Bu kitap, ideCAD Statik 10 programının kullanımı ile ilgili açıklamaları içermektedir. Kullanım hakkı, ideYAPI A. Ş. ile yapılan anlaşmalar doğrultusunda kazanılır. Programa ait dokümanların (el kitabı, cd, dvd vb.) izinsiz olarak kopyalanması, çoğaltılması, çoklu lisans anlaşmaları dışında, birden fazla bilgisayarda kullanılması yasaktır. Bu kitabın içeriği haberli/habersiz yalnız ideYAPI A. Ş. Tarafından değiştirilebilir. Bu kitap, Microsoft Word 365 ProPlus ile hazırlanmıştır.

Kitapta kullanılan, Windows ve Microsoft Word, Microsoft Corporation isim ve ticari markalarıdır.

Bu kitabın basım hakkı, 5846 sayılı Fikir Ve Sanat Eserleri Koruma Kanunu'nca güvence altına alınmıştır.

Dokümantasyon, yazılım ve kullanım hatalarından kaynaklanan kayıplardan dolayı ideYAPI A.Ş. sorumlu tutulamaz. Dokümantasyon ve buna bağlı program tarafından üretilen sonuçların kontrol edilmesi kullanıcının sorumluluğundadır.

Ocak 2020 (Versiyon 10.17)

### **ideYAPI BİLGİSAYAR DESTEKLİ TASARIM MÜHENDİSLİK DANIŞMANLIK TAAH. A.Ş. www.idecad.com.tr**

Bağlarbaşı Mh. 1.Sedir Sk. Evke Onyx Plaza No:10 K:6 D:35 Osmangazi 16160 Osmangazi/BURSA

Tel : (0 224) 220 67 17 Faks : (0 224) 223 13 71

Piyale Paşa Bulvarı Famas Plaza B - Blok Kat:5 Okmeydanı 34384 Şişli/İstanbul

Tel : (0212) 220 55 00 Faks : (0212) 210 53 00

# **IÇİNDEKİLER**

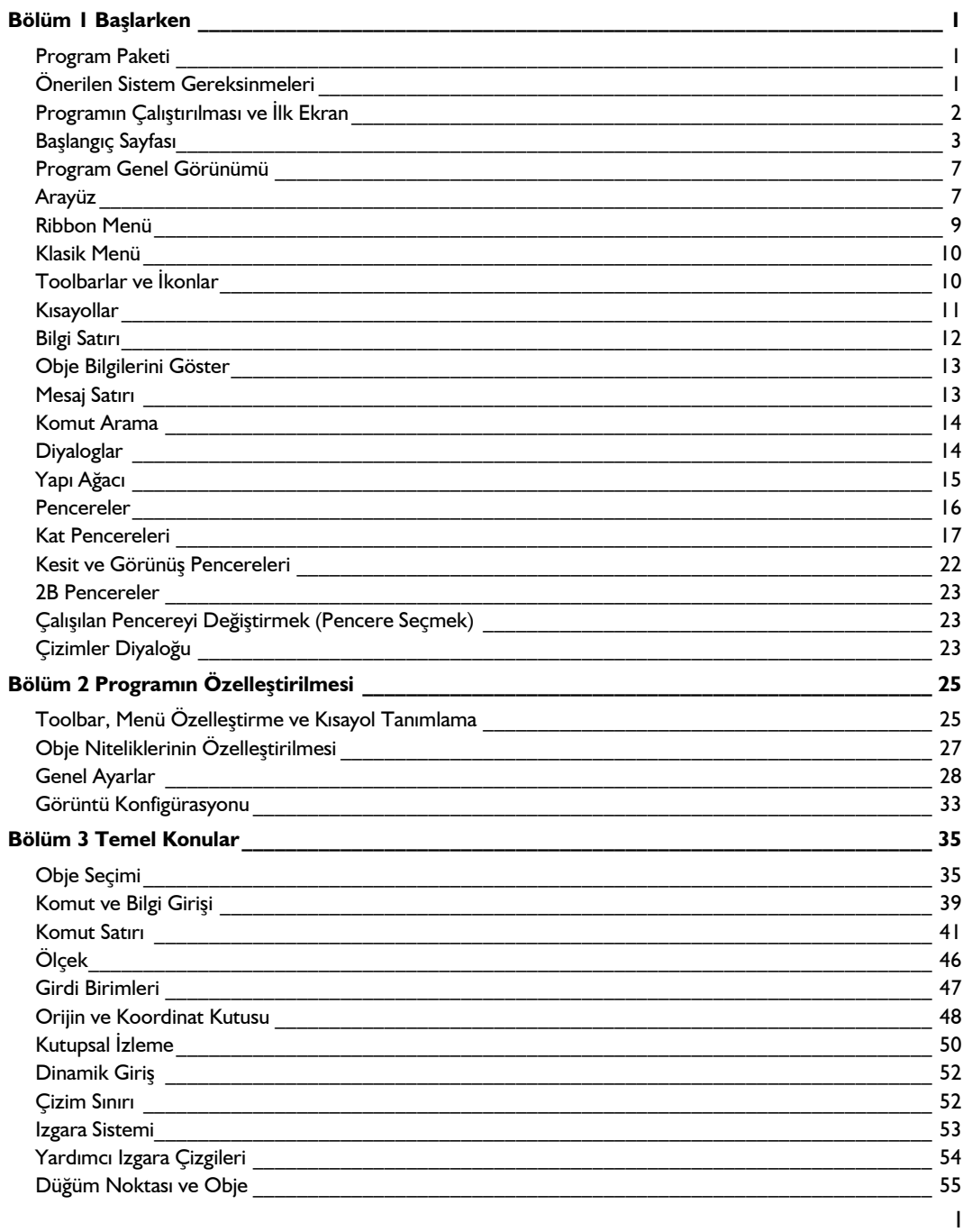

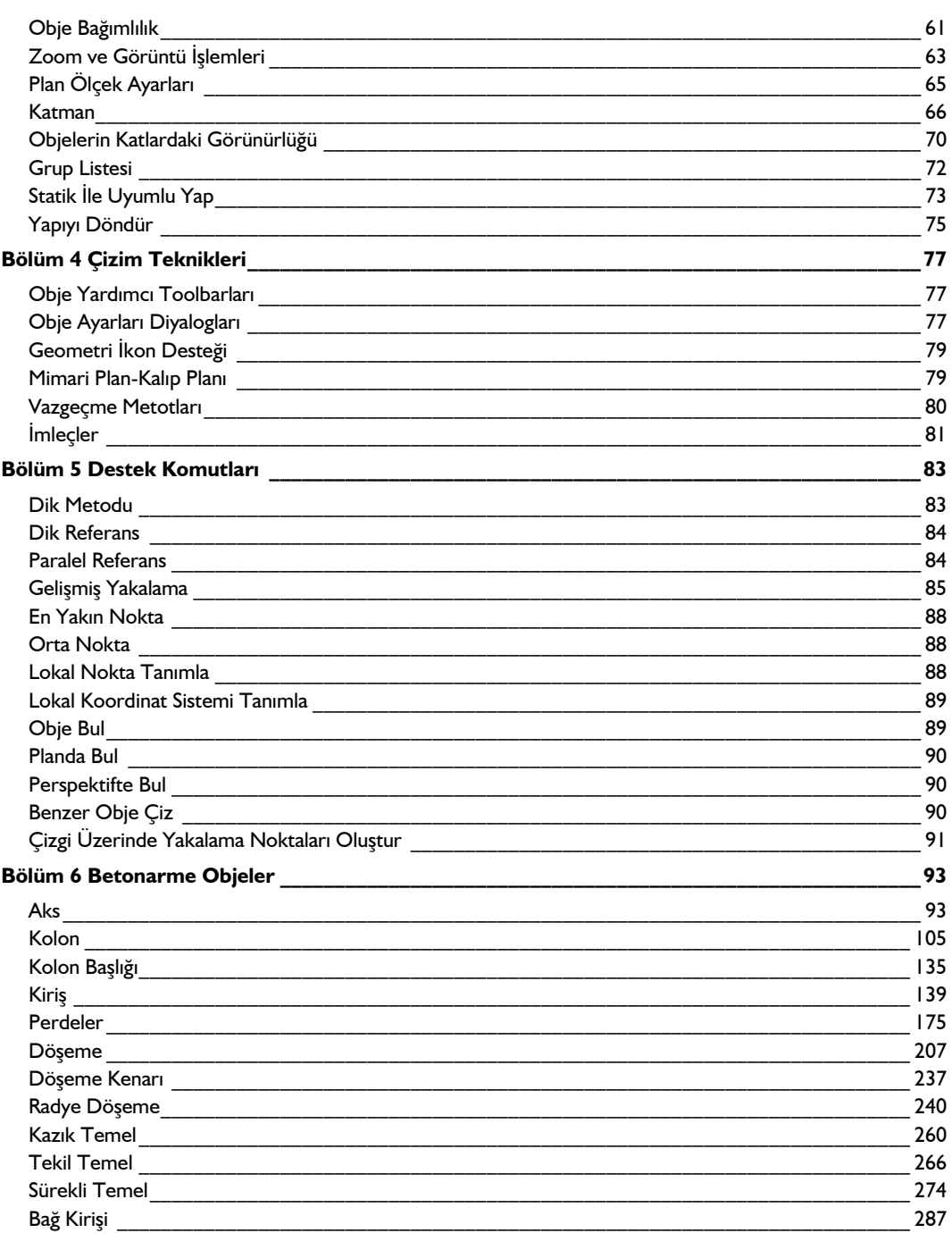

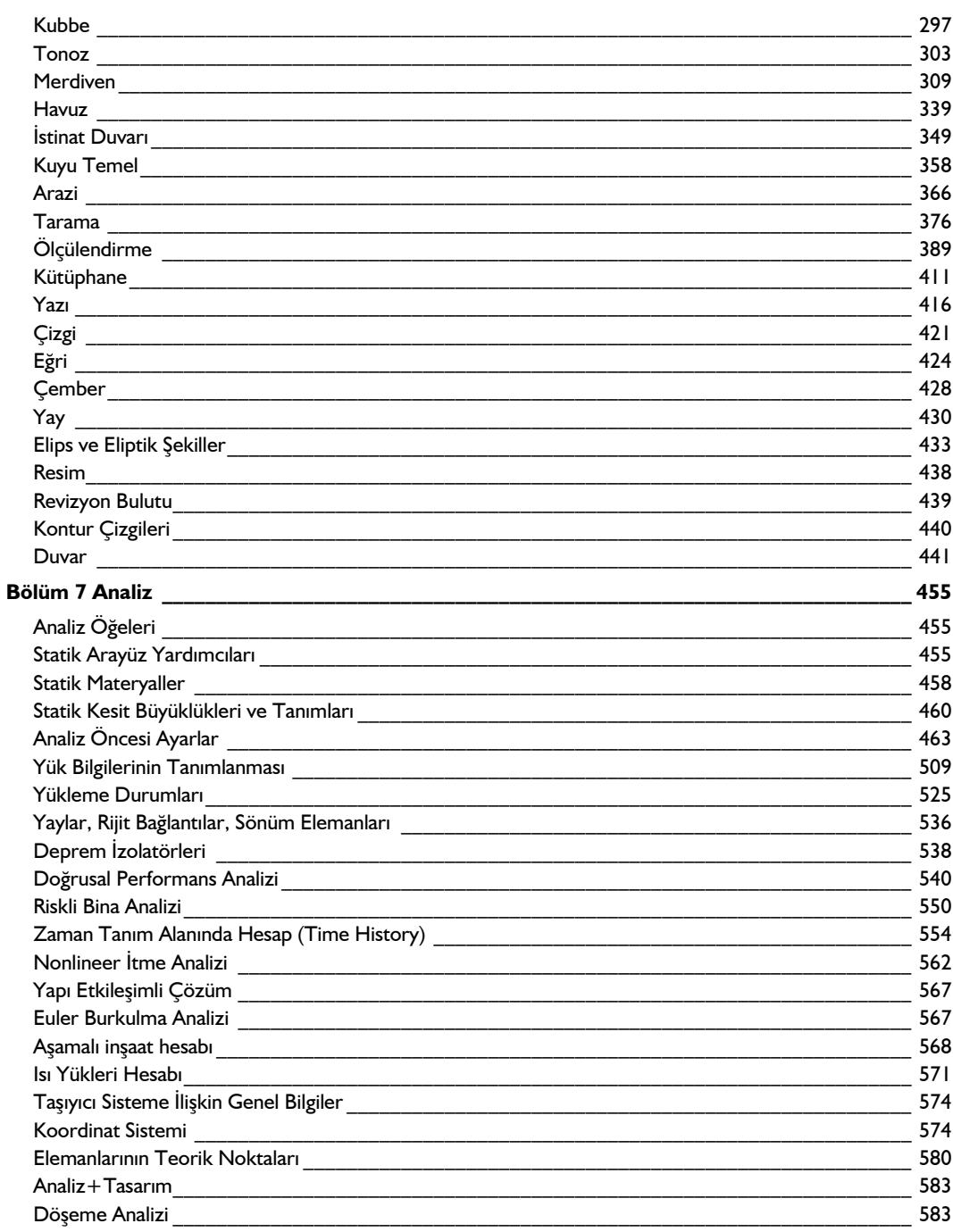

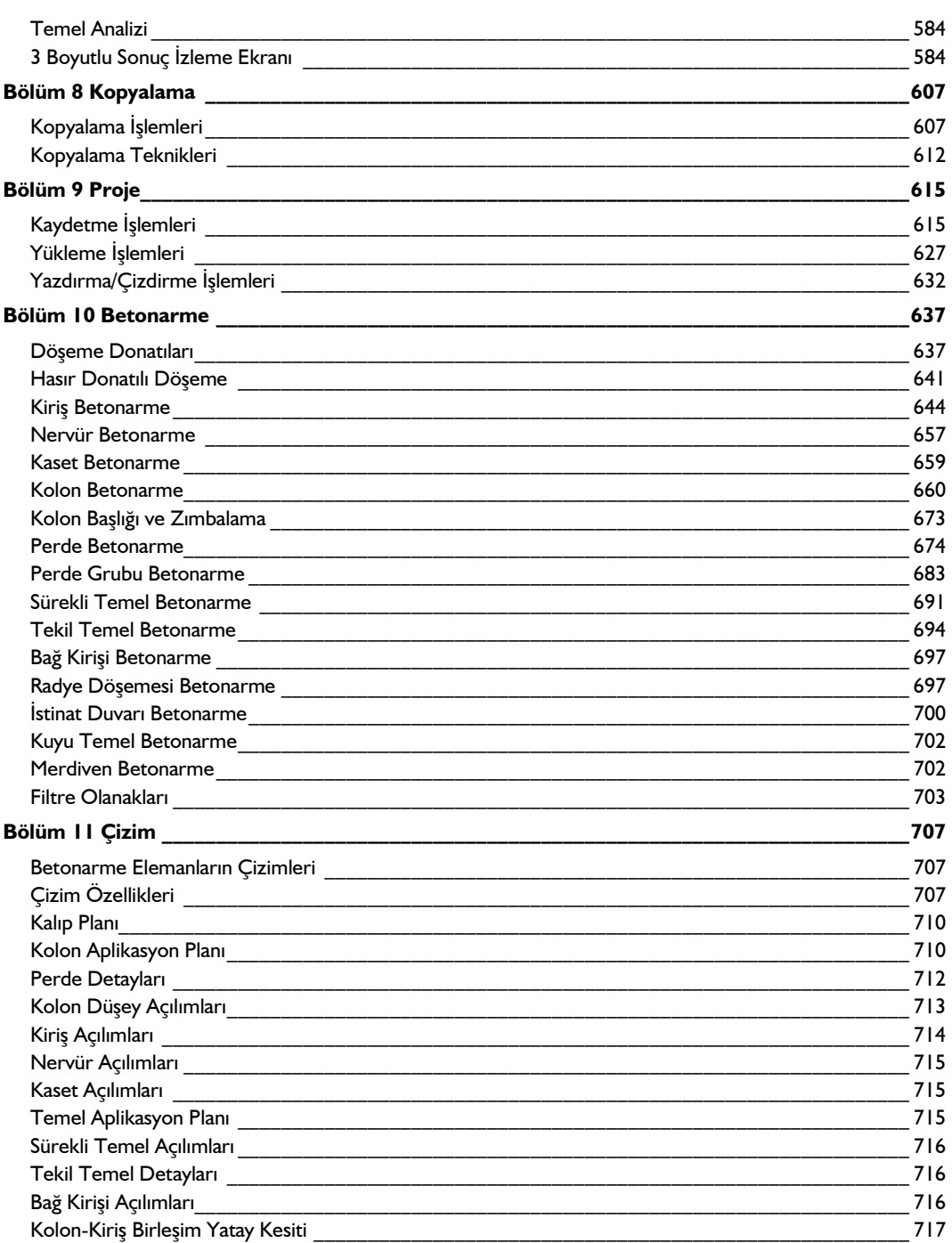

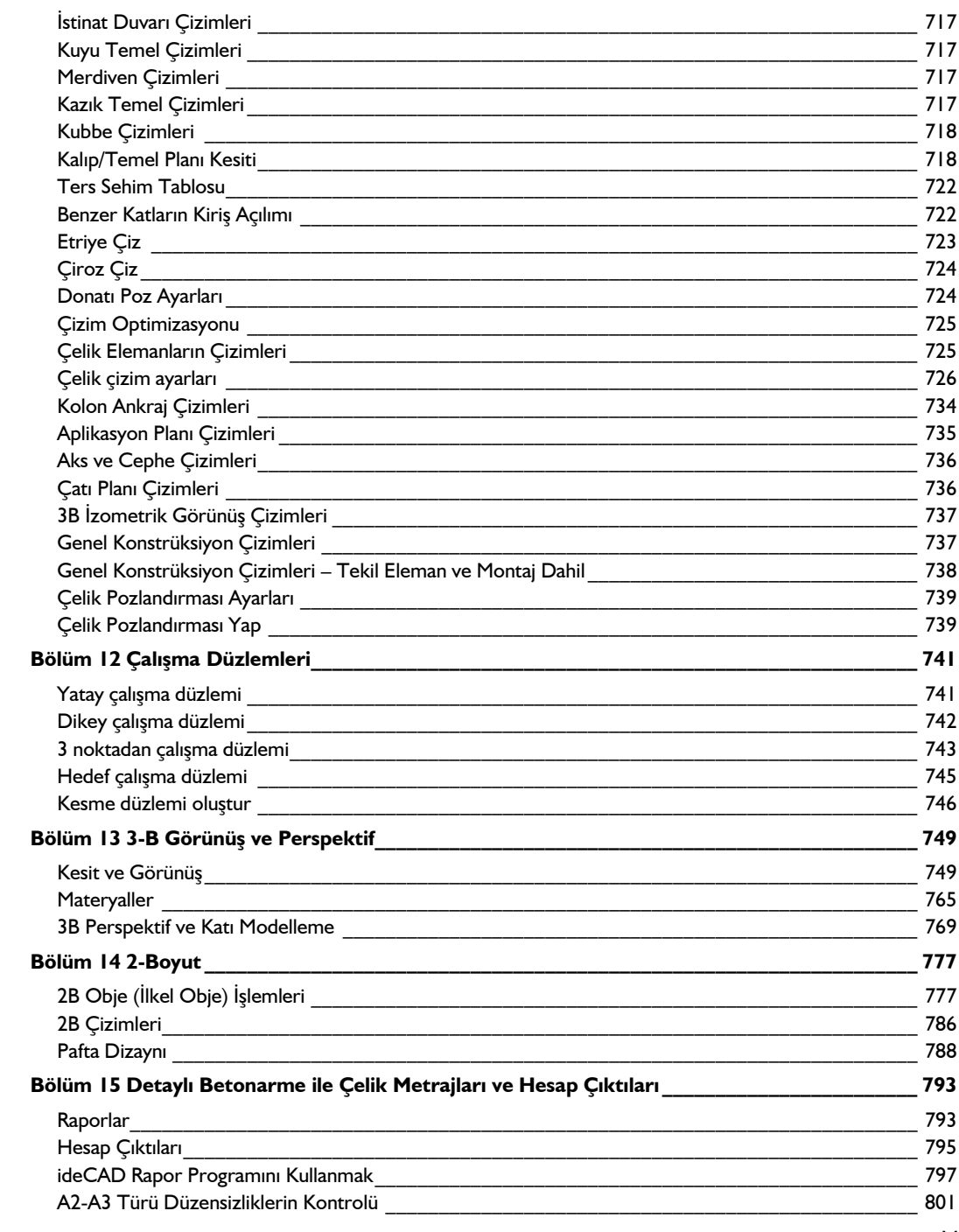

İçindekiler

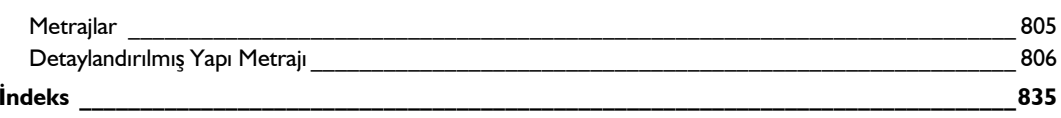

İçindekiler

# **Bölüm 1 Başlarken**

### **Program Paketi**

### **Program paketinde bulunanlar**

Size verilen ideCAD Statik paketinin içinde;

- ideCAD Statik IDS v10 programının kurulumunu sağlayacak CD/DVD.
- $\Rightarrow$  Kullanım klavuzu.
- $\Rightarrow$  Programin donanım kilidi (Dongle).

**Not:** Donanım kilidi paketin en önemli unsurudur. Lütfen onu korumak ve saklamak için gerekli özeni gösteriniz. Donanım kilidinin kayıp olması ve/veya çalınması, lisansınızın çalınması ve/veya kayıp olması anlamına gelmektedir ve eski şekliyle yenilenmesi mümkün değildir.

- $\Rightarrow$  Program paketinize ait lisans sözlesmesi. Lisans sözlesmesini dikkatlice okuyunuz.
- $\Rightarrow$  Bir adet lisans kartı.

**Not:** Program güncellemesi sırasında paket içeriğinde değişiklikler olabilir.

# **Önerilen Sistem Gereksinmeleri**

#### **Masaüstü için optimum performans sistem gereksinimleri:**

- Intel i5-7600k
- 64 bit Windows 7, 8 veya 10 işletim sistemi
- 16 GB RAM
- Nvidia GeForce GTX 1050 harici ekran kartı
- 1920x1080 monitör çözünürlüğü

#### **Masaüstü için yüksek performans sistem gereksinimleri:**

-Intel i7-7700k

-64 bit Windows 7, 8 veya 10 işletim sistemi

-32 Gb ram

-Nvidia Geforce GTX 1060

-En az 1920x1080 monitör çözünürlüğü

#### **Dizüstü için optimum performans sistem gereksinimleri:**

- Intel Core i5-7300HQ
- 64 bit Windows 7, 8 veya 10 işletim sistemi
- 16 GB RAM
- Nvidia GeForce GTX 1050M harici ekran kartı
- 1920x1080 monitör çözünürlüğü

#### **Dizüstü için yüksek performans sistem gereksinimleri:**

- Intel Core i7-7700HQ
- 64 bit Windows 7, 8 veya 10 işletim sistemi
- 32 GB RAM
- Nvidia GeForce GTX 1060M harici ekran kartı
- En az 1920x1080 monitör çözünürlüğü

# **Programın Çalıştırılması ve İlk Ekran**

Program bilgisayarınıza kurulduktan sonra programın çalışması için **program donanım kilidi (dongle)** usb portuna takılmalıdır. Birden fazla programın kilidi kullanılıyorsa, kilitlerin hepsi **usb** portuna takılabilir.

Program masa üstünden veya Başlat/Program klasöründen tıklanarak çalıştırılır.

Program ilk kez açıldığında 'Grafiksel Kullanıcı Arayüzü Seçimi' penceresi açılacaktır. Yapılan seçime göre program bundan sonra klasik ya da ribbon menü arayüzü ile açılacaktır.

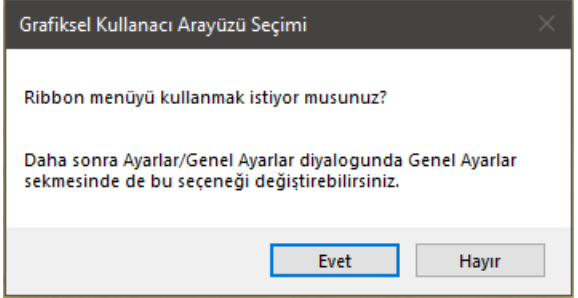

Seçim yapıldıktan sonra başlangıç sayfası açılacaktır.

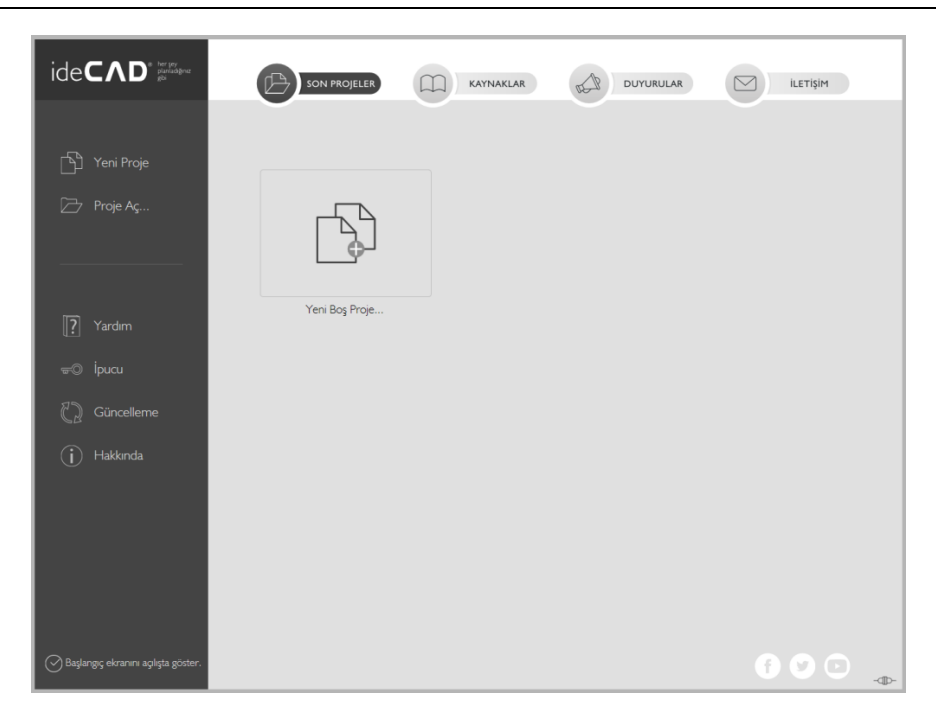

Program ilk kez çalıştırıldığında kullanıcı Yeni Boş Proje' yi seçerek boş bir proje sayfası açar.

# **Başlangıç Sayfası**

Proje açıldıktan sonra istenirse başlangıç sayfası tekrar açılabilir.

- Klasik menüde Proje/Başlangıç Sayfası satırı, ribbon menüde ideCAD ikonu/Başlangıç Sayfası satırı tıklanır.
- $\Rightarrow$  Seçim yapıldıktan sonra başlangıç sayfası açılacaktır.

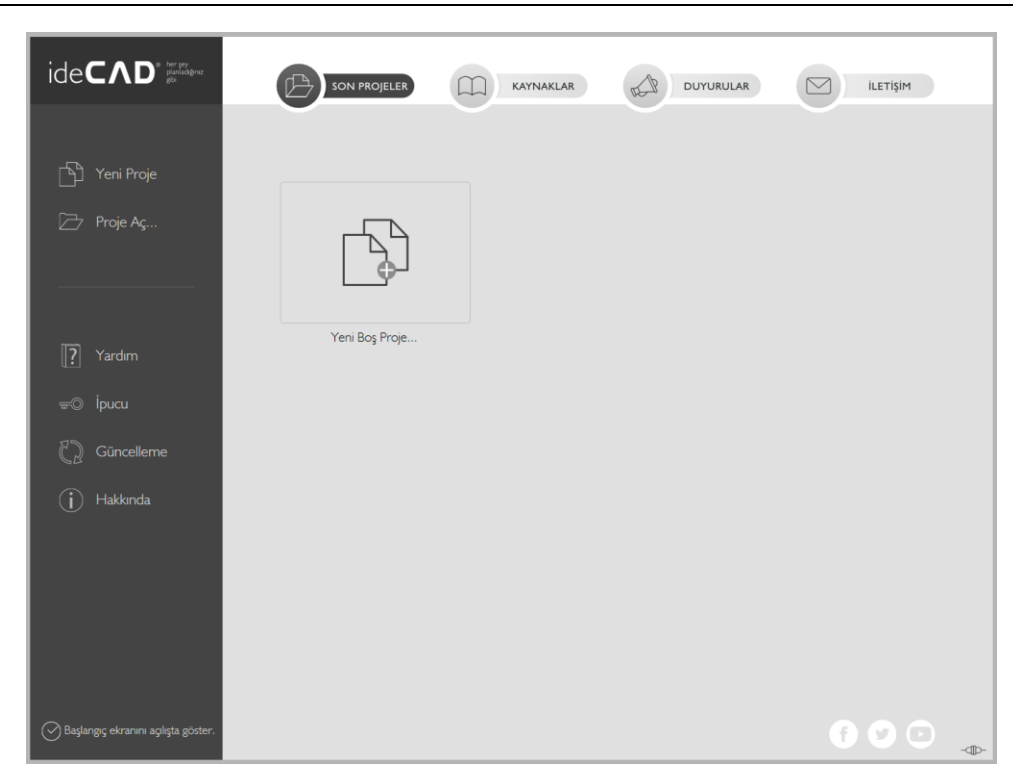

**Yeni proje**: Yeni proje açmak için **Yeni Proje** ikonu tıklanır. Yeni proje diyaloğu açılır. Yeni Proje penceresinde, proje ayarlarını belirleyen üç seçenek bulunmaktadır.

#### Başlarken

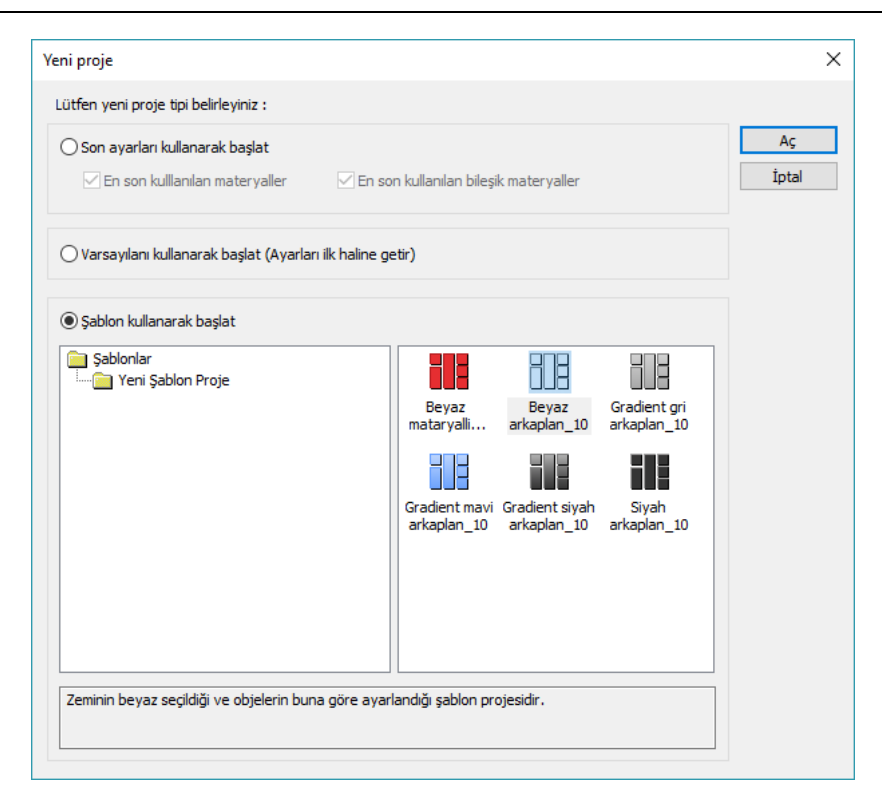

**Son ayarları kullanarak başlat**: Bu seçenek işaretlenirse, program bir önceki aşamada açılan projenin ayarlarını yeni projede aktif hale getirir. Bu seçenek altında ayrıca '**En son kullanılan materyaller'** ve '**En son kullanılan bileşik materyaller'** şeklinde iki seçenek daha mevcuttur. Bu seçenekler işaretlenirse, bir önceki aşamada açılan projenin materyalleri ve bileşik materyalleri yeni projede aktif hale gelir.

**Varsayılanı kullanarak başlat (Ayarları ilk hale getir)**: İşaretlenirse, program varsayılan (default) ayarlarla yeni bir proje açar.

**Şablon kullanarak başlat**: İşaretlenirse program, hazırda bulanan proje şablonlarından birini seçerek yeni bir proje açar. Yeni projenin ayarı olarak kullanılmak istenen şablon seçilir ve 'Aç' butonu tıklanır.

**Proje Aç**: Mevcut bir projeyi açmak için kullanılır. Proje aç tıklandıktan sonra Proje Yükle diyaloğunda açılır. Gerekirse klasör değiştirilerek açılacak proje kaynaktan bulunur. İstenirse çift tıklanarak proje açılır. İstenirse de açılacak proje tıklanır ve ön görüntü satırı aktif ise projenin görüntüsü diyalogda izlenir. Aç butonu tıklanarak seçilen proje açılabilir.

Başlangıç sayfasında ayrıca yardım, ipucu, güncelleme ve hakkında bölümleri yer almaktadır.

**Yardım**: Yardım sayfasını açar.

**İpucu**: İpucu penceresini açar.

**Güncelleme**: Güncellemeleri kontrol eder.

**Hakkında**: Program versiyon penceresini açar.

**Başlangıç ekranını açılışta göster**: Bu özellik seçili olursa programı kısayolu üzerinden açılan her seferde başlangıç ekranı çıkacaktır. Seçili olmadığı durumda program çalıştırıldığında en son kaydedilen proje otomatik açılıyorsa, projenin açılması, **Genel Ayarlar** diyaloğunda yer alan '**Açılışta Son Projeyi Yükle'** seçeneğine bağlıdır. Bu seçenek işaretli ise, son kaydedilen proje, program çalıştırıldığında yukarıda bahsedildiği gibi otomatik açılır. Son kaydedilen projenin, başlangıçta otomatik yüklenmesi istenmiyorsa, bu seçeneğin işareti kaldırılır. Bu durumda kullanıcının klasik menüde Proje/Aç, ribbon menüde ideCAD ikonu/Aç ile projeyi açması gerekecektir.

Başlangıç sayfasında hızlı ulaşım sağlayan 4 bölüm yer almaktadır.

**Son projeler**: Son projeler sekmesi ile son açtığınız 9 projeye hızlıca ulaşabilirsiniz. Bunlara ek olarak, programda çalışılan son 9 proje, proje menüsü altında tutulur. Proje menüsünden ilgili projenin adının yer aldığı satır tıklanarak ilgili proje açılabilir.

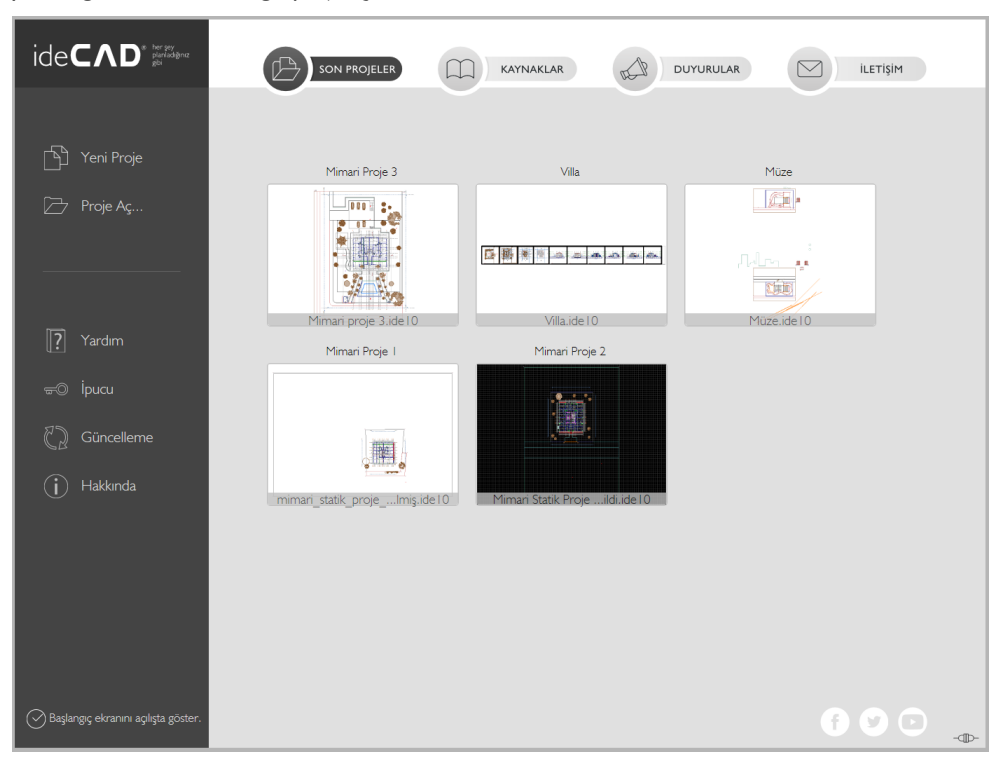

**Kaynaklar**: Program ile ilgili bilgi edinebileceğiniz; videolara, dokümanlara, proje havuzuna, sıkça sorulan sorulara, foruma ve web sayfasına yönlendirir.

**Duyurular**: Program ile ilgili yapılan duyurulara buradan ulaşabilirsiniz.

**İletişim**: Bu sekmede iletişim bilgileri yer almaktadır.

Çevrim içi olup olmadığınızı başlangıç sayfasının sağ köşesinden izleyebilirsiniz. İnternet bağlantınız olması durumunda otomatik çevrim içi olunur.

**ideYAPI Kurumsal sosyal sitelerine kolay erişim**: Başlangıç sayfasının sağ alt köşesinde ideYAPI kurumsal Facebook, Twitter ve Youtube sayfalarına ulaşılabilir.

# **Program Genel Görünümü**

### **Arayüz**

Program çalıştırıldığında karşımıza gelen ekrana programın **ara yüzü** diyeceğiz. Ekranın en üst kısmında programın **Başlık Çubuğu (Title Bar)** yer alır. Burası, program adının ve üzerinde çalışılan projenin yazılı olduğu satırdır. Bunun hemen altında menüler yer alır. Programdaki komutlar menülerde yer alır. Menülerin altında ve ekranın sol tarafında toolbarlar bulunur. Toolbarlar, komutlara tek tıklamada ulaşmayı sağlayan komut ikonlarından oluşur.

Klasik menü düzeni yanında, sürüm 8.60'dan sonra programa ribbon menü düzeni eklenmiştir. Ribbon menü düzeni veya klasik menü düzeni kullanıcının seçimine bırakılmıştır. Ribbon menü ile klasik menü arasında geçiş yapmak için Genel Ayarlar diyaloğunda bulunan Ribbon menü satırı işaretlenir veya işareti kaldırılır.

**Genel Ayarlar** sekmesinde **Ribbon Menü** satırını işaretlerseniz ribbon menü düzeni ile işaret kaldırılırsa klasik menü düzeni ile çalışır.

Seçeneği değiştirildikten sora seçimin kullanılabilmesi için programdan çıkıp tekrar çalıştırmanız gerekmektedir.

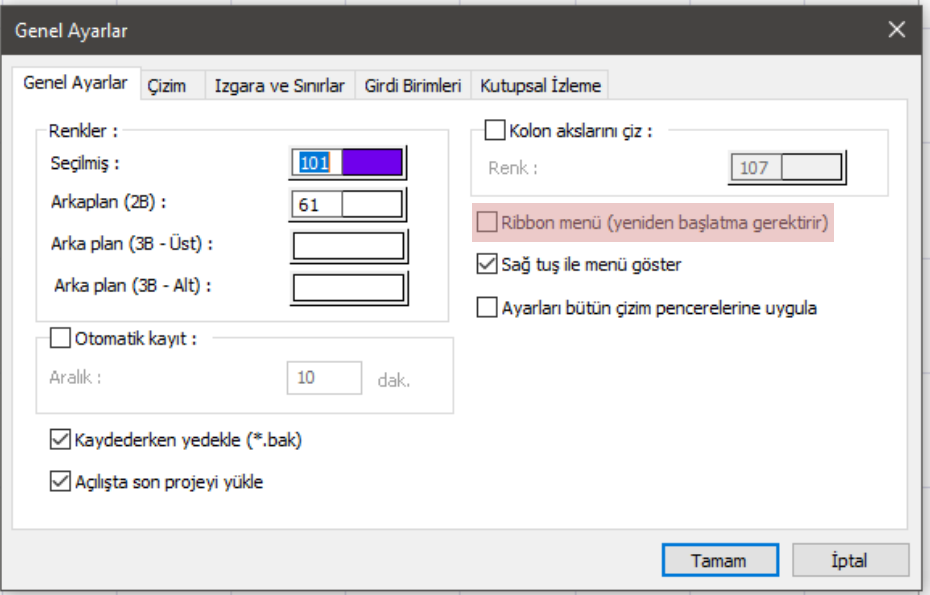

Varsayılan ayarlarla yeni bir proje açıldığında ekranda zemin kat planı penceresi ve perspektif penceresi yer alır. Burada bilgi girişleri kat planı penceresinde yapılır. Kat planında girilen üç boyutlu objeler eş zamanlı olarak görüntü pencerelerinde görüntülenirler.

Ekrandaki görüntü düzeni için programda farklı seçenekler mevcuttur. Farklı görüntü konfigürasyonları<br>1991 — İclasik Manüde **Görüntü/Görüntü Konfigürasyonu** satırı kibbon menüde için klasik menüde **Görüntü/Görüntü Konfigürasyonu** satırı ribbon menüde **Görüntü/Pencere/Görüntü Konfigürasyonu** ikonuna tıklayın. Açılan diyalogdan farklı bir konfigürasyon seçin. Tamam butonuna tıklayarak diyalogdan çıktığınızda görüntü konfigürasyonu değişecektir.

Herhangi bir görüntüyü tam ekran olarak görmek isterseniz, ilgili görüntünün sağ üst köşesindeki ok şeklindeki butona tıklayın. İlgili görüntü ekranı kaplayacaktır. Tekrar önceki duruma dönmek için sağ üst köşedeki butona tekrar tıklayın.

Görüntü pencerelerindeki görüntüyü değiştirmek de mümkündür. Bunun için, ilgili pencere üzerinde farenin sağ tuşu tıklanır. Açılan menüdeki **Varsayılan Görünüş** alt menüsünden alt, üst, sol, sağ, ön, arka seçeneklerinden biri tıklanır. İlgili satır tıklandıktan sonra ilgili pencere seçilen görüntüyü gösterir.

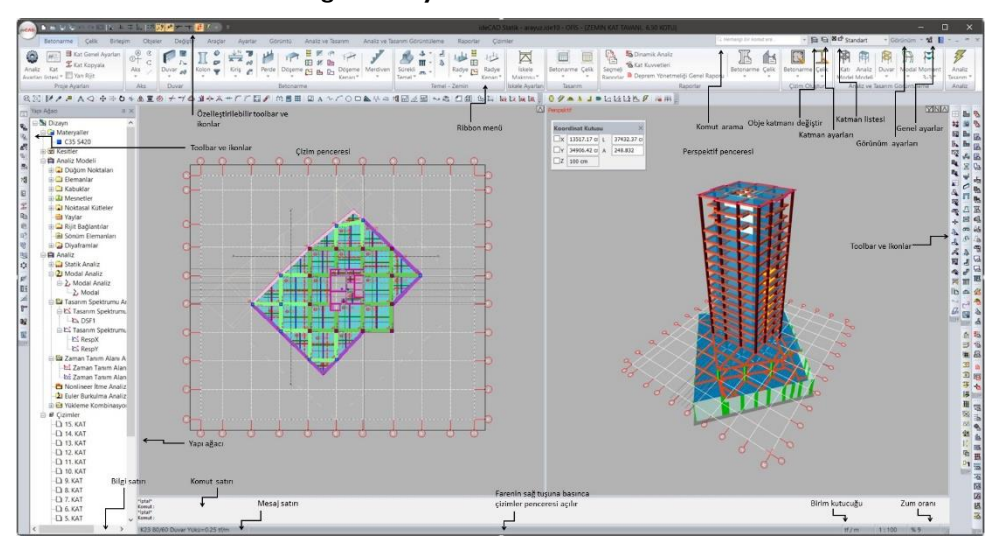

**Ribbon Menü Düzeninde Program Arayüzü:**

**Klasik Menü Düzeninde Program Arayüzü:**

### Başlarken

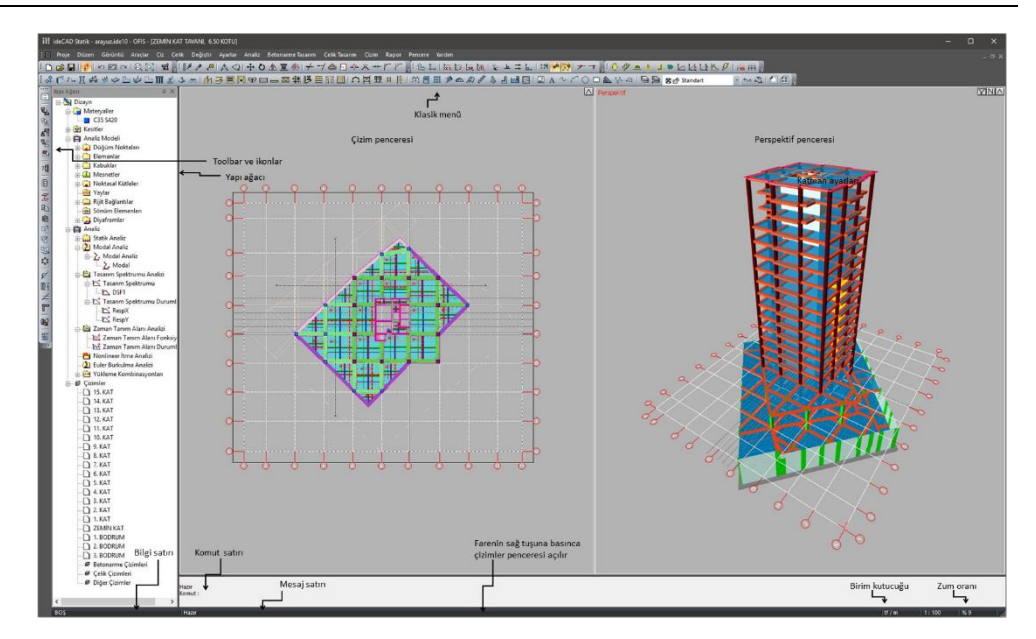

# **Ribbon Menü**

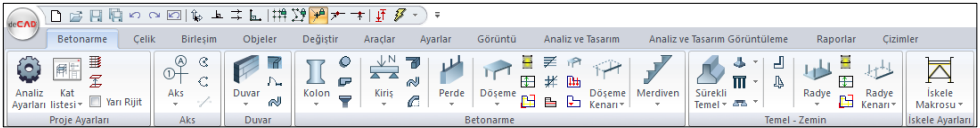

Ribbon menüde Betonarme, Çelik, Birleşim vb. herhangi bir menü başlığına bir kez tıkladığınızda o menüye geçersiniz, menü altında bulunan bölüm ve komut ikonlarını görürsünüz.

Örneğin yukarı ekran görüntünde bulunan **Betonarme** menü, **Aks** bölüm, **Aks** komut ikonudur. Aks ikonunun altında bulunan aşağı ok işareti tıklandığında konuyla ilgili başka komutlar görünür.

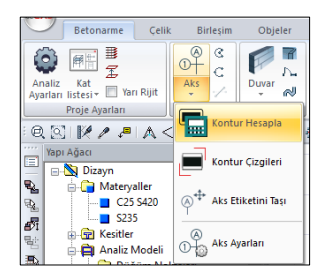

Örneğin Aks altındaki aşağı ok tıklandığında aks ikonu listesinde, Kontur Hesapla, Kontur Çizgileri, Aks Etiketini Taşı, Aks Ayarları komutları görünür. Kitapta Aks komutundan bahsedilirken **Betonarme/Aks/Aks** şekilde yazılacaktır. Kitapta Aks ikon listesi altında bulunan Kontur Hesapla komutundan bahsedilirken **Betonarme/Aks/Aks/Kontur Hesapla** yazılacaktır.

Farenin orta tuşunu ileri geri hareket ettirerek bir önceki bir sonraki başlığa geçiş yapabilirsiniz.

Menü başlığına çift tıklayarak ribbon menüyü küçültebilirsiniz. Ribbon menü kapalıyken, farenin sol tuşuna bir kez basarak menüyü küçültüp büyütebilirsiniz. Ribbon menü üzerinde fareniz sağ tuşuna tıkladığınızda açılan menüden bandı küçült satını işaretleyerek aynı işlemi yapabilirsiniz.

Sol üst köşede bulunan ideCAD ikonunu tıkladığınızda dosya menüsü açılmaktadır. Bu menüden proje kaydetme, tekrar yükleme, import, export işlemleri vb. komutlara ulaşabilirsiniz.

## **Klasik Menü**

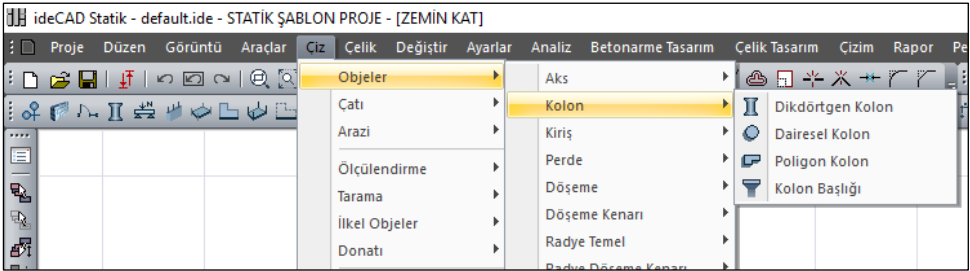

Klasik menüde, Proje, Düzenle, Araçlar vb. herhangi bir menü başlığına bir kez tıkladığınızda o başlığı açarsanız ve başlık altında bulunan komutları görürsünüz. Menülerdeki komutları çalıştırmak için; fare imleci menü satırına götürülür ve farenin sol tuşu tıklanır. Fare imleci menü üzerinde kaydırılır. İstenilen komut satırı üzerine gelindiğinde sol tuş tıklanır.

Örneğin yukarı ekran görüntünde bulunan **Çiz** menü, Objeler/ Kolon alt menü, Dikdörtgen Kolon ise komuttur. Kitapta çiz menüsündeki Kolon komutundan bahsedilirken Çiz/Objeler/Kolon/Dikdörtgen Kolon şeklinde ifade edilecektir.

### **Toolbarlar ve İkonlar**

İkon, komutu temsil eden simgedir. Toolbarlar ise, üzerinde ikonların yer aldığı araç çubuklarıdır. Toolbarlar kullanıcının komutlara erişiminde kolaylık sağlar.

Programdaki toolbarlar, Sabit Toolbarlar ve Yüzer Toolbarlar olmak üzere iki kısma ayrılabilir. Sabit toolbarlar ekran kenarlarında sürekli olarak yer alırlar. Bu toolbarlarda programda sık kullanılan komut ikonları yer alır. Yüzer toolbarlar, bazı komutlar aktif iken ekranda beliren, ilgili komuttan çıkıldığında tekrar kaybolan toolbarlardır. Bu toolbarlarda, komut ile ilişkili alt komutlar yer alır. Örneğin; kiriş komutu aktif iken ekrana gelen Kiriş toolbarında, Sürekli Kiriş, Eğrisel Kiriş ve Kiriş Ayarları gibi alt komut ikonları yer alır.

Toolbarlar ve ikonlar, programda kullanılma sıklıklarına ve komutların birbirleri ile olan ilişkilerine göre düzenlenmişlerdir. Ancak bunlar kullanıcı tarafından özelleştirilebilir. Klasik menüde kullanıcı istediği ikonları toolbarlara ekleyip çıkartabilir, programa yeni toolbarlar ilave edebilir, toolbarları açıp kapatabilir. Toolbarları özelleştirmek için A**raçlar/Özelleştir/Özelleştir** tıklanır. Ribbon menüde komutlar sabittir. Kullanıcı isterse Hızlı Giriş Araç çubuğunu özelleştirebilir, yeni komut ikonları ekleyip çıkarabilir. Menü veya bölümlere farenin sağ tuşu ile tıklanarak Hızlı Giriş Araç Çubuğu Özelleştir diyebilir.

Örnek komutlar ve ikonları:

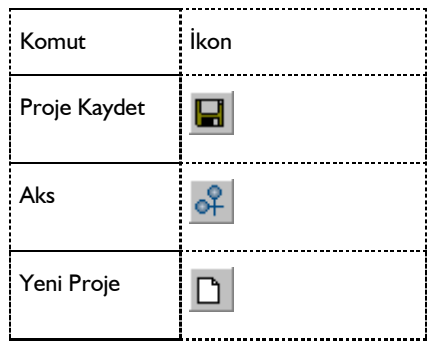

# **Kısayollar**

Kısayollar, komutların klavye ile çalıştırılmasını sağlar. Örneğin Ctrl ve W tuşuna aynı anda basılırsa *Zoom Pencere* komutu işletilir. Programda varsayılan kısayol tuşları aşağıdaki gibidir.

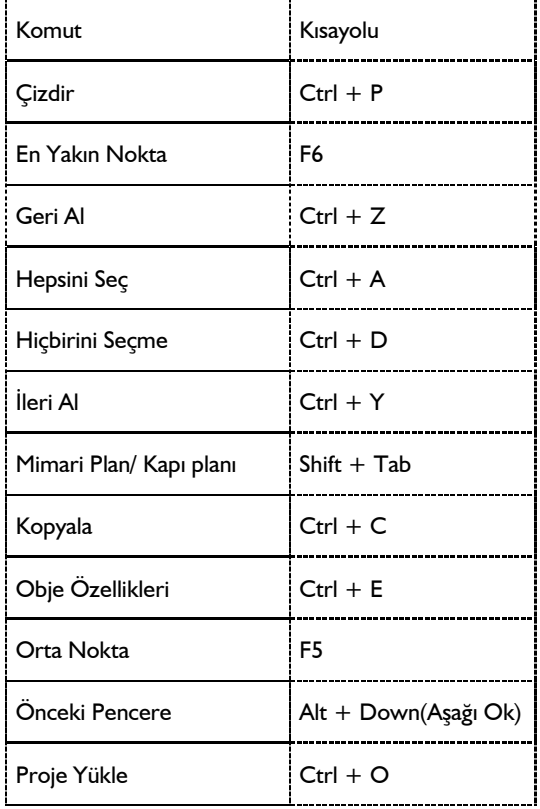

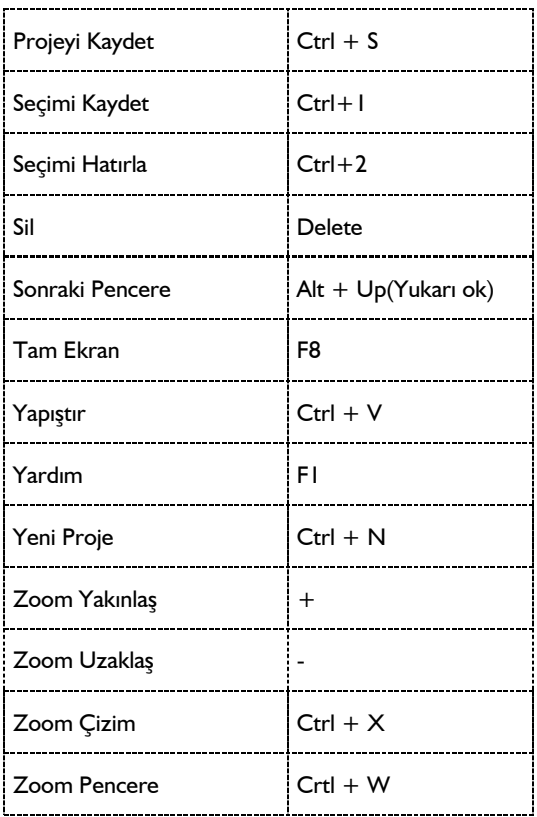

Kullanıcı, kısayol tuşlarını özelleştirme ile istediği şekilde ayarlayabilir.

# **Bilgi Satırı**

Bilgi satırı programın sol alt köşesindedir.

Fare imleci obje üzerine geldiğinde, obje ile ilgili bilgiler burada kullanıcıya iletilir. Bu bilgiler, obje özellikleri ve isimleridir.

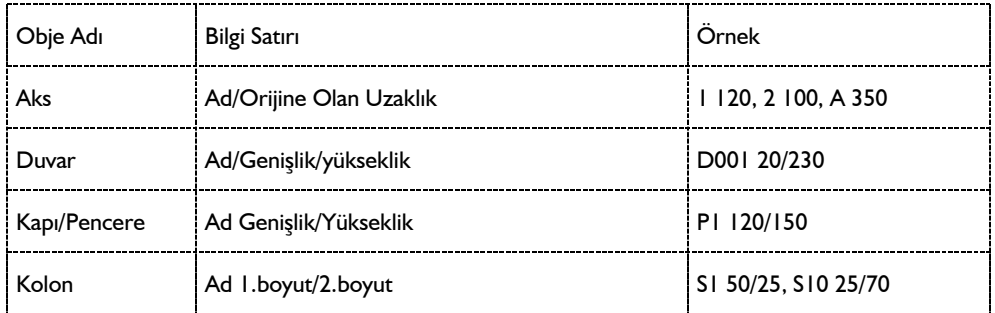

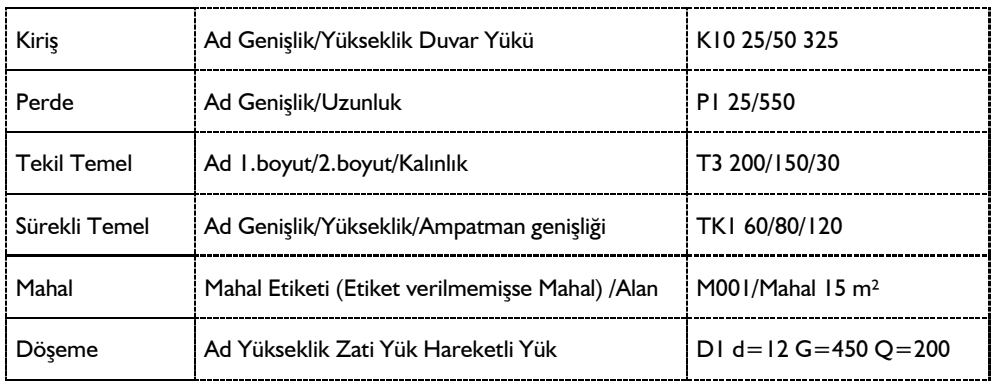

Kullanıcı imlecin obje üzerinde olduğunu, objeyi seçebileceğini ve obje ile ilgili işlem yapabileceğini bilgi satırından anlar. Obje Bilgilerininin Gösterilmesi

Fare imleci, obje üzerine geldiğinde, obje ile ilgili bilgiler bir kutu ile kullanıcıya gösterilir. Bu bilgiler, obje geometrik özellikleri ve obje isimleridir.

# **Obje Bilgilerini Göster**

Fare imleci, obje üzerine geldiğinde, obje ile ilgili bilgiler bir kutu ile kullanıcıya gösterilir. Bu bilgiler, obje özellikleri ve isimleridir.

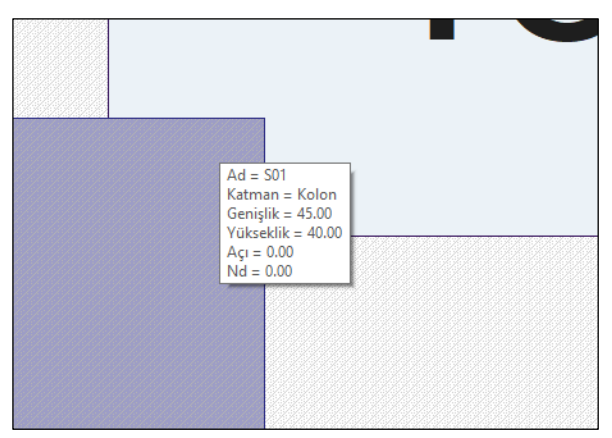

# **Mesaj Satırı**

Programın alt kısmında bulunur. Yapılan işlem ilgili bilgiler kullanıcıya bu satırda iletilir.

Mesaj satırında yazılan bilgileri iki gruba ayırabiliriz.

 $\Rightarrow$  Komutların kullanımı sırasında uygulanması gerek adımların bilgisi;

"Kütüphanenin yerleştirileceği noktayı belirleyin." gibi.

 $\Rightarrow$  Uyarılar;

"Başlangıç ve bitiş noktaları aynı olamaz" gibi.

### **Komut Arama**

Ribbon menüde, program penceresinin sağ üstünde bulunan komut arama satırını kullanarak aradığınız komutu bulabilir ve kısa yoldan ulaşıp, otomatik çalıştırabilirsiniz.

Aradığınız komut adını girmeye başladığınızda ilgili komutlar listelenmeye başlar, komut seçildiğinde ise komut çalıştırılır.

Örneğin dikdörtgen kolon komutu arayacak olursak:

- $\Rightarrow$  Komut Arama satırını tıklayın.
- Arama satırında Dikdörtgen Kolon yazmaya başlayın. Komut yazıldıkça, onunla eşleşen komutlar listelenmeye başlayacaktır.
- Listeden dikdörtgen kolonu seçin.
- Program sizi dikdörtgen kolon ikonuna yönlendirecektir, sonrasında komutu otomatik çalıştıracaktır.

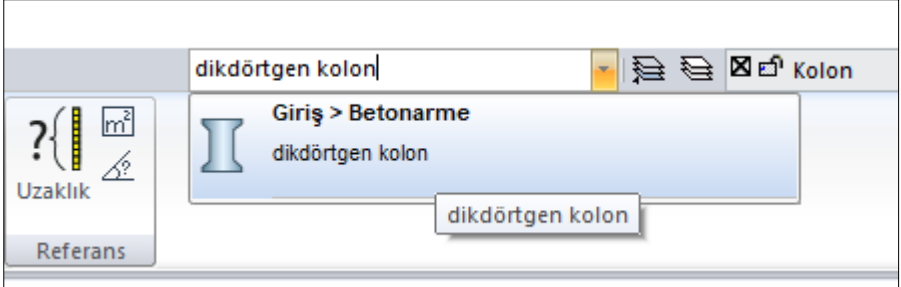

### **Diyaloglar**

Diyaloglar; parametreleri, bilgileri ve seçenekleri ekrana getiren araçlardır. Kullanıcı, parametreleri ve seçenekleri diyaloglarda izleyebilir ve/veya değiştirebilir. Diyaloglarda parametrelerin sınıflandırıldığı sekmeler vardır. Diyaloglarda bir parametreye ulaşmak için önce diyalog açılır, sonra sekme tıklanır. Aşağıda **Aks Ayarları** diyaloğu görülmektedir.

### Başlarken

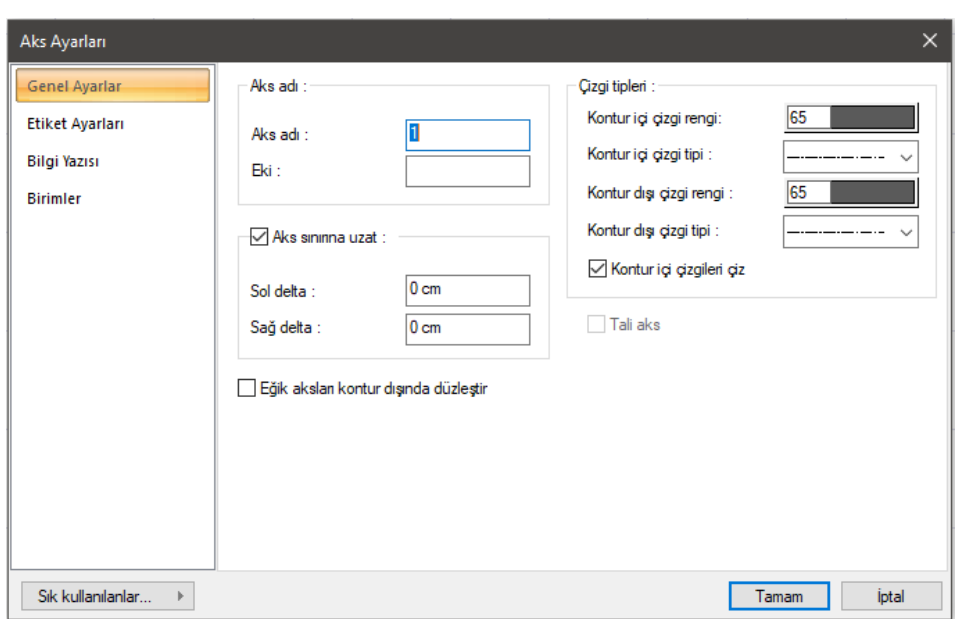

# **Yapı Ağacı**

Yapıya ait tüm statik öğelerin ağaç yapısı mantığı ile listelenmesidir. Statik materyaller, eleman kesitleri, düğüm noktaları gibi tüm statik bileşenlere bu ağaç kullanılarak ulaşılabilir. Ayrıca analiz ayarları, yükleme durumları ve kombinasyonlar, eleman çizimleri vb elementler yapı ağacında listelenir.

### Başlarken

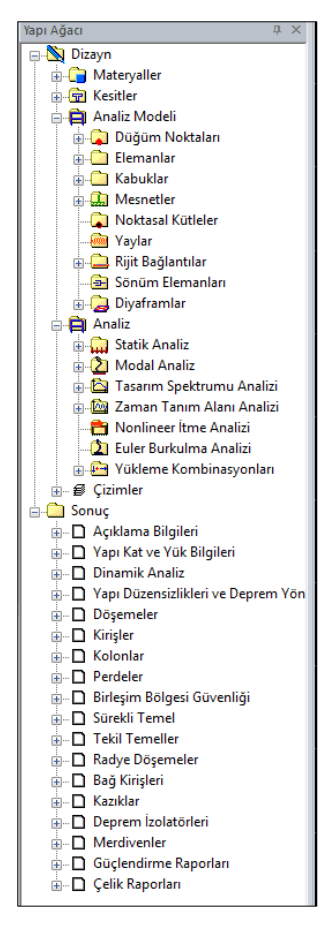

Eğer açık değilse herhangi bir toolbar üzerinde farenin sağ tuşunu tıklayıp açıklan menüden **Yapı Ağacı** işaretlenir.

# **Pencereler**

Pencereler:

-Kat pencereleri

-Kesit ve görünüş pencereleri

- Görünüş, Perspektif ve Aksonometrik Perspektif Pencereleri

-2 boyut pencereleri

olarak sınıflandırılabilir. Kullanıcı pencereleri kullanarak proje üzerindeki hakimiyetini arttırır.

### **Kat Pencereleri**

Kat pencereleri objelerin tanımlanıp, objeler üzerinde her türlü değişikliklerin yapılabildiği pencerelerdir. Program çalıştırılıp, yeni proje açıldığında "zemin kat" olarak adlandırılmış bir kat penceresi otomatik oluşur. Kullanıcı projesi için gerekli kat sayısını kendisi oluşturur.

Kat pencerelerinin çalışma alanı sonsuzdur. Projeye başlarken kullanıcı **Çizim Sınırları** komutuyla binanın plan görüntüsünü kapsayan bir çizim alanı (pafta) tanımlaması çalışmayı kolaylaştırır. Bunun için klasik menüde **Ayarlar/Genel Ayarlar/Izgara ve Sınırlar** tıklanır. Ribbon menüde ise sağ üst köşede bulunan Genel Ayarlar ikonu tıklanır. Açılan pencerede Izgarave Sınırlar sekmesinde yer alan **Çizim Sınırları** alanında bulunan parametreler şunlardır.

**Sol Alt Köşe X ve Y**: Çizim alanının (paftanın) sol alt köşesinin koordinatlarıdır.

**Sağ Üst Köşe X ve Y**: Çizim alanının (paftanın) sağ üst köşesinin koordinatlarıdır.

Kat pencerelerinde otomatik katman yönetimi vardır. Her bir kat penceresi, her bir katın planını temsil eder. Kat içinde bulunulduğu düşünülürse plana iki şekilde bakılabilir.

- Üstten alta doğru bakış; başka bir deyişle mimari bakış, bu programda *mimari plan modu* olarak adlandırılır.
- Alttan üste doğru bakış başka bir deyişle statik bakış, bu programda *kalıp planı modu* olarak adlandırılır.

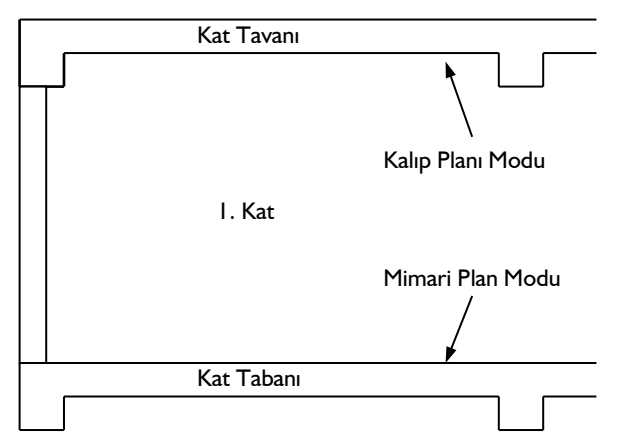

Kullanıcı mimari plandan, kalıp planına veya kalıp planından mimari plana klavyeden Shift + *Tab* tuşuna basarak veya toolbardan **Mimari Plan/Kalıp Planı** ikonunu tıklayarak geçebilir. Mimari veya kalıp planı modundayken bazı objeler görünür, bazıları görünmez, bazı objeler ise silik çizgilerle görünür.

Mimari plan modundayken kirişler, statik döşemeler görünmezler. Buna karşılık, mimari plana ait bütün objeler görünür. Temeller dahil bütün mimari objeler mimari plan modundayken tanımlanabilir. Klasik menüde görünmeyen objelere ait komutlar da aktif değildir. Ribbon menüde ise görünmeyen objelere ait komutlarda aktiftir. O komutlardan birine tıklanır ise program otomatik olarak **kalıp planı moduna** geçer.

Kalıp planı modundayken kiriş ve statik döşemeleri tanımlayabilirsiniz. Katın ve üst katın duvarları silik çizgilerle görünür. Kalıp planı modundayken duvarlar, kirişleri tanımlamak için referans olurlar. Klasik menüde görünmeyen objelere ait komutlar da aktif değildir. Ribbon menüde ise görünmeyen objelere ait komutlarda aktiftir. O komutlardan birine tıklanır ise program otomatik olarak **mimari plan moduna** geçer.

Üst ve alt kat objelerin diğer katlardaki görünürlük durumu; klasik menüde **Ayarlar/Objelerin Katlardaki Görünürlüğü** diyaloğunda, ribbon menüde G**örüntü/Görüntü/Objelerin Katlardaki Görünürlüğü** diyaloğunda belirlenir. Bu diyalogda, üst katın, alt katın ve içinde bulunulan katın içindeki objelerin plandaki görünüm renkleri ve hangi çizgi tipinde çizileceği ayarlanır.

Kat pencereleri seçilen görüntü konfigürasyonuna göre çeşitli kısımlardan oluşur. Bu kısımlara pencere içinde pencere de diyebiliriz. Bu pencereleri 3 ana gruba ayırabiliriz:

- $\Rightarrow$  Plan pencereleri
- Görünüş pencereleri
- $\Rightarrow$  Perspektif pencereleri

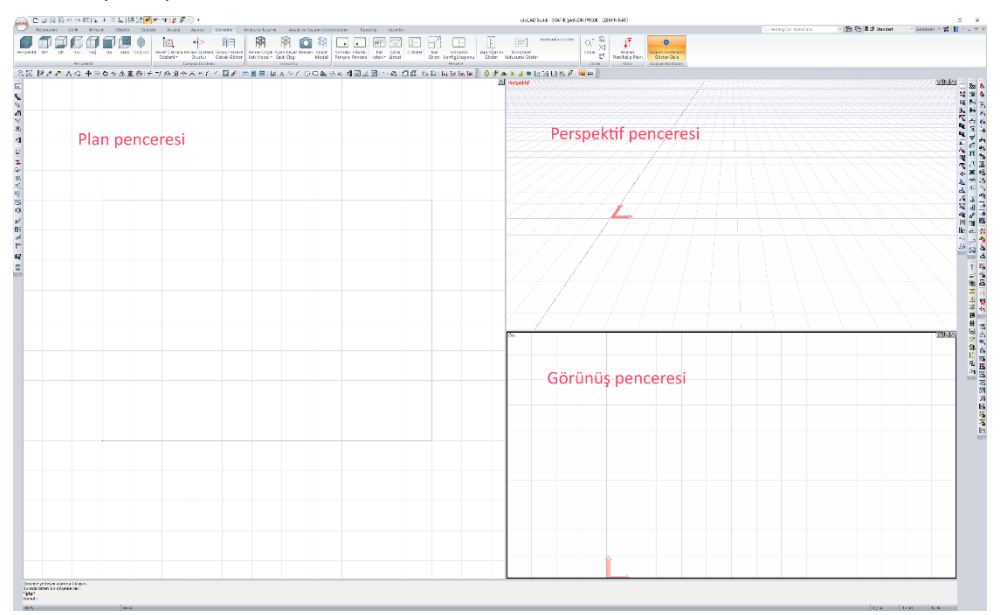

### **Plan Pencereleri**

Plan pencereleri her türlü veri girişinin üzerinde yapıldığı pencerelerdir. Her türlü 3-boyutlu (duvar, kiriş, kütüphane, döşeme, mahal vs.) ve 2-boyutlu (çizgi, çember, yay vs.) obje veri girişi bu pencerelerden yapılabilir, çizilen objelerin özellikleri değiştirilebilir.

### **Görünüş Pencereleri**

Kat pencereleri içinde yer alan görünüş pencereleri, çizilen projeyi ön, arka, sol, sağ cephelerden ve üst ve alttan kuşbakışı görüntülemek için kullanılır.

Çizim alanına girilen her türlü obje aynı anda görünüş pencerelerinde de (ilgili bakış açısından görünüyorsa) görüntülenir. Bu pencerelerde bulunan objeleri Saklı Çizgi, Siyah Beyaz Saklı Çizgi, Katı Model ve Kenar Çizgili Katı Model görüntü teknikleri ile görmek mümkündür.

Saklı çizgi görüntü tekniğinde görüntüye giren obje yüzeyleri, ilgili obje ayarlarında seçilen obje çizim renkleri ile görünür. Siyah beyaz saklı çizgi tekniğinde ise objeler siyah beyaz olarak görünür. Katı model seçilmesi halinde, görüntüye giren objeler, ilgili objelere atanmış materyal dokuları ile görülürler, aynı materyale sahip farklı objeler arasında bir sınır görünmez. Objelere materyal atanmamışsa, objeler kendi çizgi renkleri ile katı görüntü haline getirilirler. Kenar çizgili katı model tekniğinde ise objelere atanmış materyal dokuları ile görülürler, aynı materyale sahip farklı objeler arasında sınırlar görünür.

Görüntüleme tekniğini değiştirmek için;

- $\Rightarrow$  İlgili görünüş penceresi üzerinde farenin sağ tuşunu tıklayın.
- Burada açılan menüden **Saklı Çizgi**, **Siyah Beyaz Saklı Çizgi**, **Katı Model** ya da **Kenar Çizgili Katı Model** satırlarından istediğinize farenin sol tuşu ile tıklayın. İlgili görüntü penceresi seçilen görüntüleme tekniğine geçecektir.

Görünüş pencerelerinin sağ üst köşesinde üç buton bulunur. Bu butonlardan;

- En sağdaki (ok işaretli) farenin sol tuşu ile tıklanırsa, ilgili görünüş penceresi ekranın tamamını kaplar. Aynı buton tekrar tıklandığında görünüş penceresi eski büyüklük ve pozisyonuna geri döner.
- $\Rightarrow$  Ortadaki buton tıklanırsa, buton üzerindeki N harfi 1'e dönüşür. Bir daha tıklanınca 1 rakamı tekrar N harfine dönüşür. Buton üzerinde N harfi varsa, ilgili görünüş penceresinde projedeki tüm katlar görüntülenir. Eğer buton üzerinde 1 rakamı varsa, ilgili görünüş penceresi sadece ilgili katı gösterir.
- Soldaki buton (filtre işaretli) ilgili pencerede filtreleme işlemi yapılarak istenen objelerin görünmemesini sağlamak için kullanılır. Butona tıklandığında açılan pencerede; aşıkları gizle, kaplamaları/çatıları sakla, birleşimleri sakla, döşemeleri sakla, perdeleri sakla, duvarları sakla, giydirme cephe/dış kaplamları sakla, kütüphaneleri sakla, mimari/statik modu objelerini gizle ve 2B objeleri sakla seçenekleri görünür. İstenilen seçenek ya da seçenekler seçilerek ilgili pencerede seçimler gizlenir. Seçilen objeleri sakla ve seçilmeyen objeleri sakla seçenekleri ile obje bazında gizleme işlemi yapılabilir.

Görünüş pencerelerindeki görüntüleri direk olarak yazıcıya/çiziciye göndermek mümkün değildir. İstenirse render işlemi uygulanıp görsel oluşturularak ya da görünüşlerin vektörel çizimleri oluşturularak çizim çıktısını almak mümkündür. Render alma konusunu Render, Animasyon, Kamera, Işık Kaynağı ve Materyaller bölümünde bulabilirsiniz.

Görünüşleri vektör çizime dönüştürmek için;

- $\Rightarrow$  Ilgili görünüş penceresi üzerinde farenin sağ tuşunu tıklayın.
- Açılan menüde **Vektör Çizimi Oluştur** satırını tıklayın. **Vektör Çizim Oluştur** diyaloğu karşınıza gelecektir.
- $\Rightarrow$  Buradan Tamam butonunu tıklayın.
- $\Rightarrow$  Yeni bir 2-boyutlu pencere açılacak ve ilgili görünüş penceresindeki görünüş burada vektörel olarak oluşturulacaktır. Bu çizime iki boyutlu olarak müdahale edebilir, çizim çıktısını alabilirsiniz.

Vektör çizimi oluştur diyaloğunda,

**Kesit listesi**: Tanımlanmış kesit çizgileri burada listelenir. İstenilen kesit çizgisi sol tuş ile seçilir. İşlem seçilen kesit çizgisine uygulanacaktır.

**Kesit ile trimle**: Bu seçenek işaretli ise seçilen kesit hattı ile kesilen objeler, vektör çizimde kesilen yüzeyleri ile gösterilirler. Objeyi yüzeylerini keserek 3 boyutlu vektörel çizim almak istiyorsanız, bu seçeneği işaretleyin. Aksi durumda işaretlemeyin.

**Kesit yönünü değiştir**: Seçilen kesit hattının bakış yönünü değiştirmek için işaretleyin. Seçenek işaretli ise kesit hattının önü arka, arkası ön; sağı sol, solu sağ olarak kullanılacaktır.

**Çizgi rengi**: Oluşturulacak vektör çizimde kesilmeyen objelerin çizgi rengini belirler.

**Çizgi rengi (kesilenler)**: Oluşturulacak vektör çiziminde kesilen objelerin çizim rengini belirler.

**Objeleri blokla**: İşaretli ise objeler kendi içerisinde blok olarak hazırlanırlar. İşaretlenmezse tüm objeler tek tek çizgi olarak hazırlanırlar.

Görünüş pencereleri herhangi bir anda başka bir görünüş, plan, perspektif ya da aksonometrik perspektif penceresine dönüştürülebilir. Bunun için;

- $\Rightarrow$  İlgili görünüş penceresi üzerinde farenin sağ tuşunu tıklayın.
- Açılan menüde fare imlecini **Varsayılan Görünüş** satırı üzerine getirin.
- $\Rightarrow$  Burada açılan alt menüden istediğiniz görüntü tipi üzerine farenin sol tuşu ile tıklayın. İlgili görünüş penceresi değişecektir.

### **Perspektif Pencereleri**

Kat pencereleri içinde yer alan perspektif pencereleri, çizilen projeyi herhangi bir bakış açısından 3 boyutlu olarak görüntülemek için kullanılır.

Çizim alanına girilen her türlü obje aynı anda görünüş pencerelerinde de (ilgili bakış açısından görünüyorsa) görüntülenir. Bu pencerelerde bulunan objeleri Saklı Çizgi, Siyah Beyaz Saklı Çizgi, Katı Model ve Kenar Çizgili Katı Model görüntü teknikleri ile görmek mümkündür.

Saklı çizgi görüntü tekniğinde görüntüye giren obje yüzeyleri, ilgili obje ayarlarında seçilen obje çizim renkleri ile görünür. Siyah beyaz saklı çizgi tekniğinde ise objeler siyah beyaz olarak görünür. Katı model seçilmesi halinde, görüntüye giren objeler, ilgili objelere atanmış materyal dokuları ile görülürler, aynı materyale sahip farklı objeler arasında bir sınır görünmez. Objelere materyal atanmamışsa, objeler kendi çizgi renkleri ile katı görüntü haline getirilirler. Kenar çizgili katı model tekniğinde ise objelere atanmış materyal dokuları ile görülürler, aynı materyale sahip farklı objeler arasında sınırlar görünür.

Görüntüleme tekniğini değiştirmek için;

- $\Rightarrow$  İlgili görünüş penceresi üzerinde farenin sağ tuşunu tıklayın.
- Burada açılan menüden **Saklı Çizgi**, **Siyah Beyaz Saklı Çizgi**, **Katı Model** ya da **Kenar Çizgili Katı Model** satırlarından istediğinize farenin sol tuşu ile tıklayın. İlgili görüntü penceresi seçilen

görüntüleme tekniğine geçecektir.

Görünüş pencerelerinin sağ üst köşesinde üç buton bulunur. Bu butonlardan;

- En sağdaki (ok işaretli) farenin sol tuşu ile tıklanırsa, ilgili görünüş penceresi ekranın tamamını kaplar. Aynı buton tekrar tıklandığında görünüş penceresi eski büyüklük ve pozisyonuna geri döner.
- Ortadaki buton tıklanırsa, buton üzerindeki N harfi 1'e dönüşür. Bir daha tıklanınca 1 rakamı tekrar N harfine dönüşür. Buton üzerinde N harfi varsa, ilgili görünüş penceresinde projedeki tüm katlar görüntülenir. Eğer buton üzerinde 1 rakamı varsa, ilgili görünüş penceresi sadece ilgili katı gösterir.
- $\Rightarrow$  Soldaki buton (filtre işaretli) ilgili pencerede filtreleme işlemi yapılarak istenen objelerin görünmemesini sağlamak için kullanılır. Butona tıklandığında açılan pencerede; aşıkları gizle, kaplamaları/çatıları sakla, birleşimleri sakla, döşemeleri sakla, perdeleri sakla, duvarları sakla, giydirme cephe/dış kaplamları sakla, kütüphaneleri sakla, mimari/statik modu objelerini gizle ve 2B objeleri sakla seçenekleri görünür. İstenilen seçenek ya da seçenekler seçilerek ilgili pencerede seçimler gizlenir. Seçilen objeleri sakla ve seçilmeyen objeleri sakla seçenekleri ile obje bazında gizleme işlemi yapılabilir.

Perspektif pencerelerinin sağ üst köşesinde üç buton bulunur. Bu butonlardan;

- $\Rightarrow$  En sağdaki (ok isaretli) farenin sol tusu ile tıklanırsa, ilgili görünüs penceresi ekranın tamamını kaplar. Aynı buton tekrar tıklandığında görünüş penceresi eski büyüklük ve pozisyonuna geri döner.
- Ortadaki buton tıklanırsa, buton üzerindeki N harfi 1'e dönüşür. Bir daha tıklanınca 1 rakamı tekrar N harfine dönüşür. Buton üzerinde N harfi varsa, ilgili görünüş penceresinde projedeki tüm katlar görüntülenir. Eğer buton üzerinde 1 rakamı varsa, ilgili görünüş penceresi sadece ilgili katı gösterir.
- $\Rightarrow$  Soldaki buton (filtre isaretli) ilgili pencerede filtreleme islemi yapılarak istenen objelerin görünmemesini sağlamak için kullanılır. Butona tıklandığında açılan pencerede; aşıkları gizle, kaplamaları/çatıları sakla, birleşimleri sakla, döşemeleri sakla, perdeleri sakla, duvarları sakla, giydirme cephe/dış kaplamları sakla, kütüphaneleri sakla, mimari/statik modu objelerini gizle ve 2B objeleri sakla seçenekleri görünür. İstenilen seçenek ya da seçenekler seçilerek ilgili pencerede seçimler gizlenir. Seçilen objeleri sakla ve seçilmeyen objeleri sakla seçenekleri ile obje bazında gizleme işlemi yapılabilir.

Perspektif pencerede yapı modelini istediğimiz şekilde döndürerek, yaklaşıp uzaklaşarak, farklı kotlarda aşağı yukarı hareketlerle incelemek mümkündür. Farklı yöntem kullanarak incelemek için **Uçuş Modu** geliştirilmiştir.

Perspektif pencerede modeli incelemek için;

- $\Rightarrow$  Perspektif penceresi üzerinde farenin tekerleğine tıklayıp basılı tutarsanız fare imleci el haline dönüşecektir. Fare imlecini sağa-sola hareket ettirirseniz, görüntü sağa–sola kayacaktır. Bu durumda imleci yukarı-aşağı hareket ettirirseniz görüntü yukarı-aşağı kayacaktır.
- Farenin tekerliğini basılı tutup aynı zamanda klavyeden Ctrl tuşuna da basılı tutarak fareyi hareket ettirin. Perspektif dönecek, bakış açısı dönecektir.
- Farenin tekerleğini ileri doğru döndürdüğünüzde görüntü yakınlaşacak, geri doğru döndürdüğünüzde görüntü uzaklaşacaktır.

**Uçuş Modu** ile komutu modeli incelemek için;

- $\Rightarrow$  İlgili perspektif penceresi izerinde farenin sağ tuşunu tıklayın.
- Açılan menüden **Uçuş Modu** satırını tıklayın.
- $\Rightarrow$  Fareyi hareket ettirin. Perspektif görüntü fare hareketine bağlı olarak değisecektir.
- Bu sırada klavyeden sağ ve sol ok tuşlarını kullanarak görüntüyü sağa-sola, Page Up ve Page Down tuşlarını kullanarak da yukarı-aşağı kaydırabilirsiniz. Yukarı ve aşağı ok tuşları ile de görüntüyü yaklaştırıp uzaklaştırabilirsiniz.
- $\Rightarrow$  Uçuş modundan çıkmak için fareyi çift tıklayın ya da klavyeden Esc tuşuna basın.

Perspektif penceresindeki görüntüleri direk olarak yazıcıya/çiziciye göndermek mümkün değildir. İstenirse render işlemi uygulanıp görsel oluşturularak ya da perspektifin vektörel çizimleri oluşturularak çizim çıktısını almak mümkündür. Render alma konusunu Render, Animasyon, Kamera, Işık Kaynağı ve Materyaller bölümünde bulabilirsiniz.

Görünüşleri vektör çizime dönüştürmek için;

- $\Rightarrow$  Perspektif penceresi üzerinde farenin sağ tuşunu tıklayın.
- Açılan menüde **Vektör Çizimi Oluştur** satırını tıklayın. **Vektör Çizim Oluştur** diyaloğu karşınıza gelecektir.
- $\Rightarrow$  Buradan Tamam butonunu tıklayın.
- Yeni bir 2-boyutlu pencere açılacak ve perspektif penceresindeki görünüş burada vektörel olarak oluşturulacaktır. Bu çizime iki boyutlu olarak müdahale edebilir, çizim çıktısını alabilirsiniz.

Vektör çizimi oluştur diyaloğunda,

**Kesit listesi**: Tanımlanmış kesit çizgileri burada listelenir. İstenilen kesit çizgisi sol tuş ile seçilir. İşlem seçilen kesit çizgisine uygulanacaktır.

**Kesit ile trimle**: Bu seçenek işaretli ise seçilen kesit hattı ile kesilen objeler, vektör çizimde kesilen yüzeyleri ile gösterilirler. Objeyi yüzeylerini keserek 3 boyutlu vektörel çizim almak istiyorsanız, bu seçeneği işaretleyin. Aksi durumda işaretlemeyin.

**Kesit yönünü değiştir**: Seçilen kesit hattının bakış yönünü değiştirmek için işaretleyin. Seçenek işaretli ise kesit hattının önü arka, arkası ön; sağı sol, solu sağ olarak kullanılacaktır.

**Çizgi rengi**: Oluşturulacak vektör çizimde kesilmeyen objelerin çizgi rengini belirler.

**Çizgi rengi (kesilenler)**: Oluşturulacak vektör çiziminde kesilen objelerin çizim rengini belirler.

**Objeleri blokla**: İşaretli ise objeler kendi içerisinde blok olarak hazırlanırlar. İşaretlenmezse tüm objeler tek tek çizgi olarak hazırlanırlar.

### **Kesit ve Görünüş Pencereleri**

Kesit ve görünüş pencerelerinde projede oluşturulmuş kesit ve görünüşler görüntülenir. Kesit hattı üzerindeki objeler kesilen, bakış doğrultusundaki diğer objeler ise görünendir. Kesit ve görünüş oluşturularak kat planlarında çizilen 3 boyutlu objeler paralel projeksiyonlar 2 boyutlu çizgilere ve taramalara dönüştürülür. Çizilen kesit, görünüş hattı kadar kesit, görünüş penceresi oluşturulabilir.

### **2B Pencereler**

2 boyutlu çizimlerin yapıldığı pencerelerdir. İsterseniz yeni 2B pencere oluşturabileceğiniz gibi var olan kat penceresini 2B penceresine dönüştürebilirsiniz.

Proje çizdirilmeden önce gerekebilecek son düzeltmeler bu pencerelerde yapılabilir. 2B pencereleri proje modellerinin oluşturulduğu ortamdan tamamen bağımsız pencerelerdir. Bunun yanında 2B pencerelerle kat pencereleri ve kesit pencereleri arasında **Kopyala** ve *Y***apıştır** komutları kullanılarak bilgi aktarımı yapılabilir.

2B pencereleri istediğiniz anda ve istediğiniz sayıda kullanabilirsiniz.

# **Çalışılan Pencereyi Değiştirmek (Pencere Seçmek)**

- $\Rightarrow$  Ekranın altında bulunan mesaj satırında sağ klik yapın.
- $\Rightarrow$  Mevcut bütün pencereler listelenir.
- Listeden istediğiniz pencereyi farenin sol tuşu ile tıklayarak seçin. Seçtiğiniz pencere kapalı ise pencere otomatik açılacaktır.

Ya da;

- Klasik menüde **Pencere/Çizim** satırını tıklayın. Ribbon menüde ise **Görüntü/Pencere/Çizimler** ikonuna tıklayın.
- Mevcut pencereler kategorilerine göre sekmelere ayrılmıştır. "Kat planları", "2B Pencereler", "Kesitler", "Paftalar" vb. Hangi kategoriye ait pencereyi seçmek istiyorsanız, o kategoriye ait sekmeyi tıklayın. Listeden istediğiniz pencerenin üstünde farenin sol tuşunu çift tıklayın. Pencere açılacaktır.

Bir obje çizerken (obje komutundayken) başka bir pencere seçtiniz ve işlem yaptınız. Herhangi bir anda pencereye tekrar geri döndüğünüzde obje komutu devam edecektir ve böylece çizime kaldığınız yerden devam edebilirsiniz.

Klasik menüde **Pencere/Önceki Pencere** satırı, ribbon menüde **Görüntü/Pencere/Önceki Pencere** ikonu tıklanırsa, program bir önceki pencereyi seçer. Ayrıca klavyeden Alt ve Down (Alt ok tuşu) tuşlarına aynı anda basılırsa önceki pencere seçilir.

Klasik menüde **Pencere/Sonraki Pencere** satırı, ribbon menüde **Görüntü/Pencere/Sonraki Pencere** ikonu tıklanırsa, program bir sonraki pencereyi seçer. Ayrıca klavyeden Alt ve Up (Üst ok tuşu) tuşlarına aynı anda basılırsa sonraki pencere seçilir.

# **Çizimler Diyaloğu**

Mevcut pencereler kategorilerine göre sekmelere ayrılmıştır. "Kat planları", "2B Pencereler", "Kesitler", "Paftalar" vb. Hangi kategoriye ait pencereyi seçmek istiyorsanız, o kategoriye ait sekmeyi tıklayın. Listeden istediğiniz pencerenin üstünde farenin sol tuşunu çift tıklayın. Pencere açılacaktır.

Listede herhangi bir pencere üzerinde farenin sağ tuşuna tıklayın. Açılan menüde Adlandır, Aç ve Sil komutları bulunmaktadır. Adlandır komutu, pencerenin adının değiştirilmesini sağlar. Aynı işlemi pencere yazısının üstünde tek tıklama ile de yapabilirsiniz. Aç, pencereyi açar. Sil, pencereyi siler. (Silme işlemini geril almak mümkün değildir. Eğer bir pencere silinirse, o pencerede tanımlanmış bütün objeler de silinirler).

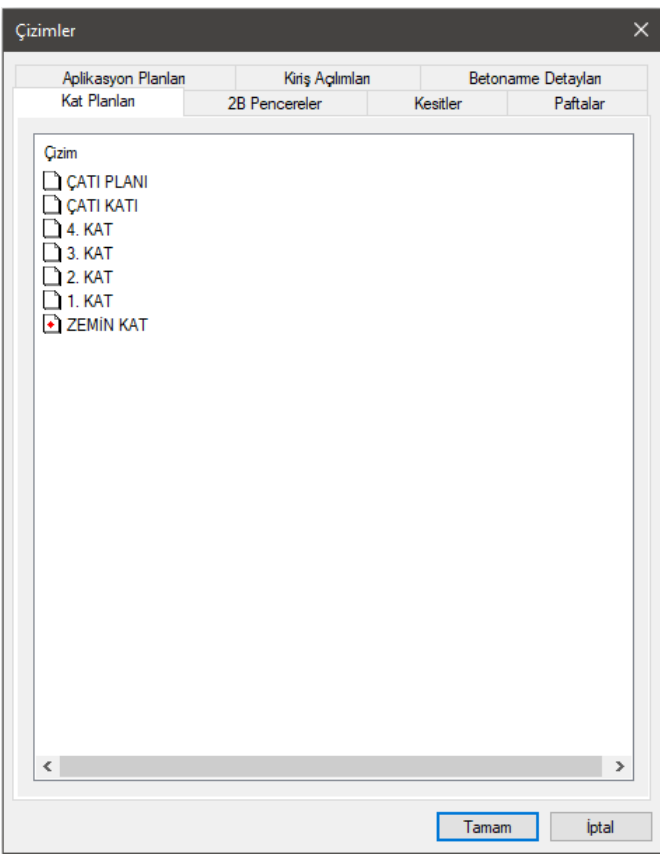

# **Bölüm 2 Programın Özelleştirilmesi**

# **Toolbar, Menü Özelleştirme ve Kısayol Tanımlama**

Kullanıcı özelleştirme ile kendi düzenini programa yansıtabilir.

Klasik menüde toolbarları ve menüleri istediği gibi düzenler. Yeni toolbar oluşturabilir, ikon ekleyebilir veya çıkartabilir. Menülere komut ekleyebilir veya çıkartabilir.

Özelleştirme işlemi **Özelleştirme** diyaloğunda yapılır. Kullanıcı **Özelleştirme** diyaloğunu iki şekilde açabilir.

- Araçlar/Özelleştir/Özelleştir tıklar.
- Herhangi bir toolbarın üzerinde farenin sağ tuşuna basar. Açılan menüden **Özelleştir** satırını tıklar.
- $\Rightarrow$  Diyalogda beş sekme bulunmaktadır.

#### **Komutlar Sekmesi**

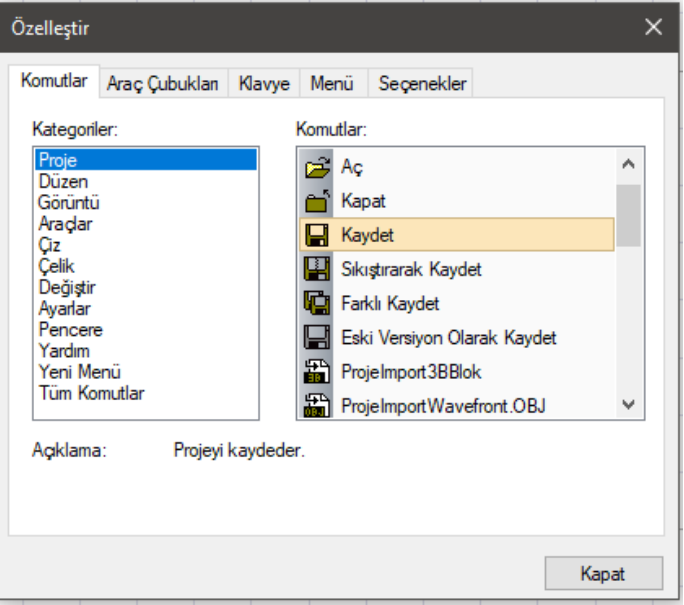

Bu sekmede komutlar menü düzenine göre kategorilere göre ayrılmıştır. Ayrıca tüm komutların listelendiği **Tüm Komutlar** kategorisi de bulunmaktadır.

Seçilen kategoriye göre sağ tarafta komutlar otomatik değişmektedir. Komutlara tıklandığında "Açıklama" bölümünde komut hakkında bilgi verir.

#### **Araç Çubuklar (Toolbarlar) Sekmesi**

Toolbarlar bu sekmede listelenir. Listede bazı toolbarlar işaretlidir. İşaretli olan toolbarlar programda görünür. Aksi durumda görünmez.

Ayrıca programda otomatik toolbar yönetimi de vardır. Çalışılan komuta göre yüzer toolbarlar otomatik görünür, bazıları görünmez. Örneğin kolon komutundayken **Kolon** yüzer toolbarı program tarafından açılır. Komuttan çıktıktan sonra kapatılır.

Kullanıcı toolbarları istediği zaman açar, istediği zaman kapatır.

**Yeni** butonu ile yeni toolbarlar oluşturulabilir.

**Sil** butonu ile toolbar silebilir.

Kullanıcı yeni bir toolbar tanımlamak için **Yeni** butonunu tıklar ve bir isim verir. Toolbar önce ikonsuz oluşturulur. Kullanıcı komutlar sekmesine geçer. Kategori seçer. Kategoriye göre listelenen komutlardan istediği ikonu sürükleyip, yeni toolbara bırakır. Aynı işlemi diğer komutlar için de yapabilir.

İkonlar mevcut toolbarlara veya menülere de sürüklenip bırakılabilir.

Özelleştirme diyalogu açıkken ikon veya menü üzerinde farenin sağ tuşuna basılırsa bir menü açılır. Bu menüde şu komutlar bulunmaktadır.

**Sil:** Tıklanan komutu menüden veya toolbardan çıkartır.

**Resim:** Toolbarda komutun ikon olarak görünmesini sağlar.

**Yazı:** Toolbarda veya menüde komutun yazı olarak görünmesini sağlar.

**Resim ve Yazı:** Toolbarda veya menüde komutların hem yazı olarak hem de ikon olarak görünmesini sağlar.

**Yeni Grup Başlat:** Menüye veya toolbara ayırıcı koyar.

Toolbarlar sekmesinde "Yardımları Göster" işaretli ise toolbarda bir süre herhangi bir ikonun üzerinde beklenince oluşan yardım görülebilecektir.

Toolbarları taşımak için toolbarı sürükleyip istediğiniz yere bırakın. Toolbarın kenarlarını çekiştirerek toolbarı farklı boyutlara getirebilirsiniz.

#### **Klavye Sekmesi**

Klavye sekmesinde tüm komutların listesi kategoriler halinde ekrana gelir. Kullanıcı istediği komutu seçer. Açıklama kısmında komut hakkında bilgi verir. Mevcut tuşların altında tanımlanmış kısayol varsa gösterilir. Klavyeden atamak istediği tuş veya tuşlara basılır. Atanan kısayol tuşunun başka komutta tanımlı olup olmadığı bilgisi, yeni kısayol tuşuna basın bölümünün altında verilir. Klavye sekmesinde bulunan **Sıfırla** butonu kısayolları varsayılan durumuna döndürür. **Sil** butonu is atanan bir kısayolu iptal eder.

#### **Menü Sekmesi**

Menülerin gösterim şekillerine ait özellikler yer almaktadır.

#### **Seçenekler Sekmesi**

Menülerin gösterim şekillerine ait özellikler yer almaktadır.

Ribbon menüde ise menüler, bölümler ve bölümlerin içerdiği komut ve alt komutlar sabittir, değiştirilemez. Özelleştirme sadece ekranın sol kenarında bulunan düşey toolbar ve üst kenarda bulunan özelleştirilebilir toolbarda yapılabilir. Düşey toolbarda yapılacak özelleştirme için düşey toolbarın herhangi bir noktasına farenin sağ tuşuyla tıklanır. Açılan menüden **Özelleştir** satırını tıklanır.
Özelleştirilebilir toolbar içinde ribbon menünün herhangi bir noktasına farenin sağ tuşuyla tıklanır. Açılan menüden **Hızlı Giriş Araç Çubuğunu Özelleştir** satırını tıklanır. Ribbon menüde bir komut üzerine sağ tıklanarak açılan menüden **Hızlı Giriş Araç Çubuğunu Ekle** satırı tıklanarak o komut özelleştirilebilir toolbara eklenebilir.

# **Obje Niteliklerinin Özelleştirilmesi**

Programda kullanılan objeler kalınlık, yükseklik, renk, tarama, yazı tipi, yüzey dokusu vb. nitelikler taşırlar. Objeler bu niteliklerini ilgili obje ayarlarından alırlar.

Obje ayar diyaloglarına girilip herhangi bir değişiklik yapılmazsa, yeni çizilen objelerde programdaki var olan ayarlar kullanılır. Programda ilk defa çalışılıyorsa bu ayarlar programın varsayılan (default) ayarlarıdır. Eğer programda daha önce çalışılmışsa, yeni proje açıldığında en son kaydedilen projede kullanılan ayarlar kullanılacaktır. Böyle bir durumda programın varsayılan (default) ayarlarına geri dönülmek istenirse klasik menüde;

- **Ayarlar/Ayarları İlk Haline Getir** satırı tıklanır.
- $\Rightarrow$  "Ayarlar ilk haline gelecek. Emin misiniz?" sorusu ekrana gelir.
- $\Rightarrow$  Tamam butonu tıklanırsa ayarlar program default ayarlarına dönüşür.

Ribbon menüde;

- **Ayarlar/Ayarlar/Ayarları Sıfırla** ikonu tıklanır.
- $\Rightarrow$  "Ayarlar ilk haline gelecek. Emin misiniz?" sorusu ekrana gelir.
- $\Rightarrow$  Tamam butonu tıklanırsa ayarlar program default ayarlarına dönüşür.

Çizilecek objelerin niteliklerini istenilen biçimde ayarlamak için, ilgili objenin ayarlarına girmek gerekir. Obje ayarlarına ait diyaloglara klasik menüde **Ayarlar** menüsünden ulaşılır. Örneğin; aks ayarlarını değiştirmek için:

- Klasik menüde Ayarlar/Obje Ayarları/Aks Ayarları, ribbon menüde Betonarme/Aks/Aks/Aks Ayarları tıklanır. Aks Ayarları diyaloğu ekrana gelir.
- $\Rightarrow$  Diyalog üzerinde istenilen değişiklikler yapılır.
- Tamam butonu tıklanarak diyalogdan çıkılır. Bundan sonra çizilecek akslar için yeni ayarlar kullanılır.

Obje ayarlarına girmenin bir başka yolu da;

- Toolbardan obje ikonu tıklandığında, ekranda obje ile ilgili alt komutları içeren yüzer toolbar gelir.
- Bu toolbardan obje ayarları butonu tıklanır. Obje ayarları diyaloğu ekrana gelir.

Yukarıda aks için yapılan işlemler, diğer objeler için de benzer biçimde yapılır. Bu şekilde yapılan ayarlar, yeni çizilecek objeler için geçerlidir. Mevcut (daha önce çizilmiş) objelerin özellikleri değişmez.

Bir projedeki mevcut objelerin de ayarlarını değiştirmek mümkündür. Mevcut bir objenin ayarlarını değiştirmek için klasik menüde;

 Klasik menüde **Değiştir/Obje Özellikleri** satırı, ribbon menüde **Değiştir/Objeler/Obje Özellikleri** ikonu tıklanır.

- $\Rightarrow$  Değisen fare imleci, değistirilecek obje üzerine getirilir. Farenin sol tusu tıklandığında, ilgili obje ayarları diyaloğu ekrana gelir.
- $\Rightarrow$  Burada yapılmak istenen değişiklikler yapılır.
- $\Rightarrow$  Tamam butonu farenin sol tuşu ile tıklanarak diyalog kapatılır. İlgili objenin özelliklerinin değiştiği görülür.

Mevcut objenin ayarlarını değiştirmenin iki yolu daha vardır. İlki;

- $\Rightarrow$  Özellikleri değiştirilmek istenen obje seçilir ve farenin sağ tuşu tıklanır.
- Açılan menüden obje özellikleri satırı seçilir. İlgili obje ayarlar diyaloğu ekrana gelir.

İkincisi ise özellikleri değiştirilmek istenen objeye çift tıklanarak objeye ait ayarlar diyaloğu açılır.

Birden fazla objenin özelikleri aynı anda değiştirilmek istenirse; objeler farenin sol tuşu ile tıklanarak seçilir.

Çizim alanındaki tüm aynı tip objeler aynı anda değiştirilmek istenirse, obje seçim işlemi daha pratik bir biçimde yapılabilir. Örneğin, tüm akslar değiştirilmek isteniyorsa;

- Klasik menüde **Çiz/Objeler/Aks/Aks** satırı veya **Aks** ikonu tıklanır. Ribbon menüde ise **Betonarme/Aks/Aks** ikonu tıklanır.
- Hemen ardından düşey toolbardan **Hepsini Seç** tıklanır. Çizim alanındaki tüm akslar seçilmiş olur.
- $\Rightarrow$  Objeler seçildikten sonra obje ayarlarını açma yöntemlerinden biri uygulanarak açılan diyalogdan istenilen değişiklikler yapılır.

Farklı tip objeler seçilip ayarlar diyaloğu, seçilen objelerden birine ait ayar diyaloğu ekrana gelir. Bu diyalogda değişiklikler yapılıp tamam butonu tıklandıktan sonra, ilgili diyalog kapanır ve ayarları yapılan objeler seçim dışı kalır. Tekrar ayarlar diyaloğu açılırsa seçili başka bir obje ya da objelere ait diyalog ekrana gelir. Her obje tipi için ayarlar ayrı ayrı yapılır.

# **Genel Ayarlar**

Genel Ayarlar diyalogu, programın genel durumuna ait özelliklerin yer aldığı diyalogdur. Bu diyalogda düğüm noktası atlama faktöründen, birimlere, ızgara ayarlarından çizim sınırlarına kadar birçok seçenek ayarlanabilir. Genel ayarlar diyaloğuna klasik menüde **Ayarlar/Genel Ayarlar** satırı, ribbon menüde sağ üst köşede bulunan **Genel Ayarlar** ikonu tıklanarak ulaşılır. Bu diyalogda bulunan seçeneklerin açıklamaları şöyledir:

#### **Genel Ayarlar**

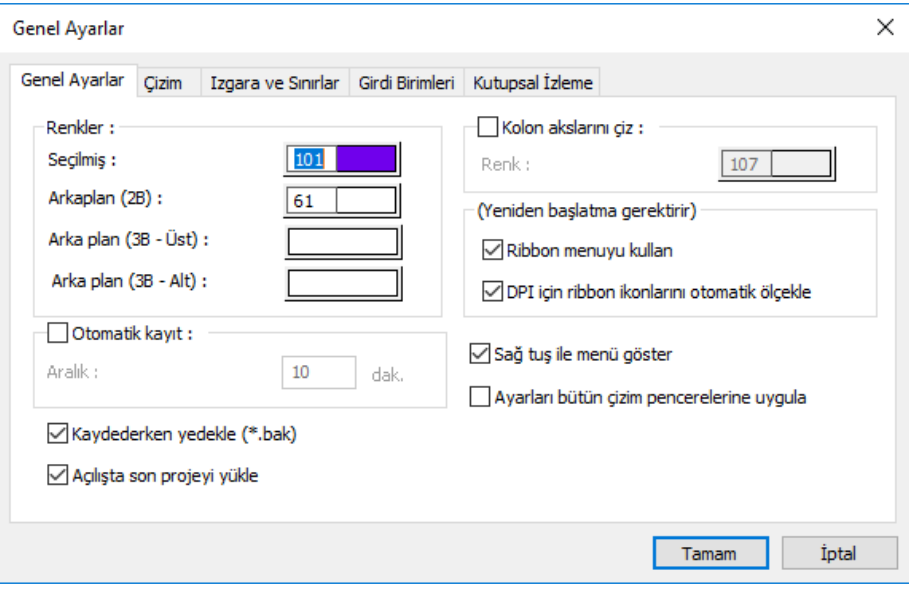

### **Renkler:**

**Seçilmiş**: Seçilmiş objelerin üzerinde, seçildiğini göstermek amacıyla izler oluşturulur. Bu seçenekte, bu izlerin rengi ayarlanır. Hangi renk ayarlandıysa, obje seçildiğinde, o renge bürünür.

**Arka plan (2B)**: 2 boyutlu çalışma sayfasının rengi ayarlanır.

**Arka plan (3B- Üst)**: 3 boyutlu çalışma sayfasının üst tarafının görüntü rengi ayarlanır.

**Arka plan (3B- Alt)**: 3 boyutlu çalışma sayfasının alt tarafının görüntü rengi ayarlanır.

**Otomatik kayıt** : Programın belirtilen aralıkta, projenin otomatik yedeğini alması için kullanılır. İşlemi aktif hale getirmek içim "Otomatik kayıt" satırını işaretleyin ve aralığa dakika cinsinden bir değer girin. Proje, çalışma sırasında otomatik olarak diske kaydedilecektir. Proje yedekleri ana dosyanın yer aldığı klasöre kaydedilecektir.

**Kolon akslarını çiz**: Duvar çizim hattını, kolon majör yönünü ve kirişlerin çizim hattını gösteren çizginin rengi ayarlanır. Seçenek işaretlenirse, bu hat planda gösterilir. İşaretlenmezse gösterilmez.

**Kaydederken yedekle (\*.bak**): Programın, kayıt işlemi sırasında, kaydedilen projenin bir önceki halinin yedeğini otomatik oluşturması için kullanılır. Seçeneği aktif hale getirerek, projeyi kayıt işlemi sırasında projenin bir önceki halinin bak uzantılı bir kopyasını oluşturursunuz. Eğer projeyi kayıt ettiğiniz andaki çalışmanızın hatalı olduğunu düşünüyorsanız, projenin kayıt edilmemiş önceki haline ".bak" dosyasını açarak ulaşabilirsiniz.

Bak dosyasını açmak için,

Klasik menüde *Proje/Aç* satırını, ribbon menüde *ideCAD logosu/Aç* satırına tıklayın.

- Dosya tipleri satırından "Yedeklenmiş projeler (\*.bak)" seçeneğini seçin.
- $\Rightarrow$  Tamam butonunu tıklayın.
- $\Rightarrow$  Yedek dosyası açılacaktır.

Açılan yedek dosyasını farklı isimde kaydetmeniz ve yeni bu oluşan proje ile çalışmayı sürdürmeniz daha doğru olacaktır.

- Klasik menüde Proje/Farklı Kaydet, ribbon menüde ideCAD logosu/Farklı Kaydet tıklayın.
- $\Rightarrow$  Dosya ismi verin
- $\Rightarrow$  Tamam butonunu tıklayın.

**Açılışta son projeyi yükle**: İşaretlenirse, son çalışılan proje, program açıldığında otomatik olarak yüklenir. İşaretlenmezse yüklenmez.

#### **Yeniden Başlatmak Gerekir:**

**Ribbon menü:** İşaretlenirse ribbon menü düzeni ile işaret kaldırılırsa klasik menü düzeni ile çalışır. Seçenek değiştirildikten sora seçimin kullanılabilmesi için programdan çıkıp tekrar çalıştırmanız gerekmektedir.

**DPI için ribbon ikonlarını otomatik ölçekle:** Bilgisayar ekranınızın çözünürlüğüne göre programın ribbon menü ikon büyüklüklerini otomatik ayarlamasını sağlar. Yüksek çözünürlüğe sahip ekranlarda ikonların küçük görünme sorununu gidermeye yardımcı olur.

**Sağ tuş ile menü göster**: Bu seçenek işaretli ise sağ menü, farenin sağ tuşuna basıldığı zaman açılır. Fareyi herhangi bir objenin üzerine getiriniz. Farenin sağ tuşuna basınız. O obje ile ilgili, en çok kullanılan komutların listesi açılacaktır. Böylece her defasında, menülere ve ikonlara fareyi kaydırarak zaman kaybetmezsiniz. Çizim alanında boş bir yeri sağ tuşla tıkladığınızda, zoom işlemleri gibi objelerden bağımsız komutların listesine ulaşabilirsiniz. Seçenek işaretli değilse, farenin sağ tuşu komut tekrarı olarak çalışacaktır. Çizim yaparken Ctrl tuşuna basılı tutarak farenin sağ tuşa basarsanız, bu seçeneğin işlevine göre tersinin çalışmasını sağlarsınız. Örneğin, seçenek işaretli olsun. Çizim sırasında Ctrl tuşuna basılı tutarak farenin sağ tuşuna bastınız komut tekrarı çalışır.

**Ayarları bütün çizim pencerelerine uygula:** Çalıştığınız çizim penceresinde objeler için yaptığınız ayarların o anda açık olan diğer pencereler için de geçerli olmasını istiyorsanız, yazıyı işaretleyin.

#### **Çizim**

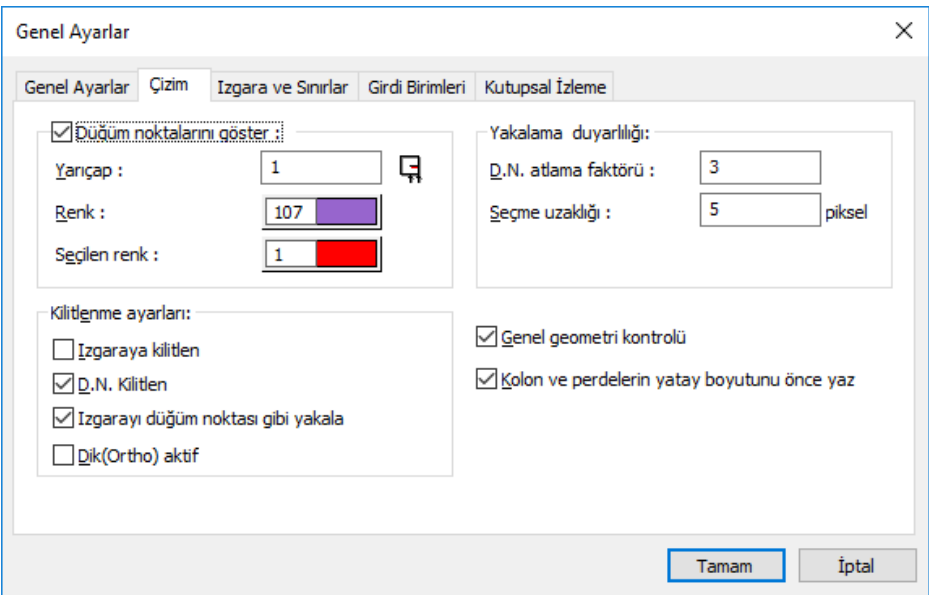

**Düğüm noktalarını göster** : Düğüm noktalarının planda görünüp görünmemesini sağlar. İşaretlenirse, düğüm noktaları planda görünür, işaretlenmezse görünmez.

**Yarıçap:** Düğüm noktalarının gösterildiği durumda, planda görünen çapının ayarı bu satırda yapılır. Birimi pikseldir.

**Renk:** Düğüm noktalarının gösterildiği durumda, planda görünen rengi seçilir.

**Seçilen renk**: Seçilen objeye ait düğüm noktalarının gösterildiği durumda, planda görünen rengi seçilir.

#### **Yakalama Duyarlılığı:**

**D.N. Atlama faktörü**: D.N. (Düğüm noktası) seçimi sırasında, tıklama işleminin ne kadar uzağa yapılabileceği ayarlanır. Farenin imleci, düğüm noktası yakınındayken D.N. atlama faktörü çevresinde bulunuyorsa, düğüm noktasını sol tuşu tıklayarak seçebilirsiniz. İmleç düğüm noktası üzerine getirildiğinde, imlecin şekli değişir. Bu durumda düğüm noktası seçilebilir (birimi pikseldir).

**Seçme uzaklığı**: Obje seçimi sırasında, tıklama işleminin ne kadar uzağa yapılabileceği ayarlanır. Farenin imleci, objenin seçme uzaklığı ayarı çevresinde bulunuyorsa, objeyi seçebilirsiniz. Burada girilen değer ayrıca seçme zorluğunu/kolaylığını etkiler (birimi pikseldir).

#### **Kilitlenme Ayarları:**

**Izgaraya kilitlen**: İmlecin ızgara çizgilerinin kesişim noktalarını yakalaması için kullanılır. Kilitleme olanağı için satırı işaretleyin.

**D.N. kilitlen**: İmlecin düğüm noktalarına atlaması (yakalaması) için kullanılır. Kilitleme olanağı satırı işaretleyin.

**Izgarayı düğüm noktası gibi yakala**: Obje modunda iken imlecin ızgara noktalarını yakalamasını istiyorsanız işaretleyin.

**Dik (ortho) aktif**: Dik modunu açmak isterseniz işaretleyin. Dik modu, objelerin 0 ve 90 derecede çizilmesi için kolaylık sağlar.

**Genel geometri kontrolü** : Otomatik olarak genel geometri kontrolü yapılması için işaretleyin. Çizim yaparken karşılaşılabilecek olası hataları (geometrik hataları) anında önlemek için satırın işaretli kalması önerilir.

**Kolon ve perdelerin yatay boyutunu önce yaz**: Bu seçenek işaretlendiğinde kalıp, kolon aplikasyon, rapor gibi kolon ve perde adlarının yazıldığı yerlerde, kolon ve perde boyutlarının x eksenine paralel boyutu önce yazılır. Örneğin yatayda 25 dikeyde 60 cm olan bir kolon tanımlayacak olalım. Program olanakları itibariye bu kolonu döndürerek istediğimiz gibi tanımlayabiliriz. Bu seçenek işaretlediğinde, tanım nasıl yapılırsa yapılsın kolon boyutları 25/60 şekilde yazılacaktır. Seçenek işaretlenmediğinde ise kolon boyutları tanımlama sırasında oluşturulduğu şekilde yazılacaktır.

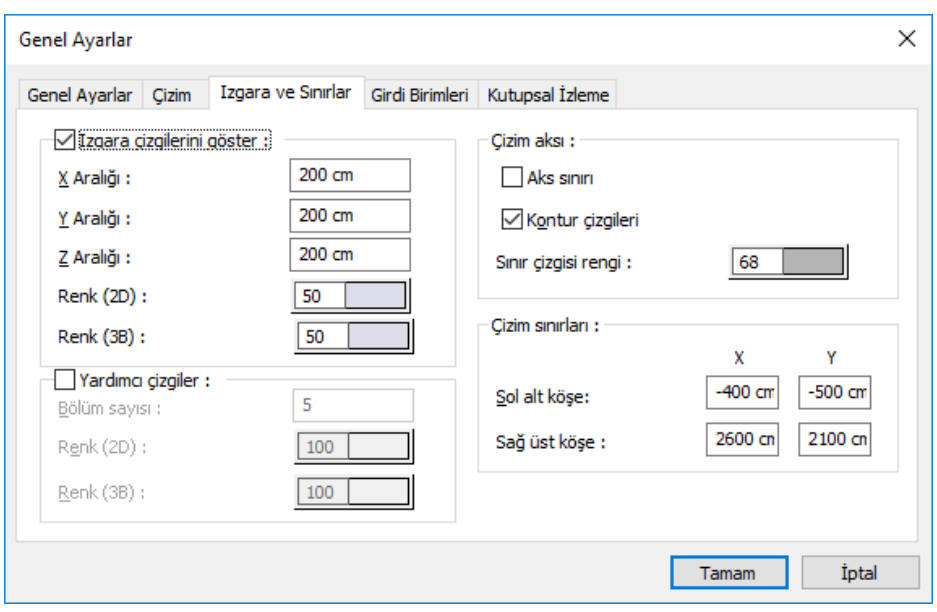

#### **Izgara ve Sınırlar**

Detaylar için kitapta **Izgara Sistemi** ve **Çizim Sınırları** başlıklarını inceleyiniz.

**Aks sınırı**: Aks sınırı çizgisinin çizim alanında görünüp görünmemesini istiyorsanız, işaretleyin. Aks sınırı, çizilen aksların aks ekran üzerindeki sınırını belirler.

**Kontur çizgileri**: Detaylar için kitapta **Kontur Çizgileri** başlığını inceleyiniz.

**Yardımcı çizgiler**: Detaylar için kitapta **Yardımcı Izgara Çizgileri** başlığını inceleyiniz.

### **Girdi Birimleri Sekmesi**

Detaylar için kitapta **Girdi Birimleri** başlığını inceleyiniz.

### **Kutupsal İzleme Sekmesi**

Detaylar için kitapta **Girdi Birimleri** başlığını inceleyiniz.

### **Görüntü Konfigürasyonu**

Çalışma ekranını bölümlere ayıran Görüntü konfigürasyonu Görüntü menüsü altından ekrana getirilir. Görüntü konfigürasyonu diyalogunda hangi ekran şekli ile çalışılmak isteniyorsa, o seçenek işaretlenir.

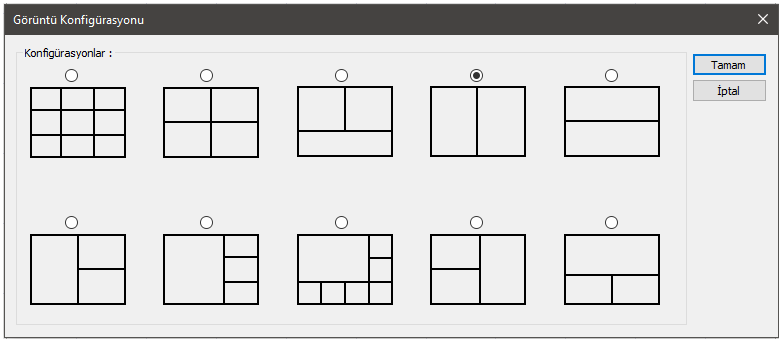

- Klasik menüde **Görüntü**/**Görüntü Konfigürasyonu** satırını tıklayın. Ribbon menüde **Görüntü/Pencere/Görüntü Konfigürasyonu** ikonunu tıklayın.
- $\Rightarrow$  Açılan diyalogda çalışmak istediğiniz ekranı seçin.
- **Tamam** butonunu tıklayın ve diyalogu kapatın.

### **Bölüm 3 Temel Konular**

# **Obje Seçimi**

Çizim alanına çizeceğiniz her eleman (aks, kolon, duvar, kiriş, çizgi, çember vb.) obje olarak adlandırılır. Objeleri silmek, taşımak, döndürmek, özelliklerini değiştirmek gibi işlemler için öncelikle ilgili objeleri seçmek gerekir. Bu işleme de **Obje Seçimi** adı verilir.

Programda obje seçme işlemi için çeşitli yöntemler mevcuttur:

**Farenin sol tuşu ile seçim**: Fare seçilecek obje üzerine getirilir ve farenin sol tuşu tıklanır. İlgili obje seçilmiş olur.

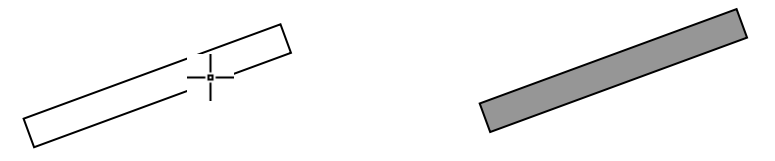

Obje üzerine fare ile tıkla Obje seçildi

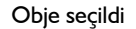

Obje seçimi sırasında, tıklama işleminin objenin ne kadar uzağına tıklanarak yapılabileceği **Seçme Uzaklığı** (Klasik menüde **Ayarlar/Genel Ayarlar/Genel Ayarlar** satırı, ribbon menüde sağ üst köşede bulunan **Genel Ayarlar** ikonu) kutucuğuna değer girilerek ayarlanabilir. Varsayılan değer 5 pikseldir. Fare imleci, objenin seçme uzaklığı menzilinde bulunuyorsa, fare tıklandığında obje seçilir. Seçme uzaklığına girilen değer büyüdükçe obje daha uzak mesafeden seçilebilir. Değer küçüldükçe, seçim yapmak için imleci, objeye daha fazla yaklaşmak gerekecektir. Ekranın sol alt köşesindeki bilgi kutusunda seçilmek istenen objenin adı görünür. Bu anda imleç seçme uzaklığı menzilindedir. Bu aşamada farenin sol tuşu tıklanırsa, obje seçilecektir.

**Pencere(Window) seçim**: Çizim alanında boş bir noktaya farenin sol tuşu ile tıklanır. Fare sürüklendiğinde bir çerçevenin de fare ile birlikte hareket ettiği görülür. Seçilecek objeler bu çerçeve.

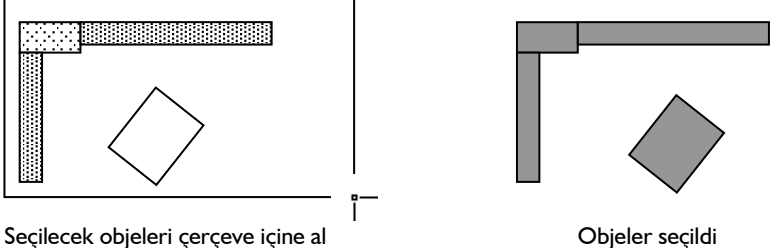

içine alınır ve farenin sol tuşu tekrar tıklanır. Tamamı çerçeve içinde kalan objeler seçilecektir.

**Crossing(Geçişli) seçim**: Çizim alanında boş bir noktaya farenin sol tuşu ile tıklanır. Fare tıklanan noktanın sağına doğru sürüklendiğinde bir çerçevenin de fare ile birlikte hareket ettiği görülür. Seçilecek

objeler bu çerçeve içine alınır ya da çerçeve çizgisi objelere temas ettirilir. Klavyeden shift tuşuna basılı tutularak fare kaydırılır. Farenin sol tuşu tekrar tıklanır. Çerçevenin dokunduğu ve tamamı çerçeve içinde kalan bütün objeler seçilmiş olur. Seçim yapılıyken aynı işlem shift ve Ctrl tuşu beraber basılı iken tekrar edilirse, seçilen objelerin bırakıldığı görülür.

Fare tıklanan noktanın sol tarafına doğru sürüklenip sol tuşa tekrar tıklandığında çerçevenin dokunduğu ve tamamı çerçeve içinde kalan bütün objelerin seçilmiş olduğu görülür. Seçim yapıldıktan sonra fareyi sol tarafa sürüklerken Ctrl tuşuna aynı anda basılıp fare sol tuşu tekrar tıklanırsa daha önceden seçilen

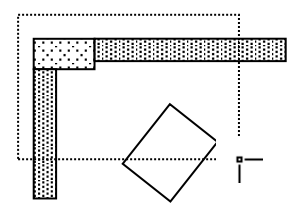

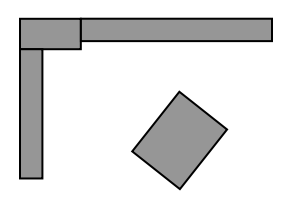

Seçilecek objeler çerçevenin içinde kalsın ya da çerçeve ile kesişsin.

Objeler seçildi

objelerin bırakıldığı görülür.

**Hepsini seç**: Klasik menüde **Düzen/Hepsini Seç** satırı, ribbon menüden **Çizimler/Değiştir/Hepsini Seç** ikonu ya da düşey toolbardan **Hepsini Seç** ikonu tıklanır. Ayrıca klavyeden Ctrl ve A tuşlarına birlikte basarak da **Hepsini Seç** komutu çalıştırılabilir. Komut tek başına tıklanırsa ilgili çalışma penceresinde, katmanı kilitli ya da kapalı objeler dışındaki bütün objeler seçilir.

Hepsini seç komutu ile birçok obje içerisinden sadece aynı tür objeleri seçmek de mümkündür. Bunun için;

- $\Rightarrow$  Once obje komutuna girilir (aks, duvar, kiriş vb.).
- Ardından klasik menüde **Düzen/Hepsini Seç** komutu, ribbon menüde **Çizimler/Düzenle/Hepsini Seç** ikonu tıklanır. Aktif olan komuta ait objeler (aks ise akslar, kolon ise kolonlar vb.) seçilir.

Seçilen objeler ekranda renk değiştirir. Programda varsayılan seçilmiş obje rengi mordur. Kullanıcı isterse, seçilmiş obje rengini değiştirebilir. Bunun için;

- Klasik menüde **Ayarlar/Genel Ayarlar** satırı, ribbon menüde sağ üst köşede bulunan **Genel Ayarlar** ikonu tıklanır.
- Açılan **Genel Ayarlar** diyaloğunda, **Genel Ayarlar** sekmesinde **Renkler** bölümünden, "Seçilmiş" satırının karşısındaki renk kutucuğu farenin sol tuşu ile tıklanır.
- Tuş basılı tutularak, açılan renk paleti üzerinde fare kaydırılır. İstenilen rengin üzerine gelindiğinde tuş serbest bırakılır. İstenirse renk numarası girilerek renk seçimi de yapılabilir.
- $\Rightarrow$  Tamam butonu tıklanıp diyalogdan çıkıldığında seçilen renk yeni seçilmiş obje rengi olarak atanır.

Bir objeyi seçmek için üzerine tıkladığınızda, eğer objenin rengi değişmiyorsa (obje seçilmiyorsa), ilgili objenin katmanı kilitlidir. Kilidi açmak için;

- Klasik menüde **Ayarlar/Katman Ayarları** satırını, ribbon menüde **Ayarlar/Eleman Özellikleri/Katman** ikonunu ya da toolbardan **Katman Ayarları** ikonunu tıklayın.
- Açılan **Katman Ayarları** diyalogunda, ilgili objenin karşısındaki kilit simgesinin üzerine farenin sol tuşu ile bir kez tıklayın. Kilit açılacaktır.
- Tamam butonuna tıklayıp diyalogdan çıkın. Objenin üzerine tıkladığınızda obje seçilecektir.

Hepsini seç komutunun tersi olarak da/ programda **Hiçbirini Seçme** komutu mevcuttur. Hiçbirini Seçme komutu da **Hepsini seç** komutu mantığıyla çalışır. Klasik menüde **Düzen/Hiçbirini Seçme** satırı ribbon menüde **Çizimler/Değiştir/Hiçbirini Seçme** ya da toolbardan **Hiçbirini Seçme** butonu tıklanır. Ayrıca klavyeden Ctrl ve D tuşlarına birlikte basılarak da **Hiçbirini Seçme** komutu çalıştırılabilir. Komut tek başına tıklanırsa ilgili çalışma penceresindeki seçili bütün objelerin seçimi iptal olur.

**Hiçbirini Seçme** komutu ile seçili birçok obje içerisinden sadece aynı tür objelerin seçimini iptal etmek de mümkündür. Bunun için;

- $\Rightarrow$  Õnce obje komutuna girilir (aks, duvar, kiris vb.).
- Ardından **Hiçbirini Seçme** komutu tıklanır. Aktif olan komuta ait objeler (aks ise akslar, kolon ise kolonlar vb.) seçimi iptal olur.

Bir önceki seçimi tekrar seçmek için klasik menüde **Düzen/Son Seçim** satırı, ribbon menüde **Çizimler/Değiştir/Son Seçim** ikonu tıklanır. Bu komut ile seçim yapılarak üzerinde çalışılan objeler tek seferde tekrar seçilebilir.

**Kalıp Planı Modu** ile **Mimari Plan Modu** arasındaki geçişlerde objelerdeki seçilmişlik durumu iptal olur. Başka bir deyişle, bir modda seçilen objelerdeki seçim, diğer moda geçildiğinde iptal olur. Tekrar aynı moda geri dönüldüğünde daha önce seçilmiş objelerin tümünün seçilmemiş durumda geldiği görülür.

Kalıp planı modu bulunduğunuz katın tavanını, mimari plan modu da bulunduğunuz katın tabanını ifade eder. Kiriş, statik döşeme vb. statik objeler kalıp planı modunda, duvar, kapı-pencere, mahal, temel vb. mimari objeler mimari plan modunda girilir. Aks, kolon vb. her iki moda ait objeler, her iki modda da girilebilir. Kısacası, kat tavanında yer alan objeler kalıp planı modunda, kat tabanında yer alan objeler mimari plan modunda girilir. Modlar arası geçiş klasik menüde **Araçlar/Mimari Plan/Kalıp Planı** satırı, ribbon menüde **Görüntü/Mod/Mimari Plan/Kalıp Planı** ikonu, toolbardan **Mimari Plan/Kalıp Planı** butonu tıklanarak ya da klavyeden **Shift+Tab** tuşuna basılarak yapılabilir.

Proje yaparken herhangi bir objeyi bulup seçmek için **Obje Bul** komutu kullanılır.

- Klasik menüde **Düzen/Obje Bul** satırını, ribbon menüde **Araçlar/Araçlar/Obje Bul** ikonunu tıklayın.
- $\Rightarrow$  Objenin adı satırına objenin planda görünen adını yazın (S10, K104 vs).
- $\Rightarrow$  Bul butonunu tıklayın.
- $\Rightarrow$  Program objeye yaklaşacaktır. Seç butonunu tıklayın. Obje seçilecektir.
- $\Rightarrow$  Esc tuşuna basarak diyalogdan çıkın.

Programda belirli objeleri seçip bunları hafızaya alabilirsiniz. Daha sonra herhangi bir anda hafızaya alınan bu objeleri tek komutla seçmek mümkündür. Bu işlem Seçimi Kaydet ve Seçimi Hatırla komutları ile mümkün olur.

- $\Rightarrow$  Cizim alanında istediğiniz objeleri yukarıda anlatılan yöntemlerle seçin.
- Klasik menüde **Düzen/Seçim Grupları/Seçimi Kaydet** satırını, ribbon menüde **Araçlar/Seçim Grupları/Seçimi Kaydet** ikonunu tıklayın. Seçili objeler belleğe alınacaktır.
- $\Rightarrow$  Projenin daha sonraki asamalarında bu objeleri tekrar seçili duruma getirmek isterseniz klasik menüde **Düzen/Seçim Grupları/Seçimi Hatırla** satırını, ribbon menüde **Araçlar/Seçim Grupları/Seçimi Hatırla** ikonuna tıklayın. Daha önce seçimi kaydedilen objeler seçilecektir.

**Seçimi Kaydet** komutu ile belleğe alınan seçimler, geçici, kısa vadeli seçimler olarak nitelendirilebilir. Çünkü **Seçimi Kaydet** komutunun her kullanımında eski seçimler bellekten atılır ve yeni seçimler belleğe alınır. Ancak programda kalıcı seçim grupları oluşturmak ve bunları proje ile birlikte muhafaza etmek **Seçim Grubu** komutu ile mümkündür. Bu özellik büyük, komplike projelerde oldukça kullanışlıdır.

#### **Seçim Grubu** oluşturmak için;

- $\Rightarrow$  Öncelikle oluşturulacak seçim grubuna dahil olacak objeleri seçin.
- Klasik menüde Düzen/Seçim Grupları/Grup Listesi satırını, ribbon menüde Araçlar/Seçim Grupları/Grup Listesi ikonunu tıklayın.
- **Grup Seçimi** diyalogu ekrana gelecektir. Burada **Grup Oluştur** butonunu tıklayın.
- $\Rightarrow$  Acılan diyalog satırına oluşturulacak seçim grubu için bir isim girin ve Tamam butonunu tıklayın.
- $\Rightarrow$  Cizim alanında önceden secilmis bulunan objeler oluşturulan gruba dahil olacak ve grup ismi mevcut gruplar listesinde yerini alacaktır.

**Seçim Grubu** oluşturmak için diğer bir yol ise objeleri seçmek ve farenin sağ tuşuna tıklamaktır. Açılan menüden **Yeni Seçim Grubu Oluştur** satırına tıklanır, açılan pencereden seçim grubuna isim verilir.

Oluşturulan seçim gruplarındaki objeleri projenin herhangi bir aşamasında kolayca seçmek için;

- Klasik menüde Düzen/Seçim Grupları/Grup Listesi satırını, ribbon menüde ise Araçlar/Seçim Grupları/Grup Listesi tıklayın.
- Açılan Grup Listesi diyaloğu Mevcut Gruplar listesinden seçmek istediğiniz seçim grubunu farenin sol tuşu ile tıklayın.
- $\Rightarrow$  Seç butonunu tıkladığınızda ilgili gruba dahil olan bütün objeler çizim alanında seçili duruma gelecektir. Bu şekilde birden fazla grubu tıklayıp Seç butonuna tıklayarak artarda seçebilirsiniz.
- $\Rightarrow$  Secilmis bir grubu secmekten vazgeçerseniz, mevcut gruplar listesinden ilgili grup isminin üzerine farenin sol tuşu ile tıklayın.
- $\Rightarrow$  Hemen ardından Seçme butonunu tıklayın. İlgili grup objelerindeki seçim kalkacaktır.

Herhangi bir seçim grubunu iptal etmek isterseniz, mevcut grup listesinden ilgili grup ismini tıklayın ve **Grup Sil** butonunu tıklayın. İlgili seçim grubu mevcut gruplar listesinden silinecektir.

Oluşturulan seçim gruplarındaki objeleri kolayca seçmek için diğer yol şu şekildedir;

- $\Rightarrow$  Secmek istediğiniz gruba ait bir objeyi seçin ve farenin sağ tuşuna tıklayın.
- $\Rightarrow$  Acılan menüden Obie Grubunu Sec satırını tıklayın. O gruba ait bütün obieler secilecektir.
- $\Rightarrow$  Sectiğiniz objenin gruptan çıkarılmasını isterseniz açılan menüden Seçim Grubundan Çıkar satırının üzerine gelinerek istenilen grup seçilir. Objeniz artık o seçim grubuna dahil değildir.
- Yeni çizilmiş bir objeyi seçim grubuna eklemek isterseniz objeyi seçip farenin sağ tuşuna tıklayın.
- $\Rightarrow$  Açılan menüden Seçim Grubuna Ekle satırının üzerine gelinerek istenilen grup seçilir. Objeniz artık o seçim grubuna dahil edilmiştir.

# **Komut ve Bilgi Girişi**

Program işi komutla yapar. İşi hangi koşullarda yapacağını, bilgi girişiyle anlar. Komut ve bilgi girişi için kullanılan araçlar klavye ve faredir. Klavye ve fare bir arada kullanılır. Fare ile bir tıklama ya da bir iş yapılırken, klavyeden shift, ctrl, F5, F6 vb tuşlar gerektiğinde aynı anda basılır.

Programda komutlar menüde veya toolbarda bulunmaktadır. Toolbardan komut çalıştırmak için, farenin imleci, toolbarda komutu temsil eden ikon üzerine getirilir ve sol tuş tıklanır.

Aynı anda Mesaj Satırında, komut çalıştırılırken ne yapılması gerektiği adım adım kullanıcıya iletilir. Komut süresince bu mesajları izleyerek komut işleyişi hakkında yardım alınabilir.

Örneğin kullanıcı Aks komutunu çalıştırmak istesin;

- Toolbardan **Aks** ikonu tıklanır.
- **Mesaj Satırında**, "Aksın ilk noktasını verin" mesajı belirecektir.
- $\Rightarrow$  Cizim alanında bir nokta tıklandığında mesaj satırındaki yazı, "Aksın ikinci noktasını verin" seklinde değişecektir.
- Çizim alanında bir nokta daha tıklandığında, aks oluşacaktır. Komutun çalışma süreci ve adımları mesaj satırıyla kullanıcının her an karşısındadır.

Obje seçimi gerektiren komutlarda komutu çalıştırmak için bir veya birden fazla objeye ihtiyaç vardır. Bu komutların çalıştırılma mantığı "komut çalıştırılır - obje seçilir" veya "obje seçilir - komut çalıştırılır" şeklindedir. Örneğin;

Önce **Değiştir/Obje Özellikleri** tıklanır, sonra obje/objeler seçilir.

Ya da;

Önce obje/objeler seçilir sonra **Değiştir/ Obje Özellikleri** komutu çalıştırılır.

Duvar, kiriş, kolon vb. komutlarda, komut çalıştırmak için obje seçimi gerekmez. Bu komutlar seçildikten sonra çizim alanı tıklanır ve obje oluşturulur.

Bir komut çalıştırırken başka bir komut tıklanırsa, çalışılan komut iptal olur ve tıklanan komut aktif hale gelir. Bunun yanında bazı komutlar ilk çalışılan komutları iptal etmez. Bu komutlar, ara komut gibi çalışırlar. Bir komut çalıştırılırken, ara bir komut çalıştırılırsa, çalışılan ilk komut iptal olmadan, ara komut aktif olur, komut bittikten sonra ilk komut kaldığı yerden devam eder. Zoom Pencere, Kaydır, Lokal Nokta Tanımla, Paralel ve Dik Referans gibi komutlar ara komutlarıdır.

Komutlar çalıştırılırken komutla ilgilisi olmayan bütün objeler program tarafından kapatılır. Bu sayede komutun işletilmesi sırasında hangi objelerin kullanılması gerektiği kolaylıkla görülür. Örneğin, dış ölçülendirme yaparken sadece dış ölçülendirmeyi ilgilendiren duvar ve kolon gibi objeler aktiftir, diğer tüm objeler inaktiftir (silik durumda görünürler). Böylece hatalı obje seçimleri program tarafından engellenmiş olur.

Programda komut çalıştırmanın başka bir yolu da sağ tuş menüyü kullanmaktır. Bu özellik, klasik menüde **Ayarlar/Genel Ayarlar/Genel Ayarlar/Sağ Tuş ile Menü Göster** satırı, ribbon menüde sağ üst köşede bulunan **Genel Ayaralar/Genel Ayarlar/Sağ Tuş ile Menü Göster** işaretli ise geçerlidir. Farenin sağ tuşu tıklandığında en çok kullanılan komutların listelendiği menü açılacaktır. Komutu çalıştırmak için imleç komut üzerine getirilir ve sol tuş tıklanır. Eğer bir obje seçilir ve üzerinde sağ tuş tıklanırsa, seçilen objeye ait özel komutlar sağ tuş menüde listelenecektir. **Sağ Tuş ile Menü Göster** satırı işaretli değilse, sağ tuş menü aktif değildir. Başka bir deyişle farenin sağ tuşuna basmak sağ menüyü açmaz ama komut tekrarı yapar. Bu durumda Ctrl tuşu ile birlikte farenin sağ tuşuna basmak sağ tuş menüyü aktif hale getirir."

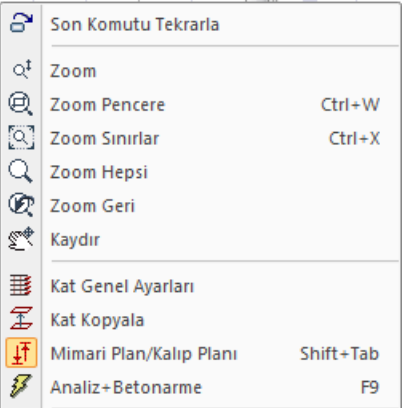

Komut tekrarı, en son kullanılan komutu, menüye veya toolbara gerek kalmadan işletmektir. Komut tekrarı beş farklı metotla kullanılabilir.

- $\Rightarrow$  Farenin tekerleğine tıklamak
- $\Rightarrow$  Klavyeden enter tuşuna basmak
- **Genel Ayarlar/Sağ Tuş ile Menü Göster** işaretliyken klavyeden Ctrl tuşu ile birlikte farenin sağ tuşuna basmak
- $\Rightarrow$  Genel Ayarlar/Genel Ayarlar/Sağ Tuş ile Menü Göster işaretli değilken farenin sağ tuşuna basmak
- Sağ tuş menüde **Son Komutu Tekrarla** satırını tıklamak.

Sürekli çizim olanağı ile, bir komuttan çıkmadan, seri biçimde obje tanımlanır. Bu seçenek işaretli ise komut uygulandığında, program komutu sonlandırmaz. Aynı komut içerisinde işlem yapmanızı bekler. Komut ancak ESC tuşuna basıldığında sonlanır.

### **Komut Satırı**

Komut satırı programda bilgi ve mesaj satırının üstünde yer alır. Komut satırında programda komutlar yoluyla yapılan işlemler, işlemler hakkında bilgi yapılan işlemle eş zamanlı olarak yer alır.

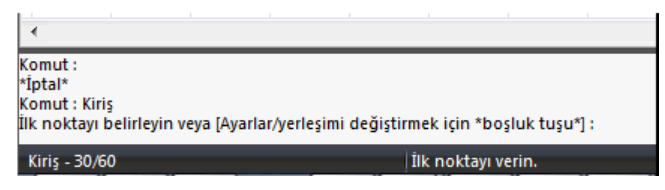

Komut satırına tıklanıp komut yazılabilir ya da klavyeden komut yazarak komutlar çalıştırılabilir. Komut satırı kapatılabilir ya da açılabilir. Klasik menüde herhangi bir toolbar üzerinde sağ tuşa basılıp, ribbon menüde düşey toolbarın bulunduğu kenarın herhangi bir noktada sağ tuşa basılıp **Komut Satırı** satırı tıklanarak açılıp kapatılır.

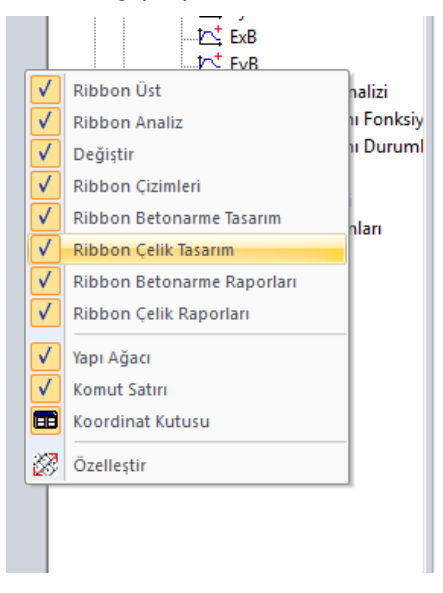

Komut satırına yazılabilecek belirli komutlar bulunmaktadır ve program klasörü içerisinde var olan "idecadalias.txt dosyasının tanımlıdır. idecadalias.txt dosyasını açarak komut satırı komutlarını değiştirebilirsiniz.

idecadalias.txt dosyasının içeriği şu şekilde görünecektir:

;Sürekli Çizgi komutunu çalıştırır.

line, l

;Çember komutunu çalıştırır.

circle, c

;Yay-3 Noktadan komutunu çalıştırır.

arc, a ;Zoom Pencere komutunu çalıştırır. zoom, z ;Rota komutunu çalıştırır. path, p iz, i rota, rt ;Geri al komutunu çalıştırır. undo, u ;İleri al komutunu çalıştırır. redo, rd ;Aks komutunu çalıştırır. axis, ax aks, ak ;Kiriş komutunu çalıştırır. beam, be kiriş, k ;Temel komutunu çalıştırır. temel, te footing, ft ;Perde komutunu çalıştırır. shearwall, sw perde, pa ;Kubbe komutunu çalıştırır. dome, dm kubbe, ku ;Merdiven komutunu çalıştırır. stair, st merdiven, md ;Kolon komutunu çalıştırır. column, cc

kolon, kl ;Taşı komutunu çalıştırır. move, m taşı, ta ;Döndür komutunu çalıştırır. rotate, ro döndür, d ;Kopyala komutunu çalıştırır. copy, cp kopya, ko ;Köşeleri Yuvarlama (fillet) komutunu çalıştırır. fillet, f ;Pah Kırma(chamfer) komutunu çalıştırır. chamfer, cha ;Aynala (simetri) komutunu çalıştırır. mirror, mi aynala, ay ;Ölçekleme komutunu çalıştırır. scale, sc simetri, si ;Blokla komutunu çalıştırır. block, b blok, b ;Trimleme komutunu çalıştırır. trim, tr ;Uzat komutunu çalıştırır. extend, ex uzat, uz ;Klonla (kopyalama) komutunu çalıştırır. clone, cl clone, co

klon, kn ;Obje Parçala komutunu çalıştırır. explode, x parçala, pr ;Düğüm Noktası Taşı komutunu çalıştırır. stretch, s dntaşı, dnt ;Obje Çoğalt komutunu çalıştırır. array, ar çoğalt, ço ;Döşeme komutunu çalıştırır. slab, sl döşeme, dö ;Döşeme Kenarı komutunu çalıştırır. slabedge, se döşemekenar, döş ;Serbest Ölçülendirme komutunu çalıştırır. dimfree, df serbestölçü, sö ;Dış ölçülendirme komutunu çalıştırır. dimout, do dışölçü, dşö ;İç ölçülendirme komutunu çalıştırır. dimin, di içölçü, iö ;Ofset komutunu çalıştırır. offset, o ;Revizyon Bulutu komutunu çalıştırır. revcloud, revc ;Parametrik Tarama komutunu çalıştırır. phatch, ph

;Tanımlı Tarama komutunu çalıştırır. uhatch, uh ;Bitmap Tarama komutunu çalıştırır. ubatch, bh ;Yazı komutunu çalıştırır. text, dt mtext, mt mtext, t ;Kazık Temel komutunu çalıştırır. pile, pl kazık, kz ;Kapı/Pencere komutunu çalıştırır. doorwindow, dw kapıpencere, kp ;Kat Genel Ayarları komutunu çalıştırır. storyset, ss katgenel, kg ;Kat Kopyalama komutunu çalıştırır. storycopy, stc katkopya, kk ;Materyaller komutunu çalıştırır. materials, ma materyal, ma ;Kütüphane komutunu çalıştırır. library, li kütüphane, kt ;Duvar komutunu çalıştırır. wall, w duvar, d ;Mahal komutunu çalıştırır. zone, zo

mahal, ml ;Mahal Kenarı komutunu çalıştırır. zoneedge, ze mahalkenar, mk ;Çatı komutunu çalıştırır. roof, rf çatı, çt ;Çatı yüzeyi komutunu çalıştırır. roofplane, rp çatıyüzeyi, çy Dosya içeriğinde; Örneğin çizgi için; ;Açıklaması line, l Komut  $ad<sub>l</sub> = Line$ Kısaltılmış komut adı = l olarak dizayn edilmiştir.

idecadalias.txt içerisinde l'yi değiştirdiğinizde Line komutuna ilişkin kısaltılmış komutu değiştirmiş olursunuz.

# **Ölçek**

Projede çalışma gerçek boyutta yapılır. Tanımlanan bir objenin boyutları gerçek boyutlardır. 1 metrelik bir obje 1 metre olarak kullanılır.

Mimarinin geleneksel ölçeği olan 1/50, 1/100, 1/200 vs değerleri projenin çizdirilmesi (yazıcıya veya çiziciye gönderilmesi) aşamasında verilir. Ölçek değeri klasik menüde **Proje/Çizdir/Ölçek** satırında, ribbon menüde **ideCAD logusu/Çizdir/Ölçek** bölümünde tanımlanır.

Projede kullanılan yazı yükseklikleri ve obje yazılarının objeye göre konumları ise, varsayılan (default) 1/50 ölçeğine göre ayarlanmıştır. Proje 1/50 ölçeğinden farklı bir ölçekte çizdirilecekse, bu ayarlar değiştirilmelidir. Örneğin 1/100 ölçekte yapılacak bir projenin organizasyonu için yazı yükseklikleri varsayılan değere göre 2 kat büyütülmelidir.

Ölçek organizasyonu için proje ayarlarını proje başında yapmak, yapılan her bir ayarı diske kaydetmek mümkündür. 1/100 için ayrı bir ayar, 1/200 için ayrı bir ayar yapılabilir. 1/50 ölçekte proje için varsayılan değerler kullanılır.

### **Girdi Birimleri**

Programda data girimi sırasında hangi birimin kullanılacağı klasilk menüde **Ayarlar/Ayarlar/Genel Ayarlar**, ribbon menüde **Ayarlar/Ayarlar/Genel Ayarlar** ikonuna tıklanarak Genel Ayarlar diyaloğunda "Girdi Birimleri" sekmesinde belirlenir. Bu diyalogta seçilen birim, bütün diyaloglarda, koordinatlarda ve ölçülendirmelerde etkili olur.

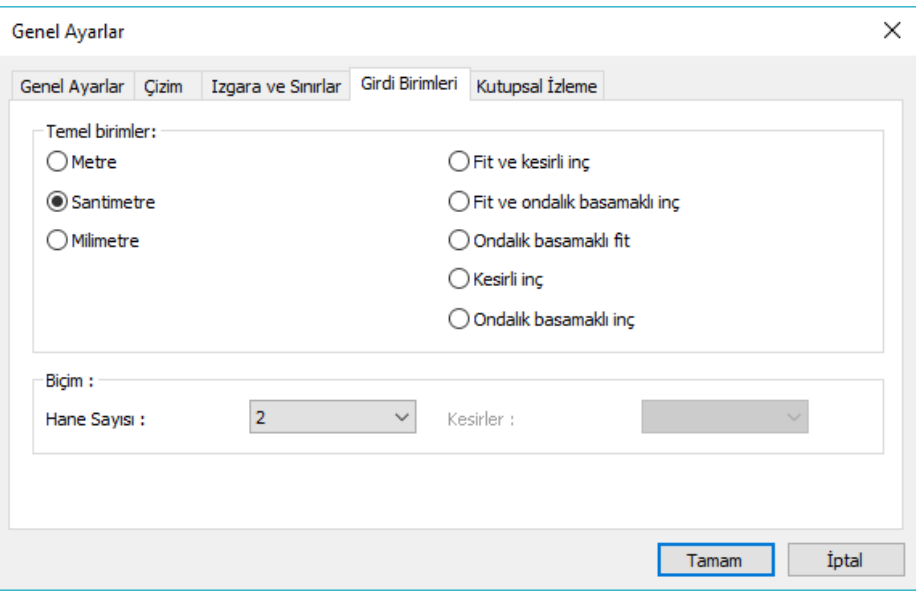

**Ayarlar/Genel Ayarlar** satırı tıklanır.

 $\Rightarrow$  "Girdi Birimleri" sekmesi tıklanır.

### **Temel Birimler:**

**Metre**: İşaretlenirse, bütün birimler metre olur. Diyaloglardaki değişkenler, koordinatlar, ölçülendirmeler metre cinsinden tanımlanır.

**Santimetre**: İşaretlenirse, bütün birimler santimetre olur. Diyaloglardaki değişkenler, koordinatlar, ölçülendirmeler santimetre cinsinden tanımlanır.

**Milimetre**: İşaretlenirse, bütün birimler milimetre olur. Diyaloglardaki değişkenler, koordinatlar, ölçülendirmeler milimetre cinsinden tanımlanır.

**Fit ve kesirli inç**: İşaretlenirse, bütün birimler fit ve kesirli inç olur. Diyaloglardaki değişkenler, koordinatlar, ölçülendirmeler bu birimde tanımlanır. Birim formatı örneğin 15 '-10 3/4 " şeklindedir.

**Fit ve ondalık basamaklı inç**: İşaretlenirse, bütün birimler fit ve ondalık basamaklı inç olur. Diyaloglardaki değişkenler, koordinatlar, ölçülendirmeler bu birimde tanımlanır. Birim formatı örneğin 15 '- 10.7"şeklindedir.

**Ondalık basamaklı fit**: İşaretlenirse, bütün birimler ondalık basamaklı fit olur. Diyaloglardaki değişkenler, koordinatlar, ölçülendirmeler bu birimde tanımlanır. Birim formatı örneğin 15.89' şeklindedir.

**Kesirli inç**: İşaretlenirse, bütün birimler kesirli inç olur. Diyaloglardaki değişkenler, koordinatlar, ölçülendirmeler bu birimde tanımlanır. Birim formatı örneğin 1901/2 " şeklindedir.

**Ondalık basamaklı inç**: İşaretlenirse, bütün birimler ondalık basamaklı inç olur. Diyaloglardaki değişkenler, koordinatlar, ölçülendirmeler bu birimde tanımlanır. Birim formatı örneğin 190.7" seklindedir.

#### **Biçim:**

**Hane sayısı**: Virgülden sonra kaç hane gösterileceğini belirler. Listeden istenilen sayı seçilir. Örneğin 2 seçilirse, birimler virgülden sonra iki hane şeklinde gösterilecektir. 0 seçilirse birimlerin virgülden sonrası gösterilmeyecektir.

**Kesirler**: Kesirli inç formatında yapılacak ölçülendirmenin hangi hassasiyette gösterileceğini belirler. Listede, 1/2, ¼, 1/8, 1/16, 1/32, 1/34 hassasiyetine kadar seçenekler bulunmaktadır. "Kesir yok" seçilirse, birimler kesirsiz görünür.

Ayrıca, bazı objelerin ayarlarında da -örneğin kapı/pencere ve ölçülendirme ayarları- "Birimler" sekmesi mevcuttur. Burada yapılan ayar, söz konusu obje için kullanılır.

### **Orijin ve Koordinat Kutusu**

Orijin(0,0) ekranın sol alt köşesinde, daire ile gösterilen noktadır. Bu noktaya göre tanımlanan koordinatlar global koordinatlardır. Orijinden geçen yatay eksen x, dikey eksen y eksenidir. Plana dik eksen ise Z eksenidir.

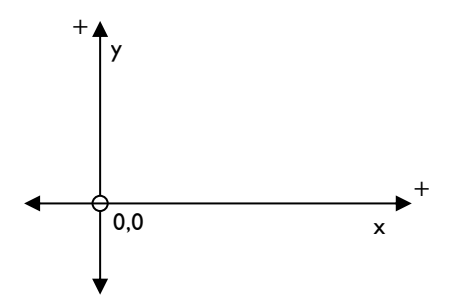

Koordinat sistemi, X (apsis), Y (ordinat), Z(kot), A(açı), L (uzunluk) parametreleriyle kullanılır. Bu parametrelerin kullanıldığı araç koordinat kutusudur. İmleç hareket ettikçe koordinat kutusu üzerinde bulunan değerler de değişir. İmlecin koordinat bilgileri koordinat kutusunda izlenebilir. Koordinat kutusu üzerindeki X, x ekseni koordinat bilgisinin Y, y ekseni koordinat bilgisinin, Z kot bilgisinin, L uzunluk bilgisinin, A ise açı bilgisinin tanımlanmasında kullanılır.

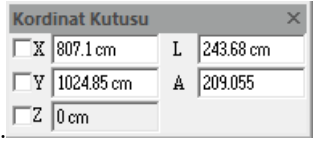

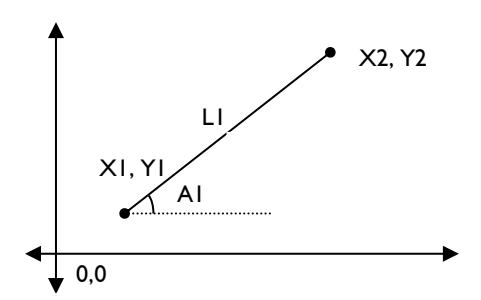

Uzunluğu olan herhangi bir objenin düzlemdeki konumu

Koordinat kutusuna değer girmek için ya klavyeden X, Y, L ve A tuşları kullanılır ya da fare ile bu kutucuklar tıklanır. İmleç kutucukta iken, bilgi yazılır ve klavyeden enter tuşuna basılır. Enter tuşuna basıldıktan sonra satır kırmızı renge bürünür. Artık girilen değer kilitlenmiştir. İmleç hareket ettikçe kilitlenmeyen değerler değişecek, kilitlenen değerler ise sabit kalacaktır. Bu mantıkla X ve Y, A ve L satırları aynı anda kullanılabilir.

Kolon, tekil temel gibi objeler uzunluk bilgisi gerektirmez. Bu objeler tanımlanırken tek nokta tıklanır. Bunun yanında çizgi, duvar, kiriş gibi objeler uzunlukları olduğu için iki nokta ile tanımlanabilir. Çalışma alanı içerisinde işlem yapılacak her nokta koordinat sistemi ile tanımlanabilir. Uzunluğu olan bir objeyi tanımlamak için, ya "başlangıç ve bitiş noktasının koordinat değerleri" bilinmeli veya "bir noktasının koordinat değeri, uzunluğu ve açısı" bilinmelidir.

Yukarıdaki şekilde (X1, Y1), (X2, Y2) sırasıyla sol ve sağ uçlarının koordinatları, L1 uzunluğu, A1 ise açısı, uzunluğu olan herhangi bir objenin konumunu tanımlar.

Bu objeleri tanımlarken;

- $\Rightarrow$  Once obje komutu tıklanır.
- $\Rightarrow$  Obje komutundayken X tuşuna basılır, XI değeri girilir, enter tuşuna basılır.
- $\Rightarrow$  Y tuşuna basılır, Y1 değeri girilir ve enter tuşuna basılır.
- Çizim alanında hangi nokta tıklanırsa, imleç koordinat kutusundaki değerlere kilitlenecektir ve girilen değerlerin belirlediği noktaya atlayacaktır.
- Bu anda program ikinci noktanın yerinin belirlenmesini bekleyecektir. İmleç hareket ettikçe objenin sanal görüntüsü de imlece bağlı olarak değişecektir.
- $\Rightarrow$  X tuşuna basılır, X2 girilir, enter tuşuna basılır.
- Y tuşuna basılır, Y2 değeri girilir, enter tuşuna basılır.
- $\Rightarrow$  Çizim alanı tıklanır.
- $\Rightarrow$  Obje belirtilen koordinatlarda oluşacaktır.
- $\Rightarrow$  Esc tuşuna basılarak komuttan çıkılır. Obje çizimi tamamlanır.

İstenirse, 2. nokta tanımlanırken x, y satırlarını kullanmak yerine A ve L satırları da kullanılabilir.

 $\Rightarrow$  Klavyeden A tuşuna basılır ve Al değeri girilir.

- $\Rightarrow$  Enter tuşuna basılarak program girilen değere kilitlenir.
- $\Rightarrow$  L tusuna basılır ve L1 değeri girilir.
- $\Rightarrow$  Enter tuşuna basılır.
- $\Rightarrow$  Çizim alanı tıklanarak işlem tamamlanır. Obje çizimini sona erdirmek için Esc tuşuna basılır.

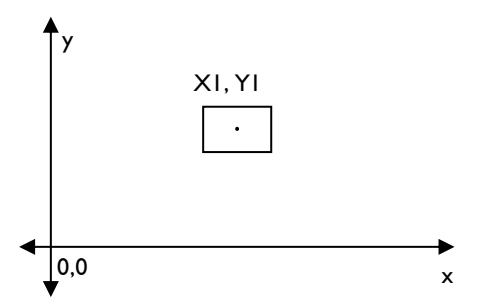

Uzunluğu olmayan herhangi bir objenin düzlemdeki konumu

Üstteki şekilde (X1, Y1), uzunluğu olmayan herhangi bir objenin koordinatlarıdır.

- $\Rightarrow$  Önce obje komutu tıklanır.
- $\Rightarrow$  Obje komutundayken X tuşuna basılır, XI değeri girilir, enter tuşuna basılır.
- $\Rightarrow$  Y tuşuna basılır, Y1 değeri girilir ve enter tuşuna basılır.
- $\Rightarrow$  Bu anda çizim alanında hangi nokta tıklanırsa tıklansın, imleç koordinat kutusuna kilitlenecektir ve girilen değerlerin belirlediği noktaya atlayacaktır. Obje çizimini sonlandırmak için farenin sol tuşu tıklanır veya Enter tuşuna basılır. ESC tuşu ile komuttan çıkılır.

Uzunluğu olmayan bir obje düzlemde belirli bir açıyla tanımlanabilir.

- $\Rightarrow$  Once ilgili obje komutu tıklanır.
- $\Rightarrow$  Obje komutundayken X tuşuna basılır, XI değeri girilir, enter tuşuna basılır.
- $\Rightarrow$  Y tuşuna basılır, Y1 değeri girilir ve enter tuşuna basılır.
- $\Rightarrow$  Bu anda cizim alanında hangi nokta tıklanırsa tıklansın, imlec koordinat kutusuna kilitlenecektir ve girilen değerlerin belirlediği noktaya atlayacaktır .
- Bu aşamada A tuşuna basılır. Açı değeri girilir ve enter tuşuna basılır. Bu anda çizim alanında hangi nokta tıklanırsa tıklansın, obje girilen açıyla oluşacaktır.
- $\Rightarrow$  ESC tuşuna basılarak komuttan çıkılır.

### **Kutupsal İzleme**

Kutupsal izleme **Genel Ayarlar** diyalogunda Kutupsal İzleme sekmesinde tanımlanan açının katlarında çizim yapılmasını sağlar. Kutupsal izleme aktifse, herhangi bir çizim komutunda, ilk nokta verildikten sonra imleç hareket ettirildiğinde imleç tanımlanan açılara atlar.

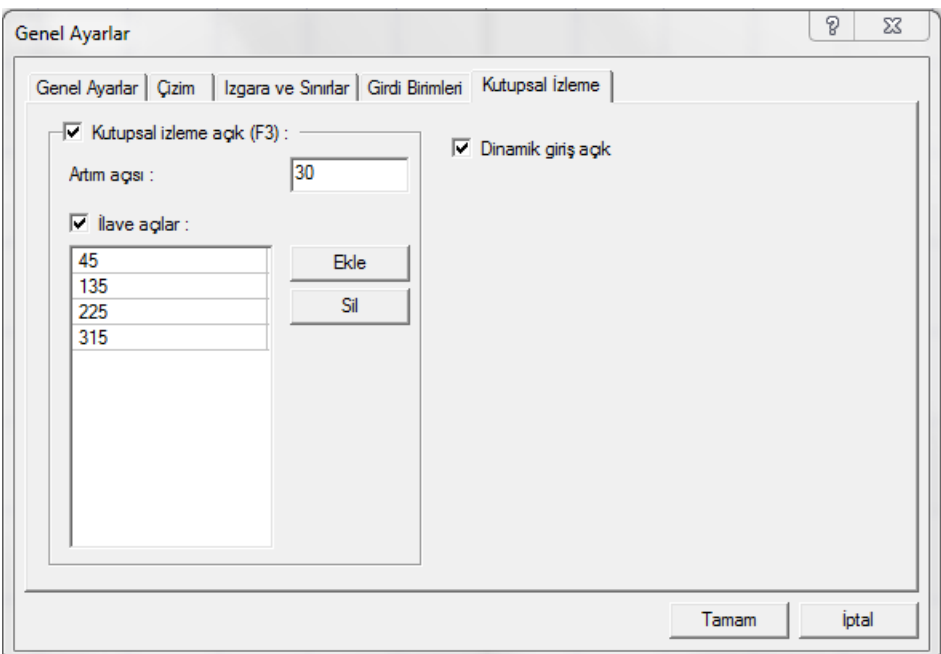

- Klasik menüde Ayarlar/Genel Ayarlar satırını, ribbon menüde Ayarlar/Genel Ayarlar ikonunu tıklayın.
- $\Rightarrow$  Kutupsal izleme sekmesini tıklayın.
- $\Rightarrow$  Kutupsal izleme seçeneğini işaretleyin.
- Atım açısını ve İlave açıları düzenleyin.

**Kutupsal izleme açık (F3)** : Kutupsal izleme modunu aktif hale getirir. Herhangi bir çizim komutunda, ilk nokta verildikten sonra imleç hareket ettirildiğinde imleç tanımlanan açılara atlar.

**Artım açısı** : Girilen açı değeri kadar bir artışla imlecin atlayacağı açıları belirler. Örneğin artım açısı 30 verildiğinde kutupsal izleme **0, 30, 60, 90,120.150** vs açılar için çalışır.

**İlave açılar** : Artım açısı dışında ek açılar için kutupsal izlemeyi aktif hale getirir. Kutupsal izleme ilave açılar için de aktif hale gelir.

# **Dinamik Giriş**

Dinamik giriş, obje girerken koordinat kutusunu kullanmadan aynı anda açı ve uzunluk bilgilerinin de girilmesini sağlar. Dinamik girişi açmak için;

- Klasik menüde Ayarlar/Genel Ayarlar satırını, ribbon menüde Ayarlar/Genel Ayarlar ikonunu tıklayın.
- **Kutupsal izleme** sekmesini tıklayın.
- **Dinamik giriş** seçeneğini işaretleyin.

Dinamik giriş temel özelliği uzunluk ve açı bilgilerini objeyi tanımlama aşamasında anında girebilmektir. İşlem sırasında klavyeden **TAB** tuşu uzunluk-açı değerlerinin girilmesini sağlar.

Dinamik giriş olanağı ile örneğin 500 cm uzunluğunda 60 derece açısında bir çizgi çizelim.

- $\Rightarrow$  Çizgi komutunu tıklayın ve çizim alanını tıklayarak çizginin ilk noktasını verin.
- Klavyeden 500 yazın. Uzunluk değeri 500 olacaktır. (Girdi birimi metre ise 0.5 yazın)
- $\Rightarrow$  Klavyeden TAB tuşuna basın. İmleç Açı kutucuğuna gelecektir.
- $\Rightarrow$  Açı değeri olarak 60 yazın.
- $\Rightarrow$  Sol tuşu tıklayın ve çizgi oluşacaktır.

### **Çizim Sınırı**

Çizim sınırı, bir çizim penceresinin ekranda görüntülenecek alanını tarif eden değerlerdir. Projenin taban alanı-pafta- çizim sınırı ile tanımlanır. Çizim sınırlarını tanımlamak için;

- **Ayarlar/Genel Ayarlar** tıklanır. Açılan diyalogda, **Izgara ve Sınırlar** sekmesi tıklanır. Sol Alt Köşe ve Sağ Üst Köşe için X ve Y koordinat bilgileri girilir. Koordinat bilgileri arasında kalan alan çizim sınırıdır.
- Girilen çizim sınırı ayarlarının projedeki bütün pencerelere uygulanması isteniyorsa, **Genel Ayarlar** sekmesine geçilir. Dyalogda bulunan **Ayarları bütün çizim pencerelerine uygula** satırı işaretlenir. Girilen çizim sınırlarının sadece çalışılan pencere için geçerli olması isteniyorsa işaret konmaz.
- Tamam butonunu tıklanarak diyalogdan çıkılır.

Çizim sınırlarını doğru tanımlamak, ekranda çizimin tümünü kolayca görmek açısından önemlidir. Bir projedeki bütün çizim paftaları için ayrı ayrı çizim sınırı ayarı yapılıp, çizimlerin daha düzenli olarak ekrana gelmesi sağlanabilir. Çizim sınırları gelişigüzel bırakılırsa, bir pencere ilk açıldığında çizim kısmen ya da ilgisiz bir zoom faktöründe görülür.

Çizim sınırları gerektiği gibi ayarlanırsa, çizim alırken de işe yarar. **Proje/Çizdir** tıklandığında "Çizici Ayarları" diyalogu açılır. Burada, çizim alanı bölümünden **Limitler** tıklanarak, çizim sınırlarında tanımlanan alanın içinde kalan çizimlerin çiziciye gönderilmesi sağlanır.

### **Izgara Sistemi**

Izgara sistemi, yatay x ve düşey y eksenlerinden başlayarak, bu eksenlere paralel, eşit aralıklarla çizilen yatay ve düşey çizgilerden oluşur. Bu çizgiler sanal çizgilerdir. Başka bir deyişle, bu çizgiler çıktılarda çizilmez. Varsayılan ayarlarla yeni bir proje açıldığında beyaz zemin üzerinde gri çizgilerle çizilmiş bir ızgara sistemi görülür.

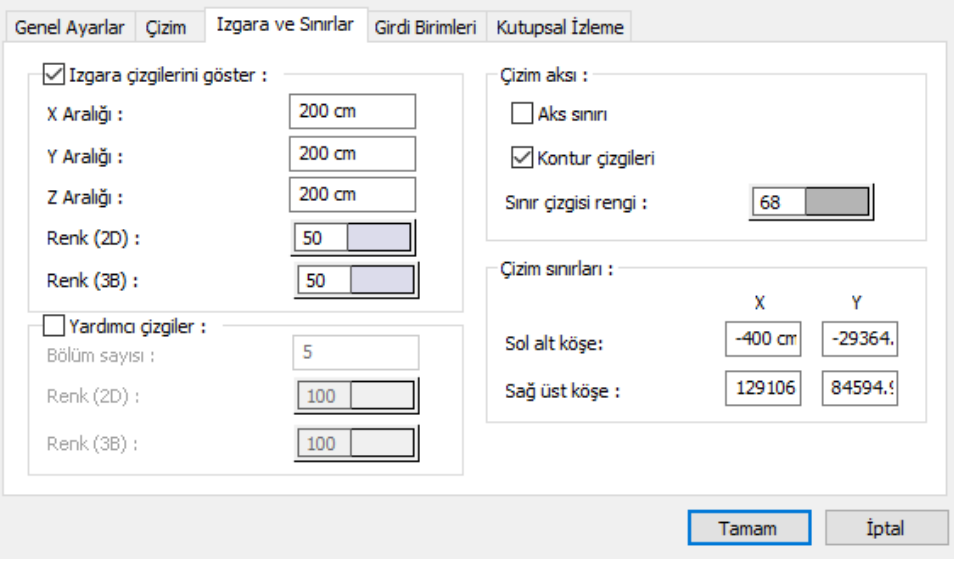

Projenin herhangi bir aşamasında ızgara açılıp kapatılabilir. Izgara çizgilerinin rengi, x ve y aralıkları ayarlanabilir. Izgara kesişim noktalarına atlanarak çizimler gerçekleştirilebilir.

Izgarayı kapatıp açmak için;

- Izgara çizgilerini göster (Klasik menüde **Ayarlar/Genel Ayarlar/Izgara ve Sınırlar**, ribbon menüde **Ayarlar/Genel Ayarlar/Izgara ve Sınırlar**) parametresinin önündeki kutucuğun üzerine farenin sol tuşu ile tıklanarak işaret kaldırılır.
- $\Rightarrow$  Tamam butonu tıklanıp diyalogdan çıkılır. Izgara kapatılacak, çizim alanında görünmeyecektir.
- Aynı şekilde Izgara çizgilerini göster (Klasik menüde **Ayarlar/Genel Ayarlar/Izgara ve Sınırlar**, ribbon menüde **Ayarlar/Genel Ayarlar/Izgara ve Sınırlar**) parametresi işaretlenirse ızgara yine açılacaktır.

Izgara çizgilerinin rengini değiştirmek için;

- Klasik menüde **Ayarlar/Genel Ayarlar**, ribbon menüde **Ayarlar/Ayarlar/Genel Ayarlar** tıklanır.
- Açılan diyalogda, Izgara ve Sınırlar sekmesinde Izgara Çizgilerini Göster bölümünde renk kutucuğu farenin sol tuşu ile tıklanır.
- Tuş basılı tutularak, imleç açılan renk paleti üzerinde sürüklenir. İstenilen rengin üzerine gelindiğinde tuş bırakılır. Renk kutucuğunun seçilen rengi aldığı görülür.

Tamam butonu tıklanıp diyalogdan çıkıldığında ızgara rengi değişecektir.

Izgara aralıklarını değiştirmek için;

- Klasik menüde **Ayarlar/Genel Ayarlar**, ribbon menüde **Ayarlar/Ayarlar/Genel Ayarlar** tıklanır.
- Açılan diyalogda, **Izgara ve Sınırlar** sekmesine geçilir**. Izgara Çizgilerini Göster** bölümünden X aralık ve Y aralık satırlarına X, Y, Z aralıkları için istenilen değerler yazılır. Bu değerler birbiriyle aynı olabileceği gibi birbirinden farklı da olabilir.
- Tamam butonu tıklanıp diyalogdan çıkıldığında ızgara sistemi, girilen yeni değerlere göre oluşturulacaktır.
- Izgara ayarlarının projedeki bütün pencerelere uygulanması isteniyorsa, **Genel Ayarlar** sekmesine geçilir diyalogdaki **Ayarları bütün çizim pencerelerine uygula** satırı işaretlenir. Girilen ızgara ayarlarının sadece çalışılan pencere için geçerli olması isteniyorsa işaret konmaz.

# **Yardımcı Izgara Çizgileri**

Ana ızgara çizgilerini eşit parçaya bölen yardımcı ızgara çizgileri ile çalışılabilir. Izgara sistemi, yatay x ve düşey y eksenlerinden başlayarak, bu eksenlere paralel, eşit aralıklarla çizilen yatay ve düşey çizgilerden oluşur. Yardımcı ızgara çizgileri de ana ızgara çizgilerin arasını bölen sanal çizgilerdir.

Yardımcı ızgara çizgilerini kapatıp açmak için;

- Yardımcı çizgiler (Klasik menüde **Ayarlar/Genel Ayarlar/Izgara ve Sınırlar**, ribbon menüde **Ayarlar/Ayarlar/Genel Ayarlar/Izgara ve Sınırlar**) parametresinin önündeki kutucuğun üzerine farenin sol tuşu ile tıklanarak işaret konur.
- $\Rightarrow$  Bölüm sayısına yardımcı ızgara çizgilerinin kaç bölümden oluşacağı bilgisi girilir.
- $\Rightarrow$  Tamam butonu tıklanıp diyalogdan çıkılır.
- Aynı şekilde Yardımcı çizgiler (Klasik menüde **Ayarlar/Genel Ayarlar/Izgara ve Sınırlar**, ribbon menüde **Ayarlar/Ayarlar/Genel Ayarlar/Izgara ve Sınırlar**) parametresinin işareti kaldırılırsa yardımcı ızgara çizgileri kapatılacaktır.

Yardımcı ızgara çizgilerinin rengini değiştirmek için;

- Klasik menüde **Ayarlar/Genel Ayarlar**, ribbon menüde sağ üst köşede bulunan **Genel Ayarlar** ikonu tıklanır.
- $\Rightarrow$  Açılan diyalogda, Izgara ve Sınırlar sekmesinde Yarımcı çizgiler bölümünde renk kutucuğu farenin sol tuşu ile tıklanır.
- $\Rightarrow$  Tuş basılı tutularak, imleç açılan renk paleti üzerinde sürüklenir. İstenilen rengin üzerine gelindiğinde tuş bırakılır. Renk kutucuğunun seçilen rengi aldığı görülür.
- $\Rightarrow$  Tamam butonu tıklanıp diyalogdan çıkıldığında ızgara rengi değişecektir.

# **Düğüm Noktası ve Obje**

Düğüm noktaları kısaca, objelerin geometrik bilgilerinin saklandığı koordinatlardır. Objeler düğüm noktalarına bağımlıdır. Düğüm noktaları çizim ekranında küçük daire şekilde gözükür. Bu kutucukların büyüklüğünü ve rengini ayarlamak mümkündür.

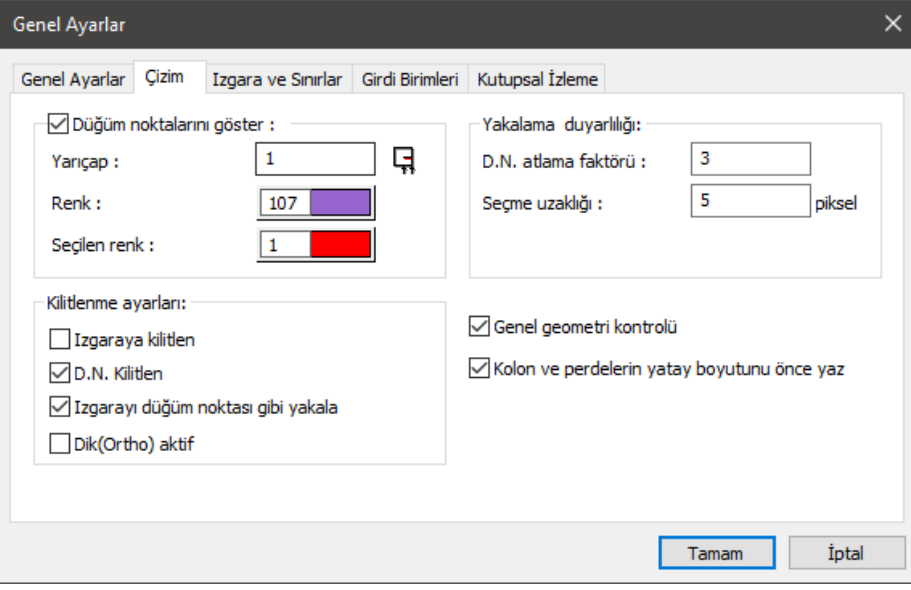

Düğüm noktalarının ekranda görünmesi için,

- Klasik menüde **Ayarlar/Genel Ayarlar** satırı, ribbon menüde **Ayarlar/Ayarlar/Genel Ayarlar** ikonu tıklanarak Genel Ayarlar diyalogu açılır.
- Düğüm noktalarının ekranda görünür hale gelmesi için, Çizim sekmesinde, Düğüm noktalarını göster seçeneği işaretli olmalıdır.
- $\Rightarrow$  Seçenek işaretliyse yarıçap hanesine istenilen değer yazılarak düğüm noktası yarıçapı ayarlanabilir. Varsayılan değer 1 pikseldir.
- Düğüm noktası rengini değiştirmek için renk kutucuğuna farenin sol tuşu ile tıklanır. Tuş basılı tutularak, imleç açılan renk paleti üzerinde kaydırılır. İstenilen rengin üzerine gelindiğinde tuş bırakılır. Renk kutusu seçilen renge dönüşecektir.
- Düğüm noktalarının ekranda görünmesi istenmiyorsa, Çizim sekmesinde, Düğüm noktalarını göster seçeneğindeki işaret kaldırılmalıdır.
- Bu ayarlardan sonra tamam butonu tıklanıp diyalogdan çıkıldığında, çizim alanında düğüm noktaları yeni ayarlarla gözükecektir.
- Düğüm noktaları ile ilgili işlemler yapılırken, düğüm noktalarını yakalamak önemlidir. İmlecin düğüm noktalarını tam olarak yakalamasını sağlamak için klasik menüden **Ayarlar/Genel Ayarlar/Çizim/Kilitlenme Ayarları** ya da toolbardan D.N. kilitlen ikonu, ribbon menüde sağ üst

köşeden **Genel Ayarlar/Çizim/Kilitlenme Ayarlarından** D.N. kilitlen seçeneği ile aktif/inaktif hale getirilebilir. Düğüm noktasına kilitlenme aktif iken, fare imleci düğüm noktalarına yaklaştırıldığında, imlecin işaretinin değiştiği görülür. Bu, imlecin düğüm noktasını yakaladığını gösterir.

- **Çizim/Kilitlenme** Ayarlarında yer alan Izgaraya kilitlen aktif iken imleç sadece ızgara kesişim noktalarını yakalayabilir. Bu durumda ızgara kesişim noktaları dışındaki noktalarda herhangi bir işlem yapmak mümkün değildir.
- Hem ızgara kesişimlerini yakalamak hem de diğer noktalarda da işlem yapabilmek için **Gelişmiş yakalama seçeneği** vardır. Bu özellik ızgarayı düğüm noktası gibi yakalar, düğüm noktalarını ve objelerin düğüm noktaları dışındaki köşelerini de yakalar. Klasik menüde toolbardan, ribbon menüde **Çizimler/Yakalama/Gelişmiş Yakalama** ikonundan ya da klavyeden Ctrl tuşuna basılarak aktif hale geitirilebilir.
- $\Rightarrow$  Çizgi, çember, yay gibi ilkel objelerin birbirleri ile kesiştikleri noktalarda düğüm noktaları oluşmaz. Bu sebepten dolayı, bu tip kesişim noktalarını **"Gelişmiş Yakalama"** modu ile yakalamak mümkündür.

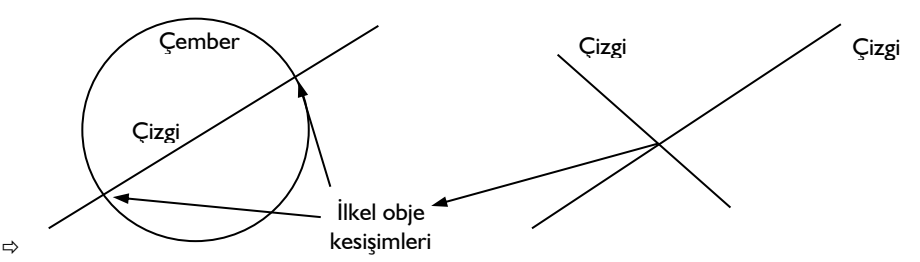

Düğüm noktasını yakalama mesafesinin de ayarı yapılabilir;

- **Genel Ayarlar/Çizim/Yakalama Duyarlılığı** bölümündeki D.N. atlama faktörü hanesine istenilen değer girilir. Girilen değer büyüdükçe, imleç düğüm noktalarını daha uzak mesafeden yakalar.
- Tamam butonu tıklanıp diyalogdan çıkıldığında girilen yeni değer geçerli olur. İmleç düğüm noktasına girilen D.N. atlama faktörü oranında yaklaştığı anda işareti değişir ve düğüm noktasını yakalar.

Programdaki bütün objelerde, objelerin türüne göre bir ya da daha fazla düğüm noktası vardır. Düğüm noktası koordinatları değiştirildiğinde, bu düğüm noktalarına bağlı objelerin de koordinatları değişir, ya da objeler düğüm noktasına bağımlı olarak şekil değiştirirler.

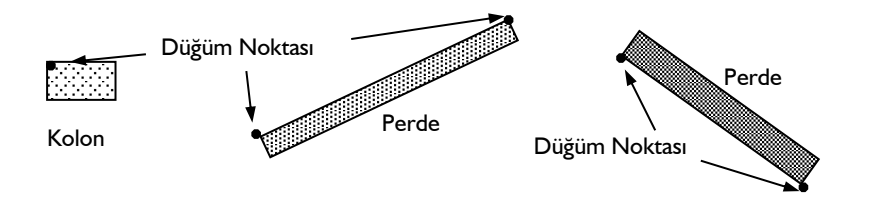

Tek düğüm noktalı objelerde (örneğin kolon), objenin tamamı bu düğüm noktasına bağlı olduğu için, düğüm noktası taşındığı zaman obje de taşınır.

İki ve daha fazla düğüm noktası bulunan objelerde (kiriş, duvar, çizgi , yay, çatı yüzeyi vs.), tek düğüm noktası taşındığı zaman, objelerin şekli değişir. Bu tip objelerin tümünü taşımak için, tüm düğüm noktalarının birlikte taşınması gerekir.

Düğüm noktası taşımak için;

- Klasik menüde **Değiştir/Düğüm Noktası Taşı** satırı, ribbon menüde **Çizimler/Değiştir/Düğüm Noktası Taşı** ikonu tıklanır. İmlecin şekli değişir.
- Taşınacak düğüm noktaları farenin sol tuşu ile tıklanarak seçilir. Seçilen düğüm noktaları belirginleşir.
- Taşınacak düğüm noktaları seçildikten sonra farenin sağ tuşu tıklanır. İmleç farklı bir görünüm alır.
- Bir düğüm noktası ya da çizim alanında herhangi bir nokta farenin sol tuşu ile tıklanarak referans nokta olarak belirlenir.
- Fare hareket ettirildiğinde seçilen düğüm noktaları hareket edecek, bu düğüm noktalarına bağlı objeler de yer ya da şekil değiştireceklerdir.
- $\Rightarrow$  Bu esnada referans nokta için koordinat bilgisi girilebilir. Klavyeden X tuşuna basılır. İmleç koordinat kutusundaki X hanesine girer. X koordinat değeri girilir ve enter tuşuna basılır. Y koordinatı için de aynı işlem tekrarlanır. Çizim alanının herhangi bir yerine tıklandığında, referans nokta girilen koordinatlara yerleşir. Aynı şekilde, klavyeden L tuşu ile mesafe ve A tuşu ile de açı vermek mümkündür.

İki ya da daha fazla düğüm noktası üst üste çakıştırıldığında tek düğüm noktası halini alır. Bunun sonucu olarak bu düğüm noktalarına bağlı objeler de birbirlerine bağımlı hale gelirler. Düğüm noktası taşındığında buna bağlı objeler de taşınır ya da yer değiştirirler.

Bazı durumlarda aynı düğüm noktasına bağımlı objeleri birbirinden bağımsız hale getirmek gerekebilir. Bunun için değişik yöntemler kullanılabilir. Bunlardan bir tanesi Taşı komutunu kullanmaktır. İlgili objeyi taşımak için;

- Klasik menüde Değiştir/Taşı satırı ya da toolbardan Taşı ikonu, ribbon menüde Çizimler/Değiştir/Taşı ikonu tıklanır.
- $\Rightarrow$  İmleç objenin üzerine götürülüp farenin sol tuşu ile tıklanarak seçilir.
- $\Rightarrow$  Farenin sağ tuşu tıklanır.
- $\Rightarrow$  Cizim alanında herhangi bir nokta farenin sol tusu ile tıklanıp fare hareket ettirilir. Fare ile birlikte seçilen objenin de hareket ettiği görülür.
- Çizim alanına ikinci kez sol tuşla tıklandığında taşıma işlemi tamamlanmış olur. Taşınan obje ortak düğüm noktasından ayrılmış olur.

Bir obje işaretlenip düğüm noktası tıklanarak düğüm noktası taşınabilir.

- $\Rightarrow$  Obje tıklanarak seçilir.
- $\Rightarrow$  İmleç, objenin düğüm noktası üzerine götürülür ve sol tuş ile tıklanır.
- $\Rightarrow$  İmleç hareket ettirildikçe, düğüm noktasının da yer değiştiği görülür.
- $\Rightarrow$  Düğüm noktası istenilen noktaya götürülür ve sol tuş tekrar tıklanır.

Diğer bir yöntem ise objenin ya da objelerin uç noktaları ile yapılan taşıma işlemidir. Bu işlem mevcut elemanın bağlantılarında bazı değişiklikler yapmak için kullanılır. Elemanın ucu başka bir objeye bağlı ise (duvar, kolon vs.), düğüm noktası bağlı bulunduğu obje ya da objelerle ortaktır. Uç noktası taşı, seçilen elemanların uçlarını beraber taşır. Eğer amaç bir elemanın ucunu birleşim noktasından koparmak ise sadece o eleman seçilir. Bu yöntem uzuluğu olan objelerde -duvar, kiriş vs.- kullanılabilir.

- $\Rightarrow$  Uc noktası tasırken belirli bir öteleme değeri de verilebilir.
- Fareyi elemanın ucunda bulunan düğüm noktasının üzerine getirin. İmleç şekil değiştirecektir.
- $\Rightarrow$  Farenin sol tuşunu tıklayın.
- $\Rightarrow$  Fareyi hareket ettirdiğinizde ilgili elemanın ucu da fare ile birlikte hareket edecektir. İstediğiniz herhangi bir noktaya tıklayın veya açılan diyalogta öteleme değeri girin ve Bitir butonuna basın.
- $\Rightarrow$  Birleşen elemanların uçlarını birlikte taşımak:
- $\Rightarrow$  Once elemanları seçin:

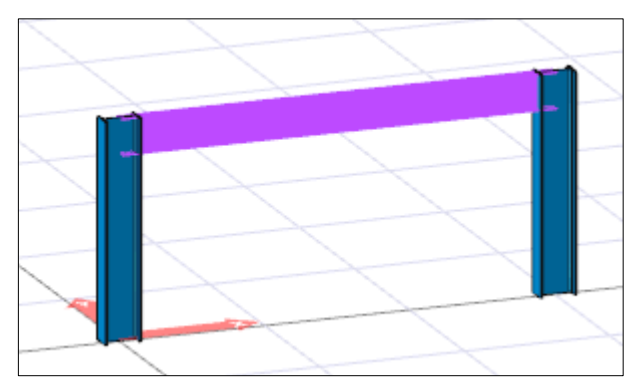

 $\Rightarrow$ 

 $\Rightarrow$  Sonra öteleme değeri verin:

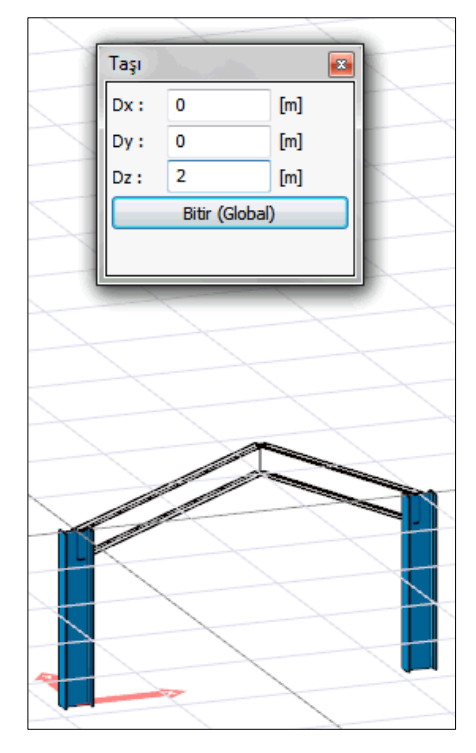

 $\Rightarrow$  Sonra bitir tuşuna basın:

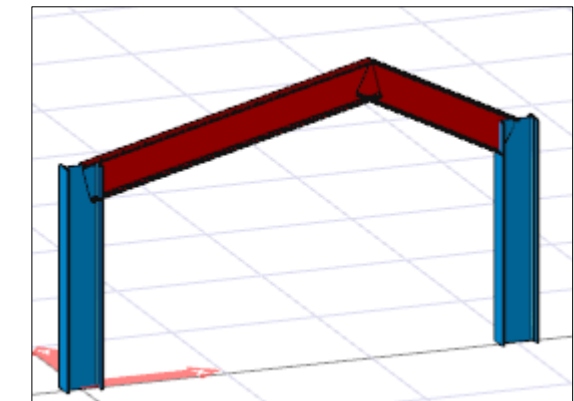

 $\Rightarrow$ 

 $\Rightarrow$ 

 $\Rightarrow$  Birleşen elemanlarından bir elemanın ucunu taşımak:

 $\Leftrightarrow$  Elemanı seçin:

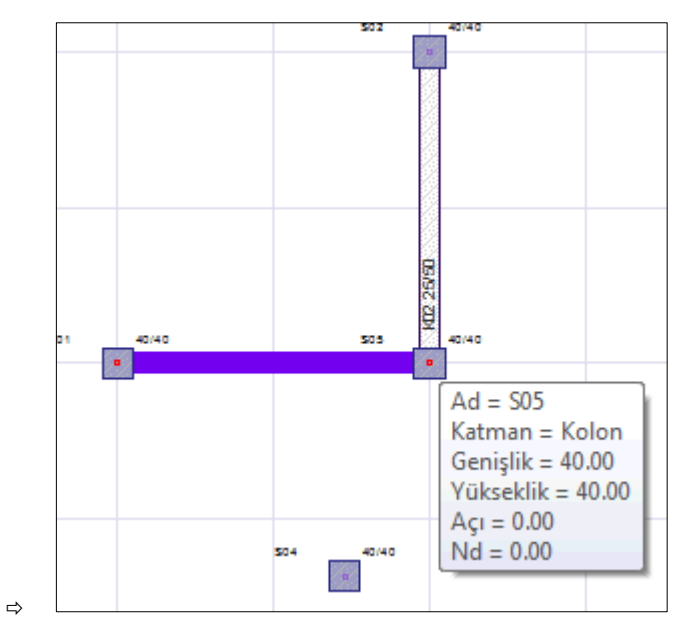

Elemanın ucunu yakalayıp başka bir konuma taşıyın ve sol tuşu tıklayın.

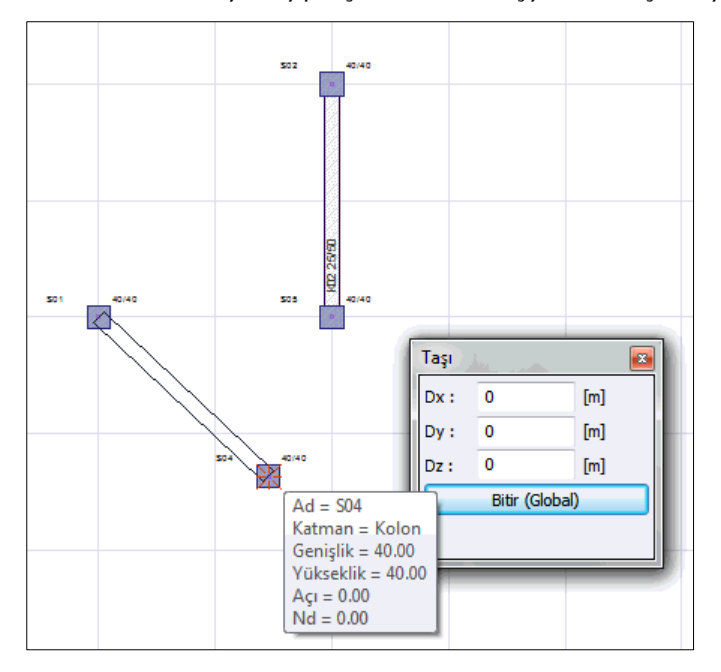

Birden fazla düğüm noktası barındıran objeleri ya da birçok objeden oluşan sistemleri döndürmek

için düğüm noktası döndür komutu kullanılabilir.

- Klasik menüde **Değiştir/Düğüm Noktası Döndür** satırı veya toolbardan Düğüm Noktası Döndür, ribbon menüde **Çizim/Değiştir/Düğüm Noktası Döndür** ikonu tıklanır.
- Döndürülecek objelere ait düğüm noktalarının tümü seçilir. (Seçme işlemi noktalar üzerine gidilip farenin sol tuşu ile tek tek tıklanarak yapılabilir. Düğüm noktalarını seçmenin başka bir yolu da window seçimdir. Çizim alanında boş bir noktaya farenin sol tuşu ile tıklanır. Fare sürüklendiğinde bir çerçevenin de fare ile birlikte hareket ettiği görülür. Seçilecek düğüm noktaları bu çerçeve içine alınır ve farenin sol tuşu tekrar tıklanır. Çerçeve içinde kalan noktaların seçildiği görülür.)
- $\Rightarrow$  Farenin sağ tuşu tıklanır. İmlecin şekli değişecektir.
- Döndürme eksenini belirlemek için, farenin sol tuşu ile iki nokta tıklanır. Tıklanan ilk nokta döndürme merkezidir. Seçilen düğüm noktalarına bağlı objeler bu merkeze göre dönecektir.
- İkinci nokta tıklandıktan sonra fare hareket ettirildiğinde, seçilen düğüm noktalarına bağlı objelerin, belirlenen merkeze göre döndükleri görülür.
- Farenin sol tuşu ile çizim alanına bir kez daha tıklanırsa, düğüm noktası döndürme işlemi tamamlanır.
- Düğüm noktası döndürürken dönme açısı nümerik olarak derece cinsinden verilebilir. Açıyı global ya da lokal koordinatlara göre vermek mümkündür.
- Klasik menüde Değiştir/Düğüm Noktası Döndür satırı veya toolbardan Düğüm Noktası Döndür, ribbon menüde **Çizimler/Değiştir/Düğüm Noktası Döndür** ikonu tıklanır.
- Döndürülecek düğüm noktaları farenin sol tuşu ile seçilir ve sağ tuş tıklanır. Farenin sol tuşu ile döndürme ekseninin birinci ve ikinci noktaları tıklanarak seçilir (Lokal ve global açı arasındaki farkın algılanabilmesi için eğik bir eksen seçilmelidir).
- Klavyeden A tuşuna basılır. İmleç Koordinat kutusundaki A hanesine girer. Çizim alanında fare hareket ettirildiğinde, seçilen döndürme ekseninin yataya göre bu açıda kilitlendiği görülür. Bu global dönme açısıdır.
- Dönme ekseninin mevcut pozisyonuna göre, girilen açı değeri kadar dönmesi isteniyorsa, klavyeden Space-bar tuşuna basılır. Bu durumda girilen açı değeri eksenin mevcut açısına ilave edilir ve eksen bu pozisyona getirilir. Bu lokal dönme açısıdır.
- $\Rightarrow$  Farenin sol tuşu tıklanarak işlem tamamlanır.

### **Obje Bağımlılık**

#### Kat ve Kat Tanımları

ideYAPI programlarında kat bilgileri ayrı pencerelerde yer alır. Bir projede kat sayısı kadar kat penceresi bulunur. Yeni bir proje açıldığında, ekrana mastır kat penceresi gelir. Bu katın adı Zemin Kat, taban kotu sıfır, yüksekliği 3 metre, hareketli yük katılım katsayısı (HYK) 0.3, rijit kat değildir ve indisi Z harfidir

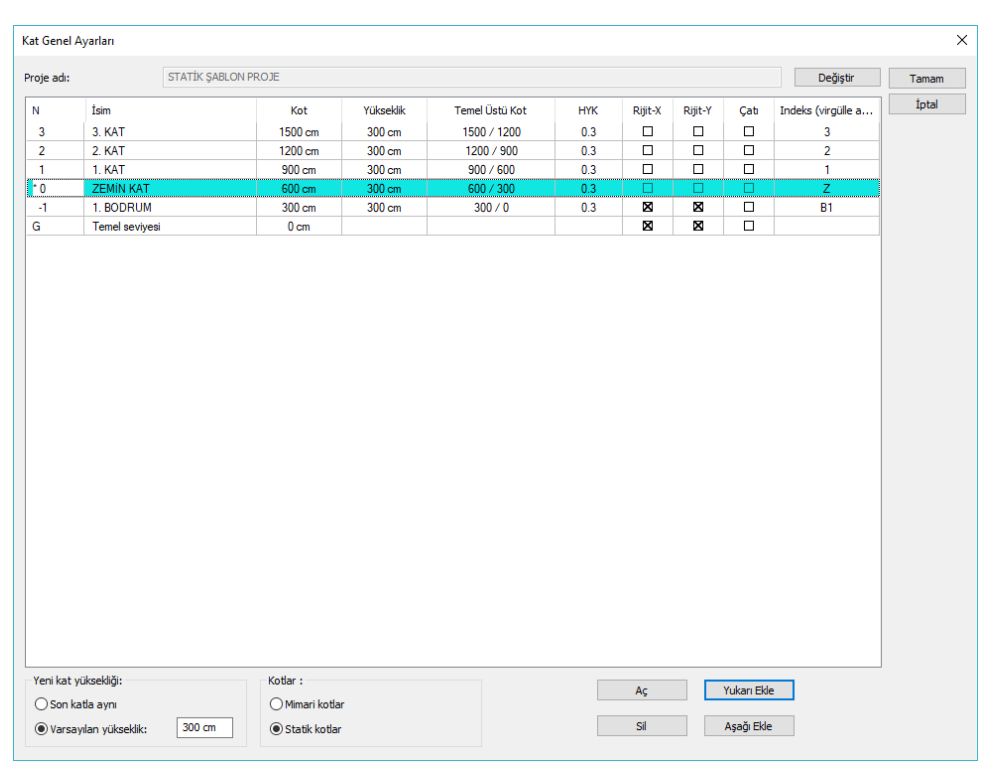

Temel Konular

Projeye yeni katlar ilave edilmek istendiğinde ya da mevcut katların yükseklik, kot, isim bilgileri, hareketli yük katılım katsayısı, katların rijitlik durumu, çatı katı tanımı ve indisi değiştirilmek istendiğinde;

- Klasik menüde **Ayarlar/Kat Genel Ayarları** satırı, ribbon menüde **Betonarme/Proje Ayarları/Kat Genel Ayarları** ikonu tıklanır.
- **Kat Genel Ayarları** diyalogu ekrana gelir. Burada görülen proje adı, projenin saklandığı dosya adı ile karıştırılmamalıdır. Proje kaydederken verilen proje dosya adı ile ilgisi yoktur.
- **Yukarı Ekle** butonu farenin sol tuşu ile tıklandığında seçili bulunulan katın üzerine bir kat eklenir.
- **Aşağı ekle** butonu tıklanırsa aktif katın altına kat eklenir. Bu şekilde projeye istenildiği kadar kat açılabilir.
- Yeni eklenen katların kat yüksekliği, "**Yeni kat yüksekliğ**i" bölümünde tanımlanabilir. "**Varsayılan yükseklik**" işaretlendiğinde, açılan katların yüksekliği varsayılan yükseklik satırı yanında tanımlanabilen değer kadar alınır. "**Son katla aynı**" satırı işaretlenirse, açılan katların yüksekliği en son açılan kat ile aynı alınır.
- Mevcut bir katı silmek için ilgili kat satırı farenin sol tuşu ile tıklanarak seçilir ve **Sil** butonu tıklanır. Ekrana "Bu işlemi iptal edemezsiniz. Devam etmek istiyor musunuz ?" uyarısı gelir. Soru onaylanırsa seçilen kat silinir. Kat silerken dikkatli olunmalıdır. Çünkü silinen katta girilmiş veriler varsa, katla birlikte bu veriler de silinecektir. Bu işlemin geri dönüşü yoktur. Mastır kat (sıfır numaralı kat) silinemez.
**Tamam** butonu tıklanarak diyalogdan çıkılır.

Projeye kat ilave ettikçe program bu katlara otomatik olarak **isim, kot, yükseklik, indis ve HYK** değerlerini verir. Yukarı kat eklendikçe kat isimleri **1. Kat**, **2. Kat, 3. Kat** şeklinde artar. Aşağı eklenen kat isimleri de **1. Bodrum**, **2. Bodrum**, **3. Bodrum** şeklinde arttırılır. Açılan her kata varsayılan yükseklik kadar yükseklik değeri verilir. Kat kotları da mastır kat (sıfır numaralı kat) taban kotu sıfır kabul edilerek düzenlenir. Otomatik olarak düzenlenen bu isim, kat yüksekliği, kat kotları HYK değerleri ve indisler kullanıcı tarafından değiştirilebilir.

İmleç değiştirilmek istenen kutucuğun üzerine getirilir ve farenin sol tuşu tıklanır. Eski isim ya da değer silinir ve yeni değer yazılır. Kat yükseklikleri ya da herhangi bir katın kotu değiştirildiğinde, diğer kotlar da bu değişiklikle bağlantılı olarak otomatik olarak düzenlenir. Kot değerleri Mimar kotlar seçeneği aktifse katların taban kotlarını, Statik kotlar seçeneği aktifse tavan kotlarını ifade eder.

Eğer bir katta birden fazla rijit diyafram mevcutsa bu diyaframlara ait objelerin indislerini kat içerisinde ayırmak için; ilgili katın indis sütununda diyafram sayısı kadar indis aralarda virgül kullanılarak yazılır. (Örn: 1. Kat için; 1A, 1B, 1C gibi)

Her hangi bir katın bir doğrultuda rijit olduğunu belirtmek için ilgili katın **Rijit-X** ve/veya **Rijit-Y** kutucuklarına işaret koymanız yeterlidir. Rijit olarak işaretlenmiş bir katın işaretini kaldırmak için bir alt satırda yer alan kutucuğu işaretlemelisiniz. Yapınızda hiç rijit katınız yoksa Temel üst kotu satırında yer alan kutucukları tıklamanız yeterli olacaktır. Temel üst kotu satırı bir kat ifade etmez ve kullanıcı tarafında bu satıra müdahale edilemez.

TBDY 2018 Madde 3.3.1.3'e göre deprem hesabı bakımından bina yüksekliği H<sub>N</sub> değeri hesaplanırken, çatı döşemesinin üzerinde yer alan asansör kulesi, makine dairesi, merdiven evi ve benzeri küçük kütleli yapılar dahil edilmeyebilir. Bu durumda deprem hesabı yapılırken bina yüksekliğine dahil edilmek istenmeyen kat için **Çatı** kutucuğu işaretlenmelidir.

Temel üst kot sütununda soldaki değerler **Statik** ya da **Mimari kot** seçeneklerine göre kat tavanını ya da tabanının toplam yüksekliğini belirtir. Sağ kısımda yazan değerlerde rijit kat kabullerine göre rijit kat üstünde ve altında kalan toplam yükseklikleri belirtir.

Kat pencerelerine girilecek objeler, katta bulundukları yere göre üç kısma ayrılabilir.

- $\Rightarrow$  Kat tabanında yer alan objeler (duvar, temel, mahal, kapı-pencere vb.),
- $\Rightarrow$  Kat tavanında yer alan objeler (kiriş, döşeme vb.),
- $\Rightarrow$  Hem taban hem de tavanda yer alan objeler (kolon, aks vb.).

Programda kat tabanı "Mimari Plan Modu", kat tavanı da "Kalıp Planı Modu" olarak adlandırılır. Kat tabanında yer alan objeler mimari plan modunda girilebilir. Bu objeleri kalıp planı modunda girmek mümkün değildir. Bu durumun tersi kat tavanı objeleri için geçerlidir. Kolon, aks, çizgi gibi objeler ise her iki çizim modunda da girilebilir. Mimari Plan Modunda iken Kalıp Planı Moduna geçmek için **Araçlar/Mimari Plan/Kalıp Planı** satırı ribbon menüde **Görüntü/Mod/Mimari Plan-Kalıp Planı** ikonu tıklanır. Bu işlem, klavyeden **Shift+Tab** tuşuna basılarak da yapılabilir.

## **Zoom ve Görüntü İşlemleri**

Proje yaparken, projenin çeşitli aşamalarında görüntüyü projenin belirli bölümlerine yaklaştırmak, projenin tümünü ya da bir kısmını görmek (görüntüyü büyütme/küçültme), yapılan çeşitli silme,

kopyalama vb. gibi işlemlerden sonra görüntüde meydana gelebilecek bozulmalarını gidermek için yapılan işlemlerin tümü görüntü işlemleri olarak adlandırılır.

Görüntü ile ilgili komutlar programda görüntü menüsü altında toplanmıştır. Bunlar zoom komutları ve görüntü kaydırma komutlarıdır. Bunun dışında görüntü işlemlerinde klavyedeki ok tuşları, (+) ve (-) tuşları, ayrıca yatay ve düşey kaydırma çubukları da etkin rol üstlenirler.

Programda görüntüyü büyütmek, küçültmek, çizimin istenilen bölümlerine yaklaşmak için kullanılan zoom komutları vardır. Zoom komutları çizimin herhangi bir bölümü merkez kabul ederek o merkeze doğru yaklaşmak veya uzaklaşmak için kullanılır.

- Klasik menüde **Görüntü/Zoom** satırı, ribbon menüde **Görüntü/Zoom/Zoom** ikonu tıklanır. Fare imleci büyüteç ve el şeklini alır.
- $\Rightarrow$  Faresinin sol tuşu basılı tutularak, çizimin herhangi bir noktasında fare ileri hareket ettirilirse, noktaya yaklaşılır, fare geriye hareket ettirilirse noktadan uzaklaşılır.
- $\Rightarrow$  Klavyeden ESC tuşuna basılırsa zoom modundan çıkılır.

**Zoom Pencere** komutu çizimin herhangi bir bölümüne yaklaşmak için kullanılır.

- Klasik menüde **Görüntü/Zoom Pencere** satırı, ribbon menüde **Görüntü/Zoom/Zoom Pencere** ikonu tıklanır. Fare imleci büyüteç şeklini alır.
- $\Rightarrow$  Ekranda yaklaşılmak istenen bölgeye yakın bir noktaya, farenin sol tuşu ile tıklanır.
- $\Rightarrow$  Fare hareket ettirilerek, yaklaşılmak istenen bölge çerçeve içine alınır ve farenin sol tuşu ikinci kez tıklanır. Çerçeve içine alınan alan ekranı kaplar.

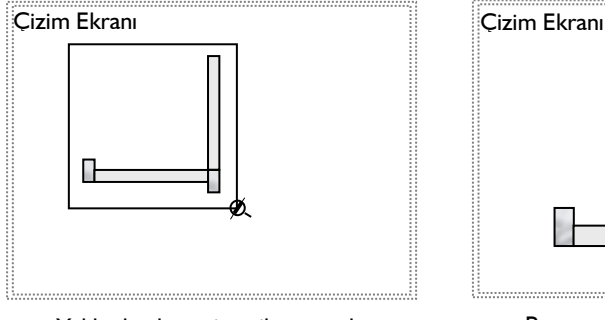

Yaklaşılmak istenilen alan pencere içine alınır

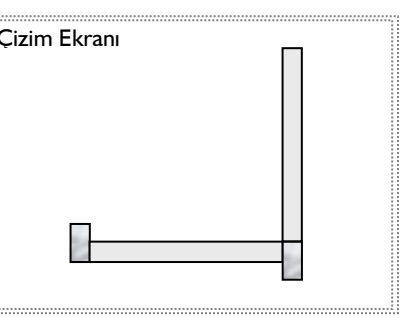

Pencere içine alınan alan ekranı kaplar

- $\Rightarrow$  Zoom Çizim komutu, ekranı çizim alanında çizilen objelerin tümü ekranda görünecek şekilde düzenler. Klasik menüde **Görüntü/Zoom Çizim** satırı, ribbon menüde **Görüntü/Zoom/Zoom Çizim** ikonu tıklandığı anda, çizim alanındaki objelerin tümü ekranda görünür.
- Ayrıca farenin sol tuşu ile boş bir alanda çift tıklama yapılırsa Zoom Çizim komutu çalıştırılır.
- $\Rightarrow$  Zoom işlemlerini klavyenin nümerik kısmındaki  $(+)$  ve  $(-)$  tuşları ile dinamik olarak yapmak da mümkündür. (+) tuşu çizime yaklaştırır, (-) tuşu ise uzaklaştırır. Bunun yanında klasik menüde **Zoom Yaklaş** ve **Zoom Uzaklaş** komutları da aynı işlevi görür. **Görüntü/Zoom In** tıklanırsa,

görüntü yakınlaşır, **Görüntü/Zoom Out** tıklanırsa görüntü uzaklaşır.

Ayrıca farenin orta tekerliği ileri geri oynatılarak görüntü yakınlaştırılıp, uzaklaştırılabilir.

Zoom faktörünü değiştirmeden çizim alanını kaydırmak, çizimin başka kısımlarını ekranda görmek için **Kaydır** komutu kullanılır.

- Klasik menüde **Görüntü/Kaydır** satırı, ribbon menüde **Görüntü/Zoom/Kaydır** ikonu tıklanır.
- $\Rightarrow$  Cizim alanının herhangi bir noktasına farenin sol tuşu ile tıklanır.
- $\Rightarrow$  Tus basılı tutularak fare istenilen yöne doğru kaydırılır. Görüntü de fare ile birlikte kayar.
- Kaydır modundan çıkmak için klavyeden Esc tuşuna basılır. Ya da farenin sağ tuşu tıklanır ve açılan menüden İptal satırı tıklanır.
- Kaydırma işlemi aynı zamanda farenin tekerleği kullanılarak da yapılabilir. Hangi bir noktada farenin tekerleğine basılı tutulup fare kaydırılırsa görüntü de kaydırılmış olur.

İde Yapı programlarında intelli fare de çalışır. İntelli farenin üzerindeki düğmeler döndürülerek görüntü kaydırılabilir.

# **Plan Ölçek Ayarları**

Objelerin uzunluklarını, belirli bir ölçekte görebilmek için kullanılır. Plan Ölçek Ayarları diyalogunda ölçek değiştirildiğinde, program çizime otomatik zoom yapar. Obje uzunluğu cetvelle monitör üzerinden ölçüldüğünde, cetvelde, tanımlanan ölçek oranında değer okunur. Örneğin Plan Ölçek Ayarı 1/50 yapılırsa, 10 metrelik bir obje, cetvelle monitör üzerinde ölçüldüğünde 20 cm. okunur. Bu diyalogda tanımlanan ölçek sadece görüntü üzerinde etkilidir, çıktı alındığında geçerli değildir. Çıktı ölçeği Çizdir diyalogunda tanımlanır. Plan Ölçek Ayarlarında tanımlanan ölçek ise sadece monitör(görüntü) üzerinde etkilidir.

Plan ölçek ayarlarını değiştirmek için,

- Klasik menüde **Görüntü/Plan Ölçek Ayarları** satırını tıklayın ya da programın sağ alt köşesinde bulunan ölçek değerini çift tıklayın. Ribbon menüde ise programın sağ alt köşesinde bulunan ölçek değerine çift tıklayarak ulaşabilirsiniz.
- $\Rightarrow$  Plan Ölçek Diyalogu açılacaktır.

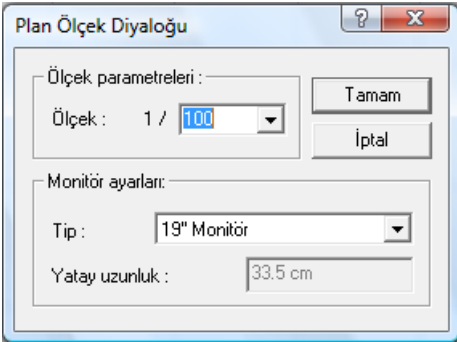

**Ölçek:** Aşağı ok butonu tıkanınca 20, 50, 100 , 200, 500 sayılarını gösteren liste açılır. Çizim seçilen

rakama göre ölçeklenecektir. Örneğin ölçek değeri 50 seçilirse, görüntü ölçeği 1/50 olacaktır. Tamam butonuna tıklanıp diyalogdan çıkılırsa hangi ölçeğin geçerli olduğu programın sağ alt köşesinde belirtilir. Ölçek değerinin yanında ise, hangi zoom faktöründe bu ölçeğin geçerli olduğu bilgisi verilir. Kullanıcı zoom yapmadığı sürece çizimler 1/50 ölçekli, %100 zoom faktöründe görünecektir. %100 zoom faktöründe olması demek, obje uzunluklarının 1/50 tekniği ile tam anlamıyla ölçülebilmesi demektir. Herhangi bir anda zoom yapıldığında ise zoom ölçeği doğal olarak değişecektir. Tip, Yatay Uzunluk: Hangi tip monitör kullanıldığı burada belirlenir. Listede 5 farklı monitör tipi ile Özel Monitör seçenekleri bulunmaktadır. Kullanılan monitörün inç değeri seçildiğinde Yatay Uzunluk parametresi otomatik olarak değiştirilecektir. Monitörün yatay uzunluğu, Yatay Uzunluk parametresinde gösterilen değere uymuyorsa ya da başka bir monitör tipi kullanılıyorsa, listeden Özel Monitör seçeneğini seçilir. Özel monitör seçildiğinde Yatay uzunluk parametresi aktif hale gelecektir. Monitörün görüntü kısmının yatay uzunluğu cetvelle ölçülerek bulunan değer Yatay Uzunluk parametresi olarak girilir.

#### **Katman**

Katman, kısaca obje kümesi diye tanımlanabilir. Katman mantığının temelinde objeleri gruplara ayırmak yatar. Her katmanda belirli objeler bulunur. Bu objeler projenin parçalarıdır. Katmanlar üst üste çakıştırıldığında proje ortaya çıkar. Katman mantığı ile projeyi yönetmek, denetlemek, olası hatalara karşı önlem almak daha kolaydır. Katmanı kapalı objeler çizim ekranında görünmezler. Üzerinde çalışılacak katmanlar açık tutulup, diğer katmanlar kapatılarak, sadece istenilen katmanlar üzerinde çalışılabilir. Bu durumda, projede mevcut diğer katmanlara ait objelerin sebep olabileceği karışıklıklar önlenmiş olur.

Katman açıp kapatmak için;

- Klasik menüde **Ayarlar/Katman Ayarları** satırı, ribbon menüde **Ayarlar/Ayarlar/Katman** ikonu tıklanır. **Katman Ayarları** diyalogu ekrana gelir.
- Buradaki **Katman Ayarları** sekmesinde kapatılmak istenen katmanın karşısındaki, açık sütununda yer alan kutucuktaki işaret farenin sol tuşu ile tıklanarak kaldırılır.
- Bütün katmanlar kapatılıp sadece bir ya da birkaç katman açık bırakılacaksa, buradaki **Hepsini Kapat** butonunu kullanmak yerinde olur. **Hepsini Kapat** butonu farenin sol tuşu ile tıklanırsa, açık durumdaki bütün katmanlar kapatılır. Bunun ardından açık kalması istenen katman kutucukları yine sol tuş ile tıklanarak işaretlenir.
- Aynı şekilde, kapalı olan tüm katmanları açmak için de **Hepsini Aç** butonu kullanılabilir.
- Tamam butonu tıklanıp diyalogdan çıkıldığında, katman ayarları diyalogundaki açık sütunu işaretli bırakılan katmanlar ekranda görünür. Diğer katmanlar ekranda görünmez.

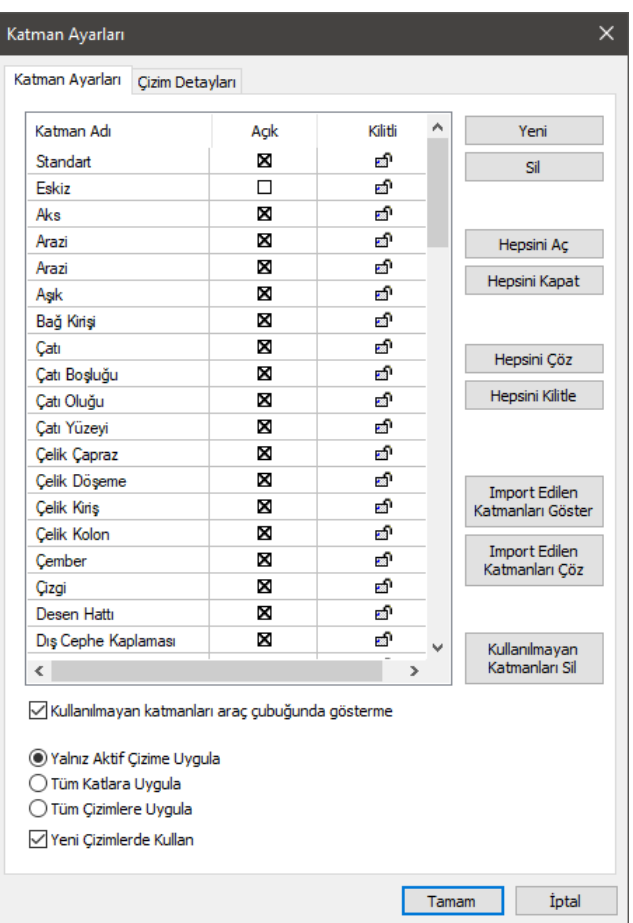

Katman Ayarları diyaloguna girmeden de katman açıp kapatmak mümkündür. Bu işlem toolbarda bulunan katman listesinden yapılabilir.

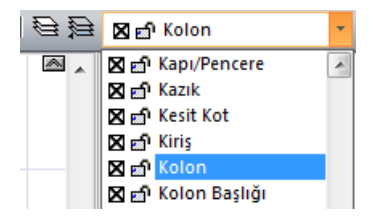

- Toolbardaki katman kutusunun sağındaki aşağı ok butonu farenin sol tuşu ile tıklanarak katman listesi açılır.
- $\Rightarrow$  Kapatılacak katmanın önündeki işaret farenin sol tuşu ile tıklanarak kaldırılır.
- Çizim alanı tıklanıp çizime dönüldüğünde ilgili katman kapanır. Kapalı bir katman da aynı yöntemle

açılabilir.

- $\Rightarrow$  Cizim alanında bulunan aynı katmandaki obieleri bir seferde kapatmak veya açmak için;
- Klasik menüde **Değiştir/Katmanlar/Katmanları Sakla-Göster** satırı, ribbon menüde **Değiştir/Katmanlar/Katmanları Sakla-Göster** ikonu tıklanır.
- $\Rightarrow$  Açmak veya kapatmak istenen obje tıklanır. Tıklanan objenin katmanına ait objeler silikleşir.
- Esc tuşu ile komuttan çıkılabileceği gibi istenirse farklı katmanlara ait objeler seçilerek işleme devam edilir.
- Bazı durumlarda, bazı objelerin ekranda görünmesi, fakat bu objelere yanlışlıkla müdahale etmemek için bunlara müdahalenin engellenmesi istenebilir. Bu iş için Katman Kilitle kullanılır. Kilitlenen katmanlardaki objeler ekranda görünür, fakat bu objelere hiçbir şekilde müdahale edilemez. Katman kilitlemek için;
- Klasik menüde **Ayarlar/Katman Ayarları** satırı, ribbonda **Ayarlar/Ayarlar/Katman** ikonu tıklanır. Katman ayarları diyalogu ekrana gelir.
- $\Rightarrow$  Kilitlenmek istenen katmanın karşısındaki, kilitli sütununda yer alan kilit simgesi farenin sol tuşu ile tıklanır. Kilit simgesinin kapanıp kırmızıya dönüştüğü görülür.
- Bütün katmanlar kilitlenip sadece bir ya da birkaç katman açık bırakılacaksa, buradaki **Hepsini Kilitle** butonunu kullanmak yerinde olur. Hepsini Kilitle butonu farenin sol tuşu ile tıklanırsa, açık durumdaki bütün katmanlar kilitlenir. Bunun ardından açık kalması istenen katman kutucukları yine sol tuş ile tıklanarak kilitler açılır.
- Aynı şekilde, kilitli olan tüm katmanları açmak için de **Hepsini Çöz** butonu kullanılabilir.
- Tamam butonu tıklanıp diyalogdan çıkıldığında ekranda tüm katmanlar görünür. Ancak katmanı kilitlenen objelere müdahale edilemez. Bu objelere tekrar müdahale edilmek istendiğinde, aynı yöntemle katmanı açmak gerekir.

Katman kilitleme işlemi katman ayarlarına girilmeden de yapılabilir. Bunun için toolbarda bulunan katman listesi kullanılır.

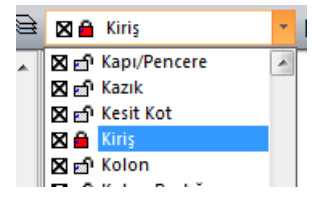

- Toolbardaki katman kutusuun sağındaki aşağı ok butonu farenin sol tuşu ile tıklanarak katman listesi açılır.
- $\Rightarrow$  Kilitlenecek katmanın önündeki kilit simgesi farenin sol tusu ile tıklanır. Simge kırmızı renge dönüşür.
- $\Rightarrow$  Çizim alanı tıklanıp çizime dönüldüğünde ilgili katman kilitlenmiş olur.

Çizim alanında bulunan aynı katmana ait objeleri bir seferde kitlemek veya kilidi çözmek için;

Klasik menüde **Değiştir/Katmanlar/Katmanları Kilitle/Çöz** satırı, ribbon menüde

#### **Değiştir/Katmanlar/Katmanları Kilitle-Çöz** ikonu tıklanır.

 $\Rightarrow$  Kilitlenmesi veya çözülmesi istenen obje tıklanır.

ideYAPI programlarında her obje kendi adını taşıyan ayrı bir katmanda yer alır. Örneğin; kolonlar kolon katmanında, taramalar tarama katmanındadır. Bunlar default katmanlardır ve bütün objeler çizilirken otomatik olarak bu katmanlara dahil edilirler. Ancak objeler mutlaka default katmanlarında bulunmak zorunda değildirler. Objeler çizilmeden önce ya da çizildikten sonra farklı katmanlara dahil edilebilirler. Bu katmanlar mevcut diğer katmanlar olabileceği gibi, yeni isimlerle yeni katmanlar da yaratmak mümkündür.

Bir objeyi kendi katmanından farklı bir katmanda çizmek için;

- $\Rightarrow$  İlgili Obje (örn. Kolon) çizilir.
- Toolbardaki Katman Toolbarında ilgili objenin katmanı görülür. Buradaki aşağı ok butonu farenin sol tuşu ile tıklanır.
- $\Rightarrow$  Acılan katman listesinden istenilen katman seçilir.
- $\Rightarrow$  Bu aşamadan sonra çizilecek bu tip objeler (burada kolonlar) hep seçilen katmanda çizilecektir.
- Tekrar objenin kendi katmanına dönülmek istendiğinde aynı işlem tekrarlanmalı, objenin kendi katmanı seçilmelidir.

Mevcut bir objenin katmanını değiştirmek için;

- $\Rightarrow$  **i**lgili obje seçilir.
- Klasik menüde **Değiştir/Katmanlar/Obje Katmanı Değiştir** satırı ribbon menüde **Değiştir/Katmanlar/Obje Katmanı Değiştir** ikonu ya da ribbon menüde toolbarda yer alan Obje Katmanı Değiştir ikonu tıklanır.
- $\Rightarrow$  Acılan diyalogdan yeni bir katman farenin sol tuşu ile tıklanarak seçilir.
- $\Rightarrow$  Tamam butonu tıklanıp diyalogdan çıkıldığında seçilen objenin katmanı değişir.

Birden fazla ve farklı objeler seçilip bu işlem uygulanarak, bu objelerin tümü bir seferde aynı katmana alınabilir. Bu yöntemle, alternatif proje çizimlerini aynı pafta üzerinde, farklı katmanlarda saklamak mümkündür.

Bu amaca yönelik bir tür katman mantığı olarak, programda **Eskiz Modu** olarak isimlendirilen bir tür katman mevcuttur.

 Klasik menüde Araçlar/Eskiz Modu satırı, ribbon menüde Araçlar/Araçlar/Eskiz Modu ikonu ya da düşey toolbarda bulunan Eskiz Modu ikonu tıklandığında eskiz moduna geçilir. Eskiz modunda proje arka planda gri renk tonunda görünür. Burada ilkel objeler kullanılarak (çizgi, çember, yay, eğri, yazı vb.) proje üzerinde çeşitli eskizler çizilebilir, alternatif fikirler üretilebilir.

Eskiz modunda çizilen her şey eskiz katmanında yer alır. Eskiz modundan çıkıldığında eskiz katmanı kapanır ve bu çizimler ekranda görünmez. Eskiz modundan çıkmak için yine **Araçlar/Eskiz Modu** tıklanmalıdır.

Programda mevcut katmanlar dışında yeni, kullanıcı tanımlı katmanlar da yaratılabilir.

Klasik menüde **Ayarlar/Katman Ayarları** satırı, ribbon menüde **Ayarlar/Ayarlar/Katman**

ikonu tıklanır.

- Açılan katman ayarları diyalogunda **Yeni** butonu farenin sol tuşu ile tıklanır. Katman listesinin sonuna **Yeni Katman 1** ismi ile yeni bir katmanın ilave edildiği görülür.
- $\Rightarrow$  Katman adı üzerine sol tuş ile tıklanıp, klavyeden katman için isim yazılır.
- $\Rightarrow$  Tamam butonu tıklanarak diyalogdan çıkılırsa yeni katman programa ilave edilmiş olur.
- Mevcut bir katmanı silmek için de aynı diyalogdan **Sil** butonunu tıklamak gerekir.

Katman ayarları diyalogundaki diğer bir sekme de, bazı katmanların kendi içindeki alt katmanlarının kontrol edildiği **Çizim Detayları** sekmesidir. Alt katmanları bulunan katmanların çizimde görünmesi istenmeyen alt katmanları buradan kapatılabilir.

- $\Rightarrow$  Örneğin cizimlerde Kolon taramaları istenmiyorsa;Kolo
- Klasik menü **Ayarlar/Katman Ayarları** satırını, Ribbon menüde **Ayarlar/Ayarlar/Katman** ikonunu tıklayın.
- Açılan **Katman Ayarları** diyalogunda **Çizim Detayları** sekmesini tıklayarak bu sekmeye geçin.
- $\Rightarrow$  Katmanlar ve alt katmanlar listesi karşınıza gelecektir.
- Burada, Kolon katmanı altındaki Kolon Taraması satırının önündeki kutucuğu farenin sol tuşu ile tıklayarak, kutucuktaki işareti kaldırın. Tamam butonunu tıklayarak diyalogdan çıkın.
- $\Rightarrow$  Cizim alanında mevcut bulunan ve bundan sonra tanımlayacağınız Kolon objelerinin taramaları artık ekranda görünmeyecek ve çizim çıktılarında basılmayacaktır.

# **Objelerin Katlardaki Görünürlüğü**

- $\Rightarrow$  Alt ve üst katlardaki objelerin izlerinin gösterilip gösterilmeyeceği, gösterim çizgi tipi ve renkleri Objelerin Katlardaki Görünürlüğü ile ayarlanır. Klasik menüde **Ayarlar/Objelerin Katlardaki Görünürlüğü** satırı, ribbon menüde **Ayarlar/Ayarlar/Objelerin Katlardaki Görünürlüğü** ikonu tıklanarak ulaşılabilir.
- $\Rightarrow$  Mimari moddayken mimari ve statik objelerin bir alt ve/veya bir üst kattaki izlerini planda gösterebilirsiniz. Benzer şekilde kalıp planı modundayken mimari ve statik objelerin bir alt ve/veya bir üst kattaki izlerini planda gösterebilirsiniz.

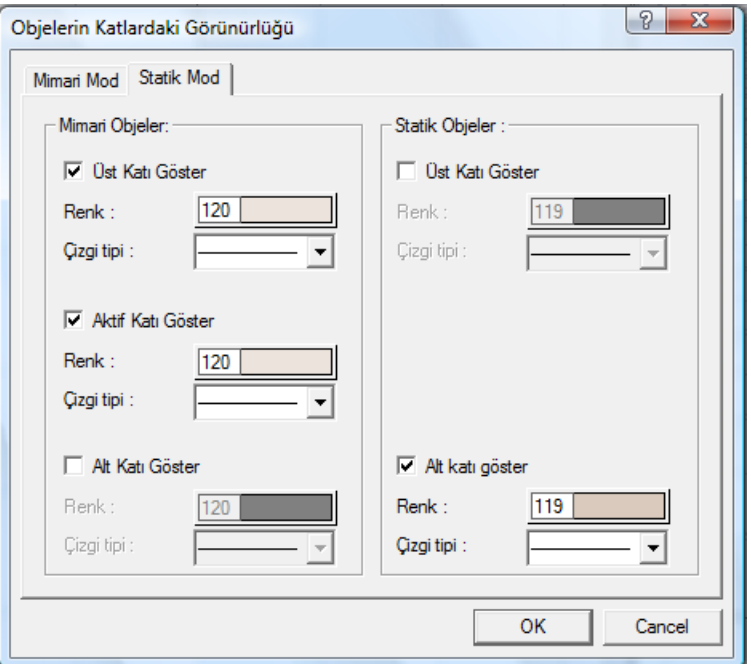

#### **Mimari Mod/Mimari Objeler**

**Üst Katı Göster:** Mimari modda iken bir üst katın mimari objelerinin izlerini işaretli ise gösterir.

**Alt Katı Göster:** Mimari modda iken bir alt katın mimari objelerinin izlerini işaretli ise gösterir.

- **Mimari Mod/ Statik Objeler**
- **Üst Katı Göster:** Mimari modda iken bir üst katın statik objelerinin izlerini işaretli ise gösterir.
- **Aktif Katı Göster:** Mimari modda iken aynı katın statik objelerinin izlerini işaretli ise gösterir.
- **Alt Katı Göster:** Mimari modda iken bir alt katın statik objelerinin izlerini işaretli ise gösterir.

Statik Mod /Mimari Objeler

**Üst Katı Göster:** Kalıp planı modunda iken bir üst katın mimari objelerinin izlerini işaretli ise gösterir.

**Aktif Katı Göster:** Kalıp planı modunda iken aynı katın mimari objelerinin izlerini işaretli ise gösterir.

**Alt Katı Göster:** Kalıp planı modunda iken bir alt katın mimari objelerinin izlerini işaretli ise gösterir.

Statik Mod/ Statik Objeler

**Üst Katı Göster:** Kalıp planı modunda iken bir üst katın statik objelerinin izlerini işaretli ise gösterir.

**Alt Katı Göster:** Kalıp planı modunda iken bir alt katın statik objelerinin izlerini işaretli ise gösterir.

**Renk**: Obje izlerinin planda hangi renkte görüneceği belirlenir. Renk kutucuğu üzerine farenin sol tuşunu tıklayın. Tuşu basılı tutarak imleci açılan renk paleti üzerinde kaydırın. İstediğiniz renk üzerine geldiğinizde tuşu bırakın. Renk kutucuğu seçtiğiniz renge dönüşecektir. Kutucuk üzerine klavyeden shift tuşunu basılı tutarak tıklarsanız, ilgili renk için kalem numarası, dolayısı ile kalem kalınlığı seçebilirsiniz.

**Çizgi Tipi**: Obje izlerinin planda hangi çizgi tipinde görüneceği belirlenir. Aşağı ok butonuna tıkladığınızda programdaki mevcut çizgi tipleri listesi açılır. Buradan istediğiniz çizgi tipini farenin sol tuşu ile tıklayarak seçin.

# **Grup Listesi**

Programda belirli objeleri seçip bunları hafızaya alabilirsiniz. Daha sonra herhangi bir anda hafızaya alınan bu objeleri tek komutla seçmek mümkündür. Bu işlem Seçimi Kaydet ve Seçimi Hatırla komutları ile mümkün olur.

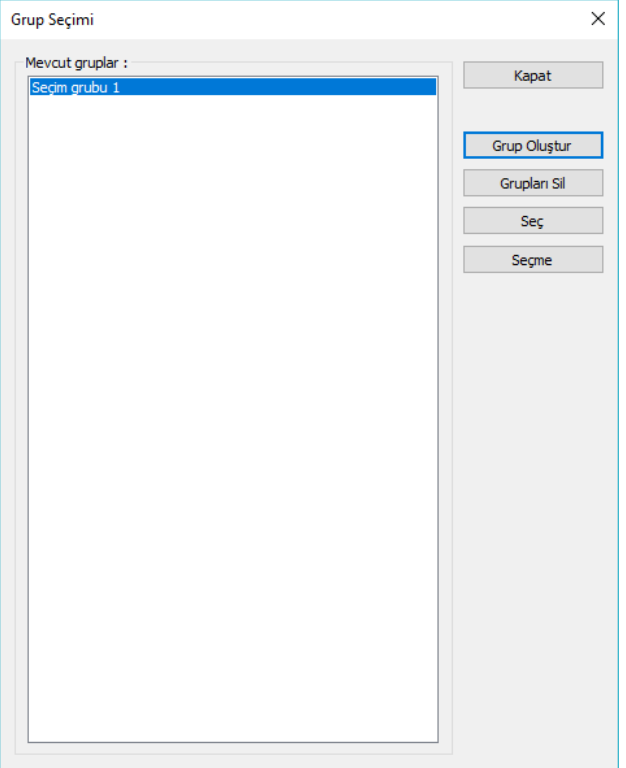

Grup oluştur: Seçilen objeleri grup haline getirir.

Grupları Sil: Listeden seçilen grupları siler.

Seç: Listeden seçilen gruba ait elemanları seçer.

Seçme: Listeden seçilen gruba ait elemanlar seçiliyse onları bırakır.

Seçim Grubu oluşturmak için;

Öncelikle oluşturulacak seçim grubuna dahil olacak objeleri seçin.

- Klasik menüde Düzen/Seçim Grupları/Grup Listesi satırını, ribbon menüde Araçlar/Seçim Grupları/Grup Listesi ikonunu tıklayın.
- $\Rightarrow$  Grup Secimi diyalogu ekrana gelecektir. Burada Grup Olustur butonunu tıklayın.
- $\Rightarrow$  Acılan diyalog satırına oluşturulacak secim grubu için bir isim girin ve Tamam butonunu tıklayın.
- $\Rightarrow$  Cizim alanında önceden seçilmiş bulunan objeler oluşturulan gruba dahil olacak ve grup ismi mevcut gruplar listesinde yerini alacaktır.
- $\Rightarrow$  Secim Grubu olusturmak için diğer bir yol ise objeleri seçmek ve farenin sağ tuşuna tıklamaktır. Açılan menüden Yeni Seçim Grubu Oluştur satırına tıklanır, açılan pencereden seçim grubuna isim verilir.
- $\Rightarrow$  Olusturulan seçim gruplarındaki objeleri projenin herhangi bir asamasında kolayca seçmek için;
- Klasik menüde Düzen/Seçim Grupları/Grup Listesi satırını, ribbon menüde ise Araçlar/Seçim Grupları/Grup Listesi tıklayın.
- $\Rightarrow$  Acılan Grup Listesi diyaloğu Mevcut Gruplar listesinden secmek istediğiniz seçim grubunu farenin sol tuşu ile tıklayın.
- $\Rightarrow$  Seç butonunu tıkladığınızda ilgili gruba dahil olan bütün objeler çizim alanında seçili duruma gelecektir. Bu şekilde birden fazla grubu tıklayıp Seç butonuna tıklayarak artarda seçebilirsiniz.
- $\Rightarrow$  Secilmis bir grubu secmekten vazgecerseniz, mevcut gruplar listesinden ilgili grup isminin üzerine farenin sol tuşu ile tıklayın.
- $\Rightarrow$  Hemen ardından Secme butonunu tıklayın. İlgili grup objelerindeki seçim kalkacaktır.
- $\Rightarrow$  Herhangi bir seçim grubunu iptal etmek isterseniz, mevcut grup listesinden ilgili grup ismini tıklayın ve Grup Sil butonunu tıklayın. İlgili seçim grubu mevcut gruplar listesinden silinecektir.
- $\Rightarrow$  Olusturulan seçim gruplarındaki objeleri kolayca seçmek için diğer yol şu şekildedir;
- $\Rightarrow$  Seçmek istediğiniz gruba ait bir objeyi seçin ve farenin sağ tuşuna tıklayın.
- $\Rightarrow$  Açılan menüden Obje Grubunu Seç satırını tıklayın. O gruba ait bütün objeler seçilecektir.
- $\Rightarrow$  Sectiğiniz objenin gruptan çıkarılmasını isterseniz açılan menüden Seçim Grubundan Çıkar satırının üzerine gelinerek istenilen grup seçilir. Objeniz artık o seçim grubuna dahil değildir.
- Yeni çizilmiş bir objeyi seçim grubuna eklemek isterseniz objeyi seçip farenin sağ tuşuna tıklayın.
- $\Rightarrow$  Acılan menüden Secim Grubuna Ekle satırının üzerine gelinerek istenilen grup secilir. Objeniz artık o seçim grubuna dahil edilmiştir.Herhangi bir seçim grubunu iptal etmek isterseniz, mevcut grup listesinden ilgili grup ismini tıklayın ve Grup Sil butonunu tıklayın. İlgili seçim grubu mevcut gruplar listesinden silinecektir.

## **Statik İle Uyumlu Yap**

Statik ile uyumlu yap komutu, ideCAD Mimari programıyla yapılmış bir projenin katmanlarını statik programa göre otomatik düzenler. Program açık olan bazı katmanları otomatik kapatır, bazı katmanları ise otomatik açar.

 $\Rightarrow$  Projeyi yükleyin.

 Klasik menüde Değiştir/Statik İle Uyumlu Yap satırını, ribbon menüde Araçlar/Düzenle/Statik ile Uyumlu Yap ikonunu tıklayın.

#### **Kapatılan Katmanlar**

Arazi

Çatı

Çatı Boşluğu

Çatı Yüzeyi

Duvar

Giydirme Cephe

Işık / Kamera

Kapı / Pencere

Korkuluk

Kütüphane

Mahal

Mahal Boşluğu

Mahal Kenarı

Profil Objesi

Söve

Geometrik Obje

Dış Cephe Kaplaması

#### **Katman/Çizim Detayları sekmesinde açılan alt katmanlar:**

Kolon Adı

Kolon Ölçülendirme

Kolon Başlığı Adı

Kolon Başlığı Boyutu

Kiriş Taraması

Kiriş Adı

Kiriş Ölçülendirme

Perde Taraması

Perde Adı

Perde Boyutu

Bağ Kirişi Ölçülendirme

Sürekli Temel Adı

Sürekli Temel Boyutu

Tekil Temel Adı

Tekil Temel Ölçülendirme

Havuz Duvar Adı

Havuz Konsol Döşeme Adı

Havuz Yüzey Adı

#### **Katman/Çizim Detayları sekmesinde kapatılan alt katmanlar:**

Kolon Sıvası

Döşeme Ayarlarında ise Yazılar sekmesinde Döşeme Bilgi Yazısı Aktif yapılır.

### **Yapıyı Döndür**

**Yapı döndür** komutu ile verilen bir açı değeri ile sol alt köşe baz alınarak yapı döndürülür.

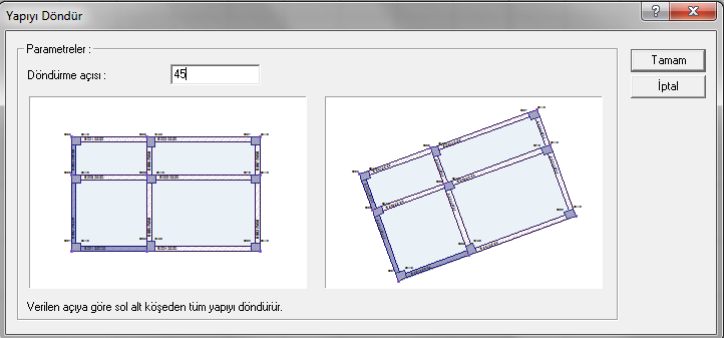

- Klasik menüde **Değiştir/Yapıyı Döndür** satırını, ribbon menüde **Araçlar/Araçlar/Yapıyı Döndür** ikonunu tıklayın.
- **Yapı Döndür** diyalogu açılacaktır.
- **Açı** değerini verin ve **Tamam** butonunu tıklayın.

Temel Konular

# **Bölüm 4 Çizim Teknikleri**

# **Obje Yardımcı Toolbarları**

Çiz menüsünden ya da toolbardan herhangi bir obje komutu tıklandığında, bu obje ile ilgili diğer komut butonlarını içeren yüzer toolbar ekrana gelir. Fare imleci bu toolbarda bulunan ikonların üzerine getirilip bir müddet bekletildiğinde, ilgili ikonun hangi komut olduğunu belirten yardım yazısı ekranda belirir. Bu yardımlara "balon yardım" denir.

İkonlar üzerinde beklendiğinde balon yardımlar ortaya çıkmıyorsa;

- Klasik menüde **Araçlar/Özelleştir/Özelleştir** satırını ribbon menüde düşey toolbara farenin sağ tuşu ile tıklayın. Özelleştir diyaloğu ekrana gelir. Bu diyalogda Seçenekler sekmesini tıklayın.
- Buradaki "Açıklamaları Göster" yazısının önündeki kutucukları işaretleyin.
- $\Rightarrow$  Tamam butonu tıklanır ve diyalogdan çıkılır.
- $\Rightarrow$  Fare imleci toolbarlardaki ikonların üzerine getirilip beklendiğinde, ikonların hangi komut ikonu olduğunu belirten balon yardımlar görüntülenir.

Yardımcı toolbarlardaki ikonlar tıklanarak, gerekli komutlara direk ulaşılır.

Aşağıdaki tabloda, obje modunda ekrana gelen toolbarlarından bazıları görülmektedir:

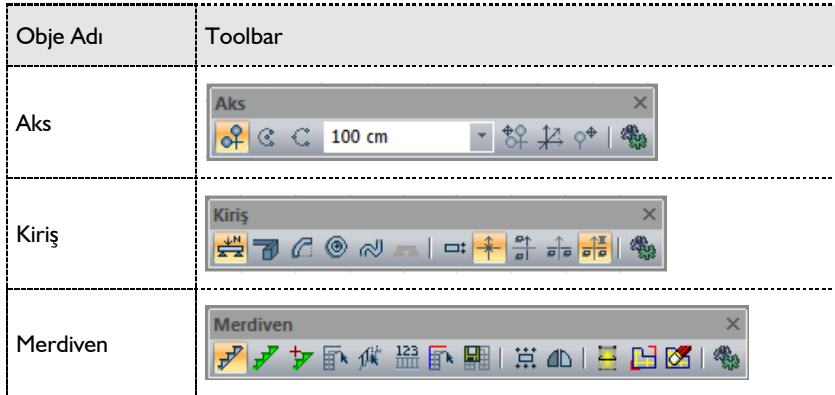

## **Obje Ayarları Diyalogları**

Obje özellikleri, kullanıcı tarafından da değiştirilebilir. Objeler çizilmeden önce ya da çizildikten sonra kullanıcı obje özelliklerini istediği gibi ayarlayabilir.

Obje özelliklerini, objeleri çizmeden önce ayarlamak için;

- $\Rightarrow$  Klasik menüde Ayarlar/Obje Ayarları/Kolon satırı, ribbon menüde Betonarme/Kolon/Kolon/KolonAyarları satırı tıklanır.
- $\Rightarrow$  Ilgili obje ayar diyalogu ekrana gelir.
- $\Rightarrow$  Burada arzu edilen değişiklikler yapılır.

 $\Rightarrow$  Tamam butonu farenin sol tuşu ile tıklanıp diyalog kapatılır. Yapılan ayarlar bundan sonra çizilecek bu tip objelerde geçerli olur. Daha önce çizilen objelerin özellikleri değişmez.

Mevcut objelerin özelliklerini değiştirmek için;

- Klasik menüde **Değiştir/Obje Özellikleri** satırı, ribbon menüde **Değiştir/Obje Özellikleri/Obje Özellikleri** ikonu tıklanır.
- $\Rightarrow$  Değisen fare imleci, değistirilecek obje üzerine getirilir. Farenin sol tusu tıklandığında, ilgili obje ayarları diyalogu ekrana gelir.
- $\Rightarrow$  Burada yapılmak istenen değişiklikler yapıldıktan sonra, tamam butonu farenin sol tuşu ile tıklanarak diyalog kapatılır. İlgili objenin özelliklerinin değiştiği görülür.

Birden fazla objenin özelikleri aynı anda değiştirilmek istenirse;

- $\Rightarrow$  Objeler farenin sol tuşu ile tıklanarak seçilir.
- $\Rightarrow$  Cizim alanındaki tüm aynı tip objeler aynı anda değistirilmek istenirse, obje seçim islemi daha pratik bir biçimde yapılabilir. Örneğin; tüm duvarlar değiştirilmek isteniyorsa, klasik menüde **Çiz/Objeler/Kolon**, ribbon menüde **Betonarme/Kolon/Kolon** ikonu tıklanır. Hemen ardından klasik menüde **Düzen/Hepsini Seç** satırı, ribbon menüde **Çizimler/Düzenle/Hepsini seç** ikonu tıklanır. Çizim alanındaki tüm duvarlar seçilmiş olur.
- Objeler seçildikten sonra klasik menüde **Değiştir/Obje Özellikleri** satırı, ribbon menüde **Değiştir/Obje Özellikleri/Obje Özellikleri** ikonu tıklanır.
- $\Rightarrow$  Açılan ayarlar diyalogunda gerekli değişiklikler yapılır ve tamam butonu tıklanarak diyalogdan çıkılır. Güncellenen ortak nitelikler seçilen bütün objelere uygulanır.

Farklı tip objeler seçilip klasik menüde **Değiştir/Obje Özellikleri** satırı, ribbon menüde **Değiştir/Obje Özellikleri/Obje Özellikleri** ikonu tıklanırsa, bu objelere ait ayar diyalogları sıra ile ekrana gelir. Bir diyalogda değişiklikler yapılıp tamam butonu tıklandıktan sonra, ilgili diyalog kapanır ve seçilmiş başka bir obje ya da objelere ait diyalog ekrana gelir. Her obje tipi için ayarlar ayrı ayrı yapılır.

Obje ayarlarına girip burada arzu edilen ayarları yapmak bazen oldukça zaman alıcı bir iştir. Özellikle kapı-pencere yerleştirirken bu iş sıkıcı bir hal alabilir. Böyle bir durumda, yeni çizilecek objelerde kullanılmak istenen ayarlar, eğer projede mevcut olan objelerden herhangi birinin ayarları ise, ayarları mevcut objelerden güncelleme olanağı vardır. Mevcut bir objeden ayar güncellemek için;

- Klasik menüde **Değiştir/Objeden Ayarları Al** satırı, ribbon menüde **Değiştir/Obje Özellikleri/Objeden Ayarları Al** ikonu tıklanır.
- Değişen fare imleci ayarların güncelleneceği obje üzerine sürüklenir ve sol tuş tıklanır. Bu işlemden sonra çizilecek bu tür objeler, bu objenin ayarları ile çizilecektir.

Çizilmiş bir objenin ayarlarını çizilmiş başka bir objede kullanabilmek için;

- Klasik menüde **Değiştir/Objeden Ayarları Al** satırını ya da toolbardan **Objeden Ayarları Al** ikonunu, ribbon menüde **Değiştir/Obje Özellikleri/Objeden Ayarları Al** ikonunu tıklayın.
- $\Rightarrow$  Ayarların güncelleneceği obje üzerine farenin sol tuşu ile tıklayın.
- Klasik menüde **Değiştir/Objeden Ayarları Ver** satırını ya da toolbardan **Objeden Ayarları Ver** ikonunu, ribbon menüde **Değiştir/Obje Özellikleri/Objeden Ayarları Ver** ikonunu tıklayın.
- Ayarların uygulanacağı objeler üzerine tıklayın.
- Obje ayarlarının yapıldığı ayar diyalogları birden fazla sekme içerebilir (Genel Ayarlar, İleri Ayarlar, Etiket Ayarları, Birimler vs.).

Bu sekmelerden her biri tıklandığında, objenin farklı grup parametrelerini içeren diyaloglar ekrana gelir. Programın bu diyaloglarda son kullanılan sekmeyi hatırlama özelliği vardır. Başka bir deyişle, herhangi bir diyalogdan çıkılırken, diyalog hangi sekmede kalmışsa, bu diyalog tekrar açıldığında yine aynı sekmede açılacaktır.

# **Geometri İkon Desteği**

Herhangi bir obje komut ikonu tıklandığında, program tıklanan objenin adını taşıyan bir yüzer toolbar da ekranda belirir. İlgili objelerin tanımlanmasında değişik yöntemler kullanmak gerekiyorsa, objeyi bu yöntemlerle çizim yapmayı sağlayacak komutun ikonları bu toolbarda yer alır. Bu olanağı geometri ikon desteği diye adlandırıyoruz. Programda her objenin kendine özgü geometri ikon desteği mevcuttur.

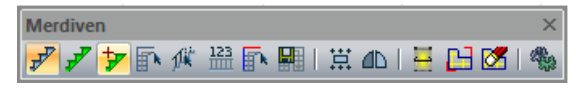

Örneğin Merdiven komut ikonu tıklandığında açılan toolbarda, merdiven objesi ile igili diğer komutlar bulunur. Geometri ikon desteği sayesinde, menülerde gezinmeye gerek kalmadan, birbiri ile ilişkili komutlara kolayca ulaşılır.

### **Mimari Plan-Kalıp Planı**

 $\Rightarrow$  ideYAPI programlarında bir kattaki objelerin bir kısmı katın tabanında, bir kısmı katın tavanında, bir kısmıda hem tabanında hem tavanında yer alır. Programda kat planı pencerelerinde bilgi girişleri taban-tavan mantığı ile yapılır. Buna göre her kat planı penceresinin bir tavanı, bir de tabanı vardır. Kat tabanı "Mimari Plan Modu", kat tavanı da "Kalıp Planı Modu" olarak adlandırılır. Duvar, kapı-

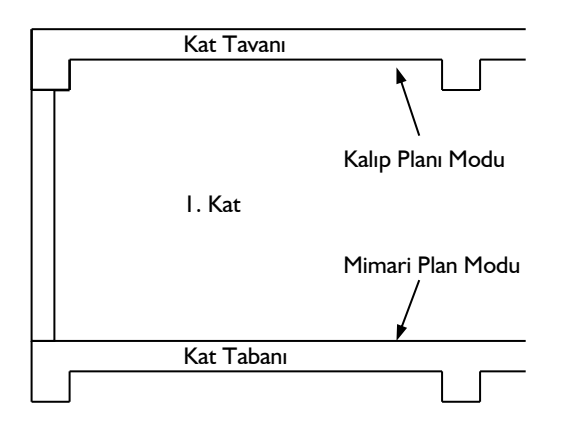

pencere, temel objeleri vs. gibi objeler kat tabanında yer alır. Bu yüzden, bu objeler sadece Mimari Plan Modunda çizilebilir. Kalıp Planı Modunda iken, bu objelere ait komutlar inaktif olurlar. Kiriş, döşeme vb. objeler ise kat tavanında yer alırlar. Mimari plan modu objelerinin tersine, bu objeler de Mimari Plan Modu aktif iken, inaktif olurlar. Aks, kolon vb. objeler ise her iki modda da çizilebilirler. Çünkü bu objeler hem kat tavanı hem de kat tabanında mevcuttur. Mimari mod aktifken kiriş, döşeme vb. statik obje komut ikonlarına tıklandığında program otomatik kalıp planı moduna geçer. Aynı durum statik mod aktifken de geçerlidir.

- $\Rightarrow$  Modlar arası geçiş yapmak için kullanılan diğer yöntemler ise;
- Klasik menüde Araçlar/Mimari Plan/Kalıp Planı satırı, ribbon menüde Görüntü/Mod/ Mimari Plan-Kalıp Planı ikonu tıklanır.
- $\Rightarrow$  Komut tıklandığı sırada Mimari Plan Modunda bulunuluyorsa, Kalıp Planı Moduna, Kalıp Planı Modunda bulunuluyorsa, Mimari Plan Moduna geçilir.
- Aynı işlem klavyeden **Shift+Tab** tuşuna basılarak, ya da toolbardan **Mimari Plan/Kalıp Planı** ikonu tıklanarak da yapılabilir.

#### **Vazgeçme Metotları**

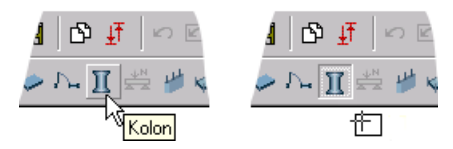

Kullanıcı komuttan çıkmak için farklı yöntemler kullanabilir. Yöntemlerden biri ihtiyaca göre seçilir ve kullanılır.

- Klavyeden **Esc** tuşuna basılırsa komuttan çıkılır.
- $\Rightarrow$  Sağ Tuş Menü Göster aktifse, moddayken farenin sağ tuşuna basılır, çıkan menüden iptal satırı tıklanırsa, komuttan çıkılır.
- $\Rightarrow$  Sağ Tus Menü Göster aktif değilse, farenin sağ butonuna basılırsa komuttan çıkılır.
- Sağ Tuş Menü Göster aktifse, moddayken klavyeden Ctrl tuşu basılıyken farenin sağ tuşuna basılırsa komuttan çıkılır.
- $\Rightarrow$  Sağ Tuş Menü Göster aktif değilse, moddayken klavyeden Ctrl tuşu basılıyken, farenin sağ tuşuna basılır, çıkan menüden iptal satırı tıklanırsa, komuttan çıkılır.
- $\Rightarrow$  Komuttayken başka bir komuta çalıştırılırsa ilk komuttan çıkılır ikinci komut çalışmaya devam eder. Bununla beraber komutun herhangi bir aşamasında iken bazı komutlar çalıştırılırsa, komut iptal olmaz. Önce o komut işletilir, sonra mod kaldığı yerden devam eder. Komutu iptal etmeyen komutlar şunlardır: Zoom Pencere, Zoom Çizim, Lokal Nokta, Dik Referans, Paralel Referans, Izgara Kilitleme, Dik, Düğüm Noktası Kilitlenme, Kaydır, Gelişmiş Yakalama, En Yakın Nokta, Orta Nokta, Uç nokta, Kesişim, Hepsini Seç, Hiçbirini Seçme, Seçimi Ters Çevir ve Özelleştir.
- Sürekli tıklama gerektiren obje komutlarında Lokal Undo son tıklamayı geri alır. Örneğin duvar tanımlarken sırayla 1. nokta, 2. nokta tıklanır ve 1. duvar oluşur. Duvar tanımlamaya devam ederken 3.nokta tıklandığında 2. duvar, 4. Nokta tıklandığında 3. duvar oluşur. Bu aşamada klasik menüde toolbardan **Lokal Undo** veya **Düzen/Lokal Undo** satırı, ribbon menüde özelleştirilebilir toolbardan **Lokal Undo** ikonu tıklanırsa 4. Nokta geri alınır 3. duvar silinir. Ancak komuttan çıkılmaz, program yeni nokta tanımlamanızı bekler. Yeni nokta tanımlandığında duvar oluşturmaya devam eder.

# **İmleçler**

- Programda çalışırken fare imleci çeşitli şekillere girer. Fare imlecinin şekli programda girilen bir komutun ya da yapılan bir işlemin göstergesidir.
- Hiçbir mod aktif değilse, imleç boş durumdadır. Boş imleç hiçbir biçimde düğüm noktalarına kilitlenmez. İmleç şekli değişmez. Düğüm Noktalarına Kilitlen aktif ise obje komutundayken imleç düğüm noktası üzerine gelince şekil değiştirir. Bazı komutlar, birkaç aşamalı komutlardır (taşı, döndür, betonarme hesap aksı vb.). Bu tür komutların farklı aşamalarında imleç de farklı şekiller alır. İmlecin şekillerinden bazıları, aşağıdaki tabloda örnek olarak verilmiştir:

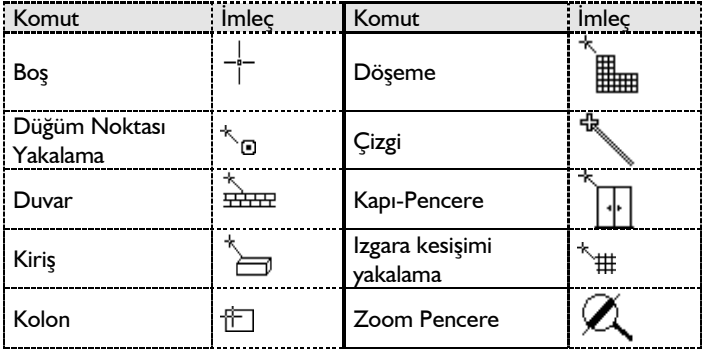

Çizim Teknikleri

## **Bölüm 5 Destek Komutları**

### **Dik Metodu**

Obje çizerken, objelerin X ya da Y doğrultusunda (dik) çizilmesini sağlamak için dik modu kullanılır. Dik modu aktif iken objeler yalnız 0 ya da 90 derece açılarda çizilebilirler.

- Klasik menüde **Ayarlar/Genel Ayarlar** satırı, ribbon menüde sağ üst köşede bulunan **Genel Ayarlar** ikonu tıklanır.
- Açılan Genel Ayarlar diyalogunda, "Çizim" sekmesi tıklanır.
- **Dik (ortho)** satırının önündeki kutucuk farenin sol tuşu ile tıklanarak işaretlenir.
- Tamam butonu tıklanıp diyalogdan çıkıldığında dik modu aktif hale gelir.
- Klasik menüde Dik modu toolbardan Dik ikonu ya da **Araçlar/Yakalama/Dik** satırı, ribbon menüde **Çizimler/Yakalama/Dik** ikonu tıklanarak da açılıp kapatılabilir.

Dik modunu kullanmanın başka bir yolu da klavyeden shift tuşuna basmaktır. Shift tuşu basılı tutularak obje çizimleri yapılırsa, objeler dik, yani yatay ya da düşey çizilecektir. Tuş bırakıldığında dik modu da inaktif olacaktır.

Shift tuşunun başka bir özelliği de çizimlerde gönye vazifesi görmesidir. Çizilen bir obje (duvar, kiriş, çizgi vb.) herhangi bir noktanın hizasında son bulacaksa, obje çizilirken shift tuşu basılı tutulur ve fare imleci ilgili nokta üzerine kaydırılır. İmleç şekli değiştiğinde farenin sol tuşu tıklanır. Çizilen obje tam bu nokta hizasında sonlanır.

Objeleri çizim alanında dik olarak çizmek ya da çizim alanına dik olarak yerleştirmek için, dik modu

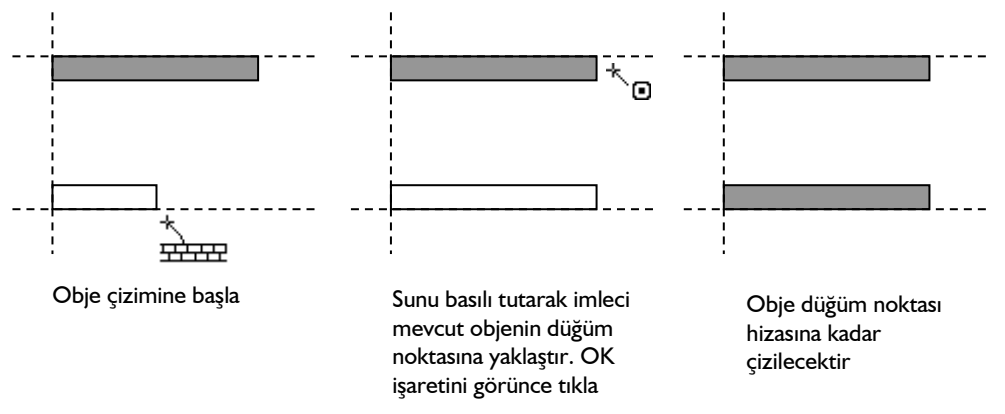

yerine koordinat kutusu da kullanılabilir.

- $\Rightarrow$  Obje çizimi sırasında klavyeden A tuşuna basılır. İmleç koordinat kutusundaki A hanesine girer.
- Buraya, amaca göre 0 ya da 90 yazılır. Girilen değerler derece cinsinden açı değerleridir. Enter tuşuna basıldığında kutucuk kırmızıya dönüşür.
- $\Rightarrow$  Fare çizim alanı üzerinde kaydırılarak çizilen objenin yönü belirlenir ve sol tuş tıklanır. Obje dik

olarak çizilir.

## **Dik Referans**

Çizilecek objenin, mevcut bir objeye ya da iki nokta verilerek tariflenen doğrultuya dik olarak çizilmesini sağlamak için dik referans kullanılır. Referans belirlemek için;

- Klasik menüde **Araçlar/Yakalama/Referans/Dik** satırı ya da toolbardan **Dik Referans** ikonu, ribbon menüde **Çizimler/Yakalama/Dik Referans** ikonu tıklanır. Fare imlecinin şekli değişir.
- $\Rightarrow$  İmlec referans olarak alınacak obje üzerine kaydırılır ve sol tus tıklanır. Tıklanan obje secilecek ve referans obje olarak atanacaktır. Bu aşamadan sonra çizilecek objeler belirlenen referans objenin doğrultusuna dik olarak çizilir.

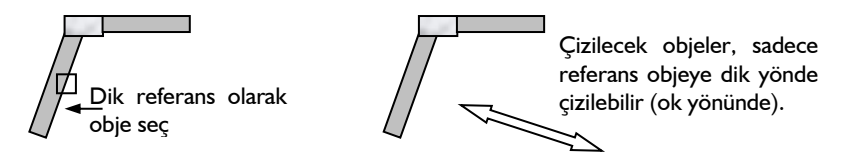

Referans olarak obje seçmek yerine, referans doğrultu da belirlenebilir.

- **Dik Referans** ikonu tıklanır.
- $\Rightarrow$  Cizim alanı üzerinde referans olarak belirlenecek doğrultunun birinci noktası, farenin sol tuşu ile tıklanır.

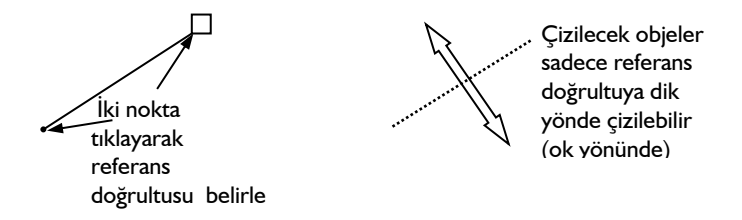

- Bu aşamada açı verilmek istenirse, klavyeden A tuşuna basılır. İmleç koordinat kutusundaki A hanesine girer. Buraya istenen açı değeri (derece) girilir ve enter'a basılır. Kutucuk kırmızıya dönüşerek girilen açı değerine kilitlenir.
- $\Rightarrow$  Çizim alanında farenin sol tuşu tıklanarak ikinci nokta belirlenir. Bundan sonra çizilecek objeler belirlenen referans doğrultuya dik olarak çizilir.
- $\Rightarrow$  Dik referansı iptal etmek için, Dik Referans ikonu ikinci kez tıklanır.

## **Paralel Referans**

Çizilecek objenin, mevcut bir objeye ya da iki nokta verilerek tariflenen doğrultuya paralel olarak çizilmesini sağlamak için paralel referans kullanılır. Referans belirlemek için;

- Klasik menüde **Araçlar/Yakalama/Referans/Paralel** satırı ya da toolbardan **Paralel Referans** ikonu, ribbon menüde **Çizimler/Yakalama/Paralel Referans** ikonu tıklanır. Fare imlecinin şekli değişir.
- $\Rightarrow$  İmlec referans olarak alınacak obje üzerine kaydırılır ve sol tus tıklanır. Tıklanan obje secilecek ve referans obje olarak atanacaktır. Bu aşamadan sonra çizilecek objeler belirlenen referans objenin doğrultusuna paralel olarak çizilir.

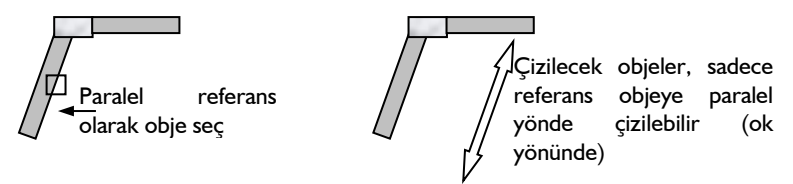

Referans olarak obje seçmek yerine, referans doğrultu da belirlenebilir.

- Toolbardan **Paralel Referans** ikonu tıklanır. Fare imlecinin şekli değişir.
- $\Rightarrow$  Cizim alanı üzerinde referans olarak belirlenecek doğrultunun birinci noktası, farenin sol tusu ile tıklanır.

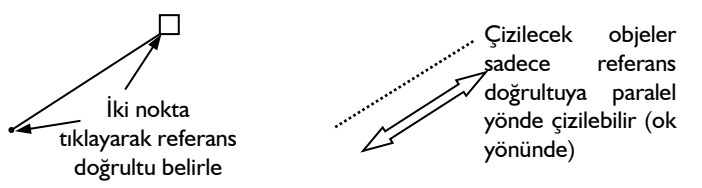

- Bu aşamada açı verilmek istenirse, klavyeden A tuşuna basılır. İmleç koordinat kutusundaki A hanesine girer. Buraya istenen açı değeri (derece) girilir ve enter'a basılır. Kutucuk kırmızıya dönüşerek girilen açı değerine kilitlenir.
- $\Rightarrow$  Cizim alanında farenin sol tuşu tıklanarak ikinci nokta belirlenir. Bundan sonra çizilecek objeler belirlenen referans doğrultuya paralel olarak çizilir.
- $\Rightarrow$  Paralel referansı iptal etmek için Paralel Referans ikonu ikinci kez tıklanır.

### **Gelişmiş Yakalama**

Obje komutları ile çizim yapılırken ya da mevcut çizimler üzerinde işlemler yapılırken kullanılan düğüm noktaları, köşe noktalar, kesişimler önem kazanır. Gelişmiş Yakalama seçeneği ile hem ızgara kesişimlerini yakalamak hem de diğer noktalarda da işlem yapabilmek mümkündür. Bu özellik ızgarayı düğüm noktası gibi yakalar, düğüm noktalarını ve objelerin düğüm noktaları dışındaki köşelerini de yakalar. Klasik menüde **Araçlar/Yakalama/Gelişmiş Yakalama** satırı ya da toolbardan **Gelişmiş Yakalama** ikonu, ribbon menüde **Çizimler/Yakalama/Gelişmiş Yakalama** ikonundan ya da klavyeden Ctrl tuşuna basılarak aktif hale getirilebilir.

Örneğin kolonlara farklı köşelerden duvar, kiriş, perde vb. objeler bağlanmak istendiğinde kolunun düğüm noktası dışındaki köşeleri yakalamak gerekir. Bu aşamada Gelişmiş Yakalama özelliği devreye girer. Gelişmiş Yakalama ikonu ile birlikte, Düğüm Noktalarına Kilitlen ikonu da basılı olmalıdır. Gelişmiş Yakalama, Düğüm Noktalarına Kilitlen ile birlikte çalışır. Gelişmiş Yakalama aktif iken, obje çizim modunda imleç kolon köşelerine yaklaştırıldığında işaret değiştirerek, kolon köşelerini yakalar. Böylelikle objeleri kolonun herhangi bir köşesine bağlamak mümkün olur.

Şekil 1'de görüldüğü gibi S2 kolonuna X yönünde sürekli olmayan iki kiriş birleşmektedir. Bu sistemin nasıl tarifleneceğini uygulamalı olarak inceleyelim.

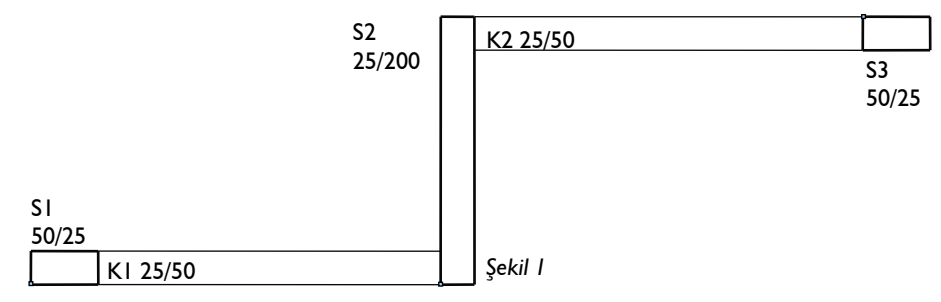

- Kolonları girin. S1 ve S2 kolonun düğüm noktaları sol alt köşede, S3 kolonun düğüm noktası sol üst köşede bulunmaktadır. K1 kirişini girmek için, kiriş butonunu tıklayın. Fareyi kaydırarak S1 kolonuna ait düğüm noktasının üzerinde gelin -imleç değişecektir- ve sol tuşu tıklayın. S2 kolonuna ait düğüm noktasının üzerine gelin ve boşluk tuşuna basarak kirişi alttan tanımlı yapın, sol tuşu tekrar tıklayın. Moddan çıkmak için klavyeden Esc tuşuna basın.
- $\Rightarrow$  K2 kirişini girmek için, farenin sağ tuşunu tıklayın. Sağ tuş menüsünde, komut tekrarını seçin. Fareyi S2 kolonun sağ üst köşesine götürün ve klavyeden ctrl tuşunu basılı tutun. İmleç değişecektir. Ctrl tuşuna basarak gelişmiş yakalamayı aktif hale getirdik. Sol tuşu tıklayın. Ctrl tuşunu bırakın. Fareyi S3 kolonuna ait düğüm noktasının üzerine kaydırın, imleç OK işaretini alınca sol tuşu tekrar tıklayın.

 $\Rightarrow$  Kiriş-kolon birleşimi kolonun herhangi bir noktasından olabilir (Şekil 2).

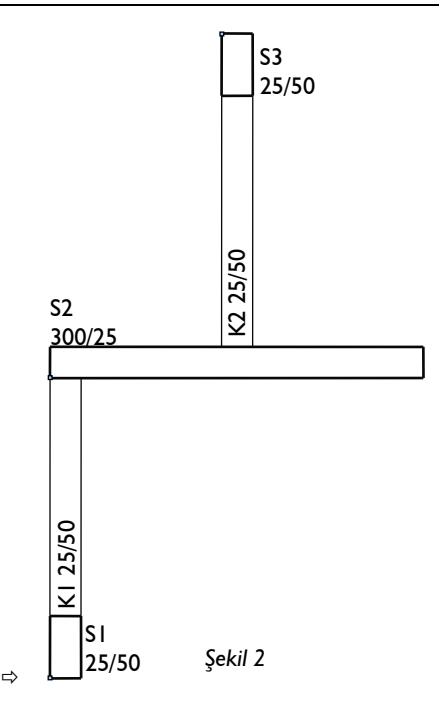

- Kolonları girin. S1 düğüm noktası sol alt köşede, S2 ve S3 kolonlarının düğüm noktası sol üst köşede bulunmaktadır.
- K1 kirişini girmek için, kiriş butonunu tıklayın. Fareyi kaydırarak S1 kolonuna ait düğüm noktasının üzerinde gelin ve sol tuşu tıklayın. S2 kolonuna ait düğüm noktasının üzerine gelin ve boşluk tuşuna basarak kirişi üstten tanımlı yapın, sol tuşu tekrar tıklayın. Moddan çıkmak için klavyeden Esc tuşuna basın.
- K2 kirişini girmek için, farenin sağ tuşunu tıklayın. S3 kolonuna ait düğüm noktasının üzerine fareyi kaydırın, sol tuşu tıklayın. Fareyi aşağıya doğru kaydırın ve klavyeden shift tuşuna basılı tutun -dik modu aktif hale gelecektir, böylece dikey çizebileceksiniz- S2 kolonun üzerine gelince sol tuşu tekrar tıklayın.
- $\Rightarrow$  Moddan çıkmak için Esc tuşuna basın.
- Poligon kolonun birçok köşesinde kiriş-kolon birleşimi olabilir (Şekil3).

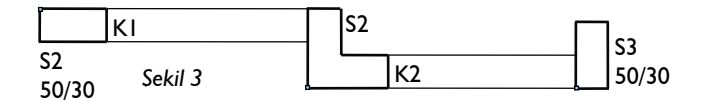

 Yukarıdaki şekilde görülen sistem için, gelişmiş yakalama ile kolonların istediğiniz köşesini yakalayabilir, kirişleri kolonlara bağlayabilirsiniz. Bu örnekler farklı obje kombinasyonları için çoğaltmak mümkündür.

 $\Rightarrow$  Cizgi, cember, yay gibi ilkel objelerin birbirleri ile kesistikleri noktalarda düğüm noktaları oluşmaz. Bu sebepten dolayı, bu tip kesişim noktalarını **"Gelişmiş Yakalama"** modu ile yakalamak mümkündür.

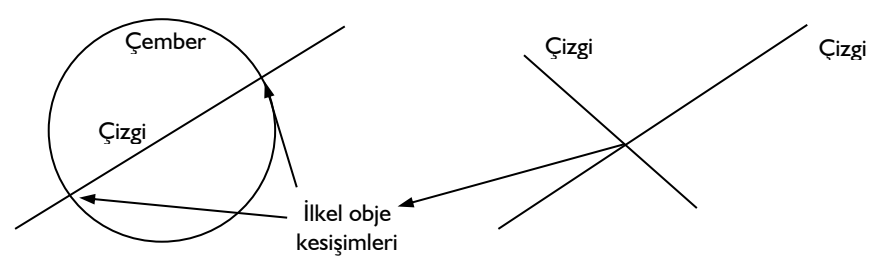

#### **En Yakın Nokta**

En yakın nokta modu, çizim alanında objelerin herhangi bir noktasından yakalanmasını sağlar.

En yakın Nokta modu klasik menüde **Araçlar/Yakalama/En Yakın Nokta** satırı, ribbon menüde **Çizimler/Yakalama/En Yakın Nokta** ikonu tıklanarak ya da klavyeden F6 tuşuna basılarak aktif ya da inaktif duruma getirilir.

İlkel obje birleşimleri oluşturulurken **En Yakın Nokta** modu aktif hale getirilirse, objelerin birbirlerine herhangi bir noktadan bağlantıları kolayca yapılır.

### **Orta Nokta**

Orta nokta modu, objeler tıklandığında, imlecin objeyi tam ortasından yakalamasını sağlar. Klasik menüde **Araçlar/Yakalama/Orta Nokta** satırı, ribbon menüde **Çizimler/Yakalama/Orta Nokta** ikonu tıklandığında ya da klavyeden F5 tuşuna basılarak da orta nokta özelliği aktif ya da inaktif duruma getirilir.

Orta nokta aktif iken objelerin üzerinde tıklandığında, fare imleci objenin orta noktasını otomatik bulur ve sol tuş tıklandığında imleç objenin ortasına atlar.

## **Lokal Nokta Tanımla**

Koordinat kutusunda yazılan koordinat değerleri aksi belirtilmedikçe global orijin noktasına göredir. Kullanıcı projenin herhangi bir aşamasında istediği zaman lokal koordinatlara göre çalışabilir. Lokal koordinatlara göre çalışmak demek, orijin noktasını çizim alanında istenilen noktaya taşımak demektir. Bu işlem sayesinde büyük koordinat değerleriyle uğraşılmaz. Başka bir deyişle orijin istenilen bir nokta olabilir ve koordinat kutusuna yazılan X ve Y koordinatları bu noktaya göre girilebilir.

 Lokal orijin tanımlamak için Lokal Nokta Tanımla komutu kullanılır. Koordinat bilgisi girilmeden önce klasik menüde **Araçlar/Yakalama/Lokal Nokta Tanımla** komutu, ribbon menüde **Çizimler/Yakalama/Lokal Nokta Tanımla** çalıştırılır ve uygun bir nokta tıklanır. Daha sonra belirlenen lokal orijin noktasına göre koordinat değerleri girilir.

Lokal nokta tanımlandığında program, koordinat kutusunda X ve Y önündeki kutucuklara işaret koyar. Bu işaret lokal koordinatlarda çalışıldığını belirten işarettir. İşaret var oldukça girilen koordinat değerleri lokal değerlerdir. İşaret yoksa global koordinatlara göre çalışılıyor demektir. Kullanıcı istediği anda bu işaretleri kaldırabilir ve işaretleyebilir. İşaretleri kaldırmak veya tekrar işaretlemek için klavyeden G tuşu

kullanılabilir. **Lokal Nokta Tanımla** komutu ile tanımlanan lokal koordinatların apsis ve ordinatları 0 ve 90 derecedir.

### **Lokal Koordinat Sistemi Tanımla**

Koordinat kutusunda yazılan koordinat değerleri aksi belirtilmedikçe global orijin noktasına göredir. Kullanıcı projenin herhangi bir aşamasında istediği zaman lokal koordinatlara göre çalışabilir. Lokal koordinatlara göre çalışmak demek, orijin noktasını çizim alanında istenilen noktaya taşımak demektir. Bu işlem sayesinde büyük koordinat değerleriyle uğraşılmaz. Başka bir deyişle orijin istenilen bir nokta olabilir ve koordinat kutusuna yazılan X ve Y koordinatları bu noktaya göre girilebilir.

Lokal koordinatlar sistemi herhangi bir açıda da tanımlanabilir. Başka bir deyişle, lokal koordinatların apsis ve ordinatları herhangi bir açıda tanımlanabilir. Bu tanımlama için, **Lokal Koordinat Sistemi Tanımla** ve **Lokal Koordinat Sistemi Etkinleştir** komutları kullanılır.

- Klasik menüde **Araçlar/Yakalama/Lokal Koordinat Sistemi Tanımla** satırı ya da toolbardan **Lokal Koordinat Sistemi Tanımla** ikonu, ribbon menüde **Çizimler/Yakalama/Lokal Koordinat Sistemi Tanımla** tıklanır.
- $\Rightarrow$  Program lokal koordinat sisteminin apsisini tanımlanmasını bekler.
- $\Rightarrow$  İki nokta tıklanarak apsis tanımlanır. Lokal koordinat sisteminin apsisi belirli bir acıda tanımlanmak isteniyorsa 1.nokta tıklanır ve koordinat kutusunda A satırına açı değeri girilir ve klavyeden Enter tuşuna basılır. 2. nokta tıklanır, böylece lokal koordinat sisteminin apsisi tanımlanmış olur. Ordinat ise apsise diktir.
- İşlem sonlandığında lokal koordinat sistemi otomatik olarak etkin duruma geçer.
- Klasik menüde **Araçlar/Yakalama/Lokal Koordinat Sistemi Etkinleştir** satırı ya da toolbardan **Lokal Koordinat Sistemi Etkinleştir** ikonu, ribbon menüde ise **Çizimler/Yakalama/Lokal Koordinat Sistemi Etkinleştir** tıklanırsa, lokal koordinat iptal edilir ve tekrar global koordinatlara dönülür. Herhangi bir aşamada **Lokal Koordinat Sistemi Etkinleştir** komutu tekrar tıklanırsa, son tanımlanmış lokal koordinat sistemi kullanır.

### **Obje Bul**

Proje yaparken herhangi bir objeyi bulup seçmek için Obje Bul komutu kullanılır.

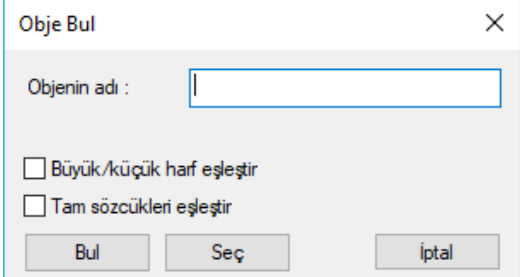

 Klasik menüde **Düzen/Obje Bul** satırını, ribbon menüde **Araçlar/Araçlar/Obje Bul** ikonunu tıklayın.

- $\Rightarrow$  Objenin adı satırına objenin planda görünen adını yazın. (S10, K104 vs)
- $\Rightarrow$  Bul butonunu tıklayın.
- $\Rightarrow$  Program objeye zoom yapacaktır. Seç butonunu tıklayın. Obje seçilecektir.
- $\Rightarrow$  Esc tuşuna basarak diyalogdan çıkın.

### **Planda Bul**

Planda Bul komutu 3 boyutlu perspektifte var olan bir objeyi planda bulur ve ekranı o objeye yakınlaştırır. Perspektif görüntüde çalışırken objenin planda nerede olduğunu gösterir.

- $\Rightarrow$  3 boyutlu perspektif görüntüde bir obje seçin.
- $\Rightarrow$  Farenin sağ tuşuna basın.
- Açılan menüden **Planda Bul** satırını tıklayın.

### **Perspektifte Bul**

Perspektifte Bul komutu plan görünüşünde var olan bir objeyi, perspektifte bulur ve ekranı o objeye yakınlaştırır. Planda çalışırken objenin 3 boyutlu perspektif görüntüde nerede olduğunu gösterir.

- $\Rightarrow$  Planda bir obje seçin.
- $\Rightarrow$  Farenin sağ tuşuna basın.
- Açılan menüden **Perspektif Bul** satırını tıklayın.

## **Benzer Obje Çiz**

Seçilen bir objenin aynısını çizer. Bu komut, programda herhangi bir komut ya da ikon tıklamadan planda referans alınan bir objeyi çizilmesine yardımcı olur.

- $\Rightarrow$  Planda ya da perspektif görüntüde cizeceğiniz obje ile aynı daha önce cizilmis bir objeyi seçin. (Örneğin kiriş çizecekseniz kiriş seçin.)
- $\Rightarrow$  Farenin sağ tuşuna basın.
- $\Rightarrow$  Acılan menüden benzer obje satırını tıklayın.
- Komut ilgili objenin moduna girecektir ve çizilmeye hazır bekleyecektir.

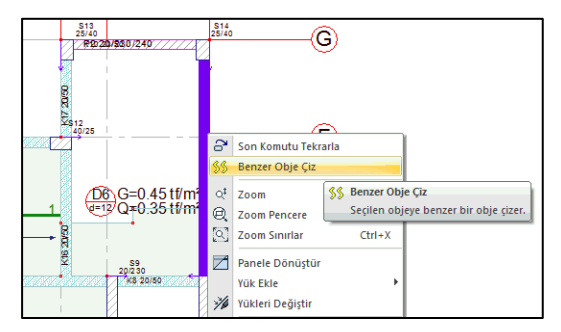

# **Çizgi Üzerinde Yakalama Noktaları Oluştur**

3 Boyutlu perspektif penceresinde elemanlar üzerinde veya seçilen bir hat üzerinde yakalama noktaları oluşturulabilir. Bunun için;

- $\Rightarrow$  3B perspektif penceresinde farenin sağ tuşunu tıklayın
- Açılan menüde Çizgi Üzerinde Yakalama Noktaları Oluştur komutunu tıklayın.
- $\Rightarrow$  Yakalama noktaları oluşturulacak hattı çiziniz.
- Karşınıza **Bölme Seçenekleri** diyaloğu açılacaktır.
- Diyalogda ilgili ayarlamaları yapıp **Tamam** butonuna basın.
- $\Rightarrow$  Yakalama notları çizdiğiniz hat üzerinde oluşacaktır.

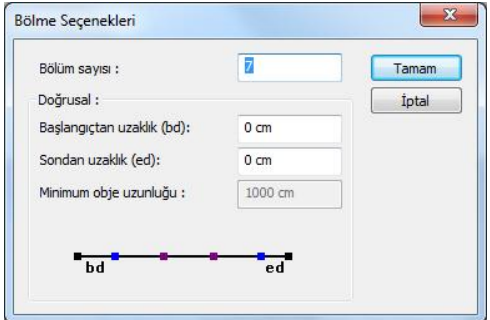

**Bölüm sayısı:** Objenin bölünmesini istediğiniz parça sayısı.

**Doğrusal:** Doğrusal elemanlar bölünürken bu kısım aktif halde olur.

**Başlangıçtan uzaklık (bd):** İlk parçanın uzunluğu girilir.

**Sondan uzaklık (ed):** Son parçanın uzunluğu girilir.

**Minimum obje uzunluğu:** Seçilen objelerin içindeki en küçük obje boyu.

Oluşturulan yakalama noktalarını silmek için;

- $\Rightarrow$  3B perspektif penceresinde farenin sağ tuşunu tıklayın.
- Açılan menüde **Özel Yakalama Noktalarını Sil** komutunu tıklayın.
- $\Rightarrow$  Yakalama noktaları silinecektir.

Destek Komutları

## **Bölüm 6 Betonarme Objeler**

#### **Aks**

### **Aks Çizim Yardımcıları**

#### **Aks Toolbarı**

Klasik menüde **Çiz/Objeler/Aks/Aks** satırı ya da toolbardan **Aks** ikonu; ribbon menüde **Betonarme/Aks/Aks** veya **Çelik/Aks/Aks** ikonu tıklandığında **Aks Toolbarı** açığa çıkar. Aks Toolbarının üzerinde, aksla ilgili sık kullanılan diğer komutlara tek tıklama ile erişim sağlayan komut ikonları bulunur.

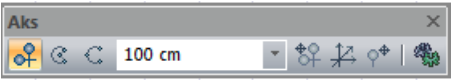

Aks toolbarındaki komut ikonları soldan sağa sırasıyla şunlardır:

**Aks ikonu:** Tıklandığında fare imlecinin şekli değişir ve aks çizimine hazır hale gelir.

**Yay Aks ikonu:** Tıklandığında fare imleci yay aks çizimine hazır hale gelir.

**3 Noktadan Yay Aks ikonu:** Tıklandığında fare imleci 3 Noktadan Yay Aks çizimine hazır hale gelir.

**Aks Ofset ikonu:** Bir akstan belli bir mesafede yeni aks ve akslar üretmek için kullanılır. Bu ikon tıklandığında, en son çizilen ya da seçili akstan, aks ofset kutucuğunda yazılı değer (m) kadar mesafeye yeni bir aks çizilir.

**Aks Çizim Tipini Değiştir ikonu:** Yatay, düşey ve serbest aks çizim modları arasında geçiş yapmak için kullanılır. Klavyeden Boşluk tuşu bu ikon yerine kullanılabilir.

**Aks Etiketi Taşı ikonu:** Aks adı ile dairesini bir yerden başka bir yere taşır. Geometrik anlamda birbirine yakın olup da iç içe geçen aks dailerini düzenlemek için kullanılabilir.

**Aks Ayarları ikonu:** Tıklanırsa Aks Ayarları diyalogu açılır. Açılan diyalogda çizilecek aksların çeşitli özellikleri ayarlanabilir.

#### **Aks Klavye Destekleri**

Klasik menüde Çiz/Objeler/Aks/Aks satırı ya da toolbardan Aks ikonu; ribbon menüde Betonarme/Aks/Aks veya Çelik/Aks/Aks ikonu tıklandığında fare imlecinin şekli değişir. Bu şekil yatay aks, düşey aks ve serbest (açılı) aks çizimi durumları için farklıdır. Yatay, düşey ve serbest aks çizim modları arasında geçiş yapmak için klavyeden Boşluk tuşu kullanılır. Klavyeden boşluk tuşuna basıldığında fare imlecinin değiştiği görülür.

Serbest (açılı) aks çizimi esnasında klavye kullanılabilir. Bu tip akslara koordinat noktası, uzunluk ya da açı verilmek istendiğinde koordinat kutusu kullanılır. Koordinat kutusundaki X kutucuğuna X koordinat değeri, Y kutucuğuna Y koordinat değeri, L kutucuğuna uzunluk değeri (m), A kutucuğuna da açı değeri (derece) girilir. Bu kutucuklara fare ile üzerine tıklanarak girilebileceği gibi, klavyeden X, Y, L ve A tuşlarına basılarak da girilebilir.

Aks ofset komutu ile aks üretilirken, enter tuşu işe yarar. İlk aks ofset, aks ofset tuşu ile yapıldıktan sonra, aks ofset kutucuğuna değer yazılıp enter tuşuna basıldığında aks ofset komutu çalışır ve belirtilen mesafeye aks çizilir. Tekrar enter tuşuna basıldığında, tekrar aks ofset moduna girilir ve işlem tekrarlanır. Bu yöntemle akslar çok seri bir biçimde üretilebilir.

#### **Aks Ayarları**

- Klasik menüde **Ayarlar/Obje Ayarları/Aks Ayarları** satırı veya toolbardan Aks ikonunu tıkladıktan sonra açılan Aks toolbarından Ayarlar ikonunu; ribbon menüde **Betonarme/Aks/Aks/Aks Ayarları** veya **Çelik/Aks/Aks/Aks Ayarları** ikonunu tıklayın.
- $\Rightarrow$  Aks Ayarları diyalogu ekrana gelecektir.
- Aks ayarları diyalogunda istediğiniz değişiklikleri yapın.
- $\Rightarrow$  Tamam butonunu tıklayın.
- Yapılan ayarlara göre aks çizimi gerçekleştirin.

Aks ayarları diyalogu sırasıyla **Genel Ayarlar, Etiket Ayarları, Bilgi Yazısı** ve **Birimler** olmak üzere dört sekmeden oluşur. Bu sekmelerin her birinde akslarla ilgili, kullanıcı tarafından değiştirilebilir parametreler mevcuttur.

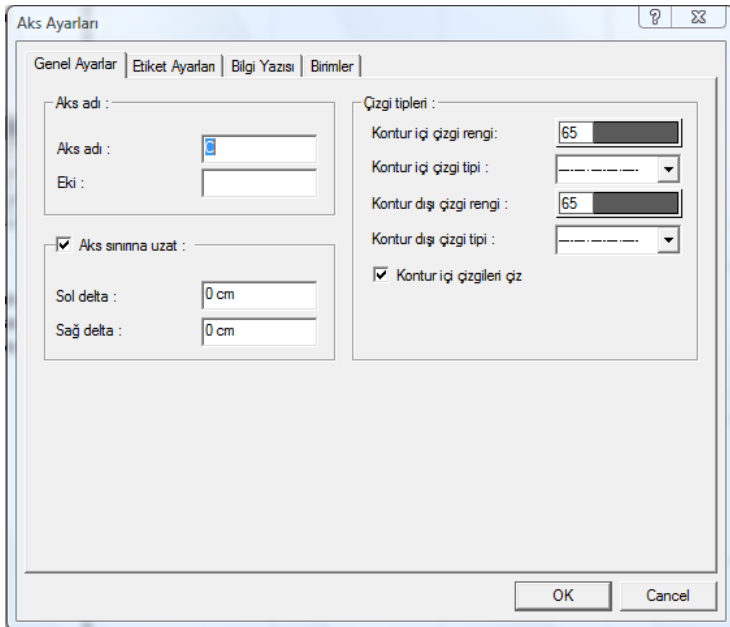

Bu parametrelerle ilgili açıklayıcı bilgiler programda "Bu Nedir?" yardımı (What's This? Help) olarak mevcuttur. Yardımı açığa çıkarmak için Klavyeden F1 tuşuna basın.

#### **Genel Ayarlar Sekmesi**

**Aks Adı ve Eki:** Aksın adı, aksın planda daire içerisinde görünen adıdır. Eki satırına girilen karakter ise aks adının sonuna eklenir. Örneğin: ek olarak 1 girilirse A aksı A1, B aksı B1, 1 aksı 11 olarak isimlendirilir. Bu parametre projeye ara akslar ilave edilirken kullanılabilir (B ile C aksları arasına yeni bir aks ilave ederken B1 ya da B' aksı gibi).

**Aks Sınırına Uzat.** Satırı işaretlenirse, aks uzunlukları program tarafından otomatik olarak düzenlenir. Burada etkili parametreler "Kontur çizgisi" ve "Aks sınırı" parametreleridir. Kontur çizgisini kesen aksların uçları, kontur çizgisine göre belirlenen "aks sınırına" kadar uzatılır.

Kontur çizgisini ayarlamak için klasik menüde **Değiştir/Obje Edit/Aks/Kontur Çizgileri** ya da **Değiştir/Obje Edit/Aks/Kontur Hesapla** komutları(kontur hesapla sağ tuş menüden de çalıştırılabilir); ribbon menüde **Betonarme/Aks/Aks/Kontur Hesapla** ya da **Çelik/Aks/Aks/Kontur Çizgileri** komutları kullanılır. Aks sınırını ayarlamak için de klasik menüde **Değiştir/Obje Edit/Aks/Aks Sınırı**; ribbon menüde **Değiştir/Obje Edit/Aks Etiketini Taşı/Aks Sınırı** komutu kullanılır.

**''Aks sınırına uzat''** seçeneği işaretlendiğinde bu bölümde yer alan iki parametrede aktif hale gelir. Buradaki iki parametre **"Sol delta"** ve **"Sağ delta"** parametreleridir. Bu parametreler aksın, sol ya da sağ ucunu uzatmak veya kısaltmak için kullanılır. Girilen sayı negatif veya pozitif olabilir. Negatif değer, aksın ilgili ucunun kısalacağını, pozitif değer ise uzayacağını belirtir.

**"Aks sınırına uzat"** seçeneği işaretlenmezse aks tarifi serbest (açılı) aks komutu ile yapılmalı, aks uzunluğu koordinat kutusu yardımı ile kullanıcı tarafından verilmelidir.

**Çizgi Tipleri:** Kontur içi ve kontur dışı çizgi tipi parametreleri ile aksın kontur içinde ve dışında kalan kısımları için ayrı ayrı çizgi tipleri ve çizgi renkleri atanabilir. Çizgi tipi seçmek için;

- $\Rightarrow$  Cizgi tipi kutusunun sağ kısmındaki aşağı ok tuşu farenin sol tuşu ile tıklanır.
- $\Rightarrow$  Açılan çizgi tipleri listesinden istenen çizgi tipi farenin sol tuşu ile tıklanarak seçilir.

İlgili çizginin rengini belirlemek için;

- $\Rightarrow$  Renk kutusu farenin sol tuşu ile tıklanıp tuş basılı tutularak açılan renk paleti üzerinde kaydırılır.
- $\Rightarrow$  İstenen rengin üzerine gelindiğinde tuş bırakılır. Renk kutucuğu seçilen renge dönüşür.
- $\Rightarrow$  Shift tuşu ile birlikte tıklanırsa, ilgili rengin kalem kalınlığı ayarlanabilir.

"Kontur içi çizgileri çiz" seçeneği işaretlenirse aks kontur içinde, kontur içi çizgi tipi özellikleriyle çizilir. Aksi takdirde aksın kontur içindeki kısmı çizilmez.

**Eğik aksları kontur dışında düzleştir** :Eğik girilen akslarda kontur dışında kalan kısmın düz çizilmesini sağlar.

#### **Etiket Ayarları Sekmesi**

**Etiket Yarıçapı:** Aks etiket dairesinin yarıçapı girilir.

**Etiket Yüksekliği:** Etiket yazı yüksekliğidir. Otomatik etiket yüksekliği işaretli ise etiket daire yarıçapına göre program tarafından otomatik olarak belirlenir. İsim yazısı çift karakterli olduğu zaman etiket yüksekliği otomatik olarak yarıya düşürülür. Otomatik etiket yüksekliği işaretlenmezse program etiket yüksekliğine müdahale etmez. Bu durumda yazıların etiket dairesi dışına taşıp taşmadığı kullanıcı tarafından kontrol edilmelidir.

**Etiket Rengi:** Aks dairesinin rengidir. Farenin sol tuşu ile tıklanıp tuş basılı tutularak açılan renk paleti üzerinde kaydırılır. İstenen rengin üzerine gelindiğinde tuş bırakılır. Renk kutucuğu seçilen renge dönüşür. Shift tuşu ile birlikte tıklanırsa, ilgili rengin kalem kalınlığı ayarlanabilir.

**Yazı Rengi:** Aks isim yazısının rengidir. Farenin sol tuşu ile tıklanıp tuş basılı tutularak açılan renk paleti üzerinde kaydırılır. İstenen rengin üzerine gelindiğinde tuş bırakılır. Renk kutucuğu seçilen renge dönüşür. Shift tuşu ile birlikte tıklanırsa, ilgili rengin kalem kalınlığı ayarlanabilir. Bu parametrenin hemen altındaki buton tıklandığında "Yazı Tipi Ayarları" diyalogu ekrana gelir. Buradan aks isim yazı tipi ayarlanabilir.

**Sol etiket var, sağ etiket var:** Etiketler, aksların sol ve sağ uçlarında yer alan etiket dairesi ve isim yazısından oluşur. Aks uçlarından herhangi birinde etiket istenmiyorsa, ilgili kutucuktaki işaret kaldırılır. Kutucukların ikisi de boş bırakılırsa çizilecek akslar etiketsiz olur.

**Sol ve Sağ Etiket Yeri:** Aks etiketlerinin aks uçlarına göre X ve Y koordinatlarıdır. Burada kullanılan koordinat bilgileri lokal koordinat bilgileridir. Aksın ilgili ucu orijin noktası, aksın doğrultusu da X ekseni olarak kabul edilir. Girilen koordinat bilgileri aks etiket dairesinin merkez noktasının, aks ucuna (lokal orijin noktası) göre koordinatlarını belirtir.

**Otomatik Etiket Yüksekliği:** Satır işaretli ise, aks dairesinin içerisine yazılan yazılar aks dairesine sığmıyorsa yazı otomatik olarak küçültülür. Bu durumda etiket yüksekliğine müdahale edilemez. Satır işaretli değilse , Etiket Yarıçapı ve Etiket Yüksekliğine ayrı ayrı müdahale edilebilir.

**Yatay Yazı:** Bu kutucuk işaretlenirse, aks isim yazıları her zaman yatay X eksenine paralel olacaktır. İşaretlenmezse, isim yazıları aksın kendi doğrultusunda yazılır.

#### **Bilgi Yazısı Sekmesi**

**Bilgi Yazısı Var(Orijine uzaklık):** Bilgi yazısı, yatay ve düşey aksların sol uçlarında yer alan, aksın global X ya da Y ekseninden mesafesini gösteren yazıdır. Seçenek işaretlenirse bilgi yazısı aks üzerinde yer alır. Aksın global eksene göre konumuna bağlı olarak bilgi yazısı negatif ya da pozitif olabilir. Eğik akslarda bilgi yazısı hiçbir zaman yazılmaz.

**Uzaklık:** Bilgi yazısının aks ucundan mesafesi. Bilgi yazısının aks üzerindeki konumunu belirler.

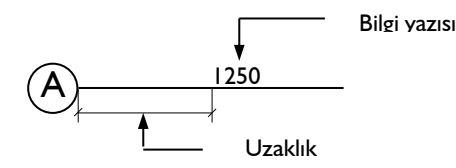

**Yükseklik:** Bilgi yazısının yüksekliği. Bilgi yazısının boyutunu belirler.

**Yazı Rengi:** Yazı rengi kutucuğu farenin sol tuşu ile tıklanıp tuş basılı tutularak açılan renk paleti üzerinde kaydırılır. İstenen rengin üzerine gelindiğinde tuş bırakılır. Renk kutucuğu seçilen renge dönüşür. Shift tuşu ile birlikte tıklanırsa, ilgili rengin kalem kalınlığı ayarlanabilir. Bu parametrenin hemen altındaki buton tıklandığında "Yazı Tipi Ayarları" diyalogu ekrana gelir. Buradan bilgi yazısının yazı tipi ayarlanabilir.

#### **Birimler Sekmesi**

Aks bilgi yazısının birimini ve formatını belirler.

#### **Temel Birimler:**

**Metre**: İşaretlenirse, bilgi yazsının birimi metre olur.

**Santimetre**: İşaretlenirse, bilgi yazsının birimi santimetre olur.

**Milimetre**: İşaretlenirse, bilgi yazsının birimi milimetre olur.

**Fit ve kesirli inç**: İşaretlenirse, bilgi yazısının birimi fit ve kesirli inç olur. Birim formatı örneğin 15 '-10 3/4 " şeklindedir.

**Fit ve ondalık basamaklı inç**: İşaretlenirse, bilgi yazsının birimi fit ve ondalık basamaklı inç olur. Birim formatı örneğin 15 '- 10.7"şeklindedir.

**Ondalık basamaklı fit**: İşaretlenirse, bilgi yazsının birimi ondalık basamaklı fit olur. Birim formatı örneğin 15.89' şeklindedir.

**Kesirli inç**: İşaretlenirse, bilgi yazsının birimi kesirli inç olur. Birim formatı örneğin 1901/2 " şeklindedir.

**Ondalık basamaklı inç**: İşaretlenirse, bilgi yazısının birimi ondalık basamaklı inç olur. Birim formatı örneğin 190.7" şeklindedir.

#### **Biçim:**

**Hane sayısı**: Virgülden sonra kaç hane gösterileceğini belirler. Listeden istenilen sayı seçilir. Örneğin 2 seçilirse, birimler virgülden sonra iki hane şeklinde gösterilecektir. 0 seçilirse birimlerin, virgülden sonrası gösterilmeyecektir.

**Kesirler**: Kesirli inç formatında yapılacak ölçülendirmenin hangi hassasiyette gösterileceğini belirler. Listede, 1/2, ¼, 1/8, 1/16, 1/32, 1/34 hassasiyetine kadar seçenekler bulunmaktadır. "Kesir yok" seçilirse, birimler kesirsiz görünür.

**Yuvarlama aralığı**: Metre, santimetre ya da milimetre olarak yapılacak ölçülendirmenin yuvarlama aralığını belirler. Yuvarlama yok seçilirse, ölçülendirme tam değerinde yapılır. Aralık büyüdükçe ölçülendirme seçilen aralık kadar yuvarlanır.

**Sıfır birimi göster**: İşaretli değilse, soldaki sıfır ve noktayı ölçülendirmede göstermez. Örneğin 0.20 değerini, 20 olarak ölçülendirir. İşaretli ise 0.20 değeri 0.20 olarak ölçülendirilir.

**Küçük kesir yazısı**: Kesirli inç formatı seçildiğinde, kesir kısmının büyük/küçük gösterilmesini belirler. İşaretli ise kesir tam sayının biraz üstünde ve küçük, işareti değilse kesir tam sayının yanında aynı büyüklükte gösterilir.

**Sıfır fiti göster**: 0 fitli ölçülendirmede (1 fitten küçük ölçü değerinde) 0'ın gösterilip gösterilmeyeceğini belirler. Örneğin işaretli değilse, 0' - 15" değerinde bir ölçüyü -15" olarak gösterir. İşaretli ise 0'-15" şeklinde gösterir.

**0-1 aralığında sıfır inç'i göster**: Örneğin 8'-0 1/6 " değerine sahip bir ölçülendirme inç kısmı 0-1 aralığındadır. Seçenek işaretli değilse 8'-0 1/6 " değeri 8'- olarak gösterilecektir. Başka bir deyişle 0-1 aralığındaki inç değerleri gösterilmeyecektir.

**Mutlak sıfır inç'i göster**: İnçin kesin sıfır olduğu ölçülendirme değerinde sıfır inçin gösterilip gösterilmeyeceğini belirler. Örneğin tam 10' değerinde bir ölçülendirme, eğer bu seçenek işaretli ise, 10'-0" şeklinde gösterilecektir. İşaretli değilse 10"- şeklinde gösterilecektir.

#### **Bulunduğu Mod**

Programda kat planlarında iki mod bulunur. Mimari Plan modu kat tabanını, Kalıp Planı modu kat tavanını belirtir. Akslar hem kalıp planı çizimlerinde, hem de mimari plan çizimlerinde gerekli objelerdir. Bu sebeple akslar her iki modda da gözükür ve aks çizimi her iki modda da yapılabilir. Aksların hangi modda çizildiği önemli değildir.

Modlar arası geçiş klavyeden **shift+tab** tuşuna basılarak ya da klasik menüde **Araçlar/Mimari Plan-Kalıp Planı** modu; ribbon menüde **Görüntü/Mod/Mimari Plan/Kalıp planı** ikonu tıklanarak sağlanır.

# **Aks Çizimi**

## **Aks (Yatay-Düşey-Eğik)**

Aks çizmenin en kolay yolu, aksları ekranda grafik olarak, fare ve klavye yardımı ile çizmektir. Aks çizmek için:

- Klasik menüde **Ayarlar/Obje Ayarları/Aks Ayarları** satırı veya toolbardan **Aks** ikonunu tıkladıktan sonra açılan Aks toolbarından Ayarlar ikonunu; ribbon menüde **Betonarme/Aks/Aks/Aks Ayarları** veya **Çelik/Aks/Aks/Aks Ayarları** ikonunu tıklayın.
- Çizim alanının herhangi bir yerine farenin sol tuşu ile tıklayın. Bu işlem, aksın 1. noktasını belirleyecektir. Noktanın koordinatlarını girmek isterseniz, koordinat kutusunu kullanabilirsiniz. Bunun için tıklamayı yapmadan önce klavyeden X tuşuna basın. İmleç koordinat kutusundaki X hanesine girecektir. Buraya X koordinat değerini girin ve enter tuşuna basın. X kutucuğu girilen koordinat değerine kilitlenecek, kırmızı renge dönüşecektir. Y koordinatını girmek için klavyeden Y tuşuna basın ve aynı şekilde değeri girip enter tuşuna basın. Bu işlemlerden sonra farenin sol tuşu ile çizim alanının herhangi bir yerini tıkladığınızda, imleç belirlemiş olduğunuz noktaya gidecek ve aks çizimine başlayacaktır.
- Aksın 2. noktasını belirlemek için, tekrar çizim alanını tıklayın. İkinci noktayı belirlerken de yukarıda anlatıldığı şekilde koordinat bilgisi girebilirsiniz. Buna ilaveten, eğer elinizde koordinat bilgisi yerine açı bilgisi varsa, açı da girebilirsiniz. Açı girmek için klavyeden A tuşuna basın. İmleç koordinat kutusundaki A hanesine gidecektir. Buraya açı değerini (derece) girin ve enter tuşuna basın. Çizilmekte olan aksın doğrultusu, girilen açı değerine kilitlenecektir. Farenin sol tuşunu tıkladığınızda aks çizilecektir.

Aks ayarlarından "Aks sınırına uzat" seçeneği işaretli değilse, program aks uzunluğunu belirleme işlemini de kullanıcıya bırakır. Bu durumda aksın ikinci noktası belirlenmeden önce klavyeden L tuşuna basılır. Koordinat kutusundaki L hanesine aksın uzunluk değeri girilir ve enter tuşuna basılır. Böylece aksın uzunluğu da belirlenir ve aksın ikinci noktası tıklanır.

Yukarıda anlatılan aks çizimi serbest (açılı) aks çizim yöntemidir. Programda yatay ve düşey aks çizimi için kolaylıklar mevcuttur. Klasik menüde Çiz/Objeler/Aks/Aks; ribbon menüde Betonarme/Aks/Aks veya Çelik/Aks/Aks ikonu tıklanıp aks komutu çalıştırıldığında klavyeden boşluk tuşuna basılarak ya da açığa çıkan aks yardımcı toolbarından Aks Çizim Tipini Değiştir ikonu tıklanarak fare imleci yatay ve düşey serbest aks çizimi pozisyonlarına getirilebilir. Bu durumda çizim alanında tek bir nokta tıklandığında, imlecin pozisyonuna göre bu noktadan geçen yatay ya da düşey aks çizilir. Burada dikkat edilmesi gereken husus, Aks sınırına uzat(Klasik menü:Ayarlar/Obje Ayarları/Aks Ayarları; ribbon menü:
Betonarme/Aks/Aks/Aks Ayarları) seçeneğinin işaretli olmasıdır. Bu seçenek işaretli ise aks, belirlenen aks sınırlarına göre otomatik olarak çizilir. İşaretli değilse aks kısa bir parça olarak çizilir.

# **Yay Şeklinde Eğrisel Aks Çizimi**

Eğrisel aks çizimi iki yöntemle yapılabilir. Bunlardan birisi **Yay Aks**, diğeri de **3 Noktadan Yay Aks**  komutunu kullanmaktır.

**Yay Aks** komutu kullanarak eğrisel aks çizimi için:

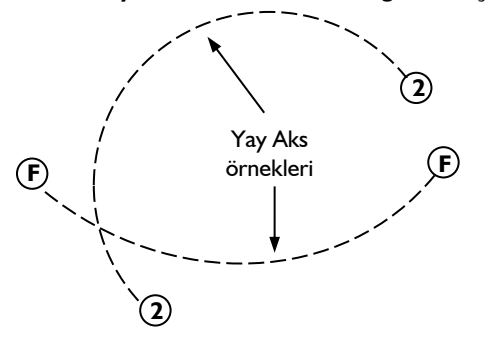

- Klasik menüde **Çiz/Objeler/Aks/Yay Aks** satırını veya **Aks** ikonunu tıkladıktan sonra açığa çıkan yardımcı toolbardan **Yay Aks** ikonunu; ribbon menüde **Betonarme/Aks/Yay Aks** ya da **Çelik/Aks/Yay Aks** tıklayın.
- Çizim alanında bir noktaya tıklayın. Bu nokta çizeceğiniz aks yayının merkez noktası olacaktır.
- $\Rightarrow$  Fareyi sürükleyerek yayın yarıçapına ve başlangıç noktasına karar verin ve ikinci bir noktayı tıklayın. Bu işlem sırasında yarıçap belirlerken koordinat kutusunu da kullanabilirsiniz. İkinci tıklamayı yapmadan önce klavyeden L tuşuna basın. Yarıçap değerini girin ve enter tuşuna basın. Fareyi sürüklediğinizde imleç merkezden girilen değer kadar gidecek ve çizim alanında bir çember görüntüsü oluşacaktır. Farenin sol tuşunu tıklayın ve aks çizimine başlayın.
- $\Rightarrow$  Fareyi saat akrebinin tersi yönünde sürükleyin ve aksın biteceği nokta üzerine geldiğinizde sol tuşu tıklayın. Yay aksınız çizilecektir.

**3 Noktadan Yay Aks** komutunu kullanarak eğrisel aks çizimi için:

- Klasik menüde **Çiz/Objeler/Aks/3 Noktadan Yay Aks** satırını veya **Aks** ikonunu tıkladıktan sonra açığa çıkan yardımcı toolbardan **3 Noktadan Yay Aks** ikonunu; ribbon menüde **Betonarme/Aks/3 NoktadanYay Aks** ya da **Çelik/Aks/3 noktadan Yay Aks** ikonunu tıklayın.
- $\Rightarrow$  Çizim alanında aksın başlangıç ve bitiş noktalarını farenin sol tuşu ile tıklayarak belirleyin.
- Fareyi sürüklediğinizde aksın sanal görüntüsü fare hareketine bağlı olarak hareket eder. Üçüncü noktayı da farenin sol tuşu ile tıklayıp belirlediğinizde aks oluşur.

# **Aks Ofset**

**Aks Ofset**, daha önce çizilmiş bir akstan belirli bir mesafede, o aksa paralel yeni bir aks türetmek için geliştirilmiştir. Bu yöntemle aks ara mesafeleri girilerek projedeki akslar çok seri bir biçimde üretilebilir. İki şekilde kullanılabilir.

#### **En son çizilen akstan öteleyerek;**

Klasik menüde **Çiz/Objeler/Aks/Aks** satırını veya **Aks** ikonunu; ribbon menüde **Betonarme/Aks/Yay Aks** ya da **Çelik/Aks/Yay Aks** ikonunu tıklayın.

- $\Rightarrow$  Aks yardımcı toolbarı ekrana gelecektir.
- Aks toolbarı üzerindeki **Aks Ofset** toolboxuna istediğiniz mesafeyi girin. Girilen değer pozitif ya da negatif olabilir. Değerin pozitif ya da negatif olması çizilecek aksın mevcut aksın hangi tarafına doğru öteleneceğini belirtir. Örneğin; referans alınan aks yatay bir aks ise ve aks ofset mesafesi pozitif ise, yeni aks mevcut aksın üst tarafına çizilir. Mesafe negatif girilirse, yeni aks mevcut aksın alt tarafına çizilir.
- **Aks Ofset** ikonunu tıklayın.
- $\Rightarrow$  Aks çizilecektir. (Hızlı çizim modu kapalı ise aksın adını değiştirin veya enter tuşuna basılarak varsayılan adı onaylayın)
- $\Rightarrow$  İşlemi tekrarlamak için enter tuşuna basın.
- **Aks Ofset** kutusuna yeni değer girin.
- **Aks Ofset** ikonunu tıklayın.
- $\Rightarrow$  En son cizilen akstan, girilen değer kadar mesafede yeni bir aks cizilecektir.

Yukarıda anlatılan yöntem akslar sıralı olarak girilirken çok pratik bir yöntemdir. Ancak mevcut aks sisteminin arasına yeni akslar ilave etmek de gerekebilir. Bu durumda mevcut akslardan herhangi birine göre mesafe verilmesi gerekir. Bunun için:

- $\Rightarrow$  Referans olarak alacağınız aksı farenin sol tuşu ile tıklanarak seçin.
- $\Rightarrow$  Yukarıdaki anlatılan adımları uygulayın.
- $\Rightarrow$  Yeni çizdiğiniz aksın mesafesi seçtiğiniz aksa göre ayarlanacaktır.

#### **Aks Sınırı**

**Aks Sınırı**, aks kenarı (kontur çizgisinin geçtiği hat) ile aks etiketi (aks balonu) arasındaki mesafeyi tanımlar. **Aks Sınırı** sayesinde çizilen aksların uzunlukları program tarafından otomatik olarak ayarlanır.

Aks uzunluklarının aks sınırına göre otomatik olarak ayarlanması için, ilgili akslar için aks ayarlarında "Aks sınırına uzat" seçeneğinin işaretlenmiş olması gerekir. Programın default ayarlarında bu seçenek işaretlidir.

Aks sınırı, kontur çizgisine göre tanımlanır. Kontur çizgisi değiştirildiği zaman aks sınırı da değişir. Bunun sonucu olarak, aks sınırına bağımlı olan aksların uzunlukları da değişir.

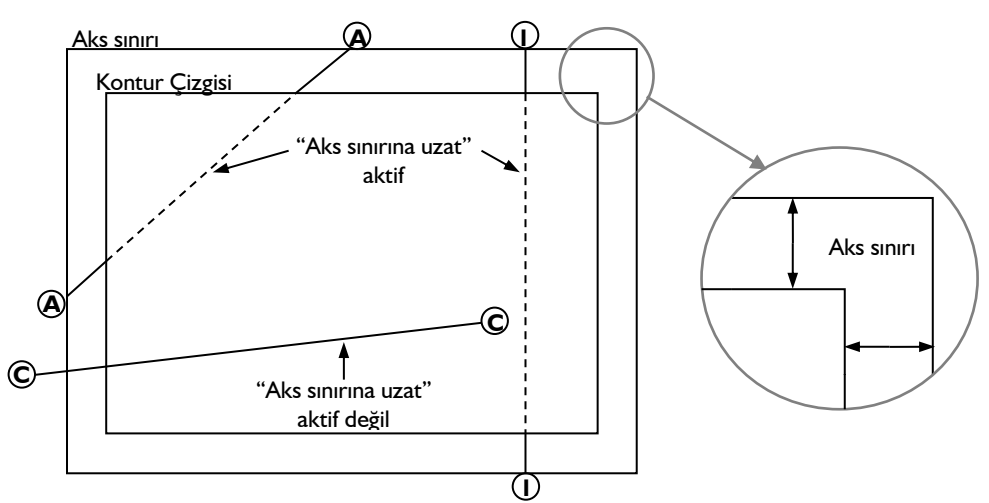

Aks sınırını ayarlamak için:

- Klasik menüden **Değiştir/Obje Edit/Aks** Sınırı satırını; ribbon menüde **Değiştir/Obje Edit/Aks Etiketini Taşı/Aks Sınırı** ikonunu tıklayın.
- Karşınıza **Aks Sınırı Ayarları** diyalogu gelecektir.
- $\Rightarrow$  Bu pencerede sol, sağ, alt ve üst aks sınırı mesafelerini girin. Bu mesafeler birbirinden farklı olabilir.
- $\Rightarrow$  Tamam butonunu tıklayın.
- $\Rightarrow$  Aks sınırı değişecektir.

Aks sınırı çizgisinin ekranda gözüküp gözükmemesi kullanıcının seçime bağlıdır. Aks sınırı çizgisini ekranda görüntülemek için;

- Klasik menüde **Ayarlar/Genel Ayarlar** satırını; ribbon menüde **Ayarlar/Ayarlar/Genel Ayarlar**  ikonunu tıklayın.
- **Genel Ayarlar** diyalogu ekrana gelecektir.
- Izgara ve sınırlar sekmesinde **Aks Sınırı** satırını tıklayın. Önünde işaret varsa işaret kalkacaktır. İşaret yoksa işaretlenecektir.
- $\Rightarrow$  İşaretleyip, Tamam butonunu tıklayın. Çizim alanında aks sınırı çizgisi görünecektir.

Aks sınırı çizgisinin ekranda gözüküp gözükmemesinin çizimlere herhangi bir etkisi yoktur. Ekranda görünse bile yazıcı/çizici çıktılarında çizilmeyecektir.

# **Aks Çizim Teknikleri**

### **Aks Taşı**

- Aksları taşımak için taşı komutu kullanılır. Herhangi bir aksı taşımak için:
- Klasik menüde **Değiştir/Taşı** satırını; ribbon menüde **Çizimler/Değiştir/Taşı** ikonunu tıklayın.
- $\Rightarrow$  Fare imlecini taşınacak aks üzerine getirin ve sol tuş ile tıklayarak seçin .
- $\Rightarrow$  Aks secili hale geldikten (mavi renge dönüstükten) sonra, farenin sağ tuşunu tıklayın. Fare imlecinin şekli değişecektir.
- $\Rightarrow$  Tekrar sol tusu tıklayın ve fareyi çizim alanı üzerinde kaydırın. Bu asamada aksı istenilen mesafeye taşımak için koordinat kutusundan uzunluk girebilirsiniz. Klavyeden L tuşunu tıklayın.
- $\Rightarrow$  İmleç koordinat kutusu üzerindeki L kutucuğuna girer. Buraya aksın taşınacağı mesafeyi yazın ve klavyeden enter tuşuna basın.
- $\Rightarrow$  Fareyi cizim alanında aksı taşımak istediğiniz yöne kaydırın. Bu aşamada klavyeden shift tuşunu basılı tutarak fare imlecinin dik olarak hareket etmesini sağlayabilirsiniz. Aks belirlediğiniz mesafe kadar hareket edecek, bu mesafe sınırlarının dışına çıkmayacaktır.
- $\Rightarrow$  Aks istenilen yere getirilince farenin sol tuşunu tıklayın. Böylece aks taşınacaktır.

Aksların taşınması, bunlara bağlı objelerin durumunu da etkiler. Bir aks taşınınca, bu aksın diğer akslarla kesiştiği noktalar değişir. Aksların kesişim noktalarında bulunan düğüm noktaları da, yeni kesişim noktalarına taşınır. Bu düğüm noktaları ile birlikte, bunlara bağlı objeler de taşınır, uzar veya şekil değiştirirler.

Örneğin; Taşınan bir aksın üzerindeki kolonlar, kirişler, duvarlar ve bu duvarlar üzerindeki kapıpencereler de aksla birlikte taşınır. Bu duvar ve kirişlere bağlı diğer duvar ve kirişler uzar ya da kısalır, döşeme ve mahaller büyür ya da küçülür, mahallerin alanları otomatik olarak güncellenir, iç ve dış ölçülendirmeler varsa bunlar da otomatik olarak güncellenir.

Aks kesişimlerinde yer almayan düğüm noktaları aksların hareketinden etkilenmezler. Bu noktaların da aksla birlikte hareketini sağlamak için, düğüm noktasından geçen ikinci bir aks çizilerek taşınacak aksla kesiştirilmelidir.

Taşınan aks, taşındığı yerde artık daha önce kesiştiği akslarla kesişmiyorsa, bu aks üzerindeki düğüm noktalarına bağlı objeler, aksın taşınmasından etkilenmezler. Ancak daha sonra kontur çizgileri büyütülüp aksın önceden kesiştiği akslarla yeniden kesişmesi sağlanırsa, **Görüntü/Yeniden Oluştur** tıklanır tıklanmaz, aks taşınmadan önce bu aks kesişimlerinde bulunan düğüm noktaları otomatik olarak aks kesişimlerine taşınırlar.

# **Aks Etiketini (Dairesini) Taşı**

Aksların pozisyonu birbirine yakın olduğunda aks daireleri üst üste denk gelebilir ve planda karışıklık oluşturabilir. Bu durumu gidermek için aks dairesini ve yazısını başka bir konuma taşımak isteyebilirsiniz. Bunu için Aks Etiketini Taşı komutunu kullanabilirsiniz.

- Klasik menüde Değiştir/Obje Edit/Aks/Aks etiketini Taşı satırını ya da toolbardan Aks ikonunu tıkladıktan sonra yardımcı toolbardan Aks Etiketini Taşı ikonunu; ribbon menüde Betonarme/Aks/Aks/Aks Etiketini Taşı, Çelik/Aks/Aks/Aks Etiketini Taşı ya da Değiştir/Obje Edit/Aks Etiketini Taşı ikonunu tıklayın.
- $\Rightarrow$  İlgili aksa yakınlaşın ve aks dairesini tıklayın.
- $\Rightarrow$  Farenin imlecini sürükleyerek aks dairesini dileğiniz pozisyona getirin ve farenin sol tuşunu tekrar tıklayın.

# **Aks Döndür**

- $\Rightarrow$  Aksları döndürmek için döndür komutu kullanılır. Herhangi bir aksı döndürmek için:
- Klasik menüde **Değiştir/Döndür** ya da toolbardan **Döndür** ikonunu; ribbon menüde **Çizimler/Değiştir/Döndür** ikonunu tıklayın.
- $\Rightarrow$  Fare imlecini döndürülecek aks üzerine getirin ve sol tuşu tıklayarak döndürülecek aksı seçin.
- $\Rightarrow$  Aks seçili hale geldikten (mavi renge dönüştükten) sonra, farenin sağ tuşunu tıklayın. Fare imlecinin şekli değişir.
- $\Rightarrow$  Farenin sol tuşu ile döndürme merkez noktasını tıklayın. Bu aks üzerinde uygun bir nokta olabilir. Fareyi sürükleyerek döndürme kolunu belirlemek için ikinci bir nokta tıklayın. En son tıklanan bu iki nokta döndürme ekseni belirler. Fare sürüklendiğinde, seçilen aks belirlenen merkeze göre döner. Bu aşamada aksı istenilen ölçüde döndürmek için koordinat kutusundan açı girilebilir. Açı girmek için klavyeden A tuşuna basın.
- İmleç koordinat kutusundaki A kutucuğuna girecektir. Buraya istediğiniz açı değerini (derece) yazın ve enter tuşuna basın.
- Çizim alanı üzerinde fareyi hareket ettirdiğinizde aks girdiğiniz açı kadar dönecektir. Bu dönme global koordinat sistemine göre olacaktır. Örneğin; Açı koordinat kutusuna girdiğimiz açı 45 derece olsun. Bu durumda aksın eski açısı iptal olacak ve aks planda 45 derece açıya gelecektir.
- $\Rightarrow$  Bu aşamada klavyeden boşluk tuşuna basılarak fare hareket ettirilirse, aks açısı değişecektir. Boşluk tuşuna basıldıktan sonra açı lokal olarak algılanır. Başka bir deyişle girilen açı değeri aksın mevcut açısına eklenir ve bu açı aksın yeni açısı olur. Örneğin; aksın mevcut açısı 20 derece ise ve koordinat kutusuna girilen değer 45 derece ise, aksın yeni açısı 20+45=65 derece olacaktır.
- $\Rightarrow$  Aks istenilen pozisyona geldiğinde farenin sol tuşunu tıklayarak döndürme işlemini tamamlayın.

Aksların hareketi, bunlara bağlı objelerin durumunu da etkiler. Bir aks döndürülünce, bu aksın diğer akslarla kesiştiği noktalar değişir. Aksların kesişim noktalarında bulunan düğüm noktaları da, yeni kesişim noktalarına taşınır. Bu düğüm noktaları ile birlikte, bunlara bağlı objeler de taşınır, uzar veya şekil değiştirirler.

Aks kesişimlerinde yer almayan düğüm noktaları aksların hareketinden etkilenmezler. Bu noktaların da aksla birlikte hareketini sağlamak için, düğüm noktasından geçen ikinci bir aks çizilerek döndürülecek aksla kesiştirilmelidir.

Döndürülen aks, döndürüldüğü yerde artık daha önce kesiştiği akslarla kesişmiyorsa, bu aks üzerindeki düğüm noktalarına bağlı objeler, aksın döndürülmesinden etkilenmezler. Ancak daha sonra kontur çizgileri büyütülüp aksın önceden kesiştiği akslarla yeniden kesişmesi sağlanırsa, **Görüntü/Yeniden Oluştur** tıklanır tıklanmaz, aks taşınmadan önce bu aks kesişimlerinde bulunan düğüm noktaları otomatik olarak aks kesişimlerine taşınırlar.

# **Aks-Kontur Çizgisi İlişkisi**

Programda akslar çizilirken, aks uzunlukları otomatik olarak belirlenir (Aks Ayarları diyalogu, Genel Ayarlar sekmesinden "Aks sınırına uzat" seçeneği işaretli ise). Aks uzunluğunu belirleyen parametreler "Aks Sınırı" ve "Kontur Çizgileri"dir. Klasik menüde **Değiştir/Obje Edit/Aks/Aks Sınırı**; ribbon menüde **Değiştir/Obje Edit/Aks Etiketini Taşı/Aks Sınırı** ikonu tıklandığında Aks Sınırı Ayarları diyalogu ekrana gelir. Bu diyalogdan aks sınırının kontur çizgisi sol, sağ, alt ve üst noktalarına göre mesafeleri belirlenir. Aks sınırı kontur çizgisine bağlıdır. Kontur çizgisi değiştirildiğinde aks sınırı da değişir ve aks uzunlukları da buna bağlı olarak değişir.

Aks sınırı dışına çizilen aksların uzunlukları otomatik olarak belirlenmez. Aks sınırı dışına serbest (açılı) aks komutu ile çizilen aksların uzunluğu koordinat kutusu yardımıyla kullanıcı tarafından belirlenebilir. Yatay ve düşey aks çizim komutlarıyla çizilen aksların uzunluğunu belirlemek ise mümkün değildir. Bunlar standart uzunlukta kısa akslar olarak çizilirler. Aks sınırı dışına taşan aksların uzunluklarının program tarafından otomatik olarak ayarlanmasını sağlamak için kontur çizgisi bu aksları da kapsayacak biçimde büyütülmelidir. Kontur çizgisini değiştirmek için:

- Klasik menüde Değiştir/Obje Edit/Aks/Kontur Çizgileri; ribbon menüde Betonarme/Aks/Aks/Kontür Çizgileri ya da Çelik/Aks/Aks/Kontür Çizgileri tıklanır.
- $\Rightarrow$  Fare imlecinin şekli kontur çizgisi çizim moduna geçer.
- $\Rightarrow$  Cizim alanında istenilen noktalar farenin sol tusu ile tıklanarak kapalı bir poligon oluşturulur. Oluşturulan kapalı poligon yeni kontur poligonudur.
- $\Rightarrow$  Dik açılı (dikdörtgen ya da karesel) kontur poligonu oluşturabilmek için fare imlecinin ızgaraya kilitlenme özelliğinden faydalanılabilir. İmlecin ızgaraya kilitlenmesi için **Genel Ayarlar** diyalogunda, **Çizim** sekmesinde, kilitlenme kısmındaki **Izgaraya Kilitlen** kutucuğunun işaretlenmesi yeterlidir. Bu durumda fare imleci çizim alanına tıklandığında sadece ızgara kesişim noktalarına atlayacaktır.
- $\Rightarrow$  Kontur çizgilerini tam yapı sınırlarına göre ayarlamaya çalışmayın. Başlangıçta kontur çizgisini projenizi tamamen içine alacak şekilde yaklaşık olarak ayarlayın. Aks, duvar, kolon, kiriş, mahal vb. bilgi girişlerini yaptıktan sonra sağ tuş menüsünden **Kontur Hesapla** satırını tıklayın. Program kontur çizgilerini tüm katlarda yapı sınırlarına göre ayarlayacak, sonuç olarak aks uzunlukları da otomatik olarak ayarlanmış olacaktır.

### **Aksların Ölçülendirilmesi**

Aksla dış ölçülendirme ile ölçülendirilir. Aksları ölçülendirmek için ölçülendirme ayarlarında bulunan Aks seçeneğini işaretlemek ve dış ölçülendirme yapmak yeterli olacaktır.

Aksları ölçülendirmek için;

- Klasik menüde **Ayarlar/Ölçülendirme/Dış Ölçülendirme Ayarları** satırını; ribbon menüde **Çizimler/Ölçüler/Dış Ölçülendirme** ikonunu tıklayın.
- $\Rightarrow$  "D<sub>I</sub>s Ölçülendirme Ayarları" diyalogu açılacaktır.
- $\Rightarrow$  Ölçülendirme çizgileri bölümünde bulunan Aks satırını isaretleyin.
- $\Rightarrow$  Sistemde daha önceden tanımlı değilse aksları tanımlayın.
- $\Rightarrow$  Duvar, kiriş, Perde veya sürekli temel için dış ölçülendirme yapın.
- $\Rightarrow$  Dış ölçülendirmede akslar da ölçülendirilecektir.

# **Akslarla Izgara oluşturmak**

Yatay, düşey ve eğik akslar çizildikten sonra, bu aksların birbirlerini kestikleri noktalarda düğüm noktaları oluşur. İşte bu düğüm noktaları ızgara vazifesi görür. Toolbardan **D.N. Kilitlen** butonu tıklanarak düğüm noktasına kilitlenme aktif hale getirilirse, fare imleci aks kesişim noktalarındaki bu düğüm noktalarına atlar. Bu şekilde çizimler kolayca oluşturulabilir.

Akslarla oluşturulmuş ızgaranın başka bir avantajı da, ızgara sistemindeki herhangi bir aks taşınırsa, bu aksa bağlı diğer objeler de aksa bağımlı olarak hareket ederler. Fakat aksı silerseniz aks üzerindeki objeler silinmez. Başka bir deyişle, akslar ızgara olarak kullanıldıktan sonra istenirse silinebilir. Bu ızgara sistemi kullanılarak oluşturulan elemanlarda herhangi bir değişiklik olmaz.

# **Aksın Diğer Objelerle İlişkisi**

Akslarda yapılabilecek taşıma, döndürme gibi değişiklikler, bu akslarla ilişkisi bulunan diğer objeleri de etkiler.

Akslar kesiştirildiğinde, kesişim noktalarında düğüm noktaları oluşur. Bu düğüm noktalarına bağlı objeler ve bu objelere bağımlı diğer objeler, aksların taşınması ya da döndürülmesinden etkilenirler. Aks taşındığında, diğer akslarla kesişim noktaları değişir. Bu kesişim noktalarına bağlı objeler de bu düğüm noktaları ile birlikte hareket ederler. Aks kesişim noktalarına bağlı olmayan düğüm noktaları, aksların hareketinden etkilenmez. Aksların silinmesi halinde de diğer objeler bundan etkilenmezler.

Aks kesişimlerinde yer almayan düğüm noktaları aksların hareketinden etkilenmezler. Bu noktaların da aksla birlikte hareketini sağlamak için, düğüm noktasından geçen ikinci bir aks çizilerek taşınacak aksla kesiştirilmelidir.

Taşınan aks, taşındığı yerde artık daha önce kesiştiği akslarla kesişmiyorsa, bu aks üzerindeki düğüm noktalarına bağlı objeler, aksın taşınmasından etkilenmezler. Ancak daha sonra kontur çizgileri büyütülüp aksın önceden kesiştiği akslarla yeniden kesişmesi sağlanırsa, **Görüntü/Yeniden Oluştur** tıklanır tıklanmaz, aks taşınmadan önce bu aks kesişimlerinde bulunan düğüm noktaları otomatik olarak aks kesişimlerine taşınırlar.

# **Kolon**

# **Kolon Çizim Yardımcıları**

# **Kolon Toolbarı**

Kolon toolbarı klasik menüde Çiz/Objeler/Kolon (Dikdörtgen Kolon/Daire Kolon/Poligon Kolon); ribbon menüde Betonarme/Betonarme/Kolon ikonu tıklanınca tıklanınca ekrana gelir. Kolon toolbarının üzerinde, kolonlarla ilgili çeşitli komutların ikonları yeralır. Bu ikonlar tıklanarak komutlara menülerde gezinmeden, tek tıklamada ulaşılır.

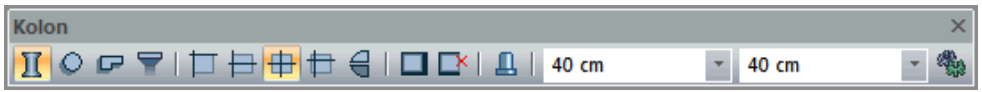

Kolon toolbarındaki komut ikonları soldan sağa sırasıyla şunlardır:

**Dikdörtgen Kolon ikonu:** Dikdörtgen kolon komutunu çalıştırır. Kolon boyutları Kolon Boyut kutucuklarından girilebilir.

**Daire Kolon ikonu:** Daire kolon komutunu çalıştırır.

**Poligon Kolon ikonu:** Poligon kolon komutunu çalıştırır. Poligon kolon ayarlarında seçili bulunan poligon kolonu çizer. İstenilen poligon kolonu çizmek için önce poligon kolon ayarlarına girilip, ilgili kolon buradan seçilmeli, ya da poligon kolon kütüphanesinde böyle bir kolon bulunmuyorsa, poligon kolon ayarlarında çizilip, poligon kolon kütüphanesine eklenmelidir.

**Kolon Başlığı ikonu:** Kolon başlığı çizer. Kolon başlığı kirişsiz döşemeli sistemlerde kullanılan bir elemandır.

**Varsayılan Kaçıklıklı Kolon ikonu:** Kolon ayarları diyaloğundaki mevcut kaçıklık değerlerine göre kolon çizer. Kolon modundayken klavyeden 1 tuşuna basarak da çalıştırılabilir.

**Kenara Yanaşık Kolon ikonu:** Kolon ayarlarına girmeden, kenara yanaşık dikdörtgen kolon tariflemek için kullanılır. Kolon düğüm noktası kolonun sol kenarının orta noktasında yer alır. Diğer kenara yanaşık kolon için, kolonun boyutlarını ters girmek gerekir. (örneğin; 50/25 yerine 25/50). Kolon modundayken klavyeden 2 tuşuna basarak da çalıştırılabilir.

**Köşeye Yanaşık Kolon ikonu:** Kolon ayarlarına girmeden, köşeden tanımlı dikdörtgen kolon tariflemek için kullanılır. Default olarak kolon düğüm noktası kolunun sol üst köşesinde yer alır. Kolon modundayken klavyeden 3 tuşuna basarak da çalıştırılabilir.

**Ortalanmış Kolon ikonu:** Ortalanmış kolon için kolaylık. Düğüm noktası kolonun tam ortasında yer alır. Kolon modundayken klavyeden 4 tuşuna basarak da çalıştırılabilir.

**Simetri X ikonu:** Tıklandığında kolonun lokal X eksenine göre simetrisini alır. Aynı işlem klavyeden space-bar tuşuna basılarak da yapılabilir.

**Kolon boyut kutucukları.** Bu kutucuklara dikdörtgen kolon için boyut değerleri girilir. Çizilecek kolonun boyutları kolon ayarlarına girmeden buradan ayarlanabilir. Kolon çizilirken boyutlar planda kolon sanal görüntüsünün oluştuğu ilk tıklamadan sonra da değiştirilebilir. Yapılan değişiklik anında çizime yansır.

**Manto kenarını değiştir ikonu:** Güçlendirme projelerinde kolon elemanına manto yapar veya yapılan bir mantonun kalınlığını değiştirir.

**Manto kenarını kaldır ikonu:** Güçlendirme projelerinde, mantolanmış kolon elemanının mantosunu kaldırır.

**Kolon Ayarları ikonu:** Kolon ayarları diyaloğunu açar. Bu diyalog kolonlarla ilgili parametreleri içerir. Ayrıca diyalog içinden poligon kolonlarla ilgili ilave parametreleri içeren Poligon Kolon Ayarları diyaloğuna geçiş vardır.

#### **Kolon Klavye Destekleri**

Dikdörtgen ve poligon kolon çiziminde boşluk ve enter tuşları oldukça işe yarar.

Dikdörtgen ve poligon kolon çizilirken, klavyeden boşluk tuşuna basılırsa kolonun yönü simetrik olarak değişir. İlk tıklamadan sonra, fare hareket ettirildiğinde kolon düğüm noktası etrafında döner. Boşluk kullanılarak kolon istenilen konuma getirilir ve kolon ikinci bir tıklama ile ya da enter tuşuna basıldığında kolon çizimi tamamlanır.

Kolon modundayken klavyeden 1, 2, 3, 4 tuşları sırasıyla, Varsayılan Kaçıklıklı Kolon, Kenara Yanaşık Kolon, Köşeye Yanaşık Kolon ve Ortalanmış Kolon komutlarını aktif hale getirir.

Daire kolon çizilirken kolon çapı **Kolon boyut kutucuğunda** ilk kutucukta girilir. **Daire Kolon** ikonu tıklandıktan sonra daire kolonun merkezinin yer alacağı nokta tıklanır. Sanal daire görüntüsü girilen çap mesafesi kadardır. Fare hareket ettirildiğinde kolon düğüm noktası etrafında döner. Farenin sol tuşu tekrar tıklandığında ya da enter tuşuna basıldığında daire kolon oluşacaktır.

# **Kolon Ayarları Diyalogu**

**Kolon ayarları** diyaloğu, kolonlarla ilgili parametreleri içeren diyalogtur. Tek başına her türlü kolon parametresini içinde barındırmaz. Poligon ve daire kolonlarla ilgili bir kısım parametreler **Poligon Kolon Ayarları** diyaloğundan ayarlanır. Bu sebeple Kolon Ayarları diyaloğunda, gerektiğinde **Poligon Kolon Ayarlarına** geçişi sağlayan Poligon kolon butonu mevcuttur.

Kolon ayarlarına müdahale etmek için:

- Klasik menüde **Ayarlar/Obje Ayarları/Kolon Ayarları**; ribbon menüde **Betonarme/Betonarme/Kolon/Kolon Ayarları** veya kolon çizimi aktif iken toolbarda oluşan **Kolon Ayarları ikonunu** sol tuş ile tıklayın.
- **Kolon Ayarları Diyaloğu** ekrana gelecektir.
- $\Rightarrow$  Kolon Ayarları diyaloğunda istediğiniz ayarları yapın.
- **Tamam** butonunu tıklayın.
- $\Rightarrow$  Yapılan ayarlara göre kolon çizimini gerçekleştirin.

Yapılan kolon ayarları çizilecek kolonlar için geçerlidir. Mevcut (çizilmiş kolonların ayarlarını değiştirmek de mümkündür. Bunun için;

- $\Rightarrow$  Ayarları değiştirilecek kolonlar farenin sol tuşu ile tıklanarak seçildikten sonra klasik menüde **Değiştir/Obje Özellikleri** satırı; ribbon menüde **Değiştir/Obje Özellikleri/Obje Özellikleri** ikonu tıklanır.
- Ekrana gelen **Kolon Ayarları** diyaloğunda istenen değişiklikler yapılır ve tamam butonu tıklanarak diyalog kapatılır.
- $\Rightarrow$  Yapılan değişiklikler seçilen kolonlara uygulanacaktır.

#### **Genel Ayarlar Sekmesi**

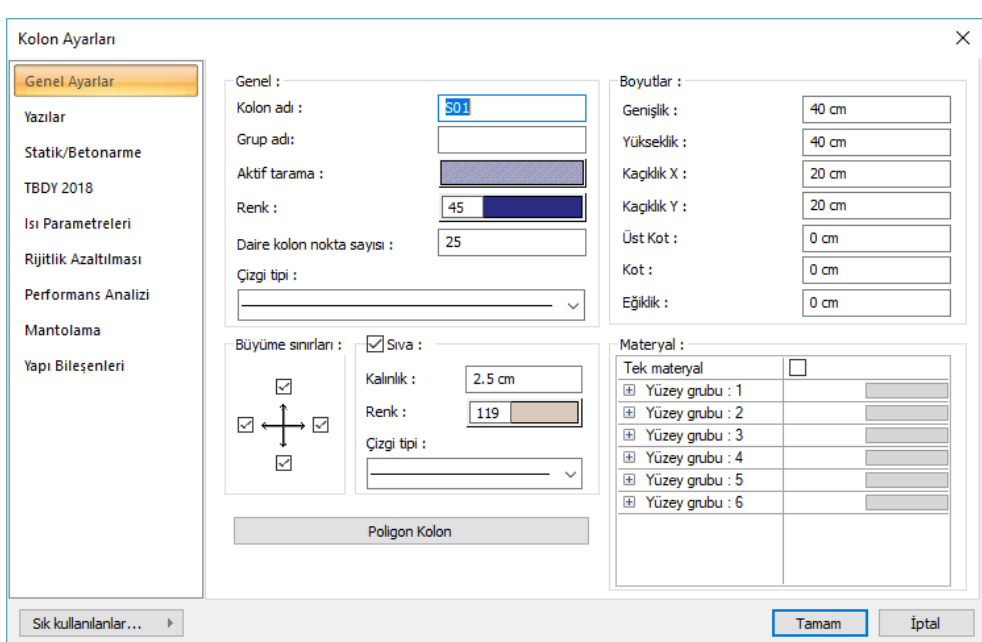

**Kolon Adı:** Kolon numarası girilir. Program bu rakamın önüne S harfi getirerek kolonu isimlendirir. Kolonlar çizildikten sonra istenirse farklı biçimde de isimlendirilebilir. Mutlaka S harfi kullanma zorunluluğu yoktur.

**Grup adı** : **CSICOL** programına aktarım için kolonları gruplandırmaya sağlayan satırdır. Aynı grup adı verilerek gruplandırılan kolonlarr tek seferde **CSICOL** programına **Proje/Export/ CSICOL** tıklanarak aktarılabilir.

**Aktif Tarama**: Kolon için geçerli olan tarama tipidir. Tarama üzerine tıklandığında Tarama Ayarları diyalogu açılır. Bu diyalogdaki tarama tablosundan tarama tipi seçilir, tarama ve arka plan renk seçimleri yapılır. Tamam butonu tıklanarak kapatıldığında aktif tarama kutucuğu yapılan seçimlere göre şekillenip renklenir.

**Renk**: Kolon kenar çizgilerinin rengidir. Farenin sol tuşu ile tıklanıp tuş basılı tutularak açılan renk paleti üzerinde kaydırılır. İstenen rengin üzerine gelindiğinde tuş bırakılır. Renk kutucuğu seçilen renge dönüşür. Shift tuşu ile birlikte tıklanırsa, ilgili rengin kalem kalınlığı ayarlanabilir.

**Daire Kolon Nokta Sayısı:** Daire kolon köşe noktası sayısı girilir. Varsayılan değer 40'tır. Girilebilecek minimum değer 10'dur. 10'dan küçük değer girilirse 10 olarak alınır. Tek sayı girilirse program +1 ilave eder. Başka bir deyişle, örn. 11 girilirse, 12 olarak alınır.

**Çizgi Tipi:** Planda kolonu oluşturan çizginin çizgi tipi seçilir. Kutucukların sağındaki aşağı ok butonları tıklandığında çizgi tipleri listesi açılır. Bu listeden istenen çizgi tipi farenin sol tuşu ile tıklanarak seçilir.

**Genişlik/Yükseklik:** Kolonun boyutları girilir. Programda default olarak Genişlik kolonun plandaki yatay boyutunu (en), Yükseklik de plandaki düşey boyutunu (boy) ifade eder. Kolonlar planda her türlü konumda (açıda) bulunabilirler. Bu durumda boyutlardan hangisinin Genişlik, hangisinin Yükseklik olduğunu anlamak için, Ayarlar/Genel Ayarlar/Genel Ayarlar sekmesinden "Kolon akslarını çiz" seçeneği işaretlenir. Planda kolonların her birinin düğüm noktalarından çıkan oklar belirir. Bu oklar ilgili kolonun lokal +X yönünü gösterir. Okun gösterdiği yöndeki kolon boyutu Genişlik, buna dik olan kolon boyutu da Yüksekliktir.

**Kaçıklık X/Kaçıklık Y:** Dikdörtgen kolonlar için X ve Y kaçıklıkları girilir. Kaçıklıklar kolonun sol üst köşesine göre verilir. Kaçıklık X ve Y sıfır olduğu zaman, kolon düğüm noktası kolonun sol üst köşesinde yer alır. X kaçıklığa pozitif (+) değer girildiği zaman, kolon yatay olarak sola doğru kayar. Negatif (-) değer girilirse, sağa doğru kayar. Y kaçıklığa pozitif (+) değer girilirse kolon düşey olarak yukarıya doğru, negatif (-) değer girilirse aşağıya doğru kayar. Girilen kaçıklık değerlerine göre kolon düğüm noktası kolonun içinde ya da dışında yer alabilir. Ancak kolon düğüm noktasının kolon içinde kalmasında fayda vardır. Kaçıklık girilirken koordinatlar lokal olarak düşünülmelidir. Bir örnekle açıklarsak; Boyutları X=0.5 Y=0.25 olarak girilen bir kolonun plandaki doğrultusu ne olursa olsun, kaçıklıkları kolon ayarlarında belirlenen bu boyutlara göre olacaktır. Buradaki durumda X ekseni 50/25 boyutlarındaki kolonun 50 cm'lik üst kenarından, Y ekseni de 25 cm' lik sol kenarından geçer. Ayarlar/Genel Ayarlar/Genel Ayarlar sekmesinden "Kolon akslarını çiz" seçeneği işaretlenirse, kolon düğüm noktasına ok çizilir. Okun gösterdiği yön +X yönüdür. Kolon yerleştirilirken döndürülürse, koordinat takımı da kolonla birlikte döner. Bu şekilde kolon kaçıklıklarını ayarlamak son derece kolaylaşır.

**Üst Kot/Kot:** Üst Kot ve Kot parametreleri kolonun üst ve alt düğüm noktalarını yönetir. **Üst Kot** ve **Kot** değerleri sıfır olduğu zaman, kolon alt düğüm noktası kat tabanında, üst düğüm noktası kat tavanında yer alır. Başka bir deyişle kolon yüksekliği kat yüksekliğine eşittir. Üst Kot hanesine pozitif (+) değer girilirse kolon üst düğüm noktası girilen değer kadar yukarıya kayar, kolon yukarıya doğru uzar. Negatif değer girilirse kolon kısalır. Aynı şekilde Kot hanesine pozitif değer girilirse kolon düğüm noktası girilen değer kadar yukarıya doğru kayar, dolayısı ile kolon kısalır. Negatif değer girilmesi durumunda kolon alt düğüm noktası aşağıya kayacağı için, kolon boyu uzar. Kolonlara Üst Kot ve Kot girilirken, katlar arası çakışmaları ya da süreksizlikleri önlemek için dikkatli olunmalıdır.

**Eğiklik**: Kolon üst ve alt düğüm noktaları arasındaki yatay mesafeyi belirler. Eğik kolon tanımlamak için buraya değer girilir.

**Büyüme Sınırları:** Dikdörtgen kolonlarda kolon boyutları değiştirilirse, kolonun hangi yönlere doğru büyüyüp küçülebileceği bu parametrelerle belirlenir. Kolonlar işaretli kutucukların belirttiği yönler doğrultusunda büyüyüp küçülebilir. Buradaki –X, +X, -Y ve +Y yönleri kolona göre, lokal olarak düşünülmelidir. **Ayarlar/Genel Ayarlar/ Genel Ayarlar** sekmesindeki, "Kolon akslarını çiz" seçeneği aktif ise, planda kolonun düğüm noktasından ok çizilir. Bu ok ilgili kolonun lokal +X yönünü gösterir. Büyüme sınırları bu şartlara göre belirlenmelidir.

**Sıva:** Kolonlarda sıva çizilecekse işaretlenir. Bu seçenek işaretliyse, kolon çevresine Sıva Kalınlığı satırında girilen değer kadar sıva çizilir. Çizilen sıvanın rengi Sıva Rengi satırında ayarlanabilir. Kolon duvar gibi başka sıva atanabilen unsurlar birleştiğinde sıva birleşimleri otomatik yapılır ve kesişimlerdeki fazla çizgiler temizlenir. Sıvalar mimari objeler oldukları için Kalıp Planı modunda kolon sıvaları çizilmez.

**Sıva Kalınlığı:** Planda çizilecek sıva kalınlığı girilir. "Sıva" seçeneği işaretlenirse geçerli olur. Bu seçenek işaretlenmezse kolonlara sıva çizilmez. Kolon sıvaları sadece Mimari Plan modunda çizilir. Sıvalar mimari objeler oldukları için Kalıp Planı modunda kolon sıvaları çizilmez.

**Sıva Rengi:** Kolonun sıva rengini, tıkladığınızda ekrana çıkan renk paletinden seçebilirsiniz. Shift tuşu ile birlikte tıklanırsa, ilgili rengin kalem kalınlığı ayarlanabilir. Burada girilen kalem kalınlık değeri sadece püskürtmeli ploterlarda kullanılır.

**Çizgi Tipi:** Kolon sıvasının planda görünen çizginin çizgi tipi ayarlanır. Düz, sürekli, düz nokta vs çizgi tiplerinden biri listeden seçilebilir.

**Poligon Kolon:** Bu buton tıklanarak Poligon Kolon Ayarları diyaloguna geçiş yapılabilir. Poligon Kolon Ayarları diyalogunda poligon kolonlarla ilgili parametreler ayarlanır. Geniş açıklama Poligon Kolon Ayarları diyalogu bölümünde yapılmıştır.

**Materyal:** Kolonların katı modelde üzerine kaplanacak materyal seçilir. Kolon seçilen materyal ile kaplanır ve katı modelde bu şekilde görüntülenir. Farenin sol tuşu ile aşağı ok butonu üzerine tıklanır. Açılan materyal listesinden uygun materyal seçilir. Tanımlı materyal yoksa liste boş gelir. Materyal ekleme işlemi Ayarlar/Materyaller satırı tıklanarak açılan diyalogdan yapılır.

**Gerçek Doku Uzunluğu:** Doku uzunluğu girilir. Örneğin; 1 metre girilirse seçilen materyal dokusu genişliği 1 metre olarak alınır ve seçilen obje üzerine kaplanır. Dokunun kare şeklinde olduğu düşünülürse obje yüzeyleri 1x1 ebadında dokular yan yana dizilerek kaplanır.

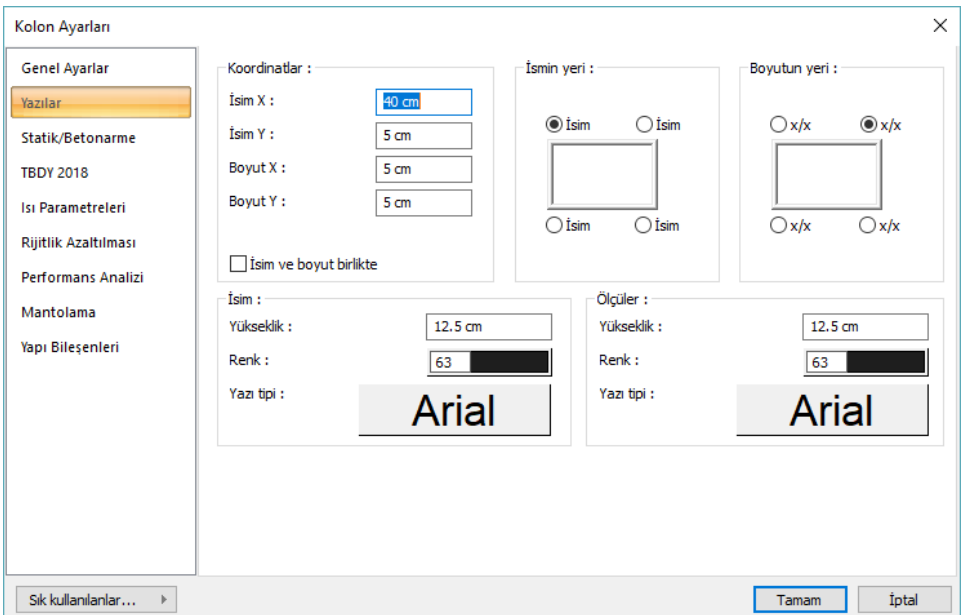

#### **Yazılar Sekmesi**

**İsim X/ İsim Y**: Kolon Adı yazısının kolon sol üst köşesine göre X ve Y koordinatları girilir. Yazı X değeri pozitif girilirse isim yazısı sola, negatif olursa sağa kayar. Yazı Y değeri pozitif olursa isim yazısı yukarıya, negatif olursa aşağıya kayar.

**Boyut X/Boyut Y:** Kolon Boyut yazısının kolon sağ üst köşesine göre X ve Y koordinatları girilir. Boyut X değeri pozitif olursa boyut yazısı sola, negatif olursa sağa kayar. Boyut Y değeri pozitif olursa boyut yazısı yukarıya, negatif olursa aşağıya kayar.

**İsmin Yeri:** Kolon isminin kolona göre yazılacağı konumu diyalogtaki şekle göre belirleyin. Program kolon oluşturulduğunda seçilen konuma göre ismi yerleştirecektir.

**Boyutun Yeri:** Kolon boyutunun kolona göre yazılacağı konumu diyalogtaki şekle göre belirleyin. Program kolon oluşturulduğunda seçilen konuma göre ismi yerleştirecektir.

**İsim ve boyut birlikte:** Kolon ad ve boyutunun birlikte yazılmasını istiyorsanız işaretleyin.

**İsim Yükseklik, Renk ve Yazı tipi:** Kolon adı yazısının yüksekliği girilir. Renk kutusu farenin sol tuşu ile tıklanıp tuş basılı tutularak açılan renk paleti üzerinde kaydırılır. İstenen rengin üzerine gelindiğinde tuş bırakılır. Renk kutucuğu seçilen renge dönüşür. Shift tuşu ile birlikte tıklanırsa, ilgili rengin kalem kalınlığı ayarlanabilir. Hemen alttaki buton tıklanırsa, Yazı Tipi Ayarları diyalogu açılır. Bu diyalogdan Kolon Ad Yazısı, yazı tipi ayarlanır. Kolon yazıları sadece Kalıp Planı modunda görünür. Yazılar yatay olarak yazılır.

**Ölçüler Yükseklik, Renk ve Yazı tipi:** Kolon boyut yazısının yüksekliği girilir. Renk kutusu farenin sol tuşu ile tıklanıp tuş basılı tutularak açılan renk paleti üzerinde kaydırılır. İstenen rengin üzerine gelindiğinde tuş bırakılır. Renk kutucuğu seçilen renge dönüşür. Shift tuşu ile birlikte tıklanırsa, ilgili rengin kalem kalınlığı ayarlanabilir. Hemen alttaki buton tıklanırsa, Yazı Tipi Ayarları diyalogu açılır. Bu diyalogdan Kolon Boyut Yazısı, yazı tipi ayarlanır. Kolon yazıları sadece Kalıp Planı modunda görünür. Yazılar yatay olarak yazılır.

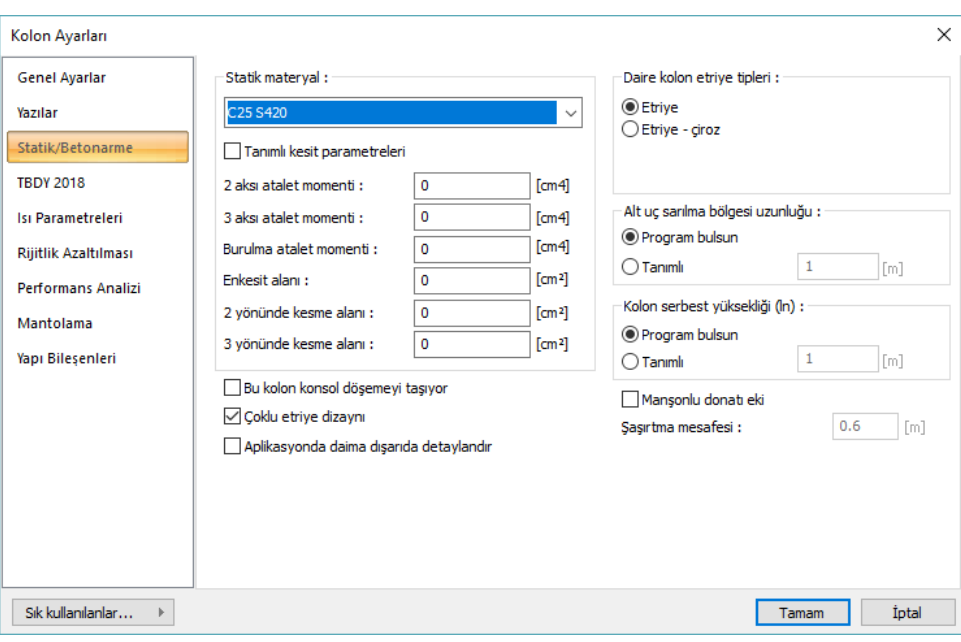

#### **Statik/Betonarme Sekmesi**

**Statik Materyal:** Kolon elemanında kullanılacak statik materyali listeden seçin. Statik materyal betonarme elemanı olarak Yapı Ağacında Materyaller altında tanımlanabilir.

**Tanımlı kesit parametreleri:** Elemanın kesit ve geometrik özellikleri otomatik belirlenir ve bunlar yönetmeliklere uygun değerlerdir. Bununla birlikte eleman kesit özelliklerini değiştirmek isterseniz bu satırı işaretleyin ve ilgili değerleri programa verin. Program sıfır bırakılan değerleri otomatik olarak hesaplar, sıfırdan farklı girişleri, girilen değer kadar kabul eder.

**2 aksı atalet momenti :** Eleman minör atalet momentidir. Örneğin 50/25 dikdörtgen bir kolonda 2 aksı atalet momenti 25.25.25.50 /  $12 =$  olarak hesaplanır.

**3 aksı atalet momenti:** Eleman majör atalet momentidir. Örneğin 50/25 dikdörtgen bir kolonda 3 aksı atalet momenti 50.50.50.25 / 12 olarak hesaplanır.

**Burulma atalet momenti:** Eleman burulma rijitliğini tanımlayan atalet momentidir.

**En kesit alanı:** Elemanın kesit alan değeridir. Örneğin 50/25 dikdörtgen bir kolonda elemanın en kesit alanı 50.25=625'dir.

**2 yönünde kesme alanı:** Eleman minör yöndeki kesme alanıdır. 50/25 dikdörtgen bir kolonda 5/6.50.25 olarak alınır. Kesme alanı= 5/6 . b . d

**3 yönünde kesme alanı:** Eleman major yöndeki kesme alanıdır. Kesme alanı= 5/6 b d

**Bu kolon konsol döşemeyi taşıyor:** Kolon konsol bir döşemenin mesnedi ise bu seçenek işaretlenmelidir. Aksi durumda işaretlenmemelidir.

**Daire kolon etriye tipleri:** Etriye seçildiğinde, daire kolonda sadece etriye dizaynı yapılacaktır. Etriye - çiroz seçildiğinde, daire kolonda hem etriye dizaynı yapılacak hem de düşey donatılar çiroz ile birbirine bağlanacak demektir.

**Alt uç sarılma bölgesi uzunluğu:** Kolon sarılma bölgeleri deprem yönetmeliğinde belirtilen hususlara göre otomatik bulunur. Sarılma bölgelerinde, etriye sıklaştırması yapılır.

Program bulsun seçeneği işaretlendiğinde yönetmelik koşullarına otomatik düzenleme yapılır.

Ancak, örneğin su basman perdeleri veya yüksek duvarların bağlandığı kolonlar için alt sarılma bölgesi uzunluğunun farklı bir değerde düzenlenmesi istenebilir. Bu durumda Tanımlı satırında değer girilerek kolon alt ucu sarılma bölgesi istenilen uzunlukta oluşturulabilir. Uzunluk değerini kolon boyunda verirseniz, kolonda tamamıyla etriye sıklaştırması yapmış olursunuz.

**Kolon serbest yüksekliği (ln):** Kolon serbest yüksekliği elemanların geometrilerine göre otomatik bulunur. Bazı özel hallerde tanımlı seçeneği kullanılarak kutucuğa istenilen temiz açıklık değeri manuel girilebilir.

**Maşonlu donatı eki:** Kolonlarda bindirmeli ek yerine maşonlu donatı eki yapılması istenirse bu seçenek aktif hale getirilir. Şaşırtma mesafesi kutucuğuna maşon uygulaması için şaşırtma değeri girilir.

**Çoklu etriye dizaynı** : İşaretlenirse program kolonda çift etriye dizaynı yapabilir demektir. Çift etriye dizaynı, kolonun boyutlarına ve düşey donatı sayısına bağlı olarak otomatik belirlenir. Kolonda çift etriye dizaynı yapılmadığı durumlarda yönetmelik koşullarına göre çiroz dizaynı yapılır.

**Aplikasyonda daima dışında detaylandır** : Seçenek işaretlendiğinde kolon, kolon aplikasyon planında yerinde detaylandırılmaz, bunun yerine kolon, ölçülendirilmiş plan görüntüsü şeklinde çizilir. Detay açılımı ise pafta kenarında ayrıca gösterilir.

**TBDY 2018 sekmesi**

#### Analiz

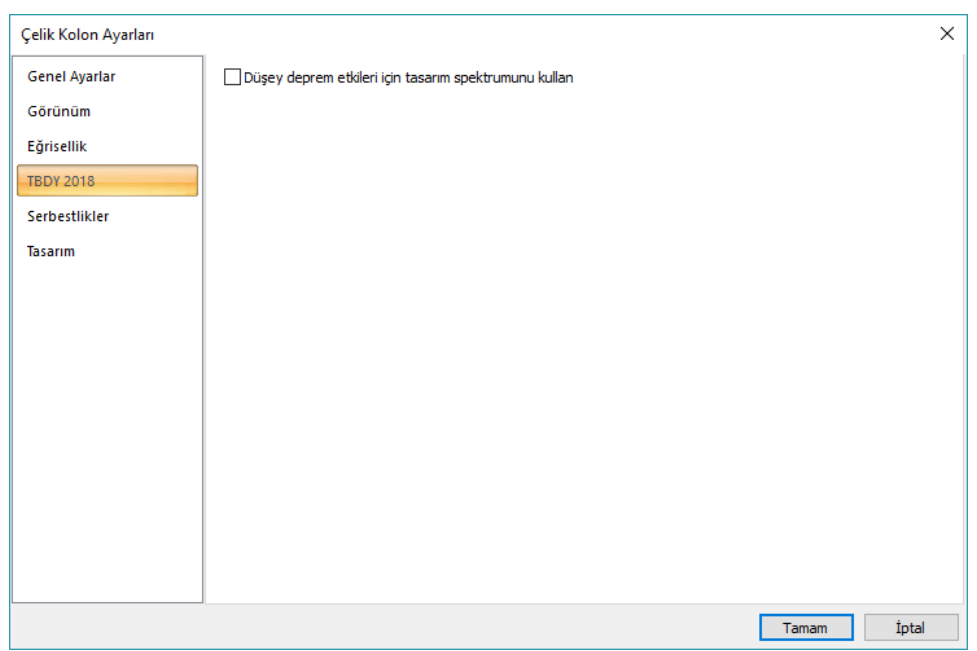

Düşey deprem etkileri için tasarım spektrumunu kullan: İşaretlenmesi halinde TBDY 2018 Madde 4.4.3.1'de belirtilen referans maddelerine göre düşey elastik ivme spektrumu dikkate alınarak seçilen elemanlarda uygulanır. Bu etkiler Ez(R) kombinasyonu olarak görünür. İşaretlenmediğinde TBDY Madde 4.4.3.2'de belirtilen esaslara göre düşey deprem etkidi  $E_d(G)=2/3$  S<sub>DS</sub> G formülünden hesaplanır ve bu etkiler Ez(G) kombinasyonu olarak görünür.

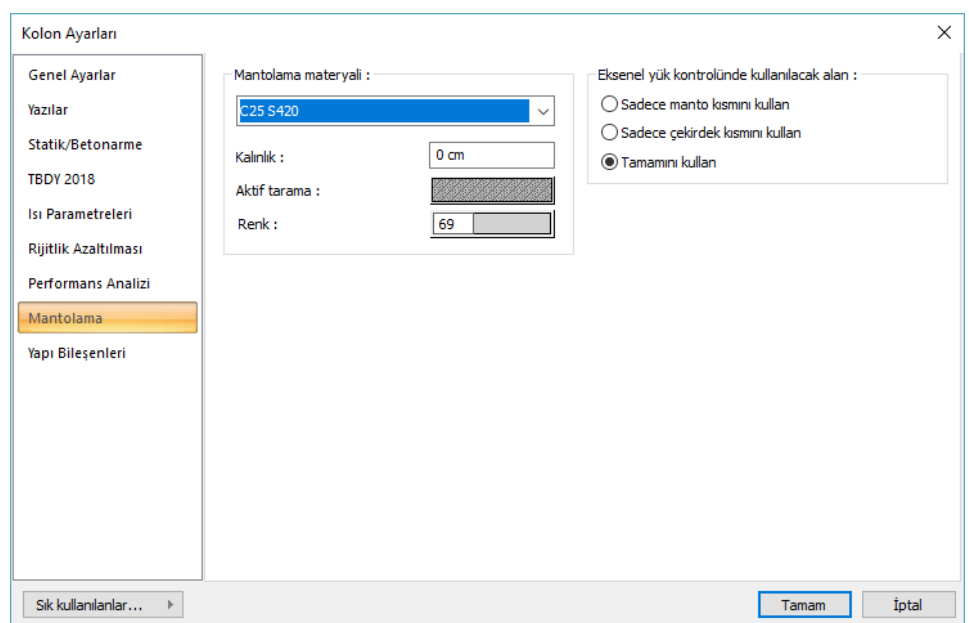

#### **Mantolama Sekmesi**

**Mantolama materyali:** Mantolama bölgesine ait statik materali listeden seçin.

**Kalınlık:** Güçlendirilecek kolonun mantolama kalınlığı girilir. Program burada yazılan değer kadar mantolama kenarı oluşturur.

**Renk**: Mantolamanın planda görünen rengi buradan belirlenir. Fare ile kutucukları tıklayarak tarama seçeneklerinden istediğinizi seçin.

**Eksenel yük kontrolünde kullanılacak alan:** Deprem yönetmeliği ve TS500'de belirtilen eksenel yük kontrollerinde kolon alanı olarak hangi bölgenin dikkate alınacağını belirleyen seçeneklerdir. Mantolama yapılan kolon için 3 seçenek belirtilmiştir. "Sadece manto kısmını kullan", "Sadece çekirdek kısmını kullan", "Tamamını kullan". Bu kontrol, kullanıcının belirlediği alan için programda otomatik yapılacaktır. Mantolama yapılmayan kolonlar için, bu seçeneklerin geçerliği yoktur.

#### **Isı Parametreleri Sekmesi**

Isı parametreleri sekmesi kolon işaretleyip özelliklerine girildiğinde aktif hale gelir.

Analiz

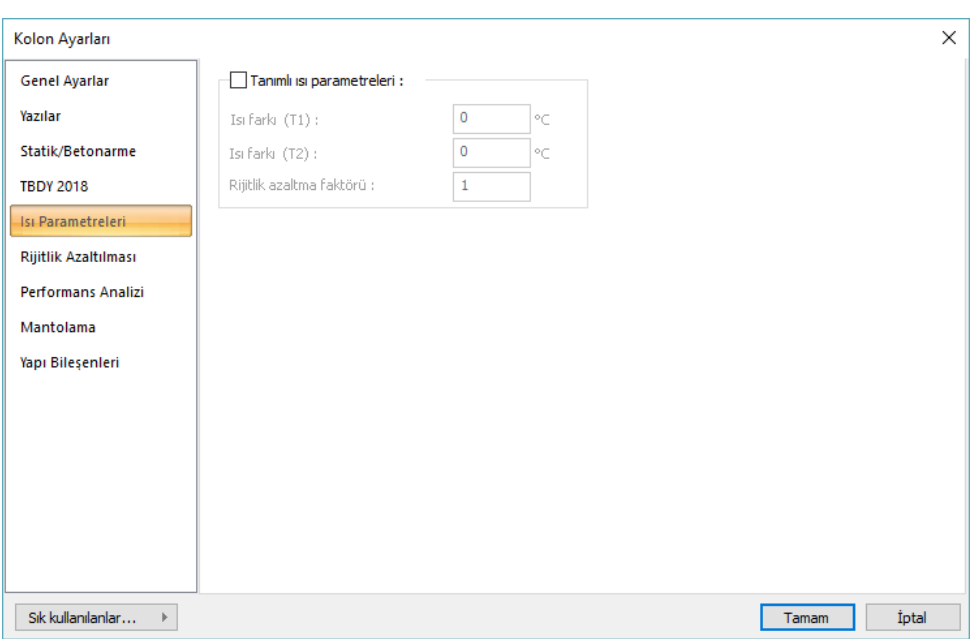

**Tanımlı ısı parametreleri** : İşaretlendiğinde eleman bazında T1 ve T2 ısı yüklemelerini aktif hale getirir.

**Isı farkı (T1)** = T1 yüklemesinin ısı farkı verilir.

**Isı farkı (T2)** = T2 yüklemesinin ısı farkı verilir.

**Rijitlik azaltma faktörleri** : İlgili eleman için ısı hesabında kulllanılacak rijitlik azaltma faktörünü verilir.

#### **Rijitlik Azaltması Sekmesi**

Bu sekme, sadece kolonlar seçilip **Obje Özellikleri** ile kolon ayarları açıldığında görünür. Bu sekmede kolon rijitllikleri, deprem, düşey, rüzgar ve toprak itkisi yüklemeleri için ayrı ayrı belirli bir çapan değeriyle azaltılabilir. Rijitlik azaltması, eleman elastisite modülü ya da atalet momenti bazında seçenekli olarak uygulanabilir.

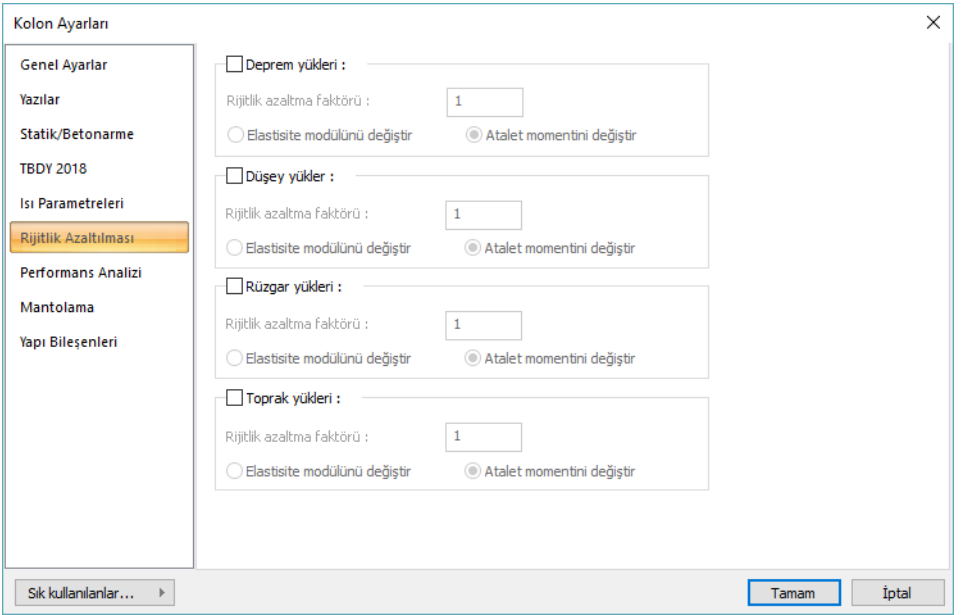

Yapılan seçime göre azaltma faktörü verilir ve azaltma faktörünün elastisite modülü mü yoksa atalet momenti için mi uygulanacağını belirtilir.

#### **Performans Analizi Sekmesi**

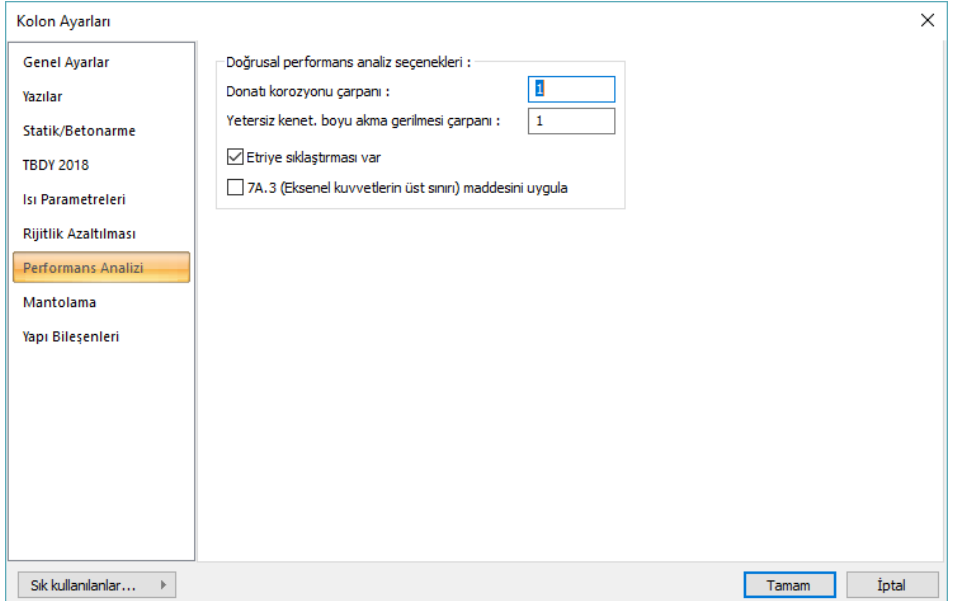

**Donatı korozyonu çarpanı:** Yapı performans analizinde kullanılan bir orandır. Bu satıra yazılan oranla, deprem yönetmeliğinde belirtilen korozyon şartlarına maruz kalmış mevcut yapılarda, donatılarda oluşan yıpranma, yapının performans hesabında dikkate alınabilir. Bu satırda tanımlanan değer, elemanları mevcut donatı alanlarıyla çarpılır ve çarpım sonucunda bulunan değer donatı alanı olarak dikkate alınır. YeniAlan=çarpan\*MevcutAlan

**Yetersiz kenetlenme boyu akma gerilmesi çarpanı**: Elemanların çelik akma gerilmesini azaltmak için kullanılır. Bu satıra girilen değer, elemanın çelik akma değeri ile çarpılır. YeniÇelikAkmaDeğeri=çarpan\*MevcutÇelikAkmaDeğeri

**Etriye sıklaştırması var:** Mevcut yapıya ait kolonun alt ve üst ucunda etriye sıklaştırması varsa bu seçenek işaretlenir.

**7A.3 (Eksenel kuvvetlerin üst sınırı) maddesini uygula:** Performans analizinde TDY 2007 7A.3 maddesinin uygulanması için seçenek aktif hale getirilmelidir.

#### **Yapı Bileşenleri Sekmesi**

**Yapı Bileşenleri Ekle :** Detaylı yapı bileşenleri metrajı için yanımlanan yapı malzemelerini objeye atar.

- $\Rightarrow$  Yapı bileşenleri butonunu tıklayın.
- $\Rightarrow$  Bileşen Seçimi diyalogu açılacaktır.
- Bu diyalogta, sol tarafta bulunan listeden malzeme ile ilgili klasörü tıklayın. Kullanmak istedğiniz malzemeyi tıklayın.
- $\Rightarrow$  Sağ tarafta bulunan parametreleri ayarlayın.

 Tamam butonu tıklayın. "Bileşen Seçimi" diyalogu kapanacaktır. Yapı Bileşenleri sekmesinde malzemeye ait özet bir satır görünecektir. Bir objeye birden fazla malzeme ataması yapılabilir.

Bileşen seçimi diyalogunda bulunan parametreler şunlardır:

Kullanım bölümünde ;

**Değişiklik yok:** Söz konusu obje için atanacak malzemenin miktarı, daha önce malzeme tanımında belirlendiği büyüklükte kullanılması istendiği zaman işaretlenir.

**Yüzde oranı:** Bu satır, daha önce malzeme tanımında belirlenen miktarın, aynı diyalogta bulunan "Değer 1" satırında girilen değer kadar yüzdesi ile kullanılmak istendiği zaman işaretlenir. Örneğin, malzeme miktarı 70 ise, "Değer 1" satırında 40 yazıyorsa, malzeme miktarı %40\*70 kadar kullanılacak demektir.

**Yeni tanımlı:** Bu satır, daha önce malzeme tanımında belirlenen miktarın yerine aynı diyalogta bulunan "Değer 1" satırında girilen miktarın kullanılması için işaretlenir.

**Çarpan:** Bu satır, daha önce malzeme tanımında belirlenen miktar ile aynı diyalogta bulunan "Değer 1" satırında girilen değerin çarpımın sonucunda bulunan değerin miktar olarak kullanılması için işaretlenir.

**Kesirli :** Bu satır, daha önce malzeme tanımında belirlenen miktarın aynı diyalogta bulunan "Değer 1" ve "Değer 2" satırlarında girilen değerlerin oluşturduğu kesir değeri kadar kullanılması için işaretlenir. "Değer 1" pay "Değer 2" paydadır.

**Oranla:** Malzemenin hangi ölçeğe –alana, çevreye, uzunluğa vs- , bölgeye -yan alan, üst, kenar vsoranlanacağı belirlenir. Oranla liste kutusunun içeriği işlem yapılan objeye ve malzemenin ölçüsüne göre otomatik belirlenir. Örneğin kolon için işlem yapılıyorsa farklı bir liste, kütüphane için işlem yapılıyorsa farklı bir liste, hacim ise farklı bir liste, alan ise farklı bir liste oluşacaktır.

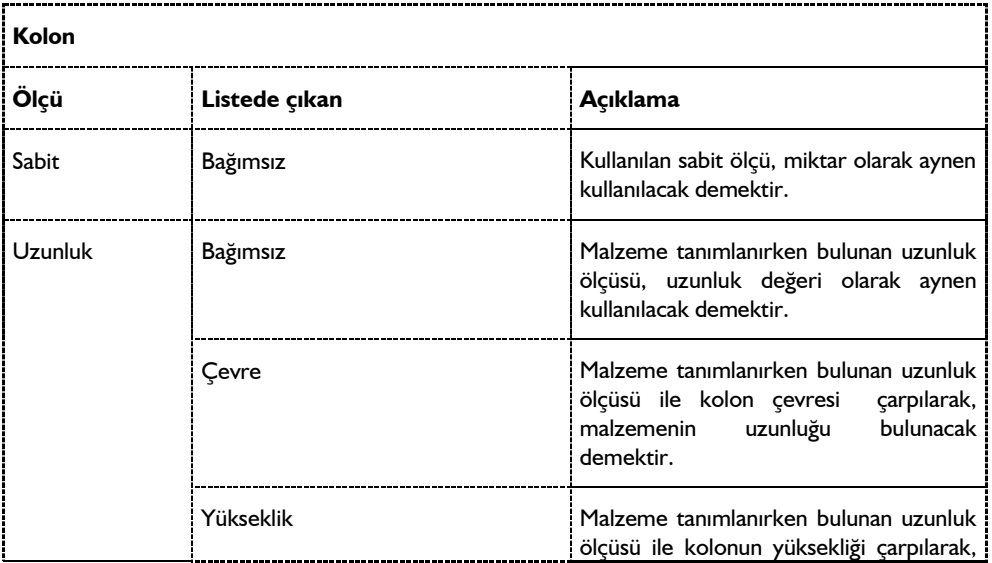

Oranla listesinde kolon objesi ve malzeme ölçüsüne göre beliren satırlar şunlardır.

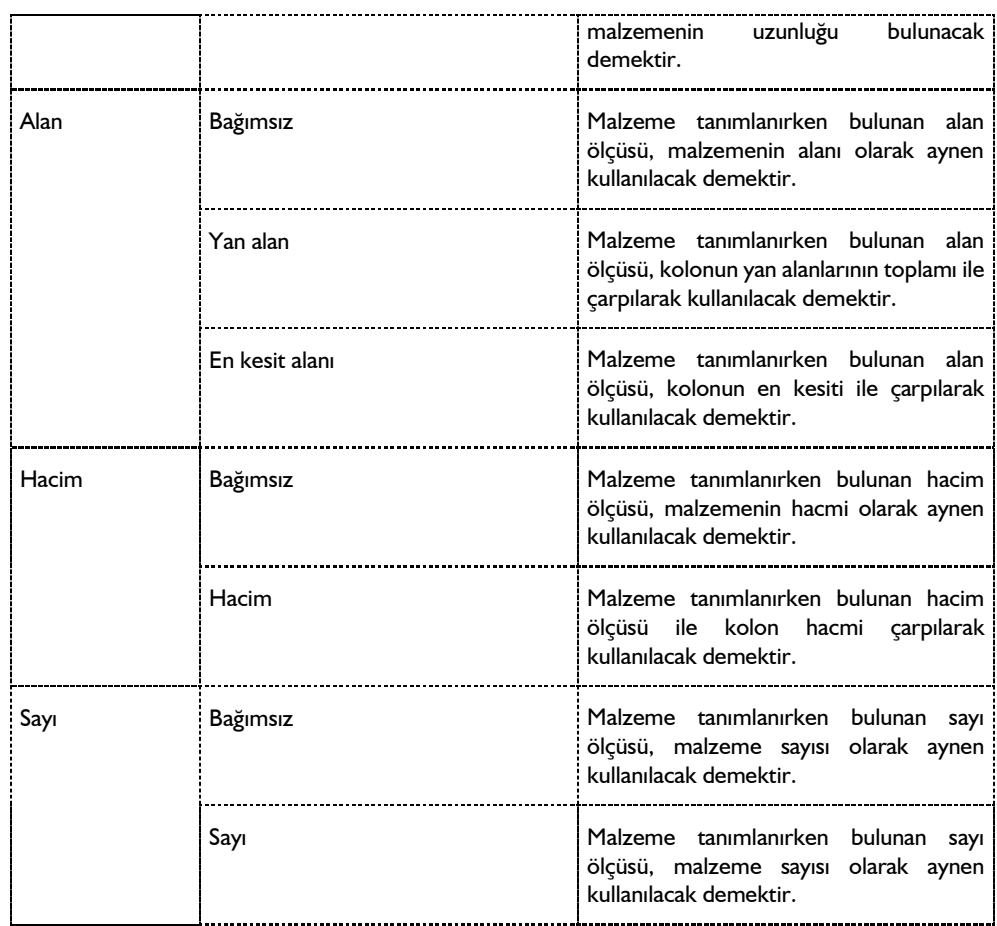

# **Poligon Kolon Ayarları Diyalogu**

Poligon Kolon ayarları, Poligon Kolon Ayarları diyalogundan yapılır.

- Klasik menüde **Ayarlar/Obje Ayarları/Kolon Ayarları**; ribbon menüde **Betonarme/Betonarme/Kolon/Kolon Ayarları** veya kolon çizimi aktif iken toolbarda oluşan **Kolon Ayarları ikonunu** sol tuş ile tıklayın ve ardından açılan **Kolon Ayarları** diyalogundan **Poligon Kolon** butonunu tıklayın.
- $\Rightarrow$  Poligon Kolon Ayarları Diyalogu ekrana gelecektir.

**Poligon Kolon Ayarları** diyalogundaki pencere ve parametreler şunlardır:

**Tasarım Penceresi:** Arka planı siyah renkli çizim penceresidir. Poligon kolonun görüntüsü izlenir. Poligon kolon ekranında yeni butonu tıklanarak bir kolon oluşturabilir veya daha önce oluşturulmuş kolonlardan biri üzerinde değişiklik yapabilirsiniz. Poligon kolonun her köşe noktasında bir düğüm noktası olacak şekilde oluşturmalı ve kolonun sadece köşe noktalarının koordinatlarını girmelisiniz.

Kolon üzerinde var olan bir düğüm noktasının koordinatını değiştirmek için imlecinizi düğüm noktası üzerine getirip farenizin sol tuşunu tıklayın. Düğüm noktasını yakalamış olursunuz. İmlecinizi ekran üzerinde hareket ettirdiğinizde düğüm noktası da hareket eder diyalog kutusundaki X ve Y kutularına düğüm noktasının yeni koordinatını yazıp **Uygula** butonunu tıklayın. Düğüm noktanız yeni koordinatına taşınmış olur. Kolonun herhangi bir kenarında yeni bir düğüm noktası oluşturmak için kolon kenarı üzerinde çift tıklayın. Tıkladığınız yerde yeni bir düğüm noktası oluşur. Bu düğüm noktasını, istediğiniz yere taşıyabilirsiniz. Kolon üzerindeki bir düğüm noktasını silmek için imlecinizi sileceğiniz düğüm noktası üzerine getirin. Farenizin sol tuşunu tıklayarak düğüm noktasını yakalayın. Bu düğüm noktasını, en yakın düğüm noktalarından birinin üzerine götürüp tıklayın. Böylece düğüm noktasını iptal etmiş olursunuz.

**X/Y:** Poligon kolon köşe noktaları taşınırken, X ve Y kutucuklarından nokta koordinatı girilebilir. Koordinat değerleri girilip Uygula butonuna basıldığında, ilgili düğüm noktası verilen koordinatlara taşınır. Minör aks açısını kullan seçeneği işaretlenirse, girilecek değerler minör koordinat düzlemine göre alınacaktır.

**Orijin:** Orijin butonu, poligon kolonun orijinini değiştirmek için kullanılır. Poligon kolon çizime, herhangi bir noktasından tutularak yerleştirilir. Bu nokta kolonun orijin noktasıdır. Önce Orijin butonu tıklanır. Ardından tasarım penceresinde bir nokta tıklanır. Tıklanan nokta orijine taşınır ve kolon da buna göre yer değiştirir. Başka bir deyişle, kolon düğüm noktası tariflenen orijin noktasında yer alır. Kolonun düğüm noktası, kolon tanım noktasıdır.

**Minör Aks Açısı:** Poligon kolon, planda herhangi bir açıda olabilir. Bu nedenle, poligon kolonu tanımlarken, söz konusu açıda bulunan bir koordinat sistemine göre köşe noktalarını belirlemek büyük avantaj getirecektir. Minör aks açısı, bu koordinat sisteminin açısını belirlemeye yarar. "Minör aks açısı kullan" kutucuğu işaretlenirse kullanılır. Koordinat takımı ve ızgara sistemi girilen açı kadar saatin tersi yönünde döndürülür. Girilecek X ve Y değerleri de bu sisteme göre dikkate alınır.

**Kolon Adı:** Çalışılan poligon kolonun adı. Sadece kullanıcı açısından anlam ifade eder. Çizimlerde kullanılmaz. Poligon kolonu tanımlayacak bir isim ya da cümle girilebilir. Girilmesi zorunlu değildir.

**Izgara:** Tasarım penceresindeki ızgara ile ilgili parametrelerdir. Açık kutusu işaretlenirse, tasarım penceresinde ızgara görüntülenir. Kilitlen işaretlenirse, tasarım penceresinde imleç ızgara noktalarına atlar. Bu sayede koordinat değerleri girilmeden, ızgara noktalarına atlanarak poligon kolonlar kolayca oluşturulabilir. X ve Y veri kutularına, ızgara X ve Y aralıkları girilir. Minör aks açısı kullanılırsa, ızgara sistemi de bu açı oranında döner.

**Zoom:** Büyüt ve Küçült butonları tasarım penceresindeki görüntüyü büyültüp küçültür. Sınırlar butonu, çizim sınırları içindeki alanı görüntüler. Zoom butonu tıklanıp imleç tasarım penceresi üzerine sürüklendiğinde, imlecin şeklinin değiştiği görülür. Bu aşamada tasarım penceresi üzerine farenin sol tuşu ile tıklanırsa, tıklanan nokta belli bir oranda büyütülür. Tasarım penceresi üzerine tıklamadan ikinci defa zoom butonu tıklanırsa, tasarım penceresinin orta noktasına göre görüntü yakınlaşır.

**Yeni:** Yeni butonu tıklandığında karşınıza bir diyalog gelir . Program yeni açılacak kolon dosyası için bir isim ister. İsim girilip Tamam butonu tıklandığında tasarım penceresinde yeni bir kolon görüntüsü açılır. Girilen isim de kolon isim listesinde yerini alır.

**Kaydet:** Tıklandığında bir diyalog açılır. Buraya bir isim girilip tamam butonu tıklandığında tasarım penceresinde görülen (aktif) kolon poligon kolon kütüphanesine kaydedilir ve kolon isim listesinde yerini alır. Kaydedilen kolon kütüphaneden silinmediği sürece bütün projelerde tekrar kullanılabilir.

**Sil:** Tasarım ekranında görünen, kolon listesinde seçili (aktif) kolonu, poligon kolon kütüphanesinden siler. Tıklandığında "Kolonu gerçekten silmek istiyor musunuz?" sorusu ekrana gelir. Soruya evet butonu tıklanarak yanıt verilirse kolon silinir. Silinen kolonu tekrar geri getirmek mümkün değildir.

**Uyarı:** Tasarım penceresinde yapılan zoom işlemleri ile ilgili uyarılar bu satırda verilir.

## **Bulunduğu Mod**

Kolon hem mimari plan modunda hem de Kalıp Planı modunda bulunur. Her iki modda da kolon çizilebilir ve görüntülenir. Yalnız, kolon isim ve boyut yazıları sadece kalıp planında görüntülenir. Kolon sıvası ise yalnız mimari modda görünür.

Modlar arası geçiş klavyeden **shift+tab** tuşuna basılarak ya da klasik menüde **Araçlar/Mimari Plan-Kalıp Planı** modu; ribbon menüde **Görüntü/Mod/Mimari Plan/Kalıp planı** ikonu tıklanarak sağlanır.

# **Kolon Çizimi**

### **Dikdörtgen Kolon**

Projelerde kullanılan en yaygın kolon tipi dikdörtgen ve kare kolonlardır. Bu tip kolonları çizmek için **Dikdörtgen Kolon** komutu kullanılır.

Dikdörtgen kolon çizmek için:

- Klasik menüde **Çiz/Objeler/Kolon/Dikdörtgen Kolon** satırını; ribbon menüde **Betonarme/Betonarme/Kolon** ikonunu ; ya da toolbardan **Kolon** ikonunu veya tıklayın.
- $\Rightarrow$  Imlec, değişecektir.
- $\Rightarrow$  Çizim alanının herhangi bir noktasına veya obje kesişim noktalarına farenin sol tuşunu tıklayın.
- $\Rightarrow$  Kolonun görüntüsü ekranda belirecektir.
- Boşluk tuşuna basarak ya da kolon toolbarından simetri X ikonunu tıklayarak, kolonun simetrisini alabilirsiniz.
- $\Rightarrow$  Kolon toolbarındaki kaçıklık butonlarını kullanarak farklı kaçıklıkta kolon tanımlayabilirsiniz.
- $\Rightarrow$  Kolon toolbarında, kolon boyutlarını değiştirebilirsiniz.
- Çizim alanında herhangi bir nokta tıklandıktan sonra, fareyi hareket ettirerek kolonu kendi etrafında döndürebilirsiniz.
- $\Rightarrow$  Kolon uygun pozisyona geldikten sonra farenin sol tuşuna tıklayarak ya da Enter tuşuna basarak kolon çizimini bitirin. Kolon çizilecektir. (Hızlı çizim modu kapalı ise kolonun adını değiştirin veya enter tuşuna basarak varsayılan adı onaylayın)
- $\Rightarrow$  Moddan çıkmak için ESC tuşuna basın.

Çizilen kolonun ayarları, kolon ayarlarındaki mevcut ayarlar olacaktır. Kolon ayarları kolon çiziminden önce değiştirilebileceği gibi, kolon çizildikten sonra da değiştirilebilir. Kolon özelliklerini kolon çizilmeden önce ayarlamak için klasik menüde **Ayarlar/Obje Ayarları/Kolon Ayarları**; ribbon menüde **Betonarme/Betonarme/Kolon/Kolon Ayarları** tıklanmalı, açılan kolon ayarları diyalogunda gerekli değişiklikler yapıldıktan sonra kolon çizimi gerçekleştirilmelidir.

Çizilmiş bir kolonun özelliklerini sonradan değiştirmek için ilgili kolon seçilip, klasik menüde **Değiştir/Obje Özellikleri** satırı; ribbon menüde **Değiştir/Obje Özellikleri/Obje Özellikleri** tıklanarak kolon ayarlarına girilmelidir. Bu durumda kolon ayarlarında yapılan değişiklikler sadece seçili kolon ya da kolonlar için geçerli olacaktır.

Çizilen kolonun boyutları **Obje Özellikleri** komutuyla ile kolon ayarlarına girilerek değiştirilemez. Kolon boyutu değiştirmek için, klasik menüde **Değiştir/Obje Edit/Kolon Boyutları**; ribbon menüde **Değiştir/Obje Edit/Kolon/Kolon Boyutları** komutu kullanılır.

## **Dikdörtgen Kolon- Kenara Yanaşık**

Kenara yanaşık kolon, kolonun üst kenarını kenara çakışık çizerken, sol kenarı ortalar. Kolon düğüm noktası kolon sol kenarının ortasında yer alır. Kolon dik olarak kesişen iki aksın kesişim noktasına yerleştirildiğinde, kolon ayarlarında **Yükseklik** olarak verilen kenar akslardan biri ile çakışır, diğeri tarafından ortalanır. **Kenara Yanaşık Kolon** komutu, bu tür kolonların **Kolon Ayarları** diyaloguna girilip kaçıklık ayarı yapmadan kolayca çizilebilmesi amacıyla geliştirilmiştir.

Kenara yanaşık kolon çizmek için:

- **Çiz/Objeler/Kolon/Dikdörtgen Kolon** satırını; ribbon menüde Betonarme/Betonarme/Kolon ikonunu; ya da toolbardan **Kolon** ikonunu tıklayın.
- $\Rightarrow$  Kolon toolbarı ekrana gelecektir.
- Kolon toolbarında bulunan **Kenara Yanaşık Kolon** ikonunu tıklayın. Klavyeden 2 tuşuna basarak da komutu çalıştırabilirsiniz.
- $\Rightarrow$  Çizim alanının herhangi bir noktasına veya obje kesişim noktalarına farenin sol tuşunu tıklayın.
- $\Rightarrow$  Kolonun görüntüsü ekranda belirecektir.
- $\Rightarrow$  Kolon toolbarındaki kaçıklık butonlarını kullanarak bu çizimden vazgeçebilir farklı kaçıklıkta kolon tanımlayabilirsiniz.
- $\Rightarrow$  Kolon toolbarında, kolon boyutlarını değiştirebilirsiniz.
- Çizim alanında herhangi bir nokta tıklandıktan sonra, fareyi hareket ettirerek kolonu kendi etrafında döndürebilirsiniz.
- $\Rightarrow$  Kolon uygun pozisyona geldikten sonra farenin sol tusuna tıklayarak ya da Enter tusuna basarak kolon çizimini bitirin. Kolon çizilecektir. (Hızlı çizim modu kapalı ise kolonun adını değiştirin veya enter tuşuna basarak varsayılan adı onaylayın)
- $\Rightarrow$  Moddan çıkmak için ESC tuşuna basın.

### **Dikdörtgen Kolon - Köşeye Yanaşık**

Köşeye yanaşık kolon, kolon ayarlarındaki kaçıklığı ne olursa olsun, kolon kenarlarını akslara çakıştırarak çizer. Kolon düğüm noktası kolon köşesinde yer alır (başlangıçta sol üst köşe). Akslar kolonun köşe noktasından geçer. **Köşeye Yanaşık Kolon** komutu, bu tür kolonların **Kolon Ayarları** diyaloguna girilip kaçıklık ayarı yapmadan kolayca çizilebilmesi amacıyla geliştirilmiştir.

Köşeye yanaşık kolon çizmek için:

**Çiz/Objeler/Kolon/Dikdörtgen Kolon** satırını; ribbon menüde Betonarme/Betonarme/Kolon

ikonunu; ya da toolbardan **Kolon** ikonunu tıklayın.

- Açılan kolon toolbarından **Köşeye Yanaşık Kolon** ikonunu tıklayın. Klavyeden 3 tuşuna basarak da komutu çalıştırabilirsiniz.
- $\Rightarrow$  Cizim alanının herhangi bir noktasına veya obje kesisim noktalarına farenin sol tuşunu tıklayın.
- $\Rightarrow$  Kolonun görüntüsü ekranda belirecektir.
- $\Rightarrow$  Kolon toolbarındaki kaçıklık butonlarını kullanarak bu çizimden vazgeçebilir farklı kaçıklıkta kolon tanımlayabilirsiniz.
- $\Rightarrow$  Kolon toolbarında, kolon boyutlarını değiştirebilirsiniz.
- $\Rightarrow$  Bosluk tusuna basarak ya da kolon toolbarından simetri X ikonunu tıklayarak, kolonun simetrisini alabilirsiniz.
- $\Rightarrow$  Çizim alanında herhangi bir nokta tıklandıktan sonra, fareyi hareket ettirerek kolonu kendi etrafında döndürebilirsiniz.
- $\Rightarrow$  Kolon uygun pozisyona geldikten sonra farenin sol tuşuna tıklayarak ya da Enter tuşuna basarak kolon çizimini bitirin. Kolon çizilecektir. (Hızlı çizim modu kapalı ise kolonun adını değiştirin veya enter tuşuna basarak varsayılan adı onaylayın)
- $\Rightarrow$  Moddan çıkmak için ESC tuşuna basın.

## **Dikdörtgen Kolon – Ortalanmış**

Ortalanmış kolon, kolon ayarlarındaki kaçıklığı ne olursa olsun, kolonu ortalayarak çizmeye yarar. Kolon düğüm (yakalama) noktası, kolonun tam ortasında yer alır. Akslar kolon orta noktasından geçer. **Ortalanmış Kolon** komutu, bu tür kolonların Kolon Ayarlarına girilip kaçıklık ayarı yapmadan kolayca çizilebilmesi amacıyla geliştirilmiştir.

- **Çiz/Objeler/Kolon/Dikdörtgen Kolon** satırını; ribbon menüde Betonarme/Betonarme/Kolon ikonunu; ya da toolbardan **Kolon** ikonunu tıklayın.
- Açılan Kolon toolbarından **Ortalanmış Kolon** ikonunu tıklayın. Klavyeden 4 tuşuna basarak da komutu çalıştırabilirsiniz.
- $\Rightarrow$  Çizim alanının herhangi bir noktasına veya obje kesişim noktalarına farenin sol tuşunu tıklayın.
- $\Rightarrow$  Kolonun görüntüsü ekranda belirecektir.
- $\Rightarrow$  Kolon toolbarındaki kaçıklık butonlarını kullanarak bu çizimden vazgeçebilir farklı kaçıklıkta kolon tanımlayabilirsiniz.
- $\Rightarrow$  Kolon toolbarında, kolon boyutlarını değiştirebilirsiniz.
- $\Rightarrow$  Cizim alanında herhangi bir nokta tıklandıktan sonra, fareyi hareket ettirerek kolonu kendi etrafında döndürebilirsiniz.
- $\Rightarrow$  Kolon uygun pozisyona geldikten sonra farenin sol tuşuna tıklayarak ya da Enter tuşuna basarak kolon çizimini bitirin. Kolon çizilecektir. (Hızlı çizim modu kapalı ise kolonun adını değiştirin veya enter tuşuna basarak varsayılan adı onaylayın)
- $\Rightarrow$  Moddan çıkmak için ESC tuşuna basın.

## **Daire Kolon**

Daire kolon çizimi, dikdörtgen kolon çiziminden farklıdır. **Daire Kolon** çizmek için:

- **Çiz/Objeler/Kolon/Dikdörtgen Kolon** satırını; ribbon menüde Betonarme/Betonarme/Kolon ikonunu; ya da toolbardan **Kolon** ikonunu tıklayın.
- $\Rightarrow$  Imlecin şekli değişecektir.
- Kolon boyut kutucuğunda **Kolon Eni** satırına daire kolonun çapını girin.
- $\Rightarrow$  Kolon toolbarındaki kaçıklık butonlarını kullanarak farklı kaçıklıklı daire kolon seçebilirsiniz.
- $\Rightarrow$  Cizim alanında herhangi bir yeri veya bir düğüm noktasını tıklayın.
- $\Rightarrow$  Sanal daire görüntüsü girilen çap mesafesi kadardır.
- $\Rightarrow$  Fare hareket ettirildiğinde kolon düğüm noktası etrafında dönecektir.
- $\Rightarrow$  Farenin sol tusu tekrar tıklandığında ya da enter tuşuna basıldığında daire kolon oluşacaktır. Oluşan daire kolonun rengi, yüzey dokusu vb. parametrelerini mevcut kolon ayarlarından alacaktır.

## **Poligon Kolon**

Poligon kolonlar, dikdörtgen ve daire kolon tanımı dışındaki kolonlardır. Poligon kolonlar L, T şeklinde olabileceği gibi, en genel, açılı formlarda da olabilirler. Bu tipteki kolonların şekli öncelikle poligon kolon ayarlarında belirlenir. Tariflenen kolonlar poligon kolon kütüphanesine kaydedilir. Oluşturulup poligon kolon kütüphanesine kaydedilen bu kolonlar daha sonra klasik menüde **Çiz/Objeler/Kolon/Poligon Kolon**; ribbon menüde **Betonarme/Betonarme/Poligon Kolon** komutu ile projede kullanılır.

Poligon kolon çizmek için:

- Klasik menüde **Çiz/Objeler/Kolon/Poligon Kolon**; ribbon menüde Betonarme/Betonarme/Poligon Kolon ya da toolbardan **Kolon** ikonunu tıkladıktan sonra açılan kolon toolbarından **Poligon Kolon** ikonunu tıklayın.
- Bu aşamada herhangi bir poligon kolon seçili değilse, program poligon kolon ayarlarına girecek sizden bir poligon kolon seçmenizi veya oluşturmanızı bekleyecektir. Poligon kolon seçtikten sonra "Tamam" butonu ile **Poligon Kolon ayarları** diyalogunu kapatın.
- $\Rightarrow$  Farenin imleci değişecektir.
- $\Rightarrow$  Çizim alanında poligon kolonu yerleştirmek istediğiniz noktaya farenin sol tuşu ile tıklayın.
- $\Rightarrow$  Poligon kolonun, varsayılan görüntüsü ekranda belirecektir.
- $\Rightarrow$  Boşluk tuşuna basarak ya da kolon toolbarından simetri X ikonunu tıklayarak, kolonun simetrisini alabilirsiniz.
- $\Rightarrow$  Cizim alanında herhangi bir nokta tıklandıktan sonra, fareyi hareket ettirerek kolonu kendi etrafında döndürebilirsiniz.
- $\Rightarrow$  Kolon uygun pozisyona geldikten sonra farenin sol tuşuna tıklayarak ya da Enter tuşuna basarak kolon çizimini bitirin. Kolon çizilecektir. (Hızlı çizim modu kapalı ise kolonun adını değiştirin veya enter tuşuna basarak varsayılan adı onaylayın)

 $\Rightarrow$  Moddan çıkmak için ESC tuşuna basın.

## **Poligon Kolona Dönüştür**

Poligon kolon çizmek için pratik yöntemlerden biri de poligon kolona dönüştür komutudur. Çizgiyle oluşturulmuş poligon kolon konturunu poligon kolona dönüştürür. Aşağıdaki şekilde görülen poligon kolonu Poligon Kolona Dönüştür ile oluşturalım.

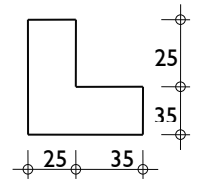

- Toolbardan **Düğüm Noktalarına Kilitlen** ikonunu tıklayarak düğüm noktasına atlamayı iptal edin.
- Toolbardan **Sürekli Çizgi** ikonunu tıklayın.
- $\Rightarrow$  Cizim alanında herhangi bir yeri sol tuş ile tıklayın. Çizginin ilk noktası belirlenecektir.
- $\Rightarrow$  Zoom Pencere ile tıkladığınız noktayı büyütün.
- $\Rightarrow$  L tusuna basın. 0.60 yazıp enter tusuna basın. L satırı kırmızıya boyanacak ve imlec 0.60'a kilitlenecektir.
- Shift tuşunu basılı tutun ve imleci sağa doğru kaydırın ve sol tuş ile tıklayın. Çizginin ikinci noktası belirlenecektir.
- $\Rightarrow$  L tusuna basın ve 0.25 yazıp enter tusuna basın. Shift tusunu basılı tutun ve imleci yukarıya doğru kaydırın. Sol tuşu tıklayın.
- L tuşuna basın ve 0.35 yazıp enter tuşuna basın. Shift tuşunu basılı tutun ve imleci sola doğru kaydırın. Sol tuşu tıklayın.
- $\Rightarrow$  L tuşuna basın ve 0.35 yazıp enter tuşuna basın. Shift tuşunu basılı tutun ve imleci yukarıya doğru kaydırın. Sol tuşu tıklayın.
- $\Rightarrow$  L tusuna basın ve 0.25 yazıp enter tusuna basın. Shift tusunu basılı tutun ve imleci sola doğru kaydırın. Sol tuşu tıklayın.
- Toolbardan Düğüm Noktasına Atla butonunu tıklayarak düğüm noktasına atlamayı açın.
- $\Rightarrow$  İlk başladığınız noktaya imleci götürün ve imlec şekli değiştirince sol tuş ile tıklayın. Moddan çıkmak için klavyeden Esc tuşuna basın.
- $\Rightarrow$  Oluşturduğunuz çizgilerin hepsini seçin.
- Değiştir/Dönüştür/Kapalı Poligonu Poligon Kolona satırını tıklayın. Poligon kolon oluşacaktır.
- $\Rightarrow$  Poligon kolonu kayıt etmek için, poligon kolonu seçin.
- Toolbardan **Obje Özellikleri** ikonunu tıklayın. Açığa çıkan Poligon Kolon ayarlarında **Poligon Kolon** butonunu tıklayın. **Sakla** butonunu tıklayıp, bir isim verin.

Yukarıda anlatılan yöntemle her türlü poligon kolon kolayca oluşturulabilir. Eğik kenarlı, yamuk şekilli kolonları oluştururken kolaylık olması amacı ile önce kolonun yer alacağı noktadan geçen akslar çizilir. Akslar paralel ve dik referans olarak kullanılarak, açılarla uğraşmadan poligon kolonun plandaki şekli çizgilerle kolayca çizilir. Ortaya çıkan kapalı poligon, poligon kolona dönüştürülür.

# **Eğik Kolon**

Programda eğik kolon oluşturmak için:

- Klasik menüde Ayarlar/Obje Ayarları/Kolon Ayarları satırını; ribbon menüde Betonarme/Betonarme/Kolon/Kolon Ayarları tıklayın.
- Açılan **Kolon Ayarları** diyalogu, **Genel Ayarlar** sekmesinde **Eğiklik** parametresine bir değer girin. Burada girilecek değer kolon alt ve üst noktaları arasındaki mesafeyi ifade eder.
- $\Rightarrow$  Tamam butonunu tıklayarak diyalogdan çıkın.
- Toolbardan **Kolon** ikonunu tıklayın. İmleç kolon çizim moduna geçecektir.
- $\Rightarrow$  İmlecin ucundaki kolon ön görüntüsü cift kolon seklinde olacaktır. Bu görüntülerden biri kolonun altını, diğeri kolonun üstünü gösterir.
- Çizim alanına tıklayın. İmleci hareket ettirdiğinizde eğik kolon fare imlecinin hareketine bağlı olarak dönecektir.
- $\Rightarrow$  İkinci bir tıklama yaptığınızda kolon yerleşecektir.

Kolon Ayarları diyaloguna tekrar girip buradaki **Eğiklik** parametresini tekrar sıfır girmediğiniz sürece gireceğiniz tüm kolonlar (dikdörtgen, daire, poligon) eğik kolon olacaktır.

Eğiklik parametresi tanımlanmış kolonlar için ilgili kolonun ayarlarına sonradan girilerek değiştirilemez. Bu parametreyi mutlaka kolonları tanımlamadan önce belirlemek gerekir.

### **Kolon Mantolama**

Kolon mantolama, kolonun taşıma gücünün arttırılması için kullanılan bir yöntemdir. Kolonlarda oluşan hasar derecesine göre bir, iki, üç ya da dört taraftan mantolama yapılabilir. Mantolama, mevcut kolon etrafına boyuna takviye donatısının yerleştirilmesi ve bu donatının etriye ile sarılması ve nihayetinde mevcut kolonun çevresinin beton dökülerek kapatılması işlemlerine denir. Kolonun mantolaması ile, kolon enkesit alanı artırılırken aynı zamanda donatı yüzdesi de bir miktar artırılmış olunur.

Kolon mantolama çizimleri programda kolon aplikasyonunda otomatik çizilirler.

#### **Manto kenarını değiştir**

Kolon mantolama programda "Manto kenarını değiştir" komutu ile yapılır. Komut çalıştırılır, kolonun tıklanan kenarına kalınlık değeri verilir ve komuttan çıkıldığında program mantoyu tıklanan kenar için oluşturulur. Komut çalışırken kolon ortası tıklanırsa, kolonun tüm kenarları için tek bir kalınlık verilebilir.

- Klasik menüde **Değiştir/Obje Edit/Kolon/Manto Kenarını Değiştir** satırını; ribbon menüde **Değiştir/Obje Edit/Manto Kenarını Değiştir** ya da toolbardan **"Kolon"** ikonunu tıkladıktan sonra yardımcı toolbardan **Manto Kenarını Kaldır** ikonunu tıklayın.
- $\Rightarrow$  Mantolama yapmak istediğiniz kolonu herhangi bir kenarını veya kolonun ortasını tıklayın.
- $\Rightarrow$  Manto kalınlığı girin.
- $\Rightarrow$  Tamam butonunu tıklayın. Kolon mantosu olusacaktır.

Manto yapılmış kolonun manto kalınlığını değiştirmek için de "manto kenarını değiştir" komutu kullanılır.

#### **Manto kenarını kaldır**

Manto yapılmış kolonun mantosunu iptal etmek, "Manto kenarını kaldır" komutu kullanılır.

- Klasik menüde **Değiştir/Obje Edit/Kolon/Manto Kenarını Değiştir** satırını; ribbon menüde **Değiştir/Obje Edit/Manto Kenarını Değiştir** ya da toolbardan **"Kolon"** ikonunu tıkladıktan sonra yardımcı toolbardan **Manto Kenarını Kaldır** ikonunu tıklayın.
- $\Rightarrow$  Mantolu kolonun herhangi bir kenarını veya kolonun ortasını tıklayın.
- $\Rightarrow$  Manto iptal edilecektir.

#### **Kolon mantosu malzeme bilgileri ve pursantaj değerleri**

Kolon mantosu ve çekirdek kısmın malzeme bilgileri Statik Materyaller penceresinden her biri için ayrıca seçilirler.

- $\Rightarrow$  Klasik menüde Ayarlar/Statik Materyaller satırını; ribbon menüde Ayarlar/Proje Ayarları/Statik Materyaler ikonunu tıklayın.
- $\Rightarrow$  Kolon Mantolama satırınındaki kutucuğu işaretleyip sırasıyla kolon manto sütunundaki çelik ve beton sınıflarını listeden seçin.

Kolon manto kısmının betonarmesine ilişkin minimum pursantaj değerleri kolon parametreleri diyalogunda ayarlanabilir.

- Klasik menüde Betonarme/Parametreler/Kolon Parametreleri satırını; ribbon menüde Analiz ve Tasarım/Tasarım Parametreleri/Betonarme/Kolon Parametreleri tıklayın.
- Diyalogda "mantolama yüzdesi" satırına istediğiniz değeri girin.

Ayrıca, aynı diyalogda "Minimum olarak kullan" seçeneği bulunmaktadır. Bu seçenek işaretli değilse program, "mantolama yüzdesi" satırında yazan pursantaj değeri kadar donatıyı mantoya koyar. Minimum olarak kullan seçeneği işaretli ise, mantonun betonarme hesabı yapılır ve hesap sonucuna çıkan donatı ile mantolama yüzdesinde hesaplanan donatı karşılaştırılır. Hangisi büyükse o kadar donarı mantoya konur.

# **Kolon Çizim Teknikleri**

### **Kolon Boyutları**

**Kolon Boyutları** komutu, seçilen bir ve birden fazla kolonun boyutlarını tamamıyla değiştirme veya belirli bir sayıda attırmak veya belirli bir sayıda azaltmak için kullanılır. Dikdörtgen ve daire kolonlar için geçerlidir. Herhangi bir kolonun boyutlarını büyütmek ya da küçültmek için:

- $\Rightarrow$  Kolon veya kolonları seçin.
- Klasik menüde **Değiştir/Obje Edit/Kolon/Kolon Boyutları** satırını; ribbon menüde

**Değiştir/Obje Edit/Kolon/Kolon Boyutları** ikonunu ya da toolbardan Kolon Boyutları ikonunu tıklayın.

- "Uzun kenar doğrultusu" ve "Kısa kenar doğrultusu" satırlarına istediğiniz değeri girin. (Örneğin, Uzun kenar doğrultusu=50, Kısa kenar doğrultusu =25 yazılırsa, kolon veya kolonlar 50/25 olur. Uzun kenar doğrultusu  $=+5$ , Kısa kenar doğrultusu=-5 yazılırsa, kolonun veya kolonların uzun kenar boyutu 5 artar, Kısa kenar boyutu 5 azalır) Eğer seçtiğiniz kolon ya da kolonlar daire kolonsa Daire kolon yarıçapı olarak (+) ya da (-) işareti ile birlikte ilave ya da çıkarılacak değer ya da işaretsiz yeni kolon yarıçapı girin.
- $\Rightarrow$  Tamam butonunu tıklayın.

Bu diyalogdaki "Kolonun Boyutlarını ters çevir" seçeneği işaretlenirse, seçilen kolonların boyutları ters çevrilir. Başka bir deyişle, kolonun kısa kenarı ile uzun kenarı yer değiştirir. Bu seçenek dikdörtgen kolonlar için geçerlidir.

"Tüm katlara uygula" seçeneği işaretlenirse, yapılan boyut değişiklikleri seçili kolonlar için tüm katlarda uygulanır. Aksi durumda değişiklikler sadece kolonların seçildiği (aktif) katta geçerli olur. Diğer katlardaki kolonlar değişikliğe uğramazlar.

Diyalogdan bir seferde hem kolon boyutlarını değiştirmek, hem de kolon boyutlarını ters çevirmek mümkün değildir. "Kolonun boyutlarını ters çevir" seçeneği işaretlenirse, boyut kutucuklarına yazılan değerler geçerli olmaz. Seçilen kolonların sadece boyutları ters çevrilir.

# **Kolon Trimle**

**Kolon Trimle** komutu kolon kenarlarını deforme etmek için kullanılır. Dikdörtgen ve poligon kolonlarda geçerlidir. Daire kolonlarda kullanılmaz. Bu yöntemle poligon kolonların boyutları da rahatlıkla değiştirilebilir. Kolon trimle komutu ile trimlenen bir dikdörtgen kolon dikdörtgen kolon özelliğini kaybeder ve poligon kolon sınıfına girer. Kolon trimle komutunun kullanımı aşağıda anlatılmıştır:

- $\Rightarrow$  Dikdörtgen kolon çizin.
- Klasik menüde **Değiştir/Obje Edit/Kolon/Kolon Trimle** satırını; ribbon menüde **Değiştir/Obje Edit/Kolon/Kolon Trimle** ikonunu ya da toolbardan Kolon Trimle ikonunu tıklayın.
- $\Rightarrow$  Kolonu tıklayın. Deforme edilecek (değiştirilecek) kolon kenarını tıklayın. Referans obje seçin (aks,kolon, duvar vb.)

#### **Kolon Trimle Komutuna Örnekler:**

Soldaki şekli çizin. Klasik menüde **Değiştir/Obje Edit/Kolon/Kolon Trimle** satırını; ribbon menüde **Değiştir/Obje Edit/Kolon/Kolon Trimle** ikonunu ya da toolbardan **Kolon Trimle** ikonunu tıklayın.

S1 kolonunu tıklayıp seçin ve kolonun sol kenarını tıklayın.

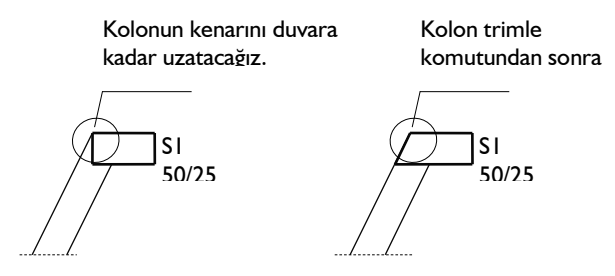

Kirişi tıklayın. Sağdaki şekil oluşacaktır.

Poligon kolonların boyutlarını değiştirmek için:

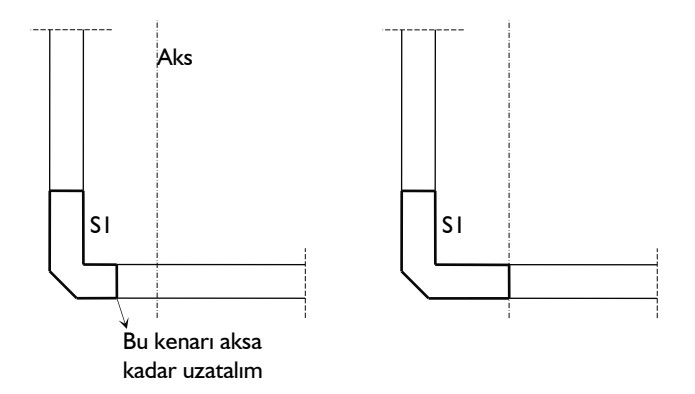

- $\Rightarrow$  Şekli çizin. Kolon trimle ikonunu tıklayın.
- $\Rightarrow$  S1 kolonunu tıklayın. Kolon kenarını tıklayın.
- Aksı tıklayın. Poligon kolon aşağıdaki şekilde görüldüğü gibi büyüyecektir.

Aynı yöntemle poligon kolonların boyutlarını küçültmek de mümkündür.

# **Kolon Alt ve Üst Kotları**

Kolonların alt ve üst noktaları bulunduğu katın tabanında, bulunduğu katın tavanındadır. Programda kotlara müdahale edilmezse, kolon kat tabanından kat tavanına kadar uzanır ve kolon yüksekliği kat yüksekliğine eşittir. Bazı durumlarda (kademeli yapılarda vs.), bazı kolonların yüksekliklerini kat yüksekliğinden farklı yapmak gerekebilir. Bunun için K**olon Ayarları/Genel Ayarlar** sekmesindeki "Üst Kot" ve "Kot" kutucuklarına değerler girmek gerekir.

Analiz

Üst Kot ve Kot parametreleri kolonun üst ve alt düğüm noktalarını yönetir. Üst Kot ve Kot değerleri sıfır olduğu zaman, kolon alt düğüm noktası kat tabanında, üst düğüm noktası kat tavanında yer alır. Başka bir deyişle kolon yüksekliği kat yüksekliğine eşittir. Üst Kot hanesine pozitif (+) değer (metre) girilirse kolon üst düğüm noktası girilen değer kadar yukarıya kayar, kolon yukarıya doğru uzar. Negatif değer girilirse kolon kısalır. Aynı şekilde Kot hanesine pozitif değer girilirse kolon düğüm noktası girilen değer kadar yukarıya doğru kayar, dolayısı ile kolon kısalır. Negatif değer girilmesi durumunda kolon alt düğüm noktası aşağıya kayacağı için, kolon boyu uzar.

Kolonlara Üst Kot ve Kot girilirken, katlar arası çakışmaları ya da süreksizlikleri önlemek için dikkatli olunmalıdır. Örneğin; zemin katta üst kot değeri olarak 1 girildiyse, 1. Katta aynı kolon için kot değeri 1 (m) olmalıdır. 1. Kattaki kolonun kot değeri sıfır bırakılırsa kolonlar çakışacaktır. Yanı şekilde zemin katta üst kot değeri olarak -1 (m) girildiyse, 1. Katta aynı kolon için kot değeri -1 (m) olmalıdır. 1. Kattaki kolonun kot değeri sıfır bırakılırsa kolonlar süreksiz olacak, zemin ve 1. Kattaki kolonlar arasında 1 metrelik bir boşluk olacaktır.

# **Kolon Kaçıklık ve Boyutlarını Değiştirmek**

Kolon kaçıklıkları kolon ayarları diyalogundan ayarlanabileceği gibi Kolon Boyutları komutları da kullanılabilir.

#### **Kolonların kaçıklığını kolon boyutları komutu ile değiştirmek için:**

- $\Rightarrow$  Kaçıklığı değiştirilecek kolon veya kolonları seçin.
- Klasik menüde Değiştir/Obje Edit/Kolon/Kolon Boyutları satırını; ribbon menüde Değiştir/Obje Edit/Kolon/Kolon Boyutları ikonunu tıklayın.
- $\Rightarrow$  Kaçıklık X veya Kaçıklık Y satırlarına istediğiniz değeri girin.
- Kolonun kaçıklığı diğer katlarda uygulanacaksa alt kısımdaki katlar listesinde ilgili katı veya katları işaretleyin.
- $\Rightarrow$  Tamam butonunu tıklayın.
- $\Rightarrow$  Kolonların kaçıklığını kolon ayarları ile değiştirmek için:
- $\Rightarrow$  Kaçıklığı değiştirilecek kolon farenin sol tuşu ile tıklanarak seçilir.
- Kolon seçildikten sonra, klasik menüde Değiştir/Obje Özellikleri; ribbon menüde Değiştir/Obje Özellikleri/Obje Özellikleri tıklanır.
- $\Rightarrow$  Kolon Ayarları diyaloğu ekrana gelir.

Kaçıklık X ve Kaçıklık Y kutucuklarına X ve Y kaçıklıkları girilir. Kaçıklıklar kolonun sol üst köşesine göre verilir. Kaçıklık X ve Y sıfır olduğu zaman, kolon düğüm noktası kolonun sol üst köşesinde yer alır. X kaçıklığa pozitif (+) değer girildiği zaman, kolon yatay olarak sola doğru kayar. Negatif (-) değer girilirse, sağa doğru kayar. Y kaçıklığa pozitif (+) değer girilirse kolon düşey olarak yukarıya doğru, negatif (-) değer girilirse aşağıya doğru kayar. Girilen kaçıklık değerlerine göre kolon düğüm noktası kolonun içinde ya da dışında yeralabilir. Ancak kolon düğüm noktasının kolon içinde kalmasında fayda vardır. Kaçıklık girilirken koordinatlar lokal olarak düşünülmelidir. Bir örnekle açıklarsak; Boyutları X=0.5 Y=0.25 olarak girilen bir kolonun plandaki doğrultusu ne olursa olsun, kaçıklıkları kolon ayarlarında belirlenen bu boyutlara göre olacaktır. Buradaki durumda X ekseni 50/25 boyutlarındaki kolonun 50 cm'lik üst kenarından, Y ekseni de 25 cm'lik sol kenarından geçer. Kolon yerleştirilirken döndürülürse, koordinat takımı da kolonla birlikte döner. Bu şekilde kolon kaçıklıklarını ayarlamak son derece kolaylaşır.

Tamam butonu tıklanarak diyalog kapatılır. Girilen kaçıklıklar seçilen kolona uygulanır.

Kolon kaçıklığı için girilen değerler lokal kolon eksenlerine göre uygulanır. Bu sayede kolon kaçıklıklarını ayarlamak son derece kolaydır. **Ayarlar/Genel Ayarlar/Genel Ayarlar** sekmesinden "Kolon Akslarını Çiz" seçeneği işaretlenirse, planda kolon düğüm noktasından bir ok çizildiği görülür. Bu ok sadece ekranda görünür. Açık bırakılsa bile çizimlerde çıkmaz. Ok kolonun lokal X eksenini, ok yönü de +X yönünü ifade eder. Kolon kaçıklıkları bu lokal koordinat takımına göre düşünülmelidir.

Daire kolonun boyutu değiştirilmek istendiğinde kullanılacak komut **Kolon Boyutları** komutudur.

Mevcut bir poligon kolonun kaçıklığı Poligon Kolon Ayarlarından değiştirilebilir. Konu ile ilgili detaylı bilgi Poligon Kolon Ayarları başlığında verilmiştir.

Poligon kolon boyutlarını değiştirmek için iki ayrı yöntem kullanılabilir. Bunlardan birincisi **Poligon Kolon Ayarlarından** değiştirmek, diğeri de **Kolon Trimle** komutunu kullanmaktır. Detaylı bilgi Poligon kolon ayarları ve Kolon Trimle başlıklarında verilmiştir.

### **Betonarmede Kolonlara İlişkin Olumsuzluk Uyarıları ve Anlamları**

Analiz sonrasında kolon betonarme diyalogunda kolon isminin olduğu sütunda bazı uyarılar kısaltıılmış simge halinde verilir. Bu uyarılar, yönetmelik açısından bir olumsuzluğu bildirir.

Kolon betonarme diyalogunda verilen uyarıların anlamları şunlardır.

B: Kolon-Kiriş Birleşim Kesme Güvenliği sağlamıyor. Kiriş genişliği veya kolonun ilgili yöndeki boyutunu artırmak çözüm olabliir.

K: Kolon Orta Bölgesi Kesme Güvenliği sağlamıyor. Kolon boyutları yetersiz gelmektedir.

E: Kolon Maksimum normal kuvvet kontrolü sağlamıyor. (Ndmax> 0.5Acfck) Kolon boyutları yetersiz gelmektedir.

M: Maksimum pursantaj değeri aşılmıştır. Kolon boyutları yetersiz gelmektedir.

ab: Kolon TBDY Madde 7.4.3.1'i sağlamıyor demektir. Kolon kısa boyutunu arttırmak çözüm olabilir.

As(-) : Yetersiz donatı durumu. Donatı seçiminde yeter büyüklükte donatı çapı işaretlenmemiş olabilir.

Z: Kirişsiz döşeme veya kiriş radyede zımbalama dayanımını aşılıyor. Plak kalınlığını arttırmak veya başlık plağı teşkil etmek çözüm olabilir.

### **Kolon Parametreleri**

Betonarme hesabında ve donatı yerleştirilmesi aşamasında programın hangi kriterlere uyacağını parametreler ile belirler. Programda Betonarme menüsü altında bulunan parametrelerin varsayılan değerleri, Türk Standartlarında ve deprem yönetmeliğinde belirtilen esaslara göre ayarlanmıştır.

- **Betonarme** menüsü altında, **Parametreler** satırını tıklayarak elemanların listelendiği alt menüyü açın.
- $\Rightarrow$  Alt menüde, parametrelerini değiştirmek istediğiniz elemanın satırını tıklayın.

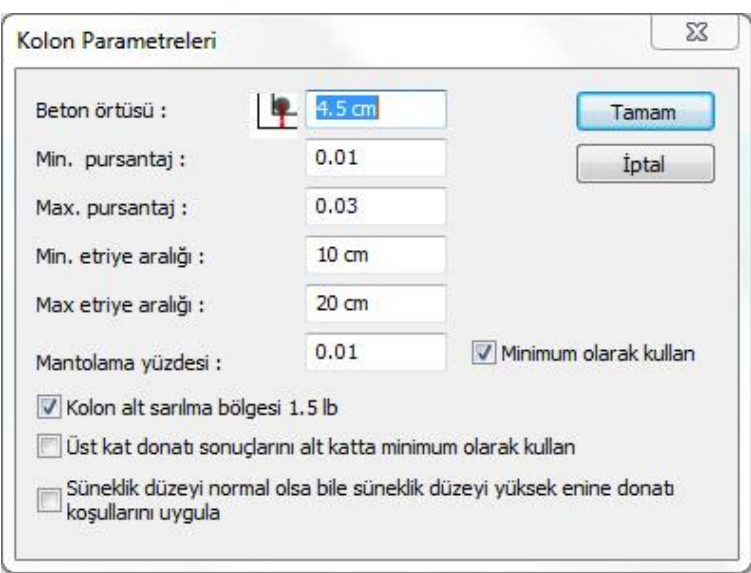

Kolon parametreleri diyalogunda bulunan parametreler şunlardır :

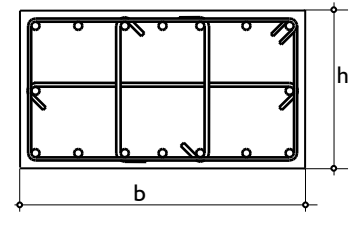

#### **Beton örtüsü**

Kolon içindeki donatının ağırlık merkezinden betonun dış yüzüne olan mesafesidir. Birimi cm' dir. (TS500 9.5.1)

#### **Min. Pursantaj(romin)**

Varsayılan değeri 0.01' dir. Kolona konulacak boyuna donatının minimum değerini belirleyen orandır. Kolonun brüt alanının Minimum Pursantaj parametresi ile çarpımı minimum donatı alanını belirler. Program kolona konulacak donatıyı bu alandan **az olmayacak** şekilde seçer. (TS500 Denklem 7.8 ve TBDY 2018 7.3.2.1)

MinimumDonatıAlanı (cm2) = romin \* b \* h

Programda, 25/60 boyutlarında, Mxd=1.665 tm, Myd=7.214 tm, Nd=9.138 t. tesirlerine maruz kolonda program kolonda donatı alanının bulunması,

Asmin =  $0.01 * 25 * 60 = 15$  cm2 olarak bulunur.

Mxd=1.665 tm, Myd=7.214 tm, Nd=9.138 t. tesirlerinden hesaplanan donatı,

Ashesap=8.068 cm2 (Malzeme BS20 ve S220 için)

Asmin>Ashesap olduğundan kesite konulacak donatı, **As=15 cm2** 'dir. Bu alan ile donatının çap ve adedi belirlenir.

#### **Max. pursantaj (romax)**

Varsayılan değeri 0.03' dir. Kolona konulacak boyuna donatının maksimum değerini belirleyen orandır. Kolonun brüt alanının Maksimum Pursantaj parametresiyle ile çarpımı maksimum donatı alanını belirler. Program kolona konulması gereken donatıyı, bu alan ile karşılaştırır. Kolona konulması gereken donatı alanı fazla ise, pursantaj değerini aşan kolon için **kesit yetersiz** uyarısı Kolon Donatıları diyalogunda kullanıcıya iletilir. (TS500 Denklem 7.10 ve TBDY 2018 7.3.2.2)

MaksimumDonatıAlanı (cm2) = romax  $*$  b  $*$  h

Programda, 25/60 boyutlarında, Mxd=4.008 tm, Myd=12.485 tm, Nd=20.176 t. tesirlerine maruz kolonda program kolonda donatı alanının bulunması,

Asmin  $=0.01 * 25 * 60 = 15$  cm2 olarak bulunur.

Asmax  $=0.03 * 25 * 60 = 45$  cm2 olarak bulunur.

Mxd=4.008 tm, Myd=12.485 tm, Nd=20.176 t. tesirlerinden hesaplanan donatı,

Ashesap=45.362 cm2 (Malzeme BS20 ve S220 için)

Ashesap> Asmin olduğundan **As=45.362 cm2** kullanılır.

As<Asmax olduğundan bu **kolon yetersizdir.**

#### **Min. etriye aralığı**

Birimi cm, varsayılan değeri ise 10 cm' dir. Programda kolonun orta bölgesine konulacak etriyenin aralığı(so) bu parametrede belirtilen değerden az olmayacak şekilde seçilir.

Sarılma-birleşim-orta bölge aralıkları için TBDY 2018 7.3.4 ve TS500 7.4.1'de verilen koşullar otomatik kontrol edilir. Minimum Etriye Aralığı parametresine yazılan değer ancak deprem yönetmeliğinden daha olumsuz bir durum oluşturursa kullanılır.

Deprem yönetmeliğinde kolon orta bölgesindeki etriye aralığı için minimum koşul so ≥ 50 mm olarak verilmiştir.

#### **Max. etriye aralığı**

Birimi cm, varsayılan değeri ise 20 cm' dir. Programda kolonun orta bölgesine konulacak etriyenin aralığı(so) bu parametrede belirtilen değerden fazla olmayacak şekilde seçilir.

Sarılma-birleşim-orta bölge aralıkları için TBDY 2018 7.3.4 ve TS500 7.4.1'de verilen koşullar otomatik kontrol edilir. Maksimum Etriye Aralığı parametresine yazılan değer ancak deprem yönetmeliğinden daha olumsuz bir durum oluşturursa kullanılır.

Deprem yönetmeliğinde kolon orta bölgesindeki etriye aralığı için verilen üst sınırlar şunlardır.

 $s_0$  < 200 mm

so  $\leq$  bmin/2

Kolonun diğer bölgeleri için(sarılma bölgesi ve kuşatılmamış-kuşatılmış kiriş bölgesi) etriyenin aralıklarıyla ilgili deprem yönetmeliğinde verilen koşullar programda otomatik uygulanmaktadır.

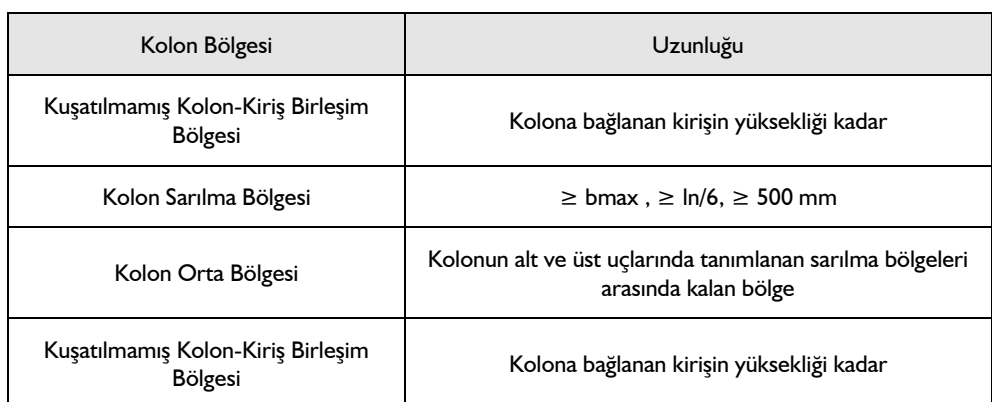

Kuşatılmamış Kolon-Kiriş Birleşim Bölgesinde Etriye Aralığı Koşulları

sj ≤ 100 mm.

Kolon Sarılma Bölgesinde Etriye Aralığı Koşulları

 $sc < 200$  mm.

 $sc \leq bmin/2$ 

Kuşatılmış Kolon-Kiriş Birleşim Bölgesinde Etriye Aralığı Koşulları

sj ≤ 150 mm.

#### **Mantolama yüzdesi**

Yanda bulunan "Minimum kullan" seçeneği işaretlenmediyse program, bu satırda yazan pursantaj değeri kadar donatıyı manto donatısı olarak kolona yerleştirir.

#### **Minimum olarak kullan**

Bu seçenek işaretli değilse program, "mantolama yüzdesi" satırında yazan pursantaj değeri kadar donatıyı manto donatısı olarak kolona yerleştirir. Seçenek işaretli ise mantonun betonarme hesabı yapılır ve hesap sonucuna çıkan donatı ile mantolama yüzdesinde hesaplanan donatı karşılaştırılır. Hangisi büyükse o donatı miktarı manto donatısı olarak kolona yerleştirilir.

#### **Kolon alt sarılma bölgesi 1.5lb**

İşaretlenmezse, deprem yönetmeliğinde şekil 7.3'de şematik olarak gösterilen kolon sarılma bölgesindeki şartlar dikkate alınır. a kolon sarılma bölgesi uzunluğu, bmax kolon boyutlarından büyük olanı, ln kolon temiz yüksekliği ise,  $a$ > = bmax ;  $a$ > = ln/6 ve  $a$ > = 50 cm olarak kontrol edilir ve sarılma bölgesi etriyeleri "a" kadar çizilir. İşaretlenirse, kolon sarılma bölgesi 1.5lb kadar hesaplanır ve sarılma bölgesi etriyeleri bu değer kadar çizilir.

#### **Üst kat donatı sonuçlarını alt katta minimum olarak kullan**

Analiz sonucunda üst kattaki kolonlarda çıkan donatı pursantajının alt kattaki kolonların donatı pursantajından fazla olması durumunda; alt kattaki kolonların donatılarını üst kattaki kolonlarla eşit hale getirir.
Sünekli düzeyi normal olsa bile süneklik düzeyi yüksek enine donatı koşullarını uygula

İşaretlenmesi halinde normal sünek yapının kolonlarında etriye tasarımı yüksek sünek yapı maddelerine göre yapılır.

## **Kolonun Diğer Objelerle İlişkisi**

Kolonlar planda tek düğüm noktası bulunan düşey taşıyıcı elemanlardır. Duvarlar, kirişler ve Perdeler kolonlara, kolonun herhangi bir noktasından bağlanabilirler. Duvar ya da kiriş kolona hangi noktasından bağlanmış olursa olsun, bağlantı noktası kolon düğüm noktasıdır. Kolon düğüm noktası Değiştir/Düğüm Noktası Taşı komutu ile taşındığında, kolona bağlı duvar ve kirişlerin kolonla birlikte hareket etmesi gerekir. Eğer hareket etmiyorlarsa, ilgili obje kolona bağlı değildir. Bu gibi bir durumda [Uç Noktası Taşı](mk:@MSITStore:C:/Users/Emrah/Desktop/kitap/8.5%20kitap/ideCAD_Statik_8.chm::/Uc_noktasý_tasi.htm)  [işlemi](mk:@MSITStore:C:/Users/Emrah/Desktop/kitap/8.5%20kitap/ideCAD_Statik_8.chm::/Uc_noktasý_tasi.htm) ile bağlantı yeniden yapılabilir.

# **Kolon Başlığı**

# **Kolon Başlığı Çizim Yardımcıları**

## **Kolon Başlığı Toolbarı**

Klasik menüde Çiz/Objeler/Kolon/Kolon Başlığı satırı; ribbon menüde Betonarme/Betonarme/Kolon Başlığı ikonu tıklandığında Kolon Başlığı Toolbarı ekrana gelir. Kolon başlığı toolbarının üzerinde, kolon başlıkları ile ilgili çeşitli komutların ikonları yer alır. Bu ikonlar tıklanarak komutlara menülerde gezinmeden, tek tıklamada ulaşılır.

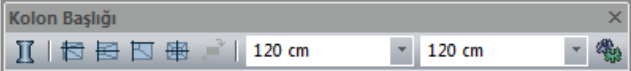

Kolon başlığı toolbarı üzerindeki komut ikonları soldan sağa sırasıyla şunlardır.

**Dikdörtgen Kolon ikonu:** Kolon çizim komutunu çalıştırır. Kolon komutu ile birlikte kolon başlığı toolbarı da kapanır ve kolon toolbarı ekrana gelir.

**Varsayılan Kolon Başlığı ikonu:** Kolon başlığı ayarlarındaki kaçıklık değerlerine göre kolon başlığı çizer. Moddayken klavyeden 1 tuşu da bu komutu çalıştırır.

**Kenara Yanaşık Kolon Başlığı ikonu:** Kolon başlığı ayarlarına girmeden, kenara yanaşık kolon başlığı tariflemek için kullanılır. Moddayken klavyeden 2 tuşu da bu komutu çalıştırır.

**Köşeye Yanaşık Kolon Başlığı ikonu:** Kolon başlığı ayarlarına girmeden, köşeye yanaşık kolon başlığı tariflemek için kullanılır. Moddayken klavyeden 3 tuşu da bu komutu çalıştırır.

**Ortalanmış Kolon Başlığı ikonu:** Ortalanmış kolon başlığı için kolaylık. Moddayken klavyeden 4 tuşu da bu komutu çalıştırır.

**Boyutları Ters Çevir ikonu:** Kolon başlığı boyutlarını ters çevirir.

**Kolon Başlık Genişliği kutusu:** Kolon başlığı genişlik değeri kolon başlığı ayarlarına girilmeden buradan girilebilir.

**Kolon Başlık Yüksekliği kutusu:** Kolon başlığı yükseklik değeri kolon başlığı ayarlarına girilmeden buradan girilebilir .

**Kolon Başlığı Ayarları ikonu:** Kolon Başlığı Ayarları diyalogunu açar. Kolon başlığı ile ilgili çeşitli parametreler buradan ayarlanabilir.

## **Kolon Başlığı Klavye Destekleri**

Kolon başlığı çizimi esnasında kolon başlığı yerleştirmek için fare ile kolon üzerine ilk tıklamayı yaptıktan sonra klavyeden boşluk tuşuna basılarak kolon başlığı boyutları ters çevrilebilir. Ayrıca kolon başlığı modundayken 1, 2, 3, 4 tuşları sırasıyla, "Varsayılan Kolon Başlığı", "Kenara Yanaşık Kolon Başlığı", "Köşeye Yanaşık Kolon Başlığı", "Ortalanmış Kolon Başlığı" komutlarını çalıştırır.

## **Kolon Başlığı Ayarları Diyalogu**

Kolon başlıkları ilgili parametreler **Kolon Başlığı Ayarları** diyalogunda yer alır. Kolon başlığı çiziminden önce kolon başlığı ayarlarına girip, kolon başlığı parametrelerini kontrol etmek, yapılması gereken değişiklikler varsa bu değişiklikleri yapmakta fayda vardır. Fakat bu ihmal edilse bile, çizilen kolon başlıklarının ayarları daha sonra da değiştirilebilir. Kolon başlığı özelliklerini ayarlamak için:

- Ayarlar/Obje Ayarları/Kolon Başlığı Ayarları satırını tıklayın.
- **Kolon Başlığı Ayarları** diyalogu ekrana gelecektir.
- $\Rightarrow$  Diyalogda istediğiniz ayarları yapın.
- Tamam butonunu tıklayarak diyalogu kapatın ve kolon başlığı çizimini gerçekleştirin.

Kolon başlığı çizimini gerçekleştirdikten sonra kolon başlıklarının ayarlarını değiştirmek isterseniz:

- Ayarlarını değiştirmek istediğiniz kolon başlıklarını farenin sol tuşu ile tıklayarak seçin.
- Değiştir/Obje Özellikleri satırını tıklayın.
- $\Rightarrow$  Acılan kolon başlığı ayarları diyalogunda gerekli değişiklikleri yapın.
- Tamam butonunu tıklayıp diyalogu kapatın. Yaptığınız değişiklikler seçmiş olduğunuz kolon başlıklarına yansıyacaktır.

Kolon başlığı ayarları diyalogu iki sekmeden oluşur. Bunlar sırası ile Genel Ayarlar, İleri Ayarlar sekmeleridir.

Genel Ayarlar sekmesi

Analiz

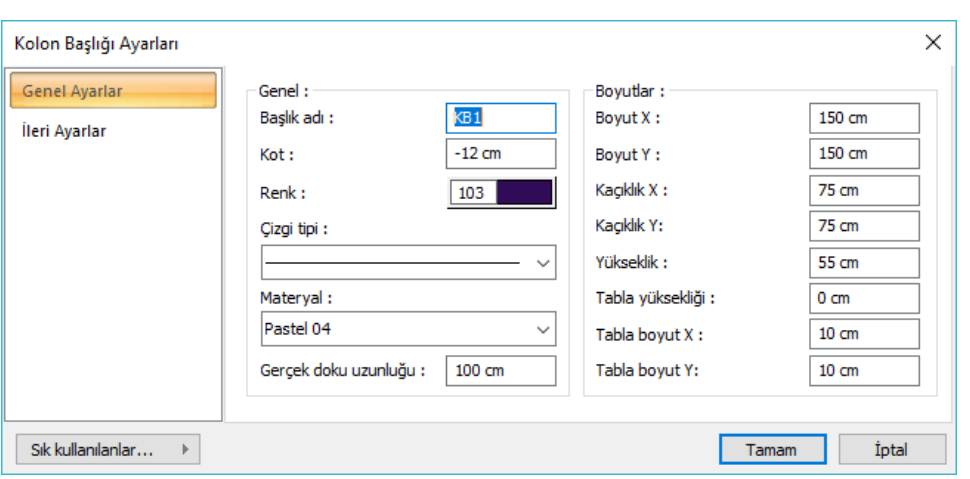

**Başlık adı:** Kolon başlığının adı. Kolon başlığı girilirken, kolon başlığı adının sonundaki rakam birer arttırılarak kolon başlığı adı otomatik oluşturulur. Kolon başlığı tanımlandıktan sonra kolon başlığı adını değiştirmek mümkündür.

**Renk:** Kolon başlığı kenar çizgilerinin rengidir. Farenin sol tuşu ile tıklanıp tuş basılı tutularak açılan renk paleti üzerinde kaydırılır. İstenen rengin üzerine gelindiğinde tuş bırakılır. Renk kutucuğu seçilen renge dönüşür. Sol tuş shift tuşu ile birlikte tıklanırsa, ya da sağ tuş tıklanırsa ilgili rengin kalem kalınlığı ayarlanabilir.

**Materyal:** Kolon başlıklarının katı modelde üzerine kaplanacak materyal seçilir. Kolon başlığı seçilen materyal ile kaplanır ve katı modelde bu şekilde görüntülenir. Farenin sol tuşu ile aşağı ok butonu üzerine tıklanır. Açılan materyal listesinden uygun materyal seçilir. Tanımlı materyal yoksa liste boş gelir. Materyal ekleme işlemi **Ayarlar/Materyaller** satırı tıklanarak açılan diyalogdan yapılır.

**Gerçek Doku Uzunluğu:** Doku uzunluğu girilir (metre). Örneğin; 1 girilirse seçilen materyal dokusu genişliği 1 metre olarak alınır ve seçilen obje üzerine kaplanır. Dokunun kare şeklinde olduğu düşünülürse obje yüzeyleri 1x1 ebadında dokular yan yana dizilerek kaplanır.

**Kot:** Kolon başlığının üst yüzeyinin kat tavanına göre kotunu ifade eder. Negatif (-) ya da pozitif (+) değer girilebilir.

**Boyut X/Boyut Y:** Kolon başlığının boyutları girilir . Programda default olarak Boyut X kolon başlığının plandaki yatay boyutunu (en), Boyut Y' de plandaki düşey boyutunu (boy) ifade eder. Kolon başlıkları bağlı bulundukları kolonlara bağımlı olarak planda her türlü konumda (açıda) bulunabilirler.

**Kaçıklık X/Kaçıklık Y:** X ve Y kaçıklıkları girilir. Kaçıklıklar kolon başlığının sol üst köşesine göre verilir. Kaçıklık X ve Y sıfır olduğu zaman, kolon başlığı sol üst köşe noktası kolon düğüm noktası ile çakışır. X kaçıklığa pozitif (+) değer girildiği zaman, kolon başlığı yatay olarak sola doğru kayar. Negatif (-) değer girilirse, sağa doğru kayar. Y kaçıklığa pozitif (+) değer girilirse kolon başlığı düşey olarak yukarıya doğru, negatif (-) değer girilirse aşağıya doğru kayar.

**Yükseklik:** Kolon başlığının düşey (z yönündeki) yüksekliği.

**Tabla yüksekliği:** Kolon başlığı üzerine yerleştirilecek yatay tablanın yüksekliği (kalınlık).

**Tabla Boyut X/ Tabla Boyut Y:** Tablanın X ve Y yönlerinde kolon başlığına ilave edilecek boyutu. Örneğin; kolon başlığı X boyutu 1.5 girilmişse ve Tabla Boyut X'de 0.2 girilirse, Tablanın X yönündeki boyutu 1.5+0.2=1.7 metre olacaktır.

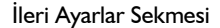

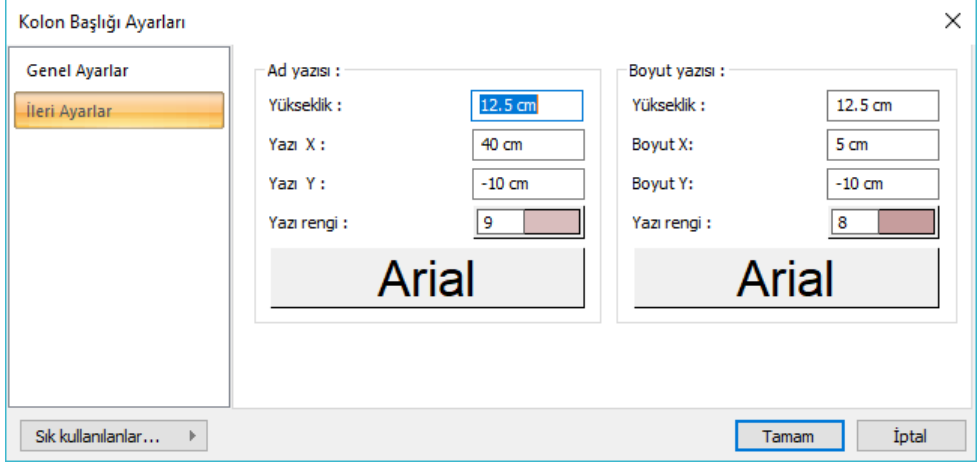

**Ad Yazısı Yükseklik:** Kolon başlığı adı yazısının yüksekliği girilir. Renk kutusu farenin sol tuşu ile tıklanıp tuş basılı tutularak açılan renk paleti üzerinde kaydırılır. İstenen rengin üzerine gelindiğinde tuş bırakılır. Renk kutucuğu seçilen renge dönüşür. Shift tuşu ile birlikte tıklanırsa, ilgili rengin kalem kalınlığı ayarlanabilir. Hemen alttaki buton tıklanırsa, Yazı Tipi Ayarları diyalogu açılır. Bu diyalogdan Kolon Başlığı Ad Yazısı, yazı tipi ayarlanır. Yazılar yatay olarak yazılır.

**Boyut Yazısı Yükseklik:** Kolon başlığı boyut yazısının yüksekliği girilir. Renk kutusu farenin sol tuşu ile tıklanıp tuş basılı tutularak açılan renk paleti üzerinde kaydırılır. İstenen rengin üzerine gelindiğinde tuş bırakılır. Renk kutucuğu seçilen renge dönüşür. Shift tuşu ile birlikte tıklanırsa, ilgili rengin kalem kalınlığı ayarlanabilir. Hemen alttaki buton tıklanırsa, Yazı Tipi Ayarları diyalogu açılır. Bu diyalogdan Kolon Başlığı Boyut Yazısı, yazı tipi ayarlanır. Yazılar yatay olarak yazılır.

**Yazı X/Yazı Y:** Kolon Başlığı Adı yazısının kolon başlığı sol üst köşesine göre X ve Y koordinatları girilir. Yazı X değeri pozitif girilirse isim yazısı sola, negatif olursa sağa kayar. Yazı Y değeri pozitif olursa isim yazısı yukarıya, negatif olursa aşağıya kayar.

**Boyut X/Boyut Y:** Kolon Başlığı Boyut yazısının kolon başlığı sağ üst köşesine göre X ve Y koordinatları girilir. Boyut X değeri pozitif olursa boyut yazısı sola, negatif olursa sağa kayar. Boyut Y değeri pozitif olursa boyut yazısı yukarıya, negatif olursa aşağıya kayar.

## **Bulunduğu Mod**

Kolon başlığı hem mimari plan modu, hem de kalıp planı modunda girilebilir. Kalıp planı modunda girilen kolon başlıkları kolon üst ucunda yer alır. Bu kolon başlıkları kirişsiz (mantar) döşemeli sistemlerde kullanılırlar. Mimari plan modunda girilen kolon başlıkları kolon alt ucunda yer alırlar. Bunlar da kirişsiz (mantar) radye temel sistemlerinde kullanılırlar.

Modlar arası geçiş klavyeden **shift+tab** tuşuna basılarak ya da klasik menüde **Araçlar/Mimari Plan-Kalıp Planı** modu; ribbon menüde **Görüntü/Mod/Mimari Plan/Kalıp planı** ikonu tıklanarak sağlanır.

# **Kolon Başlığı Çizimi**

## **Kolon Başlığı**

Kolon başlığı çizebilmek için öncelikle tanımlanmış kolonlara ihtiyaç vardır. Önce kolonlar çizilir ve kolon başlıkları bu kolonlar üzerine yerleştirilirler. Kolon başlığı çiziminden önce klasik menüde **Ayarlar/Obje Ayarları/Kolon Başlığı Ayarları** satırını; ribbon menüde **Betonarme/Betonarme/Kolon Başlığı** ikonunu tıkladıktan sonra yardımcı toolbardan **Kolon Başlığı Ayarlarını** tıklayarak kolon başlığı ayarları diyaloguna girmek ve çizilecek kolon başlığı ile ilgili ayarları kontrol etmekte fayda vardır. Kolon başlığı çizmek için:

- Klasik menüde Çiz/Objeler/Kolon/Kolon Başlığı satırını; ribbon menüde Betonarme/Betonarme/Kolon Başlığı ikonunu tıklayın.
- Açılan toolbardan kolon başlığının yerleşim tipini belirleyin. Yardımcı toolbardan Ortalanmış Kolon Başlığı, Köşeye Yanaşık Kolon Başlığı, Kenara Yaklaşık Kolon Başlığı seçeneklerinden birini seçebilir; ya da Kolon Başlığı Ayarlarlarından belirlediğiniz kaçıklıklarda kolon başlığı çizmek için Varsayılan Kolon Başlığı ikonunu tıklayabilirsiniz.
- $\Rightarrow$  Fare imlecini kolon başlığını yerleştirmek istediğiniz kolon üzerine sürükleyin ve farenin sol tuşunu tıklayın.
- $\Rightarrow$  Kolon başlığı X ve Y boyutları birbirinden farklı ise bu aşamada klavyeden boşluk tuşuna basarak boyutları ters çevirebilirsiniz.
- $\Rightarrow$  Ikinci defa farenin sol tuşunu tıkladığınızda kolon başlığı yerleşecektir.
- $\Rightarrow$   $\;\;$  Bu şekilde başka kolonlar üzerine de kolon başlığı yerleştirme işlemine devam edebilirsiniz (Eni ve boyu birbirine eşit kolon başlıklarında bu işlem geçersizdir). Moddan çıkmak için klavyeden Esc tuşuna basın ya da farenin sağ tuşuna tıklayıp açılan menüden iptal satırını tıklayın.

# **Kiriş**

# **Kiriş Çizim Yardımcıları**

## **Kiriş Toolbarı**

Kiriş Toolbarı, klasik menüde **Çiz/Objeler/Kiriş** satırı; ribbon menüde **Betonarme/Betonarme/Kiriş** ikonu tıklandığında ekrana gelir. Kiriş toolbarının üzerinde, kirişlerle ilgili çeşitli komutların ikonları yeralır. Bu ikonlar tıklanarak komutlara menülerde gezinmeden, tek tıklamada ulaşılır.

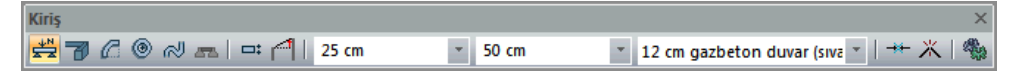

Kiriş toolbarındaki komut ikonları soldan sağa sırasıyla şunlardır.

**Kiriş:** Kiriş komutunu çalıştırır.

**Eğrisel kiriş:** Eğrisel formda kiriş çizer.

**Yay kiriş:** Yay formda kiriş çizer.

**Dairesel kiriş:** Dairesel formda kiriş çizer.

**Sürekli yay:** Ardı ardına, sürekli formda yay kiriş çizer.

**Kaçıklık:** Kirişin bakış yönüne göre alttan, üstten, ortadan tanımlamak için kullanılır. Aynı işlem klavyeden boşluk tuşuna basılarak da yapılabilir.

**Objelere eğim ver:** Kiriş, döşeme ve kolon sistemini verilen açı veya eğime göre eğer.

**Kiriş boyut kutucukları** :Kiriş genişlik ve yükseklik değerleri girilir.

**Duvar ağırlığı kutucuğu**: Yük kütüphanesinde tanımlanmış duvar ağırlıklarından biri listeden seçilir.

**Birleştir**: Break ile bölünmüş kirişi birleştirir.

**Break** :Kirişi seçilen bir noktadan böler.

**Ayarlar:** Kiriş Ayarları diyalogunu açar.

### **Kiriş Klavye Destekleri**

Kiriş çizimi esnasında, kirişin ilk noktası çizim alanında tıklandıktan sonra ekranda kirişin sanal bir görüntüsü oluşur. Fare hareketine bağlı olarak bu sanal kiriş görüntüsü de şekil değiştirir. Bu esnada klavyeden Boşluk tuşuna basılarak çizilmekte olan kirişin alttan, ortadan yada üstten tanımlı olması sağlanabilir.

Kiriş çizerken koordinat kutusu kullanılarak kirişin başlangıç/bitiş noktalarının koordinatları, kiriş uzunluğu ya da kirişin plandaki açısı belirlenebilir. Koordinat kutusundaki X ve Y kutucuklarından nokta koordinatları, L kutucuğundan uzunluk, A kutucuğundan açı (derece) girilebilir. Bu kutucuklara veri girmek için fare ile tıklamak yerine, kısaca klavyeden X, Y, L ve A tuşlarına basılarak girilebilir.

## **Kiriş Ayarları Diyaloğu**

Kirişlerle ilgili parametreler **Kiriş Ayarları** diyalogunda yer alır. Kiriş çiziminden önce kiriş ayarlarına girip, kiriş parametrelerini kontrol etmek, yapılması gereken değişiklikler varsa bu değişiklikleri yapmakta fayda vardır. Fakat bu ihmal edilse bile, çizilen kirişlerin ayarları daha sonra da değiştirilebilir. Kiriş özelliklerini ayarlamak için:

- Mimari plandaysanız toolbardan **Mimari Plan/Kalıp Planı** ikonunu tıklayarak kalıp planı moduna geçin.
- Klasik menüde Ayarlar/Obje Ayarları/Kiriş Ayarları satırını; ribbon menüde Betonarme/Betonarme/Kiriş/Kiriş Ayarları veya Kiriş ikonunu tıklandıktan sonra ekrana gelen Kiriş Toolbarından, Kiriş Ayarları butonunu tıklayın.
- **Kiriş Ayarları** diyalogu ekrana gelecektir.
- **Kiriş Ayarları** diyalogunda istediğiniz ayarları yapın.
- $\Rightarrow$  Tamam butonunu tıklayarak diyalogu kapatın ve kiriş çizimini gerçekleştirin.

Kiriş çizimini gerçekleştirdikten sonra kirişlerin ayarlarını değiştirmek isterseniz:

- Ayarlarını değiştirmek istediğiniz kirişleri farenin sol tuşu ile tıklayarak seçin.
- Klasik menüde Değiştir/Obje Özellikleri satırını; ribbon menüde Değiştir/Obje Özellikleri/Obje Özellikleri ikonunu tıklayın.
- $\Rightarrow$  Acılan kiriş ayarları diyalogunda gerekli değişiklikleri yapın.
- Tamam butonunu tıklayıp diyalogu kapatın. Yaptığınız değişiklikler seçmiş olduğunuz kirişlere yansıyacaktır.

### **Genel Ayarlar Sekmesi**

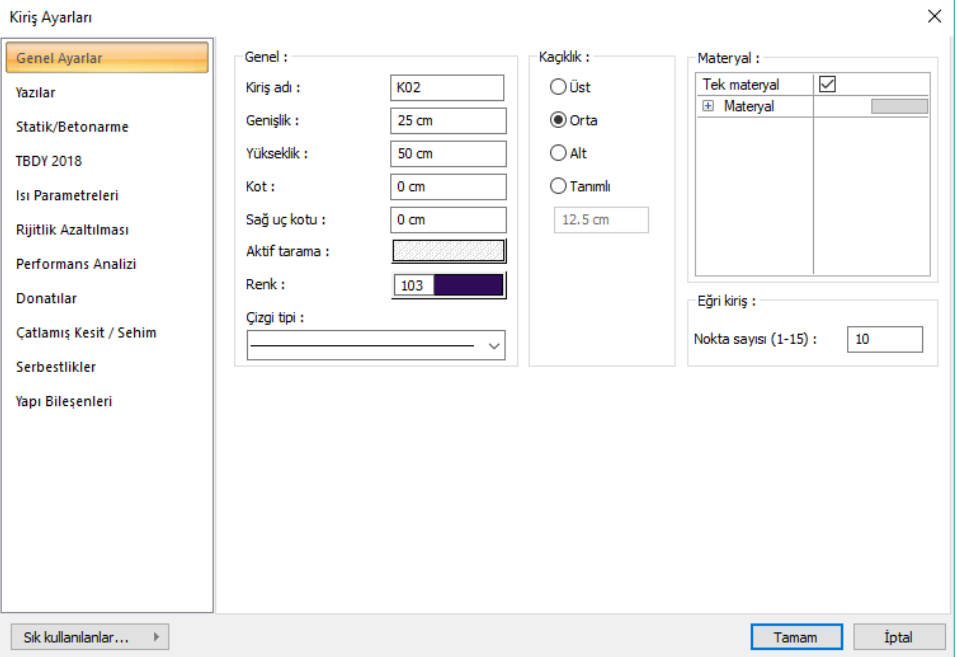

**Kiriş Adı:** Buraya girilen rakamın önüne K indisi getirilerek kiriş adı oluşturulur (K1, K15 gibi). Program bu isimleri kirişlerin çiziliş sırasına göre arttırır. Kiriş isimleri kirişler çizildikten sonra da değiştirilebilir. Değiştirilen kiriş isimleri K indisli olmak zorunda değildir. Herhangi bir isim kullanılabilir.

**Genişlik:** Kiriş genişliği girilir. Kiriş genişliği, kirişin plandaki genişliğini ifade eder. Sarkık kirişlerde kiriş genişliği kiriş yüksekliğinden daha küçük, yatık kirişlerde ise daha büyüktür.

**Yükseklik:** Kiriş yüksekliği girilir. Kiriş yüksekliği kat tavanından başlayarak aşağıya doğru kirişin yüksekliğini belirler. Kiriş yüksekliği girilirken kat yüksekliği ve alttaki duvar yükseklikleri göz önüne alınmalıdır. Zira bu yükseklikler kullanıcı kontrolündedir. Program herhangi bir otomatik ayarlama yapmaz.

**Kot:** Kiriş üst yüzünün kat tavanından ölçülen düşey mesafesi (kotu). (+) ya da (–) değer olabilir. Ters kiriş için (+), düşük kiriş için (–) girilir.

**Sağ uç kotu:** Kiriş sağ ucu için kot değeri girilir. Bu parametre eğik kiriş tariflemek için kullanılır.

**Aktif Tarama:** Kiriş için geçerli olan tarama tipidir. Tarama üzerine tıklandığında Tarama Ayarları diyalogu açılır. Bu diyalogda, tarama tipleri tablosundan istenen tarama tipinin üzerine farenin sol tuşu ile tıklanarak tarama tipi seçilir. Tarama rengi ve zemin rengi kutucuklarının üzerine farenin sol tuşu ile tıklanıp tuş basılı tutularak açılan renk paleti üzerinde kaydırılır. İstenen rengin üzerine gelindiğinde tuş bırakılır. Renk kutucuğu seçilen renge dönüşür. Shift tuşu ile birlikte tıklanırsa, ilgili rengin kalem kalınlığı ayarlanabilir. Tamam butonu tıklanarak diyalog kapatılır ve kiriş ayarları diyaloguna geri dönülür. Aktif tarama kutucuğunda seçilen tarama tipi seçilen renklerle görüntülenir.

**Renk:** Kiriş kenar çizgilerinin rengidir. Farenin sol tuşu ile tıklanıp tuş basılı tutularak açılan renk paleti üzerinde kaydırılır. İstenen rengin üzerine gelindiğinde tuş bırakılır. Renk kutucuğu seçilen renge dönüşür. Shift tuşu ile birlikte tıklanırsa, ilgili rengin kalem kalınlığı ayarlanabilir. Kalem kalınlıkları ekranda fark edilmez. Çizim kağıda çizdirilirken geçerlidir.

**Çizgi tipi :** Kiriş kenar çizgilerinin çizgi tipidir. Listeden çizgi tipi seçilir.

**Alt/Üst/Orta/Tanımlı:** Kirişin nereden tanımlı olacağını belirleyen seçeneklerdir. Kirişin iki ucundaki düğüm noktalarını birleştiren sanal kiriş aksı, bakış yönüne göre kirişin üst kenarı ile çakışacaksa üst, alt kenarı ile çakışacaksa alt, kirişin tam ortasından geçecekse orta seçeneği işaretlenir. Sanal kiriş aksı başka bir hattan geçecekse Tanımlı seçeneği işaretlenir ve alttaki veri giriş kutucuğuna, kiriş üst kenarına göre mesafe girilir. Verilen mesafe kiriş kalınlığından fazla olmamalıdır.

**Materyal:** Kirişlerin katı modelde üzerine kaplanacak materyal seçilir. Kiriş seçilen materyal ile kaplanır ve katı modelde bu şekilde görüntülenir. Farenin sol tuşu ile aşağı ok butonu üzerine tıklanır. Açılan materyal listesinden uygun materyal seçilir. Tanımlı materyal yoksa liste boş gelir. Materyal ekleme işlemi Ayarlar/Materyaller satırı tıklanarak açılan diyalogdan yapılır.

**Gerçek Doku Uzunluğu:** Doku uzunluğu girilir. Örneğin; 1 metre girilirse seçilen materyal dokusu genişliği 1 metre olarak alınır ve seçilen obje üzerine kaplanır. Dokunun kare şeklinde olduğu düşünülürse obje yüzeyleri 1x1 ebadında dokular yan yana dizilerek kaplanır.

**Eğri kiriş nokta sayısı** : Eğrisel kirişin çizim hassasiyetini belirler. Nokta sayısı arttıkça eğrisel kiriş daha eğrisel oluşur. Varsayılan değer uygun değerdir.

**Yazılar Sekmesi**

Analiz

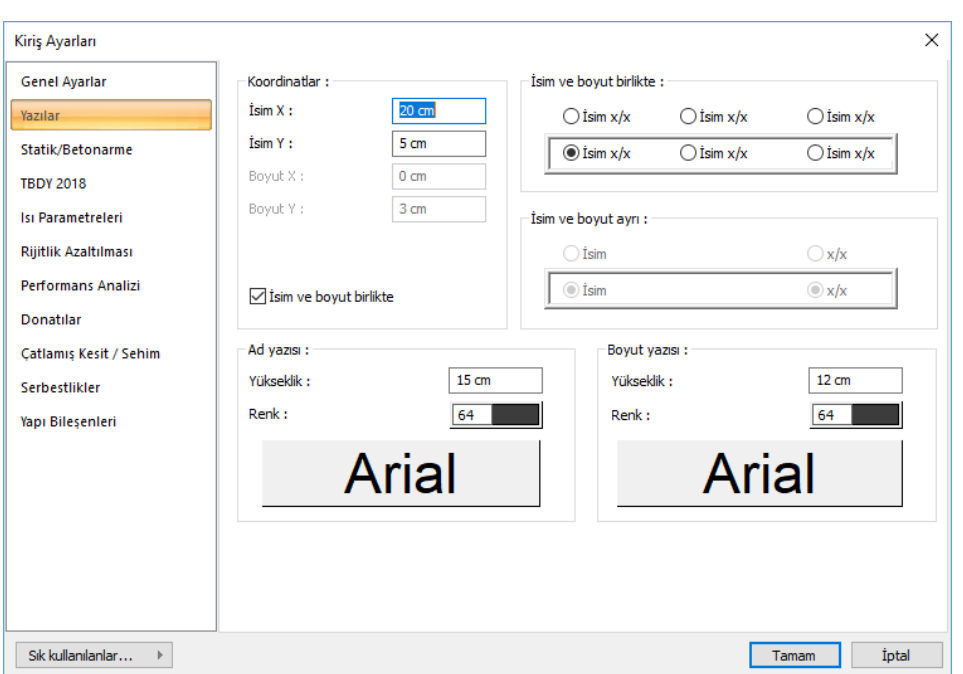

Bu sekmede kiriş isim ve boyut yazılarının kirişin neresinde yer alacağı belirlenir. Kiriş isim ve boyut yazıları birlikte ya da ayrı yazdırılabilir, kirişin içinde ya da üstünde yer alabilir. İsim ve boyut yazılarının birlikte yazılması için "İsim ve Boyut Birlikte" seçeneğinin işaretlenmesi gerekir.

**İsim X/Yazı Y:** Kiriş Adı yazısının kiriş sol üst (yazı kirişin üstündeyse) ya da alt köşesine (yazı kirişin içindeyse) göre X ve Y koordinatları girilir. Yazı X değeri pozitif girilirse yazı kenardan sağa doğru, negatif girilirse sola doğru kayar. Yazı Y değeri pozitif olursa yazı yukarıya, negatif olursa aşağıya kayar. Burada belirtilen yönler bakış yönüne göre düşünülmelidir. İsim ve boyut birlikte yazdırılıyorsa yazılar bu koordinatlara göre yerleştirilir.

**Boyut X/Boyut Y:** Kiriş Boyutu yazısının kiriş sağ üst (yazı kirişin üstündeyse) ya da alt köşesine (yazı kirişin içindeyse) göre X ve Y koordinatları girilir. Boyut X değeri pozitif girilirse yazı kenardan sola doğru, negatif girilirse sağa doğru kayar. Yazı Y değeri pozitif olursa yazı yukarıya, negatif olursa aşağıya kayar. Burada belirtilen yönler bakış yönüne göre düşünülmelidir. İsim ve boyut birlikte yazdırılıyorsa kullanılmaz.

Kiriş Adı Ayarları ve Kiriş Boyutu Ayarları şeklinde iki kısma ayrılır. Kiriş Adı Ayarları bölümündeki parametreler kiriş ad yazısını, Kiriş Boyutu Ayarları bölümündeki parametreler de kiriş boyutu yazısını yönetir.

**Yükseklik:** Yazı yüksekliği girilir .

**Renk:** Yazı rengi ayarlanır. Renk kutucuğunun üzerine farenin sol tuşu ile tıklanıp, fare imleci açılan renk paleti üzerinde kaydırılır. İstenen rengin üzerine gelindiğinde tuş serbest bırakılır. Renk kutucuğu seçilen renge dönüşür. Renk kutucuğu klavyeden shift tuşu ile birlikte tıklanırsa, ilgili rengin kalem kalınlığı ayarlanabilir.

Yazı rengi satırının hemen altındaki buton tıklanırsa, Yazı Tipi Ayarları diyalogu açılır. Bu diyalogdan yazı tipleri ayarlanır. Yazı tipi ve yazı efekti seçilir. Seçilen tip ve efekte göre örnek yazı örnek penceresinde görülür. Tamam butonu tıklanarak diyalog kapatılır ve kiriş ayarları diyaloguna geri dönülür.

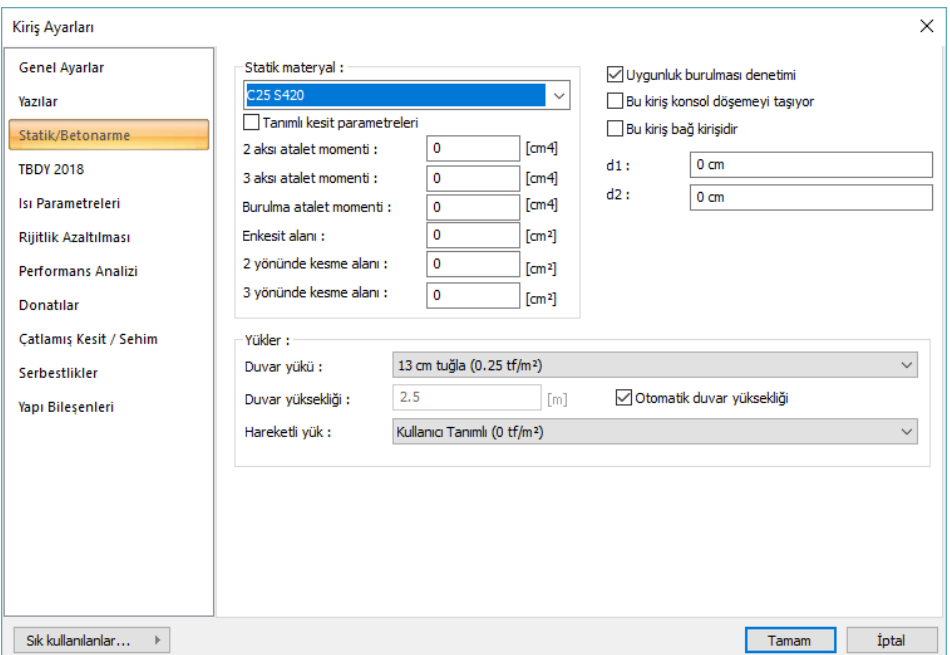

#### **Statik/Betonarme Sekmesi**

**Statik Materyal:** Kiriş elemanında kullanılacak statik materyali listeden seçin. Statik materyal betonarme elemanı olarak Yapı Ağacında Materyaller altında tanımlanabilir.

**Tanımlı kesit parametreleri:** Elemanın kesit ve geometrik özellikleri otomatik belirlenir ve bunlar yönetmeliklere uygun değerlerdir. Bununla birlikte eleman kesit özelliklerini değiştirmek isterseniz bu satırı işaretleyin ve ilgili değerleri programa verin. Program sıfır bırakılan değerleri otomatik olarak hesaplar, sıfırdan farklı girişleri, girilen değer kadar kabul eder.

**2 aksı atalet momenti** : Eleman minör atalet momentidir. Kiriş elemanlarında sıfırdır.

**3 aksı atalet momenti:** Eleman majör atalet momentidir. Örneğin 50/25 dikdörtgen bir kirişin 3 aksı atalet momenti 50.50.50.25 / 12 olarak hesaplanır. Döşeme bağlı kirişlerde kiriş atalet momenti tablalı kesit özelliklerine göre hesaplanır.

**Burulma atalet momenti:** Eleman burulma rijitliğini tanımlayan atalet momentidir.

**En kesit alanı:** Elemanın kesit alan değeridir. Örneğin 50/25 dikdörtgen bir kiriş elemanın en kesit alanı 50.25=625'dir.

**2 yönünde kesme alanı:** Eleman minör yöndeki kesme alanıdır. 50/25 kirişte 5/6.50.25 olarak alınır. Kesme alanı= 5/6 . b . d

**3 yönünde kesme alanı:** Eleman major yöndeki kesme alanıdır. Kesme alanı= 5/6 b d

**d1:** Kirişlerde, sol mesnedin rijit kolunun mesafesidir. Program bu değeri otomatik hesaplamaktadır. Aksi bir değerle çalışılmayacaksa, sıfır bırakılmalıdır.

**d2:** Kirişlerde, sağ mesnedin rijit kolunun mesafesidir. Program bu değeri otomatik hesaplamaktadır. Aksi bir değerle çalışılmayacaksa, sıfır bırakılmalıdır.

**Uygunluk ya da denge Burulması:** İşaretlendiğinde kirişlerdeki burulma kontrolü uygunluk burulması durumuna göre kontrol edilir. Td=Tcr alınır. İşaretlenmediğinde kiriş denge burulmasına göre kontrol edilir.

**Tcr=**Kesitin burulmada çatlama dayanımı

**Td=**Kontrolde kullanılan burulma momenti değeri

**Uygunluk burulması =** Eğer bir sistemde burulma momentinin bulunması denge için zorunlu değilse, bu burulma uygunluk burulmasıdır.

Seçenek işaretli değilse kirişlerdeki burulma kontrolü denge burulması durumuna göre kontrol edilir. Td=Tdhesap

**Td=**Kontrolde kullanılan burulma momenti değeri

**Tdhesap=**Analiz sonrasında bulunan en büyük tasarım burulma momenti

**Denge burulması=**Yapı elemanı ve sistemi dengeyi sağlamak için burulma momentine gereksinimi varsa, burulma denge burulmasıdır.

**Bu kiriş konsol döşemeyi taşıyor:** Kiriş konsol bir döşemenin mesnedi ise bu seçenek işaretlenmelidir. Aksi durumda işaretlenmemelidir.

**Bu kiriş bağ kirişidir:** Seçenek işaretlenirse iki perde arasında kalan kirişlerin uzunluk/yükseklik oranı ne olursa olsun,TBDY 2018 Madde 4.5.4'deki bağlılık derecesi kontrolün otomatik uygulanmasını sağlar. Eğer seçenek işaretlenmezse, iki perde arasında kalan, uzunluk ve yükselik oranı 5'den küçük olan (l/h ≤5) kirişlerde program, otomatik olarak bağlılık derecesi kontrolünü uygular. Deprem yönetmeliği genel raporunda bağ kirişlik derecesi başlığı altında bu kirişleri görebilirsiniz. Ayrıca TBDY 2018 Madde 7.6.8'e göre çapraz donatı tasarımı yapılıp yapılamayacağı da bu seçeneğe bağlıdır. "Çapraz donatı" uygulanması için çapraz donatı seçeneğinin de işaretlenmesi gerekir.

**Duvar Yükü:** Listeden uygun duvar yükünü seçiniz. Listedeki duvar yükleri yük kütüphanesinde tanımlanmış yüklerdir. Bu değerlerden farklı bir değeri duvar yükü olarak belirtmek isterseniz, listeden kullanıcı tanımlı satırını seçin ve uygun değeri verin. Değer, kirişin üzerinde bulunan duvarın 1 metresindeki ağırlığı olarak tanımlanmalıdır.

Buraya girilen değerlerin dikkate alınması için Proje Genel Ayarlarında diğer başlığı altında kiriş yükleri grubunda bulunan "Kullanıcı Tanımlı Yük" seçeneğinin aktif hale getirilmesi gerekmektedir. Bu seçenek aktifse ve gerçekten kirişin üzerinde duvar bulunuyorsa, duvar yükü satırına mutlaka değer girilmelidir. Aksi durumda duvar yükleri **sıfır** hesaplanır. Proje Genel ayarlarında "ideCAD Mimari duvarlarından al" seçeneği aktif hale getirilirse, ideCAD Mimari programında kirişin üzerinde tanımlanmış duvarın ağırlığı program tarafından otomatik olarak kirişe verilir. ideCAD Mimari duvarları kullanılacaksa, "Kullanıcı Tanımlı Yük " seçeneği inaktif duruma getirilebilir.

Duvar yükü değeri girilirken aşağıdaki formül uygulanabilir:

Duvar Yükü[kg/m] = Duvar Ağırlığı[kg/m²] x ( kat yüksekliği[m] - üst katın kiriş yüksekliği[m] )

**Hareketli yük:** Kiriş üzerinde tanımlabilecek ekstra ilave hareketli yüktür. Kirişe sistemin dışında ekstra yük tanımlanacaksa kullanılabilir. Listeden uygun değeri seçiniz. Listedeki yükler yük kütüphanesinde tanımlanmış yüklerdir. Bu değerlerden farklı bir değeri yük olarak belirtmek isterseniz, listeden kullanıcı tanımlı satırını seçin ve uygun değeri verin.

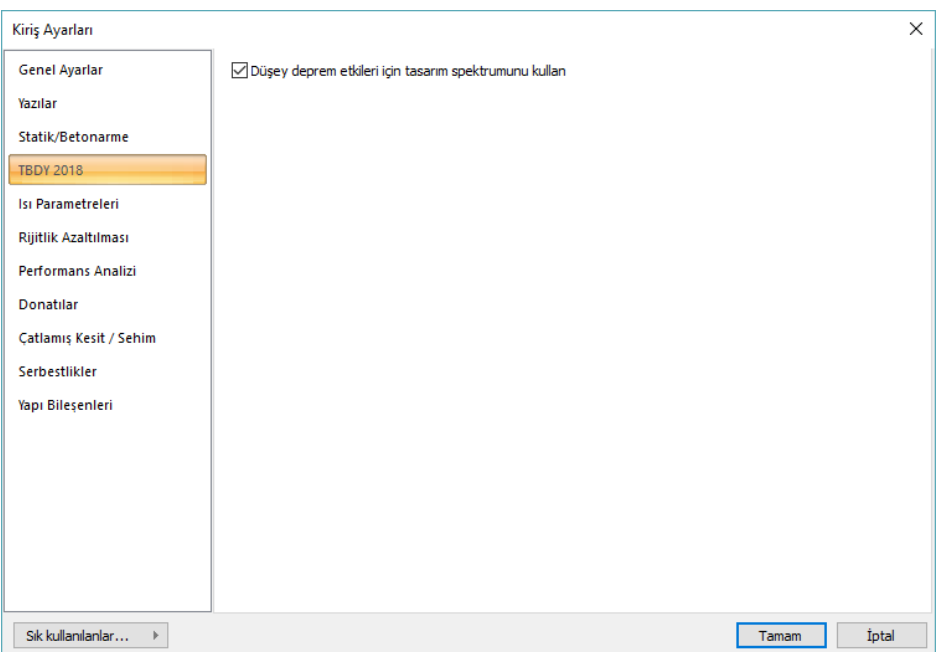

### **TBDY 2018 sekmesi**

Düşey deprem etkileri için tasarım spektrumunu kullan: İşaretlenmesi halinde TBDY 2018 Madde 4.4.3.1'de belirtilen referans maddelerine göre düşey elastik ivme spektrumu dikkate alınarak seçilen elemanlarda uygulanır. Bu etkiler Ez(R) kombinasyonu olarak görünür. İşaretlenmediğinde TBDY Madde 4.4.3.2'de belirtilen esaslara göre düşey deprem etkidi  $E_d(G)=2/3$  S<sub>DS</sub> G formülünden hesaplanır ve bu etkiler Ez(G) kombinasyonu olarak görünür.

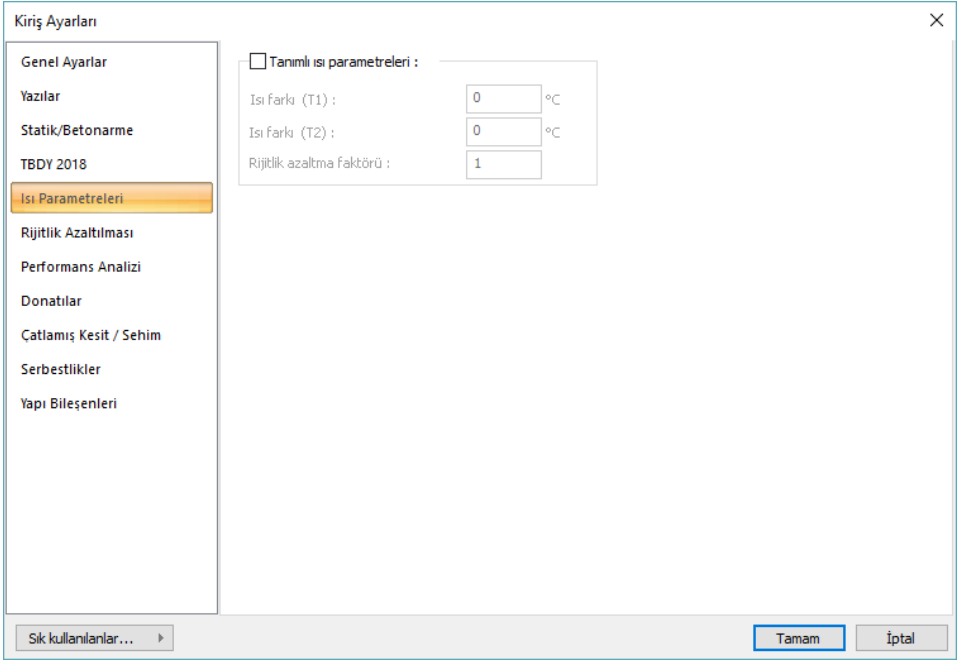

### **Isı Parametreleri Sekmesi**

**Tanımlı ısı parametreleri** : İşaretlendiğinde eleman bazında T1 ve T2 ısı yüklemelerini aktif hale getirir.

**Isı farkı (T1)** = T1 yüklemesinin ısı farkı verilir.

**Isı farkı (T2)** = T2 yüklemesinin ısı farkı verilir.

**Rijitlik azaltma faktörleri** : İlgili eleman için ısı hesabında kulllanılacak rijitlik azaltma faktörünü verilir.

**Rijitlik Azaltması Sekmesi**

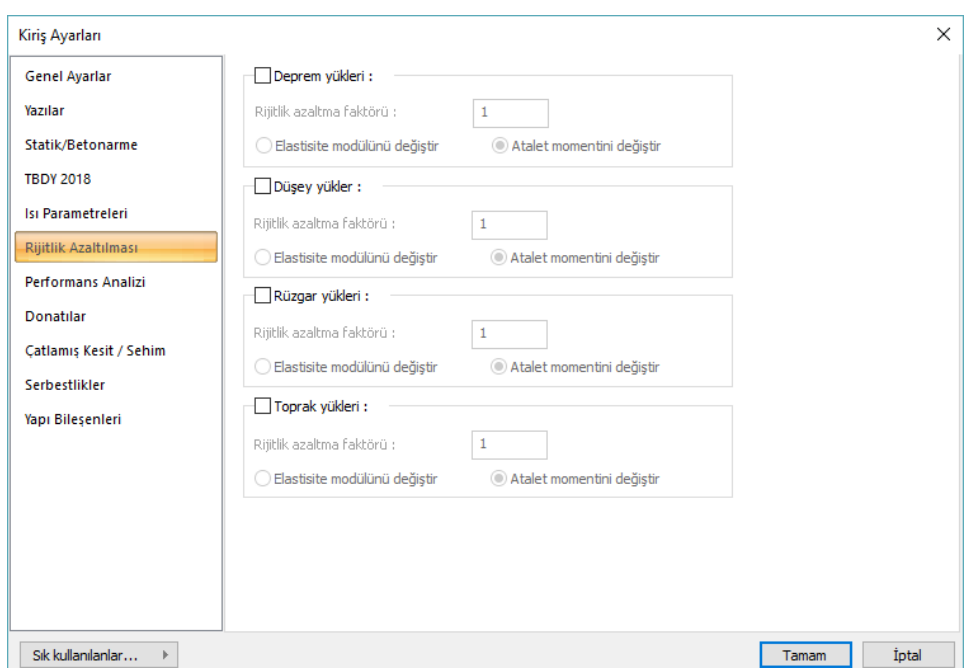

Bu sekme, sadece kirişler seçilip Obje Özellikleri ile kiriş ayarları açıldığında görünür. Bu sekmede kirişler rijitllikleri, deprem, düşey, rüzgar ve toprak itkisi yüklemeleri için ayrı ayrı belirli bir çapan değeriyle azaltılabilir. Rijitlik azaltması, eleman elastisite modülü ya da atalet momenti bazında seçenekli olarak uygulanabilir.

Yapılan seçime göre azaltma faktörü verilir ve azaltma faktörünün elastisite modülü mü yoksa atalet momenti için mi uygulanacağını belirtilir.

### **Performans Analizi Sekmesi**

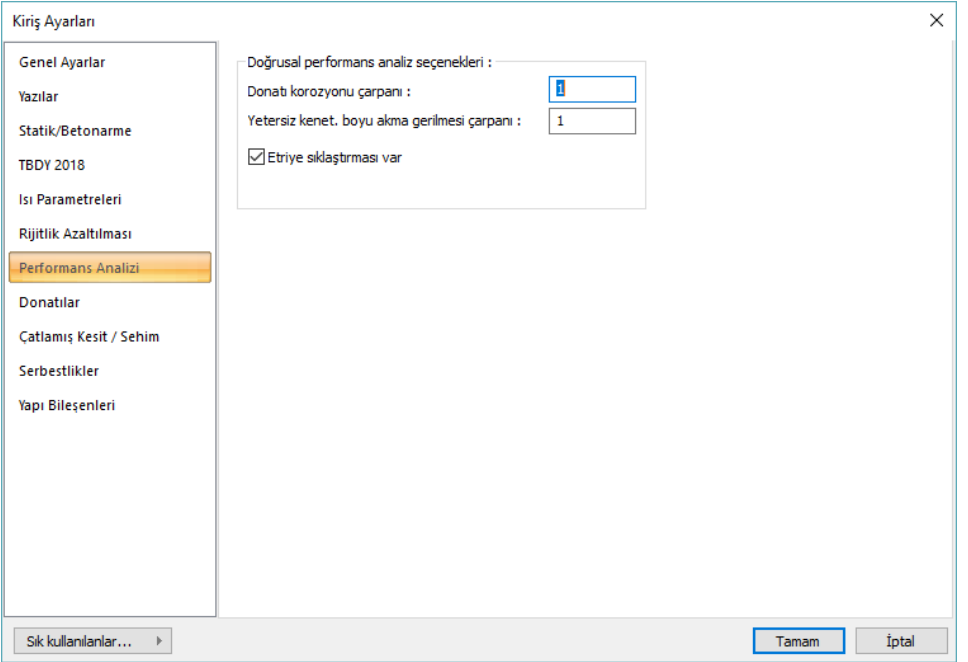

**Donatı korozyonu çarpanı** : Yapı performans analizinde kullanılan bir orandır. Bu satıra yazılan oranla, deprem yönetmeliğinde belirtilen korozyon şartlarına maruz kalmış mevcut yapılarda, donatılarda oluşan yıpranma, yapının performans hesabında dikkate alınabilir. Bu satırda tanımlanan değer, elemanları mevcut donatı alanlarıyla çarpılır ve çarpım sonucunda bulunan değer donatı alanı olarak dikkate alınır.

#### *YeniMevcutAlan=çarpan\*MevcutAlan*

**Yetersiz bindirme ve kenetlenme çarpanı:** Yapı performans analizinde kullanılan bir orandır. Mevcut yapılar için kullanılır. Deprem yönetmeliğinde tanımlanan yetersiz bindirme ve kenetlenme olan elemanların çelik akma gerilmesini azatmak için kullanılır. Bu satıra girilen değer, elemanın çelik akma değeri ile çarpılır.

### *YeniFyk=çarpan\*MevcutFyk*

**Etriye sıklaştırması var:** Doğrusal performans analiz için gerekli bir bilgidir. İncelenen yapıya ait söz konusu kirişte etriye sıklaştırması var ise işaretlenir. Yoksa işaretlenmez.

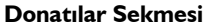

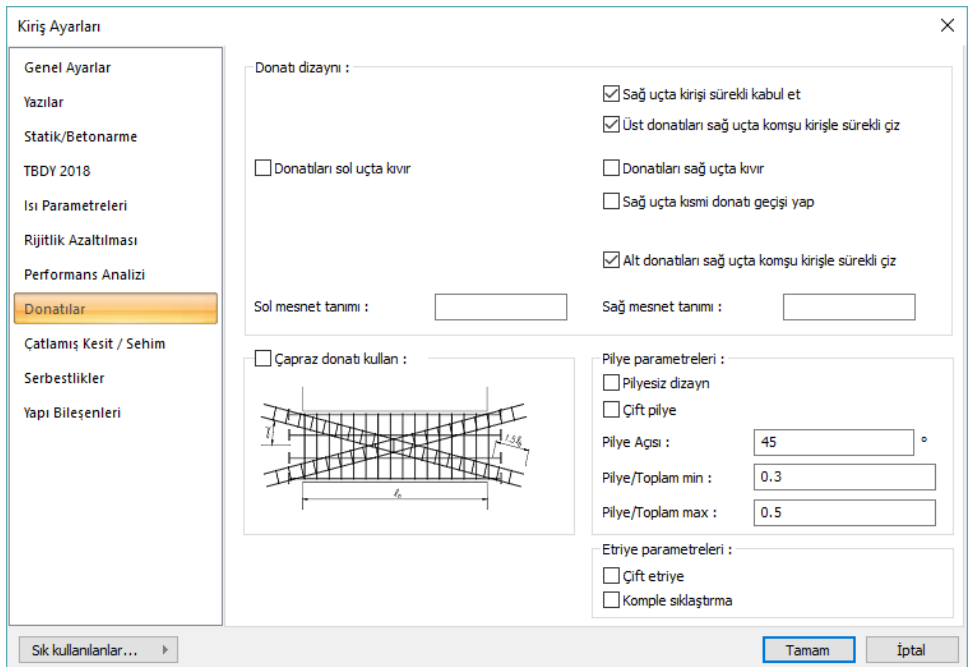

Kiriş açılımlarında, kiriş donatılarının komşu kirişe geçiş koşulları bu sekmede düzenlenir. Kiriş donatıları kirişlerin çerçeve süreklilik koşullarına göre program tarafından otomatik düzenlenirler. Ancak belirli durumlar için donatı geçiş koşulları aşağıdaki parametrelerden ayarlanabilir.

**Donatıları sol uçta kıvır** : Kiriş sürekli değilse donatılar ilgili mesnette gönye yapılarak çizilirler. Kiriş sürekli ise donatılar da sürekli çizilirler. Bu seçenek kiriş sürekli olsa bile donatılarda gönye yapılmasını sağlar. Donatılar sol kolon mesnetinde kolon içine kıvrılırlar.

**Sağ uçta kirişi sürekli kabul et** : Kiriş sürekli ise, sürekli kirişler otomatik olarak aynı sürekli olurlar ve bu seçenek otomatik olarak işaretlidir. Eğer seçenek iptal edilirse, iptal edilen kiriş sürekli çizilmez sağ uçta komşu kirişten kopartılır. Örneğin 2 açıklıklı sürekli kiriş sistemi düşünelim. Normalde 1. açıklık için "sağ uçta kirişi sürekli kabul et" seçeneği işaretlidir. Eğer işaret kaldırılırsa, 1. ve 2. kirişler ayrı parçalar olarak çizilirler.

**Sağ uçta kısmi donatı geçişi yap** : Sürekli ama genişlikleri farklı kirişler için konulmuş bu seçenek, donatıların belirli bir oranının diğer kirişe geçip geçmeyeceğini düzenler. Genişlikleri farklı sürekli iki kirişte, bu seçenek işaretlenirse, kiriş genişliklerinin bölümünden bulunan oran kadar bir oran dikkate alınarak donatı geçişi düzenlenir. Örneğin 1.kiriş 50, 2. kiriş 25 cm genişliklerinde olsun. 25/50=0.5 oranı bulunur. Donatı adetleri, örneğin düz donatı adedi 4 olsun. 2 adet donatı kısmi geçiş yapacak 2 adet donatı ise gönye ile kesilecektir.

**Donatıları sağ uçta kıvır** : Kiriş sürekli değilse donatılar ilgili mesnette gönye yapılarak çizilirler. Kiriş sürekli ise donatılar da sürekli çizilirler. Bu seçenek kiriş sürekli olsa bile donatılarda gönye yapılmasını sağlar. Donatılar sağ kolon mesnetinde kolon içine kıvrılırlar.

**Düz donatıları sağ uçta komşu kirişle sürekli çiz** : Sürekli kirişlerde düz donatılar mümkün olduğunda 12 metre koşulunu sağlayacak şekilde tek parça düzenlenir. Kısacası alt mesnette ek yapılmadan geçilir. Bu seçenek işaretli değilse düz donatılar, mesnette kesilerek yerleştirilir.

**Çapraz donatı kullan** : Rijit perdeler arasında kalan bağ kirişlerinin donatılandırılmasına yönelik seçenektir. Seçenek işaretlendiğinde TBDY Madde 7.6.8'sinde verilen donatılandırmaşekli uygulanır.

**Pilyesiz dizayn:** Seçenek işaretlenirse kirişlerde pilye dizaynı yapılmaz. Üst ve alt düz donatılandırma ile kiriş donatılandırılır.

**Çift Pilye:** Kirişte çift pilye kırılması isteniyorsa bu seçenek tıklanarak işaretlenmelidir.

**Pilye Açısı:** Kiriş pilyesinin kaç derece ile kırılacağı girilir. Pilye, kolon yüzünden moment sıfır noktasına kadar getirilir ve buraya yazan değer kadar kırılır.

**Pilye/Toplam min:** Kirişte, açıklıktaki toplam donatı alanının minimum yüzde kaçının pilye olarak düzenleneceğini belirler. Bu değer, donatı seçiminde tanımlanabilinen düz ve pilye çapları ile analiz ayarlarında tanımlanabilinen "iki donatı arasındaki minimum mesafe" , "donatı marjı" ve "Donatı seçimine izin verilen kombinasyon aralığı" ile beraber kullanılır.

**Pilye/Toplam max:** Kirişte, açıklıktaki toplam donatı alanının maksimum yüzde kaçının pilye olarak düzenleneceğini belirler. Bu değer, donatı seçiminde tanımlanabilinen düz ve pilye çapları ile analiz ayarlarında tanımlanabilinen "iki donatı arasındaki minimum mesafe", "donatı marjı" ve "Donatı seçimine izin verilen kombinasyon aralığı" ile beraber kullanılır.

**Çift Etriye:** Kirişe çift kiriş parametrelerinde tanımlanabilen etriye şartı dışında çift etriye isteniyorsa tıklanarak işaretlenir.

**Komple sıklaştırma**: Kirişlerde etriye sıklaştırması deprem yönetmeliği koşullarına göre yapılır. Yönetmeliğe göre sıklaştırma bölgesi, kolon yüzünden itibaren kiriş derinliğinin 2 katı kadar bir mesafede oluşturulur. Bu seçenek işaretli ise, yönetmelik koşullarına ve kiriş uzunluğuna bakılmaksızın kirişte komple etriye sıklaştırılması yapılır.

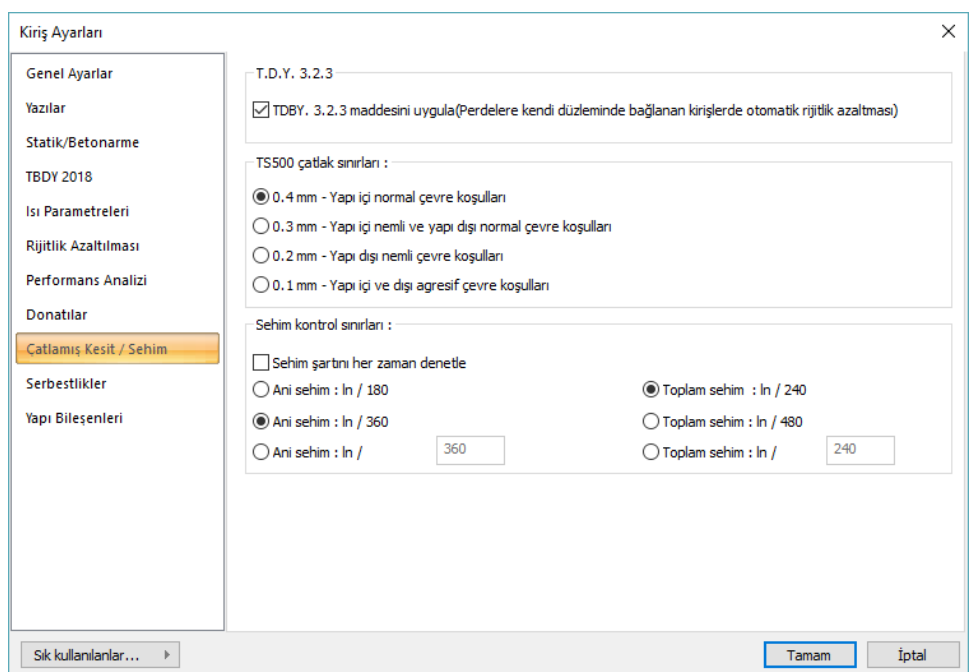

**Çatlamış Kesitler/Korozyon Sekmesi**

**TBDY 3.2.3 maddesini uygula :** TDY 3.2.3 maddesini uygula : TBDY 2007 göre hesap yapıldığında TBDY Madde 3.2.3 "taşıyıcı sistem hesabında kullanılacak kesit rijitlikleri Bölüm 2'de verilen yöntemlerle yapılacak taşıyıcı sistem hesabında çatlamamış kesite ait kesit rijitlikleri kullanılacaktır. Ancak, kendi düzlemleri içindeki perdelere saplanan kirişlerde ve bağ kirişli (boşluklu) perdelerin bağ kirişlerinde çatlamış kesite ait değerler kullanılabilir. " koşuluna istinaden perdenin kendi düzleminde her iki taraftan bağlanan kirişlerde bu seçenek aktif hale getirilirse, kirişin atalet momenti %50 oranında otomatik olarak azaltılır.

**TS500 Çatlak Sınırı**: Kiriş elemanlarının çatlak kontrolü için hangi üst sınırın dikkate alınacağı ilgili seçenek işaretlenerek belirlenir. Üst sınır değerleri TS500'de belirtilen değerlerdir.

**TS500 Sehim Sınırları**: Sehim kontrolü üst sınırlarını veriniz. Değerler TS500'den alınmıştır. "Sehim denetle" seçeneği işaretlenirse, "sehim şartı sehim denetimi gerektirmeyen yükseklik koşulu sağlansa" da kirişlerde ani ve zamana bağlı sehim denetimi yapılır.

#### **Serbestlikler Sekmesi**

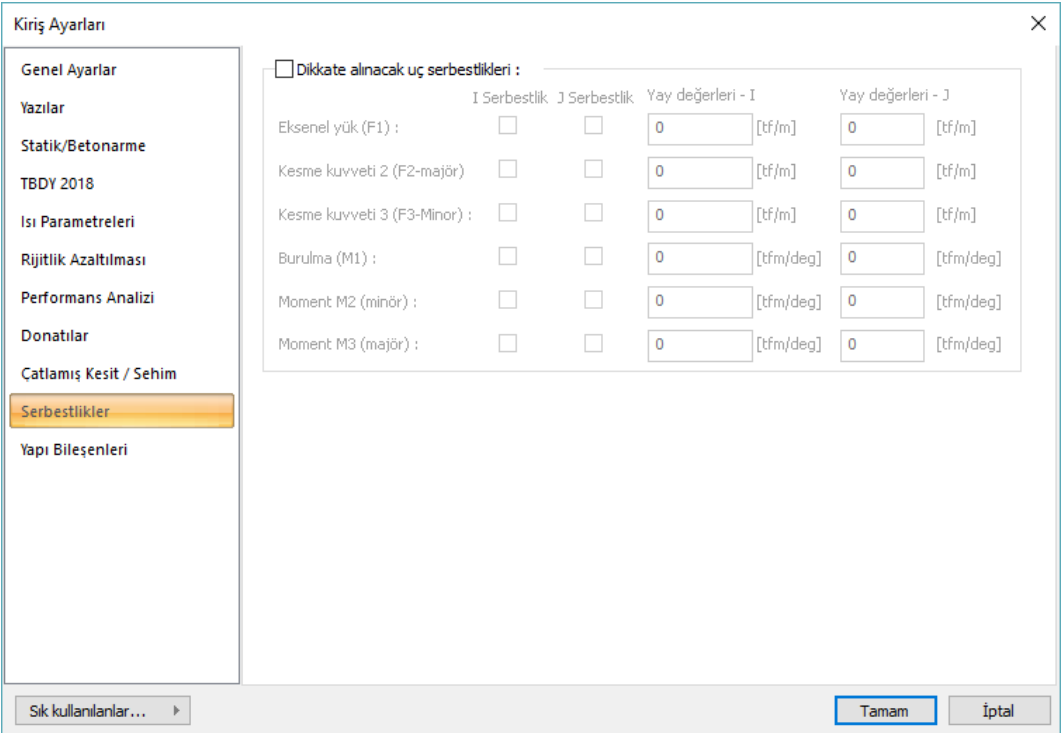

Bu sekme, sadece kirişler seçilip **Obje Özellikleri** ile ayarları çağrıldığında görünür. Kiriş sol ve sağ uçlarındaki serbestlik/ankastrelik durumunu değiştirmek için kullanılabilir. Yönetmeliğe uygun tasarım için normal durumlarda müdahale etme gereği olmayan bu parametrelere, gereksinim duyduğunuzda ilgili yöndeki seçeneği işaretleyerek değiştirebilirsiniz. i, elemanın sol ucu, j elemanın sağ ucudur. Yay değeri büyüdükçe ilgili uç daha az deplasman yapacaktır. Değiştirmek isteğiniz parametrenin uygun eksendeki değerlerine müdahale edebilirisiniz

### **Yapı Bileşenleri Sekmesi**

**Yapı Bileşenleri Ekle** : Detaylı yapı bileşenleri metrajı için tanımlanan yapı malzemelerini objeye atar.

- $\Rightarrow$  Yapı bileşenleri butonunu tıklayın.
- **Bileşen Seçimi** diyalogu açılacaktır.
- Bu diyalogda, sol tarafta bulunan listeden malzeme ile ilgili klasörü tıklayın. Kullanmak istediğiniz malzemeyi tıklayın.
- $\Rightarrow$  Sağ tarafta bulunan parametreleri ayarlayın.
- Tamam butonu tıklayın. "Bileşen Seçimi" diyalogu kapanacaktır. Yapı Bileşenleri sekmesinde malzeme ait özet bir satır görünecektir. Bir objeye birden fazla malzeme ataması yapılabilir.

**Bileşen seçimi** diyalogunda bulunan parametreler şunlardır:

Kullanım bölümünde ;

**Değişiklik yok:** Söz konusu obje için atanacak malzemenin miktarı, daha önce malzeme tanımında belirlendiği büyüklükte kullanılması istendiği zaman işaretlenir.

**Yüzde oranı:** Bu satır, daha önce malzeme tanımında belirlenen miktarın, aynı diyalogda bulunan "Değer 1" satırında girilen değer kadar yüzdesi ile kullanılmak istendiği zaman işaretlenir. Örneğin, malzeme miktarı 70 ise, "Değer 1" satırında 40 yazıyorsa, malzeme miktarı %40\*70 kadar kullanılacak demektir.

**Yeni tanımlı:** Bu satır, daha önce malzeme tanımında belirlenen miktarın yerine aynı diyalogda bulunan "Değer 1" satırında girilen miktarın kullanılması için işaretlenir.

**Çarpan:** Bu satır, daha önce malzeme tanımında belirlenen miktar ile aynı diyalogda bulunan "Değer 1" satırında girilen değerin çarpımın sonucunda bulunan değerin miktar olarak kullanılması için isaretlenir.

**Kesirli :** Bu satır, daha önce malzeme tanımında belirlenen miktarın aynı diyalogda bulunan "Değer 1" ve "Değer 2" satırlarında girilen değerlerin oluşturduğu kesir değeri kadar kullanılması için işaretlenir. "Değer 1" pay "Değer 2" paydadır.

**Oranla:** Malzemenin hangi ölçeğe –alana, çevreye, uzunluğa vs- , bölgeye -yan alan, üst, kenar vsoranlanacağı belirlenir. Oranla liste kutusunun içeriği işlem yapılan objeye ve malzemenin ölçüsüne göre otomatik belirlenir. Örneğin kolon için işlem yapılıyorsa farklı bir liste, kütüphane için işlem yapılıyorsa farklı bir liste, hacim ise farklı bir liste, alan ise farklı bir liste oluşacaktır.

Oranla listesinde kiriş objesi ve malzeme ölçüsüne göre beliren satırlar şunlardır.

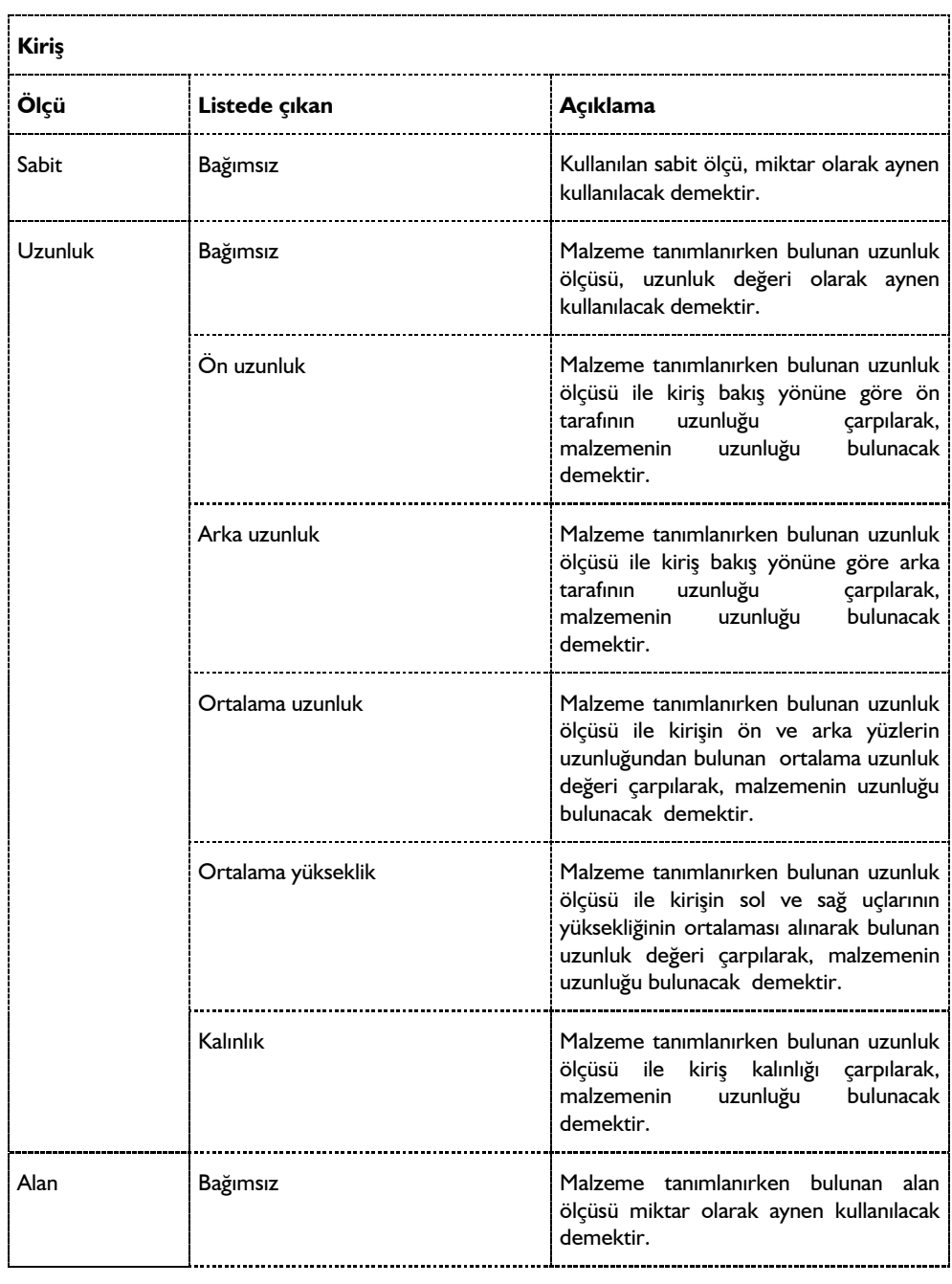

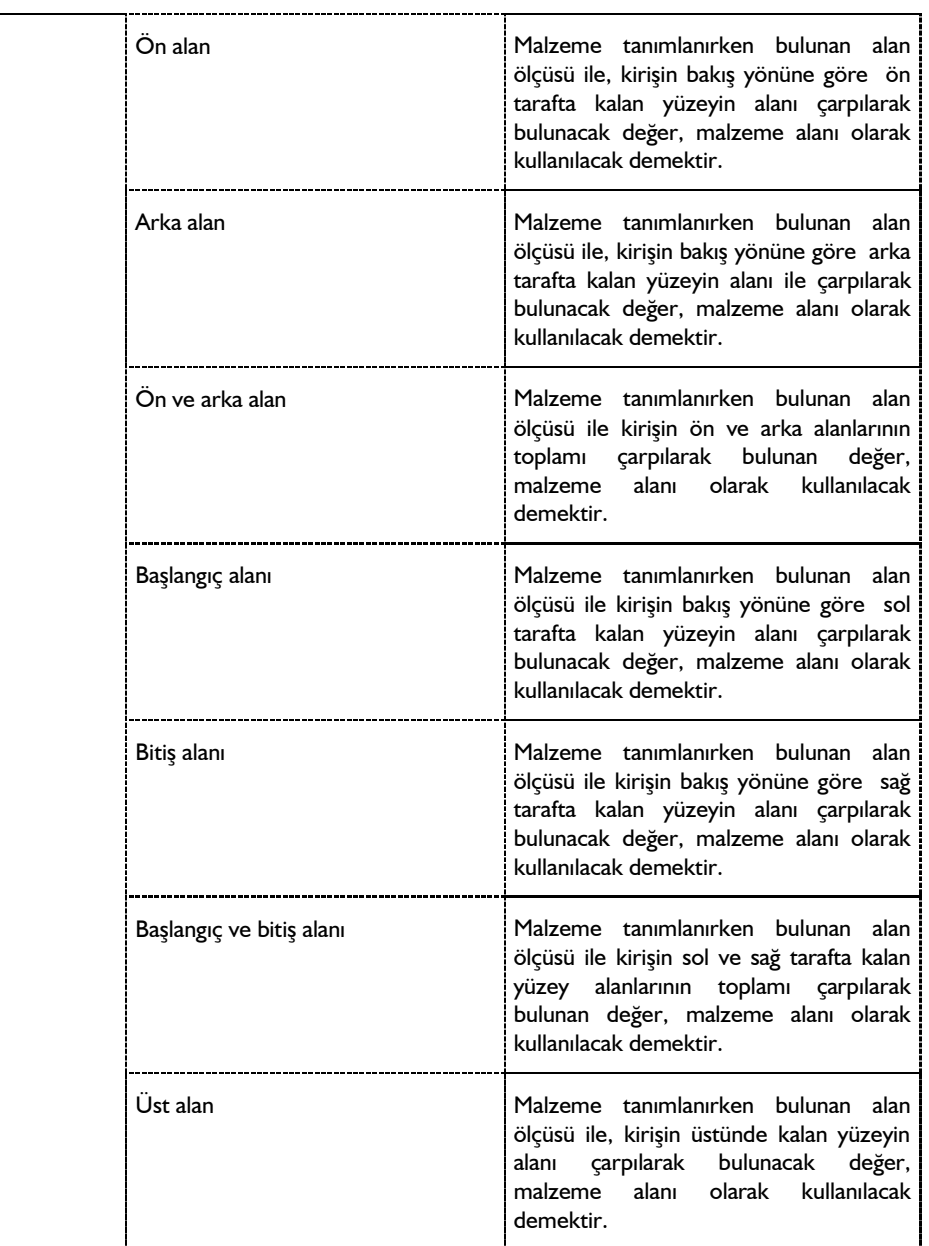

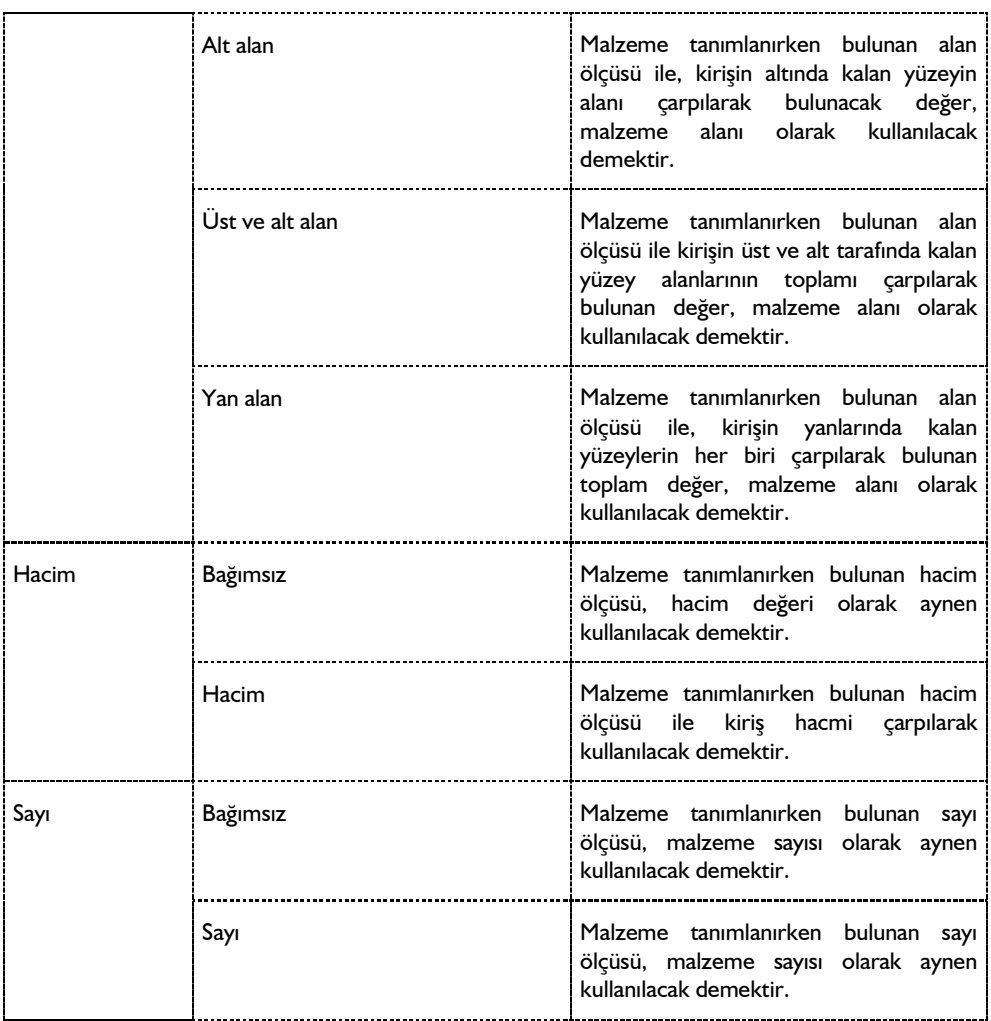

## **Bulunduğu Mod**

Kirişler yalnız Kalıp Planı modunda yani kat tavanında bulunur. Mimari Plan modundayken kiriş çizim ve ayar komutları inaktiftir. Aktif duruma gelmeleri için klavyeden Shift+Tab tuşuna basarak Kalıp Planı moduna geçmek gerekir.

Modlar arası geçiş klavyeden **shift+tab** tuşuna basılarak ya da klasik menüde **Araçlar/Mimari Plan-Kalıp Planı** modu; ribbon menüde **Görüntü/Mod/Mimari Plan/Kalıp planı** ikonu tıklanarak sağlanır.

# **Kiriş çizimi**

## **Kiriş**

Kiriş çizimi ekrandan grafik olarak gerçekleştirilir. Kiriş çizimine başlanmadan önce kalıp planı modundayken klasik menüde **Ayarlar/Obje Ayarları/Kiriş Ayarları** satırını; ribbon menüde **Betonarme/Betonarme/Kiriş/Kiriş Ayarları** ikonunu tıklayıp kiriş ayarlarına girmek, ayarları kontrol etmekte fayda vardır. Kiriş çizmek için:

- $\Rightarrow$  Kalıp planı modunda değilseniz, klavyeden shift+tab tuşuna basarak kalıp planı moduna geçin.
- Klasik menüde **Çiz/Objeler/Kiriş/Kiriş** satırını; ribbon menüde **Betonarme/Betonarme/Kiriş** ikonunu veya toolbarda bulunan **Kiriş** ikonunu farenin sol tuşu ile tıklayın.
- $\Rightarrow$  Fare imlecini kolonun üzerine getirin. İmleç şekil değiştirince farenin sol tuşunu tıklayın.
- Kirişin ilk noktasını belirledikten sonra, imleci ikinci kolon üzerine getirin. İmleç şekil değiştirince, klavyeden boşluk tuşu ile kirişin çizim hattını değiştirebilirsiniz. Sol tuşu tekrar tıklayın.
- $\Rightarrow$  Kiriş çizilecektir. Moddan çıkmak için klavyeden ESC tuşuna basın.

Kirişler boydan boya kolonların üzerinden girilebilir. Bu durumda program kirişleri kolonlarla otomatik bölecektir. n açıklıklı bir sistemde n tıklama yerine 2 tıklama ile kirişler girilebilir.

- $\Rightarrow$  Aynı aks üzerinde birden fazla kolon tanımlayın.
- $\Rightarrow$  Kiriş ikonunu tıklatın.
- $\Rightarrow$  1.kolonu tıklayın.
- $\Rightarrow$  Son kolonu tıklayın.
- $\Rightarrow$  Kiriş boydan boya girilecektir.

Tanımlanmış mevcut bir kirişin üzerinde kolon tanımlanabilir. Kolon unutulduğunda kirişi silmeden kullanıcı yeni bir kolon tanımlayabilmektedir.

Kirişler, üstteki katın taşıyıcılarıdır. Bir üst kattaki duvarlar çizildiyse, kalıp planı modunda bu duvarlar silik çizgiler halinde görünürler. Bu çizgiler kirişleri çizerken büyük kolaylık sağlarlar. Ayrıca, düğüm noktalarına kilitlenme aktif ise fare imleci bu duvarların düğüm noktalarını yakalar. Bu sayede kalıp planını oluşturmak son derece kolaylaşır.

## **Eğrisel Kiriş**

Eğrisel Kiriş ile fare ile tıklanan her nokta arasına eğri formda kiriş tanımı yapılabilir. Kolonlar arasında istenilen noktalar tıklanarak eğri formda kiriş veya kirişler tanımlanabilir.

- $\Rightarrow$  Eğrisel kiriş tanımlayacağınız iki kolon girin.
- Klasik menüde **Çiz/Objeler/Kiriş/Eğrisel Kiriş** satırını; ribbon menüde **Betonarme/Betonarme/Kiriş** ikonunu veya toolbarda bulunan **Kiriş** ikonunu farenin sol tuşu ile tıkladıktan sonra açılan kiriş toolbarından **Eğrisel Kiriş** ikonunu tıklayın.
- Bir kolonu tıklayın. İmleci hareket ettirerek isteğiniz forma uyan eğrili verin ve sol tuşu tekrar tıklayın.
- Eğrisel form devam ettirilecekse aynı şekilde başka bir nokta tıklayın.
- $\Rightarrow$  Son olarak eğrisel kirisin bağlanacağı kolonu tıklayın.
- $\Rightarrow$  Komutu bitirmek için farenin sağ tuşuna basın.

## **Yay Kiriş**

Yay formunda kiriş tanımlamak için **Yay Kiriş** komutu kullanılır.

- $\Rightarrow$  Yay kiris tanımlayacağınız iki kolon girin. İki kolonun tam ortasını belirleyin. O nokta yayın merkezi olarak verilecek.
- Klasik menüde **Çiz/Objeler/Kiriş/Yay Kiriş** satırını; ribbon menüde **Betonarme/Betonarme/Yay Kiriş** ikonunu veya toolbarda bulunan **Kiriş** ikonunu farenin sol tuşu ile tıkladıktan sonra açılan kiriş toolbarından **Yay Kiriş** ikonunu tıklayın.
- $\Rightarrow$  Merkez olarak belirlediğiniz noktayı farenin sol tusu ile tıklayın.
- $\Rightarrow$  Fareyi hareket ettirdiğinizde imleç dairesel bir form alacaktır.
- Yay kiriş saat akrebinin tersi yönünde oluşacaktır. Bu nedenle 1. nokta olarak vereceğiniz kolon, yayın yönünü belirleyecektir. Örneğin yatay düzleme göre yay üste kalacaksa sağ taraftaki kolonu, altta kalacaksa sol taraftaki kolonu tıklayacaksınız.
- Tıklama işleminden sonra fareyi sürükleyin. İkinci kolonun üzerine gelince yay tamamlanacaktır.
- $\Rightarrow$  Kolunun üstünde sol tuşu tıklayın ve moddan çıkmak için ESC tuşuna basın.

### **Dairesel Kiriş**

Daire formunda kiriş tanımlamak için Dairesel Kiriş komutu kullanılır. Komu bitirildiğinde program, daire kiriş formundaki objeyi, 180 derecelik iki kiriş şeklinde dikkate alarak hesabını ve çizimini yapar.

- Dairesel kiriş tanımlayacağınız iki kolon girin. İki kolonun tam ortasını belirleyin. O nokta dairenin merkezi olarak verilecek.
- Klasik menüde **Çiz/Objeler/Kiriş/Dairesel Kiriş** satırını; ribbon menüde **Betonarme/Betonarme/Kiriş/Dairesel Kiriş** ikonunu veya toolbarda bulunan **Kiriş** ikonunu farenin sol tuşu ile tıkladıktan sonra açılan kiriş toolbarından **Dairesel Kiriş** ikonunu tıklayın.
- Merkez olarak belirlediğiniz noktayı farenin sol tuşu ile tıklayın.
- $\Rightarrow$  Fareyi hareket ettirdiğinizde imleç dairesel bir form alacaktır. Form, girdiğiniz kolonlara denk gelecektir.
- $\Rightarrow$  Farenin sol tuşunu tıkayın. Dairsel kiriş oluşacaktır.
- $\Rightarrow$  Moddan çıkmak için ESC tuşuna basın.

Dairesel kiriş üzerinde birden fazla kolon varsa dairsel kirişi ara noktalarda o kolonlara mesnetleyemezsiniz. Her bir kolon arasında sürekli yay kiriş komutu ile kirişleri tanımlamalısınız.

## **Sürekli Yay Kiriş**

Birden fazla noktayı kullarak yay veya dairesel formda kiriş tanımlamak için Sürekli Yay Kiriş komutunu kullanabilirsiniz.

- $\Rightarrow$  Yay veya dairsel formu belirleyecek kolonlar tanımlayın.
- Klasik menüde **Çiz/Objeler/Kiriş/Sürekli Yay Kiriş** satırını; ribbon menüde **Betonarme/Betonarme/Sürekli Yay Kiriş** ikonunu veya toolbarda bulunan **Kiriş** ikonunu farenin sol tuşu ile tıkladıktan sonra açılan kiriş toolbarından **Sürekli Yay Kiriş** ikonunu tıklayın.
- $\Rightarrow$  **ilk kolonu tıkayın.**
- $\Rightarrow$  Fareyi sürükleyin. Yay formu verecek şekilde ara nokta tıklayın. Sisteminize göre birden fazla ara nokta tıklayabilirsiniz.
- $\Rightarrow$  Yay kirisin diğer kolona mesnetlendiği konuma geldiğinizde kolonu tıklayın.
- $\Rightarrow$  Bu şekilde yay formunu tamamlayın.
- $\Rightarrow$  Son kolona geldiğinizde farenin sağ tuşunu tıklayın.
- $\Rightarrow$  Moddan çıkmak için ESC tuşuna basın.

### **Eğik Kiriş**

Kirişlerin iki ucu bulunur. Programda her iki uca ayrı kot vermek mümkündür. Eğik kiriş tanımı da bu sayede gerçekleştirilir.

**Ayarlar/Obje Ayarları/Kiriş Ayarları** diyalogu, **Genel Ayarlar** sekmesinde kot ille ilgili iki parametre bulunur. Bunlardan **Kot** parametresi, (kat tavanına göre) kiriş sol uç kotunu, **Sağ uç kotu** parametresi de kiriş sağ uç kotunu yönetir. Buraya girilecek değerler metre cinsindendir ve negatif (-) ya da pozitif (+) olabilir.

Bu parametre kutucuklarına gerekli değerler girilerek eğik kirişler oluşturulabilir. Kotlar kirişler tanımlanmadan önce ayarlanabileceği gibi, kirişler çizildikten sonra da ayarlanabilir.

# **Kiriş Çizim Teknikleri**

### **Obje Yönü Belirle**

**Obje Yönü Belirle** komutu, kirişlerin ve sürekli temel kirişlerinin bakış yönlerini değiştirmek için kullanılır. Kiriş bakış yönü, kiriş yazılarının yönlerinden anlaşılır. Kiriş bakış yönünü değiştirmek için:

- Klasik menüde Değiştir/Obje Edit/Obje Yönü Belirle satırını; ribbon menüde Değiştir/Obje Edit/Kiriş-Temel/Obje Yönü Belirle ikonunu tıklayın.
- Yönünü değiştirmek istediğiniz kirişi tıklayınız. Kiriş boyunca görünen ok yönü tersine ve rengi kırmızıdan yeşile döndüğünde; o kirişin yönü değişmiş olur. Yönünü değiştirmek istediğiniz kirişleri çoklu olarak seçebilirsiniz.
- $\Rightarrow$  Komuttan çıkmak için ESC tuşuna basın.
- Kiriş yazılarının, dolayısıyla kirişin ters döndüğünü göreceksiniz.

Kiriş ve temel yönleri mimari olarak önemli değildir. Ancak statik olarak süreklilik durumları açısından önemlidir.

## **Ters Kiriş, Düşük Kiriş, Ara Kat Kirişi**

Programda 3B bilgi girişleri plan bazında yapılır. Kirişler de plan bazında grafik olarak çizilen objelerdir. Ters kiriş, ara kat kirişi, düşük kiriş gibi tanımlamalar kirişlerin kotları ile ilgili tanımlamalardır. Bu tür kirişler normal kiriş olarak çizilir. Çizildikten sonra kiriş ayarlarından kotları değiştirilir. Kiriş kotunu değiştirmek için:

- $\Rightarrow$  Kotunu değiştirmek istediğiniz kirişi, farenin sol tuşu ile üstüne tıklayarak seçin.
- Klasik menüde Değiştir/Obje Özellikleri satırını; ribbon menüde Değiştir/Obje Özellikleri/Obje Özellikleri ikonunu tıklayın.
- Açılan **Kiriş Ayarları** diyalogu Genel Ayarlar sekmesinde değilse, tıklayarak Genel Ayarlar sekmesine geçin.
- Kiriş kotu kutusuna istediğiniz kot değerini girin. Bu değer pozitif (+) ya da negatif (-) olabilir. Kiriş üst yüzeyinin kat tavanından düşey mesafesini (kotunu ifade eder. Ters kiriş isteniyorsa (+) değer, düşük kiriş isteniyorsa (-) değer girilir.
- $\Rightarrow$  Tamam butonunu tıklayıp diyalogu kapatın. İşlem tamamlanacaktır.

Kirişlere kot verilirken bunların bağlantılı olduğu kolon, kiriş vb. diğer elemanlar da düşünülmeli, bunlarda da gereken ayarlar yapılmalıdır. Örneğin; 50 cm yüksekliğinde bir kirişi ters kiriş yapacağımızı düşünelim. Kirişe bağlı döşemenin yüksekliği 12 cm olsun. Bu durumda kirişe verebileceğimiz maksimum kot 38 cm olmalıdır. Kirişe 50 cm kot verirsek döşemenin kenarı açıkta kalır, kirişe oturmaz.

Ara kat kirişi çizerken, planda iki kiriş üst üste çizilir. İki kirişin üst üste çizilebilmeleri için kotlarının farklı olması gerekir. Bunun için; ilk çizilen kirişin yukarıda anlatılan şekilde kotu değiştirilir. Daha sonra üzerine bir kiriş daha çizilir. İlk çizilen kirişin kotları değiştirilmeden üzerine yeni bir kiriş çizilmek istenirse, program bu kirişin çizimine izin vermeyecektir.

## **Kirişi Perdeye Dönüştürmek**

Projenin herhangi bir aşamasında projeci, üstelik döşemesi tanımlanmış kirişleri, bodrum çevre perdeleri gibi iki kolon girilmiş Perdelere dönüştürme ihtiyacı hissedebilir. Bu işlem için programda, "Kirişi Perdeye dönüştür" komutu geliştirilmiştir. "Kirişi Perdeye dönüştür" komutunu kullanmazsak, kirişin yerine Perde tanımlayabilmek için mevcut döşemeyi ve kirişi silmek zorunda kalırız. Halbuki "Kirişi Perdeye dönüştür" komutu ile bunu tek seferde yapabilme olanağı vardır.

- $\Rightarrow$  Perdeye dönüştürülecek kirişi veya kirişleri seçin.
- Farenin sağ tuşuna basın ve **Perdeye Dönüştür** satırını veya **Değiştir/Dönüştür/Kirişi Perdeye** satırını; ribbon menüde **Değiştir/Dönüştür/Kirişi Perdeye** ikonunu tıklayın.
- **Perde Ayarları** diyalogu açılacaktır.
- $\Rightarrow$  Gerekirse boyut veya betonarme malzeme özelliklerini değiştirin.
- **Tamam** butonunu tıklayın.
- $\Rightarrow$  Mevcut data girişi bozulmadan kiriş Perdeye otomatik dönüştürülecektir.

### **Konsollar Komutu**

Analizi sonucunda kirişlerin konsol olarak donatılıp donatılmayacağı otomatik olarak tespit edilir. Bununla beraber, bazı kirişlere konsol olarak donatılandırmak veya konsol olarak donatılacak kirişi normal kiriş olarak donatılandırmak isteyebilirsiniz. Bunun için konsollar komutu kullanılır.

- Klasik menüde Değiştir/Obje Edit/Kiriş-Temel/Konsollar satırını; ribbon menüde Değiştir/Obje Edit/Kiriş-Temel/Konsollar ikonunu tıklayın.
- Kirişi tıklayın. Diyalog açılacaktır. Sol ucu boşta konsol yapılacaksa sol konsol, sağ ucu boşta konsol yapılacaksa sağ konsol, program otomatik bulacaksa, program otomatik yazısını tıklayın.
- $\Rightarrow$  Tamam butonu üstünde farenin sol tuşu tıklayıp, diyalogu kapatın.
- Kirişi tekrar seçin. Betonarme menüsünden kiriş donatıları satırını seçin. Açılan penceredeki betonarme tuşuna basın.

Betonarme sonucunda konsol olmayan kiriş, konsol kiriş olarak görünüyorsa:

- Klasik menüde Değiştir/Obje Edit/Kiriş-Temel/Konsollar satırını; ribbon menüde Değiştir/Obje Edit/Kiriş-Temel/Konsollar ikonunu tıklayın.
- $\Rightarrow$  Kirişi tıklayın.
- $\Rightarrow$  Konsol değil satırını tıklayın.
- $\Rightarrow$  Tamam butonu üstünde farenin sol tuşu tıklayıp, diyalogu kapatın.
- Kirişi tekrar seçin. Betonarme menüsünden Kiriş Donatıları satırını seçin. Açılan diyalogda Betonarme butonunu tıklayın. Konsol kirişin betonarme hesabı tekrar yapılacaktır.

## **Kiriş Üzerinde Kolon Tanımlamak**

Kolon, kiriş üzerine 2 farklı şekilde oturabilir.

Kolon, kirişin herhangi bir noktasına oturabilir.

Kolonun oturduğu kirişin bulunduğu katta kolon girilmez. Kirişe oturan kolon, konsol kirişin bulunduğu katın bir üst katından itibaren girilir. Kolon düğüm noktasının kiriş objesinin plandaki alanının içinde olması gerekir. 3 boyutlu taşıyıcı sistemde kolon-kiriş birleşiminde düğüm noktalarının birbirine bağlanmış olduğu görülmelidir.

Kolon konsol kirişin ucuna oturabilir.

Bu durum deprem yönetmeliğinde **yasaklanmıştır**. Bununla birlikle kullanıcı programda bu tür bir veri girebilir.

Konsol kirişin bulunduğu katta ve alt katlarda konsol kirişe oturan kolon girilmez. Konsol kirişe oturan kolon, konsol kirişin bulunduğu katın bir üst katından itibaren girilir. Kolon düğüm noktasının kiriş objesinin plandaki alanının içinde olması gerekir.

Her iki durumda da hesap yapılıp deprem yönetmeliği genel raporu alındığında düzensizlik durumlarında B3 düzensizliği görülür. Program, B3 türü düzensizlik ile ilgili tüm yönetmelik koşullarını otomatik uygular.

## **Kirişe Dönüştür**

Yay objesini kullanıp parça sayısı vererek dairsel formda kirişler tanımlanabilir. Bu yöntemle tanımlanan kirişlerin betonarmesi ve çizimi parça sayısı kadar kiriş kabul edilerek yapılır.

- $\Rightarrow$  Yay veya çember çizin.
- $\Rightarrow$  Kalıp Planı moduna geçin.
- $\Rightarrow$  Yay veya cemberi, imleci üzerine getirerek farenin sol tusu ile secin.
- Klasik menüde Değiştir/Dönüştür/Eğrisel Objeyi Kirişe Dönüştür satırını, ribbon menüde Değiştir/Dönüştür/Kirişi Perdeye/Eğrisel Objeyi Kirişe tıklayın.
- Karşınıza gelen kiriş sayısını verin satırına yay veya çember üzerinde çizilecek kiriş sayısını verin. Program yay ya da çemberi tek parça kiriş haline dönüştürmez. Çember ya da yay üzerine burada vereceğiniz sayıda kiriş parçası yerleştirir. Kiriş sayısı arttıkça, oluşacak kiriş de daire ya da çembere daha çok yaklaşır. Örneğin; bir çemberi kirişe dönüştürüyorsanız ve duvar sayısını 8 verirseniz, sekizgen kiriş elde edersiniz, kiriş sayısını 20 verirseniz yirmi köşeli kiriş elde edersiniz. Sayı arttıkça eğrisellik hassasiyeti artacaktır.
- $\Rightarrow$  Tamam butonunu tıklayın.
- $\Rightarrow$  Yay veya çember kirişe dönüşecektir.

Yay veya çemberi kirişe dönüştürmeden önce, kiriş ayarlarında, kirişin özelliklerini ayarlayabilirsiniz. Oluşan dairesel kirişin yönü istediğiniz gibi değilse klasik menüde **Düzen/Geri Al**, ribbon menüde **Araçlar/Düzenle/Geri Al** ya da toolbardan **Geri al** ikonunu tıklayarak işlemi geri alın. Kiriş ayarlarına girip Alt-Üst-Orta seçimi yaptıktan sonra kirişe dönüştürme işlemini tekrar uygulayın.

Kirişe dönüştür işleminden sonra yay veya çemberi silinmez. Kullanıcı isterse siler. Kolayca seçip silmek için Shift+Tab tuşuna basıp Mimari Plan moduna geçin. Burada yay ya da çemberi kolayca seçip silin. Tekrar Tab tuşuna basın ve kalıp planı moduna geri dönün.

Eğrisel ve yay kiriş tanımlamak için bu yöntem yerine **Sürekli Yay Kiriş**, **Eğrisel Kiriş** ve **Yay Kiriş** komutlarını kullanabilirsiniz.

## **Kirişlerde Sehim Kontrolleri**

Kirişlerde sehim kontrolleri ani ve zamana bağlı sehim değerleri olarak **TS500'**de önerilen yönteme göre yapılmaktadır.

Program, aksi belirtilmediği sürece, sadece *sehim hesabı gerektirmeyen* yükseklik koşulu dışında kalan kirişlerin sehim hesaplarını ve kontrollerini yapar. İlgili kirişin ayarlarında "**Sehim şartını her zaman denetle**" seçeneği işaretlenirse, o kiriş, yükseklik sınırlarına bakılmaksızın sehim denetimlerine sokulur.

TS500'e göre sehim hesabı gerektirmeyen **yükseklik/açıklık** oranları:

*Basit mesnet = 1 / 10, Kenar açıklık = 1 / 12, İç Açıklık = 1 / 15, Konsol kirişler = 1 / 5*

Bir kirişin sehim denetimini yüksekliğie bağlı kalmadan programa her koşulda yaptırmak için,

- Kirişi veya kirişleri seçin ve obje özelliklerine girin. **Kiriş Ayarları** diyalogu açılacaktır.
- $\Rightarrow$  Catlamış kesitler/Korozyon sekmesini tıklayın.

 $\Rightarrow$  Diyalogta bulunan "Sehim şartını her zaman denetle" seçeneğinin önüne isaret koyun.

TS500'de göre sehim üst sınırları kirişin bulunduğu yere göre belirlenmiştir. Programda varsayılan olarak bu değerler, Ani sehim için açıklık/360, toplam sehim için açıklık/240 alınmaktadır. Ancak duruma göre üst snırlar değiştirilebilir.

Programda sehim üst sınır koşullarını değiştirmek için;

- Kirişi veya kirişleri seçin ve obje özelliklerine girin. **Kiriş Ayarları** diyalogu açılacaktır.
- $\Rightarrow$  Çatlamış kesitler/Korozyon sekmesini tıklayın.
- $\Rightarrow$  Diyalogta bulunan "TS500 Sehim sınırlar" bölümünden ilgili sınır koşulunu seçin. Tamam butonunu tıklayarak diyalogu kapatın.

Analiz sonucunda kiriş, sehim üst sınırlarını aşarda program sehim ile ilgili uyarı verecektir. Kiriş raporu alınarak sehim ile ilgili hesap detayları incelenebilir.

### **Kirişlerde Çatlak Kontrolleri**

Programda çatlak kontrolleri TS500'de önerilen yönteme göre yapılmaktadır. Çatlak sınırı değeri çevre koşulana göre değişmektedir. Yapının bulunduğu ortama göre üst sınır değer, kiriş ayarları diyalogunda değiştirilebilir.

Çatlak kontrolü üst sınırını değiştirmek için;

- Kirişi veya kirişleri seçin ve obje özelliklerine girin. **Kiriş Ayarları** diyalogu açılacaktır.
- $\Rightarrow$  Catlamış kesitler/Korozyon sekmesini tıklayın.
- Diyalogta bulunan "TS500 çatlak sınırları" bölümünden ilgili sınır koşulunu seçin. Tamam butonunu tıklayarak diyalogu kapatın.

### **Kirişlerde Burulma Kontrolleri ve Donatıları**

Programda burulma kontrolleri ve gerektiği durumlarda burulma donatılarının hesabı TS500'e göre yapılmaktadır. TS500'de tanımı yapılan denge ve uygunluk burulması durumu programda seçenek olarak kullanıcıya bırakılmıştır. İlgili kirişin hangi burulma davranışını göstereceğini belirleyen projeci, kiriş ayarlarında ilgili seçeneği seçmelidir. Program varsayılan olarak kirişleri, uygunluk burulmasına göre kontrol etmektedir.

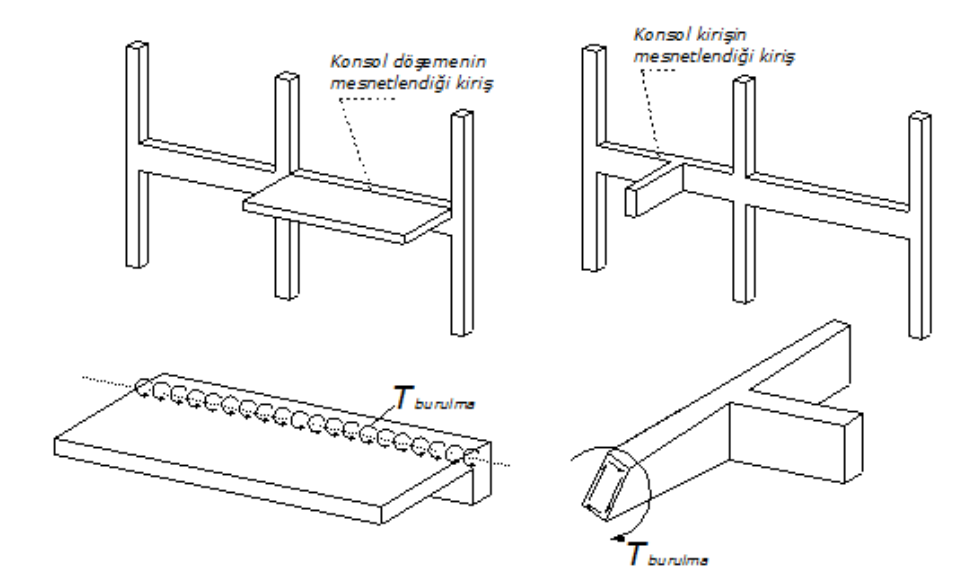

**Uygunluk burulması**, eğer bir sistemde burulma momentinin bulunması denge için zorunlu değilse, bu burulma uygunluk burulmasıdır.

**Denge burulması**, yapı elemanı ve sistemi dengeyi sağlamak için burulma momentine gereksinimi varsa, burulma denge burulmasıdır.

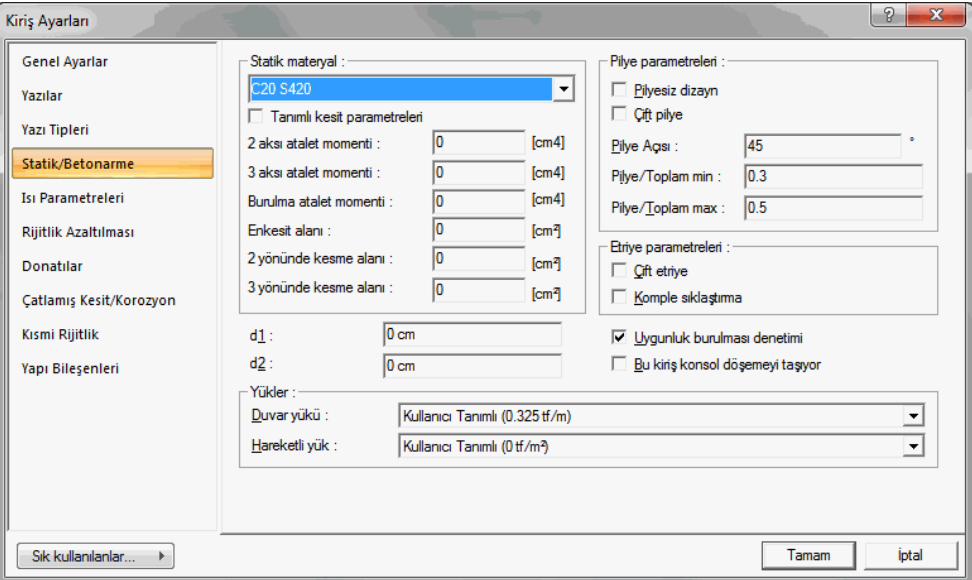

 $\Rightarrow$  Kirişin burulma davranışını programa belirtmek için;

- Kirişi veya kirişleri seçin ve obje özelliklerine girin. **Kiriş Ayarları** diyalogu açılacaktır.
- **Statik/Betonarme** sekmesini tıklayın.
- Diyalogta; eğer kiriş **uygunluk burulmasına göre** davranıyorsa, "**Uygunluk burulması denetimi**" seçeneğini işaretleyin. Eğer kiriş **denge burulmasına** göre davranıyorsa, seçeneğin işaretini kaldırın.
- **Tamam** butonunu tıklayarak diyalogu kapatın.

Uygunluk burulması durumunda; **Td=Tcr** alınır.

Denge burulması durumunda; **Td=Tdhesap** alınır.

*Tcr=Kesitin burulmada çatlama dayanımı*

*Td=Kontrolde kullanılan burulma momenti değeri*

*Tdhesap=Analiz sonrasında bulunan en büyük tasarım burulma momenti*

Analiz sonucunda kiriş, burulma kontrolünden geçer ve kiriş TS500'de verilen üst sınırı aşarsa program, raporda ve betonarme diyalogunda uyarı verir. Gerekli görüldüğü durumlarda burulma donatıları, ilave boyuna ve enine donatı olarak kirişe yerleştirilir.

Betonarme Tasarım/Kiriş Parametrelerinde "**Uygunluk burulmasında kirişlerin burulma rijitliğini ihmal et**" seçeneği işaretlerinirse, uygunluk burulması denetimi seçildiğinde **kiriş burulma ataletleri sıfı***r* alınır.

### **Askı Donatısı Hesabı**

Kiriş kiriş kesişimlerinde, program, ana kirişin mesnetinde gerektiği durumlarda askı donatısı olarak ilave etriye düzenlemesi yapar. Saplama kirişin kesme kuvvetinin dikkate alındığı hesapta, taşıyan kirişte bulunan mevcut enine donatıların dışında ek olarak askı donatıları otomatik olarak dizayn edilir.

Askı donatısı hesabında, taşıyan kirişteki mevcut etriyelerin, askı donatısı olarak yerleştirilecek etriye alanından düşülüp düşülmeyeceği projeci tarafından ayarlanabilmektedir. Bunun için;

- **Betonarme** menüsünden **Kiriş Parametreleri** satırını tıklayın.
- $\Rightarrow$  Kiriş Parametreleri diyalogu açılacaktır.
- Mevcut etriyeler dikkate alınacaksa, "**Askı donatısı hesabında mevcut etriyeleri dikkate al**" seçeneğini işaretleyin. Aksi durumda işareti kaldırın.
- **Tamam** butonunu tıklayarak diyalogu kapatın.

Analiz yaptığınızda program, seçiminize göre etriye düzenlemesini otomatik yapacaktır.

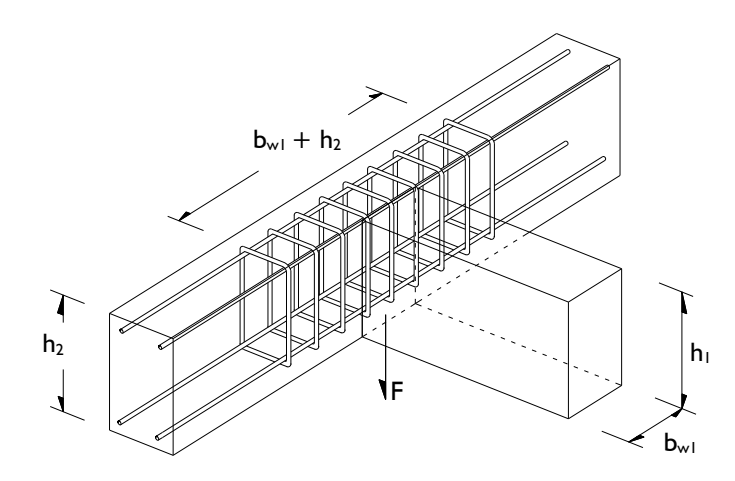

Gerekli etriye alanı;

Ash =  $F / f$ ywd ( $h_1 / h_2$ )

F= Saplanan kirişin mesnet kuvveti. Öbür taraftan saplanan başka bir kiriş varsa, iki kirişin mesnet kuvvetlerinin toplamıdır.

fywd= Askı donatısı olarak kullanıcak etriye donatısının akma dayanımı

Ash= Askı donatısı alanı

### **Kirişlerde Komple Etriye Sıklaştırması**

Kirişlerde etriye sıklaştırması deprem yönetmeliği koşullarına göre yapılır. Yönetmeliğe göre sıklaştırma bölgesi, kiriş sol ve sağ ucunda kolon yüzünden itibaren kiriş derinliğinin 2 katı kadar bir mesafede oluşturulur.

Bununla birlikte istenirse kirişte komple etriye sıklaştırması yapılabilir.

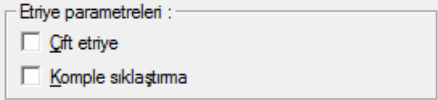

Kirişlerde komple etriye sıklaştırması yapmak için;

- **Kiriş** ikonunu tıklayın ve açılan toolbardan **Özellikler** ikonunu tıklayın.
- **Kiriş Ayarları** diyalogu ekrana gelecektir.
- **Statik/Betonarme** sekmesini tıklayın.
- **Etriye Parametreleri** altında bulunan **Komple sıklaştırma** seçeneğini işaretleyin.
- **Tamam** butonunu tıklayarak diyalogu kapatın.

### **TBDY Madde 7.4.3.1 Kontrolleri**

Kiriş açılımlarında mesnet bölgesinde, boyuna donatıların mesnet içerisine uzatılma koşullarını düzenleyen Deprem Yönetmeliği madde 3.4.3.1, programda seçenek olarak konulmuştur.

**Madde 7.4.3.1** uygulanması durumunda program, kirişe mesnet olan kolonun genişliğinin ve kiriş yüksekliğinin yönetmelikteki koşullara uygun olup olmadığını denetler, uygunsuzluk durumunda projeci uyarılır ve mesnet içersine uzatılan boyuna ve ilave donatılarının uzunlukları, belirtilen koşula göre otomatik düzenlenir.

Koşul, projeci tarafıdan uygulanmasa, boyuna donatıların mesnet içerisindeki uzunlukları kiriş yükseklğinden pas payları çıkarılarak bulunan uzunluk kadar düzenlenir.

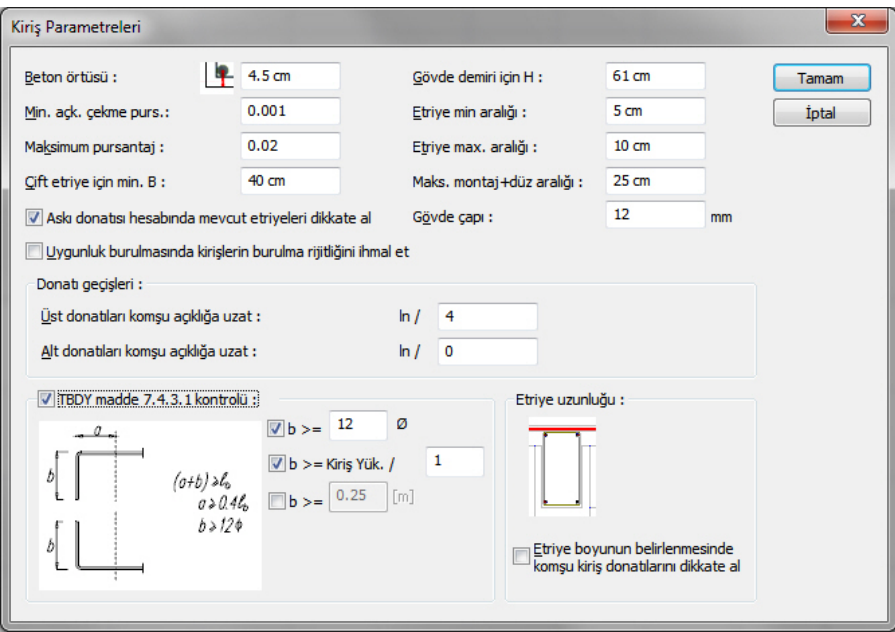

Madde 7.4.3.1 koşulunun uygulanması ve hangi koşullara göre uygulanacağı ile ilgili parametri gerekirse düzenlemek için;

- **Betonarme** menüsünden **Kiriş Parametreleri** satırını tıklayın.
- **Kiriş Parametreleri** diyalogu açılacaktır.
- Eğer koşul uygulanacaksa "**TBDY Madde 7.4.3.1 kontrolü**" satırını işaretleyin. Uygulanmayacaksa işareti kaldırın.
- **TDY Madde 7.4.3.1** kontrolü satırını işaretledikten sonra gereki ise diğer parametleri değiştirin. Normal durumlarda bu parametreleri değiştirme gerekliliği bulunamaktadır. Varsayılan değerler yönetmeliğe uygun değerlerdir.
- **Tamam** butonunu tıklayarak diyalogtan çıkın.

Hesap sonucunda kiriş açılımlarındaki donatılar seçtiğiniz koşullara göre düzenlecektir.

## **Betonarmede Kirişlere İlişkin Olumsuzluk Uyarıları ve Anlamları**

Analiz sonrasında kiriş betonarme diyalogunda kolon isminin olduğu sütunda bazı uyarılar kısaltılmış simge halinde verilir. Bu uyarılar, yönetmelik açısından bir olumsuzluğu bildirir.

**K:** Kirişin kesme güvenliği sağlamıyor. Kiriş boyutlarını arttırın.

**M:** Maksimum pursantaj değeri aşılıyor. ro= As / [b.(h-pp)] > romax .

**S:** TS500 ani ve zamana bağlı sehim koşulları sağlamıyor. Kiriş boyutlarını arttırın.

**N:** Nd < = 0, I.Ac. fck koşulu sağlanmıyor. Kiriş boyutlarını arttırın.

**Ç:** TS500 çatlak sınırları koşulları aşılıyor.

**ab:** TBDY Madde 7.4.3.1'i sağlamıyor demektir. Kirişin kendi ekseni doğrultusunda saplandığı kolonun kısa boyutunu arttırmak çözüm olabilir.

**Br:** TS500 burulma koşulu aşılıyor.

**As(-)** : Yetersiz donatı durumu. Donatı seçiminde yeter büyüklükte donatı çapı işaretlenmemiş olabilir.

## **Kiriş Parametreleri**

Betonarme hesabında ve donatı yerleştirilmesi aşamasında programın hangi kriterlere uyacağını parametreler ile belirler. Programda Betonarme menüsü altında bulunan parametrelerin varsayılan değerleri, Türk Standartlarında ve deprem yönetmeliğinde belirtilen esaslara göre ayarlanmıştır.

- Klasik menüde Betonarme Tasarım/Parametreler/Kiriş Parametreleri satırını, ribbon menüde Analiz ve Tasarım/Tasarım Parametreleri/Betonarme/Kiriş Parametreleri ikonunu tıklayın.
- Değiştirmek istediğiniz parametreleri değiştirin ve tamam butonuna basın.

Kiriş parametreleri diyalogunda bulunan parametreler şunlardır :

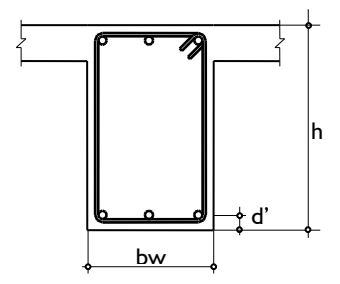

### **Beton örtüsü**

Kiriş içindeki çekme veya basınç donatısının ağırlık merkezinden betonun dış yüzüne olan mesafesidir. (TS500 9.5.1)

### **Minimum Açıklık Çekme Pursantajı**

Varsayılan değeri 0.003 'dür. Kirişte çekme bölgesine konulacak minimum donatıyı belirleyen parametredir. Bu parametre kirişte açıklığında alta ve kiriş mesnedinde üstte kullanılır. Donatı hiçbir koşulda bu parametreyle belirlenen sınırdan az olamaz. (TS500 Denklem 7.3 ve TBDY 2018 7.4.2.1)

Minimum donatı, Asmin=MinÇekmePursantajı\* bw \* (h-d' ) olarak hesaplanır. Ayrıca,

*fyd*  $\rho_{\text{min}} \geq 0.8 \frac{\text{fctd}}{\text{fct}}$  koşuluna bakılır.

Ashesap, hesap momentinden(en olumsuz kombinezondan hesaplanan momentten) bulunan donatı miktarı olmak üzere,

Asmin < Ashesap ise kesite konulacak donatı miktarı Ashesap,

Asmin>As hesap ise kesite konulacak donarı miktarı Asmin olmaktadır.

Programda, 25/50 boyutlarında açıklıkta M=1.737 tm momente sahip, pas payı d'=3 cm olan, minimum açıklık çekme pursantajı 0.003 olan bir kirişe konulacak donatının belirlenmesi,

M=1.737 tm için kesitin betonarmesi yapılır. C20 ve S220 için Ashesap=*1.95 cm²* bulunur.

Minimum donatı hesaplanır. Asmin=0.003\*25\*(50-3)=**3.525 cm² ve**

Asmin= 0.8\* 25\*(50-3)\*10.667/1910.03=**5.24 cm².**

Asmin>Ashesap olduğundan kesite konulacak donatı alanı**, As=5.24 cm²**' dir.

Kirişlerde mesnette üstteki çekme bölgesinde minimum donatı oranı için, deprem yönetmeliğinde belirtilen ve aşağıdaki bağıntıda verilen koşula mutlaka uyulmaktadır.

$$
\rho_{\ddot{u}} \geq \frac{\text{fctd}}{\text{fyd}}
$$

MinimumÜstteÇekmeDonatısıAlanı= bw \* (h-h') \*  $\rho_{\ddot{u}}\,$  olarak belirlenir.

Deprem yönetmeliğinde belirtilen "1. ve 2. Derece deprem bölgelerinde, taşıyıcı kirişlerde mesnette bulunan alttaki basınç donatısı, aynı mesnedin üstünde bulunan çekme donatısının %50'sinden daha az olamaz. Ancak 3. ve 4. Deprem bölgelerinde bu oran %30'a indirilebilir" maddesine programda uyulmaktadır. Buna göre,

1. ve 2. Deprem bölgelerinde,

MinimumAlttaBasınçDonatısıAlanı=MesnetteÜsttekiMevcutDonatı/2

3. ve 4. Deprem bölgelerinde,

MinimumAlttaBasınçDonatısıAlanı=3\* MesnetteÜsttekiMevcutDonatı/10

olacaktır.

#### **Maksimum Çekme Pursantajı**

Varsayılan değeri 0.02' dir. Kirişe konulacak çekme donatısının(mesnette üst donatı, açıklıkta alt donatı) üst sınırını belirler. Donatı hiçbir koşulda bu parametreyle belirlenen sınırdan fazla olamaz. Fazla olması
durumunda program maksimum pursantajın fazla olduğu kiriş için "kesit yetersiz" mesajı verecektir. (TS500 Denklem 7.5 ve TBDY 2018 7.4.2.4)

Programda açıklıkta M=18.562 tm momentine sahip bir bw=25 H=50 cm boyutlarında pas payı d'=3 cm olan kirisin C20 ve S220 malzemeleri için donatısı As=18.562 cm<sup>2</sup> bulunmuştur. Bu kirisin maksimum pursantaj kontrolü aşağıdaki gibi yapılır.

Kiriş pursantajı hesaplanır.  $\rho = \frac{1}{bw(h-h')} = \frac{1}{25(50-3)} = 0.027$ 18.562  $=\frac{1}{b w (h-h^2)} = \frac{1}{25(50-3)} =$  $\rho = \frac{As}{bs/(bs-b^2)}} = \frac{18.562}{25(50-3)} = 0.027$  bulunur.

**=0.027 > 0.02** olduğu için bu kirişte **kesit yetersizdir**. Kirişin boyutları yeterince büyütülmelidir.

*Not:* Deprem yönetmeliğinde kiriş maksimum pursantajı değeri 0.02 olarak verilmiştir. Kullanıcı programda bu parametreyi 0.02'den büyük tanımlasa bile, program maksimum pursantajı deprem yönetmeliğinin ön gördüğü 0.02 olarak kullanacaktır. Kullanıcı bu parametreyi ancak 0.02 den küçük bir tanımlayabilir.

### **Çift Etriye İçin Min. B**

Birimi cm, varsayılan değeri 40 cm.' dir. Kiriş genişliği bu parametreyle karşılaştırılır. Kiriş genişliği bu parametrede yazan minimum genişlik değerini aşmadığı sürece kirişler çift kollu bir etriye ile donatılandırılırlar. Aksi durumda 2 tane çift kollu etriye ile donatılandırılırlar. Donatılandırma projede bulunan tüm kirişler için yapılır.(TBDY 2018 7.4.1.1.c'ye göre kullanıcı denetler)

Ayrıca, Kiriş Ayarları diyalogunda Statik/Betonarme sekmesinde Çift Etriye seçeneği işaretlenirse, Çift Etriye İçin Min B parametresine bakılmadan o kiriş çift etriye ile donatılandırılır. Başka bir deyişle bu ayar hangi kiriş veya kirişler için yapıldıysa sade o kiriş ve kirişlere çift etriye atılır.

### Gövde Demiri İçin H

Birimi cm, varsayılan değeri 60 cm' dir. Kiriş yüksekliği bu parametrede yazan değerden fazla ise kirişe gövde donatısı yerleştirilir. (TBDY 2018 7.4.1.1.c'ye göre kullanıcı denetler)

Minimum gövde donatısı alanı,

Asgovde=0.001\*b\*(h-d') bağıntısından hesaplanır. Bu donatı, gövdenin iki yüzene eşit olarak, en az 10 mm çaplı çubuklardan ve çubuk aralığı 30 cm'yi geçmeyecek şekilde düzenlenir.

Programda parametrede girilen değer ne olursa belirtilen gövde donatısının düzenlenmesine ilişkin Deprem Yönetmeliğinde belirtilen koşullara mutlaka uyulur.

Deprem yönetmeliğinde bu koşul, "kiriş yüksekliği, serbest açıklığın ¼'ünden fazla olmamalıdır. Aksi durumda kiriş yüksekliğinin her iki yüzüne, kiriş yüksekliği boyunca gövde donatısı konulacaktır. Toplam gövde donatısı alanı, sağ ve sol mesnet kesitlerinde üst ve alt boyunca donatı alanları toplamının en büyüğünün %30'undan daha az olmayacaktır. Gövde donatısı çapı 12 mm' den az, aralığı ise 300 mm' den fazla olmayacaktır." Olarak belirtilmiştir.

Bu durumda kiriş yüksekliği serbest açıklığının ¼'ünden fazla ise, deprem yönetmeliğindeki koşul, değilse, bu parametrede belirtilen koşul dikkate alınacaktır.

Kullanıcı, kirişlere konulacak gövde donatılarının çapını Gövde Çapı parametresiyle belirleyebilmektedir. Gövde Çapı parametresinin varsayılan değeri 12 mm' dir ve değiştirildiği takdirde, koşullar ne olursa olsun değiştirilen değer gövde donatısı çapı olarak dikkate alınacaktır.

Varsayılan değerlerle kirişe konulacak gövde donatısı sayıları(Gövde Demiri İçin H=60; Gövde Çapı=12, ln kiriş serbest açıklığı),

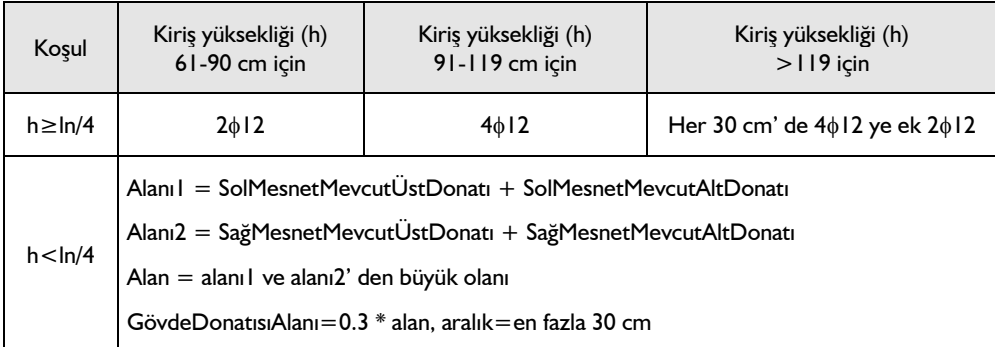

SolMesnetMevcutÜstDonatı, SolMesnetMevcutAltDonatı, SağMesnetMevcutÜstDonatı, SağMesnetMevcutAltDonatı değerleri Betonarme menüsünde Kiriş Betonarme diyalogunda Donatı alanları sekmesinde verilmektedir.

## **Etriye Minimum Aralığı**

Birimi cm, varsayılan değeri ise 5 cm' dir. Programda kiriş sarılma bölgesine konulacak etriyenin aralığı(sk) bu parametrede belirtilen değerden **az olmayacak** şekilde seçilir.

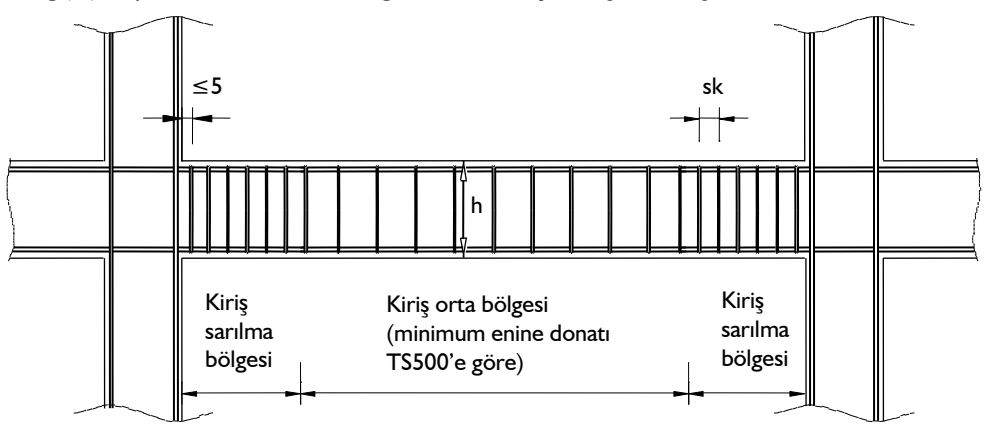

Sarılma bölgesi için TBDY 2018 7.4.4'de, orta bölge için TS500 8.1.6'da verilen koşullar otomatik kontrol edilir. Etriye Minimum Aralığı parametresine yazılan değer ancak deprem yönetmeliğinden daha olumsuz bir durum oluşturursa kullanılır. Başka bir değişle bu parametre 5 ' den az bir değer verilse bile deprem yönetmeliğinde minimum sk=5 olduğundan her koşulda sk=5 alınır. Deprem yönetmeliğinde kiriş sarılma bölgesindeki etriye için belirtilen koşullar şunlardır.

sk  $\geq$  5, sk  $\leq$  h/4, sk  $\leq$  8  $\phi$  ( $\phi$ =en küçük boyuna donatı için), sk  $\leq$  150 mm

## **Etriye Maksimum Aralığı**

Birimi cm, varsayılan değeri ise 10 cm' dir. Programda kiriş sarılma bölgesine konulacak etriyenin aralığı(sk) bu parametrede belirtilen değerden **fazla olmayacak** şekilde seçilir.

Sarılma bölgesi için TBDY 2018 7.4.4'de, orta bölge için TS500 8.1.6'da verilen koşullar otomatik kontrol edilir. Etriye Maksimum Aralığı parametresine yazılan değer ancak deprem yönetmeliğinden daha olumsuz bir durum oluşturursa kullanılır. Deprem yönetmeliğinde kiriş sarılma bölgesindeki etriye için belirtilen koşullar şunlardır.

sk  $\leq h/4$ 

sk  $\leq 8$   $\phi$  ( $\phi$ =en küçük boyuna donatı için)

sk ≤ 150 mm

### **Maksimum montaj + düz aralığı**

Kiriş genişliği bu satırda yazılan değere bölünür ve kirişe konulacak minimum montaj veya düz donatı sayısı bu değere göre belirlenir.

Kirişe her koşulda en iki adet 12'lik düz ve montaj donatısı konulur. Çift etriye durumlarında veya 2 adetten fazla sayıda donatı getiren durumlar program düz ve montaj sayısını olabildiğince aynı adette seçer. Örneğin 4 adet montaj gerektiren bir kirişte düz donatı da 4 adet atılımaya çalışılır.

MontajDonatıSayısı=KirişGenişliği / MaksimumMontaj+DüzAralığı ≥ 2 adet montaj

Betonarme menüsü altında Donatı Seçimi Diyalogunda Kiriş-Bağ Kirişi sekmesinde kirişte kullanılabilecek montaj donatısının çapı belirlenebilir. Bu diyalogda montaj donatısı olarak 10'luk çap seçilse dahi kirişlere en az 12'lik montaj donatısı atılır.

Programda yukarıdaki Montaj Maksimum Aralığı parametresi daha olumsuz bir durum oluşturmadığı sürece, montaj donatısının belirlenmesinde esas alınan koşul deprem yönetmeliğinde belirtilen koşuldur. Kirişin iki ucundaki mesnet üst donatılarının büyük olanının en az ¼' ü tüm kiriş boyunca sürekli olarak devam ettirilmektedir. Başka bir deyişle, kirişte mesnette üst donatılarının büyük olanının en az ¼' ü montaj donatısı olarak atılmaktadır.

Bir kiriş için,

MontajDonatıAlanıBüyük=SolMesnetÜstDonatısı ile SağMesnetMevcutÜstDonatısı alanlarından büyük olanıdır.

MontajDonatıAlanı=MontajDonatıAlanıBüyük/4

MontajDonatıAlanı' ndan montajın donatısının adedi ve çapı bulunur ve kirişe atılır.

### **Gövde Çapı**

Gövde Çapı parametresinin varsayılan değeri 12 mm' dir. Kullanıcı, kirişlere konulacak gövde donatılarının çapını Gövde Çapı parametresiyle belirleyebilmektedir ve değiştirildiği takdirde, koşullar ne olursa olsun değiştirilen değer gövde donatısı çapı olarak dikkate alınacaktır. (TBDY 2018 7.4.1.1.c'ye göre kullanıcı denetler)

Askı donatı hesabında mevcut etriyeleri dikkte al

Saplanan - taşıyan kirişlerin mesnet bölgesinde teşkil edilecek olan askı donatısı hesabı ile ilgili seçenektir. Program askı donatısı etriye olarak çizilmektedir.

Analiz

Askı donatısı alanı:

*Ash= ( F / fywd ) \* (h1/h2)*

Parametre işaretlenirse kirişte etriye hesabından bulunan etriyeler Ash değerinden çıkarılır. Gerekirse askı donatısı konur.

F: Saplanan kirişlerin toplam mesnet kuvveti

fywd :Etriye akma dayanımı

h1 : Saplanan kirişin gövde genişliği

h2 : Taşıyan kirişin gövde genişliği

Donatı Geçişleri:

Üst donatıları komşu açıklığa uzat: (**ln/ …** ) Kiriş üst donatılarının komşu açıklığa doğru uzatılacak boyunu belirler. **"ln"** komşu açıklık uzunluğudur.

Alt donatıları komşu açıklığa uzat: (**ln/ …** ) Kiriş üst donatılarının komşu açıklığa doğru uzatılacak boyunu belirler. **"ln"** komşu açıklık uzunluğudur.

### **TBDY Madde 7.4.3.1 kontrolü**

TBDY madde 7.4.3.1 kontrolü yapılacaksa seçeneği işaretleyin. Bu kontrolle program, kenar kolonların içerisine uzatılan kiriş boyuna donatıların yeterliliğini kontrol eder. Şemada minimum koşullar yazılmıştır. Bunların dışında yan tarafta "b" değeri için farklı koşullar verebilirsiniz. Mevcut değerler yönetmeliğine uygun değerlerdir ve gerekmedikçe değiştirmenize gerek yoktur. Kontrol sonucuna göre program, kurtarmayan elemanlar için kolon ve kiriş betonarme diyaloglarında "ab" uyarı verecektir. Bu uyarıyı dikkate alarak ilgili kolonun boyutunu değiştirebilirsiniz. Koşul ayrıca kirişte kullanılan donatı çapının büyüklü ile de alakalıdır.

Etriye boyunun belirlenmesinde komşu kiriş donatılarını dikkate al

Kiriş etriyesinin boyu hesaplanırken üstte montaj ile allta düz donatıyı saracak şekilde yerleştirileceği düşünülür. Bu seçenek işaretlendiğinde üst montajla birlikte varsa komşu kiriişten gelen düz donatıların da etriye içine girdiği kabul edilir. Bunun sonucunda etriye boyu üstte komşu girişten gelecek donatılar için pay bırakılmış olarak hesaplanır ve açılımda o şekilde çizilir.

## **Kirişin Diğer Objelerle İlişkisi**

Kirişler kolonlara kolonun herhangi bir noktasından bağlanabilirler. Kiriş kolon düğüm noktasına bağlanacaksa **düğüm noktasına kilitlenme** modu açık olmalıdır. Düğüm noktasına kilitlenme toolbardan ikonu tıklanarak açılıp kapatılabilir. Açık ise, obje çizim modlarındaki fare imleci düğüm noktalarına yaklaştırıldığında işaret değiştirerek düğüm noktalarını yakalar.

Kiriş kolon köşe noktalarından herhangi birine bağlanacaksa gelişmiş yakalama modunun açılması gerekir. Gelişmiş yakalama modu **Araçlar/Yakalama/Gelişmiş Yakalama** ya da toolbardaki **Gelişmiş Yakalama** ikonu tıklanarak açılıp kapatılabilir. Gelişmiş yakalama modunun çalışması için düğüm noktalarına kilitlenme modunun da açık olması gerekir.

# **Perdeler**

# **Perde Çizim Yardımcıları**

## **Perde Toolbarı**

Perde Toolbarı, **Çiz/Objeler/Perde** tıklandığında ekrana gelir. Perde toolbarının üzerinde yer alan ikonlara tıklayarak Perdelerle birlikte sıkça kullanılması gerekebilen komutlara menülerde dolaşmadan ulaşma imkanı vardır.

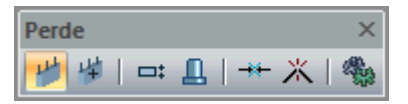

Perde toolbarındaki komut ikonları soldan sağa sırasıyla şunlardır.

**Perde ikonu:** Perde komutunu çalıştırır.

**Güçlendirme Perdesi ikonu:** Güçlendirme için perde çizer.

**Kaçıklık ikonu:** Perdenin bakış yönüne göre alttan, üstten, ortadan tanımlamak için kullanılır. Aynı işlem klavyeden boşluk tuşuna basılarak da yapılabilir.

**Deprem İzolatörü Tanımla ikonu:** Perdelere deprem izolatörü tanımlar.

**Break :**Perdeyi seçilen bir noktadan böler.

**Birleştir:** Aynı doğrultuda devam eden böülnmüş perdeleri bileştirir.

**Perde Ayarları ikonu:** Perde Ayarları diyalogunu açar.

## **Perde Klavye Destekleri**

Perde çizimi esnasında, Perdenin ilk noktası çizim alanında tıklandıktan sonra ekranda Perdenin sanal bir görüntüsü oluşur. Fare hareketine bağlı olarak bu sanal Perde görüntüsü de şekil değiştirir. Bu esnada klavyeden Boşluk tuşuna basılarak çizilmekte olan Perdenin alttan, ortadan yada üstten tanımlı olması sağlanabilir.

Perde çizerken koordinat kutusu kullanılarak Perdenin başlangıç/bitiş noktalarının koordinatları, Perde uzunluğu ya da Perdenin plandaki açısı belirlenebilir. Koordinat kutusundaki X ve Y kutucuklarından nokta koordinatları, L kutucuğundan uzunluk, A kutucuğundan açı girilebilir. Bu kutucuklara veri girmek için fare ile tıklamak yerine, kısaca klavyeden X, Y, L ve A tuşlarına basılarak girilebilir.

## **Perde Ayarları Diyalogu**

Perde Ayarları diyaloğu Perdelerle ilgili parametrelerin bulunduğu diyalogdur. Çizilen Perdeler Perde ayarları diyaloğunda verilen parametrelere göre düzenlenirler. Çizilmiş Perdelerin özelliklerinde değişiklikler yapılmak istenirse obje özellikleri komutu ile ilgili Perdenin ayarlarına girilip, ayarlarda değişiklikler yapılabilir.

 Klasik menüde **Ayarlar/Obje Ayarları/Perde Ayarları**; ribbon menüde **Betonarme/Betonarme/Perde/Perde Ayarları** veya perde çizimi aktif iken toolbarda oluşan **Perde Ayarları ikonunu** sol tuş ile tıklayın.

- **Perde Ayarları Diyaloğu** ekrana gelecektir.
- $\Rightarrow$  Perde Ayarları diyaloğunda istediğiniz ayarları yapın.
- **Tamam** butonunu tıklayın.
- $\Rightarrow$  Yapılan ayarlara göre perde çizimini gerçekleştirin.

Yapılan kolon ayarları çizilecek perdeler için geçerlidir. Mevcut (çizilmiş perdelerin ayarlarını değiştirmek de mümkündür. Bunun için;

- $\Rightarrow$  Ayarları değiştirilecek kolonlar farenin sol tuşu ile tıklanarak seçildikten sonra klasik menüde **Değiştir/Obje Özellikleri** satırı; ribbon menüde **Değiştir/Obje Özellikleri/Obje Özellikleri** ikonu tıklanır.
- Ekrana gelen **Perde Ayarları** diyaloğunda istenen değişiklikler yapılır ve tamam butonu tıklanarak diyalog kapatılır.
- $\Rightarrow$  Yapılan değişiklikler seçilen perdelere uygulanacaktır.

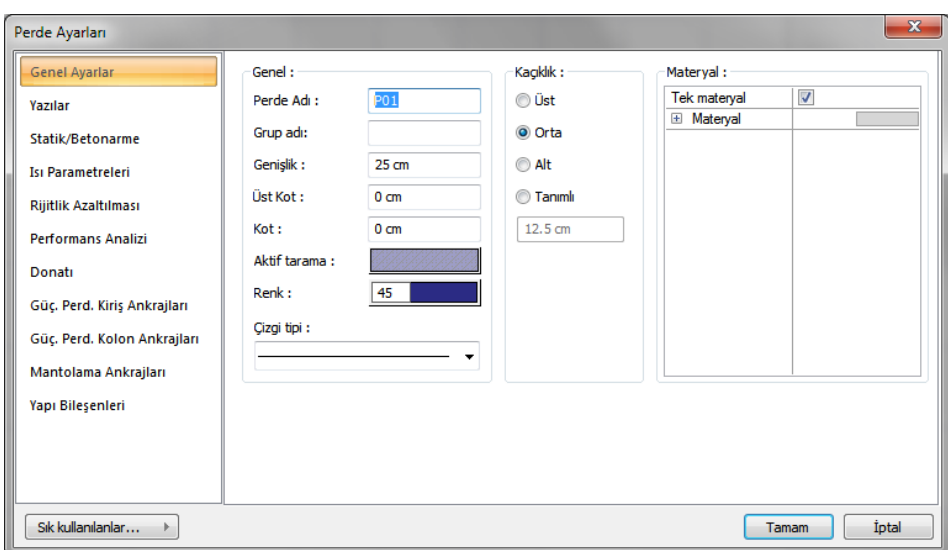

### **Genel Ayarlar Sekmesi**

**Perde Adı**: Buraya girilen rakamın önüne P indisi getirilerek Perde adı oluşturulur (P1, P15 gibi). Program bu isimleri Perdelerin çizilme sırasına göre arttırır. Perde isimleri Perdeler çizildikten sonra da değiştirilebilir. Değiştirilen Perde isimleri P indisli olmak zorunda değildir. Herhangi bir isim kullanılabilir.

**Grup adı** : L, U vb. tip perdeleri tek perde elemanı olarak tasarımını yapmak için grup adı verilir. Grup olarak tanımlanmış perdeler programda tek bir perde gibi algılanır ve tasarım detayları buna uygun bir şekilde gerçekleştirilir. Aynı grup adı verilen perdeler; Betonarme tasarımda perde grubu altında listelenir. Ayrıca parçalı olarak girilmiş perdeler tek seferde **CSICOL** programına **Proje/Export/ CSICOL** tıklanarak aktarılabilir.

**Perde Genişliği:** Perde genişliği girilir . Perde genişliği, Perdenin plandaki genişliğini ifade eder.

**Üst Kot/Kot:** Üst Kot ve Kot parametreleri Perdenin üst ve alt düğüm noktalarını yönetir. Üst Kot ve Kot değerleri sıfır olduğu zaman, Perde alt düğüm noktası kat tabanında, üst düğüm noktası kat tavanında yer alır. Başka bir deyişle Perde yüksekliği kat yüksekliğine eşittir. Üst Kot hanesine pozitif (+) değer girilirse Perde üst düğüm noktası girilen değer kadar yukarıya kayar, Perde yukarıya doğru uzar. Negatif değer girilirse Perde kısalır. Aynı şekilde Kot hanesine pozitif değer girilirse Perde düğüm noktası girilen değer kadar yukarıya doğru kayar, dolayısı ile Perde kısalır. Negatif değer girilmesi durumunda Perde alt düğüm noktası aşağıya kayacağı için, Perde boyu uzar. Perdelerde Üst Kot ve Kot girilirken, katlar arası çakışmaları ya da süreksizlikleri önlemek için dikkatli olunmalıdır.

**Perde Rengi:** Perde kenar çizgilerinin rengidir. Farenin sol tuşu ile tıklanıp tuş basılı tutularak açılan renk paleti üzerinde kaydırılır. İstenen rengin üzerine gelindiğinde tuş bırakılır. Renk kutucuğu seçilen renge dönüşür. Shift tuşu ile birlikte tıklanırsa, ilgili rengin kalem kalınlığı ayarlanabilir. Kalem kalınlıkları ekranda farkedilmez. Çizim kağıda çizdirilirken geçerlidir.

**Aktif Tarama:** Perde için planda geçerli olan tarama tipidir. Tarama üzerine tıklandığında Tarama Ayarları diyaloğu açılır. Bu diyalogda, tarama tipleri tablosundan istenen tarama tipinin üzerine farenin sol tuşu ile tıklanarak tarama tipi seçilir. Tarama rengi ve zemin rengi kutucuklarının üzerine farenin sol tuşu ile tıklanıp tuş basılı tutularak açılan renk paleti üzerinde kaydırılır. İstenen rengin üzerine gelindiğinde tuş bırakılır. Renk kutucuğu seçilen renge dönüşür. Shift tuşu ile birlikte tıklanırsa, ilgili rengin kalem kalınlığı ayarlanabilir. Tamam butonu tıklanarak diyalog kapatılır ve kiriş ayarları diyaloğuna geri dönülür. Aktif tarama kutucuğunda seçilen tarama tipi seçilen renklerle görüntülenir.

**Alt/Üst/Orta/Tanımlı:** Perdenin nereden tanımlı olacağını belirleyen seçeneklerdir. Perdenin iki ucundaki düğüm noktalarını birleştiren sanal Perde aksı, bakış yönüne göre Perdenin üst kenarı ile çakışacaksa üst, alt kenarı ile çakışacaksa alt, Perdenin tam ortasından geçecekse orta seçeneği işaretlenir. Sanal Perde aksı başka bir hattan geçecekse Tanımlı seçeneği işaretlenir ve alttaki veri giriş kutucuğuna, Perde üst kenarına göre mesafe girilir. Verilen mesafe Perde kalınlığından fazla olmamalıdır.

**Materyal:** Perdelerin renderlerde üzerine kaplanacak materyal seçilir. Perde seçilen materyal ile kaplanır ve renderlerde bu şekilde görüntülenir. Farenin sol tuşu ile aşağı ok butonu üzerine tıklanır. Açılan materyal listesinden uygun materyal seçilir. Tanımlı materyal yoksa liste boş gelir. Materyal ekleme işlemi Araçlar/Materyaller satırı tıklanarak açılan diyalogdan yapılır.

**Gerçek Doku Uzunluğu**: Doku uzunluğu girilir. Örneğin; 1 metre girilirse seçilen materyal dokusu genişliği 1 metre olarak alınır ve seçilen obje üzerine kaplanır. Dokunun kare şeklinde olduğu düşünülürse obje yüzeyleri 1x1 ebadında dokular yanyana dizilerek kaplanır.

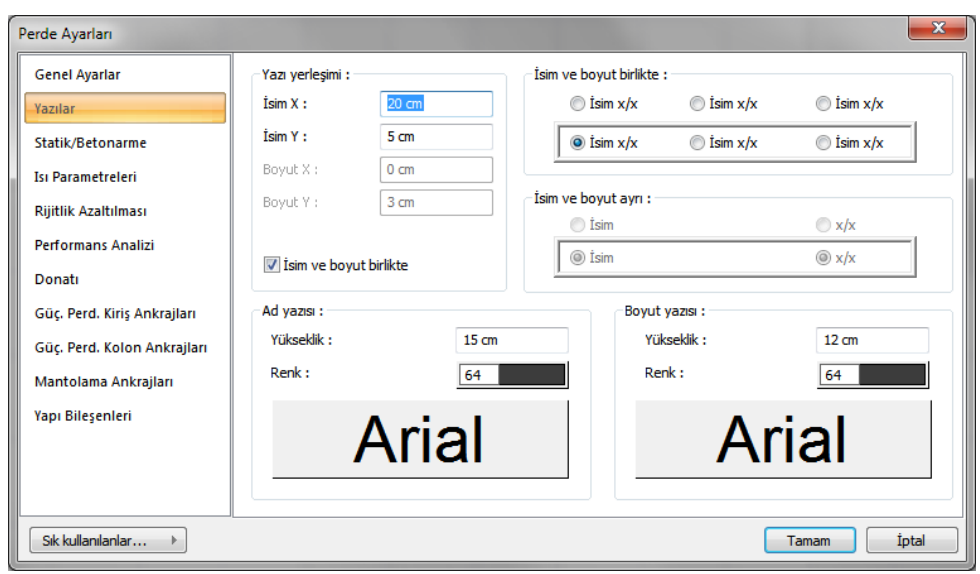

### **Yazılar Sekmesi**

Bu sekmede Perde isim ve boyut yazılarının Perdenin neresinde yer alacağı belirlenir. Perde isim ve boyut yazıları birlikte ya da ayrı ayrı yazdırılabilir, Perdenin içinde ya da üstünde yeralabilir. İsim ve boyut yazılarının birlikte yazılması için "İsim ve Boyut Birlikte" seçeneğinin işaretlenmesi gerekir.

**İsim X/İsim Y:** Perde Adı yazısının Perde sol üst (yazı Perdenin üstündeyse) ya da alt köşesine (yazı Perdenin içindeyse) göre X ve Y koordinatları girilir. Yazı X değeri pozitif girilirse yazı kenardan sağa doğru, negatif girilirse sola doğru kayar. Yazı Y değeri pozitif olursa yazı yukarıya, negatif olursa aşağıya kayar. Burada belirtilen yönler bakış yönüne göre düşünülmelidir. İsim ve boyut birlikte yazdırılıyorsa yazılar bu koordinatlara göre yerleştirilir.

**Boyut X/Boyut Y:** Perde Boyutu yazısının Perde sağ üst (yazı Perdenin üstündeyse) ya da alt köşesine (yazı Perdenin içindeyse) göre X ve Y koordinatları girilir. Boyut X değeri pozitif girilirse yazı kenardan sola doğru, negatif girilirse sağa doğru kayar. Yazı Y değeri pozitif olursa yazı yukarıya, negatif olursa aşağıya kayar. Burada belirtilen yönler bakış yönüne göre düşünülmelidir. İsim ve boyut birlikte yazdırılıyorsa kullanılmaz.

**Adı Yazısı ve Boyut Yazısı:** Adı Yazısı bölümündeki parametreler Perde ad yazısını, Boyut Yazısı Ayarları bölümündeki parametreler de Perde boyutu yazısını yönetir.

**Yükseklik**: Yazı yüksekliği girilir .

**Renk**: Yazı rengi ayarlanır. Renk kutucuğunun üzerine farenin sol tuşu ile tıklanıp, fare imleci açılan renk paleti üzerinde kaydırılır. İstenen rengin üzerine gelindiğinde tuş serbest bırakılır. Renk kutucuğu seçilen renge dönüşür. Renk kutucuğu klavyeden shift tuşu ile birlikte tıklanırsa, ilgili rengin kalem kalınlığı ayarlanabilir.

Yazı rengi satırının hemen altındaki buton tıklanırsa, Yazı Tipi Ayarları diyaloğu açılır. Bu diyalogdan yazı tipleri ayarlanır. Yazı tipi ve yazı efekti seçilir. Seçilen tip ve efekte göre örnek yazı örnek penceresinde görülür. Tamam butonu tıklanarak diyalog kapatılır ve kiriş ayarları diyaloğuna geri dönülür.

### **Statik/Betonarme Sekmesi**

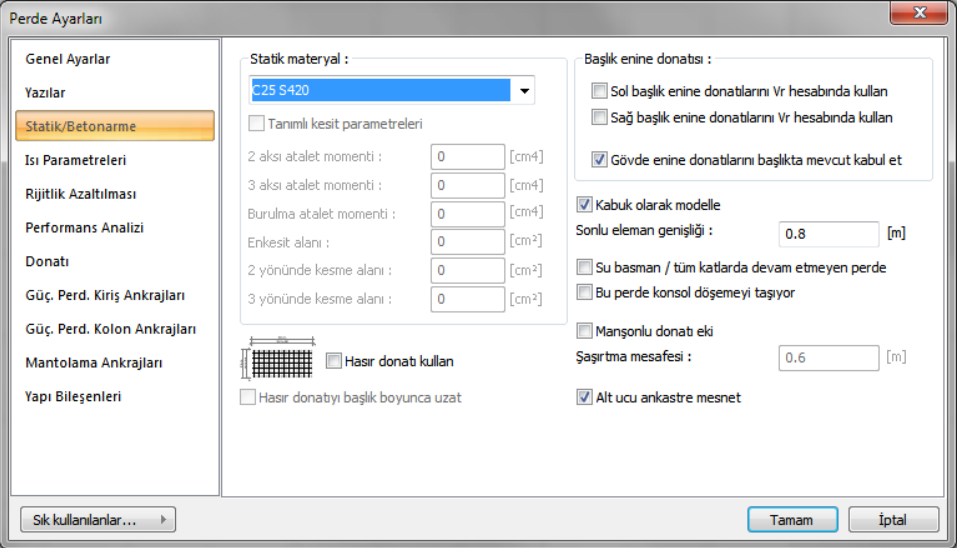

**Statik Materyal:** Perde elemanında kullanılacak statik materyali listeden seçin. Statik materyal betonarme elemanı olarak Yapı Ağacında Materyaller altında tanımlanabilir.

**Tanımlı kesit parametreleri:** Elemanın kesit ve geometrik özellikleri otomatik belirlenir ve bunlar yönetmeliklere uygun değerlerdir. Bununla birlikte eleman kesit özelliklerini değiştirmek isterseniz bu satırı işaretleyin ve ilgili değerleri programa verin. Program sıfır bırakılan değerleri otomatik olarak hesaplar, sıfırdan farklı girişleri, girilen değer kadar kabul eder.

**2 aksı atalet momenti** : Eleman minör atalet momentidir. .

**3 aksı atalet momenti:** Eleman majör atalet momentidir.

**Burulma atalet momenti:** Eleman burulma rijitliğini tanımlayan atalet momentidir.

**En kesit alanı:** Elemanın kesit alan değeridir.

**2 yönünde kesme alanı:** Eleman minör yöndeki kesme alanıdır. 50/25 kirişte 5/6.50.25 olarak alınır. Kesme alanı= 5/6 . b . d

**3 yönünde kesme alanı:** Eleman major yöndeki kesme alanıdır. Kesme alanı= 5/6 b d

**Kabuk olarak modelle:** Perde, sonlu elemanlar yöntemi ile modellenecekse bu seçenek işaretlenir. Bir alttaki sonlu eleman genişliği kullanılarak perde ağlara bölünerek hesaplanacaktır. Seçenek işaretlenmezse perde tek parça levha olarak modellenecektir.

**Sonlu eleman genişliği:** Perde kabul olarak modellendiğinde aktif hale gelir. Perdenin sonlu eleman çözümünde kullanılacak en büyük genişlik değeri girilir.

**Su basman/tüm katlarda devam etmeyen perde:** Girilmiş bir perdenin özellikleri açıldığında aktif hale gelir. Eğer perde bir subasman perdesi ya da tüm kat boyunca devam etmeyen bir perde ise bu seçenek işaretlenir. İşaretlendiğinde ilgili perde, alfam hesabında ve B1 düzensizliği kontrolünde etkili

kesme alanına dahil edilmez. Ayrıca TBDY 2018 madde 4.3.4.9'da belirtilen iç kuvvet büyütme katsayısı uygulanmaz.

**Bu perde konsol döşemeyi taşıyor:** Perde konsol bir döşemenin mesnedi ise bu seçenek işaretlenmelidir. Aksi durumda işaretlenmemelidir.

**Yetersiz bindirme ve kenetlenme çarpanı:** Yapı performans analizinde kullanılan bir orandır. Mevcut yapılar için kullanılır. Deprem yönetmeliğinde tanımlanan yetersiz bindirme ve kenetlenme olan elemanların çelik akma gerilmesini azatmak için kullanılır. Bu satıra girilen değer, elemanın çelik akma değeri ile çarpılır. YeniFyk=çarpan\*MevcutFyk

**Maşonlu donatı eki:** Kolonlarda bindirmeli ek yerine maşonlu donatı eki yapılması istenirse bu seçenek aktif hale getirilir. Şaşırtma mesafesi kutucuğuna maşon uygulaması için şaşırtma değeri girilir.

**Alt ucu ankastre mesnet:** Şeçilmesi halinde düşeyde sürekli olmayan perdelerin alt ucu ankastre olarak hesap yapılır. Şeçilmesi halinde düşeyde sürekli olmayan perdelerin alt ucu ankastre olarak hesap yapılır. Alt katlarda devam eden perdelerde bu seçenek işaretli olmalıdır. İşaretin kaldırılması düşey süreklik sorunu oluşturur. Bu seçeneğin işareti perdenin iki ucunda kolon ve altında kiriş olması durumunda perdenin sadece kolonlara bağlanması isteniyorsa kaldırılabilir.

**Başlık enine donatısı:** Bu bölümde perdelerin kesme kapasitesi hesabında kullanılacak enine donatılar seçilir. Seçeneklerin işaretlenmesi halinde ilgili seçeneğe ait enine donatılar kesme kapasitesi hesabında dikkate alınır.

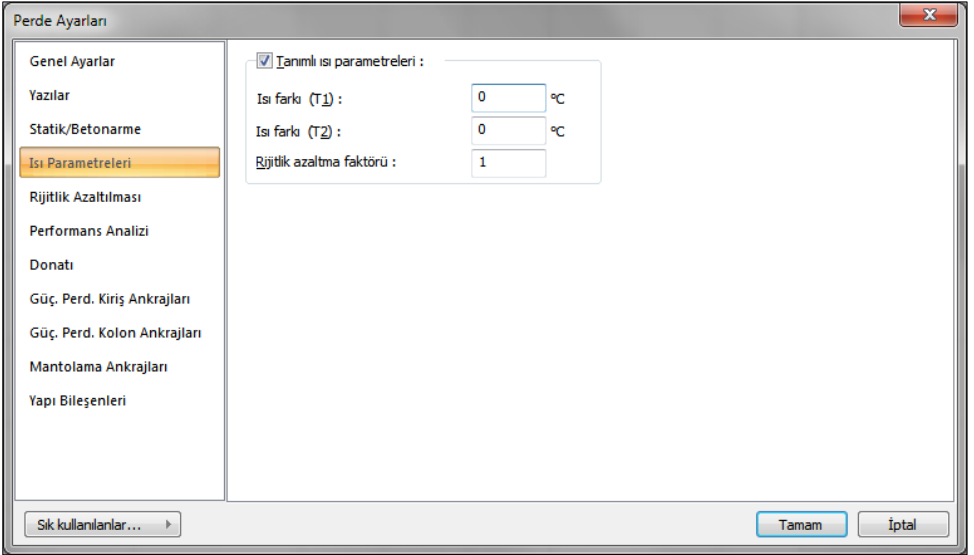

### **Isı Parametreleri Sekmesi**

**Tanımlı ısı parametreleri** : İşaretlendiğinde eleman bazında T1 ve T2 ısı yüklemelerini aktif hale getirir.

**Isı farkı (T1)** = T1 yüklemesinin ısı farkı verilir.

**Isı farkı (T2)** = T2 yüklemesinin ısı farkı verilir.

**Rijitlik azaltma faktörleri** : İlgili eleman için ısı hesabında kulllanılacak rijitlik azaltma faktörünü verilir.

Rijitlik Azaltması Sekmesi

Bu sekme, sadece kirişler seçilip **Obje Özellikleri** ile kiriş ayarları açıldığında görünür. Bu sekmede kirişler rijitllikleri, deprem, düşey, rüzgar ve toprak itkisi yüklemeleri için ayrı ayrı belirli bir çapan değeriyle azaltılabilir. Rijitlik azaltması, eleman elastisite modülü ya da atalet momenti bazında seçenekli olarak uygulanabilir.

Yapılan seçime göre azaltma faktörü verilir ve azaltma faktörünün elastisite modülü mü yoksa atalet momenti için mi uygulanacağını belirtilir.

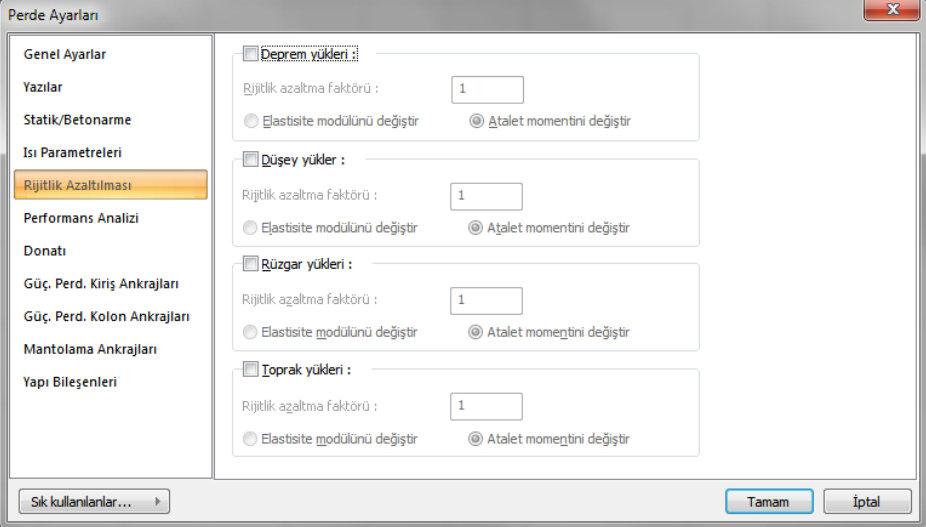

#### **Performans Analizi Sekmesi**

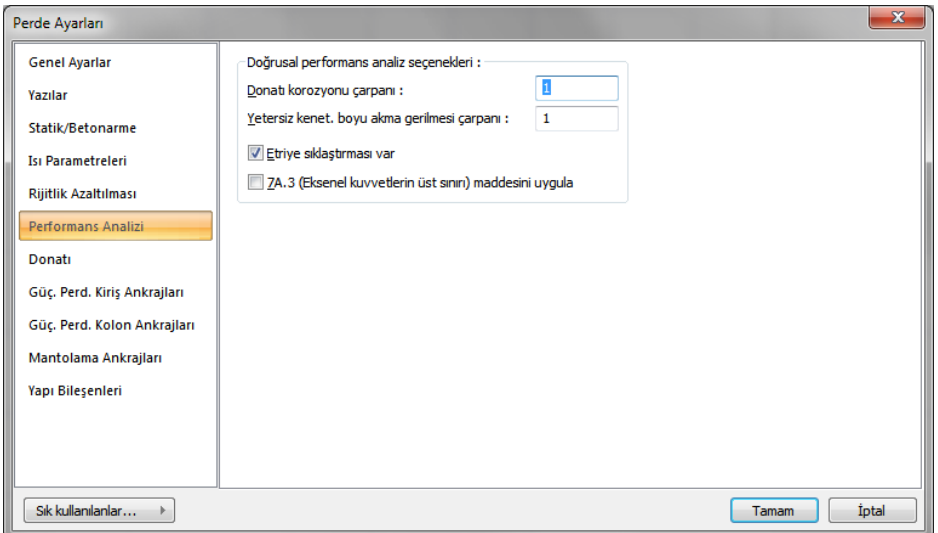

**Donatı korozyonu çarpanı:** Yapı performans analizinde kullanılan bir orandır. Bu satıra yazılan oranla, deprem yönetmeliğinde belirtilen korozyon şartlarına maruz kalmış mevcut yapılarda, donatılarda oluşan yıpranma, yapının performans hesabında dikkate alınabilir. Bu satırda tanımlanan değer, elemanları mevcut donatı alanlarıyla çarpılır ve çarpım sonucunda bulunan değer donatı alanı olarak dikkate alınır. YeniAlan=çarpan\*MevcutAlan

**Yetersiz kenetlenme boyu akma gerilmesi çarpanı**: Elemanların çelik akma gerilmesini azaltmak için kullanılır. Bu satıra girilen değer, elemanın çelik akma değeri ile çarpılır. YeniÇelikAkmaDeğeri=çarpan\*MevcutÇelikAkmaDeğeri

**Etriye sıklaştırması var:** Mevcut yapıya ait Perdenin alt ve üst ucunda etriye sıklaştırması varsa bu seçenek işaretlenir.

**7A.3 (Eksenel kuvvetlerin üst sınırı) maddesini uygula:** Performans analizinde TDY 2007 7A.3 maddesinin uygulanması için seçenek aktif hale getirilmelidir.

### **Donatı Sekmesi**

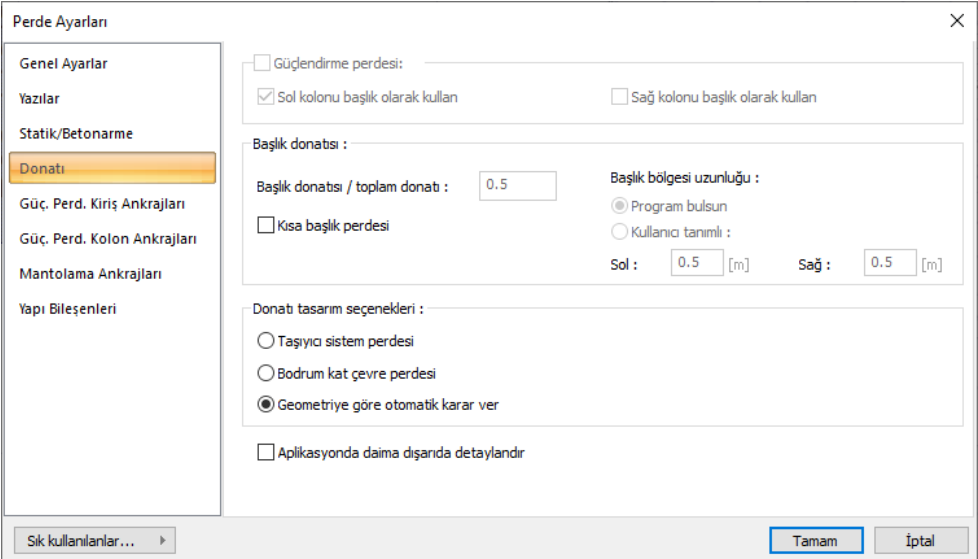

**Güçlendirme perdesi:** Girilen Perde güçlendirme perdesi ise, bu satır işaretlenmelidir.

**Sol kolonu başlık olarak kullan:** Güçlendirme perdesinin solunda bulunan kolonu, programın perde başlığı olarak kabul etmesi isteniyorsa seçenek işaretlenir.

**Sağ kolonu başlık olarak kullan:** Güçlendirme perdesinin sağında bulunan kolonu, programın perde başlığı olarak kabul etmesi isteniyorsa seçenek işaretlenir.

**Bağlantı (Rot):** Güçlendirme perdesini kolon ve kirişe bağlayacak donatıların uzunluk, aralık ve çapı bu grupta düzenlenir. İlgili değerleri girin.

### **Başlık donatısı :**

Varsayılan değer 0.50'dir. Bu parametre; yönetmelik gereği perdede uç donatısı düzenlenecekse, perde uç donatısı miktarı için toplam donatı miktarına göre bir alt limit oluşturur. Başka bir deyişle uç donatısı miktarı, yönetmelik koşullarının yanında, en az bu satıra verilen oran kadar düzenlenenir.

Yönetmeliğe göre, Hw/lw > 2.0 olan perdelerin planda her iki ucuna perde uç bölgeleri oluşturulur. Perde uç bölgelerinin uzunluğu lu, aşağıdaki koşullara göre düzenlenir. (Hw perdenin rijit bodrum üstünden ölçülen toplam yüksekliği)

Kritik perde yüksekliği boyunca lu  $>= 2$  bw ve lu  $>= 0.2$  lw

Kritik perde yüksekliği dışında lu  $\ge$  = bw ve lu  $\ge$  = 0.1 bw

Hw/lw  $\lt$  = 2 ise perdede uç bölgesi düzenlenmez. Lu=0'dır.

Deprem yönetmeliğinde belirtilen uç donatı ile ilgili koşullar, programda otomatik uygulanmaktadır. Uç Donatısı/Toplam yazılan değer ancak deprem yönetmeliğinden daha olumsuz bir durum oluşturursa kullanılır.

*Uç donatısı miktarıyla ile ilgili koşullar:* Kritik perde yüksekliği boyunca perde uç donatısı Asmin $>$  = 0.001\* bw\*lw ve en az 4 fi 14 Kritik perde yüksekliği dışında perde uç donatısı

Asmin $>$  = 0.002 bw lw ve en az 4 fi 14

### **Başlık bölgesi uzunluğu :**

Aksi belirtilmediği sürece program, perde uç bölge uzunluklarını TBDY'de belirtilen koşullara göre belirler. Bununla birlikte projeci, isterse başlık bölgesi uzunluğunu, belirli değerlerde düzenleyebilir:

Program bulsun işaretlenirse, ilgili perde için başlık bölgesi uzunluğu TBDY koşullarına göre düzenlenir. Kullanıcı bulsun işaretlenirse, ilgili perde için sol ve/veya sağ satırlarında verilen uzunluk değerleri kadar başlık bölgesi uzunluğu düzenlenir.

Kolon aplikasyon planında, perde elemanın yerinde detaylandırılması ile birlikte ayrıca pafta kenarında da detay çizilmesine ilişkin seçeneklerdir.

### **Kısa başlık perdesi :**

Grup perdelerde 1/6 boyut oranını sağlamayan ve diğer perdenin başlığı olarak hesaplarda ve çizimlerde gösterilmesi istenen perdelerde bu seçenek işaretlenir. Bu şeçeneğin işaretlenmesi halinde ilgili perdede etriye ve boyuna donatı tasarımı perde başlıklıklarında olduğu gibi yapılacaktır.

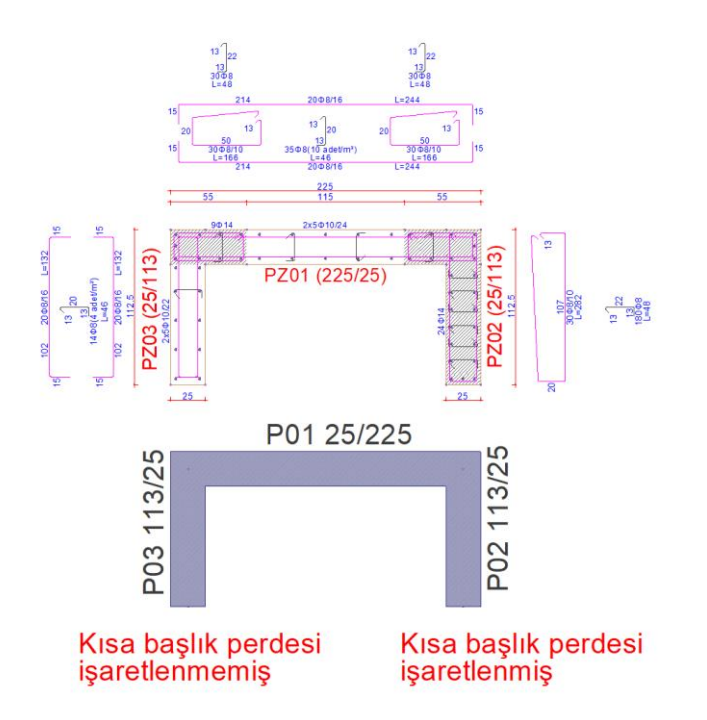

#### **Donatı tasarım seçenekleri:**

Kesişen perdelerin birbirleriyle olan bağlantı tasarımında, perdelerin statik durumuna göre bağlantı yapılır. Sistem perdelerinde, yatay gövde donatıları birbirlerinin içine kadar uzatılarak birbirlerine bağlanırken, bodrum çevre perdeleri bu sistem perdelerine ankrajla baglanırlar. Donatı tasarım seçeneklerinden bu perdenin nasıl gövde donatısı ile donatılandırılacağını değiştirebilirsiniz. Otomatik olarak, üst katlarda devam eden perdeler sistem perdesi olarak sınıflandırılır. Rijit kat yüksekliğinin altında kalan ve üst katlarda devam etmeyen perdeler bodrum çevre perdesi olarak sınıflandırılır. Bu sınıflandırmalara uymayan durumlarda kullanıcı isterse, seçili perdenin gövde donatılarının nasıl donatılandırılacağını bu opsiyonla değiştirebilir.

**Taşıyıcı sistem perdesi** : Seçenek işaretlendiğinde seçilen perdenin/perdelerin taşıyıcı sistem perdesi olarak donatı tasarımı yapılır.

**Bodrum çevre perdesi** : Seçenek işaretlendiğinde seçilen perdenin/perdelerin bodrum çevre perdesi olarak donatı tasarımı yapılır.

**Geometriye göre karar ver** : Seçenek işaretlendiğinde program perde/perdelerin donatı tasarımına otomatik olarak karar verir.

**Aplikasyonda daima dışarıda detaylandır** : Perde pozisyonun ve çevresinde bulunan diğer elemanların yakınlık / uzaklık durumuna göre ne olursa olsun detay açılmasını sağlar.

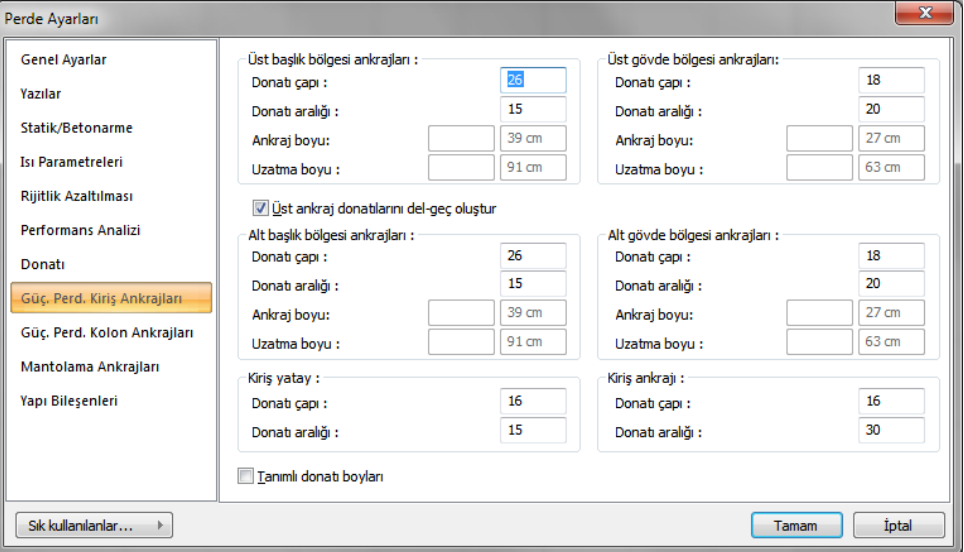

**Güçlendirme Perdesi Kiriş Ankrajları Sekmesi**

Bu sekmede Güçlendirme Perdesinin üstünde ve altında bulunan kiriş elemanlar arası bağlantı donatılarının ayarları yapılmaktadır.

Donatı Çapı: İlgili bağlantı için donatı çapı girilir.

Donatı Aralığı: İlgili bağlantı için donatı aralığı değerleri girilir.

Ankraj Boyu: "Tanımlı Donatı boyları" seçeneğinin işaretlenmesi halinde aktif hale gelir ve kullanıcı tanımlı olarak ankraj boyu girilebilir.

Uzatma Boyu: "Tanımlı Donatı boyları" seçeneğinin işaretlenmesi halinde aktif hale gelir ve kullanıcı tanımlı olarak ankraj boyu girilebilir.

Üst ankraj donatılarını del-geç oluştur: İşaretlenmesi halinde güçlendirme perdelerindeki üst ankraj donatılarını bir üst perdeye del-geç donatısı olarak düzenler. Alt bölge ankraj donatı ayarları da üst bölge ankraj donatılarının ayarları ile aynı olur. Müdahale edilmesi gerekmez.

Ankrajların bölgeleri aşağıdaki şemada gösterilmiştir.

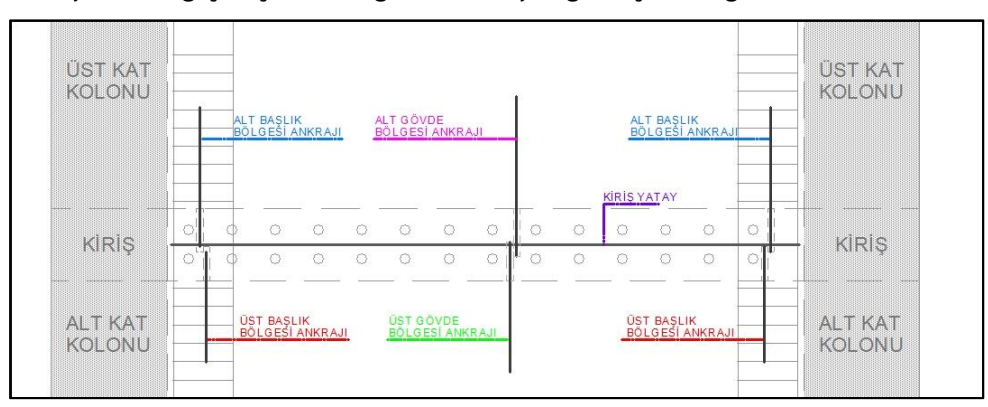

### **Ankrajlarda del-geç oluşturulmadığındaki ankraj bölgeleri şematik gösterim**

**Ankrajlarda del-geç oluşturulduğundaki ankraj bölgeleri şematik gösterim**

## Analiz

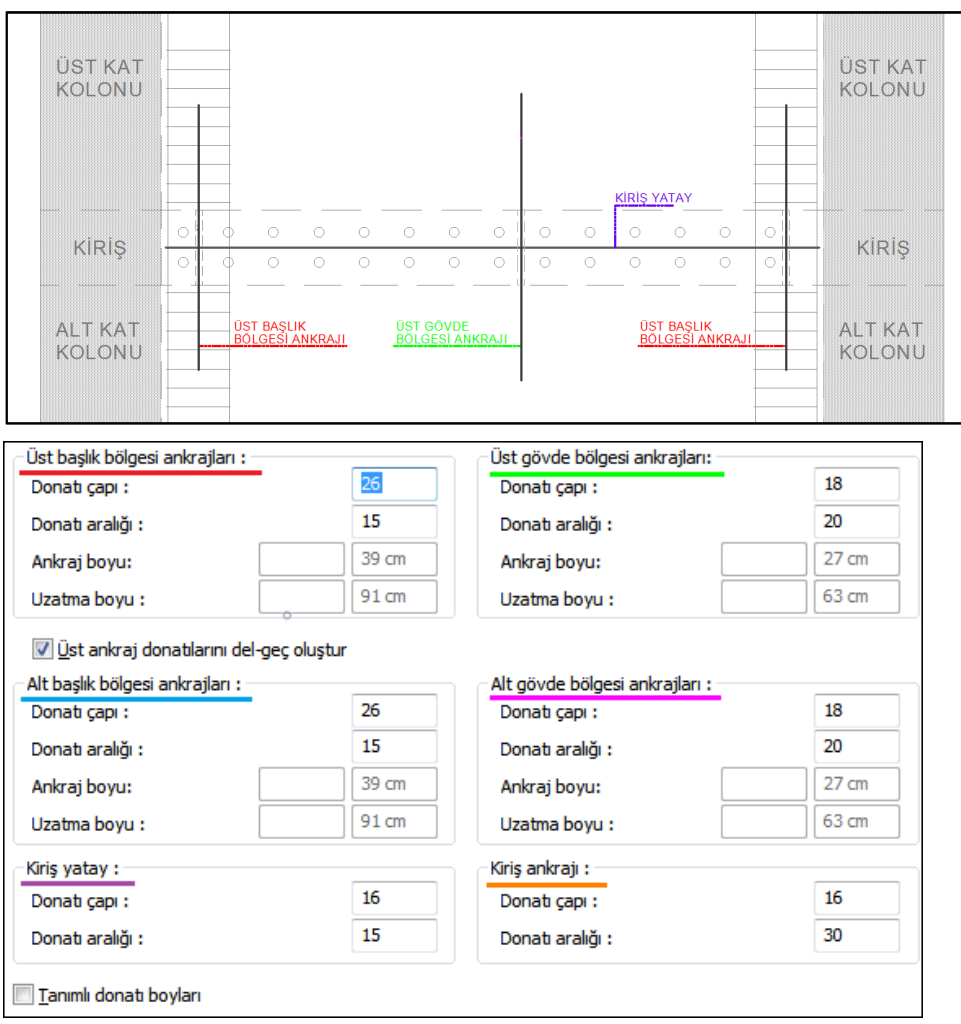

**Kiriş Ankrajları:**

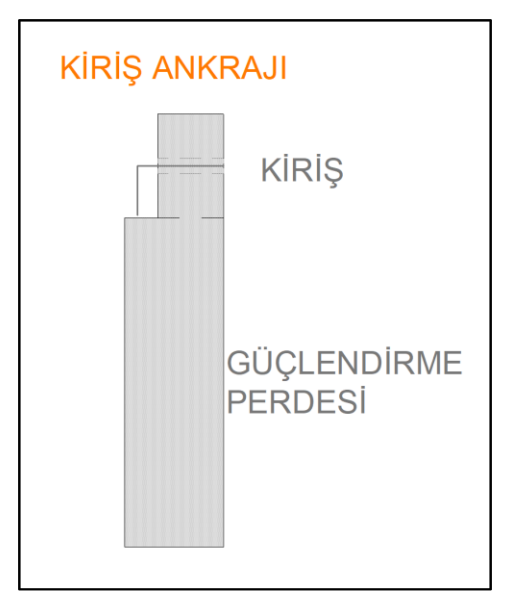

### **Güçlendirme Perdesi Kolon Ankrajları Sekmesi**

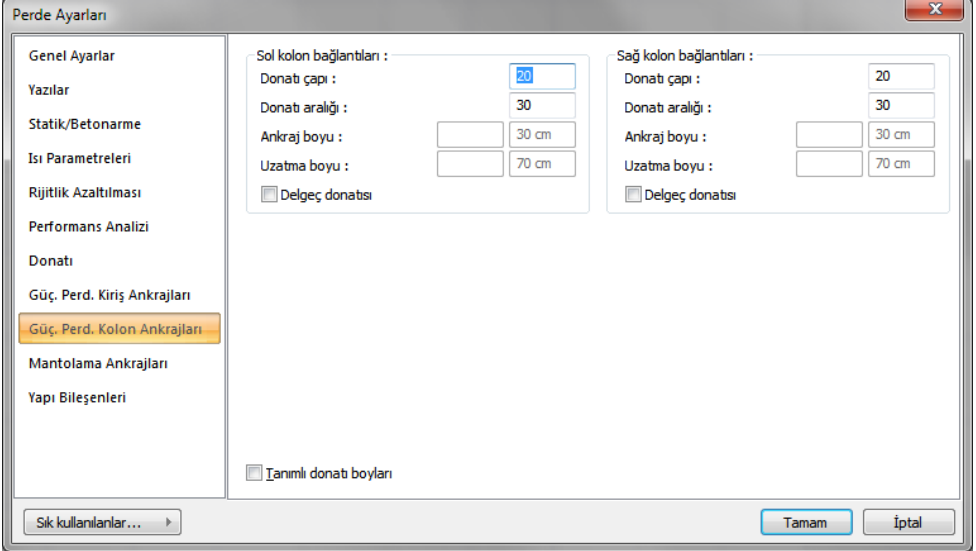

Bu sekmede Güçlendirme Perdesinin sağında ve solunda bulunan kolon elemanları arası bağlantı donatılarının ayarları yapılmaktadır.

Donatı Çapı: İlgili bağlantı için donatı çapı girilir.

Donatı Aralığı: İlgili bağlantı için donatı aralığı değerleri girilir.

Ankraj Boyu: "Tanımlı Donatı boyları" seçeneğinin işaretlenmesi halinde aktif hale gelir ve kullanıcı tanımlı olarak ankraj boyu girilebilir.

Uzatma Boyu: "Tanımlı Donatı boyları" seçeneğinin işaretlenmesi halinde aktif hale gelir ve kullanıcı tanımlı olarak ankraj boyu girilebilir.

Delgeç donatısı: İşaretlenmesi halinde güçlendirme perdelerindeki kolon ankraj donatılarını bir sonraki elemanlara delgeç donatısı olarak düzenler.

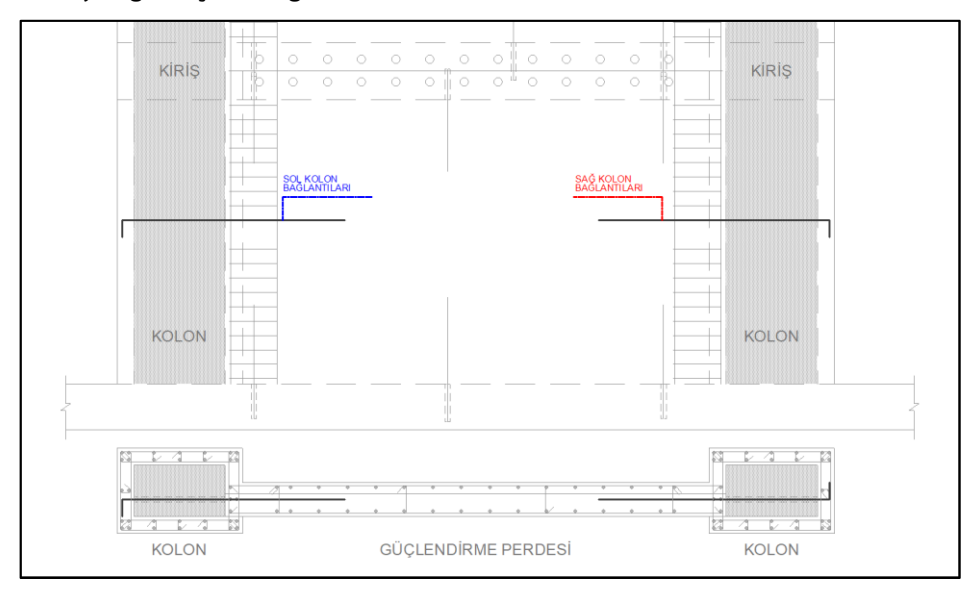

### **Ankraj bölgeleri şematik gösterim**

### Analiz

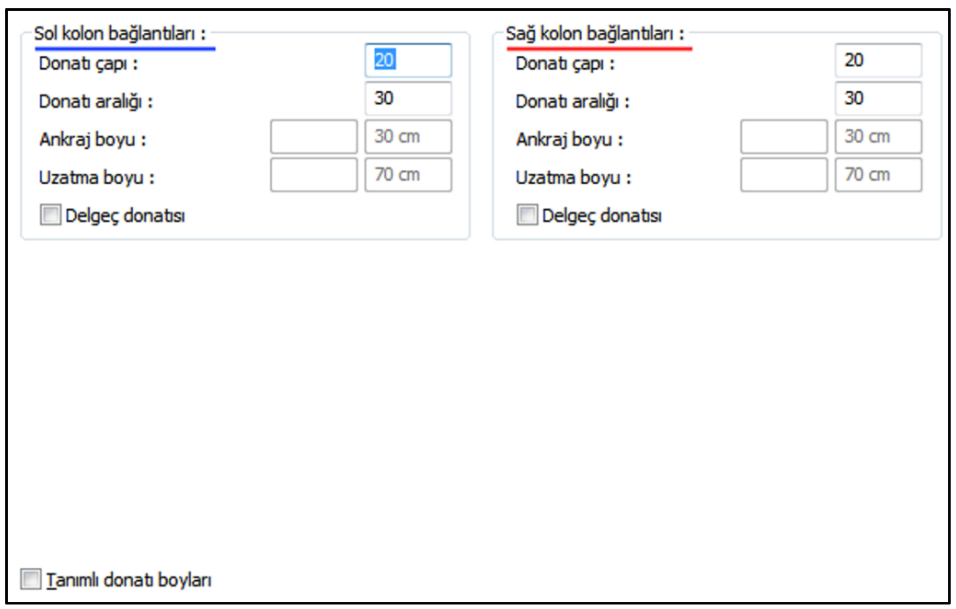

### **Mantolama Ankrajları Sekmesi**

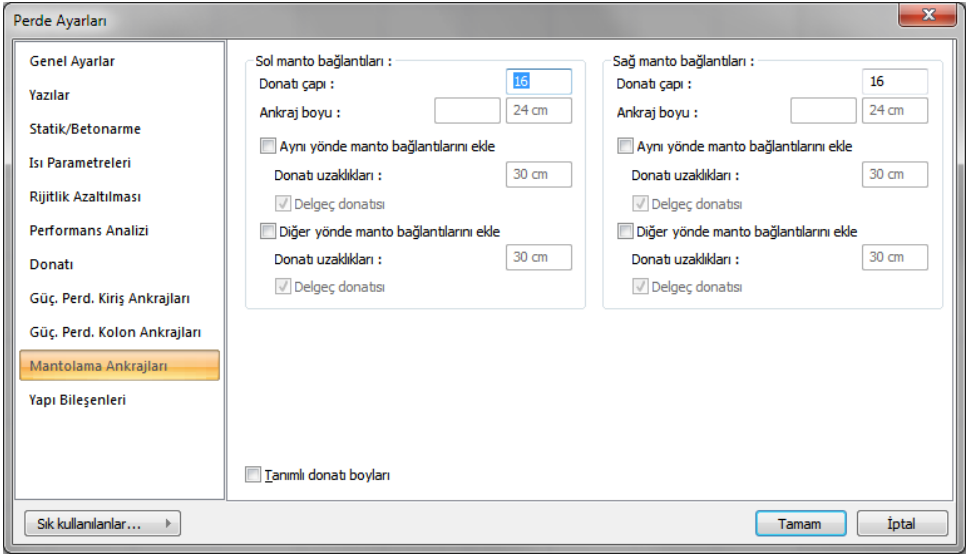

Bu sekmede Güçlendirme Perdesinin sağında ve solunda bulunan manto yapılmış kolon elemanlarının mantolama ankraj donatılarının ayarları yapılmaktadır.

Donatı Çapı: İlgili bağlantı için donatı çapı girilir.

Donatı Aralığı: İlgili bağlantı için donatı aralığı değerleri girilir.

Ankraj Boyu: "Tanımlı Donatı boyları" seçeneğinin işaretlenmesi halinde aktif hale gelir ve kullanıcı tanımlı olarak ankraj boyu girilebilir.

Delgeç donatısı: İşaretlenmesi halinde güçlendirme perdelerindeki kolon ankraj donatılarını bir sonraki elemanlara delgeç donatısı olarak düzenler.

Aynı yönde manto bağlantılarını ekle: Güçlendirme perdesi yönü ile aynı yönde; güçlendirme perdesinin bağlandığı mantolama yapılmış kolonlarda bağlantı donatısı ekler.

Diğer yönde manto bağlantısı ekle: Güçlendirme perdesi yönüne dik bir yönde; güçlendirme perdesinin bağlandığı mantolama yapılmış kolonlarda bağlantı donatısı ekler.

### **Ankraj bölgeleri şematik gösterim**

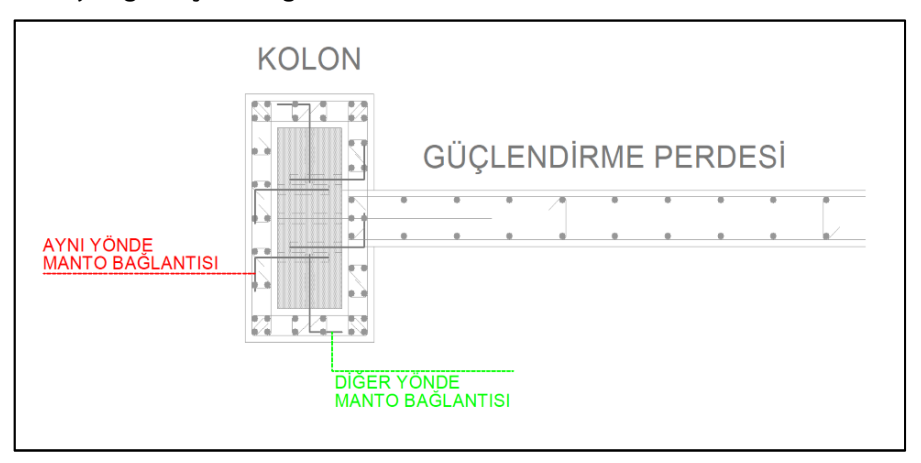

### **Ankrajlarda del-geç oluşturulduğundaki ankraj bölgeleri şematik gösterim**

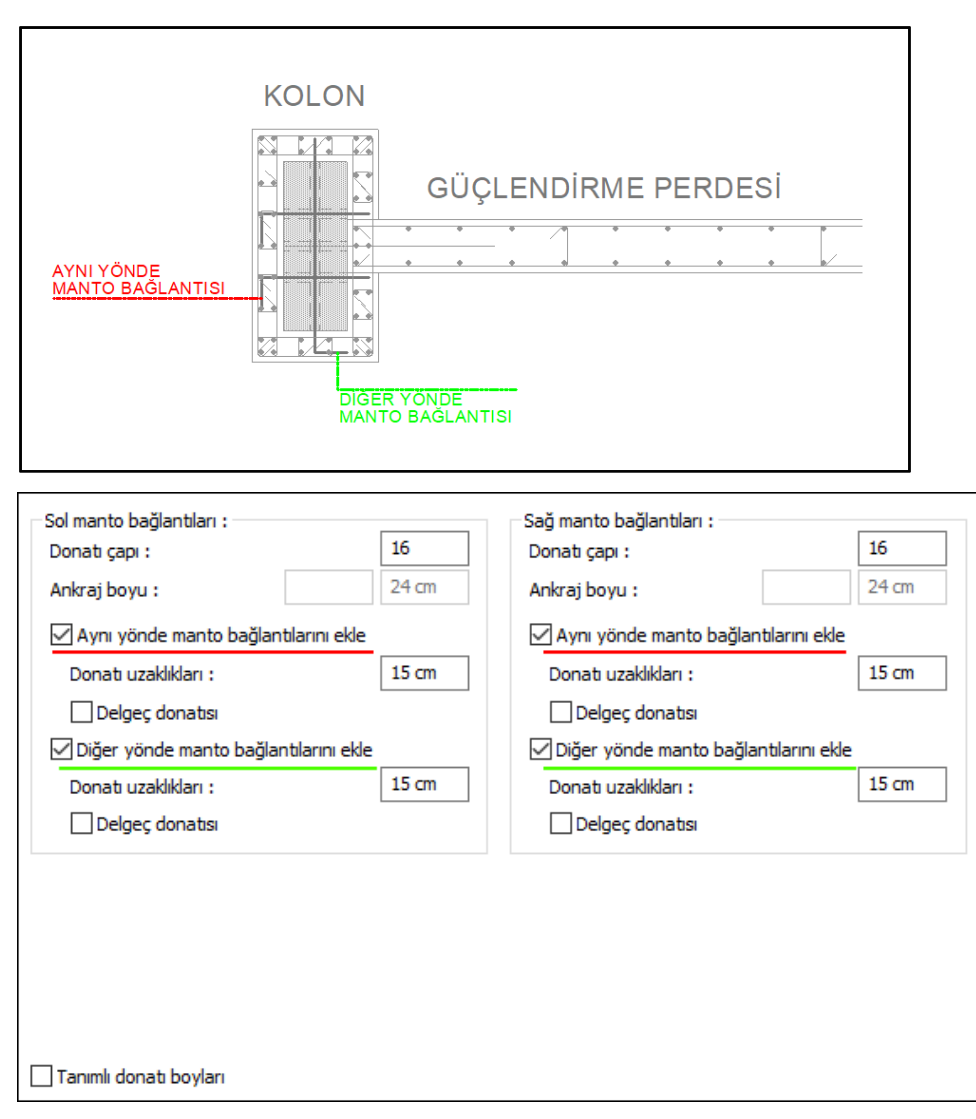

#### **Yapı Bileşenleri Sekmesi**

**Yapı Bileşenleri Ekle :** Detaylı yapı bileşenleri metrajı için tanımlanan yapı malzemelerini objeye atar.

**Yapı bileşenleri** butonunu tıklayın.

Bileşen Seçimi diyalogu açılacaktır.

Bu diyalogta, sol tarafta bulunan listeden malzeme ile ilgili klasörü tıklayın. Kullanmak istedğiniz malzemeyi tıklayın.

Sağ tarafta bulunan parametreleri ayarlayın.

**Tamam** butonu tıklayın. "Bileşen Seçimi" diyalogu kapanacaktır. Yapı Bileşenleri sekmesinde malzemeye ait özet bir satır görünecektir. Bir objeye birden fazla malzeme ataması yapılabilir.

Bileşen seçimi diyalogunda bulunan parametreler şunlardır:

Kullanım bölümünde ;

**Değişiklik yok:** Söz konusu obje için atanacak malzemenin miktarı, daha önce malzeme tanımında belirlendiği büyüklükte kullanılması istendiği zaman işaretlenir.

**Yüzde oranı:** Bu satır, daha önce malzeme tanımında belirlenen miktarın, aynı diyalogta bulunan "Değer 1" satırında girilen değer kadar yüzdesi ile kullanılmak istendiği zaman işaretlenir. Örneğin, malzeme miktarı 70 ise, "Değer 1" satırında 40 yazıyorsa, malzeme miktarı %40\*70 kadar kullanılacak demektir.

**Yeni tanımlı:** Bu satır, daha önce malzeme tanımında belirlenen miktarın yerine aynı diyalogta bulunan "Değer 1" satırında girilen miktarın kullanılması için işaretlenir.

**Çarpan:** Bu satır, daha önce malzeme tanımında belirlenen miktar ile aynı diyalogta bulunan "Değer 1" satırında girilen değerin çarpımın sonucunda bulunan değerin miktar olarak kullanılması için işaretlenir.

**Kesirli :** Bu satır, daha önce malzeme tanımında belirlenen miktarın aynı diyalogta bulunan "Değer 1" ve "Değer 2" satırlarında girilen değerlerin oluşturduğu kesir değeri kadar kullanılması için işaretlenir. "Değer 1" pay "Değer 2" paydadır.

**Oranla:** Malzemenin hangi ölçeğe –alana, çevreye, uzunluğa vs- , bölgeye -yan alan, üst, kenar vsoranlanacağı belirlenir. Oranla liste kutusunun içeriği işlem yapılan objeye ve malzemenin ölçüsüne göre otomatik belirlenir. Örneğin kolon için işlem yapılıyorsa farklı bir liste, kütüphane için işlem yapılıyorsa farklı bir liste, hacim ise farklı bir liste, alan ise farklı bir liste oluşacaktır.

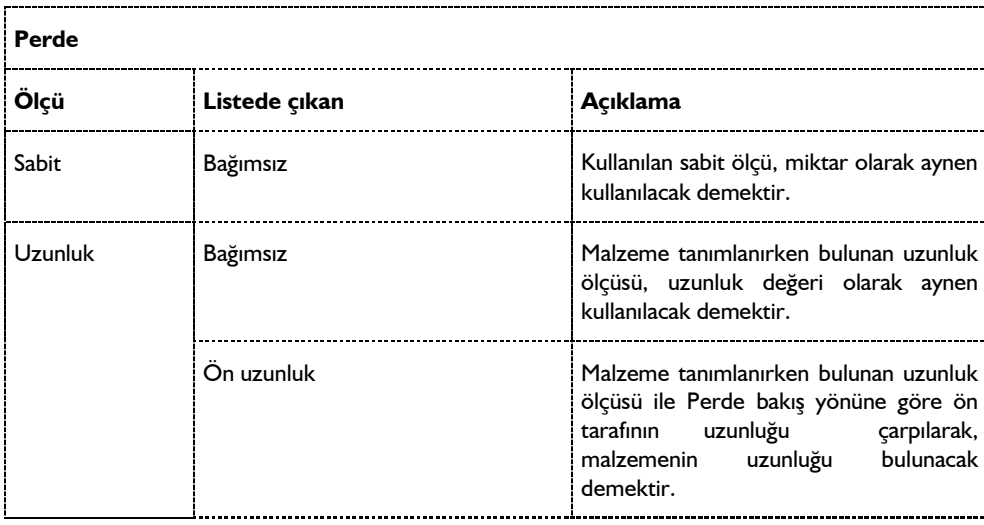

Oranla listesinde Perde objesi ve malzeme ölçüsüne göre beliren satırlar şunlardır.

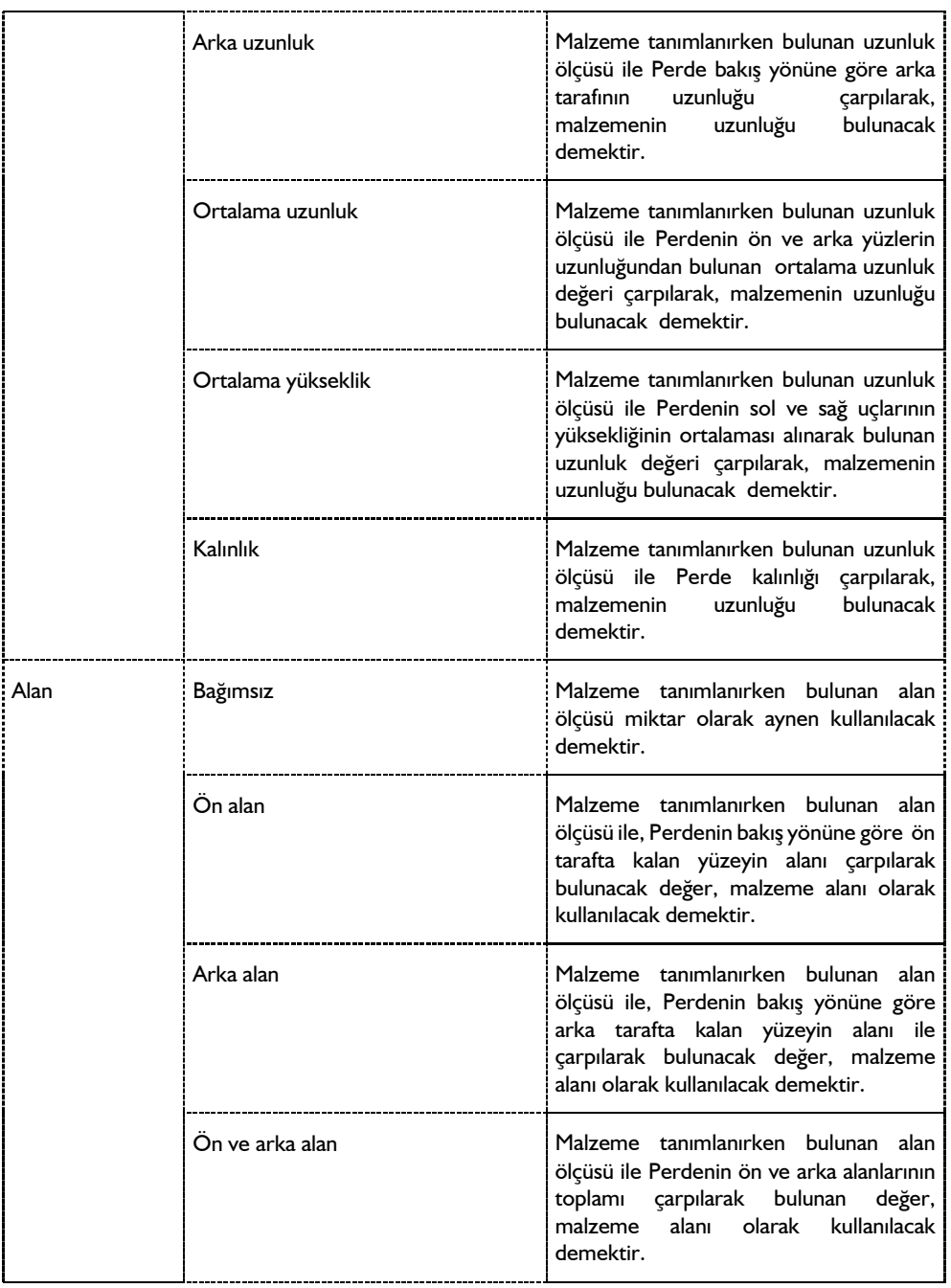

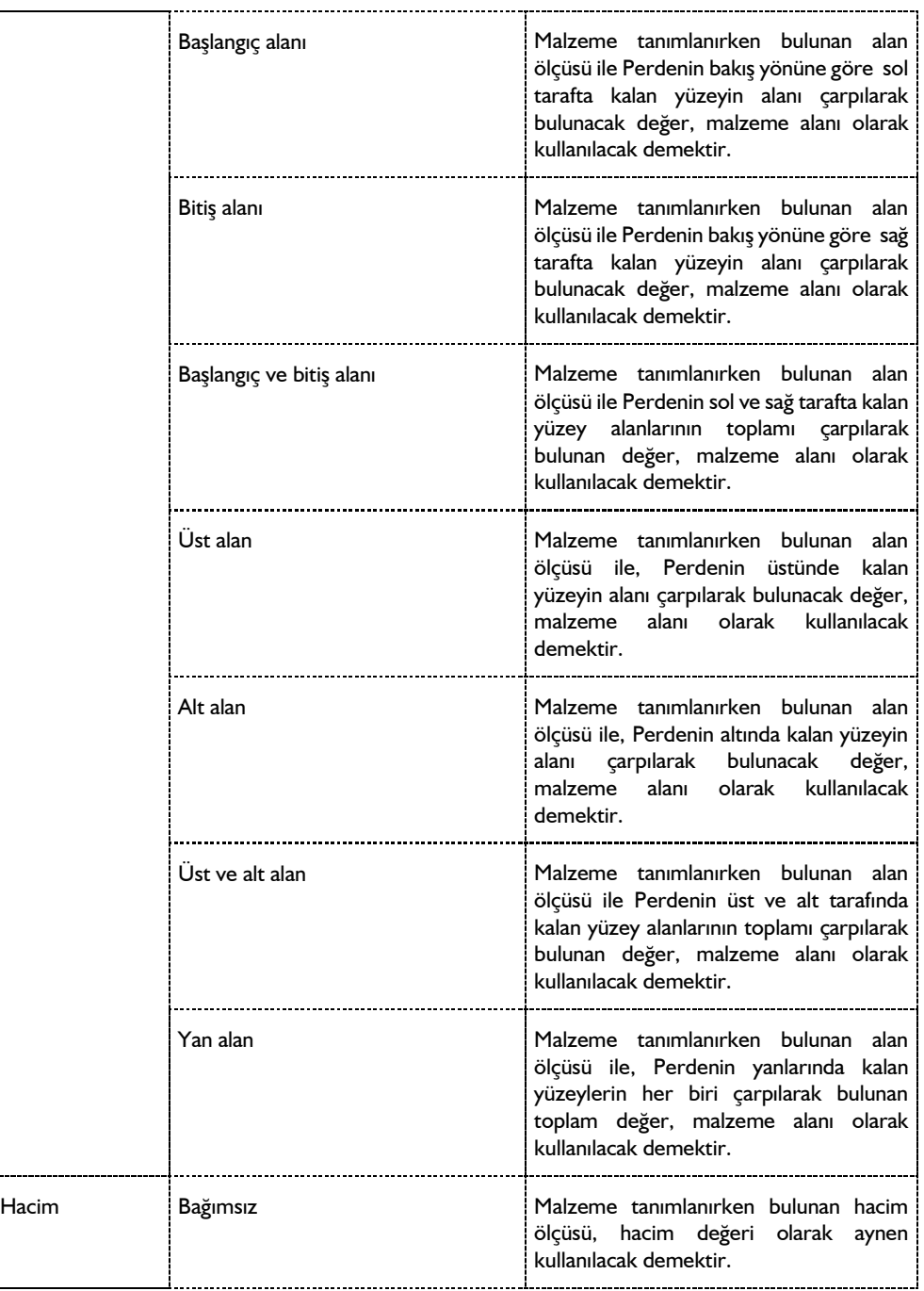

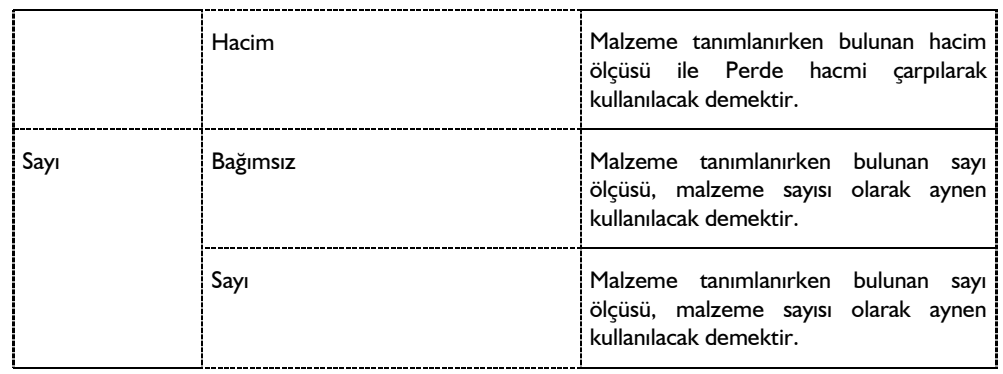

Perde ayarlarını çağırmak için;

- **Ayarlar/Obje Ayarları/Perde Ayarları** satırını tıklayın.
- Açılan Perde ayarları diyaloğunda istediğiniz değişiklikleri yapın. Buradaki parametrelerle ilgili açıklamalar aşağıda yapılmıştır.
- **Tamam** butonunu tıklayıp diyalogdan çıkın. Bu aşamadan sonra çizeceğiniz Perdeler yaptığınız ayarlarla çizilecektir.

Mevcut (önceden çizilmiş) Perde ya da Perdelerin ayarlarını değiştirmek için:

- $\Rightarrow$  Ayarlarını değistirmek istediğiniz Perde ya da Perdeleri farenin sol tuşu ile tıklayarak seçin.
- **Değiştir/Obje Özellikleri** satırını tıklayın.
- Açılan Perde ayarları diyaloğunda gerekli değişiklikleri yapın. (Eğer birden fazla Perde seçildi ise, seçilen Perdelerin sadece değiştirilen parametreleri değişerek ortak olacak, ortak olmayan parametreler değiştirilmeyecektir. Örneğin; 20 ve 25 cm genişliğinde Perdeler seçilmiş olsun. Perde ayarlarında yükseklik parametresi 2.5 yapılırsa bu Perdelerin ikisinin de yükseklikleri 2.5 metre olacak, genişlikleri yine 20 ve 25 cm kalacaktır).
- **Tamam** butonuna tıklayıp diyaloğu kapattığınızda, Perdelerin özellikleri değişecektir.

### **Bulunduğu Mod**

Perdeler hem Mimari Plan modu, hem de Kalıp Planı modunda bulunurlar. Perde çizim komutu her iki modda da aktiftir.

## **Perde Çizimi**

## **Perde**

Perdeler, betonarme bodrum perdelerini çizmek için kullanılabileceği gibi kat perdelerini tanımlamak için de kullanılabilir. Perde çizimini gerçekleştirmeden önce Ayarlar/Obje Ayarları/Perde Ayarları satırını, ribbon menüde Betonarme/Betonarme/Perde/Perde Ayarları tıklayıp Perde ayarlarına girerek Perde çizim parametreleri kontrol edilmelidir.

Perde çizmek için:

- **Çiz/Objeler/Perde** satırını, ribbon menüde **Betonarme/Betonarme/Perde** ya da toolbarda bulunan **Perde** ikonunu ya da farenin sol tuş ile tıklayın.
- Fare imlecini çizim alanı üzerinde Perde çizimini başlatmak istediğiniz nokta üzerine getirin (bu Perdenin bağlanacağı bir kolon düğüm noktası ya da herhangi bir nokta olabilir). İmleç şekil değiştirince sol tuş ile tıklayın.
- $\Rightarrow$  Perdenin ilk noktasını belirledikten sonra, imleci ikinci noktanın üzerine getirin. İmlec sekil değiştirince, klavyeden boşluk tuşu ile Perdenin çizim hattını değiştirebilirsiniz. (Boşluk Perde ayarları diyalogundaki alt-üst-orta seçimini Perde çizimi esnasında değiştirmeye yarar). Farenin sol tuşunu tekrar tıklayın.
- $\Rightarrow$  Perde çizim modundan (komutundan) çıkmak için klavyeden Esc tuşuna basın.
- Perde çizilecektir. Perdeler boydan boya kolonların üzerinden girilebilir. Bu durumda program Perdeleri kolonlarla otomatik bölecektir. n açıklıklı bir sistemde n tıklama yerine 2 tıklama ile Perdeler girilebilir.
- $\Rightarrow$  Aynı aks üzerinde birden fazla kolon tanımlayın.
- Perde ikonunu tıklatın.
- $\Rightarrow$  1.kolonu tıklayın.
- $\Rightarrow$  Son kolonu tıklayın.
- $\Rightarrow$  Perde boydan boya girilecektir.

Tanımlanmış mevcut bir Perdenin üzerinde kolon tanımlanabilir. Kolon unutulduğunda Perdeyi silmeden kullanıcı yeni bir kolon tanımlayabilmektedir.

## **Perde Grubu Tanımlama**

U, L, T vb. tipli perdeleri tek eleman olarak tasarımını yapmak için perde ayarlarında bulunan grubu adı satırı kullanılır. Aynı grupta bulunacak perdeler seçilerek, obje ayarlarına girilir ve grub adı satıra bir isim verilir.

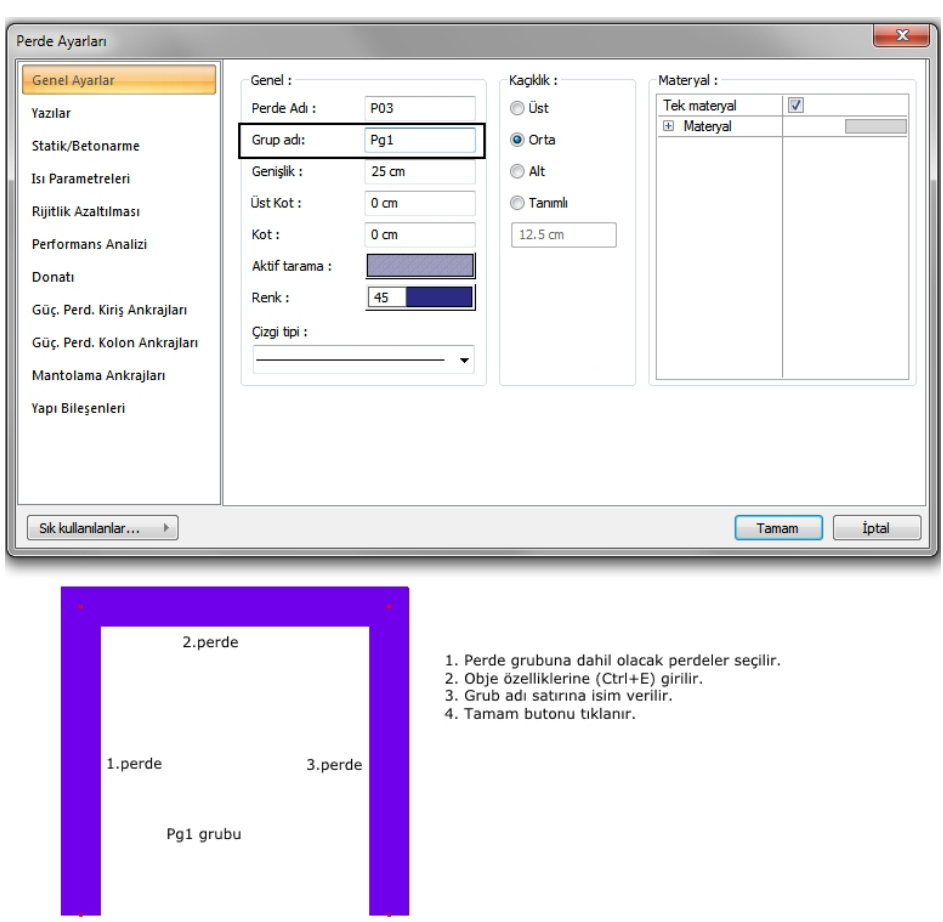

Analizden sonra **Perde Grubu Betonarme** diyalogunda perde tasarım sonuçları görülebilir.

#### Analiz

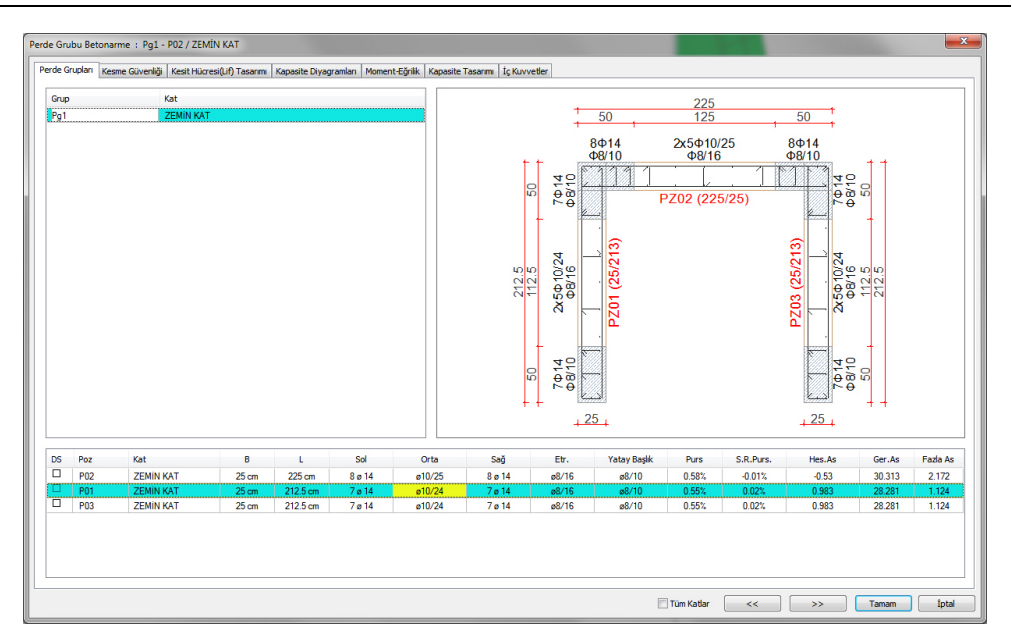

Perde grubu rapaorlarını; klasik menüde **Rapor/Perde Grubu** satırını, ribbon menüde **Raporlar/Betonarme/Perde Grubu** ikonunu tıklayarak oluşturabilirsiniz

## **Güçlendirme Perdesi**

Güçlendirme projelerinde iki kolon arasında, katlar arasıda kiriş üzerinden kiriş üzerine girilebilen perdelerdir.

- Klasik menüde **Çiz/Objeler/Perde/Güçlendirme Perdesi** satırını, ribbon menüde **Betonarme/Betonarme/Perde/Güçlendirme Perdesi** ikonunu ya da toolbarda bulunan **Perde** ikonunu tıklayarak açılan toolbardan **"Güçlendirme Perdesi"** ikonunu tıklayın.
- $\Rightarrow$  Fare imlecini çizim alanı üzerinde güçlendirme perdesi çizimini başlatmak istediğiniz nokta üzerine getirin (bu Perdenin bağlanacağı bir kolon düğüm noktası ya da herhangi bir nokta olabilir). İmleç şekil değiştirince sol tuş ile tıklayın.
- Perdenin ilk noktasını belirledikten sonra, imleci ikinci noktanın üzerine getirin. İmleç şekil değiştirince, klavyeden boşluk tuşu ile perdenin çizim hattını değiştirebilirsiniz. (Boşluk Perde ayarları diyalogundaki alt-üst-orta seçimini Perde çizimi esnasında değiştirmeye yarar). Farenin sol tuşunu tekrar tıklayın.
- $\Rightarrow$  Perde cizim modundan (komutundan) cıkmak için klavyeden Esc tuşuna basın.
- $\Rightarrow$  Perde çizilecektir. Perde Çizim Teknikleri

## **Uç noktası edit (Perde)**

## **Perdeyi Kirişe Dönüştürmek**

Projenin herhangi bir aşamasında projeci, kirişleri, bodrum çevre perdeleri gibi iki kolon girilmiş ve ayrıca döşemesi tanımlanmış Perdeleri kirişe dönüştürme ihtiyacı hissedebilir. Bu işlem için programda, "Perdeyi kirişe dönüştür" komutu geliştirilmiştir. "Perdeyi kirişe dönüştür" komutunu kullanmadan, Perdenin yerine kiriş tanımlayabilmek için mevcut döşemeyi ve Perdeyi silmek zorunda kalırız. Halbuki "Perdeyi kirişe dönüştür" komutu ile bunu tek seferde yapabilme olanağı vardır.

- $\Rightarrow$  Kirişe dönüştürülecek Perdeyi veya Perdeleri seçin.
- Farenin sağ tuşuna basın ve **Kirişe Dönüştür** satırını, klasik menüde **Değiştir/Dönüştür/Perdeyi Kirişe** satırını ya da ribbon menüde **Değiştir/Dönüştür/Kirişi Perdeye/Perdeyi Kirişe** ikonunu tıklayın.
- **Kiriş Ayarları** diyalogu açılacaktır.
- $\Rightarrow$  Gerekirse boyut veya betonarme malzeme özelliklerini değiştirin.
- **Tamam** butonunu tıklayın.

Mevcut Perdeler kirişe otomatik olarak dönüştürülecektir.

## **Perdeye Kiriş ve döşeme kenarı bağlamak**

## **Perdeye mesnetlenen konsol plak döşemeler**

## **Perde Üstüne Kiriş Tanımlamak**

Perde üzerine kiriş tanımlanmak için Perdenin ve kirişin düşey düzlemde çakışmamasını sağlayacak şekilde kotunun ve yüksekliğinin ayarlanması yeterlidir. Önce Perde kendi yüksekliğinde çizilir. Sonra kiriş, Perdenin üstüne çizilir. Perdenin ve kirişin yükseklikleri ve/veya kotları çakışıyorsa, program, Perdenin üzerine kiriş çizilmesine izin verilmez.

Perde üzerine çizilen kirişler, perde veya kiriş boyunca birbirine düğüm noktaları ile bağlanmaz. Birbiri ile etkileşimde perde üzerine kiriş tanımı sadece perde güçlendirme perdesi olursa mümkündür.

## **Asansör perdesi**

## **Rijit Bodrum Katı Numarası**

Bodrum katlarında **rijit çevre(bodrum çevre)** perdelerinin bulunduğu en üst katı temsil eder. Bu parametre programa **Kat Genel Ayarları** diyalogunda verilir. **Kat Genel Ayarları** diyalogunda bulunan **Rijit X, Rijit** Y sütunları işaretlenerek işaretlenen kat ve altında kalan katlar rijit bodrum olarak

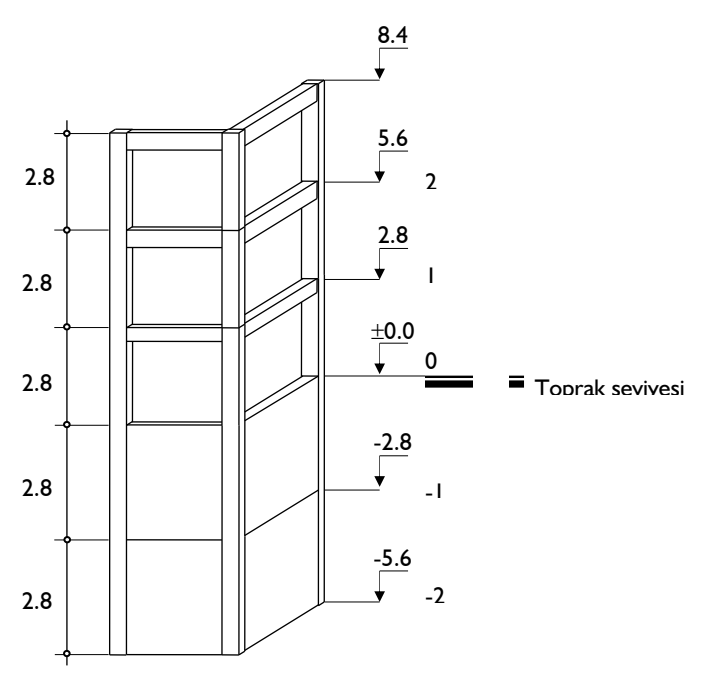

atanır. Yukarıdaki örnek çizimde 2 kat hafriyat yapılacağı ve 0 ve -2.8 kotunda x ve y yönünde bodrum çevre perdesi tanımlanacağı düşünülmüştür. Buna göre Kat Genel Ayarlarında 0.kata denk gelen katta **Rijit-X** ve **Rijit Y** işaretlenmelidir.

## **Perdeye Dönüştür**

Yay objesini kullanıp parça sayısı vererek dairsel formda Perdeler tanımlanabilir. Bu yöntemle tanımlanan perdelerin betonarmesi ve çizimi parça sayısı kadar Perde kabul edilerek yapılır. Eğrisel ya da dairesel Perdeler oluşturmak için Perdeye Dönüştür komutu kullanılır.

- $\Rightarrow$  Yay veya çember çizin.
- $\Rightarrow$  Yay veya çemberi, imleci üzerine getirerek farenin sol tuşu ile seçin.
- Klasik menüde Değiştir/Dönüştür/Eğrisel Objeyi Perdeye satırını, ribbon menüde Değiştir/Dönüştür/Kirişi Perdeye ikonunu tıklayın.
- $\Rightarrow$  Karşınıza gelen Perde sayısını verin satırına yay veya çember üzerinde çizilecek Perde sayısını verin. Program yay ya da çemberi tek parça perde haline dönüştürmez. Çember ya da yay üzerine burada vereceğiniz sayıda perde parçası yerleştirir. Perde sayısı arttıkça, oluşacak perde de daire ya da çembere daha çok yaklaşır. Örneğin; bir çemberi perdeye dönüştürüyorsanız ve duvar sayısını 8 verirseniz, sekizgen perde elde edersiniz, perde sayısını 20 verirseniz yirmi köşeli perde elde edersiniz. Sayı arttıkça eğrisellik hassasiyeti artacaktır.
- $\Rightarrow$  Tamam butonunu tıklayın.

 $\Rightarrow$  Yay veya çember perdeye dönüşecektir.

Yay veya çemberi Perdeye dönüştürmeden önce, Perde ayarlarında, Perdenin özelliklerini ayarlayabilirsiniz. Oluşan dairesel Perdenin yönü istediğiniz gibi değilse **Düzen/Geri al** ya da toolbardan **Geril Al** ikonunu tıklayarak işlemi geri alın. Perde ayarlarına girip Alt-Üst-Orta seçimi yaptıktan sonra Perdeye dönüştürme işlemini tekrar uygulayın.

Perdeye dönüştürme işleminden sonra Perdeye dönüştürülen yay veya çember silinmez. Kullanıcı isterse siler. Kolayca seçip silmek için toolbardan yay ikonunu tıklayın. Toolbardan **Hepsini Seç** ikonunu tıklayın. Çizim alanındaki yay objeleri seçilecektir. Klavyeden **Delete** tuşuna basıp yayları silebilirsiniz. Aynı işlemi çemberler için de yapabilirsiniz.

## **Perdelerin Kabuk Olarak Modellenmesi**

## **Perdelerde Kapı - Pencere veya Kısmi Boşluklar**

Perdeleri sonlu elemanlara yönetimine göre modelleyerek, Perde üzerinde istenilen boyut ve şekilde boşluk açılabilir. Boşluk açmak için programda kapı/pencere objesi kullanılır. Kapı/pencere kütüphanesinden istenilen tip ve şekilde obje seçilerek Perdeye tanımlanır.

- Perde objesi tanımlayın ve özelliklerine girerek kabuk olarak modelle seçeneğini işaretleyin.
- Toolbarda **Kapı/Pencere** ikonu aktif hale gelecektir. İkonu tıklayın.
- **Kapı/Pencere** toolbarıdan **Ayarlar** ikonunu tıklayın.
- **Kapı/Pencere Ayarları** diyalogu açılacaktır.
- Diyalogta listeden istediğiniz tipte bir obje seçin ve **Yerleşim** sekmesine geçerek boyut ve kotlarla ilgili parametrelerini ayarlayın.
- **Tamam** butonunu tıklayarak diyalogu kapatın.
- İmleç kapı/pencere görünümünde olacaktır. Toolbardan gerekirse **Duvar ucundan uzaklık**  değerine Perde üzerindeki konuma göre bir değer yazın.
- $\Rightarrow$  Imleci Perde üzerine getirin ve sol tuş ile kapı/pencereyi yerleştirin.
- $\Rightarrow$  3 boyutlu perspektifte actiğniz boşluğu izleyebilirsiniz.

### **Su basman perdeleri**

### **Tüm yapı boyunca devam etmeyen Perdeler**

### **Perde başlık bölgesi uzunlukları**

## **Betonarmede Perdelere İlişkin Olumsuzluk Uyarıları ve Anlamları**

Analiz sonrasında kolon betonarme diyalogunda kolon isminin olduğu sütunda bazı uyarılar kısaltıılmış simge halinde verilir. Bu uyarılar, yönetmelik açısından bir olumsuzluğu bildirir.

Perde betonarme diyalogunda verilen uyarıların anlamları şunlardır.

**K:** Perdede kayma güvenliği sağlamıyor. Perde kalınlığını arttırmak çözüm olabilir.

**E**: Maksimum normal kuvvet kontrolü sağlamıyor. Perde boyutları yetersiz gelmektedir.

**M**: Maksimum pursantaj değeri aşılmıştır. Perde boyutları yetersiz gelmektedir.

**ab**: TBDY Madde 7.4.3.1'i sağlamıyor demektir. Perde kısa boyutunu arttırmak çözüm olabilir.

**As(-)** : Yetersiz donatı. Donatı seçiminde yeter büyüklükte donatı çapı işaretlenmemiş olabilir.

**Z:** Kirişsiz döşeme veya kiriş radyede zımbalama dayanımını aşılıyor. Plak kalınlığını arttırmak veya başlık plağı teşkil etmek çözüm olabilir.

## **Perde Parametreleri**

Betonarme hesabında ve donatı yerleştirilmesi aşamasında programın hangi kriterlere uyacağını parametreler ile belirler. Programda **Betonarme** menüsü altında bulunan parametrelerin varsayılan değerleri, Türk Standartlarında ve deprem yönetmeliğinde belirtilen esaslara göre ayarlanmıştır.

 Klasik menüde Betonarme Tasarım/Parametreler/Perde Parametreleri satırını, ribbon menüde Analiz ve Tasarım/Tasarım Parametreleri/Betonarme/Perde Parametreleri ikonunu tıklayın.

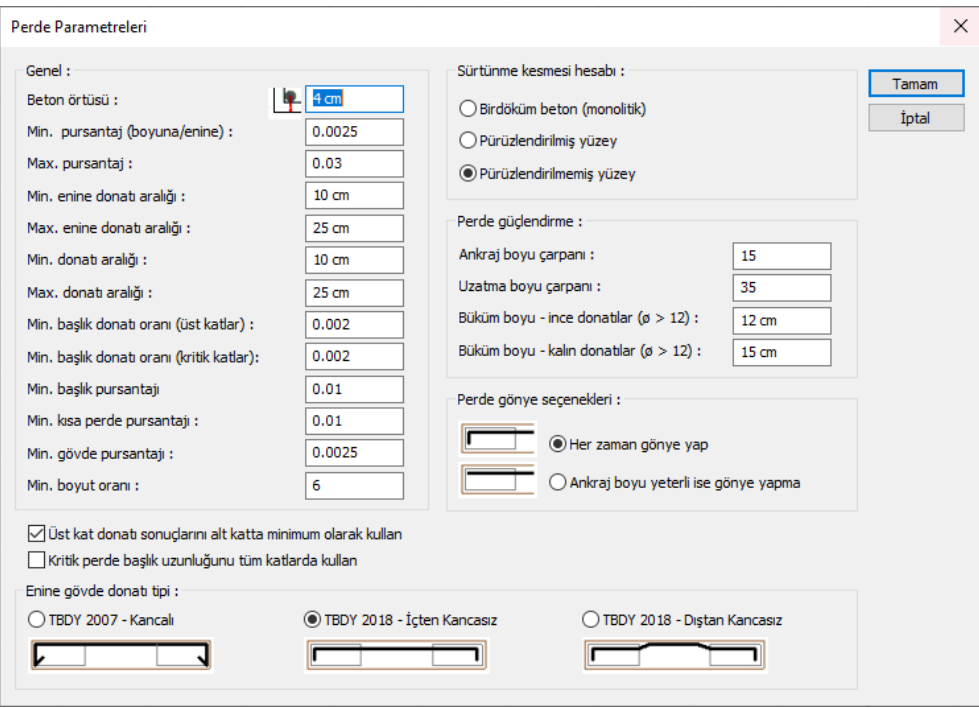

 $\Rightarrow$  Değiştirmek istediğiniz parametreleri değiştirin ve tamam butonuna basın.

### **Beton örtüsü**

Perde içindeki donatının ağırlık merkezinden betonun dış yüzüne olan mesafesidir. (TS500 9.5.1)

#### **Min. pursantaj**

Varsayılan değeri 0.025' dir. Perdeye konulacak boyuna donatının minimum değerini belirleyen orandır. Perdenin brüt alanının Minimum Pursantaj parametresi ile çarpımı minimum donatı alanını belirler. Program perdeye konulacak donatıyı bu alandan az olmayacak şekilde seçer.(TBDY 2018 7.6.3.1)

MinimumDonatıAlanı=lw \* bw \* romin

### **Max. pursantaj**

Varsayılan değeri 0.03' dir. Perdeye konulacak boyuna donatının maksimum değerini belirleyen orandır. Perdenin brüt alanının Maksimum Pursantaj parametresiyle ile çarpımı maksimum donatı alanını belirler. Program perdeye konulması gereken donatıyı, bu alan ile karşılaştırır. Perdye konulması gereken donatı alanı fazla ise, pursantaj değerini aşan perde için kesit yetersiz uyarısı Perde Donatıları diyalogunda kullanıcıya iletilir.(TBDY 2018 7.6.5.1 gövde ve uç bölgeleri için geçerlidir)

MaksimumDonatıAlanı (cm2) = romax \* b \* h

#### **Min. enine donatı aralığı**

Birimi cm, varsayılan değeri ise 10 cm' dir. Programda perdeye konulacak etriyenin aralığı(s) bu parametrede belirtilen değerden az olmayacak şekilde seçilir.

Deprem yönetmeliğinde belirtilen etriye aralığı ile ilgili koşullar, programda otomatik uygulanmaktadır. Minimum Etriye Aralığı parametresine yazılan değer ancak deprem yönetmeliğinden daha olumsuz bir durum oluşturursa kullanılır.

Deprem yönetmeliğinde kritik perde yüksekliği boyunca etriye aralığı için minimum koşul 100 mm ≥ s ≥ 50 mm ve s ≤ bw/2 olarak, kritik perde yüksekliği dışında kalan kısım için minimum koşul s ≤ bw ve  $s \leq 200$  mm olarak verilmiştir.

#### **Max. enine donatı aralığı**

Birimi cm, varsayılan değeri ise 25 cm' dir. Programda perdeye konulacak etriyenin aralığı(s) bu parametrede belirtilen değerden fazla olmayacak şekilde seçilir.

Deprem yönetmeliğinde belirtilen etriye aralığı ile ilgili koşullar, programda otomatik uygulanmaktadır. Maksimum Etriye Aralığı parametresine yazılan değer ancak deprem yönetmeliğinden daha olumsuz bir durum oluşturursa kullanılır.(TBDY 2018 7.6.3.1)

Deprem yönetmeliğinde kritik perde yüksekliği boyunca etriye aralığı için verilen üst sınır değerler, so ≤ 100 mm ve so ≤ bw , kritik perde yüksekliği dışında kalan kısım için üst sınır so ≤ 200 mm ve so ≤ bw olarak verilmiştir.

#### **Min. donatı aralığı**

Birimi cm, varsayılan değeri 10 cm' dir. İki boyuna donatı arasındaki minimum aralığı belirler. Program perdeyi iki boyuna donatı arasındaki aralığın bu parametrede yazılan değerden daha az küçük olmamasını sağlayacak şekilde donatılandırır.(TS500 9.1 ve beton döküm koşullarına bağlıdır.)

#### **Max. donatı aralığı**

Birimi cm, varsayılan değeri 25 cm' dir. İki boyuna donatı arasındaki maksimum aralığı belirler. Program perdeyi iki boyuna donatı arasındaki aralığın bu parametrede yazılan değerden daha fazla olmamasını sağlayacak şekilde donatılandırır.

Deprem yönetmeliğinde belirtilen donatı aralığı ile ilgili koşullar, programda otomatik uygulanmaktadır. Maksimum Donatı Aralığı parametresine yazılan değer ancak deprem yönetmeliğinden daha olumsuz bir durum oluşturursa kullanılır. (TBDY 2018 7.6.3.1)

Deprem yönetmeliğinde donatı aralığı için verilen üst sınır değer, ≤ 25 cm olarak verilmiştir. Bu şarta ilaveten iki çiroz arası mesafe en fazla 25фetriye olduğundan iki donatı arasındaki mesafe kontrol edilirken bu koşul da dikkate alınır.

### **Min. başlık donatı oranı (üst katlar)**

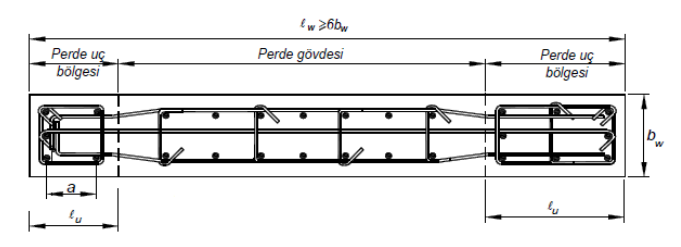

Kritik perde bölgesi dışındaki, perde uç bölgelerinin her birinde toplam düşey donatı alanının perde brüt enkesit alanına oranıdır. (TBDY 2018 7.6.5.1)

MinimumUçDonatısıAlanı=lw \* bw \* rouç(üst)

### **Min. başlık donatı oranı (kritik katlar)**

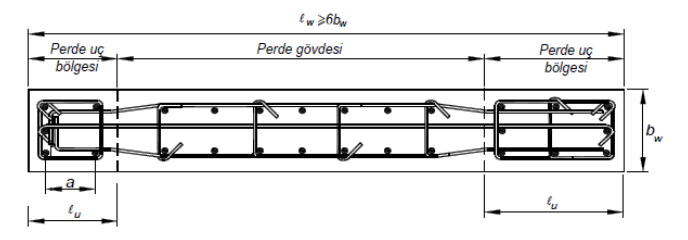

Kritik perde bölgesinde, perde uç bölgelerinin her birinde toplam düşey donatı alanının perde brüt enkesit alanına oranıdır. (TBDY 2018 7.6.5.1)

MinimumUçDonatısıAlanı=lw \* bw \* rouç(kritik)

### **Min. başlık donatı oranı**

Perde başlık(uç bölgesi) boyuna donatı oranıdır. Varsayılan değer 0.01'dir. Bu parametre perde başlık bölgesine konulacak donatının minimum oranıdır. Burada donatı alanı belirlenirken her başlıkta başlık bölgesinin uzunluğuna bağlı olarak ayrı ayrı hesaplanır.

```
MinimumUçDonatısıAlanı=lu * bw * rouç(kritik)
```
Perdedeki başlık bölgesi donatısı için yukarıdaki üç parametre ile kritik kat durumuda dikkate alınarak hesaplanan en gayri müsait donatı alanını veren durum program tarafından seçilir.

### **Min. kısa perde donatı oranı**

Kısa perde olarak işaretlenen perdelerin boyuna donatı oranıdır.

### **Min. gövde pursantajı**

Varsayılan değer 0.0025'dir. Bu parametre perde bölgesine konulacak donatının minimum oranıdır. (TBDY 2018 7.6.3.1)

MinimumGövdeDonatısıAlanı= lgövde\* bw\* rogövde

 $Hw/$ w  $> 2.0$  olan perdelerde,

MinimumGövdeDonatısıAlanı= lw\* bw\* rogövde

Deprem yönetmeliğinde belirtilen gövde donatısı ile ilgili koşullar, programda otomatik uygulanmaktadır. Minimum Gövde Pursantajı parametresinde yazılan değer ancak deprem yönetmeliğinden daha olumsuz bir durum oluşturursa kullanılır.

### **Min. boyut oranı**

Varsayılan değer 6'dir. Bir boyutu diğer boyutunun en yedi katı olan düşey taşıyıcı elemanlar perde olarak kullanılacaktır. (TBDY 2018 7.6.1.2)

lw / bw ≥ MinimumBoyutOranı ise kolon, perdedir.

Deprem yönetmeliğinde belirtilen minimum boyut oranı ile ilgili koşul, programda otomatik uygulanmaktadır. Minimum Boyut Oranı parametresinde yazılan değer ancak deprem yönetmeliğinden daha olumsuz bir durum oluşturursa kullanılır. Deprem yönetmeliğinde bu oran 6 olarak verilmektedir. Bu parametre ancak 6'den büyük değerlerde dikkate alınır.

### **Sürtünme kesmesi hesabı**

Sürtünme kesmesi hesabı için kesme - sürtünme katsayısı değeri, değişik durumlar için tablodan seçilir.

Sürtünme kesmesi hesabı :

- C Birdöküm beton (monolitik)
- C Pürüzlendirilmiş yüzey
- C Pürüzlendirilmemiş yüzey

Tabloda işaretlenerek seçilen ve TS500'de tanımlanan Kesme -sürtünme katsayısı değerleri şunlardır :

Birdöküm beton(monolotik) = 1.4

Pürüzlendirilmiş yüzey = 1.0

Pürüzlendirilmemiş yüzey = 0.6

#### **Üst kat donatı sonuçlarını alt katta minimum olarak kullan :**

Seçenek işaretlenirse, perdede üst katta alt kata göre daha fazla donatı çıkmasıdurumunda alt katta kalan panellerin donatıları, üst katta çıkan donatı kadar alınır.

### **Kritik perde uzunluğunu tüm katlarda kullan :**

Seçenek işaretlenirse perdede kritik bölge için hesaplanan uç bölgesi donatıları ve uç bölgesi uzunluğu kritik bölge dışında da tüm kat boyunca devam ettirilir.

### **Enine donatı tipi:**
Perde açılımlarında enine donatı çizilirlen hangi tipin kullanılacağını belirleyin. TBDY 2007'e göre, TBDY 2018'e göre düşey donatı içinden, gönye kırılarak kancasız ve TBDY 2018'e göre düşey donatı dışından, gönye kırılarak kancasız çizim.

#### **Perde gönye seçenekleri:**

Perde yatay donatıların perde uçlarında gönye yapılıp yapılmayacağı seçilir.

#### **Perde güçlendirme:**

**Ankraj boyu çarpanı :** Ankraj donatısının uzunluğunu belirleyen değerdir. Girilen değer donatı çapı(fi) ile çarpılarak kullanılır.

**Uzatma boyu çarpanı :** Perdeden üst kata doğru çizilen donatıların uzunluğunu belirleyen değerdir. Girilen değer donatı çapı(fi) ile çarpılarak kullanılır.

**Büküm boyu, ince ve kalın donatılar :** Güçlendirme donatılarının gönye boylarını belirleyen değerdir. Girilen değer donatı çapı(fi) ile çarpılarak kullanılır.

## **Perdenin Diğer Objelerle İlişkisi**

Perdeler kolonlar arasına iki kolonu birbirine bağlayacak biçimde tariflenebileceği gibi, tek başlarına da kullanılabilir. Perdeler kolonlara kolonun her noktasından bağlanabilir.

Herhangi bir Perde silinince, bu Perdeye bağlı döşemeler de silinir. Perde döşemelerin sınırlarını belirlediği için, sınırları silinen döşeme de silinir. Bu durum statik döşemeler için geçerlidir. Mimari döşemelerin çevresindeki Perdeler silinse bile Perdelerin altındaki duvarlar silinmedikçe, bunlar da silinmezler.

Perde altına tekil temel tanımlanamaz. Perdenin bir ucundan diğer ucuna sürekli temel kirişi tanımlanabilir.

## **Döşeme**

## **Döşeme Çizim Yardımcıları**

## **Döşeme Toolbarı**

Klasik menüde Çiz/Objeler/Döşeme/Döşeme satırı ya da toolbardan Döşeme ikonu, ribbon menüde Betonarme/Betonarme/Döşeme ikonu tıklandığında Döşeme Toolbarı ekrana gelir. Döşeme toolbarındaki ikonlar tıklanarak, menülerde komut aramadan tek tıklamada döşeme ile ilgili diğer komutlara ulaşılabilir.

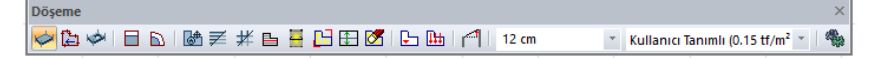

Döşeme toolbarında yer alan komut ikonları soldan sağa sırasıyla şunlardır:

**Döşeme:** Kalıp planı modunda döşeme oluşturmak için kullanılır. İkon tıklanıp sınırları kiriş, döşeme kenarı ya da Perdelerle tariflenmiş kapalı bir alana farenin sol tuşu ile tıklanarak döşeme oluşturulur.

**Kontur Seçerek Döşeme Oluştur:** Döşemeyi girmek istedğiniz alanı sınırlayan kiriş, perde ya da döşeme kenarı gibi objelerinizi sırayla seçerek ilgili kapalı alana döşeme oluşturmanızı sağlar.

**Döşeme Boşluğu:** Bu ikon tıklandıktan sonra mevcut bir döşeme üzerinde kapalı bir poligon çizilerek döşeme boşluğu (yırtık) açılır.

**Bant Kiriş:** Bant kiriş, tünel kalıp projelerinde boşta kalan perde uçlarında konstrüktif atılmasına imkan verir. Bant kirişler analizde kullanılmazlar.

**Yay Bant Kiriş:** Yay formunda bant kiriş tanımlar.

**Döşeme Yazısı Taşı:** Döşemeler üzerindeki döşeme yazı bloklarını taşımak için kullanılır. İkon tıklandıktan sonra fare döşeme yazısı üzerine getirilir. Sol tuş tıklanıp sürüklenir. Yazı da fare imleci ile birlikte sürüklenir. İstenen noktaya gelindiğinde tekrar sol tuş tıklanarak yazı bırakılır.

**Nervüre Dönüştür:** Döşemeleri nervürlü döşemeye dönüştürür. Öncesinde döşeme tanımlamak gereklidir.

**Kasede Dönüştür:** Döşemeleri kaset döşemeye dönüştürür. Öncesinde döşeme tanımlamak gereklidir.

**Tipik Kiriş Belirle:** Dişli döşemelerinizde betonarme hesabın yapılacağı dişi seçmek için kullanılır. İkon tıklandıktan sonra dişli döşemelerde seçilmek istenilen nervür kirişi plan penceresinden tıklanır. Eğer ikinci bir seçmek istenirse onunda üzeri tıklanır. Şayet tek bir tipik kiriş tanımlanacaksa tanımlanmak istenen kirişi iki kez tıklamanız yeterlidir.

**Betonarme Hesap Aksı Çiz:** Betonarme hesap akslarını çizer.

**Betonarme Aksı Edit:** Betonarme hesap akslarının özelliklerini değiştirir.

**Donatı Hesap Aksı Geometrisini Değiştir:** Döşemelerde kullanılan betonarme hesap akslarının konumunu ve çalışma mesafelerini değiştirir.

**Betonarme Aksı Sil:** Betonarme hesap akslarını döşeme üstünden siler.

**Noktasal Döşeme Yükü:** Döşeme üstünde sabit veya hareketli noktasal yük tanımlar.

**Çizgisel Döşeme Yükü:** Döşeme üstünde sabit veya hareketli yayılı yük tanımlar.

**Objelere Eğim Ver:** Kiriş, döşeme ve kolon sistemini verilen açı veya eğime göre eğer.

**Ayarlar:** Tıklandığında Döşeme Ayarları diyalogu açılır. Döşeme, nervür ve kaset parametreleri bu diyalogdan ayarlanır.

## **Döşeme Ayarları**

**Döşeme Ayarları** diyalogu döşemelerle ilgili ayarların yapıldığı diyalogdur. Kalıp planı modunda iken açılan döşeme ayarları diyalogunda statik döşemelerle ilgili parametreler yer alır.

Döşeme ayarları döşemeler oluşturulmadan önce yapılabileceği gibi, döşemeler oluşturulduktan sonra da yapılabilir. Döşemelerle ilgili ayarlara müdahale etmek için:

- $\Rightarrow$  Klasik menüde Ayarlar/Obje Ayarları/Döseme Ayarları satırını, ribbon menüde Betonarme/Betonarme/Döşeme/Döşeme Ayarları ikonunu tıklayın.
- $\Rightarrow$  Açılan döşeme ayarları diyalogunda gerekli değişiklikleri yapın.

 $\Rightarrow$  Tamam butonunu tıklayıp diyalogu kapatın. Bundan sonra çizeceğiniz dösemeler yaptığınız ayarlara göre çizilecektir.

Mevcut bir döşemenin ayarlarını değiştirmek için:

- Ayarlarını değiştirmek istediğiniz döşeme ya da döşemeleri üzerlerine farenin sol tuşu ile tıklayarak seçin.
- Klasik menüde **Değiştir/Obje Özellikleri** satırını, ribbon menüde **Değiştir/Obje Özellikleri/Obje Özellikleri** ikonunu tıklayın. Döşeme ayarları diyalogu ekrana gelecektir.
- $\Rightarrow$  Burada istediğiniz değişiklikleri yapın ve tamam butonunu tıklayarak diyalogdan çıkın.
- Yaptığınız değişiklikler seçmiş olduğunuz döşemelere uygulanacaktır. Döşemelerin birbirinden farklı özellikleri varsa ve bunlara müdahale edilmediyse, bu özelliklerde herhangi bir değişiklik olmayacaktır.

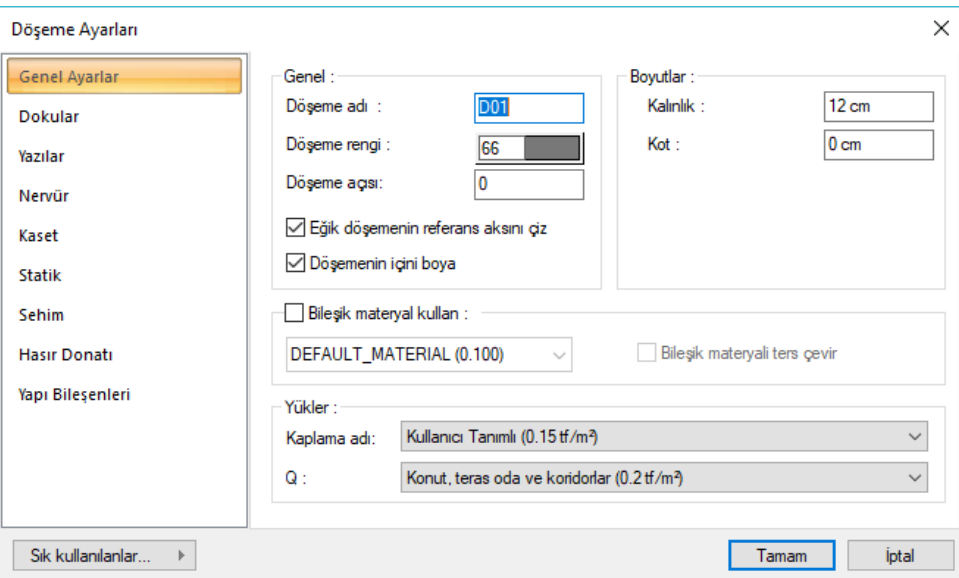

#### **Genel Ayarlar Sekmesi**

**Döşeme Adı:** Döşemenin adıdır. Buraya girilen rakamın önüne D indisi getirilerek döşemenin adı oluşturulur ve planda döşeme üzerine yazılır. Döşemenin çiziliş sırasına göre rakam artırılır (D1, D2, D3.... gibi). Döşeme adları istenirse sonradan **Obje Adlandır** komutu ile değiştirilebilir. İsim indisi D indisi ile başlamak zorunda değildir. Yeniden adlandırmada farklı indisler kullanılabilir.

**Döşeme Rengi:** Döşeme kenar çizgilerinin rengi ayarlanır. Renk kutucuğunun üzerine farenin sol tuşu ile tıklanıp, fare imleci açılan renk paleti üzerinde kaydırılır. İstenen rengin üzerine gelindiğinde tuş serbest bırakılır. Renk kutucuğu seçilen renge dönüşür. Renk kutucuğu klavyeden shift tuşu ile birlikte tıklanırsa, ilgili rengin kalem kalınlığı ayarlanabilir.

**Döşeme Açısı :** Döşemenin tabanla yaptığı açıdır. (Çatı döşemeler gibi). Eğimli kotları tam olarak girilmiş bir çerçeveye döşeme yerleştirildiğinde program, döşemenin tabanla yaptığı açıyı otomatik belirler. Ancak istenirse farklı bir açı da buraya girilebilir.

**Eğik döşemenin referans aksını çiz** : Tabanla sıfır dereceden farklı açısı bulanan döşemelerin(eğimli döşemelerin) referans aksını planda göstermek için kullanılır.

**Döşeme Rengi:** Döşeme adının rengi ayarlanır. Renk kutucuğunun üzerine farenin sol tuşu ile tıklanıp, fare imleci açılan renk paleti üzerinde kaydırılır. İstenen rengin üzerine gelindiğinde tuş serbest bırakılır. Renk kutucuğu seçilen renge dönüşür. Renk kutucuğu klavyeden shift tuşu ile birlikte tıklanırsa, ilgili rengin kalem kalınlığı ayarlanabilir.

**Kalınlık:** Döşeme yüksekliği girilir. Döşeme kat tavanından başlar ve verilen yükseklik kadar aşağıya doğru sarkar. Döşeme yüksekliği artırılırsa, döşeme aşağıya doğru kalınlaşır.

**Kot:** Döşeme kotu girilir. Kot sıfır olduğu zaman, döşeme üst yüzeyi kat tavanı ile çakışır. Pozitif değer girilirse döşeme kat tavanından yukarıya doğru yükselir, negatif değer girilirse kat tavanının altına düşer. Düşük döşeme elde etmek için negatif değer girilmelidir.

**Materyal:** Döşemelerin katı modelde üzerine kaplanacak materyali seçilir. Döşeme seçilen materyal ile kaplanır ve katı modelde bu şekilde görüntülenir. Farenin sol tuşu ile aşağı ok butonu üzerine tıklanır. Açılan materyal listesinden uygun materyal seçilir. Tanımlı materyal yoksa liste boş gelir. Materyal ekleme işlemi **Ayarlar/Materyaller** satırı tıklanarak açılan diyalogdan yapılır.

**Gerçek Doku Uzunluğu:** Doku uzunluğu girilir. Örneğin; 1 girilirse seçilen materyal dokusu genişliği 1 olarak alınır ve seçilen obje üzerine kaplanır. Dokunun kare şeklinde olduğu düşünülürse obje yüzeyleri 1x1 ebadında dokular yan yana dizilerek kaplanır.

**Bileşik materyal kullan:** Bileşik materyaller döşemenin kesitte farklı malzeme görünümünde çizilmesine olanak tanır. İşaretlenirse, "Bileşik Materyal" editöründe tanımlanmış materyallerin kullanılmasını sağlar. Satır işaretlendikten sonra altta listede bulunan bileşik materyallerden bir tanesi farenin sol tuşu ile seçilir. Seçilen bileşik materyale göre döşemenin kesitteki görünümünü değiştirir.

**Bütün materyalleri ters çevir**: İşaretlenirse döşemede kullanılan materyaller ters çevrilirler. Kesit alındığında mahal kesit alanında üstte görünen tarama altta, altta görünen tarama üstte görünür.

**Kaplama:** Listeden kaplama yükü için uygun olan değeri seçiniz. Listede çıkan değerler, döşeme yük kütüphanesinde tanımlanmış değerlerdir ve sadece kaplama ağırlığına göre hazırlanmışlardır. Döşemenin betonarme ağırlığı analiz sırasında otomatik eklenecektir. Listedeki bir değeri kullanmak yerine başka bir değer kullanacaksanız, listeden "kullanıcı tanımlıyı" seçin ve bir değer girin. Nervür ve kaset döşemelerde de beton ağırlığı analiz sırasında otomatik olarak eklenir.

**Q:** Listeden hareketli yük için uygun olan değeri seçiniz. Listede çıkan değerler, döşeme yük kütüphanesinde tanımlanmış değerlerdir.Listedeki bir değeri kullanmak yerine başka bir değer kullanacaksanız, listeden "kullanıcı tanımlıyı" seçin ve bir değer girin.

**Yazılar Sekmesi**

#### Analiz

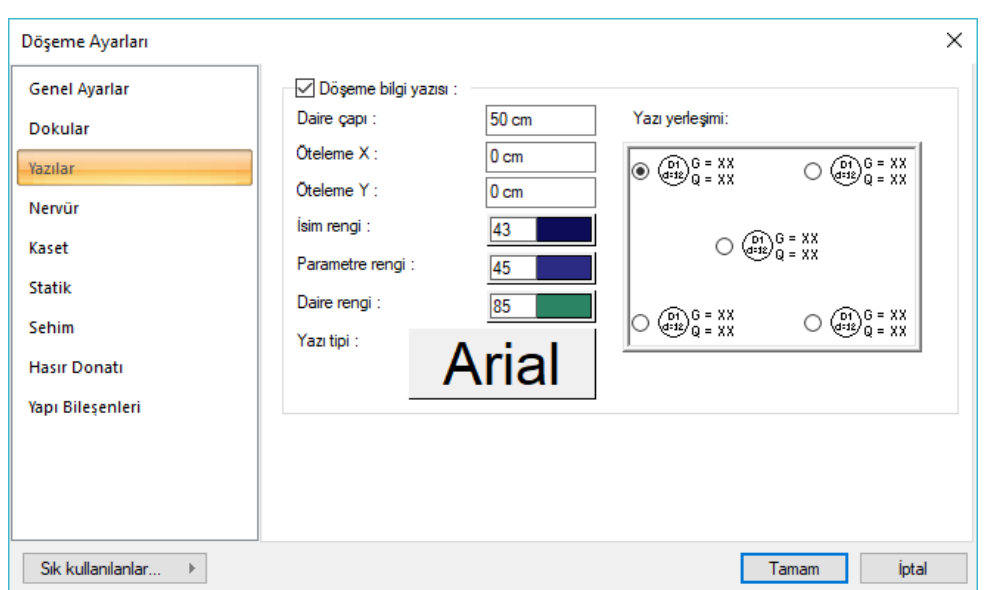

**Döşeme bilgi yazısı:** Döşeme adının, yüksekliğinin ve yük bilgilerinin döşeme üzerine yazılması isteniyorsa işaretlenir.

**Daire çapı:** Döşeme etiket dairesi çapını verin.

**Öteleme X, Y:** Döşeme dairesinin yerleştirilen konumuna göre yatay ve dikey öteleme mesafelerini verin.

**İsim Rengi:** Döşeme isim rengi. Renk seçmek için farenin sol tuşunu renk kutusu üstüne tıklayın ve basılı tutarak açılan renk paleti üzerinde kaydırın. İstediğiniz rengin üzerine geldiğinizde bırakın.

**Parametre Rengi:** Döşeme üzerinde tanımlanan kaplama ve hareketli yük ile döşeme yüksekliği yazılarının rengi ayarlanır. Renk kutucuğunun üzerine farenin sol tuşu ile tıklanıp, fare imleci açılan renk paleti üzerinde kaydırılır. İstenen rengin üzerine gelindiğinde tuş serbest bırakılır. Renk kutucuğu seçilen renge dönüşür. Renk kutucuğu klavyeden shift tuşu ile birlikte tıklanırsa, ilgili rengin kalem kalınlığı ayarlanabilir.

**Daire Rengi:** Döşeme adı ile yüksekliğini içine alan dairenin rengi ayarlanır. Renk kutucuğunun üzerine farenin sol tuşu ile tıklanıp, fare imleci açılan renk paleti üzerinde kaydırılır. İstenen rengin üzerine gelindiğinde tuş serbest bırakılır. Renk kutucuğu seçilen renge dönüşür. Renk kutucuğu klavyeden shift tuşu ile birlikte tıklanırsa, ilgili rengin kalem kalınlığı ayarlanabilir.

**Yazı Yerleşimi:** Döşeme üzerinde döşeme dairesinin konumu seçilir.

**Nervür Sekmesi**

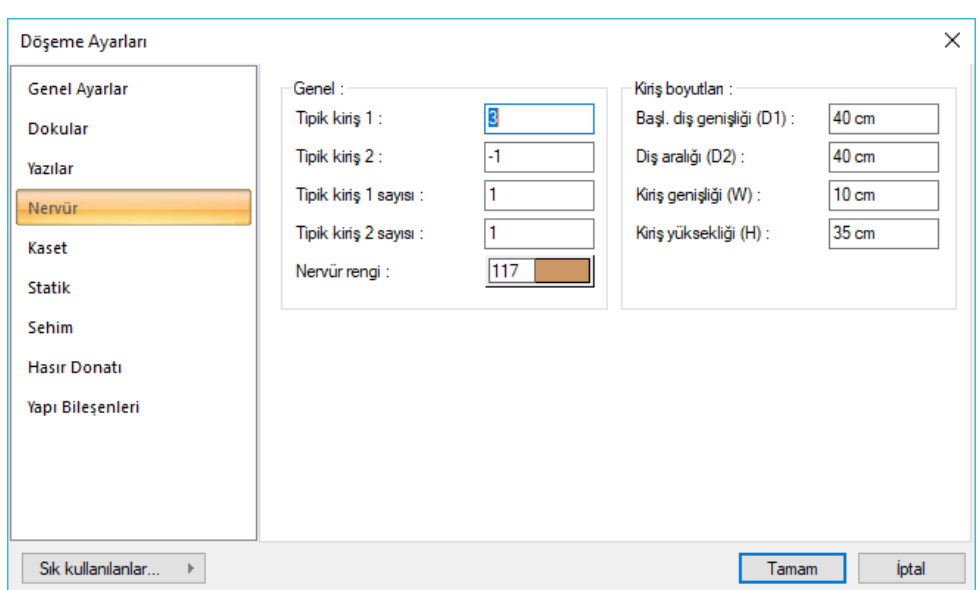

**Başlangıç Diş Genişliği (D1):** Referans kirişten ya da referans olarak verilen doğrultu ekseninden, başlangıç nervür kirişinin (dişinin) yüzüne kadar olan mesafe .

**Nervür Diş Aralığı (D2):** İki nervür dişi arasındaki temiz mesafe .

**Kiriş Genişliği (W):** Nervür dişlerinin plandaki genişliği.

**Kiriş Yüksekliği (H):** Nervür dişinin yüksekliği .

**Nervür Rengi:** Nervür kirişlerinin plandaki çizim rengidir. Renk kutucuğunun üzerine farenin sol tuşu ile tıklanıp, fare imleci açılan renk paleti üzerinde kaydırılır. İstenen rengin üzerine gelindiğinde tuş serbest bırakılır. Renk kutucuğu seçilen renge dönüşür. Renk kutucuğu klavyeden shift tuşu ile birlikte tıklanırsa, ilgili rengin kalem kalınlığı ayarlanabilir. Nervür rengi kalıp planı çizimlerinde geçerli olduğu için mimari olarak önem taşımaz. Mimari projelerde nervür dişleri sadece kesitlerde gösterilir. Bu parametre kesitlerdeki nervür dişi rengini etkilemez.

### **Kaset Sekmesi**

#### Analiz

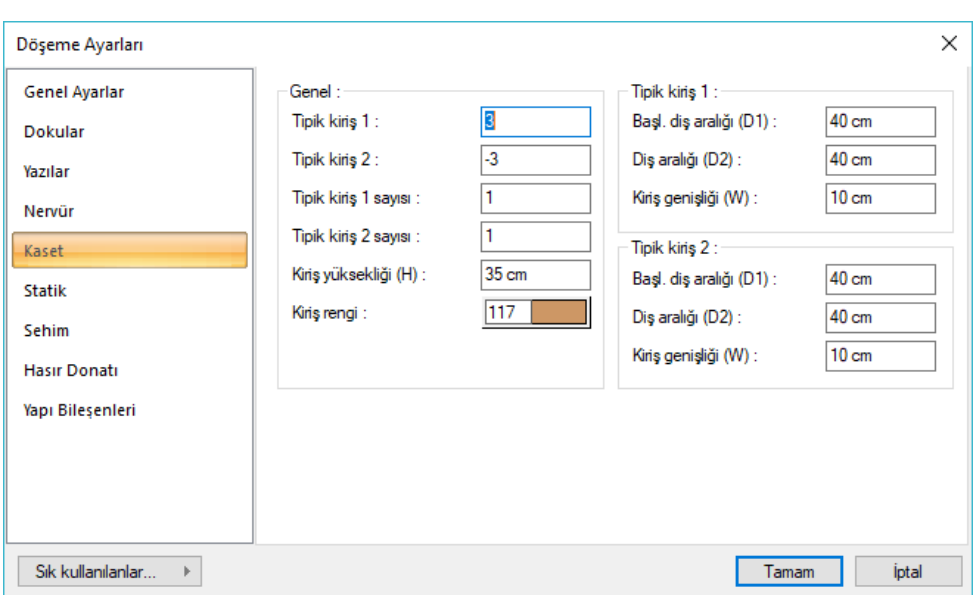

Burada 1.Kirişler bölümündeki parametreler seçilen birinci doğrultudaki kaset kirişlerini, 2.Kirişler bölümündeki parametreler de seçilen ikinci doğrultudaki kaset kirişlerini ilgilendirir.

**Başlangıç Diş Genişliği (D1):** İlgili doğrultudaki referans kirişten ya da referans olarak verilen doğrultu ekseninden, başlangıç kaset kirişinin (dişinin) yüzüne kadar olan mesafe.

**Diş Aralığı (D2):** İlgili doğrultudaki iki kaset dişi arasındaki temiz mesafe.

**Kiriş Genişliği (W):** İlgili doğrultudaki Kaset dişlerinin plandaki genişliği.

**Kiriş Yüksekliği (H):** Kaset kirişlerinin yüksekliği.

**Kiriş Rengi:** Kaset kirişlerinin plandaki çizim rengidir. Renk kutucuğunun üzerine farenin sol tuşu ile tıklanıp, fare imleci açılan renk paleti üzerinde kaydırılır. İstenen rengin üzerine gelindiğinde tuş serbest bırakılır. Renk kutucuğu seçilen renge dönüşür. Renk kutucuğu klavyeden shift tuşu ile birlikte tıklanırsa, ilgili rengin kalem kalınlığı ayarlanabilir. Kaset rengi kalıp planı çizimlerinde geçerli olduğu için mimari olarak önem taşımaz. Mimari projelerde kaset dişleri sadece kesitlerde gösterilir. Bu parametre kesitlerdeki kaset dişi rengini etkilemez.

#### **Statik Sekmesi**

#### Analiz

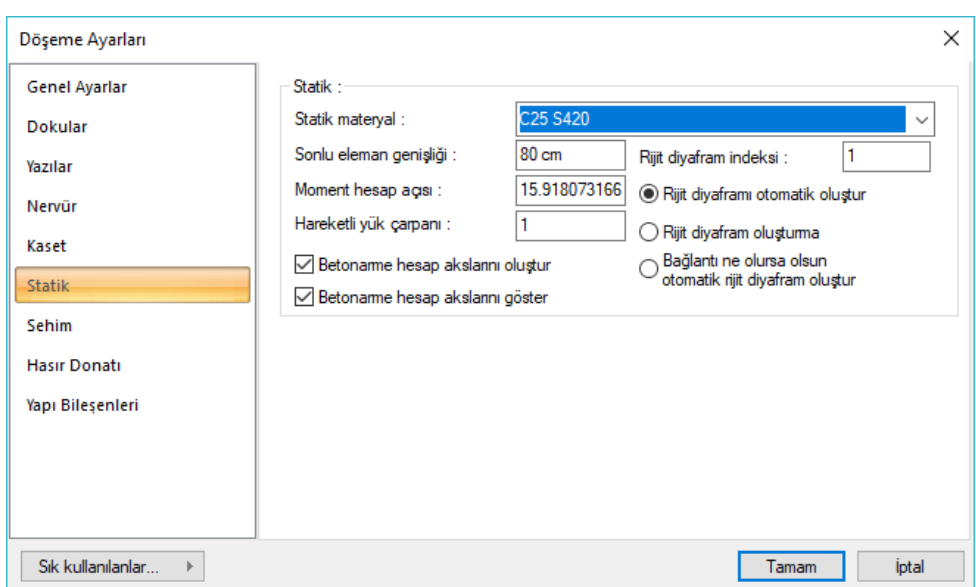

**Statik Materyal:** Elemanda kullanılacak statik materyali listeden seçin. Statik materyal betonarme elemanı olarak Yapı Ağacında Materyaller altında tanımlanabilir.

**Sonlu elemanlar genişliği** : Döşeme hesabında esas alınacak maksimum sonlu eleman genişliğini girilir. Program döşemeleri yamuk formda sonlu elemanlara bölerek döşeme analizini yapar. Sonlu eleman genişliği, bu satıra girilen değeri aşmamak kaydıyla döşeme şekline göre otomatik ayarlanır.

**Moment hesap aksı**: Döşeme momentlerinin 3 boyutlu görüntüde hangi eksene göre gösterileceğini belirleyen parametredir. Buraya girilen değer yatay x eksenine göre hesap açısıdır. Normalde global X eksenine paralel olan bir döşemenin momentleri yatay ve dikey yönde gösterilir. Bu parametre değiştirilerek farklı eksenlere göre moment hesabı 3 boyutlu görüntüde görülebilir. Bununla birlikte bilindiği üzere döşeme betonarmesi için programda betonarme hesap aksı tanımlanır. Betonarme hesap aklarının bu parametre ile bir ilgisi bulunmamaktadır. Program betonarme hesabını döşeme betonarme hesap akslarına göre yapar.

**Betonarme hesap akslarını oluştur**: Döşeme yerleştirildiğinde döşeme betonarmesi için döşemede tanımlanması gereken betonarme hesap akslarının program tarafından otomatik oluşturulması için bu seçenek işaretlenebilir. Bu durumda tanımlanan her bir döşemede döşemenin tam ortasından yatay ve dikey iki adet betonarme hesap aksı oluşturulur. Seçenek işaretlenmezse, kullanıcı döşeme betonarmesi için "betonarme hesap aksı" komutunu kullanarak dileği şekilde ve sayıda betonarme hesap aksı tanımlayabilir.

**Betonarme hesap akslarını göster**: Döşeme betonarmesinin yapılacağı doğrultuyu gösteren betonarme hesap akslarının döşeme üzerlerinde gösterilmesi isteniyorsa işaretlenir. Bu gösterim sadece bilgi amaçlıdır ve kalıp ve/veya donatı planlarında çizilmez.

**Rijit diyagram indeksi:** Rijit diyaframları gruplandırlandıran numaradır. Örneğin tek rijit diyaframlı projelerde bu değer, tüm döşemelerde 1'dir. Farklı rijit diyaframlı sistemlerde, diyaframkar 2, 3 vb şekilde indekslenecektir.

**Rijit diyaframı otomatik oluştur:** Seçenek işaretlendiğinde döşeme, rijit diyafram indeksine göre belirlenen rjit diyagram sistemine dahil edilecektir. Aynı indeks numarasına sahip tüm döşemeler aynı rijit diyafram içerisinde olacaktır.

**Rijit diyafram oluşturma:** Seçenek işaretlendiğinde döşeme, rijit tanımlı diyafram indeksi numarasında olsa bile,o rjit diyagram sistemine dahil edilemeyecektir. O döşemenin çevresindeki kolonlar kattan bağımsız deplasman yapabilecektir. Döşeme var olsa bile rijit diyagrafa bağlamak istemediğiniz durumda işareleyiniz.

**Bağlantı ne olursa olsun rijit diyafram oluştur:** Seçenek işaretlendiğinde döşemenin pozisyonu ne olursa olsun, rijit diyafram indeksinde yazan numaraya göre döşemeler, aynı rijit diyafram sistemi içerisinde kabul edilecektir. Örneğin arada boşluk olan iki kulleli sistemlerde bu seçeneğe ihtiyaç duyacaksınız.

#### **Sehim Sekmesi**

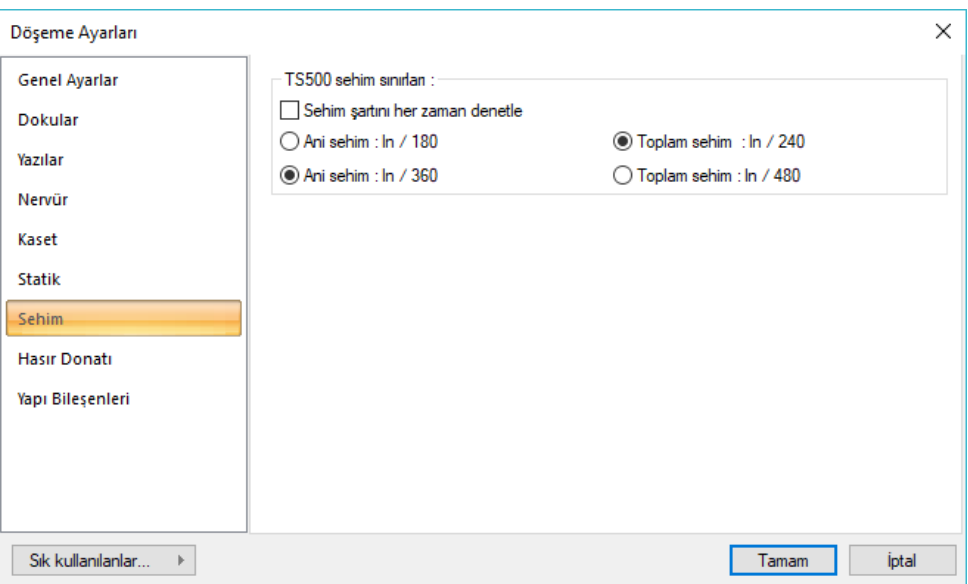

**TS500 sehim sınırları**: Sehim kontrolü üst sınırlarını veriniz. Değerler TS500'den alınmıştır. "Sehim şartını her zaman denetle" seçeneği işaretlenirse, "sehim şartı sehim denetimi gerektirmeyen yükseklik koşulu sağlansa" da kirişlerde ani ve zamana bağlı sehim denetimi yapılır.

#### **Hasır Donatı Sekmesi**

Analiz

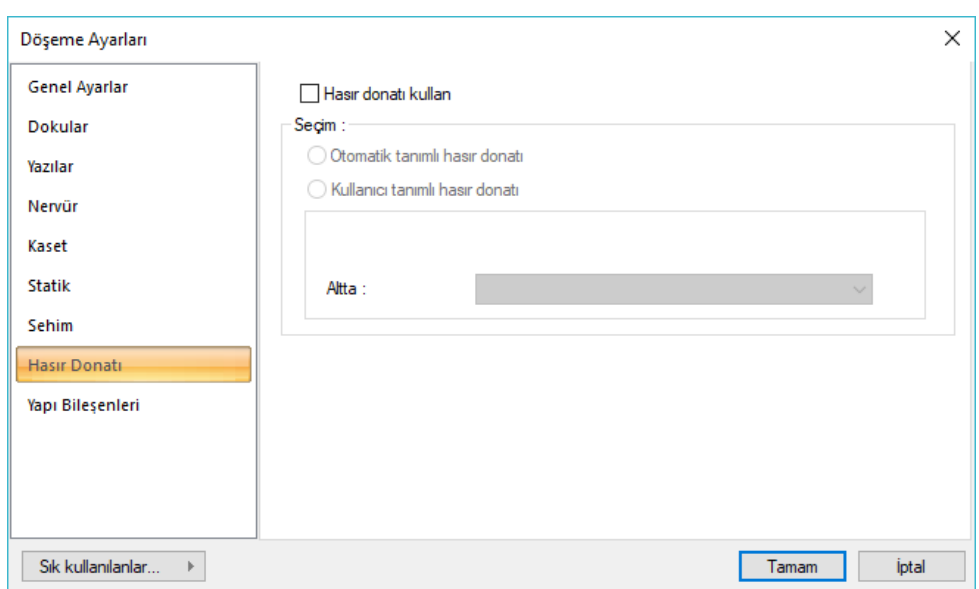

**Hasır donatı kullan:** Kirişli kirişsiz tüm döşemeleri hasır donatı ile donatılandırmak için, döşeme ayarlarında hasır donatı sekmesinde Hasır donatı kullan seçeneğini işaretlemek yeterlidir. Seçenekler arasında otomatik hasır donatı seçimi ya da manuel hasır donatı kullanımı bulunmaktadır.

**Otomatik tanımlı hasır donatı:** Analiz sonucunda hasır donatı seçimini programın yaptığı seçim olarak dizayn etmek istiyorsanız bu seçeneği işaretleyin. Program hesaba göre en uygun gelen hasır donatıyı kullanacaktır.

**Kullanıcı tanımlı hasır donatı:** Analiz sonucu ne olursa olsun, programın hasır donatı olarak sizin verdiğiniz donatıları kullanmasını istiyorsanız, bu seçeneği işaretleyin. Ardından, "Altta" ve "Üstte" kullanılmak üzere listeden hasır donatıları seçin.

**Üstte, Altta:** Kullanıcı tanımlı hasır donatı için kesitin üstünde ve altında kullanılacak donatıyı seçin.

### **Yapı Bileşenleri Sekmesi**:

**Yapı Bileşenleri Ekle** : Detaylı yapı bileşenleri metrajı için tanımlanan yapı malzemelerini objeye atar.

- $\Rightarrow$  Yapı bileşenleri butonunu tıklayın.
- **Bileşen Seçimi** diyalogu açılacaktır.
- $\Rightarrow$  Bu diyalogda, sol tarafta bulunan listeden malzeme ile ilgili klasörü tıklayın. Kullanmak istediğiniz malzemeyi tıklayın.
- $\Rightarrow$  Sağ tarafta bulunan parametreleri ayarlayın.
- Tamam butonu tıklayın. "Bileşen Seçimi" diyalogu kapanacaktır. Yapı Bileşenleri sekmesinde malzeme ait özet bir satır görünecektir. Bir objeye birden fazla malzeme ataması yapılabilir.

**Bileşen seçimi** diyalogunda bulunan parametreler şunlardır:

Kullanım bölümünde ;

**Değişiklik yok:** Söz konusu obje için atanacak malzemenin miktarı, daha önce malzeme tanımında belirlendiği büyüklükte kullanılması istendiği zaman işaretlenir.

**Yüzde oranı:** Bu satır, daha önce malzeme tanımında belirlenen miktarın, aynı diyalogda bulunan "Değer 1" satırında girilen değer kadar yüzdesi ile kullanılmak istendiği zaman işaretlenir. Örneğin, malzeme miktarı 70 ise, "Değer 1" satırında 40 yazıyorsa, malzeme miktarı %40\*70 kadar kullanılacak demektir.

**Yeni tanımlı:** Bu satır, daha önce malzeme tanımında belirlenen miktarın yerine aynı diyalogda bulunan "Değer 1" satırında girilen miktarın kullanılması için işaretlenir.

**Çarpan:** Bu satır, daha önce malzeme tanımında belirlenen miktar ile aynı diyalogda bulunan "Değer 1" satırında girilen değerin çarpımın sonucunda bulunan değerin miktar olarak kullanılması için işaretlenir.

**Kesirli :** Bu satır, daha önce malzeme tanımında belirlenen miktarın aynı diyalogda bulunan "Değer 1" ve "Değer 2" satırlarında girilen değerlerin oluşturduğu kesir değeri kadar kullanılması için işaretlenir. "Değer 1" pay "Değer 2" paydadır.

**Oranla:** Malzemenin hangi ölçeğe –alana, çevreye, uzunluğa vs- , bölgeye -yan alan, üst, kenar vsoranlanacağı belirlenir. Oranla liste kutusunun içeriği işlem yapılan objeye ve malzemenin ölçüsüne göre otomatik belirlenir. Örneğin kolon için işlem yapılıyorsa farklı bir liste, kütüphane için işlem yapılıyorsa farklı bir liste, hacim ise farklı bir liste, alan ise farklı bir liste oluşacaktır.

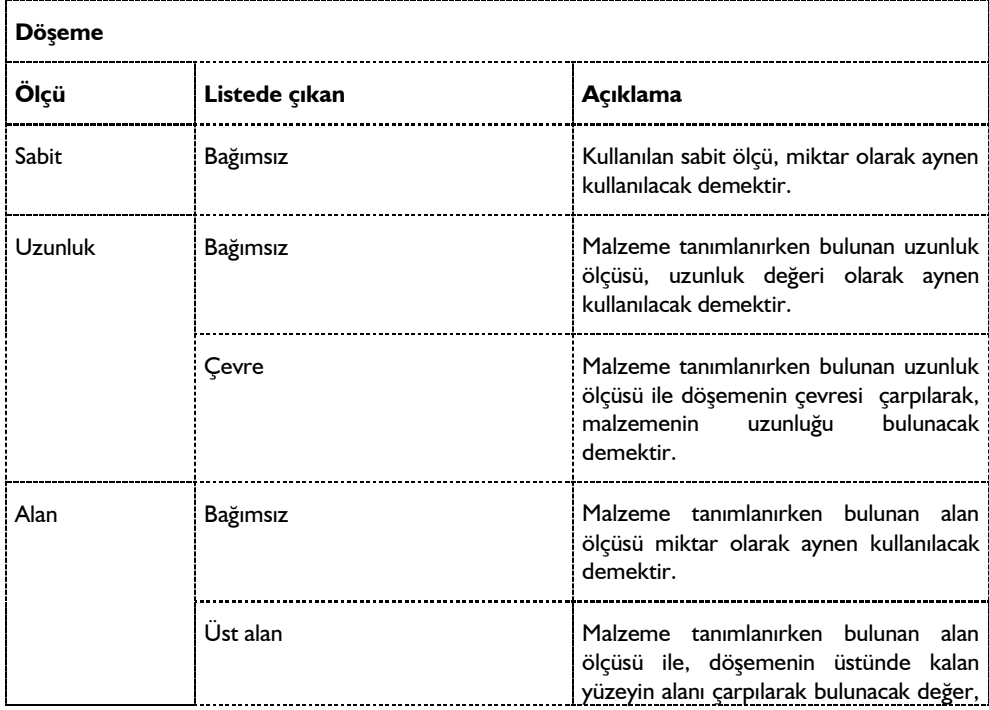

Oranla listesinde döşeme objesi ve malzeme ölçüsüne göre beliren satırlar şunlardır.

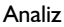

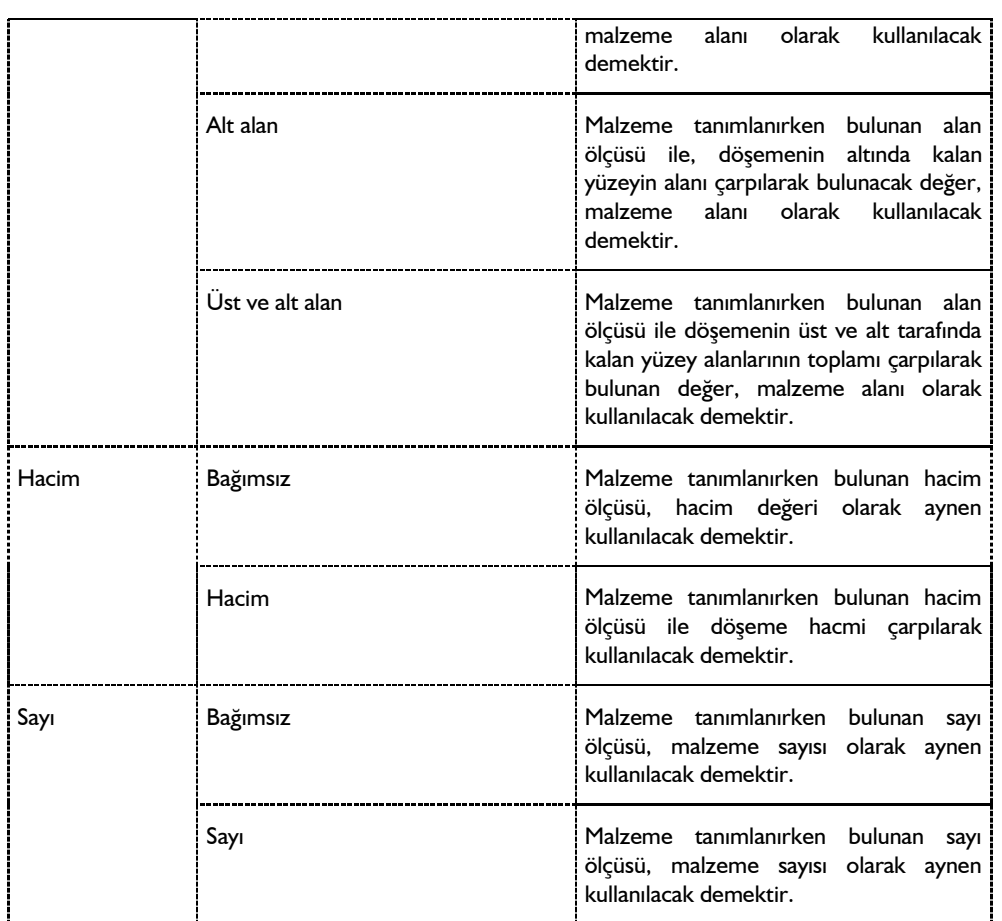

# **Bant Kiriş Ayarları**

Bant kirişlerle ilgili parametreler **Bant Kiriş Ayarları** diyaloğunda yer alır.

#### Analiz

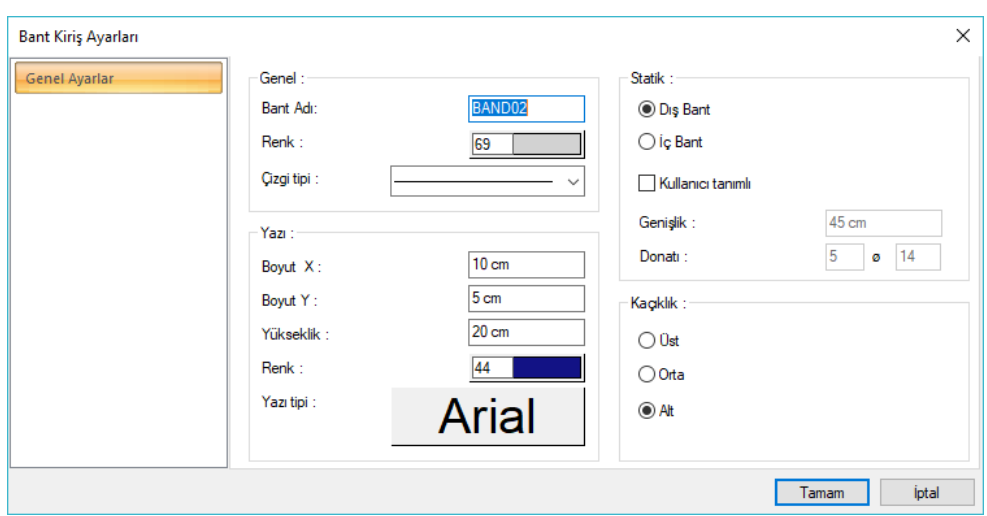

**Bant adı:** Bant kirişin planda görünen adıdır. Herhangi bir isim kullanılabilir.

**Renk:** Bant kiriş kenar çizgilerinin rengidir. Farenin sol tuşu ile tıklanıp tuş basılı tutularak açılan renk paleti üzerinde kaydırılır. İstenen rengin üzerine gelindiğinde tuş bırakılır. Renk kutucuğu seçilen renge dönüşür. Shift tuşu ile birlikte tıklanırsa, ilgili rengin kalem kalınlığı ayarlanabilir. Kalem kalınlıkları ekranda farkedilmez. Çizim, kâğıda çizdirilirken geçerlidir.

**Çizgi tipi :** Bant kiriş kenar çizgilerinin çizgi tipidir. Listeden çizgi tipi seçilir.

**Boyut X/Boyut Y:** Bant Kiriş Boyutu yazısının konumu belirler.

**Renk :** Bant kiriş yazısının yazı rengini belirler.

**Yazı tipi :** Bant kiriş yazısının yazı tipini belirler.

**Dış bant :** Çizilen bant kirişin dış bant kirişi olduğunu belirler. Dış bant kirişler 45 cm olarak boyutlanır ve donatısı 5fi14 olarak düzenlenir.

**İç bant :** Çizilen bant kirişin iç bant kirişi olduğunu belirler. İç bant kirişler 30 cm olarak boyutlanır ve donatısı 3fi14 olarak düzenlenir.

**Kullanıcı tanımlı :** Bant kirişin boyutunu ve donatısını düzenler. İç bant veya dış bant seçeneklerinden birini kullanmak yerine bu seçeneği işaretleyerek boyut ve donatıyı kendiniz verebilirsiniz.

**Genişlik:** Çizilen bant kirişin genişliğidir.

**Donatı :** Çizilen bant kirişin donatısıdır.

**Kaçıklık :** Bant kiriş çizim hattının üstten, alttan veya ortadan girilecek şekilde pozisyonunu belirler. Kirişi çizerken ayrıca, klavyeden boşluk tuşuna basarak da konumu belirleyebilirsiniz.

## **Döşeme Boşluğu Ayarları**

Program, kalıp planında boşluk çevresine donatı düzenlemesini otomatik yapar. Döşeme üzerinde boşluk açıldığında program, boşluk kenarlarına, döşeme boşluk ayarlarında tanımlanabilen donatıları yerleştirir.

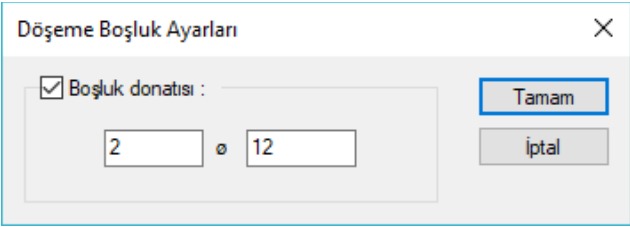

- $\Rightarrow$  Döseme boşluğunu döseme üzerinde mimari plana uygun şekilde tanımlayın.
- Döşeme boşluğunu seçin ve sağ tuş ile **Özelliklerini** tıkayın.
- $\Rightarrow$  Döseme Bosluk Ayarları diyalogu açılacaktır.
- $\Rightarrow$  Bosluk donatılarını verin.
- **Tamam** butonunu tıklayarak diyalogu kapatın.

Döşeme analizi yapıp kalıp planı aldığınızda girilen donatı, boşluk kenarında altta ve üstte çizilecektir. Döşeme boşluk donatıları kalıp planında istenmiyorsa , **Boşluk donatısı** satırının işareti kaldırılmalıdır.

## **Bulunduğu Mod**

Döşemeler kalıp planı modunda yer alır. Kalıp planı ve mimari plan arası geçiş klavyeden Shift+Tab tuşuna basılarak ya da toolbardaki **Kalıp Planı Modu** ikonu tıklanarak yapılabilir.

## **Döşeme çizimi**

## **Döşeme**

Döşeme oluşturabilmek için öncelikle döşeme sınırlarının belirlenmesi gerekir. Statik döşemelerin sınırları kirişler, perdeler, kolonlar ya da döşeme kenarları ile belirlenir.

Döşemelerin sınırlarını oluşturan elemanlar birbirlerine hatasız olarak bağlanmalı, alan tam olarak kapatılmalıdır. Aksi halde döşemeler oluşmayabilir ya da hatalı oluşabilir.

Döşeme tanımlarken öncelikle kolon, kiriş, perde, döşeme kenarı gibi objeleri gerektiği gibi tanımlayıp, döşemeleri en sona bırakmak data girişini daha da kolaylaştıracaktır. Sözü edilen bu objeler gerektiği gibi tanımlandıktan sonra döşemeleri oluşturmak son derece hızlıdır. Yine de programda herhangi bir sıra olmadığı gözden kaçırılmamalıdır.

Döşeme oluşturmak için:

 Klasik menüde **Çiz/Objeler/Döşeme/Döşeme** satırını, ribbon menüde **Betonarme/Betonarme/Döşeme** ya da toolbardan **Döşeme** ikonunu tıklayın. Fare imlecinin şekli değişecektir.

- $\Rightarrow$  Fare imlecini döseme oluşturmak istediğiniz kapalı alan üzerine sürükleyin.
- Farenin sol tuşunu tıklayın. Döşeme yazı bloğu çizim alanı üzerinde belirecek ve döşeme oluşacaktır.
- Döşeme yerleştirirken klavyeden Ctrl tuşunu basılı tutarsanız, program sizden döşeme yazı bloğunun yerini belirlemenizi bekleyecektir. Döşeme yazı bloğu sizin belirleyeceğiniz bir yere yerleştirilecektir. Bu durumda fare imlecini uygun bir yere sürükleyerek sol tuşu tıklayın. Döşeme oluşacaktır.
- $\Rightarrow$  Baska dösemeler tanımlanacaksa, aynı islemi o alan için de yapın. Aksi durumda ESC tuşuna basın ve döşeme modundan çıkın.

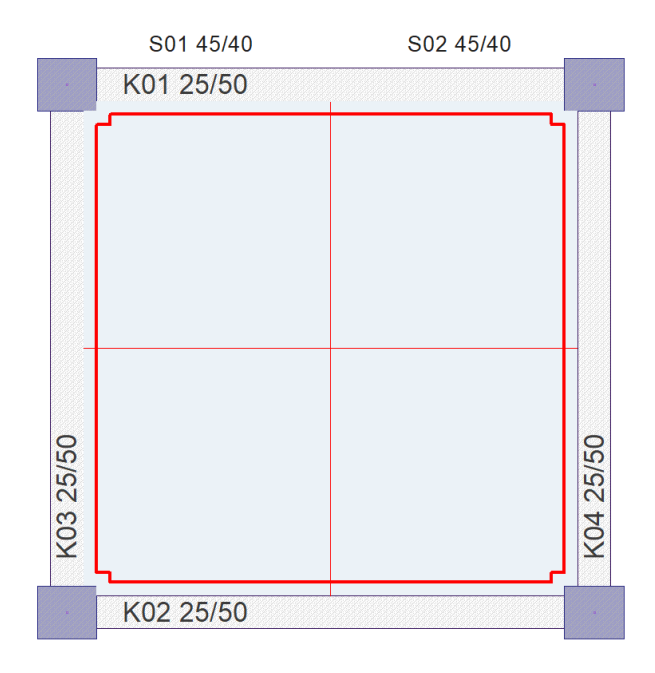

## **Kontur seçerek döşeme oluştur**

Döşeme oluşturabilmek için öncelikle döşeme sınırlarının belirlenmesi gerekir. Statik döşemelerin sınırları kirişler, perdeler, kolonlar ya da döşeme kenarları ile belirlenir. Sınırlar belirlendikten sonra program döşeme kenarlarını otomatik bulur.

Kontur seçerek döşeme oluştur komutu döşeme kenarlarını belirleme işlemini kullanıcıya bırakır. Komut çalıştırıldıktan sonra döşeme kenarı olacak ilk eleman seçilir ve seçilme işlemi sonrasında ise komşu kenarlar sırasıyla tıklanır. İşlem bittiğinde ise döşeme girişi bitirilmiş olunur.

- Toolbardan **Döşeme** ikonunu tıklayın.
- Açılan toolbardan **Kontur seçerek döşeme oluştur** ikonunu tıklayın.
- $\Rightarrow$  Imlecinin şekli değişecektir.
- $\Rightarrow$  Sırayla döşeme kenarları olarak belirlediğiniz objeleri tıklayın.

## **Bant Kiriş**

Bant kiriş, tünel kalıp projelerinde boşta kalan perde uçlarında konstrüktif krişler atılmasına imkan verir. Bant kirişler analizde kullanılmazlar.

- Klasik menüde **Çiz/Objeler/Döşeme/Döşeme** satırını ya da toolbardan **Döşeme** ikonunu tıkladıktan sonra **Bant Kiriş** ikonunu, ribbon menüde **Betonarme/Betonarme/Döşeme/Bant Kiriş** ikonunu tıklayın. Fare imlecinin şekli değişecektir.
- $\Rightarrow$  Fareyi hareket ettirerek, birinci noktayı belirleyin ve farenin sol tuşuna basın. Bant kirişin ilk noktasını belirledikten sonra, imleci ikinci noktaya kaydırın. Bu arada, klavyeden space-bar tuşu ile kirişin çizim hattını değiştirebilirsiniz. Sol tuşu tekrar tıklayın.
- $\Rightarrow$  Bant kiriş çizilecektir. Moddan çıkmak için klavyeden ESC tuşuna basın. Yay Bant Kiriş

Yay formunda bant kiriş tanımlamak için **Yay Bant Kiriş** komutu kullanılır.

- Klasik menüde **Çiz/Objeler/Döşeme/Döşeme** satırını ya da toolbardan **Döşeme** ikonunu tıkladıktan sonra **Yay Bant Kiriş** ikonunu, ribbon menüde **Betonarme/Betonarme/Döşeme/Yay Bant Kiriş** ikonunu tıklayın. Fare imlecinin şekli değişecektir.
- $\Rightarrow$  Fareyi hareket ettirerek, birinci noktayı belirleyin ve farenin sol tuşuna basın.
- $\Rightarrow$  İmleci hareket ettirerek isteğiniz noktaya gelin ve sol tuşu tekrar tıklayın.
- $\Rightarrow$  Fareyi hareket ettirdiğinizde imlec eğrisel bir form alacaktır ve 3. noktayı tıklayınca yay bant kiris oluşacaktır.
- Moddan çıkmak için klavyeden **ESC** tuşuna basın.

## **Nervüre Dönüştür**

**Nervüre Dönüştür** komutu oluşturulmuş döşemeleri nervürlü (tek doğrultuda çalışan dişli döşeme) döşeme haline dönüştürmek için geliştirilmiştir. Nervüre dönüştürmek için öncelikle nervüre dönüştürülecek döşemelerin oluşturulmuş olması gerekir. Nervürlü döşeme oluşturmak için:

- $\Rightarrow$  Döşeme oluşturun.
- Klasik menüde Değiştir/Obje Edit/Döşeme/Nervüre Dönüştür satırını, ribbon menüde Değiştir/Obje Edit/Nervüre Dönüştür ikonunu ya da döşeme toolbarından Nervüre Dönüştür ikonu tıklayın.
- Nervüre dönüştürülecek döşemeyi tıklayın ve farenin sağ tuşuna basın.
- Referans için bir kiriş seçin ya da iki nokta tıklayarak bir doğrultu belirleyin. Seçilen kirişin doğrultusu ya da iki nokta tıklanarak belirlenen doğrultu nervür kirişlerinin doğrultusunu belirler.

Döşeme nervürlü döşemeye dönüşecektir.

Nervür boyutlarını, döşeme ayarlarında, nervür başlığı altında ayarlayabilirsiniz.

Çizilen bir nervürü iptal etmek için:

- Klasik menüde Değiştir/Obje Edit/Döşeme/Nervüre Dönüştür satırını, ribbon menüde Değiştir/Obje Edit/Nervüre Dönüştür ikonunu ya da döşeme toolbarından Nervüre Dönüştür ikonu tıklayın.
- $\Rightarrow$  Nervürü tıklayın. Nervür iptal olacak, sadece döşeme kalacaktır.

Nervürü oluştururken tip nervürün kaçıncı nervür olarak kabul edileceği önemlidir. Bunun için nervür oluşturmadan önce döşeme ayarlarında, nervür sekmesini seçin. Tipik nervür 1 ve Tipik nervür 2 satırlarına yerleştirirken referans alınan yerden itibaren kaçıncı nervür, hesap nervürü olacaksa o rakamı girin.(Negatif veya pozitif değer olabilir, -1, 2 ,4 gibi.). Her nervürlü döşeme için iki adet tip nervür tanımlanabilir. Bu olanak açıklıkları değişen çok kenarlı nervürlerde(L tipi gibi), farklı açıklıklar için hesap yaptırılmasını ve çizimin alınmasını sağlar. Tip nervürler, ayırt edilebilmesi için, planda farklı renkte çizilir. Sürekli nervürlerin, tip nervürleri de sürekli olmak zorundadır. Başka bir deyişle aynı hizaya gelmelidir. Tip nervürleri, genel obje editle nervür tanımladıktan sonra da belirleyebilirsiniz.

## **Kasede Dönüştür**

Kasede dönüştür komutu oluşturulmuş döşemeleri kaset döşeme(çift doğrultuda çalışan dişli döşeme) haline dönüştürmek için geliştirilmiştir. Kasede dönüştürmek için öncelikle kasede dönüştürülecek döşemelerin oluşturulmuş olması gerekir. Kaset döşeme oluşturmak için:

- Döşeme oluşturun.
- Klasik menüde Değiştir/Obje Edit/Döşeme/Kasede Dönüştür satırını, ribbon menüde Değiştir/Obje Edit/Kasede Dönüştür ikonunu ya da döşeme toolbarından Nervür Kasede Dönüştür ikonu tıklayın.
- $\Rightarrow$  Kasede dönüştürülecek döşemeyi tıklayın ve farenin sağ tuşuna basın.
- 1.Referans için bir kiriş seçin ya da iki nokta tıklayarak doğrultu belirleyin. Bu birinci kaset kirişlerinin doğrultusunu belirler.
- 2.Referans için bir kiriş seçin ya da iki nokta tıklayarak doğrultu belirleyin. Bu ikinci kaset kirişlerinin doğrultusunu belirler.
- $\Rightarrow$  Döseme Kaset dösemeye dönüşecektir.

Kaset boyutları, döşeme ayarlarında, kaset sekmesinden ayarlanabilir.

Çizilen bir kaset döşemesini iptal etmek:

- Klasik menüde Değiştir/Obje Edit/Döşeme/Kasede Dönüştür satırını, ribbon menüde Değiştir/Obje Edit/Kasede Dönüştür ikonunu ya da döşeme toolbarından Nervür Kasede Dönüştür ikonu tıklayın.
- $\Rightarrow$  Kaseti tıklayın. Kaset iptal olacak, sadece döşeme kalacaktır.

Kaseti oluştururken tip kasetin kaçıncı kaset olarak kabul edileceği önemlidir. Bunun için kaset oluşturmadan önce döşeme ayarlarında, kaset başlığını seçin. Tipik kaset 1 ve Tipik kaset 2 satırlarına yerleştirirken referans alınan yerden itibaren kaçıncı kaset, hesap kaseti olacaksa o rakamı girin.(Negatif veya pozitif değer olabilir, -1, 2 ,4 gibi.) Her kaset için iki adet tip kaset(X ve Y doğrultusu için) tanımlanabilir. Tip kasetlerin ayırt edilebilmesi için, planda farklı renkte çizilir. Sürekli kasetlerin, tip kasetleri de sürekli olmak zorundadır. Başka bir deyişle aynı hizaya gelmelidir.

## **Tipik Kiriş Belirle**

Nervür ve ksat döeşemelerde tipik kirişleri belirlerken **Tipik Kiriş Belirle** komutu ile kullanılabilir.

- Değiştir/Obje Edit/Döşeme/Tipik Kiriş Belirle satırını tıklayın.
- $\Rightarrow$  Nervür ve ya kaset dislerini (2 tane) tıklayın. Nervürlü dösemede tek tipik kiris tanımlamak istiyorsanız, aynı nervür üzerine iki kez tıklayabilirsiniz. Kaset döşemelerde ise her iki doğrultuda tipik kiriş belirlenir.

## **Objelere Eğim Ver**

Objelere Eğim Ver komutu ile eğik sistem tanımladığınızda kirişlerin ve kolonların kotu da otomatik değişir. Tanımlanan sistemi 3 boyutlu görüntüden takip edebilirsiniz.

Kotları tanımlanmamış tabanlı yatay pozisyonda bir döşemeyi eğik döşeme haline getirmek için **Objelere Eğim Ver** komutu kullanılabilir.

- $\Rightarrow$  Döşeme oluşturun.
- Döşeme ikonunu tıkladıktan sonra açığa çıkan toolbarda **Objelere Eğim Ver** ikonunu tıklayın.
- $\Rightarrow$  Eğik döşeme olarak tanımlayacağınız döşemeleri seçin.
- Farenin sağ tuşuna tekrar basın. Program "Döşeme bağlı objeleri de seçmek ister misiniz?" sorusunu soracaktır.
- **Tamam** butonunu tıklayın.
- Eğim vermek isteğiniz yönü belirtmek üzere sırasıyla iki nokta tıklayın. Seçtiğiniz ilk nokta eğim düzleminin başlangıcını belirleyecektir.
- İşlemden sonra **Eğim Seçenekleri** diyalogu açılacaktır. Diyalogda eğimle ilgili parametreleri girin.
- $\Rightarrow$  Tamam butonunu tıkladığınızda eğim oluşacaktır.

Eğim seçenekleri diyalogunda bulunan parametreler şunlardır :

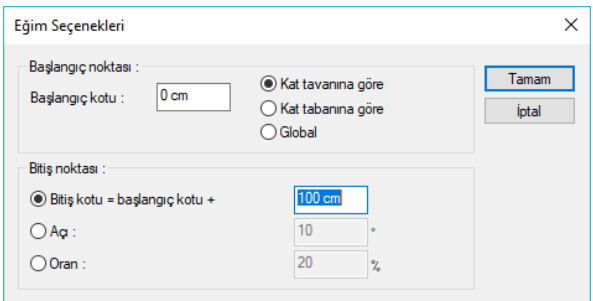

**Başlangıç noktası** : Eğimin başlayacağı konumu işaret eder. Başlangıç noktası bölümünde verilen değerler, eğimin başlangıcının hangi kottan başlayacağını gösterir.

**Başlangıç kotu** : Sağ seçilen seviyeye göre başlangıç kotunu verin.

**Kat tavanına** göre kot seçilirse, verilen kot değeri, çalışılan katın tabanından alınır.

**Kat tabanına** göre kot seçilirse, verilen kot değeri, çalışılan katın tabanından alınır.

**Global kot** seçilirse, verilen kot değeri, çalışılan katlardan bağımsız olarak kat genelde tanımlanan sıfır kotundan alınır.

## **Kirişsiz (Mantar) Döşeme**

### **Döşeme Kenarı Kullanarak Kirişsiz Döşeme Tanımlamak**

Döşeme kenarı komutuyla kolonları içine alacak şekilde kapalı bir kontur tanımlanır. Sonra döşeme

komutuyla istenilen kalınlıkta döşeme yerleştirilir. Döşeme analizi yapıldığında kirişsiz döşeme hesabı da yapılmış olunur. Kirişsiz döşeme hesaplarının doğru yapılması için analiz ayarlarından rijit diyafram modelleme yöntemi Yarı Rijit Diyafram olarak seçilmelidir.

Döşeme yerleştirildiğinde döşeme ile birlikte her iki yön için de birer adet betonarme hesap aksı oluşturulmaktadır. Döşeme betonarmesi

bu hesap aksları dikkate alınarak yapılmaktadır. Ancak kullanıcı kirişsiz döşemede oluşan çekme ve basınç bölgelerini dikkate alarak birden fazla betonarme hesap aksı tanımlaması ve gerekebilir ve donatı adet, çap ve çizimlerine müdahale edebilir.

- Klasik menüden Çiz/Objeler/Döşeme Kenarı/Döşeme Kenarı satırını, ribbon menüde Betonarme/Betonarme/Döşeme Kenarı toolbardan "Döşeme Kenarı" ikonunu tıklayın.
- $\Rightarrow$  Sırayla noktaları vererek kirişsiz döşeme şeklini çizin.
- "Döşeme" ikonunu tıklayın. Açılan toolbardan "Döşeme Ayarları" ikonunu tıklayın. "Döşeme Ayarları" diyalogu açılacaktır.
- Diyalogda döşeme yüksekliği, sabit ve hareketli yük değerini; bulunla birlikte gerekli gördüğünüz diğer değişiklikleri yapın. "Tamam" butonunu tıklayarak diyalogu kapatın.
- Döşeme kenarı ile belirlediğiniz kapalı alanı tıklayın. Program çizdiğiniz döşeme kanarını sınır kabul ederek döşemeyi oluşturacaktır.

Analiz modelinde kirişsiz döşemeye ait diyagram görünecektir. "Kabuk Sonuçları" bölümünden M11, M21 seçenekleri ile sırasıyla asal ve diğer yön istikametinde moment diyagramları da çizilebilecektir.

Diyagramdaki renk değişimden çekme ve basınç bölgelerini görsel anlamda izleyebilir, fareyi de diyagram üzerinde gezdirerek nümerik değerlere de ulaşabilirsiniz. Ayrıca hangi rengin hangi nümerik değere de denk geldiği diyalogdan takip edilebilir.

AS1 ve AS2 ile sırasıyla asal ve minör yöndeki donatı alanları görülebilir. "Üst donatı alanları" seçeneği işaretlenirse, diyagramda döşemenin üst bölgesindeki donatı miktarları gösterilir. Seçenek işaretli değilse, alt bölgelerdeki donatı miktarları gösterilir. Fareyi diyagram üzerinde gezdirerek döşemeye ait nümerik değerleri de görebilirsiniz. Ayrıca hangi rengin hangi nümerik değere de denk geldiği alttaki renk paletinden takip edilebilir. "Lokal aksları çiz" seçeneği işaretli ise, AS1 ve AS2 değerlerinin hangi istikamete ait olduğunu gösteren oklar döşeme üzerinde çizilir.

AS1 ve AS2 işaretliyken "Mevcut donatı alanı" satırı tıklanarak donatı çap ve aralık tanımlanabilecek satır aktif hale getirilir. Bu satıra donatı ve aralık değeri girilerek, grafikte eş zamanlı renk değişimi gözlenir. Girilen donatı miktarına yeterli alanlar kırmızı renge dönüştürülür. Bu işlem hem "üst donatı alanları" seçeneği tıklanarak üst bölge içinde yapılır, hem seçenek kaldırılarak alt bölge için yapılır. Bu şekilde programda döşeme için gerekli donatı hem çekme hem de basınç bölgeleri için belirlemiş olunur.

## **Döşeme boşluğu**

**Döşeme Boşluğu** komutu, oluşturulmuş döşemeler üzerinde boşluk açmak, başka bir deyişle döşemeleri yırtmak için kullanılır. Döşeme üzerinde boşluk açmak için;

- Klasik menüden Çiz/Objeler/Döşeme/Döşeme Boşluğu satırını, ribbon menüden Betonarme/Betonarme/Döşeme/Döşeme Boşluğu ikonunu tıklayın.
- $\Rightarrow$  Fare imlecini boşluk açmak istediğiniz döşeme üzerine getirin.
- Döşeme boşluğu komutu ile açılan **Rota** toolbarından boşluk formuna göre bir stil seçin.

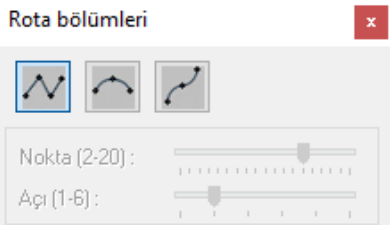

 $\Rightarrow$  Farenin sol tuşu ile döşeme üzerine tıklayın ve boşluk poligonunu oluşturun.

Oluşturulan poligonu kesen bir kesen bir kesit alınırsa ya da perspektif penceresinde, izlenirse çizilen kapalı poligonun döşemede boşluk oluşturduğu görülür.

Program, kalıp planında boşluk çevresine donatı düzenlemesini otomatik yapar. Döşeme üzerinde boşluk açıldığında program, üstte ve altta varsayılan olarak 2 adet 12'lik donatı yerleştirir. Projeci dilerse bu donatıları değiştirebilir.

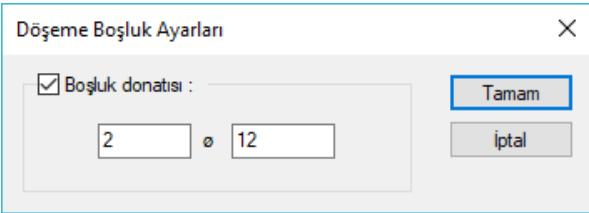

# **Döşeme Çizim Teknikleri**

## **Döşeme Yazısı Taşı**

Döşemeler üzerine yazılan yazı blokları taşı komutu ile taşınamaz. Döşeme yazılarını taşımak için Döşeme Yazısı Taşı komutu geliştirilmiştir. Döşeme yazısı taşımak için:

- Döşeme oluşturun.
- Klasik menüde Değiştir/Obje Edit/Döşeme/Döşeme Yazısı Taşı satırını, ribon menüde Değiştir/Obje Edit/Döşeme/Döşeme Yazısı Taşı ikonunu ya da toolbardan döşeme ikonunu tıkladıktan sonra açığa çıkan toolbarda **Döşeme Yazısı Taşı** ikonunu tıklayın.
- Döşeme yazısını farenin sol tuşu ile tıklayın. Fare imlecini yazıyı döşeme üzerinde taşımak istediğiniz noktaya götürün. Döşeme yazı bloğu da fare ile birlikte hareket edecektir.
- Farenin sol tuşunu tekrar tıkladığınızda döşeme yazısı taşınacaktır.

## **Döşeme oluştururken dikkat edilecek hususlar**

Döşeme oluştururken problem yaşamamak için bazı hususlara dikkat edilmelidir. Bunlara dikkat edilmezse döşeme oluşturamama ve oluşan döşemelerin hatalı olması, sınırlardan dışarı taşması gibi sorunlarla karşılaşılır.

Döşeme sınırları kiriş, Perde ve döşeme kenarları ile belirlenir. Kirişler, Perdeler ve döşeme kenarları tariflenirken bunların birbirlerine uç noktalarından yapılan bağlantılarında, bağlantı mutlaka düğüm noktalarından yapılmalıdır.

## **Döşemelerin diğer objelerle ilişkisi**

Kirişler, Perdeler ve döşeme kenarları döşemelerin sınırlarını oluştururlar. Döşeme sınırlarını tanımlayan bu elemanlardan herhangi biri silindiğinde, ilgili döşemeler de silinir. Bu gibi durumlarda program kullanıcıyı uyarır.

## **Döşeme Parametreleri**

Betonarme hesabında ve donatı yerleştirilmesi aşamasında programın hangi kriterlere uyacağını parametreler ile belirler. Parametrelerin varsayılan değerleri, Türk Standartlarında ve deprem yönetmeliğinde belirtilen esaslara göre ayarlanmıştır.

- Klasik menüde **Betonarme Tasarım/Parametreler/Döşeme Parametreleri** satırını, ribbon menüde **Betonarme/Tasarım/Betonarme/Döşeme** ikonunu tıklayarak döşeme parametreleri ayarlarını açın.
- Ayarları değiştirdikten sonra **Tamam** butonuna tıklayarak diyalogu kapatın.

Analiz

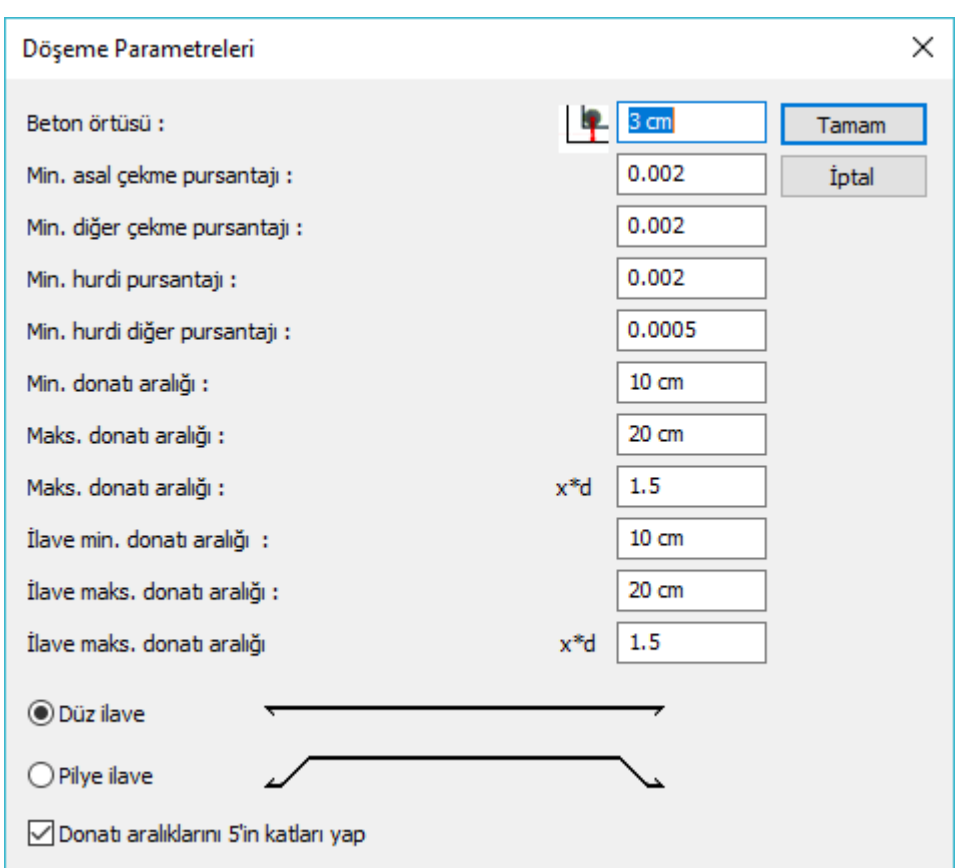

Tek ve çift doğrultuda çalışan plak döşemeler için değiştirilebilir parametreler şunladır.

### **Beton örtüsü**

Döşeme içindeki çekme donatısının ağırlık merkezinden betonun dış yüzüne olan mesafesidir. (TS500 9.5.1)

### **Min. asal çekme pursantajı**

Çift doğrultuda çalışan plak döşemelerde, döşemenin kısa kenar doğrultusundaki çekme pursantajıdır. Varsayılan değer 0.002'dir. Döşemenin açıklığında, hesap sonucunda bulunan momentten donatı alanı hesaplanır. Bu alan, ayrıca Minimum Çekme Pursantajı kullanılarak hesaplanan minimum donatı alanıyla karşılaştırılır. Hangisi büyük ise o alan kullanılır ve döşemenin kısa kenar doğrultusuna o alandan bulunan donatı miktarı atılır. (TS500 11.4.5)

Minimum asal çekme pursantajı büyüdükçe kesite konulacak minimum donatı miktarı artar.

### **Min. diğer çekme pursantajı**

Çift doğrultuda çalışan plak döşemelerde, döşemenin uzun kenar doğrultusundaki çekme pursantajıdır. Varsayılan değer 0.002'dir. Döşemenin açıklığında, hesap sonucunda bulunan momentten donatı alanı hesaplanır. Bu alan, ayrıca Minimum Diğer Çekme Pursantajı kullanılarak hesaplanan minimum donatı alanıyla karşılaştırılır. Hangisi büyük ise o alan kullanılır ve döşemenin uzun kenar doğrultusuna o alandan bulunan donatı miktarı atılır. (TS500 11.4.5)

#### **Min. hurdi pursantajı**

Uzun kenarı kısa kenarından 2 kat daha fazla olan plak döşemelerde (Luzun/Lkısa≥2), kısa kenar doğrultusundaki çekme pursantajıdır. Varsayılan değer 0.002'dir. Döşemenin açıklığında, hesap sonucunda bulunan momentten donatı alanı hesaplanır. Bu alan, ayrıca Minimum Hurdi Pursantajı kullanılarak hesaplanan minimum donatı alanıyla karşılaştırılır. Hangisi büyük ise o alan kullanılır ve hurdi döşemenin kısa kenar doğrultusuna o alandan bulunan donatı miktarı atılır. (TS500 11.2.3)

#### **Min. hurdi diğer pursantajı**

Uzun kenarı kısa kenarından 2 kat daha fazla olan plak döşemelerde (Luzun/Lkısa≥2), uzun kenar doğrultusundaki çekme pursantajıdır. Varsayılan değer 0.0005'dir. Döşemenin açıklığında, hesap sonucunda bulunan momentten donatı alanı hesaplanır. Bu alan, ayrıca Minimum Hurdi Pursantajı kullanılarak hesaplanan minimum donatı alanıyla karşılaştırılır. Hangisi büyük ise o alan kullanılır ve hurdi döşemenin kısa kenar doğrultusuna o alandan bulunan donatı miktarı atılır. (TS500 11.2.3)

#### **Min. donatı aralığı**

Plak döşemelerde donatı seçilirken, bu parametre dikkate alınır. İki donatı arasındaki mesafe minimum donatı aralığından az kalırsa donatı çapı arttırılır. (TS500 9.1 ve beton döküm koşullarına bağlıdır.)

#### **Maks. donatı aralığı**

İki donatı arasındaki mesafe bu parametrede yazılan değerden fazla olamaz. Maksimum donatı aralığı x\*d parametresiyle birlikte kullanılır. (TS500 11.4.5)

### **Maks. donatı aralığı x\*d**

Bu parametrenin varsayılan değeri 1.5 ' dir. Bu parametrede yazılan değer ile plak kalınlığı çarpılır. Bulunan değer maksimum donatı aralığıdır ve iki donatı arasındaki mesafe bu parametreden hesaplanan değerden fazla olamaz. (TS500 11.4.5)

#### **İlave min. donatı aralığı**

Döşemelerde ilave donatıların arasındaki minimum mesafeyi sınırlayan parametredir. Plak döşemelerde ilave donatı seçilirken, bu parametre dikkate alınır. İki ilave donatı arasındaki mesafe minimum donatı aralığından az kalırsa donatı çapı arttırılır. (TS500 9.1 ve beton döküm koşullarına bağlıdır.)

### **İlave maks. donatı aralığı**

Döşemelerde iki ilave donatı arasındaki mesafeyi sınırlayan parametredir. İki ilave donatı arasındaki mesafe burada yazılan değerden fazla seçilmez. Maksimum donatı aralığı x\*d parametresiyle karşılaştırılır ve küçük olan kullanılır. (TS500 11.4.5)

### **İlave min. donatı aralığı x\*d**

## Döşemelerde ilave donatıların arasındaki maksimum mesafeyi sınırlayan parametredir. Bu parametrede yazılan değer ile plak kalınlığı çapılır. Bulunan değer maksimum donatı aralığıdır ve iki donatı arasındaki mesafe bu parametreden hesaplanan değerden fazla seçilmez. (TS500 11.4.5)

## **İlave şekli**

Döşemede ilavenin şeklini seçin. İlave düz donatı şeklinde dizayn edilecekse düz, pilye şeklinde dizayn edilecekse pilye ilave seçeneğini seçin.

### **Donatı aralıklarını 5'in katları yap**

Seçenek işaretlenirse program donatı seçiminde, donatı aralığın 5 ve 5'in katları olacak şekilde seçilmesini sağlar. Seçenek işaretlenmez donatı aralığı hesap için gereken kadar konur.

## **Nervür – Kaset Parametreleri**

Betonarme hesabında ve donatı yerleştirilmesi aşamasında programın hangi kriterlere uyacağını parametreler ile belirler. Programda Betonarme menüsü altında bulunan parametrelerin varsayılan değerleri, Türk Standartlarında ve deprem yönetmeliğinde belirtilen esaslara göre ayarlanmıştır.

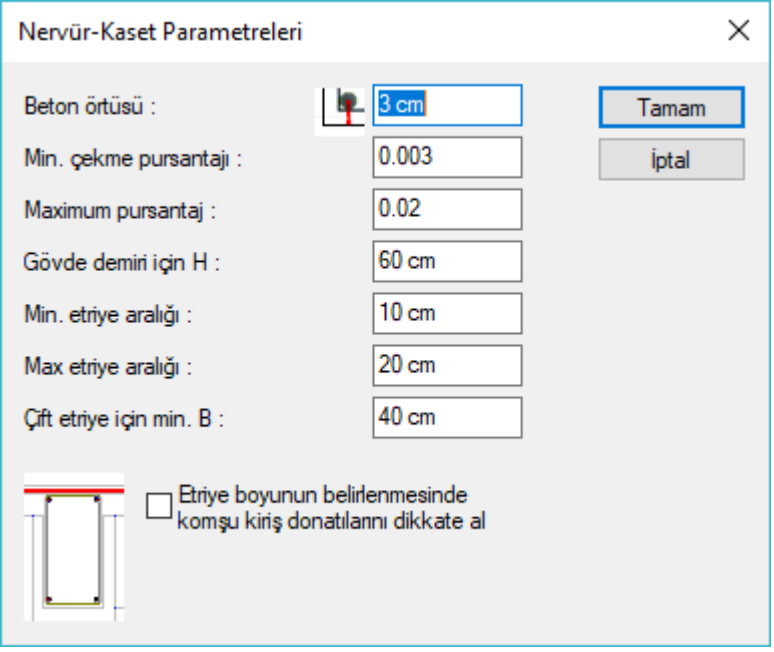

- Betonarme menüsün altında, Parametreler satırını tıklayarak elemanların listelendiği alt menüyü açın.
- $\Rightarrow$  Alt menüde, parametrelerini değiştirmek istediğiniz elemanın satırını tıklayın.

Nervür-kaset parametreleri diyalogunda bulunan parametreler şunlardır :

### **Beton örtüsü**

Nervür ve kaset dişlerinin içindeki çekme veya basınç donatısının ağırlık merkezinden betonun dış yüzüne olan mesafesidir. (TS500 9.5.1)

#### **Minimum Açıklık Çekme Pursantajı**

Nervür-Kaset dişinde çekme bölgesine konulacak minimum donatıyı belirleyen parametredir.Nervür ve kaset dişlerinde, bu parametre diş açıklığında alta, diş mesnetinde üstte kullanılır. Donatı hiçbir koşulda bu parametreyle belirlenen sınırdan az olamaz.(TS500 denklem 7.3'den az donatı konmaz)

### **Maksimum Pursantaj**

Nervür-kaset dişine konulacak çekme donatısının(mesnette üst donatı, açıklıkta alt donatı) üst sınırını belirler. Donatı hiçbir koşulda bu parametreyle belirlenen sınırdan fazla olamaz. Fazla olması durumunda program maksimum pursantajın fazla olduğu nervür-kaset dişi için "kesit yetersiz" mesajı verecektir.(TS500 7.3)

### **Gövde Demiri İçin H**

Nervür-kaset dişinin yüksekliği bu parametrede yazan değerden fazla ise dişe 2010 gövde donatısı yerleştirilir. (TS500 7.3)

#### **Minimum Etriye Aralığı**

Programda nervür-kaset dişine konulacak etriyenin aralığı bu parametrede belirtilen değerden **az olmayacak** şekilde seçilir. (TS500 9.5 ve beton döküm koşullarına bağlıdır.)

#### **Maksimum Etriye Aralığı**

Programda nervür-kaset dişine konulacak etriyenin aralığı bu parametrede belirtilen değerden **fazla olmayacak** şekilde seçilir. (TS500 11.3.3)

### **Çift Etriye İçin Min. B**

Nervür-kaset dişinin genişliği bu parametreyle karşılaştırılır. Dişin genişliği bu parametrede yazan minimum genişlik değerini aşmadığı sürece dişler çift kollu bir etriye ile donatılandırılırlar. Aksi durumda 2 tane çift kollu etriye ile donatılandırılırlar. (Kullanıcı belirler)

### **Etriye Boyunun Belirlenmesinde Komşu Kiriş Donatılarını Dikkate Al**

Diş etriyesinin boyu hesaplanırken üstte montaj ile altta düz donatıyı saracak şekilde yerleştirileceği düşünülür. Bu seçenek işaretlendiğinde üst montajla birlikte varsa komşu kirişten gelen düz donatıların da etriye içine girdiği kabul edilir. Bunun sonucunda etriye boyu üstte komşu girişten gelecek donatılar için pay bırakılmış olarak hesaplanır ve açılımda o şekilde çizilir.

## **Noktasal Döşeme Yükü**

Döşeme üzerinde tekil yük tanımlamak için kullanılır. Noktasal döşeme yükünün yük değerlerini Döşeme Yükü Ayarında tanımlayabilirsiniz.

- Klasik menüde Çiz/Objeler/Döşeme/Noktasal Döşeme yükü satırını, ribbon menüde Betonarme/Betonarme/Noktasal Döşeme Yükü ikonunu tıklayın.
- Fare imlecini noktasal döşeme yükünü yerleştirmek istediğiniz noktanın üzerine getirip tıklayın. Noktasal döşeme yükünüz çizilecektir.

**Not**: Noktasal döşeme yükü, nervür ve kaset döşemelerde sistem yarı rijit çözüldüğü takdirde dikkate alınırlar.

## **Çizgisel Döşeme Yükü**

Döşeme üzerinde çizgisel yük (duvar, parapet vb.) tanımlamak için kullanılır. Çizgisel döşeme yükünün yük değerlerini Döşeme Yükü Ayarında tanımlayabilirsiniz.

- $\Rightarrow$  Klasik menüde Ciz/Objeler/Döseme/Cizgisel Döseme Yükü satırını, ribbon menüde Betonarme/Betonarme/Çizgisel Döşeme Yükü ikonunu tıklayın.
- $\Rightarrow$  Farenin sol tuşu ile çizgisel yükünüzün başlangıç ve bitiş noktalarını tıklayın.

**Not**: Çizgisel döşeme yükü, nervür ve kaset döşemelerde sistem yarı rijit çözüldüğü takdirde dikkate alınırlar.

## **Betonarme Hesap Aksı**

Betonarme hesabında kullanılacak momentleri belirlemek için plaklar üzerinde betonarme hesap aksı tanımlanır. Betonarme hesap aksları betonarme hesabında hangi momentlerin kullanılacağını belirler. Bu nedenle betonarme hesap aksının yeri önemlidir.

Betonarme hesap aksları, döşeme ayarlarında **Betonarme hesap akslarını oluştur** seçeneği aktifse, döşeme oluşturulurken, otomatik olarak her iki yön için oluşturulur. Bu seçenek aktif değilse, döşeme analizi yapmadan betonarme hesap aksları kullanıcı tarafından tariflenmelidir. Döşeme hesap aksları otomatik ya da manüel, birden fazla ve açılı çizilebilirler. Bu olanak sayesinde, özellikle yamuk kenarlı ve L tipi gibi açıklıkları değişen döşemelerde istenilen sayıda betonarme hesap aksı geçirilerek, her değişen açıklık için donatı hesaplanabilir ve çizdirilebilir.

Program betonarme hesap aksının geçtiği hatta döşemenin süreklilik ve mesnetlenme durumlarını otomatik algılar. Plak döşemenin kenarlarında kirişler, perdeler, kolonlar olabileceği gibi, bazı kenarları boşta da olabilir. Plak kenarlarında kolon ve perde ankastre mesnettir. Kenar kiriş ise, mesnet plağın süreksiz olması durumunda basit, sürekli olması durumunda ise ankastredir. Her plak kendi mesnetlenme durumuna göre otomatik değerlendirilir. Plak döşemelerin mesnetlenmesinde programda herhangi bir sınır yoktur. Mesnetlenme karma, plak döşemesinin köşe sayısı da n tane olabilir. Çift ve tek doğrultuda çalışan plaklar, balkon döşemeleri, sahanlıklar, saçaklar geometrisi ve mesnetlenme şekli ne olursa olsun programda kolaylıkla çözülebilir.

Plağa betonarme hesap aksı tanımlandığında program plağın çalışma şeklini ve çalışma şekline göre plağa ne tip donatı atılacağını otomatik belirler. Bununla beraber kullanıcı özel durumlarda Betonarme Hesap Aksı Edit komutunu kullanarak plağın çalışma şekline ve donatı tipine müdahale edebilir.

Betonarme hesap akslarını oluşturmak veya yenilerini eklemek için,

- Döşeme ayarlarında **Statik** sekmesinde **Betonarme hesap akslarını göster** seçeneğini işaretleyin. Böylece çizilen betonarme hesap aksları, döşeme üzerinde izlenebilecektir.
- Döşemeleri oluşturulduktan sonra, klasik menüde Çiz/Objeler/Döşeme/Betonarme Hesap Aksı Çiz satırını, ribbon menüde Betonarme/Betonarme/Betonarme Hesap Aksı Çiz ikonunu ya da döşeme toolbarında bulunan Betonarme Hesap Aksı Çiz ikonunu tıklayın. Sürekliliğe dikkat ederek, döşemeleri seçin. Mouse'un sağ tuşuna basın.
- $\Rightarrow$  Sol tusu tıklayın. İlk nokta olusacaktır. Mouse imlecini sürükleyerek ikinci noktayı tıklayın.

Betonarme hesap aksı bir döşeme için farklı yönlerden en az birer adet tariflenmelidir.

## **Betonarme Hesap Aksı Edit**

Döşeme analizi sonucunda döşemenin çalışma şekli ve ne tip donatı atılacağı otomatik olarak tespit edilir. Bununla beraber, betonarme hesap aksı edit ile döşemenin çalışma şekli ve donatı tipi değiştirilebilir.

Kullanıcı klasik menüde **Değiştir/Obje Edit/Döşeme/Betonarme Hesap Aksı Edit** satırını, ribbon menüde **Betonarme/Betonarme/Betonarme Hesap Aksı Edit** ikonunu tıklayınca betonarme hesap aksı üzerinde tıkladığında karşısına bir diyalog açılır. Bu diyalogda, tıklama yapılan Betonarme Hesap Aksı'nın varsayılan çalışma şekli ve donatı tipi işaretlenmiştir. Kullanıcı özel durumlar için bu diyalogda varsayılan seçimi değiştirebilir.

#### **Aks tipi sekmesi :**

Donatı tipi:

**Düz+Pilye** : Seçildiğinde, işlem yapılan donatı aksının düz ve pilyeden oluşan donatı tipi şeklinde dizayn edileceğini belirtir. Donatı düz ve pilye şeklinde atılacaktır.

**Alt düz donatı**: Seçildiğinde işlem yapılan donatı aksının altta düz donatı olacağını belirtir. Donatı altta bir tane düz donatı şeklinde atılacaktır.

**Konsol donatısı**: Konsol döşemeler için kullanılacak donatı tipidir. İşlem yapılan donatı aksının konsol donatısı olarak dizayn edileceğini belirtir.

**Üstte düz donatı**: Seçildiğinde işlem yapılan donatı aksının üstte düz donatı olacağını belirtir. Donatı üstte bir tane düz donatı şeklinde atılacaktır.

**Altta ve üstte düz donatı:** Seçildiğinde, işlem yapılan donatı aksının altta ve üstte düz donatı tipi şeklinde dizayn edileceğini belirtir. Donatı altta ve üstte birer düz donatı şeklinde atılacaktır.

**Sol geçerli mesafe**: Kullanılan hesap aksının solunda donatının kaç metrelik mesafeye yerleştirileceğini belirler. Buraya yazılan değerin değiştirilmesi döşeme donatı adedini etkiler. Örneğin, geçerli olduğu mesafe 345 cm, döşeme donatısı ise fi8/36 olsun. Donatı adedi 345 cm/36=9.58; solda 10 adet 8'lik donatı kullanılacak demektir.

**Sağ geçerli mesafe**: Kullanılan hesap aksının sağında donatının kaç metrelik mesafeye yerleştirileceğini belirler. Buraya yazılan değerin değiştirilmesi döşeme donatı adedini etkiler. Örneğin, geçerli olduğu mesafe 345 cm, döşeme donatısı ise fi8/36 olsun. Donatı adedi 345 cm/36=9.58; solda 10 adet 8'lik donatı kullanılacak demektir.

Çalışma şekilleri:

Betonarme hesap aksı doğrultusunda belirlenen çalışma şekilleri ve donatı tipleri şunlarıdır.

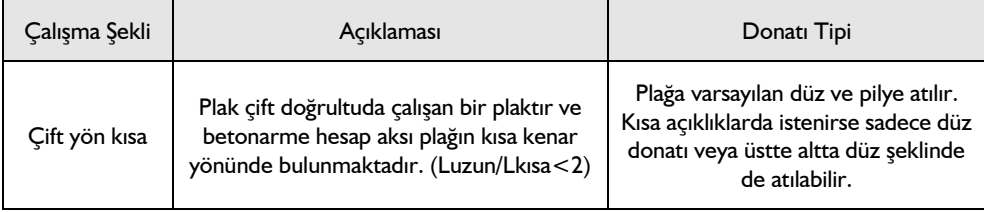

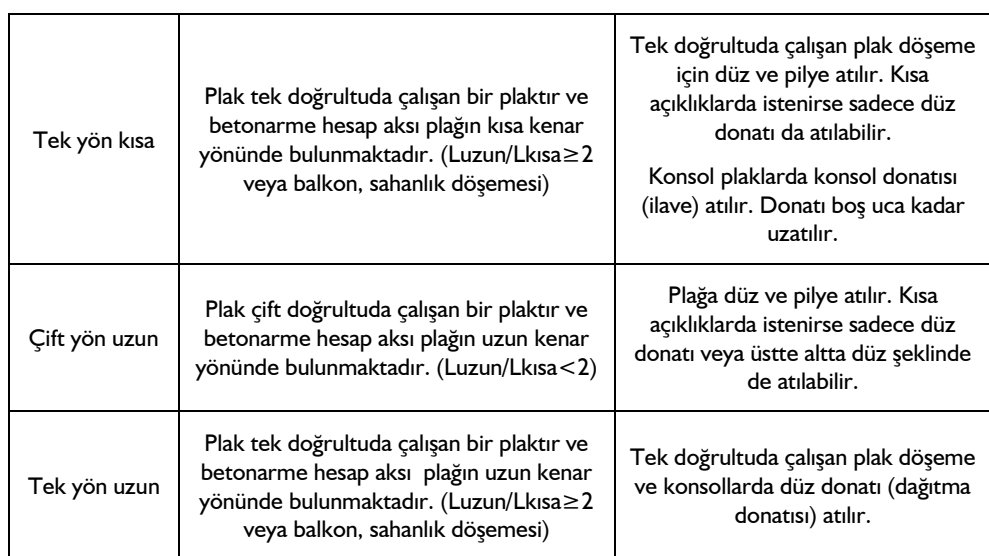

### **Düz donatı parametreleri sekmesi**:

Aks tipi sekmesinde donatı tipi olarak "altta ve üstte düz donatı" seçilirse aktif hale gelir. Bu sekmedeki parametreler altta ve üstte konulacak düz donatıların dizayn edilme koşullarını değiştirir.

Döşeme alt ve üst bölgesinin her biri için:

**Gerekli donatıyı hesapla**: Seçenek işaretlenirse, hesap sonucunda bulunan donatı değeri kullanılır. (Dizayn momentinden bulunan donatı miktarı minimum donatı oranlarıyla karşılaştırılır hangi büyükse o kullanılır).

**Üstteki (veya alttaki) donatıyı aynen kullan**: Döşemede bu parametre bu diyalogda "alttaki donatı aynen kullan" şeklinde, radyede ise "üstteki donatıyı aynen kullan" şeklinde görülecektir. Döşemede açıklıkta moment altta, radye döşemede ise açıklıkta moment üsttedir. Bu seçenek işaretlendiğinde döşeme için alt donatının aynısı, üstte; radye için ise, üst donatının aynısı altta kullanılacak demektir.

**Verilen donatıyı kullan**: İşaretlenirse, hesap sonucunda bulunan donatı yerine bu satırda girilen donatı kullanılır. Program girilen donatının yetmediği (momentin tepe yaptığı) bölgelere ek olarak parçasal donatı atar. En az minimum koşulları sağlayan donatı kullanılmalıdır. (Verilen donatı minimum donatı koşulunu sağlamalıdır).

**Kıvrım yap** : İşaretlenirse, düz donatı başta ve sonda kiriş içerisine kıvrılır. İşaretlenmezse donatı kıvrılmadan bırakılır.

**Geçerli mesafe boyunca gerekli donatıyı hesapla**: İşaretlenirse, donatı aksının geçerli olduğu mesafe içinde kalan bölgede maksimum momenti karşılayacak şekilde donatı hesabı yapılır. İşaretlenmezde sadece donatı aksı üzerindeki momenti karşılayacak donatı hesabı yapılır.

## **Döşeme Betonarme Hesap Aksı Geometrisini Değiştir**

Döşeme tanımlandığında program, yatay ve dikey yönde döşeme ortasını baz alarak iki tane hesap aksı tanımlar. Döşeme hesap aksının solunda ve sağında, döşeme konturu boyunca hesap akslarının geçerli olduğu çalışma mesafe değerleri vardır. Betonarme hesap aksları birden fazla olabileceği gibi, döşeme ortasında olmak zorunda değildir ve sol ve sağ tarafta farklı çalışma mesafeleri de olabilir.

Donatı hesap aksı geometrisini değiştir komutu, döşeme hesap akslarının konumu ve çalışma mesafelerini yeniden düzenler.

- Klasik menüde Değiştir/Obje Edit/Döşeme/Betonarme Hesap Aksı Geometrisi Değiştir satırını, ribbon menüde Betonarme/Betonarme/Betonarme Hesap Aksı Geometrisi Değiştir ikonunu ya da döşeme toolbarından Betonarme Hesap Aksı Geometrisini Değiştir ikonunu tıklayın.
- $\Rightarrow$  Döseme üzerinde bulunan hesap akslardan birini secin.
- $\Rightarrow$  Hesap aksının yeni konumu belirleyerek sol tuşu tıklayın.
- $\Rightarrow$  İslem tamamlanacaktır.

Hesap aksı çalışma mesafeleri, **Betonarme Hesap Aks Edit** komutu ile de değiştirilebilir.

## **Betonarme Hesap Aksı Sil**

Mevcut bir betonarme döşeme üzerindeki hesap aksını silebilirsiniz. Mevcut bir hesap aksını silmek için;

- Klasik menüde Değiştir/Obje Edit/Döşeme/Betonarme Hesap Aksı Sil satırını, ribbon menüde Betonarme/Betonarme/Döşeme/Betonarme Hesap Aksını Sil ikonunu tıklayın.
- Mouse'un imlecini betonarme hesap aksının üzerine götürün ve sol tuş ile tıklayın.
- $\Rightarrow$  Betonarme hesap aksı silinecektir.

## **Döşemelerde sehim kontrolleri**

Döşemelerde sehim kontrolleri ani ve zamana bağlı sehim değerleri olarak **TS500'**de önerilen yönteme göre yapılmaktadır.

Program, aksi belirtilmediği sürece, sadece *sehim hesabı gerektirmeyen* yükseklik koşulu dışında kalan döşemelerin sehim hesaplarını ve kontrollerini yapar. İlgili döşemenin ayarlarında "**Sehim şartını her zaman denetle**" seçeneği işaretlenirse, o döşeme, yükseklik sınırlarına bakılmaksızın sehim denetimlerine sokulur.

TS500'e göre sehim hesabı gerektirmeyen **yükseklik/açıklık** oranları şunlardır:

*Tek doğrultuda çalışan döşemeler:*

*Basit mesnet = 1 / 20, Kenar açıklık = 1 / 25, İç Açıklık = 1 / 30, Konsollar= 1 / 10*

*Çift doğrultda çalışan döşemeler (kısa kenar açıklığı baz alınır):*

*Basit mesnet = 1 / 25, Kenar açıklık = 1 / 30, İç Açıklık = 1 / 35*

*Dişli döşemeler:*

*Basit mesnet = 1 / 20, Kenar açıklık = 1 /12, İç Açıklık = 1 / 150, Konsollar= 1 / 5*

Bir döşemenin sehim denetimini yüksekliğie bağlı kalmadan programa her koşulda yaptırmak için,

- Döşeme veya döşemeleri seçin ve obje özelliklerine girin. **Döşeme Ayarları** diyalogu açılacaktır.
- **Sehim** sekmesini tıklayın.
- Diyalogta bulunan "Sehim şartını her zaman denetle" seçeneğinin önüne işaret koyun.

TS500'de göre sehim üst sınırları kirişin bulunduğu yere göre belirlenmiştir. Programda varsayılan olarak bu değerler, Ani sehim için açıklık/360, toplam sehim için açıklık/240 alınmaktadır. Ancak duruma göre üst snırlar değiştirilebilir.

Programda sehim üst sınır koşullarını değiştirmek için;

- Döşemeyi veya döşemeleri seçin ve obje özelliklerine girin. **Döşeme Ayarları** diyalogu açılacaktır.
- **Sehim** sekmesini tıklayın.
- Diyalogta bulunan "**TS500 Sehim sınırlar**" bölümünden ilgili sınır koşulunu seçin.
- **Tamam** butonunu tıklayarak diyalogu kapatın.

Analiz sonucunda döşeme, sehim üst sınırlarını aşarda program sehim ile ilgili uyarı verecektir. Döşeme raporu alınarak sehim ile ilgili hesap detayları incelenebilir.

## **Betonarmede döşeme, kaset ve nervürlere ilişkin olumsuzluk uyarıları ve anlamları**

Analiz sonrasında döşeme, nervür ve kasey betonarme diyaloglarında ismin olduğu sütunda bazı uyarılar kısaltılmış simge halinde verilir. Bu uyarılar, yönetmelik açısından bir olumsuzluğu bildirir.

### **Betonarme diyaloglarında verilen uyarıların anlamları şunlardır.**

#### **Döşemeler:**

**Çd:** Döşeme çift donatılı kesite çalışmaktadır. Döşemelerde çift donatıya izin vermiyoruz. Döşeme kalınlığını arttırın.

**Min:** Döşeme TS500 minimum kalınlık kontrolünü sağlamıyor. Döşeme kalınlığını arttırın.

**S :** Döşeme TS500 sehim koşullarını sağlamıyor. Döşeme kalınlığını arttırın.

**As(-) :** Yetersiz donatı. Donatı seçiminde yeter büyüklükte donatı çapı işaretlenmemiş olabilir.

### **Nervür ve kasetler:**

**M:** Maksimum pursantaj değeri aşılıyor. Diş boyutlarını arttırın.

**S:** TS500 ani ve zamana bağlı sehim koşulları sağlamıyor. Diş boyutlarını arttırın.

**Min:** TS500 minimum boyut koşullarını sağlamıyor.

**As(-) :** Yetersiz donatı. Donatı seçiminde yeter büyüklükte donatı çapı işaretlenmemiş olabilir.

# **Döşeme Kenarı**

# **Döşeme Kenarı Çizim Yardımcıları**

## **Döşeme Kenarı Toolbarı**

Klasik menüde Çiz/Objeler/Döşeme Kenarı/Döşeme Kenarı satırı ya da toolbardan Döşeme Kenarı ikonu, ribbon menüde Betonarme/Betonarme/Döşeme Kenarı ikonu tıklandığında Döşeme Kenarı toolbarı ekrana gelir. Döşeme Kenarı toolbarındaki ikonlar tıklanarak, menülerde komut aramadan tek tıklamada döşeme ile ilgili diğer komutlara ulaşılabilir.

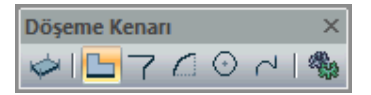

Döşeme Kenarı toolbarında yer alan komutlar sırasıyla şunlardır:

**Döşeme:** Kalıp planı modunda döşeme oluşturmak için kullanılır. İkon tıklanıp sınırları kiriş, döşeme kenarı ya da perdelerle tariflenmiş kapalı bir alana farenin sol tuşu ile tıklanarak döşeme oluşturulur.

**Döşeme kenarı:** Statik döşemelerin perde ya da kiriş ile kapatılmayan kenarları, döşeme kenarı ile kapatılmak zorundadır. Çünkü döşeme oluşturulabilmesi için döşeme sınırlarının belirlenmesi gerekir. Bu ikon tıklanarak döşeme kenarı çizilir.

**Eğrisel döşeme kenarı:** Eğrisel formda konsol ya da ucu boşta döşeme tanımında, boş kenarın sınırlarını belirlemek için kullanılır.

**Yay döşeme kenarı:** Yay formda konsol ya da ucu boşta döşeme tanımında, boş kenarın sınırlarını belirlemek için kullanılır.

**Dairesel döşeme kenarı:** Dairesel formda konsol ya da ucu boşta döşeme tanımında, boş kenarın sınırlarını belirlemek için kullanılır.

**Sürekli döşeme kenarı:** Ardı ardına, sürekli formda döşeme kenarı çizer.

## **Döşeme Kenarı Ayarları**

Döşeme Kenarı Ayarları diyalogunda, döşeme kenarının rengi, çizgi tipi, planda görünen çizgi kalınlığı gibi görsel ayarları ayarlanır.

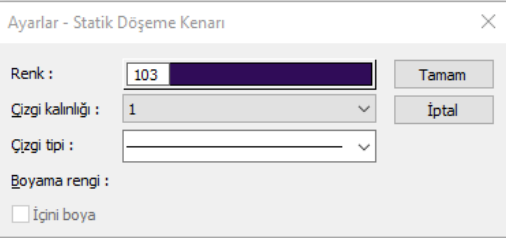

Döşeme Kenarı ayarları döşeme kenarları oluşturulmadan önce yapılabileceği gibi, döşeme kenarları oluşturulduktan sonra da yapılabilir. Döşeme kenarının ayarlarına müdahale etmek için:

- Klasik menüde Ayarlar/Obje Ayarları/Döşeme Kenarı Ayarları satırını, ribbon menüde Betonarme/Betonarme/Döşeme Kenarı/Döşeme Kenarı Ayarları ikonunu tıklayın.
- Açılan **Döşeme Kenarı Ayarları** diyalogunda gerekli değişiklikleri yapın.
- **Tamam** butonunu tıklayıp diyalogu kapatın. Bundan sonra çizeceğiniz döşemeler yaptığınız ayarlara göre çizilecektir.

Mevcut bir döşeme kenarının ayarlarını değiştirmek için:

- Ayarlarını değiştirmek istediğiniz döşeme kenarını ya da döşeme kenarlarını üzerlerine farenin sol tuşu ile tıklayarak seçin.
- Klasik menüde Değiştir/Obje Özellikleri satırını, ribbon menüde Değiştir/Obje Özellikleri/Obje Özellikleri ikonunu tıklayın. Döşeme Kenarı Ayarları diyalogu ekrana gelecektir.
- $\Rightarrow$  Burada istediğiniz değişiklikleri yapın ve tamam butonunu tıklayarak diyalogdan çıkın.
- $\Rightarrow$  Yaptığınız değişiklikler seçmiş olduğunuz döşeme kenarlarına uygulanacaktır. Döşeme kenarlarının birbirinden farklı özellikleri varsa ve bunlara müdahale edilmediyse, bu özelliklerde herhangi bir değişiklik olmayacaktır.

Diyalogta yer alan ayarlar şunlardır:

**Renk:** Döşeme kenarının rengi ayarlanır. Shift tuşu ile birlikte tıklanırsa, ilgili rengin kalem kalınlığı ayarlanabilir. Burada girilen kalem kalınlık değeri sadece püskürtmeli ploterlarda kullanılır.

**Çizgi Kalınlığı:** Döşeme kenarının kalınlığı ayarlanır. Burada verilen kalınlık sadece ekranda görünür. Proje çizdirildiğinde, dikkate alınmaz. Çizicide dikkate alınacak kalem kalınlığını kalem kalınlıkları bölümünden veya renk kutucuğunu shift tuşu ile birlikte tıklayarak yapabilirsiniz.

**Çizgi Tipi:** Döşeme kenarının çizgi tipi ayarlanır. (Sürekli çizgi, kesik kesik, çizgi nokta çizgi v.b.)

## **Bulunduğu Mod**

Döşeme kenarı kalıp planı modunda çizilebilir. Döşeme Kenarı Çizimi

## **Döşeme kenarı**

Döşemelerin kenarları kiriş ya da Perdelerle çevrilidir. Ancak bazı durumlarda (balkonlar, merdiven sahanlıkları vs.) döşemelerin bazı kenarları bu elemanlarla kapatılmaz, boştadır. Buna rağmen döşeme tanımlayabilmek için döşeme sınırlarının bir şekilde tanımlanması gerekir. Programında bu iş için döşeme kenarları geliştirmiştir. Döşeme kenarları döşeme sınırı belirlemeye yarayan objelerdir. Döşemelerin kiriş ve perdelerle tanımlanmayan sınırları döşeme kenarı ile tanımlanır.

Döşeme kenarı çizmek için:

Klasik menüde **Çiz/Objeler/Döşeme Kenarı/Döşeme Kenarı** satırını ya da toolbardan **Döşeme Kenarı** ikonunu, ribbon menüde **Betonarme/Betonarme/Döşeme Kenarı** ikonunu tıklayın.

- $\Rightarrow$  Imlecin şekli değişecektir.
- $\Rightarrow$  Çizim alanını farenin sol tuşu ile tıklayarak istediğiniz kadar döşeme kenarı çizin.
- Klavyeden **Esc** tuşuna basarak döşeme kenarı çizimini sonlandırın.

Döşeme kenarı kolonlar arasına iki kolonu birbirine bağlayacak biçimde tariflenebileceği gibi, kirişten kirişe ve kirişten kolona da bağlanabilir. Döşeme kenarı, çok açıklıklı, kırıklıklı olabilir. Köşe sayısında sınır yoktur. Döşeme kenarları kolonlara kolonun her noktasından bağlanabilir.

Herhangi bir döşeme kenarı silinince, bu döşeme kenarına bağlı döşeme(ler) de silinir.

## **Eğrisel Döşeme Kenarı**

Eğrisel döşeme kenarı ile fare ile tıklanan her nokta arasında eğri formda döşeme kenarı tanımı yapılabilir. İstenilen noktalar tıklanarak eğri formda konsol, ucu boşta döşeme veya kirişsiz döşeme tanımı yapılabilir.

- Bir nokta tıklayın. İmleci hareket ettirerek isteğiniz forma uyan eğriliği verin ve sol tuşu tekrar tıklayın.
- Eğrisel form devam ettirilecekse aynı şekilde başka bir nokta tıklayın.
- $\Rightarrow$  Son olarak eğrisel döşeme kenarının biteceği noktayı tıklayın.
- $\Rightarrow$  Komutu bitirmek için farenin sağ tuşuna basın.

## **Yay Döşeme Kenarı**

Yay formunda döşeme kenarı tanımlamak için **Yay Döşeme Kenarı** komutu kullanılır.

- $\Rightarrow$  Merkez olarak belirlediğiniz noktayı farenin sol tuşu ile tıklayın.
- $\Rightarrow$  Fareyi hareket ettirdiğinizde imleç dairesel bir form alacaktır.
- $\Rightarrow$  Yay döseme kenarı saat akrebinin tersi yönünde olusacaktır. Bu nedenle 1. nokta olarak vereceğiniz koordinat, yayın yönünü belirleyecektir. Örneğin yatay düzleme göre yay üste kalacaksa sağ taraftaki noktayı, altta kalacaksa sol taraftaki noktayı tıklayacaksınız.
- $\Rightarrow$  Tıklama isleminden sonra fareyi sürükleyin. İkinci noktanın üzerine gelince yay tamamlanacaktır.
- $\Rightarrow$  Kolunun üstünde sol tuşu tıklayın ve moddan çıkmak için ESC tuşuna basın.

## **Dairesel Döşeme Kenarı**

Daire formunda döşeme kenarı tanımlamak için **Dairesel Döşeme Kenarı** komutu kullanılır.

- Merkez olarak belirlediğiniz noktayı farenin sol tuşu ile tıklayın.
- $\Rightarrow$  Fareyi hareket ettirdiğinizde imleç dairesel bir form alacaktır. Daireniz yarı çapını belirledikten sonra farenin sol tuşunu tıkayın. Dairsel döşme kenarı oluşacaktır.
- $\Rightarrow$  Moddan çıkmak için ESC tuşuna basın.

## **Sürekli Döşeme Kenarı**

Birden fazla noktayı kullarak yay veya dairesel formda döşeme tanımlamak için **Sürekli Döşeme Kenarı** komutunu kullanabilirsiniz.

- $\Rightarrow$  llk noktayı tıkayın.
- Fareyi sürükleyin. Yay formu verecek şekilde ara nokta tıklayın. Sisteminize göre birden fazla ara

nokta tıklayabilirsiniz.

- $\Rightarrow$  İslemi bitirmek istediğiniz koordinata gelerek yay formunu tamamlayın.
- $\Rightarrow$  Farenin sağ tuşunu tıklayın.
- $\Rightarrow$  Moddan çıkmak için ESC tuşuna basın.

# **Radye Döşeme**

# **Radye Döşeme Çizim Yardımcıları**

## **Radye Döşeme Toolbarı**

Klasik menüde **Çiz/Objeler/Radye Temel/Radye Döşeme** satırı ya da toolbardan **Radye Döşeme** ikonu, ribbon menüde **Betonarme/Temel-Zemin/Radye** ikonu tıklandığında Radye Döşeme toolbarı ekrana gelir. Radye döşeme toolbarındaki ikonlar tıklanarak, menülerde komut aramadan tek tıklamada radye döşeme ile ilgili diğer komutlara ulaşılabilir.

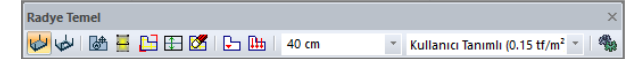

Radye döşeme toolbarında yer alan komut ikonları soldan sağa sırasıyla şunlardır:

**Radye Döşeme:** Mimari plan modunda radye döşeme oluşturmak için kullanılır. İkon tıklanıp sınırları sürekli temel kirişi ya da radye döşeme kenarı ile tariflenmiş kapalı bir alana farenin sol tuşu ile tıklanarak radye döşeme oluşturulur.

**Radye Döşeme Boşluğu:** Bu ikon tıklandıktan sonra mevcut bir radye döşeme üzerinde kapalı bir poligon çizilerek radye döşeme boşluğu (yırtık) açılır.

**Radye Döşeme Yazısı Taşı:** Radye döşemeler üzerindeki radye döşeme yazı bloklarını taşımak için kullanılır. İkon tıklandıktan sonra fare radye döşeme yazısı üzerine getirilir. Sol tuş tıklanıp sürüklenir. Yazı da fare imleci ile birlikte sürüklenir. İstenen noktaya gelindiğinde tekrar sol tuş tıklanarak yazı bırakılır.

**Betonarme Hesap Aksı Çiz:** Betonarme hesap akslarını çizer.

**Betonarme Aksı Edit:** Betonarme hesap akslarının özelliklerini değiştirir.

**Donatı Hesap Aksı Geometrisini Değiştir:** Radye döşemelerde kullanılan betonarme hesap akslarının konumunu ve çalışma mesafelerini değiştirir.

**Betonarme Aksı Sil:** Betonarme hesap akslarını radye döşeme üstünden siler.

**Ayarlar:** Tıklandığında Radye Döşeme Ayarları diyalogu açılır. Radye döşeme kalınlığı, sehpa donatısı gibi parametreler bu diyalogdan ayarlanır.

## **Radye Döşeme Ayarları**

**Radye Döşeme Ayarları** diyalogu radye döşemelerle ilgili ayarların yapıldığı diyalogdur.

Radye Döşeme ayarları radye döşemeler oluşturulmadan önce yapılabileceği gibi, radye döşemeler oluşturulduktan sonra da yapılabilir. Radye döşemelerle ilgili ayarlara müdahale etmek için:

- Klasik menüde Ayarlar/Obje Ayarları/Radye Ayarları satırını, ribbon menüde Betonarme/Temel-Zemin/Radye/Radye Ayarları ikonunu tıklayın.
- $\Rightarrow$  Açılan radye döşeme ayarları diyalogunda gerekli değişiklikleri yapın.
- Tamam butonunu tıklayıp diyalogu kapatın. Bundan sonra çizeceğiniz radye döşemeler yaptığınız ayarlara göre çizilecektir.

Mevcut bir radye döşemenin ayarlarını değiştirmek için:

- Ayarlarını değiştirmek istediğiniz radye döşeme ya da ya da radye döşemelerin üzerlerine farenin sol tuşu ile tıklayarak seçin.
- Klasik menüde Değiştir/Obje Özellikleri satırını, ribon menüde Değiştir/Obje Özellikleri/Obje Özellikleri ikonunu tıklayın. Radye döşeme ayarları diyalogu ekrana gelecektir.
- $\Rightarrow$  Burada istediğiniz değişiklikleri yapın ve tamam butonunu tıklayarak diyalogdan çıkın.
- Yaptığınız değişiklikler seçmiş olduğunuz radye döşemelere uygulanacaktır. Radye döşemelerin birbirinden farklı özellikleri varsa ve bunlara müdahale edilmediyse, bu özelliklerde herhangi bir değişiklik olmayacaktır.

#### **Genel Ayarlar Sekmesi**

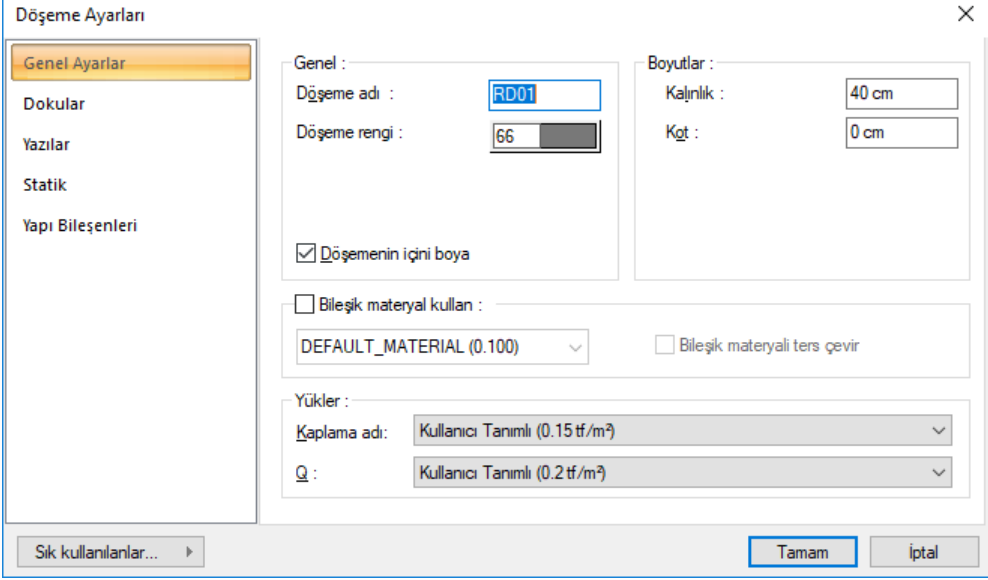

**Döşeme Adı:** Radye döşemenin adıdır. Buraya girilen rakamın önüne RD indisi getirilerek döşemenin adı oluşturulur ve planda döşeme üzerine yazılır. Döşemenin çiziliş sırasına göre rakam artırılır (RD01, RD02, RD03.... gibi). Döşeme adları istenirse sonradan **Obje Adlandır** komutu ile değiştirilebilir. İsim indisi RD indisi ile başlamak zorunda değildir. Yeniden adlandırmada farklı indisler kullanılabilir.

**Döşeme Rengi:** Radye döşeme kenar çizgilerinin rengi ayarlanır. Renk kutucuğunun üzerine farenin sol tuşu ile tıklanıp, fare imleci açılan renk paleti üzerinde kaydırılır. İstenen rengin üzerine gelindiğinde tuş serbest bırakılır. Renk kutucuğu seçilen renge dönüşür. Renk kutucuğu klavyeden shift tuşu ile birlikte tıklanırsa, ilgili rengin kalem kalınlığı ayarlanabilir.

**Döşemenin İçini Boya:** İşaretlenmesi durumunda planda döşmelerin içleri boyalı olarak gösterilir.

**Kalınlık:** Radye döşeme yüksekliği girilir. Radye döşeme kat tabanından başlar ve verilen yükseklik kadar aşağıya doğru sarkar. Radye döşeme yüksekliği artırılırsa, döşeme aşağıya doğru kalınlaşır.

**Kot:** Radye döşeme kotu girilir. Kot sıfır olduğu zaman, döşeme üst yüzeyi kat tabanı ile çakışır. Pozitif değer girilirse döşeme kat tabanından yukarıya doğru yükselir, negatif değer girilirse kat tabanının altına düser.

**Bileşik Materyal Kullan:** Bileşik materyaller radye döşemenin kesitte farklı malzeme görünümünde çizilmesine olanak tanır. İşaretlenirse, "Bileşik Materyal" editöründe tanımlanmış materyallerin kullanılmasını sağlar. Satır işaretlendikten sonra altta listede bulunan bileşik materyallerden bir tanesi farenin sol tuşu ile seçilir. Seçilen bileşik materyale göre döşemenin kesitteki görünümünü değiştirir.

**Bileşik materyalleri ters çevir**: İşaretlenirse döşemede kullanılan materyaller ters çevrilirler. Kesit alındığında döşeme kesit alanında üstte görünen tarama altta, altta görünen tarama üstte görünür.

**Kaplama Adı:** Listeden kaplama yükü için uygun olan değeri seçiniz. Listede çıkan değerler, döşeme yük kütüphanesinde tanımlanmış değerlerdir ve sadece kaplama ağırlığına göre hazırlanmışlardır. Döşemenin betonarme ağırlığı analiz sırasında otomatik eklenecektir. Listedeki bir değeri kullanmak yerine başka bir değer kullanacaksanız, listeden "kullanıcı tanımlıyı" seçin ve bir değer girin.

**Q:** Listeden hareketli yük için uygun olan değeri seçiniz. Listede çıkan değerler, döşeme yük kütüphanesinde tanımlanmış değerlerdir.Listedeki bir değeri kullanmak yerine başka bir değer kullanacaksanız, listeden "kullanıcı tanımlıyı" seçin ve bir değer girin.

### **Dokular Sekmesi**
#### Analiz

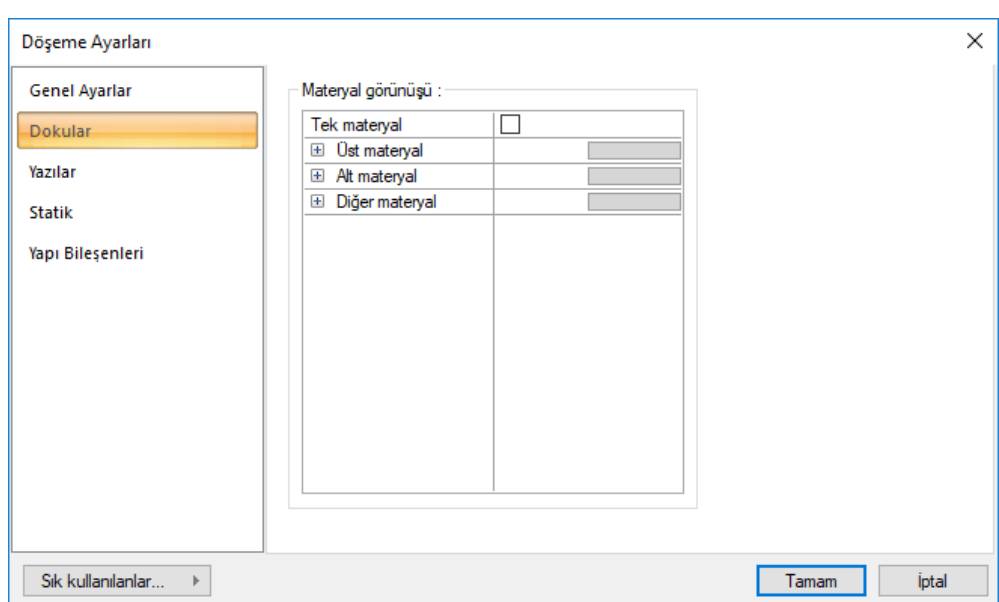

### **Materyal görünüşü**:

Materyaller, döşemelerin renderlarda görüntülenecek yüzey dokularıdır. Döşeme seçilen materyal ile kaplanır ve renderlarda bu şekilde görüntülenir.

**Üst materyal:** Döşemenin üst yüzeyinde kullanılacak materyal listeden seçilir. Farenin sol tuşu ile materyal listesi penceresi açılır. Açılan materyal listesinden materyal seçilir. Materyaller önceden tanımlanmış olmalıdır. Tanımlı materyal yoksa önce klasik menüde **Ayarlar/Materyaller** satırı, ribbon menüde **Görselleştirme/Materyaller** ikonu tıklanarak materyal tanımlanmalıdır. Tanımlanan materyaller her türlü objede kullanılabilirler.

**Alt materyal:** Döşemenin alt yüzeyinde kullanılacak materyal listeden seçilir. Farenin sol tuşu ile materyal listesi penceresi açılır. Açılan materyal listesinden materyal seçilir. Materyaller önceden tanımlanmış olmalıdır. Tanımlı materyal yoksa önce klasik menüde **Ayarlar/Materyaller** satırı, ribbon menüde **Görselleştirme/Materyaller** ikonu tıklanarak materyal tanımlanmalıdır. Tanımlanan materyaller her türlü objede kullanılabilirler.

**Diğer materyal:** Döşemenin üst ve alt yüzeyinin dışında kalan yüzeylerde kullanılacak materyal listeden seçilir. Farenin sol tuşu ile materyal listesi penceresi açılır. Açılan materyal listesinden materyal seçilir. Materyaller önceden tanımlanmış olmalıdır. Tanımlı materyal yoksa önce klasik menüde **Ayarlar/Materyaller** satırı, ribbon menüde **Görselleştirme/Materyaller** ikonu tıklanarak materyal tanımlanmalıdır. Tanımlanan materyaller her türlü objede kullanılabilirler.

**Tek Materyal**: İşaretlenirse, duvarın tüm yüzeylerinde, "Üst materyal" de seçilen materyal kullanılır. İşaretlenmezse, her bir yüzeyi için tanımlanmış materyaller kullanılır.

### **Yazılar Sekmesi**

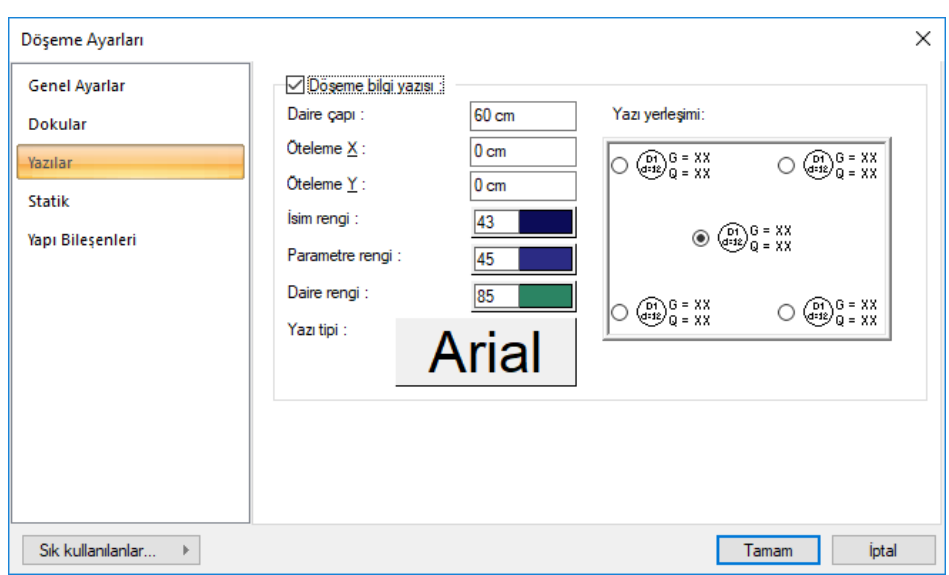

**Döşeme bilgi yazısı:** Döşeme adının, yüksekliğinin ve yük bilgilerinin döşeme üzerine yazılması isteniyorsa işaretlenir.

**Daire çapı:** Döşeme etiket dairesi çapını verin.

**Öteleme X, Y:** Döşeme dairesinin yerleştirilen konumuna göre yatay ve dikey öteleme mesafelerini verin.

**İsim Rengi:** Döşeme isim rengi. Renk seçmek için farenin sol tuşunu renk kutusu üstüne tıklayın ve basılı tutarak açılan renk paleti üzerinde kaydırın. İstediğiniz rengin üzerine geldiğinizde bırakın.

**Parametre Rengi:** Döşeme üzerinde tanımlanan kaplama ve hareketli yük ile döşeme yüksekliği yazılarının rengi ayarlanır. Renk kutucuğunun üzerine farenin sol tuşu ile tıklanıp, fare imleci açılan renk paleti üzerinde kaydırılır. İstenen rengin üzerine gelindiğinde tuş serbest bırakılır. Renk kutucuğu seçilen renge dönüşür. Renk kutucuğu klavyeden shift tuşu ile birlikte tıklanırsa, ilgili rengin kalem kalınlığı ayarlanabilir.

**Daire Rengi:** Döşeme adı ile yüksekliğini içine alan dairenin rengi ayarlanır. Renk kutucuğunun üzerine farenin sol tuşu ile tıklanıp, fare imleci açılan renk paleti üzerinde kaydırılır. İstenen rengin üzerine gelindiğinde tuş serbest bırakılır. Renk kutucuğu seçilen renge dönüşür. Renk kutucuğu klavyeden shift tuşu ile birlikte tıklanırsa, ilgili rengin kalem kalınlığı ayarlanabilir.

**Yazı tipi:** Tıklandığında yazı tipi diyalogu açılır. Diyalogta döşeme yazısının yazı tipi seçilir.

**Yazı Yerleşimi:** Döşeme üzerinde döşeme dairesinin konumu seçilir.

**Statik Sekmesi**

Analiz

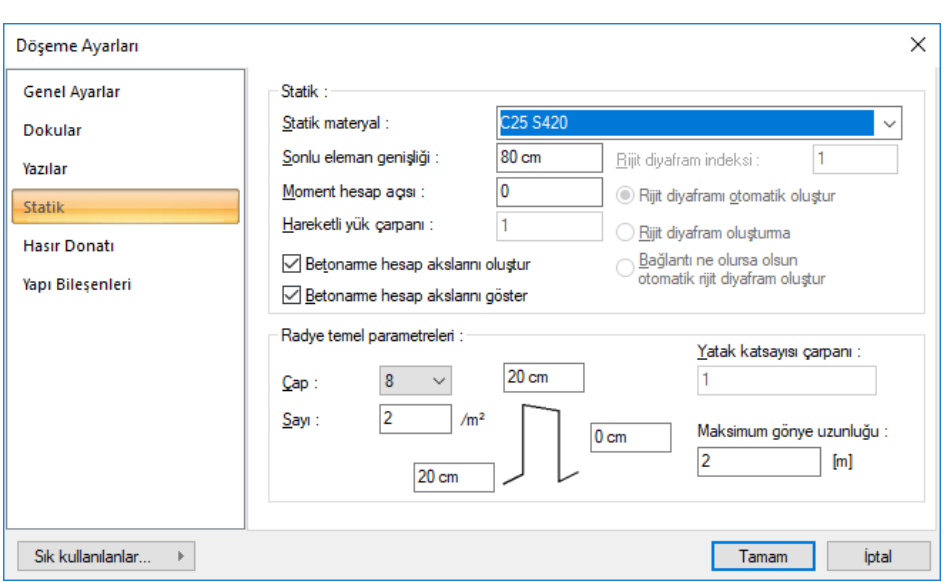

**Statik materyal**: Elemanda kullanılacak statik materyali listeden seçin. Statik materyal betonarme elemanı olarak Yapı Ağacında Materyaller altında tanımlanabilir.

**Sonlu eleman genişliği :** Radye döşeme hesabında esas alınacak maksimum sonlu eleman genişliğini girilir. Program döşemeleri yamuk formda sonlu elemanlara bölerek radye döşeme analizini yapar. Sonlu eleman genişliği, bu satıra girilen değeri aşmamak kaydıyla radye döşeme şekline göre otomatik ayarlanır.

**Betonarme hesap akslarını oluştur:** Radye döşeme yerleştirildiğinde döşeme betonarmesi için döşemede tanımlanması gereken betonarme hesap akslarının program tarafından otomatik oluşturulması için bu seçenek işaretlenebilir. Bu durumda tanımlanan her bir döşemede döşemenin tam ortasından yatay ve dikey iki adet betonarme hesap aksı oluşturulur. Seçenek işaretlenmezse, kullanıcı döşeme betonarmesi için "betonarme hesap aksı" komutunu kullanarak dileği şekilde ve sayıda betonarme hesap aksı tanımlayabilir.

**Betonarme hesap akslarını göster:** Radye döşeme betonarmesinin yapılacağı doğrultuyu gösteren betonarme hesap akslarının döşeme üzerlerinde gösterilmesi isteniyorsa işaretlenir. Bu gösterim sadece bilgi amaçlıdır ve kalıp ve/veya donatı planlarında çizilmez.

**Moment hesap açısı:** Radye döşeme momentlerinin 3 boyutlu görüntüde hangi eksene göre gösterileceğini belirleyen parametredir. Buraya girilen değer yatay x eksenine göre hesap açısıdır. Normalde global X eksenine paralel olan bir döşemenin momentleri yatay ve dikey yönde gösterilir. Bu parametre değiştirilerek farklı eksenlere göre moment hesabı 3 boyutlu görüntüde görülebilir. Bununla birlikte bilindiği üzere döşeme betonarmesi için programda betonarme hesap aksı tanımlanır. Betonarme hesap aklarının bu parametre ile bir ilgisi bulunmamaktadır. Program betonarme hesabını döşeme betonarme hesap akslarına göre yapar.

**Çap:** Sehpa donatısının çapı girilir.

**Sayı:** Sehpa donatısının metrekaredeki sayısı girilir.

**Boyutlar:** Sehpa donatısının boyutları girilir. Sehpa donatısının yüksekliği, döşeme yüksekliğinden pas payı çıkartılarak bulunur. Yüksekliğe yazılacak negatif veya pozitif değer, programın hesapladığı yükseklik değerine eklenir.

**Yatak katsayısı çarpanı** : Ayarlarda tanımlanabilen yatay katsayısı değerini geçerli radye döşeme için değiştirme olanağını verir. Yatay katsayısı değeri girilen oranla çarpılarak kullanılır. Bu olanak ile yatay katsayısı her bir radye alanı için farklı bir değerde kabul edilebilir.

**Maksimum gönye uzunluğu**: Alt dontılarda yapılacak gönyenin maksimum boyu bu kutucuğa yazılan değer kadar yapılacaktır.

#### **Yapı Bileşenleri Sekmesi**

**Yapı Bileşenleri Ekle** : Detaylı yapı bileşenleri metrajı için tanımlanan yapı malzemelerini objeye atar.

- $\Rightarrow$  Yapı bileşenleri butonunu tıklayın.
- **Bileşen Seçimi** diyalogu açılacaktır.
- $\Rightarrow$  Bu diyalogda, sol tarafta bulunan listeden malzeme ile ilgili klasörü tıklayın. Kullanmak istediğiniz malzemeyi tıklayın.
- $\Rightarrow$  Sağ tarafta bulunan parametreleri ayarlayın.
- Tamam butonu tıklayın. "Bileşen Seçimi" diyalogu kapanacaktır. Yapı Bileşenleri sekmesinde malzeme ait özet bir satır görünecektir. Bir objeye birden fazla malzeme ataması yapılabilir.

**Bileşen seçimi** diyalogunda bulunan parametreler şunlardır:

Kullanım bölümünde ;

**Değişiklik yok:** Söz konusu obje için atanacak malzemenin miktarı, daha önce malzeme tanımında belirlendiği büyüklükte kullanılması istendiği zaman işaretlenir.

**Yüzde oranı:** Bu satır, daha önce malzeme tanımında belirlenen miktarın, aynı diyalogda bulunan "Değer 1" satırında girilen değer kadar yüzdesi ile kullanılmak istendiği zaman işaretlenir. Örneğin, malzeme miktarı 70 ise, "Değer 1" satırında 40 yazıyorsa, malzeme miktarı %40\*70 kadar kullanılacak demektir.

**Yeni tanımlı:** Bu satır, daha önce malzeme tanımında belirlenen miktarın yerine aynı diyalogda bulunan "Değer 1" satırında girilen miktarın kullanılması için işaretlenir.

**Çarpan:** Bu satır, daha önce malzeme tanımında belirlenen miktar ile aynı diyalogda bulunan "Değer 1" satırında girilen değerin çarpımın sonucunda bulunan değerin miktar olarak kullanılması için işaretlenir.

**Kesirli :** Bu satır, daha önce malzeme tanımında belirlenen miktarın aynı diyalogda bulunan "Değer 1" ve "Değer 2" satırlarında girilen değerlerin oluşturduğu kesir değeri kadar kullanılması için işaretlenir. "Değer 1" pay "Değer 2" paydadır.

**Oranla:** Malzemenin hangi ölçeğe –alana, çevreye, uzunluğa vs- , bölgeye -yan alan, üst, kenar vsoranlanacağı belirlenir. Oranla liste kutusunun içeriği işlem yapılan objeye ve malzemenin ölçüsüne göre otomatik belirlenir. Örneğin kolon için işlem yapılıyorsa farklı bir liste, kütüphane için işlem yapılıyorsa farklı bir liste, hacim ise farklı bir liste, alan ise farklı bir liste oluşacaktır.

Oranla listesinde radye döşeme objesi ve malzeme ölçüsüne göre beliren satırlar şunlardır.

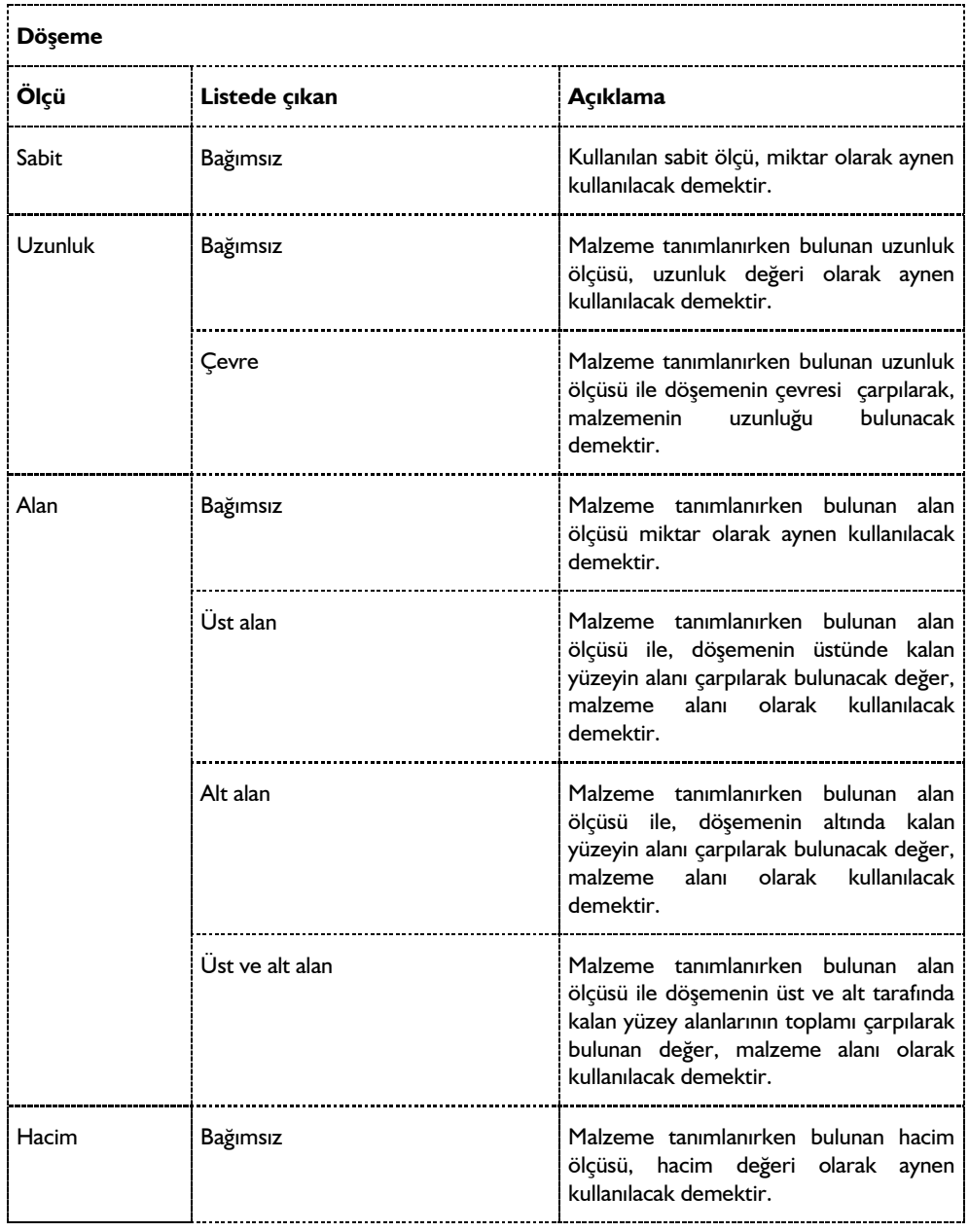

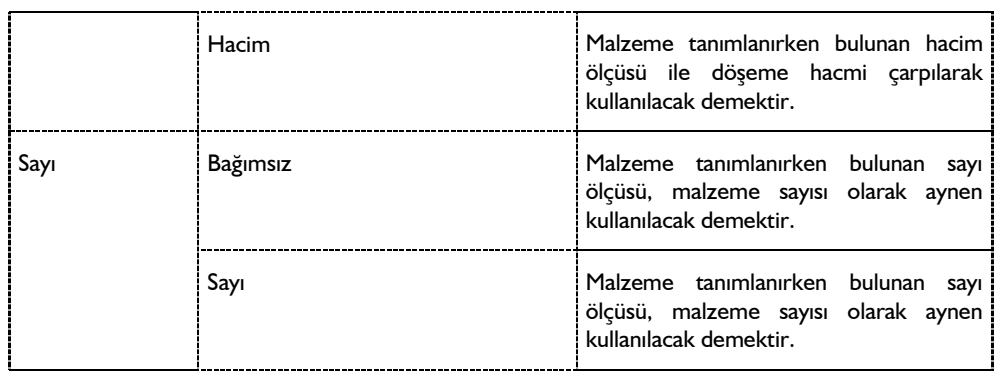

## **Bulunduğu mod**

Radye döşemeler mimari planı modunda yer alır.

# **Radye Döşeme çizimi**

## **Radye döşeme (kirişli)**

Radye döşeme oluşturabilmek için öncelikle döşeme sınırlarının belirlenmesi gerekir. Radye döşemelerin sınırları sürekli temeller ya da radye kenarları ile belirlenir. Sürekli temeller tüm kolonlara her iki yöne de birbiriyle bağlanmalıdırlar.

Döşemelerin sınırlarını oluşturan elemanlar birbirlerine hatasız olarak bağlanmalı, alan tam olarak kapatılmalıdır. Bu aşamada yapılacak hatalar döşemelerin oluşturulamaması ya da hatalı oluşturulması sonucunu doğurur.

Radye döşeme oluşturmak için:

- Klasik menüde **Çiz/Objeler/Radye Temel/Radye Döşeme** satırını, ribbon menüde **Betonarme/Temel-Zemin/Radye** ya da toolbardan **Radye** ikonunu tıklayın. Fare imlecinin şekli değişecektir.
- Fare imlecini radye döşeme oluşturmak istediğiniz radye kenarı ya da sürekli temellerle çevrilmiş kapalı alan üzerine sürükleyin.
- Farenin sol tuşunu tıklayın. Radye döşeme yazı bloğu çizim alanı üzerinde belirecek ve radye döşeme oluşacaktır.
- $\Rightarrow$  Radye döşeme yerleştirirken klavyeden Ctrl tuşunu basılı tutarsanız, program sizden radye döşeme yazı bloğunun yerini belirlemenizi bekleyecektir. Radye döşeme yazı bloğu döşemenin ortasına yerleştirilmeyecek, sizin belirleyeceğiniz bir yere yerleştirilecektir. Bu durumda fare imlecini uygun bir yere sürükleyerek sol tuşu tıklayın. Radye döşeme oluşacaktır.
- Başka radye döşemeler tanımlanacaksa, aynı işlemi o alan için de yapın. Aksi durumda ESC tuşuna basın ve radye döşeme komutundan çıkın.

Sürekli temel, radye kenarı gibi objeler tariflenirken, bunların bağlantı noktalarına özellikle dikkat edilmelidir. Hatalı bağlantılar radye döşeme oluşturulması esnasında kendini hemen belli eder. Radye döşeme oluşturulamaz ya da hatalı oluşturulur.

Radye döşemenin oluşturulamaması veya hatalı oluşması durumunda yapılabilecek kontroller şunlardır:

- Radye döşeme ayarları diyaloguna girin (klasik menüde Ayarlar/Obje Ayarları/Radye Ayarları, ribbon menüde Betonarme/Temel-Zemin/Radye/Radye Ayarları) ve döşeme kotunu kontrol edin. Hata varsa düzeltin ve tamam butonunu tıklayarak diyalogdan çıkın. Oluşturulacak radye döşeme çevre temel kirişlerine dokunmalıdır.
- Çevre temel kirişleri tek tek seçip klasik ve ribbon menüde **Değiştir/Obje Özellikleri** satırını tıklayarak ilgili temel kirişi ayarlarına girin ve temel kiriş kotlarını kontrol edin. Hata varsa düzeltin ve tamam butonunu tıklayarak diyalogdan çıkın.
- Radye döşemenin dış sınırını oluşturan poligonun köşelerindeki düğüm noktalarını kontrol edin. Klasik menüde **Değiştir/Düğüm Noktası Taşı**, ribbon menüde **Çizimler/Değiştir/Dügüm Noktası Taşı** satırını tıklayın. Fare imlecini köşe noktasında yer alan düğüm noktası üzerine sürükleyin ve değişince farenin sol tuşunu tıklayın. Sağ tuşu tıklayıp tekrar düğüm noktası üzerine gelin ve değişince tekrar sol tuşu tıklayın. Fareyi sürükleyin. Fare hareketi ile birlikte düğüm noktasına bağlı elemanlar da hareket edecektir. Hareket etmeyen eleman (sürekli temel, kolon, Perde ve radye kenarı) varsa, bu eleman diğer elemanlara bağlı değildir. Klavyeden Esc tuşuna basarak düğüm noktası taşımayı iptal edin. Bu şekilde bütün köşeleri kontrol edin. Düğüm noktalarına bağlı olmadığını tespit ettiğiniz elemanları ilgili noktalara bağlayın.

Döşeme oluşturulduktan sonra farenin sol tuşu ile üzerine tıklayarak döşemeyi seçin. Bu şekilde döşeme sınırlarını ekranda net olarak görürsünüz. Eğer oluşturulan döşeme bulunması gereken sınırların dışına taşıyorsa ya da sınırların içini tam olarak kaplamıyorsa, döşeme hatalı oluşmuştur. Bunun sebebi yine köşe noktalarındaki bağlantı problemleridir. Yukarıda anlatılan şekilde köşe noktalarını kontrol edin ve hatalı bağlantıları düzeltin. Hatalar düzeltildikten sonra döşeme doğru olarak oluşturulabilir.

## **Kirişsiz (mantar) radye**

### **Döşeme kenarı kullanarak kirişsiz radye tanımlamak**

Programda radye kenarı kullanılarak kirişsiz radye tanımı yapılabilmektedir. Bunun için radye kenarı komutuyla kolonları içine alacak şekilde kapalı bir kontur tanımlanır. Sonra radye komutuyla istenilen kalınlıkta döşeme yerleştirilir. Temel analizi yapıldığında kirişsiz radye hesabı da yapılmış olunur.

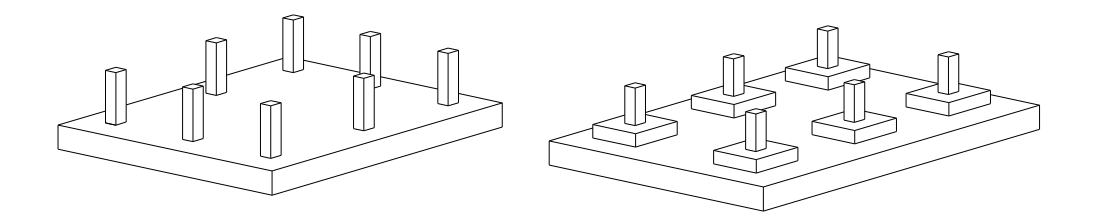

Klasik menüde **Çiz/Objeler/Radye Temel/Radye Döşeme**, ribbon menüde **Betonarme/Temel-Zemin/Radye** komutunu tıklayın.

Radye döşemesi yerleştirildiğinde döşeme ile birlikte her iki yön için de birer adet **betonarme hesap aksı** oluşturulmaktadır. Döşeme betonarmesi bu hesap aksları dikkate alınarak yapılmaktadır. Döşeme hesap aksı özelliklerine girilerek donatı yerleştirme şeklinin belirtilmesi gerekmektedir. Kirişsiz radye döşeme donatıları düz+pilye olarak yerleştirilebileceği gibi; üst düz, alt düz donatı şeklinde de yerleştirilebilir. Kullanıcı kirişsiz döşemede oluşan çekme ve basınç bölgelerini dikkate alarak isterse birden fazla betonarme hesap aksı da tanımlayabilir.

- Klasik menüde Çiz/Objeler/Radye Döşeme Kenarı/Radye Döşeme Kenarı, ribbon menüde Betonarme/Temel-Zemin/RadyeKenarı komutunu tıklayın.
- $\Rightarrow$  Sırayla noktaları vererek kolonlar içinde kalacak şekilde kirişsiz radye döşeme şeklini çizin.

Klasik menüde Ayarlar/Obje Ayarları/Radye Ayarları, ribbon menüde Betonarme/Temel-Zemin/Radye/Radye Ayarları ikonunu tıklayın. Raddye döşeme ayarları diyalogu açılacaktır.

- $\Rightarrow$  Diyalogda döseme yüksekliği, sabit ve hareketli yük değerini; bulunla birlikte gerekli gördüğünüz diğer değişiklikleri yapın. **"Tamam"** butonunu tıklayarak diyalogu kapatın.
- Döşeme kenarı ile belirlediğiniz kapalı alanı tıklayın. Program çizdiğiniz döşeme kanarını sınır kabul ederek döşemeyi oluşturacaktır.
- Klasik menüde Analiz/Analiz+Tasarım, ribbon menüde Betonarme/Analiz/Analiz Tasarım butonunu tıklayın. Radye döşemelerin analizi de yapılacaktır.

Kirişsiz radyenin çekme ve basınç bölgeleri, zemin gerilmeleri ile donatı alanları 3 boyutlu çerçevede kolaylıkla incelenebilinir. Bunun için;

- $\Rightarrow$  Perspektif görüntü üstünde farenin sağ tuşuna basın
- Açılan menüden **Analiz Modeli** satırını tıklayın.
- Perspektif görüntüsü analiz modeli haline dönüşecek ve **Görselleştirme** diyalogu açılacaktır.
- **Kabuk Sonuçları** satırını işaretleyin.
- **Bileşen** seçeneklerinden **Radye Temel Sonuçları** satırını seçin.
- **Kombinasyon** kutucuğundan incelemek istediğiniz yük kombinasyonunu seçin.

Analiz modeli üzerinde kirişsiz döşemeye ait diyagram görünecektir. **Bileşen** bölümünden **M11, M22, M21** seçenekleri ile ilgili yön istikametinde moment diyagramlarını, **V13**, **V23** seçenekleri ile kesme kuvvetlerini ve **F11, F22, F12** seçenekleri ile normal kuvvetleri görüntüleyebilisiniz.

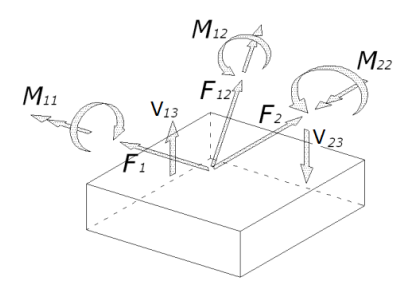

Diyagramdaki renk değişimden çekme ve basınç bölgelerini görsel anlamda izleyebilir, fareyi de diyagram üzerinde gezdirerek nümerik değerlere de ulaşabilirsiniz. Ayrıca hangi rengin hangi nümerik değere de denk geldiği diyalogdan takip edilebilir.

**AS1-Alt Taraf, AS1-Üst Taraf**, **AS1-GörünenTaraf, AS2-Alt Taraf, AS2-Üst Taraf ve AS2- Görünen Taraf** ile asal ve minör yöndeki donatı alanları görülebilir. **Üst Taraf** seçenekleri işaretlenirse, diyagramda döşemenin üst bölgesindeki donatı miktarları gösterilir. **Alt Taraf** seçenekleri işaretlenirse, diyagramda döşemenin alt bölgesindeki donatı miktarları gösterilir. **Görünen Taraf** seçeneklerinde ise perspektif ekranınında baktığınız yöne göre alt veya üst otomatik belirlenip gösterilir. Fareyi diyagram üzerinde gezdirerek döşemeye ait nümerik değerleri de görebilirsiniz. Ayrıca hangi rengin hangi nümerik değere de denk geldiği yandaki renk paletinden takip edilebilir. **Lokal aksları çiz** seçeneği işaretli ise, **AS1** ve **AS2** değerlerinin hangi istikamete ait olduğunu gösteren oklar döşeme üzerinde çizilir.

**AS1** ve **AS2** seçiliyken **Mevcut donatı alanı** satırı tıklanarak donatı çap ve aralık tanımlanabilecek kutucuklar aktif hale getirilir. Bu kutucuklara donatı ve aralık değeri girilerek, grafikte eş zamanlı renk değişimi gözlenir. Girilen donatı miktarına yeterli alanlar mavi renge dönüştürülür. Bu şekilde programda döşeme için gerekli donatı hem çekme hem de basınç bölgeleri için belirlemiş olunur.

Gerekli incelemeden sonra kullanıcı programın çizim olanaklarını kullanarak kalıp planını hazırlayabilir.

### **Kirişsiz radye döşemede programa zımbalama tahkikini yaptırmak**

Kirişsiz radye döşemede zımbalama tahkiki, döşeme analizi yapıldığında otomatik yapılır. Sonuçlar klasik menüde **Betonarme Tasarım/Kolon Başlığı/Zımbalana** satırı, ribbon menüde **Analiz ve Tasarım/Betonarme Tasarım/Kolon Başlığı** ikonu tıklanarak incelebilir, sonuçlar radye temel raporunda basılır.

## **Radye boşluğu**

**Radye Boşluğu** komutu oluşturulmuş radye döşemeler üzerinde boşluk açmak, başka bir deyişle radye döşemeleri yırtmak için kullanılır. Radye döşeme üzerinde boşluk açmak için:

- Klasik menüde **Çiz/Objeler/Radye Temel/Radye Boşluğu** satırını, ribbon menüde **Betonarme/Temel-Zemin/Radye/Radye Boşluğu** ikonunu tıklayın.
- $\Rightarrow$  Fare imlecini boşluk açmak istediğiniz radye döşeme üzerine getirin.

Radye Boşluğu boşluğu komutu ile açılan **Rota** toolbarından boşluk formuna göre bir stil seçin.

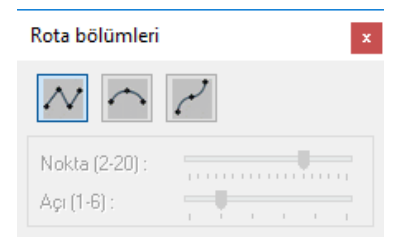

- Farenin sol tuşu ile radye döşeme üzerine tıklamak suretiyle boşluk poligonunu oluşturun.
- $\Rightarrow$  Poligonu rahatça çizebilmek için önceden akslarla poligon sınırlarını belirleyebilir, aks kesişimlerinde oluşacak düğüm noktaları vasıtası ile boşluk poligonunu kolayca çizebilirsiniz. İşlemi tamamladıktan sonra aksları silebilirsiniz.

Oluşturulan poligonu kesen bir kesit alınırsa ya da perspektif penceresinde, izlenirse çizilen kapalı poligonun döşemede boşluk oluşturduğu görülür.

## **Sehpa donatıları**

Kirişsiz radye döşeme çizimlerinde, üst düz donatıların yukarıda tutulmasını sağlayan sehpa donatıları programda otomatik olarak atılmaktadır. Sehpa donatısının parametreleri radye döşeme ayarlarında ayarlanabilmektedir.

Klasik menüde **Ayarlar/Obje Ayarları/Radye Ayarları** satırını, ribbon menüde **Betonarme/Temel-Zemin/Radye/Radye Ayarları** ikonunu tıklayın.

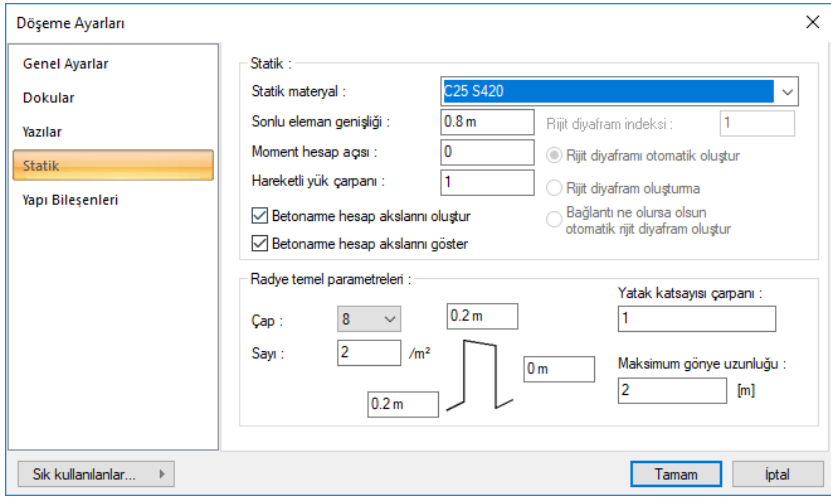

 $\Rightarrow$  Statik sekmesini tıkayın. Sehpa donatısı bölümünde dilediğiniz ayarı yapın.

**Çap**: Sehpa donatısının çapı girilir.

**Sayı**: Sehpa donatısının metrekaredeki sayısı girilir.

**Boyutlar**: Sehpa donatısının boyutları girilir. Sehpa donatısının yüksekliği, döşeme yüksekliğinden pas payı çıkartılarak bulunur. Yüksekliğe yazılacak negatif, programın hesapladığı yükseklik değerinden çıkarılır.

Sehpa donatıları, metraja otomatik yansımaktadır. Boyutları aynı olan sehpa donatılarının toplamı, farklı olanlar ise ayrıca toplam olarak metrajda belirtilmektedir.

## **Radye döşeme çizim teknikleri**

## **Döşeme yazısı taşı**

Radye döşemeler üzerine yazılan yazı blokları taşı komutu ile taşınamaz. Radye döşeme yazılarını taşımak için Döşeme Yazısı Taşı komutu geliştirilmiştir. Döşeme yazısı taşımak için:

- $\Rightarrow$  Radye döşeme oluşturun.
- Klasik menüde Değiştir/Obje Edit/Radye Temel/Radye Temel Yazısı Taşı satırını, ribbon menüde Değiştir/Obje Edit/Döşeme/Döşeme Yazısı Taşı ikonunu tıklayın.
- Radye döşeme yazısını farenin sol tuşu ile tıklayın. Fare imlecini yazıyı döşeme üzerinde taşımak istediğiniz noktaya götürün. Radye döşeme yazı bloğu da fare ile birlikte hareket edecektir.
- $\Rightarrow$  Farenin sol tuşunu tekrar tıkladığınızda radye döşeme yazısı taşınacaktır.

## **Radye Döşemesi Parametreleri**

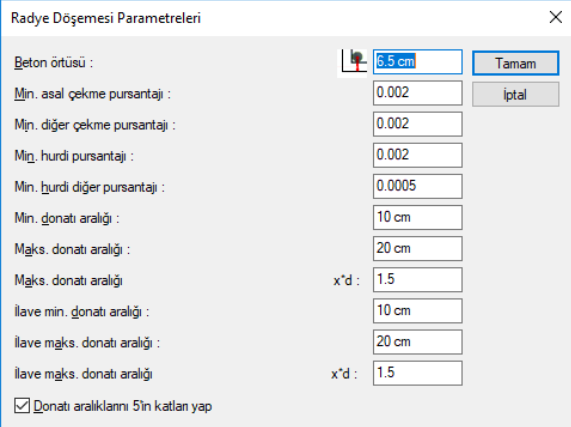

Betonarme hesabında ve donatı yerleştirilmesi aşamasında programın hangi kriterlere uyacağını parametreler ile belirler. Programda klasik menüde **Betonarme Tasrım/Parametreler**, ribbon menüde **Analiz ve Tasarım/Tasarım Parametreleri/Betonarme** menüsü altında bulunan parametrelerin varsayılan değerleri, Türk Standartlarında ve deprem yönetmeliğinde belirtilen esaslara göre ayarlanmıştır.

Klasik menüde **Betonarme Tasarım/Parametreler/Radye Döşemesi Parametreleri** satırını, ribbon menüde **Analiz ve Tasarım/Tasarım Parametreleri/Betonarme/Radye Parametreleri** ikonunu tıklayın.

Radye döşeme parametreleri diyalogunda bulunan parametreler şunlardır :

**Beton örtüsü:** Radye döşemesi içindeki çekme donatısının ağırlık merkezinden betonun dış yüzüne olan mesafesidir. Birimi cm' dir. (TS500 9.5.1)

**Minimum Asal Çekme Pursantajı:** Çift doğrultuda çalışan radye döşemelerde, döşemenin kısa kenar doğrultusundaki çekme pursantajıdır. Varsayılan değer 0.0025'dir. Radye döşemesinin açıklığında, hesap sonucunda bulunan momentten donatı alanı hesaplanır. Bu alan, ayrıca Minimum Çekme Pursantajı kullanılarak hesaplanan minimum donatı alanıyla karşılaştırılır. Hangisi büyük ise o alan kullanılır ve döşemenin kısa kenar doğrultusuna o alandan bulunan donatı miktarı atılır. (TS500 11.4.5)

**Minimum Diğer Çekme Pursantajı:** Çift doğrultuda çalışan radye döşemelerde, döşemenin uzun kenar doğrultusundaki çekme pursantajıdır. Varsayılan değer 0.0025'dir. Döşemenin açıklığında, hesap sonucunda bulunan momentten donatı alanı hesaplanır. Bu alan, ayrıca Minimum Diğer Çekme Pursantajı kullanılarak hesaplanan minimum donatı alanıyla karşılaştırılır. Hangisi büyük ise o alan kullanılır ve döşemenin uzun kenar doğrultusuna o alandan bulunan donatı miktarı atılır. (TS500 11.4.5)

**Minimum Hurdi Pursantajı:** Uzun kenarı kısa kenarından 2 kat daha fazla olan radye döşemelerde (Luzun/Lkısa≥2), kısa kenar doğrultusundaki çekme pursantajıdır. Varsayılan değer 0.0025'dir. Döşemenin açıklığında, hesap sonucunda bulunan momentten donatı alanı hesaplanır. Bu alan, ayrıca Minimum Hurdi Pursantajı kullanılarak hesaplanan minimum donatı alanıyla karşılaştırılır. Hangisi büyük ise o alan kullanılır ve hurdi döşemenin kısa kenar doğrultusuna o alandan bulunan donatı miktarı atılır. (TS500 11.2.3)

**Minimum Hurdi Diğer Pursantajı:** Uzun kenarı kısa kenarından 2 kat daha fazla olan radye döşemelerde (Luzun/Lkısa≥2), uzun kenar doğrultusundaki çekme pursantajıdır. Varsayılan değer 0.0005'dir. Döşemenin açıklığında, hesap sonucunda bulunan momentten donatı alanı hesaplanır. Bu alan, ayrıca Minimum Hurdi Pursantajı kullanılarak hesaplanan minimum donatı alanıyla karşılaştırılır. Hangisi büyük ise o alan kullanılır ve hurdi döşemenin kısa kenar doğrultusuna o alandan bulunan donatı miktarı atılır. (TS500 11.2.3)

**Minimum Donatı Aralığı:** Radye döşemelerde donatı seçilirken, bu parametre dikkate alınır. İki donatı arasındaki mesafe minimum donatı aralığından az kalırsa donatı çapı arttırılır. (TS500 9.1 ve beton döküm koşullarına bağlıdır.)

Donatı arttırmada kullanılabilecek donatı çapları, klasik menüde **Betonarme Tasarım/Donatı Seçimi** satırı, ribbon menüde **Analiz ve Tasarım/Donatı/Donatı Seçimi** ikonu tıklanarak açılan Donatı Seçimi diyalogundan belirlenir. Bu diyalogda kullanıcı radye döşemeler için hangi donatıların kullanılacağını işaretler. Donatı seçimi bu diyalogda izin verilen çaplar için yapılır. Örneğin kullanıcı bu çapları, sadece 12'lik, 14'lük olarak işaretlemiş olsun. İki donatı arasındaki minimum aralık önce 12'lik, sağlamıyorsa, sonra 14'lk donatı için bakılır. 14'lük donatı için de iki donatı arasındaki minimum donatı aralığı yeterli değilse, arttırılacak yeterli donatı çapı işaretlenmediği için program **eksik alan(eksikAs)** uyarısı verecektir. Bu durumda kullanılabilecek donatı çapları, Donatı Seçimi diyalogunda yeterli sayıda işaretlenmelidir.

**Maksimum Donatı Aralığı:** İki donatı arasındaki mesafe bu parametrede yazılan değerden fazla

olamaz. Maksimum donatı aralığı x\*d parametresiyle birlikte kullanılır. (TS500 11.4.5)

**Maksimum donatı aralığı x\*d:** Bu parametrenin varsayılan değeri 1.5'dir. Bu parametrede yazılan değer ile plak kalınlığı çapılır. Bulunan değer maksimum donatı aralığıdır ve iki donatı arasındaki mesafe bu parametreden hesaplanan değerden fazla olamaz. (TS500 11.4.5)

**İlave Minimum Donatı Aralığı:** Radye döşemelerde ilave donatıların arasındaki minimum mesafeyi sınırlayan parametredir. Radye döşemelerde ilave donatı seçilirken, bu parametre dikkate alınır. İki ilave donatı arasındaki mesafe minimum donatı aralığından az kalırsa donatı çapı arttırılır. (TS500 9.1 ve beton döküm koşullarına bağlıdır.)

Donatı arttırmada kullanılabilecek donatı çapları, klasik menüde **Betonarme Tasarım/Donatı Seçimi** satırı, ribbon menüde **Analiz ve Tasarım/Donatı/Donatı Seçimi** ikonu tıklanarak açılan Donatı Seçimi diyalogundan belirlenir. Bu diyalogda kullanıcı radye döşemeler için hangi donatıların kullanılacağını işaretler. Donatı seçimi bu diyalogda izin verilen çaplar için yapılır. Örneğin kullanıcı bu çapları, 8'lik, 10'luk olarak işaretlemiş olsun. İki donatı arasındaki minimum aralık önce 8'lik, sağlamıyorsa, sonra 10'luk donatı için bakılır. 10'luk donatı için de iki donatı arasındaki minimum donatı aralığı yeterli değilse, arttırılacak yeterli donatı çapı işaretlenmediği için program **eksik alan (eksikAs)** uyarısı verecektir. Bu durumda kullanılabilecek donatı çapları, Donatı Seçimi diyalogunda yeterli sayıda isaretlenmelidir

**İlave Maksimum Donatı Aralığı:** Radye döşemelerde iki ilave donatı arasındaki mesafeyi sınırlayan parametredir. İki ilave donatı arasındaki mesafe burada yazılan değerden fazla seçilmez. Maksimum donatı aralığı x\*d parametresiyle karşılaştırılır ve küçük olan kullanılır. (TS500 11.4.5)

**İlave Maksimum donatı aralığı x\*d:** Radye döşemelerde ilave donatıların arasındaki maksimum mesafeyi sınırlayan parametredir. Bu parametrede yazılan değer ile plak kalınlığı çapılır. Bulunan değer maksimum donatı aralığıdır ve iki donatı arasındaki mesafe bu parametreden hesaplanan değerden fazla seçilmez. (TS500 11.4.5)

**Donatı aralıklarını 5'in katları yap:** Seçenek işaretlenirse program donatı seçiminde, donatı aralığın 5 ve 5'in katları olacak şekilde seçilmesini sağlar. Seçenek işaretlenmez donatı aralığı hesap için gereken kadar konur.

## **Radye döşemesi oluştururken dikkat edilecek hususlar**

Radye döşeme oluştururken problem yaşamamak için bazı hususlara dikkat edilmelidir. Bunlara dikkat edilmezse döşeme oluşturamama ve oluşan döşemelerin hatalı olması, sınırlardan dışarı taşması gibi sorunlarla karşılaşılır.

Radye döşeme sınırları sürekli temel ve radye döşeme kenarları ile belirlenir. Sürekli temeller ve radye döşeme kenarları tariflenirken bunların birbirlerine uç noktalarından yapılan bağlantılarında, bağlantı mutlaka düğüm noktalarından yapılmalıdır. Bağlantı yapılırken düğüm noktalarını tam çakıştırmak için **Düğüm noktalarına kilitlen** modunun açık olması gerekir. Bu durumda, obje çizim modunda iken imleç düğüm noktalarına yaklaştırıldığında şekil değiştirir. Bu işaret imlecin düğüm noktasını tam olarak yakaladığının göstergesidir.

**Gelişmiş Yakalama,** radye döşeme kenarlarını ve sürekli temelleri, kolonlara bağlarken kullanılabilir. Bu objeleri gelişmiş yakalamayı kullanarak kolonların istediğiniz köşesine bağlayabilirsiniz. Bağlantıyı kolonun üzerinde herhangi bir noktadan da yapabilirsiniz.

Radye döşemeye kot verirken, döşeme ayarlarında verilen kotlara dikkat edilmelidir. Radye döşeme kotu (-) veya (+) değerde olabilir. Kot çevre sürekli temellerin yüksekliği dışına çıkmamalıdır. Aksi takdirde döşeme, kesitte, görünüşte ve perspektifte farklı bir konumda görülebilir.

Yukarıda anlatılan hususlar önemlidir. Yapılacak hatalar, döşeme oluşturamama ya da hatalı döşeme oluşturma sonucunu doğurur.

### **Radye döşemelerin diğer objelerle ilişkisi**

Sürekli temeller ve radye döşeme kenarları döşemelerin sınırlarını oluştururlar. Radye döşeme sınırlarını tanımlayan bu elemanlardan herhangi biri silindiğinde, ilgili radye döşemeler de silinir. Bu gibi durumlarda program kullanıcıyı uyarır.

Radye döşeme kenarlarındaki sürekli temel ya da kolon boyutlarında yapılacak herhangi bir değişiklik, eğer döşemeyi etkiliyorsa, otomatik olarak döşemeye yansır. Döşeme alanı otomatik olarak güncellenir.

### **Noktasal Döşeme Yükü**

Radye döşeme üzerinde tekil yük tariflemek için kullanılır. Noktasal döşeme yükünün yük değerlerini Döşeme Yükü Ayarında tanımlayabilirsiniz.

- $\Rightarrow$  Klasik menüde Ciz/Objeler/Döseme/Noktasal Döseme Yükü satırını, ribbon menüde Betonarme/Temel-Zemin/Radye/Noktasal Radye Yükü ikonunu tıklayın.
- $\Rightarrow$  Mouse imlecini noktasal radye döşeme yükünü yerleştirmek istediğiniz noktanın üzerine getirip tıklayın. Noktasal döşeme yükünüz çizilecektir.

## **Çizgisel Döşeme Yükü**

Radye döşeme üzerinde çizgisel yük (duvar, parapet vb.) tariflemek için kullanılır. Çizgisel döşeme yükünün yük değerlerini Döşeme Yükü Ayarında tanımlayabilirsiniz.

- Klasik menüde Çiz/Objeler/Döşeme/Çizgisel Döşeme Yükü satırını, ribbon menüde Betonarme/Temel-Zemin/Radye/Çizgisel Radye Yükü ikonunu tıklayın.
- $\Rightarrow$  Mouse'unuzla çizgisel yükünüzün başlangıç ve bitiş noktalarını tıklayın.

Çizgisel döşeme yükü girerken dikkat edilmesi gereken bir husus:

### **Betonarme Hesap Aksı**

Betonarme hesabında kullanılacak momentleri belirlemek için plaklar üzerinde betonarme hesap aksı tanımlanır. Betonarme hesap aksları betonarme hesabında hangi momentlerin kullanılacağını belirler. Bu nedenle betonarme hesap aksının yeri önemlidir.

Betonarme hesap aksları, radye döşeme ayarlarında **Betonarme hesap akslarını oluştur** seçeneği aktifse, döşeme oluşturulurken, otomatik olarak her iki yön için oluşturulur. Bu seçenek aktif değilse, döşeme analizi yapmadan betonarme hesap aksları kullanıcı tarafından tariflenmelidir. Döşeme hesap aksları ister otomatik, ister manuel çizilsin, istenirse birden fazla ve açılı çizilebilir. Bu olanak sayesinde, özellikle yamuk kenarlı ve L tipi gibi açıklıkları değişen radye döşemelerde istenilen sayıda betonarme hesap aksı geçirilerek, her değişen açıklık için donatı hesaplanabilir ve çizdirilebilir.

Çok kenarlı ve yamuk sistemlerde, döşeme seçilip 3 boyutlu çerçeve kullanılarak döşemenin çekme ve basınç bölgeleri her hesap aksı için ve/veya x,y yönleri için incelenebilir. Olumsuz durum bu şekilde belirlendikten sonra birden fazla betonarme hesap aksı kullanılarak o döşeme için en uygun betonarme hesabı yapılır. Betonarme hesap aksları aynı döşemede birden fazla olabilir ve kullanıcı betonarme hesap akslarını tanımladıkça program her hesap aksını otomatik numaralandırır. Planda betonarme hesap aksları plağın üzerinde numarası yazılmış çizgi şeklinde görünecektir. Örneğin 4 adet hesap aksı tanımlanan bir plakta sırasıyla 1,2,3,4 diye numaralanmış hesap aksları görünecektir.

Plağa betonarme hesap aksı tanımlandığında program plağın çalışma şeklini ve çalışma şekline göre plağa ne tip donatı atılacağını otomatik belirler. Bununla beraber kullanıcı özel durumlarda Betonarme Hesap Aksı Edit komutunu kullanarak plağın çalışma şekline ve donatı tipine müdahale edebilir.

Betonarme hesap akslarını oluşturmak veya yenilerini eklemek için,

- Döşeme ayarlarında Statik sekmesinde **Betonarme hesap akslarını göster** seçeneğini işaretleyin. Böylece çizilen betonarme hesap aksları, döşeme üzerinde izlenebilecektir.
- Döşemeleri oluşturulduktan sonra, döşeme toolbarında bulunan Betonarme Hesap Aksı Çiz ikonunu tıklayın. Farenizi hesap aksı çizmek istediğiniz döşemenin üzerine getirn.
- $\Rightarrow$  Sol tuşu tıklayın. İlk nokta oluşacaktır. Mouse imlecini sürükleyerek ikinci noktayı tıklayın. İkinci noktayı verirken koordinat kutusunda açı girebilirsiniz. 0 veya 90 derece ile çizilecekse, koordinat kutusunda 0 veya 90 derece açı verilebileceği gibi, klavyeden shift tuşuna basılı tutularak bu açılar kolayca tariflenebilir.
- $\Rightarrow$  Betonarme hesap aksı bir döşeme için farklı yönlerden en az birer adet tariflenmelidir.

### **Betonarme Hesap Aksı Edit**

Döşeme analizi sonucunda döşemenin çalışma şekli ve ne tip donatı atılacağı otomatik olarak tespit edilir. Bununla beraber, betonarme hesap aksı edit ile döşemenin çalışma şekli ve donatı tipi değiştirilebilir.

Kullanıcı klasik menüde **Değiştir/Obje Edit/Radye Temel/Betonarme Hesap Aksı Edit** satırını, ribbon menüde **Betonarme/Temel-Zemin/Betonarme Hesap Aksı Edit** komutunu çalıştırıp betonarme hesap aksı üzerinde tıkladığında karşısına bir diyalog açılır. Bu diyalogda, tıklama yapılan Betonarme Hesap Aksı'nın varsayılan çalışma şekli ve donatı tipi işaretlenmiştir. Kullanıcı özel durumlar için bu diyalogda varsayılan seçimi değiştirebilir.

#### **Aks tipi sekmesi :**

#### **Donatı tipi:**

**Düz+Pilye** : Seçildiğinde, işlem yapılan donatı aksının düz ve pilyeden oluşan donatı tipi şeklinde dizayn edileceğini belirtir. Donatı düz ve pilye şeklinde atılacaktır.

**Üstte düz donatı: S**eçildiğinde işlem yapılan donatı aksının üstte düz donatı olacağını belirtir. Donatı üstte bir tane düz donatı şeklinde atılacaktır.

**Konsol donatısı**: Konsol döşemeler için kullanılacak donatı tipidir. İşlem yapılan donatı aksının konsol donatısı olarak dizayn edileceğini belirtir.

**Altta düz donatı**: Seçildiğinde işlem yapılan donatı aksının altta düz donatı olacağını belirtir. Donatı üstte bir tane düz donatı şeklinde atılacaktır.

**Üstte+altta düz donatı**: Seçildiğinde, işlem yapılan donatı aksının altta ve üstte düz donatı tipi şeklinde dizayn edileceğini belirtir. Donatı altta ve üstte birer düz donatı şeklinde atılacaktır.

**Sol geçerli mesafe**: Kullanılan hesap aksının solunda donatının kaç metrelik mesafeye yerleştirileceğini belirler. Buraya yazılan değerin değiştirilmesi döşeme donatı adedini etkiler. Örneğin, geçerli olduğu mesafe 345 cm, döşeme donatısı ise fi8/36 olsun. Donatı adedi 345 cm/36=9.58; solda 10 adet 8'lik donatı kullanılacak demektir.

**Sağ geçerli mesafe**: Kullanılan hesap aksının sağında donatının kaç metrelik mesafeye yerleştirileceğini belirler. Buraya yazılan değerin değiştirilmesi döşeme donatı adedini etkiler. Örneğin, geçerli olduğu mesafe 345 cm, döşeme donatısı ise fi8/36 olsun. Donatı adedi 345 cm/36=9.58; solda 10 adet 8'lik donatı kullanılacak demektir.

**Kalınlık kontrolü için temiz açıklık değeri:** Döşemenin kalınlık kontrolü yapılırken temiz açıklık değeridir. Kullanıcı tarafından müdahale edilmediği sürece burada hesap aksının uzunluğu baz alınır.

### **Çalışma tipi:**

Betonarme hesap aksı doğrultusunda belirlenen çalışma şekilleri ve donatı tipleri şunlarıdır.

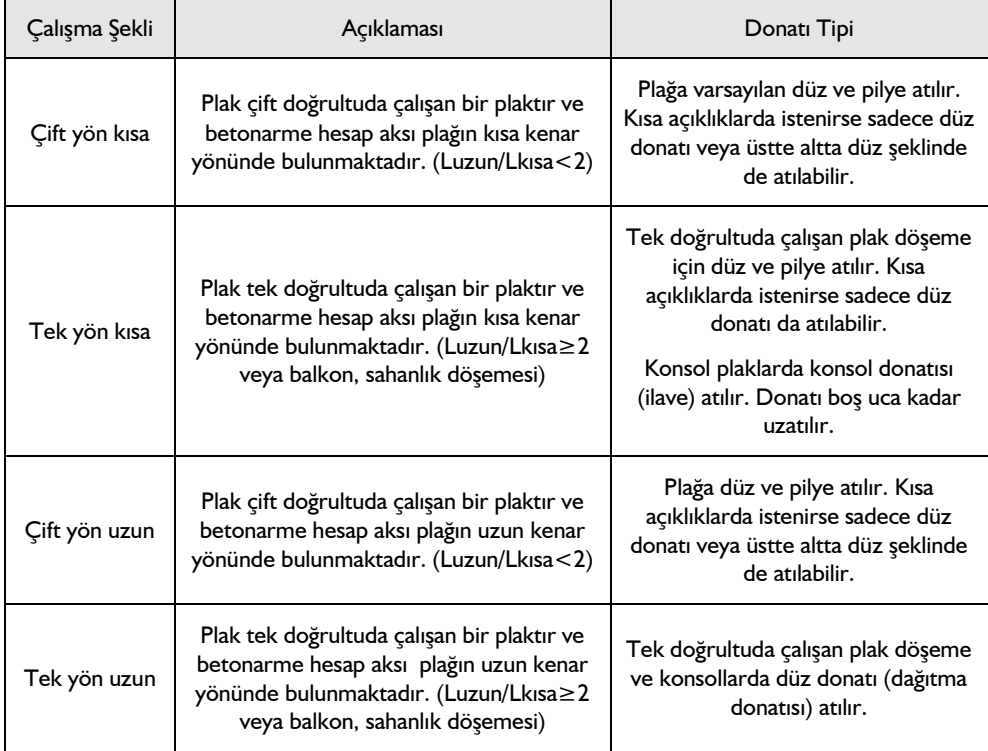

### **Düz donatı parametreleri sekmesi**:

Aks tipi sekmesinde donatı tipi olarak "altta ve üstte düz donatı" seçilirse aktif hale gelir. Bu sekmedeki parametreler altta ve üstte konulacak düz donatıların dizayn edilme koşullarını değiştirir.

### **Radye Döşeme Üst Donatısı:**

**Gerekli donatıyı hesapla**: Seçenek işaretlenirse, hesap sonucunda bulunan donatı değeri kullanılır. (Dizayn momentinden bulunan donatı miktarı minimum donatı oranlarıyla karşılaştırılır hangi büyükse o kullanılır).

**Verilen donatıyı kullan**: İşaretlenirse, hesap sonucunda bulunan donatı yerine bu satırda girilen donatı kullanılır. Program girilen donatının yetmediği (momentin tepe yaptığı) bölgelere ek olarak parçasal donatı atar. En az minimum koşulları sağlayan donatı kullanılmalıdır. (Verilen donatı minimum donatı koşulunu sağlamalıdır).

**Kıvrım yap** : İşaretlenirse, düz donatı başta ve sonda kiriş içerisine kıvrılır. İşaretlenmezse donatı kıvrılmadan bırakılır.

### **Radye Döşeme Alt Donatısı:**

**Üstteki donatıyı aynen kullan**: Seçenek işaretlendiğinde radye döşeme için üst donatının aynısı, altta kullanılacak demektir.

**Gerekli donatıyı hesapla**: Seçenek işaretlenirse, hesap sonucunda bulunan donatı değeri kullanılır. (Dizayn momentinden bulunan donatı miktarı minimum donatı oranlarıyla karşılaştırılır hangi büyükse o kullanılır).

**Verilen donatıyı kullan**: İşaretlenirse, hesap sonucunda bulunan donatı yerine bu satırda girilen donatı kullanılır. Program girilen donatının yetmediği (momentin tepe yaptığı) bölgelere ek olarak parçasal donatı atar. En az minimum koşulları sağlayan donatı kullanılmalıdır. (Verilen donatı minimum donatı koşulunu sağlamalıdır).

**Kıvrım yap** : İşaretlenirse, düz donatı başta ve sonda kiriş içerisine kıvrılır. İşaretlenmezse donatı kıvrılmadan bırakılır.

**Geçerli mesafe boyunca gerekli donatıyı hesapla**: İşaretlenirse, donatı aksının geçerli olduğu mesafe içinde kalan bölgede maksimum momenti karşılayacak şekilde donatı hesabı yapılır. İşaretlenmezde sadece donatı aksı üzerindeki momenti karşılayacak donatı hesabı yapılır.

## **Donatı Hesap Aksı Geometrisini Değiştir**

Döşeme tanımlandığında program, yatay ve dikey yönde döşeme ortasını baz alarak iki tane hesap aksı tanımlar. Döşeme hesap aksının solunda ve sağında, döşeme konturu boyunca hesap akslarının geçerli olduğu çalışma mesafe değerleri vardır. Betonarme hesap aksları birden fazla olabileceği gibi, döşeme ortasında olmak zorunda değildir ve sol ve sağ tarafta farklı çalışma mesafeleri de olabilir.

Donatı hesap aksı geometrisini değiştir komutu, döşeme hesap akslarının konumu ve çalışma mesafelerini yeniden düzenler.

 Klasik menüde Değiştir/Obje Edit/Radye Temel/Donatı Hesap Aksı Geometrisi Değiştir satırını, ribbon menüde Betonarme/Temel-Zemin/ Donatı Hesap Aksı Geometrisi Değiştir ikonunu tıklayın.

- $\Rightarrow$  Döseme üzerinde bulunan hesap akslardan birini seçin.
- $\Rightarrow$  Hesap aksının yeni konumu belirleyerek sol tusu tıklayın.
- $\Rightarrow$  İslem tamamlanacaktır.

Hesap aksı çalışma mesafeleri, **Donatı Hesap Aksı Geometrisi Değiştir** komutu ile de değiştirilebilir.

## **Betonarme Hesap Aksı Sil**

- Klasik **menüde Değiştir/Obje Edit/Radye Temel/ Betonarme Hesap Aksı Sil** satırını, ribbon menüde **Betonarme/Temel-Zemin/Radye/Betonarme Hesap Aksı Sil** ikonunu tıklayın.
- Mouse'un imlecini betonarme hesap aksının üzerine götürün ve sol tuş ile tıklayın.
- $\Rightarrow$  Betonarme hesap aksı silinecektir.

## **Betonarmede radyelere ilişkin olumsuzluk uyarıları ve anlamları**

Analiz sonrasında radye betonarme diyalogunda radye isminin olduğu sütunda bazı uyarılar kısaltıılmış simge halinde verilir. Bu uyarılar, yönetmelik açısından bir olumsuzluğu bildirir.

Radye betonarme diyalogunda verilen uyarıların anlamları şunlardır.

**Çd:** Radye çift donatılı kesite çalışmaktadır. Radye plaklarda çift donatıya izin vermiyoruz. Radye kalınlığını arttırın.

**Min:** Radye TS500 minimum kalınlık kontrolünü sağlamıyor. Döşeme kalınlığını arttırın.

**As(-) :** Yetersiz donatı. Donatı seçiminde yeter büyüklükte donatı çapı işaretlenmemiş olabilir.

**Zg :** Radye döşemede zemin taşıma gücü(qt) sınır değeri aşılıyor. qg > qt.

# **Kazık Temel**

# **Kazık temel çizim yardımcıları**

### **Kazık temel toolbarı**

Klasik menüde **Çiz/Objeler/Kazık** satırı, ribbon menüde **Betonarme/Temel-Zemin/Kazık** ikonu tıklandığında **Kazık Temel** toolbarı açılır. Kazık Temel toolbarında kazık temel tanımını sağlayan ikonlar bulunur.

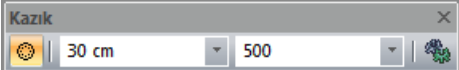

Kazık temel toolbarında yer alan komut ikonları soldan sağa sırasıyla şunlardır:

**Çakma kazık ikonu:** Kazık objesi tanımlar.

**Kazık yarıçapı:** Tanımlanacak kazık temelin yarıçap değeri.

**Kazık yüksekliği:** Tanımlanacak kazık temelin bulunduğu kattan aşağıya doğru yüksekliği.

**Ayarlar ikonu:** Kazık temel ayarlarını ekrana açar.

## **Kazık temel ayarları**

Kazık temel data girişi ile ilgili ayarlar kazık temel ayarlarında yapılır. Çizilen kazık temeller kendi ayarlarını bu diyalogtan alır. Mevcut(çizilmiş) kazık temellerin ayarlarını değiştirmek için Obje Özellikleri komutu ile bu diyaloga girilerek istenen kazık temeller için istenen değişiklikler yapılabilir.

Kazık temelleri ayarlamak için:

- Klasik menüde Ayarlar/Obje Ayarları/Kazık Ayarları satırını, ribbon menüde Betonarme/Temel-Zemin/Kazık/Kazık Ayarları ikonunu tıklayın.
- **Kazık Ayarları** diyalogu ekrana gelecektir.
- $\Rightarrow$  Burada istediğiniz parametrelerde istediğiniz değişiklikleri yapın.
- $\Rightarrow$  Tamam butonunu tıklayıp diyalogdan çıkın.
- Yaptığınız ayarlar bundan sonra çizeceğiniz kazık temeller için geçerli olacaktır.

Mevcut kazık temellerin ayarlarını değiştirmek için:

 $\Rightarrow$  Önce ayarlarını değiştirmek istediğiniz kazık temelleri fare ile üzerlerine tıklayarak seçin.

Klasik menüde **Değiştir/Obje Özellikleri** satırını, ribon menüde **Değiştir/Obje Özellikleri/Obje Özellikleri** ikonunu tıklayın.

- Açılan Kazık Temel Ayarları diyalogunda gerekli değişiklikleri yapın ve Tamam butonunu tıklayıp diyalogdan çıkın.
- $\Rightarrow$  Yaptığınız değişiklikler seçtiğiniz kazık temellere uygulanacaktır.

**Kazık Temel Ayarları** diyalogunda Genel Ayarlar ve İleri Ayarlar olmak üzere iki sekme bulunur. Bu sekmeler üzerinde yer alan parametreler aşağıda açıklanmıştır.

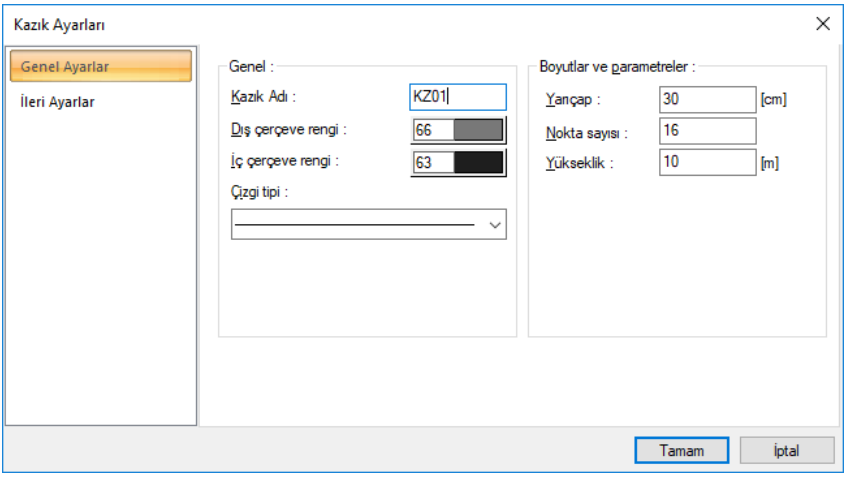

**Genel Ayarlar Sekmesi**

**Dış çerçeve rengi** : Kazık objesinin dış çerçeve rengini verin. Renk paletini tıklayarak istediğiniz rengi seçin.

**İç çerçeve rengi** : Kazık objesinin iç çerçeve rengini verin. Renk paletini tıklayarak istediğiniz rengi seçin.

**Çizgi tipi** : Kazık objesinin çizgi tipini listeden seçerek belirleyin.

**Yarıçap** : Kazık objesinin yarıçapı değeridir. Kazık objesi tanımlanırken verilen bu değer ayrıca diyalogta da değiştirilebilir.

**Nokta sayısı** : Dairesel bir obje olan kazı temelin çizimdeki dairsellik özelliğini keskinleştiren noktası değeridir. Değer arttıkça kazık temelin çizimi daha fazla noktanın birleştirilmesi ile yapılır.

**Yükseklik** : Kazık objesinin yükseklik değeridir. Kazık objesi tanımlanırken verilen bu değer ayrıca diyalogta da değiştirilebilir.

### **İleri Ayarlar Sekmesi**

**Statik Materyal:** Elemanda kullanılacak statik materyali listeden seçin. Statik materyal betonarme elemanı olarak Yapı Ağacında Materyaller altında tanımlanabilir.

### **Ad Yazısı:**

**Yükseklik:** Kazık temel ad yazısının plandaki yüksekliği girilir . Yazı boyutunu belirler.

**Yazı X-Yazı Y:** Kazık Temel Adı yazısının temel sol üst köşesine göre X ve Y koordinatları girilir. Yazı X değeri pozitif girilirse yazı köşeden sola doğru, negatif girilirse sağa doğru kayar. Yazı Y değeri pozitif olursa yazı yukarıya, negatif olursa aşağıya kayar. Burada belirtilen yönler bakış yönüne göre düşünülmelidir.

**Renk:** Kazık temel ad yazısının rengi ayarlanır. Renk kutucuğunun üzerine farenin sol tuşu ile tıklanıp, fare imleci açılan renk paleti üzerinde kaydırılır. İstenen rengin üzerine gelindiğinde tuş serbest bırakılır. Renk kutucuğu seçilen renge dönüşür. Renk kutucuğu klavyeden shift tuşu ile birlikte tıklanırsa, ilgili rengin kalem kalınlığı ayarlanabilir.

Yazı rengi satırının hemen altındaki buton tıklanırsa, Yazı Tipi Ayarları diyalogu açılır. Bu diyalogdan yazı tipleri ayarlanır. Yazı tipi ve yazı efekti seçilir. Seçilen tip ve efekte göre örnek yazı örnek penceresinde görülür. Tamam butonunu tıklanarak diyalog kapatılır ve kiriş ayarları diyaloguna geri dönülür.

### **Boyut Yazısı:**

**Yükseklik:** Boyut yazısının plandaki yüksekliği girilir . Yazı boyutunu belirler.

**Boyut X-Boyut Y:** Boyut yazısının temel sol üst köşesine göre X ve Y koordinatları girilir. Yazı X değeri pozitif girilirse yazı köşeden sağa doğru, negatif girilirse sola doğru kayar. Yazı Y değeri pozitif olursa yazı yukarıya, negatif olursa aşağıya kayar. Burada belirtilen yönler bakış yönüne göre düşünülmelidir.

**Renk:** Boyut yazısının rengi ayarlanır. Renk kutucuğunun üzerine farenin sol tuşu ile tıklanıp, fare imleci açılan renk paleti üzerinde kaydırılır. İstenen rengin üzerine gelindiğinde tuş serbest bırakılır. Renk kutucuğu seçilen renge dönüşür. Renk kutucuğu klavyeden shift tuşu ile birlikte tıklanırsa, ilgili rengin kalem kalınlığı ayarlanabilir.

Yazı rengi satırının hemen altındaki buton tıklanırsa, **Yazı Tipi Ayarları** diyalogu açılır. Bu diyalogdan yazı tipleri ayarlanır. Yazı tipi ve yazı efekti seçilir. Seçilen tip ve efekte göre örnek yazı örnek penceresinde görülür. Tamam butonunu tıklanarak diyalog kapatılır ve kiriş ayarları diyaloguna geri dönülür.

**Materyal**: Sağ taraftaki ok işaretini tıkladığınızda mevcut materyal listesi açılır. Kazık temel renderlerde buradan seçilecek materyalle kaplanarak görüntülenir.

**Gerçek doku uzunluğu**: Doku uzunluğu girilir. Örneğin; 1 metre girilirse seçilen materyal dokusu genişliği 1 metre olarak alınır ve seçilen obje üzerine kaplanır. Dokunun kare şeklinde olduğu düşünülürse obje yüzeyleri 1x1 ebadında dokular yanyana dizilerek kaplanır.

## **Bulunduğu mod**

Kazık temeller kat tabanında çizildikleri için Mimari Plan modunda yer alırlar. Kalıp Planı modunda iken kazık temeller gözükmez. Eğer çizili kazık temeller var olduğu halde gözükmüyorsa, katman ayarlarına girilip tekil temel katmanı açılmalıdır.

# **Kazık temel çizimi**

## **Kazık temel**

Kazık temel, kirişsiz radye temel ile birlikte tanımlanır. Sistemde önce kirişsiz radye tanımı yapılır sonra kazık temeller yerleştirilir. Analiz üst yapı etkileşimli çözümle yapılır.

Kazık temel çizmeden önce **Kazık Temel Ayarları** diyaloguna girerek kazık temelle ilgili varsayılan ayarları değiştirebilirsiniz. Ayarı değiştirme işlemi kazık temel tanımlandıktan sonra obje özellikleri ile de yapılabilir.

Kazık temellerin yarıçapı ve yüksekliği kazık temel tanımlanırken yardımcı toolbardan girilebilir. Kazık temel yerleştirildikten sonra obje özelliklerine girerek kazık temelin geometrik özellikleri değiştirilebilir.

Kazık temellerin hesap ile ilgili ayarlar **Kazık Temel Parametreleri** diyalogunda değiştirilebilir. Varsayılan değerler hesap için uygundur ancak modelinize göre değişiklik yapmak isteyebilirsiniz. Kazık parametrelerine kalsik menüde **Betonarme Tasarım/Parametreler/Kazık Parametreleri** satırını, ribbon menüde **Analiz Tasarım/Tasarım Parametreleri/Betonarme/Kazık Parametreleri** ikonunu tıklayarak ulaşabilirsiniz.

Kazık temel analizi için zemin katmanlarının tanımlanması gereklidir. Zemin katmanları klasik menüde **Ayarlar/Zemin Katmanları** satırı, ribbon menüde **Ayarlar/Ayarlar/Zemin Katmanları** ikonu tıklanarak açılan diyalog sayesinde tanımlanır. Zemin katmanları eğer analiz öncesinde tanımlanmazsa program sizden analiz sırasında zemin katmanlarını tanımlamanızı isteyecektir.

Kazık temel çizmek için;

- $\Rightarrow$  Sisteminizde kirişsiz radye tanımı yapın.
- Klasik menüde Çiz/Objeler/Kazık satırını, ribbon menüde Betonarme/Temel-Zemin/Kazık ikonunu tıklayın. Fare imleci değişerek kazık temel çizimine hazır hale gelecektir.
- Yardımcı toolbardan kazık temel yüksekliğini ve yarıçapını girin.
- $\Rightarrow$  Imleci kaydırarak istediğin noktaların üstünde farenin sol tuşunu tıklayın.

 $\Rightarrow$  İslemi bitirdikten sonra ESC tuşuna basarak kazık temel modundan çıkın.

# **Kazık temel çizim teknikleri**

## **Zemin katmanları**

Kazık temeller için kazık temellerin inşaa edileceği zemine ilişkin zemin katmanları tanımlamak gerekir.

- Klasik menüde Ayarlar/Zemin Katmanları satırı, ribbon menüde Ayarlar/Ayarlar/Zemin Katmanları ikonu tıklayın.
- $\Rightarrow$  Zemin katmanları diyalogu açılacaktır.
- $\Rightarrow$  Diyalogta belirli yükseklik boyunca farklı katmanlar için, her bir katmana ait zemin parametrelerini vererek tanımları yapın.
- **Tamam** butonuna basarak diyalogu kapatın.

Kazık temel tanımlanmış bir projede, zemin katmanları analizden önce tanımlanmazsa program analiz sırasında zemin katmanları diyalogunu otomatik açacak ve projeciden katmanları tanımlamasını bekleyecektir.

### **Zemin Katman Yüksekliği:**

Kazık temel boyunca geçerli olan zemin yükseklik değerlerini girin. Zemin katmanların üst kotu kat genel ayarlarında girilen proje sıfır kotudur ve üsten alta doğru tanımlanır.

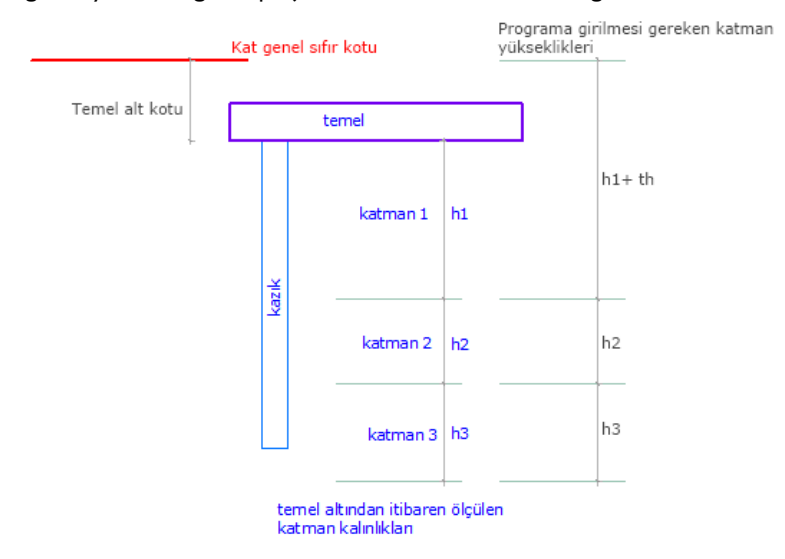

Zemin katmanları diyalogunda tanımlanacak değerler sırasıyla, Z**emin yüksekliği, Yatak katsayısı, Düşey yük faktörü, Aderans katsayısı, Drenajsız Kesme Dayanımı** olarak verilmektedir.

## **Kazık temel parametreleri**

Kazık temellerin hesabı iil ilgili parametreleri Kazık Parametreleri diyalgunda bulunmaktadır. Kazık parametreleri diyalogunda kazık tipi "uç kazıkları" veya sürtünme kazıkları olarak seçilebilir. Parametrelerde ayrıca, "Taşıma gücü kapasite katsayısı" ve "güvenlik katsayısı" değerleri verilir.

Kazık parametreleri açmak için, **Betonarme/Parametreler/ Kazık Parametreleri** satırı tıklanır.

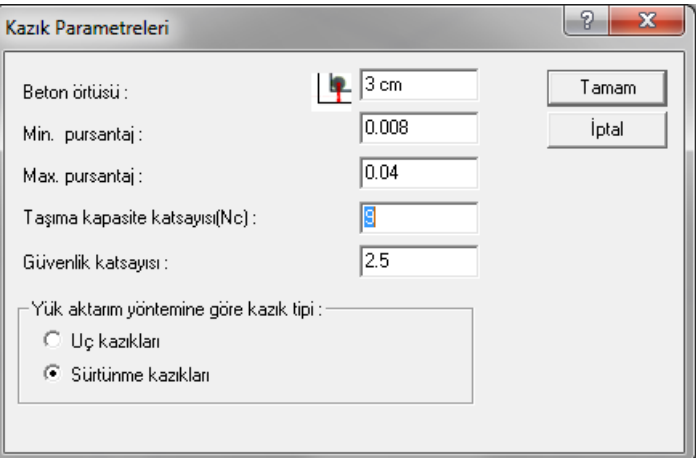

**Beton örtüsü:** Kazık içindeki çekme donatısının ağırlık merkezinden betonun dış yüzüne olan mesafesidir.

**Min. Pursantaj:** Varsayılan değeri 0.008' dir. Kazığa konulacak boyuna donatının minimum değerini belirleyen orandır. Kazığın brüt alanının Minimum Pursantaj parametresi ile çarpımı minimum donatı alanını belirler. Program kazığa konulacak donatıyı bu alandan az olmayacak şekilde seçer.

**Max. Pursantaj:** Varsayılan değeri 0.04' dür. kazığa konulacak boyuna donatının maksimum değerini belirleyen orandır. Kazığın brüt alanının Maksimum Pursantaj parametresiyle ile çarpımı maksimum donatı alanını belirler. Program kazığa konulması gereken donatıyı, bu alan ile karşılaştırır. Kazığa konulması gereken donatı alanı fazla ise, pursantaj değerini aşan kazık için kesit yetersiz uyarısı Kazık Donatıları diyalogunda kullanıcıya iletilir.

**Taşıma gücü kapasite katsayısı (Nc)=** Kazığın taşıma gücü kapasitesini hesaplamada kullanılan taşıma kapasite katsayısı Nc, genel olarak 9 alınır.

**Güvenlik katsayısı :** İzin verilen toplam taşıma gücü kapasitesinin hesaplanmasında kullanılan güvenlik katsayısı, aşırı oturmaları engelleyecek büyüklükte seçilmelidir.

*Qa = Qu / GüvenlikKatsayısı* 

*Qu=Kazığın nihai taşıma gücü momenti*

*Qa=Kazığın izin verilen(emniyetli) taşıma gücü momenti*

**Yük aktarımına göre kazık tipi:** Kazığın uç kazık mı yoksa sürtüme kazık olarak mı hesabının yapılacağı bilgisini verin.

## **Kazık temel ve kirişsiz radye temel ilişkisi**

Kazık temel tanımlamak için önce kirişsiz radye temel plağı tanımlanır. Kiriş radye plakları için kullanım kitabında kirişsiz radye temel başlığını inceleyiniz.

Proje ayarlarında tanımlanan zemin yatak katsayısı kazık temel dışındaki temel sistemleri için kullanılması, kazık temel tanımı sonrasında bu değerin sıfırlanması uygun olacaktır. Kazık temellerin inşaa edileceği zeminin parametleri, zemin katmanları diyalogun tanımlanması dolayısıyla kazık temellerin yatak katsayısı, analiz sırasında zemin katmanları diyalogundan alınacaktır.

### **Kazık temellerin analiz sonuçları ve raporları**

Kazık temellerin analiz sonuçları kazık temel raporlarında verilir. Kazık temellere ait hesap sonuçları ve raporları, Rapor menüsü altında alınabilir.

Klasik menüde **Rapor/Kazık** satırını, ribbon menüde **Raporlar/Temel-Zemin/Kazık Genel Raporu**  ikonunu tıklayın.

 $\Rightarrow$  Rapor programı açılacak ve analizini yaptığınız kazık temellere ait bilgiler basılacaktır.

# **Tekil Temel**

## **Tekil temel çizim yardımcıları**

### **Tekil temel toolbarı**

Klasik menüde Çiz/Objeler/Temeller/Tekil Temel satırı, ribbon menüde Betonarme/Temel-Zemin/Tekil Temel ikonu tıklandığında Tekil Temel toolbarı ekrana gelir. Tekil temel toolbarında tekil temel çiziminde gerekli komutlara erişimi kolaylaştıran komut ikonları bulunur. Bu komutlara menülerde komut aramadan tek tıklamada ulaşılabilir.

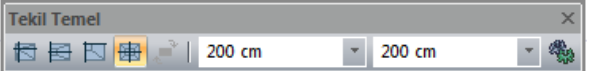

Tekil temel toolbarında yer alan komut ikonları soldan sağa sırasıyla şunlardır:

**Varsayılan Tekil Temel ikonu:** Tekil temel ayarları diyalogundaki mevcut kaçıklık değerlerine göre tekil temel çizer. Klavyeden 1 tuşuna basarak da komut çalıştırılır.

**Kenara Yanaşık Tekil Temel ikonu:** Tekil temel ayarlarından kaçıklık ayarı yapılmadan kenara yanaşık tekil temel çizmek içindir. Kenara yanaşık tekil temelde kolon tekil temelin kenarına çakışık olarak kenarı ortalar. Klavyeden 2 tuşuna basarak da komut çalıştırılır.

**Köşeye Yanaşık Tekil Temel ikonu:** Tekil temel ayarlarından kaçıklık ayarı yapılmadan köşeye yanaşık tekil temel çizmek içindir. Köşeye yanaşık tekil temelde kolon tekil temelin köşesinde yer alır. Klavyeden 3 tuşuna basarak da komut çalıştırılır.

**Ortalanmış Tekil Temel ikonu:** Tekil temel ayarlarına girip kaçıklık ayarı yapmaya gerek kalmadan kolonu ortalayan tekil temeller çizmek içindir. Klavyeden 4 tuşuna basarak da komut çalıştırılır.

**Boyutları Ters Çevir ikonu:** Tekil temel çizimi esnasında ilk tıklamadan sonra tıklanırsa, tekil temel boyutlarını ters çevirir.

**Temel Eni kutucuğu:** Tekil temelin kolon X boyutuna paralel boyutu. Tekil temel çizimi esnasında ilk tıklamadan sonra boşluk tuşuna basılarak temel eni ile boyu değiştirilebilir.

**Temel Boyu kutucuğu:** Tekil temelin kolon Y boyutuna paralel boyutu. Tekil temel çizimi esnasında ilk tıklamadan sonra boşluk tuşuna basılarak temel boyu ile eni değiştirilebilir.

**Tekil Temel Ayarları ikonu:** Tekil Temel Ayarları diyalogunu açar.

## **Tekil temel klavye desteği**

Tekil temel çiziminde klavye desteği olarak boşluk tuşu kullanılır.

Temel çizimi esnasında ilk tıklamadan sonra klavyeden boşluk tuşuna basılırsa, temelin girilen en ve boyu yer değiştirir. Örneğin; boyutu 200/300 olarak verilmiş temel 300/200 şeklinde çizilir. Çizim esnasında boşluk tuşuna basıldığında bu ekranda gözlenir. Temelin eni ve boyu birbirine eşitse işlevi yoktur.

Köşeye ve kenara yanaşık ya da herhangi bir kaçıklıktaki tekil temellerin çizimi sırasında yine ilk tıklamadan fare hareket ettirilirse, kendi etrafında döner. Fare hareket ettirildikçe temel kolon etrafında, kolon kenarlarına paralel yönde dönecektir. Bu şekilde temelin yönü ayarlanır.

Temel çizimi esnasında klavyeden 1,2.3,4 tuşlarına basılırsa, varsayılan tekil temel, kenara yanaşık tekil temel, köşeye yanaşık tekil temel ve ortalanmış tekil temel seçimi yapılabilir.

## **Tekil temel ayarları**

Tekil temellerle ilgili ayarlar **Tekil Temel Ayarları** diyalogundan yapılır. Çizilen tekil temeller ayarlarını bu diyalogdan alırlar. Mevcut (çizilmiş) tekil temellerin ayarlarını değiştirmek için **Obje Özellikleri** komutu ile yine bu diyaloga girilerek istenen temeller için istenen değişiklikler yapılabilir.

Tekil temelleri ayarlamak için:

Klasik menüde **Ayarlar/Obje Ayarları/Temel Ayarları/Tekil Temel Ayarları** satırını, ribbon menüde **Betonarme/Temel-Zemin/Tekil Temel/Tekil Temel Ayarları** ikonunu tıklayın.

- **Tekil Temel Ayarları** diyalogu ekrana gelecektir.
- $\Rightarrow$  Burada istediğiniz parametrelerde istediğiniz değişiklikleri yapın.
- $\Rightarrow$  Tamam butonunu tıklayıp diyalogdan çıkın.
- $\Rightarrow$  Yaptığınız ayarlar bundan sonra cizeceğiniz tekil temeller için geçerli olacaktır.

Mevcut tekil temellerin ayarlarını değiştirmek için:

 $\Rightarrow$  Önce ayarlarını değiştirmek istediğiniz tekil temelleri fare ile üzerlerine tıklayarak seçin.

Klasik menüde Değiştir/Obje Özellikleri satırını, ribbon menüde Değiştir/Obje Özellikleri/Obje Özellikleri ikonunu tıklayın.

 $\Rightarrow$  Acılan tekil temel Ayarları diyalogunda gerekli değişiklikleri yapın ve tamam butonunu tıklayıp diyalogdan çıkın.

 $\Rightarrow$  Yaptığınız değişiklikler seçtiğiniz tekil temellere uygulanacaktır.

**Tekil Temel Ayarları** diyalogunda Genel Ayarlar ve İleri Ayarlar ve Yapı Bileşenleri olmak üzere üç sekme bulunur. Bu sekmeler üzerinde yer alan parametreler aşağıda açıklanmıştır.

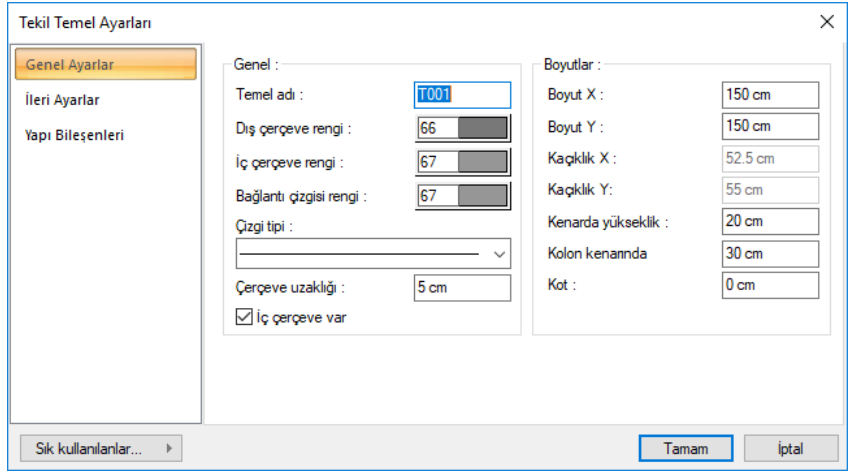

#### **Genel Ayarlar sekmesi**

**Temel Adı:** Tekil temelin adıdır. Buraya girilen rakamın önüne T harfi getirilerek tekil temelin adı oluşturulur ve planda temel üzerine yazılır. Temellerin çiziliş sırasına göre rakam artırılır (T1, T2, T3.... gibi). Tekil temel adları istenirse sonradan Obje Adlandır komutu ile değiştirilebilir. İsim indisi T olmak zorunda değildir. Yeniden adlandırmada farklı indisler kullanılabilir.

**Dış Çerçeve Rengi:** Tekil temel dış konturunun (dış çizgilerinin) rengidir. Farenin sol tuşu ile tıklanıp tuş basılı tutularak açılan renk paleti üzerinde kaydırılır. İstenen rengin üzerine gelindiğinde tuş bırakılır. Renk kutucuğu seçilen renge dönüşür. Shift tuşu ile birlikte tıklanırsa, ilgili rengin kalem kalınlığı ayarlanabilir. Kalem kalınlıkları ekranda fark edilmez. Çizim kağıda çizdirilirken geçerlidir.

**İç Çerçeve Rengi:** Kolon çevresindeki çerçevenin rengidir. Farenin sol tuşu ile tıklanıp tuş basılı tutularak açılan renk paleti üzerinde kaydırılır. İstenen rengin üzerine gelindiğinde tuş bırakılır. Renk kutucuğu seçilen renge dönüşür. Shift tuşu ile birlikte tıklanırsa, ilgili rengin kalem kalınlığı ayarlanabilir. Kalem kalınlıkları ekranda fark edilmez. Çizim kağıda çizdirilirken geçerlidir.

**Bağlantı Çizgisi Rengi:** İç çerçeve ile dış çerçeve köşe noktalarını birbirine bağlayan çizgilerin rengidir. Farenin sol tuşu ile tıklanıp tuş basılı tutularak açılan renk paleti üzerinde kaydırılır. İstenen rengin üzerine gelindiğinde tuş bırakılır. Renk kutucuğu seçilen renge dönüşür. Shift tuşu ile birlikte tıklanırsa, ilgili rengin kalem kalınlığı ayarlanabilir. Kalem kalınlıkları ekranda fark edilmez. Çizim kağıda çizdirilirken geçerlidir. Bağlantı çizgileri temel trapez kesitli ise (kenarda yükseklik ile kolon hizasında yükseklik birbirinden farklı ise) çizilir. İki yüksekliğin birbirine eşit olduğu durumlarda temel dikdörtgen kesitli olacağı için bağlantı çizgisi çizilmez.

**Çerçeve Uzaklığı:** Kolonun tekil temele oturduğu yerde tekil temel üzerinde kolonu çevreleyen bir çerçeve çizdirilebilir. Bu kutucuğa çerçevenin kolon yüzünden mesafesi girilir. Çerçevenin çizilmesi isteniyorsa "İç çerçeve var" seçeneğine işaret konur. Bu seçenek işaretlenmezse çerçeve çizilmez.

**Boyut X:** Tekil temelin, üzerine oturan kolonun X boyutuna paralel boyutudur. Kolon X boyutu, kolon aksı yönündeki kolon boyutudur. Kolon aksı kolon düğüm noktasından çizilen ok işaretidir. Klasik menüde Ayarlar/Genel Ayarlar/ Genel Ayarlar, ribbon menüde Ayarlar/Ayarlar/Genel Ayarlar/ Genel Ayarlar sekmesinden "Kolon akslarını çiz" seçeneği işaretli ise ekranda kolon üzerinde gözükür.

**Boyut Y:** Tekil temelin, üzerine oturan kolonun Y boyutuna paralel boyutudur. Kolon Y boyutu, kolon aksına dik yöndeki boyuttur.

**Kaçıklık X:** Tekil temelin kolon lokal X ekseni yönündeki kaçıklığıdır. Kaçıklık X sıfır olursa, tekil temelin sol kenarı kolonun sol kenarı ile çakışır. Pozitif olursa, tekil temelin sol kenarı kolon sol kenarından girilen değer kadar sola kayar. Negatif olursa, tekil temelin sol kenarı, kolon sol kenarından girilen değer kadar sağa kayar. Yönler kolon lokal eksenlerine göre düşünülmelidir.

**Kaçıklık Y:** Tekil temelin kolon lokal Y ekseni yönündeki kaçıklığıdır. Kaçıklık Y sıfır olursa, tekil temelin üst kenarı kolonun üst kenarı ile çakışır. Pozitif olursa, tekil temelin üst kenarı kolon üst kenarından girilen değer kadar yukarıya kayar. Negatif olursa, tekil temelin üst kenarı, kolon üst kenarından girilen değer kadar aşağıya kayar. Yönler kolon lokal eksenlerine göre düşünülmelidir.

**Kenarda Yükseklik:** Tekil temelin kenardaki düşey (z yönündeki) yüksekliğidir. Trapez kesitli tekil temeller yapılmak istenirse kenarda temel yüksekliği kolon hizasındaki temel yüksekliğinden küçük olmalıdır. Dikdörtgen kesitli tekil temeller için kenarda ve kolon hizasındaki yükseklikler birbirine eşit olmalıdır.

Kolon Kenarında**:** Tekil temelin kolon yüzü hizasındaki düşey (z yönündeki) yüksekliğidir. Trapez kesitli tekil temeller yapılmak istenirse kolon hizasındaki temel yüksekliği kenardaki temel yüksekliğinden büyük olmalıdır. Dikdörtgen kesitli tekil temeller için kenarda ve kolon hizasındaki yükseklikler birbirine eşit olmalıdır.

**Kot:** Tekil temelin kat tabanına göre kotudur. Kot sıfır olduğu zaman tekil temelin üst yüzeyi kat tabanı ile çakışıktır. Kot hanesine negatif değer girilirse temel kat tabanından aşağıya doğru kayar. Pozitif değerler temeli kat tabanından yukarıya doğru kaydırır. Tekil temel kotu değiştirilirse, temele oturan kolon kotunun da buna göre değiştirilmesi gerekir. Değiştirilmezse kolon temele oturmaz.

### **İleri Ayarlar sekmesi**

**Statik Materyal**: Elemanda kullanılacak statik materyali listeden seçin. Statik materyal betonarme elemanı olarak Yapı Ağacında Materyaller altında tanımlanabilir.

### **Ad Yazısı:**

**Yükseklik:** Tekil temel ad yazısının plandaki yüksekliği girilir . Yazı boyutunu belirler.

**Yazı X-Yazı Y:** Tekil Temel Adı yazısının Perde sol üst köşesine göre X ve Y koordinatları girilir. Yazı X değeri pozitif girilirse yazı köşeden sola doğru, negatif girilirse sağa doğru kayar. Yazı Y değeri pozitif olursa yazı yukarıya, negatif olursa aşağıya kayar. Burada belirtilen yönler bakış yönüne göre düşünülmelidir.

**Renk:** Tekil temel ad yazısının rengi ayarlanır. Renk kutucuğunun üzerine farenin sol tuşu ile tıklanıp, fare imleci açılan renk paleti üzerinde kaydırılır. İstenen rengin üzerine gelindiğinde tuş serbest bırakılır. Renk kutucuğu seçilen renge dönüşür. Renk kutucuğu klavyeden shift tuşu ile birlikte tıklanırsa, ilgili rengin kalem kalınlığı ayarlanabilir.

Yazı rengi satırının hemen altındaki buton tıklanırsa, Yazı Tipi Ayarları diyalogu açılır. Bu diyalogdan yazı tipleri ayarlanır. Yazı tipi ve yazı efekti seçilir. Seçilen tip ve efekte göre örnek yazı örnek penceresinde görülür. Tamam butonunu tıklanarak diyalog kapatılır ve kiriş ayarları diyaloguna geri dönülür.

### **Boyut Yazısı:**

**Yükseklik:** Boyut yazısının plandaki yüksekliği girilir . Yazı boyutunu belirler.

**Boyut X-Boyut Y:** Boyut yazısının Perde sol üst köşesine göre X ve Y koordinatları girilir. Yazı X değeri pozitif girilirse yazı köşeden sağa doğru, negatif girilirse sola doğru kayar. Yazı Y değeri pozitif olursa yazı yukarıya, negatif olursa aşağıya kayar. Burada belirtilen yönler bakış yönüne göre düşünülmelidir.

**Renk:** Boyut yazısının rengi ayarlanır. Renk kutucuğunun üzerine farenin sol tuşu ile tıklanıp, fare imleci açılan renk paleti üzerinde kaydırılır. İstenen rengin üzerine gelindiğinde tuş serbest bırakılır. Renk kutucuğu seçilen renge dönüşür. Renk kutucuğu klavyeden shift tuşu ile birlikte tıklanırsa, ilgili rengin kalem kalınlığı ayarlanabilir.

Yazı rengi satırının hemen altındaki buton tıklanırsa, **Yazı Tipi Ayarları** diyalogu açılır. Bu diyalogdan yazı tipleri ayarlanır. Yazı tipi ve yazı efekti seçilir. Seçilen tip ve efekte göre örnek yazı örnek penceresinde görülür. Tamam butonunu tıklanarak diyalog kapatılır ve kiriş ayarları diyaloguna geri dönülür.

**Materyal:** Temellerin katı modelde üzerine kaplanacak materyal seçilir. Temel seçilen materyal ile kaplanır ve katı modelde bu şekilde görüntülenir. Farenin sol tuşu ile aşağı ok butonu üzerine tıklanır. Açılan materyal listesinden uygun materyal seçilir. Tanımlı materyal yoksa liste boş gelir. Materyal ekleme işlemi klasik menüde Ayarlar/Materyaller satırı, ribbon menüde Ayarlar/Ayarlar/Materyaller tıklanarak açılan diyalogdan yapılır.

**Gerçek Doku Uzunluğu:** Doku uzunluğu girilir. Örneğin; 1 metre girilirse seçilen materyal dokusu genişliği 1 metre olarak alınır ve seçilen obje üzerine kaplanır. Dokunun kare şeklinde olduğu düşünülürse obje yüzeyleri 1x1 ebadında dokular yan yana dizilerek kaplanır.

#### **Yapı Bileşenleri Sekmesi**

**Yapı Bileşenleri Ekle** : Detaylı yapı bileşenleri metrajı için tanımlanan yapı malzemelerini objeye atar.

- $\Rightarrow$  Yapı bileşenleri butonunu tıklayın.
- **Bileşen Seçimi** diyalogu açılacaktır.
- $\Rightarrow$  Bu diyalogda, sol tarafta bulunan listeden malzeme ile ilgili klasörü tıklayın. Kullanmak istediğiniz malzemeyi tıklayın.
- $\Rightarrow$  Sağ tarafta bulunan parametreleri ayarlayın.
- Tamam butonu tıklayın. "Bileşen Seçimi" diyalogu kapanacaktır. Yapı Bileşenleri sekmesinde malzeme ait özet bir satır görünecektir. Bir objeye birden fazla malzeme ataması yapılabilir.

**Bileşen seçimi** diyalogunda bulunan parametreler şunlardır:

Kullanım bölümünde ;

**Değişiklik yok:** Söz konusu obje için atanacak malzemenin miktarı, daha önce malzeme tanımında belirlendiği büyüklükte kullanılması istendiği zaman işaretlenir.

**Yüzde oranı:** Bu satır, daha önce malzeme tanımında belirlenen miktarın, aynı diyalogda bulunan "Değer 1" satırında girilen değer kadar yüzdesi ile kullanılmak istendiği zaman işaretlenir. Örneğin, malzeme miktarı 70 ise, "Değer 1" satırında 40 yazıyorsa, malzeme miktarı %40\*70 kadar kullanılacak demektir.

**Yeni tanımlı:** Bu satır, daha önce malzeme tanımında belirlenen miktarın yerine aynı diyalogda bulunan "Değer 1" satırında girilen miktarın kullanılması için işaretlenir.

**Çarpan:** Bu satır, daha önce malzeme tanımında belirlenen miktar ile aynı diyalogda bulunan "Değer 1" satırında girilen değerin çarpımın sonucunda bulunan değerin miktar olarak kullanılması için işaretlenir.

**Kesirli :** Bu satır, daha önce malzeme tanımında belirlenen miktarın aynı diyalogda bulunan "Değer 1" ve "Değer 2" satırlarında girilen değerlerin oluşturduğu kesir değeri kadar kullanılması için işaretlenir. "Değer 1" pay "Değer 2" paydadır.

**Oranla:** Malzemenin hangi ölçeğe –alana, çevreye, uzunluğa vs- , bölgeye -yan alan, üst, kenar vsoranlanacağı belirlenir. Oranla liste kutusunun içeriği işlem yapılan objeye ve malzemenin ölçüsüne göre otomatik belirlenir. Örneğin kolon için işlem yapılıyorsa farklı bir liste, kütüphane için işlem yapılıyorsa farklı bir liste, hacim ise farklı bir liste, alan ise farklı bir liste oluşacaktır.

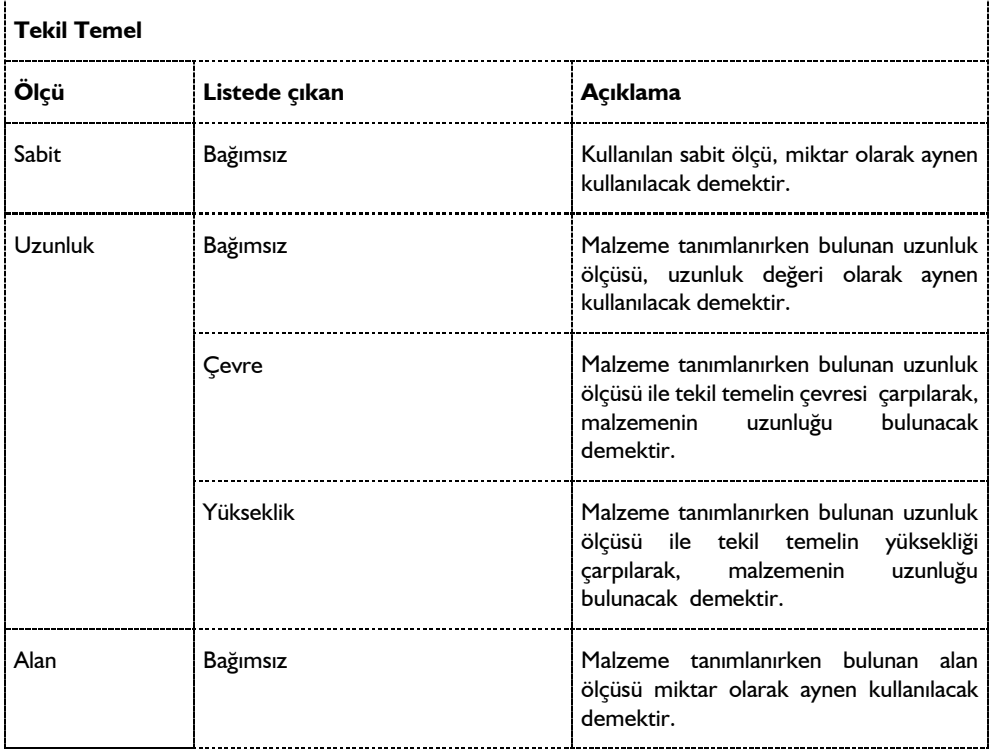

Oranla listesinde tekil temel objesi ve malzeme ölçüsüne göre beliren satırlar şunlardır.

### Analiz

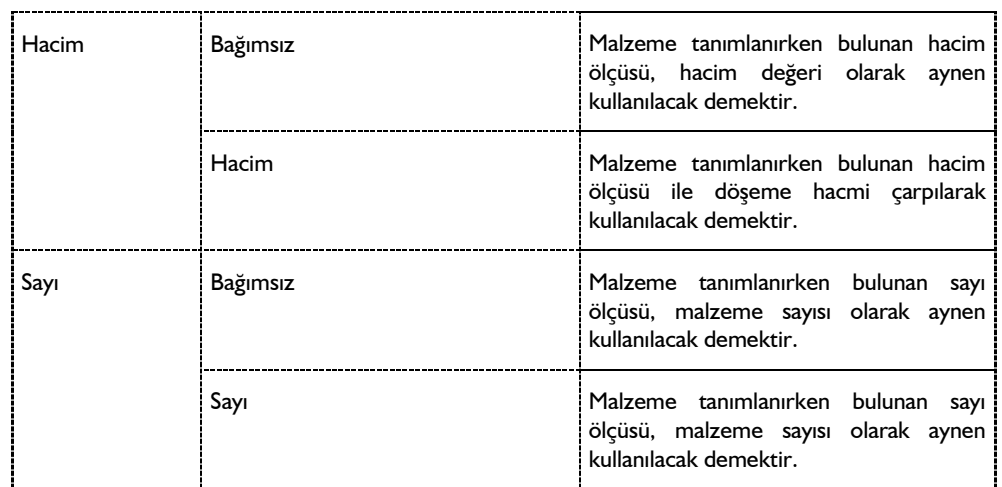

## **Bulunduğu mod**

Tekil temeller kat tabanında çizildikleri için Mimari Plan modunda yer alırlar. Kalıp Planı modunda iken tekil temeller gözükmez. Kalıp planı modunda tekil temel çizmek de mümkün değildir. Tekil temel çizim ve ayar komutları kalıp planı modunda iken inaktiftir. Klavyeden Shift + Tab tuşuna basılarak Mimari Plan moduna geçilirse tekil temel çizim ve ayar komutları aktif duruma geçer. İlgili katta çizilmiş tekil temeller varsa planda görüntülenirler. Eğer çizili tekil temeller var olduğu halde gözükmüyorsa, katman ayarlarına girilip tekil temel katmanı açılmalıdır.

# **Tekil temel çizimi**

## **Tekil temel çizimi**

Tekil temel çizimi yapmak için ön koşul kolon çizmektir. Öncelikle kolonların çizilmesi gerekir. Çünkü tekil temeller kolon altına tanımlanabilirler.

Tekil temel çiziminden önce **Tekil Temel Ayarları** diyaloguna girilip çizilecek tekil temellerle ilgili ayarları kontrol etmek, değişiklikler yapmak gerekiyorsa bunları yapmakta fayda vardır. Ayrıca, tekil temeller çizildikten sonra da çizilmiş tekil temellerin ayarlarını değiştirmek gerekir.

Tekil temelin plandaki Boyut X ve Boyut Y boyutlarının altına tarifleneceği kolonun boyutlarını içine alacak büyüklükte olmasına dikkat edilmelidir. Kolonun herhangi bir boyutu tekil temel boyutları dışına taşıyorsa tekil temel tariflenemez.

Tekil temel çizmek için:

 $\Rightarrow$  Öncelikle kolon çizin.

Klasik menüde **Çiz/Objeler/Temeller/Tekil Temel** satırını, ribbon menüde **Betonarme/Temel-Zemin/Tekil Temel** ikonunu tıklayın. Fare imleci değişerek tekil temel çizimine hazır hale gelecektir.

- $\Rightarrow$  İmleci altına tekil temel çizmek istediğiniz kolonun üzerine götürün ve tıklayın.
- $\Rightarrow$  Tekil temelin sanal görüntüsü ekranda belirecektir. Bu aşamada tekil temel toolbarındaki temel eni

ve temel boyu kutucuklarındaki değerleri değiştirmek sureti ile çizmekte olduğunuz tekil temelin boyutlarını ayarlayabilirsiniz.

- $\Rightarrow$  Klavyeden boşluk tuşuna basarak temelin boyutlarını ters çevirebilirsiniz. (Eni ve boyu birbirine eşit tekil temellerde bu işlem anlamsızdır)
- $\Rightarrow$  Fareyi hareket ettirerek tekil temeli kolon etrafında döndürebilirsiniz. (Ortalanmış tekil temellerde bu işlemin anlamı yoktur)
- Temeli istediğiniz duruma getirdikten sonra farenin sol tuşunu ikinci kez tıklayın, temel çizilecektir.

# **Tekil temel çizim teknikleri**

## **Kenarda ve kolon kenarında yükseklik**

Tekil temellerin temel kenarındaki ve kolon hizasındaki kenarındaki, temelin kesit karakterini belirler. Bu yükseklikler **Tekil Temel ayarları** diyalogundan ayarlanır.

Kenarda ve kolon kenarında yükseklik birbirine eşitse, temel dikdörtgen kesitli olacaktır. Ayrıca plandaki temel çiziminde tekil temel iç ve dış çerçevesini birleştiren bağlantı çizgileri çizilmeyecektir.

Trapez kesitli tekil temel elde etmek için kenarda ve kolon hizasında yükseklik değerleri birbirinden farklı girilir. Kenarda yüksekli kolon hizasında yükseklikten küçük olmalıdır. Bu şekilde bir düzenleme yapılırsa tekil temel plan çiziminde iç ve dış çerçeve köşeleri bağlantı çizgileri ile birleştirilir. Temel kesiti trapez şeklinde oluşacaktır.

## **Tekil Temel Parametreleri**

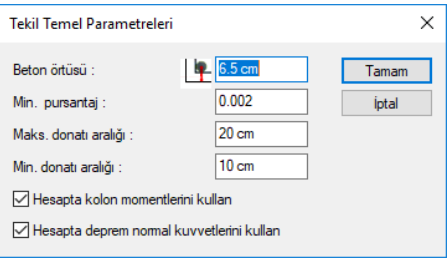

Betonarme hesabında ve donatı yerleştirilmesi aşamasında programın hangi kriterlere uyacağını parametreler ile belirler. Programda klasik menüde Betonarme Tasarım/Parametreler, ribbon menüde Analiz ve Tasarım/Tasarım Parametreleri/Betonarme menüsü altında bulunan parametrelerin varsayılan değerleri, Türk Standartlarında ve deprem yönetmeliğinde belirtilen esaslara göre ayarlanmıştır.

Klasik menüde Betonarme Tasarım/Parametreler/Tekil Temel Parametreleri satırını, ribbon menüde Analiz ve Tasarım/Tasarım Parametreleri/Betonarme/Tekil Temel Parametreleri ikonunu tıklayın.

Tekil temel parametreleri diyaloğu açılacaktır.

**Beton Örtüsü:** Tekil temel içindeki donatının ağırlık merkezinden betonun dış yüzüne olan mesafesidir. (TS500 9.4.1)

**Minimum Pursantaj:** Varsayılan değeri 0.002 'dür. Tekil temelde konulacak minimum donatıyı

belirleyen parametredir. Donatı hiç bir koşulda bu parametreyle belirlenen sınırdan az olamaz. (TS500 10.3.3)

Ashesap, hesap momentinden bulunan donatı miktarı olmak üzere,

Asmin < Ashesap ise kesite konulacak donatı miktarı Ashesap,

Asmin>Ashesap olduğundan Asmin kullanılır. Tekil temel parametrelerinde verilen Minimum Donatı Aralığı, Maksimum Donatı Aralığı ve Donatı Seçimi diyalogunda Tekil Temel sekmesinde verilen donatı parametreleri de kullanılarak kullanılacak donatı çapı ve aralığı belirlenir

**Maksimum Donatı Aralığı:** Programda tekil temele konulacak donatının aralığı bu parametrede belirtilen değerden fazla olmayacak şekilde seçilir. (TS500 10.3.3)

**Minimum Donatı Aralığı:** Programda tekil temele konulacak donatının aralığı bu parametrede belirtilen değerden az olmayacak şekilde seçilir. (TS500 9.1 ve beton döküm koşullarına bağlıdır)

**Hesapta Kolon Momentlerini Kullan:** Varsayılan durumu işaretli olmasıdır. İşaretli değilse temel hesabında üst yapıdan gelen düşey ve deprem yüklemelerinden oluşan kolon tesirlerinden sadece normal kuvvetler dikkate alınırlar. Kolon momentleri hesaba katılmazlar. Bu durumda, Tekil Temel raporunda Temele Gelen Kolon Yükleri başlığı altında Mx ve My değerlerinde bilgi yazmaz.

**Hesapta Deprem Normal Kuvvetlerini Kullan:** Varsayılan durumu işaretli olmasıdır. İşaretli değilse temel hesabında üst yapıdan gelen düşey ve deprem yüklemelerinden oluşan kolon tesirlerinden sadece düşey normal kuvvetler dikkate alınırlar. Deprem yüklemelerinden oluşan normal kuvvetler hesaba katılmazlar.

## **Tekil temelin diğer objelerle ilişkisi**

Tekil temellerin direkt olarak bağımlı oldukları objeler kolonlardır. Tekil temel tanımlayabilmek için öncelikle kolonlara ihtiyaç vardır. Kolon yoksa, tekil temel de çizilemez.

Altına tekil temel tariflenmiş bir kolon silinirse, kolonla birlikte tekil temel de silinir. Kolon farenin sol tuşu ile seçilip, silmek için klavyeden **Delete** tuşuna basıldığında "S\* kolonu silindiğinde T\* temeli de silinecektir. S\* kolonunu silmek istiyor musunuz?" şeklinde bir soru diyalogu gelir. Evet butonu tıklanırsa kolon ve tekil temel birlikte silinirler.

Altında tekil temel bulunan kolonların boyutları değiştirilirken, kolon boyutlarının tekil temel dışına çıkmamasına dikkat edilmelidir. Program boyut değişikliği işleminde bu koşulu kontrol etmez.

# **Sürekli Temel**

## **Sürekli temel çizim yardımcıları**

## **Sürekli temel toolbarı**

Klasik menüde **Çiz/Objeler/Temeller/Sürekli Temel** satırı, ribbon menüde **Betonarme/Temel-Zemin/Sürekli Temel** ikonu tıklandığında sürekli temel toolbarı ekrana gelir.

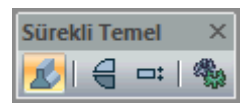

Sürekli temel toolbarındaki komut ikonları soldan sağa sırasıyla şunlardır:

**Sürekli Temel:** Sürekli temel kirişi çizim komutunu çalıştırır. Çizim alanı üzerinde farenin sol tuşu tıklanmak sureti ile sürekli temel çizimi yapılır.

**Simetri X:** İlk tıklama yapılıp sürekli temel çizimine başlandıktan sonra tıklanırsa, sürekli temelin eksenine göre simetrisini alır.

**Kaçıklık:** Sürekli temelin tanım eksenini (alt-üst-orta) değiştirir. Aynı işlem klavyeden space-bar tuşuna basılarak da yapılabilir.

**Ayarlar:** Tıklandığında Sürekli Temel Ayarları Diyaloğu ekrana gelir. Sürekli temel kirişleri ile ilgili çeşitli parametreler burada ayarlanır. Yapılan ayarlar çizilecek sürekli temellere uygulanır.

## **Sürekli temel klavye desteği**

Sürekli çizimi esnasında, sürekli temelin ilk noktası çizim alanında tıklandıktan sonra ekranda sürekli temelin sanal bir görüntüsü oluşur. Fare hareketine bağlı olarak bu sanal sürekli temel görüntüsü de şekil değiştirir. Bu esnada klavyeden Boşluk tuşuna basılarak ya da temel toolbarında **Kaçıklık** ikonunu tıklayarak çizilmekte olan sürekli temelin alttan, ortadan ya da üstten tanımlı olması sağlanabilir. Alt-üstorta tanımlamaları temel kirişine göredir. Ampatmanlar dikkate alınmaz. Alt ve üst ampatmanları bulunan bir sürekli temelin plan çizimine bakıldığında üst ve alttaki çizgiler ampatman çizgileridir. Ortadaki iki çizgi temel kirişinin alt ve üst çizgileridir.

Sürekli temel çizerken koordinat kutusu kullanılarak temelin başlangıç/bitiş noktalarının koordinatları, temel uzunluğu ya da temelin plandaki açısı belirlenebilir. Koordinat kutusundaki X ve Y kutucuklarından nokta koordinatları, L kutucuğundan uzunluk, A kutucuğundan açı (derece) girilebilir. Bu kutucuklara veri girmek için fare ile tıklamak yerine, kısaca klavyeden X, Y, L ve A tuşlarına basılarak girilebilir. Özellikle konsol sürekli temel çizerken koordinat kutusu faydalı olur.

Sürekli temelleri kolonlara bağlarken klavyeden Ctrl tuşuna basılarak kolon köşelerini yakalamak mümkün olur. Ctrl tuşu basılı tutulduğu sürece gelişmiş yakalama aktiftir.

## **Sürekli temel ayarları**

Sürekli temellerle ilgili parametreler **Sürekli Temel Ayarları** diyaloğunda yer alır. Sürekli temeller çizilirken, buradaki ayarlara göre oluşturulurlar. Ayarlara müdahale edilmezse, çizilen sürekli temeller programdaki default (varsayılan) ayarlara göre oluşturulurlar.

Çizilecek sürekli temellerin parametrelerini ayarlamak için:

Klasik menüde **Ayarlar/Obje Ayarları/Temel Ayarları/Sürekli Temel Ayarları** satırını, ribbon menüde **Betonarme/Temel-Zemin/Sürekli Temel/Sürekli Temel Ayarları** ikonunu tıklayın.

- $\Rightarrow$  Sürekli Temel Ayarları diyaloğu ekrana gelecektir.
- $\Rightarrow$  Bu diyalogda istediğiniz değişiklikleri yapın ve tamam butonunu tıklayın.
- $\Rightarrow$  Yaptığınız ayarlarla sürekli temel çizimine başlayabilirsiniz.

Mevcut sürekli temellerin ayarlarını değiştirmek için:

 $\Rightarrow$  Değistirmek istediğiniz sürekli temel ya da temelleri farenin sol tusu ile tıklayarak seçin.

Klasik menüde Değiştir/Obje Özellikleri satırını, ribbon menüde Değiştir/Obje Özellikleri/Obje Özellikleri ikonunu tıklayın.

- Açılan **Sürekli Temel Ayarları** diyaloğunda istediğiniz değişiklikleri yapın.
- **Tamam** butonunu tıklayıp diyaloğu kapatın.
- $\Rightarrow$  Yaptığınız değişiklikler seçmiş olduğunuz temellere uygulanacaktır. Sadece değiştirilen parametreler seçilen bütün temellerde değiştirilecektir. Temellerin birbirlerinden farklı özellikleri (varsa) korunacaktır.

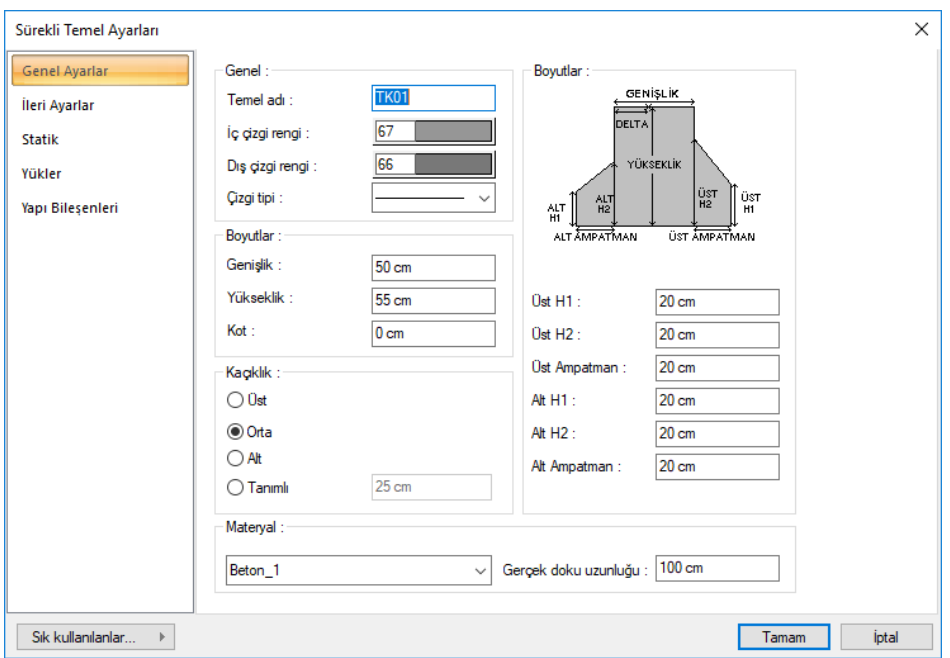

#### **Genel Ayarlar Sekmesi**

**Temel Adı:** Sürekli temelin adıdır. Buraya girilen rakamın önüne TK indisi getirilerek sürekli temelin adı oluşturulur ve planda temel üzerine yazılır. Temellerin çiziliş sırasına göre rakam artırılır (TK1, TK2, TK3.... gibi). Sürekli temel adları istenirse sonradan Obje Adlandır komutu ile değiştirilebilir. İsim indisi TK olmak zorunda değildir. Yeniden adlandırmada farklı indisler kullanılabilir.

**İç Çizgi Rengi:** Planda temel kirişi sınırlarını gösteren içteki iki çizginin rengidir. Farenin sol tuşu ile tıklanıp tuş basılı tutularak açılan renk paleti üzerinde kaydırılır. İstenen rengin üzerine gelindiğinde tuş bırakılır. Renk kutucuğu seçilen renge dönüşür. Shift tuşu ile birlikte tıklanırsa, ilgili rengin kalem kalınlığı ayarlanabilir. Kalem kalınlıkları ekranda fark edilmez. Çizim kağıda çizdirilirken geçerlidir.

**Dış Çizgi Rengi:** Planda temel dış çizgilerinin rengidir. Bu çizgiler ampatmanları gösterir. Ampatman genişliği sıfır alınırsa çizilmezler. Farenin sol tuşu ile tıklanıp tuş basılı tutularak açılan renk paleti üzerinde kaydırılır. İstenen rengin üzerine gelindiğinde tuş bırakılır. Renk kutucuğu seçilen renge dönüşür. Shift tuşu ile birlikte tıklanırsa, ilgili rengin kalem kalınlığı ayarlanabilir. Kalem kalınlıkları ekranda fark edilmez. Çizim kağıda çizdirilirken geçerlidir.

**Genişlik:** Temel kirişinin plandaki genişliği girilir. Planda temel kirişi çizgileri içteki pembe renkli iki çizgidir (default ayarlara göre). Diyalog üzerindeki şekilde gösterilmiştir.

**Yükseklik:** Temel kirişinin yüksekliği (z yönünde düşey yükseklik). Diyalog üzerindeki şekilde gösterilmiştir.

**Kot:** Temel kirişinin üst yüzeyinin kat tabanından düşey (z yönünde) mesafesi. Kot değeri sıfır olursa temel kirişi üst yüzeyi kat tabanı ile çakışıktır. Pozitif değer girilirse temel kat tabanından yukarıya doğru, negatif değer girilirse aşağıya doğru hareket eder. Temel kotu değiştirilirken, ilgili temel üzerine oturan kolonların kotları da göz önünde bulundurulmalı, gerekirse değiştirilmelidir.

**Alt/Üst/Orta/Tanımlı:** Sürekli temelin nereden tanımlı olacağını belirleyen seçeneklerdir. Sürekli temelin iki ucundaki düğüm noktalarını birleştiren sanal temel aksı, bakış yönüne göre temel kirişinin üst kenarı ile çakışacaksa üst, alt kenarı ile çakışacaksa alt, temelin tam ortasından geçecekse orta seçeneği işaretlenir. Sanal temel aksı başka bir hattan geçecekse Tanımlı seçeneği işaretlenir ve alttaki veri giriş kutucuğuna, temel kirişi üst kenarına göre mesafe girilir. Verilen mesafe temel kirişi kalınlığından fazla olmamalıdır. Temel kirişi kenar çizgileri en dıştaki çizgiler değildir. En dıştaki çizgiler ampatman çizgileridir. Orta kısmındaki iki çizgi temel kirişi çizgileridir. Sanal temel aksı ortadaki bu iki çizgi arasında ya da bu çizgilere çakışık olabilir. Bu çizgiler dışına çıkamaz.

**Üst H1:** Temel bakış yönüne göre üst ampatmanın dış kenarının düşey (z yönündeki) yüksekliği. Diyalog üzerindeki kesit şemasında gösterilmiştir.

**Üst H2:** Temel bakış yönüne göre üst ampatmanın iç kenarının (temel kiriş yüzü tarafındaki ampatman kenarının) düşey (z yönündeki) yüksekliği (metre). Diyalog üzerindeki kesit şemasında gösterilmiştir.

**Üst Ampatman:** Temel bakış yönüne göre üst ampatmanın plandaki genişliği. Üst ampatmanı kaldırmak için bu değer sıfır girilir. Yapı sınır durumları gereği ampatmanlardan birini kaldırmak gerekebilir.

**Alt H1:** Temel bakış yönüne göre üst ampatmanın dış kenarının düşey (z yönündeki) yüksekliği. Diyalog üzerindeki kesit şemasında gösterilmiştir.

**Alt H2:** Temel bakış yönüne göre üst ampatmanın iç kenarının (temel kiriş yüzü tarafındaki ampatman kenarının) düşey (z yönündeki) yüksekliği. Diyalog üzerindeki kesit şemasında gösterilmiştir.

**Alt Ampatman:** Temel bakış yönüne göre üst ampatmanın plandaki genişliği. Alt ampatmanı kaldırmak için bu değer sıfır girilir. Yapı sınır durumları gereği ampatmanlardan birini kaldırmak gerekebilir.

H1 ve H2 değerleri birbirine eşit olursa ampatmanlar dikdörtgen kesitli olur. Trapez kesitli temeller isteniyorsa H1 değerleri H2 değerlerinden küçük olmalıdır.

**Materyal:** Temellerin renderlerde üzerine kaplanacak materyal seçilir. Temel seçilen materyal ile kaplanır ve renderlerde bu şekilde görüntülenir. Farenin sol tuşu ile aşağı ok butonu üzerine tıklanır. Açılan materyal listesinden uygun materyal seçilir. Tanımlı materyal yoksa liste boş gelir. Materyal ekleme işlemi klasik menüde Ayarlar/Materyaller satırı, ribbon menüde Ayarlar/Ayarlar/Materyaller tıklanarak açılan diyalogdan yapılır.

**Gerçek Doku Uzunluğu:** Doku uzunluğu girilir. Örneğin; 1 merte girilirse seçilen materyal dokusu genişliği 1 metre olarak alınır ve seçilen obje üzerine kaplanır. Dokunun kare şeklinde olduğu düşünülürse obje yüzeyleri 1x1 ebadında dokular yan yana dizilerek kaplanır.

### **İleri Ayarlar Sekmesi**

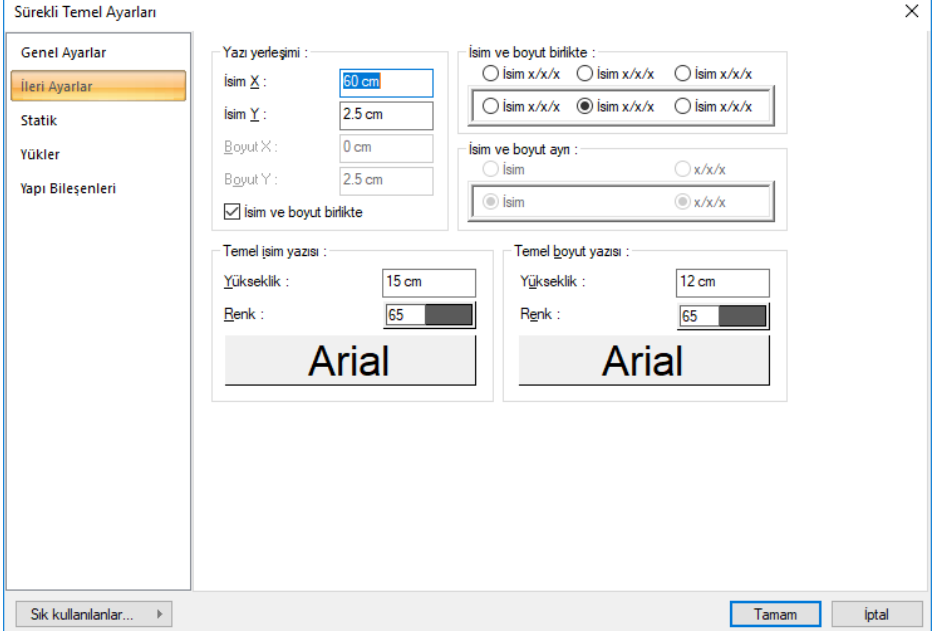

### **Yazı Yerleşimi:**

**İsim X/İsim Y:** Temel Adı yazısının temel kirişi sol üst (yazı temel kirişinin üstündeyse) ya da alt köşesine (yazı temel kirişinin içindeyse) göre X ve Y koordinatları girilir. Yazı X değeri pozitif girilirse yazı kenardan sağa doğru, negatif girilirse sola doğru kayar. Yazı Y değeri pozitif olursa yazı yukarıya, negatif olursa aşağıya kayar. Burada belirtilen yönler bakış yönüne göre düşünülmelidir. İsim ve boyut birlikte yazdırılıyorsa yazılar bu koordinatlara göre yerleştirilir.

**Boyut X/Boyut Y:** Temel Kirişi Boyutu yazısının temel kirişi sağ üst (yazı temel kirişinin üstündeyse) ya da alt köşesine (yazı temel kirişinin içindeyse) göre X ve Y koordinatları girilir. Boyut X değeri pozitif girilirse yazı kenardan sola doğru, negatif girilirse sağa doğru kayar. Yazı Y değeri pozitif olursa yazı yukarıya, negatif olursa aşağıya kayar. Burada belirtilen yönler bakış yönüne göre düşünülmelidir. İsim ve boyut birlikte yazdırılıyorsa kullanılmaz.

Yazılacak Yazılar seçeneklerinden temel isim ve boyut yazılarının temel kirişinin neresine yazılacağı seçilir. "İsim ve boyut birlikte" seçeneği işaretlenirse bu satırın altındaki seçimler dikkate alınır ve temel adı ve boyutu ayrı ayrı yazılır. İşaretlenmezse üstündeki seçimler dikkate alınır, temel ad ve boyutu birlikte yazılır.

### **Temel İsim Yazısı:**

**Yükseklik:** Temel isiminin yazı yüksekliği girilir .
**Renk:** Temel isminin yazı rengi ayarlanır. Renk kutucuğunun üzerine farenin sol tuşu ile tıklanıp, fare imleci açılan renk paleti üzerinde kaydırılır. İstenen rengin üzerine gelindiğinde tuş serbest bırakılır. Renk kutucuğu seçilen renge dönüşür. Renk kutucuğu klavyeden shift tuşu ile birlikte tıklanırsa, ilgili rengin kalem kalınlığı ayarlanabilir.

Yazı rengi satırının hemen altındaki buton tıklanırsa, Yazı Tipi Ayarları diyaloğu açılır. Bu diyalogdan yazı tipleri ayarlanır. Yazı tipi ve yazı efekti seçilir. Seçilen tip ve efekte göre örnek yazı örnek penceresinde görülür. Tamam butunu tıklanarak diyalog kapatılır ve kiriş ayarları diyaloğuna geri dönülür.

#### **Temel Boyut Yazısı:**

**Yükseklik:** Temel boyutunun yazı yüksekliği girilir .

**Renk:** Temel boyutun yazı rengi ayarlanır. Renk kutucuğunun üzerine farenin sol tuşu ile tıklanıp, fare imleci açılan renk paleti üzerinde kaydırılır. İstenen rengin üzerine gelindiğinde tuş serbest bırakılır. Renk kutucuğu seçilen renge dönüşür. Renk kutucuğu klavyeden shift tuşu ile birlikte tıklanırsa, ilgili rengin kalem kalınlığı ayarlanabilir.

Yazı rengi satırının hemen altındaki buton tıklanırsa, Yazı Tipi Ayarları diyaloğu açılır. Bu diyalogdan yazı tipleri ayarlanır. Yazı tipi ve yazı efekti seçilir. Seçilen tip ve efekte göre örnek yazı örnek penceresinde görülür. Tamam butunu tıklanarak diyalog kapatılır ve kiriş ayarları diyaloğuna geri dönülür.

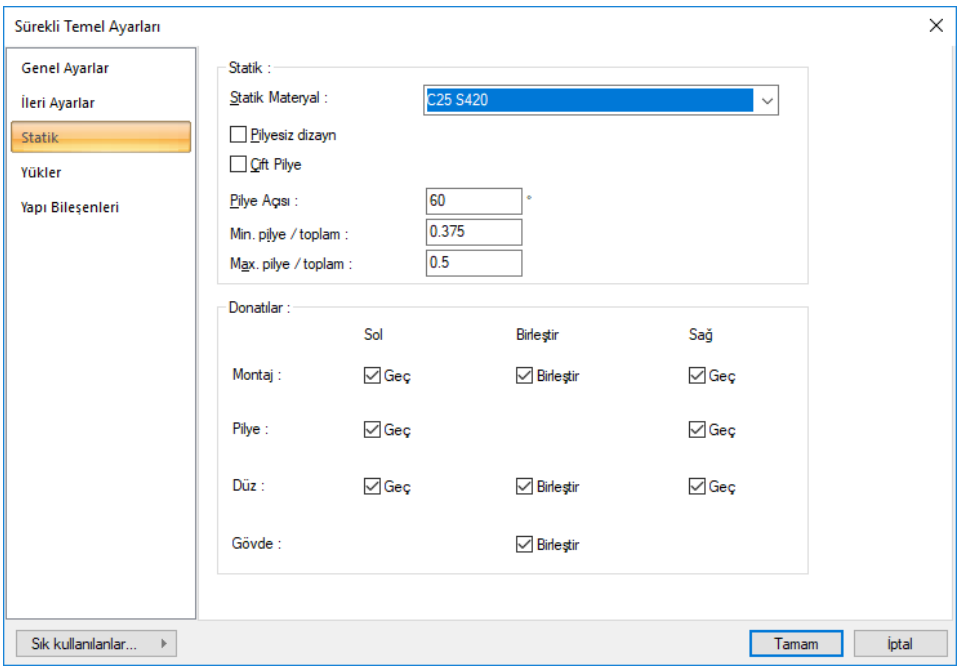

#### **Statik Sekmesi**

**Statik Materyal:** Elemanda kullanılacak statik materyali listeden seçin. Statik materyal betonarme elemanı olarak Yapı Ağacında Materyaller altında tanımlanabilir.

**Pilyesiz dizayn:** Seçenek işaretlenirse sürekli temel kirişlerinde pilye dizaynı yapılmaz. Üst ve alt düz donatılandırma ile sürekli temel kirişleri donatılandırılır.

**Çift Pilye:** Sürekli temel kirişinde çift pilye kırılması isteniyorsa bu seçenek tıklanarak işaretlenmelidir.

**Pilye açısı** : Temel kirişi pilyesinin kaç derece ile kırılacağı girilir. Pilye, kolon yüzünden moment sıfır noktasına kadar getirilir ve buraya yazan değer kadar kırılır.

**Min pilye / Toplam** : Sürekli temel kirişinde, açıklıktaki toplam donatı alanının minimum yüzde kaçının pilye olarak düzenleneceğini belirler. Bu değer, donatı seçiminde tanımlanabilinen düz ve pilye çapları ile proje genel ayarlarında tanımlanabilinen "iki donatı arasındaki minimum mesafe" , "donatı marjı" ve "Donatı seçimine izin verilen kombinasyon aralığı" ile beraber kullanılır.

**Max. pilye / toplam** : Sürekli temel kirişinde, açıklıktaki toplam donatı alanının maksimum yüzde kaçının pilye olarak düzenleneceğini belirler. Bu değer, donatı seçiminde tanımlanabilinen düz ve pilye çapları ile proje genel ayarlarında tanımlanabilinen "iki donatı arasındaki minimum mesafe" , "donatı marjı" ve "Donatı seçimine izin verilen kombinasyon aralığı" ile beraber kullanılır.

**Donatılar** : Bu bölümde Montaj, Pilye, Düz, Gövde satırları ve Sol, Birleştir, Sağ sütunları görülür.

**Geç**: İlgili montaj, pilye ve düz donatı çubuklarının süreklilik arzeden mesnetlerde komşu kirişlere geçmesini istiyorsanız geç kutucuklarına işaret koyun.

**Birleştir:** İki taraftaki montaj, düz ya da gövde donatı çubuklarının birleştirilmesi için birleştir kutucuğuna işaret koyun. Bu durumda donatı çap ve adetleri eşit ise donatılar kesilmez birleştirilir. Eşit değil ise çap ve adetlere müdahale edip eşitlediğiniz takdirde, donatıları birleştirebilirsiniz.

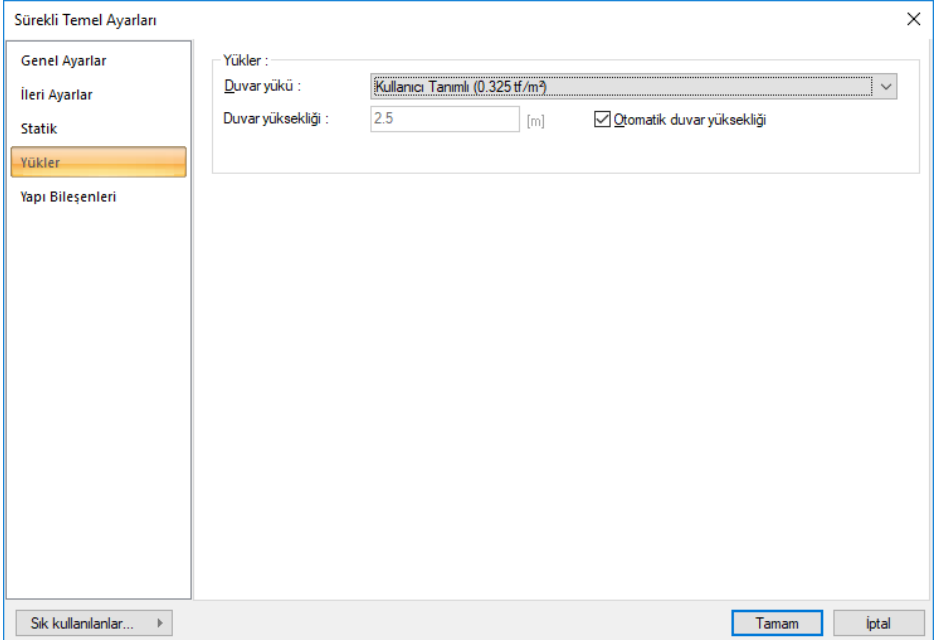

### **Yükler Sekmesi**

Eğer sürekli temel üzerine duvar komutuyla çizilmiş bir duvar varsa, programda önce bu çizilen duvardan oluşan yük dikkate alır.

Buraya girilen değerlerin dikkate alınması için, temel kirşi üzerine çizilmiş bir duvar olmaması gerekir.

**Duvar Yükü :** Sürekli temel üzerinde dikkate alınmasını istediğiniz duvar yüksekliğini girin.

**Duvar yüksekliği**: Kat yüksekliği-üst katın kiriş yüksekliği

*Not*: Kiriş üzerinde duvar tanımlanması durumunda duvar ayarlarında bir duvar yükü tanımlanması gerekir.

#### **Yapı Bileşenleri Sekmesi**

**Yapı Bileşenleri Ekle** : Detaylı yapı bileşenleri metrajı için yanımlanan yapı malzemelerini objeye atar.

- **Yapı bileşenleri** butonunu tıklayın.
- **Bileşen Seçimi** diyalogu açılacaktır.
- Bu diyalogta, sol tarafta bulunan listeden malzeme ile ilgili klasörü tıklayın. Kullanmak istedğiniz malzemeyi tıklayın.
- $\Rightarrow$  Sağ tarafta bulunan parametreleri ayarlayın.
- **Tamam** butonu tıklayın. "Bileşen Seçimi" diyalogu kapanacaktır. Yapı Bileşenleri sekmesinde malzemeye ait özet bir satır görünecektir. Bir objeye birden fazla malzeme ataması yapılabilir.

Bileşen seçimi diyalogunda bulunan parametreler şunlardır:

Kullanım bölümünde ;

**Değişiklik yok:** Söz konusu obje için atanacak malzemenin miktarı, daha önce malzeme tanımında belirlendiği büyüklükte kullanılması istendiği zaman işaretlenir.

**Yüzde oranı:** Bu satır, daha önce malzeme tanımında belirlenen miktarın, aynı diyalogta bulunan "Değer 1" satırında girilen değer kadar yüzdesi ile kullanılmak istendiği zaman işaretlenir. Örneğin, malzeme miktarı 70 ise, "Değer 1" satırında 40 yazıyorsa, malzeme miktarı %40\*70 kadar kullanılacak demektir.

**Yeni tanımlı:** Bu satır, daha önce malzeme tanımında belirlenen miktarın yerine aynı diyalogta bulunan "Değer 1" satırında girilen miktarın kullanılması için işaretlenir.

**Çarpan:** Bu satır, daha önce malzeme tanımında belirlenen miktar ile aynı diyalogta bulunan "Değer 1" satırında girilen değerin çarpımın sonucunda bulunan değerin miktar olarak kullanılması için isaretlenir.

**Kesirli** : Bu satır, daha önce malzeme tanımında belirlenen miktarın aynı diyalogta bulunan "Değer 1" ve "Değer 2" satırlarında girilen değerlerin oluşturduğu kesir değeri kadar kullanılması için işaretlenir. "Değer 1" pay "Değer 2" paydadır.

**Oranla:** Malzemenin hangi ölçeğe –alana, çevreye, uzunluğa vs- , bölgeye -yan alan, üst, kenar vsoranlanacağı belirlenir. Oranla liste kutusunun içeriği işlem yapılan objeye ve malzemenin ölçüsüne göre otomatik belirlenir. Örneğin kolon için işlem yapılıyorsa farklı bir liste, kütüphane için işlem yapılıyorsa farklı bir liste, hacim ise farklı bir liste, alan ise farklı bir liste oluşacaktır.

Oranla listesinde sürekli temel objesi ve malzeme ölçüsüne göre beliren satırlar şunlardır:

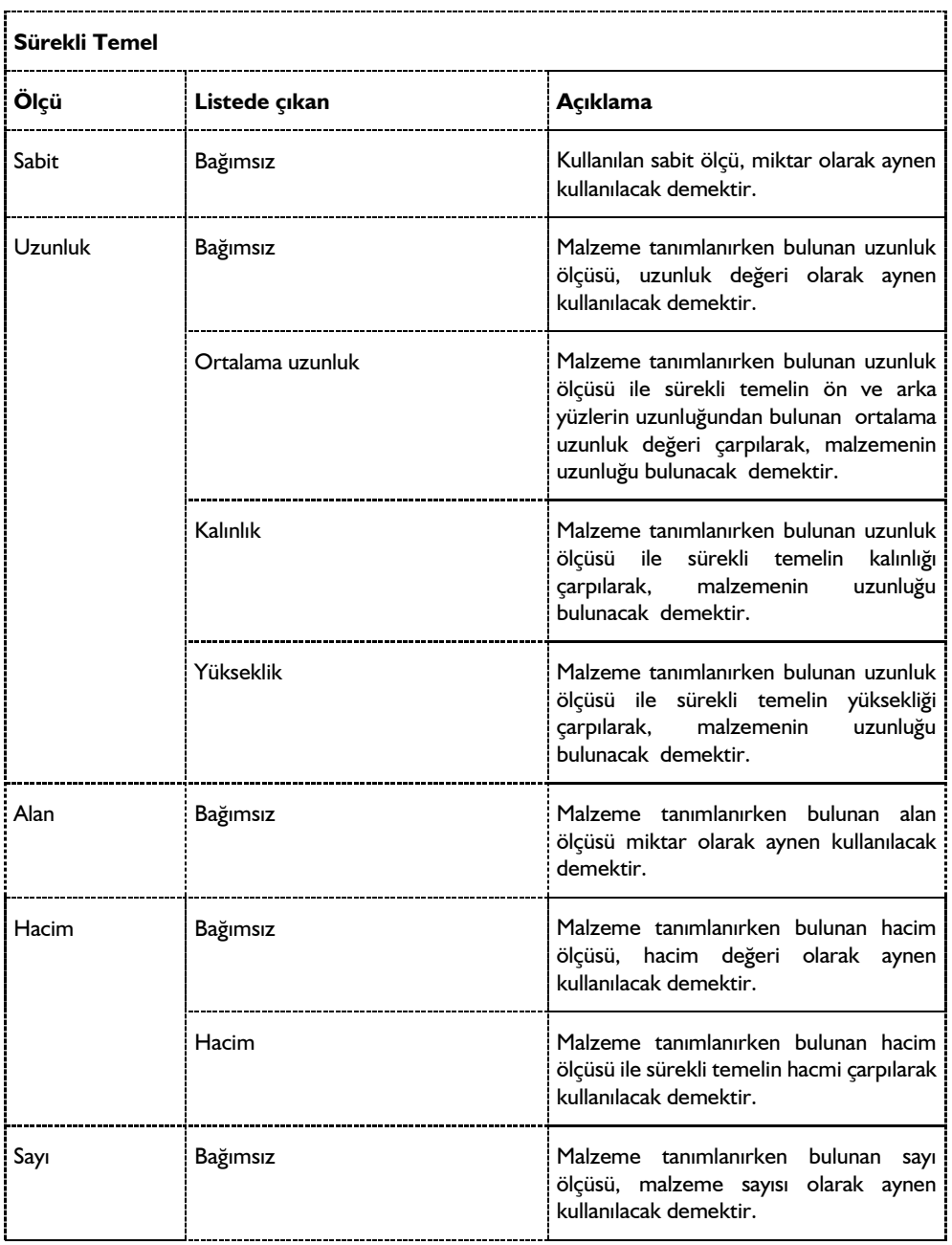

### **Bulunduğu mod**

Sürekli temeller kat tabanında çizildikleri için Mimari Plan modunda yer alırlar. Kalıp Planı modunda iken sürekli temeller ekranda gözükmez.

## **Sürekli temel çizimi**

### **Sürekli temel**

Sürekli temel çizimi ekranda fare yardımı ile grafik olarak yapılır. Sürekli temeller kolondan kolona bağlanır.

Sürekli temellerin özellikleri temel çiziminden önce ya da sonra ayarlanabilir. Ancak, temel çizimine başlamadan önce **Sürekli Temel Ayarlarına** girip ayarları kontrol etmek, yapılması gereken değişiklikleri yapmakta fayda vardır.

Sürekli temel çizmek için:

- Klasik menüde Çiz/Objeler/Temller/Sürekli Temel satırını, ribbon menüde Betonarme/Temel-Zemin/Sürekli Temel ikonunu farenin sol tuşu ile tıklayın.
- Temelin ilk ucunun bulunacağı nokta üzerine gelip (örneğin kolon düğüm noktası) farenin sol tuşunu tıklayın. Tıklanan bu noktada temelin ilk noktası oluşacaktır (kolon üzerine tıklandıysa temelin ilk ucu bu noktadan kolona bağlanacaktır).
- Klavyeden boşluk tuşuna basarak ya da temel toolbarında bulunan **Kaçıklık** ikonunu tıklayarak sürekli temelin çizim hattını değiştirebilirsiniz. Boşluk tuşu sürekli temel ayarları diyalogundaki Alt-Üst-Orta seçenekleri arası geçişi sağlar.
- Temelin ilk noktasını belirledikten sonra çizim alanında temelin diğer ucunun yer alacağı nokta üzerine gelin ve farenin sol tuşunu tıklayın.
- $\Rightarrow$  Temel cizilecektir.
- $\Rightarrow$  Sürekli temel çizimini sonlandırmak için klavyeden Esc tuşuna basarak moddan çıkın.

Yukarıda da belirtildiği gibi sürekli temeller genelde kolonları birbirine bağlar. Bazı durumlarda konsol temel kirişlerinin yapılması gerekebilir. Konsol temeller bir ucu kolonda diğer ucu boşta bulunan temel kirişleridir. Bu tür temelleri çizerken temel uzunluğu koordinat kutusu kullanılarak belirlenebilir.

Sürekli temel çizim modunda iken kolon üzerine tıklanıp temelin bir ucu kolona bağlandıktan sonra klavyeden L tuşuna basılır. İmleç koordinat kutusundaki L hanesine girecektir. Buraya uzunluk girilir ve enter tuşuna basılır. Kutucuk kırmızı renge dönüşür ve girilen değere kilitlenir. Fare imleci temelin uzanacağı yöne doğru sürüklenir ve ikinci bir tıklama ile temelin ikinci ucu da belirlenir ve temel çizimi tamamlanır. Aynı şekilde klavyeden A tuşu ile koordinat kutusundaki A hanesine girmek ve buradan temel açısı belirlemek de mümkündür.

Analiz

Sürekli temeller boydan boya kolonların üzerinden girilebilir. Bu durumda program temelleri kolonlarla otomatik bölecektir. n açıklıklı bir sistemde n tıklama yerine 2 tıklama ile sürekli temel girilebilir.

- $\Rightarrow$  Aynı aks üzerimde birden fazla kolon tanımlayın.
- Klasik menüde **Çiz/Objeler/Temller/Sürekli Temel** satırını, ribbon menüde **Betonarme/Temel-Zemin/Sürekli Temel** ikonunu farenin sol tuşu ile tıklayın.
- $\Rightarrow$  Brinci kolonu tıklayın.
- $\Rightarrow$  Son kolonu tıklayın.
- $\Rightarrow$  Temel boydan boya girilecektir.

Tanımlanmış mevcut bir sürekli temelin üzerinde kolon tanımlanabilir. Kolon unutulduğunda temeli silmeden kullanıcı yeni bir kolon tanımlayabilmektedir.

### **Obje Yönü Belirle (Sürekli Temel)**

**Obje Yönü Belirle** komutu, kirişlerin ve sürekli temel kirişlerinin bakış yönlerini değiştirmek için kullanılır. Kiriş bakış yönü, kiriş yazılarının yönlerinden anlaşılır. Kiriş bakış yönünü değiştirmek için:

- Klasik menüde Değiştir/Obje Edit/Obje Yönü Belirle satırını; ribbon menüde Değiştir/Obje Edit/Kiriş-Temel/Obje Yönü Belirle ikonunu tıklayın.
- $\Rightarrow$  Yönünü değiştirmek istediğiniz sürekli temel kirişini tıklayınız. Sürekli temel kirişi boyunca görünen ok yönü tersine ve rengi kırmızıdan yeşile döndüğünde; o sürekli temel kirişinin yönü değişmiş olur. Yönünü değiştirmek istediğiniz sürekli temel kirişlerini çoklu olarak seçebilirsiniz.
- $\Rightarrow$  Komuttan çıkmak için ESC tuşuna basın.
- $\Rightarrow$  Sürekli temel kirisi yazılarının, dolayısıyla sürekli temel kirişinin ters döndüğünü göreceksiniz.

Kiriş ve temel yönleri mimari olarak önemli değildir. Ancak statik olarak süreklilik durumları açısından önemlidir.

### **Dilatasyonlu yapılarda sürekli temeller**

Dilasyonla birbirinden ayrılmış yapılarda sürekli temeller, birbirine yakın kolonları içerisine alacak şekilde tanımlanabilirler. Bu temellerin kapsadığı kolonlar rijit kollarla birbirine bağlanarak sisteme otomatik dahil edilirler.

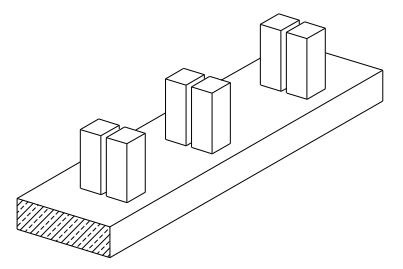

Sürekli temeller dilasyon derzini kesecek şekilde açıklık boyunca tanımlanacağı gibi, dilatasyonla ayrılan kolonları, genişlik boyunca da kapsayacak şekilde tanımlanabilirler.

### **Betonarmede sürekli temellere ilişkin olumsuzluk uyarıları ve anlamları**

Analiz sonrasında sürekli temel betonarme diyalogunda sürekli temel isminin olduğu sütunda bazı uyarılar kısaltıılmış simge halinde verilir. Bu uyarılar, yönetmelik açısından bir olumsuzluğu bildirir.

Sürekli temel betonarme diyalogunda verilen uyarıların anlamları şunlardır.

**M:** Maksimum pursantaj değeri aşılıyor. Temel boyutlarını arttırın.

**K:** Kayma güvenliği sağlamıyor. Temel boyutlarını arttırın.

**Zg :** Sürekli temelde zemin taşıma gücü(qt) sınır değeri aşılıyor. qg > qt

**As(-) :** Yetersiz donatı. Donatı seçiminde yeter büyüklükte donatı çapı işaretlenmemiş olabilir.

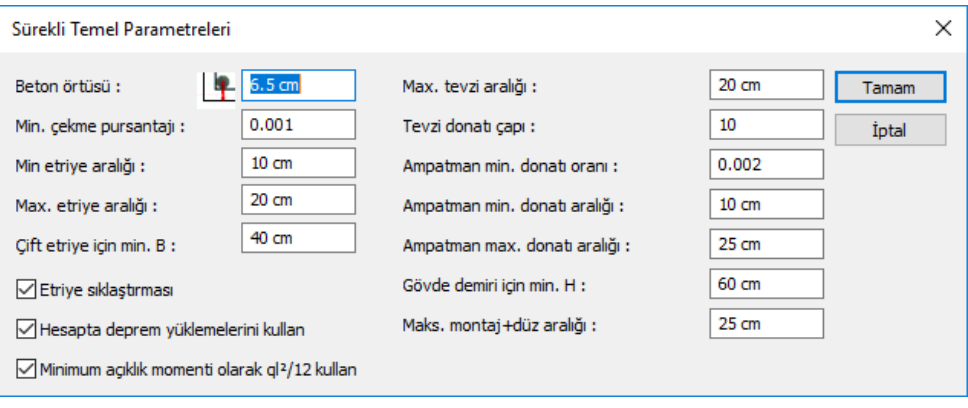

### **Sürekli Temel Parametreleri**

**Beton örtüsü:** Temel kirişi içindeki donatının ağırlık merkezinden betonun dış yüzüne olan mesafesidir. (TS500 9.5.1)

**Minimum çekme pursantajı:** Varsayılan değeri 0.001' dir. Temel kirişinde çekme bölgesine konulacak minimum donatıyı belirleyen parametredir. Bu parametre temel kirişin açıklığında alta ve temel kirişin mesnetinde üstte kullanılır. Donatı hiçbir koşulda bu parametreyle belirlenen sınırdan az olamaz. Ayrıca minimum pursantajın 0.8 fctd /fyd bağıntısından büyük olma koşulu kontrol edilir. (TS500 denklem 7.3'den daha az donatı konmaz)

**Min. etriye aralığı:** Programda temel kirişine konulacak etriyenin aralığı bu parametrede belirtilen değerden az olmayacak şekilde seçilir. (TS500 8.1.6'ya göre kullanıcı denetler)

**Max. etriye aralığı:** Programda temel kirişine konulacak etriyenin aralığı bu parametrede belirtilen değerden fazla olmayacak şekilde seçilir. (TS500 8.1.6'ya göre kullanıcı denetler)

**Max. tevzi aralığı:** Programda temelin ampatmanına konulacak tevzi(dağıtma) donatısının aralığı bu parametrede belirtilen değerden fazla olmayacak şekilde seçilir. (TS500 11.2.3)

**Tevzi donatı çapı:** Kullanılacak tevzi donatısının çapı bu kutucuktan belirlenir.

**Çift etriye için min. B:** Temel kirişinin genişliği bu parametreyle karşılaştırılır. Genişlik bu parametrede yazan minimum genişlik değerini aşmadığı sürece temel kirişi çift kollu bir etriye ile donatılandırılırlar. Aksi durumda her 40 cm içine çift kollu etriye bir etriye açılır. (TS500 8.1.6'ya göre kullanıcı denetler)

**Ampatman min. donatı oranı:** Varsayılan değeri 0.002' dir. Sürekli temelde ampatmana konulacak minimum donatıyı belirleyen parametredir. Ampatman donatısı hiç bir koşulda bu parametreyle belirlenen sınırdan az olamaz. Minimum donatı ampatman momentinden bulunan hesap donatısı ile karşılaştırılır. Büyük olan kullanılır. (TS500 11.4.3)

**Ampatman min. donatı aralığı:** Programda sürekli temelde ampatmana konulacak donatının aralığı bu parametrede belirtilen değerden az olmayacak şekilde seçilir. (Kullanıcı belirler)

**Ampatman max. donatı aralığı:** Programda sürekli temelde ampatmana konulacak donatının aralığı bu parametrede belirtilen değerden fazla olmayacak şekilde seçilir. (Kullanıcı belirler)

**Gövde demiri için min. H:** Temel kirişin yüksekliği bu parametrede yazan değerden fazla ise temel kirişine gövde donatısı yerleştirilir. (TS500 7.3)

**Maks. montaj + düz aralığı:** Kiriş genişliği bu satırda yazılan değere bölünür ve kirişe konulacak minimum montaj veya düz donatı sayısı bu değere göre belirlenir.

**Etriye sıklaştırması:** İşaretlenirse sürekli temelde mesnet bölgesinde açıklığa konan etriye aralığının yarısı kadar bir aralıkta etirye sıklaştırması yapılır. Çizimde gösterilir. İşaretlenmezse, sürekli temel mesnetine, açıklıkla aynı aralıkla etriye yerleştirilir.

**Hesapta deprem yüklemelerini kullan:** Varsayılan durumu işaretli olmasıdır. Temel hesabında üst yapıdan gelen düşey (sabit ve hareketli) yüklemeden oluşan kolon tesirleri dışında deprem yüklemelerinden oluşan kolon tesirleri de hesaba katılır ve en olumsuz kombinasyona göre sürekli temel hesapları yapılır. İşaretli değilse, sadece düşey yüklemeden oluşan kolon momentleri hesaba katılırlar.

**Minimum açıklık momenti olarak ql2/12 kullan:** Bu seçenek işaretlenmesi durumunda sürekli temellerde açıklık momenti en az **Maçıklık= q\*l\*l/12**'den bulana moment kadar kabul edilir. Donatı dizaynı bu momente göre yapılır. **Hesaptan bulunan açıklık momenti q\*l\*l /12'den büyükse** hesaptan bulunan açıklık momenti donatı dizaynın kullanılır.

**l =** Sürekli temel temiz açıklığı

**q=** Zemin gerilmesinden bulunan sürekli temel yükü

### **Sürekli temelin diğer objelerle ilişkisi**

Sürekli temeller kolonlara bağlanır. Bir dizideki ikiden fazla kolon altına sürekli temel tariflenirken, temellerin her kolona bağlanması, temelin kolon altından kolona tıklanmadan geçirilmemesi gerekir. Temelin kolon altından, kolona tıklanmadan geçirilmesi durumunda temel kolona bağlanmaz. Buna dikkat edilmelidir.

# **Bağ Kirişi**

## **Bağ kirişi çizim yardımcıları**

## **Kiriş toolbarı**

Klasik menüde **Çiz/Objeler/Kiriş/Bağ Kirişi** satırını, ribbon menüde **Betonarme/Temel-Zemin/Bağ Kirişi** ikonu tıklandığında toolbar ekrana gelir.

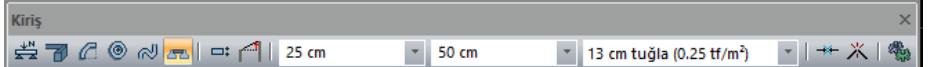

**Bağ Kirişi ikonu:** Bağ kirişi çizim komutunu çalıştırır.

**Kaçıklık ikonu:** Kirişin bakış yönüne göre alttan, üstten, ortadan tanımlamak için kullanılır. Aynı işlem klavyeden space-bar tuşuna basılarak da yapılabilir.

**Ayarlar ikonu:** Bağ kirişi ayarlarını açar.

### **Bağ kirişi klavye destekleri**

Bağ kirişi çizimi esnasında, bağ kirişin ilk noktası çizim alanında tıklandıktan sonra ekranda bağ kirişin sanal bir görüntüsü oluşur. Fare hareketine bağlı olarak bu sanal bağ kiriş görüntüsü de şekil değiştirir. Bu esnada klavyeden Boşluk tuşuna basılarak çizilmekte olan bağ kirişin alttan, ortadan yada üstten tanımlı olması sağlanabilir.

Bağ kirişi çizerken koordinat kutusu kullanılarak bağ kirişin başlangıç/bitiş noktalarının koordinatları, bağ kiriş uzunluğu ya da bağ kirişin plandaki açısı belirlenebilir. Koordinat kutusundaki X ve Y kutucuklarından nokta koordinatları, L kutucuğundan uzunluk, A kutucuğundan açı girilebilir. Bu kutucuklara veri girmek için fare ile tıklamak yerine, kısaca klavyeden X, Y, L ve A tuşlarına basılarak girilebilir.

### **Bağ kiriş ayarları diyalogu**

Kirişlerle ilgili parametreler **Bağ Kirişi Ayarları** diyalogunda yer alır. Bağ kirişi çiziminden önce bağ kirişi ayarlarına girip, bağ kirişi parametrelerini kontrol etmek, yapılması gereken değişiklikler varsa bu değişiklikleri yapmakta fayda vardır. Fakat bu ihmal edilse bile, çizilen bağ kirişlerin ayarları daha sonra da değiştirilebilir. Bağ kirişi özelliklerini ayarlamak için:

- Klasik menüde **Ayarlar/Obje Ayarları/Bağ Kirişi Ayarları** satırını, ribbon menüde **Betonarme/Temel-Zemin/Bağ Kirişi/Bağ Kirişi Ayarları** ikonunu tıklayın.
- **Bağ Kirişi Ayarları** diyalogu ekrana gelecektir.
- **Bağ Kirişi Ayarları** diyalogunda istediğiniz ayarları yapın.
- Tamam butonunu tıklayarak diyalogu kapatın ve bağ kirişi çizimini gerçekleştirin.

Bağ kirişi çizimini gerçekleştirdikten sonra bağ kirişlerinin ayarlarını değiştirmek isterseniz:

 $\Rightarrow$  Ayarlarını değiştirmek istediğiniz bağ kirişlerini farenin sol tuşu ile tıklayarak seçin.

Klasik menüde Değiştir/Obje Özellikleri satırını, ribbon menüde Değiştir/Obje Özellikleri/Obje Özellikleri ikonunu tıklayın.

- Açılan bağ kirişi ayarları diyalogunda gerekli değişiklikleri yapın.
- $\Rightarrow$  Tamam butonunu tıklayıp diyalogu kapatın. Yaptığınız değişiklikler seçmiş olduğunuz bağ kirişlerine yansıyacaktır.

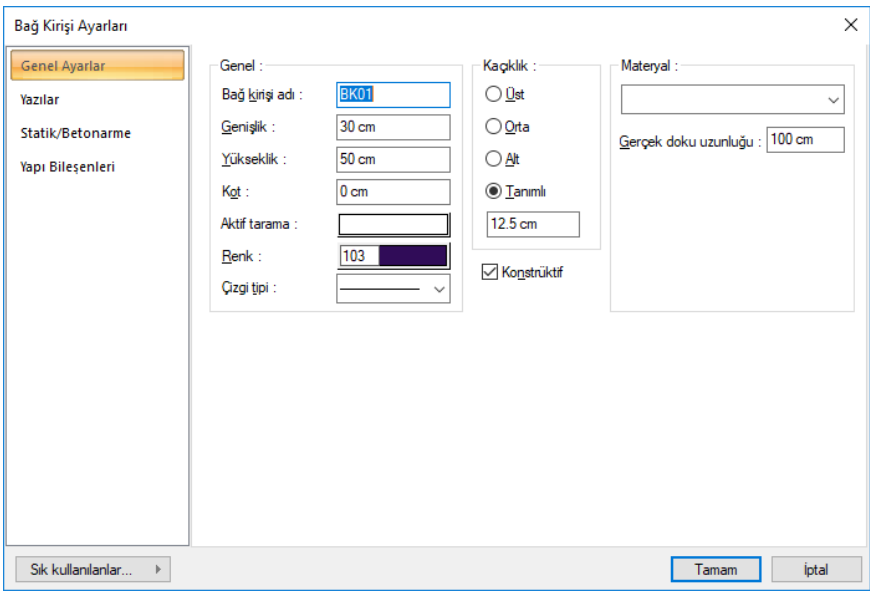

#### **Genel Ayarlar Sekmesi**

**Genel:**

**Bağ kirişi adı:** Buraya girilen rakamın önüne BK indisi getirilerek kiriş adı oluşturulur (BK1, BK15 gibi). Program bu isimleri kirişlerin çiziliş sırasına göre arttırır. Kiriş isimleri kirişler çizildikten sonra da değiştirilebilir. Değiştirilen kiriş isimleri K indisli olmak zorunda değildir. Herhangi bir isim kullanılabilir.

**Genişlik:** Kiriş genişliği girilir. Kiriş genişliği, kirişin plandaki genişliğini ifade eder. Sarkık kirişlerde kiriş genişliği kiriş yüksekliğinden daha küçük, yatık kirişlerde ise daha büyüktür.

**Yükseklik:** Kiriş yüksekliği girilir. Kiriş yüksekliği kat tavanından başlayarak aşağıya doğru kirişin yüksekliğini belirler. Kiriş yüksekliği girilirken kat yüksekliği ve alttaki duvar yükseklikleri göz önüne alınmalıdır. Zira bu yükseklikler kullanıcı kontrolündedir. Program herhangi bir otomatik ayarlama yapmaz.

**Kot:** Kiriş üst yüzünün kat tabanından ölçülen düşey mesafesi (kotu). (+) ya da (–) değer olabilir. Ters kiriş için (+), düşük kiriş için (–) girilir.

**Aktif Tarama:** Kiriş için geçerli olan tarama tipidir. Tarama üzerine tıklandığında Tarama Ayarları diyalogu açılır. Bu diyalogda, tarama tipleri tablosundan istenen tarama tipinin üzerine farenin sol tuşu ile tıklanarak tarama tipi seçilir. Tarama rengi ve zemin rengi kutucuklarının üzerine farenin sol tuşu ile tıklanıp tuş basılı tutularak açılan renk paleti üzerinde kaydırılır. İstenen rengin üzerine gelindiğinde tuş bırakılır. Renk kutucuğu seçilen renge dönüşür. Shift tuşu ile birlikte tıklanırsa, ilgili rengin kalem kalınlığı ayarlanabilir. Tamam butonu tıklanarak diyalog kapatılır ve kiriş ayarları diyaloguna geri dönülür. Aktif tarama kutucuğunda seçilen tarama tipi seçilen renklerle görüntülenir.

**Renk:** Kiriş kenar çizgilerinin rengidir. Farenin sol tuşu ile tıklanıp tuş basılı tutularak açılan renk paleti üzerinde kaydırılır. İstenen rengin üzerine gelindiğinde tuş bırakılır. Renk kutucuğu seçilen renge dönüşür. Shift tuşu ile birlikte tıklanırsa, ilgili rengin kalem kalınlığı ayarlanabilir. Kalem kalınlıkları ekranda fark edilmez. Çizim kağıda çizdirilirken geçerlidir.

**Çizgi tipi :** Bağ kiriş kenar çizgilerinin çizgi tipidir. Listeden çizgi tipi seçilir.

**Alt/Üst/Orta/Tanımlı:** Kirişin nereden tanımlı olacağını belirleyen seçeneklerdir. Kirişin iki ucundaki düğüm noktalarını birleştiren sanal kiriş aksı, bakış yönüne göre kirişin üst kenarı ile çakışacaksa üst, alt kenarı ile çakışacaksa alt, kirişin tam ortasından geçecekse orta seçeneği işaretlenir. Sanal kiriş aksı başka bir hattan geçecekse Tanımlı seçeneği işaretlenir ve alttaki veri giriş kutucuğuna, kiriş üst kenarına göre mesafe (metre) girilir. Verilen mesafe kiriş kalınlığından fazla olmamalıdır.

**Materyal:** Kirişlerin katı modelde üzerine kaplanacak materyal seçilir. Kiriş seçilen materyal ile kaplanır ve katı modelde bu şekilde görüntülenir. Farenin sol tuşu ile aşağı ok butonu üzerine tıklanır. Açılan materyal listesinden uygun materyal seçilir. Tanımlı materyal yoksa liste boş gelir. Materyal ekleme işlemi Ayarlar/Materyaller satırı tıklanarak açılan diyalogdan yapılır.

**Gerçek Doku Uzunluğu:** Doku uzunluğu girilir. Örneğin; 1 girilirse seçilen materyal dokusu genişliği 1 metre olarak alınır ve seçilen obje üzerine kaplanır. Dokunun kare şeklinde olduğu düşünülürse obje yüzeyleri 1x1 ebadında dokular yan yana dizilerek kaplanır.

**Konstrüktif**: Bağ kirişinin konstrüktif alınıp alınmayacağı belirlenir. İşaretli ise konstrüktif alınır, değilse hesaba katılır.

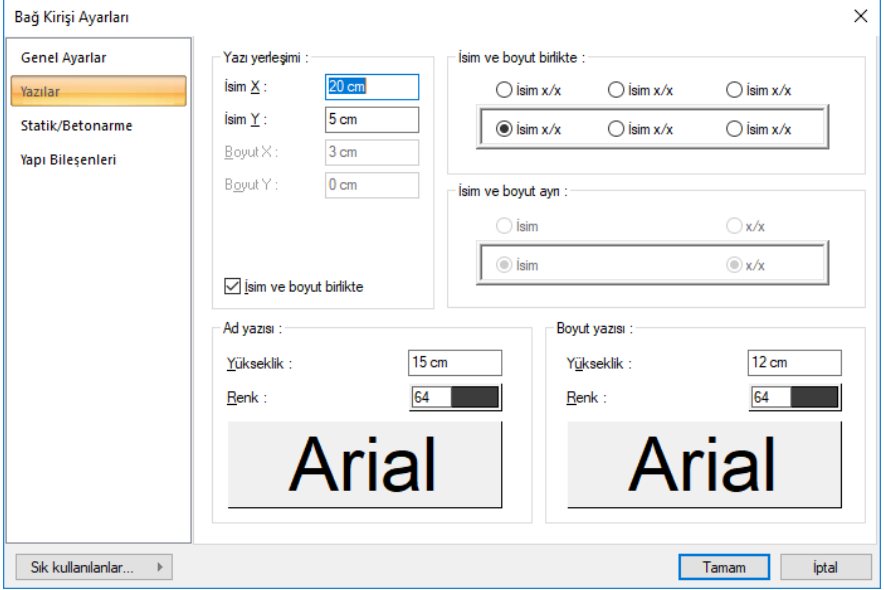

#### **Yazılar Sekmesi**

Bu sekmede kiriş isim ve boyut yazılarının kirişin neresinde yer alacağı belirlenir. Kiriş isim ve boyut yazıları birlikte ya da ayrı yazdırılabilir, kirişin içinde ya da üstünde yer alabilir. İsim ve boyut yazılarının birlikte yazılması için "İsim ve Boyut Birlikte" seçeneğinin işaretlenmesi gerekir.

Yazı yerleşimi:

**İsim X/İsim Y:** Kiriş Adı yazısının kiriş sol üst (yazı kirişin üstündeyse) ya da alt köşesine (yazı kirişin içindeyse) göre X ve Y koordinatları girilir. Yazı X değeri pozitif girilirse yazı kenardan sağa doğru, negatif girilirse sola doğru kayar. Yazı Y değeri pozitif olursa yazı yukarıya, negatif olursa aşağıya kayar. Burada belirtilen yönler bakış yönüne göre düşünülmelidir. İsim ve boyut birlikte yazdırılıyorsa yazılar bu koordinatlara göre yerleştirilir.

**Boyut X/Boyut Y:** Kiriş Boyutu yazısının kiriş sağ üst (yazı kirişin üstündeyse) ya da alt köşesine (yazı kirişin içindeyse) göre X ve Y koordinatları girilir. Boyut X değeri pozitif girilirse yazı kenardan sola doğru, negatif girilirse sağa doğru kayar. Yazı Y değeri pozitif olursa yazı yukarıya, negatif olursa aşağıya kayar. Burada belirtilen yönler bakış yönüne göre düşünülmelidir. İsim ve boyut birlikte yazdırılıyorsa kullanılmaz.

A d Yazısı:

**Yükseklik:** İsim yazı yüksekliği girilir .

Renk: İsim yazı rengi ayarlanır. Renk kutucuğunun üzerine farenin sol tuşu ile tıklanıp, fare imleci açılan renk paleti üzerinde kaydırılır. İstenen rengin üzerine gelindiğinde tuş serbest bırakılır. Renk kutucuğu seçilen renge dönüşür. Renk kutucuğu klavyeden shift tuşu ile birlikte tıklanırsa, ilgili rengin kalem kalınlığı ayarlanabilir.

Yazı rengi satırının hemen altındaki buton tıklanırsa, Yazı Tipi Ayarları diyalogu açılır. Bu diyalogdan yazı tipleri ayarlanır. Yazı tipi ve yazı efekti seçilir. Seçilen tip ve efekte göre örnek yazı örnek penceresinde görülür. Tamam butonunu tıklanarak diyalog kapatılır ve kiriş ayarları diyaloguna geri dönülür.

Boyut Yazısı:

**Yükseklik:** Boyut yazı yüksekliği girilir .

**Renk:** Boyut yazı rengi ayarlanır. Renk kutucuğunun üzerine farenin sol tuşu ile tıklanıp, fare imleci açılan renk paleti üzerinde kaydırılır. İstenen rengin üzerine gelindiğinde tuş serbest bırakılır. Renk kutucuğu seçilen renge dönüşür. Renk kutucuğu klavyeden shift tuşu ile birlikte tıklanırsa, ilgili rengin kalem kalınlığı ayarlanabilir.

Yazı rengi satırının hemen altındaki buton tıklanırsa, Yazı Tipi Ayarları diyalogu açılır. Bu diyalogdan yazı tipleri ayarlanır. Yazı tipi ve yazı efekti seçilir. Seçilen tip ve efekte göre örnek yazı örnek penceresinde görülür. Tamam butonunu tıklanarak diyalog kapatılır ve kiriş ayarları diyaloguna geri dönülür.

#### **Statik/Betonarme Sekmesi:**

#### Analiz

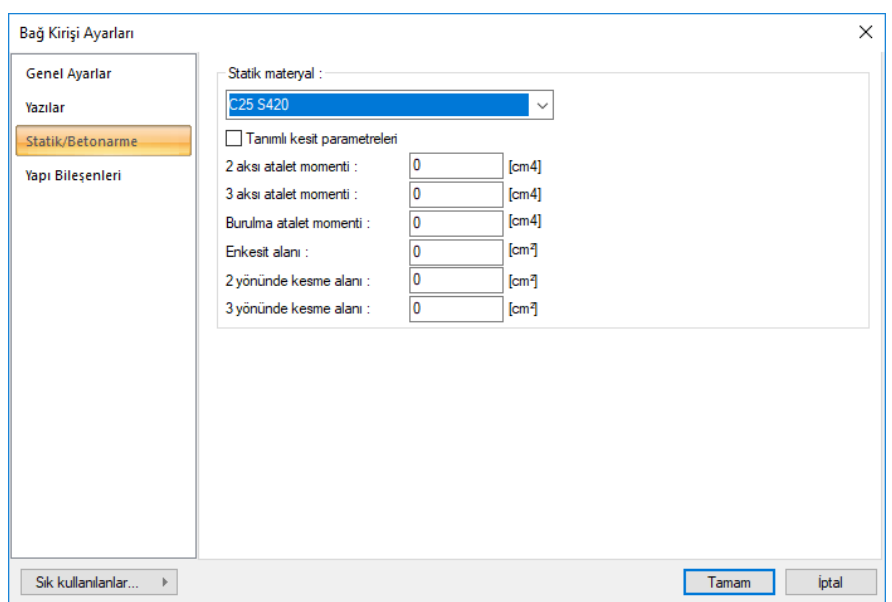

**Statik Materyal:** Kiriş elemanında kullanılacak statik materyali listeden seçin. Statik materyal betonarme elemanı olarak Yapı Ağacında Materyaller altında tanımlanabilir.

**Tanımlı kesit parametreleri:** Elemanın kesit ve geometrik özellikleri otomatik belirlenir ve bunlar yönetmeliklere uygun değerlerdir. Bununla birlikte eleman kesit özelliklerini değiştirmek isterseniz bu satırı işaretleyin ve ilgili değerleri programa verin. Program sıfır bırakılan değerleri otomatik olarak hesaplar, sıfırdan farklı girişleri, girilen değer kadar kabul eder.

**2 aksı atalet momenti** : Eleman minör atalet momentidir. Kiriş elemanlarında sıfırdır.

**3 aksı atalet momenti:** Eleman majör atalet momentidir. Örneğin 50/25 dikdörtgen bir kirişin 3 aksı atalet momenti 50.50.50.25 / 12 olarak hesaplanır. Döşeme bağlı kirişlerde kiriş atalet momenti tablalı kesit özelliklerine göre hesaplanır.

**Burulma atalet momenti:** Eleman burulma rijitliğini tanımlayan atalet momentidir.

**En kesit alanı:** Elemanın kesit alan değeridir. Örneğin 50/25 dikdörtgen bir kiriş elemanın en kesit alanı 50.25=625'dir.

**2 yönünde kesme alanı:** Eleman minör yöndeki kesme alanıdır. 50/25 kirişte 5/6.50.25 olarak alınır. Kesme alanı= 5/6 . b . d

**3 yönünde kesme alanı:** Eleman major yöndeki kesme alanıdır. Kesme alanı= 5/6 b d

#### **Yapı Bileşenleri Sekmesi**

**Yapı Bileşenleri Ekle** : Detaylı yapı bileşenleri metrajı için tanımlanan yapı malzemelerini objeye atar.

- $\Rightarrow$  Yapı bileşenleri butonunu tıklayın.
- **Bileşen Seçimi** diyalogu açılacaktır.
- $\Rightarrow$  Bu diyalogda, sol tarafta bulunan listeden malzeme ile ilgili klasörü tıklayın. Kullanmak istediğiniz malzemeyi tıklayın.
- $\Rightarrow$  Sağ tarafta bulunan parametreleri ayarlayın.
- Tamam butonu tıklayın. "Bileşen Seçimi" diyalogu kapanacaktır. Yapı Bileşenleri sekmesinde malzeme ait özet bir satır görünecektir. Bir objeye birden fazla malzeme ataması yapılabilir.

**Bileşen seçimi** diyalogunda bulunan parametreler şunlardır:

Kullanım bölümünde ;

**Değişiklik yok:** Söz konusu obje için atanacak malzemenin miktarı, daha önce malzeme tanımında belirlendiği büyüklükte kullanılması istendiği zaman işaretlenir.

**Yüzde oranı:** Bu satır, daha önce malzeme tanımında belirlenen miktarın, aynı diyalogda bulunan "Değer 1" satırında girilen değer kadar yüzdesi ile kullanılmak istendiği zaman işaretlenir. Örneğin, malzeme miktarı 70 ise, "Değer 1" satırında 40 yazıyorsa, malzeme miktarı %40\*70 kadar kullanılacak demektir.

**Yeni tanımlı:** Bu satır, daha önce malzeme tanımında belirlenen miktarın yerine aynı diyalogda bulunan "Değer 1" satırında girilen miktarın kullanılması için işaretlenir.

**Çarpan:** Bu satır, daha önce malzeme tanımında belirlenen miktar ile aynı diyalogda bulunan "Değer 1" satırında girilen değerin çarpımın sonucunda bulunan değerin miktar olarak kullanılması için işaretlenir.

**Kesirli :** Bu satır, daha önce malzeme tanımında belirlenen miktarın aynı diyalogda bulunan "Değer 1" ve "Değer 2" satırlarında girilen değerlerin oluşturduğu kesir değeri kadar kullanılması için işaretlenir. "Değer 1" pay "Değer 2" paydadır.

**Oranla:** Malzemenin hangi ölçeğe –alana, çevreye, uzunluğa vs- , bölgeye -yan alan, üst, kenar vsoranlanacağı belirlenir. Oranla liste kutusunun içeriği işlem yapılan objeye ve malzemenin ölçüsüne göre otomatik belirlenir. Örneğin kolon için işlem yapılıyorsa farklı bir liste, kütüphane için işlem yapılıyorsa farklı bir liste, hacim ise farklı bir liste, alan ise farklı bir liste oluşacaktır.

Oranla listesinde bağ kirişi objesi ve malzeme ölçüsüne göre beliren satırlar şunlardır.

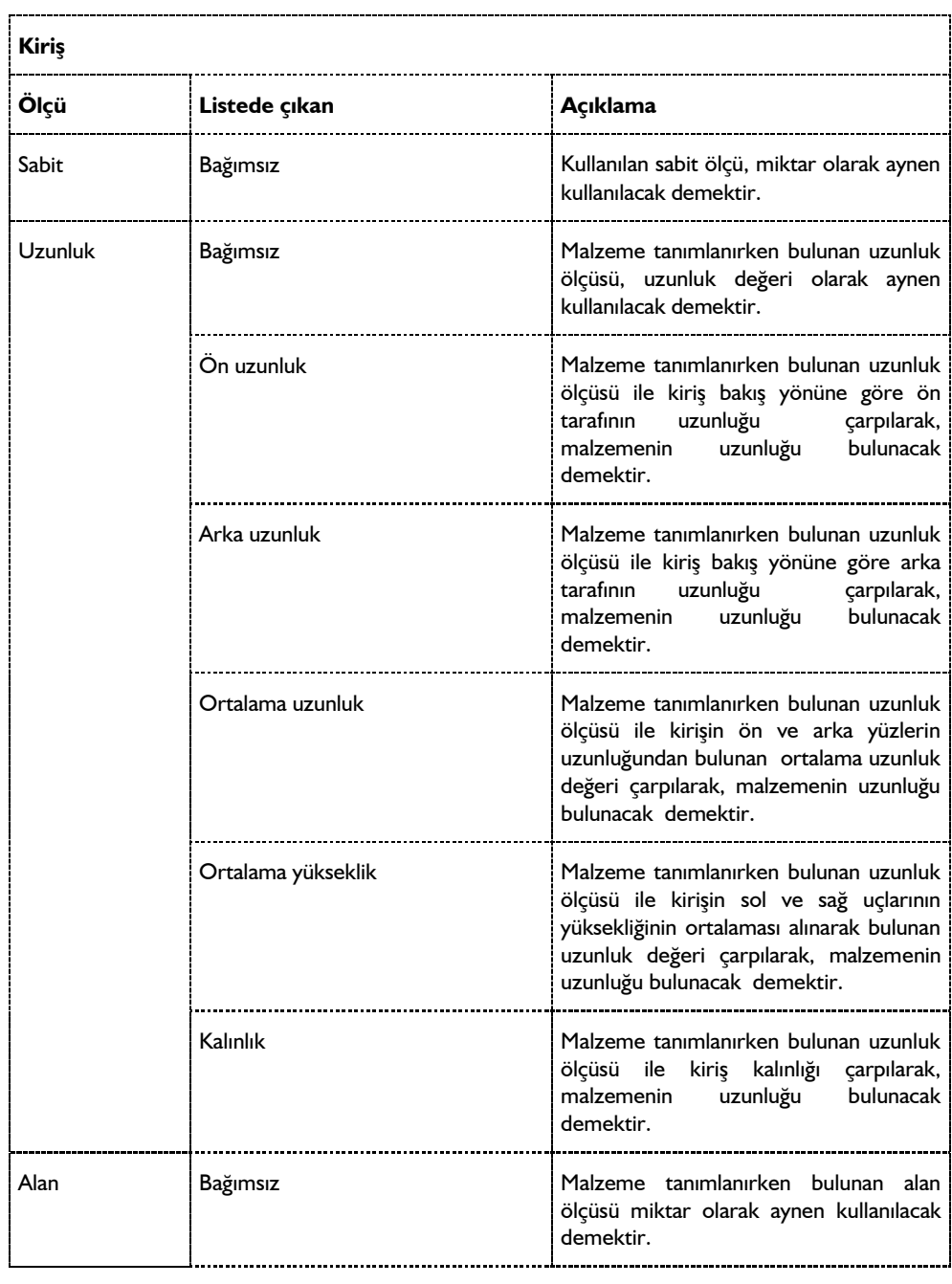

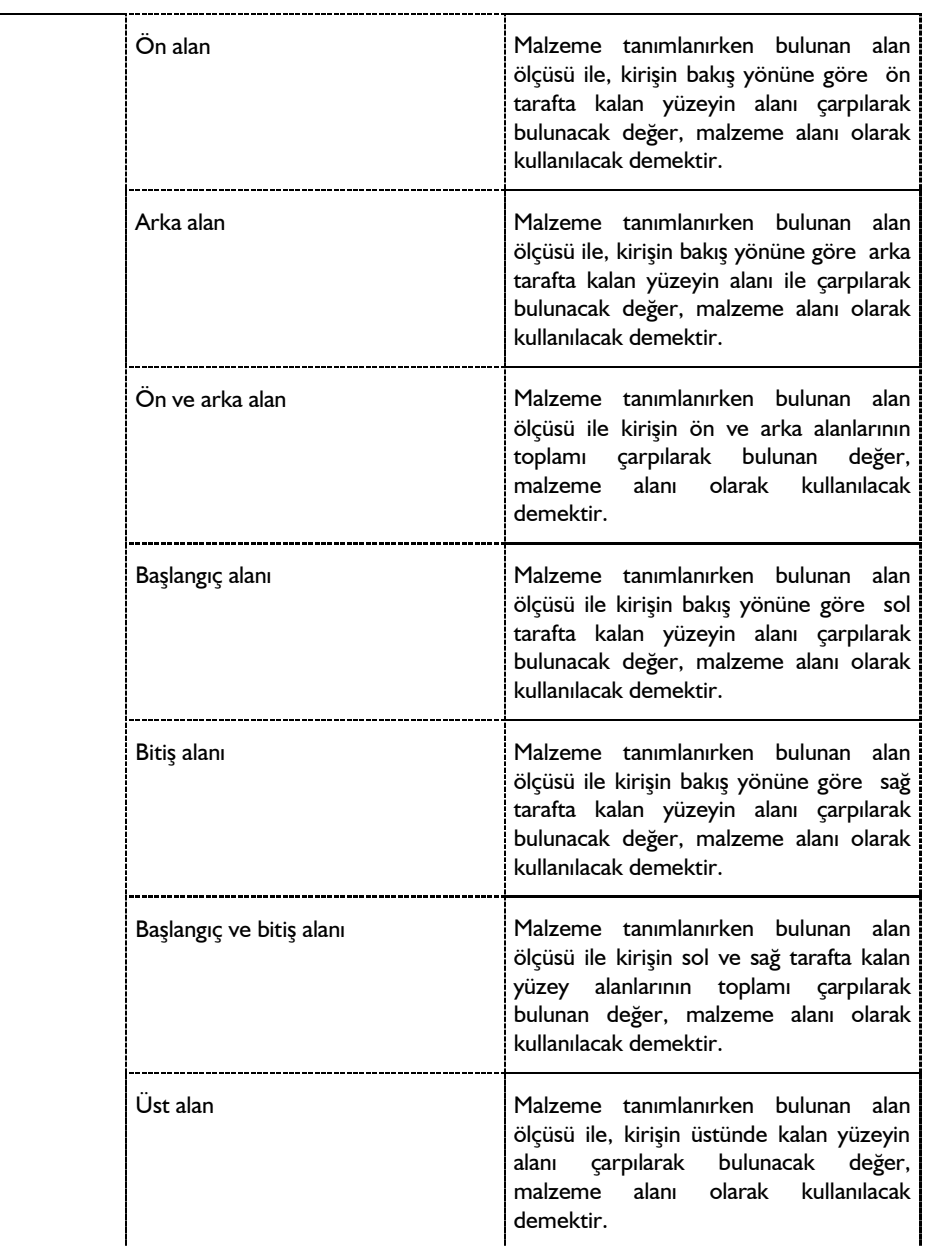

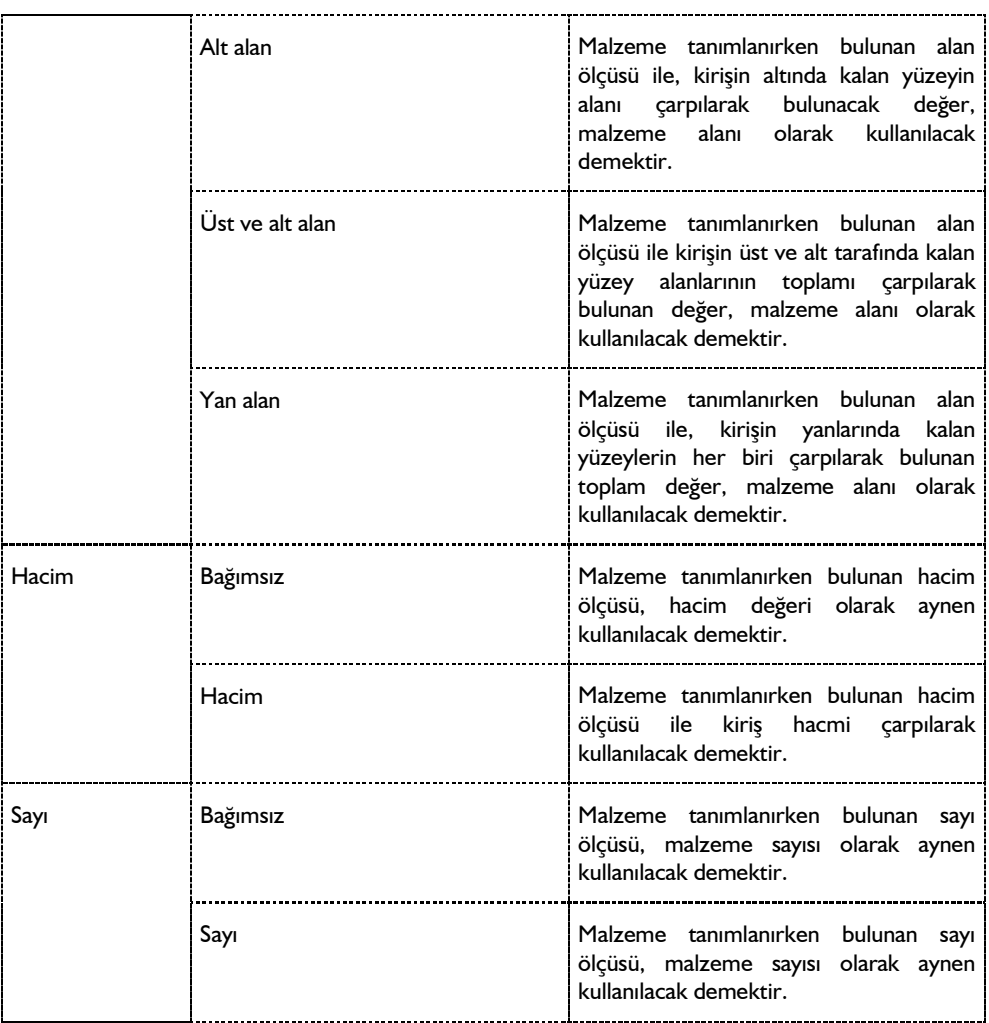

### **Bulunduğu mod**

Bağ kirişleri yalnız Mimari Plan modunda bulunur.

## **Bağ Kirişi**

Bağ kirişi çizimi ekrandan grafik olarak gerçekleştirilir. Bağ kirişi çizimine başlanmadan önce klasik menüde **Ayarlar/Obje Ayarları/Bağ Kirişi Ayarları** satırını, ribbon menüde **Betonarme/Temel-Zemin/Bağ Kirişi/Bağ Kirişi Ayarları** ikonunu tıklayıp kiriş ayarlarına girmek, ayarları kontrol etmekte fayda vardır. Bağ kirişi çizmek için:

 Klasik menüde **Çiz/Objeler/Kiriş/Bağ Kirişi** satırını, ribbon menüde **Betonarme/Temel-Zemin/Bağ Kirişi** ikonunu farenin sol tuşu ile tıklayın.

- $\Rightarrow$  Fare imlecini kolonun üzerine getirin. İmlec şekil değiştirince farenin sol tuşunu tıklayın.
- $\Rightarrow$  Kirisin ilk noktasını belirledikten sonra, imleci ikinci kolon üzerine getirin. İmlec sekil değiştirince, klavyeden boşluk tuşu ile kirişin çizim hattını değiştirebilirsiniz. Sol tuşu tekrar tıklayın.
- $\Rightarrow$  Bağ kirişi çizilecektir. Moddan çıkmak için klavyeden ESC tuşuna basın.

### **Bağ kirişin diğer objelerle ilişkisi**

Bağ kirişleri kolonlara kolonun herhangi bir noktasından bağlanabilirler. Kiriş kolon düğüm noktasına bağlanacaksa düğüm noktasına kilitlenme modu açık olmalıdır. Düğüm noktasına kilitlenme toolbardan ikonu tıklanarak açılıp kapatılabilir. Açık ise, obje çizim modlarındaki fare imleci düğüm noktalarına yaklaştırıldığında işaret değiştirerek düğüm noktalarını yakalar.

Bağ kirişi kolon köşe noktalarından herhangi birine bağlanacaksa gelişmiş yakalama modunun açılması gerekir. Bağ kirişi kolonun herhangi bir noktasına bağlanacaksa, düğüm noktasına kilitlenme modu kapatılıp kolon üzerine tıklanarak kiriş kolona bağlanabilir. Bağ kirişinin kolona bağlanıp bağlanmadığını kontrol etmek için düğüm noktası taşı komutu kullanılabilir. Kolon düğüm noktası taşındığında kolon ile birlikte kolona bağlı bağ kiriş ucunun da taşınması gerekir. Eğer bağ kiriş ucu olduğu yerde kalıyor, kolon ile birlikte hareket etmiyorsa, bu kirişin kolona bağlanmadığının göstergesidir.

### **Bağ Kirişi Parametreleri**

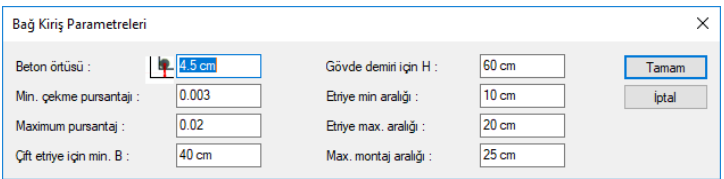

**Beton Örtüsü:** Bağ kirişi içindeki çekme veya basınç donatısının ağırlık merkezinden betonun dış yüzüne olan mesafesidir.

**Minimum Açıklık Çekme Pursantajı:** Varsayılan değeri 0.003 'dür. Bağ kirişinde çekme bölgesine konulacak minimum donatıyı belirleyen parametredir. Donatı hiçbir koşulda bu parametreyle belirlenen sınırdan az olamaz.

**Maksimum Çekme Pursantaj:** Varsayılan değeri 0.02' dir. Bağ kirişine konulacak çekme donatısının üst sınırını belirler. Donatı hiçbir koşulda bu parametreyle belirlenen sınırdan fazla olamaz. Fazla olması durumunda program maksimum pursantajın fazla olduğu bağ kirişi için "kesit yetersiz" mesajı verecektir.

**Çift Etriye İçin Min. B:** Bağ kirişi genişliği bu parametreyle karşılaştırılır. Bağ kirişi genişliği bu parametrede yazan minimum genişlik değerini aşmadığı sürece bağ kirişleri çift kollu bir etriye ile donatılandırılırlar. Aksi durumda 2 tane çift kollu etriye ile donatılandırılırlar.

**Gövde Demiri İçin H:** Bağ kirişinin yüksekliği bu parametrede yazan değerden fazla ise kirişe gövde donatısı yerleştirilir.

**Minimum Etriye Aralığı:** Programda bağ kirişine konulacak etriyenin aralığı bu parametrede belirtilen değerden az olmayacak şekilde seçilir.

**Maksimum Etriye Aralığı:** Programda bağ kirişine konulacak etriyenin aralığı bu parametrede belirtilen değerden **fazla olmayacak** şekilde seçilir.

**Montaj Maksimum Aralığı:** İşlevi yoktur

## **Kubbe**

## **Kubbe çizim yardımcıları**

### **Kubbe toolbarı**

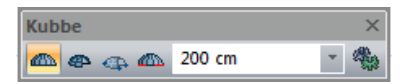

**Kubbe:** Kubbe çizer.

**Yay Kubbe:** Yay şeklinde yarım, çeyrek vb. kubbe çizer.

**3 Noktadan Yay Kubbe:** 3 noktadan yay tekniği ile yay kubbe (yarım, çeyrek vb.) çizer.

**Kubbe-Tonoz Mesnetlerini Tanımla:** Kubbe veya tonozun herhangi bir kenarını dönme ve/veya ötelemeye tutulu hale getirir.

Kubbe toolbarı üzerindeki Kubbe Yüksekliği kutucuğuna kubbe yükseklik değeri girilebilir. Kubbe ayarları diyaloguna girmeye gerek kalmaz.

**Ayarlar:** Kubbe Ayarları diyalogunu açar. Buradan kubbe parametrelerine müdahale edilebilir.

### **Kubbe ayarları**

Kubbe ile ilgili parametreler **Kubbe Ayarları** diyalogundan ayarlanır. Bu ayarlar kubbe çiziminden önce ya da sonra yapılabilir. Çizilecek kubbelerle ilgili ayarlama yapmak için:

- Klasik menüde **Ayarlar/Obje Ayarları/Kubbe Ayarları** satırını, ribbon menüde **Objeler/Çatı/Kubbe/Kubbe Ayarları** ikonunu tıklayın. Kubbe Ayarları diyalogu ekrana gelecektir.
- $\Rightarrow$  Burada gerekli düzenlemeleri yapın ve Tamam butonunu tıklayın.
- $\Rightarrow$  Diyalog kapanacaktır. Yapılan ayarlar cizeceğiniz kubbeler için geçerli olacaktır.

Mevcut kubbeler varsa, bunlar yapılan ayar değişikliklerinden etkilenmeyecektir. Mevcut kubbelerde ayar değişikliği yapmak için:

 $\Rightarrow$  Değiştirmek istediğiniz kubbeyi farenin sol tuşu ile tıklayarak seçin.

Klasik menüde Değiştir/Obje Özellikleri satırını, ribbon menüde Değiştir/Obje Özellikleri/Obje Özellikleri ikonunu tıklayın.

- **Kubbe Ayarları** diyalogu açılacaktır. Gerekli değişiklikleri yapın ve Tamam butonunu tıklayın.
- Diyalog kapanacaktır. Yapılan değişiklikler seçilen kubbeye uygulanacaktır.

#### **Genel Sekmesi**

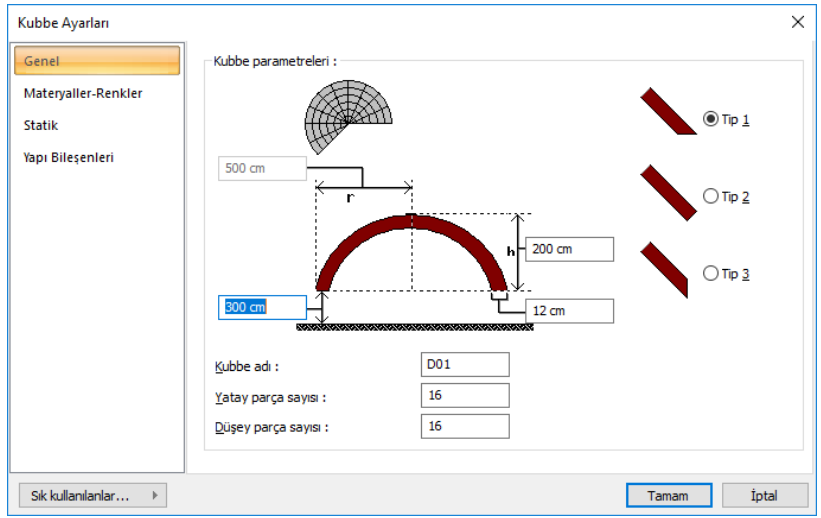

Kubbe Parametreleri bölümünde kubbe saçağının kat tabanından kotu, kubbe yüksekliği, kubbe yarıçapı ve kubbe kalınlığı girilebilir. Kubbe yarıçapı sadece obje özellikleri değiştirilirken (mevcut bir kubbenin ayarlarına müdahale edilirken) aktiftir ve değiştirilebilir. Bu parametreler diyalogda şekille açıklanmıştır.

Yine bu bölümdeki üç saçak tipinden biri seçilir. Saçak tipleri şekil ile gösterilmiştir.

**Kubbe adı:** Kubbe ismi girilir.

**Yatay parça sayısı:** Kubbenin kaç yatay parçadan (halka) oluşturulacağını belirler. Parça sayısı arttıkça kubbe hatları yuvarlaklaşır.

**Düşey parça sayısı:** Kubbenin kaç düşey parçadan (dilim) oluşturulacağını belirler. Parça sayısı arttıkça kubbe hatları yuvarlaklaşır.

#### **Materyaller-Renkler Sekmesi**

Analiz

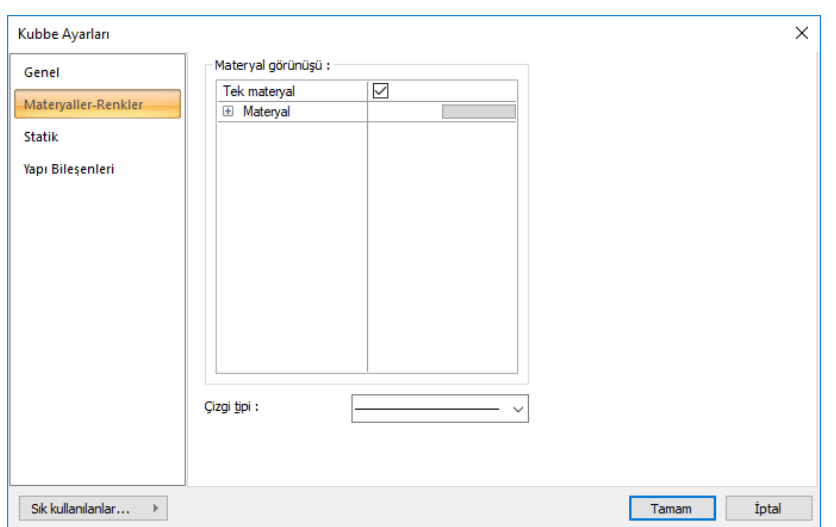

**Materyal:** Katı modelde ilgili kısım üzerine kaplanacak materyal seçilir. İlgili yüzeyler seçilen materyal ile kaplanır ve Katı modellerde bu şekilde görüntülenir. Farenin sol tuşu ile aşağı ok butonu üzerine tıklanır. Açılan materyal listesinden uygun materyal seçilir. Tanımlı materyal yoksa liste boş gelir. Materyal ekleme işlemi klasik menüde Ayarlar/Materyaller satırı, ribbon menüde Ayarlar/Ayarlar/Materyaller tıklanarak açılan diyalogdan yapılır.

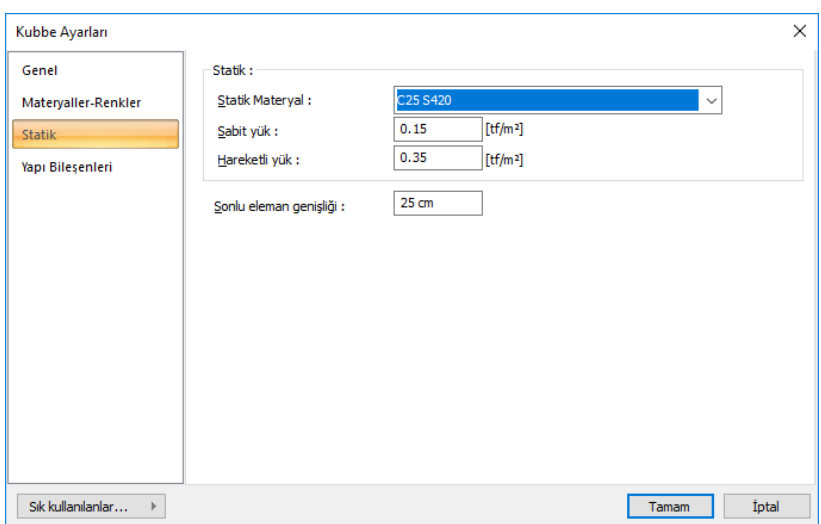

**Statik Materyal**: Kubbe elemanında kullanılacak statik materyali listeden seçin. Statik materyal betonarme elemanı olarak Yapı Ağacında Materyaller altında tanımlanabilir.

**Sabit yük:** Kubbenin kalınlıktan oluşan betonarme ağırlığı dışındaki sabit dış yükler girilir.

#### **Statik Sekmesi**

**Hareketli yük:** Kubbenin hesabında kullanılacak hareketli yük değeri girilir.

**Sonlu eleman genişliği**: Kabuk hesabında esas alınacak maksimum sonlu eleman genişliğini girilir. Program kabukları yamuk formda sonlu elemanlara bölerek analizini yapar. Sonlu eleman genişliği, bu satıra girilen değeri aşmamak kaydıyla kabuk şekline göre otomatik ayarlanır.

### **Yapı Bileşenleri Sekmesi**

**Yapı Bileşenleri Ekle** : Detaylı yapı bileşenleri metrajı için tanımlanan yapı malzemelerini objeye atar.

- $\Rightarrow$  Yapı bileşenleri butonunu tıklayın.
- **Bileşen Seçimi** diyalogu açılacaktır.
- Bu diyalogda, sol tarafta bulunan listeden malzeme ile ilgili klasörü tıklayın. Kullanmak istediğiniz malzemeyi tıklayın.
- $\Rightarrow$  Sağ tarafta bulunan parametreleri ayarlayın.
- Tamam butonu tıklayın. "Bileşen Seçimi" diyalogu kapanacaktır. Yapı Bileşenleri sekmesinde malzemeye ait özet bir satır görünecektir. Bir objeye birden fazla malzeme ataması yapılabilir.

**Bileşen seçimi** diyalogunda bulunan parametreler şunlardır:

Kullanım bölümünde ;

**Değişiklik yok:** Söz konusu obje için atanacak malzemenin miktarı, daha önce malzeme tanımında belirlendiği büyüklükte kullanılması istendiği zaman işaretlenir.

**Yüzde oranı:** Bu satır, daha önce malzeme tanımında belirlenen miktarın, aynı diyalogda bulunan "Değer 1" satırında girilen değer kadar yüzdesi ile kullanılmak istendiği zaman işaretlenir. Örneğin, malzeme miktarı 70 ise, "Değer 1" satırında 40 yazıyorsa, malzeme miktarı %40\*70 kadar kullanılacak demektir.

**Yeni tanımlı:** Bu satır, daha önce malzeme tanımında belirlenen miktarın yerine aynı diyalogda bulunan "Değer 1" satırında girilen miktarın kullanılması için işaretlenir.

**Çarpan:** Bu satır, daha önce malzeme tanımında belirlenen miktar ile aynı diyalogda bulunan "Değer satırında girilen değerin çarpımın sonucunda bulunan değerin miktar olarak kullanılması için işaretlenir.

**Kesirli :** Bu satır, daha önce malzeme tanımında belirlenen miktarın aynı diyalogda bulunan "Değer 1" ve "Değer 2" satırlarında girilen değerlerin oluşturduğu kesir değeri kadar kullanılması için işaretlenir. "Değer 1" pay "Değer 2" paydadır.

**Oranla:** Malzemenin hangi ölçeğe –alana, çevreye, uzunluğa vs- , bölgeye -yan alan, üst, kenar vsoranlanacağı belirlenir. Oranla liste kutusunun içeriği işlem yapılan objeye ve malzemenin ölçüsüne göre otomatik belirlenir. Örneğin kolon için işlem yapılıyorsa farklı bir liste, kütüphane için işlem yapılıyorsa farklı bir liste, hacim ise farklı bir liste, alan ise farklı bir liste oluşacaktır.

### **Bulunduğu mod**

Kubbe hem mimari hem de statik modda çizilebilir ve görüntülenir.

## **Kubbe Çizimi**

### **Kubbe**

- Klasik menüde Çiz/Çatı/Kubbe satırını, ribbon menüde Objeler/Çatı/Kubbe ikonunu tıklayın.
- $\Rightarrow$  Cizim alanına farenin sol tuşu ile tıklayarak kubbenin merkezini belirleyin.
- Fareyi merkezden dışarıya doğru sürükleyin. Kubbenin sanal görüntüsü fare imleci ile birlikte hareket edecektir.
- $\Rightarrow$  Kubbe yarıçapını girmek için klavyeden L tuşuna basın. İmleç koordinat kutusundaki L kutucuğuna girecektir.
- $\Rightarrow$  Buraya kubbe yarıçapı girin ve klavyeden enter tuşuna basın. Kutucuk kırmızıya dönüşecek, girilen uzunluk değerine kilitlenecektir. Çizim alanındaki kubbe görüntüsü de bu yarıçapa kilitlenecektir.
- $\Rightarrow$  Cizim alanını tıklayın. Kubbe çizilecektir.

### **Yay kubbe**

Kubbe komutu ile dairesel kubbeler çizilir. Tam daireyi tamamlamayan yarım kubbelerin çizimi için Yay Kubbe komutu geliştirilmiştir. Yay kubbe çizmek için:

- Klasik menüde Çiz/Çatı/Yay kubbe satırını, ribbon menüde Objeler/Çatı/Kubbe/Yay Kubbe ikonunu tıklayın.
- $\Rightarrow$  Cizim alanına farenin sol tuşu ile tıklayarak kubbenin merkezini belirleyin.
- Fareyi merkezden dışarıya doğru sürükleyin. Kubbenin sanal görüntüsü fare imleci ile birlikte hareket edecektir.
- $\Rightarrow$  Kubbe yarıçapını girmek için klavyeden L tuşuna basın. İmleç koordinat kutusundaki L kutucuğuna girecektir.
- $\Rightarrow$  Buraya kubbe yarıçapı girin ve klavyeden enter tuşuna basın. Kutucuk kırmızıya dönüşecek, girilen uzunluk değerine kilitlenecektir. Çizim alanındaki kubbe görüntüsü de bu yarıçapa kilitlenecektir.
- $\Rightarrow$  Fare imlecini saatin tersi yönünde hareket ettirin. Fare ile birlikte yay kubbenin de hareket ettiği, şeklinin değiştiği görülecektir. Bu aşamada açı da girebilirsiniz. Klavyeden A tuşuna basın. İmleç koordinat kutusundaki A kutucuğuna girecektir. Açı (global) değerini yazın (derece) ve Enter tuşuna basın. Fareyi hareket ettirdiğinizde yayın girilen açıda kaldığı görülecektir.
- $\Rightarrow$  Cizim alanını tıklayın. Yay kubbe çizilecektir.

### **Kubbe mesnet koşullarını tanımla**

Kubbe hesabını yapmadan önce kubbe kenarlarının mesnetleme özelliklerinin belirlenmesi gereklidir. Kubbe toolbarında bulunan "Kubbe mesnet koşullarını belirle" komutuyla kubbe kenarlarını dönme ve/veya ötelemeye tutulu hale getirmek veya yarı rijit diyafram kabulü çözümüyle yapıyla birlikte çözmek mümkündür.

- $\Rightarrow$  Kubbe ikonunu tıklayın. Açılan toolbardan "Kubbe mesnetler koşullarını tanımla" ikonunu tıklayın.
- $\Rightarrow$  "Mesnet kosullarını tanımla" diyalogu açılacaktır.
- $\Rightarrow$  Mesnetlenme özelliğini değiştirmek istediğiniz kubbe kenarını tıklayın.
- Mesnet tanımla diyalogunda istediğiniz seçeneği işaretleyin. Ötelemeye önlenmiş işaretlenirse, seçilen kenar analizde öteleme yapmayacak demektir. Dönmeye önlenmiş işaretlenirse, seçilen kenar dönme yapmayacak demektir.
- $\Rightarrow$  Tamam butonunu tıklayarak diyalogdan çıkın.

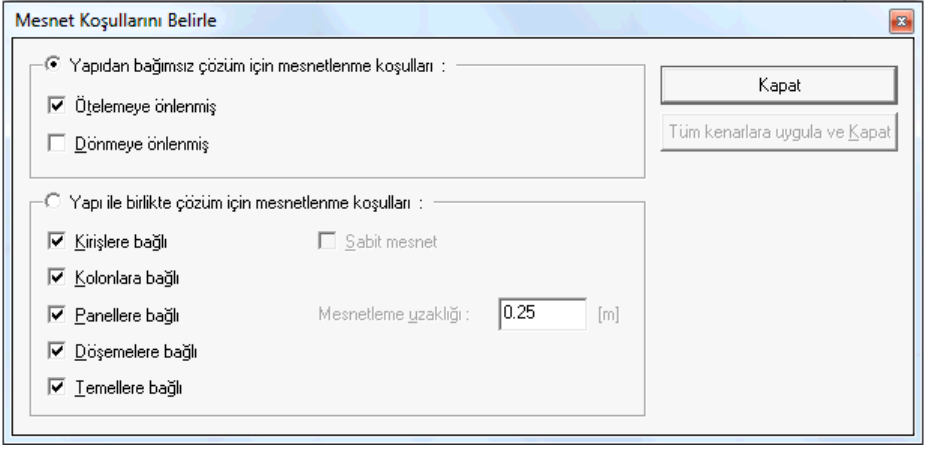

#### **Yapıdan bağımsız çözüm için mesnetleme koşulları:**

Tam rijit diyafram kabulüyle çözüm yapılırsa kubbe yapıdan ayrı çözülür. Bu durumda kubbe kenarlarının dönme ve öteleme kıstasları ile mesnetleme koşulları iki seçenekler belirlenir. Kubbe yükleri yapıya ayrıca verilmelidir.

Ötelemeye önlenmiş : Seçilen kenar öteleme yapamaz.

Dönmeye önlenmiş : Seçilen kenar dönme yapamaz.

#### **Yapı ile birlikte çözüm için mesnetleme koşulları:**

Yarı rijit diyafram kabulüyle çözüm yapılırsa, yapı - kubbe bir bütün olarak birlikte çözülürler. Bu durumda kubbe kenarların bağlı olduğu objeler diyalogda verilen seçeneklerle belirlenir.

Kirişlere, kolonlara, Perdelere, döşemelere, temellere bağlı : Kubbe kenarının sırasıyla hangi objelere bağlı kabul edileceğini belirleyin.

Sabit mesnet : Kubbe kenarı sabit mesnet olarak kabul edilir.

Mesnetleme uzaklığı : Kubbe kenarının mesnette bağlanması için geçerli olacak uzaklık miktarını verin.

### **Kubbe ve tonoz parametreleri**

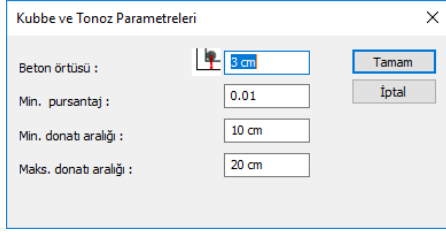

**Beton örtüsü:** Kubbe - tonoz çekme donatısının ağırlık merkezinden betonun dış yüzüne olan mesafesidir.

**Minimum Pursantaj (** $\rho_{\sf min}$ ): Varsayılan değeri 0.01' dir. Kubbe ve tonoza konulacak boyuna donatının minimum değerini belirleyen orandır. Kubbe ve tonozun brüt alanının Minimum Pursantaj parametresi ile çarpımı minimum donatı alanını belirler. Program Kubbe ve tonoza konulacak donatıyı bu alandan az olmayacak şekilde seçer.

**Minimum Donatı Aralığı:** Programda kolonun orta bölgesine konulacak etriyenin aralığı(so) bu parametrede belirtilen değerden az olmayacak şekilde seçilir.

**Maksimum Donatı Aralığı:** Programda kolonun orta bölgesine konulacak etriyenin aralığı(so) bu parametrede belirtilen değerden fazla olmayacak şekilde seçilir.

### **Tonoz**

## **Tonoz çizim yardımcıları**

### **Tonoz toolbarı**

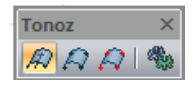

**Tonoz:** Tonoz çizer.

**Sınır Tonoz:** Sınır tonoz çizer.

**Tonoz Mesnetlerini Tanımla:** Tonozun herhangi bir kenarını dönme ve/veya ötelemeye tutulu hale getirir.

**Tonoz Ayarları:** Tonoz Ayarları diyalogunu açar. Buradaki tonoz parametrelerine müdahale edilebilir.

### **Tonoz ayarları**

Tonoz parametreleri **Tonoz Ayarları** diyalogundan ayarlanır. Tonoz ayarlarına tonoz çizilmeden önce ya da çizildikten sonra müdahale edilebilir. Tonoz Ayarlarına müdahale etmek için:

 Klasik menüde **Ayarlar/Obje Ayarları/Tonoz Ayarları** satırını, ribbon menüde **Objeler/Tonoz/Tonoz Ayarları** ikonunu tıklayın. Tonoz Ayarları diyalogu ekrana gelecektir.

 $\Rightarrow$  Burada gerekli değişiklikleri yapın ve Tamam butonunu tıklayın.

Yapılan ayarlar bundan sonra çizilecek tonozlar için geçerli olacaktır. Mevcut tonozların ayarlarını değiştirmek için:

 $\Rightarrow$  Ayarlarını değistirmek istediğiniz tonozu, üzerine farenin sol tuşu ile tıklayarak seçin.

Klasik menüde Değiştir/Obje Özellikleri satırını, ribbon menüde Değiştir/Obje Özellikleri/Obje Özellikleri ikonunu tıklayın.

- **Tonoz Ayarları** diyalogu ekrana gelecektir.
- $\Rightarrow$  Gerekli değişiklikleri yapın. Tamam butonunu tıklayarak diyalogdan çıkın.

Bu şekilde yapılan değişiklikler seçilen tonoz ya da tonozlara uygulanacaktır.

#### **Genel Ayarlar Sekmesi**

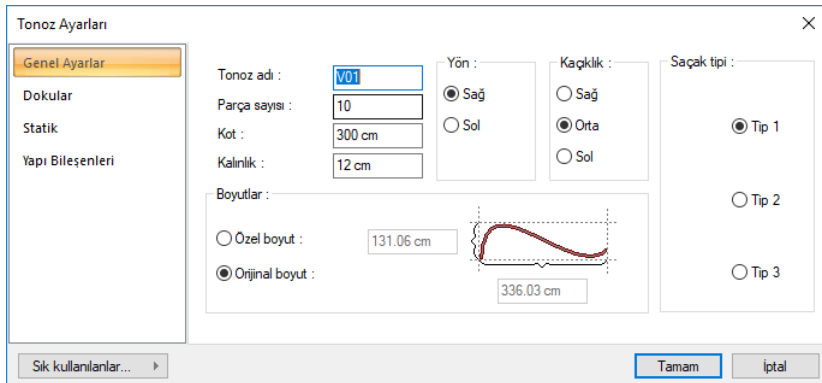

**Tonoz Adı:** Tonozun ismi girilir.

**Parça Sayısı:** Yay ya da eğrisel tonozlar oluşturulurken, bunların kaç parça halinde oluşturulacağı girilir. Parça sayısı arttıkça tonoz hatları yuvarlaklaşır.

**Kot:** Tonozun en alt noktasının kat tabanından kotu girilir (metre).

**Kalınlık:** Tonoz kaplamasının kalınlığı girilir (metre).

**Saçak Tipi:** Şekil ile gösterilen üç saçak tipinden biri seçilir.

**Özel Boyut:** Bu seçenek işaretlenirse sağdaki bilgi kutularına tonoz genişliği ve tonoz yüksekliği girilebilir.

**Orijinal boyut:** Bu seçenek işaretlenirse, tonoz kesiti için seçilen çizgi, yay vb. objelerin boyutları kullanılır.

**Yön:** Sağ ya da sol seçeneklerinden biri tıklanarak seçilir. Tonoz kalınlığının (Z yönünde) içe doğrumu yoksa dışa doğru mu olacağı belirlenir. Sol seçilirse kalınlık dışa doğru, sağ seçilirse içe doğru verilir.

**Kaçıklık:** Tonozun plandaki kaçıklığı seçilir. Sağ, orta ve sol seçenekleri tonoz aksının nereden geçeceğini (tonozun nereden tanımlı olacağını belirler). Bakış yönüne göre sağ üstten tanımlı, ortadan tanımlı, sol alttan tanımlı tonozu ifade eder. Alttan tanımlı tonozun uçlarındaki düğüm noktaları alt köşelerinde, üstten tanımlı ise üst köşelerinde yer alır. Ortadan tanımlı tonozun düğüm noktaları tonoz uç kenarlarının ortasında bulunur.

#### **Dokular Sekmesi**

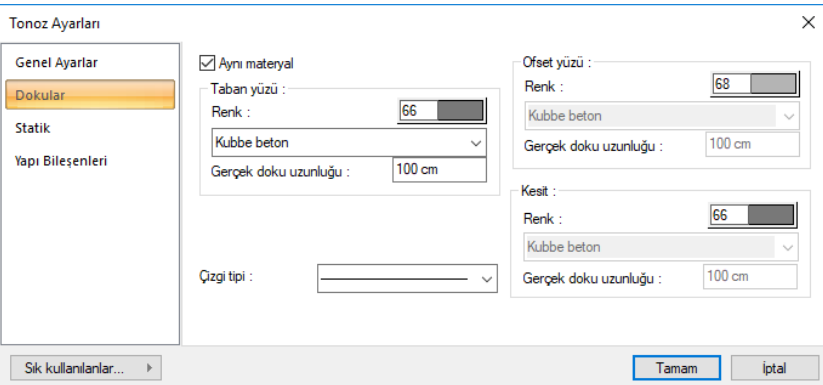

Bu sekmede tonoz alt ve üst yüzeyi için renk ve materyal seçilir. Taban yüzü alt yüzey, ofset yüzü üst yüzeydir.

**Renk:** Renk kutucuğunun üzerine farenin sol tuşu ile tıklanıp, fare imleci açılan renk paleti üzerinde kaydırılır. İstenen rengin üzerine gelindiğinde tuş serbest bırakılır. Renk kutucuğu seçilen renge dönüşür. Renk kutucuğu klavyeden shift tuşu ile birlikte tıklanırsa, ilgili rengin kalem kalınlığı ayarlanabilir.

**Materyal:** Katı modelde ilgili kısım üzerine kaplanacak materyal seçilir. İlgili yüzeyler seçilen materyal ile kaplanır ve Katı modellerde bu şekilde görüntülenir. Farenin sol tuşu ile aşağı ok butonu üzerine tıklanır. Açılan materyal listesinden uygun materyal seçilir. Tanımlı materyal yoksa liste boş gelir. Materyal ekleme işlemi **Ayarlar/Materyaller** satırı tıklanarak açılan diyalogdan yapılır.

**Gerçek Doku Uzunluğu:** Doku uzunluğu girilir. Örneğin; 1 girilirse seçilen materyal dokusu genişliği 1 olarak alınır ve seçilen obje üzerine kaplanır. Dokunun kare şeklinde olduğu düşünülürse obje yüzeyleri 1x1 ebadında dokular yan yana dizilerek kaplanır.

**Çizgi tipi :** Tonozun çizgilerinin tipidir. Listeden çizgi tipi seçilir.

#### **Statik Sekmesi:**

#### Analiz

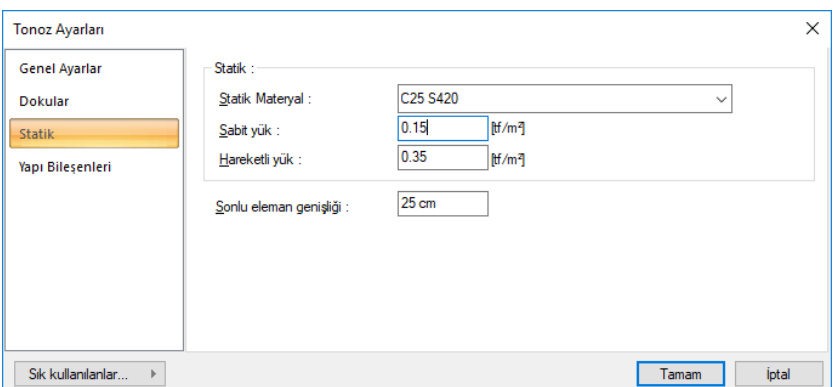

**Statik Materyal**: Tonoz elemanında kullanılacak statik materyali listeden seçin. Statik materyal betonarme elemanı olarak Yapı Ağacında Materyaller altında tanımlanabilir.

**Sabit yük:** Tonozun kalınlıktan oluşan betonarme ağırlığı dışındaki sabit dış yükler girilir.

**Hareketli yük:** Tonozun hesabında kullanılacak hareketli yük değeri girilir.

**Sonlu eleman genişliği**: Kabuk hesabında esas alınacak maksimum sonlu eleman genişliğini girilir. Program kabukları yamuk formda sonlu elemanlara bölerek analizini yapar. Sonlu eleman genişliği, bu satıra girilen değeri aşmamak kaydıyla kabuk şekline göre otomatik ayarlanır.

#### **Yapı Bileşenleri Sekmesi:**

**Yapı Bileşenleri Ekle** : Detaylı yapı bileşenleri metrajı için tanımlanan yapı malzemelerini objeye atar.

- $\Rightarrow$  Yapı bileşenleri butonunu tıklayın.
- **Bileşen Seçimi** diyalogu açılacaktır.
- $\Rightarrow$  Bu diyalogda, sol tarafta bulunan listeden malzeme ile ilgili klasörü tıklayın. Kullanmak istediğiniz malzemeyi tıklayın.
- $\Rightarrow$  Sağ tarafta bulunan parametreleri ayarlayın.
- Tamam butonu tıklayın. "Bileşen Seçimi" diyalogu kapanacaktır. Yapı Bileşenleri sekmesinde malzemeye ait özet bir satır görünecektir. Bir objeye birden fazla malzeme ataması yapılabilir.

**Bileşen seçimi** diyalogunda bulunan parametreler şunlardır:

Kullanım bölümünde ;

**Değişiklik yok:** Söz konusu obje için atanacak malzemenin miktarı, daha önce malzeme tanımında belirlendiği büyüklükte kullanılması istendiği zaman işaretlenir.

**Yüzde oranı:** Bu satır, daha önce malzeme tanımında belirlenen miktarın, aynı diyalogda bulunan "Değer 1" satırında girilen değer kadar yüzdesi ile kullanılmak istendiği zaman işaretlenir. Örneğin, malzeme miktarı 70 ise, "Değer 1" satırında 40 yazıyorsa, malzeme miktarı %40\*70 kadar kullanılacak demektir.

**Yeni tanımlı:** Bu satır, daha önce malzeme tanımında belirlenen miktarın yerine aynı diyalogda bulunan "Değer 1" satırında girilen miktarın kullanılması için işaretlenir.

**Çarpan:** Bu satır, daha önce malzeme tanımında belirlenen miktar ile aynı diyalogda bulunan "Değer 1" satırında girilen değerin çarpımın sonucunda bulunan değerin miktar olarak kullanılması için işaretlenir.

**Kesirli :** Bu satır, daha önce malzeme tanımında belirlenen miktarın aynı diyalogda bulunan "Değer 1" ve "Değer 2" satırlarında girilen değerlerin oluşturduğu kesir değeri kadar kullanılması için işaretlenir. "Değer 1" pay "Değer 2" paydadır.

**Oranla:** Malzemenin hangi ölçeğe –alana, çevreye, uzunluğa vs- , bölgeye -yan alan, üst, kenar vsoranlanacağı belirlenir. Oranla liste kutusunun içeriği işlem yapılan objeye ve malzemenin ölçüsüne göre otomatik belirlenir. Örneğin kolon için işlem yapılıyorsa farklı bir liste, kütüphane için işlem yapılıyorsa farklı bir liste, hacim ise farklı bir liste, alan ise farklı bir liste oluşacaktır.

### **Bulunduğu mod**

Tonoz hem mimari hem de statik modda çizilebilir ve görüntülenir.

## **Tonoz Çizimi**

### **Tonoz**

Tonoz kesiti yay, eğri ya da doğrusal şekillerde olabilir. Tonoz çizmeden önce çizim alanına yay, eğri ya da çizgilerle tonoz kesitinin formu çizilir. Bundan sonra tonoz çizim işlemine geçilir.

- $\Rightarrow$  Çizgi, yay ya da eğri komutlarını kullanarak çizim alanına tonoz kesitinin şeklini çizin.
- Klasik menüde Çiz/Çatı/Tonoz satırını, ribbon menüde Objeler/Çatı/Tonoz ikonunu tıklayın.
- Çizim alanında farenin sol tuşu ile tıklayarak kesit formunu belirlemek için çizmiş olduğunuz çizgileri, yay ya da eğriyi seçin.
- $\Rightarrow$  Farenin sağ tuşunu tıklayın İmleç değişecektir.
- $\Rightarrow$  Farenin sol tuşu ile çizim alanına tıklayın. Tıklanan nokta tonozun başlangıç noktası olacaktır.
- $\Rightarrow$  Fare imlecini sürükleyin. Tonoz fare imleci ile birlikte uzayacaktır. Klavyeden boşluk tuşuna basarak tonozun altta, üstten ya da ortadan tanımlı olmasını sağlayabilirsiniz. Tekrar sol tuşu tıklayarak tonozun ikinci noktasını belirleyin. Tonoz çizilecektir.
- $\Rightarrow$  Fareyi sürükleyip sol tuşu tıklayarak istediğiniz sayıda tonoz çizin.
- Tonoz çizimini bitirmek için farenin sağ tuşunu tıklayın.

#### **Sınır tonoz**

Sınır tonoz, çizim alanında dört nokta tıklanarak gerçekleştirilir. Tonoz çiziminde olduğu gibi önce çizim alanına yay, eğri ya da çizgilerle tonoz kesitinin formu çizilir. Daha sonra sınır tonoz çizimine geçilir.

- Klasik menüde Çiz/Çatı/Sınır Tonoz satırını, ribbon menüde Objeler/Çatı/Tonoz/Sınır Tonoz ikonunu tıklayın.
- $\Rightarrow$  Cizim alanında farenin sol tuşu ile tıklayarak çizgileri, yay ya da eğriyi seçin.
- $\Rightarrow$  Farenin sağ tuşunu tıklayın. İmleç değişecektir.
- $\Rightarrow$  Farenin sol tusu ile çizim alanına tıklayın. Bu sınır tonozun ilk noktasını belirleyecektir.
- $\Rightarrow$  Sırasıyla iki, üç ve dördüncü noktaları da farenin sol tuşu ile tıklayarak belirleyin.
- $\Rightarrow$  Sinir tonoz çizimi tamamlanacaktır.

#### **Tonoz mesnet koşullarını tanımla**

Tonoz hesabını yapmadan önce tonoz kenarlarının mesnetleme özelliklerinin belirlenmesi gereklidir. Tonoz toolbarında bulunan "Tonoz mesnet koşullarını belirle" komutuyla tonoz kenarlarını dönme ve/veya ötelemeye tutulu hale getirmek veya yarı rijit diyafram kabulü çözümüyle yapıyla birlikte çözmek mümkündür.

- Tonoz ikonunu tıklayın. Açılan toolbardan "Tonoz mesnetler koşullarını tanımla" ikonunu tıklayın.
- $\Rightarrow$  "Mesnet koşullarını tanımla" diyalogu açılacaktır.
- $\Rightarrow$  Mesnetlenme özelliğini değiştirmek istediğiniz tonoz kenarını tıklayın.
- Mesnet tanımla diyalogunda istediğiniz seçeneği işaretleyin. Ötelemeye ankastre işaretlenirse, seçilen kenar analizde öteleme yapmayacak demektir. Dönmeye ankastre işaretlenirse, seçilen kenar dönme yapmayacak demektir.
- $\Rightarrow$  Tamam butonunu tıklayarak diyalogdan çıkın.

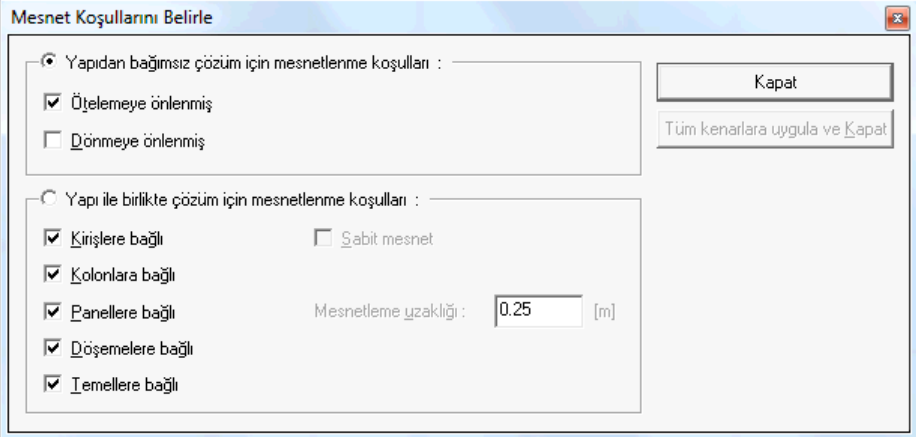

#### **Yapıdan bağımsız çözüm için mesnetleme koşulları:**

Tam rijit diyafram kabulüyle çözüm yapılırsa tonoz yapıdan ayrı çözülür. Bu durumda tonoz kenarlarının dönme ve öteleme kıstasları ile mesnetleme koşulları iki seçenekler belirlenir. Tonoz yükleri yapıya ayrıca verilmelidir.

Ötelemeye önlenmiş : Seçilen kenar öteleme yapamaz.

Dönmeye önlenmiş : Seçilen kenar dönme yapamaz.

#### **Yapı ile birlikte çözüm için mesnetleme koşulları:**

Yarı rijit diyafram kabulüyle çözüm yapılırsa, yapı - tonoz bir bütün olarak birlikte çözülürler. Bu durumda tonoz kenarların bağlı olduğu objeler diyalogda verilen seçeneklerle belirlenir.

Kirişlere, kolonlara, Perdelere, döşemelere, temellere bağlı : Tonoz kenarının sırasıyla hangi objelere bağlı kabul edileceğini belirleyin.

Sabit mesnet : Tonoz kenarı sabit mesnet olarak kabul edilir.

Mesnetleme uzaklığı : Tonoz kenarının mesnette bağlanması için geçerli olacak uzaklık miktarını verin.

### **Kubbe ve tonoz parametreleri**

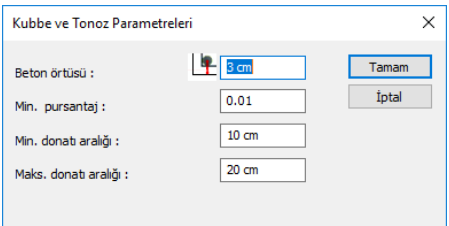

**Beton örtüsü:** Kubbe - tonoz çekme donatısının ağırlık merkezinden betonun dış yüzüne olan mesafesidir.

**Minimum Pursantaj (** $\rho_{\sf min}$ ): Varsayılan değeri 0.01' dir. Kubbe ve tonoza konulacak boyuna donatının minimum değerini belirleyen orandır. Kubbe ve tonozun brüt alanının Minimum Pursantaj parametresi ile çarpımı minimum donatı alanını belirler. Program Kubbe ve tonoza konulacak donatıyı bu alandan az olmayacak şekilde seçer.

**Minimum Donatı Aralığı:** Birimi cm, varsayılan değeri ise 10 cm' dir. Programda kolonun orta bölgesine konulacak etriyenin aralığı(so) bu parametrede belirtilen değerden az olmayacak şekilde seçilir.

**Maksimum Donatı Aralığı:** Birimi cm, varsayılan değeri ise 20 cm' dir. Programda kolonun orta bölgesine konulacak etriyenin aralığı(so) bu parametrede belirtilen değerden fazla olmayacak şekilde seçilir.

### **Merdiven**

### **Merdiven çizim yardımcıları**

### **Merdiven toolbarı**

**Merdiven Toolbarı** üzerinde merdiven ile ilgili komutlara tek tıklamada ulaşmayı sağlayan komut ikonları yer alır. **Merdiven** ikonu tıklandığında merdiven toolbarı ekrana gelir.

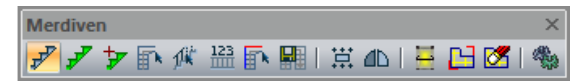

Merdiven toolbarında yer alan komut ikonları soldan sağa sırasıyla şunlardır:

**Merdiven:** Merdiven çizim komutunu çalıştırır. Daha önce arşive kayıt edilmiş bir merdiveni çizim alanına yerleştirir.

**Yeni Merdiven Oluştur:** Rota komutu ile çizilen bir alanı kullanarak yeni bir merdiven oluşturur.

**Merdiven Alanı Ekle:** Mevcut bir merdivene sahanlık ve kıvrımlı kısım gibi merdiven parçaları ekler.

**Merdiven Deformasyonu:** Merdiven deformasyonu modunu çalıştırır.

**Korkuluk Sakla/Göster:** Korkuluk Sakla/Göster komutu merdiven korkuluklarını kapatıp açar. Korkuluk istenmeyen merdiven kenarlarında korkuluklar bu komut kullanılarak kapatılır.

**Korkuluk Sayısı Değiştir:** Korkuluk sayısını değiştirmek için kullanılır.

**Merdiven Mesnet Koşullarını Belirle:** Merdivenin herhangi bir kenarını dönme ve/veya ötelemeye tutulu hale getirir.

**Merdiven Kaydet:** Çizim alanındaki herhangi bir merdiveni merdiven kütüphanesine ekler. Merdiven kütüphanesine kaydedilen merdiven başka projelerde tekrar kullanılabilir.

**Yerleştirme Noktası:** İmlecin merdiven objesini yakalama noktasını değiştirir.

**Simetri Y:** Merdiven çıkış yönünü değiştirir.

**Merdiven Betonarme Hesap Aksı Çiz:** Merdiven sahanlık ve kollarında betonarme hesabın yapılacağı hattı belirleyen bir aks tanımlar.

**Merdiven Betonarne Hesap Aksını Değiştir:** Betonarme hesap akslarının özelliklerini değiştirir.

**Merdiven Betonarne Hesap Aksını Sil:** Betonarme hesap akslarını merdiven üstünden siler

**Ayarlar:** Merdiven Ayarları diyalogunu açar. Merdiven parametreleri bu diyalogdan ayarlanır.

### **Merdiven deformasyonu toolbarı**

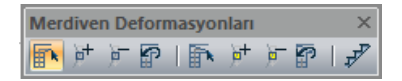

**Merdiven Deformasyonu:** Merdiveni yakalama noktalarını açığa çıkartır, yakalama noktalarını yakalayarak merdiveni deforme eder.

**Birincil Düğüm Noktası Ekle:** Mevcut bir merdivende yeni yakalama noktaları oluşturur ve merdiveni yakalama noktalarından yakalayıp deforme etmeye yarar.

**Birincil Düğüm Noktası Sil:** Birincil Düğüm Noktası Ekle ikonu ile oluşturulan düğüm noktalarını siler.

**Merdiven Deformasyonunu İptal Et:** Merdiven deformasyonu komutu ile yapılan değişiklikleri geri alır.

**İkincil Merdiven Deformasyonu:** İkincil merdiven yakalama noktalarını hareket ettirerek merdiveni deforme etmek için kullanılır. Çıkış hattı ve merdiven korkuluklarını etkiler.

**İkincil Düğüm Noktası Ekle:** Merdivende çıkış hattı ve korkuluk üzerinde yeni yakalama noktaları (düğüm noktaları) oluşturur

**İkinci Düğüm Noktası Sil:** İkincil Düğüm Noktası Ekle ikonu ile oluşturulan düğüm noktalarını siler.

**İkincil Merdiven Deformasyonunu İptal Et:** İkincil merdiven deformasyonu komutu ile yapılan değişiklikleri iptal eder.

### **Merdiven klavye desteği**

Merdiven çizimi esnasında boşluk tuşu veya 1 tuşu ile merdivenin yakalama noktası değiştirilir. Merdiven tıklandıktan sonra seçili merdivenin sanal görüntüsü ekranda belirir. Bu esnada boşluk tuşuna basılırsa, imlecin merdiveni farklı noktalardan yakaladığı görülür. Art arda boşluk tuşuna basılarak merdiven yakalama noktası değiştirilebilir. Merdiven toolbarında bulunan Y simetri ikonu merdivenin simetrisini alır. Ayrıca klavyeden 2 tuşuna basılırsa merdivenin simetrisi alınabilir.

### **Merdiven ayarları**

Merdiven kütüphanesi ve bu merdivenlerle ilgili parametreler **Merdiven Ayarları** diyalogunda yer alır.

- Klasik menüde Ayarlar/Obje Ayarları/Merdiven Ayarları satırını, ribbon menüde Betonarme/Betonarme/Merdiven/Merdiven Ayarları ikonunu tıklayın.
- **Merdiven Ayarları** diyalogu ekrana gelecektir.
- $\Rightarrow$  İstediğiniz merdiven, korkuluk ve küpeşte tiplerini seçin ve gerekli parametrik ayarlamaları yapın.
- $\Rightarrow$  Tamam butonunu tıklayarak diyalogdan çıkın.

Yapılan ayarlar bundan sonra çizilecek merdivenler için geçerli olacaktır. Mevcut bir merdivenin ayarlarını değiştirmek için:

Değiştirmek istediğiniz merdiveni farenin sol tuşu ile tıklayın. Merdiven seçilecektir.

Klasik menüde Değiştir/Obje Özellikleri satırını, ribbon menüde Değiştir/Obje Özellikleri/Obje Özellikleri ikonunu tıklayın.

- **Merdiven Ayarları** diyalogu karşınıza gelecektir.
- Gerekli değişiklikleri yapın ve Tamam butonunu tıklayın. Diyalog kapanacak, yaptığınız değişiklikler seçmiş olduğunuz merdivene uygulanacaktır.

**Merdiven Ayarları** diyalogu iki farklı şekilde karşımıza çıkar. **Ayarlar/Obje Ayarları/Merdiven Ayarları** satırı tıklandığında ekrana gelen **Merdiven Ayarları** diyalogu ile mevcut merdiveni değiştirmek için **Özellikler** tıklandığında açılan **Merdiven Ayarları** diyalogu arasında farklar vardır. Bu diyaloglardan birincisinde sekiz sekme bulunurken, ikincisinde on sekme bulunur. Diyaloglardaki parametrelerle ilgili açıklamalar aşağıdadır:

#### **Merdiven Tipleri Sekmesi**

#### Analiz

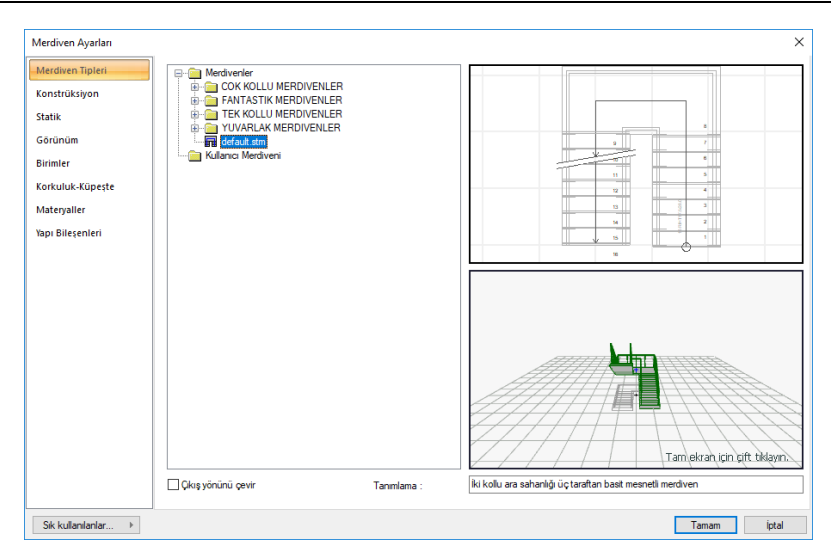

Bu sekmede diyalogun sol tarafındaki pencerede Merdiven Kütüphanesi yer alır. Merdivenler tiplerine göre klasörler altında düzenlenmiştir. Çizilecek merdiven bu klasörler altından seçilir.

Seçilen merdivenin plan görüntüsü sağ üstte, üç boyutlu görüntüsü de sağ altta görüntülenir. 3B görüntüyü yaklaştırmak, uzaklaştırmak, döndürmek mümkündür. Bu şekilde merdiven özellikleri üç boyutlu olarak incelenebilir. Diğer sekmelerde yapılacak parametre değişiklikleri anında buradaki 3B görüntüye uygulanır.

Farenin sol tuşu basılı tutularak fare 3B görüntü üzerinde yukarı-aşağı. Sağa-sola hareket ettirilerek 3B merdiven görüntüsü döndürülür. Farenin sağ tuşu basılı tutularak fare yukarı-aşağı hareket ettirilirse, 3B merdiven yaklaşıp uzaklaşır. Klavyeden Ctrl tuşu ve farenin sol tuşu basılı tutularak fare 3B görüntü üzerinde hareket ettirilirse merdiven X-Y düzleminde (ızgara düzlemi), Ctrl tuşu ve farenin sağ tuşu basılı tutularak hareket ettirilirse Y-Z düzleminde (ızgara düzlemine dik düzlem) hareket eder.

Merdiven tanımı satırında merdiven için yazılmış tanım görülür. Bu satıra kullanıcı müdahale edemez.

**Çıkış yönünü çevir**: İşaretlendiğinde merdiven kollarının çıkış yönünü değiştirir. Örneğin soldan sağa çıkan bir merdiveni sağdan sola çıkan merdiven yapar.

#### **Parametreler-2B Görüntü Sekmesi**

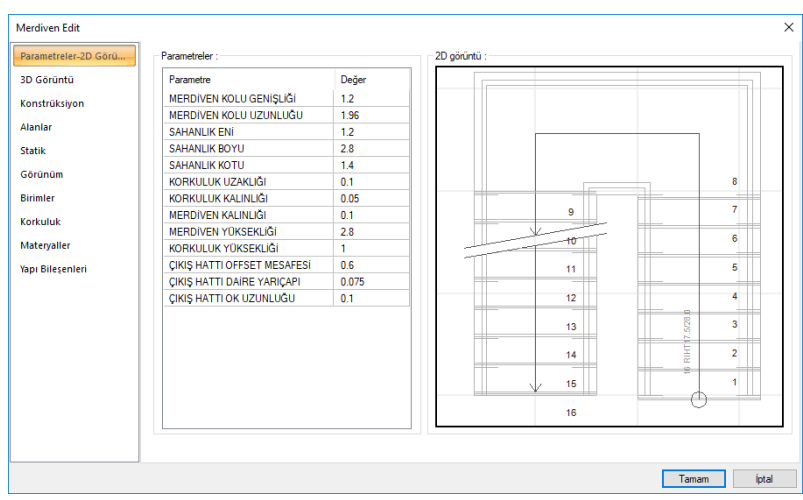

Bu sekme çizim alanında mevcut bir merdivenin özelliklerine müdahale etmek üzere merdiven özelliklerine girildiğinde ekrana gelir.

Sol tarafta merdiven genişliği, uzunluğu, korkuluk genişliği, kalınlığı, yüksekliği vb. parametrelerin listesi görülür. Bu parametrelerin her birine müdahale edilebilir. Değerlerde yapılan değişiklikler anında ilgili merdivene uygulanır.

Sağ tarafta merdivenin 2B plan görüntüsü görülür. Yapılan değişiklikler anında bu görüntüye de yansır.

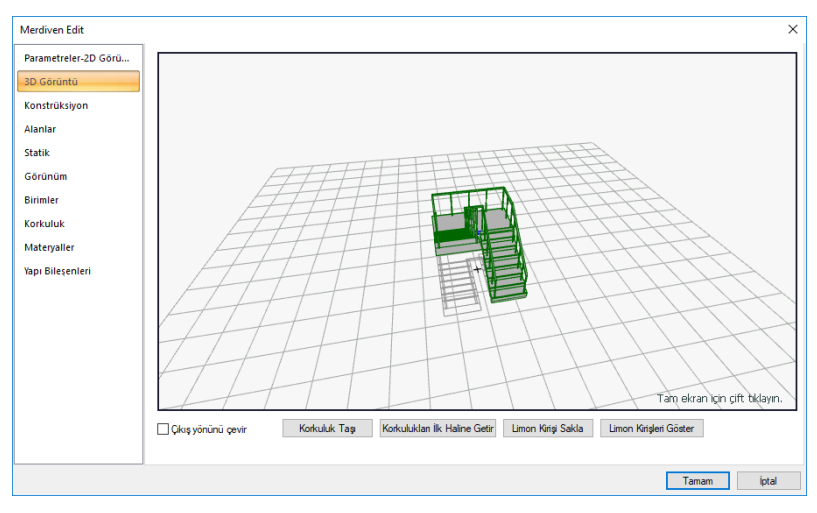

#### **3D Görüntü Sekmesi**

Bu sekme mevcut bir merdivenin ayarlarını değiştirmek üzere merdiven ayarlarına girildiğinde mevcuttur. Burada merdivenin 3B görüntüsü görülür. Farenin sol tuşu basılı tutularak fare 3B görüntü üzerinde yukarı-aşağı. Sağa-sola hareket ettirilerek 3B merdiven görüntüsü döndürülür. Farenin sağ tuşu basılı tutularak fare yukarı-aşağı hareket ettirilirse, 3B merdiven yaklaşıp uzaklaşır. Klavyeden Ctrl tuşu ve farenin sol tuşu basılı tutularak fare 3B görüntü üzerinde hareket ettirilirse merdiven X-Y düzleminde (ızgara düzlemi), Ctrl tuşu ve farenin sağ tuşu basılı tutularak hareket ettirilirse Y-Z düzleminde (ızgara düzlemine dik düzlem) hareket eder.

3B görüntünün altında yer alan komutlarla, 3B görüntü üzerinde merdiven korkuluklarının yerleri değiştirilebilir, limon kirişli merdivenlerin limon kirişleri açılıp kapatılabilir.

**Korkuluk Taşı:** Buton tıklanır. Fare imleci 3B merdiven modeli üzerinde taşınmak istenen korkuluk üzerine getirilir. Farenin sol tuşu tıklanıp basılı tutularak fare hareket ettirilir. Fare ile birlikte ilgili korkuluğun da hareket ettiği görülür. Korkuluk istenen pozisyona getirilince sol tuş bırakılır.

**Korkulukları İlk Haline Getir:** Korkuluk taşı komutu ile yerleri değiştirilen korkuluklar tekrar eski yerlerine getirilmek istenirse bu buton tıklanır. Korkuluklar eski yerlerine geri döner.

**Limon Kiriş Sakla:** Limon kirişli merdivenlerde herhangi bir limon kirişinin çizilmemesi istenebilir. Bu durumda ilgili limon kirişlerini kaldırmak için bu buton tıklanır. İlgili limon kirişi farenin sol tuşu ile tıklandığında, limon kiriş kalkar (saklanır).

**Limon Kirişleri Göster:** Saklanan limon kirişlerin tekrar gösterilmesi isteniyorsa bu buton tıklanır. Limon kirişler geri gelir.

 $\overline{\mathbf{x}}$ 

#### Merdiven Edit Darametraler 2D Côrti 3D Görüntü  $\circ$  $\overline{C}$  $\circ$ Alanla Diğe Statil M01 Merriven adı  $\overline{D}$  $2<sub>cn</sub>$  $0<sub>cn</sub>$ Görünür Merdiven kotu  $D<sub>2</sub>$  $2<sub>cm</sub>$ Korkuluk vüzevi savısı Birimle D<sub>3</sub>  $2 \text{ cm}$ No lu basamaktan itibaren no lan yaz 200 Korkulu □ Planda kesit hattını d: Matervalle 1. Kaplama cizgis 2. Kaplama cizgis Yapı Bilesenler  $10<sub>cm</sub>$ TK. **■ Tam cizgi** ◯ Tam çizgi  $30<sub>cm</sub>$ O Oransal (a) Oransa  $3<sub>cm</sub>$ ○ Sabit uzunlul ○ Sabit uzunlul  $0.2$ Part Part Par2 Par2  $0.2$ İki kollu ara sahanlığı üç taraftan basit mesnetli merdiver Tanımlama Tamam *iptal*

### **Konstrüksiyon Sekmesi**

**Konstrüksiyon Metodu:** Düz, kırımlı, limon kirişli ve rampa tipi merdiven sistemlerinden biri farenin sol tuşu ile tıklanarak seçilir.

Basamak Parametreleri:

- **D1:** Basamak kaplaması çıkıntı uzunluğu. Kaplama istenmiyorsa bu değerler sıfır girilir.
- **D2:** rıht kaplaması kalınlığı. Kaplama istenmiyorsa bu değerler sıfır girilir.
- **D3:** Basamak kaplaması kalınlığıdır. Kaplama istenmiyorsa bu değerler sıfır girilir.
- **LK1- LK2:** Limon kiriş yüksekliğini tayin eder. Şekil üzerinde gösterilmiştir.
**Kalınlık:** Limon kiriş kalınlığıdır.

Diğer:

**Merdiven adı:** Merdivenin ismi bu kutucuğa girin.

**Merdiven kotu:** Merdiven alt noktasının kat tabanından ölçülen kotudur . Pozitif ya da negatif olabilir.

**Korkuluk yüzeyi sayısı:** Korkuluk yüzey sayısı, korkuluk düşey yüzey sayısını (korkuluk kesitini) belirler. Korkuluk yüzey sayısı 4 olursa, korkuluk kesiti karesel olur. Korkuluk yüzey sayısı arttırıldıkça korkuluk kesiti daireye yaklaşır.

**No.lu basamaktan itibaren no.ları yazma:** Buraya girilen basamak numarasından sonraki basamaklar merdiven üzerinde numaralandırılmaz.

**Planda kesit hattını çiz:** Merdiven üzerine kesit hattı çizilmesi isteniyorsa işaretlenir. Kesit hattı, planda merdivenin görünen ve görünmeyen kısımlarını belirtmek için merdiven üzerine çift çapraz çizgi şeklinde çizilen hattır.

**1. ve 2. Kaplama Çizgisi:** Planda merdiven üzerinde kaplamaları gösteren çizgilerin nasıl çizileceğini belirleyen parametrelerdir. Par1 ve Par2 merdivenin sağ ve sol kenarındaki kaplama çizgilerinin uzunluklarıdır. Tam seçeneği seçilirse kaplama çizgisi merdivenin bir kenarından diğer kenarına kadar çizilir. Oransal seçilirse girilen Par1 ve Par2 uzunluklarının merdiven genişliğine oranlarına göre çizilir. Sabit uzunluk seçilirse Par1 ve Par2 uzunlukları kadar çizilir.

**Tanımlama:** Merdiven tanım satırıdır. Değiştirilebilir. Ancak merdivene herhangi bir etkisi olmaz. Sadece tanımlama değişmiş olur.

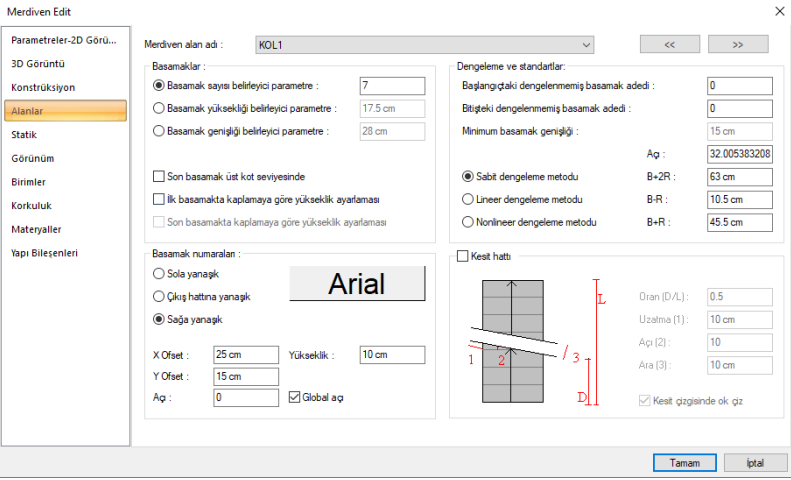

#### **Alanlar Sekmesi**

**Merdiven Alan Adı:** Kutucuğun sağındaki aşağı ok butonu tıklandığında alan listesi açılır. Buradaki her alan bir merdiven kolunu temsil eder. Merdiven tek koldan ibaretse listede tek alan bulunur. Buradaki parametreler her merdiven kolu için (alan) ayrı ayarlanır.

#### **Basamaklar:**

Bu bölümde basamak ve rıht sayısını belirleyen parametreler yer alır. Yapılan seçimlere ve girilen değerlere göre ilgili alanın basamak sayısı, basamak genişliği, rıht sayısı ve rıht yüksekliği otomatik ayarlanır.

**Basamak sayısı belirleyici parametre:** Bu seçenek seçilirse, sağdaki kutucuğa ilgili alan (merdiven kolu) için istenen basamak sayısı girilir. Kol uzunluğu ve yüksekliği bellidir ve girilen sayıya göre basamak genişliği ve rıht yüksekliği otomatik olarak hesaplanır ve ilgili kutucuklara yazılır. Bu durumda basamak genişliği ve yüksekliği değerlerine müdahale edilemez. Müdahale için ilgili seçenekler seçilmelidir. Fakat bu parametreler değiştirilince de doğal olarak basamak sayısı değişecektir. Çünkü kol uzunluk ve yüksekliği sabit olduğuna göre bu parametreler birbirine bağımlıdır.

**Basamak yüksekliği belirleyici parametre:** Seçenek işaretlenir ve sağındaki kutucuğa istenen rıht yüksekliği girilir. Girilen rıht yüksekliği sabit tutulur. Basamak genişliği ve basamak sayısı girilen basamak yüksekliğine bağlı olarak belirlenir.

**Basamak genişliği belirleyici parametre:** Seçenek işaretlenir ve sağındaki kutucuğa istenen basamak genişliği girilir. Bu durumda basamak genişliği sabit tutularak rıht yüksekliği ve basamak sayısı bu değere bağlı olarak hesaplanır.

**Son basamak üst kot seviyesinde:** Bu seçenek işaretlenirse rıht sayısı basamak sayısı belirleyici parametre değeri kadar olur. Örneğin; basamak sayısı belirleyici parametre 7 ise ilgili kolda 7 rıht olacaktır. Bu, basamak sayısının 6 olması anlamına gelir. 7.inci basamak da vardır fakat bu basamak sahanlık ya da merdivenin birleştiği döşeme kotundadır. Seçenek işaretlenmezse rıht sayısı, basamak sayısı belirleyici parametre değerinden bir fazladır. Yani, basamak sayısı belirleyici parametre 7 ise, ilgili kolda 8 rıht olacaktır. Bu durumda basamak sayısı da 7 olacaktır. Son basamak sahanlıktan bir rıht yüksekliği kadar altta olacaktır.

**İlk/son basamakta kaplamaya göre yükseklik ayarlaması:** Merdivende kaplama kullanılıyorsa, rıht yüksekliklerinin kaplama kalınlıkları dikkate alınarak ayarlanması için uygun seçenek işaretlenir. Kaplamaya göre yükseklik ayarlaması bazı kollarda ilk basamakta, bazı kollarda da son basamakta yapılır.

#### **Dengeleme ve Standartlar:**

**Başlangıçtaki dengelenmemiş basamak adedi:** Dönen merdivenlerde dengelemenin başlayacağı basamak buradan belirlenir. Örneğin; 2 girilirse, başlangıçtaki iki basamak için dengeleme yapılmaz. Üçüncü basamaktan itibaren dengelemeye başlanır.

**Bitişteki dengelenmemiş basamak adedi:** Dönen merdivenlerde dengelemenin hangi basamakta biteceğini belirleyen parametredir. Örneğin; 2 girilirse dengeleme sondan üçüncü basamakta bitirilir. Son iki basamak için dengeleme yapılmaz.

**Minimum basamak genişliği:** Dengeleme yapılırken minimum basamak genişliğinin ne kadar olabileceği bu kutucuğa girilir. Nonlineer dengeleme metodu seçilirse müdahale edilebilir. Sabit ve lineer dengeleme metotları seçildiğinde kullanıcı müdahale edemez.

Dengeleme metodu olarak üç metot mevcuttur. Kullanıcı bunlardan istediğini seçebilir. Bunlar Sabit, lineer ve Nonlineer dengeleme metotlarıdır. Dengelemeler seçilen metoda göre yapılır ve anında merdivenin 2B ve 3B görüntülerine yansır. Bunlar ilgili sekmelerden izlenebilir.

**Açı:** Merdivenin eğimidir (derece). Otomatik olarak hesaplanıp bu kutucuğa yazılır. Kullanıcı müdahale edemez. Merdiven kol uzunluğu ve yüksekliği, basamak ve rıhta bağlı olarak değişir.

**B+2R:** Adım uzunluğunu ifade eder. Burada B basamak genişliğini, R rıht yüksekliğini temsil eder. B ya da R değiştiğinde otomatik değişir.

**B-R:** Rahatlığı ifade eder. B basamak genişliği, R rıht yüksekliğidir. B ya da R değiştiğinde otomatik değişir.

**B+R:** Güvenliği ifade eder. B basamak genişliği, R rıht yüksekliğidir. B ya da R değiştiğinde otomatik değişir.

#### **Basamak Numaraları:**

Basamak numaraları ile ilgili parametrelerdir. Sola, sağa ya da çıkış hattına yanaşık seçeneklerinden biri seçilerek, merdiven basamak numaralarının basamakların neresine yazılacağına karar verilir.

Bu seçeneklerin sağındaki yazı tipi butonu tıklandığında Yazı Tipi Ayarları diyalogu ekrana gelir. Bu diyalogdan basamak yazıları için yazı tipi ve yazı efekti seçilir. Tamam butonu tıklanarak diyalog kapatılır. Butonun üzerindeki yazı örneği seçilen yazı tipi ve efektini yansıtır.

**X Ofset/Y Ofset:** X ofset basamak yazılarını yatay olarak, Y Ofset de düşey olarak kaydırmak için kullanılır. Değerler pozitif ya da negatif olabilir. Birim metredir.

**Açı:** Basamak yazılarının açısı girilir. Açı sıfır iken yazılar basamaklara paralel olurlar. Merdiven döndürülürse yazılar da merdivenle birlikte döner. Ancak Global Açı seçeneği işaretlenirse global açılar dikkate alınır. Merdivenin açısı ne olursa olsun, yazıların açısı burada yazılan açı olacaktır. Açı birimi derecedir.

**Yükseklik:** Basamak yazılarının yüksekliği.

#### **Kesit Hattı:**

Kesit çizgileri ile ilgili ayarlar bu bölümde yapılır. D, L, 1, 2, ve 3 parametreleri şekil üzerinde gösterilmiştir. Buna göre ilgili kutucuklara gerekli değerler girilir. D, L, 1 ve 3 parametrelerinin birimi metre, 2 (açı) parametresinin birimi derecedir.

**Kesit çizgisinde ok çiz:** Kutucuk işaretlenirse, kesit hattında çıkış hattı çizgisinin ucuna ok çizilir. İşaretlenmezse çizilmez.

#### **Statik Sekmesi**

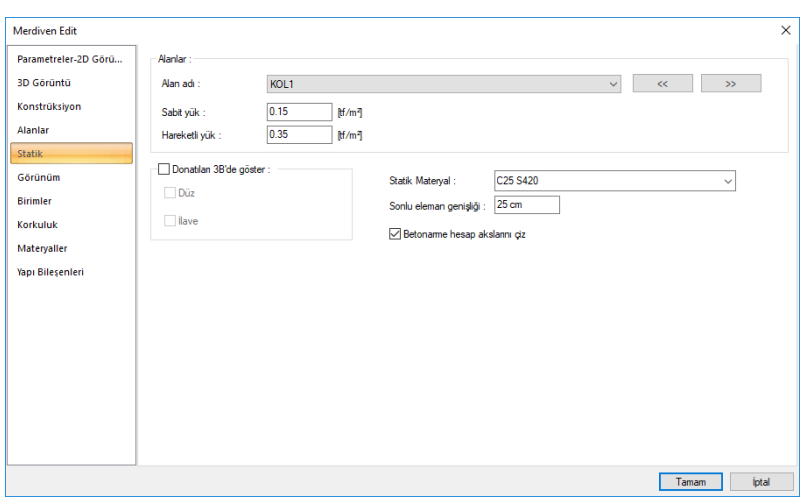

**Alan adı:** Merdiven bölgesini gösteren adın göründüğü satırdır. Hangi alandaysak o alanın statik değerlerini değiştiriyoruz demektir. İleri ve geri ok tuşları ile bir önceki veya bir sonraki alanlara geçiş yapabilirisiniz.

**Sabit yük:** Merdivenin kalınlıktan oluşan betonarme ağırlığı dışındaki sabit dış yükler girilir.

**Hareketli yük:** Merdiven hesabında kullanılacak hareketli yük değeri girilir.

**Statik Materyal:** Merdiven elemanında kullanılacak statik materyali listeden seçin. Statik materyal betonarme elemanı olarak Yapı Ağacında Materyaller altında tanımlanabilir.

**Sonlu eleman genişliği**: Kabuk hesabında esas alınacak maksimum sonlu eleman genişliğini girilir. Program kabukları yamuk formda sonlu elemanlara bölerek analizini yapar. Sonlu eleman genişliği, bu satıra girilen değeri aşmamak kaydıyla kabuk şekline göre otomatik ayarlanır.

**Donatıları 3B'de göster:** Merdiven analizi sonucunda hesaplanan donatıların 3boyutta, katı model görüntüsünde çizilip çizilmeyeceğini düzenleyen seçenektir. 3B perspektifte donatıları görmek istiyorsanız seçeneği işaretleyin. Donatıları daha belirgin görebilmek için merdiven yüzey kaplamasında doku olarak kullanılan materyallere şeffaflık özelliği verilebilir.

**Betonarme hesap akslarını göster:** Merdiven betonarmesinin yapılacağı doğrultuyu gösteren betonarme hesap akslarının merdiven üzerlerinde gösterilmesi isteniyorsa işaretlenir. Bu gösterim sadece bilgi amaçlıdır ve kalıp ve/veya donatı planlarında çizilmez.

**Görünüm Sekmesi**

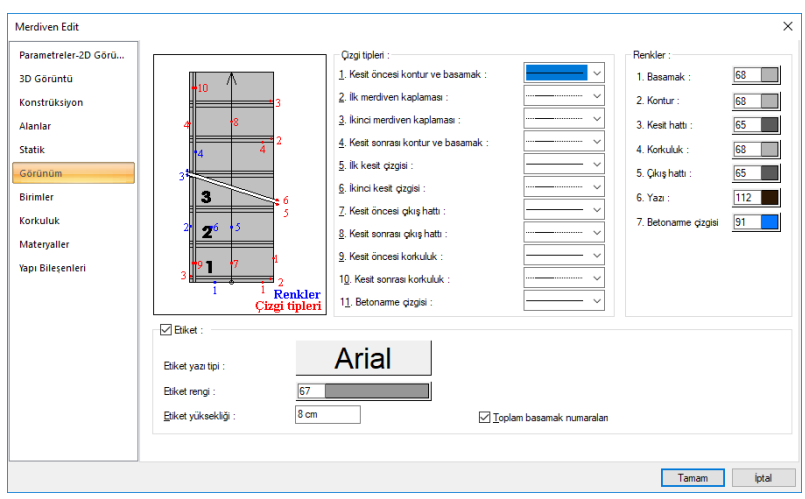

**Çizgi Tipleri:** Planda merdiveni oluşturan çizgiler için ayrı çizgi tipi seçilir. Kutucukların sağındaki aşağı ok butonları tıklandığında çizgi tipleri listesi açılır. Bu listeden istenen çizgi tipi farenin sol tuşu ile tıklanarak seçilir. Çizgiler soldaki şekil üzerinde kırmızı renkli rakamlarla numaralandırılmıştır.

**Renkler:** Planda merdiveni oluşturan çizgiler için ayrı renk seçilir. Çizgiler diyalogun solundaki şekil üzerinde mavi rakamlarla numaralandırılmıştır. Renk kutucuğunun üzerine farenin sol tuşu ile tıklanıp, fare imleci açılan renk paleti üzerinde kaydırılır. İstenen rengin üzerine gelindiğinde tuş serbest bırakılır. Renk kutucuğu seçilen renge dönüşür. Renk kutucuğu klavyeden shift tuşu ile birlikte tıklanırsa, ilgili rengin kalem kalınlığı ayarlanabilir.

**Etiket:** İşaretlenirse merdiven üzerinde rıht sayısı, basamak yüksekliği ve genişliği gösterilir. İşaretlenmezse gösterilmez.

**Toplam basamak numaraları :** İşaretlemezse, rıht sayısı, basamak yüksekliği ve genişliği her kolda ayrı gösterilir. İşaretlenirse, toplam değerler gösterilir.

**Etiket yazı tipi** : Rıht sayısı, basamak yükseklik ve genişlik yazısının yazı tipi seçilir.

**Etiket rengi**: Rıht sayısı, basamak yükseklik ve genişlik yazısının yazı rengi seçilir.

**Etiket yüksekliği**: Rıht sayısı, basamak yükseklik ve genişlik yazısının yazı yüksekliği girilir.

**Birimler Sekmesi:**

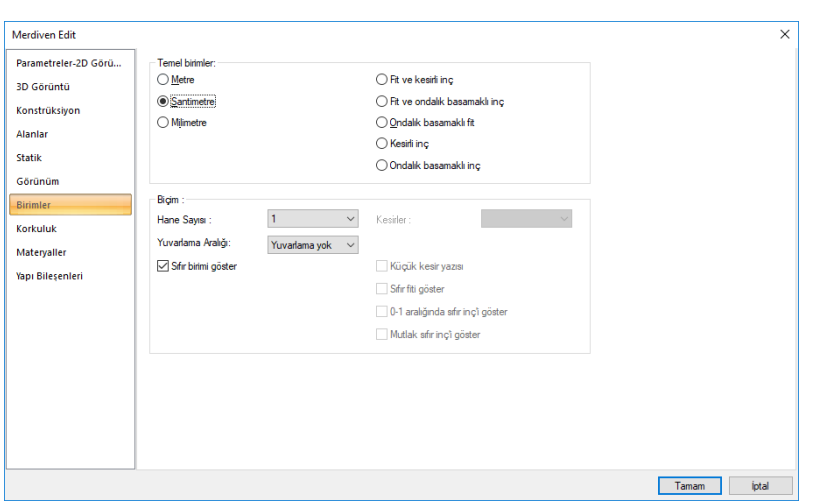

**Temel Birimler:** Ölçülendirmenin hangi birimde yapılacağı belirtilir. Ölçülendirme metre, santimetre, milimetre, fit ve kesirli inç, fit ve ondalık basamaklı inç, ondalık basamaklı fit, kesirli inç, ondalık basamaklı inç birimlerinden biriyle yapılabilir. Örneğin 4 metrelik bir mesafe santimetre seçilirse 400, milimetre seçilirse 4000, fit ve kesirli inç seçilirse, 13' – 11" , fit ve ondalık basamaklı inç seçilirse 13' – 1.5" , ondalık basamaklı fit seçilirse 13.12', kesirli inç seçilirse 157 $1/2$ ", ondalık basamaklı inç seçilirse 155.5" şeklinde gösterilecektir.

**Hane sayısı:** Ondalık basamaklı ölçülendirme tipi seçildiğinde aktif hale gelir. Ölçülendirmenin virgülden sonra kaç hane gösterileceğini belirler. Sıfır girilirse virgülden sonra hane gösterilmez, 1 girilirse bir hane, 2 girilirse iki hane vb. gösterilir. Program ölçüleri belirtilen hane sayısına göre yuvarlayarak yazar. Mimari projelerde genelde ölçülendirme birimi metre ise iki hane, santimetre ise bir hane dikkate alınır.

**Yuvarlama aralığı:** Metre, santimetre ya da milimetre olarak yapılacak ölçülendirmenin yuvarlama aralığını belirler. Yuvarlama yok seçilirse, ölçülendirme tam değerinde yapılır. Aralık büyüdükçe ölçülendirme seçilen aralık kadar yuvarlanır.

**Sıfır birimi göster:** İşaretli değilse, soldaki sıfır ve noktayı ölçülendirmede göstermez. örneğin 0.20 değerini, 20 olarak ölçülendirir. İşaretli ise 0.20 değeri 0.20 olarak ölçülendirilir.

**Kesirler:** Kesirli inç formatında yapılacak ölçülendirmenin hangi hassasiyette gösterileceğini belirler. Kesirsiz ya da 1/64 hassasiyetine kadar kesirli ölçülendirme yapılabilir.

**Küçük kesir yazısı:** Kesirli inç formatı seçildiğinde, kesir kısmının büyük/küçük gösterilmesini belirler. İşaretli ise kesir tam sayının biraz üstünde ve küçük, işareti değilse kesir tam sayının yanında aynı büyüklükte gösterilir.

**Sıfır fiti göster:** 0 fitli ölçülendirmede (1 fitten küçük ölçü değerinde) 0'ın gösterilip gösterilmeyeceğini belirler. Örneğin işaretli değilse, 0' - 15" değerinde bir ölçüğü -15" olarak gösterir. İşaretli ise 0'-15" şeklinde gösterir.

**0-1 aralığında sıfır inç i göster:** Örneğin 8'-0 1/6 " değerine sahip bir ölçülendirme inç kısmı 0-1 aralığındadır. Seçenek işaretli değilse 8'-0 1/6 " değeri 8'- olarak gösterilecektir. Başka bir deyişle 0-1 aralığındaki inç değerleri gösterilmeyecektir.

**Mutlak inçi göster:** İnçin mutlak sıfır olduğu ölçülendirme değerinde sıfır inçin gösterilip gösterilmeyeceğini belirler. Örneğin tam 10' değerinde bir ölçülendirme, eğer bu seçenek işaretli ise, 10'-0" şeklinde gösterilecektir. İşaretli değilse 10"- şeklinde gösterilecektir.

#### **Korkuluk Sekmesi**

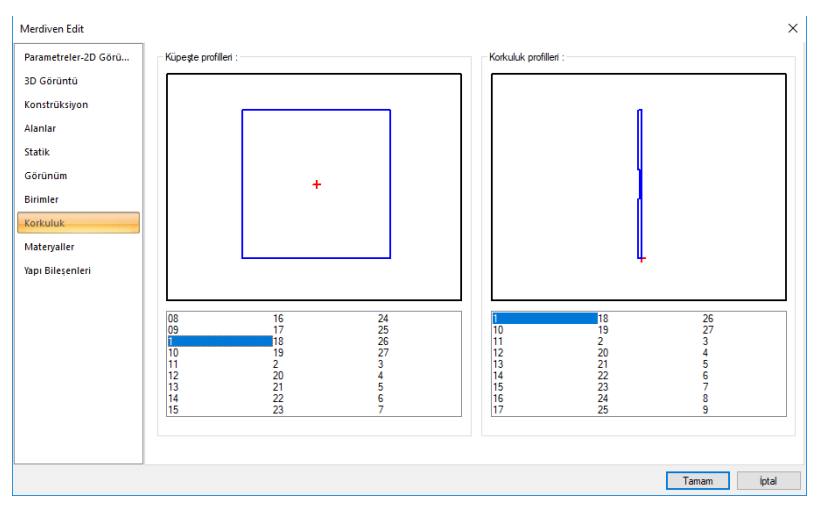

**Küpeşte Profilleri:** Küpeşte listesinden bir küpeşte farenin sol tuşu ile tıklanarak seçilir. Seçilen küpeşte kesiti, küpeşte ekranında görüntülenir.

**Korkuluk Profilleri:** Korkuluk listesinden bir korkuluk farenin sol tuşu ile tıklanarak seçilir. Seçilen korkuluk görüntüsü, korkuluk ekranında görüntülenir.

#### **Materyaller Sekmesi**

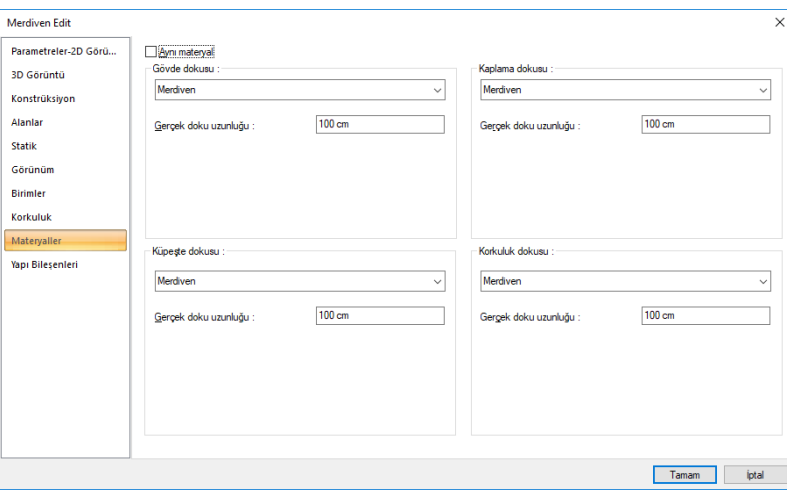

Gövde dokusu, kaplama dokusu, küpeşte dokusu ve korkuluk dokusu kısımlarından gövde, kaplama, küpeşte ve korkuluklara ayrı materyal atanır. İlgili yüzeyler seçilen materyal ile kaplanır ve renderlerde bu şekilde görüntülenir. Farenin sol tuşu ile aşağı ok butonu üzerine tıklanır. Açılan materyal listesinden uygun materyal seçilir. Tanımlı materyal yoksa liste boş gelir. Materyal ekleme işlemi **Ayarlar/Materyaller** satırı tıklanarak açılan diyalogdan yapılır.

**Gerçek Doku Uzunluğu:** Doku uzunluğu girilir. Örneğin; 1 girilirse seçilen materyal dokusu genişliği 1 metre olarak alınır ve seçilen obje üzerine kaplanır. Dokunun kare şeklinde olduğu düşünülürse obje yüzeyleri 1x1 ebadında dokular yan yana dizilerek kaplanır.

#### **Yapı Bileşenleri Sekmesi:**

**Yapı Bileşenleri Ekle** : Detaylı yapı bileşenleri metrajı için tanımlanan yapı malzemelerini objeye atar.

- $\Rightarrow$  Yapı bileşenleri butonunu tıklayın.
- **Bileşen Seçimi** diyalogu açılacaktır.
- $\Rightarrow$  Bu diyalogda, sol tarafta bulunan listeden malzeme ile ilgili klasörü tıklayın. Kullanmak istediğiniz malzemeyi tıklayın.
- $\Rightarrow$  Sağ tarafta bulunan parametreleri ayarlayın.
- Tamam butonu tıklayın. "Bileşen Seçimi" diyalogu kapanacaktır. Yapı Bileşenleri sekmesinde malzemeye ait özet bir satır görünecektir. Bir objeye birden fazla malzeme ataması yapılabilir.

**seçimi** diyalogunda bulunan parametreler şunlardır:

Kullanım bölümünde ;

**Değişiklik yok:** Söz konusu obje için atanacak malzemenin miktarı, daha önce malzeme tanımında belirlendiği büyüklükte kullanılması istendiği zaman işaretlenir.

**Yüzde oranı:** Bu satır, daha önce malzeme tanımında belirlenen miktarın, aynı diyalogda bulunan "Değer 1" satırında girilen değer kadar yüzdesi ile kullanılmak istendiği zaman işaretlenir. Örneğin, malzeme miktarı 70 ise, "Değer 1" satırında 40 yazıyorsa, malzeme miktarı %40\*70 kadar kullanılacak demektir.

**Yeni tanımlı:** Bu satır, daha önce malzeme tanımında belirlenen miktarın yerine aynı diyalogda bulunan "Değer 1" satırında girilen miktarın kullanılması için işaretlenir.

**Çarpan:** Bu satır, daha önce malzeme tanımında belirlenen miktar ile aynı diyalogda bulunan "Değer 1" satırında girilen değerin çarpımın sonucunda bulunan değerin miktar olarak kullanılması için isaretlenir.

**Kesirli :** Bu satır, daha önce malzeme tanımında belirlenen miktarın aynı diyalogda bulunan "Değer 1" ve "Değer 2" satırlarında girilen değerlerin oluşturduğu kesir değeri kadar kullanılması için işaretlenir. "Değer 1" pay "Değer 2" paydadır.

**Oranla:** Malzemenin hangi ölçeğe –alana, çevreye, uzunluğa vs- , bölgeye -yan alan, üst, kenar vsoranlanacağı belirlenir. Oranla liste kutusunun içeriği işlem yapılan objeye ve malzemenin ölçüsüne göre otomatik belirlenir. Örneğin kolon için işlem yapılıyorsa farklı bir liste, kütüphane için işlem yapılıyorsa farklı bir liste, hacim ise farklı bir liste, alan ise farklı bir liste oluşacaktır.

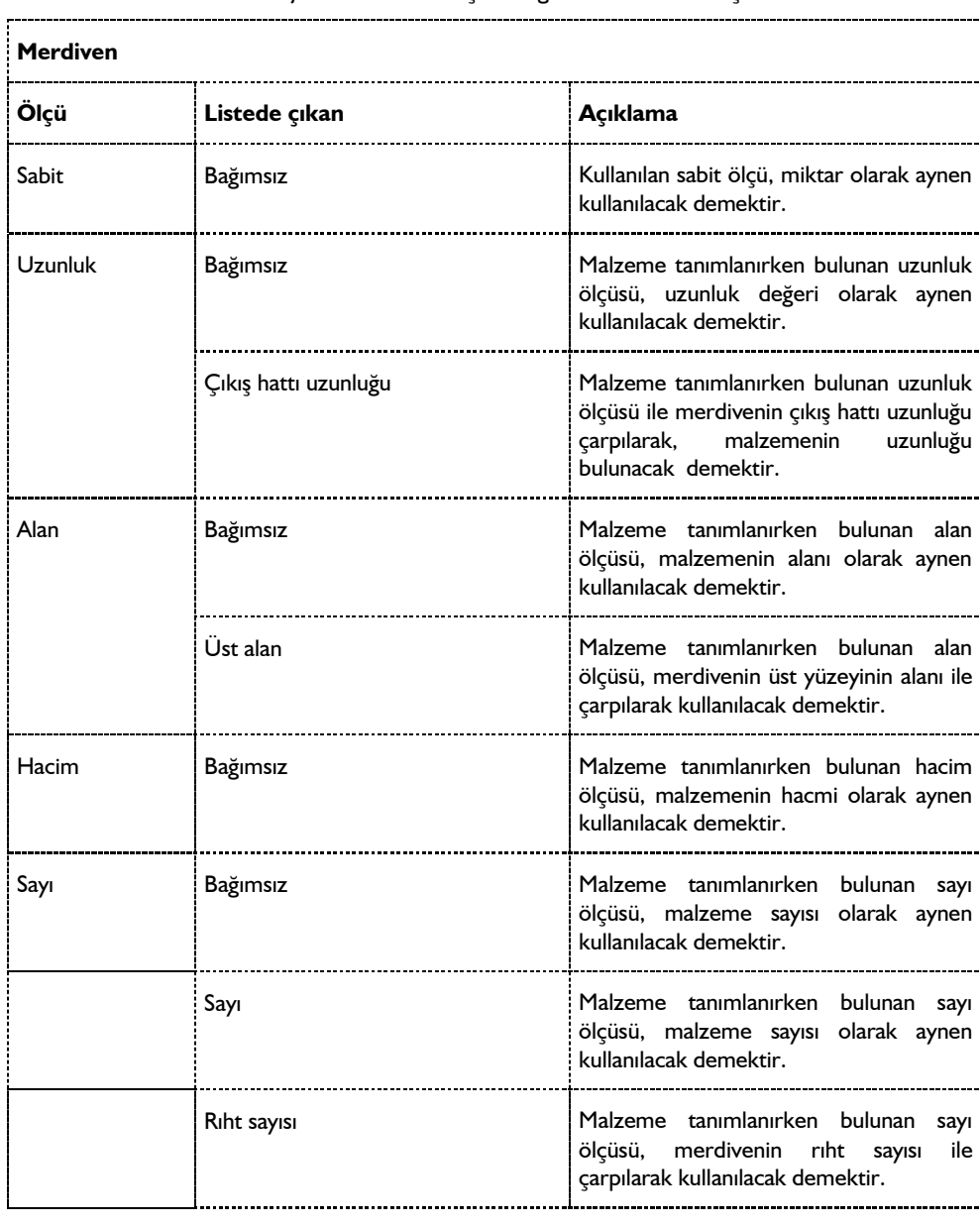

Oranla listesinde merdiven objesi ve malzeme ölçüsüne göre beliren satırlar şunlardır:

# **Bulunduğu mod**

Merdiven hem mimari hem de statik çizim modlarında çizilebilir. Merdiven çizimi

## **Merdiven**

Merdiven çizimi, merdiven kütüphanesinde bulunan merdivenlerden uygun merdiven tipinin seçilip çizim alanına yerleştirilmesi sureti ile yapılır. Merdivenler çeşitli tiplerde hazırlanıp kütüphaneye atılmış 3B parametrik objelerdir. Parametrelerine müdahale edilerek ve merdiven deformasyon komutları kullanılarak, mevcut merdiven tiplerinden yeni merdiven tipleri üretmek de mümkündür.

Merdiven çizmek için:

- Klasik menüde **Çiz/Objeler/Merdiven** satırını, ribbon menüde **Betonarme/Betonarme/Merdiven** ikonunu tıklayın.
- Seçilen merdivenin sanal görüntüsü ekrana gelir. Açığa çıkan toolbarda **Merdiven Ayarları** ikonunu tıklayın.
- $\Rightarrow$  Eğer daha önce bir merdiven secilmediyse, "secili merdiven bulunamadı" mesajını iletecektir. Tamam butonuna basın.
- **Merdiven Ayarları** diyalogu karşınıza çıkacaktır.
- $\Rightarrow$  Merdiven ayarları diyalogunda merdiven tipleri sekmesinde sınıflandırılmış klasörleri çift tıklayarak merdiven tiplerine ulaşabilirsiniz.
- $\Rightarrow$  Merdiveni seçin. Gerekli ayarları yapın. Bu diyalogda daha ayrıntılı bilgi almak için klavyeden F1 tuşuna basın yardım sayfası çıkacaktır.
- $\Rightarrow$  Tamam butonunu tıklayın. Diyalog kapanacak merdivenin izi görünecektir.
- Bu arada klavyeden boşluk tuşuna basarsanız, merdivenin tutma noktasını değiştirebilirsiniz. Merdiven toolbarından "Y simetri" ikonu tıklarsanız merdivenin simetrisini alabilirsiniz.
- Çizim alanında merdiveni yerleştirmek istediğiniz noktaya götürün ve sol tuş ile tıklayın.
- Fareyi hareket ettirdiğinizde merdiven tıklanan bu nokta etrafında fare hareketine bağlı olarak dönecektir. Farenin sol tuşunu ikinci defa tıklayın.
- $\Rightarrow$  Merdiven oluşacaktır.

Merdiven boyutlarını ve diğer parametreleri ayarlamak için:

 $\Rightarrow$  Ayarlamak istediğiniz merdiveni farenin sol tuşu ile tıklayarak seçin.

Klasik menüde Değiştir/Obje Özellikleri satırını, ribbon menüde Değiştir/Obje Özellikleri/Obje Özellikleri ikonunu tıklayın.

- $\Rightarrow$  Merdiven ayarları diyalogu açılacaktır. Açılan bu diyalog merdiven çizmeden önce açılan merdiven ayarları diyalogundan farklıdır. Burada merdivenin boyutlarına, basamak genişliği, rıht yüksekliği gibi parametrelerine müdahale edebilirsiniz. (Merdiven ayarlarındaki parametrelerle ilgili bilgiler **Merdiven Ayarları** başlığı altında anlatılmıştır.) Gerekli değişiklikleri yapın ve Tamam butonunu tıklayın.
- $\Rightarrow$  Yaptığınız değişiklikler seçtiğiniz merdivene uygulanacaktır.

Merdiven yerleştirirken önce merdiveni çizim alanında boş bir yere yerleştirip ayarlarını yapmak, daha sonra yerine taşımak daha uygun olur. Çünkü kütüphaneden seçeceğiniz merdivenin boyutları sizin çizmek istediğiniz merdivenin boyutlarında olmayabilir. Merdiven istenilen boyut ve özelliklere getirildikten sonra geriye sadece merdiveni yerine taşımak kalır. Merdiveni taşımak için:

- Klasik menüde **Değiştir/Taşı** satırını, ribbon menüde **Çizimler/Değiştir/Taşı** ikonunu tıklayın.
- $\Rightarrow$  Taşınacak merdiveni farenin sol tuşu ile tıklayarak seçin.
- $\Rightarrow$  Farenin sağ tuşunu tıklayın.
- Klasik menüde **Araçlar/Yakalama/Gelişmiş Yakalama** satırını, ribbon menüde **Çizimler/Yakalama/Gelişmiş Yakalama** ikonunu tıklayın. Bu şekilde gelişmiş yakalama modu aktif hale gelecektir. Gelişmiş yakalama aktif iken merdiveni köşe noktalarından rahatça yakalayabilirsiniz.
- $\Rightarrow$  Fare imlecini merdiveni yakalamak istediğiniz köse noktası üzerine sürükleyin. İmlec OK isaretini dönüşünce farenin sol tuşunu tıklayın.
- $\Rightarrow$  Fareyi hareket ettirdiğinizde merdiven de fare ile birlikte hareket edecektir.
- $\Rightarrow$  Merdiveni yerleştirmek istediğiniz nokta üzerine geldiğinizde imlec OK isaretine dönüşecektir. Sol tuşu tıklayın. Merdiven yerleşecektir.

#### **Yeni bir merdiven oluşturmak**

Merdivenin yapısı, sahanlık ve kıvrımlı kol alanlarından ve ayrıca merdivenin çıkış yönünü gösteren "çıkış hattı" yönü bilgilerinden oluşur ve bu nedenle merdiven oluştururken, programa, sahanlık mı yoksa kıvrımlı kol mu olacağı bilgisini içeren dataların verilmesi ve bir de çıkış hattı yönünün belirtilmesi gerekir.

Programda, rota objesi ile sırayla merdivenin ilgili alanını belirleyen sınır belirtilir ve yine rota objesi ile merdivenin çıkış hattını gösteren yön çizilir. Rota objesi, merdiven alanına dönüştürülür ve sonra işlem başka alanların oluşturulması ve kendine eklenmesi şeklinde bir sıra ile yapılır.

Örneğin bir sahanlıklı, iki kollu U tipi bir merdiven oluşturacak olalım:

- Klasik menüde **Çiz/İlkel Objeler/Rota** satırını, ribbon menüde **Çizimler/İlkel Objeler/Rota** ikonunu tıklayın.
- Merdivenin 1.kolonu belirten kapalı alanı koordinat bilgilerini girerek tanımlayın. Dikdörtgen bir şekil tanımlayacaksınız.
- $\Rightarrow$  Ardından yine rota komutunu kullanarak dikdörtgen alanın orta noktasında, çıkış yönünü gösteren düz bir çizgi tanımlayın. 1. nokta altta, 2. nokta üstte ise merdivenin çıkış yönü, alltan üste doğru olacaktır.

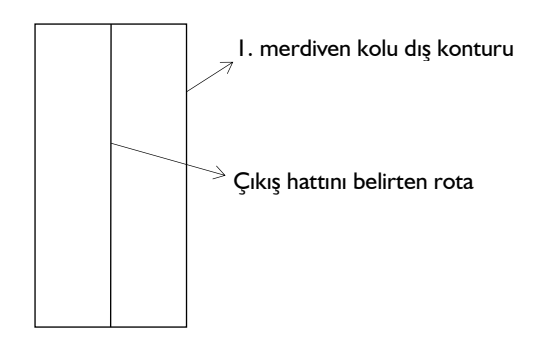

- Toolbardan **Merdiven** ikonunu tıklayın. Açılan toolbardan **Yeni Merdiven Oluştur** ikonunu tıklayın.
- $\Rightarrow$  Merdiven kolu dış konturunu tıklayın.
- Çizdiğimiz "Çıkış hattı" çizgisini tıklayın.
- $\Rightarrow$  Merdiven alanları diyalogu açılacaktır. Diyalogta, merdiven kolu ile ilgili geometrik parametreleri düzenleyin. Bu kısım merdivenin kolu olacağı için "Tip", merdiven olarak seçili kalacaktır.
- **Tamam** butonunu tıklayarak işlemi bitirin.
- $\Rightarrow$  Merdivenin 1.kolu oluşacaktır. 3Boyutlu görüntüde görüntü izlenebilir.

Merdivenin sahanlık kısmını biraz önce oluşturduğumuz merdivenin koluna ekleyeceğiz. Bu işlem için yine **Rota** objesini kullanacağız. Rota objesi ile sahanlığı gösteren bir kontur ve çıkış hattını belirten bir çizgi çizeceğiz.

- Klasik menüde **Çiz/İlkel Objeler/Rota** satırını, ribbon menüde **Çizimler/İlkel Objeler/Rota** ikonunu tıklayın.
- $\Rightarrow$  Sahanlığı kenar sınırını koordinatlarıyla çizin.
- **Rota** komutunu tekrar tıklayın.
- Çıkış hattı çizgisini, 1.merdiven kolu çıkış hattının bittiği noktadan başlayarak, sahanlığı ortalayarak çizin.

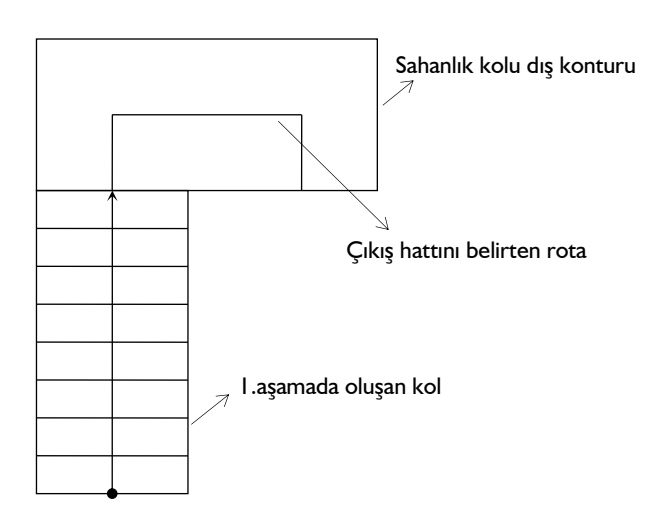

- Toolbardan **Merdiven** ikonunu tıklayın. Açılan toolbardan **Merdiven Alanı Ekle** ikonunu tıklayın.
- "1.aşamada oluşturduğunuz merdiven kolunu" tıklayın.
- $\Rightarrow$  Sahanlık olarak çizdiğiniz dış konturu tıklayın.
- 2. kısım için "Çıkış hattı" olarak çizdiğiniz rota objesini tıklayın.
- Merdiven alanları diyalogu açılacaktır. Bu kısım sahanlık olacağından "Tip" kısmından, sahanlık seçin.
- **Tamam** butonunu tıklayın.

Bu aşamada merdivenin 3. alanını, sahanlığa bağlanan basamaklı son kısmını oluşturacağız.

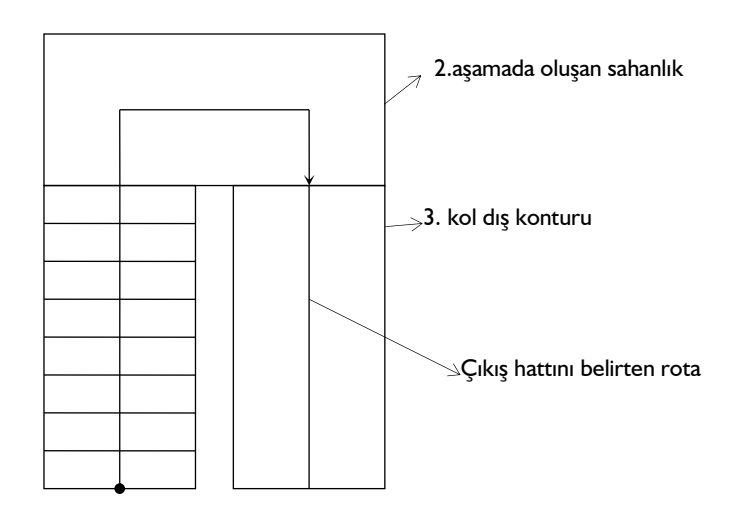

- Klasik menüde **Çiz/İlkel Objeler/Rota** satırını, ribbon menüde **Çizimler/İlkel Objeler/Rota** ikonunu tıklayın.
- $\Rightarrow$  3.kısım kenar sınırını koordinatlarıyla çizin.
- **Rota** komutunu tekrar tıklayın.
- Çıkış hattı çizgisini, sahanlığa ait çıkış hattının bittiği noktadan başlayarak, 3.kısmı ortalayarak çizin.
- Toolbardan Merdiven ikonunu tıklayın. Açılan toolbardan **Merdiven Alanı Ekle** ikonunu tıklayın.
- $\Rightarrow$  "2.aşamada oluşturduğunuz sahanlığı" tıklayın.
- $\Rightarrow$  3. kısım için çizdiğiniz dış konturu tıklayın.
- $\Rightarrow$  3. kısım için çizdiğiniz "Çıkış hattı" çizgisini tıklayın.
- Merdiven alanları diyalogu açılacaktır. Bu kısım basamaklı olacağından "Tip" kısmından, merdiven seçin ve ilgil parametreleri ayarlayın.
- **Tamam** butonunu tıklayın.
- $\Rightarrow$  Merdiven oluşacaktır.

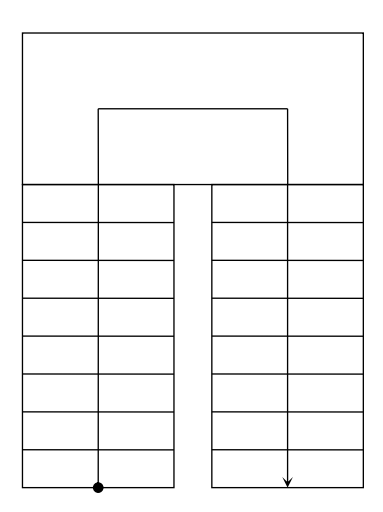

Bu şekilde düzenlenen merdivenler başka projelerde de kullanmak amacı ile kaydedilebilir. Merdiven Kaydet komutu bu amaçla geliştirilmiştir. Bu komutla çizim alanındaki herhangi bir merdiven, merdiven kütüphanesine eklenebilir. Daha detaylı açıklama **Merdiven Kaydet** başlığı altında mevcuttur.

## **Merdiven sahanlığı**

Merdiven kütüphanesinde bulunan merdivenlerin bazıları sahanlıklı, bazıları da sahanlıksızdır. Sahanlık gerektiğinde onu tanımlama işlemi döşeme kullanılarak yapılacağı gibi, **merdiven alanı ekle** komutu ile herhangi bir merdivene sahanlık ekleyerek de tanımlama yapılabilir.

## **Mevcut merdivenlerden yeni merdiven tipleri türetme**

ideCAD merdivenlerinde birincil ve ikincil deformasyon noktaları bulunur. Bu noktalar taşınarak mevcut merdivenlerden yeni tip merdivenler türetmek mümkündür. Deformasyon işlemi için **Merdiven Deformasyonu** ve **İkincil Merdiven Deformasyonu** komutları kullanılır. Deformasyon yapılmasına olanak tanıyan düğüm noktaları ise **Birincil Düğüm Noktası Ekle** ile **İkincil Düğüm Noktası Ekle**  komutlarıyla oluşturulur. Bu komutların kullanımı ile ilgili detaylı bilgiler ilgili konu başlıkları altında verilmiştir.

Deforme edilerek farklı şekilde düzenlenen merdivenler merdiven kütüphanesine kaydedilebilir. Merdiven kütüphanesine kaydedilen merdivenler başka projelerde de kullanılabilir. Merdiven kaydetmek için Merdiven Kaydet komutu geliştirilmiştir. Daha detaylı açıklama **Merdiven Kaydet** başlığı altında mevcuttur.

# **Merdiven çizim teknikleri**

## **Merdiven Edit**

Merdiven özelliklerini değiştirmek için **Merdiven Edit** komutu geliştirilmiştir. Bu komut ile merdivenin ayarlarına girilip çeşitli parametrelerine müdahale edilebilir. Merdiven ayarlarında yer alan parametreler Merdiven Ayarları başlığı altında anlatılmıştır. **Merdiven Edit** komutu ile merdiven özelliklerini değiştirmek için:

- Klasik menüde Değiştir/Obje Edit/Merdiven/Merdiven Edit satırını, ribbon menüde Değiştir/Obje Edit/Merdiven/Merdiven Edit ikonunu tıklayın.
- $\Rightarrow$  Özelliklerini değiştirmek istediğiniz merdiven üzerine farenin sol tuşu ile tıklayın.
- **Merdiven Ayarları** diyalogu ekrana gelecektir. Gerekli değişiklikleri yapın ve Tamam butonunu tıklayarak diyalogdan çıkın.

Aynı işlemi farklı yöntemlerle de yapabilirsiniz:

- $\Rightarrow$  **ilgili merdiveni seçin.**
- Klasik menüde Değiştir/Obje Özellikleri satırını, ribbon menüde Değiştir/Obje Özellikleri/Obje Özellikleri ikonunu tıklayın.
- **Merdiven Ayarları** diyalogu ekrana gelecektir.

Ya da;

- $\Rightarrow$  Merdiveni farenin sol tuşu ile tıklayarak seçin.
- $\Rightarrow$  Merdiven üzerinde farenin sağ tuşunu tıklayın.
- Açılan menüden **Özellikler** satırını tıklayın.
- **Merdiven Ayarları** diyalogu ekrana gelecektir. Gerekli değişiklikleri yapın ve Tamam butonunu tıklayarak diyalogdan çıkın. Yapılan değişiklikler merdivene uygulanacaktır.

#### **Merdiven deformasyonu**

Merdiven deformasyonu komutu, bir merdiveni belirli noktalarından(birincil düğüm noktası) tutup deforme ederek değişik merdiven şekilleri oluşturmak için kullanılır. Merdiven sadece deformasyon noktalarından deforme edilebilir. Bu deformasyon noktaları merdiven konturu üzerinde yer alırlar. Noktaların yeri değiştirildiğinde, merdivenin şekli de buna bağlı olarak değişir.

Merdiven deformasyonu için:

- Klasik menüde Değiştir/Obje Edit/Merdiven/Merdiven Deformasyonu satırını, ribbon menüde Betonarme/Betonarme/Merdiven/Merdiven Deformasyonu ikonunu tıklayın.
- Çizim alanındaki mevcut merdivenler üzerinde, merdiveni deforme edebileceğiniz noktalar işaretlenecektir.
- $\Rightarrow$  Fare imlecini taşımak istediğiniz nokta üzerine getirin ve sol tuşu tıklayın.
- $\Rightarrow$  Fareyi sürükleyin. Tıklanan nokta fare ile birlikte hareket edecektir. Taşınan nokta ile birlikte merdiven de deforme olacak, şekli değişecektir.
- $\Rightarrow$  Farenin sol tuşunu tıklayın. İlgili nokta tıklanan yere taşınacaktır.

Merdivenleri bu şekilde deforme ederek gerekli geometriye uydurmak mümkündür. Bu işlemi yapmadan önce aksları kesiştirerek deformasyon noktalarının taşınacağı noktaları belirlemekte fayda vardır. Merdiven deformasyon işlemi tamamlandıktan sonra bu aksları silebilirsiniz.

Merdiven Deformasyonu komutu kullanılarak düzenlenen merdivenler başka projelerde de kullanmak amacı ile kaydedilebilir. Merdiven Kaydet komutu bu amaçla geliştirilmiştir. Bu komutla çizim alanındaki herhangi bir merdiven, merdiven kütüphanesine eklenebilir. Daha detaylı açıklama Merdiven Kaydet başlığı altında mevcuttur.

## **Birincil düğüm noktası ekle**

Merdivende yeni yakalama noktaları (düğüm noktaları) oluşturarak, düğüm noktası deformasyonu ile merdiveninin değiştirilmesini sağlar.

- Klasik menüde Değiştir/Obje Edit/Merdiven/Merdiven Deformasyonu satırını, ribbon menüde Betonarme/Betonarme/Merdiven/Merdiven Deformasyonu ikonunu tıklayın.
- Merdiven Deformasyonu toolbarından Birincil Düğüm Noktası Ekle ikonunu tıklayın.
- $\Rightarrow$  Fare imlecini cizim alanında merdiven dış kontunun üzerinde uygun bir yere getirin ve sol tuşu tıklayın.
- $\Rightarrow$  Program tıkladığınız noktada yeni bir düğüm noktası oluşturacaktır.

## **Birincil düğüm noktası sil**

Merdiven üzerinde **Birinci Düğüm Noktası Ekle** komutu ile oluşturulan düğüm noktalarını silmek için kullanılır.

- Klasik menüde Değiştir/Obje Edit/Merdiven/Merdiven Deformasyonu satırını, ribbon menüde Betonarme/Betonarme/Merdiven/Merdiven Deformasyonu ikonunu tıklayın.
- Merdiven Deformasyonu toolbarından Birincil Düğüm Noktası Sil ikonunu tıklayın.
- $\Rightarrow$  Fare imlecini merdiven üzerinde bulunan düğüm noktalarından birinin üzerine getirin.
- $\Rightarrow$  Program tıkladığınız düğüm noktasını silecektir.

Merdiven daha önceden silinen düğüm noktası kullanılarak deforme edildiyse, düğüm noktası silindiğinde, deforme edilen nokta, ilk pozisyonuna otomatik olarak geri gelecektir.

## **Merdiven deformasyonunu iptal et**

Merdiven Deformasyonu kullanarak değiştirdiğiniz merdiveni yine eski haline getirmek için:

- Klasik menüde Değiştir/Obje Edit/Merdiven/Merdiven Deformasyonunu İptal Et satırını, ribbon menüde Değiştir/Obje Edit/Merdiven/Merdiven Deformasyonunu İptal Et ikonunu tıklayın.
- $\Rightarrow$  Eski haline getirmek istediğiniz merdiveni farenin sol tuşu ile tıklayın.
- $\Rightarrow$  Merdiven deformasyonları iptal olacak, merdiven önceki haline geri dönecektir.

## **İkincil merdiven deformasyonu**

**İkincil Merdiven Deformasyonu** komutu da merdiven üzerinde bazı noktaları hareket ettirerek merdivende farklı düzenlemelere gitmek için kullanılır. İkincil merdiven deformasyon noktaları korkuluklar ve çıkış hattı çizgisi üzerinde yer alır. Korkuluklar üzerinde yer alan deformasyon noktalarının hareketi sadece korkulukların formunu etkiler. Çıkış hattı çizgisi üzerinde yer alan noktaların hareketi ise çıkış hattını ve buna bağlı olarak basamak genişliklerini, merdiven dengelemesini etkiler.

İkincil merdiven deformasyonu için:

- Klasik menüde Değiştir/Obje Edit/Merdiven/İkincil Merdiven Deformasyonu satırını, ribbon menüde Değiştir/Obje Edit//Merdiven/İkincil Merdiven Deformasyonunu ikonunu tıklayın.
- $\Rightarrow$  Çizim alanındaki mevcut merdivenler üzerinde, merdiveni deforme edebileceğiniz noktalar işaretlenecektir.
- $\Rightarrow$  Fare imlecini tasımak istediğiniz nokta üzerine getirin ve sol tusu tıklayın.
- $\Rightarrow$  Fareyi sürükleyin. Tıklanan nokta fare ile birlikte hareket edecektir. Taşınan nokta ile birlikte bu noktaya bağlı korkuluklar ya da çıkış hattı da deforme olacaktır.
- $\Rightarrow$  Farenin sol tuşunu tıklayın. İlgili nokta tıklanan yere taşınacaktır.

Merdivenleri bu şekilde deforme ederek gerekli geometriye uydurmak mümkündür. Bu işlemi yapmadan önce aksları kesiştirerek deformasyon noktalarının taşınacağı noktaları belirlemekte fayda vardır. Merdiven deformasyon işlemi tamamlandıktan sonra bu aksları silebilirsiniz.

Bu şekilde düzenlenen merdivenler başka projelerde de kullanmak amacı ile kaydedilebilir. Merdiven Kaydet komutu bu amaçla geliştirilmiştir. Bu komutla çizim alanındaki herhangi bir merdiven, merdiven kütüphanesine eklenebilir. Daha detaylı açıklama Merdiven Kaydet başlığı altında mevcuttur.

## **İkincil düğüm noktası ekle**

Merdivende yeni yakalama noktaları (düğüm noktaları) oluşturarak, düğüm noktası deformasyonu ile merdiveninin değiştirilmesini sağlar.

- Klasik menüde Değiştir/Obje Edit/Merdiven/Merdiven Deformasyonu satırını, ribbon menüde Betonarme/Betonarme/Merdiven/Merdiven Deformasyonu ikonunu tıklayın.
- Merdiven Deformasyonu toolbarından İkincil Düğüm Noktası Ekle ikonunu tıklayın.
- $\Rightarrow$  Fare imlecini çizim alanında merdiven üzerinde(korkuluk ya da çıkış hattı üzerinde) uygun bir yere getirin ve sol tuşu tıklayın.
- $\Rightarrow$  Program tıkladığınız noktada yeni bir düğüm noktası oluşturacaktır.

## **İkincil düğüm noktası sil**

Merdiven üzerinde **İkincil Düğüm Noktası Ekle** komutu ile oluşturulan düğüm noktalarını silmek için kullanılır.

- Klasik menüde Değiştir/Obje Edit/Merdiven/Merdiven Deformasyonu satırını, ribbon menüde Betonarme/Betonarme/Merdiven/Merdiven Deformasyonu ikonunu tıklayın.
- $\Rightarrow$  Merdiven Deformasyonu toolbarından İkincil Düğüm Noktası Sil ikonunu tıklayın.
- $\Rightarrow$  Fare imlecini merdiven üzerinde bulunan düğüm noktalarından birinin üzerine getirin.
- $\Rightarrow$  Program tıkladığınız düğüm noktasını silecektir.

Merdiven daha önceden silinen düğüm noktası kullanılarak deforme edildiyse, düğüm noktası silindiğinde, deforme edilen nokta, ilk pozisyonuna otomatik olarak geri gelecektir.

## **İkincil merdiven deformasyonunu iptal et**

**İkincil Merdiven Deformasyonu** kullanılarak merdivende yapılan değişikliklerden vazgeçilir, merdiven tekrar eski haline döndürülmek istenirse, **İkincil Merdiven Deformasyonunu iptal Et**  komutu kullanılır. Bunun için:

- Klasik menüde Değiştir/Obje Edit/Merdiven/İkincil Merdiven Deformasyonunu İptal Et satırını, ribbon menüde Değiştir/Obje Edit/Merdiven/İkincil Merdiven Deformasyonunu İptal Et ikonunu tıklayın.
- $\Rightarrow$  Eski haline getirmek istediğiniz merdiveni farenin sol tuşu ile tıklayın.
- $\Rightarrow$  İkincil Merdiven deformasyonları iptal olacak, merdiven önceki haline geri dönecektir.

## **Korkuluk sakla / göster**

Merdiven kütüphanesinden alınan merdivenlerin her iki tarafında da korkuluklar bulunur. Merdiven çizim alanına yerleştirildikten sonra, korkuluk bulunmaması gereken merdiven kenarlarındaki korkuluklar **Korkuluk Sakla/Göster** komutu kullanılarak kaldırılır. Korkulukları saklamak için:

- Klasik menüde Değiştir/Obje Edit/Merdiven/Korkuluk Sakla/Göster satırını, ribbon menüde Betonarme/Betonarme/Merdiven/Korkuluk Sakla/Göster ikonunu tıklayın.
- $\Rightarrow$  Fare imlecini kaldırmak istediğiniz korkuluk üzerine getirin ve sol tusu tıklayın. Korkuluk kalkacaktır.

Kaldırılan korkuluğu tekrar çizmek isterseniz merdiven kenarını tekrar tıklayın. Korkuluk geri gelecektir.

## **Korkuluk sayısı değiştir**

Korkuluk sayılarını ayarlamak için geliştirilmiştir. Çizim alanında mevcut merdivenler üzerindeki her korkuluk dizisi için ayrı korkuluk sayıları ayarlanabilir.

- Klasik menüde Değiştir/Obje Edit/Merdiven/Korkuluk Sayısı Değiştir satırını, ribbon menüde Betonarme/Betonarme/Merdiven/Korkuluk Sayısı Değiştir ikonunu tıklayın.
- $\Rightarrow$  Merdiven üzerinde korkuluk sayısını değiştirmek istediğiniz korkuluk dizisi üzerine farenin sol tuşu ile tıklayın.
- Açılan diyalogda yeni korkuluk sayısını girin ve Tamam butonunu tıklayın. Korkuluk sayısı değişecektir.

## **Merdiven kaydet**

Merdivenler çizim alanına yerleştirildikten sonra merdiven deformasyon komutları ile deforme edilip, geometrileri değiştirilebilir veya roto objesi kullanılarak yeni bir merdiven oluşturulabilir. Bu yöntemle geometrisi değiştirilerek yeniden düzenlenen merdivenleri tekrar kullanabilmek için, merdiven kütüphanesine kaydetmek mümkündür.

Bu işlem Merdiven Kaydet komutu kullanılarak yapılır. Merdiven kaydetmek için:

- Klasik menüde Değiştir/Obje Edit/Merdiven/Merdiven Kaydet satırını, ribbon menüde Betonarme/Betonarme/Merdiven/Merdiven Kaydet ikonunu tıklayın.
- $\Rightarrow$  Kaydetmek istediğiniz merdiveni farenin sol tuşu ile tıklayın.
- **Merdiven Kaydet** diyalogu ekrana gelecektir. Merdiveninize bir dosya ismi verin ve uygun bir klasör altına geçtikten sonra Tamam butonunu tıklayın.
- $\Rightarrow$  Yeni bir diyalog ekrana gelecektir. Burada merdiven için uygun bir tanım yazın. Bu tanım merdiven ayarları diyalogundaki merdiven tanımı satırında gözükecektir. Merdiven seçimi için merdiven dosyalarını tararken merdivenin tipi hakkında fikir verir.
- $\Rightarrow$  Tamam butonunu tıklayın. Merdiven kaydedilecektir.

Merdiven kütüphanesine kaydedilen merdiven herhangi bir projede istenildiği zaman kullanılabilir. Merdiven kaydedilirken, merdivenin program klasörü altındaki **Stair** klasörü altına kaydedilmesine dikkat edilmelidir. Çünkü, merdiven ayarlarından sadece bu klasör altındaki merdivenlere ulaşılabilir.

# **Merdiven statik hesapları**

#### **Merdiven mesnet koşullarını belirle**

Merdiven hesabını yapmadan önce merdiven kenarlarının mesnetleme özelliklerinin belirlenmesi gereklidir. Merdiven toolbarında bulunan **Merdiven mesnet koşullarını belirle** komutuyla merdiven kenarlarını dönme ve/veya ötelemeye tutulu hale getirmek veya yarı rijit diyafram kabulü çözümüyle yapıyla birlikte çözmek mümkündür.

- Klasik menüde Obje Edit/Merdiven/Merdiven Mesnetlenme Koşullarını Belirle satırını, ribbon menüde Betonarme/Betonarme/Merdiven/Merdiven Mesnetlenme Koşullarını Belirle ikonunu tıklayın.
- $\Rightarrow$  Mesnet koşullarını tanımla diyalogu açılacaktır.
- $\Rightarrow$  Mesnetleme özelliğini değiştirmek istediğiniz merdiven kenarını tıklayın.
- $\Rightarrow$  Mesnet tanımla diyalogunda istediğiniz seçeneği işaretleyin.
- **Tamam** butonunu tıklayarak diyalogdan çıkın.

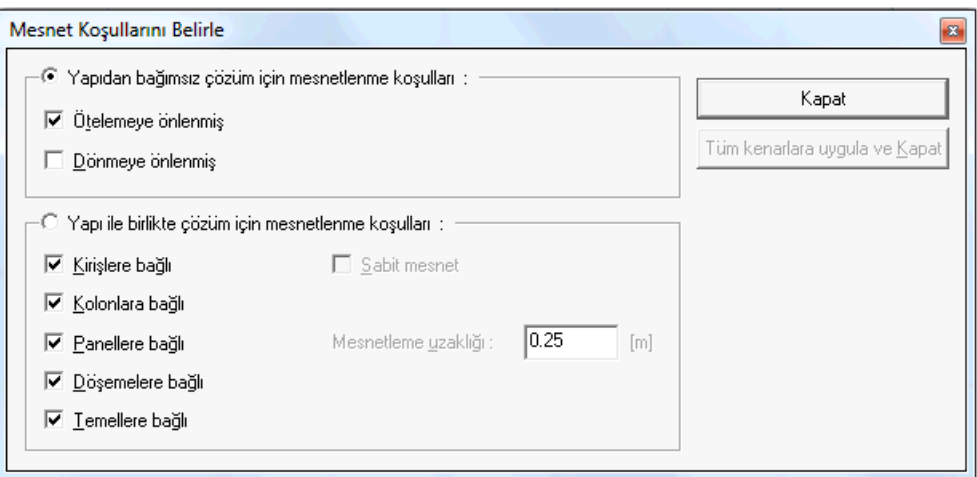

#### **Yapıdan bağımsız çözüm için mesnetleme koşulları:**

Tam rijit diyafram kabulüyle çözüm yapılırsa merdiven yapıdan ayrı çözülür. Bu durumdamerdiven kenarlarının dönme ve öteleme kıstasları ile mesnetleme koşulları iki seçenekler belirlenir. Merdiven yükleri yapıya ayrıca verilmelidir.

**Ötelemeye önlenmiş** : Seçilen kenar öteleme yapamaz.

**Dönmeye önlenmiş** : Seçilen kenar dönme yapamaz.

#### **Yapı ile birlikte çözüm için mesnetleme koşulları:**

Yarı rijit diyafram kabulüyle çözüm yapılırsa, yapı - merdiven bir bütün olarak birlikte çözülürler. Bu durumda merdiven kenarların bağlı olduğu objeler diyalogda verilen seçeneklerle belirlenir.

**Kirişlere, Kolonlara, Perdelere, Döşemelere, Temellere Bağlı** : Merdiven kenarının sırasıyla hangi objelere bağlı kabul edileceğini belirleyin.

**Sabit mesnet** : Merdiven kenarı sabit mesnet olarak kabul edilir.

**Mesnetleme uzaklığı** : Merdiven kenarının mesnette bağlanması için geçerli olacak uzaklık miktarını verin.

#### **Merdiven betonarme hesap akslarının tanımlanması**

Merdiven betonarme hesabı ve çizim için betonarme hesap aksı tanımlanmalıdır. Program merdiven donatı hesabını, hesap aksının geçtiği konumdaki uç kuvvet bilgilenden yola çıkarak yapar.

Merdiven betonarme hesap aksları, sürekli olan alanları kapsayacak süreklilikte tanımlanmalıdır. Örneğin, 3 kollu bir merdivende hesap aksları, sahanlık ile sol kolu tek hesap aksı ve aynı mantıkla sahanlık ile diğer kolu da kendi içinde tek hesap aksı şeklinde tanımlanmalıdır. Bu işlem ile donatılar ve merdiven kesitleri kendi sürekliliği içersinde çizilebilir. Hesap aksı tanımlama sırasında birden fazla alan seçme olanağı vardır.

Bir merdivende betonarme hesap aksı tanımlamak için;

- Klasik menüde **Çiz/Objeler/Merdiven** satırını, ribbon menüde **Betonarme/Betonarme/Merdiven** ikonunu tıklayın.
- Açılan Merdiven toolbardan **Merdiven Betonarme Hesap Aksı Çiz** ikonu tıklayın.
- $\Rightarrow$  Imleci merdiven üzerine getirin.
- $\Rightarrow$  Birbiriyle sürekli olan alanları sırayla seçin. Sürekli olmayanları seçim dışında bırakın.
- $\Rightarrow$  Farenin sağ tuşuna basın.
- $\Rightarrow$  Alanların ortasında denk gelecek şekilde bir nokta verin.
- $\Rightarrow$  İmleci alanlara paralel doğrultuda kaydırın ve ikinci noktayı verin.
- $\Rightarrow$  Hesap aksı oluşacaktır.
- Aynı şekilde diğer alanların hesap akslarını tanımlayın. Bu işlemi merdivenin her yönü için yapabilirsiniz.

Merdiven betonarme hesap aksı tanımlanmış bir merdiven analiz yapıldığında merdivenin donatıları, çizimi ve raporları otomatik olarak hazırlanacaktır.

## **Merdiven Betonarme Hesap Akslarının Değiştirilmesi**

Merdivende tanımlanmış betonarme hesap aksınının özellikleri Merdiven Betonarme Hesap Aksı Değiştir komutu ile değiştirilir.

- Klasik menüde **Çiz/Objeler/Merdiven** satırını, ribbon menüde **Betonarme/Betonarme/Merdiven** ikonunu tıklayın.
- Açılan Merdiven toolbardan **Merdiven Betonarme Hesap Aksı Değiştir** ikonu tıklayın.
- $\Rightarrow$  Daha önce merdiven üzerinde tanımladığınız hesap akslarından birini tıklayın.
- Merdiven Betonarme Hesap Aksı Parametreleri diyalogu açılacaktır.

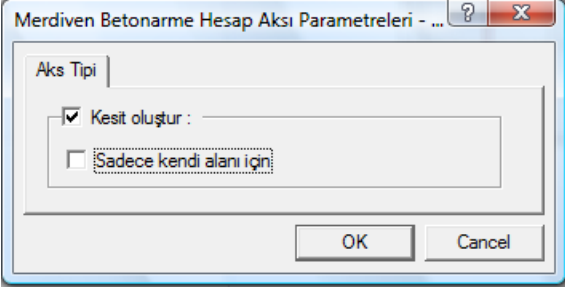

**Kesit oluştur:** Seçenek işaretlenirse merdiven çiziminde, hesap aksın geçtiği konumdan merdiven kesiti hazırlanır. İşaretlenmezse kesit hazırlanmaz.

**Sadece kendi alanı için:** Merdiven hesap aksının sadece tanımlanan alanda aktif olacağını gösteren seçenektir. Örneğin kıvrım-sahanlığı olan bir medivende, hesap aksı hem kıvrım hem sahanlık için tek seferde tanımlanabilir. Bu secenek isaretli değilse, donatılar her iki alanda sürekli kabul edillecektir. Secenek isaretlenirse, donatılar kendi alanlarda hesaplanacak ve cizilecektir.

#### **Merdiven betonarme hesap akslarının silinmesi**

Merdivende tanımlanmış betonarme hesap aksılarını silme işlemi Merdiven Betonarme Hesap Aksını Sil komutu ile yapılır.

- Klasik menüde **Çiz/Objeler/Merdiven** satırını, ribbon menüde **Betonarme/Betonarme/Merdiven** ikonunu tıklayın.
- Açılan Merdiven toolbardan **Merdiven Betonarme Hesap Aksını Sil** ikonu tıklayın.
- Daha önce merdiven üzerinde tanımladığınız hesap akslarından birini tıklayın.
- $\Rightarrow$  Aks silinecektir.

#### **Merdiven parametreleri**

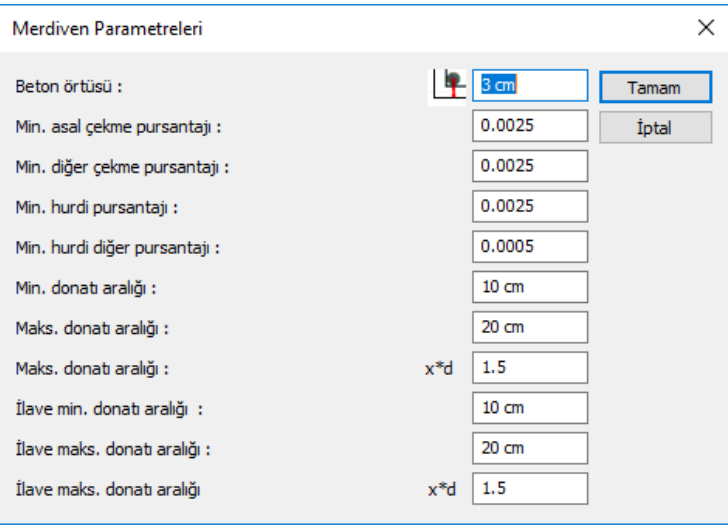

**Beton örtüsü:** Donatının ağırlık merkezinden betonun dış yüzüne olan mesafesidir.

**Minimum Asal Çekme Pursantajı:** Çift doğrultuda çalışan plaklarda, plağın kısa kenar doğrultusundaki çekme pursantajıdır.

**Minimum Diğer Çekme Pursantajı:** Çift doğrultuda çalışan plaklarda, plağın uzun kenar doğrultusundaki çekme pursantajıdır.

**Minimum Hurdi Pursantajı:** Uzun kenarı kısa kenarından 2 kat daha fazla olan plaklarda (Luzun/Lkısa≥2), kısa kenar doğrultusundaki çekme pursantajıdır.

**Minimum Hurdi Diğer Pursantajı:** Uzun kenarı kısa kenarından 2 kat daha fazla olan plaklarda (Luzun/Lkısa≥2), uzun kenar doğrultusundaki çekme pursantajıdır.

**Minimum Donatı Aralığı:** Donatı seçilirken, bu parametre dikkate alınır. İki donatı arasındaki mesafe minimum donatı aralığından az kalırsa donatı çapı arttırılır.

**Maksimum Donatı Aralığı:** İki donatı arasındaki mesafe bu parametrede yazılan değerden fazla olamaz. Maksimum donatı aralığı x\*d parametresiyle birlikte kullanılır.

**Maksimum donatı aralığı x\*d:** Bu parametrenin varsayılan değeri 1.5 ' dir. Bu parametrede yazılan değer ile plak kalınlığı çarpılır. Bulunan değer maksimum donatı aralığıdır ve iki donatı arasındaki mesafe bu parametreden hesaplanan değerden fazla olamaz.

**İlave min. donatı aralığı:** İlave donatıların arasındaki minimum mesafeyi sınırlayan parametredir. İlave donatı seçilirken, bu parametre dikkate alınır. İki ilave donatı arasındaki mesafe minimum donatı aralığından az kalırsa donatı çapı arttırılır.

**İlave maks. donatı aralığı:** İlave donatı arasındaki mesafeyi sınırlayan parametredir. İki ilave donatı arasındaki mesafe burada yazılan değerden fazla seçilmez. Maksimum donatı aralığı x\*d parametresiyle karşılaştırılır ve küçük olan kullanılır.

**İlave min. donatı aralığı x\*d:** İlave donatıların arasındaki maksimum mesafeyi sınırlayan parametredir. Bu parametrede yazılan değer ile plak kalınlığı çapılır. Bulunan değer maksimum donatı aralığıdır ve iki donatı arasındaki mesafe bu parametreden hesaplanan değerden fazla seçilmez.

#### **Merdiven betonarme sonuçlarının incelenmesi**

Merdiven betonarme sonuçlarını ekrandan incemek için merdiven betonarmesi diyalogu kullanılır.

- $\Rightarrow$  Klasik menüde Betonarme Tasarım/Merdiven satırını, ribbon menüde Analiz ve Tasarım/Betonarme Tasarım/Merdiven ikonunu tıklayın.
- **Merdiven Betonarmesi** diyalogu açılacaktır.
- $\Rightarrow$  Bu diyalogta her bir merdivene ait her bir alanın analiz sonuçları betonarmesi ve donatıları görülebilir.
- $\Rightarrow$  Donatı değiştirmek için ilgili satırda ilgili donatının üzerinde çift tıklanır.
- **Tamam** butonunu tıklayarak diyalogu kapatın.

## **Merdiven raporları**

Hesap aksları tanımlanmış ve analizi yapılmış merdivene ait hesap çıktısı raporları, Rapor menüsü altında alınabilir.

- Klasik menüde Rapor/Merdiven Genel Raporu satırını, ribbon menüde Raporlar/Betonarme/Merdiven Genel Raporu tıklayın.
- $\Rightarrow$  Rapor programı açılacak ve sistemde analizini yaptığınız merdiven veya merdivenlere ait bilgiler basılacaktır.
- $\Rightarrow$  Page Up, Page Down tuşları ile raporun sayfaları arasında doşabilir, yazdır komutu ile raporu yazıcıya gönderebilirsiniz.

## **Merdiven çizimleri**

Hesap aksları tanımlanmış ve analizi yapılmış merdivene ait çizimler, Çizim menüsü altından hazırlanabilir.

- Klasik menüde **Çizim/Merdiven Çizimleri** satırını, ribbon menüde **Çizim Oluştur/Betonarme/Merdiven Çizimleri** ikonunu tıklayın.
- $\Rightarrow$  Çizim özelikleri diyalogu açılacaktır. Bu diyalogta farklı bir durum varsa çizimle ilgili ilgili parametreleri değişirin.
- **Tamam** butonunu tıkladığınızda merdiven çizimi oluşturulacaktır.

## **Havuz**

# **Havuz çizim yardımcıları**

## **Havuz toolbarı**

Havuz toolbarı, klasik menüde Çiz/Objeler/Havuz satırını, ribbon menüde Objeler/Objeler/Havuz ikonu tıklanınca ekrana gelir. Üzerinde havuz çizimini ve havuz duvar ve döşeme özelliklerinin ayarlanmasını sağlayan komutlar mevcuttur.

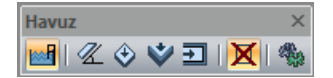

Havuz toolbarındaki komutlar sırasıyla şunlardır:

**Havuz:** Çizgi ya da Rota ile tanımlanmış kapalı bir alanı Havuz objesine oluşturur.

**Havuz Yüzeyi Eğimi Düzenle:** Havuz taban döşemesinin eğimini düzenler.

**Havuz Yüzey Özelliklerini Ayarla:** Havuz taban döşemesinin özelliklerini düzenler.

**Havuz Duvar Özeliklerini Ayarla:** Havuzu sınırlayan duvarların özeliklerini düzenler.

**Havuz Konsol Döşeme Özelliklerini Ayarla:** Havuzun üst tarafında havuz duvarlarına mesnetlenmiş döşeme kısmının özelliklerini düzenler.

**İlkel Objeleri Sil:** Havuz tanımlarken kullanılan çizgi, rota vb objelerin havuz oluştuktan sonra silinip silinmeyeceği seçeneğini ayarlar.

**Ayarlar:** Havuz objesinin genel özelliklerini ayarlar.

## **Havuz Ayarları**

Havuzlarla ilgili parametreler **Havuz Ayarları** diyalogunda yer alır. Havuz parametrelerine müdahale etmek için:

 Klasik menüde **Ayarlar/Obje Ayarları/Havuz Ayarları** satırını, ribbon menüde **Objeler/Objeler/Havuz/Havuz Ayarları** ikonunu tıklayın. Havuz Ayarları diyalogu ekrana gelecektir.

 $\Rightarrow$  Bu diyalogdan havuzun görünümü ve statik dizaynı ile ilgili ayarlarını yapabilirsiniz. İstediğiniz değişiklikleri yaptıktan sonra **Tamam** butonunu tıklayarak diyalogdan çıkın.

Yaptığınız ayarlar çizeceğiniz havuzlar için geçerli olacaktır. Mevcut (çizilmiş) havuzların ayarlarını değiştirmek için:

- $\Rightarrow$  Fare imlecini üzerinde değişiklik yapmak istediğiniz havuzun üzerine sürükleyin ve farenin sol tuşunu tıklayarak havuzu seçin.
- Farenin sağ tuşunu tıklayın ve açılan menüden **Özellikler** satırını sol tuş ile tıklayın.
- Açılan **Havuz Ayarları** diyalogunda ilgili değişiklikleri yapın.
- **Tamam** butonunu tıklayıp diyalogu kapattığınızda, seçilen havuzun özelliklerinin değiştiği görülecektir.

Havuz Ayarları diyalogunda bulunan parametreler şunlardır:

#### **Genel Ayarlar Sekmesi**

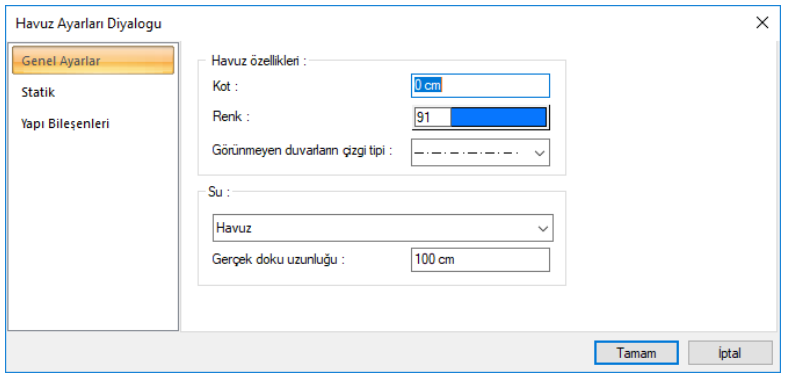

**Kot:** Havuzun yerden yüksekliğini (kotunu) girin. Sıfır kat tabanıyla havuz tabanı çakışıktır.

**Renk**:Havuz çizgilerinin rengini girin. Buton tıkladığında açılan diyalogtan istediniz rengi seçebilirsiniz.

**Görünmeyen duvarların çizgi tipi:** Havuz içerisinde arka planda kalan duvar çizgilerin çizgi tipini listeden belirleyin.

**Su**: Katı model için, suyun materyalini (dokusunu) açılan listeden seçin.

**Gerçek doku uzunluğu:** Doku uzunluğu girilir. Örneğin; 1 girilirse seçilen materyal dokusu genişliği 1 birim olarak alınır ve seçilen obje üzerine kaplanır. Dokunun kare şeklinde olduğu düşünülürse obje yüzeyleri 1x1 ebadında dokular yanyana dizilerek kaplanır.

#### **Staik Sekmesi**

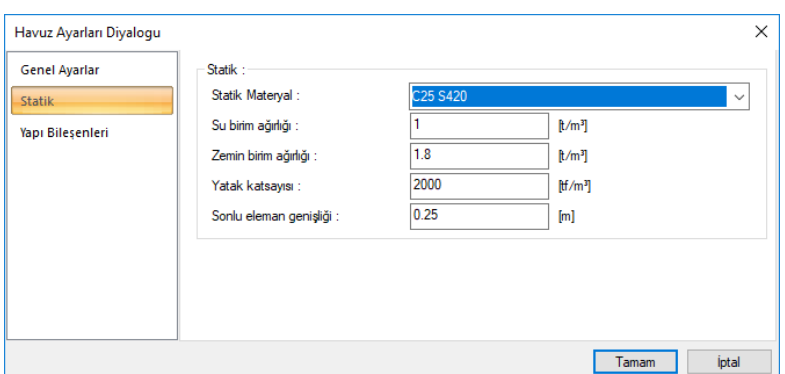

**Statik Materyal**: Havuz hesabında kullanılacak betonarme malzemeyi listeden seçin. Statik materyal betonarme elemanı olarak **Yapı Ağacında Materyaller** altında tanımlanabilir.

**Su birim ağırlığı**: Suyun birim hacim ağırlığı girilir. Programın varsayılan değeri 1 t/m3'e eşittir ve normal koşullarda değiştirmenize gerek yoktur.

**Zemin birim ağırlığı**: Havuzun oturduğu zeminin birim hacim ağırlığını verin.

**Yatak kaysayısı**: Havuzun oturduğu zeminin yatak katsayısını verin.

**Sonlu eleman genişliği**: Kabuk hesabında esas alınacak maksimum sonlu eleman genişliğini girilir. Program kabukları yamuk formda sonlu elemanlara bölerek analizini yapar. Sonlu eleman genişliği, bu satıra girilen değeri aşmamak kaydıyla kabuk şekline göre otomatik ayarlanır.

#### **Yapı Bileşenleri Sekmesi**

**Yapı Bileşenleri Ekle** : Detaylı yapı bileşenleri metrajı için tanımlanan yapı malzemelerini objeye atar.

- $\Rightarrow$  Yapı bileşenleri butonunu tıklayın.
- **Bileşen Seçimi** diyalogu açılacaktır.
- Bu diyalogda, sol tarafta bulunan listeden malzeme ile ilgili klasörü tıklayın. Kullanmak istediğiniz malzemeyi tıklayın.
- $\Rightarrow$  Sağ tarafta bulunan parametreleri ayarlayın.
- Tamam butonu tıklayın. "Bileşen Seçimi" diyalogu kapanacaktır. Yapı Bileşenleri sekmesinde malzemeye ait özet bir satır görünecektir. Bir objeye birden fazla malzeme ataması yapılabilir.

**seçimi** diyalogunda bulunan parametreler şunlardır:

Kullanım bölümünde ;

**Değişiklik yok:** Söz konusu obje için atanacak malzemenin miktarı, daha önce malzeme tanımında belirlendiği büyüklükte kullanılması istendiği zaman işaretlenir.

**Yüzde oranı:** Bu satır, daha önce malzeme tanımında belirlenen miktarın, aynı diyalogda bulunan "Değer 1" satırında girilen değer kadar yüzdesi ile kullanılmak istendiği zaman işaretlenir. Örneğin, malzeme miktarı 70 ise, "Değer 1" satırında 40 yazıyorsa, malzeme miktarı %40\*70 kadar kullanılacak demektir.

**Yeni tanımlı:** Bu satır, daha önce malzeme tanımında belirlenen miktarın yerine aynı diyalogda bulunan "Değer 1" satırında girilen miktarın kullanılması için işaretlenir.

**Çarpan:** Bu satır, daha önce malzeme tanımında belirlenen miktar ile aynı diyalogda bulunan "Değer 1" satırında girilen değerin çarpımın sonucunda bulunan değerin miktar olarak kullanılması için işaretlenir.

**Kesirli :** Bu satır, daha önce malzeme tanımında belirlenen miktarın aynı diyalogda bulunan "Değer 1" ve "Değer 2" satırlarında girilen değerlerin oluşturduğu kesir değeri kadar kullanılması için işaretlenir. "Değer 1" pay "Değer 2" paydadır.

**Oranla:** Malzemenin hangi ölçeğe –alana, çevreye, uzunluğa vs- , bölgeye -yan alan, üst, kenar vsoranlanacağı belirlenir. Oranla liste kutusunun içeriği işlem yapılan objeye ve malzemenin ölçüsüne göre otomatik belirlenir. Örneğin kolon için işlem yapılıyorsa farklı bir liste, kütüphane için işlem yapılıyorsa farklı bir liste, hacim ise farklı bir liste, alan ise farklı bir liste oluşacaktır.

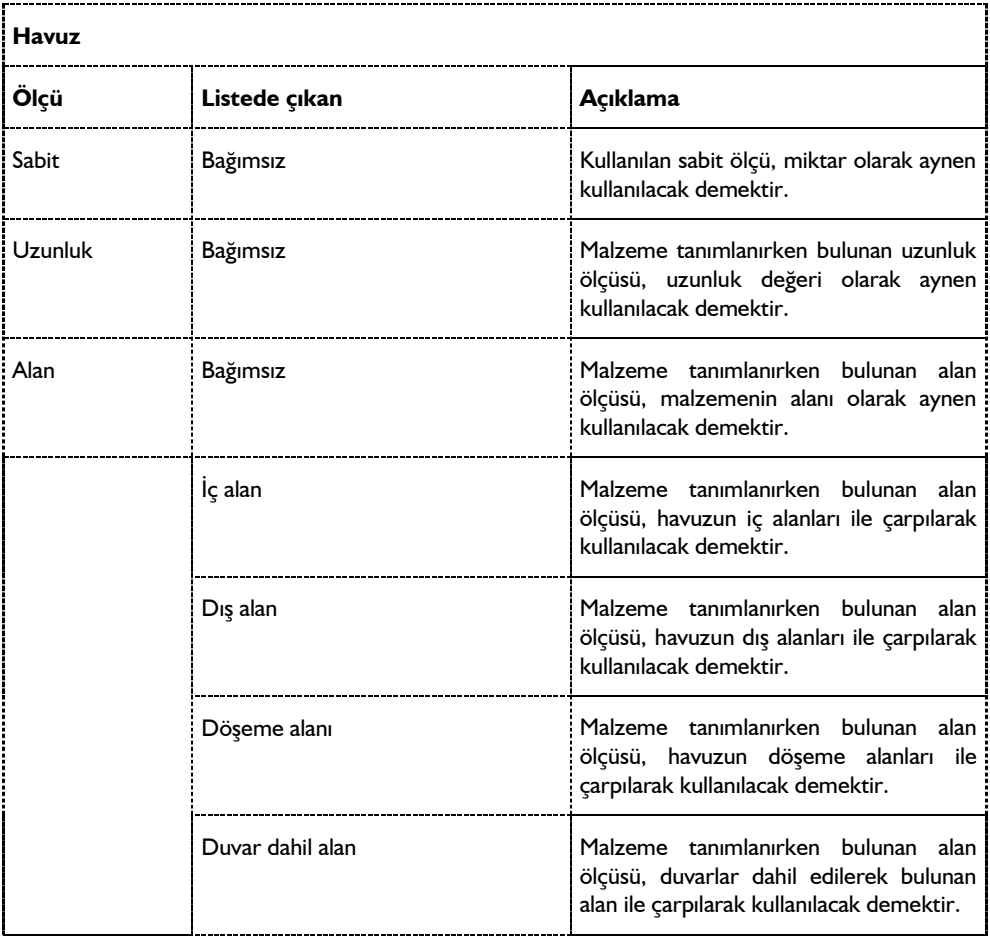

Oranla listesinde merdiven objesi ve malzeme ölçüsüne göre beliren satırlar şunlardır:

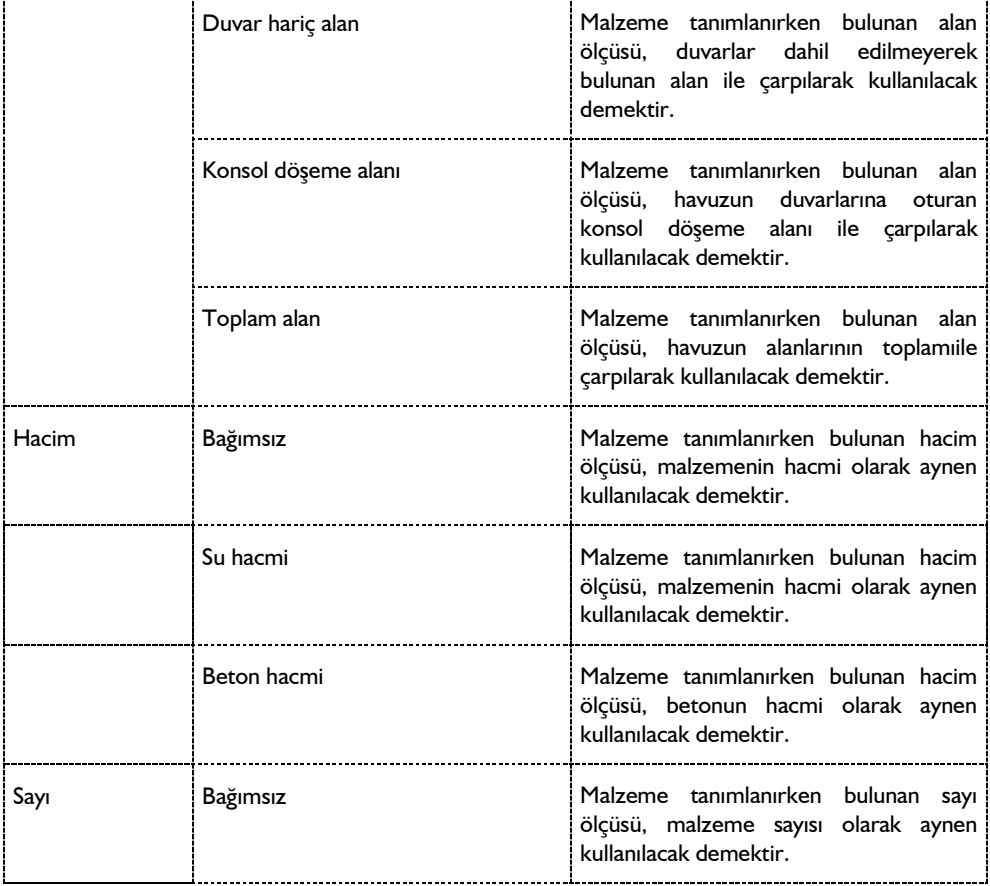

## **Bulunduğu mod**

Havuz yapıdan bağımsızdır ve yapıya herhangi bir etkisi aktarılmaz. Hem mimari hem de statik moda herhangi bir katta tanımlanabilir.

# **Havuz Çizimi**

## **Havuz**

Programda, rota objesi ya da sürekli çizgi ile havuzun çevresini belirleyen sınır belirtilir. Sınırlar seçilerek Havuz komutuyla havuz objesine dönüştürülür. Aşağıda rota ile tanımlama izah edilecektir.

- Klasik menüde Çiz/İlkel Objeler/Rota satırını, ribbon menüde Çizimler/İlkel Objeler/Rota komutunu tıklayın.
- Havuzun dış konturunu belirleyecek şekilde kapalı bir alan oluşturun. **Rota** objesini kullanırken düz bir hat seçilebileceği gibi, eğrisel veya dairesel bir hatta kullanılabilir.
- İşlem bittiğinde, toolbardan **Havuz** ikonunu tıklayın.
- $\Rightarrow$  Çizdiğiniz rota objesini sol tuş ile tıklayın.
- $\Rightarrow$  Farenin sağ tuşuna basın ve işlemi bitirin.
- $\Rightarrow$  Havuz objesi çizilmiş olacaktır.

Havuz, taban döşemesi, havuz duvarları ve duvarlara oturan konsol döşeme elemanlarından oluşmaktadır. Bunların özellikleri, **Havuz** toolbarında var olan ilgili komut çalıştırılarak değiştirilebilir.

## **Havuz Yüzey Eğimini Düzenle**

Havuz oluşturulduktan sonra havuzun taban döşemesinin eğimi ayarlanabilir. Bunun için havuz oluşturulduktan sonra **Havuz Yüzeyi Eğimini Düzenle** komutu kullanılır.

- $\Rightarrow$  Havuz oluşturun.
- $\Rightarrow$  Klasik menüde Değistir/Obie Edit/Havuz/Havuz Yüzey Eğimini Avarla satırını, ribbon menüde Değiştir/Obje Edit/Havuz/Havuz Yüzey Eğimini Ayarla ikonunu tıklayın.
- $\Rightarrow$  Farenin imlecini havuzun üzerine getirin ve havuz dösemesini tıklayın.
- $\Rightarrow$  Program bu asamada, eğim için bir yön isteyecektir.
- $\Rightarrow$  İki noktayı doğrultu belirleyecek şekilde havuz döşemesi üzerinde sırayla iki kez tıklayın.
- **Havuz Yüzeyi Eğimi** diyalogu açılacaktır.
- $\Rightarrow$  Bu diyalogta bulunan parametreleri projenize ait değerlere uyacak şekilde düzenleyin.
- $\Rightarrow$  Tamam butonunu tıklayarak diyalogu kapatın.

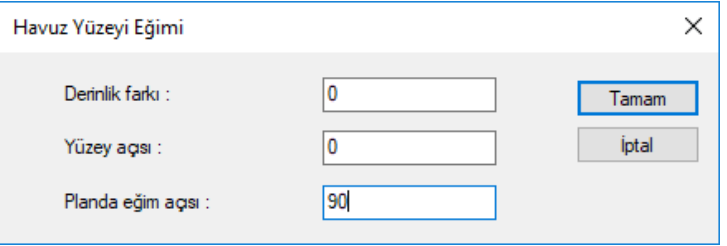

**Derinlik farkı:** Bu diyalog açılmadan önce, imleç ile belirtilen yönü baz alarak havuz yüzeyinin solu ile sağı arasındaki yükseklik farkını verin. Yüksekliğe göre yüzey açısı otomatik değişecektir.

**Yüzey açısı:** Yüzey açısını verirseniz yükseklik otomatik değişecektir. Eğimin yönü olarak, bu diyalog açılmadan önce, imleç ile belirtilen yön baz alınacaktır.

**Planda eğim açısı**: Bu diyalog açılmadan önce imleç ile belirtilen ekseni baz alınarak oluşturulacak eğimi, açı girerek belirleyin.

# **Havuz Yüzeyi Özelliklerini Ayarla**

Havuz oluşturulduktan sonra havuzun taban döşemesinin kalınlık, derinlik, eğim, su seviyesi vb özellikleri ayarlanabilir. Bunun için havuz oluşturulduktan sonra **Havuz Yüzeyi Özelliklerini Ayarla** komutu kullanılır.

- $\Rightarrow$  Havuz oluşturun.
- Klasik menüde Değiştir/Obje Edit/Havuz/Havuz Yüzeyi Özellikleri satırını, ribbon menüde Değiştir/Obje Edit/Havuz/Havuz Yüzeyi Özellikleri ikonunu tıklayın.
- $\Rightarrow$  Farenin imlecini havuzun üzerine getirin ve havuz döşemesini tıklayın.
- $\Rightarrow$  Havuz Yüzeyi Ayarları diyalogu açılacaktır.
- $\Rightarrow$  Bu diyalogta bulunan parametreleri projenize ait değerlere uyacak şekilde düzenleyin.
- $\Rightarrow$  Tamam butonunu tıklayarak diyalogu kapatın.

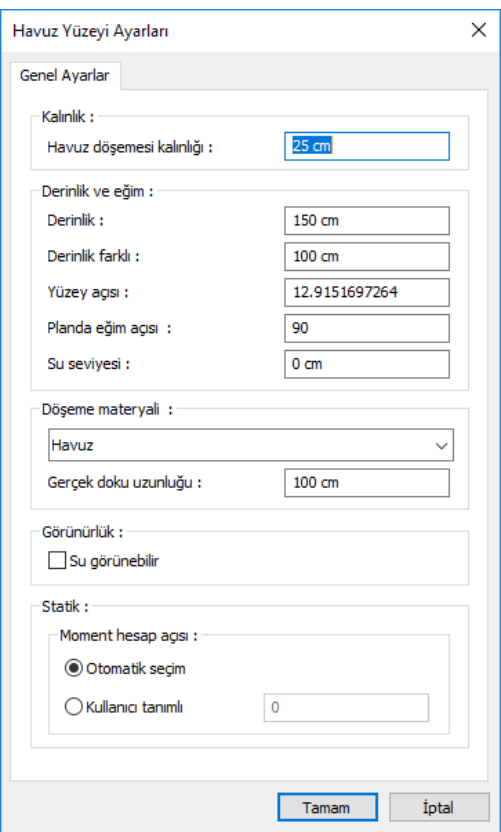

#### **Genel Ayarlar**

**Havuz döşemesi kalınlığı**: Havuz taban döşemesinin kalınlığını verin.

**Derinlik**: Havuzun döşeme üzerinden su yüzeyine ölçülen yüksekliği verin.

**Derinlik farkı:** Yüzey açısını belirleyen parametredir. Bu diyalog açılmadan önce, imleç ile belirtilen yönü baz alarak havuz yüzeyinin solu ile sağı arasındaki yükseklik farkını verin. Yüksekliğe göre yüzey açısı otomatik değişecektir.

**Planda eğim açısı:** Bu diyalog açılmadan önce imleç ile belirtilen eksen baz alınarak oluşturulacak eğimi, açı girerek belirleyin.

**Su seviyesi**: Havuzun içerisinde dolacak suyun seviyesini belirtin.

**Döşeme materyali :** Havuz tabanının katı modelde gösterilecek görüntüsünü listeden seçin.

**Gerçek doku uzunluğu:** Doku uzunluğu girilir. Örneğin; 1 girilirse seçilen materyal dokusu genişliği 1 birim olarak alınır ve seçilen obje üzerine kaplanır. Dokunun kare şeklinde olduğu düşünülürse obje yüzeyleri 1x1 ebadında dokular yanyana dizilerek kaplanır.

**Su görünebilir:** Katı modelde suyun görünmesini istiyorsanız işaretleyin. Aksi durumda işaretlemeyin.

**Moment hesap açısı - Otomatik ya da kullanıcı tanımlı değer**: Otomatik seçimde, çoğu durumda tercih edilen seçenektir. Ancak özel sistemlerde hesap açısını istediğiniz değerde verin.

## **Havuz Duvar Özelliklerini Ayarla**

Havuz oluşturulduktan sonra havuzun kenarlarını sınırlayan hazuz duvarlarının kalınlık, kot, kaçıklık vb özellikleri ayarlanabilir. Bunun için havuz oluşturulduktan sonra **Havuz Duvar Özelliklerini Ayarla** komutu kullanılır.

- $\Rightarrow$  Havuz oluşturun.
- Klasik menüde Değiştir/Obje Edit/Havuz/Havuz Duvar Özelliklerini Ayarla satırını, ribbon menüde Değiştir/Obje Edit/Havuz/ Havuz Duvar Özelliklerini Ayarla ikonunu tıklayın.
- $\Rightarrow$  Farenin imlecini havuzun üzerine, herhangi bir duvara getirin ve havuz duvarını tıklayın.
- **Havuz Duvar Ayarları** diyalogu açılacaktır.
- $\Rightarrow$  Bu diyalogta bulunan parametreleri projenize ait değerlere uyacak sekilde düzenleyin.
- $\Rightarrow$  Tamam butonunu tıklayarak diyalogu kapatın.

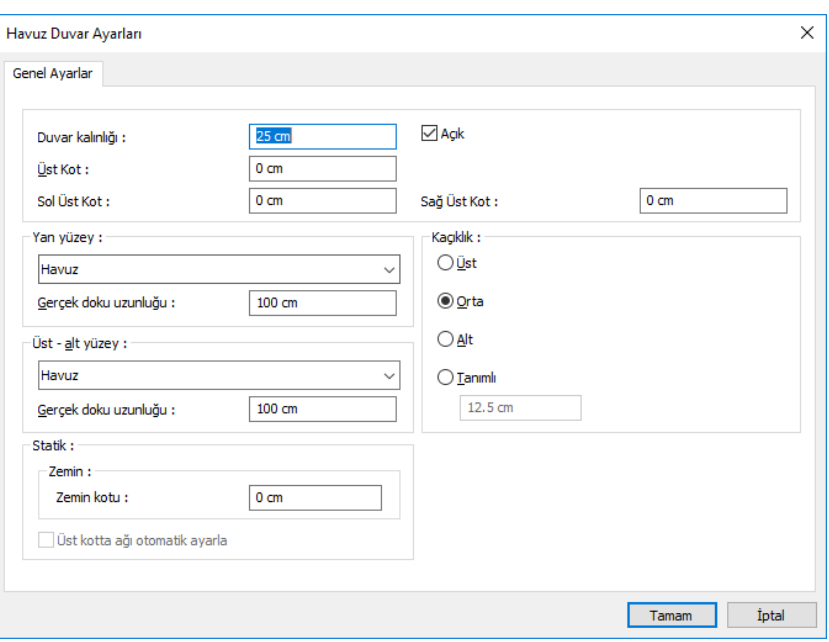

**Duvar kalınlığı:** Özellikleri değiştirilen havuz duvarının kalınlığını verin.

**Üst kot:** Havuz duvarının üst kotunu verin. Havuz duvarlarının yüksekliği havuz yüksekliği kadardır. Üst kot değerine girilen değere göre havuz duvarının yüksekliği değişecektir. + veya - değer verilebilir.

**Sol üst kot:** Buraya girilen değerle havuz duvarının sol üst köşenin yüksekliğini değiştirir. Sisteminize göre uygun bir değer verin. Örneğin , 200 cm yüksekliğinde bir duvarın sol üst kotunu 25 verirseniz, 200'den 225'e giden tabanı sabit eğimli bir duvar tanımlamış olursunuz. Havuzun taban eğimini değiştirmek için ise "havuz yüzeyi eğimi düzenle" komutunu kullanabilirsiniz.

**Sağ üst kot**: Buraya girilen değerle havuz duvarının sağ üst köşenin yüksekliğini değiştirir. Sisteminize göre uygun bir değer verin. Örneğin , 200 cm yüksekliğinde bir duvarın sağ üst kotunu 25 verirseniz, 200'den 225'e giden tabanı sabit eğimli bir duvar tanımlamış olursunuz. Havuzun taban eğimini değiştirmek için ise "havuz yüzeyi eğimi düzenle" komutunu kullanabilirsiniz.

**Açık**: Duvarın katı modelde görünmesini istemiyorsanız bu seçeneği kapatmalısınız.

**Yan yüzey**: Katı model için, havuz duvarının yan yüzeylerine ait materyalini (dokusunu) açılan listeden seçin.

**Üst -alt yüzey** : Katı model için, havuz duvarının üst ve alt yüzeylerie ait materyallerini (dokularını) açılan listeden seçin.

**Gerçek doku uzunluğu**: Doku uzunluğu girilir. Örneğin; 1 girilirse seçilen materyal dokusu genişliği 1 birim olarak alınır ve seçilen obje üzerine kaplanır. Dokunun kare şeklinde olduğu düşünülürse obje yüzeyleri 1x1 ebadında dokular yanyana dizilerek kaplanır.

**Kaçıklık:** Havuz duvarının plandaki kaçıklığını verin. Üst, orta alt ve herhagi bir tanımda girilen değere göre duvarın plandaki konumu değişecektir.

**Zemin kotu:** Havuz duvarının zemine temas ettiği taraftaki toprağın yüksekliğini belirleyen kottur.

# **Havuz Konsol Özelliklerini Ayarla**

Havuzun üst tarafında, havuz duvarlarına mesnetlenmiş döşeme kısmının özelliklerini düzenler.

- $\Rightarrow$  Havuz oluşturun.
- Klasik menüde Değiştir/Obje Edit/Havuz/Havuz Konsol Döşeme Özelliklerini Ayarla satırını, ribbon menüde Değiştir/Obje Edit/Havuz/ Havuz Konsol Döşeme Özelliklerini Ayarla ikonunu tıklayın.
- $\Rightarrow$  Farenin imlecini havuzun üzerine, herhangi bir duvara getirin ve havuz duvarını tıklayın.
- $\Rightarrow$  Havuz Konsol Döşeme Ayarları diyalogu açılacaktır.
- $\Rightarrow$  Bu diyalogta bulunan parametreleri projenize ait değerlere uyacak şekilde düzenleyin.
- $\Rightarrow$  Tamam butonunu tıklayarak diyalogu kapatın.

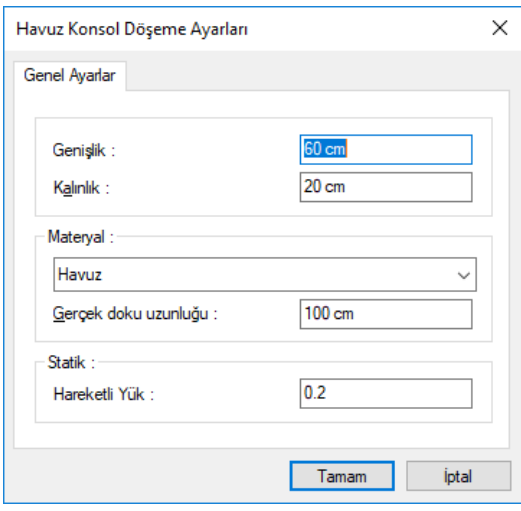

## **Genel Ayarlar Sekmesi**

Genişlik: Havuz konsol döşemesinin genişlik değeridir.

Kalınlık: Havuz konsol döşemesinin kalınlığıdir.

**Materyal:** Katı model için, havuz duvarının yan yüzeylerine ait materyalini (dokusunu) açılan listeden seçin.

**Gerçek doku uzunluğu**: Doku uzunluğu girilir. Örneğin; 1 girilirse seçilen materyal dokusu genişliği 1 birim olarak alınır ve seçilen obje üzerine kaplanır. Dokunun kare şeklinde olduğu düşünülürse obje yüzeyleri 1x1 ebadında dokular yanyana dizilerek kaplanır.

**Hareketli Yük:** Havuz konsol döşemesinde dikkate alınacak hareketli yük değeridir.

# **İstinat Duvarı**

# **İstinat duvarı çizim yardımcıları**

# **İstinat duvarı toolbarı**

İstinat Duvarı toolbarı, klasik menüde Çiz/Objeler/İstinat Duvarı satırı, ribbon menüde Betonarme/Temel-Zemin/İstinat Duvarı ikonu tıklanınca ekrana gelir. Üzerinde istinat duvarı çizimi sağlayacak komutla birlikte, çizilmesine yardımcı olacak komutlar da bulunmaktadır.

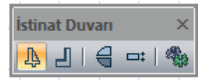

Toolbardaki ikonların anlamları soldan sağa doğru sırasıyla şunlardır:

Toolbardaki ikonların anlamları soldan sağa doğru sırasıyla şunlardır:

**İstinat Duvarı:** İstinat duvarı çizer.

**Kuyu Temel:** Kuyu temel tanımlar.

**Simetri X:** Çizilen elemanın simetrisini alır.

**Kaçıklık:** İstinat duvarının bakış yönüne göre alttan, üstten, ortadan tanımlamakiçin kullanılır. Aynı işlem klavyeden boşluk tuşuna basılarak da yapılabilir.

**Ayarlar:** İstinat duvarı tanımlamadan önce geometrik ve statik parametrelerinidüzenler.

## **İstinat duvarı ayarları**

İstinat duvarı ile ilgili parametreler **İstinat Duvarı Ayarları** diyalogunda yer alır. İlgili parametrelere müdahale etmek için:

- **İstinat Duvarı** toolbarını ve sonra açılan toolbardan **Ayarlar** ikonunu tıklayın. **İstinat Duvarı Ayarları** diyalogu ekrana gelecektir.
- Bu diyalogdan istinat duvarın görünümünü, geometik ve statik parametreleri ile ilgili ayarlarını yapabilirsiniz. İstediğiniz değişiklikleri yaptıktan sonra **Tamam** butonunu tıklayarak diyalogdan çıkın.

Yaptığınız ayarlar çizeceğiniz istinat duvarları için geçerli olacaktır. Mevcut (çizilmiş) istinat duvarlarının ayarlarını değiştirmek için:

- $\Rightarrow$  Fare imlecini üzerinde değişiklik yapmak istediğiniz havuzun üzerine sürükleyin ve farenin sol tuşunu tıklayarak taramayı seçin.
- Farenin sağ tuşunu tıklayın ve açılan menüden **Özellikler** satırını sol tuş ile tıklayın.
- Açılan **İstinat Duvarı Ayarları** diyalogunda ilgili değişiklikleri yapın.
- **Tamam** butonunu tıklayıp diyalogu kapattığınızda, seçilen istinat duvarının özelliklerinin değiştiği görülecektir.

**İstinat Duvarı Ayarlar**ı diyalogunda bulunan parametreler şunlardır:

#### **Genel Ayarlar Sekmesi**

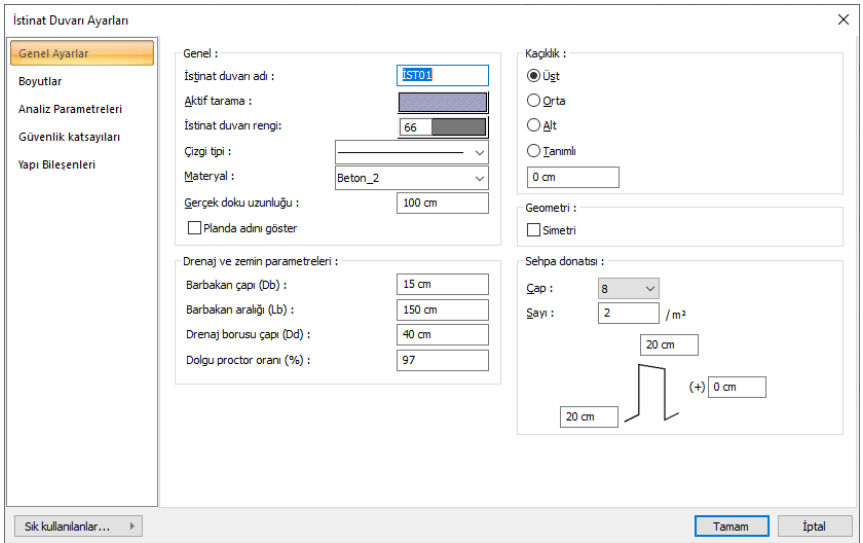

**İstinat duvarı adı:** İstinat duvarının metrajda ve raporda görünecek adını girin.

**Aktif tarama**: İstinat duvarının rengini ve tarama tipini tıklandığında açılan pencereden seçin.

**İstinat duvarı rengi**: İstinat duvarının rengini ve tarama tipini tıklandığında açılan pencereden seçin.

**Çizgi tipi**: Listeden istinat duvarının planda görünen çizgi tipini belirleyin.

**Materyal**: Renderda kullanılmak üzere elaman dokusu seçin. Doku seçilmezse, renderda istinat duvarının kendi rengi kullanılır.

**Gerçek doku uzunluğu**: Doku uzunluğu girilir. Örneğin; 1 birim girilirse seçilen materyal dokusu genişliği 1 birim olarak alınır ve seçilen obje üzerine kaplanır. Dokunun kare şeklinde olduğu düşünülürse obje yüzeyleri 1x1 ebadında dokular yanyana dizilerek kaplanır.

**Planda adını göster**: İşaretlenmesi halinde çizim ekranında istinat duvarının adı görünür.

**Kaçıklık**: İstinat duvarın nereden tanımlı olacağını belirleyen seçeneklerdir. İstinat duvarın iki ucundaki düğüm noktalarını birleştiren sanal aks, bakış yönüne göre istinat duvarın üst kenarı ile çakışacaksa üst, alt kenarı ile çakışacaksa alt, tam ortasından geçecekse orta seçeneği işaretlenir. Sanal kiriş aksı başka bir hattan geçecekse Tanımlı seçeneği işaretlenir ve alttaki veri giriş kutucuğuna, istinat duvarının üst kenarına göre mesafe girilir.

**Simetri**: İstinat duvarın kendi eksenine göre simetriğini alır.
$\times$ 

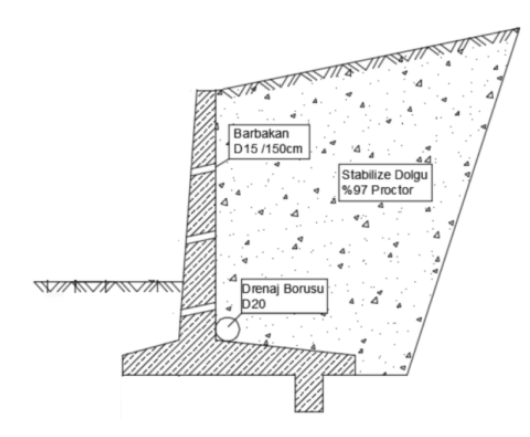

**Drenaj ve zemin parametreleri**: İstinat duvarı çizimlerinde, duvar üzerinde gösterilecek barbakanların ve drenaj borularının çaplarını, geri dolgu zeminine ait proctor oranı bilgilerini bu bölümde düzenleyebilirsiniz.

**Sehpa donatısı:** İstinad duvarının temelinde kullanılacak sehpa donatısının çapı, boyutları ve metrekarede kaç adet kullanılacağını bu bölümden düzenleyebilirsiniz.

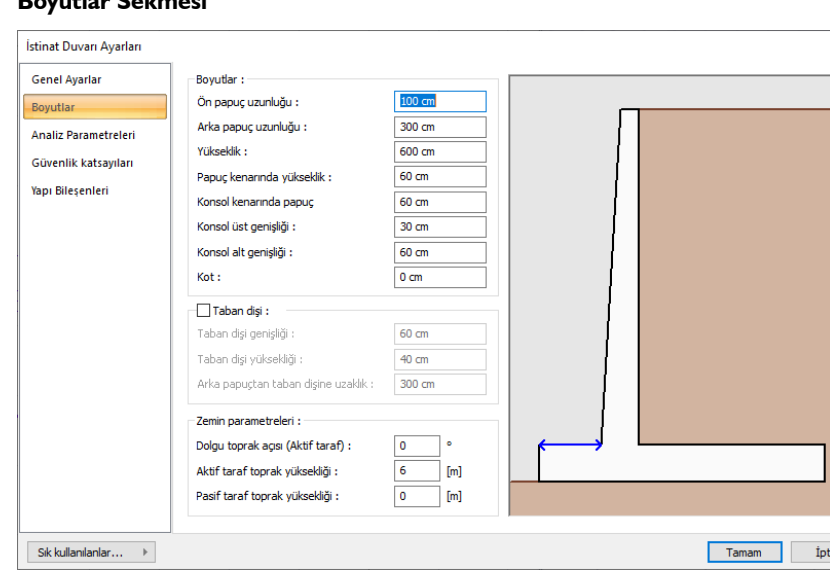

#### **Boyutlar Sekmesi**

**Boyutlar**: Diyalogta yanda gösterilen çizime göre boyutlar programa verilir.

**Taban dişi**: Taban dişi olacaksa seçenek işaretlenir ve taban dişi boyutları girilir.

**Zemin parametreleri**: Aktif ve pasif taraftaki toprağın yüksekliklerini ayarlayın. Ayrıca aktif tarafta bulunan toprağın istinat duvarı ile yaptığı açıyı da tanımlayabilirsiniz. Aktif ve pasif taraftaki toprağın

yüksekliklerini ayarlayın. Ayrıca aktif tarafta bulunan toprağın istinat duvarı ile yaptığı açıyı da tanımlayabilirsiniz. Yaptığınız değişikleri yandaki çizimde anında izleyebilirsiniz.

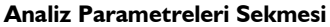

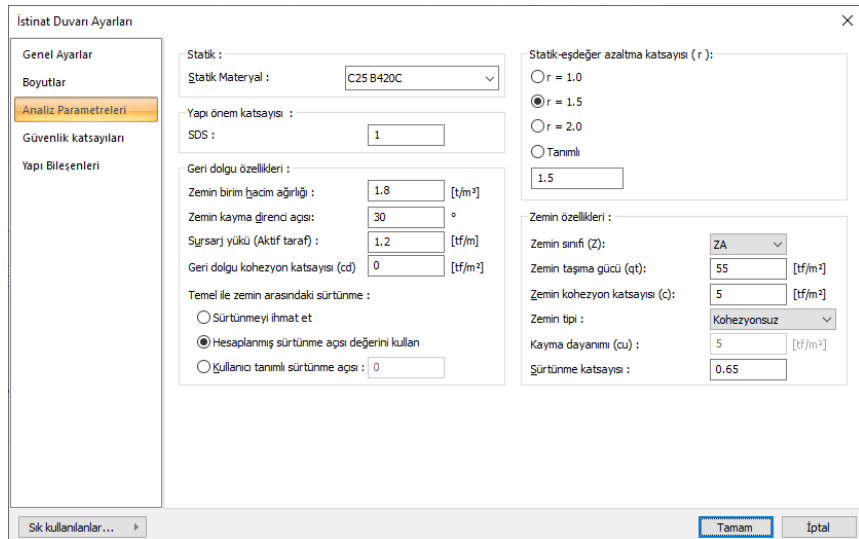

**Statik materyal:** İstinat duvarı hesap ve betonarmesinde kullanılacak betonarme malzemeyi listeden seçin.

**Yapı önem katsayısı:** TBDY 2018'e göre istinat duvarı için ön görülen Sds değerini girin.

**Statik-eşdeğer azaltma katsayısı:** TBDY 2018 Tablo 16.7'ye göre toprak basınçlarının hesabında kullanılacak r katsayısının seçimi yapılır.

### Tablo 16.7. Dayanma Yapıları için r katsayıları

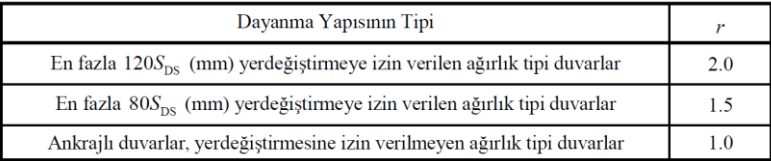

**Geri dolgu özellikleri:** Geri dolgu olarak kullanılacak malzemeye ait bilgiler buradan düzenlenir.

**Zemin birim hacim ağırlığı:** Geri dolgu olarak kullanılacak zeminin birim hacim ağırlığını giriniz.

**Zemin kayma direnci açısı:** Geri dolgu zemininin cinsine göre kayma direnci açısı değerini giriniz.

**Sursaj yükü (Aktif taraf)**: Varsa aktif taraftaki sursarj yük değerini giriniz.

**Geri dolgu kohezyon katsayısı(cd)**: Geri dolgu zeminine ait kohezyon değerini giriniz.

**Temel ile zemin arasındaki sürtünme açısı**: sürtünmeyi ihmal edebilir, hesaplanan sürtünme değerini kullanabilir ya da kendi hesapladığınız sürtüme açısı değerini girebilirsiniz.

**Zemin özellikleri**: İstinat duvarının oturacağı zemine ait bilgileri buradan düzenleyebilirsiniz.

**Zemin grubu**: TBDY 2018'e göre belirlenmiş zemin sıfını listeden seçebilirsiniz.

**Zemin taşıma gücü(qt)**: TBDY 2018 için temel taşıma gücü tasarım dayanımıdır(q<sub>t</sub>). Zemin raporuna göre belirlenir. Temel taşıma gücü tasarım dayanımı q<sub>t</sub>, zemin karakteristik dayanımı q<sub>k</sub>'ın dayanım katsayısı değerine1.4'e oranıdır. (TBDY 2018 Madde 16.8.2)

**Zemin kohezyon katsayısı(c)**: Zeminine ait kohezyon değerini giriniz.

**Zemin tipi**: Belirlenen zemin tipi listeden seçilir.

**Kayma dayanımı(cu)**: Kohezyonlu zeminlerde belirlenen drenajsız kayma mukaveti değeri girilir.

**Sürtünme katsayısı:** Zemin cinsine göre zeminin sürtünme katsayısı değerini veriniz.

**Güvenlik Katsayıları Sekmesi**

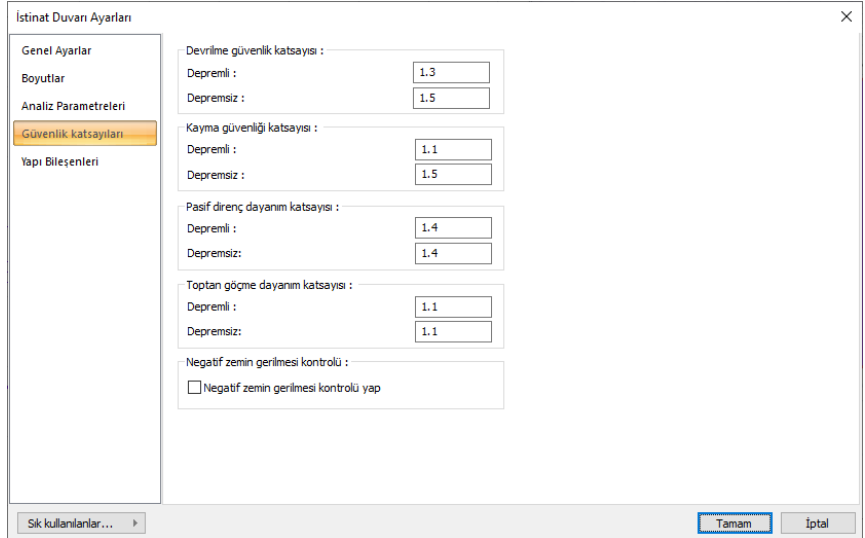

Hesaplarda kullanılacak güvenlik katsayıları bu sekme altından ayarlanabilir.

**Negatif zemin gerilmesi kontrolü:** Temel analizi sonucunda negatif zemin gerilmeleri çıkabilir. Bu seçenek işaretliyse, eğer temelde negatif gerilme oluşmuşsa, program, hesap sonucunda olumsuzluk mesajı verecektir.

#### **Yapı Bileşenleri Sekmesi:**

**Yapı Bileşenleri Ekle** : Detaylı yapı bileşenleri metrajı için tanımlanan yapı malzemelerini objeye atar.

- $\Rightarrow$  Yapı bileşenleri butonunu tıklayın.
- **Bileşen Seçimi** diyalogu açılacaktır.
- Bu diyalogda, sol tarafta bulunan listeden malzeme ile ilgili klasörü tıklayın. Kullanmak istediğiniz malzemeyi tıklayın.
- $\Rightarrow$  Sağ tarafta bulunan parametreleri ayarlayın.
- Tamam butonu tıklayın. "Bileşen Seçimi" diyalogu kapanacaktır. Yapı Bileşenleri sekmesinde malzemeye ait özet bir satır görünecektir. Bir objeye birden fazla malzeme ataması yapılabilir.

**seçimi** diyalogunda bulunan parametreler şunlardır:

Kullanım bölümünde ;

**Değişiklik yok:** Söz konusu obje için atanacak malzemenin miktarı, daha önce malzeme tanımında belirlendiği büyüklükte kullanılması istendiği zaman işaretlenir.

**Yüzde oranı:** Bu satır, daha önce malzeme tanımında belirlenen miktarın, aynı diyalogda bulunan "Değer 1" satırında girilen değer kadar yüzdesi ile kullanılmak istendiği zaman işaretlenir. Örneğin, malzeme miktarı 70 ise, "Değer 1" satırında 40 yazıyorsa, malzeme miktarı %40\*70 kadar kullanılacak demektir.

**Yeni tanımlı:** Bu satır, daha önce malzeme tanımında belirlenen miktarın yerine aynı diyalogda bulunan "Değer 1" satırında girilen miktarın kullanılması için işaretlenir.

**Çarpan:** Bu satır, daha önce malzeme tanımında belirlenen miktar ile aynı diyalogda bulunan "Değer 1" satırında girilen değerin çarpımın sonucunda bulunan değerin miktar olarak kullanılması için işaretlenir.

**Kesirli :** Bu satır, daha önce malzeme tanımında belirlenen miktarın aynı diyalogda bulunan "Değer 1" ve "Değer 2" satırlarında girilen değerlerin oluşturduğu kesir değeri kadar kullanılması için işaretlenir. "Değer 1" pay "Değer 2" paydadır.

**Oranla:** Malzemenin hangi ölçeğe –alana, çevreye, uzunluğa vs- , bölgeye -yan alan, üst, kenar vsoranlanacağı belirlenir. Oranla liste kutusunun içeriği işlem yapılan objeye ve malzemenin ölçüsüne göre otomatik belirlenir. Örneğin kolon için işlem yapılıyorsa farklı bir liste, kütüphane için işlem yapılıyorsa farklı bir liste, hacim ise farklı bir liste, alan ise farklı bir liste oluşacaktır.

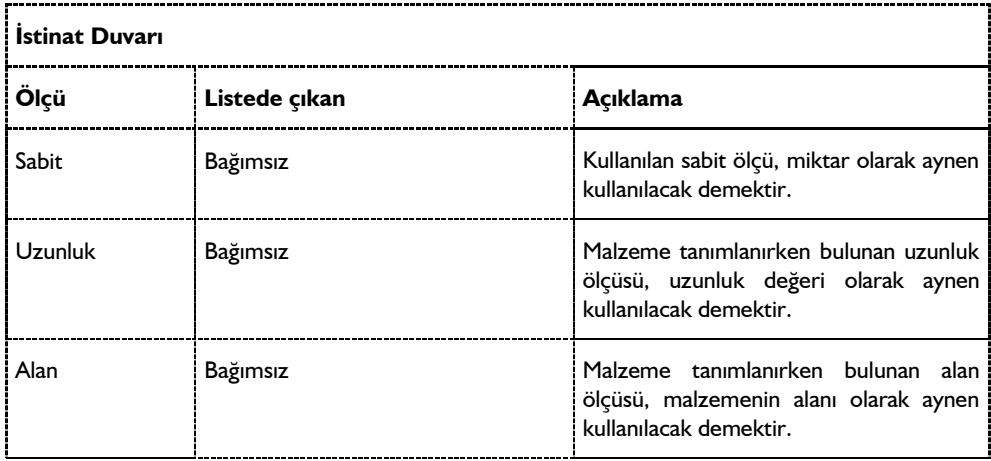

Oranla listesinde merdiven objesi ve malzeme ölçüsüne göre beliren satırlar şunlardır:

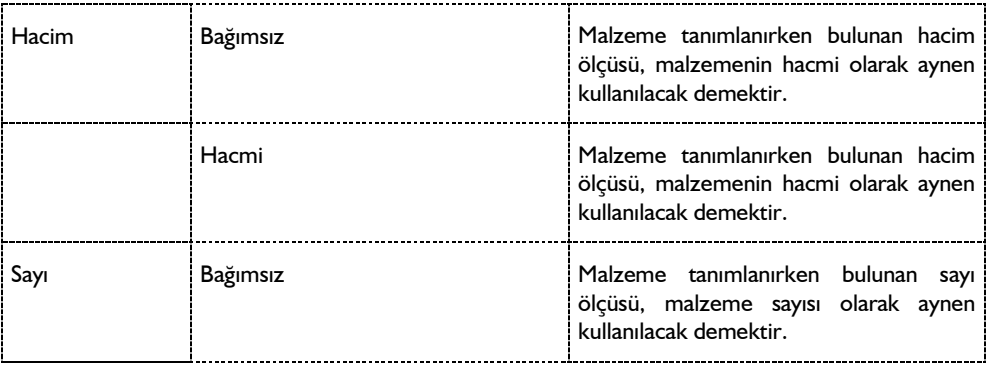

## **Bulunduğu mod**

İstinat duvarı yapıdan bağımsızdır ve yapıya herhangi bir etkisi aktarılmaz. Hem mimari hem de statik modda herhangi bir katta tanımlanabilir.

# **İstinat duvarı çizimi**

# **İstinat duvarı**

İstinat duvarı iki nokta tıklanarak çizilir ve ardı ardına birden fazla nokta tıklayarak sürekli modda istinat duvarı çizilebilir. İstinat duvarı çizmeden önce ayarlarına girip, boyutlarını, statik hesaba ait parametleri ve zemin ile ilgili seçenekleri düzenlemek gerekir.

- Klasik menüde Çiz/Objeler/İstinat Duvarı satırını, ribbon menüde Betonarme/Temel-Zemin/İstinat Duvarı ikonunu tıklayın. Açılan toolbardan **Ayarlar** ikonunu tıklayın.
- İstinat duvarı ile ilgili seçenekleri düzenleyin ve **Tamam** butonunu tıklayarak diyalogu kapatın.
- $\Rightarrow$  Fareyi uygun koordinata getirerek istinat duvarın 1. noktasını verin. 1. noktayı tıklamadan önce space-bar tuşuna basarak istinat duvarının kaçıklığını ayarlayın.
- $\Rightarrow$  Fareyi sürekleyip, gerekirse koordinat kutusundan koordinat veya uzunluk bilgilerini vererek 2.noktası tıklayın.

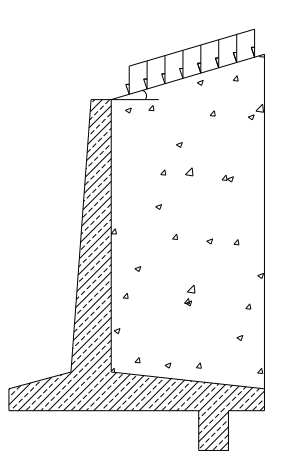

 $\Rightarrow$  İstinat duvarı çizimi sürecekse, aynı şekilde 3. noktayı verin ve konstrüksüyon tamamlanınca ESC tuşuna basarak komutu bitirin.

# **İstinat duvarı statik hesapları, çizimi ve raporları**

# **İstinat duvarı analizi**

İstinat duvarı herhangi bir proje içerisinde tanımlanabilir fakat istinat duvarının çerçeve sistemiyle fiziksel bir paylaşımı yoktur. Etkiler çerçeve sistemine aktarılmazlar.

İstinat duvarı analizini yapmak için;

- $\Rightarrow$  İstinat duvarı tanımlayın.
- $\Rightarrow$  Ozelliklerinde yük vb parametreleri tanımlayın.
- $\Rightarrow$  Toolbardan İstinat Duvarı Analizi butonunu tıklayın.
- $\Rightarrow$  İstinat duvarın analizini yapmış olacaksınız.

## **İstinat duvarı parametreleri**

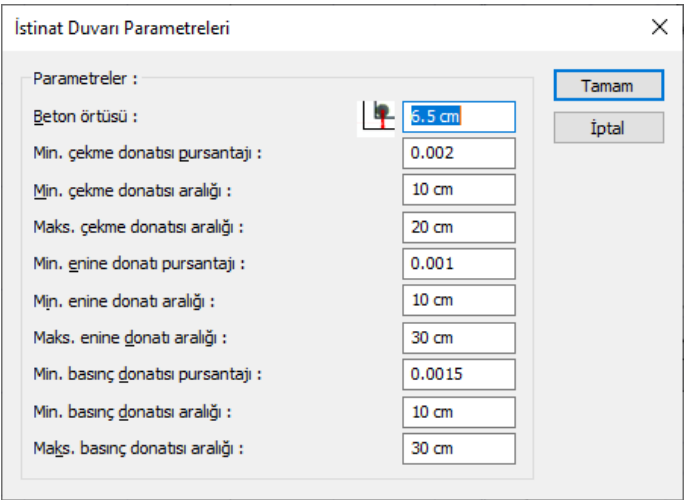

**Beton örtüsü:** Donatının ağırlık merkezinden betonun dış yüzüne olan mesafesidir.

**Min. çekme donatısı pursantajı:** Çekme bölgesinde, donatı hesabında kullanılacak minimum pursantaj değerini verin. Girilen değer kesit alanı ile çarpılır ve donatı seçimi çıkan sonuçtan az olmayacak şekilde yapılır.

**Min. çekme donatısı aralığı:** Çekme bölgesinde, iki donatı çubuğu arasında olabilecek en küçük mesafe değerini verin. Donatı seçiminde bu değer dikkate alınır.

**Maks. çekme donatısı aralığı:** Çekme bölgesinde, iki donatı çubuğu arasında olabilecek en büyük mesafe değerini verin. Donatı seçiminde bu değer dikkate alınır.

**Min. enine donatı pursantajı:** Yatay donatılarda kullanılmak üzere, minimum pursantaj değerini verin. Girilen değer kesit alanı ile çarpılır ve donatı seçimi çıkan sonuçtan az olmayacak şekilde yapılır.

**Min. enine donatı aralığı:** Yatay donatılarda kullanılmak üzere, iki donatı çubuğu arasında olabilecek en küçük mesafe değerini verin. Donatı seçiminde bu değer dikkate alınır.

**Maks. enine donatı pursantajı:** Yatay donatılarda kullanılmak üzere, iki donatı çubuğu arasında olabilecek en büyük mesafe değerini verin. Donatı seçiminde bu değer dikkate alınır.

**Min. basınç donatısı pursantajı:** Basınç bölgesinde, donatı hesabında kullanılacak minimum pursantaj değerini verin. Girilen değer kesit alanı ile çarpılır ve donatı seçimi çıkan sonuçtan az olmayacak şekilde yapılır.

**Min. çekme donatısı aralığı:** Basınç bölgesinde, iki donatı çubuğu arasında olabilecek en küçük mesafe değerini verin. Donatı seçiminde bu değer dikkate alınır.

**Maks. çekme donatısı aralığı:** Basınç bölgesinde, iki donatı çubuğu arasında olabilecek en büyük mesafe değerini verin. Donatı seçiminde bu değer dikkate alınır.

## **İstinat duvarı betonarme sonuçlarının incelenmesi**

İstinat duvarı betonarme sonuçlarını ekrandan incemek için istinat duvarı betonarme diyalogu kullanılır.

- Klasik menüde Betonarme Tasarım/İstinat Duvarı satırını, ribbon menüde Analiz ve Tasarım/Betonarme Tasarım/İstinat Duvarı ikonunu tıklayın.
- $\Rightarrow$  İstinat Duvarı Betonarme diyalogu açılacaktır.
- $\Rightarrow$  Diyalogta istinat duvarı ile ilgili varsa olumsuzluk durumları gösterirlir.
- $\Rightarrow$  Ayrıca diyalogta, her bir istinat duvarının analiz sonuçları, donatıları ve tahkikleri listelenir.
- $\Rightarrow$  Donatı değiştirmek için ilgili satırda ilgili donatının üzerinde çift tıklanır.
- $\Rightarrow$  Tamam butonunu tıklayarak diyalogu kapatın.

## **İstinat duvarı çizimleri**

İstinat duvarına ait çizimler, **Çizim** menüsü altından hazırlanabilir.

- Klasik menüde **Çizim/İstinat Duvarı Açılımları** satırını, ribbon menüde **Çizimler/Çizim Oluştur/Betonarme/İstinat Duvarı Açılımları** ikonunu tıklayın.
- Çizim özelikleri diyalogu açılacaktır. Bu diyalogta farklı bir durum varsa çizimle ilgili ilgili parametreleri değişirin. **Tamam** butonunu tıkladığınızda istinat duvarı çizimi oluşturulacaktır.

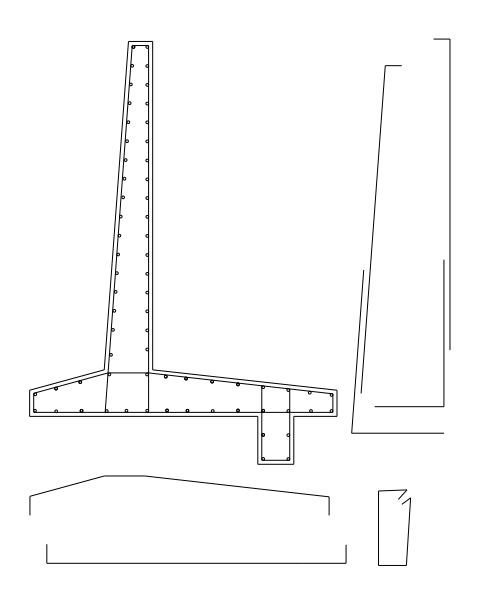

# **İstinat duvarı raporları**

İstinat duvarına ait hesap çıktısı raporları, **Rapor** menüsü altında alınabilir.

- Klasik menüde Rapor/İstinat Duvarı satırını, ribbon menüde Raporlar/Temel-Zemin/İstinat Duvarı ikonunu tıklayın.
- $\Rightarrow$  Rapor programı açılacak ve sistemde analizini yaptığınız istinat duvarlarına ait bilgiler basılacaktır.
- **Page Up**, **Page Down** tuşları ile raporun sayfaları arasında doşabilir, **Yazdır** komutu ile raporu yazıcıya gönderebilirsiniz.

# **Kuyu Temel**

## **Kuyu temel çizim yardımcıları**

## **Kuyu temel toolbarı**

**Çiz/Objeler/Kuyu Temel** satırı veya toolbardan **Kuyu Temel** ikonu tıklandığında **Kuyu Temel** toolbarı ekrana gelir. İstinat temel toolbarında kuyu temel tanımı için gerekli komut bulunur.

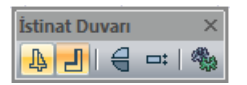

Toolbardaki ikonların anlamları soldan sağa doğru sırasıyla şunlardır:

**İstinat Duvarı ikonu:** İstinat duvarı çizer.

**Kuyu Temel ikonu:** Kuyu temel tanımlar.

**Simetri X ikonu:** Çizilen elemanın simetrisini alır.

**Kaçıklık ikonu:** İstinat duvarının bakış yönüne göre alttan, üstten, ortadan tanımlamak için kullanılır. Aynı işlem klavyeden boşluk tuşuna basılarak da yapılabilir.

**Ayarlar ikonu:** İstinat duvarı tanımlamadan önce geometrik ve statik parametrelerini düzenler.

## **Kuyu temel klavye desteği**

Kuyu temel çizme anında klaveyden boşluk (space - bar) tuşuna ve 2'ye basılırsa kuyu temel üst, alt veya ortadan çizilerek temelin kaçıklığı değiştirilir. 1tuşu ise kuyu temelin simetrisini alır.

### **Kuyu temel ayarları**

Kuyu temelle ilgili ayarlar kuyu temel ayarları diyalogunda yapılır. Çizilecek kuyu temel varsayılan ayarlarını bu diyalogtan alır. Mevcut (çizilmiş) kuyu temelin ayarları ayıca obje özellikleri ile değiştirilir.

Kuyu temel ayarlarına girmek için;

- Toolbardan Kuyu Temel ikonunu tıkladıktan sonra açılan **Kuyu Temel** toolbarından **Ayarlar** ikonunu tıklayın.
- **Kuyu Temel Ayarları** diyalogu ekrana gelecektir.
- $\Rightarrow$  Burada istediğiniz parametrelerde istediğiniz değişiklikleri yapın.
- $\Rightarrow$  Tamam butonunu tıklayıp diyalogdan çıkın.
- $\Rightarrow$  Yaptığınız ayarlar bundan sonra çizeceğiniz kuyu temeller için geçerli olacaktır.

Mevcut kuyu temellerin ayarlarını değiştirmek için:

- $\Rightarrow$  Önce ayarlarını değiştirmek istediğiniz kuyu temelleri fare ile üzerlerine tıklayarak seçin.
- Değiştir/Obje Özellikleri satırını tıklayın.
- Açılan kuyu temel ayarları diyalogunda gerekli değişiklikleri yapın ve tamam butonunu tıklayıp diyalogdan çıkın.
- $\Rightarrow$  Yaptığınız değişiklikler seçtiğiniz kuyu temellere uygulanacaktır.

**Kuyu Temel Ayarları** diyalogunda Genel Ayarlar, Boyutlar ve Yapı Bileşenleri olmak üzere üç sekme bulunur. Bu sekmeler üzerinde yer alan parametreler aşağıda açıklanmıştır.

#### **Genel Ayarlar Sekmesi**

**Kuyu temel adı**. Kuyu temelin metrajda ve raporda görünecek adıdır.

**Aktif tarama:** Kuyu temelin tarama şeklidir. Tarama kutucuğu tıklandığında açılan pencereden uygun tarama tipi seçilir.

**Renk**: Kuyu temelin planda ve 3 boyutlu modelde görünen rengidir. Renk kutucuğu tıklandığında açılan pencereden uygun renk seçilir.

**Çizgi tipi.** Tıklandığında açılan listeden kuyu temel planda görünen çizgisinin çizgi tipi seçilir.

**Materyal**: Katı modelde kullanılmak üzere elaman dokusu seçin. Doku seçilmezse, katı modelde kuyu temelin kendi rengi kullanılır.

**Gerçek doku uzunluğu** : Doku uzunluğu girilir. Örneğin; uzunluk 1 metre girilirse seçilen materyal dokusu genişliği 1 metre olarak alınır ve seçilen obje üzerine kaplanır. Dokunun kare şeklinde olduğu düşünülürse obje yüzeyleri 1x1 ebadında dokular yanyana dizilerek kaplanır.

**Kaçıklık**: Kuyu temelin nereden tanımlı olacağını belirleyen seçeneklerdir. Kuyu temelin iki ucundaki düğüm noktalarını birleştiren sanal aks, bakış yönüne göre kuyu temelin üst kenarı ile çakışacaksa üst, alt kenarı ile çakışacaksa alt, tam ortasından geçecekse orta seçeneği işaretlenir. Sanal temel aksı başka bir hattan geçecekse Tanımlı seçeneği işaretlenir ve alttaki veri giriş kutucuğuna, kuyu temelin üst kenarına göre mesafe girilir.

**Yapı önem katsayısı** : TDY'e göre kuyu temel için ön görülen yapı önem katsayısı girilir.

**Deprem azaltma katsayısı :** TDY'e göre kuyu temel için deprem kuvveti hesabına kullanılacak azaltma katsayısı girilir.

**Zemin birim hacim ağırlığı :** Kuyu temelin inşaa edileceği zeminin birim hacim ağırlığı girilir.

**Zemin kayma direnci açısı :** Kuyu temelin inşaa edileceği zeminin kayma direnci açısı değeri girilir.

**Zemin emniyet gerilmesi** : Kuyu temelin inşaa edileceği zeminin zemin emniyet değeri girilir.

**Sursaj yükü(aktif taraf**) : Aktif taraf sursaj yükü girilir.

**Sürtünme katsayısı** : Kuyu temelin inşaa edileceği zeminin cinsine göre sürtünme katsayısı değeri girilir.

**Kohezyon** : Zemin türüne göre zeminin kohezyon değerini verin.

**Statik materyal** : Kuyu temel hesap ve betonarmesinde kullanılacak betonarme malzemeyi listeden seçilir.

**Sonlu eleman genişliği** : Kabuk hesabında kullanılmak üzere programın seçebileceği en büyük sonlu eleman genişliği değerini verin.

**Deprem bölgesi**: Kuyu temelin inşa edileceği bölge göre bir seçim yapnız. Program etki yer ivmesini bu seçime göre otomatik alacaktır.

- *1.Deprem Bölgesi Ao=0.40*
- *2.Deprem Bölgesi Ao=0.30*
- *3.Deprem Bölgesi Ao=0.20*
- *4.Deprem Bölgesi Ao=0.10*

**Tanımlı Ao:** Deprem yönetmeliğinde deprem bölgelerine göre belirtilen etkin yer ivmesi katsayısı yerine kendi belirlediğiniz değeri kullanmak için bu satırı işaretleyin ve kendi Ao değerini olarak uygun değeri verin.

**Temel ile zemin arasındaki sürtünmeyi ihmal et** : İşaretlenirse zemin ile duvar arasında oluşan sürtünme durumu ihmal edilir.

**Hesaplanmış sürtünme açısı değerini kullan** : Sürtünme açısı değerini girin veya hesapla bulunan değerini kullanın.

**Kullanıcı tanımlı sürtünme açısı** : Sürtünme açısı değerini girin veya hesapla bulunan değerini kullanın.

**Negatif zemin gerilmesi kontrolü yap** : İşaretlenirse hesap sonucunda negatif zemin gerilme oluşması halinde program kullanıcıyı uyarır. İşaretlenmezse negatif zemin gerilmesi hali ihmal edilir.

**Yük kombinasyonu kontrolü yap** : TS 500 de verilen yük kombinasyonları aynı zamanda koruyucu ve devirici kuvvetlerin dengesi anlamına gelir. Kombinasyonların Bu dengeyi sağlaması istendiği takdirde bu kontroller yaptırılmalıdır.

*Kombinasyonlar :* 

*0.9G + 1.6Hs (depremsiz) ve 0.9G + Hs + Hd (depremli)*

*G : Düşey itki*

*Hs : Statik yatay itki*

*Hd : Dinamik yatay itki*

Bu kombinasyonlara göre;

*0.9 Mkoruyucu > 1.6 Mdevirici (depremsiz)*

*0.9Mkoruyucu > Mdevirici (depremli)* kontrolleri vardır.

Aynı kontroller kaydırıcı kuvvetler için de geçerlidir. Seçenek işaretlendiğinde bu kontroller yapılır, işaretlenmediğinde kontroller yapılmaz.

#### **Boyutlar Sekmesi**

**Temel genişliği**: Kuyu temelin genişliği girilir.

**Temel yüksekliği** : Kuyu temelin yüksekliği girilir.

**Kot** : Kuyu temelin taban kotunu verin. Sıfır değeri ile kuyu temel, global koordinat sisteminde z ekseninde sıfır noktasındadır.

**Seviye sayısı:** Kuyu temelde kademe(seviye) sayısını verin Vereceğiniz sayıya göre altta genişlik bilgilerini düzenleyin.

**Seviye yükseklikleri**: Her bir seviyenin yükseklik değerleri girilir.

**Zemin yüksekliği**: Kuyu temelin toprak tarafında kalan dolgu (zemin yüksekiği) verilir. Girilen değeri, yandaki şekilde izleyebilirsiniz.

#### **Yapı Bileşenleri Sekmesi**

**Yapı Bileşenleri Ekle** : Detaylı yapı bileşenleri metrajı için tanımlanan yapı malzemelerini objeye atar.

- $\Rightarrow$  Yapı bileşenleri butonunu tıklayın.
- **Bileşen Seçimi** diyalogu açılacaktır.
- $\Rightarrow$  Bu diyalogda, sol tarafta bulunan listeden malzeme ile ilgili klasörü tıklayın. Kullanmak istediğiniz malzemeyi tıklayın.
- $\Rightarrow$  Sağ tarafta bulunan parametreleri ayarlayın.

 Tamam butonu tıklayın. "Bileşen Seçimi" diyalogu kapanacaktır. Yapı Bileşenleri sekmesinde malzemeye ait özet bir satır görünecektir. Bir objeye birden fazla malzeme ataması yapılabilir.

**Yapı Bileşenleri Sekmesi** diyalogunda bulunan parametreler şunlardır:

Kullanım bölümünde ;

**Değişiklik yok:** Söz konusu obje için atanacak malzemenin miktarı, daha önce malzeme tanımında belirlendiği büyüklükte kullanılması istendiği zaman işaretlenir.

**Yüzde oranı:** Bu satır, daha önce malzeme tanımında belirlenen miktarın, aynı diyalogda bulunan "Değer 1" satırında girilen değer kadar yüzdesi ile kullanılmak istendiği zaman işaretlenir. Örneğin, malzeme miktarı 70 ise, "Değer 1" satırında 40 yazıyorsa, malzeme miktarı %40\*70 kadar kullanılacak demektir.

**Yeni tanımlı:** Bu satır, daha önce malzeme tanımında belirlenen miktarın yerine aynı diyalogda bulunan "Değer 1" satırında girilen miktarın kullanılması için işaretlenir.

**Çarpan:** Bu satır, daha önce malzeme tanımında belirlenen miktar ile aynı diyalogda bulunan "Değer 1" satırında girilen değerin çarpımın sonucunda bulunan değerin miktar olarak kullanılması için işaretlenir.

**Kesirli :** Bu satır, daha önce malzeme tanımında belirlenen miktarın aynı diyalogda bulunan "Değer 1" ve "Değer 2" satırlarında girilen değerlerin oluşturduğu kesir değeri kadar kullanılması için işaretlenir. "Değer 1" pay "Değer 2" paydadır.

**Oranla:** Malzemenin hangi ölçeğe –alana, çevreye, uzunluğa vs- , bölgeye -yan alan, üst, kenar vsoranlanacağı belirlenir. Oranla liste kutusunun içeriği işlem yapılan objeye ve malzemenin ölçüsüne göre otomatik belirlenir. Örneğin kolon için işlem yapılıyorsa farklı bir liste, kütüphane için işlem yapılıyorsa farklı bir liste, hacim ise farklı bir liste, alan ise farklı bir liste oluşacaktır.

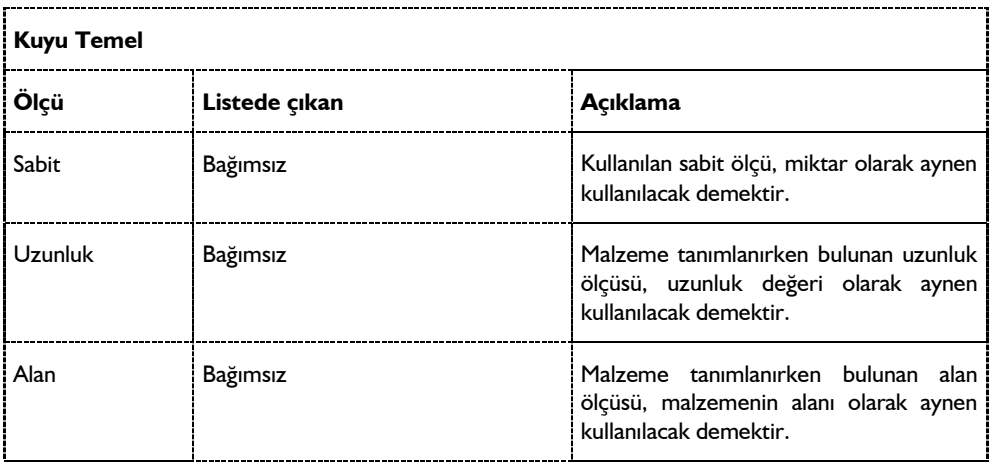

Oranla listesinde kuyu temel objesi ve malzeme ölçüsüne göre beliren satırlar şunlardır:

Analiz

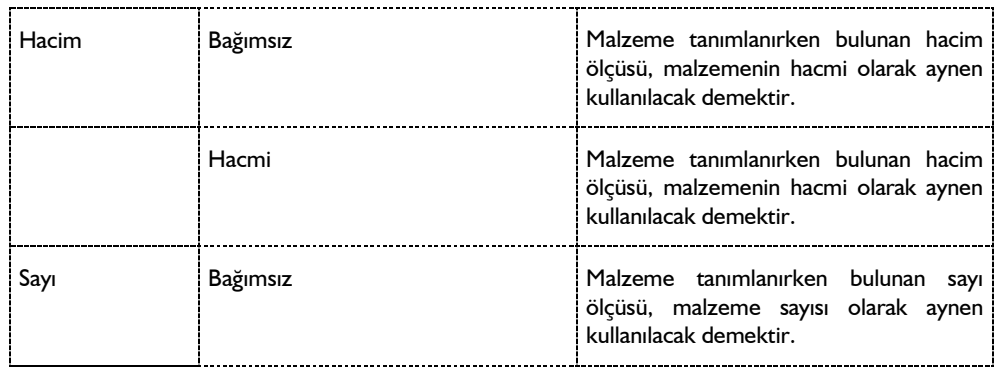

## **Bulunduğu mod**

Kuyu temel yapıdan bağımsızdır ve yapıya herhangi bir etkisi aktarılmaz. Hem mimari hemde statik moda herhangi bir katta tanımlanabilir.

# **Kuyu temel çizimi**

# **Kuyu temel çizimi**

Kuyu temel iki nokta tıklanarak çizilir ve ardı ardına birden fazla nokta tıklayarak sürekli modta kuyu temel çizilebilir. Kuyu temel çizmeden önce ayarlarına girip, boyutlarını, statik hesaba ait parametleri ve zemin ile ilgili seçenekleri düzenlemek gerekir.

Kuyu temel çizmek için;

- $\Rightarrow$  Toolbardan kuyu temel ikonunu tıklayın. Açılan toolbardan Ayarlar ikonunu tıklayın. Kuyu temel ile ilgili seçenekleri düzenleyin ve Tamam butonunu tıklayarak diyalogu kapatın.
- Fareyi uygun koordinata getirerek kuyu temelin 1. noktasını verin. 1. noktayı tıklamadan önce boşluk (space-bar) tuşuna basarak kuyu temelin kaçıklığını ayarlayın.
- $\Rightarrow$  Fareyi sürekleyip, gerekirse koordinat kutusundan koordinat veya uzunluk bilgilerini vererek 2.noktası tıklayın.
- $\Rightarrow$  Kuyu temel çizimi sürecekse, aynı şekilde 3. noktayı verin ve konstrüksüyon tamamlanınca ESC tuşuna basarak komutu bitirin.

# **Kuyu temel statik hesapları, çizimi ve raporları**

# **Kuyu temel parametreleri**

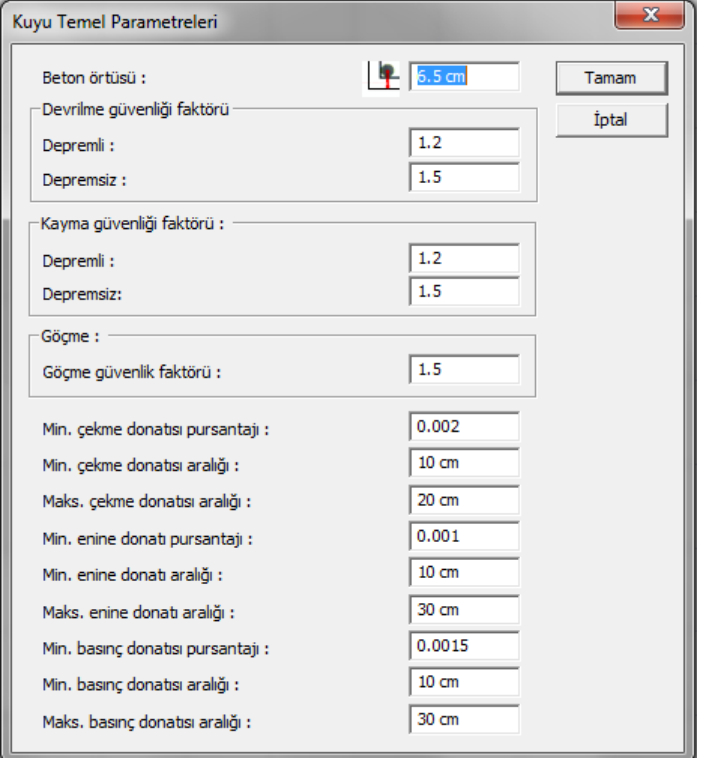

Beton örtüsü: Donatının ağırlık merkezinden betonun dış yüzüne olan mesafesidir.

Devrilme güvenliği faktörü : Depremli ve depremsiz durumlarına göre devrilme güvenlik katsayılarını verin.

Kayma güvenliği faktörü : Depremli ve depremsiz durumlarına göre kayma güvenlik katsayılarını verin.

Göçme güvenlik faktörü : Göçme güvenlik faktörünü verin.

Min. çekme donatısı pursantajı : Çekme bölgesinde, donatı hesabında kullanılacak minimum pursantaj değerini verin. Girilen değer kesit alanı ile çarpılır ve donatı seçimi çıkan sonuçtan az olmayacak şekilde yapılır.

Min. çekme donatısı aralığı : Çekme bölgesinde, iki donatı çubuğu arasında olabilecek en küçük mesafe değerini verin. Donatı seçiminde bu değer dikkate alınır.

Maks. çekme donatısı aralığı : Çekme bölgesinde, iki donatı çubuğu arasında olabilecek en büyük mesafe değerini verin. Donatı seçiminde bu değer dikkate alınır.

Min. enine donatı pursantajı : Yatay donatılarda kullanılmak üzere, minimum pursantaj değerini verin. Girilen değer kesit alanı ile çarpılır ve donatı seçimi çıkan sonuçtan az olmayacak şekilde yapılır.

Min. enine donatı aralığı : Yatay donatılarda kullanılmak üzere, iki donatı çubuğu arasında olabilecek en küçük mesafe değerini verin. Donatı seçiminde bu değer dikkate alınır.

Maks. enine donatı pursantajı: Yatay donatılarda kullanılmak üzere, iki donatı çubuğu arasında olabilecek en büyük mesafe değerini verin. Donatı seçiminde bu değer dikkate alınır.

Min. basınç donatısı pursantajı : Basınç bölgesinde, donatı hesabında kullanılacak minimum pursantaj değerini verin. Girilen değer kesit alanı ile çarpılır ve donatı seçimi çıkan sonuçtan az olmayacak şekilde yapılır.

Min. çekme donatısı aralığı : Basınç bölgesinde, iki donatı çubuğu arasında olabilecek en küçük mesafe değerini verin. Donatı seçiminde bu değer dikkate alınır.

Maks. çekme donatısı aralığı : Basınç bölgesinde, iki donatı çubuğu arasında olabilecek en büyük mesafe değerini verin. Donatı seçiminde bu değer dikkate alınır.

### **Kuyu temel analizi**

Kuyu temel herhangi bir proje içerisinde tanımlanabilir fakat kuyu temellerin çerçeve sistemiyle fiziksel bir paylaşımı yoktur. Etkiler çerçeve sistemine aktarılmazlar.

Kuyu temel analizini yapmak için;

- $\Rightarrow$  Kuyu temel tanımlayın.
- $\Rightarrow$  Özelliklerinde yük vb parametreleri tanımlayın.
- $\Rightarrow$  Toolbardan Kuyu Temel Analizi butonunu tıklayın.
- $\Rightarrow$  Kuyu temel analizini yapmış olacaksınız.

#### **Kuyu temel betonarme sonuçlarının incelenmesi**

Kuyu temel betonarme sonuçlarını ekrandan incemek için istinat duvarı betonarme diyalogu kullanılır.

- $\Rightarrow$  Betonarme menüsü altında bulunan Kuyu Temel satırını tıklayın.
- $\Rightarrow$  Kuyu Temel Betonarme diyalogu açılacaktır.
- $\Rightarrow$  Diyalogta kuyu temel ile ilgili varsa olumsuzluk durumları gösterirlir.
- $\Rightarrow$  Ayrıca diyalogta, her bir kuyu temelin analiz sonucları, donatıları ve tahkikleri listelenir.
- $\Rightarrow$  Donatı değiştirmek için ilgili satırda ilgili donatının üzerinde çift tıklanır.
- $\Rightarrow$  Tamam butonunu tıklayarak diyalogu kapatın.

#### **Kuyu temel çizimleri**

Kuyu temele ait çizimler, Çizim menüsü altından hazırlanabilir.

- $\Rightarrow$  Çizim menüsü altından Kuyu Temel Çizimleri satırını tıklayın.
- $\Rightarrow$  Çizim özelikleri diyalogu açılacaktır. Bu diyalogta farklı bir durum varsa çizimle ilgili ilgili

parametreleri değiştirin.

 $\Rightarrow$  Tamam butonunu tıkladığınızda kuyu temel cizimi oluşturulacaktır.

## **Kuyu temel raporları**

Kuyu temellere hesap çıktısı raporları, Rapor menüsü altında alınabilir.

- $\Rightarrow$  Rapor menüsü altından Kuyu Temel satırını tıklayın.
- $\Rightarrow$  Rapor programı açılacak ve sistemde analizini yaptığınız kuyu temellere ait bilgiler basılacaktır.
- Page Up, Page Down tuşları ile raporun sayfaları arasında doşabilir, Yazdır komutu ile raporu yazıcıya gönderebilirsiniz.

# **Arazi**

# **Arazi çizim yardımcıları**

## **Arazi toolbarı**

Arazi toolbarı, mimari plan modundayken Arazi ikonu tıklanınca açılır. Arazi toolbarı üzerinde bulunan yardımcı ikonlar, arazi tanımı için kolaylık sağlar.

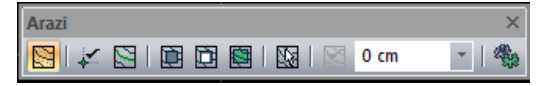

Arazi toolbarı üzerinde bulunan komutlar sırasıyla şunlardır:

Arazi poligonu **ikonu:** Arazinin kenar çizgilerini çizerek bir kütle oluşturur. İkon tıklandığında açılan "rota" toolbarı sayesinde düz, eğrisel veya çok kenarlı eğrisel kontur çizmek mümkündür.

Kot noktası **ikonu:** Arazi üzerinde tıklanan noktada bir kot noktası oluşturur ve ilgili kot değerini de kot ölçüsü olarak ayrıca gösterir.

Kot çizgisi **ikonu:** Arazi üzerinde çizilen bir hat boyunca kot noktaları oluşturur ve ilgili kot değerlerini de kot ölçüleri olarak ayrıca gösterir.

Plato **ikonu:** Arazi üzerinde plato oluşturur.

Boşluk **ikonu:** Arazide boşluk açar.

Alt bölge **ikonu:** Arazi de alt bölge tanımlar.

Arazi ve alt bölgeleri seç **ikonu:** Araziyi ve ona bağlı olan tüm objeleri seçer.

Araziden kot al **ikonu:** Plato tanımlarken verilen noktaların kotlarını arazi kotlarından otomatik alınması sağlar.

Kot kutucuğu. Arazi tanımlarken kot değeri bu kutucuğa girilir.

Ayarlar **ikonu:** Arazi objesinin ayarlarını yapar.

# **Arazi ayarları**

Arazi ile ilgili parametreler arazi ayarları diyalogunda verilir.

- Mimari plan modunda **Ayarlar/Obje Ayarları/Arazi Ayarları** satırını veya toolbardan Arazi ikonunu tıkladıktan sonra açılan yardımcı toolbardan **Ayarlar** ikonunu tıklayın. **Arazi Ayarları** diyalogu ekrana gelecektir.
- $\Rightarrow$  Bu diyalogta görsel veya sayısal çeşitli ayarlar yapın ve Tamam butonunu tıklayarak diyalogu kapatın.

Yaptığınız ayarlar çizeceğiniz Arazi için geçerli olacaktır. Mevcut (çizilmiş) arazinin ayarlarını değiştirmek için:

- $\Rightarrow$  Fare imlecini üzerinde değişiklik yapmak istediğiniz arazi üzerine sürükleyin ve farenin sol tuşunu tıklayarak araziyi seçin.
- Farenin sağ tuşunu tıklayın ve açılan menüden **Özellikler** satırını sol tuş ile tıklayın.
- Açılan arazi ayarları diyalogunda yapmak istediğiniz değişiklikleri yapın.
- Tamam butonunu tıklayıp diyalogu kapattığınızda, verilen ayarların uygulandığı görülecektir.

**Arazi Ayarları** diyalogundaki yer alan parametre ve değişkenlerin açıklamaları aşağıda verilmiştir.

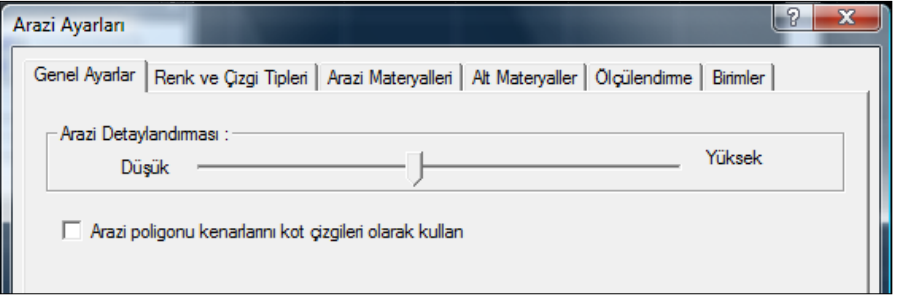

#### **Genel Ayarlar Sekmesi**

**Arazi detaylandırması**: Arazinin detay düzeyini belirleyen göstergedir. Soldan sağ doğru çekilen ibre ile daha detaylı bir arazi çizimi oluştursunuz. İbreyi, bilgisayarınızın donanım gücüne göre en optimum performans verecek bir düzeye getirebilirsiniz.

**Arazi poligonu çizgilerini kot çizgileri olarak kullan** : Yükseltisi farklı düğüm noktaları arasında kalan arazi çizgilerinin eğimlerini doğrusallaştırır.

#### **Renk ve Çizgi Tipleri Sekmesi**

Sırasıyla arazi poligonu, kot noktası, kot hattı, Plato, Boşluk ve Alt Bölge elemanlarının renk ve çizgi tipleri listeye tıklayarak belirlenir.

#### **Arazi Materyalleri Sekmesi**

**Materyaller** : Sırasıyla Arazi, Kesim Materyali, Zemin elemanlarının materyal tipi tıklandığında açılan listeden seçilir.

**Gerçek doku uzunluğu** : Doku uzunluğu girilir. Örneğin; 1 metre girilirse seçilen materyal dokusu genişliği 1 metre olarak alınır ve seçilen obje üzerine kaplanır. Dokunun kare şeklinde olduğu düşünülürse obje yüzeyleri 1x1 ebadında dokular yanyana dizilerek kaplanır.

**Açı**: Dokunun açısını verilir. Açı değeri ile dokunun açısını düzleminin yönüne göre ayarlayabilirsiniz.

#### **Alt Materyaller Sekmesi**

**Materyaller** : Sırasıyla Plato, Boşluk, Boşluk Kısmı, Alt Bölge elemanlarının materyal tipi tıklandığında açılan listeden seçilir.

**Gerçek doku uzunluğu** : Doku uzunluğu girilir. Örneğin; 1 metre girilirse seçilen materyal dokusu genişliği 1 metre olarak alınır ve seçilen obje üzerine kaplanır. Dokunun kare şeklinde olduğu düşünülürse obje yüzeyleri 1x1 ebadında dokular yanyana dizilerek kaplanır.

**Açı**: Dokunun açısını verilir. Açı değeri ile dokunun açısını düzleminin yönüne göre ayarlayabilirsiniz.

#### **Ölçülendirme Sekmesi**

**Yazı dx** : Kesit kot yazısının kesit çizgisi üzerindeki yerini belirleyen x koordinatıdır.

**Yazı dy** : Kesit kot yazısının kesit çizgisi üzerindeki yerini belirleyen y koordinatıdır.

**Yazı yüksekliği** : Kot yazısının yazı yüksekliğidir.

**Açı**: Kot yazısının açısıdır.

**Yazı tipi kutucuğu** : Tıklandığında yazı tipi diyalagu açılır. Diyalogta kot yazısının yazı tipi seçilir.

**Kot gösterim şekli** : Kot pozitif değerinin gösterim şeklini seçin.

**Renkler** : Kot yazısı ve çizgisinin renkleri ayarlanır. Ayrıca kutucuk shift tuşu ile birlikte tıklanırsa, ilgili rengin kalem kalınlığı ayarlanabilir. Burada girilen kalem kalınlık değeri sadece püskürtmeli ploterlarda kullanılır.

#### **Birimler Sekmesi**

**Temel Birimler**: Ölçülendirmenin hangi birimde yapılacağı belirtilir. Ölçülendirme metre, santimetre, milimetre, fit ve kesirli inç, fit ve ondalık basamaklı inç, ondalık basamaklı fit, kesirli inç, ondalık basamaklı inç birimlerinden biriyle yapılabilir. Örneğin 4 metrelik bir mesafe santimetre seçilirse 400, milimetre seçilirse 4000, fit ve kesirli inç seçilirse, 13' – 11" , fit ve ondalık basamaklı inç seçilirse 13' – 1.5" , ondalık basamaklı fit seçilirse 13.12', kesirli inç seçilirse 157 $1/2$ ", ondalık basamaklı inç seçilirse 155.5" şeklinde gösterilecektir.

**Hane sayısı:** Ondalık basamaklı ölçülendirme tipi seçildiğinde aktif hale gelir. Ölçülendirmenin virgülden sonra kaç hane gösterileceğini belirler. Sıfır girilirse virgülden sonra hane gösterilmez, 1 girilirse bir hane, 2 girilirse iki hane vb. gösterilir. Program ölçüleri belirtilen hane sayısına göre yuvarlayarak yazar. Mimari projelerde genelde ölçülendirme birimi metre ise iki hane, santimetre ise bir hane dikkate alınır.

**Yuvarlama aralığı:** Metre, santimetre ya da milimetre olarak yapılacak ölçülendirmenin yuvarlama aralığını belirler. Yuvarlama yok seçilirse, ölçülendirme tam değerinde yapılır. Aralık büyüdükçe ölçülendirme seçilen aralık kadar yuvarlanır.

**Sıfır birimi göster:** İşaretli değilse, soldaki sıfır ve noktayı ölçülendirmede göstermez. örneğin 0.20 değerini, 20 olarak ölçülendirir. İşaretli ise 0.20 değeri 0.20 olarak ölçülendirilir.

**Kesirler:** Kesirli inç formatında yapılacak ölçülendirmenin hangi hassasiyette gösterileceğini belirler. Kesirsiz ya da 1/64 hassasiyetine kadar kesirli ölçülendirme yapılabilir.

**Küçük kesir yazısı:** Kesirli inç formatı seçildiğinde, kesir kısmının büyük/küçük gösterilmesini belirler. İşaretli ise kesir tam sayının biraz üstünde ve küçük, işareti değilse kesir tam sayının yanında aynı büyüklükte gösterilir.

**Sıfır fiti göster:** 0 fitli ölçülendirmede (1 fitten küçük ölçü değerinde) 0'ın gösterilip gösterilmeyeceğini belirler. Örneğin işaretli değilse, 0' - 15" değerinde bir ölçüğü -15" olarak gösterir. İşaretli ise 0'-15" şeklinde gösterir.

**0-1 aralığında sıfır inç i göster:** Örneğin 8'-0 1/6 " değerine sahip bir ölçülendirme inç kısmı 0-1 aralığındadır. Seçenek işaretli değilse 8'-0 1/6 " değeri 8'- olarak gösterilecektir. Başka bir deyişle 0-1 aralığındaki inç değerleri gösterilmeyecektir.

**Mutlak inçi göster:** İnçin mutlak sıfır olduğu ölçülendirme değerinde sıfır inçin gösterilip gösterilmeyeceğini belirler. Örneğin tam 10' değerinde bir ölçülendirme, eğer bu seçenek işaretli ise, 10'-0" şeklinde gösterilecektir. İşaretli değilse 10"- şeklinde gösterilecektir.

# **Bulunduğu mod**

Arazi objesi Mimari Plan modunda yer alır. Kalıp Planı modunda iken araziler planda gözükmez.. Arazi objesinin çizim ve ayar komutları kalıp planı modunda iken inaktif durumda olduklarından, arazi çizmek için Shift + Tab tuşuna basılarak Mimari Plan moduna geçilmelidir.

# **Arazi Çizimi**

# **Arazi**

Arazi tanımlamak için önce mimari moda geçilir, mimari modunda arazi ikonu aktif hale gelir.

Arazi çizmek için;

- Kalıp planı modundaysanız toolbardan **Mimari Plan / Kalıp Planı** ikonunu tıklayın.
- Toolbardan arazi ikonunu tıklayın. Ekranda arazi toolbarının yanında **Rota Bölümleri** isimli bir toolbar daha görünecektir.
- **Rota Bölümleri** toolbarında düz, dairesel ve çok kenarlı eğrisel kontur çizmek için kulanılan ikonlar bulunur. Arazi tanımlarken ihtiyaca göre bu ikonlar kullanılır.
- Arazinin köşelerini çizim ekranında sırasıyla tıklayın. Tıklama işlemi anında toolbarda bulunan Kot kutucuğuna tıkladığınız noktanın kotunu yazın.
- Arazinin konturunu tanımlayıp, başladığınız noktaya geldiğinizde program Arazi komutunu bitirecek ve aynı zamanda Arazi objesi de oluşturulmuş olacaktır.

# **Kot Noktası**

Arazi üzerinde tıklanan noktada bir kot noktası oluşturur ve o noktanın kot değerini de kot ölçüsü olarak ayrıca gösterir. Gerekli olduğu durumlarda kot noktasının özeliklerine girilerek o noktanın hem koordinatları hem de kot değeri değiştirilebilir.

#### Analiz

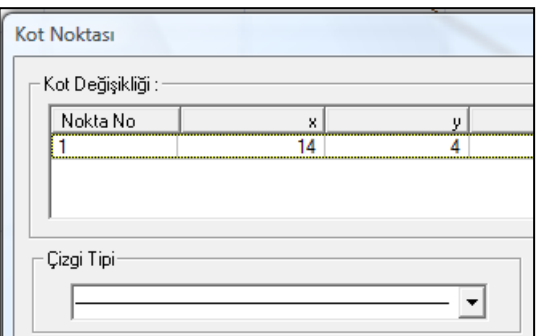

- Kalıp planı modundaysanız toolbardan **Mimari Plan / Kalıp Planı** ikonunu tıklayın.
- Toolbardan **Arazi** ikonunu tıklayın.
- Açılan Arazi toolbarından **Kot Noktası** ikonunu tıklayın. **Kot** kutucuğuna noktanın kotunu yazın.
- $\Rightarrow$  Arazi üzerinde bir nokta tıklayın.
- $\Rightarrow$  Kot noktası oluşacaktır.

Tanımlanmış kot noktasının koordinatlarını, kotunu ve diğer özelliklerini ayarlamak için;

- $\Rightarrow$  Kot noktasını seçin.
- Toolbardan **Obje Özellikleri** ikonunu tıklayın.
- **Kot Noktası** diyalogu açılacaktır.
- Bu diyalogta, nokta numarası, koordinatlar, kot, çizgi tipi vb kot noktasının özellikleri bulunmaktadır.
- Değişiklikleri yapın ve **Tamam** butonunu tıklayarak diyalogu kapatın.

# **Kot Çizgisi**

Arazi üzerinde çizilen bir hat boyunca kot noktaları oluşturur ve ilgili kot değerlerini de kot ölçüleri olarak ayrıca gösterir. Gerekli olduğu durumlarda kot çizgisinin özeliklerine girilerek hattın hem koordinatları hem de kot değerleri değiştirilebilir.

- Kalıp planı modundaysanız toolbardan **Mimari Plan / Kalıp Planı** ikonunu tıklayın.
- Toolbardan **Arazi** ikonunu tıklayın.
- Açılan Arazi toolbarından **Kot Çizgisi** ikonunu tıklayın.
- Kot çizgisi tıklandığında açılan **Rota Bölümleri** toolbarında düz, dairesel ve çok kenarlı eğrisel hat çizmek için kullanılan ikonlar bulunur. Duruma göre uygun ikonu tıklayın.
- Arazi üzerinde bir noktaları tıklayın. Noktalarını verirken **Kot** kutucuğuna noktaların kotlarını yazın.
- $\Rightarrow$  Kot çizgisi oluşacaktır.

Tanımlanmış kot çizgisinin koordinatlarını, kotunu ve diğer özelliklerini ayarlamak için;

- $\Rightarrow$  Kot çizgisini seçin.
- Toolbardan **Obje Özellikleri** ikonunu tıklayın.
- **Kot Değişikliği** diyalogu açılacaktır.
- $\Rightarrow$  Bu diyalogta, nokta numarası, koordinatlar, kot, çizgi tipi vb kot noktasının özellikleri bulunmaktadır.
- Değişiklikleri yapın ve **Tamam** butonunu tıklayarak diyalogu kapatın.

### **Plato**

Plato arazi üzerinde belirli kotlarda düzlükler tanımlar.

- Kalıp planı modundaysanız toolbardan **Mimari Plan / Kalıp Planı** ikonunu tıklayın.
- Toolbardan Arazi ikonunu tıklayın. Açılan arazi toolbarında **Plato** ikonunu tıklayın.
- Ayrıca ekranda arazi toolbarının yanında **Rota Bölümleri** isimli bir toolbar daha görünecektir.
- **Rota Bölümleri** toolbarında düz, dairesel ve çok kenarlı eğrisel kontur çizmek için kulanılan ikonlar bulunur. Plato tanımlarken ihtiyaca göre bu ikonlar kullanılır.
- $\Rightarrow$  Fareyi daha önce tanımladığınız arazinin üstüne getirin.
- Platonun köşelerini çizim ekranında sırasıyla tıklayın. Tıklama işlemi anında toolbarda bulunan Kot kutucuğuna tıkladığınız noktanın kotunu yazın.
- Platonun konturunu tanımlayıp, başladığınız noktaya geldiğinizde işlem tamamlanmış olacaktır.

### **Boşluk (Arazi)**

Tanımlı bir arazi veya arazi parçası üzerinde boşluk açar.

- Kalıp planı modundaysanız toolbardan **Mimari Plan / Kalıp Planı** ikonunu tıklayın.
- Toolbardan **Arazi** ikonunu tıklayın.
- Açılan Arazi toolbarından **Boşluk** ikonunu tıklayın.
- Boşluk tıklandığında açılan **Rota Bölümleri** toolbarında düz, dairesel ve çok kenarlı eğrisel hat çizmek için kullanılan ikonlar bulunur. Duruma göre uygun ikonu tıklayın.
- Arazi üzerinde bir noktaları tıklayın. Noktalarını verirken **Kot** kutucuğuna noktaların kotlarını yazın.
- $\Rightarrow$  Boşluk oluşacaktır.

Tanımlanmış kot çizgisinin koordinatlarını, kotunu ve diğer özelliklerini ayarlamak için;

- $\Rightarrow$  Boşluğu seçin.
- Toolbardan **Obje Özellikleri** ikonunu tıklayın.
- Arazi Boşluğu diyalogu açılacaktır.
- Bu diyalogta, değişiklikleri yapın ve **Tamam** butonunu tıklayarak diyalogu kapatın.

# **Alt bölge**

Alt Bölge arazi üzerinde arazi şekline uyan belirli yüzeylerdir. Yol vb. elemanları alt bölge komutunu kullanarak tanımlayabilirsiniz.

- Kalıp planı modundaysanız toolbardan **Mimari Plan / Kalıp Planı** ikonunu tıklayın.
- Toolbardan **Arazi** ikonunu tıklayın. Açılan arazi toolbarında **Alt Bölge** ikonunu tıklayın.
- Ayrıca ekranda arazi toolbarının yanında **Rota Bölümleri** isimli bir toolbar daha görünecektir.
- **Rota Bölümleri** toolbarında düz, dairesel ve çok kenarlı eğrisel kontur çizmek için kulanılan ikonlar bulunur. Alt bölge tanımlarken ihtiyaca göre bu ikonlar kullanılır.
- $\Rightarrow$  Fareyi daha önce tanımladığınız arazinin üstüne getirin.
- $\Rightarrow$  Alt bölge elemanının köşelerini çizim ekranında sırasıyla tıklayın.
- $\Rightarrow$  Konturu tanımlayıp, başladığınız noktaya geldiğinizde işlem tamamlanmış olacaktır.

# **Arazi Çizim Teknikleri**

## **Araziye kalınlık vermek**

Arazi tanımlandıktan sonra araziyi bir kütle olarak görebilmek ona kalınlık verebiliriz.

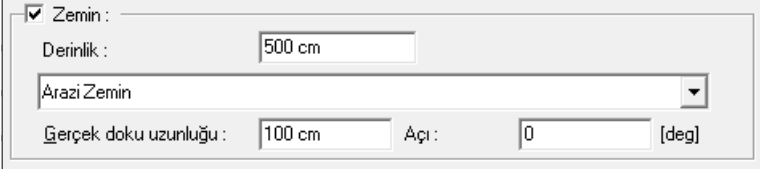

Açılan diyalogta altta **Zemin** seçeğini işaretleyin.

- $\Rightarrow$  Derinlik satırı aktif hale gelecektir.
- Derinliğe arazi kalınlığına uygun gelecek şekilde bir değer girin.
- $\Rightarrow$  Aynı zamanda materyal kısımında arazi için uygun bulacağınız bir materyal atayın.

Bu işlemden sonra arazi 3 boyut ekranında bir kütle olarak görünecektir.

### **Arazi kotunu öteleyerek değiştirmek**

Arazi çizildiğinde arazinin kotları global taban kotlarına göre oluşturulur. Bu durum arazi ayarlarında bulunan"**Kot Öteleme** satırının sıfır olup olmamasıyla bağlıdır.

**Kot öteleme** değeri arazinin tüm öğelerini global koordinat tabanına göre kotu öteler. Bu değer sıfır verildiğinde düğüm noktası kotları global taban noktasına baz alınan yüksekli değerlerini ifade eder. Sıfırdan farklı bir değer girildiğinde kot değerleri girilen değer kadar rölatif ötelenir. Örneğin +5.00 m. verilen öteleme değeri sonunda, kotu +2.00 m olan yükselti değeri, +7.00; -1.00 olan yükselti değeri ise +4.00 olarak hesaplanır.

- $\Rightarrow$  Araziyi çift tıklayarak arazinin özelliklerine girin.
- Açılan diyalogta altta **Kot öteleme** satırına bir değer girin.
- $\Rightarrow$  Uygun bir değer girin.
- **Tamam** butonunu tıklayarak diyalogu kapatın.

## **Arazi ve arazi elemanların özelliklerini değiştirmek**

Çizilmiş bir arazinin özelikleri eleman çift tıklandığında açılan ayarlar diyalogunda değiştirilir. Arazi içerisinde plato, boşluk, alt bölge vb elemanlar tanımladıkça bu elemanlar sekme olarak arazi ayarlarında görünürler.

Ayrıca her bir elemanın kendi özellikleri kendisinin özelliklerine giriler değiştirilebilir.

- $\Rightarrow$  Bir arazi tanımlayın.
- Araziyi seçin ve sağ klik özelikleri tıklayın.
- $\Rightarrow$  Arazi objesi alt elemanlarıla birlikte ekrana gelecektir.

Arazi ve arazi elemanlarının özelliklerinde bulunan değişken ve seçeneklerin açıklamaları şunlardır:

Düğüm noktalarını kot değeri olarak düzenle : Araziyi oluşturan tüm noktaların kot

değerlerini yan satırda girilen kot değerine getirir. Bu seçenekle arazinin kotunu tek seferde istediğiniz düzeye getirebilirsiniz.

**Kot değişikliği** : Bu bölümde araziyi oluşturan noktalarının listesi tablo olarak verilmiştir. Tabloda sırasıyla düğüm noktası numaraları, koordinatlar ve düğüm noktasının etiketlendirme ayarlarının yapılacağı bir seçenek bulunur.

*Nokta No : Arazinin ilgili düğüm noktasına verilen numaradır. Satır tıklandığında, tıklanan satıra ait düğüm noktası, yanda 3 boyutlu izleme ekranında ayrıca gösterilmektedir.*

*x : İlgili satıra ait düğüm noktasının global koordinat takıma göre verilen apsis bilgisidir.*

*y : İlgili satıra ait düğüm noktasının global koordinat takıma göre verilen ordinat bilgisidir.*

*z: İlgili satıra ait düğüm noktasının global koordinat takıma göre kotudur. Kot değerini girerek ilgili düğüm noktasının kotunu değiştirebilirsiniz.*

**Ölçü** : Arazi düğüm noktalarını gösteren etiket ölçüsünün planda var olup olamayacağını belirleyen sütundur. Tıklandığında ölçü ayarları açılır ve ölçüye ait görsel seçenekler düzenlenir.

**Arazi detaylandırılması**: Arazinin detay düzeyini belirleyen göstergedir. Soldan sağ doğru çekilen ibre ile daha detaylı bir arazi çizimi oluştursunuz. İbreyi, dilgisayarınızın donanım gücüne göre en optimum performans verecek bir düzeye getirebilirsiniz.

**Poligon kenarlarını kot çizgileri olarak kullan** : Yükseltisi farklı düğüm noktaları arasında kalan arazi çizgilerinin eğimlerini doğrusallaştırır.

**Kot öteleme** : Global koordinat tabanına göre kotu öteler. Bu değer sıfır verildiğinde düğüm noktası kotları global taban noktasına baz alınan yüksekli değerlerini ifade eder. Sıfırdan farklı bir değer girildiğinde kot değerleri girilen değer kadar rölatif ötelenir. Örneğin +5.00 m. verilen öteleme değeri sonunda, kotu +2.00 m olan yükselti değeri, +7.00; -1.00 olan yükselti değeri ise +4.00 olarak hesaplanır.

**Çizgi tipi** : Arazi çizgisinin planda görünen çizgi tipini listeden seçin.

**Renk** : Arazinin rengini tıklandığında açılacak olan renk paletinden seçin.

**Materyal** : Arazinin materyal tipini listeden seçebilirsiniz.

**Kesim materyali** : Arazi ile arazi boşluğu arasında kalan kesitin materyalini listeden seçin.

**Zemin** : Arazi objesiyle oluşturulacak zeminin kalınlığı verilir.

## **Eş yükselti eğrileri ile arazi tanımlamak**

Araziyi eş yükselti eğrileri ile tanımlamak için önce arazi komutu ile sıfır kotunda arazi objesi tanımlanır. Daha sonra Kot Çizgisi komutu kullanılarak eş yükselti eğrileri çizilir. Son aşamada ise kot çizgilerinin özellliklerine girilerek eş yükselti eğrilerinin kotları açılan diyalogta programa verilir.

## **Hafriyat hesabı için arazi parçalarına hafriyat adım değeri vermek**

Harfiyat hesabı için arazi ve arazi parçalarına numara verilir. Numarası aynı olan arazi ve arazi parçalarının harfiyatları tek seferde toplam değer olarak, ayrı ayrı numalandırılan arazi veya arazi parçalarının harfiyatları ise ayrı bir kalemler olarak hesaplanır ve gösterillir.

- $\Rightarrow$  Araziyi çift tıklayarak arazinin özelliklerine girin.
- Açılan diyalogta her bir parça için ayrıca gösterilen **Hafriyat Adımı** satırına değer verin.
- Aynı değerde olan parçalar aynı kalemnde farklı değerde olan parçalar ayrı bir kalemde hafriyat hesabına dahil edileceklerdir. Örneğin arazi için kendi içinde bir adım değeri ( örneğin 1), tüm platolar kendi içinde bir adım (örneğin 2) değeri, boşluklar kendi içinde bir adım değeri(örneğin 3), alt bölgeler kendi içinde bir adım değeri(örneğin 4) verebilir, hafriyat hesabında bu kısımları ayrı satırlar olarak izleme olanağını kullanabilirisiniz.Tamam butonunu tıklayarak diyalogu kapatın.

## **Hafriyat hesabı**

Arazi tanımlandıktan sonra hafriyat hesabı arazi objenin hafriyat sekmesinde yapılır.

Öncelikle hafriyat hesabı için razi ve arazi parçalarına numara verilir. Numarası aynı olan arazi ve arazi parçalarının harfiyatları tek seferde toplam değer olarak, ayrı ayrı numalandırılan arazi veya arazi parçalarının harfiyatları ise ayrı bir kalemler olarak hesaplanır ve gösterillir.

- $\Rightarrow$  Araziyi çift tıklayarak arazinin özelliklerine girin.
- Açılan diyalogta her bir parça için ayrıca gösterilen **Hafriyat Adımı** satırına değer verin.
- Aynı değerde olan parçalar aynı kalemnde farklı değerde olan parçalar ayrı bir kalemde hafriyat hesabına dahil edileceklerdir. Örneğin arazi için kendi içinde bir adım değeri ( örneğin 1), tüm platolar kendi içinde bir adım (örneğin 2) değeri, boşluklar kendi içinde bir adım değeri(örneğin 3), alt bölgeler kendi içinde bir adım değeri(örneğin 4) verebilir, hafriyat hesabında bu kısımları ayrı satırlar olarak izleme olanağını kullanabilirisiniz.Tamam butonunu tıklayarak diyalogu kapatın.

Bu işlemden sonra Hafriyat sekmesinde **Hafriyat** seçeneği işaretlenerek hafriyat hesabı yapılır.

- $\Rightarrow$  Araziyi çift tıklayarak arazinin özelliklerine girin.
- Açılan diyalogta **Hafriyat** sekmesini tıklayın.
- Hafriyat sekmesin **Hafriyat** satırını işaretleyin.
- $\Rightarrow$  Diyalogta tabloda hafriyat değerleri görülecektir.
- Harfiyat hesabı sonucunda "zemin hacmi sil" hafriyat sonucunda araziden çıkarılan toprak miktarını, "zemin hacmi ekle" ise dolgu miktarını gösterir.

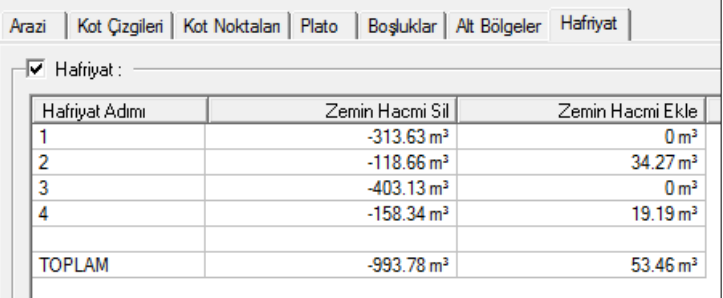

Arazi kot ölçüleri ve ayarları

Arazi tanımlandıktan sonra arazi düğüm noktlarında arazi kotları gösterilir. Arazi kotlarının gösterilmesi veya gösterilmemesi seçeneğe bağlı olmasının yanında kotun şekli, kot çizgisi ve yazısının rengi gibi görsel ayarları arazi diyalogunda ölçü sekmesinde ayarlanır.

- $\Rightarrow$  Araziyi çizmeden önce ölçü özelliklerini ayarlamak için;
- Toolbardan **Arazi** ikonunu tıklayın.
- Açılan **Arazi** toolbarında **Ayarlar** butonunu tıklayın.
- **Ölçülendirme** sekpmesini tıklayın.
- Varsayılan ayarların dışında değiştirmek istediğiniz özellikleri ayarlayın.
- $\Rightarrow$  Tamam butonunu tıklayarak diyalogu kapatın.

Araziyi çizdikten sonra ölçü özelliklerini ayarlamak için;

- $\Rightarrow$  Araziyi çift tıklayarak arazinin özelliklerine girin.
- Açılan diyalogta **Ölçülendirme** sekmesini tıklayın.
- $\Rightarrow$  Uygun gördüğünüz değişiklikleri yapın.
- **Tamam** butonunu tıklayın.

# **Tarama**

# **Tarama çizim yardımcıları**

# **Tarama toolbarı**

**Tarama** toolbarı, toolbardan **Tarama** ikonu tıklanınca ekrana gelir. Üzerinde tarama seçeneklerine ve tarama ayarlarına tek tıklamada ulaşmayı sağlayan ikonlar mevcuttur.

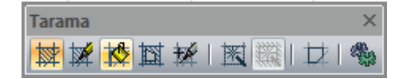

Tarama toolbarındaki komut ikonları soldan sağa sırasıyla şunlardır:

Parametrik tarama **ikonu:** Parametrik tarama çizmek için tıklanır.

Tanımlı tarama **ikonu:** Tanımlı tarama çizmek için tıklanır.

Bitmap tarama **ikonu:** Bitmap tarama çizmek için tıklanır.

Tarama boşluğu **ikonu:** Tarama objesinde boşluk açmak için kullanılır.

Kullanıcı tanımlı tarama oluştur **ikonu:** Çizilen ilkel objelerden tarama stili oluşturur.

Tarama Ayarları **ikonu:** Tıklandığında **Tarama Ayarları** diyalogu açılır. Buradan tarama tipi seçilir ve taramalarla ilgili çeşitli parametrelere müdahale edilebilir.

Otomatik Tarama İkonu. Tarama objesini mahal, döşeme, duvar üstü döşeme üzerine ve ayrıca çizgilerle oluşturulmuş (düğüm noktaları birleştirilmiş) kapalı alana taramayı kenarlarını dolaşmadan otomatik yerleştirmek için kullanılır.

Tarama Boşluğu Bul **ikonu:** Otomatik tarama modundayken çalışır. Basılıyken aktiftir ya da basılı değilken aktif değildir. Aktifse, çizgilerle oluşturulmuş iç içe kapalı iki alandan dıştaki alana tarama oluştururken, içteki alanı boşluk olarak bırakır.

Kenarlarda Çizgi Çiz **ikonu:** Basılı ise tarama oluşturulduğunda tarama çevresinde otomatik çizgi oluşturur. Basılı değilse tarama çevresinde çizgi oluşturmaz.

# **Tarama ayarları**

Taramalarla ilgili parametreler Tarama Ayarları diyaloğunda yer alır. Tarama parametrelerine müdahale etmek için:

- Ayarlar/Obje Ayarları/Tarama Ayarları satırını tıklayın. Tarama Ayarları diyaloğu ekrana gelecektir.
- $\Rightarrow$  Bu diyalogdan tarama tipi secimi yapabilir ya da cesitli tarama parametrelerine müdahale edebilirsiniz. İstediğiniz değişiklikleri yaptıktan sonra Tamam butonunu tıklayarak diyalogdan çıkın.
- $\Rightarrow$  Yaptığınız ayarlar çizeceğiniz taramalar için geçerli olacaktır.

Mevcut (çizilmiş)taramaların ayarlarını değiştirmek için:

 $\Rightarrow$  Fare imlecini üzerinde değişiklik yapmak istediğiniz tarama üzerine sürükleyin ve farenin sol tuşunu tıklayarak taramayı seçin.

- Farenin sağ tuşunu tıklayın ve açılan menüden **Özellikler** satırını sol tuş ile tıklayın.
- Açılan tarama ayarları diyaloğunda seçtiğiniz tarama tipi ile ilgili yapmak istediğiniz değişiklikleri yapın.
- **Tamam** butonunu tıklayıp diyaloğu kapattığınızda, seçilen tarama özelliklerinin değiştiği görülecektir.

Tarama Ayarları diyaloğundaki parametreler dört bölüm altında toplanmıştır. Bunlar, Genel, Parametrik Tarama, Tanımlı Tarama ve Bitmap tarama bölümleridir. Her bölüm altındaki parametreler ilgili tarama tipine, Genel bölümündeki parametreler tüm tarama tiplerine etki eder.

#### **Parametrik Tarama**

**Renk**: Tarama rengini belirler. Renk kutucuğu üzerine farenin sol tuşu ile tıklanıp basılı tutularak fare açılan renk paleti üzerinde kaydırılır. İstenen rengin üzerine gelindiğinde tuş bırakılır. Kutucuk seçilen renge dönüşür ve taramalar bu renkle çizilirler. Klavyeden shift tuşuna basılarak renk kutusu üzerine farenin sol tuşu ile tıklanırsa bir diyalog açılır. Buradan ilgili renk için kalem kalınlığı girilebilir. Bu kalınlıklar çiziciden çizim alınırken kullanılır.

**Tarama açısı**: Taramanın açısı girilir (derece). Taramalar girilen eğimde çizilirler.

**Ofset mesafesi**: Ofset mesafesi taramayı tarifli sınırlar dışına taşırmak ya da tanımlı sınırlardan içeriye çekmek için kullanılır. Örneğin; mahal üzerine tariflenen taramalar duvar sıva çizgilerini aşıp duvar çizgisine kadar çizilirler. Ancak bu kutuya sıva kalınlığı negatif olarak girilirse (örn. Sıva kalınlığı 2.5 cm ise –0.025), tarama çizgileri sıva çizgisinde sona erecektir.

**Yatay açı**: Parametrik taramada iki grup çizgi vardır. Birinci grup çizgiler her zaman yatay (0 derece) çizilir. İkinci grup çizgiler buraya girilen açı değerine göre çizilirler. Açı 90 derece olduğu zaman, yatay ve düşey çizgiler birbirleri ile dik kesiştirilerek parametrik tarama oluşturulur. Açı değiştirilince tarama da bu açıya göre oluşturulur.

**Yatay Tarama Aralığı**: Yatay tarama çizgileri arasındaki mesafe. Bu çizgiler her zaman yatay olarak çizilir. Açıları tarama açısı değiştirilirse değişir.

**Dikey Tarama Aralığı**: Dikey tarama çizgileri arasındaki mesafe (metre). Bu çizgilerin yatay tarama çizgileri ile arasındaki açı bu bölümdeki açı parametresi ile belirlenir.

#### **Kullanıcı Tanımlı Tarama**

Bu bölümde tanımlı tarama kütüphanesinde mevcut taramaların bir listesi vardır. Listeden istenen tarama farenin sol tuşu ile tıklanarak seçilir. Sağ tarafta seçilen tarama görüntülenir. Tanımlı tarama kütüphanesine yeni tarama tipleri eklenebilir. Bu işlem "Programa Tanımlı Tarama Eklemek" başlığı altında anlatılmıştır.

**Renk**: Tarama rengini belirler. Renk kutucuğu üzerine farenin sol tuşu ile tıklanıp basılı tutularak fare açılan renk paleti üzerinde kaydırılır. İstenen rengin üzerine gelindiğinde tuş bırakılır. Kutucuk seçilen renge dönüşür ve taramalar bu renkle çizilirler. Klavyeden shift tuşuna basılarak renk kutusu üzerine farenin sol tuşu ile tıklanırsa bir diyalog açılır. Buradan ilgili renk için kalem kalınlığı girilebilir. Bu kalınlıklar çiziciden çizim alınırken kullanılır.

**Tarama açısı**: Taramanın açısı girilir (derece). Taramalar girilen eğimde çizilirler.

**Ofset mesafesi**: Ofset mesafesi taramayı tarifli sınırlar dışına taşırmak ya da tanımlı sınırlardan içeriye çekmek için kullanılır. Örneğin; mahal üzerine tariflenen taramalar duvar sıva çizgilerini aşıp duvar çizgisine kadar çizilirler. Ancak bu kutuya sıva kalınlığı negatif olarak girilirse (örn. Sıva kalınlığı 2.5 cm ise –0.025), tarama çizgileri sıva çizgisinde sona erecektir.

**Oran**: Tanımlı taramanın boyutunu ayarlamak için kullanılır. 1 girilirse tarama özgün boyutlarında çizilir. 1'den küçük değerler tarama boyutunu küçültür, 1'den büyük değerler ise büyütür.

### **Doku Tarama**

**Renk**: Tarama rengini belirler. Renk kutucuğu üzerine farenin sol tuşu ile tıklanıp basılı tutularak fare açılan renk paleti üzerinde kaydırılır. İstenen rengin üzerine gelindiğinde tuş bırakılır. Kutucuk seçilen renge dönüşür ve taramalar bu renkle çizilirler. Klavyeden shift tuşuna basılarak renk kutusu üzerine farenin sol tuşu ile tıklanırsa bir diyalog açılır. Buradan ilgili renk için kalem kalınlığı girilebilir. Bu kalınlıklar çiziciden çizim alınırken kullanılır.

**Arka plan rengi**: Bitmap taramanın arka plan rengi seçilir. Renk kutucuğu üzerine farenin sol tuşu ile tıklanıp basılı tutularak fare açılan renk paleti üzerinde kaydırılır. İstenen rengin üzerine gelindiğinde tuş bırakılır. Kutucuk seçilen renge dönüşür.

**Ofset mesafesi**: Ofset mesafesi taramayı tarifli sınırlar dışına taşırmak ya da tanımlı sınırlardan içeriye çekmek için kullanılır. Örneğin; mahal üzerine tariflenen taramalar duvar sıva çizgilerini aşıp duvar çizgisine kadar çizilirler. Ancak bu kutuya sıva kalınlığı negatif olarak girilirse (örn. Sıva kalınlığı 2.5 cm ise –0.025), tarama

çizgileri sıva çizgisinde sona erecektir. Tarama örneği üzerine farenin sol tuşu ile tıklanırsa Tarama Seçenekleri diyaloğu açılır. Buradaki bitmap tarama seçenekleri listesinden istenen tarama tipi farenin sol tuşu ile tıklanarak seçilip Tamam butonuna tıklanarak, bitmap tarama tipi değiştirilir.

### **Bulunduğu mod**

Tarama her iki modda da çizilebilir. Mimari plan modunda çizilen taramalar mimari plan modunda, kalıp planı modunda çizilen taramalar da kalıp planı modunda görüntülenirler.

# **Tarama çizimi**

## **Parametrik tarama**

Belli aralıklarla çizilen çizgilerin kesiştirilmesi ile oluşturulan tarama tipidir. **Tarama Ayarları** diyalogunda, bu iki çizginin arasındaki mesafe, kendi aralarındaki açı ve taramanın global açısı ayarlanabilir.

Tarama üç şekilde yapılır:

Mahal üzerine;

- $\Rightarrow$  Mahal oluşturun.
- **Çiz/Tarama/Parametrik Tarama** satırını tıklayın.
- Toolbardan **Otomatik Tarama** ikonunu tıklayın.
- $\Rightarrow$  Mahal üzerine tıklayın. Tarama oluşacaktır.

Serbest Tarama;

- **Çiz/Tarama/Parametrik Tarama** satırını tıklayın.
- $\Rightarrow$  Çizim alanında farenin sol tuşu ile tıklayarak kapalı bir poligon oluşturun.
- $\Rightarrow$  Poligonu kapattığınızda tarama oluşacaktır.

Çizgilerle oluşturulmuş kapalı alana;

- $\Rightarrow$  Cizgilerle kapalı alan oluşturun.
- $\Rightarrow$  Ciz/Tarama/Parametrik Tarama satırını tıklayın.
- Toolbardan **Otomatik Tarama** ikonunu tıklayın.
- $\Rightarrow$  Kapalı alan içinde bir yer tıklayın. Tarama oluşacaktır.

### **Tanımlı tarama**

Kullanıcı tanımlı tarama, çeşitli tarama şekillerinin kullanıcı tarafından tanımlanmasına olanak veren taramadır. Programda kullanıma hazır bir çok tanımlı tarama mevcuttur. Bu tarama tipleri tarama ayarları diyalogundan seçilip kullanılabilir. Kullanıcı bu tarama kütüphanesine yeni tarama tipleri de ekleyebilir.

Tarama üç şekilde yapılır:

Mahal üzerine;

- $\Rightarrow$  Mahal oluşturun.
- **Çiz/Tarama/Tanımlı Tarama** satırını tıklayın.
- Toolbardan **Otomatik Tarama** ikonunu tıklayın.
- $\Rightarrow$  Mahal üzerine tıklayın. Tarama oluşacaktır.

Serbest Tarama;

- **Çiz/Tarama/Tanımlı Tarama** satırını tıklayın.
- $\Rightarrow$  Çizim alanında farenin sol tuşu ile tıklayarak kapalı bir poligon oluşturun.
- $\Rightarrow$  Poligonu kapattığınızda tarama oluşacaktır.

Çizgilerle oluşturulmuş kapalı alana;

- $\Rightarrow$  Cizgilerle kapalı alan oluşturun.
- Çiz/Tarama/Parametrik Tarama satırını tıklayın.
- Toolbardan **Otomatik Tarama** ikonunu tıklayın.
- $\Rightarrow$  Kapalı alan içinde bir yer tıklayın. Tarama oluşacaktır.

### **Bitmap tarama**

Bitmap taramayı üç şekilde kullanabilirsiniz:

Mahal üzerine;

- $\Rightarrow$  Mahal olusturun.
- **Çiz/Tarama/Bitmap Tarama** satırını tıklayın.
- Toolbardan **Otomatik Tarama** ikonunu tıklayın.
- $\Rightarrow$  Mahal üzerine tıklayın. Tarama oluşacaktır.

Serbest Tarama için;

- **Çiz/Tarama/Bitmap Tarama** satırını tıklayın.
- $\Rightarrow$  Cizim alanında farenin sol tuşu ile tıklayarak kapalı bir poligon oluşturun.
- $\Rightarrow$  Poligonu kapattığınızda tarama oluşacaktır.

Çizgilerle oluşturulmuş kapalı alana;

- $\Rightarrow$  Cizgilerle kapalı alan oluşturun.
- $\Rightarrow$  Ciz/Tarama/Parametrik Tarama satırını tıklayın.
- Toolbardan **Otomatik Tarama** ikonunu tıklayın.
- $\Rightarrow$  Kapalı alan içinde bir yer tıklayın. Tarama oluşacaktır.

Serbest bitmap taramayı görünüş ya da planlar üzerinde boyama malzemesi olarak kullanabilirsiniz. Tarama ve arka plan renkleri ile çeşitli kombinasyonlar oluşturup, birçok renk tonu elde edebilirsiniz. Bu şekilde oldukça renkli avam projeleri elde edebilirsiniz.

# **Tarama Boşluğu**

Tarama boşluğu komutu oluşturulmuş taramalar üzerinde boşluk açmak için kullanılır. Tarama üzerinde boşluk açmak için:

- $\Rightarrow$  Tarama oluşturun.
- Çiz//Tarama/Tarama Boşluğu satırını tıklayın.
- $\Rightarrow$  Fare imlecini boşluk açmak istediğiniz tarama üzerine getirin. Farenin sol tuşu ile tarama üzerine tıklamak suretiyle boşluk poligonunu oluşturun. Poligonu rahatça çizebilmek için önceden akslarla poligon sınırlarını belirleyebilir, aks kesişimlerinde oluşacak düğüm noktaları vasıtası ile boşluk poligonunu kolayca çizebilirsiniz. İşlemi tamamladıktan sonra aksları silebilirsiniz.
- $\Rightarrow$  İşlem bittiğinde taramada boşluk açılacaktır.

# **Tarama çizim teknikleri**

# **Obje taramaları**

Duvar, kolon, Perde vb. obje taramaları ilgili obje ayar diyaloglarından seçilir. Bu objeler bitmap tarama ile taranırlar. Objelere tarama atamak için:

**Ayarlar/Obje Ayarları** menüsünden ilgili obje ayarlarına girin.

- Açılan diyalogda **Aktif Tarama** kutusunun üzerine farenin sol tuşu ile tıklayın.
- Tarama seçenekleri diyalogu ekrana gelecektir. Bu diyalogdan tarama tipi, tarama rengi ve zemin rengi seçebilirsiniz. İlgili objelerin taramasız olmasını istiyorsanız boş tarama tipini seçin.
- Tamam butonunu tıklayarak diyalogların ikisini de kapattığınızda, bu aşamadan sonra çizeceğiniz bu tip objeler, yeni belirlediğiniz tarama özellikleri ile çizilecektir.

Bu taramalar çizimlere de yansır. Çizimlerde tarama istenmiyorsa, tarama seçeneklerinden boş tarama tipi seçilmelidir.

## **Mahal taraması, tarama - kütüphane ilişkisi**

Mimari proje üzerinde mahal taraması tek tıklama ile yapılır. Mahal taraması için her üç tarama tipi de kullanılabilir (parametrik, tanımlı ve bitmap tarama). Mahal üzerine tarama tanımlamak için:

- $\Rightarrow$  Mahal tanımayın, üzerine kütüphane objesi yerleştirin.
- Çiz Tarama/(Parametrik/Tanımlı/Bitmap)Tarama satırlarından birini tıklayın.
- $\Rightarrow$  Fare imlecini taranmasını istediğiniz mahal üzerine sürükleyin ve farenin sol tuşunu tıklayın.
- Toolbardan **Otomatik Tarama** ikonunu tıklayın.
- $\Rightarrow$  Mahali tıklayın. Mahal taranacak, bununla birlikte kütüphane taranmayacaktır.

Tefrişin taranmaması için gerekli koşul ise, tefrişin direk mahal üzerine tariflenmesi gereğidir. Tefriş elemanı önce ilgili mahal dışına yerleştirilir, daha sonra mahal üzerine taşınırsa, yapılacak tarama bu tefriş üzerini de kaplar.

## **Mahal taraması, tarama - kapı/pencere ilişkisi**

Mahal üzerine tarama tanımlandığında, tarama objesi kapının açılış yönünü gösteren yaya denk gelirse, tarama bu yayda otomatik temizlenir. Başka deyişle, kapının açılış yayı taranmaz.

- $\Rightarrow$  Duvarlarla kapalı alan oluşturun.
- $\Rightarrow$  Mahal yerleştirin.
- $\Rightarrow$  Acılış yayı mahal üzerine denk gelecek şekilde, duvara kapı yerleştirin.
- Çiz Tarama/(Parametrik/Tanımlı/Bitmap)Tarama satırlarından birini tıklayın.
- Toolbardan **Otomatik Tarama** ikonunu tıklayın.
- $\Rightarrow$  Fare imlecini taranmasını istediğiniz mahal üzerine sürükleyin ve farenin sol tuşunu tıklayın.
- $\Rightarrow$  Mahali tıklayın.
- $\Rightarrow$  Mahal taranacak, bununla beraber açılış yayı taranmayacaktır.

### **Serbest tarama**

Tarama serbest olarak hem 3B hem de 2B pencerelerde çeşitli amaçlar için kullanılabilir. Serbest tarama çizmek için:

 $\Rightarrow$  Çiz Tarama/(Parametrik/Tanımlı/Bitmap)Tarama satırlarından birini tıklayın.

- Taramak istediğiniz alanın köşe noktalarını farenin sol tuşu ile tıklayarak kapalı bir poligon oluşturun.
- $\Rightarrow$  Oluşturulan kapalı poligonun içi taranacaktır.

Serbest tarama kullanılarak kesitlerde dolgu malzemelerini göstermek, avam projelerinde cepheler ve planlar üzerinde boyamalar yapmak mümkündür. Aynı büyüklükte alanların tekrar taranması gerekiyorsa, her seferinde aynı poligonu tekrar oluşturmak gerekmez. **Klonla** komutu kullanılarak taramalar çoğaltılabilir:

- **Değiştir/Klonla** satırını tıklayın.
- Fare imlecini çoğaltmak istediğiniz tarama üzerine getirin ve farenin sol tuşunu tıklayın. Tarama seçilecektir.
- $\Rightarrow$  Farenin sağ tuşunu tıklayın.
- $\Rightarrow$  Sol tuşu tıklayarak baz nokta belirleyin.
- $\Rightarrow$  Fareyi sürüklediğinizde, taramanın sanal görüntüsü fare imleci ile birlikte hareket edecektir. İstediğiniz noktaya geldiğinizde sol tuşu tıklayın.
- $\Rightarrow$  Taramanın bir kopyası oluşacaktır.
- $\Rightarrow$  Fareyi hareket ettirip sol tuşu tıklayarak istediğiniz sayıda kopya yaratabilirsiniz. İslemi bitirmek istediğinizde klavyeden Esc tuşuna basın.

Diğer bir çoğaltma yöntemi de **Kopyala/Yapıştır** yöntemidir:

- **Düzen/Kopyala** satırını tıklayın.
- $\Rightarrow$  Farenin sol tuşu ile kopyalanacak tarama üzerine tıklayın.
- $\Rightarrow$  Farenin sağ tuşunu tıklayın.
- $\Rightarrow$  Sol tus ile referans nokta belirleyin (taramanın uygun bir köse noktası olabilir). Tarama hafızaya kopyalandı.
- **Düzen/Yapıştır** satırını tıklayın.
- Fareyi çizim alanında uygun noktaya sürükleyin ve sol tuşu tıklayın. Kopyaladığınız taramanın aynısı ilgili noktaya çizilecektir.
- Farenin sağ tuşunu tıklayın. Açılan menüden **Son Komutu Tekrarla** satırını tıklayarak çoğaltma işlemine devam edebilirsiniz.

## **Otomatik Tarama**

Tarama objesini mahal, döşeme, duvar üstü döşeme üzerine ve ayrıca çizgilerle oluşturulmuş (düğüm noktaları birleştirilmiş) kapalı alana yerleştirmek için tıklanır.

- Çiz Tarama/(Parametrik/Tanımlı/Bitmap)Tarama satırlarından birini tıklayın.
- Tarama toolbarından **Otomatik Tarama** ikonunu tıklayın.
- $\Rightarrow$  Taramak istediğiniz alanı, mahali ve/veya döşemeyi tıklayın.
- $\Rightarrow$  Tarama oluşturulacaktır.

# **Tarama boşluğu bul**

**Tarama Boşluğu Bul** komutu, çizgilerle oluşturulmuş iç içe kapalı iki alandan dıştaki alana tarama oluştururken, içteki alanı boşluk olarak bırakılması için kullanılır.

Örnek verecek olursak;

- $\Rightarrow$  Dörtgen çizgi komutu ile dörtgen şeklinde bir kapalı alan oluşturun.
- $\Rightarrow$  Tekrar dörtgen çizgi komutu ile, ilk çizdiğiniz dörtgen çizgi içerisinde kalacak şekilde, 2. bir kapalı alan oluşturun. (Kısacası iç içe geçmiş iki dörtgen çizgi oluşturun).
- $\Rightarrow$  Ciz Tarama/(Parametrik/Tanımlı/Bitmap)Tarama satırlardan birini tıklayın.
- **Tarama** toolbarından **Otomatik Tarama** ikonunu tıklayın.
- **Tarama** toolbarında **Tarama Boşluğu Bul** ikonunu basılı değilse, tıklayarak basılı hale getirin.
- Oluşturduğunuz iç içe iki alandan dış ile iç alan arasında kalan bölgede herhangi bir nokta tıklayın.
- $\Rightarrow$  Program taramayı içteki alanı boşluk bırakarak oluşturacaktır.

## **Tarama referans noktası tanımla**

Tarama objesini yerleştirdikten sonra, taramanın dengeleme şeklini değiştirir. Tarama ilk yapıldığında, taramanın dengelemesi tarama yapılan alanın sol alt noktası referans alınarak yapılır. **Tarama Referans Noktası Tanımla** komutu ile taramanın referans noktasının yeri değiştirilir. Referans noktasın değiştirilen taramanın da dengelemesi yeni tanımlanan referans noktasına göre yeniden oluşur.

- $\Rightarrow$  Tarama oluşturun.
- Değiştir/Obje Edit/Tarama Referans Noktası Tanımla satırını tıklayın.
- $\Rightarrow$  Olusturduğunuz taramayı tıklayarak seçin.
- $\Rightarrow$  Farenin sağ tuşuna basın.
- Bu aşamada taramanın sol alt köşesinde "+ " şekil belirecektir. Bu şekil mevcut taramanın referans noktasını gösteren şekildir.
- $\Rightarrow$  Herhangi bir nokta tıklayın.
- Tıkladığınız noktaya göre taramanın referans noktası değişecek, tarama dengelemesi de otomatik yenilenecektir.

## **Kesit taramaları**

Kesitlerde, kesilen duvarlar, beton kısımlar ve çatılar kullanıcının seçimine bağlı olarak otomatik olarak taranırlar. Bu seçim kesit ayarları diyalogundan ilgili tarama seçeneklerini işaretleyip, tarama tipi seçilerek yapılır. Kesit ayarları diyalogu plan üzerinde kesit hattı belirlenirken ekrana gelir. Bu diyalogdaki Kesit sekmesinde kullanıcı, "Duvarları tara", "Beton kısımları tara" ve "Çatıları tara" seçeneklerinden istediklerini işaretler. Kesit, yapılan seçimlere göre oluşturulur.

Kesitlerdeki dolgu malzemesi gösterimleri serbest tarama ile yapılabilir. **Çiz/Tarama** satırı altından istenen tarama komut satırı tıklanır. Taranması istenen alanın köşe noktaları farenin sol tuşu ile tıklanarak kapalı poligon oluşturulur. Oluşturulan kapalı poligonun içi taranır.

Yapılan taramalar klonla ya da kopyala/yapıştır komutları kullanılarak çoğaltılabilir. Detaylı bilgi için bkz. Serbest Tarama.

## **Taramanın kullanılabileceği diğer alanlar**

Bitmap tarama, avam projesi çizerken plan ve cephelerde boyama malzemesi olarak kullanılabilir. Bitmap taramaların, tarama ve zemin renkleri ile farklı kombinasyonlar yapılarak çeşitli renk tonları elde etmek mümkündür.

## **Kullanıcı Tanımlı Tarama Oluştur**

Programdaki mevcut tanımlı taramalara yeni tarama tipleri eklemek için aşağıdaki işlemler yapılır.

En basit anlamda herhangi bir çizgiyi taramaya dönüştürebilirsiniz.

- $\Rightarrow$  Bir çizgi çizin.
- $\Rightarrow$  Ciz/Tarama/Kullanıcı Tanımlı Tarama Oluştur satırını tıklayın.
- Oluşturduğumuz şekli seçin ve farenin sağ butonunu tıklayın.
- **Tanımlı Tarama** diyalogu açılacaktır. Bu diyalogta oluşturduğumuz taramanın öngörüntüsünü izleyebilirsiniz.
- $\Rightarrow$  Tarama adı satırına bir ad yazın.
- $\Rightarrow$  Kaydet butonunu tıklayın.
- Taramayı Kaydet diyalogu açılacaktır. Bu diyalogta "Hatch" klasörüne Dosya adı satırına bir dosya adı vererek taramayı diske kayıt edin.
- **Ayarlar/Obje Ayarları/Tarama Ayarları** diyalogunda oluşturduğunuz taramayı bulabilirsiniz.

Daha detaylı bir örnek verecek olursak:

- Taramanın tipik şeklini belirleyen çizimi çizgilerle oluşturacağız. Oluşturacağımız şeklin genişliği ve yüksekliği aynı olması tercih edilebilir. Kare şeklinde çizilmeyen tipik şeklin kullanılması sonucunda, taramada boşluklar oluşacaktır. Taramada boşluklar oluşması istenmiyorsa, tarama tipinin boyutların aynı yapılması tercih edilmelidir. Tipik tarama şeklimiz örneğin 50x50 cm boyutunda dörtgen + (artı) ve çevresinde çember olan bir şekil olsun.
- Toolbardan **Sürekli Çizgi** ikonunu tıklayın.
- $\Rightarrow$  Klavyeden x tuşuna basın, sıfıra basın, enter tuşuna basın.
- $\Rightarrow$  Klavyeden y tuşuna basın, sıfıra basın, enter tuşuna basın.
- $\Rightarrow$  Cizim alanını tıklayın. Çizginin ilk noktası orijin noktasında oluşacaktır.
- Klavyeden x tuşuna basın, 50 cm değerine karşılık gelen değeri yazın (metre ile çalışıyorsanız 0.50 vs) enter tuşuna basın.
- $\Rightarrow$  Klavyeden y tuşuna basın, sıfıra basın, enter tuşuna basın.
- $\Rightarrow$  Cizim alanını tıklayın. Çizginin ikinci noktası olusacaktır. ESC tusu ile moddan çıkın.
- Toolbardan tekrar **Sürekli Çizgi** ikonunu tıklayın.
- Klavyeden x tuşuna basın, 25 cm değerine karşılık gelen değeri yazın enter tuşuna basın.
- Klavyeden y tuşuna basın, -25 cm değerine karşılık gelen değeri yazın enter tuşuna basın.
- $\Rightarrow$  Cizim alanını tıklayın. Çizginin ilk noktası oluşacaktır.
- $\Rightarrow$  Klavyeden x tuşuna basın, 25 cm değerine karşılık gelen değeri yazın, enter tuşuna basın.
- $\Rightarrow$  Klavyeden y tuşuna basın, 25 cm değerine karşılık gelen değeri yazın, enter tuşuna basın.
- $\Rightarrow$  Cizim alanını tıklayın. Çizginin ikinci noktası oluşacaktır. ESC tuşu ile moddan çıkın.
- Toolbardan tekrar **Sürekli Çizgi** ikonunu tıklayın.
- **Çember** ikonunu tıklayın
- Klavyeden x tuşuna basın, 25 cm değerine karşılık gelen değeri yazın enter tuşuna basın.
- $\Rightarrow$  Klavyeden y tuşuna basın, sıfır yazın, enter tuşuna basın.
- $\Rightarrow$  Çizim alanını tıklayın. Çemberin merkezini belirlemiş olacaksınız.
- $\Rightarrow$  Klavyeden L tuşuna basın, 25 cm değerine karşılık gelen değeri yazın, enter tuşuna basın.
- $\Rightarrow$  Cizim alanını tıklayın. Bu şekilde + ve çevresinde çember olan şekil oluşmuş olacaktır.
- $\Rightarrow$  ESC tuşu ile moddan çıkın.
- $\Rightarrow$  Ciz/Tarama/Kullanıcı Tanımlı Tarama Oluştur satırını tıklayın.
- $\Rightarrow$  Oluşturduğumuz şekli seçin.
- $\Rightarrow$  Farenin sağ butonunu tıklayın.
- **Tanımlı Tarama** diyalogu açılacaktır. Bu diyalogda oluşturduğumuz taramanın ön görüntüsünü izleyebilirsiniz.
- $\Rightarrow$  Tarama adı satırına bir ad yazın.
- $\Rightarrow$  Kaydet butonunu tıklayın.
- **Taramayı Kaydet** diyalogu açılacaktır. Bu diyalogda "Hatch" klasörüne **Dosya adı** satırına bir dosya adı vererek taramayı diske kayıt edin.
- **Ayarlar/Obje Ayarları/Tarama Ayarları** diyalogunda oluşturduğunuz taramayı bulabilirsiniz.

### **Tanımlı tarama dosyasının içeriği**

Programaki mevcut tanımlı taramalara makro ile yeni tarama tipleri eklemek de mümkündür. Bu bölümde bu işlemin nasıl yapılacağı bir örnekle anlatılacaktır.

#### **Taramanın kağıt üzerinde tasarlanması**

Tanımlanacak taramanın öncelikle kağıt üzerinde tasarlanmasında fayda vardır.

Programda tarama birim kare içine tariflenen karakteristik çizgilerden oluşur. Tarama yapılan alana bu birim kareler sürekli olarak yerleştirilir ve tarama ortaya çıkar. Bu yüzden, oluşturulmak istenen taramanın karakteristik (tekrarlanan) kısmı 1x1 kare içine çizilmeli ve karenin sol alt köşesi orijin (0,0) noktası kabul edilerek çizgilerin uç noktası koordinatları bu orijine göre belirlenmelidir.

Örneğin, aşağıda görülen tarama tipini programa ekleyelim.

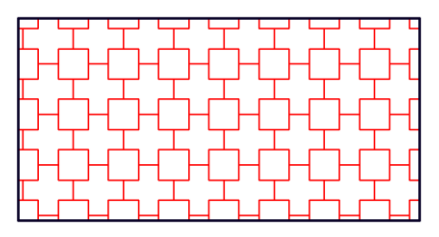

Aşağıda şekilde görüldüğü gibi taramanın tekrarlayan kısmı, birim kare içine çizilir ve çizgilerin koordinat noktaları belirlenir.

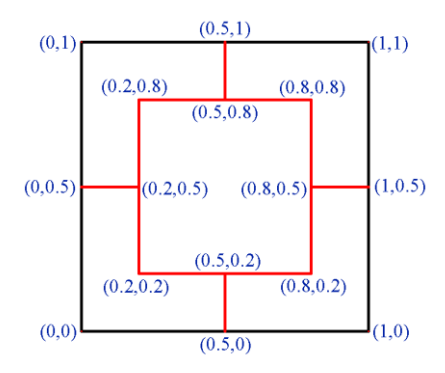

#### **Taramanın makro olarak yazılması**

Bundan sonraki aşama taramanın makro olarak yazılmasıdır. Bu işlem için herhangi bir kelime işlemci programını kullanabilirsiniz. Windows paketlerindeki Not Defteri (Notepad) programı bu iş için uygundur. Başlat menüsü, Programlar\Donatılar altından Not Defteri programını çalıştırın.

Kolaylık olması amacı ile Programklasörü\Hatch klasörü altından mevcut bir \*.sty dosyasını açıp, üzerinde gerekli değişiklikleri yaparak taramayı eklemek daha uygun olacaktır.

Her tarama dosyasının başında değişmeyen başlık satırı yer alır.

#### IDEMIMAR\_HATCH\_FILE

İkinci satır, tarama için sizin vereceğiniz isimdir. İstediğiniz ismi verebilirsiniz.

#### TARAMA1

Takip eden iki satırda varsayılan ölçek yazılır. Bu değer, program içerisinde, tarama ayarları diyalogundan değiştirilebilir.

#### DEFAULT\_SCALE
1

Bundan sonraki satırlarda çizgiler tariflenir. Birinci satır çizgi tanımlaması, takip eden nümerik satırlar da sırasıyla çizginin birinci ve ikinci noktalarının x ve y koordinatlarıdır.

LINE 0.5

0

0.5

0.2

Her çizgi için aynı işlem tekrarlanır ve makro yazma işlemi tamamlanır.

Yukarıda koordinatları verilen taramanın makrosu aşağıda verilmiştir.

IDEMIMAR\_HATCH\_FILE TARAMA1 DEFAULT\_SCALE 1 LINE 0.5 0 0.5 0.2 LINE 0 0.5 0.2 0.5 LINE 0.5 0.8 0.5 1 LINE 0.8

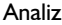

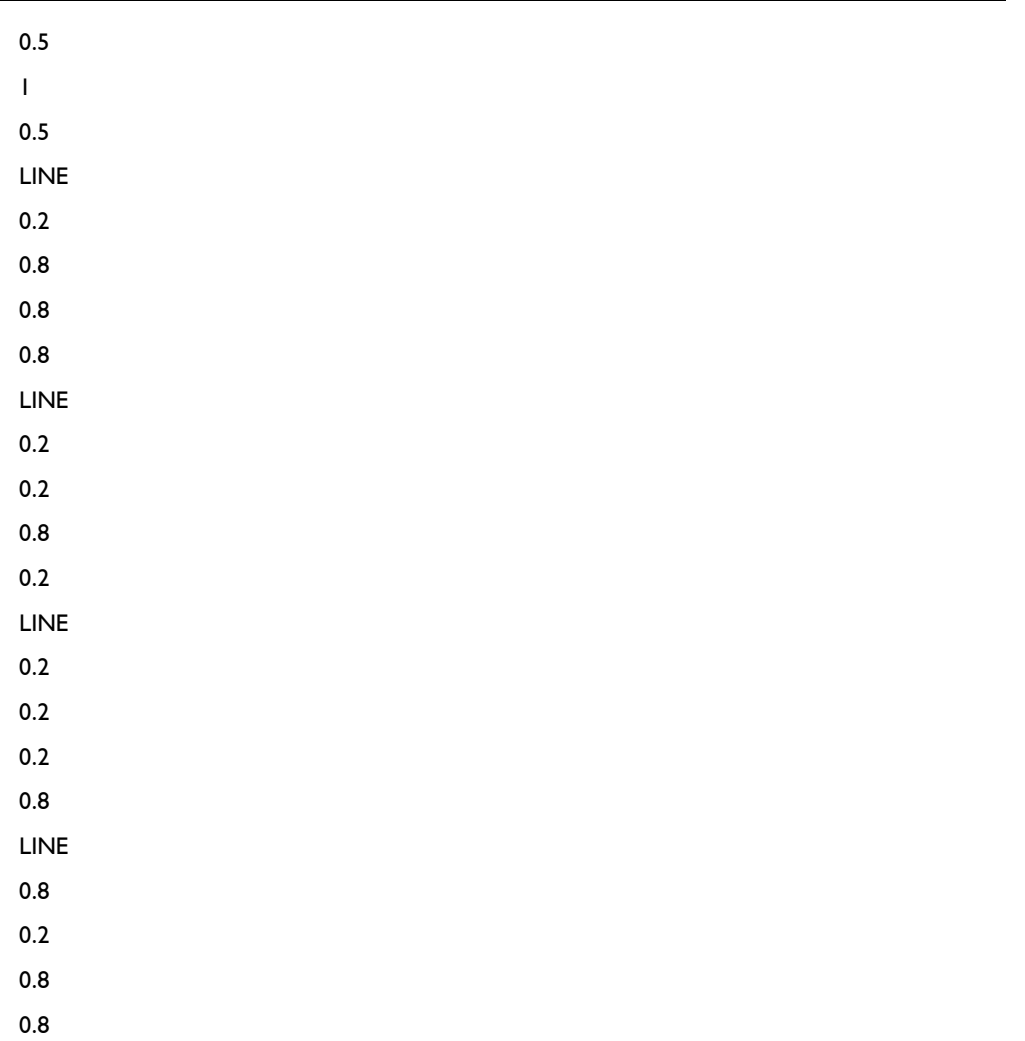

Bu dosyayı **Tarama1.sty** ismini verin ve **ideyapı \ Hatch** klasörü altına kaydedin. Böylece tarama programa eklenmiş oldu.

Programı çalıştırın. **Ayarlar/Obje Ayarları/Tarama Ayarları** satırını tıklayın. Tarama Ayarları diyalogu açılacaktır. Tanımladığınız taramayı, Tanımlı Tarama kısmında **Tarama1.sty** dosya adı ile bulacaksınız.

Aynı karakteristik (tekrarlanan) taramayı oluşturan çizgileri 0.5 x 0.5 kare içine çizip koordinatlarını buna göre belirlemiş olsaydık (yukarıda verilen makrodaki koordinat değerlerini ikiye bölüp girseydik) elde edeceğimiz tarama tipi aşağıdaki gibi olacaktı.

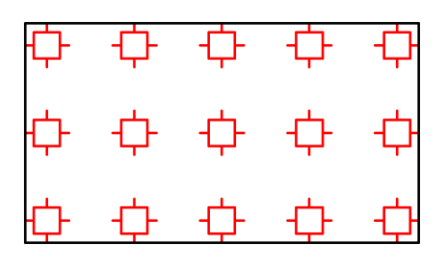

Bunun anlamı, eğer tarama birim kare üzerinde tariflenirse, aralarda boşluk olmaz. Aralara boşluk bırakılması isteniyorsa, tarama birimden daha küçük bir kare üzerinde tariflenmelidir.

# **Ölçülendirme**

# **Ölçülendirme çizim yardımcıları**

## **Ölçülendirme toolbarı**

**Ölçülendirme** ikonu tıklandığında **Ölçülendirme Toolbarı** da ekrana gelir. Toolbar üzerinde sık kullanılan ölçülendirme komutlarına tek tıklamada ulaşım sağlayan ikonlar bulunur.

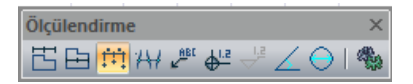

Ölçülendirme toolbarında yer alan komut ikonları soldan sağa sırasıyla şunlardır:

Dış Ölçülendirme **ikonu:** Tıklandığında dış ölçülendirme komutu çalışır. Dış ölçüler akıllı ölçülerdir. Ölçülendirilen duvarlar üzerinde yapılacak herhangi bir değişiklik anında ölçülere yansır.

İç Ölçülendirme **ikonu:** Tıklandığında iç ölçülendirme komutu çalışır. İç ölçüler de akıllı ölçülerdir. Yapılan değişikliklerde anında güncellenirler.

Serbest Ölçülendirme **ikonu:** Tıklandığında serbest ölçülendirme komutu çalışır.

Kesişim Ölçülendirme **ikonu:** Tıklandığında kesişim ölçülendirme komutu çalışır

Etiket **ikonu:** Etiket komutunu çalıştırır. Ölçülendirme etiketi çizilir.

Kot Ölçülendirme **ikonu:** Kot ölçüleri akıllı ölçülerdir. Mahal ve duvarlar üzerine yerleştirilen kotlar, duvar, mahal kot ve yüksekliklerinin değiştirilmesi durumunda otomatik olarak güncellenirler.

Kesit Kot **ikonu:** Kesit Kot komutu, kesit ve görünüş pencerelerinde kot ölçülendirme yapmak için kullanılır. Sadece 2B çizim pencerelerinde aktiftir. Ölçülendirme konumu değiştirildiğinde otomatik olarak güncellenir.

Açı Ölçülendirme **ikonu:** İki obje arasında kalan açıyı ölçülendirir.

Çap Ölçülendirme **ikonu:** Daire veya yay ve yay veya daire aksla çizilmiş objeleri çap ya da çarıçap olarak ölçülendirir.

Ölçülendirme Ayarları **ikonu:** Tıklandığında hangi ölçülendirme tipi aktif ise (iç, dış, kesişim vs.) o ölçülendirme ile ilgili parametrelerin bulunduğu ölçülendirme ayarları diyalogunu açar.

### **Ölçülendirme Ayarları**

**Ölçülendirme Ayarları** diyalogundaki parametreler, dış ve serbest ölçülendirme ile ilgili parametrelerdir. Ölçülendirme Ayarları diyaloguna girip ölçülendirme parametrelerini değiştirmek için:

- Ayarlar/Ölçülendirme/Ölçülendirme Ayarları satırını tıklayın. Ölçülendirme Ayarları diyalogu ekrana gelecektir.
- Gerekli değişiklikleri yapın. Tamam butonunu tıklayarak diyalogdan çıkın.

Yapılan değişiklikler bundan sonra çizilecek serbest ya da dış ölçülendirmelerde geçerli olacaktır. Mevcut (çizilmiş) serbest ya da dış ölçülendirmenin ayarlarında değişiklik yapmak için:

- $\Rightarrow$  Ilgili ölçülendirmeyi farenin sol tuşu ile üzerine tıklayarak seçin.
- $\Rightarrow$  Farenin sağ tuşunu tıklayın.
- Açılan menüden **Özellikler** satırını farenin sol tuşu ile tıklayın.
- Ölçülendirme Ayarları diyalogu ekrana gelecektir. Gerekli değişiklikleri yapın ve Tamam butonunu tıklayarak diyalogdan çıkın. Yapılan değişiklikler ölçülere yansıyacaktır.

**Ölçülendirme Ayarları** diyalogunda yer alan parametreler aşağıda açıklanmıştır:

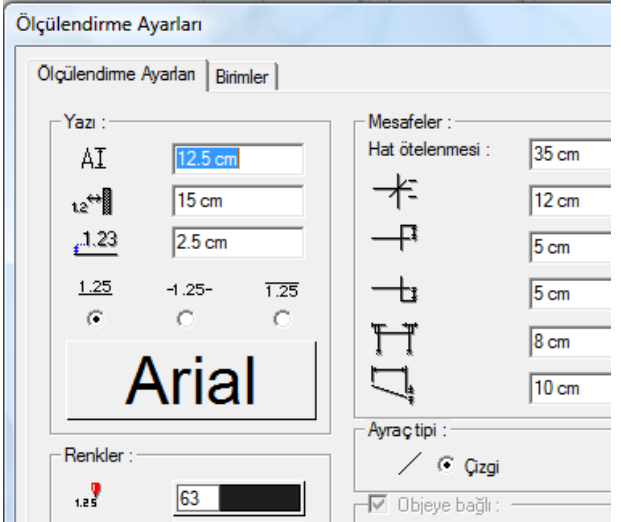

#### Ölçülendirme Ayarları:

**Yazı:** Bu bölümde yazı yüksekliği, yazının çizgiden yatay, düşey mesafeleri ilgili kutulara girilir. Yazı tipi butonu tıklanırsa Yazı Tipi Ayarları diyalogu açılır. Bu diyalogdan ölçülendirme yazı tipi ve özellikleri ayarlanır.

**Renkler:** Bu bölümde ölçülendirme yazısı, ölçülendirme çizgileri ve ayraçların rengi ayrı belirlenebilir. Renk kutucuklarının üzerine farenin sol tuşu tıklanıp tuş basılı tutularak açılan renk paleti üzerinde kaydırılır. İstenen rengin üzerine gelindiğinde tuş bırakılır. Renk kutucuğu seçilen renge dönüşür. Shift tuşu ile birlikte tıklanırsa, ilgili rengin kalem kalınlığı ayarlanabilir.

**Ölçülendirme çizgileri:** Bu bölüm yalnız "Toplam" seçeneği hariç dış ölçülendirme için geçerlidir. Buradaki seçimlere göre dış ölçülendirme oluşturulur. "Toplam" tüm hatların toplam uzunluğunu verir. "Akslar" ölçülendirme hattı üzerine denk gelen aksların ölçülerini verir. "Duvarlar/Kirişler/Perdeler" seçilen hattaki her duvar/kiriş/Perde parçasının uzunluklarını gösterir. "Kapı/Pencere" seçilen hatta, duvarlar üzerine yerleştirilmiş kapı/pencerelerin orta noktaları arasındaki mesafeleri gösterir. "Kolonlar" ise dış ölçülendirme hattında seçilen kolonların uzunluklarını gösterir

**Ofset Mesafesi:** "Objeye bağlı" seçeneği işaretlenirse, ölçülendirme hattı son seçilen duvardan girilen ofset mesafesi değeri kadar mesafeye çizilir. Kutucuk işaretlenmezse, ölçülendirme çizim alanında fare ile iki nokta tıklamak suretiyle belirlenen hat üzerine çizilir.

**Ayraç:** Ölçülendirmede kullanılabilecek iki ayıraç tipinden biri seçilir.

**Ölçek değeri :** Ölçülendirme hattı üzerinde yazan gerçek uzunluk değerleri, burada yazılan değerle çarpılır ve çarpım sonucunda bulunan değer ölçü değeri olarak kullanılır. Örneğin, ölçülendirme hattı değerleri 120, 200, 350 olsun. Ölçek değerine 2 yazılırsa, 120, 200, 250 uzunlukları, ölçülendirme hattında, 240, 400, 700 şeklinde yazılacaktır.

**Ölçü tipi:** Bu bölümdeki parametreler, ölçülendirme çizgileri ile ilgili parametrelerdir. Bunlar diyalog üzerinde şekillerle gösterilmiştir.

**Mesafeler:** Ölçü çizgisinin detay uzunluk ayarları yapılır. Diyalog üzerinde şekillerde neyin neresini ayarladığı gösterilmiştir.

**Hat ötelenmesi:** Ölçülendirme hatları arasındaki mesafe girilir.

**Aks ölçüsünde kolonları kullan** : İşaretlenirse, dış ölçülendirmede, aksların ölçülendirdiği hatta ayrıca kolonlar da ölçülendirilir.

**İçteki kesişimleri dikkate al**: İşaretlenirse, dış ölçülendirmede, duvar/kiriş/Perdelerin ölçülendirildiği hatta duvar üzerinde bulunan duvar-duvar, Perde üzerinde bulunan Perde-Perde veya Perde-kiriş, kiriş üzerinde bulunan kiriş-kiriş veya Perde-Perde kesişimleri de ayrıca gösterilir.

**Kapı/Pencere yüksekliğini yaz:** İşaretlenirse, ölçülendirme hattında kapı/pencere genişliği ölçü değerinin üzerinde, kapı/pencere yükseklik değerini de yazar.

**Sıvaları dikkate al:** İşaretlenirse, duvarı, iç ölçü çizgisinde, duvar sıvasından duvar sıvasına kadar genişlik alarak gösterir. İşaretlenmezse, duvar, duvar genişliği kadar ölçülendirir.

**Toplam hatta içteki mesafeyi kullan:** İşaretlenirse, iç ölçülendirmenin toplam hattı, duvarın dışından dışına çizilir ve ölçülendirme yapılır. İşaretlenmezse, iç ölçülendirmenin toplam hattı, duvarın içinden içine çizilir ve ölçülendirme yapılır.

#### **Birimler:**

**Temel Birimler**: Ölçülendirmenin hangi birimde yapılacağı belirtilir. Ölçülendirme metre, santimetre, milimetre, fit ve kesirli inç, fit ve ondalık basamaklı inç, ondalık basamaklı fit, kesirli inç, ondalık basamaklı inç birimlerinden biriyle yapılabilir. Örneğin 4 metrelik bir mesafe santimetre seçilirse 400, milimetre seçilirse 4000, fit ve kesirli inç seçilirse, 13' – 11" , fit ve ondalık basamaklı inç seçilirse 13' – 1.5" , ondalık basamaklı fit seçilirse 13.12', kesirli inç seçilirse 1571/2" , ondalık basamaklı inç seçilirse 155.5" şeklinde gösterilecektir.

**Hane sayısı:** Ondalık basamaklı ölçülendirme tipi seçildiğinde aktif hale gelir. Ölçülendirmenin virgülden sonra kaç hane gösterileceğini belirler. Sıfır girilirse virgülden sonra hane gösterilmez, 1 girilirse bir hane, 2 girilirse iki hane vb. gösterilir. Program ölçüleri belirtilen hane sayısına göre yuvarlayarak yazar. Mimari projelerde genelde ölçülendirme birimi metre ise iki hane, santimetre ise bir hane dikkate alınır.

**Yuvarlama aralığı:** Metre, santimetre ya da milimetre olarak yapılacak ölçülendirmenin yuvarlama aralığını belirler. Yuvarlama yok seçilirse, ölçülendirme tam değerinde yapılır. Aralık büyüdükçe ölçülendirme seçilen aralık kadar yuvarlanır.

**Sıfır birimi göster:** İşaretli değilse, soldaki sıfır ve noktayı ölçülendirmede göstermez. örneğin 0.20 değerini, 20 olarak ölçülendirir. İşaretli ise 0.20 değeri 0.20 olarak ölçülendirilir.

**Kesirler:** Kesirli inç formatında yapılacak ölçülendirmenin hangi hassasiyette gösterileceğini belirler. Kesirsiz ya da 1/64 hassasiyetine kadar kesirli ölçülendirme yapılabilir.

**Küçük kesir yazısı:** Kesirli inç formatı seçildiğinde, kesir kısmının büyük/küçük gösterilmesini belirler. İşaretli ise kesir tam sayının biraz üstünde ve küçük, işareti değilse kesir tam sayının yanında aynı büyüklükte gösterilir.

**Sıfır fiti göster:** 0 fitli ölçülendirmede (1 fitten küçük ölçü değerinde) 0'ın gösterilip gösterilmeyeceğini belirler. Örneğin işaretli değilse, 0' - 15" değerinde bir ölçüğü -15" olarak gösterir. İşaretli ise 0'-15" şeklinde gösterir.

**0-1 aralığında sıfır inç i göster:** Örneğin 8'-0 1/6 " değerine sahip bir ölçülendirme inç kısmı 0-1 aralığındadır. Seçenek işaretli değilse 8'-0 1/6 " değeri 8'- olarak gösterilecektir. Başka bir deyişle 0-1 aralığındaki inç değerleri gösterilmeyecektir.

**Mutlak inçi göster:** İnçin mutlak sıfır olduğu ölçülendirme değerinde sıfır inçin gösterilip gösterilmeyeceğini belirler. Örneğin tam 10' değerinde bir ölçülendirme, eğer bu seçenek işaretli ise, 10'-0" şeklinde gösterilecektir. İşaretli değilse 10"- şeklinde gösterilecektir.

#### **Kot ayarları**

3B plan pencerelerine yerleştirilen plan kot ölçülerinin parametreleri, **Kot Ölçülendirme Ayarları** diyalogunda yer alır. Kot ölçülendirme parametrelerine müdahale etmek için:

- Ayarlar/Ölçülendirme/Kot Ayarları satırını tıklayın.
- **Kot Ayarları** diyalogu ekrana gelecektir. Burada gerekli değişiklikleri yapın ve Tamam butonunu tıklayın.

Bu şekilde yapacağınız ayarlar, çizilecek kot ölçüleri için geçerli olacaktır. Mevcut bir kotun ayarlarını değiştirmek için:

- $\Rightarrow$  Değişiklik yapmak istediğiniz kotun üzerine farenin sol tuşu ile tıklayın.
- Farenin sağ tuşunu tıklayın. Açılan menüden **Özellikler** satırını tıklayın.
- Gerekli değişiklikleri yapın. Tamam butonunu tıklayarak diyalogu kapatın. Değişiklikler seçmiş olduğunuz kota yansıyacaktır.

Kot değeri, kot ayarları diyalogundan değiştirilemez. Çünkü kot ölçüleri akıllı ölçülerdir ve üzerinde yer aldıkları duvar, kiriş, kolon, mahal ya da döşeme kotunu gösterirler. Duvar, döşeme ya da kat yükseklik ve kotlarında yapılacak herhangi bir değişiklik anında kot ölçülerine yansır. Kot ölçülendirme obje üzerinde tanımlanmazsa, kot değeri olarak kat kotunun değerini gösterir.

Kot değerinin değiştirilmesi isteniyorsa, ilgili kot obje parçala ile parçalanıp, Yazı Değiştir komutu ile değer değiştirilebilir.

- **Değiştir/Obje Parçala** satırını tıklayın.
- Değerini değiştirmek istediğiniz kot ölçüsü üzerine farenin sol tuşu ile tıklayın.
- Farenin sağ tuşunu tıklayın. Kot ölçüsü parçalanarak yazı, çember ve çizgilere ayrılacaktır.
- Değiştir/Obje Edit/Yazı Değiştir satırını tıklayın.
- Parçalamış olduğunuz kot ölçü bloğundaki ölçü yazısını farenin sol tuşu ile tıklayın.
- Farenin sağ tuşunu tıklayın. Yazı Değiştir diyalogu ekrana gelecektir.
- Yazıyı değiştirin ve Tamam butonunu tıklayın. Diyalog kapanacak ve yazı değişecektir.

Obje parçala ile parçalanan kot ölçüsü artık otomatik olarak kendini yenileme özelliğini yitirir. Döşeme, duvar, kolon, kiriş ve kat yükseklik ve kotlarında yapılacak değişikliklerden etkilenmez.

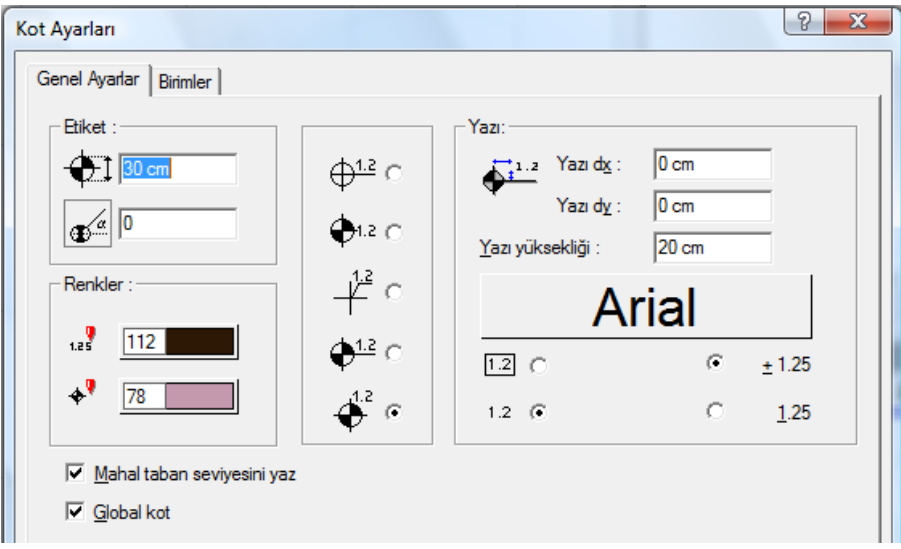

**Kot Ayarları** diyalogundaki parametreler aşağıda açıklanmıştır.

**Etiket:** Kot etiketi ile ilgili parametreler şekil üzerinde gösterilmiştir. Açı birimi derecedir.

**Renk Ayarları:** Kot ölçüsünün yazı ve etiket renkleri seçilir. Renk kutucuklarının üzerine farenin sol tuşu tıklanıp tuş basılı tutularak açılan renk paleti üzerinde kaydırılır. İstenen rengin üzerine gelindiğinde tuş bırakılır. Renk kutucuğu seçilen renge dönüşür. Shift tuşu ile birlikte tıklanırsa, ilgili rengin kalem kalınlığı ayarlanabilir.

**Yazı:** Yazı dx ve Yazı dx ve Yazı dy kutularına girilen değerler girilerek yazının etikete göre yeri ayarlanır.

**Yazı Yüksekliği:** Kot yazısının yüksekliği ayarlanır.

Yazı tipi butonuna tıklandığında yazı tipleri diyalogu açılır. Buradan kot yazısının yazı tipi ile ilgili seçimler yapılır ve tamam butonuna tıklanır. Buton üzerindeki örnek yazı yapılan seçimlere göre değişir. Etiket yazısı bu yazı karakteri ile yazılır.

**Mahal taban seviyesini yaz**: İşaretlenirse, kot mahal üzerine yerleştirildiğinde, kot değeri, mahal yüksekliği ile mahal kotu toplanarak gösterilir. İşaretlenmezse , sadece mahal yüksekliği kot yüksekliği olarak gösterilir.

**Global kot**: Global kot işaretlenirse, kot ölçülendirme değeri yapı tabanına göre verilir. İşaretlenmezse değer, kat tabanına göre verilir.

#### **Birimler***:*

**Temel Birimler**: Ölçülendirmenin hangi birimde yapılacağı belirtilir. Ölçülendirme metre, santimetre, milimetre, fit ve kesirli inç, fit ve ondalık basamaklı inç, ondalık basamaklı fit, kesirli inç, ondalık basamaklı inç birimlerinden biriyle yapılabilir. Örneğin 4 metrelik bir mesafe santimetre seçilirse 400, milimetre seçilirse 4000, fit ve kesirli inç seçilirse,  $13' - 11''$ , fit ve ondalık basamaklı inç seçilirse  $13' - 1.5''$ , ondalık basamaklı fit seçilirse 13.12', kesirli inç seçilirse 157 $1/2$ ", ondalık basamaklı inç seçilirse 155.5" şeklinde gösterilecektir.

**Hane sayısı:** Ondalık basamaklı ölçülendirme tipi seçildiğinde aktif hale gelir. Ölçülendirmenin virgülden sonra kaç hane gösterileceğini belirler. Sıfır girilirse virgülden sonra hane gösterilmez, 1 girilirse bir hane, 2 girilirse iki hane vb. gösterilir. Program ölçüleri belirtilen hane sayısına göre yuvarlayarak yazar. Mimari projelerde genelde ölçülendirme birimi metre ise iki hane, santimetre ise bir hane dikkate alınır.

**Yuvarlama aralığı:** Metre, santimetre ya da milimetre olarak yapılacak ölçülendirmenin yuvarlama aralığını belirler. Yuvarlama yok seçilirse, ölçülendirme tam değerinde yapılır. Aralık büyüdükçe ölçülendirme seçilen aralık kadar yuvarlanır.

**Sıfır birimi göster:** İşaretli değilse, soldaki sıfır ve noktayı ölçülendirmede göstermez. örneğin 0.20 değerini, 20 olarak ölçülendirir. İşaretli ise 0.20 değeri 0.20 olarak ölçülendirilir.

**Kesirler:** Kesirli inç formatında yapılacak ölçülendirmenin hangi hassasiyette gösterileceğini belirler. Kesirsiz ya da 1/64 hassasiyetine kadar kesirli ölçülendirme yapılabilir.

**Küçük kesir yazısı:** Kesirli inç formatı seçildiğinde, kesir kısmının büyük/küçük gösterilmesini belirler. İşaretli ise kesir tam sayının biraz üstünde ve küçük, işareti değilse kesir tam sayının yanında aynı büyüklükte gösterilir.

**Sıfır fiti göster:** 0 fitli ölçülendirmede (1 fitten küçük ölçü değerinde) 0'ın gösterilip gösterilmeyeceğini belirler. Örneğin işaretli değilse, 0' - 15" değerinde bir ölçüğü -15" olarak gösterir. İşaretli ise 0'-15" şeklinde gösterir.

**0-1 aralığında sıfır inç i göster:** Örneğin 8'-0 1/6 " değerine sahip bir ölçülendirme inç kısmı 0-1 aralığındadır. Seçenek işaretli değilse 8'-0 1/6 " değeri 8'- olarak gösterilecektir. Başka bir deyişle 0-1 aralığındaki inç değerleri gösterilmeyecektir.

**Mutlak inçi göster:** İnçin mutlak sıfır olduğu ölçülendirme değerinde sıfır inçin gösterilip gösterilmeyeceğini belirler. Örneğin tam 10' değerinde bir ölçülendirme, eğer bu seçenek işaretli ise, 10'-0" şeklinde gösterilecektir. İşaretli değilse 10"- şeklinde gösterilecektir.

### **Kesit kot ayarları**

Kesit kot ayarları diyalogunda, kesit kot ölçülendirme parametreleri yer alır. Kesit ve görünüşlerde kullanılır. Kesit kot ölçüleri sadece 2B pencerelerde aktiftir. Kesit pencereleri de 2B pencerelerdir. 3B pencerelerde kesit kot ayarlarına girilemez. Kesit kot ayarlarına müdahale etmek için:

- $\Rightarrow$  Kesit penceresinde değilseniz, kesit penceresine geçin.
- Ayarlar/Ölçülendirme/Kesit Kot Ayarları satırını tıklayın. Kesit Kot Ayarları diyalogu ekrana gelecektir.
- $\Rightarrow$  Burada gerekli değişiklikleri yapın. Tamam butonunu tıklayarak diyalogdan çıkın.

Yapılan ayarlar çizilecek kesit kot ölçüleri için geçerli olacaktır. Mevcut bir kotun ayarlarını değiştirmek için:

- $\Rightarrow$  Değisiklik yapmak istediğiniz kesit kot ölçüsünün üzerine farenin sol tuşu ile tıklayın.
- Farenin sağ tuşunu tıklayın. Açılan menüden **Özellikler** satırını tıklayın.
- Açılan Kesit Kot Ayarları diyalogunda gerekli değişiklikleri yapın. Tamam butonunu tıklayarak diyalogu kapatın. Değişiklikler seçmiş olduğunuz kesit kot ölçüsüne yansıyacaktır.

Kot değeri, kesit kot ayarları diyalogundan değiştirilemez. Çünkü kesit kot ölçüleri akıllı ölçülerdir ve bulundukları kotu gösterirler. Ölçü bloğu taşındığında, kot ölçüsü de otomatik olarak bulunduğu kota göre değişir.

Kot değerinin değiştirilmesi isteniyorsa, ilgili kot obje parçala ile parçalanıp, Yazı Değiştir komutu ile değer değiştirilebilir:

- **Değiştir/Obje Parçala** satırını tıklayın.
- $\Rightarrow$  Değerini değiştirmek istediğiniz kot ölçüsü üzerine farenin sol tuşu ile tıklayın.
- Farenin sağ tuşunu tıklayın. Kot ölçüsü parçalanarak yazı, çember ve çizgilere ayrılacaktır.
- Değiştir/Obje Edit/Yazı Değiştir satırını tıklayın.
- Parçalamış olduğunuz kot ölçü bloğundaki ölçü yazısını farenin sol tuşu ile tıklayın.
- Farenin sağ tuşunu tıklayın. **Yazı Değiştir** diyalogu ekrana gelecektir.
- Yazıyı değiştirin ve Tamam butonunu tıklayın. Diyalog kapanacak ve yazı değişecektir.

Obje parçala ile parçalanan kesit kot ölçüsü artık otomatik olarak kendini yenileme özelliğini yitirir. Ölçü bloğu taşınsa bile, kot değeri değişmez.

Kesit Kot Ayarları diyalogundaki parametreler aşağıda açıklanmıştır:

Analiz

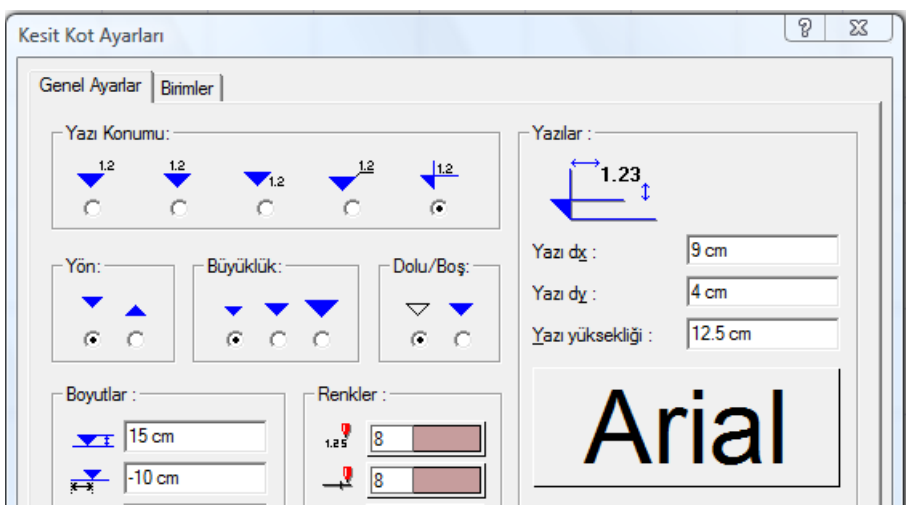

**Boyut Ayarları:** Kot etiketi ile ilgili parametreler şekil üzerinde gösterilmiştir. Değerler değiştirilmek sureti ile etiket boyutu ayarlanabilir.

**Renk Ayarları:** Kesit Kot ölçüsünün yazı ve etiket renkleri seçilir. Renk kutucuklarının üzerine farenin sol tuşu tıklanıp tuş basılı tutularak açılan renk paleti üzerinde kaydırılır. İstenen rengin üzerine gelindiğinde tuş bırakılır. Renk kutucuğu seçilen renge dönüşür. Shift tuşu ile birlikte tıklanırsa, ilgili rengin kalem kalınlığı ayarlanabilir.

**Yazı Kaçıklıkları:** Yazı dx ve Yazı dx ve Yazı dy kutularına girilen değerler girilerek yazının etikete göre yeri ayarlanır.

**Yazı Yüksekliği:** Kot yazısının yüksekliği ayarlanır.

**Hane Sayısı:** Ölçülendirme yapılırken virgülden sonra kaç haneye kadar yazılacağı bu kutucuğa girilir. Ölçü değeri girilen hane sayısına göre yuvarlanarak yazılır.

Yazı tipi butonuna tıklandığında yazı tipleri diyalogu açılır. Buradan kot yazısının yazı tipi ile ilgili seçimler yapılır ve tamam butonuna tıklanır. Buton üzerindeki örnek yazı yapılan seçimlere göre değişir. Etiket yazısı bu yazı karakteri ile yazılır.

#### **Birimler Sekmesi**

**Temel Birimler**: Ölçülendirmenin hangi birimde yapılacağı belirtilir. Ölçülendirme metre, santimetre, milimetre, fit ve kesirli inç, fit ve ondalık basamaklı inç, ondalık basamaklı fit, kesirli inç, ondalık basamaklı inç birimlerinden biriyle yapılabilir. Örneğin 4 metrelik bir mesafe santimetre seçilirse 400, milimetre seçilirse 4000, fit ve kesirli inç seçilirse, 13' – 11" , fit ve ondalık basamaklı inç seçilirse 13' – 1.5" , ondalık basamaklı fit seçilirse 13.12', kesirli inç seçilirse 157 $1/2$ ", ondalık basamaklı inç seçilirse 155.5" şeklinde gösterilecektir.

**Hane sayısı:** Ondalık basamaklı ölçülendirme tipi seçildiğinde aktif hale gelir. Ölçülendirmenin virgülden sonra kaç hane gösterileceğini belirler. Sıfır girilirse virgülden sonra hane gösterilmez, 1 girilirse bir hane, 2 girilirse iki hane vb. gösterilir. Program ölçüleri belirtilen hane sayısına göre yuvarlayarak yazar. Mimari projelerde genelde ölçülendirme birimi metre ise iki hane, santimetre ise bir hane dikkate alınır.

**Yuvarlama aralığı:** Metre, santimetre ya da milimetre olarak yapılacak ölçülendirmenin yuvarlama aralığını belirler. Yuvarlama yok seçilirse, ölçülendirme tam değerinde yapılır. Aralık büyüdükçe ölçülendirme seçilen aralık kadar yuvarlanır.

**Sıfır birimi göster:** İşaretli değilse, soldaki sıfır ve noktayı ölçülendirmede göstermez. örneğin 0.20 değerini, 20 olarak ölçülendirir. İşaretli ise 0.20 değeri 0.20 olarak ölçülendirilir.

**Kesirler:** Kesirli inç formatında yapılacak ölçülendirmenin hangi hassasiyette gösterileceğini belirler. Kesirsiz ya da 1/64 hassasiyetine kadar kesirli ölçülendirme yapılabilir.

**Küçük kesir yazısı:** Kesirli inç formatı seçildiğinde, kesir kısmının büyük/küçük gösterilmesini belirler. İşaretli ise kesir tam sayının biraz üstünde ve küçük, işareti değilse kesir tam sayının yanında aynı büyüklükte gösterilir.

**Sıfır fiti göster:** 0 fitli ölçülendirmede (1 fitten küçük ölçü değerinde) 0'ın gösterilip gösterilmeyeceğini belirler. Örneğin işaretli değilse, 0' - 15" değerinde bir ölçüğü -15" olarak gösterir. İşaretli ise 0'-15" şeklinde gösterir.

**0-1 aralığında sıfır inç i göster:** Örneğin 8'-0 1/6 " değerine sahip bir ölçülendirme inç kısmı 0-1 aralığındadır. Seçenek işaretli değilse 8'-0 1/6 " değeri 8'- olarak gösterilecektir. Başka bir deyişle 0-1 aralığındaki inç değerleri gösterilmeyecektir.

**Mutlak inçi göster:** İnçin mutlak sıfır olduğu ölçülendirme değerinde sıfır inçin gösterilip gösterilmeyeceğini belirler. Örneğin tam 10' değerinde bir ölçülendirme, eğer bu seçenek işaretli ise, 10'-0" şeklinde gösterilecektir. İşaretli değilse 10"- şeklinde gösterilecektir.

### **Kesişim ölçülendirme ayarları**

Kesişim ölçülendirme parametrelerine müdahale etmek için:

- **Ayarlar/Ölçülendirme/Ölçülendirme Ayarları** satırı tıklandıktan sonra açılan ölçülendirme toolbarından, Kesişim Ölçülendirme ikonunu tıklayın.
- **Ölçülendirme Ayarları** diyalogu ekrana gelecektir. Burada gerekli değişiklikleri yapın.
- $\Rightarrow$  Tamam butonunu tıklayıp diyalogdan çıkın.

Kesişim ölçülendirme ayarları, ölçülendirmeyi yapılmadan önce yapılmalıdır. Mevcut kesişim ölçülendirmelerin ayarları değiştirilemez.

Kesişim Ölçülendirme diyalogundaki parametreler aşağıda açıklanmıştır.

Ölçülendirme yazı yüksekliği, çizgi ve ayraç boyutları ile ilgili parametreler diyalogda şekillerle gösterilmiştir. İlgili kutucuklara değerler girilir (mm).

**Hatlar arası mesafe:** Toplam ve boyut hatları ölçülendirme hatları arasındaki mesafedir (metre).

**Hane sayısı:** Virgülden sonraki hane sayısı girilir. Genellikle ölçülendirme birimi metre seçilirse 2, santimetre seçilirse 1 girilir. Kullanıcı istediği değeri girebilir. Ölçülendirme küsuratları girilen hane sayısına göre yazılır.

**Yazı tipi:** Buton tıklandığında yazı tipi ayarları diyalogu açılır. Buradan yazı tipi ile ilgili seçimler yapılıp tamam butonu tıklanır. Ölçülendirmeler seçilen yazı tipi ile yapılır.

**Ölçülendirme birimi:** Bu bölümden kullanılacak ölçülendirme birimi seçilir.

**Renkler:** Kesişim ölçülendirme yazı, ölçülendirme hattı ve ayraçlar için ayrı renkler seçilir. Renk kutucuklarının üzerine farenin sol tuşu tıklanıp tuş basılı tutularak açılan renk paleti üzerinde kaydırılır. İstenen rengin üzerine gelindiğinde tuş bırakılır. Renk kutucuğu seçilen renge dönüşür. Shift tuşu ile birlikte tıklanırsa, ilgili rengin kalem kalınlığı ayarlanabilir.

**Çizilen Boyut Hatları:** Kesişim ölçülendirmede iki ölçülendirme hattı çizdirilebilir. Bunlardan birisi toplam, diğeri detay ölçü hattıdır. Çizilmesi istenen boyut hattının önündeki kutucuk tıklanarak isaretlenir.

#### **Birimler Sekmesi**

**Temel Birimler**: Ölçülendirmenin hangi birimde yapılacağı belirtilir. Ölçülendirme metre, santimetre, milimetre, fit ve kesirli inç, fit ve ondalık basamaklı inç, ondalık basamaklı fit, kesirli inç, ondalık basamaklı inç birimlerinden biriyle yapılabilir. Örneğin 4 metrelik bir mesafe santimetre seçilirse 400, milimetre seçilirse 4000, fit ve kesirli inç seçilirse, 13' – 11" , fit ve ondalık basamaklı inç seçilirse 13' – 1.5" , ondalık basamaklı fit secilirse 13.12', kesirli inc secilirse 157 $1/2$ ", ondalık basamaklı inc secilirse 155.5" şeklinde gösterilecektir.

**Hane sayısı:** Ondalık basamaklı ölçülendirme tipi seçildiğinde aktif hale gelir. Ölçülendirmenin virgülden sonra kaç hane gösterileceğini belirler. Sıfır girilirse virgülden sonra hane gösterilmez, 1 girilirse bir hane, 2 girilirse iki hane vb. gösterilir. Program ölçüleri belirtilen hane sayısına göre yuvarlayarak yazar. Mimari projelerde genelde ölçülendirme birimi metre ise iki hane, santimetre ise bir hane dikkate alınır.

**Yuvarlama aralığı:** Metre, santimetre ya da milimetre olarak yapılacak ölçülendirmenin yuvarlama aralığını belirler. Yuvarlama yok seçilirse, ölçülendirme tam değerinde yapılır. Aralık büyüdükçe ölçülendirme seçilen aralık kadar yuvarlanır.

**Sıfır birimi göster:** İşaretli değilse, soldaki sıfır ve noktayı ölçülendirmede göstermez. örneğin 0.20 değerini, 20 olarak ölçülendirir. İşaretli ise 0.20 değeri 0.20 olarak ölçülendirilir.

**Kesirler:** Kesirli inç formatında yapılacak ölçülendirmenin hangi hassasiyette gösterileceğini belirler. Kesirsiz ya da 1/64 hassasiyetine kadar kesirli ölçülendirme yapılabilir.

**Küçük kesir yazısı:** Kesirli inç formatı seçildiğinde, kesir kısmının büyük/küçük gösterilmesini belirler. İşaretli ise kesir tam sayının biraz üstünde ve küçük, işareti değilse kesir tam sayının yanında aynı büyüklükte gösterilir.

**Sıfır fiti göster:** 0 fitli ölçülendirmede (1 fitten küçük ölçü değerinde) 0'ın gösterilip gösterilmeyeceğini belirler. Örneğin işaretli değilse, 0' - 15" değerinde bir ölçüğü -15" olarak gösterir. İşaretli ise 0'-15" şeklinde gösterir.

**0-1 aralığında sıfır inç i göster:** Örneğin 8'-0 1/6 " değerine sahip bir ölçülendirme inç kısmı 0-1 aralığındadır. Seçenek işaretli değilse 8'-0 1/6 " değeri 8'- olarak gösterilecektir. Başka bir deyişle 0-1 aralığındaki inç değerleri gösterilmeyecektir.

**Mutlak inçi göster:** İnçin mutlak sıfır olduğu ölçülendirme değerinde sıfır inçin gösterilip gösterilmeyeceğini belirler. Örneğin tam 10' değerinde bir ölçülendirme, eğer bu seçenek işaretli ise, 10'-0" şeklinde gösterilecektir. İşaretli değilse 10"- şeklinde gösterilecektir.

### **Etiket ayarları**

Etiket ayarları etiket çizilmeden önce ya da çizildikten sonra değiştirilebilir.

Çizilecek etiketler için ayar yapmak için:

- Ayarlar/Ölçülendirme/Etiket Ayarları satırını tıklayın.
- **Etiket Ayarları** diyalogu ekrana gelecektir. Burada gerekli düzenlemeleri yapın.

Tamam butonunu tıklayarak diyalogu kapatın. Bu aşamadan sonra çizeceğiniz etiketlerde yapmış olduğunuz ayarlar geçerli olacaktır.

Mevcut etiketlerin ayarlarında değişiklik yapmak istiyorsanız:

- $\Rightarrow$  Ayarlarını değiştirmek istediğiniz etiket ya da etiketleri farenin sol tuşu ile tıklayarak seçin.
- $\Rightarrow$  Seçtiğiniz etiketlerden birinin üzerinde farenin sağ tuşunu tıklayın.
- Açılan menüden **Özellikler** satırını tıklayın. Etiket ayarları diyalogu ekrana gelecektir.

Gerekli değişiklikleri yapın ve Tamam butonunu tıklayın. Yaptığınız değişiklikler seçilen etiketlere uygulanacaktır.

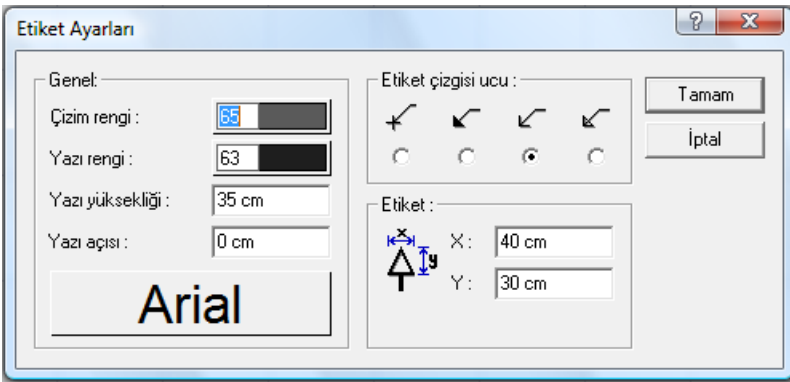

**Etiket Ayarları** diyalogundaki parametreler aşağıda açıklanmıştır:

**Çizim Rengi/Yazı Rengi:** Etiket ve etiket yazısının rengi ayrı seçilebilir. Renk kutucuklarının üzerine farenin sol tuşu tıklanıp tuş basılı tutularak açılan renk paleti üzerinde kaydırılır. İstenen rengin üzerine gelindiğinde tuş bırakılır. Renk kutucuğu seçilen renge dönüşür. Shift tuşu ile birlikte tıklanırsa, ilgili rengin kalem kalınlığı ayarlanabilir.

**Yazı yüksekliği:** Etiket yazısının yüksekliği girilir (metre).

Yazı tipi butonu tıklandığında Yazı Tipi Ayarları diyalogu açılır. Buradan Yazı Tipi ve efekti ile ilgili seçimler yapılır. Tamam butonu tıklanarak diyalogdan çıkıldığında etiket yazı tipi değiştirilmiş olur.

**Etiket çizgisi ucu:** Şekil ile gösterilen dört tip etiket ucundan biri seçilir.

**Etiket X ve Y:** Etiket ucunun boyutları girilir (metre). Şekil ile gösterilmiştir.

### **Açı ölçülendirme ayarları**

Açı ölçülendirme ayarları işlemden önce ya da işlemden sonra değiştirilebilir.

Çizilecek ölçünün ayarlarını yapmak için:

- Ölçülendirme toolbarını tıkladıktan sonra açılan toolbardan **Açı Ölçülendirme** ikonunu tıklayın.
- **Ayarlar** ikonunu tıklayın.
- **Açı Ölçülendirme Ayarları** diyalogu ekrana gelecektir. Burada gerekli düzenlemeleri yapın.
- **Tamam** butonunu tıklayarak diyalogu kapatın. Bu aşamadan sonra yapacağınız ölçülendirmelerde yapmış olduğunuz ayarlar geçerli olacaktır.

Mevcut ölçülendirmenin ayarlarında değişiklik yapmak istiyorsanız:

- Ayarlarını değiştirmek istediğiniz açı ölçülendirme çizgisini farenin sol tuşu ile tıklayarak seçin.
- $\Rightarrow$  Seçtiğiniz ölçü çizgisinin üzerinde farenin sağ tuşunu tıklayın.
- Açılan menüden **Özellikler** satırını tıklayın. **Açı Ölçülendirme Ayarları** diyalogu ekrana gelecektir.
- Gerekli değişiklikleri yapın ve **Tamam** butonunu tıklayın. Yaptığınız değişiklikler seçilen ölçülendirme objelerine uygulanacaktır.

**Açı Ölçülendirme Ayarları** diyalogundaki parametreler aşağıda açıklanmıştır:

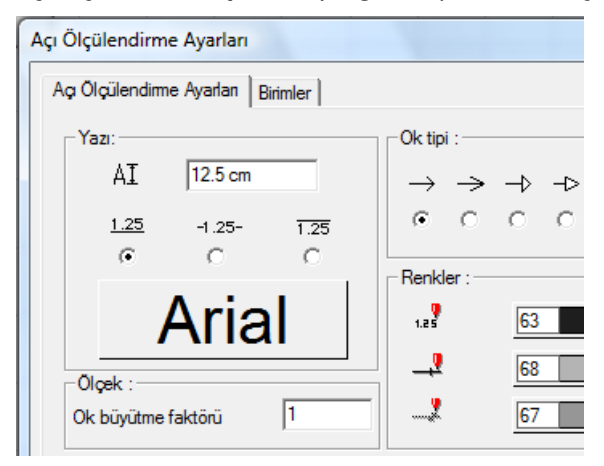

#### **Açı Ölçülendirme Ayarları Sekmesi**

**Yazı:** Bu bölümde yazı yüksekliği, yazının çizgiden yatay, düşey mesafeleri ilgili kutulara girilir. Yazı tipi butonu tıklanırsa Yazı Tipi Ayarları diyalogu açılır. Bu diyalogdan ölçülendirme yazı tipi ve özellikleri ayarlanır.

**Renkler:** Bu bölümde ölçülendirme yazısı, ölçülendirme çizgileri ve ayraçların rengi ayrı belirlenebilir. Renk kutucuklarının üzerine farenin sol tuşu tıklanıp tuş basılı tutularak açılan renk paleti üzerinde kaydırılır. İstenen rengin üzerine gelindiğinde tuş bırakılır. Renk kutucuğu seçilen renge dönüşür. Shift tuşu ile birlikte tıklanırsa, ilgili rengin kalem kalınlığı ayarlanabilir.

**Ok tipi:** Bu bölümde ölçülendimede işleminde kullanılabilecek ok tipleri gösterilmiştir. Uygun tipteki ok sol tuş ile seçilir.

**Yazı yönü:** Ölçülendirme değerinin konumu ayarlanır.

**Ok büyütme faktörü**: Ölçülendirme okunun büyüklüğünü belirleyen çarpan verilir.

#### **Birimler Sekmesi**

**Temel Birimler**: Ölçülendirmenin hangi birimde yapılacağı belirtilir. Ölçülendirme metre, santimetre, milimetre, fit ve kesirli inç, fit ve ondalık basamaklı inç, ondalık basamaklı fit, kesirli inç, ondalık basamaklı inç birimlerinden biriyle yapılabilir. Örneğin 4 metrelik bir mesafe santimetre seçilirse 400, milimetre seçilirse 4000, fit ve kesirli inç seçilirse, 13' – 11" , fit ve ondalık basamaklı inç seçilirse 13' – 1.5" , ondalık basamaklı fit secilirse 13.12', kesirli inc secilirse 157 $1/2$ ", ondalık basamaklı inc secilirse 155.5" şeklinde gösterilecektir.

**Hane sayısı:** Ondalık basamaklı ölçülendirme tipi seçildiğinde aktif hale gelir. Ölçülendirmenin virgülden sonra kaç hane gösterileceğini belirler. Sıfır girilirse virgülden sonra hane gösterilmez, 1 girilirse bir hane, 2 girilirse iki hane vb. gösterilir. Program ölçüleri belirtilen hane sayısına göre yuvarlayarak yazar. Mimari projelerde genelde ölçülendirme birimi metre ise iki hane, santimetre ise bir hane dikkate alınır.

**Yuvarlama aralığı:** Metre, santimetre ya da milimetre olarak yapılacak ölçülendirmenin yuvarlama aralığını belirler. Yuvarlama yok seçilirse, ölçülendirme tam değerinde yapılır. Aralık büyüdükçe ölçülendirme seçilen aralık kadar yuvarlanır.

**Sıfır birimi göster:** İşaretli değilse, soldaki sıfır ve noktayı ölçülendirmede göstermez. örneğin 0.20 değerini, 20 olarak ölçülendirir. İşaretli ise 0.20 değeri 0.20 olarak ölçülendirilir.

**Kesirler:** Kesirli inç formatında yapılacak ölçülendirmenin hangi hassasiyette gösterileceğini belirler. Kesirsiz ya da 1/64 hassasiyetine kadar kesirli ölçülendirme yapılabilir.

**Küçük kesir yazısı:** Kesirli inç formatı seçildiğinde, kesir kısmının büyük/küçük gösterilmesini belirler. İşaretli ise kesir tam sayının biraz üstünde ve küçük, işareti değilse kesir tam sayının yanında aynı büyüklükte gösterilir.

**Sıfır fiti göster:** 0 fitli ölçülendirmede (1 fitten küçük ölçü değerinde) 0'ın gösterilip gösterilmeyeceğini belirler. Örneğin işaretli değilse, 0' - 15" değerinde bir ölçüğü -15" olarak gösterir. İşaretli ise 0'-15" şeklinde gösterir.

**0-1 aralığında sıfır inç i göster:** Örneğin 8'-0 1/6 " değerine sahip bir ölçülendirme inç kısmı 0-1 aralığındadır. Seçenek işaretli değilse 8'-0 1/6 " değeri 8'- olarak gösterilecektir. Başka bir deyişle 0-1 aralığındaki inç değerleri gösterilmeyecektir.

**Mutlak inçi göster:** İnçin mutlak sıfır olduğu ölçülendirme değerinde sıfır inçin gösterilip gösterilmeyeceğini belirler. Örneğin tam 10' değerinde bir ölçülendirme, eğer bu seçenek işaretli ise, 10'-0" şeklinde gösterilecektir. İşaretli değilse 10"- şeklinde gösterilecektir.

### **Çap ölçülendirme ayarları**

Çap ölçülendirme ayarları işlemden önce ya da işlemden sonra değiştirilebilir.

Çizilecek ölçünün ayarlarını yapmak için:

- Ölçülendirme toolbarını tıkladıktan sonra açılan toolbardan **Çap Ölçülendirme** ikonunu tıklayın.
- **Ayarlar** ikonunu tıklayın.
- **Çap Ölçülendirme Ayarları** diyalogu ekrana gelecektir. Burada gerekli düzenlemeleri yapın.
- **Tamam** butonunu tıklayarak diyalogu kapatın. Bu aşamadan sonra yapacağınız ölçülendirmelerde yapmış olduğunuz ayarlar geçerli olacaktır.

Mevcut ölçülendirmenin ayarlarında değişiklik yapmak istiyorsanız:

- Ayarlarını değiştirmek istediğiniz açı ölçülendirme çizgisini farenin sol tuşu ile tıklayarak seçin.
- $\Rightarrow$  Sectiğiniz ölçü çizgisinin üzerinde farenin sağ tuşunu tıklayın.
- Açılan menüden **Özellikler** satırını tıklayın. **Çap Ölçülendirme Ayarları** diyalogu ekrana gelecektir.
- Gerekli değişiklikleri yapın ve **Tamam** butonunu tıklayın. Yaptığınız değişiklikler seçilen ölçülendirme objelerine uygulanacaktır.

**Çap Ölçülendirme Ayarları** diyalogundaki parametreler aşağıda açıklanmıştır:

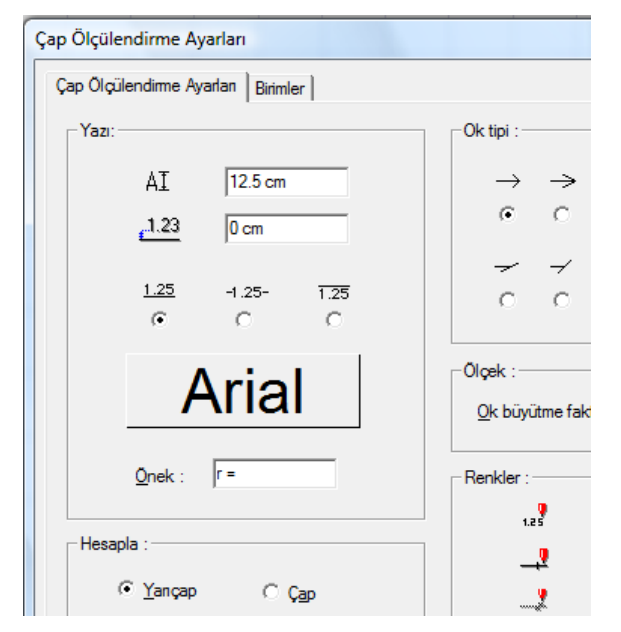

**Çap Ölçülendirme Ayarları Sekmesi**

**Yazı:** Bu bölümde yazı yüksekliği, yazının çizgiden yatay, düşey mesafeleri ilgili kutulara girilir. Yazı tipi butonu tıklanırsa Yazı Tipi Ayarları diyalogu açılır. Bu diyalogdan ölçülendirme yazı tipi ve özellikleri ayarlanır.

**Renkler:** Bu bölümde ölçülendirme yazısı, ölçülendirme çizgileri ve ayraçların rengi ayrı belirlenebilir. Renk kutucuklarının üzerine farenin sol tuşu tıklanıp tuş basılı tutularak açılan renk paleti üzerinde kaydırılır. İstenen rengin üzerine gelindiğinde tuş bırakılır. Renk kutucuğu seçilen renge dönüşür. Shift tuşu ile birlikte tıklanırsa, ilgili rengin kalem kalınlığı ayarlanabilir.

**Önek:** Çap ölçülendirmede kullanılacak simgeyi belirlenir.

**Hesapla**: Çap ölçülendirmenin yarıçapa göre mi yoksa çapa göre mi yapılacağını belirlenir.

**Ok tipi**: Bu bölümde ölçülendimede işleminde kullanılabilecek ok tipleri gösterilmiştir. Uygun tipteki ok sol tuş ile seçilir.

**Ok büyütme faktörü**: Ölçülendirme okunun büyüklüğünü belirleyen çarpan verilir.

#### **Birimler Sekmesi**

**Temel Birimler**: Ölçülendirmenin hangi birimde yapılacağı belirtilir. Ölçülendirme metre, santimetre, milimetre, fit ve kesirli inç, fit ve ondalık basamaklı inç, ondalık basamaklı fit, kesirli inç, ondalık basamaklı inç birimlerinden biriyle yapılabilir. Örneğin 4 metrelik bir mesafe santimetre seçilirse 400, milimetre seçilirse 4000, fit ve kesirli inç seçilirse, 13' – 11" , fit ve ondalık basamaklı inç seçilirse 13' – 1.5" , ondalık basamaklı fit seçilirse 13.12', kesirli inç seçilirse 157 $1/2$ ", ondalık basamaklı inç seçilirse 155.5" şeklinde gösterilecektir.

**Hane sayısı:** Ondalık basamaklı ölçülendirme tipi seçildiğinde aktif hale gelir. Ölçülendirmenin virgülden sonra kaç hane gösterileceğini belirler. Sıfır girilirse virgülden sonra hane gösterilmez, 1 girilirse bir hane, 2 girilirse iki hane vb. gösterilir. Program ölçüleri belirtilen hane sayısına göre yuvarlayarak yazar. Mimari projelerde genelde ölçülendirme birimi metre ise iki hane, santimetre ise bir hane dikkate alınır.

**Yuvarlama aralığı:** Metre, santimetre ya da milimetre olarak yapılacak ölçülendirmenin yuvarlama aralığını belirler. Yuvarlama yok seçilirse, ölçülendirme tam değerinde yapılır. Aralık büyüdükçe ölçülendirme seçilen aralık kadar yuvarlanır.

**Sıfır birimi göster:** İşaretli değilse, soldaki sıfır ve noktayı ölçülendirmede göstermez. örneğin 0.20 değerini, 20 olarak ölçülendirir. İşaretli ise 0.20 değeri 0.20 olarak ölçülendirilir.

**Kesirler:** Kesirli inç formatında yapılacak ölçülendirmenin hangi hassasiyette gösterileceğini belirler. Kesirsiz ya da 1/64 hassasiyetine kadar kesirli ölçülendirme yapılabilir.

**Küçük kesir yazısı:** Kesirli inç formatı seçildiğinde, kesir kısmının büyük/küçük gösterilmesini belirler. İşaretli ise kesir tam sayının biraz üstünde ve küçük, işareti değilse kesir tam sayının yanında aynı büyüklükte gösterilir.

**Sıfır fiti göster:** 0 fitli ölçülendirmede (1 fitten küçük ölçü değerinde) 0'ın gösterilip gösterilmeyeceğini belirler. Örneğin işaretli değilse, 0' - 15" değerinde bir ölçüğü -15" olarak gösterir. İşaretli ise 0'-15" şeklinde gösterir.

**0-1 aralığında sıfır inç i göster:** Örneğin 8'-0 1/6 " değerine sahip bir ölçülendirme inç kısmı 0-1 aralığındadır. Seçenek işaretli değilse 8'-0 1/6 " değeri 8'- olarak gösterilecektir. Başka bir deyişle 0-1 aralığındaki inç değerleri gösterilmeyecektir.

**Mutlak inçi göster:** İnçin mutlak sıfır olduğu ölçülendirme değerinde sıfır inçin gösterilip gösterilmeyeceğini belirler. Örneğin tam 10' değerinde bir ölçülendirme, eğer bu seçenek işaretli ise, 10'-0" şeklinde gösterilecektir. İşaretli değilse 10"- şeklinde gösterilecektir.

### **Bulundukları modlar**

**İç Ölçülendirme** ve **Dış Ölçülendirme** sadece mimari plan modunda bulunur. Bunlar sadece mimari plan modunda çizilir ve görüntülenirler. Kalıp planı modundayken iç ve dış ölçülendirme komutları aktif değildir.

**Serbest Ölçülendirme**, **Kesişim Ölçülendirme**, **Çap Ölçülendirme**, **Açı Ölçülendirme**, **Kot** ve **Etiket** hem kalıp, hem de mimari plan modunda aktiftir. Bunlar her iki modda da kullanılabilir ve görüntülenirler.

**Kesit Kot** komutu 3B çizim pencerelerinde aktif değildir. Sadece 2B (kesit, görünüş pencereleri vs.) çizim pencerelerine geçildiği zaman aktif duruma gelir.

## **Ölçülendirme çizimi**

### **Dış ölçülendirme**

Dış ölçülendirme yapmak için Dış Ölçülendirme komutu kullanılır. Bu komut ile dış ölçülendirme yapmak son derece pratiktir. Ayrıca, yapılan ölçülerin özelliği, ölçülerin akıllı ölçüler olmasıdır. Ölçüler yapıldıktan sonra kirişlerde yapılacak herhangi bir değişiklik anında ölçülere yansır. Kullanıcının ölçüleri yeniden düzenlemesine gerek kalmaz.

Dış ölçülendirme yapmak için:

- $\Rightarrow$  Ciz/Ölçülendirme/Dış Ölçülendirme satırını tıklayın.
- $\Rightarrow$  Ölçülendirilecek kirişleri farenin sol tuşu ile üzerlerine tıklayarak seçin.
- $\Rightarrow$  Farenin sağ tuşunu tıklayın.
- Ölçülendirmenin hangi kirişe paralel olmasını istiyorsanız, o kirişin karşısına farenin sol tuşu ile tıklayın. Ölçülendirme yapılacaktır.

### **İç ölçülendirme**

İç ölçülendirme yapmak için İç Ölçülendirme komutu kullanılır. Bu komut ile iç ölçülendirme yapmak son derece pratiktir. Ayrıca, yapılan ölçülerin özelliği, ölçülerin akıllı ölçüler olmasıdır. Ölçüler yapıldıktan sonra kirişlerde yapılacak herhangi bir değişiklik anında ölçülere yansır. Kullanıcının ölçüleri yeniden düzenlemesine gerek kalmaz.

İç ölçülendirme yapmak için:

- Çiz/Ölçülendirme/İç Ölçülendirme satırını tıklayın.
- Farenin sol tuşu ile iki nokta tıklayarak kirişleri kesen bir ölçülendirme hattı belirleyin. Belirlediğiniz hat üzerinde iç ölçülendirme oluşacaktır.

İç ölçülendirme çizim alanında herhangi bir açıda olabilir. Ölçü hattı taşınır ya da döndürülürse, ya da kirişlerde herhangi bir değişiklik olursa ölçüler otomatik olarak güncellenir.

### **Serbest ölçülendirme**

Serbest ölçülendirme, genel olarak her yerde kullanılabilecek, verilen noktalar arasını ölçülendiren ölçülendirme tipidir. Serbest ölçülendirme için:

- $\Rightarrow$  Ciz/Ölcülendirme/Serbest Ölcülendirme satırını tıklayın.
- Aralarını ölçülendirmek istediğiniz noktaları farenin sol tuşu ile tıklayarak işaretleyin. Akslar ya da çizgiler arasını ölçülendiriyorsanız, çizgi ya da aksları kolayca yakalamak için **En Yakın Nokta** modunu açın. **En Yakın Nokta** klavyeden F6 tuşuna basılarak açılıp kapatılabilir.
- Noktaları işaretledikten sonra farenin sağ tuşunu tıklayın.
- $\Rightarrow$  Farenin sol tusu ile çizim alanında iki nokta tıklayarak ölçülendirme hattını belirleyin. İsaretlenen noktalar ölçülendirilecektir.

Ölçülendirilen noktaların yerinin değişmesi serbest ölçüleri etkilemez. Bu durumda yeniden ölçülendirme yapmak gerekir.

### **Kot ölçülendirme**

Kot ölçülendirme, plan üzerinde farklı kotları belirtmek için yapılır. Kot ölçülendirme için:

- Çiz/Ölçülendirme/Kot Ölçülendirme satırını tıklayın.
- $\Rightarrow$  Plan penceresinde kotunu belirtmek istediğiniz noktaya farenin sol tuşu ile tıklayın.
- $\Rightarrow$  Kot çizilecektir.

Kot ölçüleri akıllı ölçülerdir. Üzerinde bulunduğu duvar, kolon, kiriş, mahal ya da döşemenin kotu ya da yüksekliği değiştirildiğinde otomatik olarak güncellenirler. Kat yüksekliği değiştiğinde, ya da başka katlara kopyalandıklarında da otomatik olarak bulundukları kot değerini gösterirler.

Kot değeri değiştirilmek isteniyorsa, ilgili kot obje parçala ile parçalanıp, Yazı Değiştir komutu ile değer değiştirilebilir:

- **Değiştir/Obje Parçala** satırını tıklayın.
- Değerini değiştirmek istediğiniz kot ölçüsü üzerine farenin sol tuşu ile tıklayın.
- Farenin sağ tuşunu tıklayın. Kot ölçüsü parçalanarak yazı, çember ve çizgilere ayrılacaktır.
- Değiştir/Obje Edit/Yazı Değiştir satırını tıklayın.
- Parçalamış olduğunuz kot ölçü bloğundaki ölçü yazısını farenin sol tuşu ile tıklayın.
- Farenin sağ tuşunu tıklayın. Yazı Değiştir diyalogu ekrana gelecektir.
- Yazıyı değiştirin ve Tamam butonunu tıklayın. Diyalog kapanacak ve yazı değişecektir.

Obje parçala ile parçalanan kot ölçüsü artık otomatik olarak kendini yenileme özelliğini yitirir. Döşeme, duvar ve kat yükseklik ve kotlarında yapılacak değişikliklerden etkilenmez.

## **Kesit kot**

**Kesit Kot** komutu ile kesit ve görünüşlerde kat kotu vb. kotları göstermek için kullanılır. Bu komut sadece kesit, görünüş vb. 2-boyutlu çizim pencerelerinde kullanılabilir. 3-boyutlu çizim pencerelerinde aktif değildir.

Kesit kot ölçülendirmesi yapmak için:

- $\Rightarrow$  Ciz/Ölcülendirme/Kesit Kot satırını tıklayın.
- $\Rightarrow$  Kesit ya da görünüş üzerinde kot vermek istediğiniz noktaya farenin sol tuşu ile tıklayın. Kot simgesi tıklanan noktada belirecektir.
- $\Rightarrow$  Klavyeden boşluk tuşuna basarak etiketi sağa doğru kaydırabilirsiniz.
- Etiketi sola doğru kaydırmak istiyorsanız önce S tuşuna basın. Daha sonra boşluk tuşuna basın. Etiket sola doğru kayacaktır.
- Kot etiketi istediğiniz pozisyona geldiğinde farenin sol tuşunu tıklayın. İşlem tamamlanacaktır.

Kesit Kot ölçüleri de akıllı ölçülerdir. Ölçü taşınırsa, gösterdiği değer değişir. Değişmemesini istiyorsanız:

- **Değiştir/Obje Parçala** satırını tıklayın.
- $\Rightarrow$  **ilgili kot üzerine farenin sol tuşu ile tıklayın.**
- Farenin sağ tuşunu tıklayın. Kesit kot ölçü bloğu parçalanacaktır. Bu durumda ölçü taşınsa bile değer değişmeyecektir.

Obje parçala komutu ile parçalanmış kesit kot değerini değiştirmek isterseniz:

- Değiştir/Obje Edit/Yazı Değiştir satırını tıklayın.
- $\Rightarrow$  Kesit Kot yazısı üzerine farenin sol tuşu ile tıklayın.
- Farenin sağ tuşunu tıklayın. **Yazı Değiştir** diyalogu ekrana gelecektir.
- Değeri değiştirin ve Tamam butonunu tıklayın.

## **Kesişim Ölçülendirme**

Kesişim ölçülendirme genellikle akslar arası ölçülendirme için kullanılır. Ancak uygun olan her yerde kullanılabilir. Kesişim ölçülendirme iki şekilde yapılabilir.

Noktalar işaretlenerek kesişim ölçülendirme:

- $\Rightarrow$  Çiz/Ölçülendirme/Kesişim Ölçülendirme satırını tıklayın.
- $\Rightarrow$  Ölçülendirilecek noktaları farenin sol tuşu ile tıklayarak işaretleyin.
- $\Rightarrow$  Farenin sağ tuşunu tıklayın.
- Farenin sol tuşu ile iki nokta tıklayarak ölçülendirme hattını belirleyin. Ölçülendirme yapılacaktır.

Aks ya da çizgiler seçilerek kesişim ölçülendirme:

 $\Rightarrow$  Farenin sol tuşu ile aralarını ölçülendireceğiniz aks ya da çizgileri seçin.

- $\Rightarrow$  Ciz/Ölçülendirme/Kesişim Ölçülendirme satırını tıklayın.
- $\Rightarrow$  Farenin sağ tuşunu tıklayın.
- Farenin sol tuşu ile iki nokta tıklayarak, işaretlenen çizgi ya da aksları kesen ölçülendirme hattını belirleyin.
- $\Rightarrow$  Kesişim ölçülendirme, belirlenen hat üzerinde yapılacaktır.

Kesişim ölçülendirmeler objelere bağımlı değildir. İlgili aks ya da çizgilerin aralıkları değiştirilirse kendilerini güncellemezler. Böyle bir durumda ölçüler kullanıcı tarafından yeniden düzenlenmelidir.

### **Etiket**

Etiket çizmek için:

- $\Rightarrow$  Çiz/Ölçülendirme/Etiket satırını tıklayın.
- $\Rightarrow$  Cizim alanında farenin sol tusu ile üç nokta tıklayın. İki parçalı etiket çizim alanında belirecek, etiket yazısı için bir diyalog ekrana gelecektir.
- $\Rightarrow$  Açılan diyaloga yazıyı girin ve tamam butonunu tıklayın. Etiket çizilecektir.

Etiket çizildikten sonra, etiket ayarlarına müdahale edilebilir. Bunun için ilgili etiket üzerinde farenin sağ tuşu tıklanır. Açılan menüden Özellikler satırı tıklandığında Etiket Ayarları diyalogu açılır. Burada istenen parametreler değiştirilip Tamam butonuna basılır.

Ancak Etiket yazısını **Etiket Ayarlarından** değiştirmek mümkün değildir. Etiket yazısı değiştirilmek istenirse ya etiket silinip tekrar çizilir, ya da mevcut etiket Obje Parçala ile parçalanır. Parçalanan etiket bloğunun yazısı Yazı Değiştir komutu ile değiştirilir. Adım adım izah etmek gerekirse:

- **Değiştir/Obje Parçala** satırını tıklayın.
- $\Rightarrow$  Fare imlecini yazısını değiştirmek istediğiniz etiket üzerine sürükleyin ve önce sol tuşu sonra da sağ tuşu tıklayın. Etiket bloğu yazı ve çizgilere ayrılacaktır.
- Değiştir/Obje Edit/Yazı Değiştir satırını tıklayın.
- $\Rightarrow$  Etiket yazısı üzerinde farenin önce sol, sonra sağ tuşunu tıklayın.
- Açılan **Yazı Değiştir** diyalogunu yeni yazıyı girin ya da gerekli değişikliği yapın.
- Tamam butonunu tıklayarak diyalogdan çıkın. Yazı değişecektir.

Bu şekilde parçalanıp yazısı değiştirilen etiket tekrar blok haline getirilemez. Blok halinde olmadığı için, taşınmak ya da döndürülmek istendiğinde etiket tek tıklamada seçilemez. Etiketi oluşturan yazı ve çizgi objelerinin her biri ayrı seçilmelidir.

### **Açı ölçülendirme**

Açı ölçülendirme, iki obje arasında kalan açının değerini hesaplar ve o açıyı, açısal bir ölçü çizgisi tekniği ile planda gösterir.

 Toolbardan **Ölçülendirme** ikonunu tıklayın. Açılan toolbardan **Açı Ölçülendirme** ikonunu tıklayın.

- $\Rightarrow$  Birbiriyle kesişen veya kesişebilecek iki obje gereklidir.
- $\Rightarrow$  Sırayla 1. ve 2. objeyi tıklayın.
- $\Rightarrow$  İmlecin şekli, açısal ölçünün şekline dönecektir. Fareyi sürükleyerek açının konumuna karar verin.
- $\Rightarrow$  Sürüklenen miktara göre ölçünün büyüklüğü de değişecektir.
- $\Rightarrow$  Sol tuşu tıklayarak ölçülendirme işlemini bitirin.

### **Çap ölçülendirme**

Çap ölçülendirme, daire, yay, çember şeklindeki objelerin çapını ya da yarı çapını hesaplar ve hesapladığı değeri çap ölçülendirme tekniği ile obje üzerinde gösterir.

- Yay ve çember vb objeler gereklidir. Örneğin **Yay Aks** tanımlanmış olsun ve bunun **yarıçapını** ölçülendirelim.
- Toolbardan **Ölçülendirme** ikonunu tıklayın. Açılan toolbardan **Çap Ölçülendirme** ikonunu tıklayın.
- $\Rightarrow$  Yay aksı sol tuş ile tıklayın.
- $\Rightarrow$  İmlecin şekli, çap ölçünün şekline dönecektir. Fareyi sürükleyerek ölçünün yay üstündeki konumuna karar verin.
- Sol tuşu tıklayın. İmleç çap ya da yarı çap değeri şekline dönecektir. Fareyi sürükleyerek çap ya da yarıçap ölçüsünün ölçü hattı üstündeki konumuna karar verin.
- $\Rightarrow$  Sol tuşu tıklayın. Ölçülendirme yapılacaktır.

## **Ölçülendirme çizim teknikleri**

### **Ölçülendirmeye parça ekle/çıkar**

Mevcut bir ölçülendirmeye, ölçülendirmeyi silmeden yeni bir objeyi eklemek veya çıkarmak için parça ekle/çıkar komutu kullanılır. Örneğin bir duvar çizdiniz ve dış ölçülendirme yaptınız. Ardından yeni bir duvar çizdiniz. Bu duvarı ölçülendirmeye dahil etmek için bu komutu kullanabilirsiniz. Parça ekle çıkar iç ve dış ölçülendirmede aks, duvar, kiriş, sürekli temel objeleri için kullanılabilir.

- $\Rightarrow$  iç veya dış ölçülendirme yapın.
- $\Rightarrow$  Ölçülendirmeyi seçin.
- **Değiştir/Obje Edit/Ölçülendirme/Ölçülendirmeye Parça Ekle/Çıkar** veya ölçülendirmenin üzeride iken farenin sağ butonunu tıkladıktan sonra açılan menüden **Ölçülendirme/Ölçülendirmeye Parça Ekle/Çıkar** satırını tıklayın.
- $\Rightarrow$  Secilebileceğiniz objeler aktif, secemeyeceğiniz objeler inaktif duruma gelecektir.
- $\Rightarrow$  Olçülendirmeye eklemek istediğiniz herhangi bir objeyi(aks, duvar vs.) veya objeleri seçin.
- $\Rightarrow$  Farenin sağ tuşuna basın. Komut sonlanacak ve ölçülendirme yenilenecektir.

## **Ölçülendirme yazılarını taşı**

Ölçülendirme üzerindeki ölçü yazıları taşı komutu ile taşınamaz. Bu işlem için "Ölçülendirme yazılarını taşı" komutu kullanılır. Bu komut ile ölçülendirme parçalanmadan ölçü yazılarının yerleri değiştirilebilinir.

- Değiştir/Obje Edit/Ölçülendirme/Ölçülendirme yazısı taşı satırını tıklayın.
- $\Rightarrow$  Tasımak istediğiniz ölçü yazısını tıklayın.
- $\Rightarrow$  Taşımak istediğiniz yeri tıklayın.
- $\Rightarrow$  Ölçü yazısı bu şekilde taşınacaktır.

Bir seferde ancak bir ölçü yazısı taşınabilir.

### **Ölçülendirme yazısını göster/kapat**

Ölçülendirmeye ait bazı ölçü yazılarının görünmesi istenmiyorsa, bu komutla ölçü yazıları kapatılabilir. Kapatılan ölçü yazıları ise yine bu komutla açılabilir. Bu komut, ölçülendirmenin patlatılıp ölçü yazılarının silinmesi yerine kullanılır.

- Değiştir/Obje Edit/Ölçülendirme/Ölçülendirme yazısı göster/kapat satırını tıklayın.
- $\Rightarrow$  Kapatmak istediğiniz ölçü yazılarını sırayla tıklayın.
- $\Rightarrow$  ESC tuşu ile komuttan çıktığınızda, seçtiğiniz ölçü yazıları görünmeyecektir.

Kapatılan ölçü yazılarını tekrar görünür hale getirmek için;

- Değiştir/Obje Edit/Ölçülendirme/Ölçülendirme yazısı göster/kapat satırını tıklayın.
- $\Rightarrow$  Daha önce kapatılmış ölçü yazıları, silik bir durumda ekranda belirecektir.
- Görünmesini istediğiniz ölçü yazılarını sırayla tıklayın.
- ESC tuşu ile komuttan çıktığınızda, seçtiğiniz ölçü yazıları ekranda tekrar görünecektir.

### **Ölçülendirme yazılarını ilk haline getir**

Bu komut, ölçülendirme yazısı taşı ve ölçülendirme yazısı göster/kapat ile ölçülendirme objesi üzerinde yapılan değişikleri bir seferde iptal etmek ve ilk oluşturulduğu duruma getirmek için kullanılır.

- $\Rightarrow$  Değiştir/Obje Edit/Ölçülendirme/Ölçülendirme yazılarını ilk haline getir satırını tıklayın.
- $\Rightarrow$  Ölçülendirmeyi tıklayın.
- Uyarı diyalogunda "Evet" butonunu tıkladığınızda ölçülendirme ilk haline gelecektir.

## **Ölçülendirme ölçeğini değiştirmek**

Programda ölçülendirme yapıldığında ölçü değerleri 1'e 1 değerlerdir. Başka bir değişle 1 birimlik bir uzunluk 1 birim olarak görünür. Ölçülendirme ölçeği ile ölçü değerleri istenilen bir sayı kadar büyültülebilir veya küçültülebilir

İşlemi yapmak için,

- $\Rightarrow$  Ayarlar/Ölçülendirme/Ölçülendirme Ayarları satırını tıklayın.
- $\Rightarrow$  Ölcülendirme ayarları diyalogunda ölcek satırına istediğiniz değeri girin.
- $\Rightarrow$  diyalogdan çıkın ve örneğin bir dış ölçülendirme yapın.
- $\Rightarrow$  Ölçülendirme bittiğinde, ölçülendirme değerleri, ölçek satırına girdiğiniz değer ile çarpılmış durumda yazılacaktır.

Bu özellik, özellikle farklı ölçeklerde hazırlanmış çizimlerin aynı paftada kullanılması sonucunda oluşan ölçek farklılığını ortadan kaldırır.

### **Etiket yazısını değiştir**

Etiket ölçülendirme ile yazılan yazıların içeriğini değiştirmek için bu komut kullanılır.

- $\Rightarrow$  Değiştir/Obje Edit/Ölçülendirme/Etiket yazısı değişti satırını tıklayın.
- $\Rightarrow$  İçeriğini değiştirmek istediğiniz etiket yazısını tıklayın.
- Açılan diyalogda istediğiniz yazıyı yazın.
- $\Rightarrow$  Tamam butonunu tıklayın. Yazı değişecektir.

#### **Akıllı ölçüler**

İç Ölçülendirme, Dış Ölçülendirme, Kot ve Kesit Kot akıllı ölçülerdir.

Duvar kalınlıkları değiştirildiğinde, duvarlar ya da ölçülendirme hattı taşındığında, iç ölçülendirmeler otomatik olarak güncellenirler.

Duvar uzunlukları, duvarlar üzerindeki kapı/pencere boyutları değiştiğinde ya da kapı/pencere silinip eklendiğinde dış ölçülendirmeler otomatik olarak güncellenir. Kullanıcının ölçüleri düzeltmesine ya da yeniden ölçülendirme yapmasına gerek kalmaz.

Kot ölçüleri üzerinde bulundukları döşeme, duvar, kiriş, kolon kot ya da yüksekliği değiştirilirse, otomatik olarak güncellenir. Kat yükseklik ve kotlarında yapılacak herhangi bir değişiklik de kot ölçülerini otomatik olarak etkiler. Bir kattan başka bir kata kopyalana kot ölçüsü otomatik olarak kopyalandığı kotu gösterir.

Kesit kot ölçüleri de taşınırlarsa, otomatik olarak güncellenirler.

Akıllı ölçüler, obje parçala komutu ile patlatılırlarsa, akıllı ölçü olmaktan çıkarlar. 2Boyutlu ilkel obje halini alırlar. Başka bir deyişle, değişiklik durumunda güncellenmezler.

Serbest Ölçülendirme ve kesişim ölçülendirmenin kendini güncelleme özelliği yoktur.

# **Kütüphane**

# **Kütüphane çizim yardımcıları**

## **Kütüphane toolbarı**

**Kütüphane Toolbarı**, **Kütüphane** ikonu tıklanınca açılır. Kütüphane toolbarı üzerinde bulunan komut ikonları soldan sağa sırasıyla şunlardır:

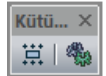

Yerleştirme Noktası **ikonu:** Tıklandığında imlecin kütüphane objesini yakalama noktasını değiştirir.

Kütüphane Ayarları **ikonu:** Kütüphane Ayarları diyalogunu açar.

### **Kütüphane klavye desteği**

Çizim alanına kütüphane yerleştirilirken, tıklama yapılmadan önce boşluk tuşuna basılarak ya da kütüphane toolbarından **Yerleştirme Noktası** ikonunu tıklayarak, imlecin kütüphane objesini yakalama noktaları değişir. Ayrıca, kütüphane yerleştirilirken koordinat kutusu kullanılabilir. Klavyeden X ve Y tuşları kullanılarak X ve Y koordinatları, A tuşu kullanılarak kütüphanenin açısı belirlenebilir. Kütüphane yerleştirilirken fare hareket ettirilirse, kütüphane kendi etrafında döner.

### **Kütüphane ayarları**

**Ayarlar/Obje Ayarları/Kütüphane Ayarları** tıklandığında, **Kütüphane Ayarları** diyalogu açılır. Bu diyalogdaki tefriş kütüphanesinden tefriş seçilir ve bu tefrişlerle ilgili parametreler ayarlanır. Kütüphane Ayarları için:

- Ayarlar/Obje Ayarları/Kütüphane Ayarları satırını tıklayın. Kütüphane Ayarları diyalogu ekrana gelecektir.
- Diyalogdaki klasörler altından obje seçin. Parametreleri ayarlayın.
- $\Rightarrow$  Tamam butonunu tıklayarak diyalogdan çıkın. Seçilen objeyi çizmeye hazırsınız.

Tefriş elemanları, kütüphane ayarları diyalogunda toplanmış, türlerine göre klasörler altında düzenlenmiştir. Buradan herhangi bir tefriş elemanı seçildiğinde, diyalogun sağ üst köşesinde ilgili elemanın plan görüntüsü, bunun altında da 3-boyutlu görüntüsü görüntülenir. Diyalogdaki parametreler aşağıdaki gibidir:

**X uzunluk:** Seçilen elemanın X boyutu (eni). Değiştirilebilir.

**Y uzunluk:** Seçilen elemanın Y boyutu (boyu). Değiştirilebilir.

**Z uzunluk:** Seçilen elemanın Z boyutu (yüksekliği). Değiştirilebilir.

**Yüzde** kutucukları kullanılarak ilgili boyut (X, Y, Z) yüzde olarak da büyütülüp küçültülebilir. Yüzde ve boyut hanelerindeki değerler birbirine bağımlıdır. Bir hanedeki değer değişikliği diğer haneleri de etkiler. Aynı oran seçeneği işaretli ise, yüzde oranlarından herhangi biri değiştirildiğinde, diğer yüzde haneleri ve buna bağlı olarak X, Y ve Z haneleri de değişir. Yüzde hanesinde 100 yazıyorsa, kütüphane orijinal boyutu ile çizilir. 50 yazılırsa orijinal boyutunun yarısı, 200 yazıyorsa orijinal boyutunun iki katı büyüklüğünde çizilir.

**Aynı oran:** Kütüphanenin herhangi bir yönünde boyut değişikliği yapıldığında, diğer yöndeki boyutlarında aynı oranda otomatik değiştirilmesi için kullanılır. Örneğin x uzunluğu, 2 iken 4 yapılırsa, bu seçenek işaretliyse, y ve z uzunlukları da, 4/2=2 katı kadar otomatik değiştirilir.

**Taramayı temizle:** Kütüphane tarama üzerine yerleştirildiğinde, kütüphanenin altında kalan taramanın temizlenmesi(trimlenmesi) isteniyorsa bu seçenek işaretlenir. Aksi durumda işaretlenmez.

**Kot:** Seçilen elemanın kat tabanından ölçülen kotu. Değiştirilebilir.

**Açı:** Seçilen elemanın çizim alanındaki açısı (derece). Tefriş çizilirken açısı fare ile birlikte değişir. Bu aşamada açı değeri koordinat kutusundan girilebilir. Ancak eleman yerleştirildikten sonra **Obje Özellikleri** ile kütüphane ayarlarına girilip açısı buradan da değiştirilebilir.

**Renk:** Kütüphane objesinin plandaki çizim rengi. Renk kutucuğunun üzerine farenin sol tuşu tıklanıp tuş basılı tutularak açılan renk paleti üzerinde kaydırılır. İstenen rengin üzerine gelindiğinde tuş bırakılır. Renk kutucuğu seçilen renge dönüşür. Shift tuşu ile birlikte tıklanırsa, ilgili rengin kalem kalınlığı ayarlanabili0r.

**Materyalleri 3B Göster:** İşaretlenirse, sağ taraftaki 3B kütüphane görüntüsü, ilgili kütüphaneye atanmış dokularla kaplanmış olarak görüntülenir. İlgili dokular kütüphane objesine ideCAD Render programında atanmıştır. Dokular değiştirilmek istenirse, kütüphane dosyası ideCAD Render programında açılıp yeni materyaller tanımlanmak sureti ile dokular değiştirilebilir. Dokuları ideCAD Mimari programında da değiştirmek mümkündür. Materyal sekmesindeki ilk listede objenin değişik materyallerle oluşturulmuş bölümleri, ikinci listede ise bu bölümde atanan materyaller görünmektedir. Birinci listeden bölüm seçilip, ikinci listeden materyal değiştirildiğinde, bu seçenek aktifse, materyal değişiklikleri 3B penceresinde izlenebilir. Ayarlar/Materyaller diyalogunda tanımlanmış materyallerin her biri istenirse, kütüphane objesi için kullanılabilir.

**Materyal:** Kutucukların sağındaki aşağı ok butonları tıklandığında, ilgili kütüphane için mevcut materyallerin listesi açılır. Bu materyallerden herhangi biri fare ile tıklanıp seçilebilir. Yeni materyaller eklemek için ilgili kütüphane dosyası ideCAD Render programında açılıp, yeni materyaller eklenmeli ya da mevcut materyallerde değişiklik yapılmalıdır.

#### **Yapı Bileşenleri Sekmesi**

**Yapı Bileşenleri Ekle** : Detaylı yapı bileşenleri metrajı için tanımlanan yapı malzemelerini objeye atar.

- $\Rightarrow$  Yapı bileşenleri butonunu tıklayın.
- **Bileşen Seçimi** diyalogu açılacaktır.
- $\Rightarrow$  Bu diyalogda, sol tarafta bulunan listeden malzeme ile ilgili klasörü tıklayın. Kullanmak istediğiniz malzemeyi tıklayın.
- $\Rightarrow$  Sağ tarafta bulunan parametreleri ayarlayın.
- Tamam butonu tıklayın. "Bileşen Seçimi" diyalogu kapanacaktır. Yapı Bileşenleri sekmesinde malzeme ait özet bir satır görünecektir. Bir objeye birden fazla malzeme ataması yapılabilir.

**Bileşen seçimi** diyalogunda bulunan parametreler şunlardır:

Kullanım bölümünde ;

**Değişiklik yok:** Söz konusu obje için atanacak malzemenin miktarı, daha önce malzeme tanımında belirlendiği büyüklükte kullanılması istendiği zaman işaretlenir.

**Yüzde oranı:** Bu satır, daha önce malzeme tanımında belirlenen miktarın, aynı diyalogda bulunan "Değer 1" satırında girilen değer kadar yüzdesi ile kullanılmak istendiği zaman işaretlenir. Örneğin, malzeme miktarı 70 ise, "Değer 1" satırında 40 yazıyorsa, malzeme miktarı %40\*70 kadar kullanılacak demektir.

**Yeni tanımlı:** Bu satır, daha önce malzeme tanımında belirlenen miktarın yerine aynı diyalogda bulunan "Değer 1" satırında girilen miktarın kullanılması için işaretlenir.

**Çarpan:** Bu satır, daha önce malzeme tanımında belirlenen miktar ile aynı diyalogda bulunan "Değer 1" satırında girilen değerin çarpımın sonucunda bulunan değerin miktar olarak kullanılması için işaretlenir.

**Kesirli :** Bu satır, daha önce malzeme tanımında belirlenen miktarın aynı diyalogda bulunan "Değer 1" ve "Değer 2" satırlarında girilen değerlerin oluşturduğu kesir değeri kadar kullanılması için işaretlenir. "Değer 1" pay "Değer 2" paydadır.

**Oranla:** Malzemenin hangi ölçeğe –alana, çevreye, uzunluğa vs- , bölgeye -yan alan, üst, kenar vsoranlanacağı belirlenir. Oranla liste kutusunun içeriği işlem yapılan objeye ve malzemenin ölçüsüne göre otomatik belirlenir. Örneğin kolon için işlem yapılıyorsa farklı bir liste, kütüphane için işlem yapılıyorsa farklı bir liste, hacim ise farklı bir liste, alan ise farklı bir liste oluşacaktır.

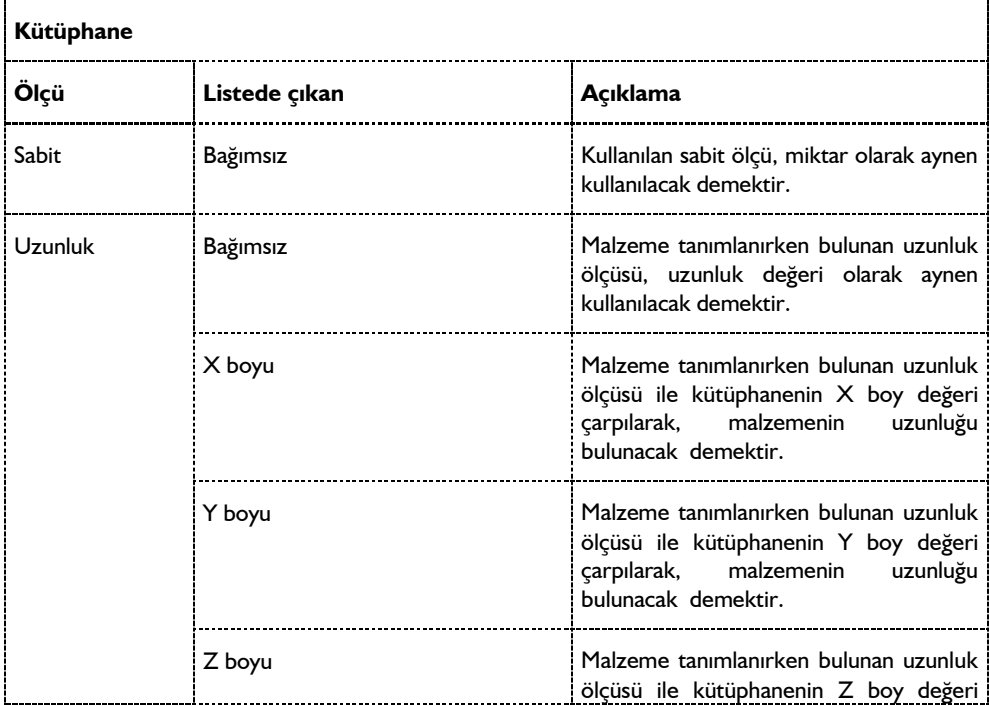

Oranla listesinde kütüphane objesi ve malzeme ölçüsüne göre beliren satırlar şunlardır:

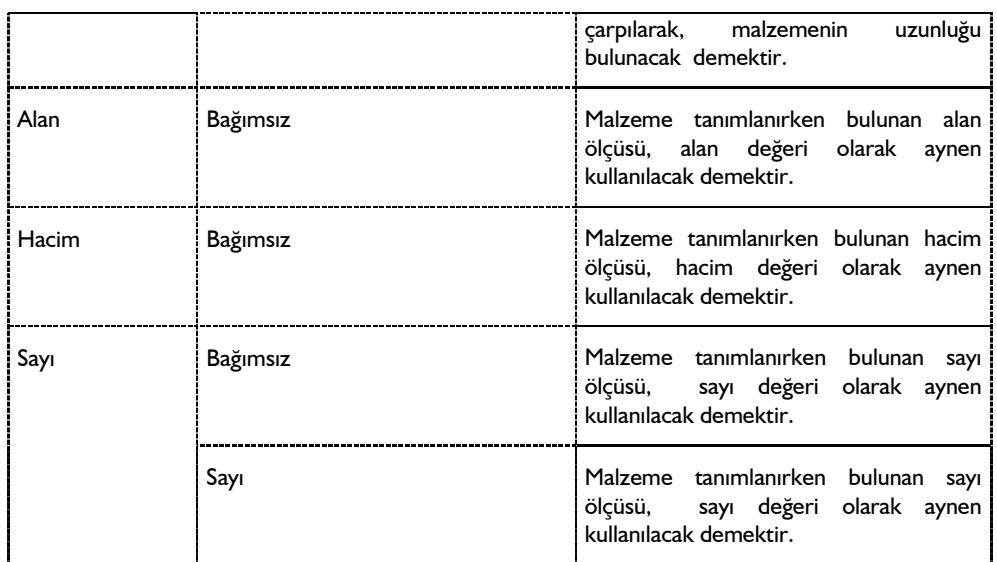

### **Bulunduğu mod**

Kütüphane objeleri genellikle mimari plan modunda kullanılmalarına rağmen, her iki modda da çizilebilirler. Mimari modda çizilen kütüphaneler mimari modda, kalıp planı modunda çizilen kütüphane objeleri kalıp planı modunda görüntülenirler. Ayrıca 2B kesit ve görünüş pencerelerinde de kütüphane kullanılabilir.

## **Kütüphane çizimi**

## **Kütüphane (Tefriş)**

Programda tefriş olarak, kütüphanedeki tefriş elemanları kullanılır. Tefriş elemanları ideCAD Render programı kullanılarak oluşturulmuş elemanlardır. Tefriş kütüphanesi kullanıcılar tarafından yeni elemanlar eklenerek zenginleştirilebilir.

Kütüphane çizmek için:

- **Kütüphane** ikonunu tıklayın.
- Kütüphane ayarlarında seçili kütüphane dosyası varsa, ilgili tefriş elemanının görüntüsü fare imlecinin ucunda belirecektir. Yoksa, "Kütüphane seçilmemiş. Bir tane seçin" uyarısı ekrana gelecektir. Tamam butonu tıklandığında Kütüphane ayarları diyalogu açılacaktır. Buradan bir kütüphane seçin ve tamam butonunu tıklayın. Diyalog kapanacak, imleç kütüphane çizimine hazır hale gelecektir.
- $\Rightarrow$  Bu asamada klavyeden bosluk tuşuna basılırsa, fare imlecinin kütüphaneyi yakalama noktası değişir. İmlecin kütüphane objesini farklı köşelerinden, kenar ortalarından yakalaması sağlanabilir.
- Kütüphaneyi yerleştirmek istediğiniz noktayı farenin sol tuşu ile tıklayın. Bu işlemi yaparken isterseniz koordinat kutusunu kullanabilir, X ve Y değerleri girerek, kütüphane objesini istediğiniz

koordinatlara yerleştirebilirsiniz. Koordinat girmek için klavyeden X tuşuna basın. İmleç koordinat kutusundaki X kutucuğuna girecektir. Buraya X koordinatını girin ve enter tuşuna basın. Kutucuk kırmızı renge dönüşerek bu değere kilitlenecektir. Aynı işlemi klavyeden Y tuşunu tıklayarak, Y koordinatı girmek için de yapın. Çizim alanını tıkladığınızda imleç koordinatları girilen noktaya atlayacaktır.

- $\Rightarrow$  Fareyi hareket ettirdiğinizde, kütüphane objesi tıklanan nokta etrafında fare ile birlikte dönecektir. Son tıklamadan önce klavyeden shift tuşuna basarak objenin X ya da Y eksenlerine paralel olmasını sağlayabilirsiniz. İsterseniz koordinat kutusundaki A kutucuğundan açı değeri girip enter'e basarak kütüphanenin istediğiniz açıda çizilmesini sağlayabilirsiniz.
- $\Rightarrow$  Farenin sol tuşunu tıklayın. Kütüphane çizimi tamamlanacaktır.

## **Kütüphane çizim teknikleri**

### **Kütüphane döndür, taşı**

Çizim alanına yerleştirilmiş kütüphane objelerini taşımak için **Taşı** komutu kullanılır.

- **Değiştir/Taşı** satırını tıklayın.
- $\Rightarrow$  Fare imlecini tasınacak kütüphane objesi üzerine getirin ve sol tusu tıklayarak secin.
- $\Rightarrow$  Farenin önce sağ tuşunu, sonra sol tuşunu tıklayın.
- Fareyi hareket ettirdiğinizde ilgili kütüphane objesi de fare imleci ile birlikte hareket edecektir. Kütüphaneyi taşımak istediğiniz noktaya farenin sol tuşunu tıklayın. Kütüphane taşınacaktır.

Bu şekilde birden fazla kütüphane objesini seçip aynı anda taşıyabilirsiniz.

Direkt olarak mahal üzerine yerleştirilen kütüphaneler, üzerine yerleştirildikleri mahalle bağımlı olurlar. Şöyle ki; ilgili mahal tarandığında kütüphaneler taranmaz.

Çizim alanına yerleştirilmiş, mevcut bir kütüphaneyi döndürmek iki şekilde mümkündür. Kütüphaneler kütüphane ayarlarından açı değiştirilerek ya da döndür komutu kullanılarak döndürülebilir.

Kütüphane ayarları diyalogundan açıya müdahale ederek döndürmek için:

- $\Rightarrow$  Döndürülecek kütüphane objesi üzerinde farenin sağ tuşunu tıklayın.
- Açılan menüden **Özellikler** satırını tıklayın. Kütüphane ayarları diyalogu ekrana gelecektir.
- Buradan **Açı** kutucuğuna istediğiniz değeri girin. Gireceğiniz açı global açı olarak dikkate alınacaktır.
- Tamam butonunu tıklayarak diyalogdan çıkın. İlgili obje girdiğiniz açıda dönecektir.

Döndür komutu ile kütüphane objesi döndürmek için:

- **Değiştir/Döndür** satırını tıklayın.
- $\Rightarrow$  Fare imlecini döndürmek istediğiniz kütüphane objesi üzerine sürükleyin ve sol tuşu tıklayarak objeyi seçin.
- $\Rightarrow$  Farenin sağ tuşunu tıklayın.
- $\Rightarrow$  Sol tuş ile iki nokta tıklayarak döndürme eksenini belirleyin. Tıklanan ilk nokta döndürme merkezi

olacak, obje bu merkeze göre dönecektir.

 $\Rightarrow$  Fare hareket ettirildiğinde obje dönecektir. Sol tuşu tıklayarak işlemi tamamlayın.

### **2B ve 3B kütüphaneler**

2-Boyutlu kütüphane elemanları sadece yerleştirildikleri pencerede görüntülenirler. Bunlar kesitlerde dikkate alınamazlar. 3-Boyutlu görüntü pencerelerinde de görüntülenmezler. 3-Boyutlu kütüphaneler, 2Boyuta aktarılınca 2-Boyutlu parçalanarak 2-Boyutlu ilkel objeler haline gelirler.

3-Boyutlu kütüphaneler kesitlerde dikkate alınabilir ve 3-Boyutlu görüntü pencerelerinde görüntülenir.

Kütüphanelerin kesitlerde çıkması için, kesit ayarları diyalogundan, kesilecek objeler bölümündeki "Kütüphaneler" seçeneğinin işaretlenmesi gerekir. Kesit Ayarları diyalogu planda kesit hattı belirlenirken ekrana gelir. Aynı diyaloga **Kesit Al** ikonu tıklandıktan sonra açılan Kesit Al diyalogundan Değiştir butonu tıklanarak da ulaşılabilir.

### **Kütüphane-tarama ilişkisi**

Kütüphane objesi tarama üzerine direk yerleştirilebilir. Tarama üzerine yerleştirilen kütüphanelerin taramayı temizlemesi, kütüphane ayarlarında bulunan "taramayı temizle" seçeneğinin aktif hale getirilmesine bağlıdır. Bu seçenek işaretli ise, kütüphane tarama üzerine yerleştirildiğinde tarama temizlenir, işaretli değilse temizlenmez.

### **Kütüphaneye yeni elemanlar eklemek**

Programdaki tefriş elemanları ideCAD Render programında oluşturulmuştur. Kullanıcı isterse ideCAD Render programında yeni tefriş elemanları hazırlayıp, tefriş kütüphanesine ekleyebilirler. ideCAD Render programına DXF, DWG ve 3DS formatında dosyalar import etmek de mümkündür. Bu formatlarda diğer programlarda hazırlanmış dosyaları ideCAD Render programına import etmek ve buradan da program tefriş kütüphanesine eklemek de mümkündür.

## **Yazı**

## **Yazı çizim teknikleri**

### **Yazı toolbarı**

**Çiz/Yazı** tıklandığında **Yazı Toolbarı** da ekrana gelir. **Yazı Toolbarı** üzerinde Yazı komut ikonundan başka Yazı İmport ve Yazı Ayarları komut ikonları da bulunur. Bu ikonlar tıklanarak ilgili komutlara menülere gitmeden ulaşılır.

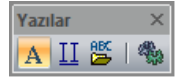

Yazı toolbarındaki komut ikonları soldan sağa sırasıyla şunlardır:

Yazı **ikonu:** Yazı komutunu çalıştırır. Çizim alanına yazı yazmak için kullanılır.

Biçimli Yazı **ikonu:** Yazıyı belirli formatta, sekme veya sutünlarla ayrılmış düzende yazılmasına olanak tanır.

Yazı İmport **ikonu:** Text formatında herhangi bir programda yazılmış herhangi bir metni çizim alanına yapıştırır.

Yazı Ayarları **ikonu:** Yazı parametrelerinin bulunduğu Yazı Ayarları diyalogunu açar.

## **Yazı Ayarları**

Çizim alanına yazılan yazı objeleri özelliklerini **Yazı Ayarları** diyalogundan alırlar. Yazı ayarları yazı yazılmadan önce ya da yazıldıktan sonra yapılabilir. Yazılacak yazılarla ilgili ayarlama yapmak için:

- Ayarlar/Obje Ayarları/Yazı Ayarları satırını tıklayın.
- Açılan **Yazı Objesi Ayarları** diyalogunda gerekli değişiklikleri yapın.
- $\Rightarrow$  Tamam butonunu tıklayarak diyalogdan çıkın.

Yapılan ayarlar yazılacak yazılar için geçerli olacaktır. Mevcut yazılar bu değişiklikten etkilenmezler. Mevcut yazıların ayarlarında değişiklik yapmak için:

- $\Rightarrow$  Ayarlarını değiştirmek istediğiniz yazıları farenin sol tuşu ile tıklayarak seçin.
- $\Rightarrow$  Seçtiğiniz yazılardan birinin üzerinde farenin sol tuşunu tıklayın.
- Ekrana gelen Yazı Objesi Ayarları diyalogunda gerekli değişiklikleri yapın ve Tamam butonunu tıklayın. Yapılan değişiklikler seçilen yazılara uygulanacaktır.

Yazı Objesi Ayarları diyalogunda yer alan parametreler şunlardır:

**Harf Yüksekliği:** Yazının yüksekliği girilir (metre).

**Satır arası Yüksekliği:** İki yazı satırı arasındaki mesafe girilir (metre).

**Renk:** Yazının rengi seçilir. Renk kutucuğunun üzerine farenin sol tuşu ile tıklanıp, fare imleci açılan renk paleti üzerinde kaydırılır. İstenen rengin üzerine gelindiğinde tuş serbest bırakılır. Renk kutucuğu seçilen renge dönüşür. Renk kutucuğu klavyeden shift tuşu ile birlikte tıklanırsa, ilgili rengin kalem kalınlığı ayarlanabilir.

**Yazı Tipi butonu:** Yazı tipi butonu tıklandığında Yazı Tipi Ayarları diyalogu açılır. Buradan Yazı Tipi ve efekti ile ilgili seçimler yapılır. Tamam butonu tıklanarak diyalogdan çıkıldığında etiket yazı tipi değiştirilmiş olur.

### **Bulunduğu mod**

Yazı hem mimari plan modunda hem de kalıp planı modunda yazılabilir. Bir modda yazılan yazı objeleri diğer modda da görüntülenir. Yazılar 2-boyutlu objeler oldukları için 2B çizim pencerelerinde de yazılabilirler.

# **Yazı çizimi**

**Yazı**

Çizim alanına yazı yazmak için:

- **Çiz/ Yazı** satırını tıklayın.
- $\Rightarrow$  Cizim alanının herhangi bir noktasına sol tuş ile tıklayın.
- Fareyi yazı yazmak istediğiniz yöne doğru sürükleyin ve tekrar sol tuşu tıklayın. Bu işlem, yazının açısını belirleyecektir.
- Tekrar sol tuşu tıklayın. Fareyi yukarı ya da aşağı sürükleyin ve yazının büyüklüğüne karar verin. (Koordinat kutusuna L değerine bilgi girip enter tuşuna basarsanız, yazı yüksekliğini ayarlamış olursunuz)
- $\Rightarrow$  Sol tuşu tıklayın.
- $\Rightarrow$  Klavyeyi kullanarak yazıyı yazın.
- $\Rightarrow$  Alt satıra geçmek için bir defa enter tuşuna basın.
- $\Rightarrow$  Yazıyı sonlandırmak için ise iki defa enter tuşuna basın.
- $\Rightarrow$  Yazının rengini ve satır aralığını, ilkel obje renklerinden ayarlayın.

Yazılmış bir yazının yüksekliğini veya içeriğini Yazı Değiştir komutu ile yapabilirsiniz.

### **Biçimli Yazı**

Yazıyı belirli formatta, sekme veya sutünlarla ayrılmış düzende yazılmasına olanak tanır.

- **Çiz/Biçimli Yazı** satırını tıklayın.
- $\Rightarrow$  Çizim alanının herhangi bir noktasına sol tuş ile tıklayın.
- Fareyi yazı yazmak istediğiniz yöne doğru sürükleyin ve tekrar sol tuşu tıklayın. Bu işlem, yazının açısını belirleyecektir.
- $\Rightarrow$  İslem bittiğinde yazı yazabilceğiniz bir diyalog ekrana gelecektir.
- Diyalogtaki olanakları kullanarak yazıya istediğiniz biçimi vererek metni serbestçe yazabilirsiniz. Sekme satırında sutünlar oluşturabilir, yazıya tablo görünümünde bir düzen verebilirsiniz.

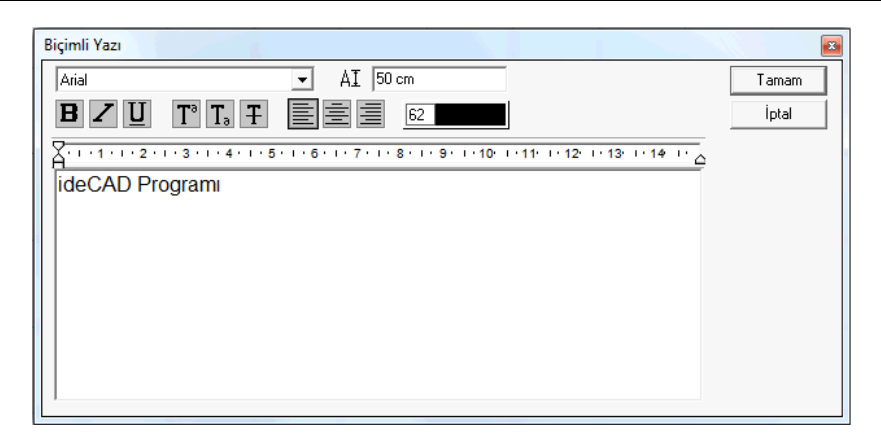

## **Yazı İmport**

Yazı İmport komutu herhangi bir programda yazılıp TXT formatında kaydedilmiş bir metni çizim alanına yapıştırmak için kullanılır. Böyle bir metni çizim alanına taşımak için:

- **Çiz/Yazı İmport** satırını tıklayın.
- $\Rightarrow$  Açılan pencereden import etmek istediğiniz yazı dosyasını seçin.
- $\Rightarrow$  Tamam butonunu tıklayın.
- Metnin sınırları çizim alanında belirecek, fare hareketine bağlı olarak hareket edecektir.
- $\Rightarrow$  İstediğiniz noktayı farenin sol tuşu ile tıklayın. Fare hareket ettirildiğinde sanal metin görüntüsü tıklanan nokta etrafında dönecektir.
- Metni istenen açıya getirin. Bu işlemi yaparken koordinat kutusundan da faydalanabilirsiniz. Klavyeden A tuşunu tıklayın ve metin için açı girin. Enter tuşuna basıp açıyı sabitleyin.
- Farenin sol tuşunu bir kez daha tıkladığınızda metin çizim alanında görüntülenecektir.

Dos ortamında hazırlanmış text dosyalarının içeriğinde Türkçe karakterleri karakterler varsa, import etmeden önce **Ayarlar/Genel Ayarlar/ İmport ederken özel karakterleri tercüme et** satırı işaretlenmelidir. Bu satır işaretli değilse import işlemi sonunda Türkçe karakterler okunur durumda olmayacaktır.

Yazı İmport komutu ile import edilen metnin yazı tipi ayarları ve hatta içeriği değiştirilebilir, gerekli düzeltmeler yapılabilir. Yazı yüksekliği, satır arası yüksekliği, yazı rengi ve yazı tipi parametreleri Yazı Ayarları diyalogundan değiştirilir. Yazının içeriğini değiştirmek içinse **Yazı Değiştir** komutu kullanılır. Bu komutların kullanımı ile ilgili detaylar ilgili konu başlıkları altında anlatılmıştır.

# **Yazı çizim teknikleri**

## **Yazı değiştir**

Çizim alanında mevcut herhangi bir yazı bloğunun içeriğinde değişiklik yapmak için Yazı Değiştir komutu geliştirilmiştir. Yazı değiştirmek için:

- Değiştir/Obje Edit/Yazı Değiştir satırını tıklayın.
- $\Rightarrow$  Değistirmek istediğiniz yazı bloğu üzerinde farenin önce sol sonra da sağ tuşunu tıklayın.
- Açılan **Yazı Değiştir** diyalogundan yazı metnini ve yazı yüksekliğini değiştirebilirsiniz. Değişiklikleri yapın ve Tamam butonunu tıklayın.
- $\Rightarrow$  Yapılan değişiklikler seçmiş olduğunuz yazıya uygulanacaktır.

#### **Mevcut yazıları başka projelerde kullanma**

Projelerde sık kullanılan rutin yazılar olabilir. Bu yazıları her projede tekrar yazmak gerekmez. Bir kez yazılan yazılar blok dosyalarına kaydedilerek başka projelerde de rahatça kullanılabilir. Bu iş için **Dosyaya Kopyala** ve **Dosyadan Yapıştır** komutları geliştirilmiştir.

Mevcut yazıları blok olarak kaydetmek için:

- $\Rightarrow$  Proje/Dosyaya Kopyala satırını tıklayın.
- $\Rightarrow$  Kaydetmek istediğiniz yazı ya da yazıları farenin sol tuşu ile tıklayarak seçin.
- $\Rightarrow$  Farenin sağ tuşunu tıklayın. Fare imlecinin şekli değişecektir.
- $\Rightarrow$  Cizim alanında bir noktayı farenin sol tusu ile tıklayın. Bu nokta secilen yazı bloğunun yakalama noktası olacaktır.
- $\Rightarrow$  Açılan diyalogda bir dosya ismi verin ve kaydet butonunu tıklayın.
- $\Rightarrow$  Sectiğiniz yazı ya da yazılar verdiğiniz isimle \*.blk uzantılı dosyaya kaydedilecektir.

Bu şekilde kaydettiğiniz yazıları herhangi bir projede çizim alanına yapıştırmak için:

- $\Rightarrow$  Proje/Dosyadan Yapıştır satırını tıklayın.
- $\Rightarrow$  Acılan diyalogda ilgili klasör altından .blk uzantılı blok dosyasını farenin sol tusu ile tıklayarak seçin.
- $\Rightarrow$  Aç butonunu tıkladığınızda diyalog kapanacak, yazı bloğunun sanal görüntüsü ekrana gelecektir.
- $\Rightarrow$  Fareyi yazıyı yerleştirmek istediğiniz noktaya sürükleyin ve sol tuşu tıklayın. Yazı tıklanan noktaya yapışacaktır.

### **Dxf, Dwg dosyalarında yazılar**

Programdaki dosyaları DXF ve DWG formatlarında kaydetmek mümkündür. DXF ve DWG formatında dosya export ederken fontların hangi tipte export edileceği kullanıcı tarafından seçilir. Fontlar DXF ve DWG dosyalarına dış çizgi, AutoCAD standart fontu ya da Autocad R14 ve üzeri versiyonlarına True Type font olarak export edilebilir.

Dış çizgi olarak aktar seçeneği seçilirse, DXF ya da DWG dosyası açıldığında yazıları değiştirmek mümkün olmaz. Çünkü aktarma esnasında yazılar çizgilere dönüştürülür, yazı objesi olmaktan çıkarlar. AutoCAD standart fontu ya da True Type font olarak aktarılan fontları değiştirmek mümkündür.

# **Çizgi**

# **Çizgi çizim yardımcıları**

## **İlkel objeler toolbarı**

İlkel Objeler toolbarı **Sürekli Çizgi** ikonu tıklandığında ekrana gelir. Toolbar üzerinde ilkel obje komutlarının ikonları yer alır.

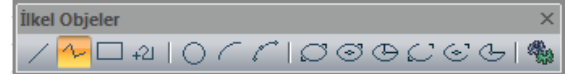

İlkel Objeler toolbarında yer alan komut ikonları soldan sağa sırasıyla şunlardır:

Tek Çizgi **ikonu:** Tek parça çizgi çizer.

Sürekli Çizgi **ikonu:** Sürekli çizgiler çizer. Esc tuşuna basıldığında çizgi çizim modundan çıkar.

Dörtgen Çizgi **ikonu:** Dörtgen çizgi çiziminde kolaylık sağlar.

Rota **ikonu:** Düz, eğri ve yay modunda sürekli çizgi forumda obje çizer.

Çember **ikonu:** Çember çizer.

Yay(Merkez-Yarıçap-Açılar) **ikonu:** Merkez-yarıçap-açılar tekniği ile yay çizer.

Yay 3-Noktadan **ikonu:** 3 noktadan yay tekniği ile yay çizer.

Elips Köşeler **ikonu:** İki köşe noktası ile elips çizer.

Elips Merkez-Köşeler **ikonu:** Bir merkez, bir köşe noktası ile elips çizer.

Elips Orta Nokta-Eksen **ikonu:** Orta noktadan çıkarılan iki dikme ile elips çizer.

Eliptik Yay-Köşeler **ikonu:** İki köşe ve iki yay uzunluğu ile eliptik yay çizer.

Eliptik Yay-Merkez Köşeler **ikonu:** Bir merkez ve iki yay uzunluğu ile eliptik yay çizer.

Eliptik Yay Orta Nokta-Eksen **ikonu:** Orta noktadan çıkarılan iki dikme ve iki yay uzunluğu ile eliptik yay çizer.

İlkel Obje Ayarları **ikonu:** İlkel Obje Ayarları diyalogunu açar. Çizgi, çember, yay vb. ilkel obje parametreleri ayarlanır.

### **İlkel obje ayarları**

Programda çizgi, çember, yay, eğri vb. iki boyutlu objeler ilkel objeler olarak adlandırılır. Bu tür objelerle ilgili parametreler **İlkel Obje Ayarları** diyalogu altında toplanmıştır. Bu parametreler bütün ilkel objeler için ortak parametrelerdir.

Çizilecek çizgilerle ilgili ayarlar için:

- **Sürekli Çizgi** ikonunu tıklayın.
- Ekrana gelen çizgi toolbarından **İlkel Obje Ayarları** ikonunu tıklayın.
- **İlkel Obje Ayarları** diyalogu ekrana gelecektir.
- $\Rightarrow$  Burada gerekli ayarları yapın ve tamam butonunu tıklayın.

Yapılan ayarlar çizilecek çizgiler için geçerli olacaktır. Mevcut çizgilerin ayarlarında değişiklik yapmak için:

- $\Rightarrow$  Ayarlarını değiştirmek istediğiniz çizgileri farenin sol tuşu ile tıklayarak seçin.
- $\Rightarrow$  Secilen cizgilerden birinin üzerinde farenin sağ tuşunu tıklayın.
- Açılan menüden **Özellikler** satırını tıklayın.
- **İlkel Obje Ayarları** diyalogu ekrana gelecektir.
- Gerekli değişiklikleri yapın ve Tamam butonunu tıklayın. Diyalog kapanacak, yapılan değişiklikler seçilen çizgilere uygulanacaktır.

İlkel obje ayarları diyalogunda yer alan parametreler şunlardır:

**Çizgi Rengi:** İlkel obje rengi seçilir. Renk kutucuğunun üzerine farenin sol tuşu ile tıklanıp, fare imleci açılan renk paleti üzerinde kaydırılır. İstenen rengin üzerine gelindiğinde tuş serbest bırakılır. Renk kutucuğu seçilen renge dönüşür. Renk kutucuğu klavyeden shift tuşu ile birlikte tıklanırsa, ilgili rengin kalem kalınlığı ayarlanabilir

**Çizgi Kalınlığı:** Çizgi kalınlığı seçilir. Kutucuğun yanındaki aşağı ok butonu tıklandığında kalınlık listesi açılır. İstenen kalınlık farenin sol tuşu ile listeden tıklanarak belirlenir. Burada seçilen kalınlık sadece ekranda geçerlidir. Çizim çıktılarına etki etmez.

**Çizgi Tipi:** Çizgi tipi seçilir. Kutucuğun yanındaki aşağı ok butonu tıklandığında çizgi tipleri listesi açılır. İstenen çizgi tipi farenin sol tuşu ile tıklanarak seçilir.

#### **Bulunduğu mod**

Çizgi hem mimari plan modunda hem de kalıp planı modunda çizilebilir. Bir modda çizilen çizgi objeleri diğer modda da görüntülenir. Çizgiler 2-boyutlu objeler oldukları için 2B çizim pencerelerinde de çizilebilirler.

## **Çizgi çizimi**

### **Tek çizgi**

- **Sürekli Çizgi** ikonunu tıklatın
- İlkel Obje toolbarından **Tek Çizgi** ikonunu tıklayın.
- $\Rightarrow$  Cizim alanında herhangi bir noktayı farenin sol tuşu ile tıklayın. Bu çizginin başlangıç noktasıdır.
- $\Rightarrow$  Fareyi sürükleyin ve sol tuşu tıklayarak çizginin bitiş noktasını belirleyin.
- $\Rightarrow$  Çizgi çizilecektir. Başka obje çizilmeyecekse, moddan çıkmak için Esc tuşuna basın

### **Sürekli çizgi**

**Sürekli Çizgi** ikonunu tıklayın.
- $\Rightarrow$  Cizim alanında herhangi bir noktayı farenin sol tuşu ile tıklayın. Bu çizginin başlangıç noktasıdır.
- $\Rightarrow$  Fareyi sürükleyin ve sol tusu tıklayarak cizginin bitis noktasını belirleyin.
- $\Rightarrow$  Çizgi çizilecektir. Program çizgi modundan çıkmayacak, ilk çizilen çizginin bitiş noktası başlangıç noktası kabul edilerek çizgi çizimine devam edilecektir.
- $\Rightarrow$  Yeni noktalar tıklayarak çizgi çizimine devam edin.
- $\Rightarrow$  Çizgi çizim modundan çıkmak için klavyeden Esc tuşuna basın. Program çizgi modundan çıkacaktır.

### **Dörtgen çizgi**

Dörtgen çizgi komutu dörtgen çizgi çiziminde kolaylık sağlar.

- **Sürekli Çizgi** ikonunu tıklatın
- **Dörtgen Çizgi** ikonunu tıklayın.
- $\Rightarrow$  Cizim alanında herhangi bir noktayı farenin sol tuşu ile tıklayın. Bu ilk çizginin başlangıç noktasıdır.
- $\Rightarrow$  Fareyi sürükleyin ve sol tuşu tıklayarak çizginin bitiş noktasını belirleyin. Noktayı tıklamadan önce klavyeden A tuşuna basarak koordinat kutusundan çizginin eğimini (derece), L tuşuna basarak da çizginin uzunluğunu (metre) girebilirsiniz.
- $\Rightarrow$  Çizgi çizilecektir.
- $\Rightarrow$  Fareyi çizdiğiniz çizgiye dik olarak sürükleyin. Çizilen çizginin iki ucundan, bu çizgiye dik iki çizgi fare hareketine bağlı olarak hareket edecektir. Uzunluk vermek için yine koordinat kutusunu kullanabilirsiniz.
- $\Rightarrow$  Üçüncü bir noktayı farenin sol tuşu ile tıklayın. Dörtgen çizgi çizimi tamamlanacaktır.

#### **Rota**

Rota objesi düz, eğri ve yay modunda sürekli çizgi forumda obje çizer. Rota objesi, Merdiven, havuz gibi objeleri oluşturmak için kullanılan yardımcı bir komuttur.

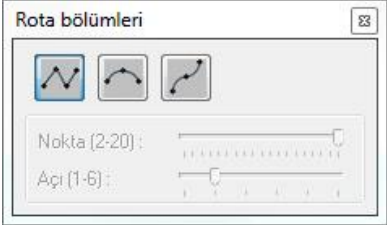

- **Çizgi** toolbarından veya toolbadan rota objesi komutunu tıklayın.
- $\Rightarrow$  Rota bölümleri adında yüzer bir toolbar açıklacaktır. Bu toolbarda düz, yay ve eğrisel formda rota oluşturmak için butonlar bulunmaktadır.
- $\Rightarrow$  Çizeceğiniz şekle göre ilgili butonu tıklayın.
- $\Rightarrow$  İşlemi bitirmek için ESC tuşuna basın.

# **Çizgi çizim teknikleri**

### **İlkel obje kesişimlerini yakalamak**

Çizgi, çember ve yay objelerinin kesiştikleri noktalarda düğüm noktaları oluşmaz. Bu yüzden düğüm noktası yakalama modu açık olsa bile fare imleci obje çizim modunda bu kesişimleri yakalamaz. Bu tür ilkel obje kesişimlerini tam olarak yakalamak için Kesişim modu geliştirilmiştir. Kesişim modunu aktif hale getirmek için:

- **Araçlar/Yakalama/Kesişim** satırını tıklayın ya da klavyeden F8 tuşuna basın.
- Ekranın altı kısmındaki bilgi çubuğunda "Kesişim aktif" yazısı görülecek, kesişim modu aktif duruma geçecektir.
- Kesişim modunu kapatmak için tekrar **Araçlar/Yakalama/Kesişim** satırını tıklamak ya da klavyeden F8 tuşuna basmak yeterlidir.

Kesişim modu aktif duruma getirildikten sonra çizgi çizimi iki ilkel objenin kesiştiği noktadan başlatılabilir.

- **Sürekli Çizgi** ikonunu tıklayın.
- $\Rightarrow$  Fare imlecini ilkel obie kesisiminin üzerine getirin.
- $\Rightarrow$  Farenin sol tuşunu tıklayın. İmleç tam kesişimi yakalayacaktır.
- $\Rightarrow$  İkinci bir nokta tıklayarak çizgi çizimini bitirin. Çizgi modundan çıkmak için klavyeden Esc tuşuna basın.

# **Eğri**

# **Eğri çizim yardımcıları**

### **Eğri ve Serbest Çizgi toolbarları**

**Çiz/Eğri** alt menüsü altından Nurbs, Kapalı Nurbs, Bezier ve Kapalı Bezier satırlarından herhangi biri tıklanınca Eğri Toolbarı ekrana gelir. **Eğri Toolbarı** üzerinde yer alan komut ikonları soldan sağa sırasıyla şunlardır.

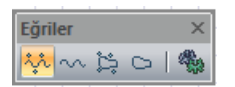

Bezier **ikonu:** Bezier eğrisi çizim komutunu çalıştırır.

Nurbs **ikonu:** Nurbs eğrisi çizim komutunu çalıştırır.

Kapalı Bezier **ikonu:** Kapalı Bezier eğrisi çizim komutunu çalıştırır.

Kapalı Nurbs **ikonu:** Kapalı Nurbs eğrisi çizim komutunu çalıştırır.

İlkel Obje Ayarları **ikonu:** İlkel Obje Ayarları diyalogunu açar.

**Çiz/İlkel Objeler/Çizgi/Serbest Çizgi** satırı tıklanınca **Serbest Çizgi** toolbarı ekrana gelir. Üzerinde yer alan ikonlar soldan sağa sırasıyla şunlardır:

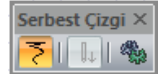

Serbest Çizgi **ikonu:** Serbest çizgi çizimi komutunu çalıştırır.

Tablet Basınç Kullan **ikonu:** Touchscreen ekran kullanılıyorsa aktif hale gelir.

İlkel Obje Ayarları **ikonu:** İlkel Obje Ayarları diyalogunu açar. Çizgi, çember, yay. eğri vb. ilkel obje parametreleri buradan ayarlanır.

### **İlkel obje ayarları**

Programda çizgi, çember, yay, eğri vb. iki boyutlu objeler ilkel objeler olarak adlandırılır. Bu tür objelerle ilgili parametreler **İlkel Obje Ayarları** diyalogu altında toplanmıştır. Bu parametreler bütün ilkel objeler için ortak parametrelerdir.

Çizilecek eğrilerle ilgili ayarlar için:

- $\Rightarrow$  Ayarlar/İlkel Obje Ayarları ikonunu tıklayın.
- **İlkel Obje Ayarları** diyalogu ekrana gelecektir.
- $\Rightarrow$  Burada gerekli ayarları yapın ve tamam butonunu tıklayın.

Yapılan ayarlar çizilecek eğriler için geçerli olacaktır. Mevcut eğrilerin ayarlarında değişiklik yapmak için:

- Ayarlarını değiştirmek istediğiniz eğrileri farenin sol tuşu ile tıklayarak seçin.
- $\Rightarrow$  Seçilen eğrilerden birinin üzerinde farenin sağ tuşunu tıklayın.
- Açılan menüden **Özellikler** satırını tıklayın.
- **İlkel Obje Ayarları** diyalogu ekrana gelecektir.
- Gerekli değişiklikleri yapın ve Tamam butonunu tıklayın. Diyalog kapanacak, yapılan değişiklikler seçilen eğrilere uygulanacaktır.

İlkel obje ayarları diyalogunda yer alan parametreler şunlardır:

**Çizgi Rengi:** İlkel obje rengi seçilir. Renk kutucuğunun üzerine farenin sol tuşu ile tıklanıp, fare imleci açılan renk paleti üzerinde kaydırılır. İstenen rengin üzerine gelindiğinde tuş serbest bırakılır. Renk kutucuğu seçilen renge dönüşür. Renk kutucuğu klavyeden shift tuşu ile birlikte tıklanırsa, ilgili rengin kalem kalınlığı ayarlanabilir

**Çizgi Kalınlığı:** Çizgi kalınlığı seçilir. Kutucuğun yanındaki aşağı ok butonu tıklandığında kalınlık listesi açılır. İstenen kalınlık farenin sol tuşu ile listeden tıklanarak belirlenir. Burada seçilen kalınlık sadece ekranda geçerlidir. Çizim çıktılarına etki etmez.

**Çizgi Tipi:** Çizgi tipi seçilir. Kutucuğun yanındaki aşağı ok butonu tıklandığında çizgi tipleri listesi açılır. İstenen çizgi tipi farenin sol tuşu ile tıklanarak seçilir.

### **Bulunduğu mod**

Eğriler hem mimari plan modunda hem de kalıp planı modunda çizilebilir. Bir modda çizilen eğri objeleri diğer modda da görüntülenir. Eğriler 2-boyutlu objeler oldukları için 2B çizim pencerelerinde de çizilebilirler.

# **Eğri çizimi**

### **Bezier**

- Çiz/İlkel Objeler/Eğri/Bezier satırını tıklayın.
- $\Rightarrow$  Cizim alanında farenin sol tusu ile tıklayarak istediğiniz sayıda nokta belirleyin.
- Noktaları belirledikçe, noktaların konumuna göre Bezier eğrisi de şekillenecektir.
- $\Rightarrow$  Eğri çizimini bitirmek için farenin sol tuşunu çift tıklayın.

Eğriyi çizdikten sonra üzerinde herhangi bir şekil değişikliği yapmak isterseniz:

- Fare imleci boştayken değiştirmek istediğiniz eğriyi farenin sol tuşu ile üzerine tıklayarak seçin.
- İmleci Bezier düğüm noktalarının üzerine getirin. İmleç şekil değiştirince sol tuşu tıklayın. (İmlecin şekil değiştirmesi düğüm noktasının yakalandığını gösterir. Noktaları yakalayabilmek için **Düğüm Noktasına Kilitlen** modunun açık olması gerekir. Açık değilse toolbardan Düğüm Noktasına Kilitlen ikonunu tıklayarak açın.)
- Fare imlecini sürükleyin. Düğüm noktası imleçle birlikte hareket edecektir. İstediğiniz noktaya geldiğinizde sol tuşu tıklayarak işlemi tamamlayın.

### **Kapalı bezier**

- Çiz/İlkel Objeler/Eğri/Kapalı Bezier satırını tıklayın.
- $\Rightarrow$  Cizim alanında farenin sol tuşu ile tıklayarak istediğiniz sayıda nokta belirleyin.
- Noktaları belirledikçe, noktaların konumuna göre Kapalı Bezier eğrisi de şekillenecektir.
- $\Rightarrow$  Eğri çizimini bitirmek için farenin sol tuşunu çift tıklayın.

Eğriyi çizdikten sonra üzerinde herhangi bir şekil değişikliği yapmak isterseniz:

- $\Rightarrow$  Fare imleci boştayken değiştirmek istediğiniz eğriyi farenin sol tuşu ile üzerine tıklayarak seçin.
- İmleci Kapalı Bezier düğüm noktalarının üzerine getirin. İmleç şekil değiştirince sol tuşu tıklayın. (İmlecin şekil değiştirmesi düğüm noktasının yakalandığını gösterir. Noktaları yakalayabilmek için **Düğüm Noktasına Kilitlen** modunun açık olması gerekir. Açık değilse toolbardan **Düğüm Noktasına Kilitlen** ikonunu tıklayarak açın.)
- $\Rightarrow$  Fare imlecini sürükleyin. Düğüm noktası imleçle birlikte hareket edecektir. Istediğiniz noktaya geldiğinizde sol tuşu tıklayarak işlemi tamamlayın.

### **Nurbs**

- Çiz/İlkel Objeler/Eğri/NURBS satırını tıklayın.
- $\Rightarrow$  Cizim alanında farenin sol tuşu ile tıklayarak istediğiniz sayıda nokta belirleyin.
- Noktaları belirledikçe, noktaların konumuna göre NURBS eğrisi de şekillenecektir.
- $\Rightarrow$  Eğri çizimini bitirmek için farenin sol tuşunu çift tıklayın.

Eğriyi çizdikten sonra üzerinde herhangi bir şekil değişikliği yapmak isterseniz:

- Fare imleci boştayken değiştirmek istediğiniz eğriyi farenin sol tuşu ile üzerine tıklayarak seçin.
- $\Rightarrow$  İmleci NURBS düğüm noktalarının üzerine getirin. İmlec sekil değiştirince sol tuşu tıklayın. (İmlecin şekil değiştirmesi noktanın yakalandığını gösterir. Noktaları yakalayabilmek için **Düğüm Noktasına Kilitlen** modunun açık olması gerekir. Açık değilse toolbardan **Düğüm Noktasına Kilitlen** ikonunu tıklayarak açın.)
- Fare imlecini sürükleyin. Düğüm noktası imleçle birlikte hareket edecektir. İstediğiniz noktaya geldiğinizde sol tuşu tıklayarak işlemi tamamlayın.

### **Kapalı nurbs**

- Çiz/İlkel Objeler/Eğri/Kapalı NURBS satırını tıklayın.
- $\Rightarrow$  Cizim alanında farenin sol tuşu ile tıklayarak istediğiniz sayıda nokta belirleyin.
- Noktaları belirledikçe, noktaların konumuna göre Kapalı NURBS eğrisi de şekillenecektir.
- $\Rightarrow$  Eğri çizimini bitirmek için farenin sol tuşunu çift tıklayın.

Eğriyi çizdikten sonra üzerinde herhangi bir şekil değişikliği yapmak isterseniz:

- Fare imleci boştayken değiştirmek istediğiniz eğriyi farenin sol tuşu ile üzerine tıklayarak seçin.
- $\Rightarrow$  İmleci Kapalı NURBS düğüm noktalarının üzerine getirin. İmlec sekil değiştirince sol tuşu tıklayın.
- Fare imlecini sürükleyin. Düğüm noktası imleçle birlikte hareket edecektir. İstediğiniz noktaya geldiğinizde sol tuşu tıklayarak işlemi tamamlayın.

### **Serbest çizgi**

- $\Rightarrow$  Ciz/İlkel Objeler/Cizgi/Serbest Cizgi satırını tıklayın.
- $\Rightarrow$  Çizim alanında farenin sol tuşunu tıklayıp basılı tutarak fareyi sürükleyin.
- $\Rightarrow$  Kalemle yazar gibi serbest çizgi çizilecektir. Fareyi bıraktığınızda çizgi çizimi bitecektir.
- $\Rightarrow$  Moddan çıkmak için klavyeden Esc tuşuna basın.

Serbest çizgi çizildikten sonra üzerinde herhangi bir şekil değişikliği yapmak mümkün değildir.

### **Eskiz modu**

Programda projelerin arka planında eskiz çizimleri yapmak, notlar almak amacı ile eskiz modu geliştirilmiştir.

Analiz

Eskiz moduna geçmek için **Araçlar/Eskiz Modu** satırı tıklanır ya da toolbardan **Eskiz Modu** ikonu tıklanır.

Eskiz moduna geçildiğinde üzerinde çalışılan kat penceresindeki objeler (duvar, kolon vs.) ekranda gölge biçiminde görülürler.

Açılan Eskiz Toolbarı üzerinde serbest çizgi, bezier, nurbs, kapalı bezier, kapalı nurbs, çizgi, çember, yay, yazı, etiket, etiket ayarları, ilkel obje ayarları ve eskiz modu ikonları bulunur.

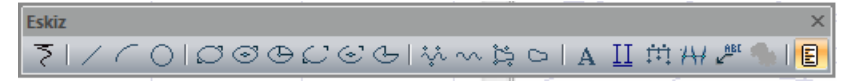

Bu ikonlar tıklanmak suretiyle ilgili ilkel obje komutlarına kolayca ulaşılabilir, eskizler çizilebilir, notlar alınabilir. Toolbar üzerindeki Eskiz ikonu tıklandığında eskiz modu kapanır ve kat penceresine geri dönülür. Kat penceresi üzerinde eskiz modunda girilen objeler görünmez.

Eskiz modunda girilen objelerin eskiz modundan çıkıldıktan sonra görünmesi istenirse:

- Ayarlar/Katman Ayarları tıklanır.
- Açılan **Katman Ayarları** diyalogunda Eskiz satırının karşısındaki kutucuk farenin sol tuşu ile tıklanarak işaretlenir.
- $\Rightarrow$  Tamam butonu tıklanarak diyalogdan çıkılır. Eskiz modu objeleri kat planı üzerinde görüntülenirler.

Eskiz modu hem 2B hem de 3B çizim pencerelerinde kullanılabilir.

# **Çember**

## **Çember çizim yardımcıları**

### **İlkel Objeler toolbarı**

**Çember** ikonu tıklanınca **İlkel Objeler** toolbarı ekrana gelir.

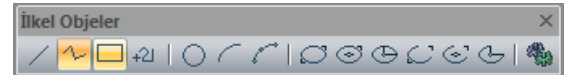

İlkel Objeler toolbarında yer alan komut ikonları soldan sağa sırasıyla şunlardır:

Tek Çizgi **ikonu:** Tek parça çizgi çizer.

Sürekli Çizgi **ikonu:** Sürekli çizgiler çizer.

Dörtgen Çizgi **ikonu:** Dörtgen çizgi çiziminde kolaylık sağlar.

Çember **ikonu:** Çember çizer.

Yay(Merkez-Yarıçap-Açılar) **ikonu:** Merkez-yarıçap-açılar tekniği ile yay çizer.

Yay 3-Noktadan **ikonu:** 3 noktadan yay tekniği ile yay çizer.

Elips Köşeler **ikonu:** İki köşe noktası ile elips çizer.

Elips Merkez-Köşeler **ikonu:** Bir merkez, bir köşe noktası ile elips çizer.

Elips Orta Nokta-Eksen **ikonu:** Orta noktadan çıkarılan iki dikme ile elips çizer.

Eliptik Yay-Köşeler **ikonu:** İki köşe ve iki yay uzunluğu ile eliptik yay çizer.

Eliptik Yay-Merkez Köşeler **ikonu:** Bir merkez ve iki yay uzunluğu ile eliptik yay çizer.

Eliptik Yay Orta Nokta-Eksen **ikonu:** Orta noktadan çıkarılan iki dikme ve iki yay uzunluğu ile eliptik yay çizer.

İlkel Obje Ayarları **ikonu:** İlkel Obje Ayarları diyalogunu açar. Çizgi, çember, yay vb. ilkel obje parametreleri ayarlanır.

### **İlkel obje ayarları**

Programda çizgi, çember, yay, eğri vb. iki boyutlu objeler ilkel objeler olarak adlandırılır. Bu tür objelerle ilgili parametreler **İlkel Obje Ayarları** diyalogu altında toplanmıştır. Bu parametreler bütün ilkel objeler için ortak parametrelerdir.

Çizilecek çemberlerle ilgili ayarlar için:

- **Çember** ikonunu tıklayın.
- Ekrana gelen İlkel Obje toolbarından **İlkel Obje Ayarları** ikonunu tıklayın.
- $\Rightarrow$  İlkel Obje Ayarları diyalogu ekrana gelecektir.
- $\Rightarrow$  Burada gerekli ayarları yapın ve tamam butonunu tıklayın.

Yapılan ayarlar çizilecek çemberler için geçerli olacaktır. Mevcut çemberlerin ayarlarında değişiklik yapmak için:

- $\Rightarrow$  Ayarlarını değiştirmek istediğiniz çemberleri farenin sol tuşu ile tıklayarak seçin.
- $\Rightarrow$  Seçilen çemberlerden birinin üzerinde farenin sağ tuşunu tıklayın.
- Açılan menüden **Özellikler** satırını tıklayın.
- **İlkel Obje Ayarları** diyalogu ekrana gelecektir.
- Gerekli değişiklikleri yapın ve Tamam butonunu tıklayın. Diyalog kapanacak, yapılan değişiklikler seçilen çemberlere uygulanacaktır.

İlkel obje ayarları diyalogunda yer alan parametreler şunlardır:

**Çizgi Rengi:** İlkel obje rengi seçilir. Renk kutucuğunun üzerine farenin sol tuşu ile tıklanıp, fare imleci açılan renk paleti üzerinde kaydırılır. İstenen rengin üzerine gelindiğinde tuş serbest bırakılır. Renk kutucuğu seçilen renge dönüşür. Renk kutucuğu klavyeden shift tuşu ile birlikte tıklanırsa, ilgili rengin kalem kalınlığı ayarlanabilir

**Çizgi Kalınlığı:** Çizgi kalınlığı seçilir. Kutucuğun yanındaki aşağı ok butonu tıklandığında kalınlık listesi açılır. İstenen kalınlık farenin sol tuşu ile listeden tıklanarak belirlenir. Burada seçilen kalınlık sadece ekranda geçerlidir. Çizim çıktılarına etki etmez.

**Çizgi Tipi:** Çizgi tipi seçilir. Kutucuğun yanındaki aşağı ok butonu tıklandığında çizgi tipleri listesi açılır. İstenen çizgi tipi farenin sol tuşu ile tıklanarak seçilir.

### **Bulunduğu mod**

Çemberler hem mimari plan modunda hem de kalıp planı modunda çizilebilir. Bir modda çizilen çember objeleri diğer modda da görüntülenir. Çemberler 2-boyutlu objeler oldukları için 2B çizim pencerelerinde de çizilebilirler.

# **Çember çizimi**

## **Çember**

Çember çizmek için:

- **Çember** ikonunu tıklayın.
- $\Rightarrow$  Cizim alanında çemberin merkezi olacak noktayı farenin sol tuşu ile tıklayın.
- $\Rightarrow$  Fareyi merkezden dışarıya doğru hareket ettirin. Çemberin görüntüsü ekranda belirecektir.
- $\Rightarrow$  Cemberin yarıçapına karar verin. Yarıçapı nümerik olarak da girebilirsiniz. Bunun için koordinat kutusunu kullanabilirsiniz. (Klavyeden L tuşuna basın. İmleç koordinat kutusundaki L kutucuğuna girecektir. Değeri yazın (metre) ve Enter tuşuna basın. İmleç belirlenen daire merkezinden itibaren girilen değere kilitlenecektir.)
- $\Rightarrow$  Farenin sol tuşunu bir kez daha tıklayın. Çember çizilecektir.

Çemberi çizdikten sonra yarıçapını değiştirmek isterseniz:

- $\Rightarrow$  Farenin sol tuşu ile çemberi tıklayın. Çember seçilecektir.
- Fare imlecini çember üzerindeki düğüm noktası üzerine getirin. İmleç şekil değiştirince dönüşünce tıklayın. (İmlecin şekil değiştirmesi noktanın yakalandığını gösterir. Noktaları yakalayabilmek için **Düğüm Noktasına Kilitlen** modunun açık olması gerekir. Açık değilse toolbardan **Düğüm Noktasına Kilitlen** ikonunu tıklayarak açın.)
- Fareyi hareket ettirdiğinizde çember yarıçapı da harekete bağlı olarak değişecektir. Farenin sol tuşunu tıklayın. İşlem tamamlanacaktır.

# **Yay**

# **Yay çizim yardımcıları**

### **İlkel Objeler toolbarı**

İlkel Objeler Toolbarı, Çiz/İlkel Objeler/Yay alt menüsünden 3-Noktadan ya da Merkez-Yarıçap-Açılar satırlarından biri tıklandığında ekrana gelir.

$$
\begin{array}{l|l|l|}\hline \text{likel Object}&&&\times \\ \hline \diagup \text{A} & \text{A} & \text{A} & \text{A} & \text{B} \\ \hline \diagup \text{A} & \text{A} & \text{B} & \text{B} & \text{B} & \text{B} \\ \hline \end{array}
$$

İlkel Objeler toolbarında yer alan komut ikonları soldan sağa sırasıyla şunlardır:

Tek Çizgi **ikonu:** Tek parça çizgi çizer.

Sürekli Çizgi **ikonu:** Sürekli çizgiler çizer.

Dörtgen Çizgi **ikonu:** Dörtgen çizgi çiziminde kolaylık sağlar.

Çember **ikonu:** Çember çizer.

Yay(Merkez-Yarıçap-Açılar) **ikonu:** Merkez-yarıçap-açılar tekniği ile yay çizer.

Yay 3-Noktadan **ikonu:** 3 noktadan yay tekniği ile yay çizer.

Elips Köşeler **ikonu:** İki köşe noktası ile elips çizer.

Elips Merkez-Köşeler **ikonu:** Bir merkez, bir köşe noktası ile elips çizer.

Elips Orta Nokta-Eksen **ikonu:** Orta noktadan çıkarılan iki dikme ile elips çizer.

Eliptik Yay-Köşeler **ikonu:** İki köşe ve iki yay uzunluğu ile eliptik yay çizer.

Eliptik Yay-Merkez Köşeler **ikonu:** Bir merkez ve iki yay uzunluğu ile eliptik yay çizer.

Eliptik Yay Orta Nokta-Eksen **ikonu:** Orta noktadan çıkarılan iki dikme ve iki yay uzunluğu ile eliptik yay çizer.

İlkel Obje Ayarları **ikonu:** İlkel Obje Ayarları diyalogunu açar. Çizgi, çember, yay vb. ilkel obje parametreleri ayarlanır.

### **İlkel obje ayarları**

Programda çizgi, çember, yay, eğri vb. iki boyutlu objeler ilkel objeler olarak adlandırılır. Bu tür objelerle ilgili parametreler **İlkel Obje Ayarları** diyalogu altında toplanmıştır. Bu parametreler bütün ilkel objeler için ortak parametrelerdir.

Çizilecek yaylarla ilgili ayarlar için:

- $\Rightarrow$  Ayarlar/İlkel Obje Ayarları satırını tıklayın.
- Ekrana gelen Yay toolbarından **İlkel Obje Ayarları** ikonunu tıklayın.
- **İlkel Obje Ayarları** diyalogu ekrana gelecektir.
- $\Rightarrow$  Burada gerekli ayarları yapın ve tamam butonunu tıklayın.

Yapılan ayarlar çizilecek yaylar için geçerli olacaktır. Mevcut yayların ayarlarında değişiklik yapmak için:

- Ayarlarını değiştirmek istediğiniz yayları farenin sol tuşu ile tıklayarak seçin.
- $\Rightarrow$  Seçilen yaylardan birinin üzerinde farenin sağ tuşunu tıklayın.
- Açılan menüden **Özellikler** satırını tıklayın.
- **İlkel Obje Ayarları** diyalogu ekrana gelecektir.
- Gerekli değişiklikleri yapın ve Tamam butonunu tıklayın. Diyalog kapanacak, yapılan değişiklikler seçilen yaylara uygulanacaktır.

İlkel obje ayarları diyalogunda yer alan parametreler şunlardır:

**Çizgi Rengi:** İlkel obje rengi seçilir. Renk kutucuğunun üzerine farenin sol tuşu ile tıklanıp, fare imleci açılan renk paleti üzerinde kaydırılır. İstenen rengin üzerine gelindiğinde tuş serbest bırakılır. Renk kutucuğu seçilen renge dönüşür. Renk kutucuğu klavyeden shift tuşu ile birlikte tıklanırsa, ilgili rengin kalem kalınlığı ayarlanabilir

**Çizgi Kalınlığı:** Çizgi kalınlığı seçilir. Kutucuğun yanındaki aşağı ok butonu tıklandığında kalınlık listesi açılır. İstenen kalınlık farenin sol tuşu ile listeden tıklanarak belirlenir. Burada seçilen kalınlık sadece ekranda geçerlidir. Çizim çıktılarına etki etmez.

**Çizgi Tipi:** Çizgi tipi seçilir. Kutucuğun yanındaki aşağı ok butonu tıklandığında çizgi tipleri listesi açılır. İstenen çizgi tipi farenin sol tuşu ile tıklanarak seçilir.

### **Bulunduğu mod**

Yaylar hem mimari plan modunda hem de kalıp planı modunda çizilebilir. Bir modda çizilen yay objeleri diğer modda da görüntülenir. Yaylar 2-boyutlu objeler oldukları için 2B çizim pencerelerinde de çizilebilirler.

# **Yay çizimi**

### **3-Noktadan**

**3-Noktadan Yay**, programdaki iki yay çizim tekniğinden birisidir. Bu komutu kullanarak yay çizmek için:

- $\Rightarrow$  Çiz/İlkel Objeler/Yay/3-Noktadan satırını tıklayın.
- $\Rightarrow$  Cizim alanında farenin sol tuşu ile herhangi bir nokta tıklayın. Bu nokta çizilecek yay parçasının ilk ucu olacaktır.
- $\Rightarrow$  Fareyi sürükleyin ve sol tus ile tıklayarak ikinci bir nokta belirleyin. BU nokta yayın ikinci ucu olacaktır.
- Fareyi hareket ettirdiğinizde yay parçası fareye bağlı olarak şekil değiştirecektir.
- Yay istediğiniz duruma geldiğinde sol tuşu tıklayın. Yay çizimi tamamlanacaktır.

Yayı çizdikten sonra değiştirmek isterseniz. Düğüm noktalarına müdahale edebilirsiniz. Yay üzerinde iki uçlarda, bir de orta kısımda olmak üzere üç düğüm noktası bulunur.

- $\Rightarrow$  Farenin sol tuşu ile yayı tıklayın. Yay seçilecektir.
- Fare imlecini yay üzerinde müdahale etmek istediğiniz düğüm noktası üzerine getirin. İmleç şekil değiştirince noktayı tıklayın. (İmlecin şekil değiştirmesi noktanın yakalandığını gösterir. Noktaları yakalayabilmek için **Düğüm Noktasına Kilitlen** modunun açık olması gerekir. Açık değilse toolbardan **Düğüm Noktasına Kilitlen** ikonunu tıklayarak açın.)
- $\Rightarrow$  Fareyi hareket ettirdiğinizde tıklanan nokta da fare ile birlikte hareket edecek, ya değişecektir. Farenin sol tuşunu tıklayın. İşlem tamamlanacaktır.

### **Merkez-yarıçap-açılar**

**Yay (Merkez-Yarıçap-Açılar)**, programdaki iki yay çizim tekniğinden birisidir. Bu komutu kullanarak yay çizmek için:

- $\Rightarrow$  Ciz/İlkel Objeler/Yay/ Merkez-Yarıçap-Açılar satırını tıklayın.
- $\Rightarrow$  Cizim alanında farenin sol tuşu ile herhangi bir nokta tıklayın. Bu nokta çizilecek yay parçasının merkez noktasıdır.
- Fareyi sürükleyin. Sanal bir çember görüntüsü fare ile birlikte hareket edecektir. Çemberin yarıçapına karar verin. Yarıçapı nümerik olarak da girebilirsiniz. Bunun için koordinat kutusunu kullanabilirsiniz. (Klavyeden L tuşuna basın. İmleç koordinat kutusundaki L kutucuğuna girecektir. Değeri yazın (metre) ve Enter tuşuna basın. İmleç belirlenen daire merkezinden itibaren girilen değere kilitlenecektir.)
- $\Rightarrow$  Farenin sol tuşunu tıklayın.
- Fare imlecini saatin akrebinin tersi yönde hareket ettirin. Yay fare imlecine bağlı olarak çizilmeye başlanacaktır. Bu esnada koordinat kutusu kullanarak yay açısı girebilirsiniz. (Klavyeden A tuşuna basın. İmleç koordinat kutusundaki A kutucuğuna girecektir. Değeri yazın (derece) ve Enter tuşuna basın. İmleç girdiğiniz global açı değerine kilitlenecektir.)
- $\Rightarrow$  Farenin sol tuşunu tıklayın. Yay çizilecektir.

Yayı çizdikten sonra değiştirmek isterseniz. Düğüm noktalarına müdahale edebilirsiniz. Yay üzerinde iki uçlarda, bir de orta kısımda olmak üzere üç düğüm noktası bulunur.

- $\Rightarrow$  Farenin sol tuşu ile yayı tıklayın. Yay seçilecektir.
- Fare imlecini yay üzerinde müdahale etmek istediğiniz düğüm noktası üzerine getirin. İmleç şekil değiştirince noktayı tıklayın. (İmlecin şekil değiştirmesi noktanın yakalandığını gösterir. Noktaları yakalayabilmek için **Düğüm Noktasına Kilitlen** modunun açık olması gerekir. Açık değilse toolbardan **Düğüm Noktasına Kilitlen** ikonunu tıklayarak açın.)
- $\Rightarrow$  Fareyi hareket ettirdiğinizde tıklanan nokta da fare ile birlikte hareket edecek, ya değişecektir. Farenin sol tuşunu tıklayın. İşlem tamamlanacaktır.

# **Elips ve Eliptik Şekiller**

## **Elips çizim yardımcıları**

### **İlkel Objeler toolbarı**

İlkel Objeler Toolbarı, toolbardan **Elips Köşeler** ikonu tıklandığında ekrana gelir.

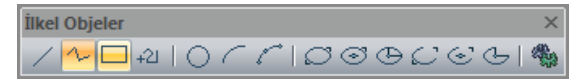

İlkel Objeler toolbarında yer alan komut ikonları soldan sağa sırasıyla şunlardır:

Tek Çizgi **ikonu:** Tek parça çizgi çizer.

Sürekli Çizgi **ikonu:** Sürekli çizgiler çizer.

Dörtgen Çizgi **ikonu:** Dörtgen çizgi çiziminde kolaylık sağlar.

Çember **ikonu:** Çember çizer.

Yay(Merkez-Yarıçap-Açılar) **ikonu:** Merkez-yarıçap-açılar tekniği ile yay çizer.

Yay 3-Noktadan **ikonu:** 3 noktadan yay tekniği ile yay çizer.

Elips Köşeler **ikonu:** İki köşe noktası ile elips çizer.

Elips Merkez-Köşeler **ikonu:** Bir merkez, bir köşe noktası ile elips çizer.

Elips Orta Nokta-Eksen **ikonu:** Orta noktadan çıkarılan iki dikme ile elips çizer.

Eliptik Yay-Köşeler **ikonu:** İki köşe ve iki yay uzunluğu ile eliptik yay çizer.

Eliptik Yay-Merkez Köşeler **ikonu:** Bir merkez ve iki yay uzunluğu ile eliptik yay çizer.

Eliptik Yay Orta Nokta-Eksen **ikonu:** Orta noktadan çıkarılan iki dikme ve iki yay uzunluğu ile eliptik yay çizer.

İlkel Obje Ayarları **ikonu:** İlkel Obje Ayarları diyalogunu açar. Çizgi, çember, yay vb. ilkel obje parametreleri ayarlanır.

### **Bulunduğu mod**

Elipsler hem mimari plan modunda hem de kalıp planı modunda çizilebilir. Bir modda çizilen elips objeleri diğer modda da görüntülenir. Elipsler 2-boyutlu objeler oldukları için 2B çizim pencerelerinde de çizilebilirler.

## **Elips çizimi**

### **Elips köşeler**

İki köşe noktası ile elips çizer. Bu komutu kullanarak elips çizmek için:

- Toolbardan **Elips Köşeler** ikonunu tıklayın.
- $\Rightarrow$  Çizim alanında farenin sol tuşu ile herhangi bir nokta tıklayın. Bu nokta çizilecek elipsin ilk ucu olacaktır.
- $\Rightarrow$  Fareyi sürükleyin ve sol tuş ile tıklayarak ikinci bir nokta belirleyin.
- $\Rightarrow$  Elips çizilecektir.
- $\Rightarrow$  Komuttan çıkmak için ESC tuşuna basın.

Elipsi çizdikten sonra değiştirmek isterseniz, düğüm noktalarına müdahale edebilirsiniz. Elips üzerinde iki kenarda, bir de orta kısımda olmak üzere üç düğüm noktası bulunur.

- $\Rightarrow$  Farenin sol tuşu ile elipsi tıklayın. Elips seçilecektir.
- $\Rightarrow$  Fare imlecini elips üzerinde müdahale etmek istediğiniz düğüm noktası üzerine getirin. İmlec sekil değiştirince noktayı tıklayın. (İmlecin şekil değiştirmesi noktanın yakalandığını gösterir. Noktaları

yakalayabilmek için **Düğüm Noktasına Kilitlen** modunun açık olması gerekir. Açık değilse toolbardan **Düğüm Noktasına Kilitlen** ikonunu tıklayarak açın.)

 $\Rightarrow$  Fareyi hareket ettirdiğinizde tıklanan nokta da fare ile birlikte hareket edecek, ya değişecektir. Farenin sol tuşunu tıklayın. İşlem tamamlanacaktır.

### **Elips merkez - köşeler**

Bir merkez, bir köşe noktası ile elips çizer. Bu komutu kullanarak elips çizmek için:

- Toolbardan **Elips Köşeler** ikonunu tıklayın.
- Açılan toolbardan **Elips Merkez-Köşeler** ikonunu tıklayın.
- $\Rightarrow$  Çizim alanında farenin sol tuşu ile herhangi bir nokta tıklayın. Bu nokta çizilecek elipsin merkezi olacaktır.
- $\Rightarrow$  Fareyi sürükleyin ve sol tus ile tıklayarak ikinci bir nokta belirleyin.
- $\Rightarrow$  Elips çizilecektir.
- $\Rightarrow$  Komuttan çıkmak için ESC tuşuna basın.

Elipsi çizdikten sonra değiştirmek isterseniz, düğüm noktalarına müdahale edebilirsiniz. Elips üzerinde iki kenarda, bir de orta kısımda olmak üzere üç düğüm noktası bulunur.

- $\Rightarrow$  Farenin sol tuşu ile elipsi tıklayın. Elips seçilecektir.
- $\Rightarrow$  Fare imlecini elips üzerinde müdahale etmek istediğiniz düğüm noktası üzerine getirin. İmlec şekil değiştirince noktayı tıklayın. (İmlecin şekil değiştirmesi noktanın yakalandığını gösterir. Noktaları yakalayabilmek için **Düğüm Noktasına Kilitlen** modunun açık olması gerekir. Açık değilse toolbardan **Düğüm Noktasına Kilitlen** ikonunu tıklayarak açın.)
- Fareyi hareket ettirdiğinizde tıklanan nokta da fare ile birlikte hareket edecek, elips değişecektir. Farenin sol tuşunu tıklayın. İşlem tamamlanacaktır.

#### **Elips orta nokta - eksen**

Orta noktadan çıkarılan iki dikme ile elips çizer. Bu komutu kullanarak elips çizmek için:

- Toolbardan **Elips Köşeler** ikonunu tıklayın.
- Açılan toolbardan **Elips Orta Nokta-Eksen** ikonunu tıklayın.
- $\Rightarrow$  Çizim alanında farenin sol tuşu ile herhangi bir nokta tıklayın. Bu nokta çizilecek elipsin merkezi olacaktır.
- $\Rightarrow$  Fareyi sürükleyin ve sol tuş ile tıklayarak ikinci bir nokta belirleyin.
- $\Rightarrow$  Fareyi diğer istikamette sürükleyin, sol tuş ile tıklayarak üçüncü bir nokta belirleyin.
- $\Rightarrow$  Elips çizilecektir.
- $\Rightarrow$  Komuttan çıkmak için ESC tuşuna basın.

Elipsi çizdikten sonra değiştirmek isterseniz, düğüm noktalarına müdahale edebilirsiniz. Elips üzerinde iki kenarda, bir de orta kısımda olmak üzere üç düğüm noktası bulunur.

- $\Rightarrow$  Farenin sol tuşu ile elipsi tıklayın. Elips seçilecektir.
- $\Rightarrow$  Fare imlecini elips üzerinde müdahale etmek istediğiniz düğüm noktası üzerine getirin. İmlec sekil değiştirince noktayı tıklayın. (İmlecin şekil değiştirmesi noktanın yakalandığını gösterir. Noktaları yakalayabilmek için **Düğüm Noktasına Kilitlen** modunun açık olması gerekir. Açık değilse toolbardan **Düğüm Noktasına Kilitlen** ikonunu tıklayarak açın.)
- $\Rightarrow$  Fareyi hareket ettirdiğinizde tıklanan nokta da fare ile birlikte hareket edecek, elips değisecektir. Farenin sol tuşunu tıklayın. İşlem tamamlanacaktır.

### **Eliptik yay - köşeler**

İki köşe ve iki yay uzunluğu ile eliptik yay çizer. Bu komutu kullanarak eliptik yay çizmek için:

- Toolbardan **Elips Köşeler** ikonunu tıklayın.
- Açılan toolbardan **Eliptik Yay-Köşeler** ikonunu tıklayın.
- Çizim alanında farenin sol tuşu ile herhangi bir nokta tıklayın. Bu nokta çizilecek yayın 1.köşesi olacaktır.
- $\Rightarrow$  Fareyi sürükleyin ve sol tuş ile tıklayarak ikinci bir nokta belirleyin. Bu nokta çizilecek yayın 2.köşesi olacaktır
- Fareyi tekrar sürükleyin. Ekranda bir yay parçası belirecektir. Yayın uzunluğunu belirledikten sonra sol tuşu tıklayın.
- $\Rightarrow$  Fareyi ters istikamette sürükleyin. Başlangıç noktasından diğer istikamete bir yay parçası daha belirecektir. Yay parçası uygun uzunluğa gelince sol tuşu tıklayın.
- $\Rightarrow$  Eliptik yay cizilecektir.
- $\Rightarrow$  Komuttan çıkmak için ESC tuşuna basın.

Eliptik yayı çizdikten sonra değiştirmek isterseniz, düğüm noktalarına müdahale edebilirsiniz. Yay üzerinde üç kenarda, bir de orta kısımda olmak üzere dört düğüm noktası bulunur.

- $\Rightarrow$  Farenin sol tuşu ile elipsi tıklayın. Elips seçilecektir.
- Fare imlecini elips üzerinde müdahale etmek istediğiniz düğüm noktası üzerine getirin. İmleç şekil değiştirince noktayı tıklayın. (İmlecin şekil değiştirmesi noktanın yakalandığını gösterir. Noktaları yakalayabilmek için **Düğüm Noktasına Kilitlen** modunun açık olması gerekir. Açık değilse toolbardan **Düğüm Noktasına Kilitlen** ikonunu tıklayarak açın.)
- Fareyi hareket ettirdiğinizde tıklanan nokta da fare ile birlikte hareket edecek, eliptik yay değişecektir. Farenin sol tuşunu tıklayın. İşlem tamamlanacaktır.

#### **Eliptik yay merkez – köşeler**

Bir merkez ve iki yay uzunluğu ile eliptik yay çizer. Bu komutu kullanarak eliptik yay çizmek için:

- Toolbardan **Elips Köşeler** ikonunu tıklayın.
- Açılan toolbardan **Eliptik Yay Merkez-Köşeler** ikonunu tıklayın.
- $\Rightarrow$  Cizim alanında farenin sol tuşu ile herhangi bir nokta tıklayın. Bu nokta cizilecek yayın merkezi

olacaktır.

- $\Rightarrow$  Fareyi sürükleyin ve sol tus ile tıklayarak ikinci bir nokta belirleyin. Bu nokta çizilecek yayın büyüklüğünü belirleyecektir.
- Fareyi tekrar sürükleyin. Ekranda bir yay parçası belirecektir. Yayın uzunluğunu belirledikten sonra sol tuşu tıklayın.
- Fareyi ters istikamette sürükleyin. Başlangıç noktasından diğer istikamete bir yay parçası daha belirecektir. Yay parçası uygun uzunluğa gelince sol tuşu tıklayın.
- $\Rightarrow$  Eliptik yay cizilecektir.
- $\Rightarrow$  Komuttan çıkmak için ESC tuşuna basın.

Eliptik yayı çizdikten sonra değiştirmek isterseniz, düğüm noktalarına müdahale edebilirsiniz. Yay üzerinde üç kenarda, bir de orta kısımda olmak üzere dört düğüm noktası bulunur.

- $\Rightarrow$  Farenin sol tuşu ile elipsi tıklayın. Elips seçilecektir.
- $\Rightarrow$  Fare imlecini elips üzerinde müdahale etmek istediğiniz düğüm noktası üzerine getirin. İmlec sekil değiştirince noktayı tıklayın. (İmlecin şekil değiştirmesi noktanın yakalandığını gösterir. Noktaları yakalayabilmek için **Düğüm Noktasına Kilitlen** modunun açık olması gerekir. Açık değilse toolbardan **Düğüm Noktasına Kilitlen** ikonunu tıklayarak açın.)
- Fareyi hareket ettirdiğinizde tıklanan nokta da fare ile birlikte hareket edecek, eliptik yay değişecektir. Farenin sol tuşunu tıklayın. İşlem tamamlanacaktır.

### **Eliptik yay orta nokta – Eksen**

Orta noktadan çıkarılan iki dikme ve iki yay uzunluğu ile eliptik yay çizer. Bu komutu kullanarak eliptik yay çizmek için:

- Toolbardan **Elips Köşeler** ikonunu tıklayın.
- Açılan toolbardan **Eliptik Orta Nokta-Eksen** ikonunu tıklayın.
- $\Rightarrow$  Çizim alanında farenin sol tuşu ile herhangi bir nokta tıklayın. Bu nokta çizilecek yayın merkezi olacaktır.
- $\Rightarrow$  Fareyi sürükleyin ve sol tus ile tıklayarak ikinci bir nokta belirleyin. Bu nokta çizilecek yayın büyüklüğünü belirleyecektir.
- Fareyi tekrar sürükleyin. Elipsin diğer istikametteki büyüklüğünü belirleyin ve sol tuşu tıklayın.
- Fareyi sürüklediğinizde ekranda bir yay parçası belirecektir. Yayın uzunluğunu belirledikten sonra sol tuşu tıklayın.
- $\Rightarrow$  Fareyi ters istikamette sürükleyin. Diğer istikamete bir yay parçası daha belirecektir. Yay parçası uygun uzunluğa gelince sol tuşu tıklayın.
- $\Rightarrow$  Eliptik yay çizilecektir.
- $\Rightarrow$  Komuttan çıkmak için ESC tuşuna basın.

Eliptik yayı çizdikten sonra değiştirmek isterseniz, düğüm noktalarına müdahale edebilirsiniz. Yay üzerinde üç kenarda, bir de orta kısımda olmak üzere dört düğüm noktası bulunur.

- $\Rightarrow$  Farenin sol tuşu ile elipsi tıklayın. Elips seçilecektir.
- $\Rightarrow$  Fare imlecini elips üzerinde müdahale etmek istediğiniz düğüm noktası üzerine getirin. İmlec sekil değiştirince noktayı tıklayın. (İmlecin şekil değiştirmesi noktanın yakalandığını gösterir. Noktaları yakalayabilmek için **Düğüm Noktasına Kilitlen** modunun açık olması gerekir. Açık değilse toolbardan **Düğüm Noktasına Kilitlen** ikonunu tıklayarak açın.)
- Fareyi hareket ettirdiğinizde tıklanan nokta da fare ile birlikte hareket edecek, eliptik yay değişecektir. Farenin sol tuşunu tıklayın. İşlem tamamlanacaktır.

## **Resim**

### **Resim**

Bitmap'ler resim dosyalarıdır. ideYAPI programları kullanılarak ya da herhangi bir programda oluşturulmuş bitmap dosyaları Bitmap komutu kullanılarak çizim alanına yapıştırılabilir. Program \*.bmp , \*.jpg, \*.jpeg, \*.tiff , \*.png, \*.tga, \*.sgi, \*.pcx, \*.psd, \*.cut, \*.afp, \*.ico, \*.cur, \*.ani, \*.pcd, \*.fpx, \*.pbm, \*.pgm, \*.ppm, \*.sct, \*.ras, \*.xpm, \*.xwd, \*.wfm, \*.wpg formatlarını destekler. Çizim alanına resim yapıştırmak için:

- **Çiz/Resim** satırını tıklayın.
- $\Rightarrow$  Seçili resim yoksa program sizi uyaracaktır. Tamam butonunu tıkladığınızda Bitmap Ayarları diyalogu açılacaktır.
- Bu diyalogdan Ön görüntü alanını ve ya **Göz at** butonunu tıklayın. Açılan **Resim Ayarları** diyalogundan bir resim dosyası seçin ve Tamam butonunu tıklayın.
- Seçilen resim "Ön Görüntü" alanında görüntülenecektir. Resim boyutlarını ayarlayın ve Tamam butonunu tıklayarak diyalogdan çıkın.
- $\Rightarrow$  Fare imleci ile birlikte resim çerçevesi ekranda görüntülenecektir.
- Resmi yapıştıracağınız noktayı farenin sol tuşu ile tıklayın. Resim çizim alanına yapıştırılacaktır.

Yapıştırılan resmin yeri taşı komutu kullanılarak değiştirilebilir. Ancak resim döndürülemez.

Bitmap Ayarları diyalogundaki parametreler şunlardır:

**Genişlik:** Resmin çizim alanındaki genişliği.

**Yükseklik:** Resmin çizim alanındaki yüksekliği.

**Yükseklik genişlikle orantılı:** Kutucuk farenin sol tuşu ile tıklanarak işaretlenirse, resmin yüksekliği girilen genişliğe göre, resmin orijinal en/boy oranına uygun olarak ayarlanır.

**Açı :** Resmin derece cinsinden açısıdır. Resim döndürülmek istendiğinde bu satıra değer girilir.

**Simetri:** İşaretlenirse seçili resmin simetrisi alınır.

**Resmi projede kaydet :** İşaretlenirse, resim proje içerisinde saklanır. Bu seçenekle proje kayıt edildiğinde, resmin dış ortamda bulunmasına gerek kalmaz. Proje içerisinde saklanır. İşaretlenmezse , resim proje içerisinde saklanmaz. Program resmi, eklendiği klasörde arar. Proje başka bilgisayara götürüldüğünde, resim de beraberinde eklenen klasör adresinde götürülmelidir.

### **Resimlerin çizdirilmesi**

Resim komutu kullanılarak çizim alanına yapıştırılan resimler Çizdir komutu ile çizdirilebilir. Resimlerin çizim alanına yapıştırılması ile ilgili açıklamalar Bitmap başlığı altındadır.

Çizim alanına yapıştırılan resimler de diğer objeler gibi Çizdir komutu kullanılarak çizdirilir.

- **Proje/Çizdir** satırını tıklayın. **Çizici Ayarları** diyalogu ekrana gelecektir.
- $\Rightarrow$  Buradan Pencere Sec butonunu tıklayın.
- Açılan **Pencere Seçimi** diyalogundan Seç butonunu tıklayın.
- $\Rightarrow$  Cizim alanında cizdirmek istediğiniz resmin bir kösesini farenin sol tuşu ile tıklayın.
- Fare imlecini tıkladığınız köşenin çapraz köşesine sürükleyerek resmi pencere içine alın ve farenin sol tuşunu tekrar tıklayın.
- **Pencere Seçimi** diyalogu tekrar karşınıza gelecektir. Tamam butonunu tıklayarak diyalogu kapatın.
- **Çizici Ayarları** diyalogu ekrana gelecektir. Ölçek seçin.
- Ayarlar butonunu tıklayın. Karşınıza gelen diyalogda kağıt yönünü, kağıt boyutunu ayarlayın, çizimin gönderileceği yazıcıyı/çiziciyi seçin. Tamam butonunu tıklayarak diyalogdan çıkın.
- $\Rightarrow$   $\quad$  Çizimin ön görüntüsünü görmek için Ön görüntüle ve Bas butonunu tıklayın.
- $\Rightarrow$  Ön görüntü istediğiniz gibi değilse Kapat butonunu tıklayarak tekrar çizici Ayarları diyaloguna dönün ve gerekli ayarları yapın.
- $\Rightarrow$  Tekrar Ön görüntüle ve Bas butonunu tıklayın.
- $\Rightarrow$  Cizdir butonunu tıklayın.
- Açılan Çizdir diyalogunda gerekli ayarları yaptıktan sonra Tamam butonuna basın. Resim çiziciye gönderilecektir.

## **Revizyon Bulutu**

### **Revizyon Bulutu Ayarları**

- Toolbardan **Revizyon Bulutu** ikonunu tıklayın.
- Açılan toolbardan **Ayarlar** ikonunu tıklayın.
- $\Rightarrow$  Revizyon Bulutu Ayarları ekrana gelecektir.
- Burada gerekli ayarları yapın ve *Tamam* butonunu tıklayın.

#### Analiz

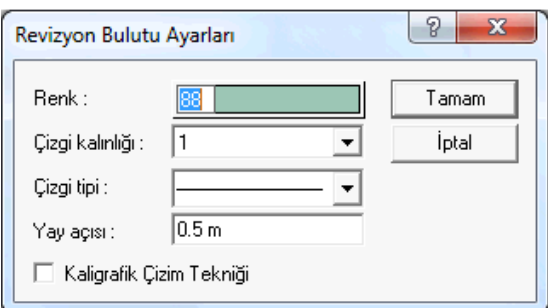

#### **Renk:**

Renk kutucuğunun üzerine farenin sol tuşu ile tıklanıp, fare imleci açılan renk paleti üzerinde kaydırılır. İstenen rengin üzerine gelindiğinde tuş serbest bırakılır. Renk kutucuğu seçilen renge dönüşür. Renk kutucuğu klavyeden shift tuşu ile birlikte tıklanırsa, ilgili rengin kalem kalınlığı ayarlanabilir

#### **Çizgi Kalınlığı**

Çizgi kalınlığı seçilir. Kutucuğun yanındaki aşağı ok butonu tıklandığında kalınlık listesi açılır. İstenen kalınlık farenin sol tuşu ile listeden tıklanarak belirlenir. Burada seçilen kalınlık sadece ekranda geçerlidir. Çizim çıktılarına etki etmez.

#### **Çizgi Tipi**

Çizgi tipi seçilir. Kutucuğun yanındaki aşağı ok butonu tıklandığında çizgi tipleri listesi açılır. İstenen çizgi tipi farenin sol tuşu ile tıklanarak seçilir.

#### **Kaligrafik çizim tekniği**

Revizyon bulutunun çizim tekniğini belirler.

#### **Revizyon Bulutu**

Revizyon bulutu çizmek için;

- Toolbardan **Revizyon Bulutu** ikonunu tıklayın.
- $\Rightarrow$  Cizim alanında farenin sol tuşu ile herhangi bir nokta tıklayın.
- İstediğiniz şekli elde edinceye kadar fareyi sürükleyin ve imleci başladığınız noktaya gelin.
- $\Rightarrow$  İslem sonlanacaktır.

## **Kontur Çizgileri**

#### **Kontur çizgileri**

Kontur çizgisi, poligonal bir alanı tanımlar. Kenar çizgileri, aks kenarını sınırlar. Kontur çizgisi değiştirildiğinde, program, çizilmiş aksları yeni kontura göre tekrar oluşturur.

#### **Değiştir/Obje Edit/Aks/Kontur Çizgileri** satırını tıklayın.

- $\Rightarrow$  Cizim alanında köşe noktalarını sol tuş ile tıklayarak belirleyin.
- $\Rightarrow$  Poligonu kapatın (Birinci noktayı tekrar tıkladığınızda poligon kapanacaktır).
- $\Rightarrow$  Kontur çizgisi tanımlanacaktır.

Kontur çizgilerinin ekranda gözüküp gözükmemesi seçime bağlıdır. Bunun için;

- $\Rightarrow$  Ayarlar/Genel Ayarlar satırını tıklayın.
- **Genel Ayarlar** penceresi ekrana gelecektir.
- **Izgara ve Sınırlar** sekmesini tıklayın.
- **Çizim Aksı** grubundan **Kontur Çizgileri** satırını tıklayın. Önünde işaret varsa işaret kalkacaktır. İşaret yoksa işaretlenecektir.
- $\Rightarrow$  İsareti kaldırıp, Tamam butonunu tıklarsanız, çizim alanında kontur çizgisi görünmez.

### **Kontur hesapla**

Kontur Hesapla komutu, projenizdeki tüm kontur çizgilerini otomatik olarak düzenlenmesini sağlar.

İşlemi başlatmak için **Değiştir/Obje Edit/Aks/Kontur Hesapla** veya sağ tuş menüden Kontur **Hesapla** satırını tıklamanız yeterlidir. Tüm katlardaki kontur çizgileriniz üç boyutlu çiziminizin sınırlarına çekilecektir.

### **Kontur çizgilerinin işlevleri**

Programda Aks sınırı kontur çizgisine göre tanımlanır. Tanımlanan aks sınırına bağlı olarak aks sınırları otomatik olarak belirlenir. Akslar girilirken aks uzunluğu girmeye gerek yoktur. Kontur çizgisi değiştiğinde aks sınırı otomatik olarak değiştiği için aks uzunlukları da otomatik olarak ayarlanır. Kullanıcının aks uzunlukları ile uğraşmasına gerek kalmaz.

Kullanıcı Aks uzunluklarını kontur çizgilerinden bağımsız yapmak, uzunlukları kendisi belirlemek isterse, bu da mümkündür. Bunun için Aks Ayarları diyalogundaki Genel Ayarlar sekmesinden "Aks sınırına uzat" seçeneğindeki işaret kaldırılmalıdır.

## **Duvar**

## **Duvar çizim yardımcıları**

#### **Duvar toolbarı**

Çiz/Objeler/Duvar/Duvar tıklanınca Duvar Toolbarı ekrana gelir. Duvar Toolbarında, duvar ikonuna ilaveten Dörtgen Duvar, Eğrisel Duvar, Yay Duvar, Dairesel Duvar, Sürekli Yay Duvar ve duvar ayarlarının yapılabildiği Ayarlar ikonları bulunur.

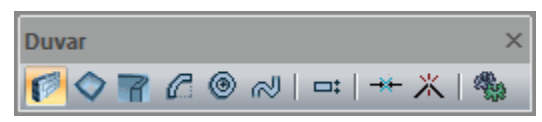

Duvar toolbarındaki komut ikonları soldan sağa sırasıyla şunlardır:

**Duvar ikonu:** Duvar çizim komutunu çalıştırır.

**Dörtgen Duvar** ikonu tıklandığında Dörtgen Duvar komutu çalışır. Bu komut dörtgen duvar çiziminde kolaylık sağlar.

**Eğrisel Duvar** ikonu tıklandığında Eğrisel Duvar komutu çalışır. Bu komutla eğrisel duvarlar çizilebilir.

**Yay Duvar** ikonu tıklandığında Yay Duvar komutu çalışır. Bu komutla yay duvarlar çizilebilir

**Dairesel Duvar** ikonu tıklandığında Dairesel Duvar komutu çalışır. Bu komutla dairesel duvarlar çizilebilir.

**Sürekli Yay Duvar** ikonu tıklandığında sürekli yay duvar çizmek için kullanılan komut çalışır.

**Kaçıklık** ikonu tıklandığında çizilmekte olan duvarın alttan, ortadan yada üstten tanımlı olması sağlanabilir.

**Birleştir**: Break ile bölünmüş kirişi birleştirir.

**Break** :Kirişi seçilen bir noktadan böler.

**Duvar Ayarları** ikonu, Duvar Ayarları diyaloğunu açar.

#### **Duvar klavye destekleri**

Duvar çizimi esnasında, duvarın ilk noktası çizim alanında tıklandıktan sonra ekranda duvarın sanal bir görüntüsü oluşur. Fare hareketine bağlı olarak bu sanal duvar görüntüsü de şekil değiştirir. Bu esnada klavyeden Space-Bar tuşuna basılarak ya da duvar toolbarından Kaçıklık ikonunu tıklayarak çizilmekte olan duvarın alttan, ortadan ya da üstten tanımlı olması sağlanabilir.

Duvar çizerken koordinat kutusu kullanılarak duvarın başlangıç ve bitiş noktalarının koordinatları, duvar uzunluğu ya da duvarın plandaki açısı belirlenebilir. Koordinat kutusundaki X ve Y kutucuklarından nokta koordinatları (metre), L kutucuğundan uzunluk, A kutucuğundan açı (derece) girilebilir. Bu kutucuklara veri girmek için fare ile tıklamak yerine, kısaca klavyeden **X, Y, L** ve **A** tuşları kullanılabilir.

#### **Duvar ayarları diyaloğu**

- Ayarlar/Obje Ayarları/Duvar Ayarları veya Duvar komutu aktif iken ekranda bulunan Duvar toolbarından Ayarlar ikonu tıklanır.
- Duvar Ayarları diyaloğu ekrana gelir.
- $\Rightarrow$  Bu diyalogdaki parametrelerde istenilen değişiklikler yapılır.
- $\Rightarrow$  Tamam butonunu tıklanarak diyalogdan çıkılır.
- $\Rightarrow$  Bu aşamadan sonra çizilecek duvarlarda bu ayarlar geçerli olur.

#### Analiz

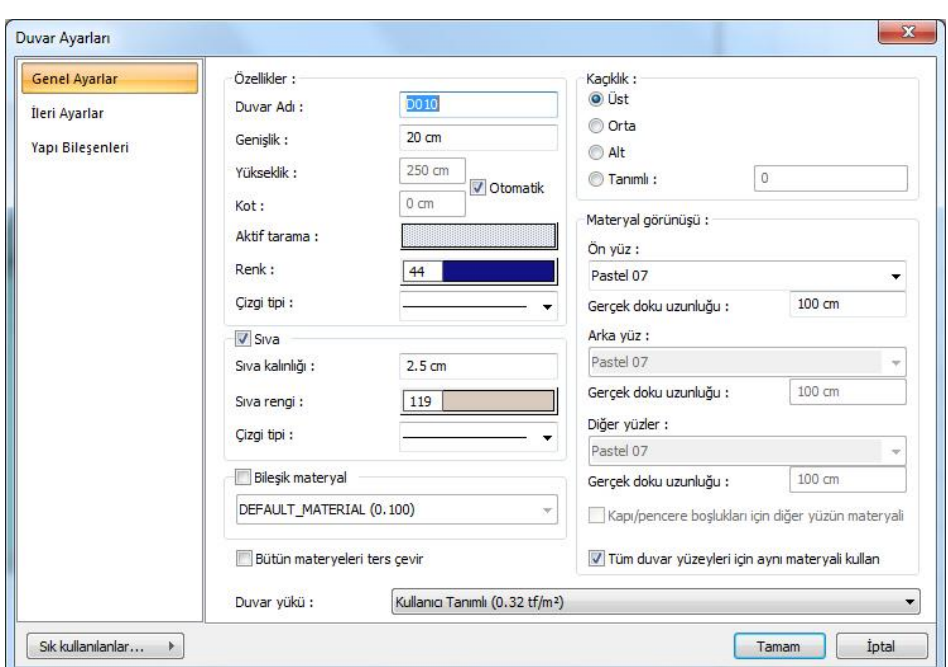

Duvar Ayarları diyaloğu "Genel Ayarlar" ve "İleri Ayarlar" olmak üzere iki sekmeden oluşur. Bu sekmelerin her birinde duvarlarla ilgili, kullanıcı tarafından değiştirilebilir parametreler mevcuttur. Bu parametrelerle ilgili açıklayıcı bilgiler programda "Bu Nedir?" yardımı (What's This? Help) olarak mevcuttur. Yardımı açığa çıkarmak için fare imleci ilgili parametre yazısının üzerine götürülür. Farenin sağ tuşu tıklanır. Açılan "Bu Nedir?" (What's This?) yazısının üzerine sol tuş ile tıklandığında ilgili yardım açığa çıkar.

#### **Genel Ayarlar Sekmesi**

**Duvar adı:** Duvarın yapı bileşenleri metrajında görünecek adı. Duvarın poz numarası.

**Genişlik:** Duvarın genişliği girilir.

**Yükseklik:** Duvar yüksekliği girilir. Duvar yüksekliği kat tabanından başlayarak duvarın yüksekliğini belirler. Duvar yüksekliği girilirken kat yüksekliği ve üstteki kiriş yükseklikleri gözönüne alınmalıdır. Ayrıca otomatik olarak kirişlerin arasını dolduracak şekilde yapılabilir.

**Birim Ağırlık:** Pprogramda kirişler üzerindeki duvar yüklerinin otomatik olarak hesaplanması için buraya duvar birim ağırlığı girilir (kg/m3). Burada girilen birim hacim ağırlığı, duvarın genişlik ve yüksekliklerine göre kiriş yükleri otomatik olarak hesaplanır. Duvarlar üzerindeki kapı-pencere boşlukları da otomatik olarak düşülür. Bu şekilde duvar yükleri kirişler üzerine gerçek formunda yansır. Proje ideCAD Çelik'te kullanılmayacak ise bu parametrenin önemi yoktur.

Analiz

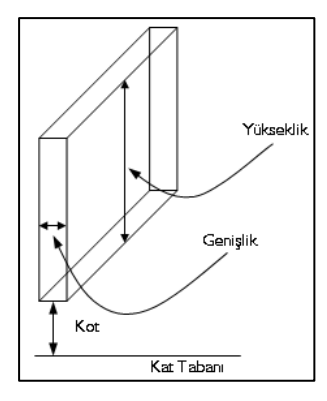

**Kot:** Duvar alt yüzünün (duvar tabanı) kat tabanından ölçülen düşey mesafesidir (kotu). Pozitif ya da ya da negatif değer olabilir. Ayrıca kot, program tarafından otomatik olarak belirlenebilir.

**Renk:** Duvar kenar çizgilerinin rengidir. Farenin sol tuşu ile tıklanıp tuş basılı tutularak açılan renk paleti üzerinde kaydırılır. İstenen rengin üzerine gelindiğinde tuş bırakılır. Renk kutucuğu seçilen renge dönüşür. Shift tuşu ile birlikte tıklanırsa, ilgili rengin kalem kalınlığı ayarlanabilir.

**Aktif Tarama:** Duvar için geçerli olan tarama tipidir. Tarama üzerine tıklandığında Tarama Ayarları diyaloğu açılır. Bu diyalogdan tarama tipi seçilir, tarama ve arka plan renk seçimleri yapılır.

#### **Kaçıklık:**

**Alt/Üst/Orta/Tanımlı:** Duvarın nereden tanımlı olacağını belirleyen seçeneklerdir. Duvarın iki ucundaki düğüm noktalarını birleştiren sanal duvar aksı, bakış yönüne göre duvarın üst kenarı ile çakışacaksa üst, alt kenarı ile çakışacaksa alt, duvarın tam ortasından geçecekse orta seçeneği işaretlenir. Sanal duvar aksı başka bir hattan geçecekse Tanımlı seçeneği işaretlenir ve alttaki veri giriş kutucuğuna, duvar üst kenarına göre mesafe (metre) girilir. Verilen mesafe duvar kalınlığından fazla olmamalıdır.

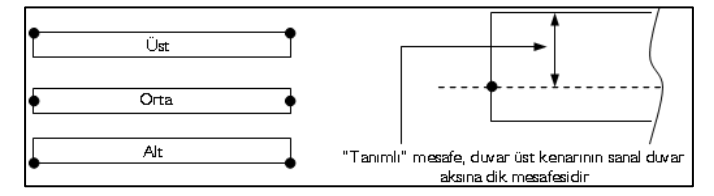

#### **Sıva:**

**Sıva Kalınlığı:** Planda çizilecek sıva kalınlığı girilir. "Duvarlarda sıva var" seçeneği işaretlenirse geçerli olur.

**Sıva Rengi:** Duvarların plandaki sıva rengidir. Farenin sol tuşu ile tıklanıp tuş basılı tutularak açılan renk paleti üzerinde kaydırılır. İstenen rengin üzerine gelindiğinde tuş bırakılır. Renk kutucuğu seçilen renge dönüşür. Shift tuşu ile birlikte tıklanırsa, ilgili rengin kalem kalınlığı ayarlanabilir.

**Bileşik materyal kullan:** Bileşik materyaller duvarın farklı malzeme görünümünde çizilmesine olanak tanır. İşaretlenirse, "Bileşik Materyal" editöründe tanımlanmış materyallerin kullanılmasını sağlar. Satır işaretlendikten sonra altta listede bulunan bileşik materyallerden bir tanesi farenin sol tuşu ile seçilir. Seçilen bileşik materyal duvarın plandaki görünümünü değiştirir.

**Bütün materyalleri ters çevir:** İşaretlenirse duvarda kullanılan materyaller ters çevrilirler. Bileşik materyaller için, duvarın sol tarafında gösterilen tarama duvarın sağ tarafında, duvarın sağ tarafında gösterilen tarama ise duvarın sol tarafında gösterilir. Doku yüzeyleri için ise, duvarın ön yüzeyinde kullanılan doku, duvarın arka yüzeyinde, duvarın arka yüzeyinde kullanılan doku, duvarın ön yüzeyinde kullanılır.

#### **Materyal görünüşü:**

Materyaller, duvarların renderlerde görüntülenecek yüzey dokularıdır. Duvar seçilen materyal ile kaplanır ve renderlerde bu şekilde görüntülenir.

**Ön yüz:** Duvarın ön yüzeyinde kullanılacak yüzey dokusu(materyal) listeden seçilir. Farenin sol tuşu ile liste açılır. Açılan materyal listesinden materyal seçilir. Materyaller önceden tanımlanmış olmalıdır. Tanımlı materyal yoksa önce Ayarlar/Materyaller satırı tıklanarak materyal tanımlanmalıdır. Tanımlanan materyaller her türlü objede kullanılabilirler.

**Arka yüz:** Duvarın arka yüzeyinde kullanılacak yüzey dokusu(materyal) listeden seçilir. Farenin sol tuşu ile liste açılır. Açılan materyal listesinden materyal seçilir. Materyaller önceden tanımlanmış olmalıdır. Tanımlı materyal yoksa önce Ayarlar/Materyaller satırı tıklanarak materyal tanımlanmalıdır. Tanımlanan materyaller her türlü objede kullanılabilirler.

**Diğer yüzler:** Duvarın ön ve arka yüzeyinin dışında kalan yüzeylerde kullanılacak yüzey dokusu(materyal) listeden seçilir. Farenin sol tuşu ile liste açılır. Açılan materyal listesinden materyal seçilir. Materyaller önceden tanımlanmış olmalıdır. Tanımlı materyal yoksa önce Ayarlar/Materyaller satırı tıklanarak materyal tanımlanmalıdır. Tanımlanan materyaller her türlü objede kullanılabilirler.

**Gerçek Doku Uzunluğu:** Doku uzunluğu girilir. Örneğin; 1 girilirse seçilen materyal dokusu genişliği 1 birim olarak alınır ve ilgili duvarlar üzerine kaplanır. Dokunun kare şeklinde olduğu düşünülürse obje yüzeyleri 1x1 ebadında dokular yan yana dizilerek kaplanır. Her yüzey için ayrı ayrı belirlenebilir.

**Tüm duvar yüzeyleri için aynı materyali kullan:** İşaretlenirse, duvarın tüm yüzeylerinde, "Ön Yüz" ' de seçilen materyal kullanılır: İşaretlenmezse, duvarın herbir yüzeyi için tanımlanmış materyaller kullanırlıır.

#### **İleri Ayarlar Sekmesi**

**Ekstra Kot ve Yükseklikler:** Duvar şeklinin dört köşesinde bulunan kutucuklara değerler girilerek (+/- metre) duvar uçları yükseltilip alçaltılabilir. Kalkan ve benzeri duvarlar çizmek için kullanılır.

#### **Yazı:**

Bu bölümlerde duvar ad(poz) yazısının duvarın neresinde yer alacağı belirlenir.

**Yükseklik:** Duvar adı yazısının yüksekliği girilir .

**Renk:** Yazı rengi ayarlanır. Renk kutucuğunun üzerine farenin sol tuşu ile tıklanıp, fare imleci açılan renk paleti üzerinde kaydırılır. İstenen rengin üzerine gelindiğinde tuş serbest bırakılır. Renk kutucuğu seçilen renge dönüşür. Renk kutucuğu klavyeden shift tuşu ile birlikte tıklanırsa, ilgili rengin kalem kalınlığı ayarlanabilir.

**Font kutusu:** Duvar ad yazısının yazı fontu seçilir.

#### **Yazı yerleşimi:**

**İsim yerleşim X ve İsim yerleşim Y:** Duvar Adı yazısının duvar sol noktasına(isim duvar üstünde ise duvar üstü sol noktasına) göre X ve Y koordinatları girilir. Yazı X değeri pozitif girilirse yazı kenardan sağa doğru, negatif girilirse sola doğru kayar. Yazı Y değeri pozitif olursa yazı yukarıya, negatif olursa aşağıya kayar. Burada belirtilen yönler bakış yönüne göre düşünülmelidir.

**Yazı yerleşim noktaları:** Duvar isim yazısının duvarın neresinde gösterileceği işaretlenir.

#### **Eğri duvar:**

**Eğri Nokta Sayısı:** Eğrisel ve dairesel duvar çizilirken kullanılan bir parametredir. Bu sayı büyüdükçe eğrisel ve dairesel duvarlar daha hassas(daha eğrisel) çizilirler. Maksimum 15 girilebilir.

#### **Yapı Bileşenleri Sekmesi**

**Yapı Bileşenleri Ekle:** Detaylı yapı bileşenleri metrajı için yanımlanan yapı malzemelerini duvar objesine atar.

- $\Rightarrow$  Yapı bileşenleri butonunu tıklayın.
- $\Rightarrow$  Bileşen Seçimi diyalogu açılacaktır.
- $\Rightarrow$  Bu diyalogta, sol tarafta bulunan listeden malzeme ile ilgili klasörü tıklayın. Kullanmak istedğiniz malzemeyi tıklayın.
- $\Rightarrow$  Sağ tarafta bulunan parametreleri ayarlayın.
- Tamam butonu tıklayın. "Bileşen Seçimi" diyalogu kapanacaktır. Yapı Bileşenleri sekmesinde malzemeye ait özet bir satır görünecektir. Bir objeye birden fazla malzeme ataması yapılabilir.

Bileşen seçimi diyalogunda bulunan parametreler şunlardır:

#### **Kullanım bölümünde ;**

**Değişiklik yok:** Söz konusu obje için atanacak malzemenin miktarı, daha önce malzeme tanımında belirlendiği büyüklükte kullanılması istendiği zaman işaretlenir.

**Yüzde oranı:** Bu satır, daha önce malzeme tanımında belirlenen miktarın, aynı diyalogta bulunan "Değer 1" satırında girilen değer kadar yüzdesi ile kullanılmak istendiği zaman işaretlenir. Örneğin, malzeme miktarı 70 ise, "Değer 1" satırında 40 yazıyorsa, malzeme miktarı %40\*70 kadar kullanılacak demektir.

**Yeni tanımlı:** Bu satır, daha önce malzeme tanımında belirlenen miktarın yerine aynı diyalogta bulunan "Değer 1" satırında girilen miktarın kullanılması için işaretlenir.

**Çarpan:** Bu satır, daha önce malzeme tanımında belirlenen miktar ile aynı diyalogta bulunan "Değer 1" satırında girilen değerin çarpımın sonucunda bulunan değerin miktar olarak kullanılması için işaretlenir.

**Kesirli:** Bu satır, daha önce malzeme tanımında belirlenen miktarın aynı diyalogta bulunan "Değer 1" ve "Değer 2" satırlarında girilen değerlerin oluşturduğu kesir değeri kadar kullanılması için işaretlenir. "Değer 1" pay "Değer 2" paydadır.

**Oranla:** Malzemenin hangi ölçeğe –alana, çevreye, uzunluğa vs- , bölgeye -yan alan, üst, kenar vsoranlanacağı belirlenir. Oranla liste kutusunun içeriği işlem yapılan objeye ve malzemenin ölçüsüne göre otomatik belirlenir. Örneğin kolon için işlem yapılıyorsa farklı bir liste, kütüphane için işlem yapılıyorsa farklı bir liste, hacim ise farklı bir liste, alan ise farklı bir liste oluşacaktır.

Oranla listesinde duvar objesi ve malzeme ölçüsüne göre beliren satırlar şunlardır:

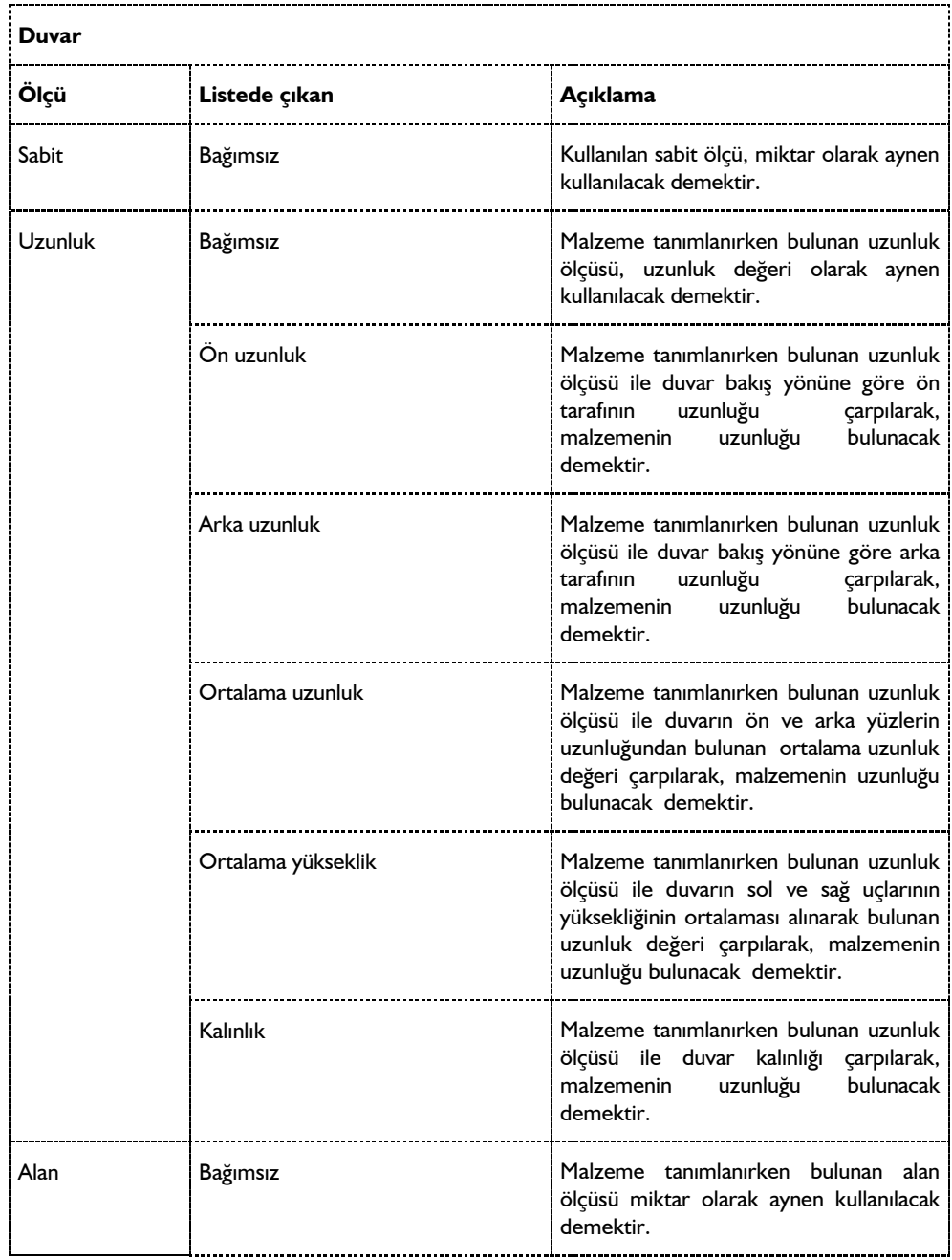

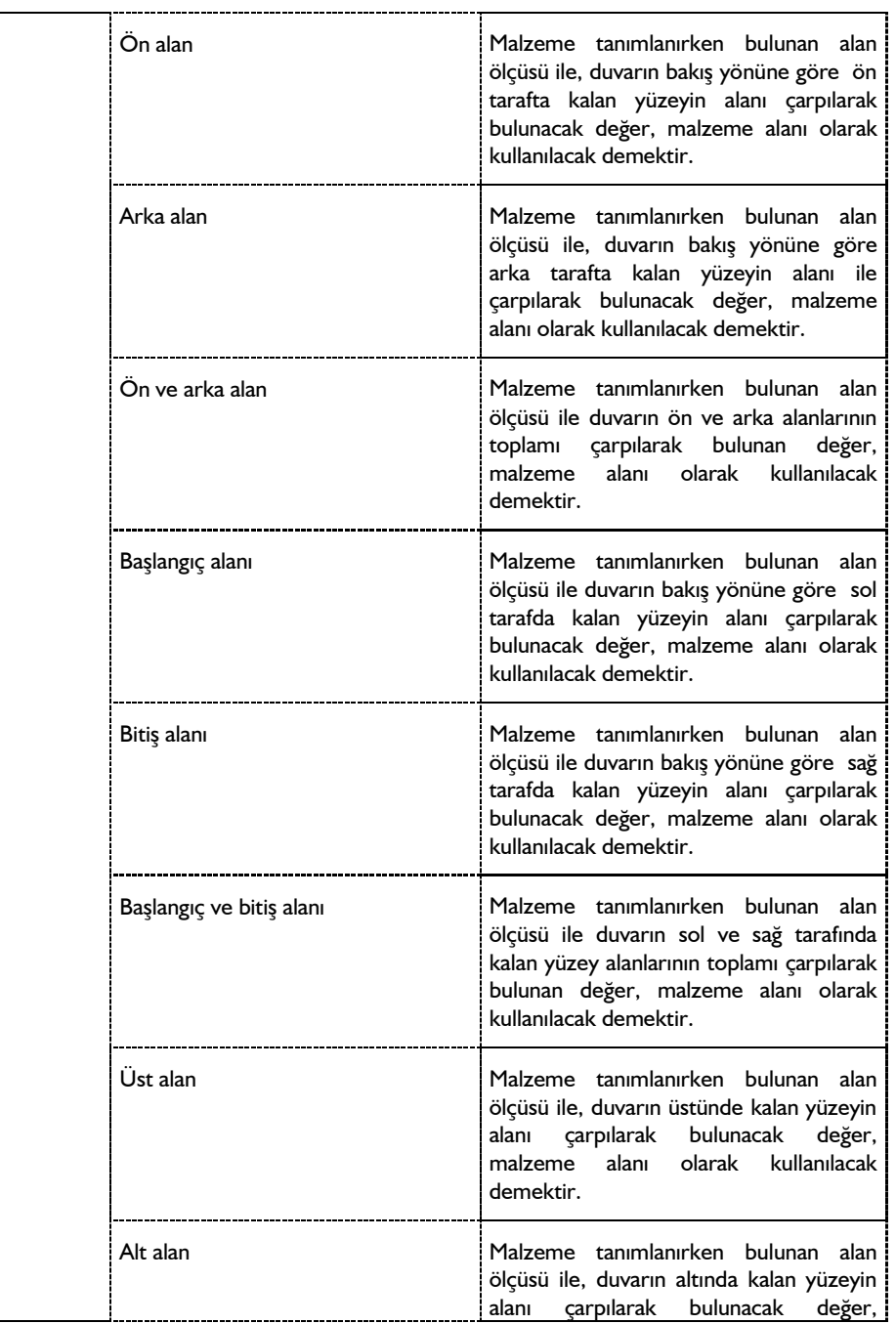

l

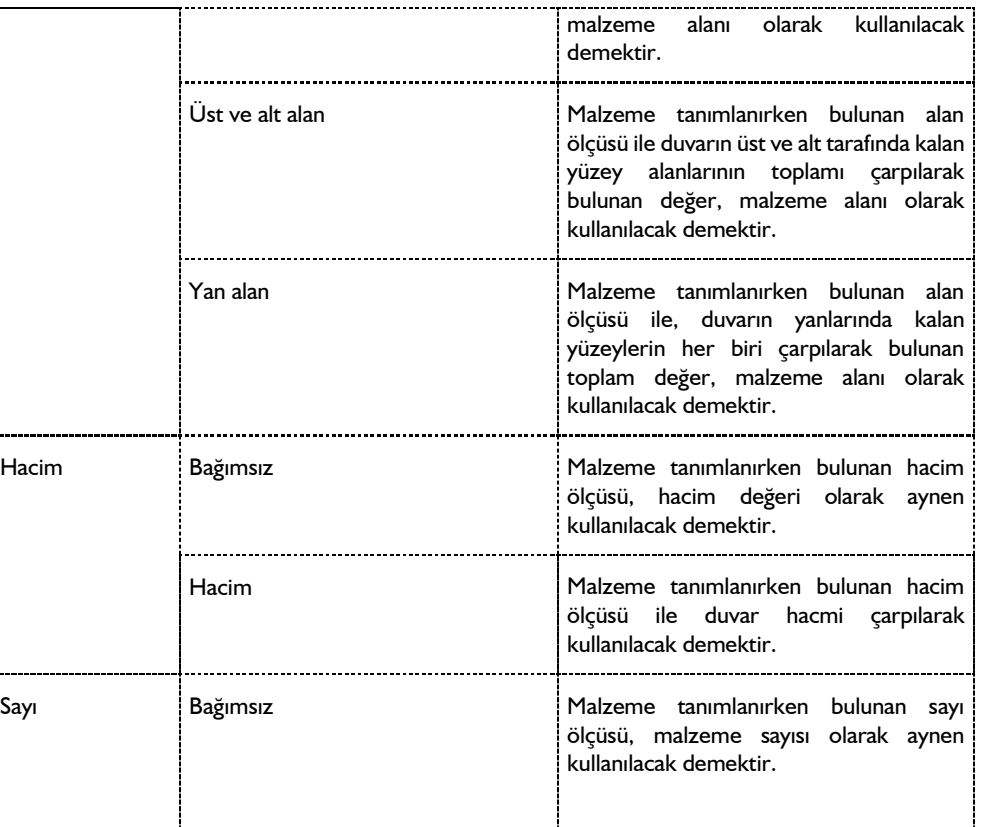

Sayı Malzeme tanımlanırken bulunan sayı

ölçüsü, malzeme sayısı olarak aynen

kullanılacak demektir.

#### Analiz

### **Bulunduğu mod**

Duvar mimari bir objedir. Kat tabanından başlayarak yukarıya doğru yükselir. Bu yüzden duvar sadece Mimari Plan Modunda çizilebilir ve görüntülenir. Kalıp Planı Modunda duvar çizilemez. Duvar komutu inaktif duruma geçer.

Duvar çizilmek istendiğinde, duvar komut satırının/duvar ikonunun inaktif olması Kalıp Planı Modunda olduğunuzun bir göstergesidir. Bu durumda klavyeden **Shift+Tab** tuşuna basarak ya da Araçlar/Mimari Plan-Kalıp Planı Modu satırını tıklayarak Mimari Plan Moduna geçin. (Bu işlemleri yapmanıza rağmen duvar komutu aktif duruma gelmiyorsa 2B çizim penceresindesinizdir. 2B çizim penceresinde 3B bilgi girişi yapılamaz. 3B çizim penceresine geçin.)

# **Duvar çizimi**

### **Duvar**

- **Çiz/Objeler/Duvar /Duvar** ya da toolbardan Duvar ikonunu tıklayın.
- $\Rightarrow$  Imlecin şekli değişecek, duvar çizimine hazır hale gelecektir.
- $\Rightarrow$  Cizim alanının herhangi bir noktasına farenin sol tusu ile tıklayın, tıklanan bu noktada duvarın ilk noktası (başlangıç noktası) oluşacaktır. İsterseniz koordinat kutusunu kullanarak nokta koordinatı girebilirsiniz. Bunun için tıklamayı yapmadan önce klavyeden X tuşuna basın. İmleç koordinat kutusundaki X hanesine girecektir. Buraya X koordinat değerini girin ve enter tuşuna basın. X kutucuğu girilen koordinat değerine kilitlenecek, kırmızı renge dönüşecektir. Y koordinatını girmek için klavyeden Y tuşuna basın ve aynı şekilde değeri girip enter tuşuna basın. Bu işlemlerden sonra farenin sol tuşu ile çizim alanının herhangi bir yerini tıkladığınızda, imleç belirlemiş olduğunuz noktaya gidecek ve duvar çizimine başlayacaktır.
- $\Rightarrow$  Bu arada space-bar tuşu ile ya da da duvar toolbarından Kaçıklık ikonunu tıklayarak duvarın çizim hattını (alt-üst-orta) değiştirebilirsiniz.
- $\Rightarrow$  Duvarın ilk noktasını belirledikten sonra çizim alanının herhangi bir noktasına farenin sol tuşunu tekrar tıklayarak duvarın ikinci noktasını belirleyin. Tıklamayı yapmadan önce isterseniz yine koordinat kutusu kullanarak nokta koordinatı ya da açı ve uzunluk girebilirsiniz. Nokta koordinatının nasıl girileceği yukarıda anlatılmıştı. Açı girmek için klavyeden A tuşuna basın. İmleç koordinat kutusundaki A hanesine gidecektir. Buraya açı değerini (derece) girin ve enter tuşuna basın. Çizilmekte olan duvarın doğrultusu, girilen açı değerine kilitlenecektir. Uzunluk girmek için ise klavyeden L tuşuna basın. İmleç koordinat kutusundaki L hanesine gidecektir. Buraya uzunluk değerini (metre) girin ve enter tuşuna basın Farenin sol tuşunu tıkladığınızda duvar çizilecektir.

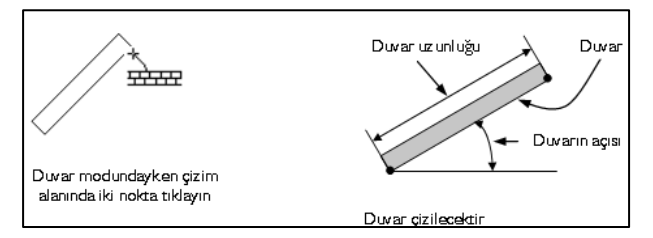

### **Dörtgen duvar**

- **Çiz/Objeler/Duvar /Dörtgen Duvar** satırını veya duvar toolbarından Dörtgen Duvar ikonunu tıklayın.
- $\Rightarrow$  Imlecin şekli değişecek, dörtgen duvar çizimine hazır hale gelecektir.
- $\Rightarrow$  Cizim alanının herhangi bir noktasına farenin sol tusu ile tıklayın, tıklanan bu noktada duvarın ilk noktası (başlangıç noktası) oluşacaktır. İsterseniz koordinat kutusunu kullanarak nokta koordinatı girebilirsiniz. Bunun için tıklamayı yapmadan önce klavyeden X tuşuna basın. İmleç koordinat kutusundaki X hanesine girecektir. Buraya X koordinat değerini girin ve enter tuşuna basın. X kutucuğu girilen koordinat değerine kilitlenecek, kırmızı renge dönüşecektir. Y koordinatını girmek için klavyeden Y tuşuna basın ve aynı şekilde değeri girip enter tuşuna basın. Bu işlemlerden sonra

farenin sol tuşu ile çizim alanının herhangi bir yerini tıkladığınızda, imleç belirlemiş olduğunuz noktaya gidecek ve duvar çizimine başlayacaktır.

- Duvarın ilk noktasını belirledikten sonra çizim alanının herhangi bir noktasına farenin sol tuşunu tekrar tıklayarak duvarın ikinci noktasını belirleyin. Tıklamayı yapmadan önce isterseniz yine koordinat kutusu kullanarak nokta koordinatı ya da açı ve uzunluk girebilirsiniz. Nokta koordinatının nasıl girileceği yukarıda anlatılmıştı. Açı girmek için klavyeden A tuşuna basın. İmleç koordinat kutusundaki A hanesine gidecektir. Buraya açı değerini (derece) girin ve enter tuşuna basın. Çizilmekte olan duvarın doğrultusu, girilen açı değerine kilitlenecektir. Uzunluk girmek için ise klavyeden L tuşuna basın. İmleç koordinat kutusundaki L hanesine gidecektir. Buraya uzunluk değerini (metre) girin ve enter tuşuna basın Farenin sol tuşunu tıkladığınızda duvar çizilecektir. Çizilen bu duvar dörtgen duvarınızın ilk parçasıdır.
- $\Rightarrow$  Fare imlecini çizilen bu duvara dik yönde sürüklediğinizde, sanal bir dörtgen duvar görüntüsü de imleçle birlikte sürüklenir. Uygun noktaya geldiğinizde farenin sol tuşunu tıklayın. Dörtgen duvar çizilecektir.

## **Eğrisel duvar**

ideCAD Mimari programında tek parça eğrisel duvar çizmek mümkündür. Bunun için **Eğrisel Duvar** komutu geliştirilmiştir.

- Çiz/Objeler/Duvar/Eğrisel Duvar satırını tıklayın.
- $\Rightarrow$  Çizim alanı üzerinde istediğiniz noktaları farenin sol tuşu ile tıklayarak eğrisel duvarınızı oluşturun.
- $\Rightarrow$  Bitirmek için farenin sağ tuşunu tıklayın.

Eğrisel duvarlar üzerine kapı pencere yerleştirmek, hatta bu kapı pencerelerin de üzerinde yeraldığı duvar formunda olmasını sağlamak mümkündür. Kapı/Pencere Ayarları diyaloğundaki Yerleşim sekmesinden **"Düz Kapı/Pencere"** seçeneği işaretlenirse duvar üzerine yerleştirilen kapı-pencere objesi duvarın formundan etkilenmeden, düz olarak yerleştirilir. **"Eğik Kapı/Pencere"** seçeneği işaretlenirse, kapı-pencere objesi üzerinde bulunduğu duvara göre şekil değiştirerek eğrisel bir form alır.

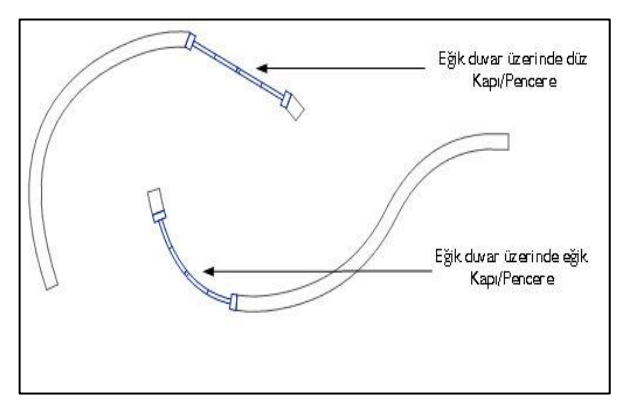

### **Yay duvar**

Yay Duvar komutu merkez-yarıçap-açılar tekniği ile yay duvar çizmek için kullanılır. Önce merkez, sonra yarıçap, son olarak da yay açısı belirlenerek duvar çizimi gerçekleştirilir. Adım adım anlatmak gerekirse;

- $\Rightarrow$  Ciz/Objeler/Duvar/Yay Duvar satırını tıklayın.
- $\Rightarrow$  Farenin sol tusu ile cizim alanında bir nokta tıklayarak cizilecek yay duvar parcasının merkezini belirleyin.
- $\Rightarrow$  Yine farenin sol tusu ile ikinci bir nokta tıklayarak yay yarıcapını belirleyin. Yarıcap belirlerken koordinat kutusundaki L hanesini kullanabilirsiniz. (Bu aşamada klavyeden L tuşuna basın, yarıçap değerini girin, enter tuşuna basın ve çizim alanını tıklayın. Yarıçap girdiğiniz değer kadar olacaktır.)
- $\Rightarrow$  Fareyi saatin tersi yönde sürükleyin. Çizilmekte olan duvarın öngörüntüsü fare imlecine bağlı olarak hareket edecektir. Bu aşamada klavyeden space-bar tuşuna basarak duvarın alttan, üstten ya da ortadan tanımlı olmasını ayarlayabilirsiniz.
- Farenin sol tuşu ile üçüncü bir nokta tıklayarak yay duvar çizimini tamamlayın. Yine bu aşamada koordinat kutusunu kullanarak yay açısını belirleyebilirsiniz. (Klavyeden A tuşuna basın, açı değerini derece cinsinden girin ve enter tuşuna basın. Çizim alanını tıklayın.) Komuttan çıkmak için farenin sağ tuşunu tıklayıp açılan menüden İptal satırını tıklayın ya da sadece klavyeden Esc tuşuna basın.

### **Dairesel duvar**

Dairesel duvar çizmek için;

- Çiz/Objeler/Duvar/Dairesel Duvar satırını tıklayın.
- $\Rightarrow$  Farenin sol tusu ile cizim alanında bir nokta tıklayarak cizilecek dairesel duvarın merkezini belirleyin.
- $\Rightarrow$  Fareyi hareket ettirin. Dairesel duvarın ön görüntüsü çizim alanında belirecektir. Bu aşamada klavyeden space-bar tuşuna basarak duvarın alttan, üstten ya da ortadan tanımlı olmasını ayarlayabilirsiniz.
- $\Rightarrow$  Yine farenin sol tuşu ile ikinci bir nokta tıklayarak daire yarıçapını belirleyin. Yarıçap belirlerken koordinat kutusundaki L hanesini kullanabilirsiniz. (Bu aşamada klavyeden L tuşuna basın, metre cinsinden yarıçap değerini girin, enter tuşuna basın ve çizim alanını tıklayın. Yarıçap girdiğiniz değer kadar olacaktır.)
- $\Rightarrow$  Dairesel duvar cizimi tamamlanacaktır. Komuttan çıkmak için farenin sağ tuşunu tıklayıp açılan menüden İptal satırını tıklayın ya da sadece klavyeden Esc tuşuna basın.

### **Sürekli yay duvar**

Sürekli Yay Duvar komutu, sürekli yay tekniği ile birbirine bağlı yay duvarlar tanımlayabilmek için geliştirilmiştir.

- Çiz/Objeler/Duvar/Sürekli Yay Duvar satırını tıklayın
- $\Rightarrow$  Farenin sol tuşu ile çizim alanını tıklayarak iki nokta belirleyin.
- İkinci nokta belirlendikten sonra fare hareket ettirildiğinde yay duvarın ön görüntüsü ekranda belirecek, fare imlecinin hareketine bağlı olarak şekil değiştirecektir.
- $\Rightarrow$  Uçüncü bir nokta tıklayın. Yay duvar çizilecektir.
- $\Rightarrow$  Fareyi sürükleyin. İkinci yay duvar parçasının ön görüntüsü fare imlecinin hareketine bağlı olarak şekil değiştirecektir.
- Dördüncü bir nokta tıkladığınızda, ilk çizilen yay duvara bağlı ikinci yay duvar çizilecektir.
- $\Rightarrow$  Bu şekilde yeni noktalar tıklamaya devam ederek istediğiniz sayıda birbirine bağlı yay duvarlar çizebilirsiniz. Komuttan çıkmak için farenin sağ tuşunu tıklayıp açılan menüden İptal satırını tıklayın ya da sadece klavyeden Esc tuşuna basın.

## **Duvar çizim teknikleri**

### **Duvar boşluğu ( Duvarda boşluk açmak)**

Duvarlara boşluk açmak için, kapı pencere kütüphanesindeki duvar boşlukları kullanılır. Önce duvar çizilir. Daha sonra;

- **Ayarlar/Obje Ayarları/Kapı-Pencere Ayarları** tıklanır. Kapı- Pencere Ayarları diyaloğu ekrana gelir.
- Buradaki Boşluk ("\1.50\diger\bosluk") klasöründen uygun duvar boşluğu elemanı seçilir ve gerekli ayarlar yapılır. Tamam butonu tıklanarak diyalogdan çıkılır.
- $\Rightarrow$  Fare imleci boşluk açılmak istenen duvar üzerine getirilir. Farenin sol tuşu tıklanarak boşluk duvar üzerine yerleştirilir.

Kapı-pencere kütüphanesindeki boşluklara ilaveten, programa yeni boşluk objeleri eklemek mümkündür. Bunun için ideCAD ODT programı kullanılır.

### **Duvarların birbirine bağlanması**

Duvarların her iki ucunda da birer düğüm noktası bulunur. Duvarları uç noktalarından birbirine bağlamak için, uçlarındaki düğüm noktaları üst üste çakıştırılır. Bu durumda duvarlar birbirleriyle birleşirler. Birleşim noktalarındaki trimlemeler program tarafından otomatik olarak yapılır. Uç noktaları çakıştırılan duvarların bu noktadaki trimlemeleri gerektiği gibi değilse, muhtemelen iki duvar ucu üst üste çakışmamıştır.

Düğüm noktalarının tam olarak kolayca yakalanabilmesi, dolayısıyla kolayca üst üste çakıştırılabilmesi için, "Düğüm Noktasına Kilitlen" modunun açık olması gerekir. Düğüm noktalarına atlama modu toolbardan D.N. Kilitlen ikonu farenin sol tuşu ile tıklanarak aktif/inaktif hale getirilebilir. Düğüm noktasına kilitlenme aktif iken, fare imleci düğüm noktalarına yaklaştırıldığında, imlecin şekli değişir. Bu, imlecin düğüm noktasını yakaladığını gösterir.

Duvarlar uç noktalarından birbirlerine bağlanırken mutlaka düğüm noktalarından bağlanmalıdırlar. Gelişmiş Yakalama modu aktif ise, duvarın düğüm noktası dışındaki köşelerini yakalamak da mümkündür. Bu noktalar duvar köşelerine çizgi, çember, yay vb. ilkel objeler çizerken kullanılabilir.

Duvar birleşimleri program tarafından otomatik yapılırlar. Başka bir deyişle bir duvar, diğer duvarın hangi noktasından birleşecekse, o noktayı tıklamak yeterlidir. Tıklama yapıldığında, duvar sıvası ve duvar çizgileri tamamı ile temizlenecektir. Duvar kesişimlerinin tamamıyla yapılmaması durumunda, duvarların arasına mahal tanımlanamayacaktır.

Çizilecek duvarın mevcut duvara tam orta noktasından bağlanması isteniyorsa önce Araçlar/Yakalama/Orta Nokta satırı tıklanır veya F5 tuşuna basılır. Ekranın en altındaki bilgi satırında "Orta nokta aktif" ibaresi görülür. Duvar ikonu tıklanıp mevcut duvarın üzerine farenin sol tuşu ile tıklandığında, imleç duvarın tam orta noktasına atlar ve duvar çizimine başlar. İkinci bir nokta tıklanıp duvar çizimi tamamlanır. Sağ tuş menüden İptal satırı tıklanır ya da ESC tuşuna basılırsa, duvar modu sona erer ve çizim kendini otomatik yeniler. İşlem tamamlandıktan sonra Araçlar/Yakalama/Orta Nokta satırını tıklayarak ya da klavyeden F5 tuşuna basarak Orta Nokta modunu kapatmak yerinde olur. Unutulursa fare imleci sürekli üzerine tıklanan objelerin orta noktalarına atlar.

# **Bölüm 7 Analiz**

# **Analiz Öğeleri**

# **Statik Arayüz Yardımcıları**

## **Yapısal Ağaç Görünümü ile çalışmak**

Yapıya ait tüm statik öğelerin ağaç yapısı mantığı ile listelenmesidir. Statik materyaller, eleman kesitleri, düğüm noktaları gibi tüm statik bileşenlere bu ağaç kullanılarak ulaşılabilir. Ayrıca analiz ayarları, yükleme durumları ve kombinasyonalar vb elementler yapı ağacında listelenir.

Yapısal ağaç görünümü iki sekmeden oluşmaktadır. İlki Veri adını verdiğimiz sekme, diğeri ise Sonuç sekmesidir.

Veri sekmesinde yapı elemanlarının bütüm statik verileri klasörler halinde listelenir. Tüm verilere bu listeden ulaşıp değiştirmek veya bilgi edinmek olasıdır.

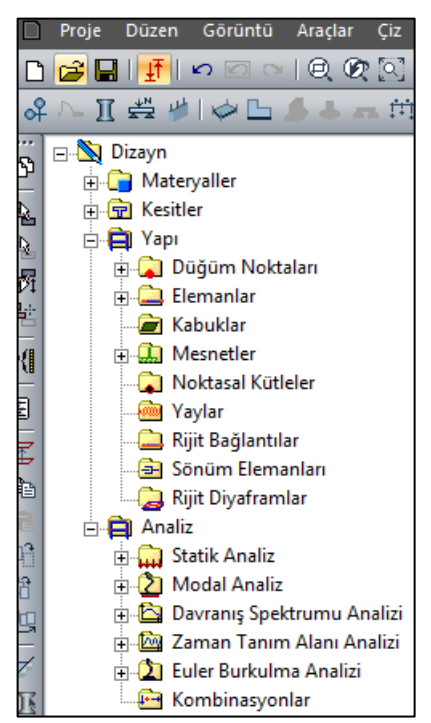

Sonuç sekmesinde analiz sonrasında hesaplanan sonuçlar listelenir. Gruplara ayrılmış listede, incelenmek istenen statik sonuçlar seçilir. Seçime göre sonuçlar, 3 boyutlu çerçevede gösterilir. Bunlar, uç kuvvet diyagramları, deplasmanlar, donatı alanları vb her türlü statik sonuçlardır.

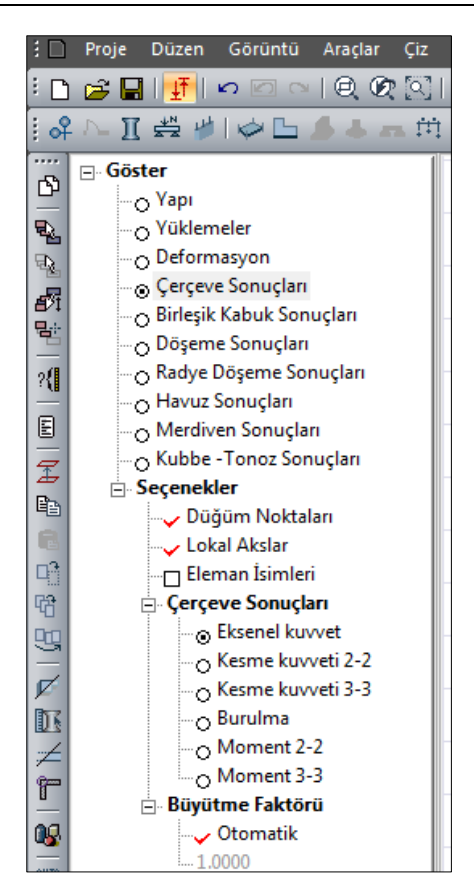

Eğer açık değilse yapı ağacını açmak için herhangi bir menü üzerinde farenin sağ tuşunu tıklayıp açılan menüden Yapısal Ağaç Görünümü tıklanır.

Ayrıca **Araçlar/Görüntü Konfügürasyonu** komutu ile ulaşabilinen diyalogta sağ alta bulunan görüntü tipini seçerek yapısal ağaç görünümlü düzene geçilebilir.

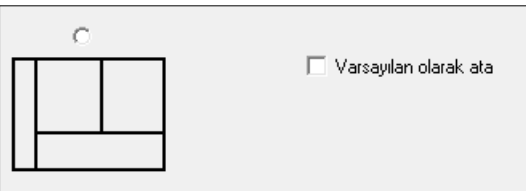

### **Statik Birim Ayarları**

Statik hesap prosödürü ve ve çıktıları için kullanılacak birimlerin ayarları da ayrıca yapılabilir. Birim ayarı yapılabilen büyüklükler şunlardır:

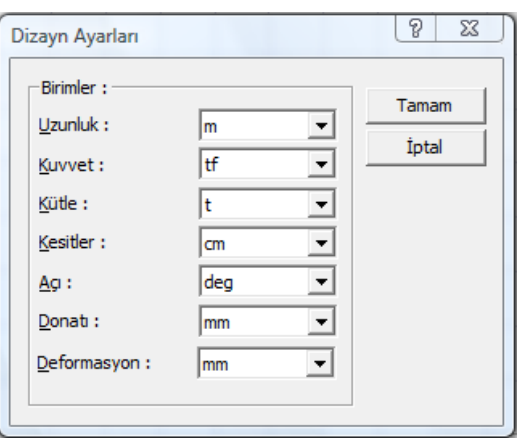

Bu diyalogta ayarlanan tüm birimler statikle ilgili kısımlarda kullanılır.

Birim Ayarları diyaloguna ulaşmak için;

- **Yapısal Ağaç** görünümünde bulunan Dizayn satırı üzerinde farenin sağ tuşuna basın.
- Açılan menüden **Dizayn Ayarları** satırını tıklayın.
- **Dizayn Ayarları** diyalogunda istediğiniz birim ayarlarını yapın.

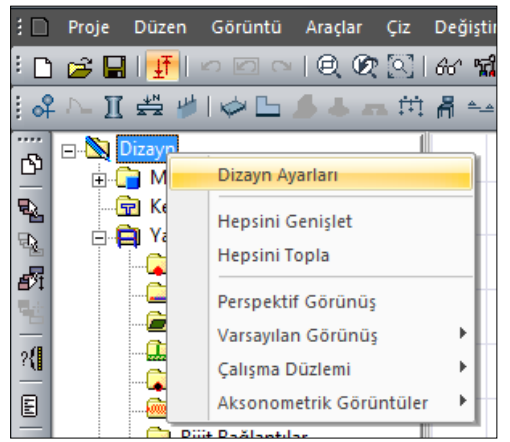

**Tamam** butonunu tıklayarak diyalogtan çıkın.

Ayrıca herhangi bir diyalogta çalışırken sayısal alanların birimleri istenildiği şekilde değiştirilebilir. İlgili satır üstünde farenin sağ tuşu tıklanır. Böylece satır üstünde birimleri gösteren bir menü açılır. Menüden arzu edilen birim seçilir.

## **Statik Materyaller**

### **Betonarme malzeme tanımlamak**

Betonarme yapıların analizini, hesabını ve çizimini yapan programın betonarme malzeme tanımı, doğal olarak birinci öncelikle yer edinmiştir. Bu bağlamda kiriş, kolon, döşeme vb elemanların statik malzemeleri, analizden önce mutlaka tanımlanmalı ve elemanlara atanmalıdır. Yine de programda yeni bir proje açtığınızda, varsayılan olarak C20-S420 materyali betonarme elemanlara atanmaktadır. Eğer projeniz farklı bir betonarme malzeme tanımı gerektiriyorsa o tanımı bir projeci olarak programda yapmalısınız.

Betonarme malzemenin tanımı yapmak için;

- **Yapı Ağacı** görünümünde bulunan **Materyaller** satırı üzerinde farenin sağ tuşuna basın.
- Açılan menüden **Yeni materyal ekle** satırını tıklayın.
- $\Rightarrow$  Statik Materyal Özellikleri diyalogu açılacaktır.
- **Materyal tipi** listesinden **Beton** seçin
- $\Rightarrow$  Seçiminize göre diyalogta seçimize özel değerler listelenecektir.

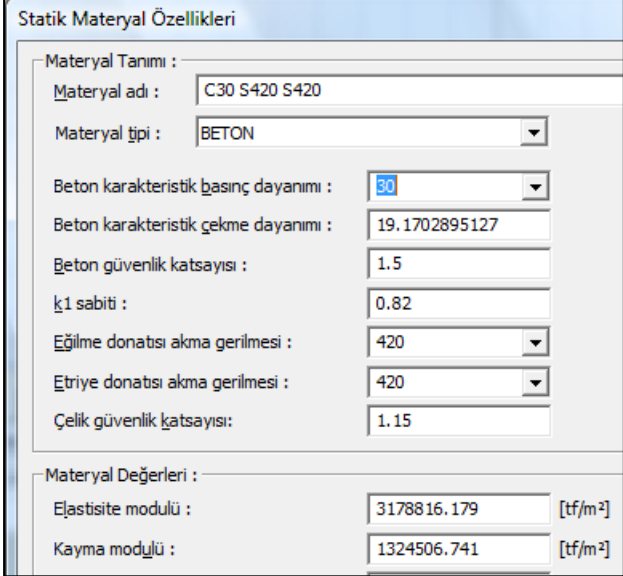

Beton karakteristik basınç dayanımı satırında varsayılan olarak 20 görünecektir. Bu değer beton olarak C20 sınıfını tanımlamaktadır. Gerekirse listeden başka bir seçim yapın. Seçtiğiniz beton tipine göre beton karakteristik çekme dayanımı, k1 sabiti, elastisite ve kayma modülleri otomatik olarak değişecektir.

Donatı seçimini, "eğilme donatısı akma gerilmesi" satırında seçeceksiniz. Örneğin 420 değeri S420 sınıfını tanımlamaktadır. Gerekirse listeden başka bir seçim yapın.
Etriye olarak "etriye akma gerilmesini satırından" bir değer olarak seçeceksiniz. Yine burada örneğin 420 değeri S420 donatı sınıfını tanımlamaktadır.

# **Beton ve çelik sınıflarını değiştirmek**

Herhangi bir betonarme eleman tanımladığınızda o elemana bir statik materyal atamalısınız. Projenin herhangi bir aşamasında atadığınız betonarme materyalleri bir nedenle değiştirmek isteyebilirsiniz. Uzun prosedür yeni bir statik materyal tanımlamak ve betonarme elemanın ayarlarında o materyali atamaktır. Ancak **Statik Materyaller** komutunu bu işlemi kolaylaştırıcı bir komut olarak kullanılmak size zaman kazandıracaktır.

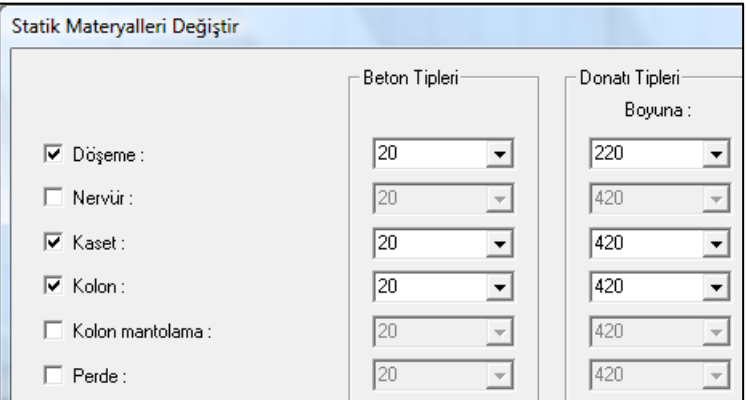

- **Ayarlar** menüsünden **Statik Materyaller** satırını tıklayın.
- $\Rightarrow$  Statik Materyal Değiştir diyalogu açılacaktır.
- $\Rightarrow$  Diyalogda programda var olan tüm betonarme elemanların listesini göreceksiniz.
- $\Rightarrow$  Ilgili elemanı işaretledikten sonra, açılan listeden uygun beton, donatı tipini ve etriye çeşidini seçin.
- İşlemden sonra **Tamam** butonunu tıklayarak diyalogu kapatın.

İşlemi yaptıktan sonra program, seçtiğiniz malzemeleri statik materyal olarak otomatik tanımlayacaktır. Bu materyalleri yapı ağaç yapısında görebilir ve gerekirse özelliklerini de değiştirebilirsiniz.

# **Herhangi bir statik materyal tanımı yapmak**

Programda statik elemanlar için en genel halde materyal tanımı yapılabilir. Betonarme, çelik gibi belirgin materyallerin yanında, tanım anında ilgili parametreler de değiştirilerek herhangi bir dayanımda başka bir materyaller de tanımlanabilir.

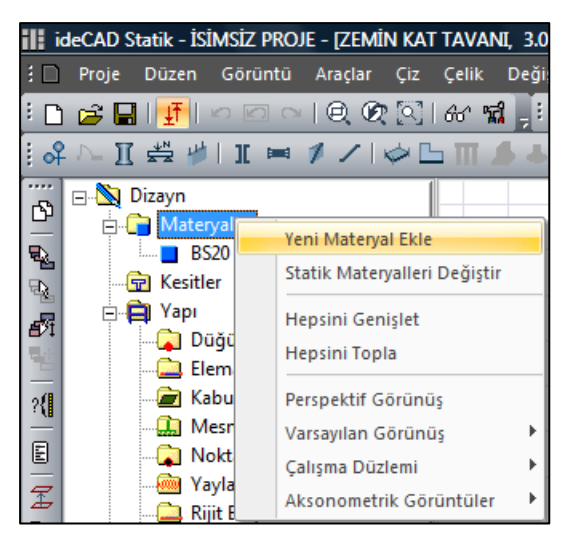

Statik materyal tanımlamak için;

- **Yapısal Ağaç** görünümünde bulunan **Materyaller** satırı üzerinde farenin sağ tuşuna basın.
- Açılan menüden **Yeni materyal ekle** satırını tıklayın.
- $\Rightarrow$  Statik Materyal Özellikleri diyalogu açılacaktır.
- **Materyal tipi** listesinden Beton, Çelik ya da Diğer tanımlarından birini seçin.
- $\Rightarrow$  Seciminize göre diyalogda secimize özel değerler listelenecektir.
- $\Rightarrow$  Projeci duruma göre gerekirse değerler değiştirilebilir. Ancak normal durumlarda program seçilen malzeme tipine göre uygun değerleri otomatik olarak ekrana getirecektir.
- **Tamam** butonunu tıklayarak diyalogtan çıkın.

# **Statik Kesit Büyüklükleri ve Tanımları**

## **Betonarme objelerin kesit özellikleri**

Statik eleman kesit büyüklükleri ve geometrisi kiriş, kolon, perde vb elemanlar için otomatik bulunur. Örneğin dikdörtgen bir kolonun atalet büyüklükleri, dikdörtgen bir kesit şeklinde, herhangi bir kirişin atalet büyüklükleri ise ilişkide bulunduğu döşemenin konumuna göre dikdörtgen veya tablalı kesit kabulü ile tespit edilir. İki kolon bir kiriş tanımlayıp analiz yapıldığında, söz konusunu elemanların statik analizde dikkate alınacak kesitleri de zaten otomatik tanımlanmış olunur.

Analiz sonrasında projede kullanılan kesitler **Yapısal Ağaç** görünümünde **Kesitler** altında izlenebilir.

## **En genel hali ile kesit tanımlamak**

Betonarme elemanların statik kesit özelliklerinin program tarafından otomatik bulunduğundan söz etmiştik. Bununla birlikte bilindiği üzere programda çelik objeler de bulunmakta ve bu objelerin data girişi de yapılabilmektedir. Dolayısıyla çelik objelerin kesitlerinin tanımı da en genel hali yapılabilme olağımız da vardır. Kesit tanımından önce statik materyalleri de tanımlamak gerekir ki, kesitin malzeme özelliği de böylelikle belirleyebilelim.

En genel hali ile kesit tanımı yapmak için;

- **Yapısal Ağaç** görünümünde bulunan **Kesitler** satırı üzerinde farenin sağ tuşuna basın.
- Açılan menüden **Yeni kesit ekle** satırını tıklayın.
- **Kesit Ayarları** diyalogu açılacaktır.
- $\Rightarrow$  Ayarlar sekmesinde kesitin adını yazın ve materyalini seçin.
- Alt kısımda profil bölümünden **Tek** listesinden projenize uygun kesit tipini seçin.
- $\Rightarrow$  Sectiğiniz tipin sekline göre, altta kesit büyüklüklerini gösteren bir tablo çıkacaktır. Yan kısımda da kesitin şekli plan görüntüsünde çizilecektir.
- $\Rightarrow$  Gerekirse kesit büyüklüklerine müdahale edebilirsiniz.
- Değerler sekmesini tıklayın.
- $\Rightarrow$  Bu sekmede seçtiğiniz kesitin atalet ve alan bilgileri listelenecektir.
- Kullanıcı tanımlı değerler seçeneği işaretlendiğinde söz konusu değerler, değiştirilebilir duruma gelecektir.
- Bu değerler üzerinde çalışılan kesitin uygun olan değerleridir. İhtiyaca göre yeni değerler de tanımlanabilir.
- $\Rightarrow$  Tamam butonunu tıklayın ve diyalogu kapatın.

Tanımladığınız kesit, Yapısal Ağaç görünümünde Kesitler satırı altında listelenecektir.

# **Kapalı poligondan kesit tanımlamak**

Herhangi bir formda kesit tanımlamak için kullanılan bu komut, çizgiyle oluşturulmuş kapalı bir alanı poligonal kesite dönüştürür.

- $\Rightarrow$  Cizgi ile kapalı bir alan oluşturun.
- Değiştir menüsünde bulunan Dönüştür satırını açın ve Kapalı Poligonu Poligon Kesite satırını tıklayın.
- $\Rightarrow$  Kesit Ayarları diyalogu açılacaktır.
- $\Rightarrow$  Tamam butonunu tıklayarak diyalogu kapatın.
- Tanımladığınız kesit, Yapısal Ağaç görünümünde Kesitler satırı altında listelenecektir.

## **Birleşik bir kesit tanımlamak**

Çelik objelerde kullanılmak üzere önce tek bir kesit olarak tanımlanan kesitleri, kesitin şekline göre programın belirleyeceği bir yöntemle birleşik kesit haline getirmek ve çelik objelerde kullanabilmek mümkündür.

Örneğin iki L profili birleşik kesit haline getirelim :

- $\Rightarrow$  Önce statik materyal tanımı yapalım.
- **Yapısal Ağaç** görünümünde bulunan **Materyaller** satırı üzerinde farenin sağ tuşuna basıp, Yeni Materyal Ekle satırını tıklayın.
- $\Rightarrow$  Statik Materyal Özellikleri diyalogunda Materyal Tipini Çelik seçin. Materyal adına da bir isim verin. (Örneğin Çelik malzeme gibi)
- $\Rightarrow$  Tamam butonunu tıklayarak diyalogu kapatın.
- **Yapısal Ağaç** görünümünde bulunan **Kesitler** satırı üzerinde farenin sağ tuşuna basın.
- Açılan menüden **Yeni kesit ekle** satırını tıklayın.
- **Kesit Ayarları** diyalogu açılacaktır.
- Ayarlar sekmesinde kesitin adını yazın ve materyali az önce tanımladığımız "Çelik malzemesi" seçin.
- Profil tipi bölümünden **Tek** profil listesini tıklayın.
- Listeden **Eşit Kollu L** profil seçin.
- Tamam butonunu tıklayarak diyalogu kapatın. Kesitler satırında tanımladığımız kesit görünecektir.
- Tekrar **Yapısal Ağaç** görünümünde bulunan **Kesitler** satırı üzerinde farenin sağ tuşuna basın.
- Açılan menüden **Yeni kesit ekle** satırını tıklayın.
- Profil tipi bölümünden **Birleşik** seçeneğini seçin.
- Listeden **Birleşik Eşit Kollu L** seçin. (Bu liste kullandığınız profile göre değişiklik gösterecektir.)
- **Yöntem** listesinden örneğin **İki profil arka arkaya** seçin. (Bu liste kullandığınız profile göre değişiklik gösterecektir.)
- **Birleşik Kesitler** diyalogu açılacaktır.

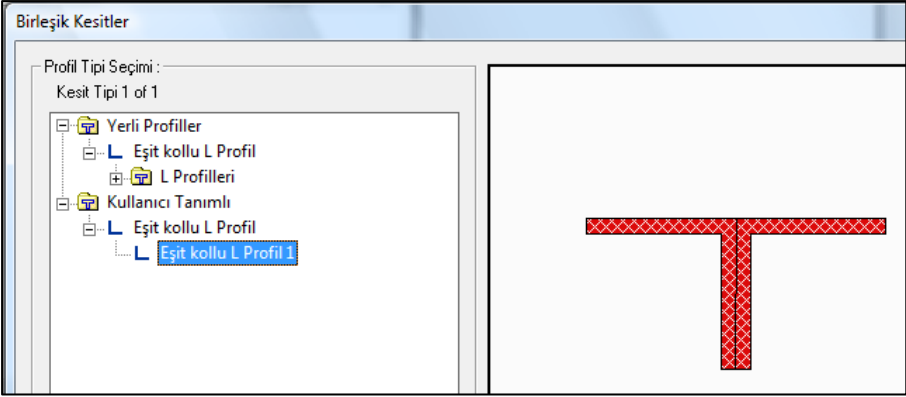

**Kullanıcı Tanımlı** satırı altında, biraz önce tanımladığımız profili seçin.

- **Tamam** butonunu tıklayın.
- **Kesit Ayarları** diyaloguna geri döneceğiz.
- **Tamam** butonunu tıklayıp diyalogu kapatın.

Tanımladığınız birleşik kesit, Yapısal Ağaç görünümünde Kesitler satırı altında listelenecektir.

# **Kesitleri arşinden yüklemek**

Daha önce arşive kayıt edilmiş kesitleri bir projeye dahil etmek için **Kesit Ayarları** diyalogunda bulunan **Arşivden Yükle** butonu kullanılır.

- **Yapısal Ağaç** görünümünde bulunan **Kesitler** satırı üzerinde farenin sağ tuşuna basın.
- Açılan menüden **Yeni Kesit Ekle** satırını tıklayın.
- **Kesit Ayarları** diyalogu açılacaktır.
- Diyalogda **Arşivden Yükle** butonunu tıklayın.
- $\Rightarrow$  Kesit kütüphanesi diyalogu açılacaktır. Diyalogda kayıtlı herhangi bir kesit seçin.
- $\Rightarrow$  İkinci sütunda seçtiğiniz materyalin değerleri ve görüşüşü ekrana gelecektir.
- **Tamam** butonunu tıklayın ve diyalogu kapatın.

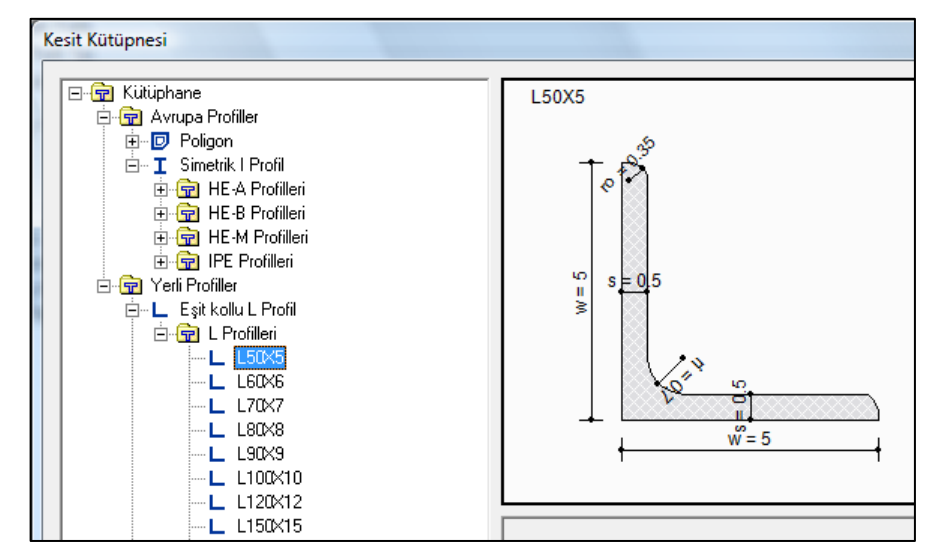

# **Analiz Öncesi Ayarlar**

# **Analiz ayarları**

Analiz ayarları diyalogunda, yönetmelik seçenekleri, yük güvenlik ile ilgili parametreler, temeli ve yapının genelini kapsayan kriterler belirtilir ve değiştirilir. **Analiz ayarları** diyalogunda bütün parametrelerin varsayılan değerleri vardır ve bu değerler, 1.deprem bölgesi baz alınarak yönetmeliğe uygun kriterlerle düzenlenmiştir. Modelinizin yapısına ve durumuna göre bu ayarları değiştirmeniz uygun olabilecektir. Bu diyalogdaki parametreleri bilmek ve modelinize uygun seçenekleri seçmek siz projecilerin sorumluluğundadır.

Analiz ayarları diyologu ilk kez analiz yaptığınızda ekrana otomatik olarak açılır. Sonraki analizlerde **Analiz** menüsü altından **Analiz Ayarları** satırı tıklanarak açılabilir.

Analiz ayarları diyalogunda yer olan seçenekler şunlardır:

## **Genel Ayarlar Sekmesi**

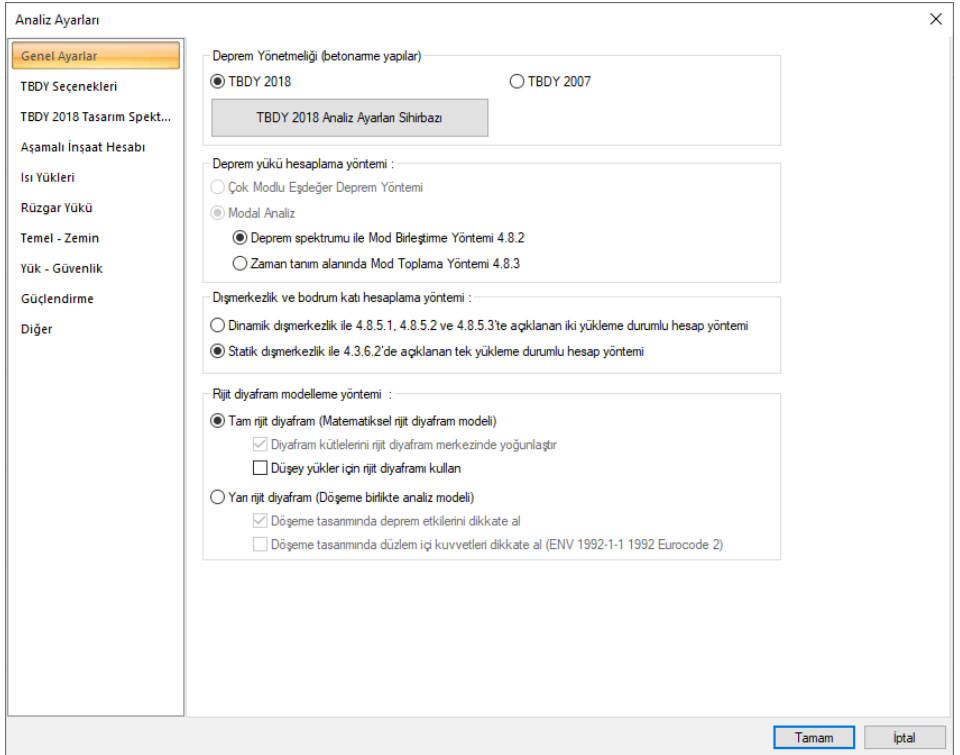

## **Deprem Yönetmeliği (betonarme yapılar):**

Betonarme yapılar için analiz, tasarım, çizim ve kontrollerde TDBY 2018 veya TDBY 2007 olarak hangi deprem yönetmeliğinin dikkate alınacağını seçin. TDBY 2018 ayarları için bir alta bulunan analiz ayarları sihirbazını kullanabilirsiniz.

**TDBY 2018 Analiz Ayarları Sihirbazı:** TDBY 2018'e özel parametrelerin adım adım belirlendiği analiz ayarları sihirbazını ekrana getirir. Sihirbaz ekranında, Deprem düzeyi, zemin sınıfı, tasarım spektrumları, bina kullanım sınıfı, deprem tasarım sınıfı, yapı kotları, bina yükseklik sınırı, taşıyıcı sistem tipi, döşeme tipi, süneklik düzeyi ve kullanılacak R katsayısı değerleri sırayla belirlenir.

## **Deprem yükü hesaplama yöntemi**

**Deprem spektrumu ile Mod birleştirme yöntemi:** TBDY 2018 Bölüm 4.8.2''de bahsedilen ayrıntılarının TBDY 2018 EK 4B'de verildiği deprem yükü hesaplama yöntemidir. Bu yöntemde yapıda tanımlanan kütleler ve rijitlikleri kullanılarak yapının mod şekilleri, her bir mod için titreşim periyodu, modal katlı çarpanı, modal etkin kütleleri ve birim modal davranış büyüklükleri bulunur. Her bir n'inci doğal titreşim periyodu için yatay elastik tasarım spektrumu kullanılarak azaltılmış tasarım spektral ivmesi bulunur. Her bir titreşim modu için hesaplanan tipik modal davranış büyüklükleri (yer değiştirme, göreli kat ötelemesi, iç kuvvet bileşeni) hesaplanır ve en büyük modal davranış büyüklüğü istatistiksel olarak Tam Karesel Birleştirme (TKB) kuralı uygulanır.

**Zaman tanım alanında mod toplama yöntemi:** TBDY 2018 Bölüm 4.8.3 'de bahsedilen ayrıntılarının EK 4B'de verildiği deprem yükü hesaplama yöntemidir. Bu yöntemde mod birleştirme yöntemine benzer şekilde yapıda tanımlanan kütleler ve rijitlikleri kullanılarak yapının mod şekilleri, her bir mod için titreşim periyodu hesaplanır. Yeteri kadar titreşim modu için hesaplanan eşzamanlı modal davranış büyüklükleri daha sonra zaman tanım alanında doğrudan toplanarak, davranış büyüklüklerinin zamana göre değişimi ve tasarımda esas alınarak en büyük değerler elde edilir.

Bu yöntemde deprem ivme kayıtları programa tanımlanır ve TBDY 2018 Bölüm 2.5.2 'ye göre deprem ivme kayıtları ölçeklendirilebilir. Deprem hesabında kullanılacak deprem ivme kayıtları programa tanımlandıktan sonra her bir ivme kaydı için bütün modlara karşılık gelen modal davranış büyüklükleri (yer değiştirme, göreli kat ötelemesi, iç kuvvet bileşeni) zamana bağlı olarak hesaplanır ve en büyük değerler elde edilir. TBDY 2018 Bölüm EK 4B.3.6 'da belirtildiği üzere, davranış büyüklükleri 2x11 = 22 hesabın her birinden elde edilecek sonuçların en büyük mutlak değerlerinin ortalaması bulunur ve tasarımda esas alınır.

#### **Dış merkezlik ve bodrum katı hesaplama yöntemi**

**Dinamik dış merkezlik ile 4.8.5. ve 4.8.5.3'de açıklanan iki yükelme durumlu hesap yöntemi:** Bu analiz seçeneğinde TBDY 2018 Bölüm 4.5.10.2 (b) de belirtilen, kat kütle merkezine etkiyen yatay deprem yükleri, gözönüne alınan deprem doğrultusuna dik doğrultudaki kat boyutunun +%5 'i ve -%5 'i kadar kaydırılır ve her bir durum için ayrı ayrı dinamik analiz yapılmaktadır.

Bodrum kat için ayrı modal analizde TBDY 2018 Bölüm 4.8.5.1, Bölüm 4.8.5.2 ve Bölüm 4.8.5.3 'te açıklanan iki yükleme durumlu hesap yöntemi uygulanmaktadır. Bu hesap yönteminde hesabın ilk yükleme durumu ve ikinci yükleme durumu olmak üzere iki farklı modal hesap yapılmaktadır. Yapının bodrum katları "alt bölüm", yapının bodrum üstü katları "üst bölüm" olarak değerlendirilmektedir.

Hesabın ilk yükleme durumunda, ortak taşıyıcı sistem (bodrum katlar + üst katlar) modelinde yalnızca üst bölüm'ün kütleleri gözönüne alınarak modal hesap yapılmaktadır. Bu durumda hem üst bölümde hem alt bölümde azaltılmış iç kuvvetler elde edilir.

Hesabın ikinci yükleme durumunda, ortak taşıyıcı sistem (bodrum katlar + üst katlar) modelinde yalnızca alt bölümün kütleleri gözönüne alarak modal hesap yapılmaktadır. Bu durumda alt bölümde hesaplanan azaltılmış iç kuvvetler kullanılarak elde edilir.

Tasarıma esas iç kuvvetler bulunurken TBDY 2018 Bölüm 4.10'da belirtilen esaslar dikkate alınmaktadır. Yapının üst bölümündeki ve alt bölümündeki tasarıma esas iç kuvvetler ilk yükleme ve ikinci yükleme durumundan elde edilen iç kuvvetlerin TBDY 2018 Bölüm 4.10'da belirtildiği şekilde birleştirilmesi ile elde edilir.

**Statik dış merkezlik ile 4.3.6.2'de açıklanan tek yükleme durumlu hesap yöntemi:** Bu analiz seçeneğinde dışmerkezlik, %5 ek dışmerkezlik etkisinde ek burulma momenti etkitilerek uygulanır.

Bodrum kat için tek modal analizde TBDY 2018 Bölüm 4.3.6.2 'de açıklanan modal hesap yöntemleri ile taşıyıcı sistemin tümü (üst bölüm + alt bölüm) gözönüne alınarak yapılır. Yapının alt bölümü ve üst bölümü için tasarıma esas iç kuvvetler TBDY 2018 Bölüm 4.3.6'da anlatılan katsayılar kullanılarak elde edilir. Bu analiz seçeneğinde modal analiz bir kere yapıldığından analiz süresi önemli ölçüde

TDBY 2007 seçildiğinde, Mod Analiz yönteminde, elemanların her biri için hesaplanan tepki spektrumu ile dinamik analiz yapılır, kat eksantrisiteleri ayrı bir yükleme durumunda noktasal moment olarak dikkate alınır. Çok modlu eşdeğer deprem yükü yönteminde ise mod birleşitirme yöntemi ile hesaplanan yatay kat kuvvetleri, rijit diyaframın ağırlık merkezlerine eksantrisiteler dikkate alınarak etki ettirilir.

## **Rijit diyafram modelleme yöntemi:**

Yarı veya tam rijit diyafram seçeneklerinden birini seçebilirsiniz.

**Tam rijit diyafram seçeneği** ile kat düzleminde döşemeler tam rijit diyafram olarak çalışırlar ve diyafram yatay yükleri düğüm noktalarına aktaracak kadar sonsuz rijitdir. Döşemeler modelden bağımsız çözülürler ve döşemelerin yükleri kirişlere sonlu eleman noktalarında dış yük olarak verilir.

**Diyafram kütlelerini rijit diyafram merkezinde yoğunlaştır:** İşaretlenirse, dinamik analizde rijit diyaframa ait olan objelerin toplam kütlesi noktasal kütle olarak rijit diyaframın ağırlık merkezinde etki ettirilir.

**Düşey yükler için rijit diyafram kullan:** Tam rijit diyafram kabulünde döşemeler sonsuz rijit elemanlardır ve yatay, düşey tüm yükleri güvenle aktarırlar. Ancak bu seçenek iptal edilirse düşey hesap yapı rijit diyafram olmadan yapılır.

**Yarı rijit diyafram seçeneği** ile döşemeler, yapı ile birlikte çözülürler. Sistem içerinde kubbe, tonoz ve merdiven vb kabuk elemanlar da dahil edilirler. Sonlu elemanlar kirişlere mesnet olarak bağlıdır.

**Döşeme dizaynında deprem etkilerini dikkate al:** Yarı rijit diyafram çözümünde döşemeler yapı ile birlikte çözülürler ve dolayısıyla deprem etkileri de döşeme elemanlarında mevcuttur. Bu seçenek işaretlenirse döşeme dizaynında depremden oluşan etkiler de dikkate alınır. Düşey yük kombinasyonu ile birlikte deprem kombinasyonları da donatı dizaynında etkin olabilir.

**Döşeme tasarımda düzlem içi kuvvetleri dikkate al (ENV 1992-1-1 1192 Eurocode 2): Seçenek** işaretlendiğinde döşemelerde tüm yükleme durumlarında, düzlem içi çekme ve basınç kuvvvetlerine göre ENV 1992-1-1 1192 Eurocode 2'e göre donatı tasarımı yapılır.

#### **TBDY Seçenekleri Sekmesi**

TBDY seçenekleri sekmesinin görünümü **Genel Ayarlar** sekmesinde seçilen deprem yönetmeliğine göre değişir.

## **TDBY 2018 seçilirse:**

kısalmaktadır.

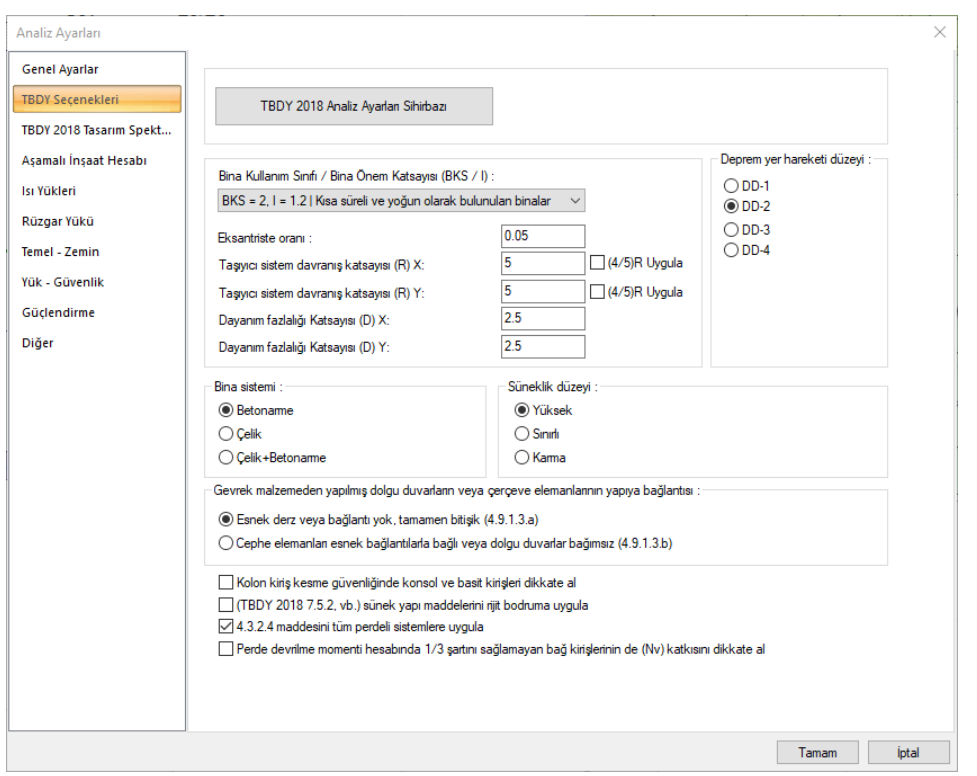

**TDBY 2018 Analiz Ayarları Sihirbazı** : TDBY 2018'e özel parametrelerin adım adım belirlendiği analiz ayarları sihirbazını ekrana getirir. Sihirbaz ekranında, Deprem düzeyi, zemin sınıfı, tasarım spektrumları, bina kullanım sınıfı, deprem tasarım sınıfı, yapı kotları, bina yükseklik sınırı, taşıyıcı sistem tipi, döşeme tipi, süneklik düzeyi ve kullanılacak R katsayısı değerleri sırayla belirlenir. İşlemin sonunda seçilen parametrelere göre deprem bölgesi, süneklik düzeyi, dayanım fazlalığı katsayısı v.b değerler bu sekmede otomatik değişir.

**Bina kullanım Sınıfı (BKS) / Bina önem katsayısı (I):** Bina önem katsayısı değeri, binanın kullanım sınıfına ve amacına bağlı olarak deprem yönetmeliğinden okunur ve listeden seçilir. TDBY 2018 Analiz Ayarları Sihirbazında seçilen parametrelerden biridir ve sihirbaz kullanıldığında bu satır otomatik yenilenir.

**Eksantrisite oranı:** Hesaplarda kullanılacak eksantrisite oranı, yüzde olarak bu satıra yazılır. % 5 eksantrisite değeri TDBY 2018 ve TDBY 2007 için uygun değerdir.

**Taşıyıcı sistem davranış katsayısı (R) X**: Bina x yönü için taşıyıcı sistem davranış katsayısı değeridir ve bina taşıyıcı sistem türüne göre deprem yönetmeliğinde verilen tablodan seçilir. TDBY 2018 Analiz Ayarları Sihirbazında seçilen parametrelerden biridir ve sihirbaz kullanıldığında bu satır otomatik yenilenir.

**Taşıyıcı sistem davranış katsayısı (R) Y**: Bina y yönü için taşıyıcı sistem davranış katsayısı değeridir ve bina taşıyıcı sistem türüne göre deprem yönetmeliğinde verilen tablodan seçilir. TDBY 2018 Analiz

Ayarları Sihirbazında seçilen parametrelerden biridir ve sihirbaz kullanıldığında bu satır otomatik yenilenir.

**Dayanım fazlalığı katsayısı (D) X**: Bina x yönü için dayanım fazlalığı katsayısı değeridir ve bina taşıyıcı sistem türüne göre deprem yönetmeliğinde verilen tablodan seçilir. TDBY 2018 Analiz Ayarları Sihirbazında seçilen parametrelerden biridir ve sihirbaz kullanıldığında bu satır otomatik yenilenir.

**Dayanım fazlalığı katsayısı (D) Y**: Bina y yönü için dayanım fazlalığı katsayısı değeridir ve bina taşıyıcı sistem türüne göre deprem yönetmeliğinde verilen tablodan seçilir. TDBY 2018 Analiz Ayarları Sihirbazında seçilen parametrelerden biridir ve sihirbaz kullanıldığında bu satır otomatik yenilenir.

**Bina sistemi :** Yapı taşıyısı sadece betonarme elemanlardan oluşuyorsa **Betonarme**, sadece betonarme elemanlardan oluşuyorsa **Çelik**, betonarme ve çelik elemanlardan oluşuyorsa **Çelik+Betonarme** seçeneği işaretlenir. TDBY 2018 Analiz Ayarları Sihirbazında seçilen parametrelerden biridir ve sihirbaz kullanıldığında bu satır otomatik yenilenir.

**Süneklik düzeyi:** Bina, süneklik düzeyi yüksek olarak yapılacaksa, yüksek, bina tasarımı Süneklik düzeyi sınırlı olarak yapılacaksa, sınırlı, süneklik düzeyi karma yapılacaksa, karma seçeneği işaretlenir. TDBY 2018 Analiz Ayarları Sihirbazında seçilen parametrelerden biridir ve sihirbaz kullanıldığında bu satır otomatik yenilenir.

**Gevrek malzemeden yapılmış dolgu duvarların ve çerçeve elemanların yapıya bağlantısı:** TDBY 2018'de Madde 4.9'a ilişkin göreli kat ötelemesi sınır kontrolünde kullanılmaz üzere uygun seçenek programa verilir. Verilen seçeneğe göre sınır değer **Denklem 4.34a** veya **Denklem 4.34b'**ye göre kontrol edilir.

**Kolon kiriş kesme güvenliğinde konsol ve basit kirişleri dikkate al:** Bu seçenek, kolon-kiriş kesme güvenliği kontrolünde basit ve konsol kirişlerin dikkatte alınıp alınmayacağı belirtir. İşaretlenirse, bir kenarı boş, diğer kenarı kolona oturan veya bir kenarı kirişe diğer kenarı kolona oturan kirişlerin kolon mesneti, kolon-kiriş kesme güvenliğine girer, işaretlenmezse bu elemanlar kontrole sokulmazlar.

**TBDY 2018 7.5.2 vb rijit bodruma uygula:** TDY'de uygulanması öngörülen **7.5.2** ve **4.3.4.9**  maddelerinin rijit bodrum kat olarak belirtilen katlarda uygulanıp uygulanmayacağını belirleyen seçenektir. Seçenek işaretlenirse söz konusu maddeler tüm yapının elemanlarına uygulanır. Maddelerin rijit bodrum katlarında uygulanmasını istemediğiniz durumlarda seçeneği iptal edebilirsiniz.

**4.3.2.4 Maddesini tüm perdeli sistemlere uygula:** DTS1, 1a, 2, 2a olan binalarda perde momentleri ile ilgili kontrollerin sağlanmaması durumunda R katsayısı değerinin (4/5)R alınarak hesapların yapılmasını sağlar. Default ayarlarda seçili olarak gelir.

**Perde devrilme momenti hesabında 1/3 şartını sağlamayan balğ kirişlerinin de (Nv) katkısını dikkate al:** Bağ kirişi bağlılık şartını sağlamayan kirişlerin de perde devrilme momenti hesaplarında kesme kuvvetlerinin dikkate alınması için seçenek işaretlenmelidir. Default olarak bu seçenek işaretli gelmez.

**TDBY 2007 seçilirse:**

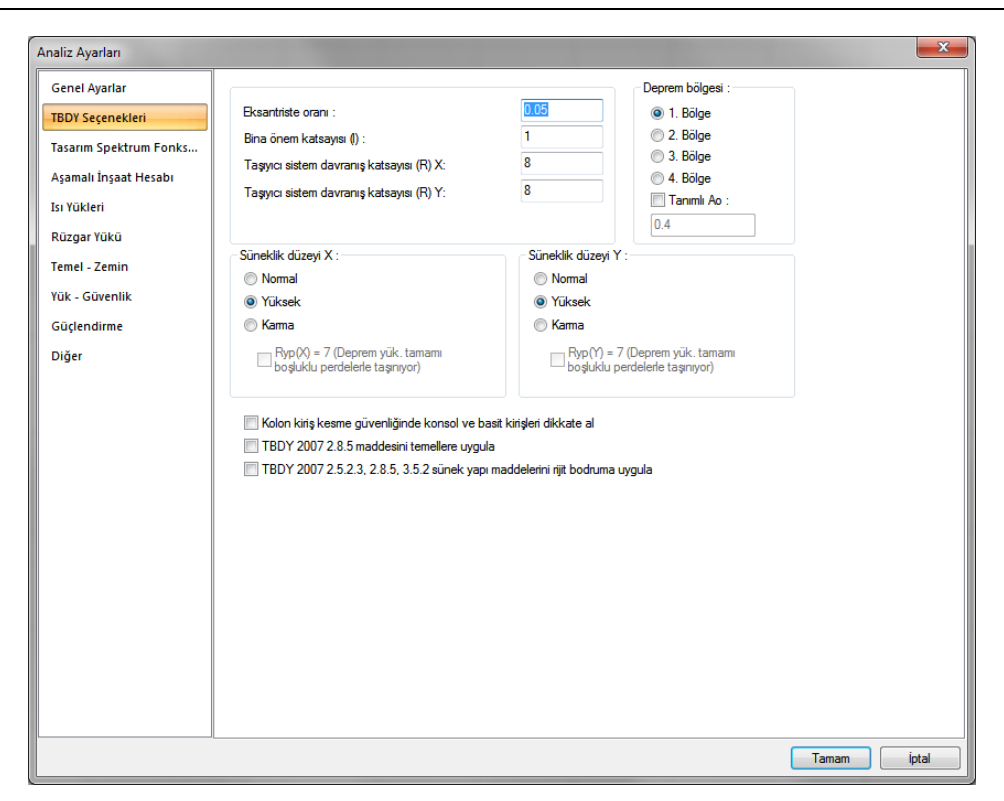

**Eksantrisite oranı:** Hesaplarda kullanılacak eksantrisite oranı yüzdesel olarak bu satıra yazılır.

**Bina önem katsayısı:** Bina önem katsayısı değeri, binanın kullanım amacına göre deprem yönetmeliğinden okunur ve bu satıra kullanıcı tarafından yazılır. Hesap yöntemi olarak, eski veya yeni deprem yönetmeliği seçimine göre, buraya yazılan değer program tarafından gerektiği şekilde kullanılır.

**Taşıyıcı sistem davranış katsayısı (R) X**: Taşıyıcı sistem davranış katsayısı değeri, x yönü için TDBY 2007 deprem yönetmeliğinden okunur ve bu satıra yazılır.

**Taşıyıcı sistem davranış katsayısı (R) Y**: Taşıyıcı sistem davranış katsayısı değeri, y yönü TDBY 2007 deprem yönetmeliğinden okunur ve bu satıra yazılır.

**Deprem bölgesi:** Deprem bölgesi, farenin sol tuşu ile tıklanarak diyalogdan seçilir. Seçilen deprem bölgesine göre program etkin yer ivmesini belirler.

- 1.Deprem Bölgesi Ao=0.40
- 2.Deprem Bölgesi Ao=0.30
- 3.Deprem Bölgesi Ao=0.20
- 4.Deprem Bölgesi Ao=0.10

Yukarıda belirtilen etkin yer ivmesi değerleri dışında, istenilen bir değei "Tanımlı Ao" satırına yazılarak kullanılabilir.

**Süneklik düzeyi X , Y:** Bina, süneklik düzeyi yüksek olarak yapılacaksa, yüksek, bina tasarımı Süneklik düzeyi normal olarak yapılacaksa, normal, süneklik düzeyi karma yapılacaksa, karma seçeneği işaretlenir.

**Ryp(X)= 7(Deprem yük. tamamı boşluklu perdelerle taşınıyor), Ryp(Y)= 7(Deprem yük. tamamı boşluklu perdelerle taşınıyor)=** İşaretlenmesi halinde deprem yüklerinin tamamının perdelerle taşındığı karma sünek yapılarda R katsayısının 7 olarak alınır.

**Kolon kiriş kesme güvenliğinde konsol ve basit kirişleri dikkate al:** Bu seçenek, kolon-kiriş kesme güvenliği kontrolünde basit ve konsol kirişlerin dikatte alınıp alınmayacağı belirtir. İşaretlenirse, bir kenarı boş, diğer kenarı kolona oturan veya bir kenarı kirişe diğer kenarı kolona oturan kirişlerin kolon mesneti, kolon-kiriş kesme güvenliğine girer, işaretlenmezse bu elemanlar kontrole sokulmazlar.

**TDY 2.8.5 maddesini temellere uygula** :TDY 2.8.5 maddesine göre Vtb<br/>beta\*Vt ise tüm iç büyüklükler beta\* Vt/Vtb oranı kadar büyütülecektir . Büyütme işlemini üst yapı elemanları için uygulanırken temeller için programda seçeneklidir. Seçenek işaretlenirse büyütme işlemi temellerde de uygulanır, seçenek işaretlenmezse uygulanmaz.

**Sünek yapı maddelerini (2.5.2.3, 2.8.5 ve 3.5.2) rijit bodruma uygula:** TDY'de uygulanması öngörülen **2.5.2.3, 2.8.5 ve 3.5.2** maddelerinin rijit bodrum kat olarak belirtilen katlarda uygulanıp uygulanmayacağını belirleyen seçenektir. Seçenek işaretlenirse söz konusu maddeler tüm yapının elemanlarına uygulanır. Maddelerin rijit bodrum katlarında uygulanmasını istemediğiniz durumlarda seçeneği iptal edebilirsiniz.

## **Tasarım Spektrum Fonksiyonu Sekmesi**

Tasarım Spektrum fonksiyonu sekmesinin görünümü seçilen deprem yönetmeliğine göre değişir.

## **TDBY 2018 seçilirse:**

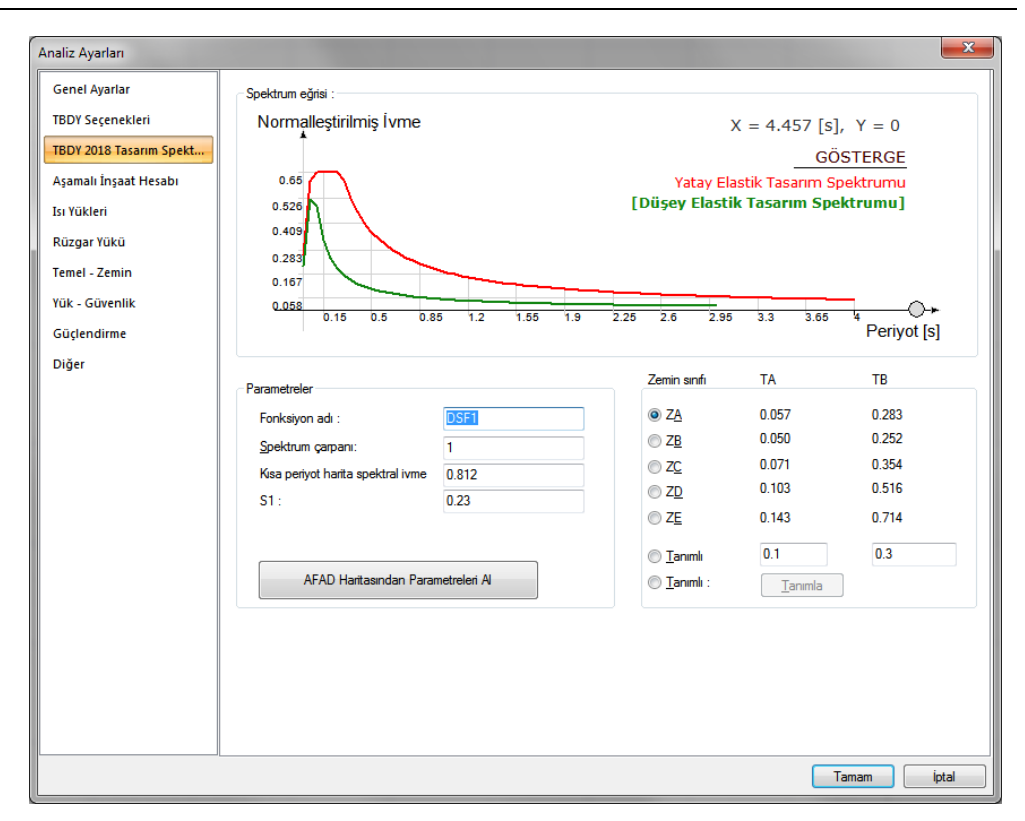

Spektrum fonksiyonunda kullanılan parametreler, TDBY 2018 Analiz Ayarları Sihirbazı ile belirlenebilir, sihirbaz kullanıldığında bu satırda bulunan parametreler otomatik yenilenir. Ayrıca diyalogda bulunan parametreler değiştirilebilir. Seçilen zemin sınıfına göre spektrum eğrisi belirlenir. Spektrum eğrisi için gerekli kısa periyot harita spektral ivme katsayısı Ss ve 1 sn periyot için harita spektral ivme katsayısını kendiniz girebilir veya AFAD haritasından çevrim içi olarak okuyabilirsiniz.

**AFAD Haritasından Parametreleri Al**: AFAD Haritasından paramatleri okuma işlemi için butona basıldığında program 3 aşamalı bir sihirbaz çalıştırır. Sihirbazda sırasıyla deprem yer hareketi düzeyi, zemin sınıfı ve tasarım spektrumu için haritadan nokta seçilmesini sağlayacak arayüz ekrana gelir. Sihirbaz sonlandırıldığında parametreler otomatik okunur.

**Fonksiyon adı:** Bir tanım girilir.

**Zemin sınıfı:** Spektrum eğrisini belirleyen yerel zemin sınıfları yapınızın oturduğu zemine göre belirlenir. Seçilen zemin sınıfına göre spektrum eğrisi yenilenir.

**Tanımlı :** Dinamik hesapta kullanılacak ve yerel zemin sınıfına göre belirlenen spektrum karakteristik periyotları, deprem yönetmeliğinde zemin cinsine göre belirlenen değerlerin dışında herhangi bir tanımda da tariflenebilir. Bu satır işaretli ise TA ve TB satırlarına yazılan değerlerden elde edilen değerlere göre spektrum eğrisi belirlenir.

**Tanımlı:** Deprem yönetmeliğinde zemin cinsine göre belirlenen spektrum eğrisi dışında herhangi bir eğri tanımlamak için kullanılır. Bu satırı işaretleyip, **Tanımla** butonuna basarak istediğiniz tanımı yapabilirsiniz.

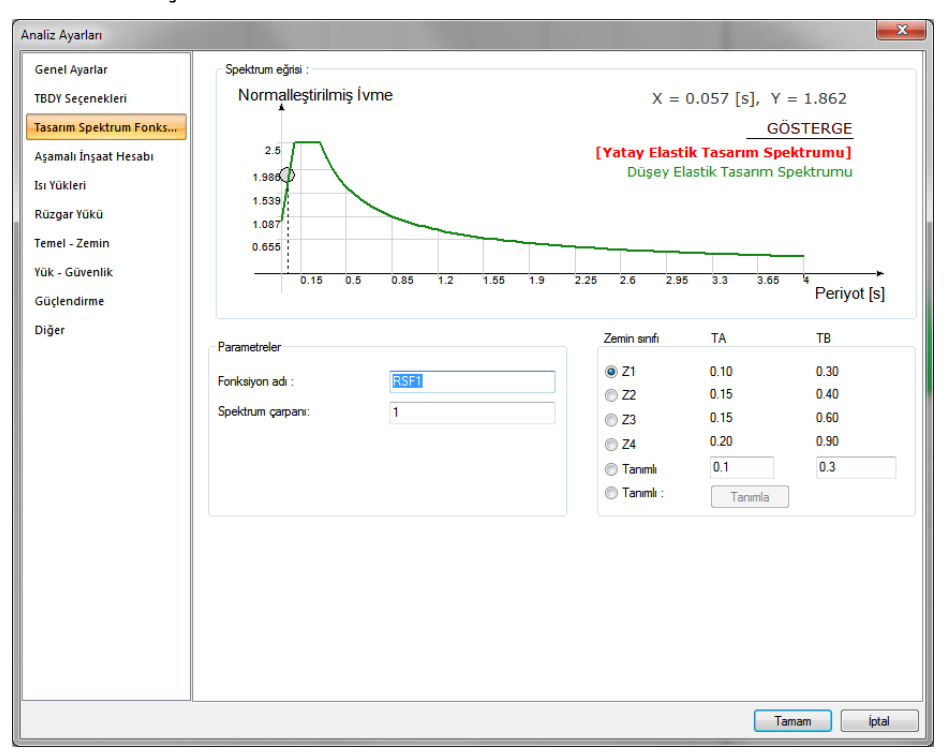

## **TDBY 2007 seçilirse:**

**Zemin sınıfı:** Spektrum eğrisini belirleyen yerel zemin sınıfları yapınızın oturduğu zemine göre belirlenir. Seçilen zemin sınıfına göre spektrum eğrisi yenilenir.

**Tanımlı :** Dinamik hesapta kullanılacak ve yerel zemin sınıfına göre belirlenen spektrum karakteristik periyotları, deprem yönetmeliğinde zemin cinsine göre belirlenen değerlerin dışında herhangi bir tanımda da tariflenebilir. Bu satır işaretli ise TA ve TB satırlarına yazılan değerlerden elde edilen değerlere göre spektrum eğrisi belirlenir.

**Tanımlı:** Deprem yönetmeliğinde zemin cinsine göre belirlenen spektrum eğrisi dışında herhangi bir eğri tanımlamak için kullanılır. Bu satırı işaretleyip, **Tanımla** butonuna basarak istediğiniz tanımı yapabilirsiniz.

## **Aşamalı İnşaat Hesabı Sekmesi**

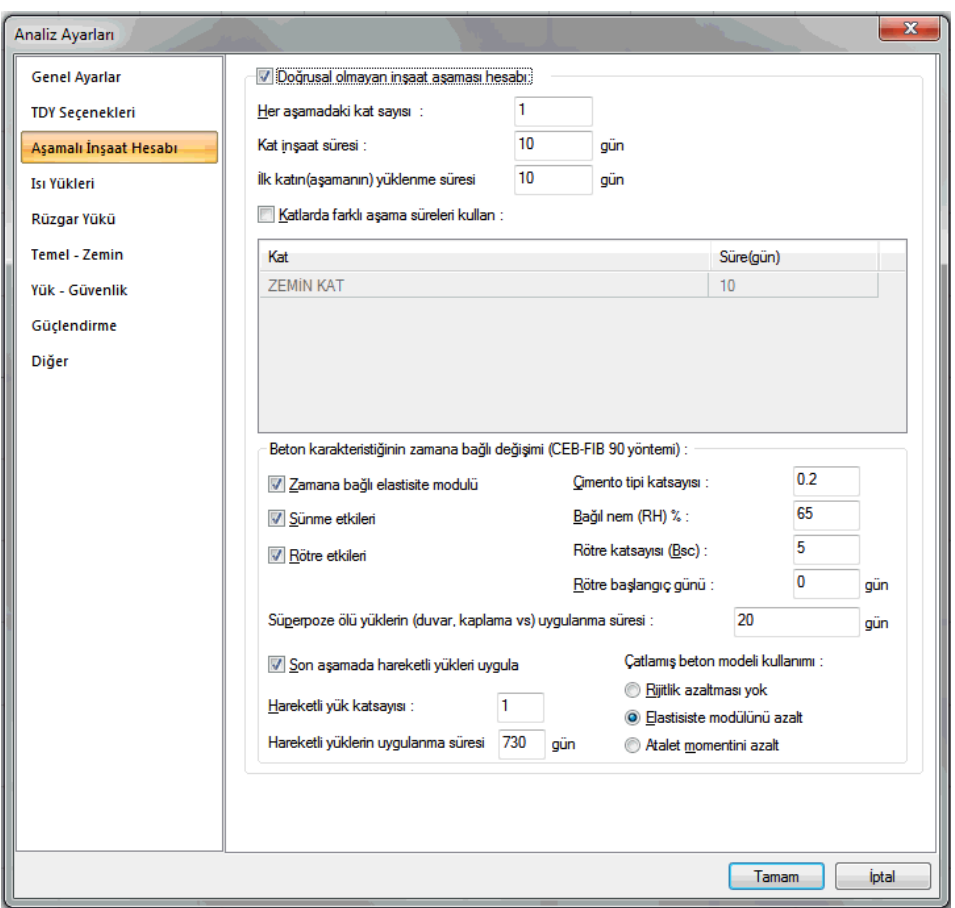

**Doğrusal olmayan inşaat aşaması hesabı** : Datası girilen model için aşamalı inşaat hesabını etkinleştirir.

**Her aşamada kat sayısı** : Bu seçenekte, her bir aşamada göz önüne alınacak kat sayısını verirsiniz.

*Örneğin, 10 katlı bir yapı için bu değeri 1 verirsek:*

*Zati ve öz ağırlıkların var olduğu aşama için adım sayısı = 1.kat, 2.kat, 3.kat.....8.kat, 9.kat, 10.kat(10.aşama); toplam 10 adımda yükleme...*

*Duvar ve kaplama yüklerin var olduğu aşama için 10. aşamada yükleme...*

*Hareketli yüklerin var olduğu aşama 10.aşamada yükleme...*

*Örneğin, 10 katlı bir yapı için bu değeri 2 verirsek:*

*Zati ve öz ağırlıkların var olduğu aşama için = 1 ve 2.kat, 3 ve 4.kat......,7 ve 8.kat, 9 ve 10.kat(5.aşama); toplam 5 adımda yükleme...*

*Duvar ve kaplama yüklerin var olduğu aşama için 5. aşamada yükleme...*

*Hareketli yüklerin var olduğu aşama 5. aşamada yükleme...*

**Kat inşaat süresi** : Katların inşaat süreleri aynı ise bu satırda, gün olarak katın inşaat(yapım) süresi girilir. Örneğin 10 katlı binada gün sayısını 10 verirseniz, her bir kat 10 günlük süresinde inşaa edilecek demektir. Tüm katların inşaat süresi 10'ar günden 100 gün olacak demektir. Katların inşaat süreleri farklı olacaksa, alt satırda bulunan "**Katlarda farklı inşaat süreleri kullan**" seçeneğini işaretlenir.

**İlk katın(aşamanın) yükleme süresi** : İkinci kat inşaatına başlanması için geçecek süre verilir.

**Katlarda farklı aşama süreleri kullan** : Her bir katın inşaat süreleri gün olarak verilir. Katların inşaat süreleri aynı olacaksa, bu satırı işaretlemek yerine yukarıda bulanan "**Aşama inşaat süresi**" satırını kullanabilirsiniz.

**Beton karakteristiğinin zamana bağlı değişimi (CEB-FIB 90) :** CEB-FIB 1990 yönetmeliğinde belirtilen esaslar kullanırlarak betonun zamana bağlı değişimi dikkate aslınmasını sağlayan seçeneklerdir.

**Zamana bağlı elastisite modulü:** İnşaat yapım süresince betonun elastisite modülünün değişmesinden kaynaklanacak etkileri dikkate almak için bu seçeneği işaretleyin.

*CEB-FIB 1990'e göre elastisite modülünün zamana bağlı değişimi:*

*Betonun 28 günlük elastisite modülü için;*

*Ec=Eco . (fcm/fcmo) ^ (1/3)*

*Eco=21500 N/mm2*

*fcmo=10 N/mm2*

*fcm = Betonun 28 günlük karakteristik basınç dayanımı*

*28 gün dışındaki yaşlarda betonun elastisite modülünü aşağıdaki bağıntıdan hesaplanabilir;*

*Ec(t)* = *Ec.* e  $\binom{6}{1}$  *s* / 2. ( 1 - (28 / (*t* / *t*1)  $\binom{6}{5}$ ]

*Ec= 28 günlük betonun elastisite modülü*

*s = Çimento tipi katsayısı (yandaki satırda verilen)*

*t = Betonun yaşı (gün)*

*t1 = 1 gün*

**Sünme etkileri :** İnşaat yapım süresince sünmeden doğacak etkileri dikkate almak için bu seçeneği işaretleyin.

**Rötre etkileri :** İnşaat yapım süresince rötreden doğacak etkileri dikkate almak için bu seçeneği işaretleyin.

**Çimento tipi katsayısı :** CEB-FIB 1990 yönetmeliğine göre betonun zamana bağlı dayanımı hesaplanırken kullanılan s (çimento tipi) katsayısı değeridir.

*Çabuk mukavemet kazanan yüksek mukavemetli çimentolar için= 0.2*

*Normal ve çabuk mukavemet kazanan çimentolar için = 0.25*

*Geç mukavemet kazanan çimentolar için = 0.38*

**Bağıl Nem RH (%)** : Yapının bulunduğu ortamın neme ilişkin yüzde oranını verin.

**Rötre katsayısı (Bsc) :** Çimento türüne bağlı bir katsayı olan Bsc, normal ve çabuk mukavemet kazanan çimentolar için 5, çabuk mukavemet kazanan yüksek mukavemetli çimentolar için 8 ve geç mukavemet kazanan çimentolar için 4 alınabilir.

**Rötre başlangıç günü** : Betonun sertleşmesi için beklenen süreyi verin.

**Süperpoze ölü yüklerin (duvar, kaplama vs) uygulanma süresi** : Bu satırda, duvar ve kaplama yüklerinin var olduğu aşama için geçecek süreyi verin.

*1. Zati ve öz ağırlıkların var olduğu aşama ; aşamadaki kat sayısı hesap adım sayısını belirler.*

*2. Duvar ve kaplama yüklerinin var olduğu aşama ; tüm katlar inşaa edildikten sonra, duvar ve kaplama yüklerinin var olduğu aşama sonraki hesap adımıdır.*

*3. Hareketli yüklerin var olduğu aşama; nihayetinde en son aşama hareketli yüklerin var olacağı aşamadır ki, bu aşama da son hesap adımıdır.*

## **Son aşamada hareketli yükleri uygula:**

Aşamalı inşaat hesabı adımları:

1. Zati ve öz ağırlıkların var olduğu aşama ; aşamadaki kat sayısı hesap adım sayısını belirler.

2. Duvar ve kaplama yüklerinin var olduğu aşama ; tüm katlar inşaa edildikten sonra, duvar ve kaplama yüklerinin var olduğu aşama sonraki hesap adımıdır.

3. Hareketli yüklerin var olduğu aşama; nihayetinde en son aşama hareketli yüklerin var olacağı aşamadır ki, bu aşama da son hesap adımıdır.

Bu seçenek 3. aşamanın yapılıp yapılmayacağını belirler. 3. dizayn sonuçlarına etki ettirilmez. Sistemdeki hareketli yükler, doğrusal statik analiz sonucunda bulunan tesirlerle dikkate alınır.

**Hareketli yük katsayısı**: Hareketli yüklerin var olduğu aşamada uygulanacak hareketli yük katsayısı verilir.

#### **Hareketli yüklerin uygunlanma süresi** :

1. Zati ve öz ağırlıkların var olduğu aşama ; aşamadaki kat sayısı hesap adım sayısını belirler.

2. Duvar ve kaplama yüklerinin var olduğu aşama ; tüm katlar inşaa edildikten sonra, duvar ve kaplama yüklerinin var olduğu aşama sonraki hesap adımıdır.

3. Hareketli yüklerin var olduğu aşama; nihayetinde en son aşama hareketli yüklerin var olacağı aşamadır ki, bu aşama da son hesap adımıdır.

Bu satırda, hareketli yüklerinin var olduğu aşama için geçecek süre verilir.

**Çatlamış beton modeli kullanımı** : Rijitlik azaltması için uygun seçeneği işaretlenir.

**Isı Yükleri Sekmesi**

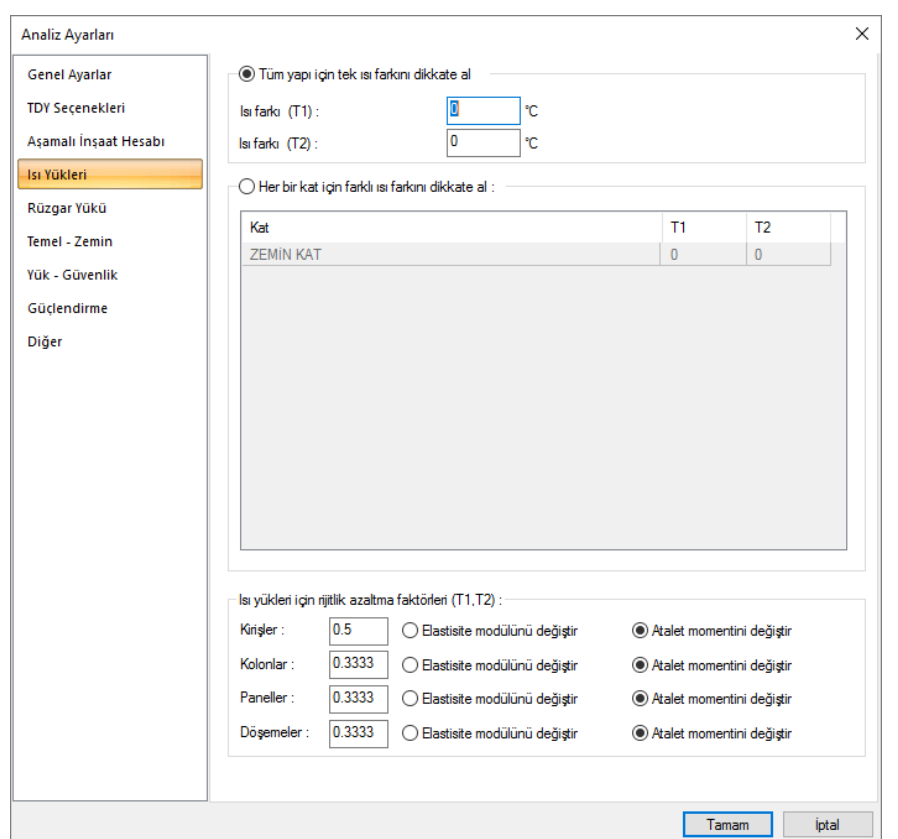

**Tüm yapı için tek ısı farkını kullan :** Tüm yapı için aynı ısı farkını dikkate almak için bu seçenek işaretlenir.

**Isı farkı (T1)** : T1 ısı yüklemesinde esas alınacak ısı farkı değerini verilir.

**Isı farkı (T2)** : T2 ısı yüklemesinde esas alınacak ısı farkı değerini verilir.

**Her bir kat için farklı ısı farkını dikkate al:** Her bir kat için ayrı ayrı ısı farklarını dikkate almak için bu satır tıklanır ve T1 ve 2 sutünlarında her bir kat için T1 ve T2 yüklemesi ısı değerleri verilir.

**Isı yükleri için rijitlik azaltma faktörleri :** Isı hesabında çatlamış eleman rijitliğini belirleyen azatma değeri verilir.

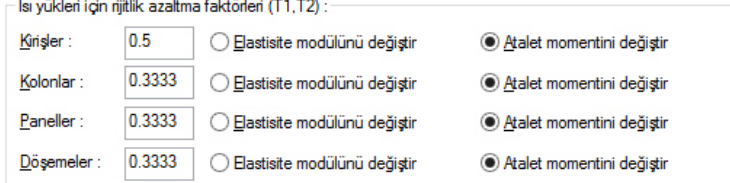

**Elastisite modülü değiştir** : İşaretlenirse, yan kısımda verilen azaltma katsayısı, elemanın elastisite modulü ile çarpılır.

 $Ecr = x.Ec$ 

Ec=Eleman elastisite modulü

x=Azaltma faktörü

Icr=Çatlamış elemanın elastisite modulü

**Atalet momenti değiştir** : İşaretlenirse, yan kısımda verilen azaltma katsayısı, elemanın atalet momenti ile çarpılır.

 $Icr = x.Ic$ 

Ic=Eleman atalet momenti

x=Azaltma faktörü

Icr=Çatlamış kesit atalet momenti

**Rüzgar Yükü Sekmesi**

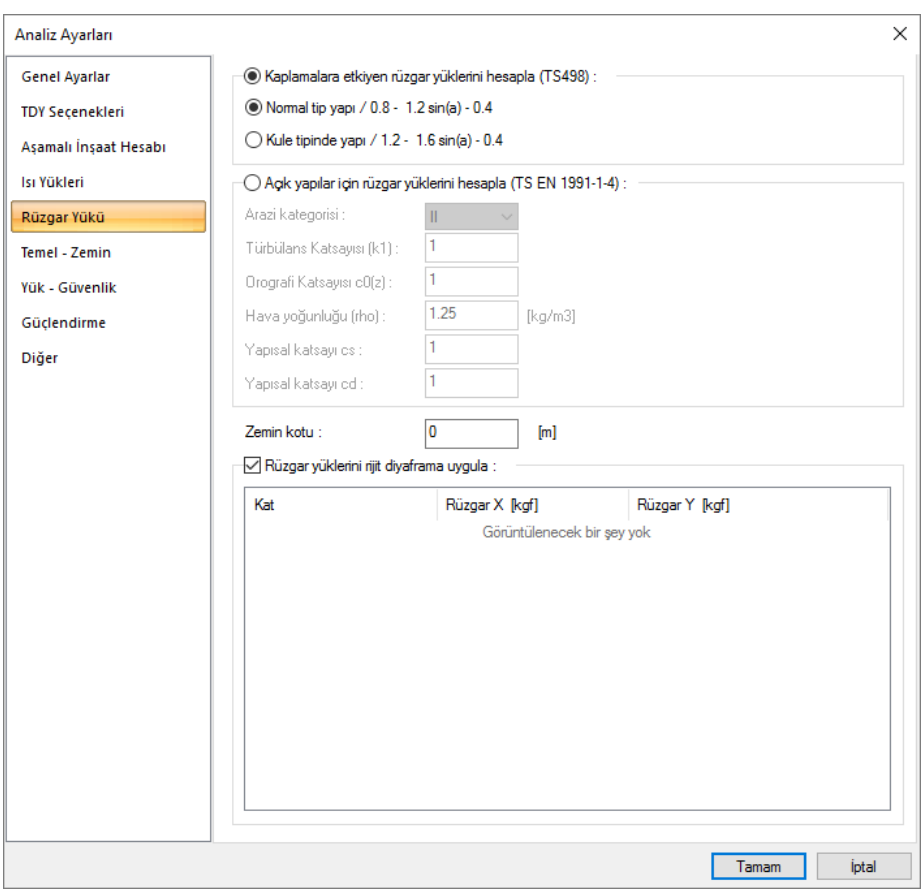

**Kaplamalara etkiyen rüzgar yükünü hesapla**: Bu seçenek işaretlenirse, çelik kaplama yüzeylerine bağlı olarak, TS498'de madde 11'de verilen esaslara göre hesaplanır ve yapıya etki ettirilir. Bir altta, yapı tipini, normal ya da kule tipi yapı olarak verin.

**Normal tip yapı**: Kaplamalara etkiyen rüzgar yükü hesabı için, yönetmeliklerde belirtilen yükseklik sınırına göre belirlenen yapı tipine bağlı olarak rüzgar yükünün hesaplanır. Yapı tipiniz normal yapı tipi ise bu seçeneği işaretleyin.

**Kule tipinde yapı**: Kaplamalara etkiyen rüzgar yükü hesabı için, yönetmeliklerde belirtilen yükseklik sınırına göre belirlenen yapı tipine bağlı olarak rüzgar yükünün hesaplanır. Yapı tipiniz normal yapı tipi ise bu seçeneği işaretleyin.

## **Açık yapılar için rüzgar yüklerini hesapla (TS EN 1991-1-4):**

**Arazi kategorisi:** TS EN 1991-1-4'te madde 4.3.2 de belirtilen şartlara uygun Çizelge 4.1'de seçilen kategori.

**Türbülans katsayısı (k1)**: TS EN 1991-1-4 madde 4.4'e uygun olarak girilen k1 katsayısı.

**Orografi katsayısı c0(z):** TS EN 1991-1-4 madde 4.3.3'te belirtilen orografi katsayısı.

**Hava yoğunluğu (rho):** TS EN 1991-1-4 madde 4.5'te belirtilen hava yoğunluğu değeri.

**Yapısal katsayı cs:** TS EN 1991-1-4 Kısım 6'da belirtilen yapısal katsayı değeri.

**Yapısal katsayı cd:** TS EN 1991-1-4 Kısım 6'da belirtilen yapısal katsayı değeri.

**Rüzgar yüklerini rijit diyaframa uygula**: Çelik ve betonarme yapılar için, rijit diyafram olan sistemlerde rüzgar yüklerinin kullanıcı tarafından hesaplanıp modelde rijit diyaframa etki ettirilmesini sağlar.

**Kat**: Rijit diyaframların bulunduğu katların kat numarası ve isimleridir.

**Rüzgar X [tf]**: Rijit diyaframa X yönünde etkiyen rüzgar kuvvettidir.

**Rüzgar Y [tf]**: Rijit diyaframa Y yönünde etkiyen rüzgar kuvvetidir.

**Temel - Zemin Sekmesi**

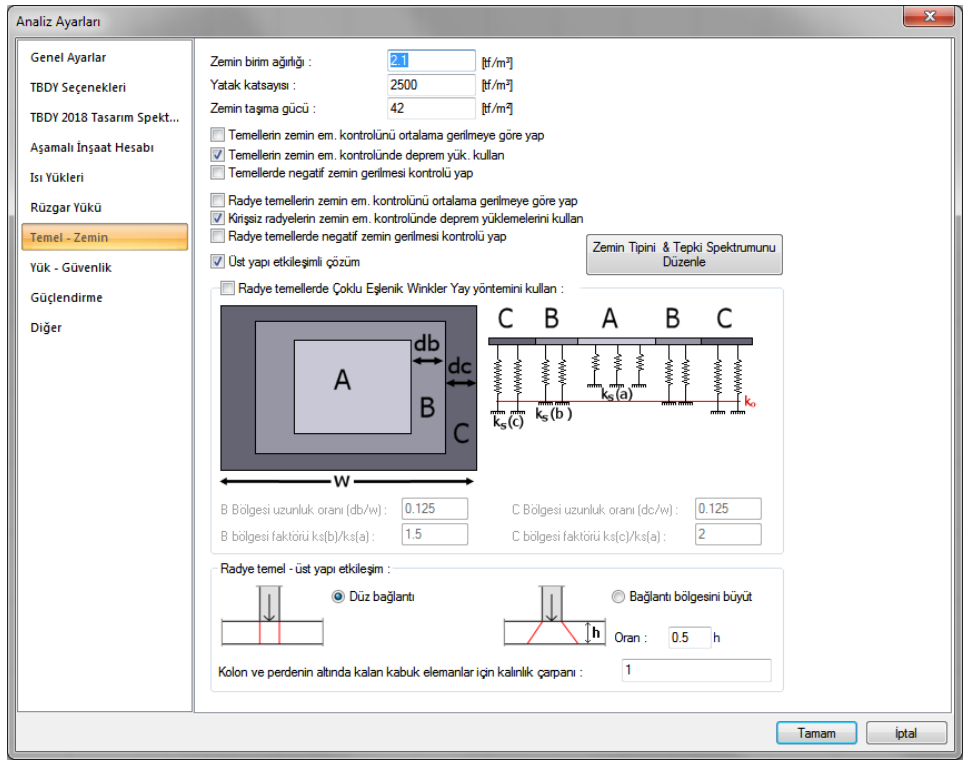

**Zemin birim ağırlığı:** Toprak birim ağırlığı girilir. Kil= 2.10 t/m3 ; Bahçe toprağı=1.70 t/m3 ; Kum çakıl(nemli) için=1.80 t/m3 ; Kum çakıl(yaş) için=2.0 t/m3 ; Aşınmış kenarlı selinti =1.90 t/m3 ; Keskin kenarlı kırma taş =1.80 t/m3 değerleri girilebilir.

**Yatak katsayısı Ko**: Zemin yatak katsayısı değeri girilir. Zemin türüne göre ortalama yatak katsayısı (Ko t/m3) değerleri şunlardır.

*Balçık; turba Ko<200 ; Kil,plastik Ko=500 ~ 1000; Kil, yarı sert Ko=1000 ~ 1500; Kil, sert Ko=1500*   $\sim$  3000; Dolma toprak Ko=1000  $\sim$  2000; Kum, gevşek Ko=1000  $\sim$  2000; Kum, orta sıkı Ko=2000  $\sim$ *5000; Kum, sıkı Ko=5000 ~ 10000; Kum-çakıl, sıkı Ko=10000 ~ 15000; Sağlam şist Ko> 50000; Kaya Ko>200000*

**Zemin taşıma gücü(qt):** TBDY 2018 için temel taşıma gücü tasarım dayanımıdır(qt). Zemin raporuna göre belirlenir. TBDY 2007 seçildiğinde zemin taşıma gücü yerine Zemin emniyet gerilmesi değeri girilir. Temel taşıma gücü taşarım dayanımı q<sub>t</sub>, zemin karakteristik dayanımı q<sub>k</sub>'ın dayanım katsayısı değerine1.4'e oranıdır. (TBDY 2018 Madde 16.8.2)

**Zemin emniyet gerilmesi :** TBDY 2007 için zemin cinsine göre belirlenen zemin emniyet

gerilmesi değeri girilir. Zemin raporuna göre belirlenir. TBDY 2018 seçildiğinde

zemin eminiyet gerilmesi yerine Zemin taşıma gücü değeri girilir.

**Deprem yüklemeleri kullanıldığında zemin emniyet gerilmesini arttır** : TBDY 2007 seçildiğinde

görünür. İşaretlenirse, TBDY 2007 6.3.2.1 maddesine istinaden temel hesabının depremli yapılması durumunda girilen zemin emniyet gerilmesi program tarafından verilen değer kadar yüzde attırılır ve temeller bu emniyet gerilmesine göre kontrol edilirler. Bu değer maksimum %50 olabilir.

**Temellerin taşıma gücü kontrolünü ortalamaya göre yap:** İşaretli ise tüm yüklemelerden oluşan zemin gerilmelerinin ortalamaları alınarak, zemin taşıma gücünden küçük olup olmadığı kontrolü yapılır.

**Temellerin taşıma gücü kontrolünde deprem yüklerini kullan:** Temel analizi sonucunda temel taşıma gücü kontrolünde deprem etkilerinin dikkate alınması isteniyorsa işaretlenir. Bu durumda tüm depremli kombinasyonlar da zemin taşıma gücü kontrolünde dikkate alınmış olunur.

**Temellerde negatif taşıma gücü kontrolü yap:** Temel analizi sonucunda negatif zemin gerilmeleri çıkabilir. Bu seçenek işaretliyse, eğer temelde negatif gerilme oluşmuşsa, program, hesap sonucunda olumsuzluk mesajı verecektir.

**Radye temellerin taşıma gücü kontrolünü ortalama gerilmeye göre yap:** İşaretli ise, radye döşemelerde tüm yüklemelerden oluşan zemin gerilmelerinin ortalamaları alınarak, zemin taşıma gücü kontrolü yapılır.

**Kirişsiz radyelerin taşıma gücü kontrolünde deprem yüklerini kullan:** Kirişsiz radyede, temel analizi sonucunda zemin taşıma gücü kontrolünde deprem etkilerinin dikkate alınması isteniyorsa işaretlenir. Bu durumda deprem kombinasyonlar da zemin emniyet kontrolünde dikkate alınmış olur.

**Radye temellerde negatif taşıma gücü kontrolü yap:** Temel analizi sonucunda negatif zemin gerilmeleri çıkabilir. Bu seçenek işaretliyse, eğer temelde negatif gerilme oluşmuşsa, program, hesap sonucunda olumsuzluk mesajı verecektir.

**Üst yapı etkileşimli çözüm :** İşaretlenirse temeller üst yapı ile birlikte etkileşimli çözülürler. Temel çökmelerinden oluşan uç kuvvetler üst yapıda dikkate alınır. İşaretlenmezse üst yapı ve temel ayrı çözülür. Tekil temeller ile kirişli radye temel sistemleri üst yapı etkileşimli çözüme dahil değildir.

**Mat temellerde Çoklu Eşlenik Winkler Yay yöntemini kullan:** Kirişsiz radye temellerde bu seçenek ile aksi belirtilmediği sürece tüm zeminde aynı yatak katsayısı kullanılır ve bu yatak katsayısı değeri analiz ayarlarında **Temel** sekmesinde programa verilir. Yatak katsayısı kesin belirlenebilir değerden ziyade, belli zemin grupları için yaklaşık değerler söz konusudur. Bu bağlamda, mat temellerde, yatak katsayısını zemine yayacak bir yöntemin kullanırlığı söz konusu olacaktır. Program, **Winkler Yay Yöntemi** ile yay değerlerini zemine yayacaktır. Bu yöntemi kullanmak için bu seçeneği işaretleyin.

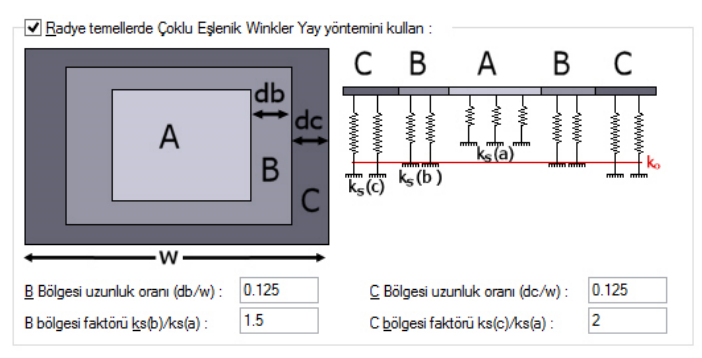

Diyalogda şekilde verilen uzunluk ve yay faktörleri değerleri, Winkler Yöntemi için uygundur. Ancak gerekirse değiştirebilirsiniz. Uzunluk oranlarını alanların büyüklüklerini belirleyecek şekilde, B bölgesi ve C faktörlerini ise A bölgesi yay değerlerine göre birer oran olarak verin. Program bu değerleri ortalamada Ko yatak katsayısına eşitleyecek şekilde otomatik olarak düzenleyecektir.

W = Program tarafından saptanan radye taban bölgesinin eni

 $H =$  Program tarafından saptanan radye taban bölgesinin diğer boyutu

db / W = Diyalogtan B bölgesi genişliği için alınan oran

dc / W = Diyalogtan C bölgesi genişliği için alınan oran

 $ydb = W \cdot ( db / W)$ 

 $hdb=$  H  $.$  (db / W)

 $ydc = W \cdot ( dc / W)$ 

hdc=  $H$ . (dc / W)

 $Aa = A b$ ölgesi alan değeri =  $(W - ydb - ydc)$ .  $(H - hdb - hdc)$ 

Ba=B bölgesi alan değeri = (W –ydc).(H-hdc) - Aa

Ca=C bölgesi alan değeri = W . H - Ba - Aa

Ko= Diyalogtan alınan Zemin Yatak Katsayısı değeri

Faktör\_b= Diyalogtan alınan B bölgesi faktörü

Faktör\_c = Diyalogtan alınan C bölgesi faktörü

Ortalama Yatak Katsayısı =  $(Aa + Ba + Ca) / (Aa + Faktoc b$ . Ba + Faktör c. Ca )

Ks(a) = Ortalama\_Yatak\_Katsayısı . Ko

 $Ks(b) = b$  faktör .  $Ks(a)$ 

 $Ks(c) = c$  faktör .  $Ks(a)$ 

Temel analizi sonrasında her bir bölge için Ks(a), Ks(b) ve Ks(c) yatak katsayıları kullanılır.

**Radye temel - üst yapı bağlantı yöntemi :** Kolon - perde yükünün dağıtılacağı alanı belirler. Düşey eleman radye bağlantısı rijit elemanlarla sağlanır. Bu bölümde belirtilen seçeneğe göre düşey eleman ve temel bağlantı alanı değişir.

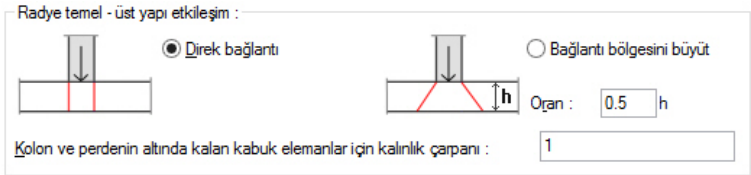

**Direk bağlantı** ile yük kolon perde genişliği kadar bir alana verilir.

**Bağlantı bölgesi** büyüt ile verilen oran kadar bir alana yük dağılımı yapılır. *Alan = oran \* h*

**Kolon ve perdenin altında kalan kabuk elemanlar için kalınlık çarpanı:** Kolon ve perdelerin altında yer alan sonlu eleman kalınlıkları kutucuğa girilen değerle çarpılarak hesaplar yapılır.

**Yük – Güvenlik Sekmesi**

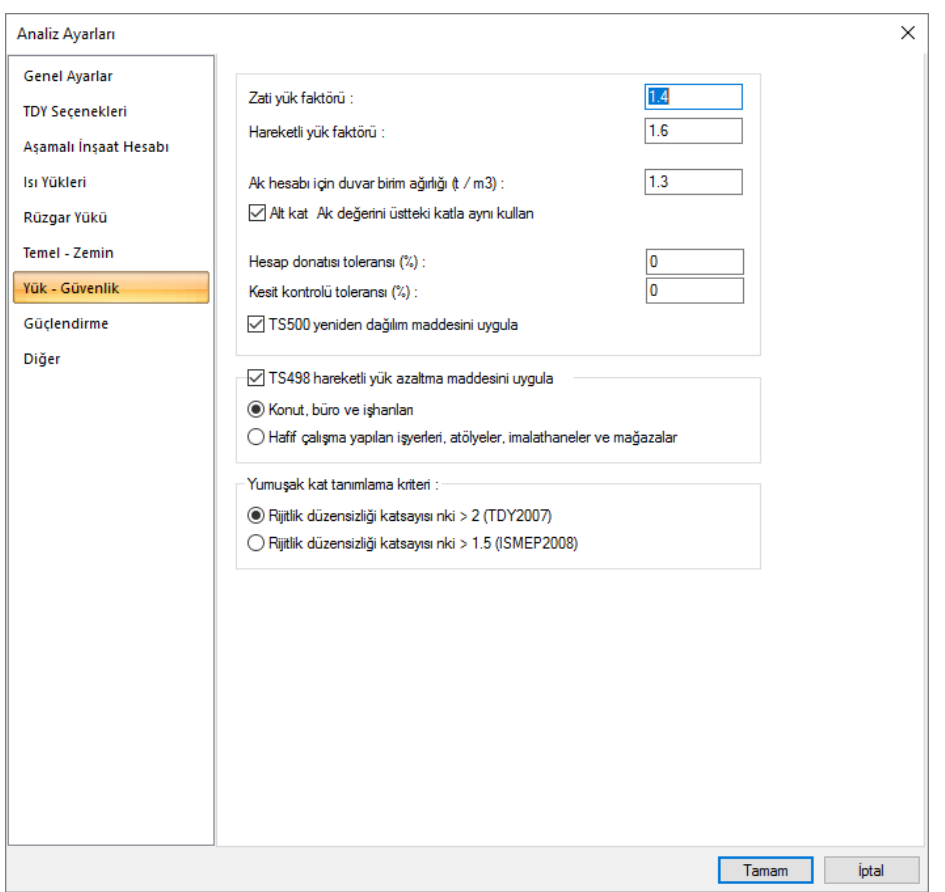

**Zati yük faktörü:** Zati yüklerin ne kadar arttırılacağını belirleyen değer girilir. Bu değer taşıma gücüne göre 1.4'dür.

**Hareketli yük faktörü:** Hareketli yüklerin ne kadar arttırılacağını belirleyen değer girilir. Bu değer taşıma gücüne göre 1.6'dır.

**Ak hesabı için duvar birim ağırlığı:** 2007 Deprem Yönetmeliğinde B1 düzensizliğinin belirlenmesinde kullanılan Ak değerinin hesabı için gerekli duvar birim ağırlığı girilir. Kirişlerde duvar ağırlığı girildiğinde bu satır önemlidir. Kiriş üzerinde duvar objesi ile çizilmiş duvarlar varsa, o duvar direk ak hesabına katılır.

**Alt kat Ak değerini üstteki katla aynı kullan:** Kirişlere tanımlanan duvar yükleri çalışılan katın duvarlarını değil doğal olarak bir üst katın duvarlarını temsil etmektedir. Bu sebeple projenin en alt katı için, duvar ağırlığı girilemeyecektir. Programda, kirişlerin üzerinde tanımlanan duvar ağırlıkları kullanılarak B1 kontrolünü esas teşkil eden Ak değeri hesaplanır. En alt katta duvar değeri tanımlanamadığı için Ak değerini doğal olarak belirsizdir. Bu seçenek en alt kat için Ak değerinin bir üst katla aynı kullanılmasını sağlar. Seçenek işaretli ise en alt katın Ak değeri bir üst katla aynı alınacaktır. Ak değerini bir üst katla aynı alınmasını istemiyorsanız, "Analiz" menüsü altındaki "Kat parametreleri" diyalogunda Ak değerini kendiniz tanımlayabilirsiniz.

**Hesap donatısı toleransı (%):** Donatı seçilirken seçilen donatının ne kadar eksik seçilebileceğini belirleyen yüzdedir. Örneğin 100 cm2 donatı gerektiren bir kesite örneğin %2 tolerans girildiyse, donatı 98 cm2 seçilebilecek demektir. Tolerans en fazla %5 olabilir. Örneğin, tolerans %0 girilirse seçilen donatı her zaman 100 cm2'den fazla olacaktır. Buraya girilen tolerans değeri, kesite gerekenden daha az donatı konulmasına sebebiyet verebilecektir. Bu yüzden bu satıra, sıfırdan farklı bir değer girerken kesite, gerekenden daha az donatı konulacağı göz önüne alınmalıdır.

**Kesit kontrolü toleransı (%) :** Kesit tahkiki yapılırken kesit tahkikinin ne kadar bir toleransla yapılacağını belirler. Örneğin kirişlerde kesme kuvveti kontrolünde, 100 ton üst sınır olsun. Kiriş kesme kuvveti ise, 102 ton olsun. Bu satıra örneğin %3 tolerans girildiyse, kesme kuvveti 102-102\*0,03= 98,94 ton olacak bu durumda kiriş üst sınır 100 ton olduğundan program kesit yetersiz mesajı vermeyecektir. Buna karşın tolerans %0 bırakılırsa kesit yetersiz çıkacaktır. Buraya girilen tolerans değeri, kurtarmayan kesitleri kurtarabilir. Bu yüzden bu satıra, sıfırdan farklı bir değer girerken emniyetsiz yönde kalınacağı göz önüne alınmalıdır. Tolerans en fazla %5 olabilir.

**TS500 yeniden dağılım maddesini uygula:** İşaretlenirse, programda sistem çözüldükten sonra TS500 2000 baskısında belirtilen yeniden dağılım maddesi sisteme uygulanır. İşaretlenmezse uygulanmaz. Yeniden dağılım maddesi, yapının doğrusal elastik davrandığı varsayımına dayalı çözümleme yapılan sistemlerde mesnet momentlerini belirli bir oranda azaltmaya olanak verir. (TS500 madde 6.3.8) Buna karşın program açıklık momentlerini de denge koşunu sağlayacak şekilde yeniden hesaplar ve bunun sonucunda açıklık momentleri artar. Yeniden dağılım programda sadece kirişlerde dikkate alınır.

Mesnetlerde,

*ro - ro' <= 0.4rob ise %15*

*0.4rob < ro - ro' <= 0.6rob ise %10 azaltma uygulanır.*

*ro= Çekme donatısı oranı*

*ro'= Basınç donatısı oranı*

*rob= Dengeli donatı oranı*

Yeniden dağılım uygulanması seçeneği programa versiyon 5.500'den ile eklenmiştir. Versiyon 5.500'de yapılan projelerde, bu seçenek işaretli ise, eski versiyonlara göre kiriş mesnetlerinde daha az, açıklıklarında ise daha çok tasarım momenti çıkması makuldür.

**TS498 Hareketli Yük Azaltma Maddesini Uygula :** İşaretlenirse TS498 Madde 13'de belirtilen Hareketli Yük Azaltma koşulları programda uygulanır. İlgili maddeye göre; en az üç kattan fazla yük taşıyan yapı elemanlarının hesaplanmasında, her kat hareketli yükün toplanarak sonucun belirli kaideler içinde azaltması mümkündür. Azaltma miktarları veya ona bağlı olarak eksiltme değerleri yönetmelikte, konut, büro ve işhanları için farklı, hafif çalışma yapılan işyerleri, atölyeler, imalathaneler ve mağazalar için ayrı olarak çizelge olarak verilmiştir. Yapının kullanım amacına göre ilgili seçenek işaretlenir.

% eksiltme değeri :

a) Konutlarda, bürolarda ve işhanlarında %20'den %80'e kadar

b) Hafif çalışma yapılan işyeri, atölye, imalathane ve mağazalarda %10'dan %40'a kadar uygulanır.

**Yumuşak kat tanımlama kriteri:** Şeçilen seçeneğe göre yumuşak kat kontrolünde kullanılan sınır değer değeri değişir. İlk seçenekte Sınır değer TDY 2007'ye göre 2 olarak belirlenir. İkinci seçenekte ise sınır değer ISMEP 2008'e göre 1.5 olarak belirlenir ve kontroller buna göre yapılır.

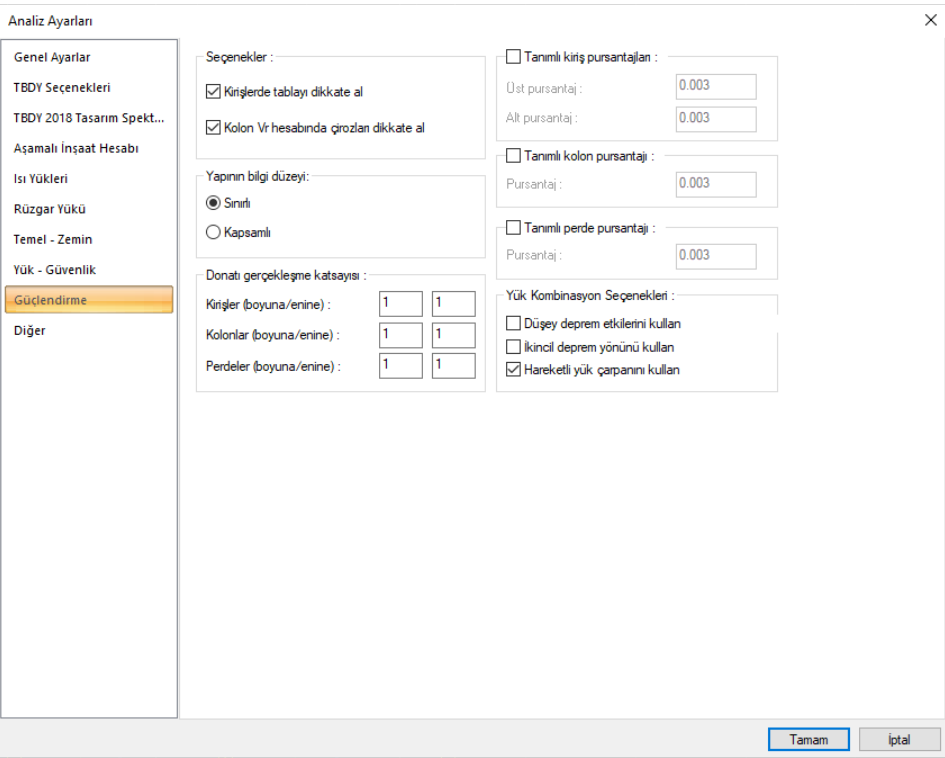

#### **Güçlendirme Sekmesi**

**Kirişlerde tablayı dikkate al**:İşaretlenirse kirişin kesiti, tablalı kesit olarak dikkate alınır ve tablada bulunan döşemeye ait donatılar, kirişlerin mevcut donatı alanlarına katılır. İşaretlenmezse kirişin kesiti dikdörtgen kesit olarak kabul edilir ve tablada bulunan döşemeye ait donatılar, kirişlerin mevcut donatı alanlarına katılmaz.

**Kolon Vr hesabında çirozları dikkate al :** İşaretlenirse kolonda bulunan çirozlar, kolon etriyesine ilave edilerek kolon Vr hesabında dikkate alınır. İşaretlenmezse alınmaz.

**Yapının bilgi düzeyi** : TBDY 2018 15.2 Binalardan Bilgi Toplanması başlığında tanımlanan koşullara göre yapının bilgi düzeyi seçilir. Bilgi düzeyi katsayıları;

 $S$ ınırlı = 0.75

Kapsamlı = 1.00

**Tanımlı kiriş pursantajları**: Seçenek işaretlenirse kiriş kapasite momentleri, verilen pursantaj değerleri dikkate alınarak hesaplanır.

**Tanımlı kolon pursantajları**: Seçenek işaretlenirse kolon kapasite momentleri, verilen pursantaj değerleri dikkate alınarak hesaplanır.

**Tanımlı perde pursantajları**: Seçenek işaretlenirse perde kapasite momentleri, verilen pursantaj değerleri dikkate alınarak hesaplanır.

**Donatı gerçekleşme katsayısı**: Donatı gerçekleşme katsayısı girilmesi durumunda mevcut donatı alanları (donatı ister betonarme diyaloğunda girilmiş olsun, ister tanımlı pursantaja göre hesaplanmış olsun) bu katsayılarla çarpılıp kapasite hesapları da bu değerlere göre yapılır.

**Düşey deprem etkisini kullan**: İşaretlenirse, yükleme kombinasyonları oluşturulurken mevcut sabit, hareketli yükler ve yatay deprem etkisinden oluşan kombinasyona, düşey deprem etkilerinden oluşturulan (0.30Ez) kombinasyonu da dahil edilir.

**İkincil deprem yönünü kullan**: İşretlenirse, kombinasyonlar oluşturulurken gözönüne alınan deprem doğrultusuna dik diğer doğrultudaki yatay deprem etkileri, 0.3 katsayısı ile çarpılıp kombinasyona eklenir.

**Hareketli yük çarpanı kullan**: İşaretlenirse, hareketli yük çarpanı, kat genel ayarlarında HYK sütununa girilen değerler olarak alınır. İşaretlenmezse hareketli yük çarpanı 1 alınır.

#### **Diğer Sekmesi**

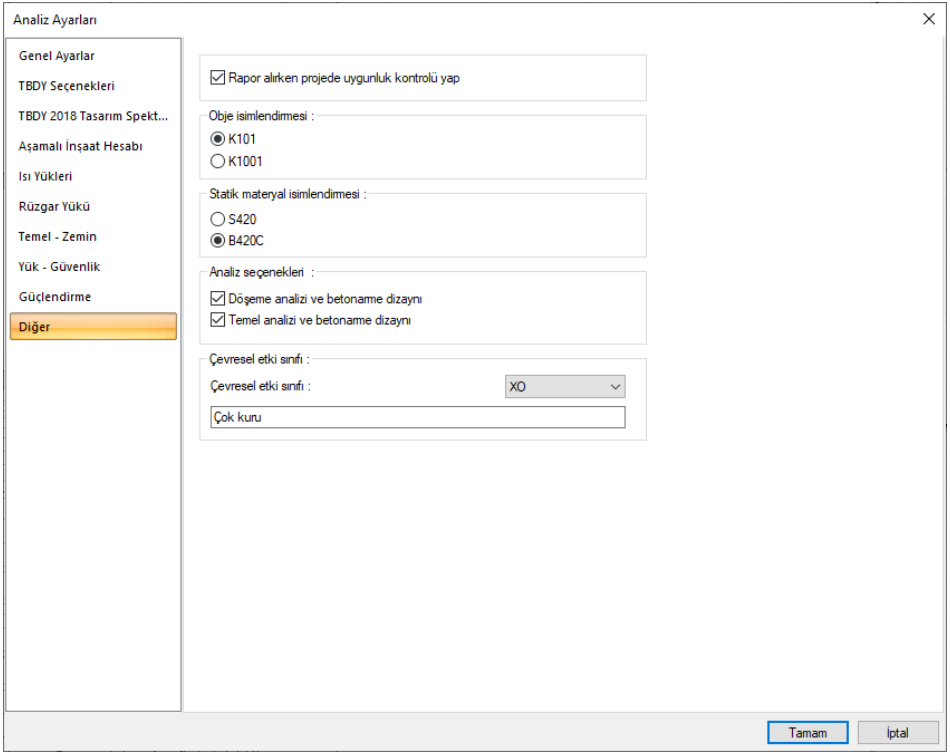

**Rapor alırken uygunluk kontrolü yap:** Rapor alınırken yönetmelik açısından uygunluk koşulları listelenmek isteniyorsa, işaretlenir. Seçenek işaretlenmezse, program, olumuzluk durumlarını raporun başında projeciye bildirmeyecektir.

**Obje İsimlendirmesi**: Eleman isimlendirmenin nasıl olacağı seçilir. Bu kısımda belirlenen seçenek ile kat parametrelerinde girilen kat indisi beraber kullanılır. Örnek verilecek olursa, kat parametrelerinde girilen kat indisi 1 olsun. İsimlendirme olarak da K101 seçeneği işaretlensin. S1 ismi S101 olarak dikkate alınacaktır. Kat genel parametrelerinde indis girilmeseydi S01 olacaktı. İsimlendirmede K1001 seçeneği işaretli ise, S1 ismi S1001 olarak dikkate alınacaktır. Kat genel parametrelerinde indis girilmeseydi bu isimlendirme S001 şeklinde olacaktı.

**Statik Materyal İsimlendirmesi**: Raporlarda görünecek donatı malzemesi isimlendirmesinin nasıl olacağı seçilir.

**Döşeme analizi ve betonarme dizaynı:** İşaretlendiğinde program, analiz sırasında sistemdeki kirişli kirişsiz plakların ve dişli döşemelerin analizlerini ve betonarmelerini de otomatik yapar. Ancak çerçeve tasarımı için döşeme analizinin ve betonarmesinin yapılması zorunlu değildir. Analiz süresinin kısalığı önemliyse döşeme analizini daha sonra döşeme analizi butonu ile de yapabilirsiniz.

**Temel analizi ve betonarme dizaynı:** İşaretlendiğinde program, analiz sırasında sistemdeki tüm temellerin analizini de yapar. Yapı temel etkileşimli analiz yapmıyorsanız, çerçeve tasarımı için temel analizinin yapılması zorunlu değildir. Analiz süresinin kısalığı önemliyse temel analizini en sonda temel analizi butonu ile de yapabilirsiniz.

**Çevresel etki sınıfı :** TS EN 206'a çizelge 1'e göre çevresel etki sınıfı listeden seçilir. Seçilen sınıfa göre düzenlenen bilgi çizim detaylarında verilen antetlerde belirtilir.

# **TBDY 2018 Analiz Ayarları Sihirbazı**

TDBY 2018'e özel parametrelerin adım adım belirlendiği analiz ayarları sihirbazını ekrana getirir. Sihirbaz ekranında, Deprem düzeyi, zemin sınıfı, tasarım spektrumları, bina kullanım sınıfı, deprem tasarım sınıfı, yapı kotları, bina yükseklik sınırı, performans düzeyi, taşıyıcı sistem tipi, döşeme tipi, süneklik düzeyi ve x ve y yönü için kullanılacak R katsayısı değerleri sırayla belirlenir.

**TBDY 2018 Analiz Ayarları Sihirbazı** Analiz ayarlarından çalıştırabilir. Analiz ayarları diyologu ilk kez analiz yaptığınızda ekrana otomatik olarak açılır. Sonraki analizlerde **Analiz** menüsü altından **Analiz Ayarları** satırı tıklanarak açılabilir.

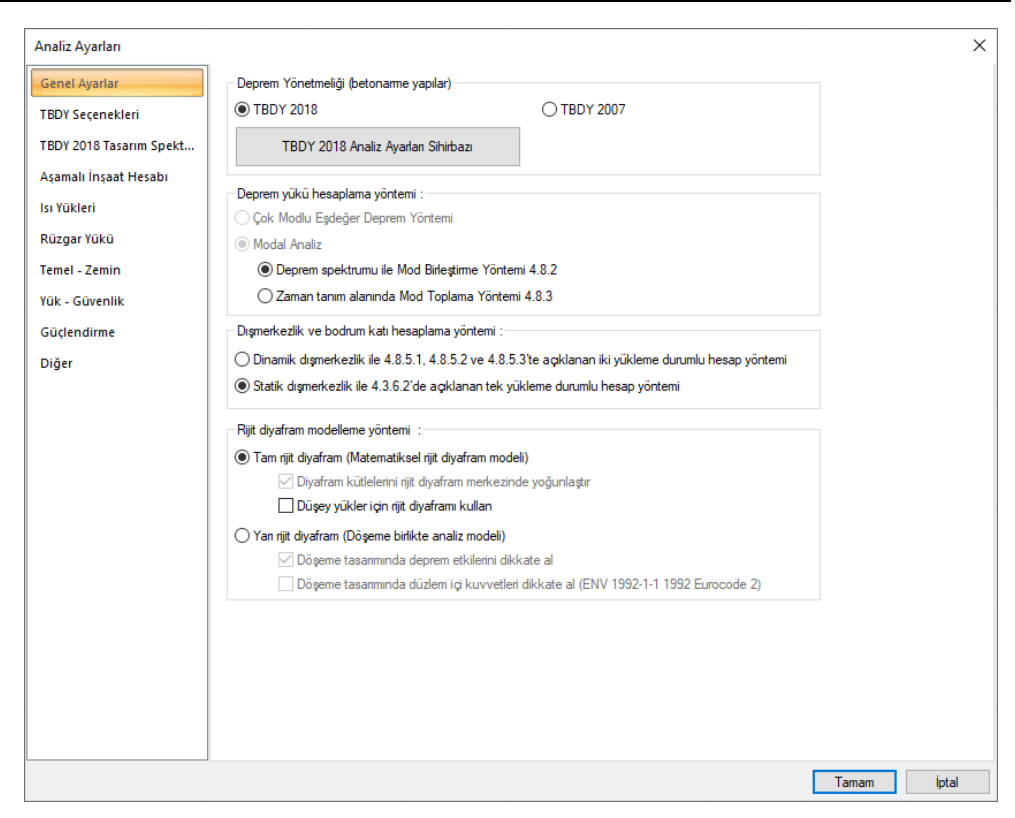

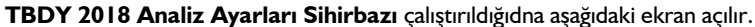

**01 Deprem Düzeyi**

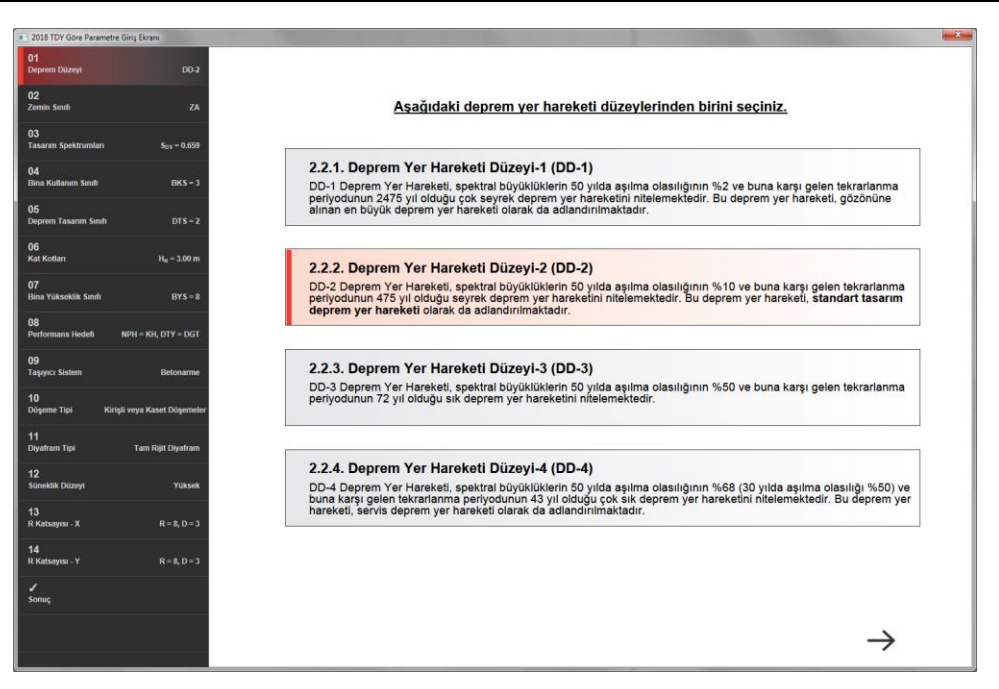

Yapınızın deprem tasarım sınıfına (DTS) göre Tablo 3.4'den belirleyeceğiniz deprem düzeyini listeden seçebilirsiniz. Yeni yapılacak konut tipi bir yapı yapmanız durumunda DD-2 deprem düzeyini seçmeniz uygun olacaktır.

## **02 Zemin Sınıfı**

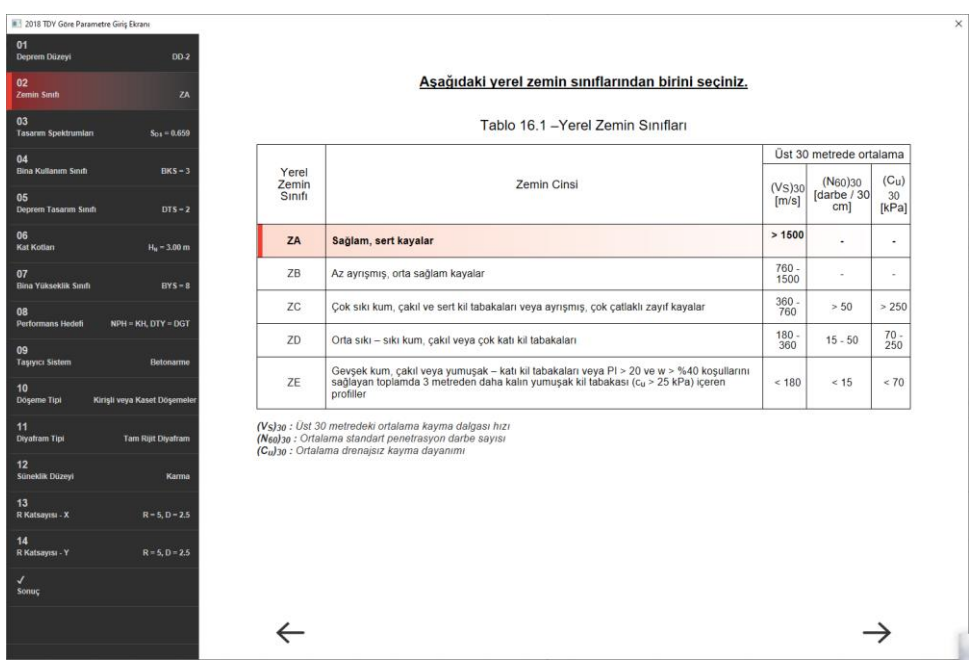

TBDY 2018'e uygun olarak hazırlanan zemin etüd raporunda verilen zemin sınıfı değeri seçilir. Eğer zemin sınıfınız ZF ise veri girişi Analiz Ayarları/TBDY 2018 Tasarım Spektrumları sekmesinden yapılmaktadır.

## **03 Tasarım Spektrumları**

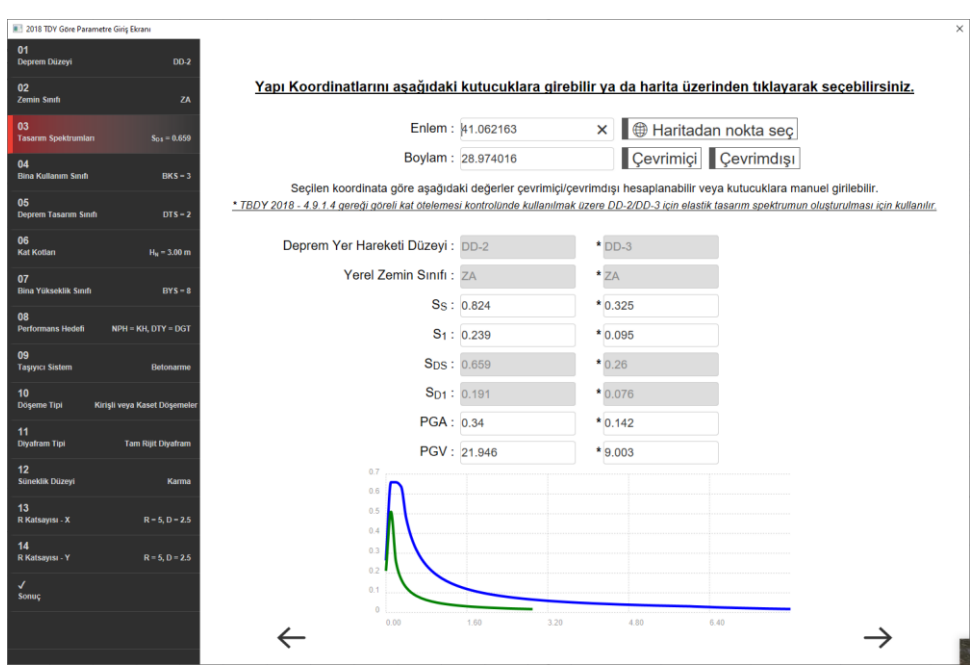

Yapınıza ait koordinat bilgileri ve spektrum bilgilerini bu adımda girebilirsiniz.

**Haritadan nokta seç:** İkonu tıkladığınızda Google haritalar açılacak. Yapınızın bulunduğu noktayı haritan işaretlemeniz halinde program bu noktaya ait koordinat bilgilerini bilgilerini enlem ve boylam kutucuklarına otomatik olarak ekleyecektir. Burdaki koordinat bilgilerinin doğruluğu sizin yapınıza ait noktayı seçim hassasiyetinize bağlıdır. Dilerseniz enlem ve boylam kutucuklarına koordinat bilgilerini manuel olarakta yazabilirsiniz.

**Çevirimiçi:** Çevirimiçi butonu tıkladığınızda kimlik numaranızı ve e-devlet şifrenizi kullanarak giriş yapabileceğiniz bir sayfaya yönlendirir. Buradan AFAD haritasına ulaşıp raporlama menüsünden yapınıza ait bilgileri girerek DD-2 ve DD-3 için raporları oluşturabilirsiniz. Bu verileri programa manuel olarak girmeniz gerekir.

**Çevirimdışı:** Çevirimdışı butonunu tıkladığınızda enlem boylam kutucuğunda yazdığınız koordinatlara ait program algoritmasındaki veriler ile DD-2 ve DD-3 sütunları doldurulur. Program algoritması ve AFAD haritası aynı veri kaynağını kullanmadığı için değerlerde küçük farklar olabilir.

## **04 Bina Kullanım Sınıfı**

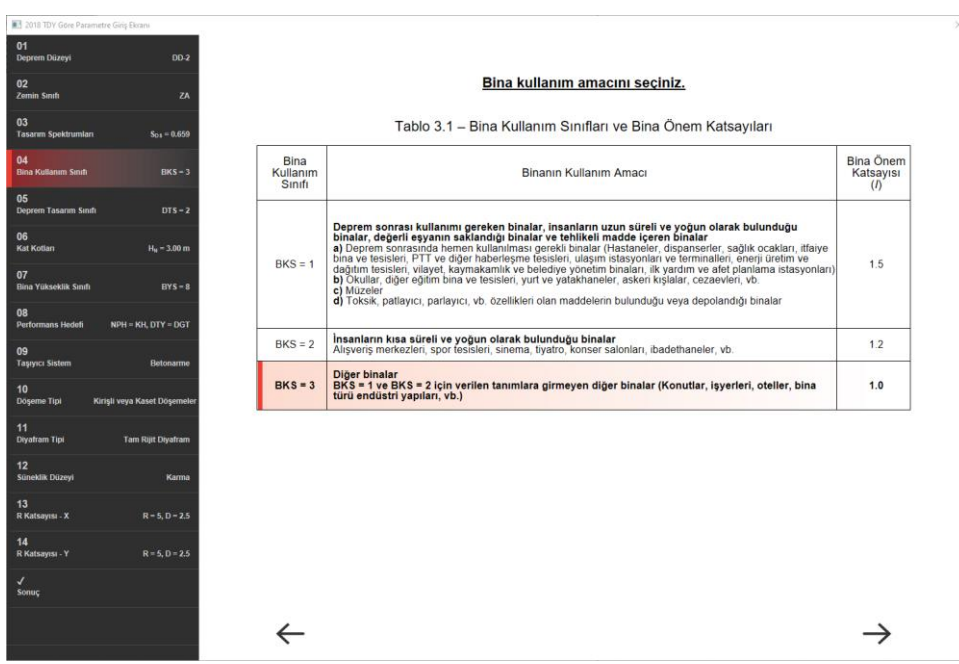

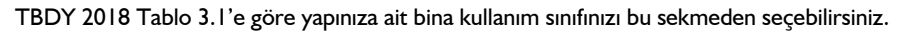

# **05 Deprem Tasarım Sınıfı**

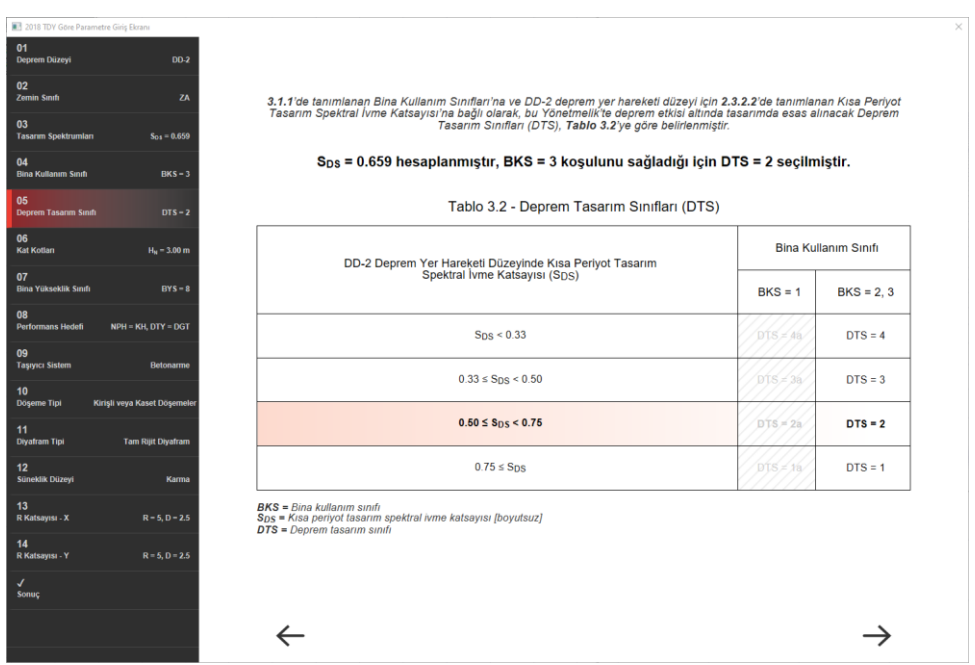

Önceki sekmelerde girmiş olduğunuz bilgilerden yola çıkarak, TBDY 2018 Tablo 3.2'ye göre program deprem tasatım sınıfınızı oomatik olarak belirler. Bu sekmede seçim yapamazsınız, bir sonraki sekmeye geçebilirsiniz.

**06 Kat Kotları**

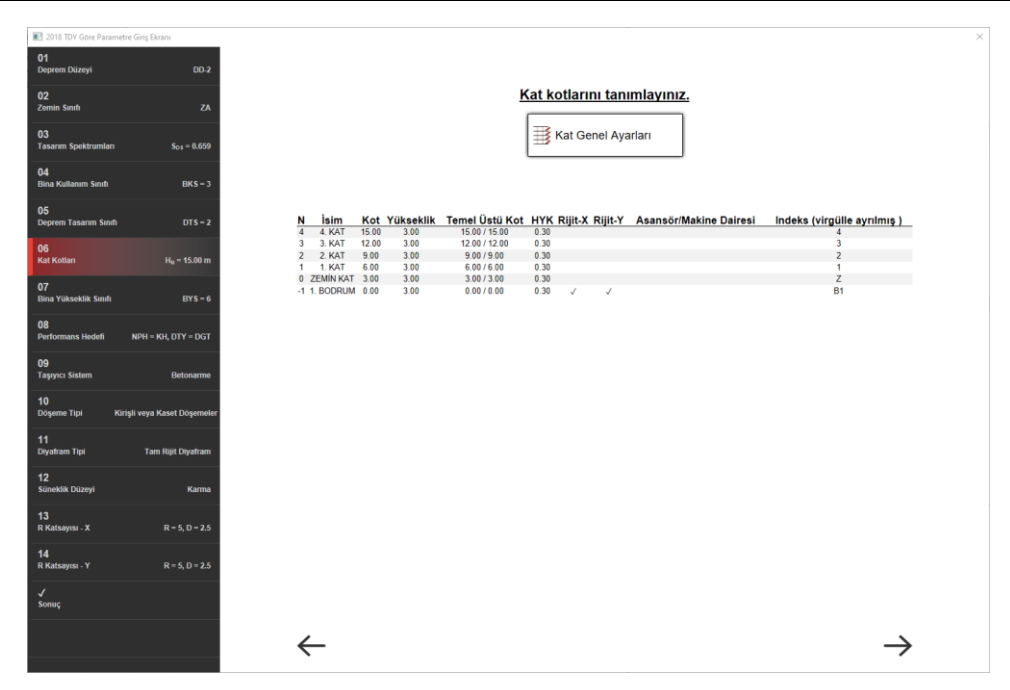

Kat genel ayarlarında girmiş olduğunuz kat kotlarınız ve yükseklikleriniz bu sekme altında görüntülenir. Eğer projenizde sihirbazı ilk kez düzenliyorsanız ileri oku görüntülenmeyecektir. Kat genel ayarları ikonuna tıklayıp açılan pencerede kat kotlarınızı tamam butonuna basarak onaylamanız halinde program bir sonraki adıma otomatik olarak sizi yönlendirecektir.

## **07 Bina Yükseklik Sınıfı**
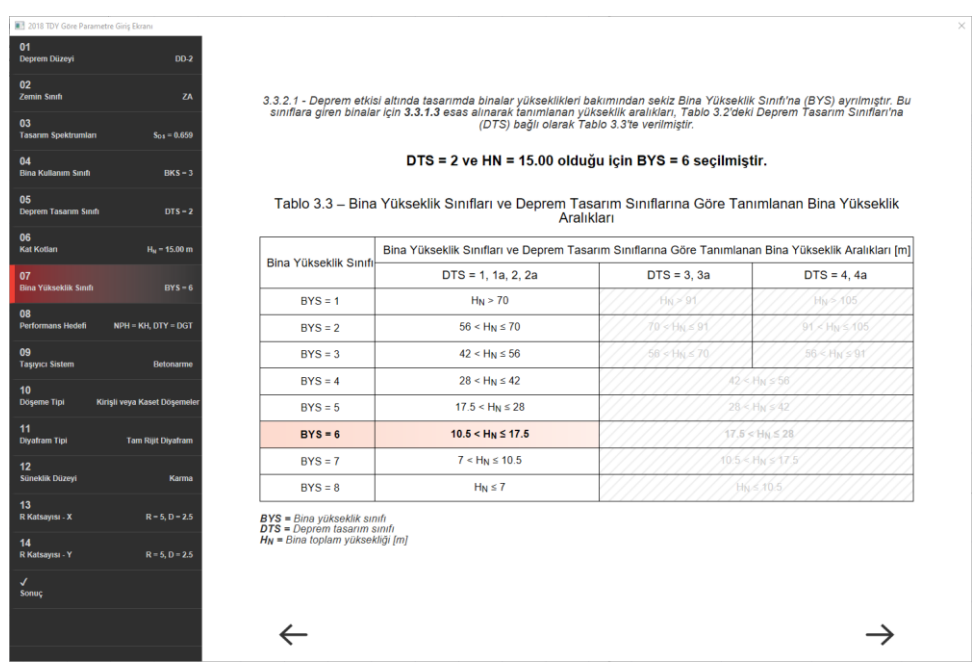

Önceki sekmelerde belirlenen deprem tasarım sınıfınıza ve bina yüksekliğinize göre TBDY 2018 Tablo 3.3'e göre program bina yükseklik sınıfınızı otomatik olarak belirler. Bu sekmede seçim yapamazsınız, bir sonraki sekmeye geçebilirsiniz.

**08 Performans Hedefi**

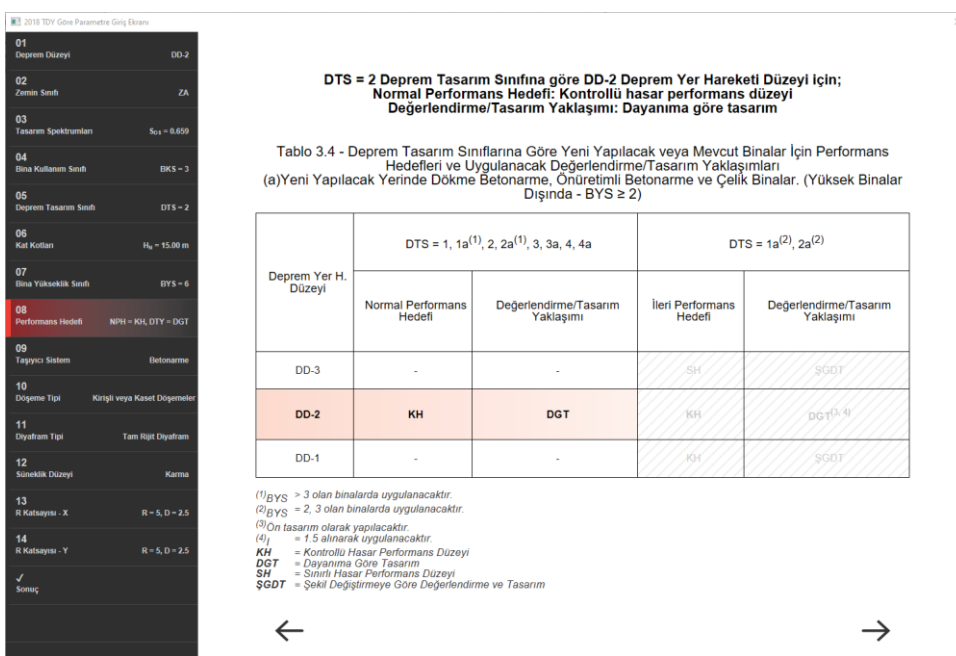

Önceki sekmelerde belirlenen deprem tasarım sınıfınıza ve bina yüksekliğinize göre TBDY 2018 Tablo 3.4'e göre program perormans hedefinizi otomatik olarak belirler. Bu sekmede seçim yapamazsınız, bir sonraki sekmeye geçebilirsiniz.

# **09 Taşıyıcı Sistem**

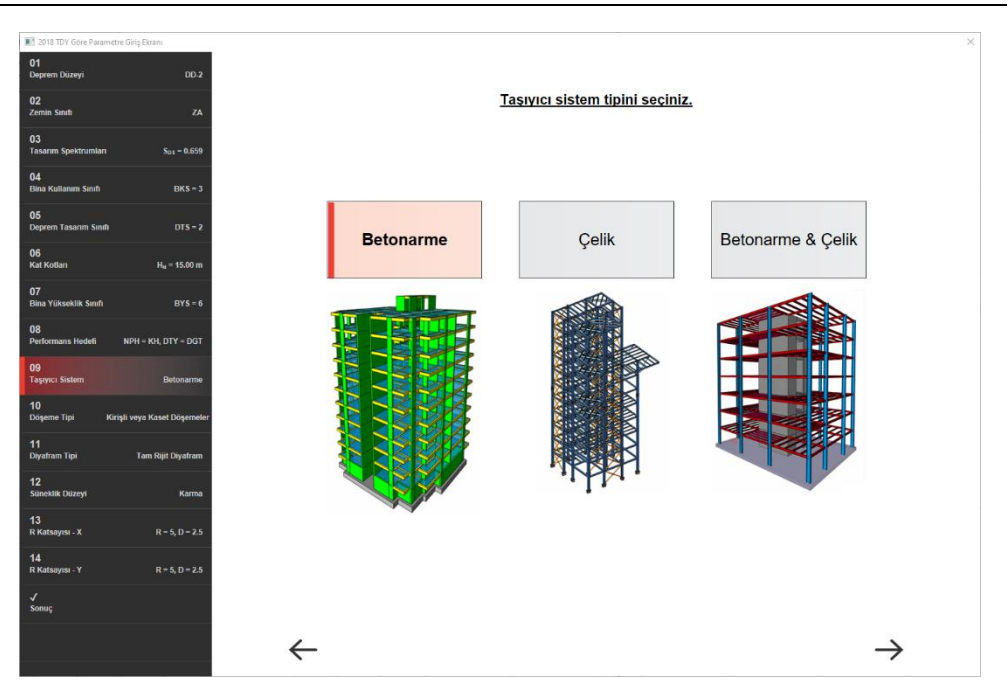

Modellemesini yaptığınız yapıya uygun taşıyıcı sistem tipini bu sekmeden seçebilirsiniz.

# **10 Döşeme Tipi**

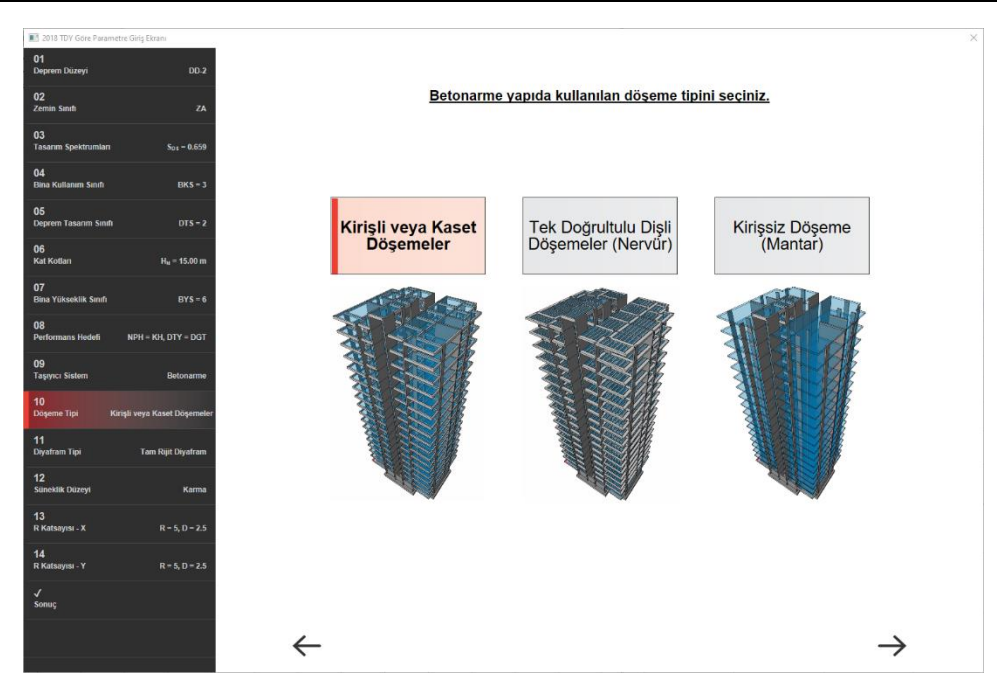

Modellemesini yaptığınız yapıya uygun döşeme tipini bu sekmeden seçebilirsiniz.

# **11 Diyafram Tipi**

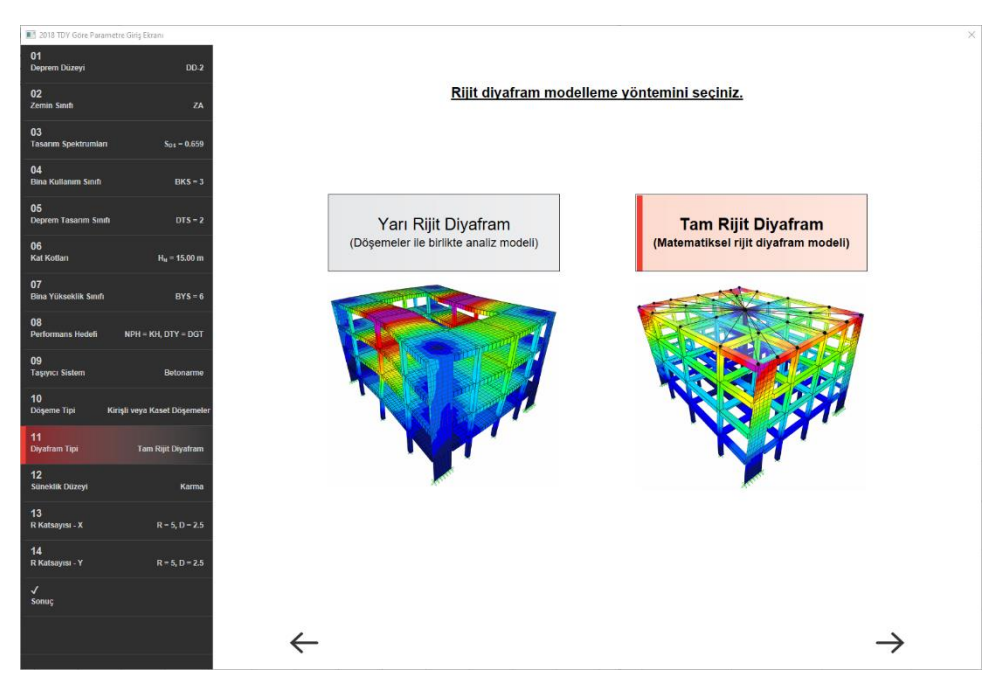

Hesap aşamasında kullanmak istediğiniz diyafram tipini bu sekmeden seçebilirsiniz.

# **12 Süneklik Düzeyi**

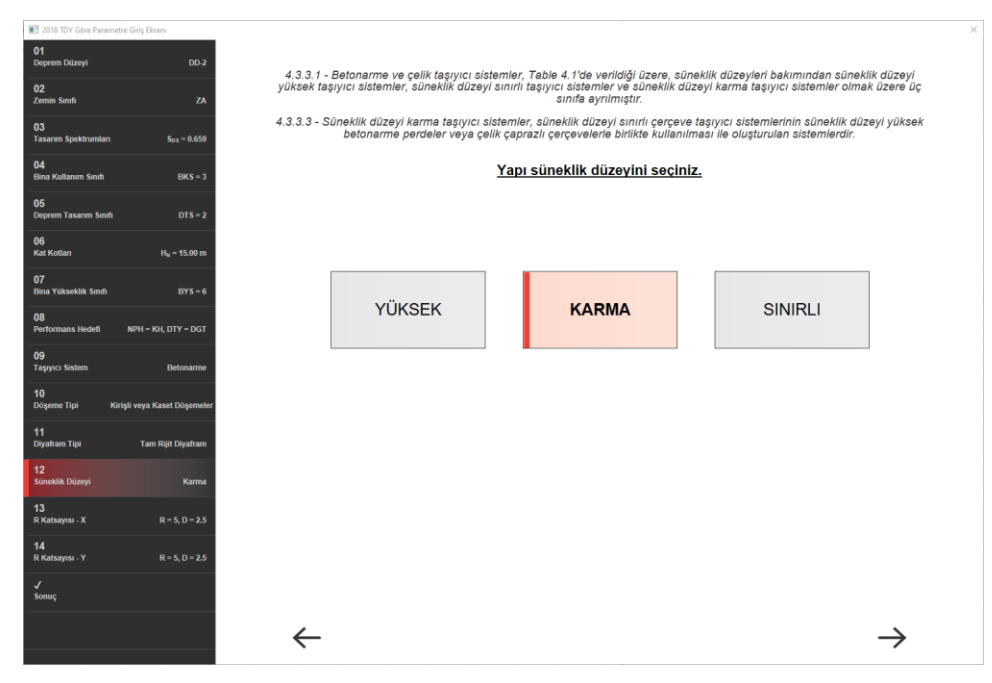

Taşıyıcı sistem süneklik düzeyini bu sekmeden seçebilirsiniz.

# **13 R Katsayısı - X**

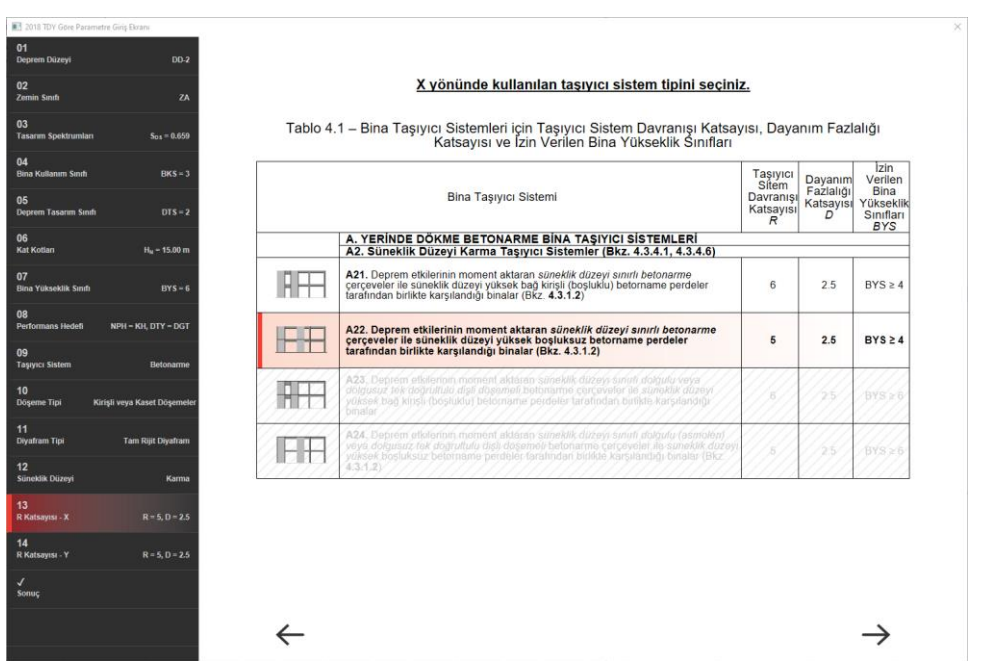

Seçtiğiniz süneklik düzeyine ve X yönündeki taşıyıcı sistem tipinize göre listeden uygun olan satırı seçebilirsiniz.

**14 R Katsayısı - Y**

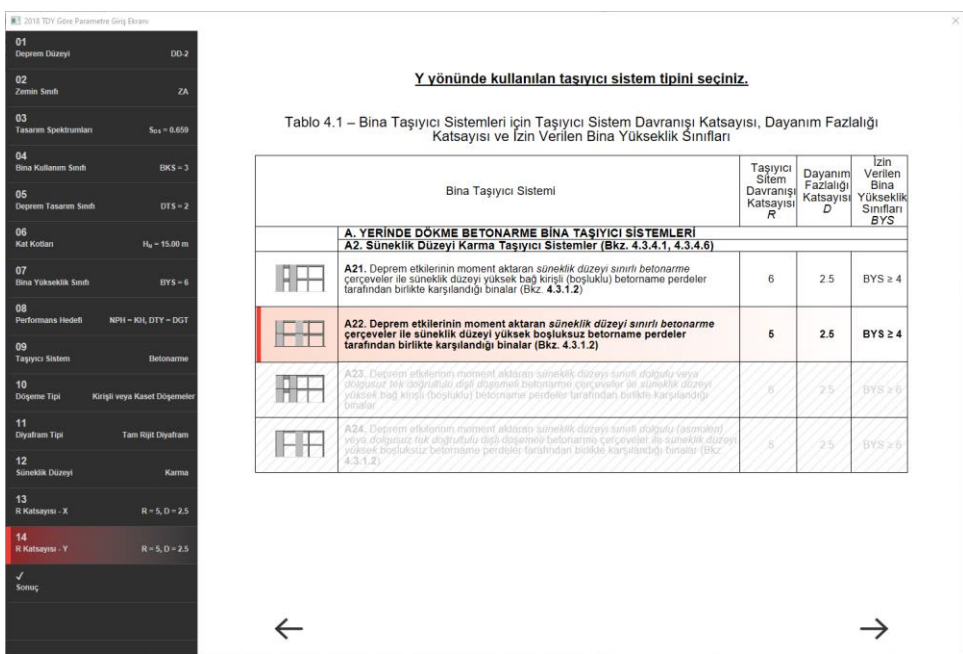

Seçtiğiniz süneklik düzeyine ve Y yönündeki taşıyıcı sistem tipinize göre listeden uygun olan satırı seçebilirsiniz.

# **Sonuç**

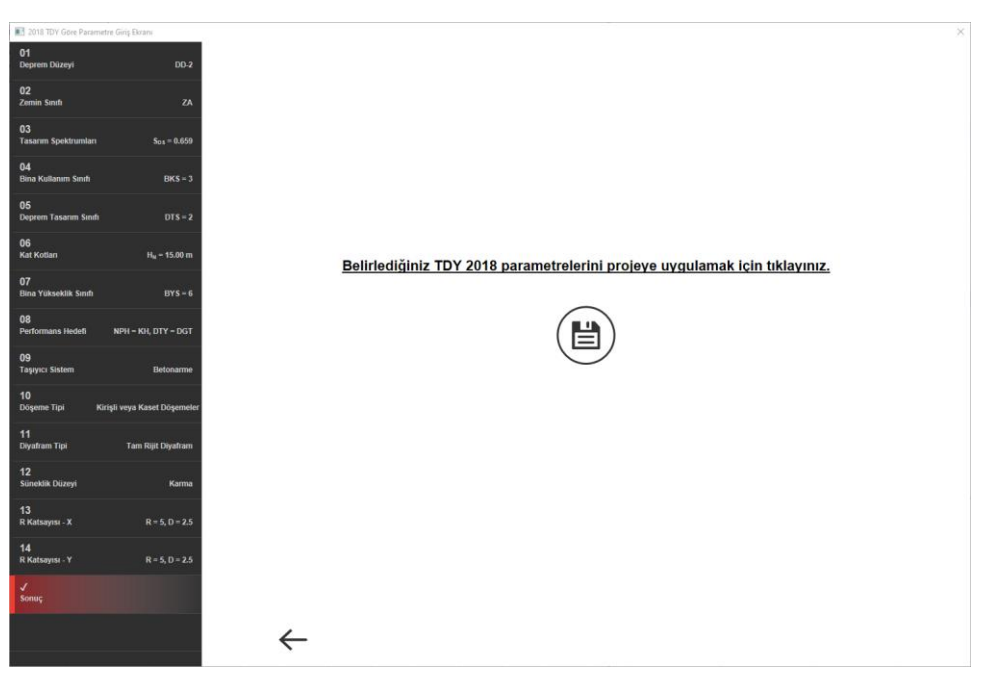

Sihirbazda yapmış olduğunuz tüm düzenlemeliri kayıt ikonunu tıklayarak analiz ayarları diyaloğuna ilgili bölümlere işlenmesini bu sekme yardımı ile yapabilrsiniz.

# **Genel betonarme parametreleri**

**Minimum donatı aralığı**: Donatı seçimi ekranında tariflenebilen donatı çaplarının, donatı yerleştirilmesi sırasında nasıl kullanılacağını belirleyen parametrelerden biridir. Buraya yazan değerden küçük aralıklı donatı yerleştirilmesi yapılmaz. Bu koşul sağlanmadığı sürece çap bir arttırılır.

**Donatı seçimini için izin verilen kombinasyon aralığı**: Donatı seçimi sırasında, kullanılacak çaplar arasındaki farkı belirleyen değerdir. Örneğin, kirişin düz ve pilye donatısı için donatı seçiminde 12, 14, 16 ve 18'lik çaplar işaretlenmiş olsun. Bu satıra 2 yazıldıysa, düz ve pilye çapları 12 ve 16 (veya 14 ve 18) olabilecek demektir.

**Maksimum ilave sayısı**: Kiriş betonarmesinde ilaveler için maksimum sınırı belirleyen satırdır. Betonarme sırasında bu satırda yazılan değer aşıldığında çap arttırılır. Çapın arttırılabilmesi için, donatı seçimde kullanılabilecek çap değerlerinin yeterli büyüklükte seçilmesi koşuldur. Son çapta ise program koyabildiği kadar ilaveyi kesite yerleştirir.

**Minimum pilye alt kalan**: Pilyenin kırılıp kırılmamasını belirleyen değerdir. Kirişlerde pilye moment sıfır noktasından kırılır. Kırıldıktan sonra altta kalan parça bu satırda yazan değerden küçük ise pilye kırılmaz. Bu şart bu sekmede bulunan L/2 satırı işaretlenmezse uygulanır. L/2 satırı işaretlenirse, minimum pilye alt kalanda yazan değer ile, kiriş uzunluğunun yarısı karşılaştırılır ve hangi değer büyükse, o kullanılır.

**Aralarında açı farklı küçük kirişleri sürekli kabul et**: Kirişler arasındaki açı, belirtilen açıdan küçük ise bu kirişler sürekli kiriş olarak çizilecektir. Bu değer 30 dereceden fazla olamaz.

**Daha kısa donatıları birleştir**: Açılımlarda kullanılan düz, montaj ve gövde donatılarının nasıl kesileceğini belirleyen parametredir. Bu seçenek işaretli değilse, donatılarının adet ve çaplarına bakılmaksızın donatılar her mesnette kesilirler. Seçenek işaretli ise, adet ve çapları aynı olan donatılar bu satıra yazılan değer kadar (varsayılan değer 12 metredir) birleştirilirler. Donatı 12 metreye ulaştığında en yakın mesnette kesilir. Örneğin dört açıklıklı bir kiriş sistemi düşünelim. Açıklıklar sırası ile - 4 m - 3.5m - 4 m - 5 m - olsun ve montaj donatıları da her kiriş için 2 adet 12'lik donatı olsun. Donatı maksimum boyu da bu satırda 12 m verilmiş olsun. Seçenek işaretli ise donatı 3. mesnede kadar uzatılacak (toplam 11.5 m<12 m olduğundan), 3. mesnette kesilecek, dördüncü kirişte yeni bir montaj donatısı atılacaktır. Satır işaretli değilse, donatı uzunluğuna bakılmadan her bir kiriş için tek donatı atılacaktır.

#### **Minimun donatı bindirme boyu** :

Donatının bindirme boyunun en az ne kadar alınacağını belirleyen seçeneklerdir.

Fi \* : Verilen çarpan değerine göre bindirme boyu, donatı çapının katına göre belirlenecektir.

Min. I : Verilen minimum uzunluk değerine göre bindirme boyu belirlenecektir.

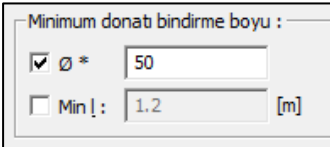

#### **Kolon/Perde ankaraj donatısı boyu**:

Kolon filizlerinin minimum uzunluğunu belirleyen seçenektir. İlgili seçeneklerin sağlandığı koşul, temel ve kolon filizlerine uygulanacaktır.

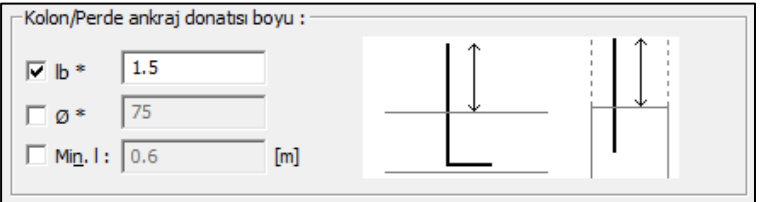

Lb \* : Verilen çarpana göre uzunluk, Lb'nin katına göre belirlenecektir. Lb, TS500'deki formülle açıklanan kenetleme uzunluğudur.

 $\varnothing$  \* : Verilen çarpana göre uzunluk, donatı çapının katına göre belirlenecektir.

Min. I : Verilen minimum uzunluk değerine göre ankraj boyu belirlenecektir.

#### **Manşonlu donatı eki:**

Eşit ve büyük olduğunda manşonlu donatı eki kullan: Seçilen çapa eşit ve büyük olan demirlerin birbirine bağlanması için montaj kullanılır.

# **Donatı Seçimi**

Programın betonarme elemanlarda kullanabileceği donatı çaplarını Donatı Seçimi diyalogunda istediğiniz şekilde düzenleyebilirsiniz. Her bir eleman için, tek tek seçimini yapacağınız donatı çapları, en ekonomik sonucu verecek sekilde analiz sonrasında elemanlara otomatik yerleştirilirler.

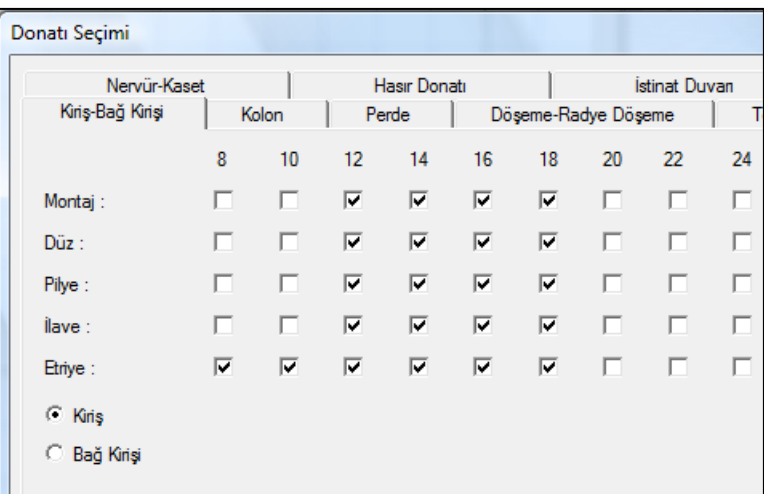

- **Betonarme/ Donatı Seçimi** satırını tıklayın. Donatı Seçimi diyalogu açılacaktır.
- Bu diyalogda, Kiriş, Kolon, Perde, Döşeme, Tekil Temel, Sürekli Temel, Nervür elemanlarının betonarmelerin kullanılabilecek donatı çaplarını belirleyebilirsiniz. Örneğin, döşeme sekmesini tıklayın. Donatı satırı karşındaki, 8, 10, 12, 14 ve 16 vs sütunlarına ait kutuları sol tuş ile işaretleyin, diğer donatıların işaretini kaldırın.
- Betonarme sonucunda işaretli olan çaplar kullanabilecek, işaretli olmayan çaplar kullanılmayacaktır.
- Tamam butonu tıklayın. Donatı seçimi diyalogu kapanacaktır.

# **Hasır Donatı Ayarları**

Hasır donatı tipleri programda önceden hazırlanmıştır. Bununla birlikte hasır donatı çap ve aralıklarını projeci isteği şekilde ayarlayabilir. Bunun için **Hasır Donatı Ayarları** diyalogu kullanılır.

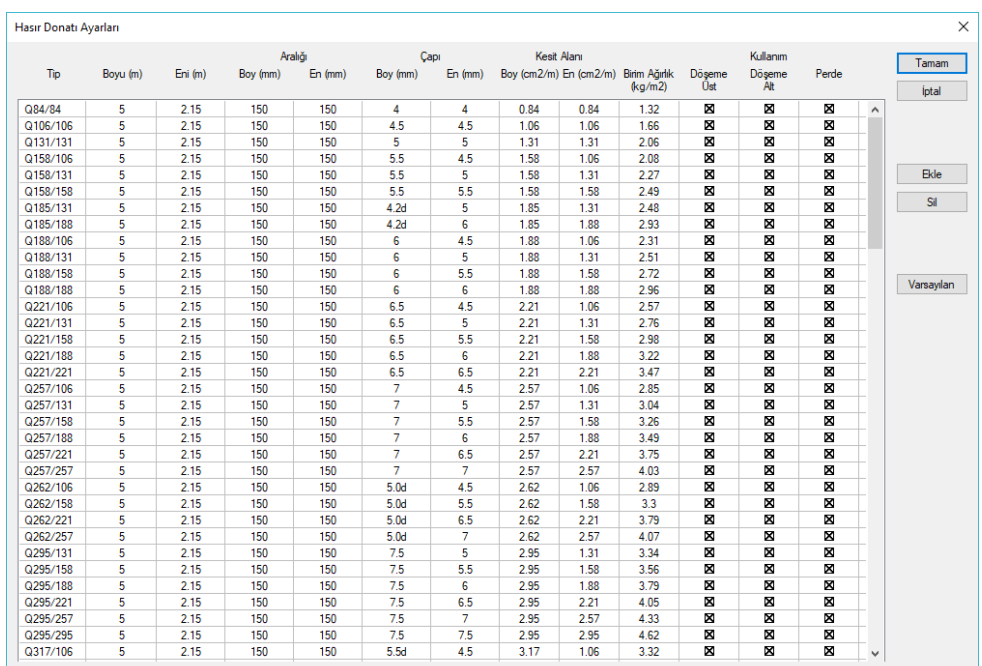

**Hasır Donatı Ayarları** diyalogunda yeni bir tip tanımlamak için;

 Klasik menüde Betonarme Tasarım/Hasır Donatı Ayarları satırını, ribbon menüde Analiz Tasarım/Donatı/Donatı Seçimi/Hasır Donatı Ayarları ikonunu tıklayın.

Açılan **Hasır Ayarları** diyalogunda **Ekle** butonunu tıklayın. **Ekle** butonu mevcut listede yeni bir satır açar.

- Yeni satırda, **Tipi, Boyu, Eni, Kesit Alanı** gibi sütunlarda gerekli bilgileri girin.
- **Tamam** butonunu tıkayarak diyalogu kapatın.

**Hasır Donatı Ayarları** diyalogunda mevcut bir tipi silmek için;

- Açılan **Hasır Ayarları** diyalogunda **Sil** butonunu tıklayın.
- **Tamam** butonunu tıkayarak diyalogu kapatın.

**Hasır Donatı Ayarları** diyalogunda tipleri programın varsayılan tipleri haline getirmek için;

- Açılan **Hasır Ayarları** diyalogunda **Varsayılan** butonunu tıklayın.
- **Tamam** butonunu tıkayarak diyalogu kapatın.

Varsayılan butonu ile hasır donatı ayarlarında yaptığınız bütün değişiklikler program varsayılanlarına dönüştürülebilir.

# **Parametreler**

Parametreler sistemin betonarme hesabında ve donatı yerleştirilmesi aşamasında programın hangi kriterlere uyacağını belirler. Programda Betonarme menüsü altında bulunan parametrelerin varsayılan değerleri, Türk Standartlarında ve deprem yönetmeliğinde belirtilen esaslara göre ayarlanmıştır. Kullanıcı bu parametreleri değiştirmediği sürece varsayılan değerler kullanılır. Parametreleri bulunan elemanlar sırasıyla şunlardır:

- $\Rightarrow$  Betonarme menüsünde, Parametreler satırını tıklayarak elemanların listelendiği alt menüyü açın.
- Alt menüde, parametrelerini değiştirmek istediğiniz elemanın satırını tıklayın.

### **Geometri Kontrolü**

Geometri kontrolü, herhangi bir katta geometrik ve yerleşim olarak problemli ve boyut olarak yönetmeliği aykırı objelerin varlığını kontrol etmek için kullanılır. Program, kontrol sonunda ekrana sonuçları listeler ve söz konusu objeleri projecinin tercihlerine göre otomatik seçer.

- Toolbardan **Geometri Kontrolü** ikonunu tıklayın.
- Ekrana gelen diyalogda, geometri kontrolü yapılacak durumları işaretleyin, kontrolün tüm katlar için yapılıp yapılmayacağını belirtin ve minimum obje uzunluğunu girin( Sıfır değeri uzunluk kontrolü yapılmayacak demektir).
- **Tamam** butonunu tıklayın. Program, problemli durumların bulunup bulunmadığını bir diyalogla bildirecek, varsa problemli objeleri listeleyecektir.

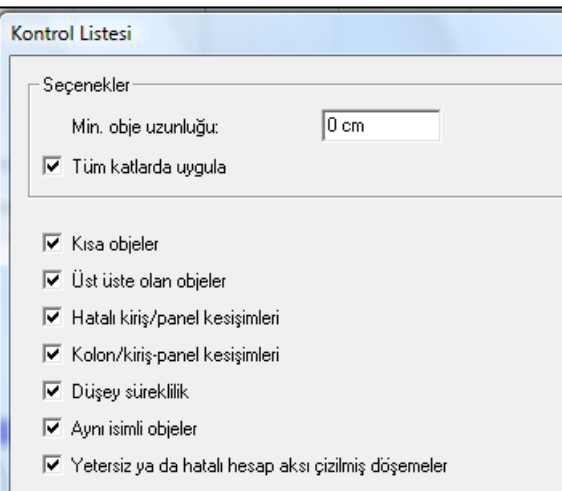

#### **Minimum obje uzunluğu:**

Kısa duvarlar, kısa kirişler ve kısa sürekli temellerin boyları min. obje uzunluğu ile karşılaştırılacak ve bu uzunluktan kısa objeler işaretlenecektir.

#### **Kısa objeler**

İşaretlendiğinde **Minimum Obje Uzunluğu** satırında girilen değerden daha küçük açıklıklı objeler varsa program bu objeleri listeler.

#### **Hatalı kiriş/Perde kesişimleri**

Birbirini kesen ve statik olarak ilişki olmayan kiriş ve/veya Perdeler varsa sayısı listelenir. Bu durum kirişin ve/veya Perdenin, başka kirişi ve/veya Perdeyi pas geçmesinden kaynaklanabilir.

#### **Hatalı Kolon/kiriş-Perde kesişimleri:**

Birbirini kesen ve statik olarak ilişkili olmayan kiriş, Perde ve kolonlar varsa listelenir. Bu durum kirişin veya Perdenin kolonu pas geçmesinden kaynaklanır.

#### **Düşey süreklilik**

Kolon, Perde gibi düşey elemanların ara katlarda kesilmesi ve hatalı temel oluşturması durumunu kontrol eder. Kolonların ve Perdelerin kotları ya da eleman kaçıklıkları hatalı verildiğinde ortaya çıkar.

#### **Aynı isimli objeler:**

İsimleri aynı olan objeleri tespit eder. Aynı isimli objenin gerekliliğini kontrol edin.

#### **Yetersiz ve hatalı hesap aksı çizilmiş döşemeler:**

Statik döşemelerde, hesap aksı çizilmediği ya da sadece bir yönde çizildiği durumlarda rapor edilir.

#### **Döşeme kotları:**

Döşemelerin kirişlerle ilişkisini kontrol eder. Örneğin bir döşemenin kotu, hiç bir kirişe bağlanmayacak şekilde verilirse bu hata ile karşılaşılır.

#### **Mesnetsiz kirişler**

İki ucu boşta kalan kirişlerin kontrolü yapılır. Kiriş en az bir noktasından başka bir elemana bağlanmalıdır.

#### **Eğimli döşemeleri denetle**

Çatı döşemeleri gibi eğimli sistemlerde döşemelerin kurallara uygun girilip girilmediğini kontrol eder.

#### **Kaset ve nervür döşemeler**

Kaset ve nervür döşemelerin çözümü için gerekli olan hesap dişinin varlığını ve kendi içerisindeki süreklilik durumlarını kontrol eder.

#### **Statik özellikleri kullanıcı tanımlı elemanlar**

Kesit parametrelerine müdahale edilmiş objeleri listeler.

#### **Statik materyalleri hatalı objeler**

Statik materyal tanımı yapılmamış objeleri listeler.

#### **Hatalı açıyla yerleştirilmiş olası objeler**

Küçük açılı objeleri listeler. Bu objelerin açılarının projeye uygun olup olmadığını kontrol edin.

#### **Objelerin boyutlarını yönetmeliklere göre denetle**

Seçenek işaretlendiğinde objelerin TDY 2007 ve TS500'e göre uygunluğu kontrol edilir. Örneğin döşeme yükseklik kontrolü TS500'de verilen formüle göre yapılır.

### **Hatalı pencere yerleşimi:**

Pencerelerin duvarın içinde kalıp kalmadığının kontrolü yapılır.

#### **Hatalı kapı yerleşimi:**

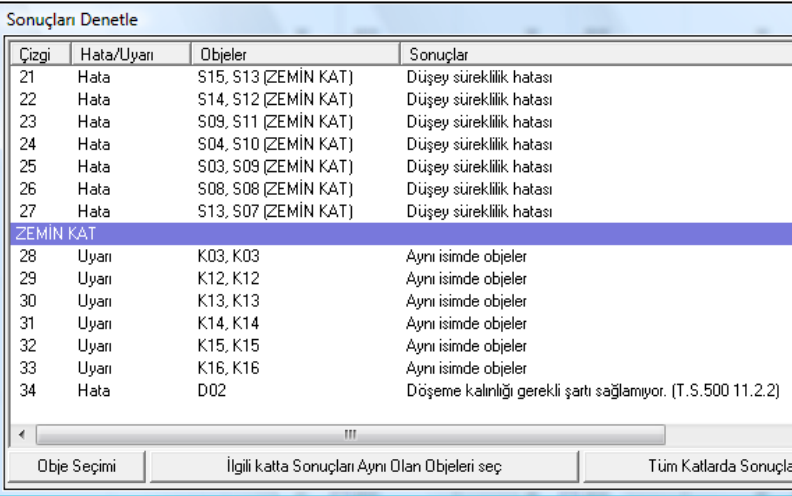

Kapıların Perde içinde kalıp kalmadığının kontrolü yapılır.

# **Yük Bilgilerinin Tanımlanması**

# **Yük kütüphanesi**

Döşeme ve kiriş elemanları için, düzgün yayılı, sabit veya hareketli yükleri, katman mantığı ile tanımlayıp kütüphane olarak arşivlemek ve istenilen anda herhangi bir projede kullanabilmek olasıdır.

Örneğin bir döşemede kullanılan herhangi bir kaplama malzemelesinin tüm katmanlarını, kendi yükseklikleri ile tanımlayıp, birim hacim ağırlıklarını vererek kaplama malzemesinin toplam ağırlığı programa hesaplatılabilir ve arşive kayıt edilebilir.

Yine kiriş için örneğin bir duvar malzemenin sıvasını, kendi kalınlığını, aradaki yalıtım malzemesinin özelliğini yük olarak belirtmek mümkündür.

Programda varsayılan olarak bazı yükler tanımlanmıştır. Var olandan başka, ihtiyacınıza göre yeni yük tanımları yapabilirsiniz.

- $\Rightarrow$  Programda yük kütüphanesine erişmek için;
- Ayarlar menüsünden Yük Kütüphanesi satırını tıklayın.
- $\Rightarrow$  Yük kütüphanesi diyalogu açılacaktır.
- Bu diyalogta döşeme ve kiriş sabit yükleri ile hareketli yükleri belirten tablolar göreceksiniz.

#### **Döşeme yük kütüphanesi**

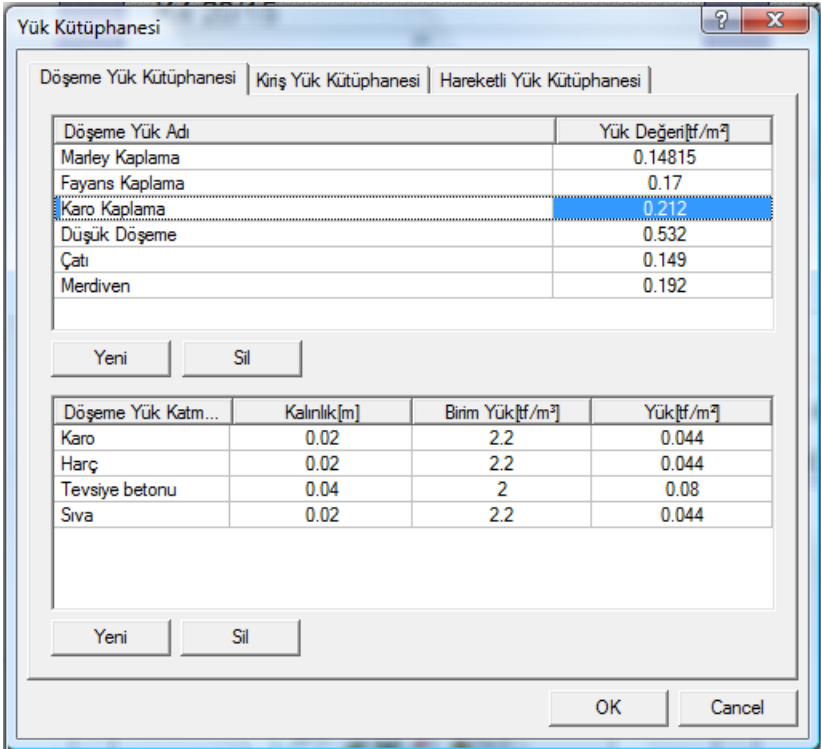

Üstteki tablo döşeme kaplama kısmının toplam ağırlığını gösterir. **Yük değeri** sütunu, altta tabloda girilen detaylı yük tanımlamasından otomatik hesaplanır. Örneğin, karo kaplamasının yük analizini yapacak olalım. Bir alttaki tabloda karonun kalınlığı, birim ağırlığı; Harç yüksekliği, harcın birim ağırlığı, tesviye betonu ve birim ağırlığı gibi karo kaplamasını oluşturan tüm bileşenler tek tek tanımlanır. Tüm satırların toplamı o katmanın tüm bileşenleridir ve üstteki tabloda görünen **Yük değeri**, tüm bileşenlerin ağırları toplamıdır.

Örneğin listede bulunmayan mermer kaplamasının tanımını yapacak olalım:

- $\Rightarrow$  Üstteki tabloda bir satır açın ve Yeni Döşeme Yük ismini, Mermer olarak değiştirin.
- $\Rightarrow$  Bir alttaki tabloya geçin.
- 1. satırda mermerin kendisini tanımlayalım: Mermerin adı, mermer kalınlığı, birim ağırlığını girin. Son satırda, bunların çarpımında bu katmanın ağırlığı görülür.
- 2. satırda mermerin harcını tanımlayalım: Harcın adı, kalınlığı, birim ağırlığı girin. Son satırda, bunların çarpımında bu katmanın ağırlığı görülür.
- 3. satırda mermerin tesviye harcını tanımlayalım:. Harcın adı, kalınlığı, birim ağırlığı girilir. Son satırda, bunların çarpımında bu katmanın ağırlığı görülür.
- 4. satırda tavan sıvasını tanımlayalım: Adı, kalınlığı, birim ağırlığı girilir. Son satırda, bunların çarpımında bu katmanın ağırlığı görülür.

Bu katmanların hepsi, mermer olarak üsteki tabloda, tek satırda görülür, toplam ağırlığı otomatik olarak tüm satırların toplamı olarak görülür ve Döşeme tanımlarken kendi ayarlarında döşeme yükü olarak seçilebilir. Döşeme raporlarında yük analizinde listelenir.

#### **Kiriş yük kütüphanesi**

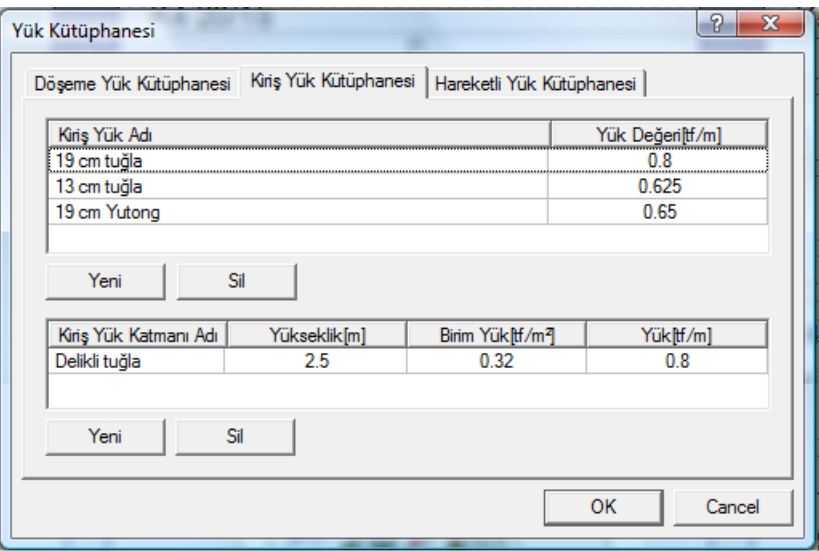

Üsteki tablo, kirişlerde kullanılacak yükleri gösterir. **Yük değeri** sütunu, alttaki tabloda girilen detaylı yük tanımlamasından otomatik hesaplanır. Örneğin, 19 cm tuğla duvarın yük analizini yapacak olalım. Döşeme yük kütüphanesinde anlatıldığına benzer şekilde bir alttaki tabloda tuğlanın kalınlığı, birim ağırlığı, sıva kalınlığı, sıvanın birim ağırlığı gibi tuğla duvarı oluşturan tüm katmanları tek tek tanımlayabilir. Bu tabloda da o ağırlıkların toplam değeri görünür.

Kiriş tanımlarken kendi ayarlarında, kiriş duvar yükü olarak burada tanımlanmış yük değerleri seçilebilir. Ayrıca yükler, yük analizi başlığı altında raporlanır.

#### **Hareketli yük kütüphanesi**

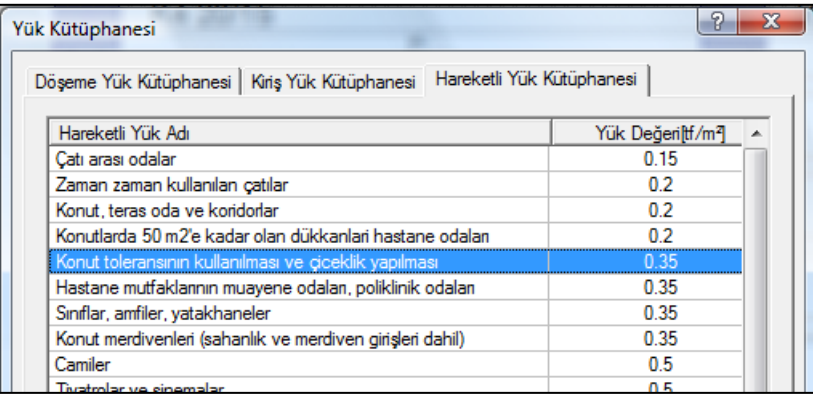

Listede TS498'de göre daha önceden girilmiş hareketli yük değerleri görülmektedir. Yeni butonunu tıklayarak kendiniz hareketli yük değeri tanımı yapabilirsiniz. Değerler, döşemeler gibi hareketli yük tanımlanan elemanların diyaloglarında görülecektir.

# **Kirişlerde Duvar Yüklerinin Ayarlanması**

Programda kirişlere duvar yükü iki farklı durum için tanımlanabilir.

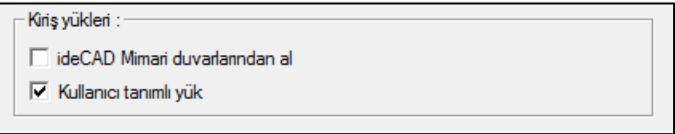

### **ideCAD Mimari programında çizilmiş mimari bir projeye ideCAD Çelik programında devam etmek:**

a) ideCAD Mimari programında oluşturulmuş duvarların yükünü otomatik olarak statikte kullanmak:

Bu durumda, duvarlar mimari proje zaten tariflenmiştir. ideCAD Mimari duvarlarını kullanmak istiyorsanız, proje genel ayarlarında, diğer sekmesinde bulunan "ideCAD Mimari duvarlarından al" seçeneğini işaretlemelisiniz programda mimaride girilmiş duvar yükleri, kapı/pencere boşlukları düşülerek otomatik olarak dikkate alınacaktır.

*Not:* ideCAD Mimari programında duvar tanımlarken duvarın hacim ağırlığı girilebilmektedir.

b) ideCAD Mimari programında oluşturulmuş duvarların yükünü kullanmadan, kullanıcı tanımlı duvar yükü kullanmak:

Bu durumda, duvarlar mimari proje tariflenmesine karşın ideCAD Mimari duvarlarının yüklerini kullanmak istemiyorsunuz demektir. Bu koşulda; proje genel ayarlarında, diğer sekmesinde bulunan "kullanıcı tanımlı yük" seçeneğini işaretlemelisiniz. Projenizde oluşturduğunuz kirişlere, duvar yüklerini, nümerik değer olarak girmelisiniz.

- $\Rightarrow$  Kiriş ayarlarını tıklayın.
- $\Rightarrow$  Statik sekmesini tıklayın.
- $\Rightarrow$  Yükler kısmından ilgili değeri girin.

c) Hem ideCAD Mimari programında oluşturulmuş duvarların yükünü, hem de kullanıcı tanımlı duvar yükünü kullanmak:

Bazı özel koşullarda ikisini birden kullanmak isteyebilirsiniz. Bu durumda, proje genel ayarlarında, diğer sekmesinde bulunan "ideCAD Mimari duvarlarından al" ile "Kullanıcı tanımlı yük" seçeneklerinin ikisini birden işaretlemelisiniz. ideCAD Çelik programında mimaride girilmiş duvar yükleri, kullanıcı tanımlı duvar yükleri ile toplanarak dikkate alınacaktır.

#### **Paftaya çizdirilmiş mimari bir projenin datalarını ideCAD Çelik programında girmek:**

Bu durumda, proje genel ayarlarında, diğer sekmesinde bulunan "kullanıcı tanımlı yük" seçeneği işaretlenmelidir. Projenizde oluşturduğunuz kirişlere, duvar yüklerini, nümerik değer olarak girmelisiniz.

- $\Rightarrow$  Kiriş ayarlarını tıklayın.
- $\Rightarrow$  Statik sekmesini tıklayın.
- $\Rightarrow$  Yükler kısmından ilgili değeri girin.

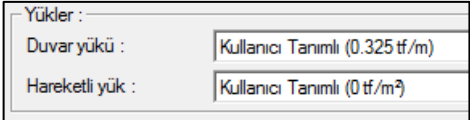

# **Döşemelerde sabit ve hareketli yüklerin tanımlanması**

#### **Döşemelerin kaplama ve hareketli yükleri**

Döşemelerin üzerinde bulunan her türlü malzemenin ağırlığı döşemeye kaplama yükü olarak tanımlanmalıdır. Döşemeler tanımlandığı anda ise kendisine ait beton ağırlığı kaplama yüküne otomatik eklenir. Bu bilgiler yük kütüphanesinde girilip kullanılabileceği gibi döşeme ayarlarında da 1 birim uzunluğundaki ağırlık olarak da direk yazılabilir.

Nervür ve kaset döşemelerde, kaplama ağırlığı, dolgu malzemesi ağırlığı ile toplanarak girilmelidir. Nervür ve kaset dişlerinin beton ağırlığı ise program tarafından otomatik olarak eklenir.

Döşemelerde ve nervürlerde yükleri tanımlamak için;

- Ayarlar/Döşeme Ayarları satırını tıklayın.
- **Genel Ayarlar** sekmesinde **Yükler** kısmını tıklayarak ilgili değeri seçin.

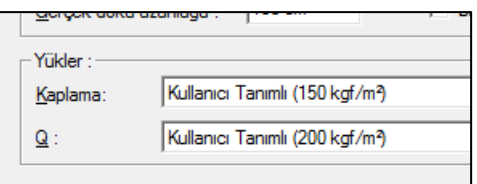

### **Çizgisel döşeme yükü**

Döşeme üzerinde çizgisel yük (duvar, parapet vb.) tariflemek için kullanılır. Çizgisel döşeme yükünün yük değerlerini Döşeme Yükü ayarında tanımlayabilirsiniz.

- $\Rightarrow$  Ciz/Objeler/Döseme/Cizgisel Döseme Yükü satırını tıklayın.
- $\Rightarrow$  Farenin sol tuşu ile çizgisel yükünüzün başlangıç ve bitiş noktalarını tıklayın.

#### **Noktasal döşeme yükü**

Döşeme üzerinde tekil yük tariflemek için kullanılır. Noktasal döşeme yükünün yük değerlerini Döşeme Yükü Ayarında tanımlayabilirsiniz.

- **Çiz/Noktasal Yük** satırını tıklayın.
- Fare imlecini noktasal döşeme yükünü yerleştirmek istediğiniz noktanın üzerine getirip tıklayın. Noktasal döşeme yükünüz çizilecektir.

# **Düzgün yayılı yük ekle**

Herhangi bir elemana dış yük olarak düzgün formda yayılı yükler tanımlanabilir. Tanımlama işlemi **3 boyutlu çerçeve** üzerinde ya da yapısal ağaç görünümde **Elemanlar** listesinde yapılabilir.

- Değiştir menüsünden Eleman Yükü Ekle satırı altında bulunan Düzgün Yük komutunu tıklayın.
- $\Rightarrow$  Kolon veya kiriş elemanını tıklayın.
- $\Rightarrow$  Düzgün Eleman Yükleri diyalogu açılacaktır.
- Diyalogdaki satırları takip ederek değerleri tanımlayın.

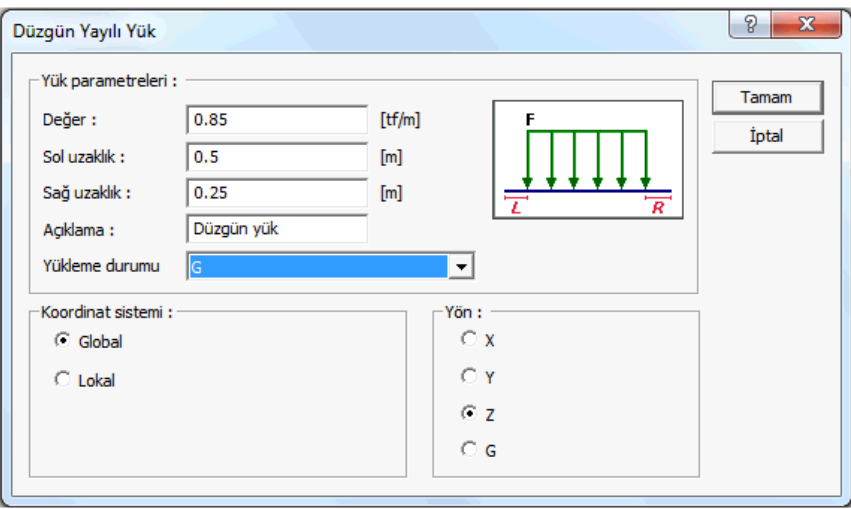

**Değer (F)**: Yükün çalışan birimdeki değerini girin. Mevcut yükün özelliklerine bakıyorsanız, o yük değerini görürsünüz. Duruma göre değiştirebilirsiniz.

**Sol uzaklık (L)**: Düşey elemanlarda alt uca, yatay elemanlarda sol uca göre uzaklık değerini verin. Mevcut yükün özelliklerine bakıyorsanız, daha önce girilmiş değeri görürsünüz.

**Sağ uzaklık (R):** Düşey elemanlarda üst uca, yatay elemanlarda sağ uca göre uzaklık değerini verin. Mevcut yükün özelliklerine bakıyorsanız, daha önce girilmiş değeri görürsünüz.

**Açıklama:** Mevcut yükün özelliklerine bakıyorsanız, o yükün açıklaması gösterilir. Duruma göre değiştirebilirsiniz. Yeni bir yük tanımlıyorsanız, tanımlayacağınız yükün açıklamasını yazın.

**Yükleme durumu**: Mevcut yükün özelliklerine bakıyorsanız, o yükün hangi yükleme durumu için geçerli olduğu gösterilir. Yeni bir yük ekliyorsanız, listeden tanımlayacağınız yükün geçerli olacağı yükleme durumunu seçin. Eğer sistemde yükleme durumları tanımlı değilse, program sizden tanımlamanızı isteyecektir.

**Koordinat sistemi**: Girilen yük değerlerinin eleman lokal eksenlerine göre mi verildiğini yoksa global eksenlere göre mi verildiğini belirtin.

**Yön:** Yükün hangi yönde geçerli olduğu bilgisini verin. X, Y, Z global koordinat sistemine göre, 1 ,2 3 lokal koordinat eksenini göre yükün yönünü gösterir. G ise bu yükün sabit (düşey) yük olduğunu gösterir.

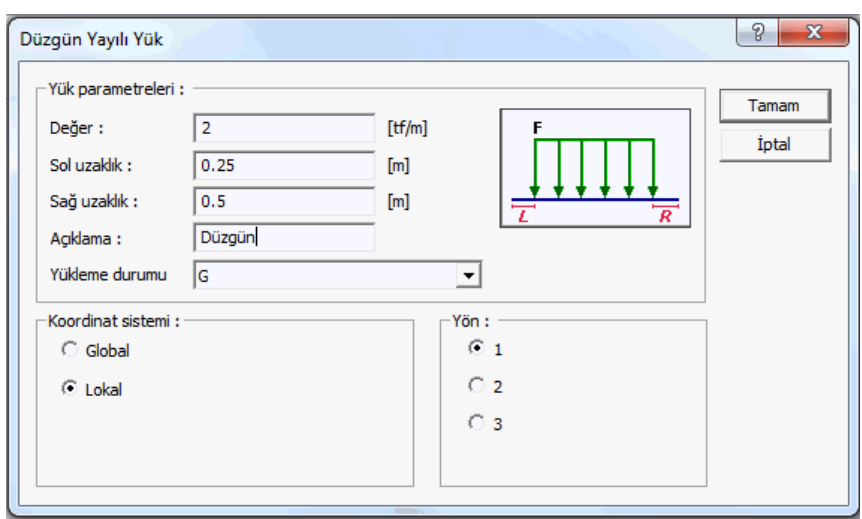

#### **Global koordinat sistemine göre eksenler :**

Z eksen düşey eksen(kağıt düzlemine dik eksen) olmak üzere artı (+) yön yukarı doğrudur.

Sabit ağırlık G ise Z eksi(-) yöndür.

X ekseni kağıt düzleminde soldan sağa yön, artı (+) yöndür. Y ise kağıt düzleminde X eksenine dik diğer eksendir ve pozitif yönü sağ el kuralına göre belirlenir.

#### **Lokal koordinat sistemine göre eksenler :**

Plandaki bir kirişe bakıldığında kirişe paralel eksen 1 aksı , planda ona dik eksen 3 aksı ve çalışma düzlemine dik düşey eksen 1 ekseni olarak düşünülmelidir.

Kolonlarda ve perdelerde ise benzer şekilde kolonun güçlü doğrultusunu gösteren 2 ekseni, zayıf doğrultusunu gösteren aks 3 ekseni ve çalışma düzlemine dik düşey eksen 1 ekseni olarak düşünülmelidir.

Z ekseninde yukarıya doğru artı(+) yöndür ve diğer eksenlerinin yönleri sağ el kuralına göre belirlenir.

Momentler kendi eksenini döndürür ve pozitif yön sağ el kuralına göre belirlenir.

# **Trapez yük ekle**

Kolon ve kirişlere dış yük olarak trapez yük tanımlanabilir. Tanımlama işlemi veri giriş ekranın eleman için yapılır.

- **Değiştir** menüsünden **Eleman Yükü Ekle** satırı altında bulunan **Trapez Yük** komutunu tıklayın.
- $\Rightarrow$  Kolon veya kiriş elemanını tıklayın.
- $\Rightarrow$  Genel Trapez Eleman Yükleri diyalogu açılacaktır.
- $\Rightarrow$  Diyalogdaki satırları takip ederek değerleri tanımlayın.

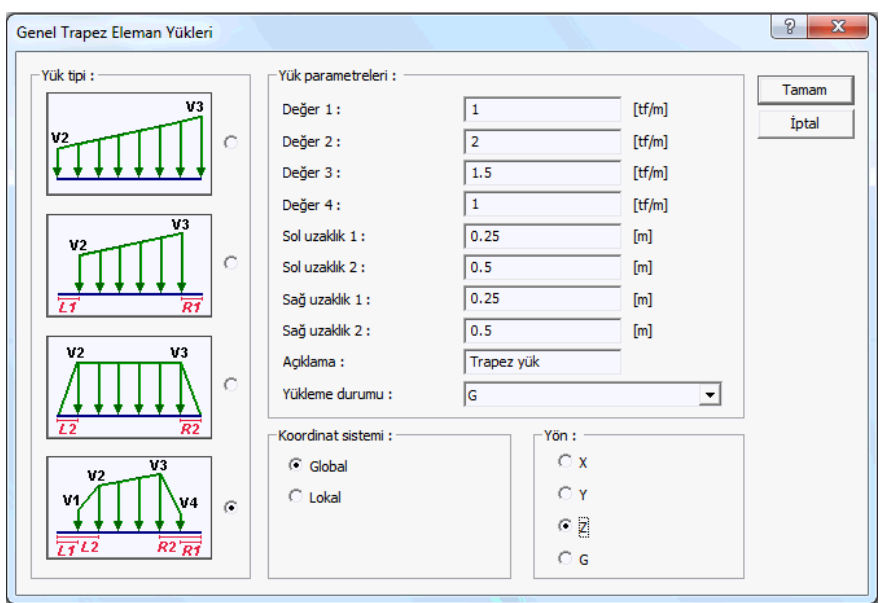

**Değer 1 , Değer 2, Değer 3, Değer 4, (V1, V2, V3, V4):** Yükün çalışan birimdeki değerini girin. Mevcut yükün özelliklerine bakıyorsanız, o yük değerini görürsünüz. Duruma göre değiştirebilirsiniz.

**Sol uzaklık 1, Sol uzaklık 2 (L1, L2 ):** Düşey elemanlarda alt uca, yatay elemanlarda sol uca göre uzaklık değerlerini verin. Mevcut yükün özelliklerine bakıyorsanız, daha önce girilmiş değeri görürsünüz.

**Sağ uzaklık 1, Sağ uzaklık 2 (R)**: Düşey elemanlarda üst uca, yatay elemanlarda sağ uca göre uzaklık değerlerinii verin. Mevcut yükün özelliklerine bakıyorsanız, daha önce girilmiş değeri görürsünüz.

**Açıklama**: Mevcut yükün özelliklerine bakıyorsanız, o yükün açıklaması gösterilir. Duruma göre değiştirebilirsiniz. Yeni bir yük tanımlıyorsanız, tanımlayacağınız yükün açıklamasını yazın.

**Yükleme durumu**: Mevcut yükün özelliklerine bakıyorsanız, o yükün hangi yükleme durumu için geçerli olduğu gösterilir. Yeni bir yük ekliyorsanız, listeden tanımlayacağınız yükün geçerli olacağı yükleme durumunu seçin. Eğer sistemde yükleme durumları tanımlı değilse, program sizden tanımlamanızı isteyecektir.

**Koordinat sistemi**: Girilen yük değerlerinin eleman lokal eksenlerine göre mi verildiğini yoksa global eksenlere göre mi verildiğini belirtin.

**Yön**: Yükün hangi yönde geçerli olduğu bilgisini verin. X, Y, Z global koordinat sistemine göre, 1 ,2 3 lokal koordinat eksenini göre yükün yönünü gösterir. G ise bu yükün sabit (düşey) yük olduğunu gösterir.

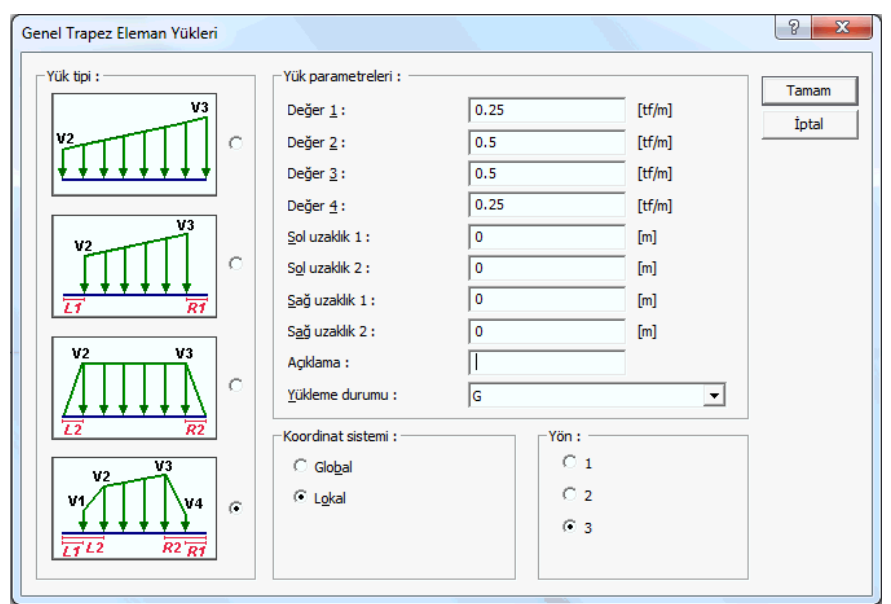

#### **Global koordinat sistemine göre eksenler :**

Z eksen düşey eksen(kağıt düzlemine dik eksen) olmak üzere artı (+) yön yukarı doğrudur.

Sabit ağırlık G ise Z eksi(-) yöndür.

X ekseni kağıt düzleminde soldan sağa yön, artı (+) yöndür. Y ise kağıt düzleminde X eksenine dik diğer eksendir ve pozitif yönü sağ el kuralına göre belirlenir.

#### **Lokal koordinat sistemine göre eksenler :**

Plandaki bir kirişe bakıldığında kirişe paralel eksen 1 aksı , planda ona dik eksen 3 aksı ve çalışma düzlemine dik düşey eksen 1 ekseni olarak düşünülmelidir.

Kolonlarda ve perdelerde ise benzer şekilde kolonun güçlü doğrultusunu gösteren 2 ekseni, zayıf doğrultusunu gösteren aks 3 ekseni ve çalışma düzlemine dik düşey eksen 1 ekseni olarak düşünülmelidir.

Z ekseninde yukarıya doğru artı(+) yöndür ve diğer eksenlerinin yönleri sağ el kuralına göre belirlenir.

Momentler kendi eksenini döndürür ve pozitif yön sağ el kuralına göre belirlenir.

# **Noktasal Yük Ekle**

Herhangi bir elemana dış yük olarak noktasal yük tanımlanabilir. Tanımlama işlemi **3 boyutlu çerçeve**  üzerinde ya da yapısal ağaç görünümde **Elemanlar** listesinde yapılabilir. Noktasal yük, **kuvvet** olarak tanımlanabileceği gibi **moment** olarak da tanımlanabilir.

Değiştir menüsünden Eleman Yükü Ekle satırı altında bulunan Noktasal Yük komutunu tıklayın.

- $\Rightarrow$  Kolon veya kiriş elemanını tıklayın.
- $\Rightarrow$  Noktasal Eleman Yükleri diyalogu açılacaktır.
- Diyalogdaki satırları takip ederek değerleri tanımlayın.

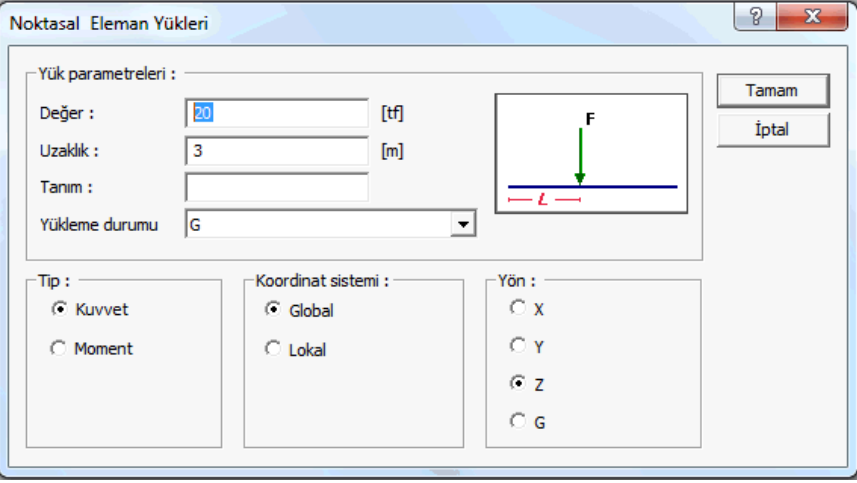

**Değer (F)**: Yükün çalışan birimdeki değerini girin. Mevcut yükün özelliklerine bakıyorsanız, o yük değerini görürsünüz. Duruma göre değiştirebilirsiniz.

**Sol uzaklık (L)**: Düşey elemanlarda alt uca, yatay elemanlarda sol uca göre uzaklık değerini verin. Mevcut yükün özelliklerine bakıyorsanız, daha önce girilmiş değeri görürsünüz.

**Sağ uzaklık (R):** Düşey elemanlarda üst uca, yatay elemanlarda sağ uca göre uzaklık değerini verin. Mevcut yükün özelliklerine bakıyorsanız, daha önce girilmiş değeri görürsünüz.

**Açıklama**: Mevcut yükün özelliklerine bakıyorsanız, o yükün açıklaması gösterilir. Duruma göre değiştirebilirsiniz. Yeni bir yük tanımlıyorsanız, tanımlayacağınız yükün açıklamasını yazın.

**Yükleme durumu**: Mevcut yükün özelliklerine bakıyorsanız, o yükün hangi yükleme durumu için geçerli olduğu gösterilir. Yeni bir yük ekliyorsanız, listeden tanımlayacağınız yükün geçerli olacağı yükleme durumunu seçin. Eğer sistemde yükleme durumları tanımlı değilse, program sizden tanımlamanızı isteyecektir.

**Tip**: Tanımlanan yük momentse moment, kuvvetse kuvvet seçeneğini işaretleyin. Mevcut yükün özelliklerine bakıyorsanız, daha önce girilmiş değeri görürsünüz.

**Koordinat sistemi**: Girilen yük değerlerinin eleman lokal eksenlerine göre mi verildiğini yoksa global eksenlere göre mi verildiğini belirtin.

**Yön**: Yükün hangi yönde geçerli olduğu bilgisini verin. X, Y, Z global koordinat sistemine göre, 1 ,2 3 lokal koordinat eksenini göre yükün yönünü gösterir. G ise bu yükün sabit (düşey) yük olduğunu gösterir.

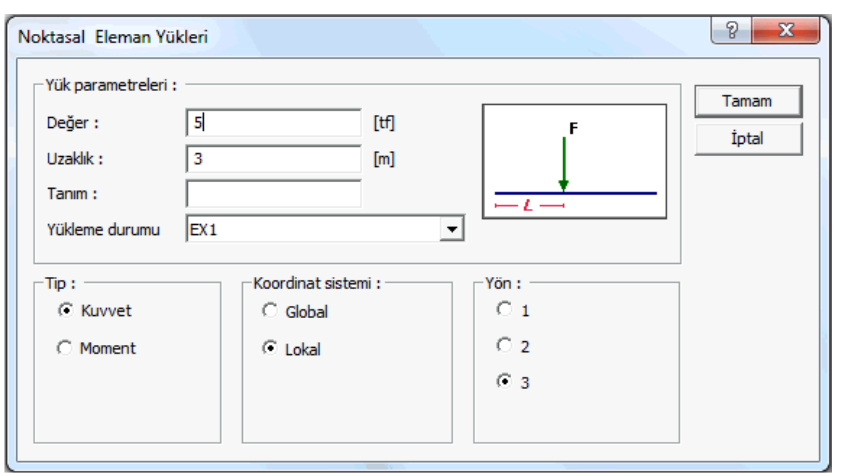

#### **Global koordinat sistemine göre eksenler :**

Z eksen düşey eksen(kağıt düzlemine dik eksen) olmak üzere artı (+) yön yukarı doğrudur.

Sabit ağırlık G ise Z eksi(-) yöndür.

X ekseni kağıt düzleminde soldan sağa yön, artı (+) yöndür. Y ise kağıt düzleminde X eksenine dik diğer eksendir ve pozitif yönü sağ el kuralına göre belirlenir.

#### **Lokal koordinat sistemine göre eksenler :**

Plandaki bir kirişe bakıldığında kirişe paralel eksen 1 aksı , planda ona dik eksen 3 aksı ve çalışma düzlemine dik düşey eksen 1 ekseni olarak düşünülmelidir.

Kolonlarda ve perdelerde ise benzer şekilde kolonun güçlü doğrultusunu gösteren 2 ekseni, zayıf doğrultusunu gösteren aks 3 ekseni ve çalışma düzlemine dik düşey eksen 1 ekseni olarak düşünülmelidir.

Z ekseninde yukarıya doğru artı(+) yöndür ve diğer eksenlerinin yönleri sağ el kuralına göre belirlenir.

Momentler kendi eksenini döndürür ve pozitif yön sağ el kuralına göre belirlenir.

# **Perde Düşey Yükü**

Perdelere düşey doğrultuda yük eklenmek istediğinde Perde düşey yükü komutu kullanılır.

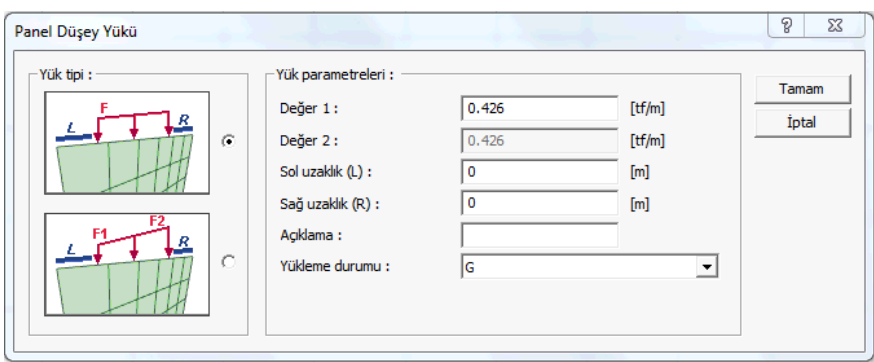

- **Değiştir** menüsünden **Eleman Yükü Ekle** satırı altında bulunan **Perde Düşey Yükü** komutunu tıklayın.
- **Perde** objesini tıklayın.
- **Perde Düşey Yükü** diyalogu açılacaktır.
- Diyalogdaki satırları takip ederek değerleri tanımlayın.

**Değer 1 , Değer 2** : Yükün çalışan birimdeki değerini girin. Mevcut yükün özelliklerine bakıyorsanız, o yük değerini görürsünüz. Duruma göre değiştirebilirsiniz.

**Sol uzaklık (L)**: Eleman sol ucuna göre uzaklık değerini verin. Mevcut yükün özelliklerine bakıyorsanız, daha önce girilmiş değeri görürsünüz.

**Sağ uzaklık (R)**: Eleman sağ ucuna göre uzaklık değerini verin. Mevcut yükün özelliklerine bakıyorsanız, daha önce girilmiş değeri görürsünüz.

**Açıklama**: Mevcut yükün özelliklerine bakıyorsanız, o yükün açıklaması gösterilir. Duruma göre değiştirebilirsiniz. Yeni bir yük tanımlıyorsanız, tanımlayacağınız yükün açıklamasını yazın.

**Yükleme durumu**: Mevcut yükün özelliklerine bakıyorsanız, o yükün hangi yükleme durumu için geçerli olduğu gösterilir. Yeni bir yük ekliyorsanız, listeden tanımlayacağınız yükün geçerli olacağı yükleme durumunu seçin. Eğer sistemde yükleme durumları tanımlı değilse, program sizden tanımlamanızı isteyecektir.

# **Perde Yatay Yükü**

Perdelere yatay doğrultuda yük eklenmek istediğinde Perde yatay yükü komutu kullanılır.

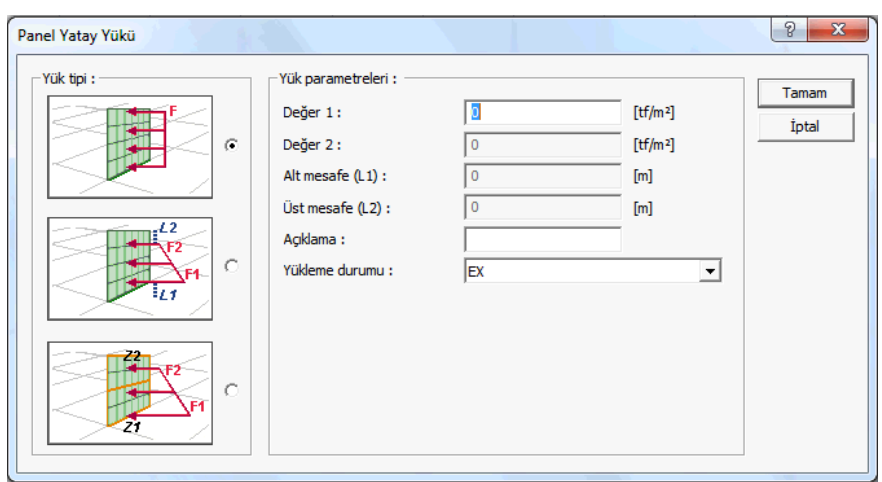

- **Değiştir** menüsünden **Eleman Yükü Ekle** satırı altında bulunan **Perde Yatay Yükü** komutunu tıklayın.
- $\Rightarrow$  Perde objesini tıklayın.
- **Perde Yatay Yükü** diyalogu açılacaktır.
- Diyalogdaki satırları takip ederek değerleri tanımlayın.

**Değer 1 , Değer 2** : Yükün çalışan birimdeki değerini girin. Mevcut yükün özelliklerine bakıyorsanız, o yük değerini görürsünüz. Duruma göre değiştirebilirsiniz.

**Alt mesafe (L1)**: Eleman alt ucuna göre uzaklık değerini verin. Mevcut yükün özelliklerine bakıyorsanız, daha önce girilmiş değeri görürsünüz.

**Üst uzaklık (L2):** Eleman üst ucuna göre uzaklık değerini verin. Mevcut yükün özelliklerine bakıyorsanız, daha önce girilmiş değeri görürsünüz.

**Açıklama**: Mevcut yükün özelliklerine bakıyorsanız, o yükün açıklaması gösterilir. Duruma göre değiştirebilirsiniz. Yeni bir yük tanımlıyorsanız, tanımlayacağınız yükün açıklamasını yazın.

**Yükleme durumu**: Mevcut yükün özelliklerine bakıyorsanız, o yükün hangi yükleme durumu için geçerli olduğu gösterilir. Yeni bir yük ekliyorsanız, listeden tanımlayacağınız yükün geçerli olacağı yükleme durumunu seçin. Eğer sistemde yükleme durumları tanımlı değilse, program sizden tanımlamanızı isteyecektir.

# **Eleman Yükü Değiştir**

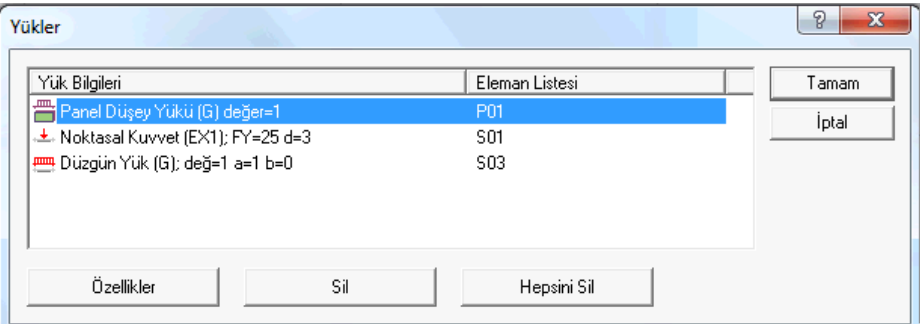

Eleman yükü değiştir komut ile daha önceden tanımlanmış yüklerin içeriği değiştirilir.

- **Değiştir** menüsünden **Eleman Yükü Değiştir** satırını tıklayın.
- Daha öncesinde yük tanımı yaptığınız elemanı tıklayın.
- **Yükler** diyalogu ekrana gelecektir.

**Yük bilgileri** : Tanımlı yüklerin özet bilgileri görünür.

**Eleman listesi** : Yükün tanımlı olduğu elemanın adı görünür.

**Özellikler** : İmlecin bulunduğu satırda görünen yükün içeriğini açar.

**Sil** : İmlecin bulunduğu satırda görünen yükü siler.

**Hepsini sil** : Listede bulunan tüm yükleri siler.

# **Düğüm noktası yükü ekle**

Herhangi bir düğüm noktasına dış yük olarak noktasal yük tanımlanabilir. Tanımlama işlemi **3 boyutlu çerçeve** üzerinde ya da yapısal ağaç görünümde **Düğüm Noktası** listesinde yapılabilir. Noktasal yük, **kuvvet** olarak tanımlanabileceği gibi **moment** olarak da tanımlanabilir.

- 3 boyutlu görüntü üzerinde sağ tuşa basın ve açılan menüden **3 Boyutlu Çerçeve** satırını tıklayın.
- $\Rightarrow$  3 boyutlu çerçeve modu açılacaktır.
- **Sonuçları Görüntüleme** diyalogunda **Düğüm Noktaları** satını işaretleyerek düğüm noktalarının 3 boyutlu çerçevede görünmesini sağlayın.
- Herhangi bir düğüm noktası üzerinde sağ tuşa basın.
- Açılan menüden **Düğüm Noktası Yükü Ekle** satırını tıklayın.
- **Düğüm Noktası Yükü** diyalogu açılacaktır.
- Diyalogdaki satırları takip ederek değerleri tanımlayın.

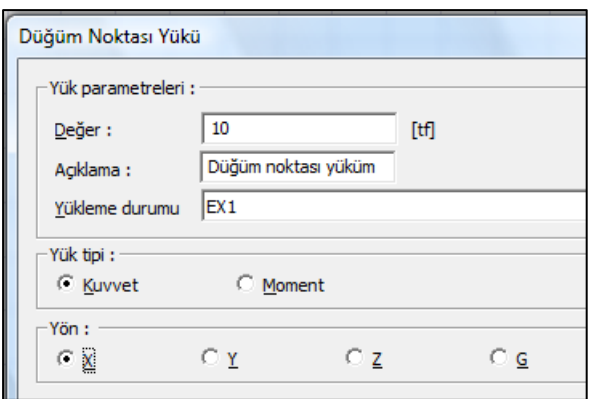

**Değer:** Mevcut yükün özelliklerine bakıyorsanız, o yük değerini görürsünüz. Duruma göre değiştirebilirsiniz.Yeni bir düğüm noktası yükü ekliyorsanız, yük değerini verin.

**Açıklama:** Mevcut yükün özelliklerine bakıyorsanız, o yükün açıklaması gösterilir. Duruma göre değiştirebilirsiniz.Yeni bir düğüm noktası yükü ekliyorsanız, tanımlayacağınız yükün açıklamasını yazın.

**Yükleme durumu**: Mevcut yükün özelliklerine bakıyorsanız, o yükün hangi yükleme durumu için geçerli olduğu gösterilir. Duruma göre değiştirebilirsiniz. Yeni bir düğüm noktası yükü ekliyorsanız, listeden tanımlayacağınız yükün geçerli olacağı yükleme durumunu seçin. Eğer sistemde yükleme durumları tanımlı değilse, program sizden tanımlamanızı isteyecektir.

**Yük tipi:** Tanımlanan yük momentse moment, kuvvetse kuvvet seçeneğini işaretleyin. Mevcut yükün özelliklerine bakıyorsanız, daha önce girilmiş değeri görürsünüz.

**Yön:** Yükün hangi yönde geçerli olduğu bilgisini verin. X, Y, Z yukarıdaki seçime göre global ya da lokal koordinat sistemine göre yönünü, G ise bu yükün sabit(düşey) yük olduğunu gösterir.

### **Düğüm noktası deplasmanı ekle**

Herhangi bir düğüm noktasına deplasman tanımlanabilir. Tanımlama işlemi 3 boyutlu çerçeve üzerinde ya da yapısal ağaç görünümde Düğüm Noktası listesinde yapılabilir. Düğüm noktası deplasmanı ekle komutuyla düğüm noktasına hem öteleme hem de dönme değeri verilebilir.

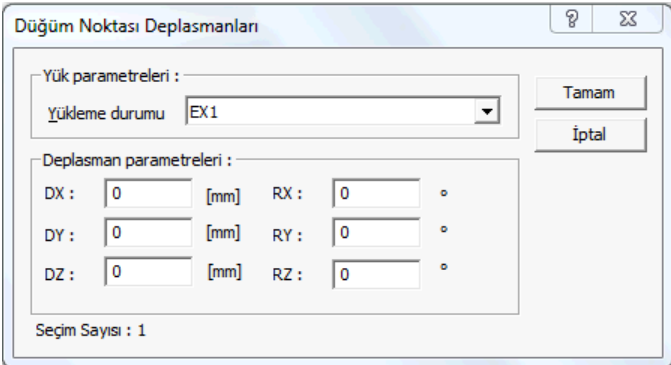

- 3 boyutlu görüntü üzerinde sağ tuşa basın ve açılan menüden **3 Boyutlu Çerçeve** satırını tıklayın.
- $\Rightarrow$  3 boyutlu çerçeve modu açılacaktır.
- **Sonuçları Görüntüleme** diyalogunda **Düğüm Noktaları** satırını işaretleyerek düğüm noktalarının 3 boyutlu çerçevede görünmesini sağlayın.
- $\Rightarrow$  Herhangi bir düğüm noktası üzerinde sağ tuşa basın.
- Açılan menüden Düğüm Noktası Deplasmanı Ekle satırını tıklayın.
- **Düğüm Noktası Deplasmanları** diyalogu açılacaktır. Diyalogdaki satırları takip ederek değerleri tanımlayın ve **Tamam** butonunu tıklayın.

**Yükleme durumu**: Mevcut yükün özelliklerine bakıyorsanız, o yükün hangi yükleme durumu için geçerli olduğu gösterilir. Yeni bir yük ekliyorsanız, listeden tanımlayacağınız yükün geçerli olacağı yükleme durumunu seçin. Eğer sistemde yükleme durumları tanımlı değilse, program sizden tanımlamanızı isteyecektir.

**Deplasman değerleri**: Çalışılan birim cinsinden öteleme veya derece cinsinden dönme değerlerini verin.

# **Yükleme Durumları**

### **Doğrusal statik analiz durumları**

Analiz yapıldığında doğrusal statik analiz durumları program tarafından otomatik eklenmektedir. Bunlar sırasıyla, kütle merkezinde X ve Y yön için iki tane yatay, kütle merkezinden %5 eksantrik 4 tane yatay, G ve Q olmak üzere iki tane düşey yüklemelerdir. Bu yüklemler **Türk Deprem Yönetmeliğine** uygun yüklemelerdir ve ayrıca tanımlama yapılmasına gerek yoktur. Eğer sistemde rüzgar ve toprak yükleri tanımlandıysa program o yükler için de otomatik yük durumları oluşturmaktadır.

Yükleme durumları yapısal ağaç görünümde **Analiz** klasörü altında gösterilir.

Bunların dışında ekstra yükleme durumlarına ihtiyaç duyulduğunda onları programda tanımlamak mümkündür.

- **Yapısal ağaç** görünümünde **Analiz** klasörünü açın.
- **Statik Analiz/Doğrusal Statik Analiz** altında bulunan **Yükleme Durumları** satırı üstünde sağ tuşa basın.
- Açılan menüde **Yeni Yükleme** satırını tıklayın.
- **Doğrusal Statik Analiz Yükleme Durumu** diyalogu açılacaktır.
- $\Rightarrow$  Bu diyalogda bulunan bilgileri programa verin.

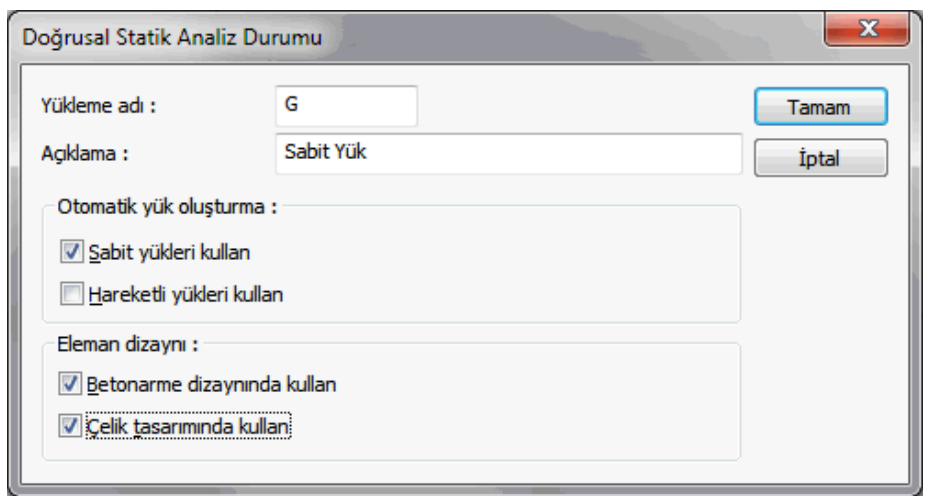

**Yükleme adı**: Yükleme durumunun adı girilir.

**Açıklama** : Yükleme durumunu açıklayan bir tanım yazılır.

**Sabit yükleri kullan**: Yükleme durumuna sabit veya hareketli yüklerden gelen yüklerin katılıp katılmayacağını belirleyen seçeneklerdir. Sabit yükleri kullan işaretlerseniz, ilgili yük durumuna duvar, zati ağırlıklar ve döşeme kaplama vb sabit olarak tanımlanmış yükler de katılırlar. Deprem yüklemesi tanımlıyorsanız bu seçeneği işaretlemeyin.

**Hareketli yükleri kullan**: Hareketli yükleri işaretlerseniz örneğin döşeme üzerinde tanımlı hareketli yükler ilgili yükleme durumuna katılırlar. Deprem yüklemesi tanımlıyorsanız bu seçeneği işaretlemeyin.

**Dizaynda kullan**: İlgili yükleme durumunu kullanarak hesaplanan uç kuvvetlerin betonarme dizaynında dikkate alınıp alınmayacağı bilgisidir. İşaretlenirse dikkate alınır.

# **Doğrusal olmayan statik analiz yükleme durumları**

Doğrusal olmayan analiz yapmak(nonlineer statik analiz) için en bir tane az yükleme durumu tanımlamak gerelir. Doğrusal olmayan analiz yükleme durumu için doğrusal analiz yükleme durumlarının öncesinde tanımlanmış olması gereklidir. Herhangi bir sistemde analiz yaptığınızda program zaten doğrusal analiz yükleme durumlarını otomatik oluşturacaktır. Doğrusal olmayan analiz durumu tanımlamak için;

- Yapısal ağaç görünümünde **Analiz** klasörünü açın.
- **Statik Analiz/Doğrusal Olmayan Analiz** satırı üstünde sağ tuşa basın.
- Açılan menüde Yeni Doğrusal Olmayan Analiz Durumu satırını tıklayın.
- **Doğrusal Olmayan Analiz** diyalogu açılacaktır.
- $\Rightarrow$  Bu diyalogda Yükleme Adı satırına bir açıklama yazın.
- **Yeni Satır Ekle** butonunu tıklayın.
- Açılan satırda, **Yükleme Durumu** sütununda bir yükleme seçin ve gerekirse **faktöre** bir değer

yazın.

**Tamam** butonunu tıklayarak diyalogu kapatın.

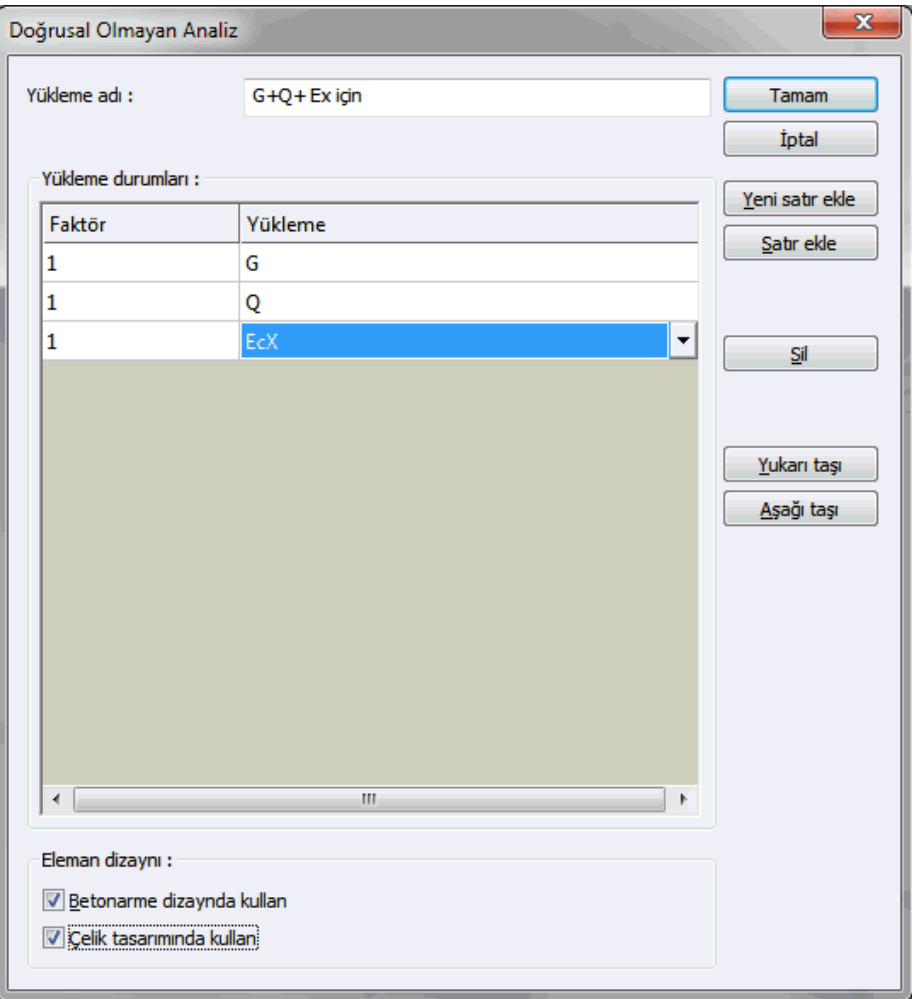

**Yükleme adı**: Yükleme durumunun adı girilir.

**Faktör ve Yükleme Durumu:** Doğrusal olmayan statik analiz için hangi yükleme durumlarının kullanılacağını belirtin. Bu tabloda satır açmak için yan tarafta bulunan Yeni Satır Ekle ikonunu tıklayın. Daha sonra tabloda, listeden yükleme durumlarını seçin. Faktörünü girin.

**Dizaynda kullan:** İlgili yükleme durumunu kullanarak hesaplanan uç kuvvetlerin betonarme dizaynında dikkate alınıp alınmayacağı bilgisidir. İşaretlenirse dikkate alınır

# **Modal analiz durumları**

Modal analiz durumlarında modal analiz için Mod Sayısı, Yakınsama Değeri ve İterasyon Sayısı bilgileri verilir. Herhangi bir sistemde analiz yaptığınızda program otomatik olarak zaten modal analiz için bir tane modal analiz durumu oluşturacaktır. Bununla birlikte projeci, gerekirse ekstra modal analiz durumu tanımlayabilir.

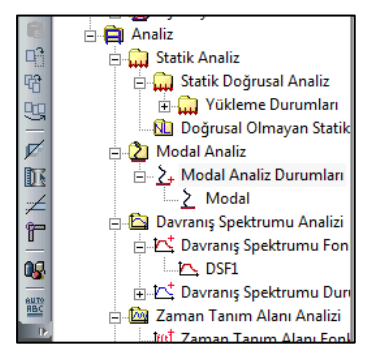

Modal analiz yükleme durumları yapısal ağaç görünümde Analiz klasörü altında gösterilir.

Modal analiz durumu tanımlamak için;

- Yapısal ağaç görünümünde **Analiz** klasörünü açın.
- Modal Analiz altında Modal Analiz Durumları satırı üstünde sağ tuşa basın.
- Açılan menüde **Yeni Modal Analiz** Durumu satırını tıklayın.
- **Modal Analiz Durumu** diyalogu açılacaktır.
- $\Rightarrow$  Bu diyalogda istenilen bilgileri verin.
- **Tamam** butonunu tıklayarak diyalogu kapatın.

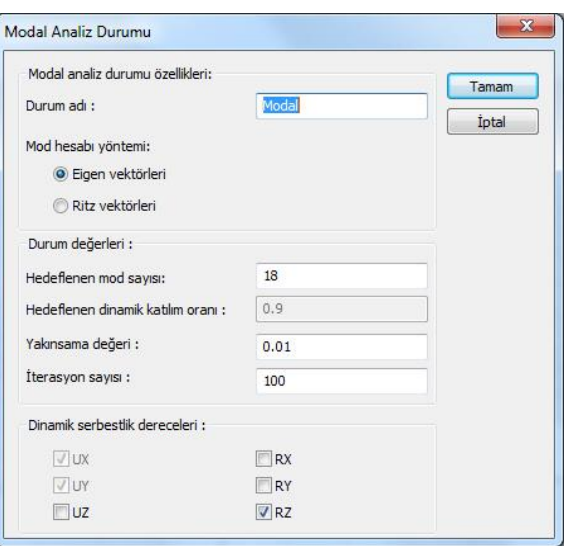

#### **Durum adı:** Bir tanım girin.

**Mod hesabı yöntemi:** Modal analizde kullanılacak hesap yöntemlerinden "Eigen vektörleri" veya "Ritz vektörleri" seçeneklerinden biri seçilebilir.

**Hedeflenen mod sayısı:** Modal analizde dikkate alınacak mod sayısını verin. Program mod yeterlilik kontrolünü TDY'ne göre otomatik yapacaktır. Yeteriz durumda girilen sayı arttırılmalıdır.

#### **Hedeflenen dinamik katılım oranı:**

**Yakınsama değeri:** Modal analizde kullanılacak yakınsama değerini girin. Varsayılan değer uygundur.

**İterasyon sayısı:** Modal analizde kabul edilecek iterasyon sayısını verin. Varsayılan değer uygundur.

**Dinamik serbestlik dereceleri:** İlgilenilmeyen Serbestlik Dereceleri isteğe göre iptal edilebilir.

#### **Tasarım spektrumu fonksiyonu**

Tasarım Spektrum fonksiyonu sekmesinin görünümü seçilen deprem yönetmeliğine göre değişir.

#### **TDBY 2018 seçilirse:**

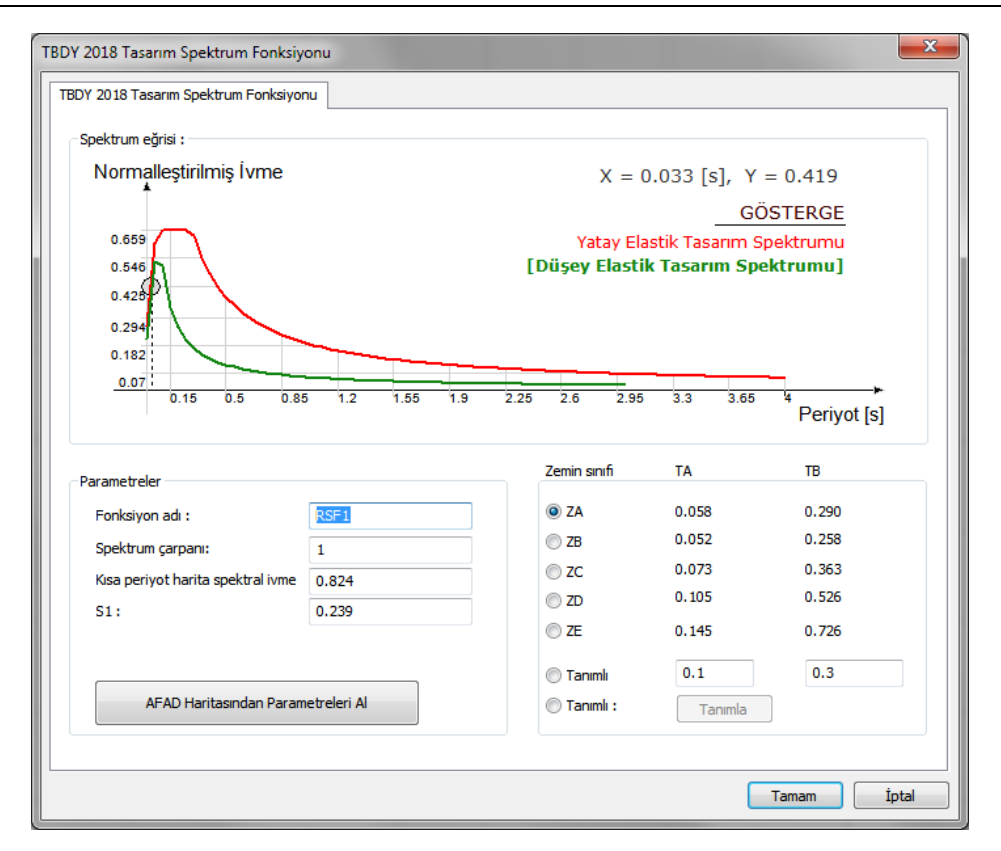

Spektrum fonksiyonunda kullanılan parametreler, TDBY 2018 Analiz Ayarları Sihirbazı ile belirlenebilir, sihirbaz kullanıldığında bu satırda bulunan parametreler otomatik yenilenir. Ayrıca diyalogda bulunan parametreler değiştirilebilir. Seçilen zemin sınıfına göre spektrum eğrisi belirlenir. Spektrum eğrisi için gerekli kısa periyot harita spektral ivme katsayısı Ss ve 1 sn periyot için harita spektral ivme katsayısını kendiniz girebilir veya AFAD haritasından çevrim içi olarak okuyabilirsiniz.

**AFAD Haritasından Parametreleri Al**: AFAD Haritasından paramatleri okuma işlemi için butona basıldığında program 3 aşamalı bir sihirbaz çalıştırır. Sihirbazda sırasıyla deprem yer hareketi düzeyi, zemin sınıfı ve tasarım spektrumu için haritadan nokta seçilmesini sağlayacak arayüz ekrana gelir. Sihirbaz sonlandırıldığında parametreler otomatik okunur.

**Fonksiyon adı:** Bir tanım girilir.

**Zemin sınıfı:** Spektrum eğrisini belirleyen yerel zemin sınıfları yapınızın oturduğu zemine göre belirlenir. Seçilen zemin sınıfına göre spektrum eğrisi yenilenir.

**Tanımlı :** Dinamik hesapta kullanılacak ve yerel zemin sınıfına göre belirlenen spektrum karakteristik periyotları, deprem yönetmeliğinde zemin cinsine göre belirlenen değerlerin dışında herhangi bir tanımda da tariflenebilir. Bu satır işaretli ise TA ve TB satırlarına yazılan değerlerden elde edilen değerlere göre spektrum eğrisi belirlenir.
**Tanımlı:** Deprem yönetmeliğinde zemin cinsine göre belirlenen spektrum eğrisi dışında herhangi bir eğri tanımlamak için kullanılır. Bu satırı işaretleyip, **Tanımla** butonuna basarak istediğiniz tanımı yapabilirsiniz.

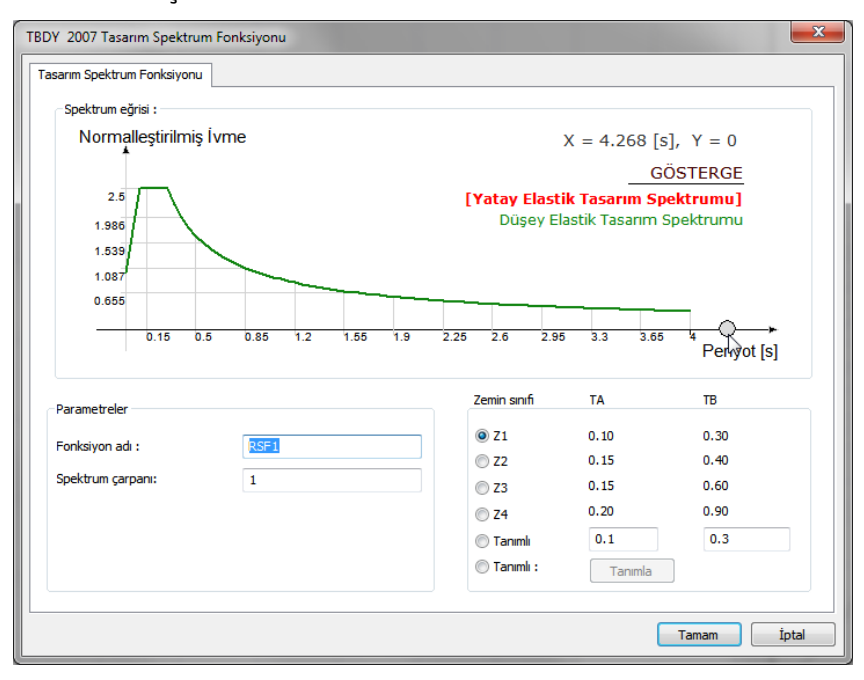

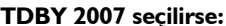

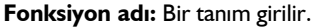

**Zemin sınıfı:** Spektrum eğrisini belirleyen yerel zemin sınıfları yapınızın oturduğu zemine göre belirleyin. Seçtiğiniz zemin sınıfına göre spektrum eğrisi diyalogun sağ tarafında gösterilecektir.

**Tanımlı :** Dinamik hesapta kullanılacak ve yerel zemin sınıfına göre belirlenen spektrum karakteristik periyotları, deprem yönetmeliğinde zemin cinsine göre belirlenen değerlerin dışında herhangi bir tanımda da tariflenebilir. Bu satır işaretli ise TA ve TB satırlarına yazılan değerlerden elde edilen değerlere göre spektrum eğrisi belirlenir.

**Tanımlı:** Deprem yönetmeliğinde zemin cinsine göre belirlenen spektrum eğrisi dışında herhangi bir eğri tanımlamak için kullanılır. Bu satırı işaretleyip, **Tanımla** butonuna basarak istediğiniz tanımı yapabilirsiniz.

# **Tasarım spektrum durumu**

Programda analiz yapıldığında davranış spektrum durumu yönetmeliğe uygun olarak x ve y yönü için otomatik oluşturmaktadır ve normal koşullarda bunları değiştirmenize gerek yoktur. Davranış spektrum durumunda sönüm oranı, yönsel birleştirme yöntemi ve spektrum ivme katsayını değerleri verilir.

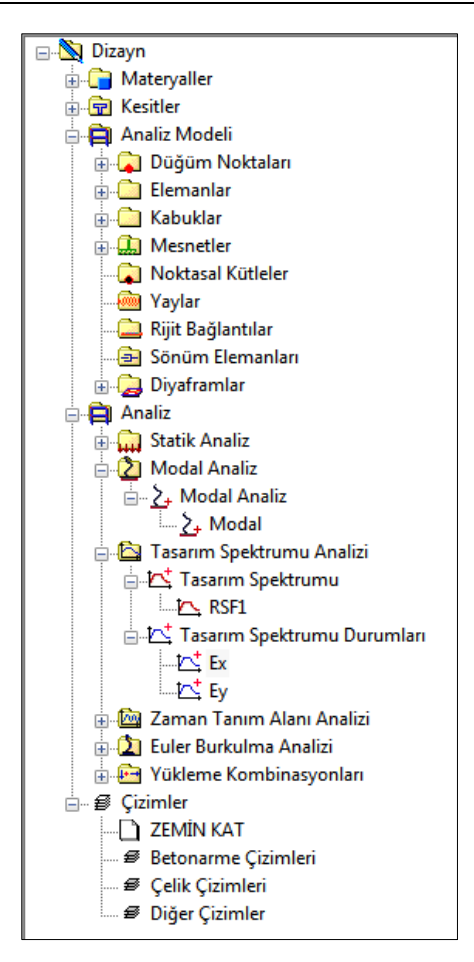

Davranış spektrum durumu yapısal ağaç görünümde **Analiz** klasörü altında gösterilir.

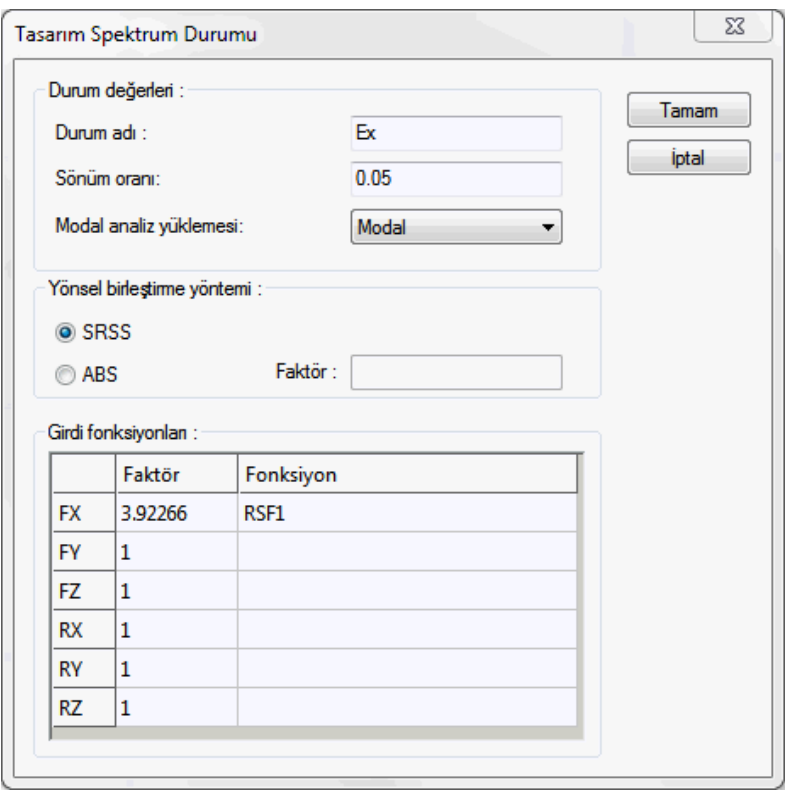

**Durum adı :** Bir tanım verilir.

**Sönüm oranı:** Türk Deprem Yönetmeliğinde elastik ivme spektrumu **%5** sönüm oranı için tanımlanmıştır. 0.05 değeri uygundur.

**Modal analiz yüklemesi:** Davranış spektrum durumunun hangi modal durum için uygulanacağı seçilir.

**Yönsel Birleştirme Yöntemi**: Modal kombinasyon, her bir yer değiştirme, kuvvet veya gerilme değeri için hareket yönüne bağlı olarak tek bir değer üretir. Bu yönlere ait değerlerle tek bir sonuç üretmek amacıyla belirli yöntemler kullanılır ve birleştirilir. Yönsel birleştirme yöntemi için iki yöntemden birini seçebilirsiniz.

*SRSS ( Square Root of the Sum of Squares) Yöntemi (Karelerin Toplamının Kare Kökü)*

*ABS (Absolute Sum) Yöntemi (Mutlak Değerlerin Toplamı)*

**Faktör:** Yönsel birleştirme yönteminde ABS (Absolute Sum) Yöntemi (Mutlak Değerlerin Toplamı) seçildiğinde bir Faktör belirtmek gerekir. 0 ile 1 arasında bir değer girilebilir.

*Faktör=Girilen değer*

*R1, R2, R3 = Her yön için modal kombinasyon değerleri*

*R1 + Faktör .( R2 + R3 )*

*R2 + Faktör .( R1 + R3 )*

*R3 + Faktör . ( R1 + R2 )*

*R= Spektral davranış, R1, R2, R3'ün en büyüğü*

**Girdi fonksiyonları:** Davranış spektrumun fonksiyonunun ilgili yöndeki çarpanını belirleyin. Programın analiz sırasında belirlediği değerler TDY 2007 yönetmeliğine uygun değerlerdir ve aksini belirtmek durumunda olmadığınız sürece bunları değiştirmenize gerek yoktur.

*Faktör = g. Ao. I (Programda analiz yapıldığında otomatik hesaplanır.)*

*Fonksiyon= Spektrum eğrisini belirten davranış spektrum fonksiyonu (programda analiz yapıldığında otomatik oluşturulur)*

*g= Yer çekimi ivmesi*

*Ao = Etkin yer ivmesi*

*I = Yapı önem katsayısı*

### **Kombinasyonlar**

Programda analiz yapıldığında kombinasyonlar yönetmeliğe uygun olarak otomatik tanımlanmaktadır. TS500'e göre oluşturulan bu kombinasyonlar, eleman betonarmelerinde en olumsuz dizaynı tespit etmek için kullanılırlar.

Kombinasyonlar yapısal ağaç görünümde **Analiz** klasörü altında gösterilirler.

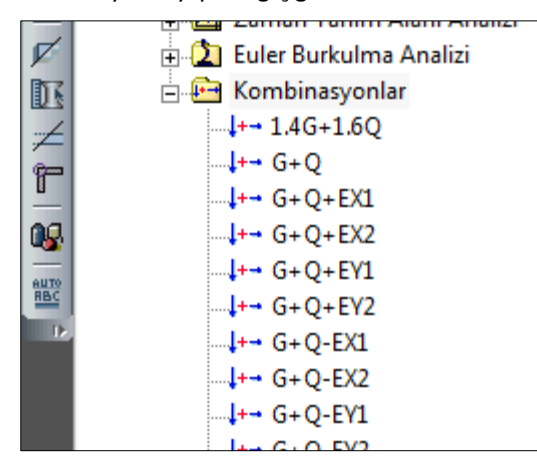

Programın otomatik tanımladığı kombinasyonlar dışında projeci, gerekirse kendi kombinasyonlarını da tanımlama olanağına sahiptir. Bunun için;

- Yapısal ağaç görünümünde, **Analiz** klasörü altında Kombinasyonlar satırı üstünde sağ tuşa basın.
- Açılan menüden **Yeni Kombinasyon Ekle** satırını tıklayın.
- **Kombinasyon Ayarları** diyalogu satırı açılacaktır.
- $\Rightarrow$  Diyalogda Kombinasyon Adı satırına bir tanım yazın.
- **Yeni Satır Ekle** butonunu tıklayın.
- $\Rightarrow$  Açılan satırda yükleme durumundan bir yükleme seçin
- $\Rightarrow$  Faktörde o yüklemenin çarpanını verin.
- **Tekrar Yeni Satır Ekle** butonunu tıklayın.
- Yükleme durumundan kombinasyonu tamamlamak istediğiniz yüklemeyi seçin ve faktörünü girin.
- **Tamam** butonunu tıklayarak diyalogu kapatın.

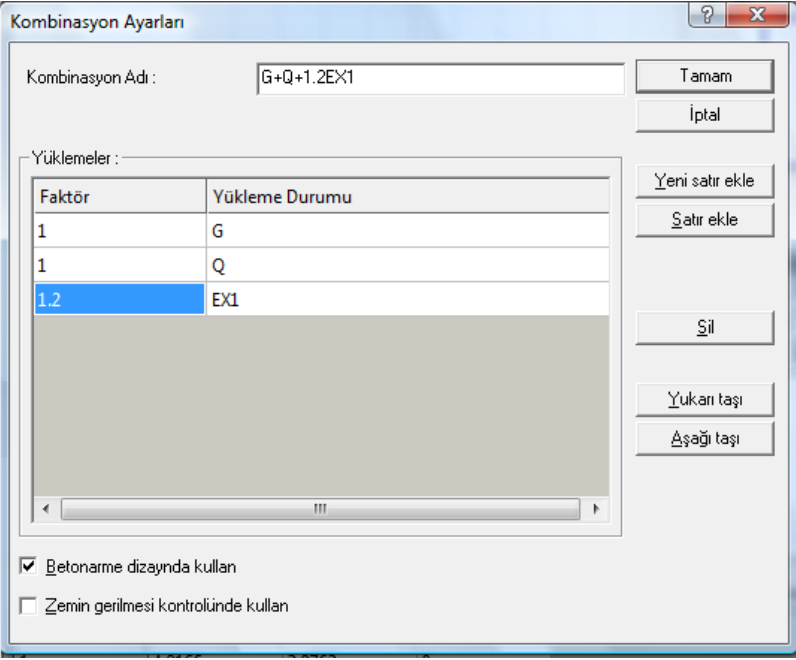

**Kombinasyon adı:** Bir tanım girin.

**Yükleme durumu ve faktör:** Her bir satırda kombinasyonu oluşturacak yüklemeyi seçin ve çarpanını verin.

**Betonarme dizaynda kullan:** Tabloda tanımlanan yükleme kombinasyona göre betonarme dizaynı yapılacaksa bu seçeneği işaretleyin. Bu seçenek işaretlendiğinde, herhangi bir betonarme elemanın dizayn tesirleri bu yükleme kombinasyondan hesaplanabilir.

**Zemin gerilmesi kontrolünde kullan:** Tabloda tanımlanan yükleme kombinasyonu temellerde zemin emniyet gerilmesi kontrolünde kullanılacaksa bu seçeneği işaretleyin. İşaretlerseniz temel sisteminizin en büyük zemin gerilmesi bu kombinasyonla hesaplanabilir.

# **Yaylar, Rijit Bağlantılar, Sönüm Elemanları**

# **Yaylar**

Herhangi bir düğüm noktasına veya düğüm noktaları arasına yay elemanı tanımlamak için ilgili düğüm noktaları seçilerek **Yeni Yay Ekle** komutu kullanılır.

- $\Rightarrow$  3 boyulu görüntüde sağ tuşa basın ve açılan menüden 3 boyutlu çerçeve satırını tıklayın.
- Düğüm noktalarının görünmesi için Sonuçları görüntüleme ekranında bulunan Düğüm Noktaları satırını tıklayın.
- Düğüm noktası ya da düğüm noktalarını seçin.
- Herhangi birinin üzerinde sağ tuşa basın. Açılan menüden **Yeni Yay Ekle** satırını tıklayın.
- $\Rightarrow$  Yay diyalogu açılacaktır.
- $\Rightarrow$  Diyalogda gerekli değerleri girin.
- $\Rightarrow$  Tamam butonunu tıklayarak diyalogu kapatın.

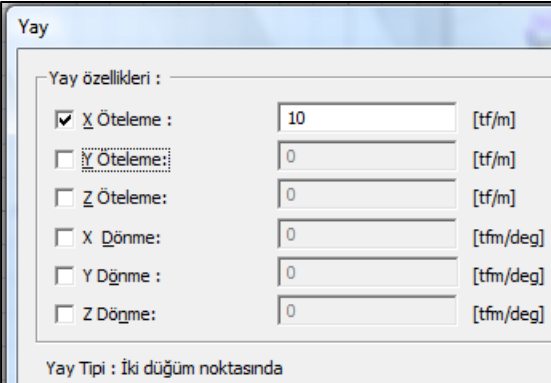

Tanımlanan Yay elemanları yapısal ağaç görünümünde **Yay** klasörü altında görülebilmektedir. Girilmiş yay elemanın değerlerini değiştirmek için;

- $\Rightarrow$  Yay klasörü altında bulunan yay elemanın üstünde sağ tuşa basın.
- $\Rightarrow$  Özellikler satırını tıklayın.

Girilmiş bir yay elemanı silmek için;

- $\Rightarrow$  Yay klasörü altında bulunan yay elemanın üstünde sağ tuşa basın.
- $\Rightarrow$  Sil satırını tıklayın.

### **Sönüm elemanları**

Herhangi bir düğüm noktasına veya düğüm noktaları arasına sönüm elemanı tanımlamak için ilgili düğüm noktaları seçilerek **Sönüm Elemanı Ekle** komutu kullanılır.

- $\Rightarrow$  3 boyulu görüntüde sağ tusa basın ve açılan menüden 3 boyutlu çerçeve satırını tıklayın.
- Düğüm noktalarının görünmesi için Sonuçları görüntüleme ekranında bulunan Düğüm Noktaları satırını tıklayın.
- Düğüm noktası ya da düğüm noktalarını seçin.
- Herhangi birinin üzerinde sağ tuşa basın. Açılan menüden **Sönüm Elemanı Ekle** satırını tıklayın.
- **Sönüm Elemanı** diyalogu açılacaktır.
- Diyalogda gerekli değerleri girin.
- $\Rightarrow$  Tamam butonunu tıklayarak diyalogu kapatın.

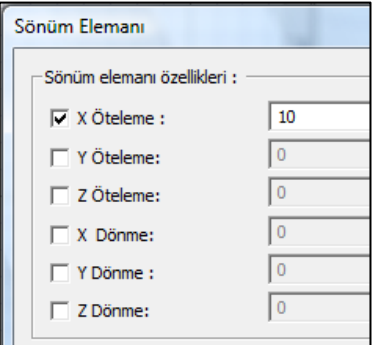

Tanımlanan Sönüm elemanları yapısal ağaç görünümünde **Sönüm Elemanları** klasörü altında görülebilmektedir. Girilmiş sönüm elemanın değerlerini değiştirmek için;

- $\Rightarrow$  Sönüm Elemanları klasörü altında bulunan yay elemanın üstünde sağ tuşa basın.
- Özellikler satırını tıklayın.

Girilmiş bir sönüm elemanı silmek için;

- $\Rightarrow$  Sönüm Elemanları klasörü altında bulunan sönüm elemanın üstünde sağ tuşa basın.
- $\Rightarrow$  Sil satırını tıklayın.

### **Rijit bağlantılar**

Düğüm noktaları arasına rijit bağlantı elemanı tanımlamak için ilgili düğüm noktaları seçilerek **Rijit Bağlantı Ekle** komutu kullanılır.

- $\Rightarrow$  3 boyulu görüntüde sağ tuşa basın ve açılan menüden 3 boyutlu çerçeve satırını tıklayın.
- Düğüm noktalarının görünmesi için Sonuçları görüntüleme ekranında bulunan Düğüm Noktaları satırını tıklayın.
- $\Rightarrow$  Düğüm noktalarını seçin.
- Herhangi birinin üzerinde sağ tuşa basın. Açılan menüden **Rjit Bağlantı Ekle** satırını tıklayın.
- **Rijit Bağlantı** diyalogu açılacaktır.
- $\Rightarrow$  Diyalogda rijit bağlantının hangi yön için tutulu olup olmadığı belirtin.
- $\Rightarrow$  Tamam butonunu tıklayarak diyalogu kapatın.

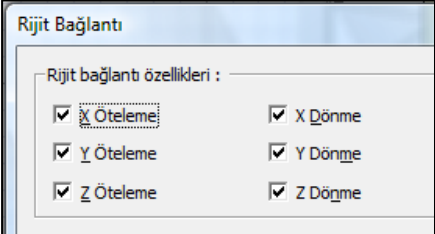

Tanımlanan Rjit bağlantı elemanları yapısal ağaç görünümünde **Rijit Bağlantılar** klasörü altında görülebilmektedir. Girilmiş bir rijit bağlantı elemanın değerlerini değiştirmek için;

- Rijit Bağlantılar klasörü altında bulunan rijit bağlantı elemanın üstünde sağ tuşa basın.
- $\Rightarrow$  Özellikler satırını tıklayın.

Girilmiş bir sönüm elemanı silmek için;

- Rijit bağlantılar klasörü altında bulunan rijit bağlantı elemanın üstünde sağ tuşa basın.
- $\Rightarrow$  Sil satırını tıklayın.

# **Deprem İzolatörleri**

### **Deprem izalotörü ayarları**

Deprem izolatör tipleri hesap değerleriyle birlikte bu diyalogda tanımlanır. Programda imalat olarak hazır tipler varsayılan olarak tanımlıdır. Farklı izolatör tipleri için yeni tanımlar yapılabilir veya mevcut tipler değiştirilebilir.

|          | Capı [m] | Yükseklik [m] | D.Basınç Kap. [tf] | D.Rijitlik [tf/m] | Y.Rijitlik [tf/m] | Sönüm Oranı [%] | Tasarım Deplasman [mm] | Maks.Deplasman [mm] | Tamam |
|----------|----------|---------------|--------------------|-------------------|-------------------|-----------------|------------------------|---------------------|-------|
| GZP-300  | 0.32     | 0.1105        | 101.9716           | 54044.9593        | 53.0252           | 5               | 64                     | 160                 |       |
| GZY-300  | 0.32     | 0.1105        | 101.9716           | 81577.297         | 85.6562           | 22              | 64                     | 160                 | İptal |
| GZP-400  | 0.42     | 0.124         | 183.5489           | 76478.716         | 86.6759           | 5               | 80                     | 200                 |       |
| GZY-400  | 0.42     | 0.124         | 183,5489           | 101971.6213       | 144.7997          | 18              | 80                     | 200                 |       |
| GZP-500  | 0.51     | 0.158         | 254.9291           | 101971.6213       | 107.0702          | 5               | 98                     | 245                 |       |
| GZY-500  | 0.51     | 0.158         | 254.9291           | 142760.2698       | 178.4503          | 18              | 98                     | 245                 |       |
| GZP-600  | 0.62     | 0.197         | 407.8865           | 172332.04         | 91.7745           | 5               | 112                    | 350                 |       |
| GZY-600  | 0.62     | 0.197         | 407.8865           | 224337.5669       | 195.7855          | 29              | 112                    | 350                 |       |
| GZP-700  | 0.72     | 0.237         | 560.8439           | 252889.6208       | 115.2279          | 5               | 133                    | 385                 |       |
| GZY-700  | 0.72     | 0.237         | 560.8439           | 311013.445        | 193.7461          | 25              | 133                    | 385                 |       |
| GZP-800  | 0.82     | 0.3           | 734.1957           | 356900.6745       | 244.7319          | 6               | 200                    | 440                 |       |
| GZY-800  | 0.82     | 03            | 734.1957           | 444086 4108       | 550.6468          | 32              | 200                    | 440                 |       |
| GZP-900  | 0.92     | 0.346         | 917.7446           | 430830.1          | 316.112           | 6               | 200                    | 495                 |       |
| GZY-900  | 0.92     | 0.346         | 917.7446           | 509858.1065       | 699.5253          | 32              | 200                    | 495                 |       |
| GZP-1000 | 1.02     | 0.376         | 1121.6878          | 583277.6738       | 372.1964          | 6               | 200                    | 550                 |       |
| GZY-1000 | 1.02     | 0.376         | 1121.6878          | 686778.8694       | 867.7785          | 32              | 200                    | 550                 |       |

**Yeni** : Yeni bir tip tanımlar

**Sil** : Mevcut satırı siler.

**Varsayılan** : Programda hazır halde bulunan tipleri yeniden yükler.

## **Deprem izolatörü tanımla**

Deprem izolatörleri programda kolon ve Perde elemanlarına tanımlanır. Kolon ve Perde toolbarında deprem izolatörü tanımla komutu bulunmaktadır. Toolbardan tıklanarak komut çalıştırılabileceği gibi, kolon veya Perde işaretlendikten sonra sağ tuş ile açılan menüden tıklanarak da çalıştırılabilir.

- $\Rightarrow$  Kolon veya Perde komutunu tıklayın.
- $\Rightarrow$  Toolbardan deprem izolatörü tanımla ikonunu tıklayın.
- $\Rightarrow$  Kolon veya Perde tıklayın.
- $\Rightarrow$  Deprem izolatörü diyalogu ekrana gelecektir.
- Listeden kullanmak istediğiniz izolatör tipinden birini seçin ve diğer bilgileri olması gerektiği gibi tanımlayın.

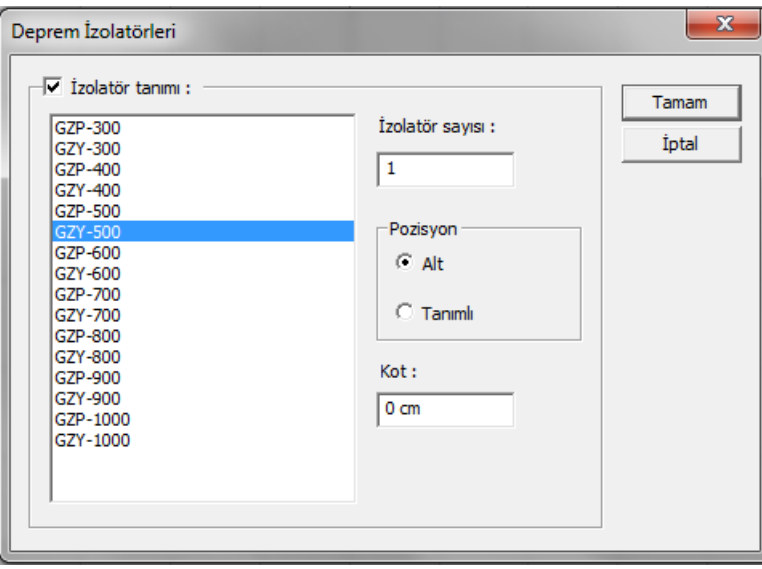

 $\Rightarrow$  Tamam butonunu tıklayın.

**İzolatör tanımı** : Elemanda izolatör tanımı aktif hale getirmek için bu seçeneği işaretleyin. Seçenek kaldırılırsa tanım elemana uygulanmayacaktır.

**İzolatör sayısı** : Elemanda kullanılacak izolatör sayısını verin. Kolon gibi çubuk elemanlarda 1 yeterli olabilecektir ancak Perde gibi uzun elemanlarda için sayı birden fazla olabilir. İzolatör sayısı eleman uzunluğuna göre elemana otomatik ortalanarak yerleştirilir.

**Pozisyon** : İzolatörin eleman içindeki konumu verilir. Alt seçeneği ile izolatör eleman alt ucunda, tanımlı ile izolatör elemanın ortasına doğru belirli bir konuma yerleştirilir. Tanımlı ile kot değeri verilir.

**Kot** : İzolatörü, kolonun alt ucundan üste doğru girilen değer kadar öteler.

# **Doğrusal Performans Analizi**

## **Mevcut yapı materyallerinin düzenlenmesi**

Programda performans analizini yapacağınız yapının beton basınç dayanımı ve çelik sınıfını yapı ağacındaki materyaller klasöründen belirleyebilirsiniz.

Mevcut betonarme malzemenin tanımını yapmak için;

- **Yapısal Ağaç** görünümünde bulunan **Materyaller** klasörünü açın.
- Mevcut olan materyale müdahale etmek için materyal üzerinde farenin sağ tuşuna basın ve açılan menüden **Özellikler** satırına tıklayın.
- $\Rightarrow$  Statik Materyal Özellikleri diyalogu açılacaktır.
- $\Rightarrow$  Beton karakteristik basınç dayanımını ve donatı akma gerilmelerini mevcut proje verilerinize göre düzenleyin.

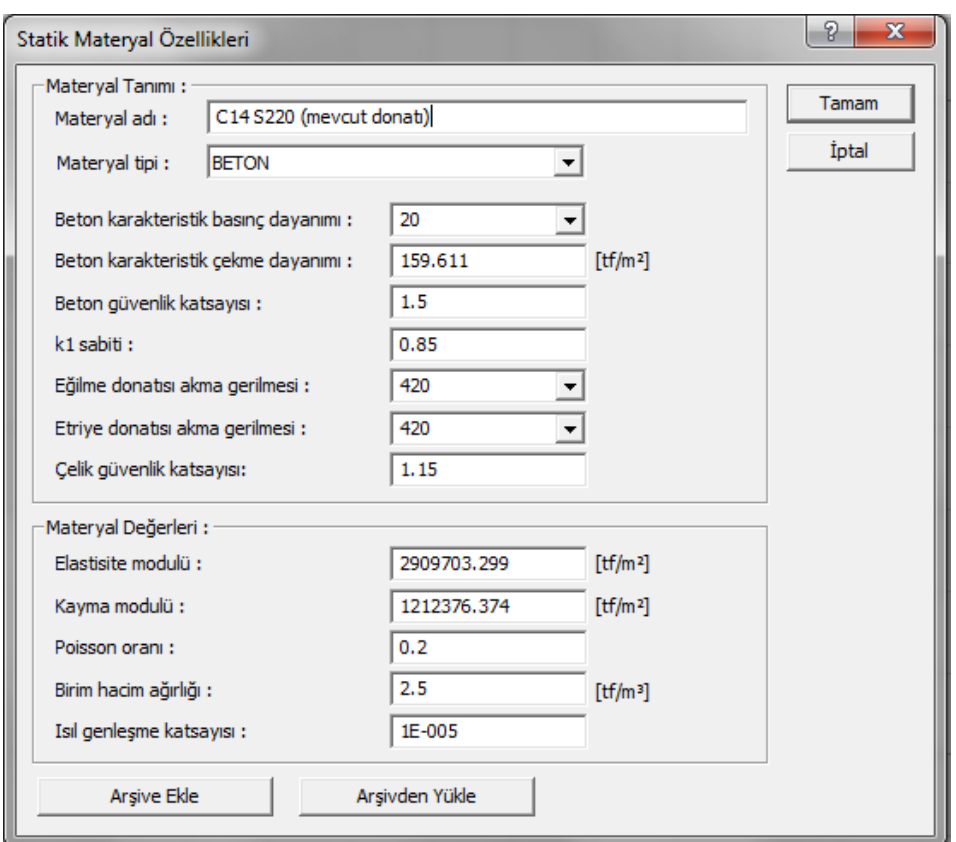

Beton karakteristik basınç dayanımı satırında varsayılan olarak 20 görünecektir. Bu değer beton olarak C20 sınıfını tanımlamaktadır. Gerekirse listeden başka bir seçim yapın ya da liste olmayan bir değere sahipseniz o değeri yazın. Seçtiğiniz beton tipine göre beton karakteristik çekme dayanımı, k<sub>1</sub> sabiti, elastisite ve kayma modülleri otomatik olarak değişecektir.

Donatı sınıfını, "eğilme donatısı akma gerilmesi" satırında seçeceksiniz. Örneğin 420 değeri S420 sınıfını tanımlamaktadır. Gerekirse listeden başka bir seçim yapın ya da liste olmayan bir değere sahipseniz o değeri yazın.

# **Bina modelinin oluşturulması**

Yapının modellenmesinde izlenecek yöntem, yeni bir bina modelinin oluşturulması ile aynı mantıktadır. Yapı elemanları bazında değişmesi gereken hususlar olabilir. Aşağıda sırasıyla bu hususlar açıklanmıştır.

### **Kolonlar:**

Mevcut yapınızın kolonlarında yerinde yapılan inceleme sonucu tespit edilen donatı korozyonu ve bindirme boyları ile ilgili olumsuzlukları **Kolon Ayarlarında**, **Performans Analizi** sekmesi altındaki **Donatı korozyonu çarpanı** ve **Yetersiz kenetlenme boyu akma gerilmesi çarpanı** sütunlarına müdahale ederek düzenleyebilirsiniz.

**Donatı korozyonu çarpanı:** Yapı performans analizinde kullanılan bir orandır. Bu satıra yazılan oranla, deprem yönetmeliğinde belirtilen korozyon şartlarına maruz kalmış mevcut yapılarda, donatılarda oluşan yıpranma, yapının performans hesabında dikkate alınabilir. Bu satırda tanımlanan değer, elemanların mevcut donatı alanlarıyla çarpılır ve çarpım sonucunda bulunan değer donatı alanı olarak dikkate alınır.

#### *YeniAlan=çarpan\*MevcutAlan*

**Yetersiz kenetlenme boyu akma gerilmesi çarpanı:** Elemanların çelik akma gerilmesini azaltmak için kullanılır. Bu satıra girilen değer, elemanın çelik akma değeri ile çarpılır.

### *YeniÇelikAkmaDeğeri=çarpan\*MevcutÇelikAkmaDeğeri*

Ayrıca mevcut kolonlarınızın etriye düzenlemelerine ilişkin durumları **Kolon Ayarları/Performans Analizi** sekmesinde yer alan **Etriye sıklaştırması var** satırına müdahale ederek düzenleyebilirsiniz. İncelenen yapıya ait söz konusu kolonda etriye sıklaştırması var ise seçenek işaretlenir. Yoksa işaretlenmez. Eğer 2007 deprem yönetmeliğine göre performans analizi yapacaksanız yine anı diyalogdaki **7A.3 (Eksenel kuvvetlerinin üst sınırı) maddesini uygula** satırını işaretlemeniz halinde yönetmeliğin ilgili maddeside hesaplarda dikkate alınır.

### **Kirişler:**

Mevcut yapınızın kirişlerinde yerinde yapılan inceleme sonucu tespit edilen donatı korozyonu ve bindirme boyları ile ilgili olumsuzlukları **Kiriş Ayarlarında**, **Performans Analizi** sekmesi altındaki **Donatı korozyonu çarpanı** ve **Yetersiz kenetlenme boyu akma gerilmesi çarpanı** sütunlarına müdahale ederek düzenleyebilirsiniz.

Ayrıca mevcut kirişlerinizin etriye düzenlemelerine ilişkin durumları yine aynı yerde bulunan **Etriye sıklaştırması var** satırına müdahale ederek düzenleyebilirsiniz.

**Donatı korozyonu çarpanı**: Yapı performans analizinde kullanılan bir orandır. Bu satıra yazılan oranla, deprem yönetmeliğinde belirtilen korozyon şartlarına maruz kalmış mevcut yapılarda, donatılarda oluşan yıpranma, yapının performans hesabında dikkate alınabilir. Bu satırda tanımlanan değer, elemanların mevcut donatı alanlarıyla çarpılır ve çarpım sonucunda bulunan değer donatı alanı olarak dikkate alınır.

#### *YeniMevcutAlan=çarpan\*MevcutAlan*

**Yetersiz kenetlenme boyu akma gerilmesi çarpanı**: Yapı performans analizinde kullanılan bir orandır. Mevcut yapılar için kullanılır. Deprem yönetmeliğinde tanımlanan yetersiz bindirme ve kenetlenme olan elemanların çelik akma gerilmesini azaltmak için kullanılır. Bu satıra girilen değer, elemanın çelik akma değeri ile çarpılır.

#### *YeniFyk=çarpan\*MevcutFyk*

### **Perdeler:**

Mevcut yapınızın perdelerinde yerinde yapılan inceleme sonucu tespit edilen donatı korozyonu ve bindirme boyları ile ilgili olumsuzlukları **Perde Ayarlarında**, **Performans Analizi** sekmesi altındaki **Donatı korozyonu çarpanı** ve **Yetersiz kenetlenme boyu akma gerilmesi çarpanı** sütunlarına müdahale ederek düzenleyebilirsiniz.

Ayrıca mevcut perdelerinizin etriye düzenlemelerine ilişkin durumları yine aynı yerde bulunan **Etriye sıklaştırması var** satırına müdahale ederek düzenleyebilirsiniz. İncelenen yapıya ait söz konusu perdede etriye sıklaştırması var ise seçenek işaretlenir. Yoksa işaretlenmez. Eğer 2007 deprem yönetmeliğine göre performans analizi yapacaksanız yine anı diyalogdaki **7A.3 (Eksenel kuvvetlerinin üst sınırı) maddesini uygula** satırını işaretlemeniz halinde yönetmeliğin ilgili maddeside hesaplarda dikkate alınır.

**Donatı korozyonu çarpanı**: Yapı performans analizinde kullanılan bir orandır. Bu satıra yazılan oranla, deprem yönetmeliğinde belirtilen korozyon şartlarına maruz kalmış mevcut yapılarda, donatılarda oluşan yıpranma, yapının performans hesabında dikkate alınabilir. Bu satırda tanımlanan değer, elemanların mevcut donatı alanlarıyla çarpılır ve çarpım sonucunda bulunan değer donatı alanı olarak dikkate alınır.

### *YeniMevcutAlan=çarpan\*MevcutAlan*

**Yetersiz bindirme ve kenetlenme çarpanı**: Yapı performans analizinde kullanılan bir orandır. Mevcut yapılar için kullanılır. Deprem yönetmeliğinde tanımlanan yetersiz bindirme ve kenetlenme olan elemanların çelik akma gerilmesini azaltmak için kullanılır. Bu satıra girilen değer, elemanın çelik akma değeri ile çarpılır.

*YeniFyk=çarpan\*MevcutFyk*

### **Donatıların düzenlenmesi**

Yapınızın performansını değerlendirmeden önce düzenleme yapılması gereken diğer konu donatıların yerinde uygulanmış haliyle programa tanımlanmasıdır. Bunun için **Betonarme** menüsü altında bulunan diyaloglardan ilgili elemanların donatılarına müdahale edebilirsiniz. Ayrıca Analiz **Ayarları/Güçlendirme** diyalogunda yer alan pursantaj satırlarını kullanarak, betonarme menülerine veri girmeden de, belirteceğiniz pursantaj oranlarında donatının kesitlerde var olduğunu dikkate alan bir hesap yaptırabilirsiniz.

### **Kiriş donatılarının düzenlenmesi:**

- Ribbon menüde Analiz ve Tasarım/Betonarme Tasarım/Kiriş ikonunu, klasik menüde Betonarme Tasarım/Kiriş satırını tıklayınız.
- $\Rightarrow$  Acılan diyalogda Kirişler sekmesini tıklayın.
- Diyalogun altında bulunan Tüm Katlar kutucuğunu tıklarsanız tek seferde bütün kirişlerinizi görüntüleyebilirsiniz.
- $\Rightarrow$  Bu diyalogda, mevcut yapınıza göre kiriş donatılarını düzenleyin.

#### **Kolon donatılarının düzenlenmesi:**

- Ribbon menüde Analiz ve Tasarım/Betonarme Tasarım/Kolon ikonunu, klasik menüde Betonarme Tasarım/Kolon satırını tıklayınız.
- $\Rightarrow$  Açılan diyalogda Kolonlar sekmesini tıklayın.
- Diyalogun altında bulunan Tüm Katlar kutucuğunu tıklarsanız tek seferde bütün kolonlarınızı görüntüleyebilirsiniz.
- $\Rightarrow$  Bu diyalogda, mevcut yapınıza göre kolon donatılarını düzenleyin.

### **Perde donatılarının düzenlenmesi:**

- $\Rightarrow$  Ribbon menüde Analiz ve Tasarım/Betonarme Tasarım/Perde ikonunu, klasik menüde Betonarme Tasarım/Perde satırını tıklayınız.
- $\Rightarrow$  Acilan diyalogda Perdeler sekmesini tıklayın.
- Diyalogun altında bulunan Tüm Katlar kutucuğunu tıklarsanız tek seferde bütün perdelerinizi görüntüleyebilirsiniz.
- $\Rightarrow$  Bu diyalogda, mevcut yapınıza göre perdelerin donatılarını düzenleyin.

### **Düzenlenen donatıların sabitlenmesi**

Donatı düzenlenmesinde dikkat edilmesi gereken bir konu da donatıları düzenledikten sonra diyaloglarda bulunan **DS** sütununun işaretli olmasıdır. Şayet bu sütun işaretli olmazsa ilgili elemana girilen donatıların sabitlenmediği anlamına gelir. Bir sonraki adımda analiz yaptırdığınızda sabitlenmemiş olan bu elemanların donatıları bulunan uç kuvvetlere göre değişecektir.

### **Analiz**

Mevcut binanın modelleme işlemi eldeki verilere göre tamamlandıktan sonra zemin tipini tanımlamak ve programda yük kombinasyonlarının otomatik oluşturulması için bir kez analiz yaptırmak gerekir.

Analiz yaptırmak için **Analiz/Analiz+Tasarım** satırını tıklamanız yeterlidir.

# **Performans Analizi Ayarlarının Düzenlenmesi**

Programda ilk kez performans analizi yaptırmak için ribbon menüde **Analiz ve Tasarım/Analiz Modeli/ Analiz Ayarları** ikonunu, klasik menüde **Analiz/Doğrusal Performans Analizi** satırına tıkladığınızda karşınıza Analiz **Ayarları/Güçlendirme** diyalogu gelecektir.

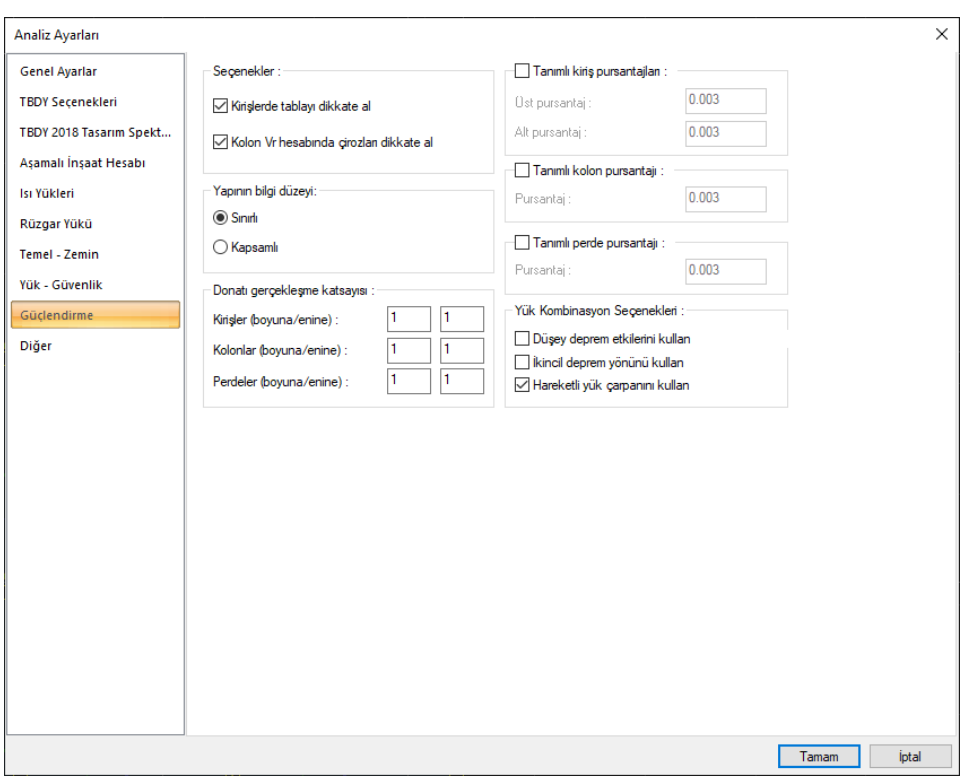

**Yapının bilgi düzeyi**: Deprem yönetmeliğinde 7.2 Bilgi Toplanması başlığında tanımlanan koşullara göre yapının bilgi düzeyi seçilir. Bilgi düzeyi katsayıları;

Sınırlı -  $> 0.75$ 

Kapsamlı -> 1.00

**Kirişlerde tablayı dikkate al**: İşaretlenirse kirişin kesiti, tablalı kesit olarak dikkate alınır ve tablada bulunan döşemeye ait donatılar, kirişlerin mevcut donatı alanlarına katılır. İşaretlenmezse kirişin kesiti dikdörtgen kesit olarak kabul edilir ve tablada bulunan döşemeye ait donatılar, kirişlerin mevcut donatı alanlarına katılmaz.

**Kolon Vr hesabında çirozları dikkate al**: İşaretlenirse kolonda bulunan çirozlar, kolon etriyesine ilave edilerek kolon Vr hesabında dikkate alınır. İşaretlenmezse alınmaz.

**Tanımlı kiriş pursantajları**: Seçenek işaretlenirse kiriş kapasite momentleri, verilen pursantaj değerleri dikkate alınarak hesaplanır.

**Tanımlı kolon pursantajları**: Seçenek işaretlenirse kolon kapasite momentleri, verilen pursantaj değerleri dikkate alınarak hesaplanır.

**Tanımlı Perde pursantajları**: Seçenek işaretlenirse perde kapasite momentleri, verilen pursantaj değerleri dikkate alınarak hesaplanır.

**Donatı gerçekleşme katsayısı**: Donatı gerçekleşme katsayısı girilmesi durumunda mevcut donatı alanları (donatı ister betonarme diyaloğunda girilmiş olsun, ister tanımlı pursantaja göre hesaplanmış olsun) bu katsayılarla çarpılıp kapasite hesapları da bu değerlere göre yapılır.

Açılan bu diyalogda ilgili düzenlemeleri yaptıktan sonra **Tamam** butonuna bastığınızda program yapının performans analizini yapacaktır.

**Düşey deprem etkisini kullan**: İşaretlenirse, yükleme kombinasyonları oluşturulurken mevcut sabit, hareketli yükler ve yatay deprem etkisinden oluşan kombinasyona, düşey deprem etkilerinden oluşturulan (0.30Ez) kombinasyonu da dahil edilir.

**İkincil deprem yönünü kullan**: İşretlenirse, kombinasyonlar oluşturulurken gözönüne alınan deprem doğrultusuna dik diğer doğrultudaki yatay deprem etkileri, 0.3 katsayısı ile çarpılıp kombinasyona eklenir.

**Hareketli yük çarpanı kullan**: İşaretlenirse, hareketli yük çarpanı, kat genel ayarlarında HYK sütununa girilen değerler olarak alınır. İşaretlenmezse hareketli yük çarpanı 1 alınır.

# **Doğrusal Performans Analizi Raporları**

Programda performans analizi yapıldıktan sonra ekrana otomatik olarak **Doğrusal Performans Analizi Raporu** gelecektir.

Gelen raporun ilk sayfalarında yapı genel yerleşim şekilleri,yapıya ait genel bilgiler ve performans analizinde kullanılan değerlere ilişkin bilgiler listelenir.

Diğer rapor sayfalarında mevcut eleman bilgileri, elemanların dönme ve birim şekil değiştirme talepleri, düzensizlik kontrolleri, modal hesap sonuçları ve yapı performans analizi değerlendirmeleri yer alır.

# **Mevcut Yapının Güçlendirilmesi**

Yapılan performans analizi sonucunda yapınız istenilen performans düzeyini sağlamıyorsa yapıya çeşitli yapısal elemanlar ekleyip istenilen minimum performans düzeyini yakalamaya çalışmalısınız. Bu elemanlar mimari planınıza göre ya kolon mantolaması ya da güçlendirme perdesi olabilir.

#### **Kolonların mantolanması:**

Mevcut kolonlarınızı mantolamak için;

- Ribbon menüde **Betonarme/Betonarme/Kolon** ikonunu, klasik menüde **Çiz/Objeler/Kolon/Dikdörtgen Kolon** komutu tıklayın.
- Açılan yardımcı toolbardan **Manto Kenarını Değiştir** komutuna tıklayın.
- Mantolamak istediğiniz kolonun ilgili kenarına tıklayın.
- Açılan kutucuğa mantonun kalınlığını girip *Tamam* butonunu tıklayın.
- Kolonun tüm kenarlarını aynı anda mantolamak için kolonun orta noktasına yaklaşın, sanal görüntüsü oluşunca tıklayın.

Tanımlamış olduğunuz manto kenarını silmek için;

• Ribbon menüde **Betonarme/Betonarme/Kolon** ikonunu, klasik menüde **Çiz/Objeler/Kolon/Dikdörtgen Kolon** komutu tıklayın.

- Açılan yardımcı toolbardan **Manto Kenarını Kaldır** komutuna tıklayın.
- Mantosunu silmek istediğiniz kolonun ilgili kenarına tıklayın.
- Kolonun tüm kenarlarındaki mantoyu aynı anda silmek için kolonun orta noktasına yaklaşın, sanal görüntüsü oluşunca tıklayın.
- Tanımlamış olduğunuz mantonun ayarlarını yapabilmek için;
- Kolonu seçip Obje Özellikleri komutunu tıklayın.
- Açılan diyalogda Mantolama sekmesini tıklayın.

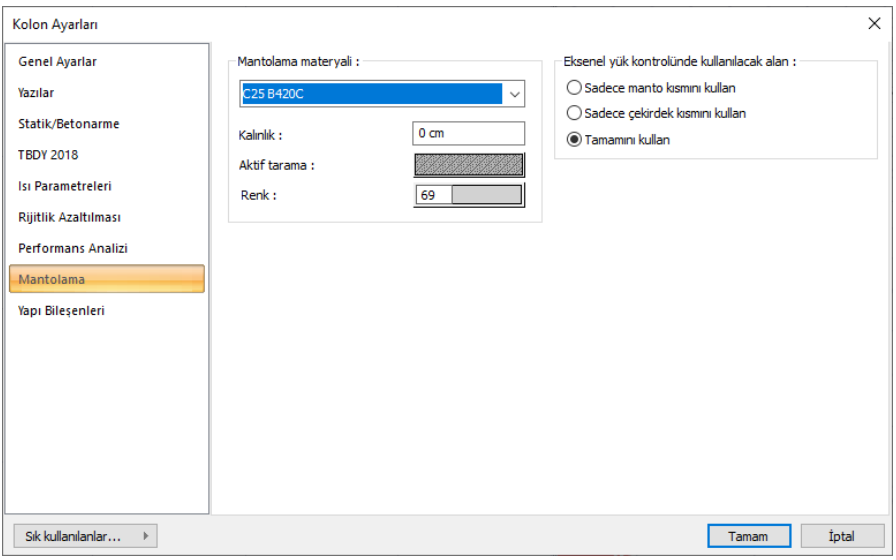

Projenize uygun ayarları bu diyalogdan düzenleyebilirsiniz.

### **Güçlendirme Perdesi Çizimi:**

Projenizde mimari açıdan kısıtlama mevcut değilse, güçlendirme elemanı olarak güçlendirme perdelerini de kullanabilirsiniz.

Programda güçlendirme perdesi tanımlayabilmek için;

- Ribbon menüde **Betonarme/Betonarme/Güçlendirme** Perdesi ikonunu, klasik menüde **Çiz/Objeler/Perde/Güçlendirme** Perdesi satırını tıklayınız.
- $\Rightarrow$  Fare imlecini çizim alanı üzerinde güçlendirme perdesi çizimini başlatmak istediğiniz nokta üzerine getirin (bu perdenin bağlanacağı bir kolon düğüm noktası ya da herhangi bir nokta olabilir). İmleç şekil değiştirince sol tuş ile tıklayın.
- $\Rightarrow$  Güçlendirme perdesinin ilk noktasını belirledikten sonra, imleci ikinci noktanın üzerine getirin. İmleç şekil değiştirince, klavyeden **space-bar** tuşu ile Perdenin çizim hattını değiştirebilirsiniz. (Space-bar Perde ayarları diyaloğundaki alt-üst-orta seçimini Perde çizimi esnasında değiştirmeye yarar). Farenin sol tuşunu tekrar tıklayın.
- Güçlendirme perdesi çizim modundan (komutundan) çıkmak için klavyeden **Esc** tuşuna basın.

 $\Rightarrow$  Güçlendirme perdesi çizilecektir.

Güçlendirme perdesi girerken dikkat etmeniz gereken bir husus, perdeniz eğer mevcut bir kirişin altında olacaksa perdenizi girmeden önce perde ayarları diyaloğunda perde üst kot değerini kiriş yüksekliği kadar negatif olarak girmelisiniz.

Girmiş olduğunuz güçlendirme perdelerinin ayarlarını düzenleyebilmek için;

- $\Rightarrow$  Ayarlarını düzenleyeceğiniz perdeleri seçin.
- $\Rightarrow$  Toolbardan Obje Özellikleri komutuna tıklayın.
- $\Rightarrow$  Acılan diyalogda ilgili sekmelerden perde ayarlarınızı yapın.

Güçlendirme perdelerinin diğer perdelerden farkı **Perde Ayarları/Donatı** sekmesinde **Güçlendirme Perdesi** seçeneğinin aktif olmasıdır.

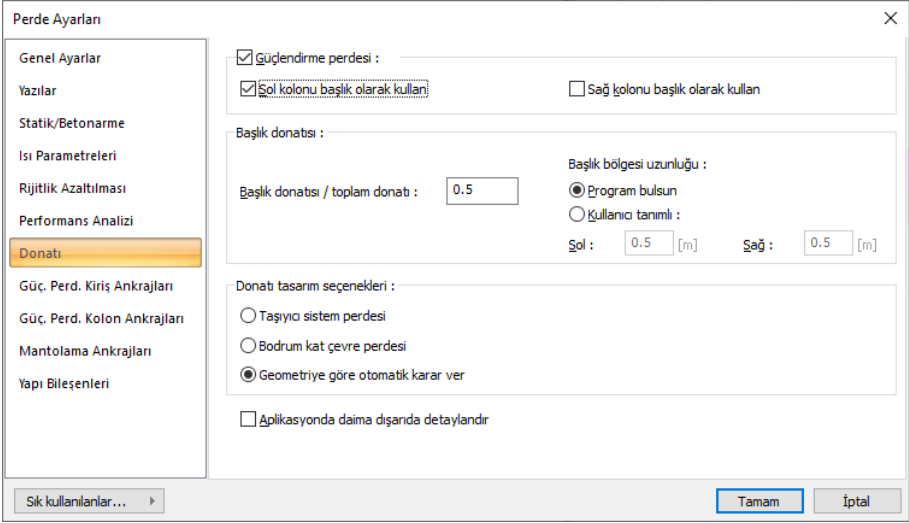

Donatılar sekmesinde olan ifadelerin açıklamaları şöyledir;

**Güçlendirme perdesi:** Girilen Perde güçlendirme perdesi ise, bu satır işaretlenmelidir.

**Sol kolonu başlık olarak kullan:** Güçlendirme perdesinin solunda bulunan kolonu, programın perde başlığı olarak kabul etmesi isteniyorsa seçenek işaretlenir.

**Sağ kolonu başlık olarak kullan:** Güçlendirme perdesinin sağında bulunan kolonu, programın perde başlığı olarak kabul etmesi isteniyorsa seçenek işaretlenir.

#### **Kirişlerin Güçlendirilmesi:**

Programda kiriş güçlendirmesine yönelik bir uygulama bulunmamaktadır. Ancak ribbon menüde Analiz ve Tasarım/Betonarme Tasarım/Kiriş ikonunu, klasik menüde Betonarme Tasarım/Kiriş satırını tıklayarak açılan diyalogda, gevrek eleman statüsündeki kirişlerin etriye çapı ve aralıkları düzenlenerek kirişin güçlendirildiği varsayılabilir. İlgili kiriş dıştan sargılama yapılacak şekilde mühendis tarafından detaylandırılabilir ve yerinde uygulanabilir.

# **Eklenen Güçlendirme Elemanlarının Donatılandırılması**

Projede uygun yerlere güçlendirme elemanları girildikten sonra donatılarının belirlenebilmesi için;

- Ribbon menüde Analiz ve Tasarım/Analiz/Analiz ve Tasarım ikonunu, klasik menüde Analiz/Analiz+Tasarım komutu tıklayın.
- $\Rightarrow$  Statikçe gerekli olan donatılar elemanlara program tarafından otomatik yerleştirilir.
- $\Rightarrow$  Donatilar gerekirse Betonarme divaloglarında değistirilebilir.

# **Güçlendirilmiş Yapının Performans Analizi**

Analizi yapılarak güçlendirme elemanlarının da donatısı belirlenen modelde;

- Ribbon menüde Analiz ve Tasarım/Analiz/Doğrusal Performans Analizi ikonunu, klasik menüde Analiz/ Doğrusal Performans Analizi komutu tıklayın.
- Analiz sonucunda yapı istenilen performans düzeyini sağlamıyorsa ilave güçlendirme önlemleri gözden geçirilir.
- Eğer yapınız yaptığınız değişikliklerle istenilen performans seviyesine ulaşmışsa çizim işlemlerine geçebilirsiniz.

# **Çizimlerin Hazırlanması**

Programda ilave edilen güçlendirme elemanlarının çizimleri Çizim menüsü altındaki başlıklardan yapılabilmektedir.

# **Kolon Aplikasyon Planı:**

Mantolama elemanlarının ve güçlendirme perdelerinin aplikasyon planlarını almak için;

- Ribbon menüde Çizimler/Çizim Oluştur/Kolon Aplikasyon Planı ikonunu, klasik menüde Çizim/Kolon Aplikasyon Planı satırını tıklayın.
- Açılan Kolon Aplikasyon Diyaloğunda aplikasyon planını almak istediğiniz katı ya da katları işaretleyin.
- $\Rightarrow$  Ayarlar butonunu tıklayarak ayarlarınızı düzenleyin.
- Paftanızın durumuna göre Güçlendirmeyi Yerinde Aç ya da Güçlendirmeyi Dışarda Aç butonlarından birini tıklayın.
- $\Rightarrow$  Aplikasyon planınız oluşturulacaktır.

# **Kolon Düşey Açılımları:**

Mantolama yaptığınız kolonların düşey açılımlarını almak için;

- Ribbon menüde Çizimler/Çizim Oluştur/Kolon Düşey Açılımları ikonunu, klasik menüde Çizim/ Kolon Düşey Açılımları satırını tıklayın.
- $\Rightarrow$  Gelen diyalogda uygun ayarları düzenleyin.
- $\Rightarrow$  Tamam butonuna tıklayın.
- Mantolama yaptığınız elemanlar ve diğer kolonların düşey açılımları çizdirilecektir.

## **Perde Detayları:**

Mevcut perdelerin detaylarını alabilmek için;

- Ribbon menüde Çizimler/Çizim Oluştur/ Perde Detayları ikonunu, klasik menüde Çizim/ Perde Detayları satırını tıklayın.
- $\Rightarrow$  Açılan diyalogda ilgili ayarları yapın.
- $\Rightarrow$  Tamam butonuna basın.
- $\Rightarrow$  Perde detaylarınız çizilecektir.

Programda perdelerle yapılan rot elemanlarının detayları perde ayarlarında belirlediğiniz şekilde çizilmektedir.

# **Riskli Bina Analizi**

# **Mevcut yapı materyallerinin düzenlenmesi**

Programda riskli yapı analizini yapacağınız yapının beton basınç dayanımı ve çelik sınıfını yapı ağacındaki materyaller klasöründen belirleyebilirsiniz.

Mevcut betonarme malzemenin tanımını yapmak için;

- **Yapısal Ağaç** görünümünde bulunan **Materyaller** klasörünü açın.
- $\Rightarrow$  Mevcut olan materyale müdahale etmek için materyal üzerinde farenin sağ tuşuna basın ve açılan menüden **Özellikler** satırına tıklayın.
- $\Rightarrow$  Statik Materyal Özellikleri diyalogu açılacaktır.
- $\Rightarrow$  Beton karakteristik basınç dayanımını ve donatı akma gerilmelerini mevcut proje verilerinize göre düzenleyin.

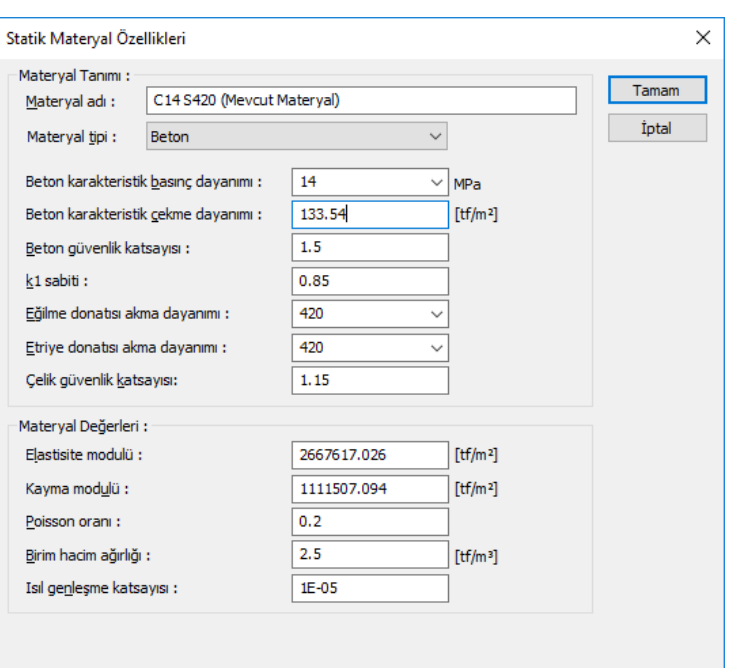

Beton karakteristik basınç dayanımı satırında varsayılan olarak 25 görünecektir. Bu değer beton olarak C25 sınıfını tanımlamaktadır. Gerekirse listeden başka bir seçim yapın ya da liste olmayan bir değere sahipseniz o değeri yazın. Seçtiğiniz beton tipine göre beton karakteristik çekme dayanımı, k<sub>ı</sub> sabiti, elastisite ve kayma modülleri otomatik olarak değişecektir.

Donatı sınıfını, Eğilme donatısı akma gerilmesi satırında seçin. Örneğin 420 değeri S420 sınıfını tanımlamaktadır. Gerekirse listeden başka bir seçim yapın ya da liste olmayan bir değere sahipseniz o değeri yazın**.** 

# **Bina modelinin oluşturulması**

Yapının modellenmesinde izlenecek yöntem, yeni bir bina modelinin oluşturulması ile aynı mantıktadır. Yapı elemanları bazında değişmesi gereken hususlar olabilir. Aşağıda sırasıyla bu hususlar açıklanmıştır:

### **Kolonlar**

Mevcut kolonlarınızın etriye düzenlemelerine ilişkin durumları **Kolon Ayarları/Performans Analizi** sekmesinde yer alan **Etriye sıklaştırması var** satırlarına müdahale ederek düzenleyebilirsiniz. İncelenen yapıya ait söz konusu kolonda etriye sıklaştırması var ise seçenek işaretlenir. Yoksa işaretlenmez.

### **Perdeler**

Mevcut perdelerinizin etriye düzenlemelerine ilişkin durumları **Perde Ayarları/Performans Analizi** sekmesinde yer alan **Etriye sıklaştırması var** satırlarına müdahale ederek düzenleyebilirsiniz.

İncelenen yapıya ait söz konusu perdede etriye sıklaştırması var ise seçenek işaretlenir. Yoksa isaretlenmez.

# **Donatıların düzenlenmesi**

Yapınızın risk değerlendirmesinden önce düzenleme yapılması gereken diğer konu donatıların yerinde uygulanmış haliyle programa tanımlanmasıdır. Bunun için elemanların **Betonarme** menülerinden donatılarına müdahale edebilirsiniz. Ayrıca **Riskli Bina Analizi** diyalogunda yer alan pursantaj satırlarını kullanarak, betonarme menülerine veri girmeden de, belirteceğiniz pursantaj oranlarında donatının kesitlerde var olduğunu dikkate alan bir hesap yaptırabilirsiniz.

### **Kiriş donatılarının düzenlenmesi**

- Klasik menüde **Betonarme Tasarım/Kiriş** satırını; ribbon menüde **Analiz Tasarım/Betonarme Tasarım/Kiriş** ikonunu tıklayın.
- Açılan diyalogda **Kirişler** sekmesini tıklayın.
- Diyalogun altında bulunan **Tüm Katlar** kutucuğunu tıklarsanız tek seferde bütün kirişlerinizi görüntüleyebilirsiniz.
- $\Rightarrow$  Bu diyalogda, mevcut yapınıza göre kiriş donatılarını düzenleyin.

### **Kolon donatılarının düzenlenmesi**

- Klasik menüde **Betonarme Tasarım/Kolon** satırını; ribbon menüde **Analiz Tasarım/Betonarme Tasarım/Kolon** ikonunu tıklayın.
- $\Rightarrow$  Acilan diyalogda Kolonlar sekmesini tıklayın.
- Diyalogun altında bulunan **Tüm Katlar** kutucuğunu tıklarsanız tek seferde bütün kolonlarınızı görüntüleyebilirsiniz.
- $\Rightarrow$  Bu diyalogda, mevcut yapınıza göre kolon donatılarını düzenleyin.

### **Perde donatılarının düzenlenmesi**

- Klasik menüde **Betonarme Tasarım/Perde** satırını; ribbon menüde **Analiz Tasarım/Betonarme Tasarım/Perde** ikonunu tıklayın.
- $\Rightarrow$  Acılan diyalogda Perdeler sekmesini tıklayın.
- Diyalogun altında bulunan **Tüm Katlar** kutucuğunu tıklarsanız tek seferde bütün perdelerinizi görüntüleyebilirsiniz.
- $\Rightarrow$  Bu diyalogda, mevcut yapınıza göre perde donatılarını düzenleyin.

### **Düzenlenen donatıların sabitlenmesi**

Donatı düzenlenmesinde dikkat edilmesi gereken bir konu da donatıları düzenledikten sonra diyaloglarda bulunan **DS** sütununun işaretli olmasıdır. Şayet bu sütun işaretli olmazsa ilgili elemana girilen donatıların sabitlenmediği anlamına gelir. Bir sonraki adımda analiz yaptırdığınızda sabitlenmemiş olan bu elemanların donatıları bulunan uç kuvvetlere göre değişecektir.

Mevcut binanın modelleme işlemi eldeki verilere göre tamamlandıktan sonra zemin tipini tanımlamak ve programda yük kombinasyonlarının otomatik oluşturulması için bir kez analiz yaptırmak gerekir.

Analiz yaptırmak için klasik menüde **Analiz/Analiz+Tasarım** satırını; ribbon menüde **Analiz ve Tasarım/Analiz/Analiz Tasarım** ikonunu tıklamanız yeterlidir.

### **Riskli Bina Analizi Ayarlarının Düzenlenmesi**

Programda riskli bina analizi butonuna basıldığında **Riskli Bina Analizi** diyalogu gelecektir.

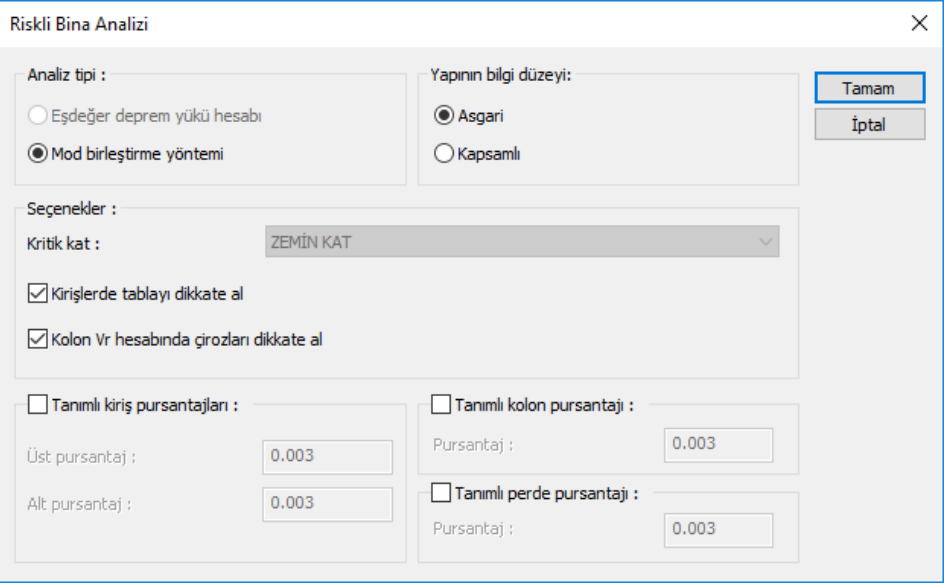

**Analiz tipi**: Riskli bina analizinde deprem yükünün eşdeğer deprem yükü yöntemine göre mi yoksa mod birleştirme yöntemine göre mi belirleneceği seçilir.

**Yapının bilgi düzeyi**: Riskli binaların tespit edilmesine yönelik yayımlanan yönetmelikte Tablo 4.1'den elde edilir. Bilgi düzeyi katsayıları;

*Asgari - > 0.90*

*Kapsamlı -> 1.00*

**Kritik kat** : Analiz ayarlarına TBDY 2018 seçildiğinde bu satırın işlevi yoktur. 2019 tarihli riski bina tespiti yönetmeliğinde kritik kat tanımı kaldırılmıştır. Analiz ayarlarına TBDY 2007 seçildiğinde aktif hale gelir.

**Kirişlerde tablayı dikkate al**: İşaretlenirse kirişin kesiti, tablalı kesit olarak dikkate alınır ve tablada bulunan döşemeye ait donatılar, kirişlerin mevcut donatı alanlarına katılır. İşaretlenmezse kirişin kesiti dikdörtgen kesit olarak kabul edilir ve tablada bulunan döşemeye ait donatılar, kirişlerin mevcut donatı alanlarına katılmaz.

**Kolon Vr hesabında çirozları dikkate al**: İşaretlenirse kolonda bulunan çirozlar, kolon etriyesine ilave edilerek kolon Vr hesabında dikkate alınır. İşaretlenmezse alınmaz.

**Tanımlı kiriş pursantajları**: Seçenek işaretlenirse kiriş kapasite momentleri, verilen pursantaj değerleri dikkate alınarak hesaplanır.

**Tanımlı kolon pursantajları**: Seçenek işaretlenirse kolon kapasite momentleri, verilen pursantaj değerleri dikkate alınarak hesaplanır.

**Tanımlı Perde pursantajları**: Seçenek işaretlenirse perde kapasite momentleri, verilen pursantaj değerleri dikkate alınarak hesaplanır.

### **Riskli Bina Analizi Raporları**

Programda performans analizi yapıldıktan sonra ekrana otomatik olarak **Riskli Bina Analizi Raporu** gelecektir.

# **Zaman Tanım Alanında Hesap (Time History)**

### **Yer hareketi ölçeklendirme**

### **Genel ilkeler:**

**1.** Deprem ivme kaydı takımlarının seçimi ve programa tanımlanması kullanıcı denetimindedir.

**2.** Programa girilen ivme kayıtlarının spektrum eğrisine dönüştürülmesi otomatik yapılmaktadır.

**3**. İvme kaydı takımlarının spektrum eğrilerinin karelerinin toplamının karekökü alınarak(SSRS) bileşke spektrum eğrisine dönüştürüldükten sonra tasarım spektrumuna eşleştirilmesi için en küçük kareler tekniği yaklaşımı kullanılmaktadır ve ölçek katsayısı otomatik olarak belirlenmektedir.

**4**. En küçük kareler tekniği yaklaşımı ile otomatik olarak ölçeklendirilen spektrum eğrilerinin ölçekleme katsayısı kullanıcı denetimine bağlı olarak değiştirilebilmektedir.

**5.** İvme kaydı takımlarının ortalamasının **0.2Tp ve 1.5Tp** periyotları arasındaki genliklerinin, tasarım spektrumunun aynı periyot aralığındaki genliklerine oranının 1.3 'ten küçük olması kontrolü otomatik olarak yapılmaktadır.

**6.** İvme kaydı takımlarının spektrumları, ölçek katsayıları, bileşke spektrumların ortalaması ve ivme kayıtlarının ölçeklendikten sonraki karşılaştırılmaları aşağıdaki resimde gösterildiği gibi bir arayüz ile yapılmaktadır.

Doğu-batı, kuzey-güney şeklinde elde edilen 22 deprem kayıtları programda girilere ölçeklendirme yapılabilir.

- Analiz menüsünden Yer hareketi ölçeklendirme veya toolbardan Yer hareketi ölçeklendirme ikonunu tıklayın.
- Açılan diyalogda **Dosyadan Yükle** satırını tıklayın.
- $\Rightarrow$  Olçeklendirme yapılacak deprem kaydı dosyalarını seçin. Shift tuşuna basarak çoklu seçim yapabilirsiniz.

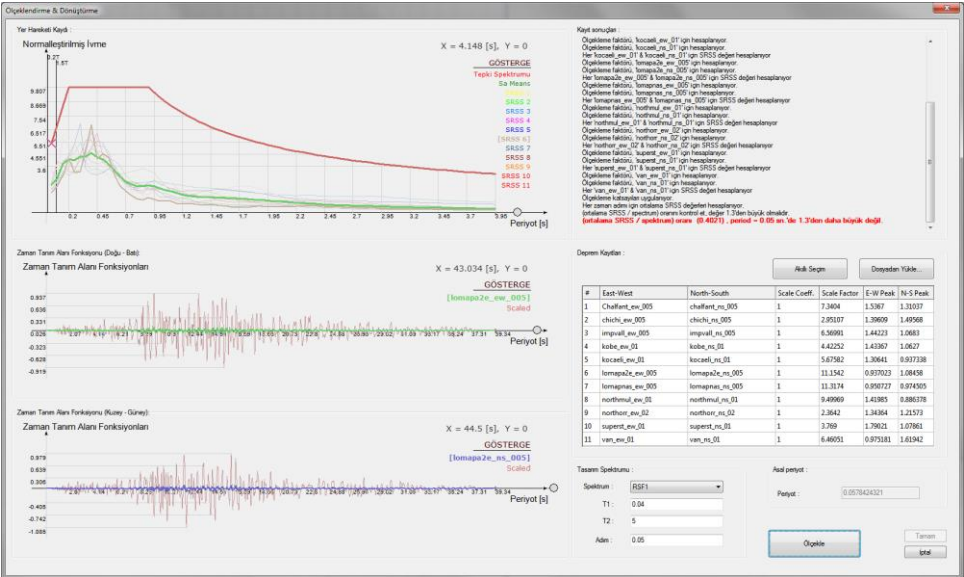

 Ölçekle komutu tıklandığında deprem kayıtları ölçeklenecek ve bulunan eğriler, yapı ağacında zaman tanım alanı fonksiyonu ve zaman tanım alanı durumları altında görünecektir.

**Dosyadan Yükle :** İvme kayıtlarını yükler. Shift tuşuna basarak çoklu seçim yapabilirsiniz.

**Spektrum** : Projede tanımlı tasarım spektrum fonksiyonların listesi görünür. Normalleştirmeye esas alınacak spektrum fonksiyonu listeden seçilir.

**T1- T2 :** Spektrum eğrilerinin sınırları ifade ederi. Örneğin 0.04-56 girilirse ölçenlendirme 0.04 ile 5 sn arasında yapılır.

### **Zaman tanım alanı fonksiyonları**

Zaman tanım alanı fonksiyonu deprem kayıtlarının hız ve zaman grafiği tanımlanmalıdır. Program klasöründe geçmiş dönemde meydana gelmiş bazı depremlerin ivme kayıtlarını bulunmaktadır. Bu ivme kayıtlarını kullanarak zaman tanım alanı fonksiyonu tanımlanabileceği gibi, projeci yapının durumuna göre ivme kayıtlarını bilmek durumundadır.

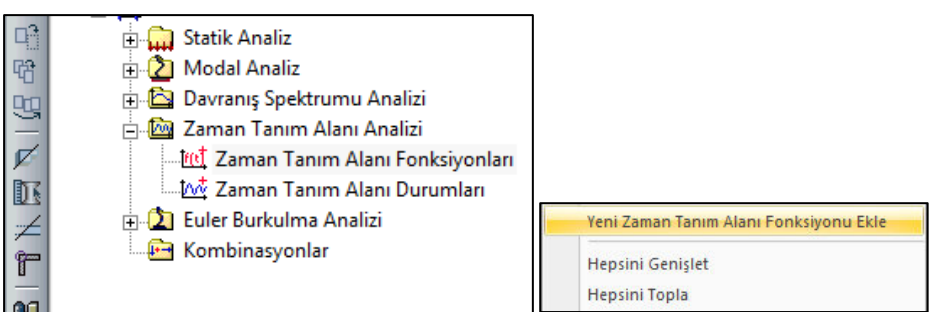

Zaman tanım alanı fonksiyonu tanımlamak için;

- Yapısal ağaç görünümünde, **Analiz/Zaman Tanım Alanı Analizi** altında **Zaman Tanım Alanı Fonksiyonları** satırı üstünde sağ tuşa basın.
- Açılan menüden Yeni Zaman Tanım Alanı Fonksiyonu Ekle satırını tıklayın.
- Zaman Tanım Alanı Fonksiyonu diyalogu açılacaktır.
- Fonksiyon Tipi listesinden **Tanımlı** seçin.
- **Zaman Tanım Alanı Belirle** diyalogu açılacaktır. Diyalogdaki **İmport** butonunu tıklayın.
- Açılan diyalogda **Dosya Aç** butonunu tıklayın.
- Bilgisayarınızda Program klasörü altında bulunan Time History ivme kayıtları klasörünü bulun. Tıkladığınızda ivme kayıtlarının listesini göreceksiniz.
- $\Rightarrow$  Klasörden örneğin "17Agustos1999Kocaeli EW.txt" dosyasını seçin ve aç butonunu tıklayın.

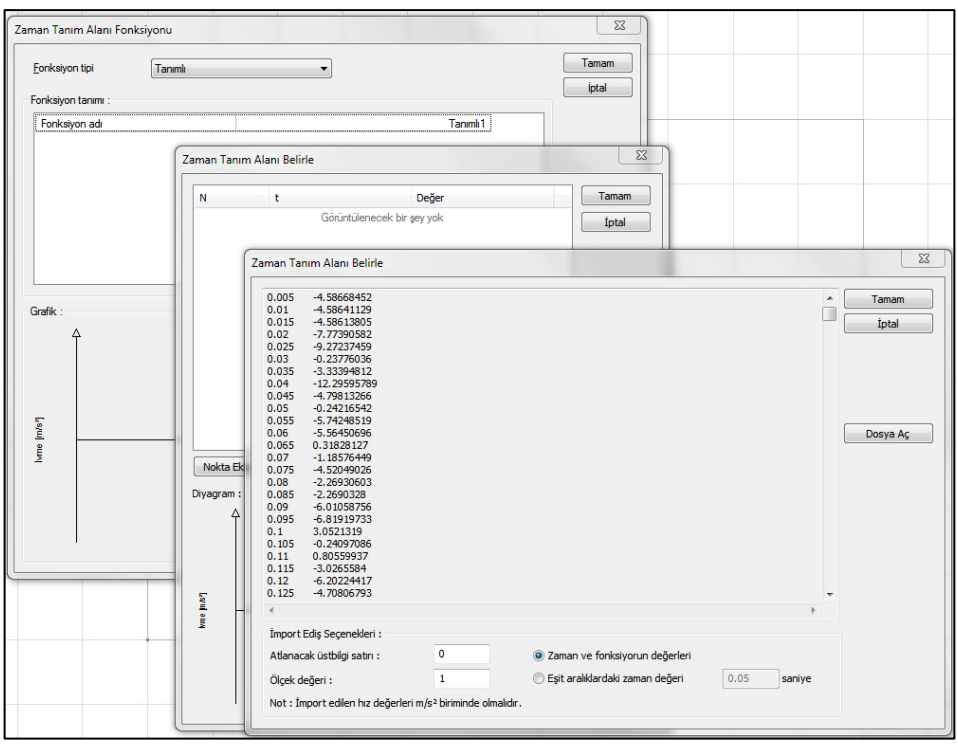

- $\Rightarrow$  Tamam butonunu basıp import yaptığınız diyalogu kapatın.
- **Zaman Tanım Alanı Belirle** diyaloguna geri döneceksiniz. Diyalogda import ettiğiniz eğrinin çizimi görebilirsiniz.
- **Tamam** butonlarını tıklayarak diyalogları kapatın.

**Tanımlı1** fonksiyonu yapısal ağaç görünümünde **Zaman Tanım Alanı Fonksiyon** klasörü altında görülecektir.

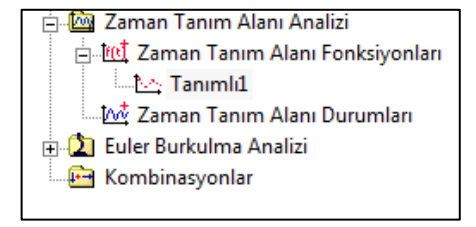

# **Zaman tanım alanı durumları**

Fonksiyon tanımları yapıldıktan sonra her bir fonksiyon için X ve Y yönünde analiz durumu oluşturulmalıdır. Analiz durumu tanımında temel olarak zaman aralıkları, girdi fonksiyonları tanımları ve Rayleigh sönüm oranı bildirimi yer almaktadır.

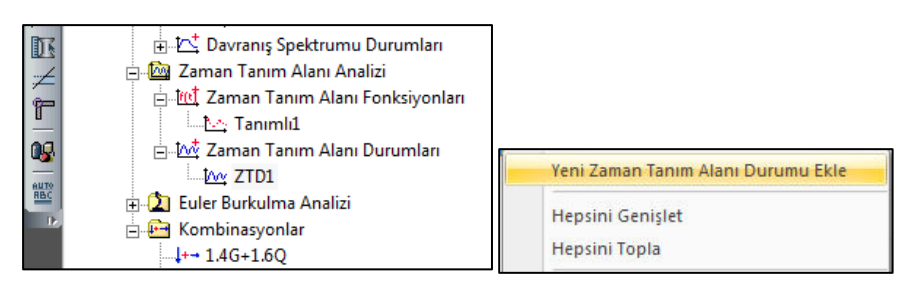

Zaman tanım alanı durumu tanımlamak için;

- $\Rightarrow$  Önce bir önceki başlıkta anlatıldığı üzere, fonksiyonu tanımlayın.
- Yapısal ağaç görünümünde, **Analiz/Zaman Tanım Alanı Analizi** altında **Zaman Tanım Durumları** satırı üstünde sağ tuşa basın.
- Açılan menüden **Yeni Zaman Tanım Alanı Durumu Ekle** satırını tıklayın.
- Zaman Tanım Durumu Fonksiyonu diyalogu açılacaktır.
- $\Rightarrow$  Girdi Fonksiyonları bölümünde Yeni Satır Ekle butonunu tıklayın.
- Fonksiyon sütununda Tanımlı1 görülecektir. Yükleme olarak örneğin ivme DX 'i seçin.
- $\Rightarrow$  Faktör olarak Etkin yer ivmesi katsayısı Ao, Bina önem katsayısı (I) ve taşıyıcı davranış katsayısı (R) ve ivme kaydının ölçekleme değerinin(Alfaa) hesaba katılması gerekmektedir.

#### Faktör= Ao.I.Alfaa / R

 $\Rightarrow$  Kütle katsayısı ve stiffness katsayısı değerlerini girin.

Dinamik analizde sönüm oranı hesaba sönüm katsayısı ile yansıtılmaktadır. Zaman tanım alanında analizde ise rayleigh sönüm denklemi ile hesaba katılır. Denklem kütle ve rijitlik katsayılarından oluşmaktadır ve bu katsayılar yapıya göre değişmektedir.

*Kütle katsayısı = a0= 2.ξi.ωi − a1.ωi ωi*

*Rijitlik katsayısı= a1= (2.ξj.ωj – 2.ξi.ωi)/( ωj ωj -ωi ωi )*

- *İ, j = Yapının ilk ve son periyot değerleridir.*
- *ξi, ξj = Yapının i ve j'inci periyotlarında sönüm oranlarıdır. %5 alınabilir.*
- *ωi, ωj= Yapının i ve j'inci açısal frekanslarıdır.*

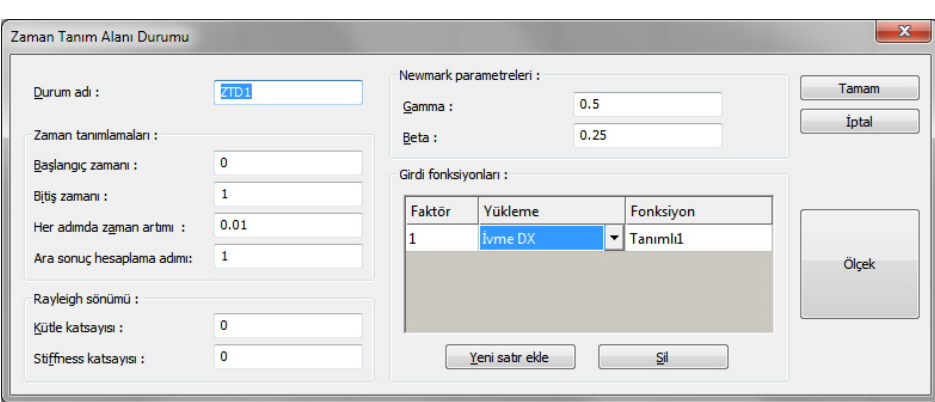

- Zaman tanımları bölümümde Başlangıç, Bitiş zamanlarını, her adımdaki artışı, ara sonuç hesaplama adımı değerlerini verin.
- **Tamam** butonunu tıklayarak diyalogu kapatın.

# **Zaman tanım alanı kombinasyonlarının belirlenmesi**

Programda analiz yapıldığında deprem, düşey ve varsa toprak ve rüzgar yüklemelerinin kombinasyonlar yönetmeliğe uygun olarak otomatik tanımlanmaktadır. TS500'e göre oluşturulan bu kombinasyonlar, eleman betonarmelerinde en olumsuz dizaynı tespit etmek için kullanılırlar.

Zaman tanım alanında analizin betonarme dizaynına en olumsuz yükleme kombinasyonları sonucuyla dikkate alınması için **Kombinasyon** tanımları yapılmalıdır. Kombinasyon tanımları programa, **yapısal ağaç** görünümünde Kombinasyonlar klasöründe tanımlanır.

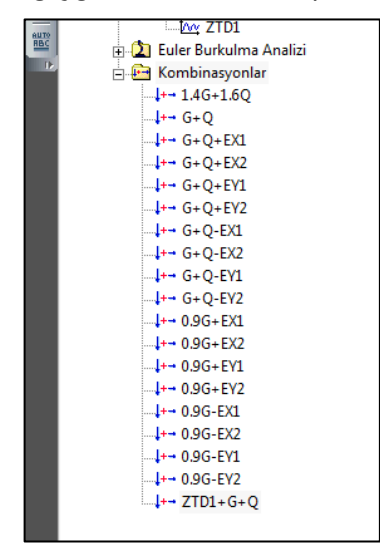

- Yapısal ağaç görünümünde, **Analiz** klasörü altında **Kombinasyonlar** satırı üstünde sağ tuşa basın.
- Açılan menüden **Yeni Kombinasyon Ekle** satırını tıklayın.
- **Kombinasyon Ayarları** diyalogu satırı açılacaktır.
- Diyalogda **Kombinasyon Adı** satırına bir tanım yazın.
- **Yeni Satır Ekle** butonunu tıklayın.
- Açılan satırda yükleme durumundan bir **Zaman Tanım Alanı Durumu** seçin
- $\Rightarrow$  Faktörde o yüklemenin çarpanını verin.
- Tekrar **Yeni Satır Ekle** butonunu tıklayın.
- $\Rightarrow$  Yükleme durumundan kombinasyonu tamamlamak istediğiniz yüklemeyi seçin ve faktörünü girin.
- **Tamam** butonunu tıklayarak diyalogu kapatın.

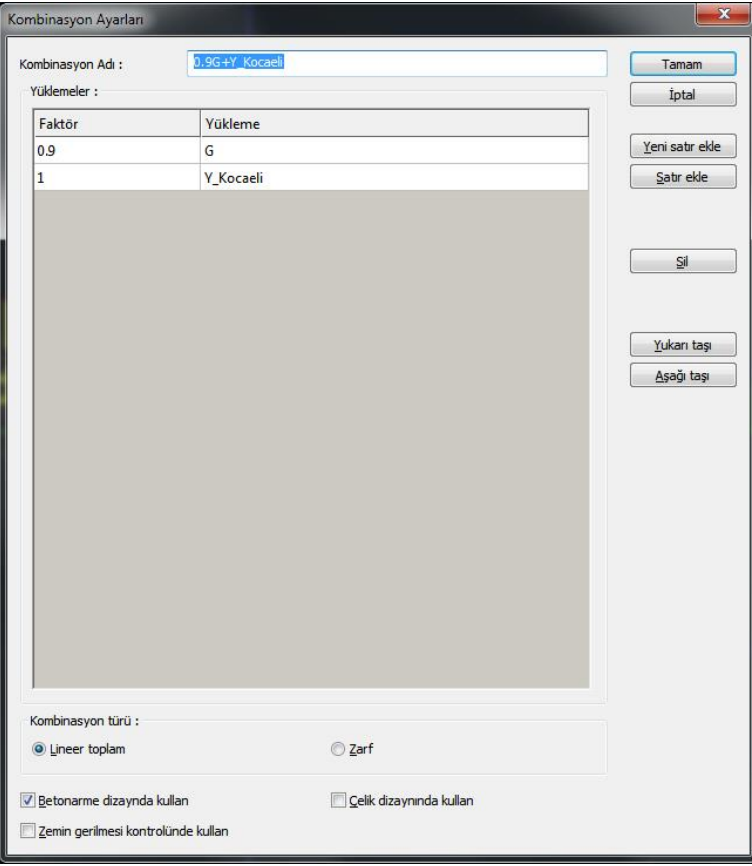

# **Zaman tanım alanı analizinin yapılması**

Zaman tanım alanı fonksiyonu, durumu ve kombinayonları tanımlandıktan sonra zaman tanım alanında analiz, Analiz + Tasarım butonu ile yapılır. Toolbardan **Analiz + Tasarım** butonunu tıklayın.

# **Grafik fonksiyonları göster**

Zaman tanım alanı analizi sonrasında 3 boyutlu çerçevede herhangi bir elemanın zaman tanım alanına ait uç kuvvetleri zamana bağlı olarak **Grafik Fonksiyonları Göster** komutuyla incelenebilir.

- $\Rightarrow$  Zaman tanım alanı analizi yaptıktan sonra 3 boyutlu görüntü üzerinde farenin sağ tuşuna basın.
- $\Rightarrow$  Açılan menüden 3 boyutlu çerçeve seçin.
- $\Rightarrow$  Herhangi bir elemanın üstünde sağ tuşa basın.
- Açılan menüden **Grafik Fonksiyonları Göster** satırını tıklayın.
- $\Rightarrow$  Grafik fonksiyonları gösterimi diyalogu açılacaktır.
- $\Rightarrow$  Diyalogta ilgili elemanın inlemek istediğiniz uç kuvvetini seçin ve gerekirse bir zaman aralığı verin.
- $\Rightarrow$  Diyalogun alt kısmında seçtiğiniz uç kuvvete göre bir diyagram çizilecektir.
- **Tamam** butonunu tıklayarak diyalogu kapatın.

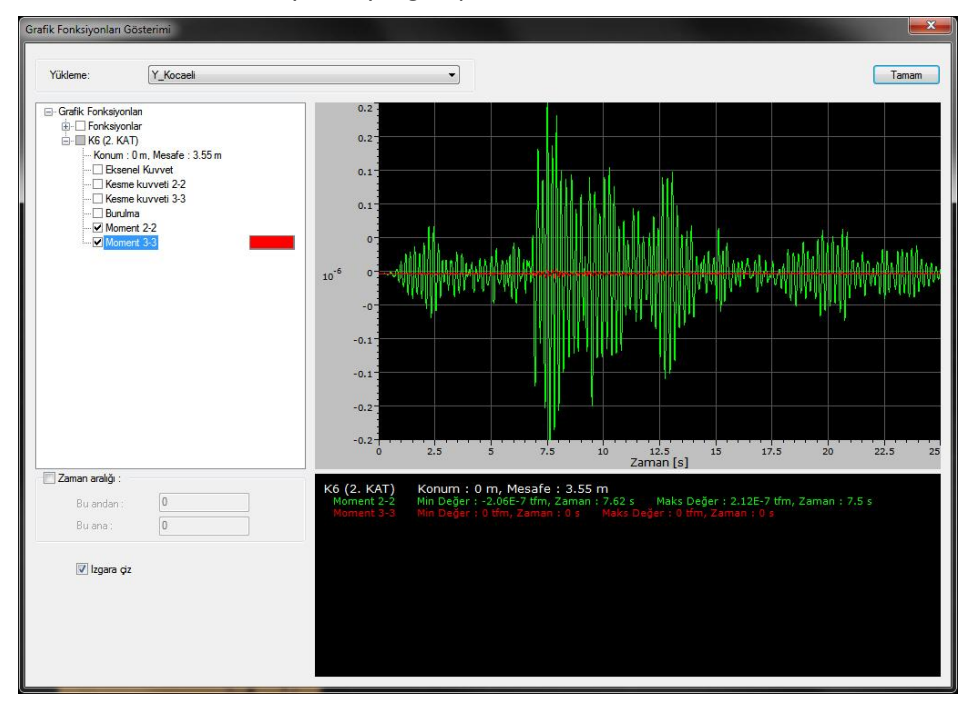

# **Nonlineer İtme Analizi**

# **Nonlineer itme analizinin yapılması**

Analiz menüsü altında bulunan **Nonlineer İtme Analizi** satırını veya toolbardan **Nonlineer İtme Analizi** butonunu tıklayın. Analizle ilgili seçenekler ekrana gelecektir.

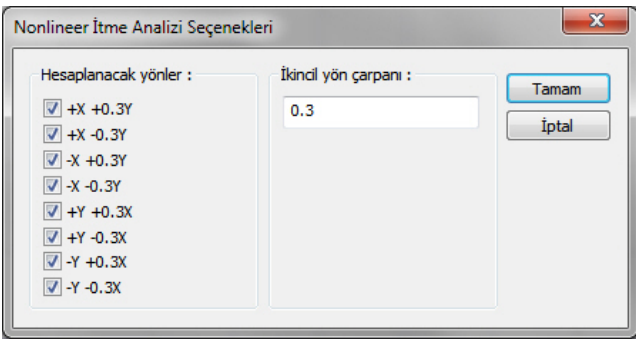

Analiz yapmak istediğiniz yönleri ve diğer yön için dikkate alınacak çarpanı verin ve Tamam butonunu tıklayın.

# **Nonlineer itme analizi sonuçlarının incelenmesi**

**Nonlineer İtme Analizi** yapıldıktan sonra 3B görselleştirmede nonlineer itme analizi kombinasyonları seçilerek yer değiştirmeler renkli olarak izlenebilir. nonlineer itme analizi kombinasyonları ayrıca yapı ağacında listelenir.

- 3B görüntü üzerinde sağ klik yapın ve Analiz Sistemi Görüntüleme Seçenekleri satırını tıklayın.
- Açılan görselleştirme diyalogunda **Deformasyon** satırını seçin.

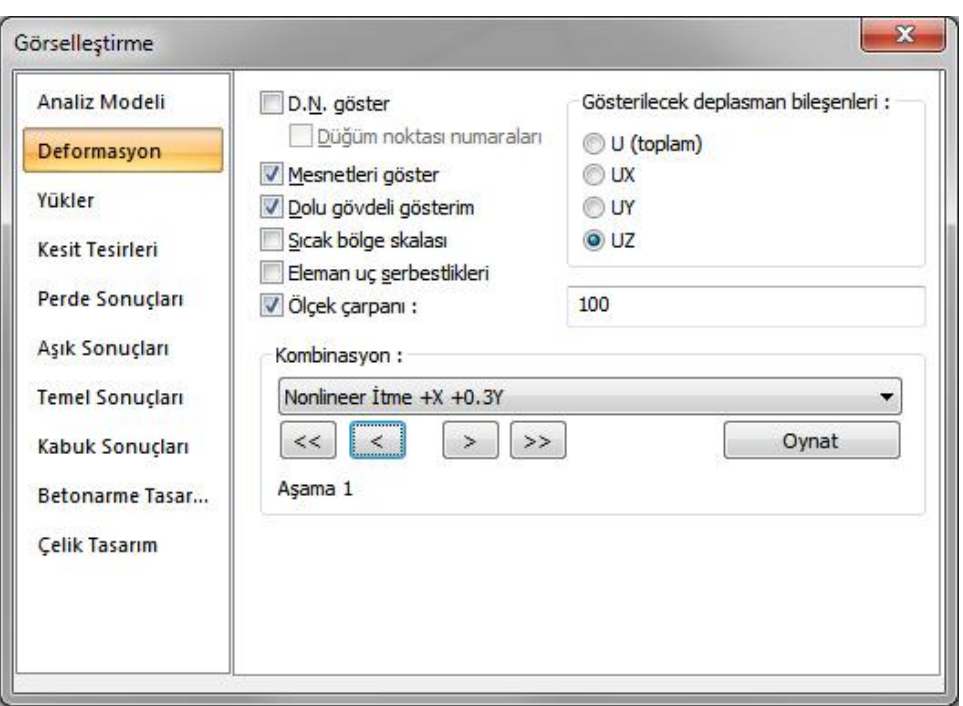

- $\Rightarrow$  Kombinasyon satırından Nonlineer kombinasyonları birini seçin.
- **Eleman Uç Serbestlik Derecelerini** göster satırını işaretleyin.

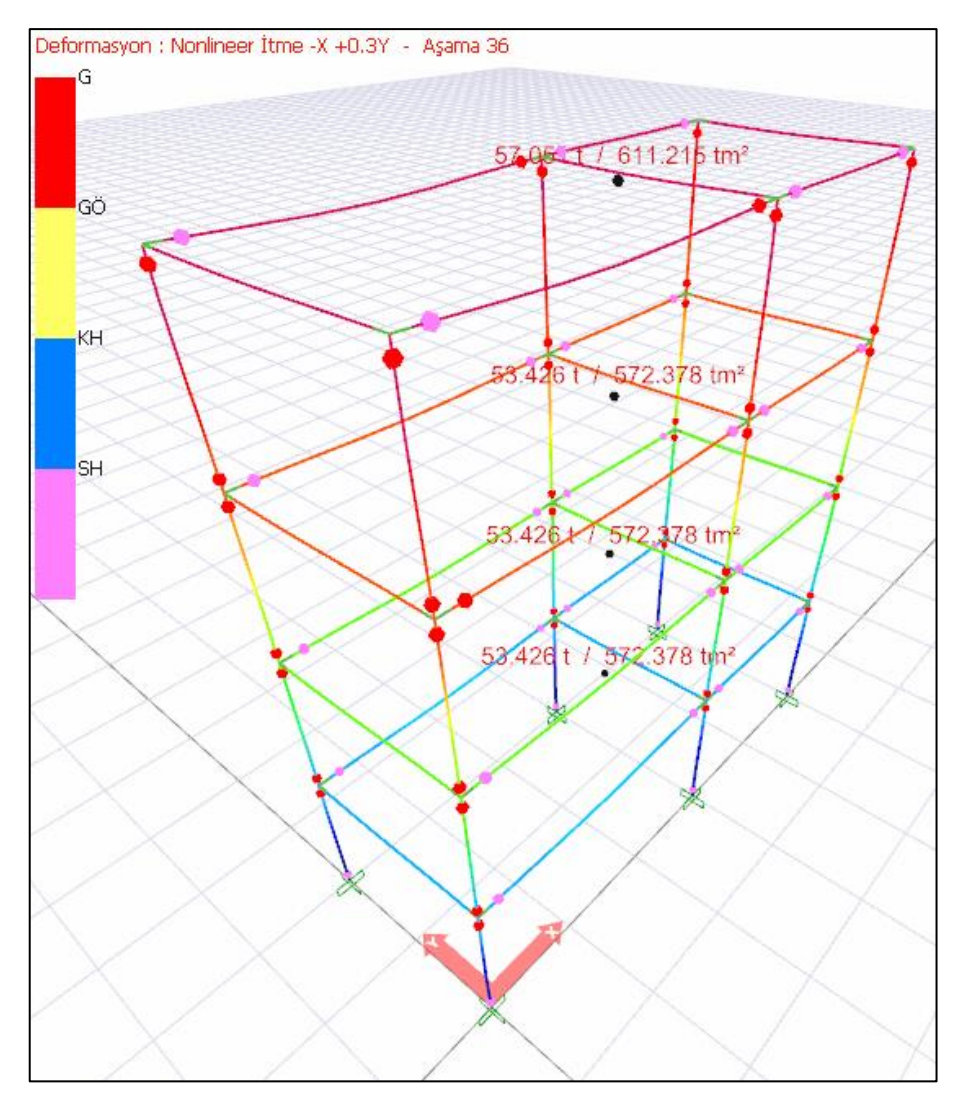

- $\Rightarrow$
- Kombinasyon altında bulunan okları kullanarak her bir aşamada ortaya çıkan **plastik mafsalları** 3B çerçevede görebilirsiniz, renklerinde hangi sınırda olduğunu anlayabilirsiniz.

# **Deformasyonda gösterilen mafsal renklerin anlamları:**

- **G** : Göçme
- **GÖ** : Göçme öncesi hasar
- **KH** : Kontrollü hasar
- **SH**: Sınırlı hasar

# **Nonlineer itme analizi sonuçlarının incelenmesi**

Nonlineer itme analizinden sonra yapı ağacında nonlineer itme analizi klasörü altında bulunan kombinasyonların üstünde sağ klik yaparak analiz sonuçlarını grafik olarak görüntüleyebilirsiniz.

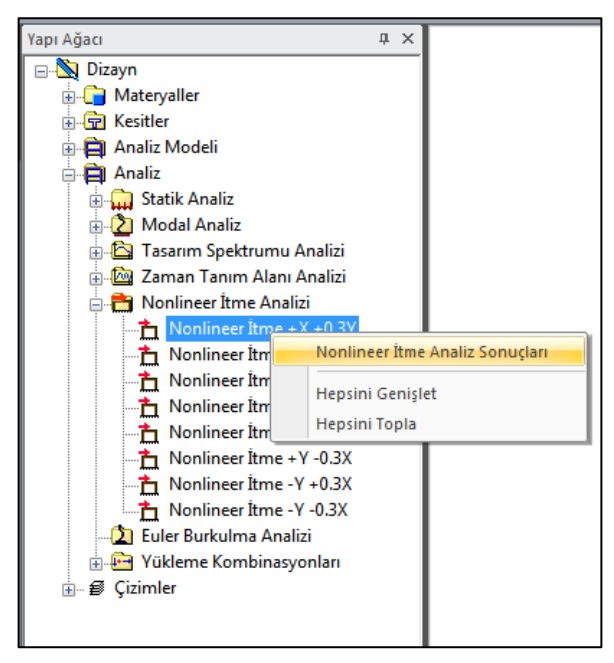

Nonlineer itme eğrisi sekmesinde, seçilen kombinasyon için **Taban Kesme Kuvveti ve Öteleme** değerleri grafiği çizilir.

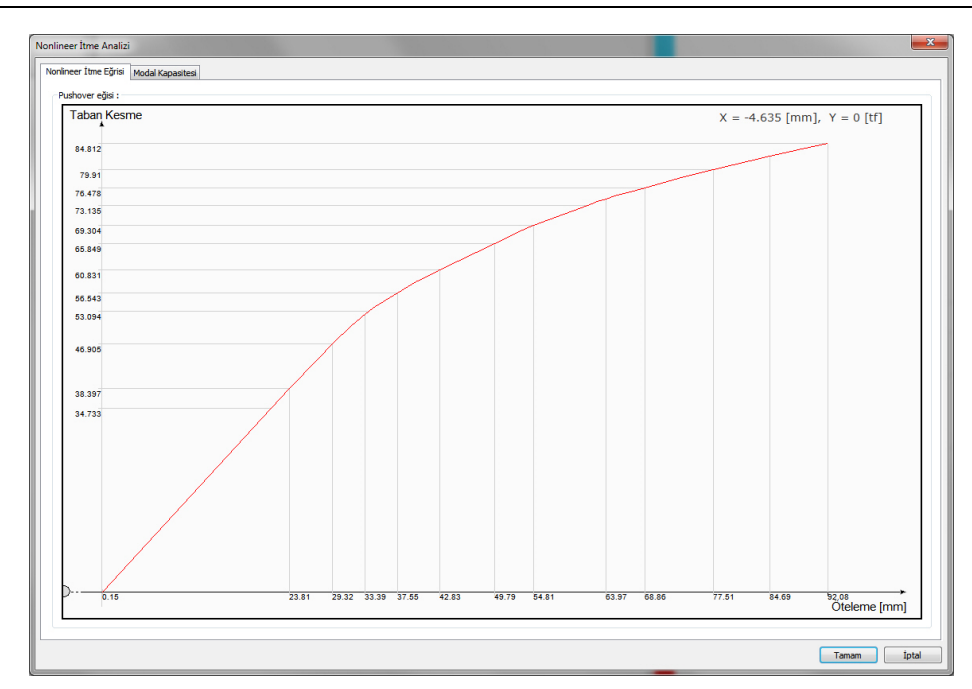

Modal Kapasitesi sekmesinde ise seçilen kombinasyon için **ivme ve Öteleme** değerleri grafiği çizilir.

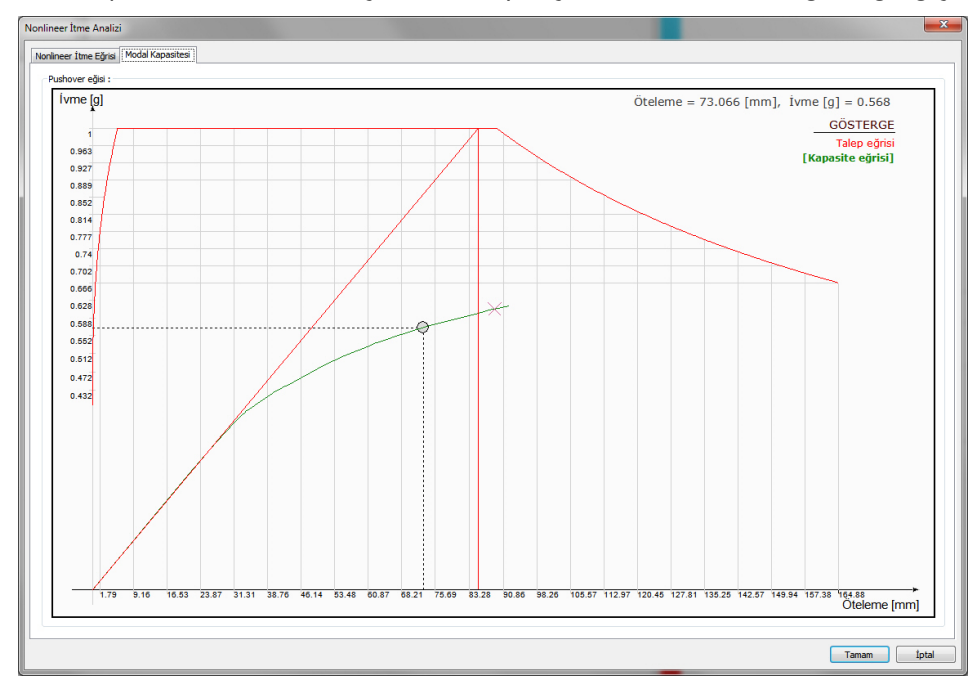
# **Yapı Etkileşimli Çözüm**

## **Temel sistemlerin yapı temel etkileşimli çözümü**

Yapıların deprem yükleri hesabında, kayma dalgasının düşük olduğu zeminlere oturan yapılar için, zemin yapı etkileşimin dikkate alınması deprem yönetmeliğince zorunlu tutulmaktadır.

Program radye sistemler ve sürekli temeller için yapı etkileşimli çözümü tamamıyla otomatik yapmaktadır. Bunun için yapının tamamı ile birlikte temel sistemi de tanımlanmış olmalıdır.

Yapı-temel etkileşimli çözüm yapmak için;

- **Ayarlar** menüsünden **Analiz Ayarları** satırını tıklayın.
- **Temel-Zemin** sekmesini tıklayın.
- Zemin yapı etkileşimi dikkate al seçeneğini işaretleyin.
- **Tamam** butonunu tıklayarak diyalogu kapatın.
- $\Rightarrow$  Sistemi Analiz+Tasarım ile çözdüğümüzde yapı temel etkileşimli çözüm de yapmış olacaksınız.

# **Euler Burkulma Analizi**

### **Euler burkulma durumu**

Euler burkulma analizi yapmak için önce Mod sayısı, yakınsama değeri, İterasyon sayısı ve hangi yükleme durumu için analiz yapılacağı bilgisinin verileceği bir durum tanımı yapılır.

Euler analiz durumu tanımlamak için;

- **Yapısal ağaç** görünümünde **Analiz** klasörünü açın.
- **Euler Burkulma Analiz**i satırı altında bulunan **Euler Burkulma Durumlar**ı satırı üstünde sağ tuşa basın.
- Açılan menüde **Yeni Euler Burkulma Durumları** satırını tıklayın.
- **Euler Burkulma Analizi** diyalogu açılacaktır.
- $\Rightarrow$  Bu diyalogda istenilen bilgileri verin.
- **Tamam** butonunu tıklayarak diyalogu kapatın.

Analiz

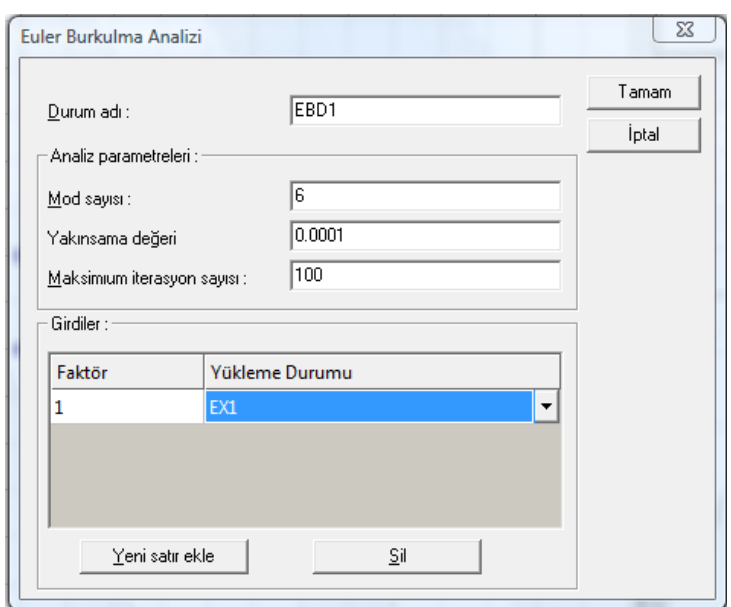

**Durum adı :** Bir tanım girin.

**Mod sayısı:** Euler burkulma analizinde dikkate alınacak mod sayısını verin.

**Yakınsama değeri:** Analizde kullanılacak yakınsama değerini girin. Varsayılan değer uygundur.

**İterasyon sayısı:** Analizde kabul edilecek iterasyon sayısını verin. Varsayılan değer uygundur.

**Girdiler:** Yükleme durumu sütunundan analizin hangi yükleme veya yüklemeler için yapıcağınız belirleyin ve faktör girin. Yeni satır ekle ile yüklemeleri ardı arda duruma ekleyebilirsiniz.

### **Euler burkulma analizinin yapılması**

Euler burkulma durumu tanımlandıktan sonra analizi Analiz + Tasarım butonu ile yapılır. Toolbardan **Analiz +Tasarım** butonunu tıklayın.

## **Aşamalı inşaat hesabı**

Aşamalı inşaat hesabını programa yaptırmak için **Analiz Ayarları** diyalagunda **Aşamalı İnşaat Hesabı**  sekmesinde **Nonlineer inşaat aşaması** hesabı seçeneğini aktif hale getirip, aynı sekmede bulunan parametreleri düzenlemek gerekir. Ardından yapu analizi başlatıldığında aşamalı inşaat hesabı da yapılmış olur.

- **Analiz** menüsünden **Analiz Ayarları** satırını tıklayın.
- Açılan diyalogta **Aşamalı İnşaat Hesabı** sekmesini tıklayın.
- Sekmede, **Noonlineer inşaat aşaması** hesabı seçeneğini işaretleyin.
- $\Rightarrow$  İlgili parametreleri ayarlayın.
- **Tamam** butonunu tıklayarak diyalogu kapatın.
- **Analiz + Tasarım** butonu ile yapının analizini yapın.

Analiz ayarlarında aşamalı inşaat hesabı ile ilgili parametreler şunlardır:

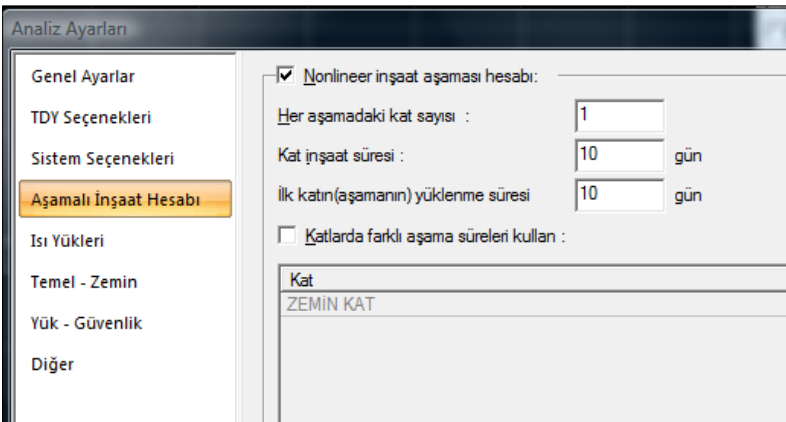

**Nonlineer inşaat aşaması hesabı** : Bu seçenekte, her bir aşamada göz önüne alınacak kat sayısını verirsiniz.

Örneğin, 10 katlı bir yapı için bu değeri 1 verirsek:

Zati ve öz ağırlıkların var olduğu aşama için adım sayısı = 1.kat, 2.kat, 3.kat.....8.kat, 9.kat, 10.kat(10.aşama); toplam 10 adımda yükleme...

Duvar ve kaplama yüklerin var olduğu aşama için 10. aşamada yükleme...

Hareketli yüklerin var olduğu aşama 10.aşamada yükleme...

Örneğin, 10 katlı bir yapı için bu değeri 2 verirsek:

Zati ve öz ağırlıkların var olduğu aşama için = 1 ve 2.kat, 3 ve 4.kat......,7 ve 8.kat, 9 ve 10.kat(5.aşama); toplam 5 adımda yükleme...

Duvar ve kaplama yüklerin var olduğu aşama için 5. aşamada yükleme...

Hareketli yüklerin var olduğu aşama 5. aşamada yükleme...

**Kat inşaat süresi** : Katların inşaat süreleri aynı ise bu satırda, gün olarak katın inşaat(yapım) süresini girilir. Örneğin 10 katlı binada gün sayısını 10 verirseniz, her bir kat 10 günlük süresinde inşaa edilecek demektir. Tüm katların inşaat süresi 10'ar günden 100 gün olacak demektir. Katların inşaat süreleri farklı olacaksa, altsatırda bulunan "Katlarda farklı inşaat süreleri kullan" seçeneğini işaretlenir.

**İlk katın(aşamanın) yükleme süresi** : İkinci kat inşaatına başlanması için geçecek süre verilir.

**Katlarda farklı aşama süreleri kullan** : Her bir katın inşaat süreleri gün olarak verilir. Katların inşaat süreleri aynı olacaksa, bu satırı işaretlemek yerine yukarıda bulanan "Aşama inşaat süresi" satırını kullanabilirsiniz.

**Beton karakteristiğinin zamana bağlı değişimi (CEB-FIB 90)** : CEB-FIB 1990 yönetmeliğinde belirtilen esaslar kullanırlarak betonun zaman bağlı değişimi dikkate aslınmasını sağlayan seçeneklerdir.

**Zamana bağlı elastisite modulü**: İnşaat yapım süresince betonun elastisite modülünün değişmesinden kaynaklanacak etkileri dikkate almak için bu seçeneği işaretleyin.

**CEB-FIB 1990'e göre elastisite modülünün zamana bağlı değişim**i: Betonun 28 günlük elastisite modülü için;

Ec=Eco. (fcm/fcmo)  $\hat{ }$  (1/3)

Eco=21500 N/mm2

 $f_{\text{C}}$ mo= $10 \text{ N/mm}$ 

fcm = Betonun 28 günlük karakteristik basınç dayanımı

28 gün dışındaki yaşlarda betonun elastisite modülünü aşağıdaki bağıntıdan hesaplanabilir;

Ec(t) = Ec. e  $\hat{ }$  [ s / 2 . ( 1 - (28 / ( t / t1 )  $\hat{ }$  0.5) ]

Ec= 28 günlük betonun elastisite modülü

s = Çimento tipi katsayısı (yandaki satırda verilen)

 $t =$  Betonun yaşı (gün)

 $tl = l$  gün

**Sünme etkileri** : İnşaat yapım süresince sünmeden doğacak etkileri dikkate almak için bu seçeneği işaretleyin.

**Rötre etkileri** : İnşaat yapım süresince rötreden doğacak etkileri dikkate almak için bu seçeneği işaretleyin.

**Çimento tipi katsayısı** : CEB-FIB 1990 yönetmeliğine göre betonun zamana bağlı dayanımı hesaplanırken kullanılan s (çimento tipi) katsayısı değeridir.

Çabuk mukavemet kazanan yüksek mukavemetli çimentolar için= 0.2

Normal ve çabuk mukavemet kazanan çimentolar için = 0.25

Geç mukavemet kazanan çimentolar için  $= 0.38$ 

**Bağıl Nem RH (%)** : Yapının bulunduğu ortamın neme ilişkin yüzde oranını verin.

**Rötre katsayısı (Bsc)** : Çimento türüne bağlı bir katsayı olan Bsc, normal ve çabuk mukavemet kazanan çimentolar için 5, çabuk mukavemet kazanan yüksek mukavemetli çimentolar için 8 ve geç mukavemet kazanan çimentolar için 4 alınabilir.

**Rötre başlangıç günü** : Betonun sertleşmesi için beklenen süreyi verin.

**Süperpoze ölü yüklerin (duvar, kaplama vs) uygulanma süresi** : Bu satırda, duvar ve kaplama yüklerinin var olduğu aşama için geçecek süreyi verin.

1. Zati ve öz ağırlıkların var olduğu aşama ; aşamadaki kat sayısı hesap adım sayısını belirler.

2. Duvar ve kaplama yüklerinin var olduğu aşama ; tüm katlar inşaa edildikten sonra, duvar ve kaplama yüklerinin var olduğu aşama sonraki hesap adımıdır.

3. Hareketli yüklerin var olduğu aşama; nihayetinde en son aşama hareketli yüklerin var olacağı aşamadır ki, bu aşama da son hesap adımıdır.

**Son aşamada hareketli yükleri uygula:** Aşamalı inşaat hesabı adımları:

1. Zati ve öz ağırlıkların var olduğu aşama ; aşamadaki kat sayısı hesap adım sayısını belirler.

2. Duvar ve kaplama yüklerinin var olduğu aşama ; tüm katlar inşaa edildikten sonra, duvar ve kaplama yüklerinin var olduğu aşama sonraki hesap adımıdır.

3. Hareketli yüklerin var olduğu aşama; nihayetinde en son aşama hareketli yüklerin var olacağı aşamadır ki, bu aşama da son hesap adımıdır.

Bu seçenek 3. aşamanın yapılıp yapılmayacağını belirler. 3. dizayn sonuçlarına etki ettirilmez. Sistemdeki hareketli yükler, doğrusal statik analiz sonucunda bulunan tesirlerle dikkate alınır.

**Hareketli yük katsayısı:** Hareketli yüklerin var olduğu aşamada uygulanacak hareketli yük katsayısı verilir.

### **Hareketli yüklerin uygunlanma süresi** :

1. Zati ve öz ağırlıkların var olduğu aşama ; aşamadaki kat sayısı hesap adım sayısını belirler.

2. Duvar ve kaplama yüklerinin var olduğu aşama ; tüm katlar inşaa edildikten sonra, duvar ve kaplama yüklerinin var olduğu aşama sonraki hesap adımıdır.

3. Hareketli yüklerin var olduğu aşama; nihayetinde en son aşama hareketli yüklerin var olacağı aşamadır ki, bu aşama da son hesap adımıdır.

Bu satırda, hareketli yüklerinin var olduğu aşama için geçecek süre verilir.

**Çatlamış beton modeli kullanımı** : Rijitlik azaltması için uygun seçeneği işaretlenir..

# **Isı Yükleri Hesabı**

### **Isı yükleri kombinasyonları**

Isı yükleri hesabı iki adet ısı farkının ısı yüklemeleri olarak dikkate alınması ile yapılır. T1 ve T2 olarak verilen ısı değerleri, T1 ve T2 yüklemesi olarak kombinasyonlara etki ettirilirler.

TS500 göre ısı yükleri kombinasyonları;

 $G + 1.2O + 1.2$  TI ve

 $G + 1.2Q + 1.2 T2$ 

şeklinde uygulanır.

### **Tüm yapı ısı farkları tanımlamak**

Tüm yapı için iki adet ısı farkı değeri tanımlamak için **Analiz Ayarları** diyalogunda **Isı yükleri** sekmesi kullanılır.

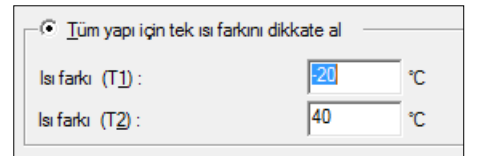

- **Analiz** menüsünden **Analiz Ayarları** satırını tıklayın.
- Açılan diyalogta **Isı Yükleri** sekmesini tıklayın.
- $\Rightarrow$  Tüm yapı için tek ısı farkını dikkate al seçeneğini işaretleyin.
- $\Rightarrow$  T1 ve T2 olarak iki adet ısı farkı değeri verin.
- $\Rightarrow$  Tamam butonunu tıklayarak diyalogtan çıkın.

### **Kat bazında ısı farkları tanımlamak**

Kat bazında için iki adet ısı yüklemesi tanımlamak için **Analiz Ayarları** diyalogunda **Isı yükleri** sekmesi kullanılır. Bu sekmede Her bir kat için farklı ısı farkını dikkate al seçeneği işaretlenerek her bir kat için farklı ısı farkı değerleri girilebilir.

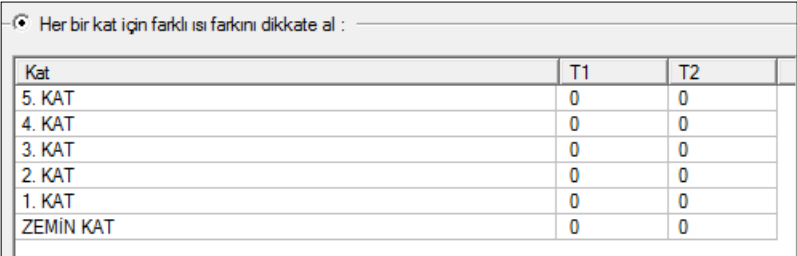

- **Analiz** menüsünden **Analiz Ayarları** satırını tıklayın.
- Açılan diyalogta **Isı Yükleri** sekmesini tıklayın.
- $\Rightarrow$  Her bir kat için farklı ısı farkını dikkate al seçeneğini işaretleyin.
- $\Rightarrow$  Her bir kata ait T1 ve T2 değerlerini iki adet ısı farkı değeri olarak verin.
- $\Rightarrow$  Tamam butonunu tıklayarak diyalogtan çıkın.

### **Eleman bazında ısı farkları tanımlamak**

Eleman(kiriş, kolon, Perde) bazında için iki adet ısı yüklemesi tanımlamak için önce elemanlar tanımlanır, sonra özelliklerinde **Isı Parametreleri** sekmesi açılarak ısı farkı değerleri verilir.

#### Analiz

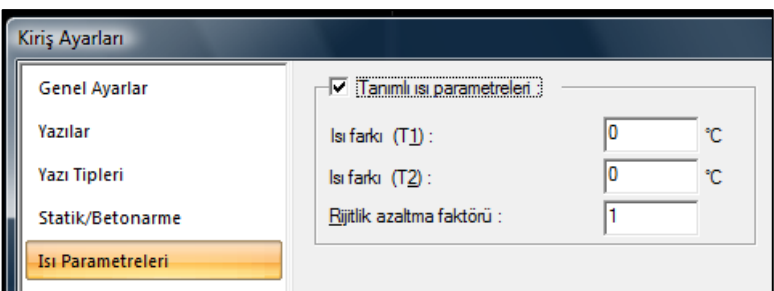

- $\Rightarrow$  Kiriş, perde veya kolon tanımlayın.
- $\Rightarrow$  Elemanları seçin.
- Toolbardan **Özellikler** ikonunu tıklayın.
- $\Rightarrow$  Elemanların ayarlarına ilişkin diyalog açılacaktır.
- Diyalogta **Isı Parametreleri** sekmesini tıklayın.
- $\Rightarrow$  T1 ve T2 değerlerini iki adet ısı farkı değeri olarak verin.
- **Tamam** butonunu tıklayarak diyalogu kapatın.

### **Isı yükleri için rijitlik azaltma faktörleri tanımlamak**

Isı hesabı için kiri, kolon ve Perde elemanlarına uygulanacak çatlamış eleman rijitliğini belirleyen azaltma değerleri verebilir.

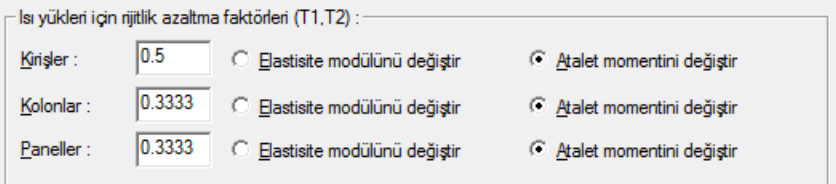

- **Analiz** menüsünden **Analiz Ayarları** satırını tıklayın.
- Açılan diyalogta **Isı Yükleri** sekmesini tıklayın.

**Elastisite modülü değiştir** : İşaretlenirse, yan kısımda verilen azaltma katsayısı, elemanın elastisite modulü ile çarpılır.

*Ecr = x.Ec* 

*Ec=Eleman elastisite modulü*

*x=Azaltma faktörü*

*Icr=Çatlamış elemanın elastisite modulü* 

**Atalet momenti değiştir** : İşaretlenirse, yan kısımda verilen azaltma katsayısı, elemanın atalet momenti ile çarpılır.

*Icr = x.Ic* 

*Ic=Eleman atalet momenti*

*x=Azaltma faktörü*

*Icr=Çatlamış kesit atalet momenti*

# **Taşıyıcı Sisteme İlişkin Genel Bilgiler**

# **Koordinat Sistemi**

### **Global koordinat sistemine göre eksenler**

**Z eksen** düşey eksen (kağıt düzlemine dik eksen) olmak üzere artı (+) yön yukarı doğrudur.

**Sabit ağırlık G** ise **Z eksi(-)** yönündedir.

**X ekseni** kağıt düzleminde soldan sağa yön, artı (+) yöndür. Y ekseni ise kağıt düzleminde X eksenine dik diğer eksendir ve pozitif yönü sağ el kuralına göre belirlenir.

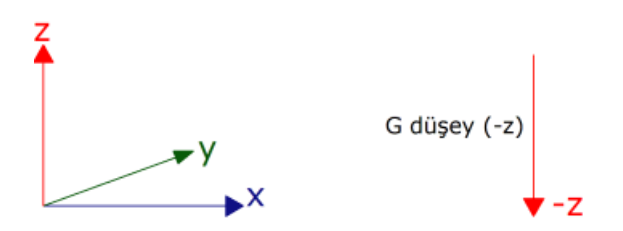

Elemanlar global eksenin herhangi bir noktasında tanımlanabilir. Kullanıcı, elemanı gördüğü gibi tanımlar. Program girilen elemanları birbiriyle otomatik ilişkilendirir. Eleman teorik düğüm noktaları program çıktılarında her zaman global eksen takımına göre belirtilir. Proje (yapı tabanı), eksen takımının herhangi bir noktasında olabilir.

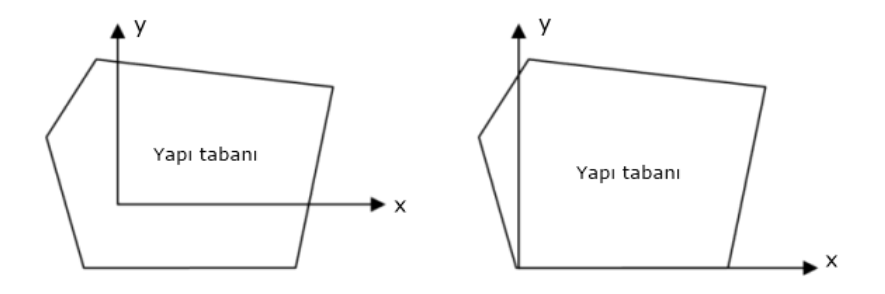

# **Lokal koordinat sistemine göre eksenler ve uç kuvvet yönleri**

### **Kirişler**

Plandaki bir kirişe bakıldığında kirişe paralel eksen **1 aksı** , planda ona dik eksen **3 aksı** ve çalışma düzlemine dik düşey eksen **1 ekseni** olarak düşünülmelidir. Sol uç i, sağ uç ise j'dir.

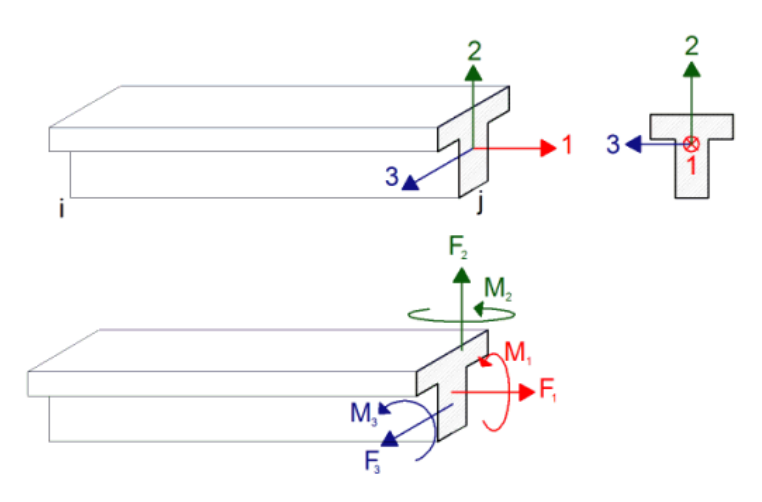

### **Kolonlar ve perdeler**

Kolonlarda ve perdelerde ise benzer şekilde kolonun güçlü doğrultusunu gösteren **2 ekseni**, zayıf doğrultusunu gösteren aks 3 ekseni ve çalışma düzlemine dik düşey eksen **1 ekseni** olarak düşünülmelidir. Alt uç i, üst uç ise j'dir.

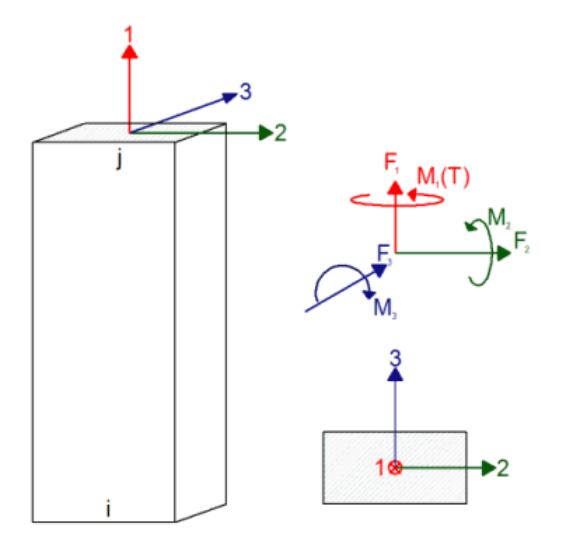

**Momentler** kendi eksenini döndürür ve pozitif yön sağ el kuralına göre belirlenir.

**Sabit ağırlık G** ise 1 ekseni aşağı yöndedir.

## **Kolonların ve Perdelerin majör aksı ve açısı**

### **Kolonların 3 ekseni tanımı**

Etrafında büyük atalet momenti veren eksendir.

### **Kolon 3 ekseninin düzlemdeki konumu**

Cos, Sin değerleri kolonun 3 ekseninin konumunu verir. Cos ve Sin önündeki işaretler eksenin birim çemberdeki yerini gösterir ve Arccos veya arcsin değeri kolon 3 eksenin global eksenle yaptığı açıdır.

"Yapı Uzay Çerçeve Elemanları" raporunda verilen Cos, Sin kolonun lokal y ekseninin konumunu verir. Cos ve Sin önündeki işaretler eksenin birim çemberdeki yerini gösterir ve Arccos veya arcsin değeri kolon lokal y eksenin global eksenle yaptığı açıdır.

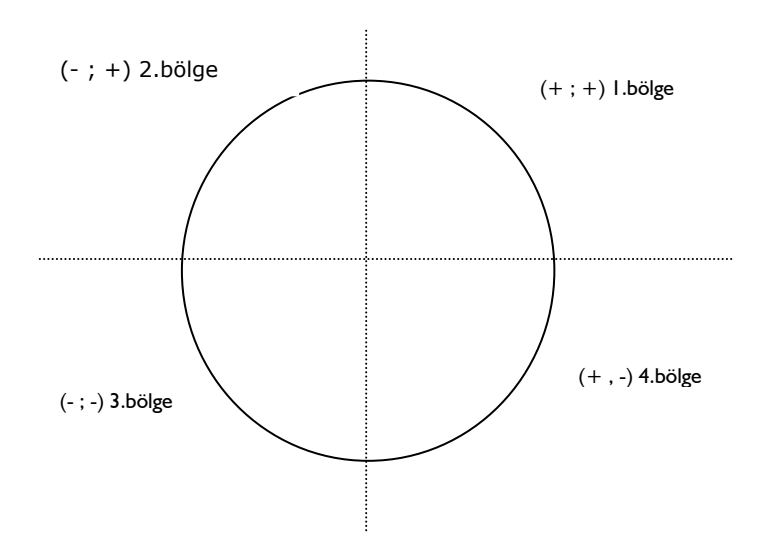

### **Örnekler :**

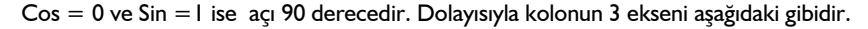

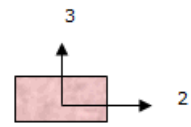

Cos = 0.93969 ve Sin = 0.34202 ise açı 20 derecedir. Dolayısıyla kolonun y ekseni aşağıdaki gibidir. (Cos ve Sin değerleri pozitif olduğu için 3 ekseni 1. bölgededir)

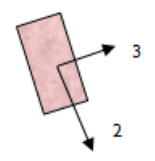

Cos = 1 ve Sin =0 ise açı 90 derecedir. 3 ekseni yatay, 2 ekseni aşağıya doğrudur.

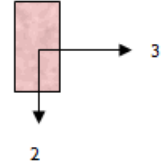

Cos =0.939 ve Sin =-0.3420 ise, Cos pozitif, Sin negatif olduğu için 3 ekseni 4. bölgededir. Açı –20 derecedir.

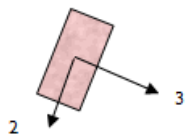

# **Kirişlerin majör aksı ve açısı**

1 ekseni 1 ekseninin açısı kirişin plandaki konumunu verir.

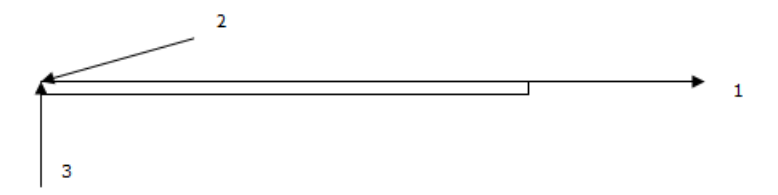

## **Shell elemanların eksenleri**

Shell elemanın eksenleri ve düğüm nokta numaraları şekilde gösterildiği gibidir.

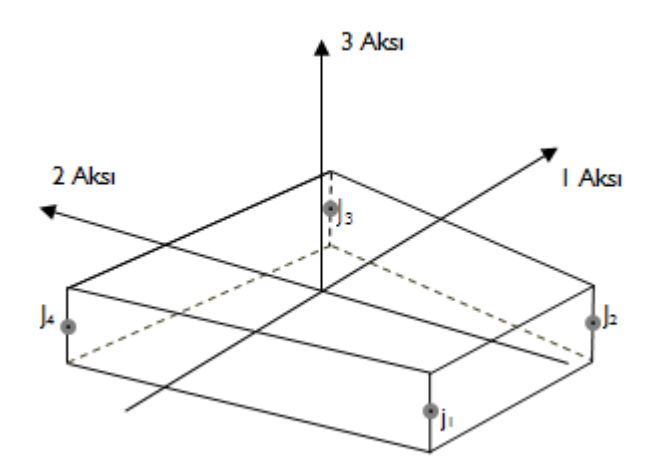

# $M_{12}$  $F_{11}$ t<sub>22</sub> ī3  $M_{\overline{11}}$ 3 Б

**Shell eleman kuvvetlerinin yönleri ve anlamları**

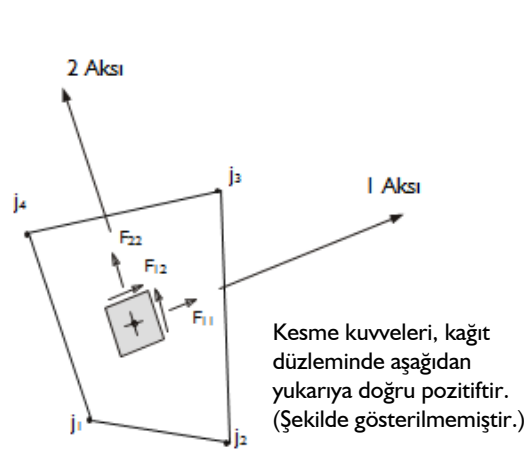

Plan görüşünde kuvvetler

Plan görüşünde momentler

 $M_{12}$ 

 $M_{22}$   $M_{12}$ 

j3

İз

2 Aksi

j.

M11, M22

1 ve 2 eksenlerinde oluşan eğilme momentleri

M12

Düzlemsel burulma momenti

V13, V23

Elemanın yüzeyine dik kesme kuvvetleri

F11, F22

I Aksi

İlgili yönde, eleman düzlemi içindeki çekme kuvvetleri  $F12$ Eleman kesme kuvveti

# **Elemanlarının Teorik Noktaları**

## **Kolonların ve Perdelerin teorik noktaları**

Dikdörtgen, daire kolonlar ve perdelerin teorik noktaları kendi ağırlık merkezleridir.

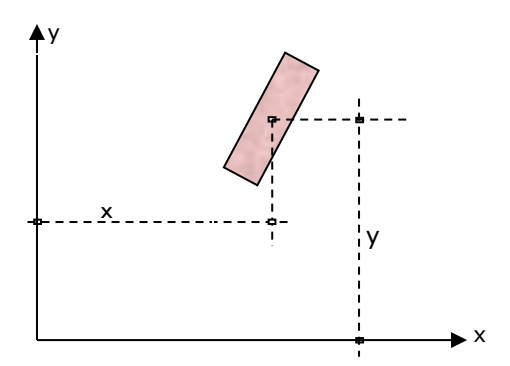

## **En genel hali ile poligon kolonların teorik noktaları**

Poligon kolonların şekli ne olursa olsun program, poligon kolonların geometrik merkezini otomatik hesaplar. Poligon kolonların teorik noktası ise kendi geometrik merkezleridir.

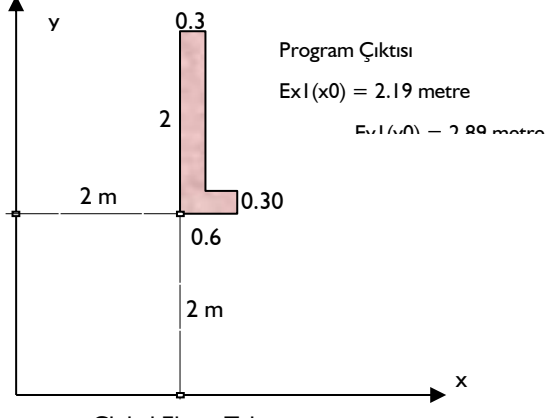

Global Eksen Takımı

Kolonun global eksene göre geometrik merkezinin el ile hesabında poligon kolon iki parçaya bölünür. Parçaların geometrik merkezlerinin global eksene olan uzaklıkları önemlidir. Statik moment alınırsa,

$$
x = \text{Ex1(x0)} = \frac{1.70 * 0.30 * 2.15 + 0.30 * 0.60 * 2.30}{1.70 * 0.30 + 0.30 * 0.60} = 2.19 \text{ metre}
$$
  

$$
y = \text{Ey1(y0)} = \frac{1.70 * 0.30 * 3.15 + 0.30 * 0.60 * 2.15}{1.70 * 0.30 + 0.30 * 0.60} = 2.89 \text{ metre}
$$

olarak bulunur.

### **Kirişlerin uç noktaları**

Kirişler, kolonlar ve Perdelerle birleşebilir; bu durumda kiriş uç noktası kiriş orta ekseninin kolonla birleştiği noktalardır.

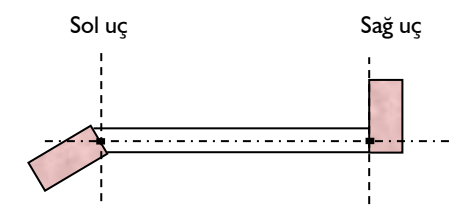

Kirişler, kirişlerle ile birleşebilir; bu durumda kiriş uç noktası, kiriş orta eksenlerinin birleştiği noktalardır.

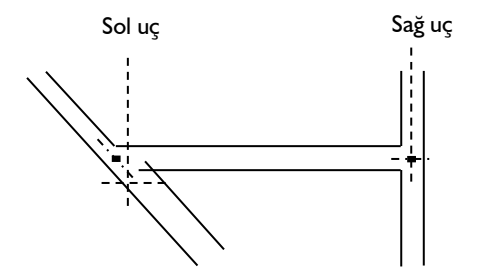

Kirişin ucu boşta olabilir; bu durumda kiriş uç noktası, kiriş orta ekseninin bittiği noktadır.

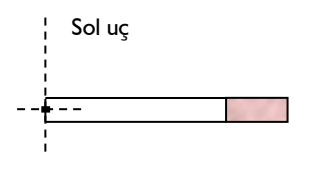

## **Rijit kollar**

Kirişlerin, kolon ve Perdelere oturduğu noktalar, kolon ve Perdelerin teorik düşey eksenlerinin, yani ağırlık merkezi eksenlerinin(G) bulunduğu noktaya oturma mecburiyetleri yoktur. Kirişler, kolon ve Perdenin en kesit geometrisi üzerinde herhangi bir noktada oturabilirler. Bu durumda, kolon teorik noktasından itibaren kiriş ucuna kadar olan mesafe "rijit bir kol" olarak kabul edilir. En genel haliyle rijit kol aşağıdaki gibidir.

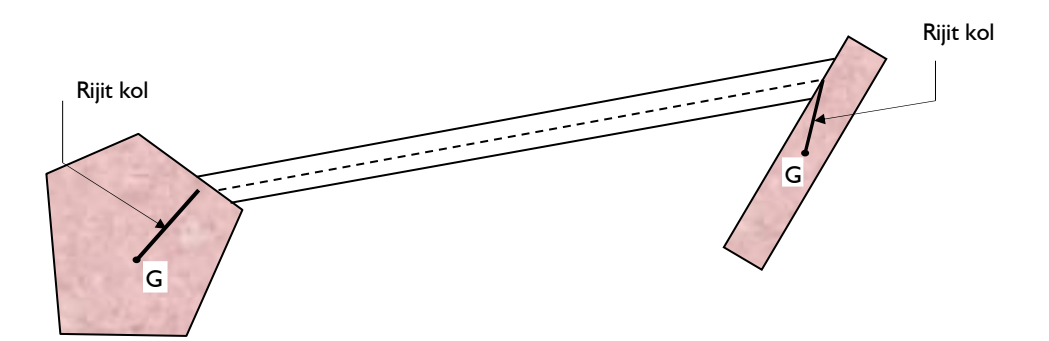

Kolon ve kirişler birbirleri ile hiçbir kurala bağlı kalmadan gelişi güzel birleşebilirler. Kolonlar herhangi bir poligonal en kesite sahip olabilirler.

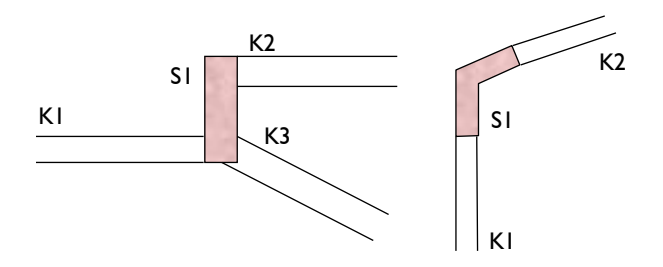

# **Analiz+Tasarım**

Analiz + Tasarım, temel dahil, döşeme analizi dışındaki tüm analizleri yapar. **Analiz/ Analiz + Tasarım** satırını, ya da toolbardan **Analiz + Tasarım** butonunu tıklayın veya F9 tuşuna basın. Karşınıza üç seçenekli bir diyalog açılacaktır.

Analiz+Tasarım sırasında hangi analizlerin yapılması gerektiği Analiz Ayarlarında seçilebilir.

- **Ayarlar** menüsünden **Analiz Ayarları** satırını tıklayın.
- **Analiz Ayarları** diyalogu açılacaktır.
- Diyalogta **Genel Ayarlar** sekmesinde bulunan satırlardan analizini yaptırmak istediğiniz seçenekleri işaretleyin.
- **Tamam** butonunu tıklayarak diyalogu kapatın.

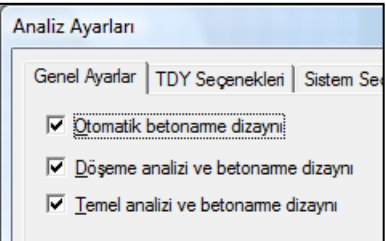

# **Döşeme Analizi**

**Analiz+Tasarım** komutu ile döşeme analizi yaptırmadıysanız, ilgili katta döşeme analizini Döşeme Analizi butonu ile yaptırabilirsiniz.

- **Döşeme analizi** ikonunu tıklayın.
- Çalışılan katta döşemeler sonlu elemanlar yöntemine göre çözülecek ve betonarme hesabı

otomatik olarak yapılacaktır.

Pencere menüsünden diğer katlar seçilerek, her bir katın döşeme analizini yaptırabilirsiniz.

# **Temel Analizi**

**Analiz/Temel Analizi** satırını tıklayın. Eğer sistemde radye döşeme varsa, temel analizi önce yapılmalı, sonra, Analiz menüsünden **Radye Döşeme Analizi** satırı tıklanmalıdır. Analiz+Tasarım yapıldıysa, temel analizi yapılmasına gerek yoktur.

# **3 Boyutlu Sonuç İzleme Ekranı**

Programda modellediğiniz ve analizini yaptığınız bir sistemdeki deformasyonları, dönmeleri, elemanlardaki kuvvet ve moment değişimlerini çerçeve üzerinde grafik olarak görebilir, çeşitli yük kombinasyonlarını yapı davranışının hareketlerini izleyebilirsiniz. Bunu ister eleman ister kat isterseniz de tüm 3-boyutlu çerçeve bazında yapabilirsiniz.

Perspektif ve görünüş pencerelerinin tümünde animasyonlar yapılabilir. 3B çerçeve ve animasyon aşamasına geçmeden önce analiz+tasarım komutunu tıklayarak analiz yaptırmanız gerekir. Analizden sonra;

- $\Rightarrow$  Fareyi perspektif penceresi üzerine sürükleyin ve sağ tuşunu tıklayın.
- Burada açılan alt menüden Analiz Sistemi Görüntüleme Seçenekleri satırını tıklayın.
- Perspektif penceresindeki görüntü 3B Çerçeve görüntüsüne dönüşecektir ve "Görselleştirme" diyalogu ekrana gelecektir.

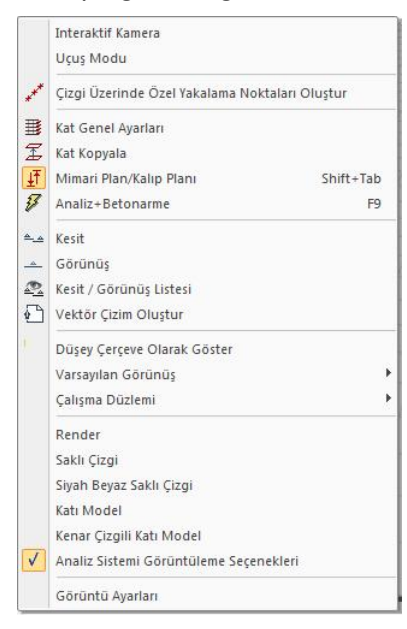

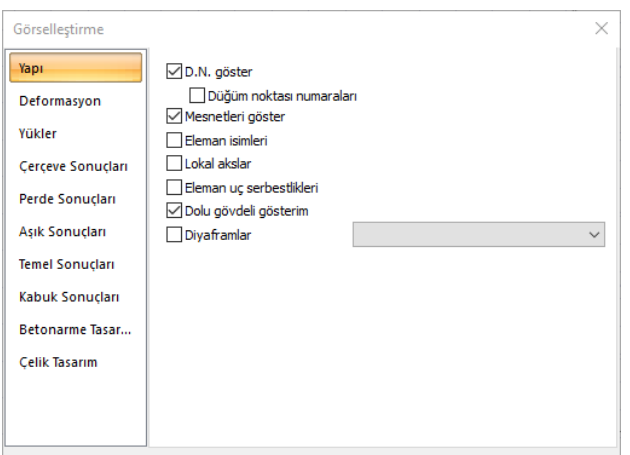

### **Yapı**

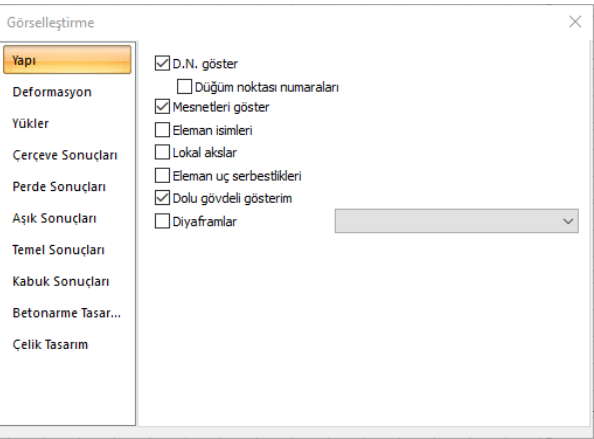

**Düğüm noktaları:** İşaretlenirse çerçeve sistemdeki tüm düğüm noktaları gösterilir.

**Düğüm noktası numaraları:** İşaretlenirse çerçeve sistemdeki tüm düğüm noktalarının isimleri gösterilir.

**Eleman isimleri:** İşaretlenirse elemanların yapı ağacında elemanlar klasörüne karşılık gelen isimleri her bir elemanın üzerinde gösterilir.

**Lokal akslar:** İşaretlenirse elemanların lokal aksları elemanlar üzerinde gösterilir.

**Eleman uç serbestlikleri:** İşaretlenirse uç serbestliği tanımlanmış elemanların bilgisi eleman üzerinde gösterilir.

**Dolu gövdeli gösterim:** İşaretlenirse çerçeve sistem dolu gövdeli olarak gösterilir.

**Diyaframlar:** Bu seçenek işaretlenirse analiz sonrasında sistemde bulunan tüm diyaframlar incelenebilir. Seçenek aktif hale getirildikten sonra sağda bulunan listeden diyafram isimleri seçilerek perspektif ekranında tespit edilen diyaframların sınırları gözlemlenebilir.

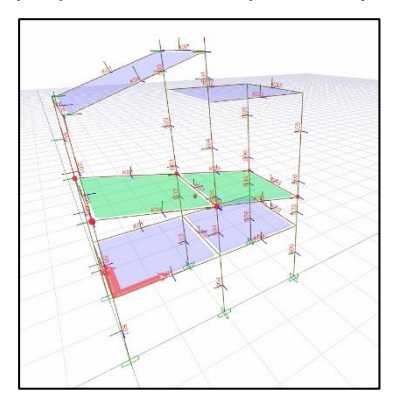

### **Deformasyon**

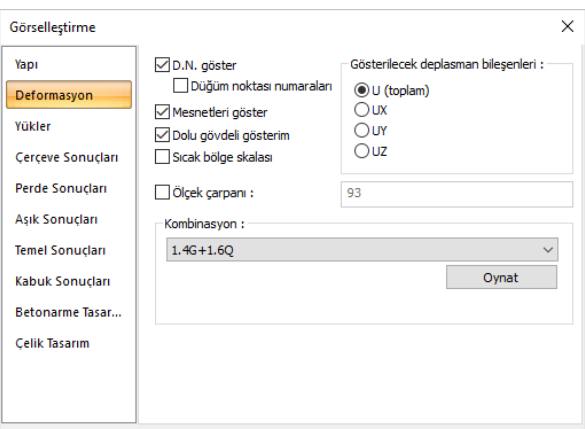

Yapının analiz sonucunda ilgili yüklemeler sonrası oluşacak deformasyonlu hali gösterilir.

**Düğüm noktaları:** İşaretlenirse çerçeve sistemdeki tüm düğüm noktaları gösterilir.

**Düğüm noktası numaraları:** İşaretlenirse çerçeve sistemdeki tüm düğüm noktalarının isimleri gösterilir.

**Dolu gövdeli gösterim:** İşaretlenirse çerçeve sistem dolu gövdeli olarak gösterilir.

**Sıcak bölge skalası:** Deformasyonları azdan çoğa doğru koyu kırmızı ve sarı arasında renk tonlaması yaparak, deformasyonların hızlıca incelenmesini sağlar.

**Ölçek çarpanı:** Seçenek işaretli değilse deformasyonlar için programın uygun gördüğü ölçek çarpanı uygulanır. İşaretlenirse solunda yer alan kutucuğa istenilen ölçek çarpanı değeri elle girilebilir

**Kombinasyon:** Hangi yük durumu incelenmek isteniyorsa listede yer alan kombinasyon satırı tıklanır. Oynat butonuna basılarak animasyon görüntülenebilir.

**Gösterilecek deplasman bileşenleri:** U (toplam), UX (x yönünde), UY (y yönünde), UZ (z yönünde) seçeneklerinden işaretlenmesi halinde yapının deplasmanları gösterilir.

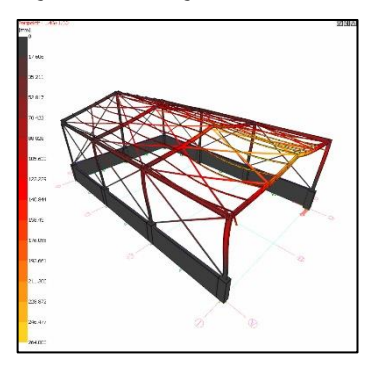

## **Yükler**

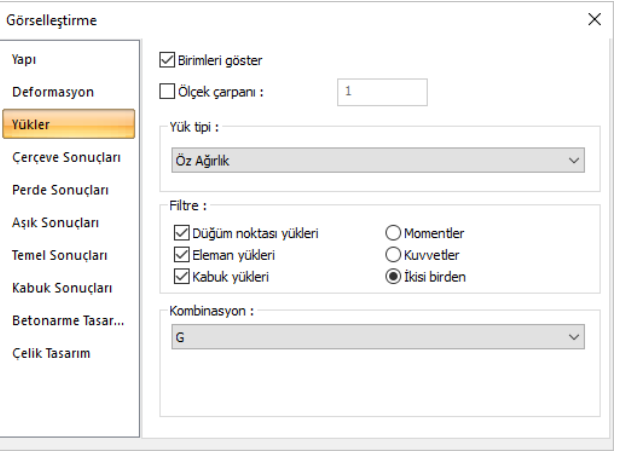

Mevcut yapı elemanlarındaki tüm yatay ve düşey yükler bu seçenek altında incelenebilir.

### Analiz

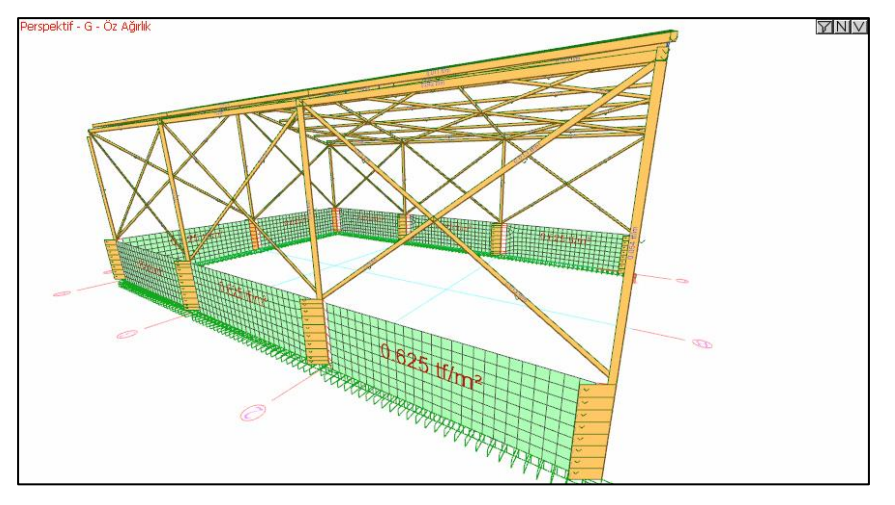

Birimleri göster: İşaretlenirse yüklere ait birimler yapı üzerinde gösterilecektir.

Ölçek çarpanı: Seçenek işaretli değilse yük diyagramları için programın uygun gördüğü ölçek çarpanı uygulanır. İşaretlenirse solunda yer alan kutucuğa istenilen ölçek çarpanı değeri elle girilebilir.

Yük tipi: Yük tiplerini incelerken dikkat edilmesi gereken konu ilgili yük tipini listeden seçtikten sonra Kombinasyon başlığı altında ki yük durumunun da doğru olanın seçilmesi gereklidir. Aksi takdirde incelenmek istenilen yükler görüntü penceresinde gösterilmeyecektir.

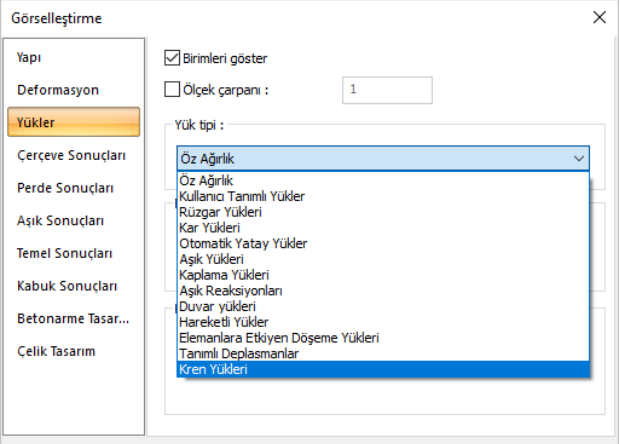

**Öz Ağırlık:** Yapının kendi ağırlığından dolayı oluşan yüklerdir.

**Rüzgar Yükleri:** Elemanlara etkiyen rüzgar yüklerini gösterir.

**Kar Yükleri:** Elemanlara etkiyen kar yüklerini gösterir.

**Kullanıcı Tanımlı Yükler:** Kullanıcının elemanlara veya düğüm noktalarına tanımladığı yüklerdir.

**Otomatik Yatay Yükler:** Yapı analizi sonucunda otomatik olarak oluşturulan yatay yüklerdir.

**Aşık Yükleri:** Aşıklara etkiyen yüklerdir.

**Kaplama Yükleri:** Kaplama elemanlarına etkiyen yüklerdir.

**Aşık Reaksiyonları:** Analize dahil edilmeyen aşıkların bağlı oldukları kirişlere ve kolonlara aktardığı noktasal yükleri gösterir.

**Duvar Yükleri:** Yapı elemanlarında tanımlı olan duvar yükleridir.

**Hareketli Yükler:** Elemanlarda tanımlı olan hareketli yüklerdir.

**Elemanlara Etkiyen Döşeme Yükleri:** Döşemelerin yapı elemanlarına aktardığı yüklerdir.

**Tanımlı Deplasmanlar:** Yapının düğüm noktalarına tanımlanmış deplasmanlardır.

**Kren Yükleri:** Kren bulunan yapılarda, krenden dolayı oluşan yüklerdir.

**Filtre:** Listede yer alan "Düğüm noktası yükleri, Eleman yükleri, Kabuk yükleri" satırları işaretlenirse tüm elemanlara ait yükler yapı üzerinde gösterilir. Gösterilmemesini istediğiniz yüklerin işaretini kaldırmanız ekrandan filtrelenmesi için yeterlidir. Listede yer alan "Momentler, Kuvvetler, İkisi birden" seçeneklerinden biri işaretlenerek gösterilmesi istenilen seçenek belirlenebilir.

**Kombinasyon:** Seçilen yük tipini içeren yük durumları listelenir. Listeden uygun yük durumu seçilerek yüklemeler yapı üzerinden incelenebilir.

### **Kesit Tesirleri**

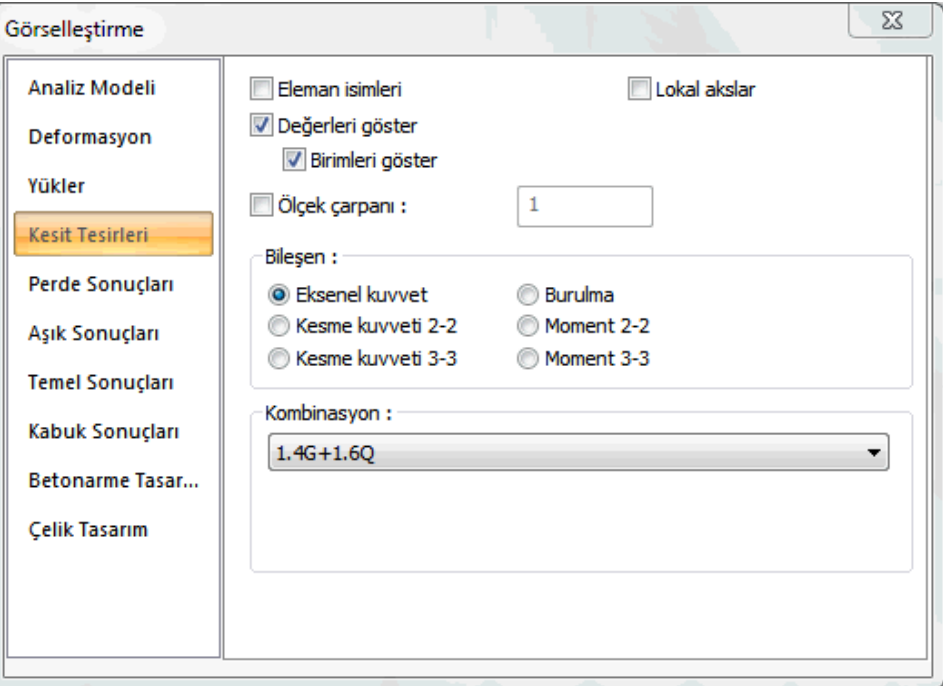

Çubuk elemanlarda oluşan normal kuvvet, kesme kuvveti ve moment değerlerini eleman lokal akslarına göre inceleyebilirsiniz.

**Eleman isimleri:** İşaretlenirse elemanların yapı ağacında elemanlar klasörüne karşılık gelen isimleri her bir elemanın üzerinde gösterilir.

**Lokal akslar:** İşaretlenirse elemanların lokal aksları elemanlar üzerinde gösterilir.

**Değerleri göster:** İşaretlenirse diyagramlara ait değerler yapı üzerinde gösterilecektir.

**Birimleri göster:** İşaretlenirse iç kuvvetlere ait birimler yapı üzerinde gösterilecektir.

**Ölçek çarpanı:** Seçenek işaretli değilse iç kuvvet diyagramları için programın uygun gördüğü ölçek çarpanı uygulanır. İşaretlenirse solunda yer alan kutucuğa istenilen ölçek çarpanı değeri elle girilebilir.

**Bileşen:** Listede yer alan "Eksenel kuvvet, Kesme kuvveti 2-2, Kesme kuvveti 3-3, Burulma, Moment 2-2, Moment 3-3" seçeneklerinden incelemek istediğiniz iç kuvveti seçerek yapı üzerinde gösterilmesini sağlayabilirsiniz.

**Kombinasyon:** Listeden uygun yük kombinasyonu seçilerek bu kombinasyondan dolayı çubuk elemanlarda oluşan, bileşen sekmesinde seçilmiş, iç kuvvetler grafik olarak yapı üzerinde incelenebilir.

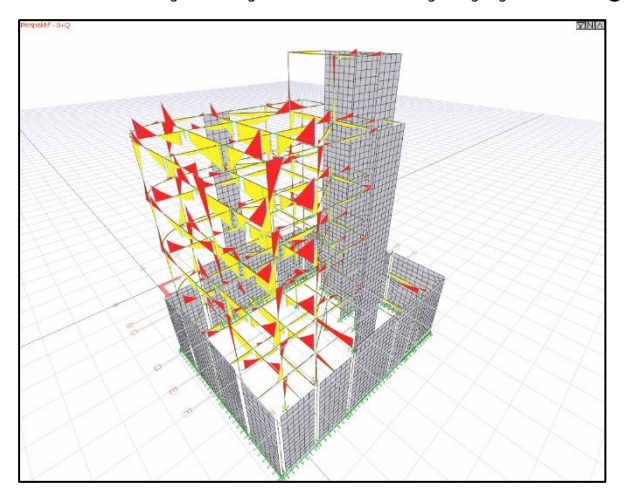

## **Perde Sonuçları**

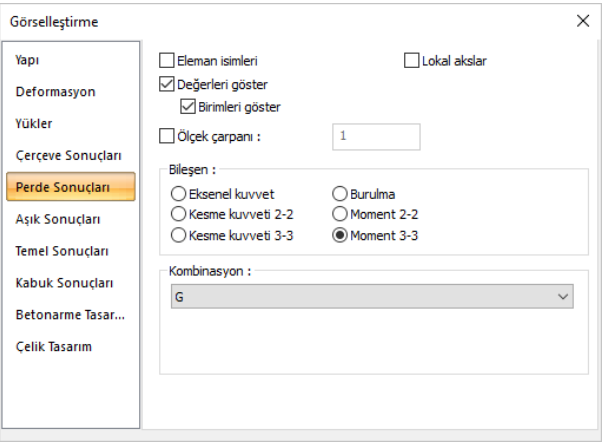

Perde elemanlarda oluşan normal kuvvet, kesme kuvveti ve moment değerlerini eleman lokal akslarına göre inceleyebilirsiniz.

**Eleman isimleri:** İşaretlenirse elemanların yapı ağacında elemanlar klasörüne karşılık gelen isimleri her bir elemanın üzerinde gösterilir.

**Lokal akslar:** İşaretlenirse elemanların lokal aksları elemanlar üzerinde gösterilir.

**Değerleri göster:** İşaretlenirse diyagramlara ait değerler yapı üzerinde gösterilecektir.

**Birimleri göster**: İşaretlenirse iç kuvvetlere ait birimler yapı üzerinde gösterilecektir.

**Ölçek çarpanı:** Seçenek işaretli değilse iç kuvvet diyagramları için programın uygun gördüğü ölçek çarpanı uygulanır. İşaretlenirse solunda yer alan kutucuğa istenilen ölçek çarpanı değeri elle girilebilir.

**Bileşen:** Listede yer alan "Eksenel kuvvet, Kesme kuvveti 2-2, Kesme kuvveti 3-3, Burulma, Moment 2-2, Moment 3-3" seçeneklerinden incelemek istediğiniz iç kuvveti seçerek yapı üzerinde gösterilmesini sağlayabilirsiniz.

**Kombinasyon:** Listeden uygun yük kombinasyonu seçilerek bu kombinasyondan dolayı perde elemanlarda oluşan, bileşen sekmesinde seçilmiş, iç kuvvetler grafik olarak yapı üzerinde incelenebilir.

### Analiz

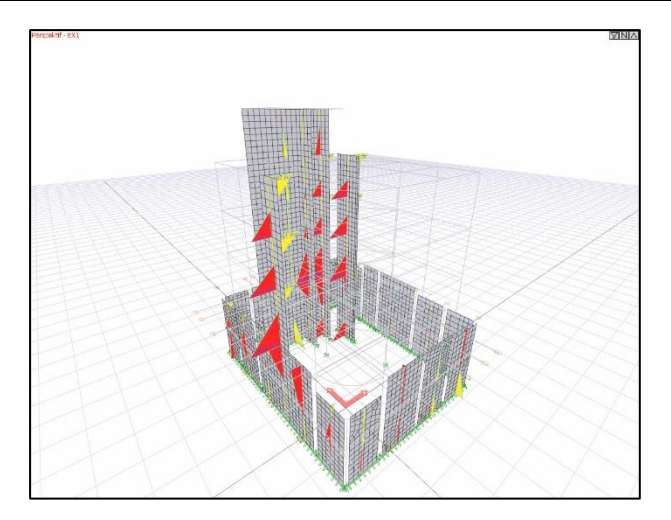

# **Aşık Sonuçları**

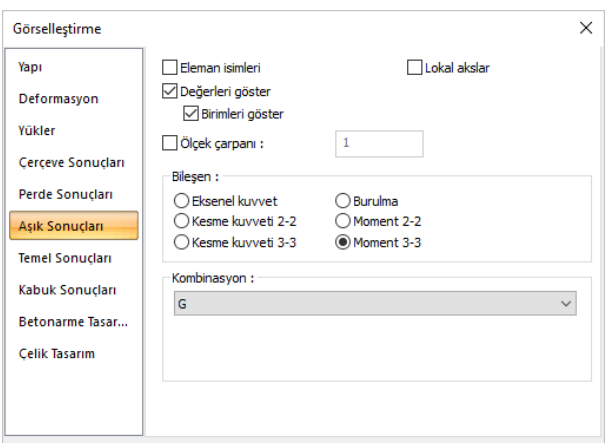

Aşıklarda oluşan normal kuvvet, kesme kuvveti ve moment değerlerini eleman lokal akslarına göre inceleyebilirsiniz.

**Eleman isimleri:** İşaretlenirse elemanların yapı ağacında elemanlar klasörüne karşılık gelen isimleri her bir elemanın üzerinde gösterilir.

**Lokal akslar:** İşaretlenirse elemanların lokal aksları elemanlar üzerinde gösterilir.

**Değerleri göster:** İşaretlenirse diyagramlara ait değerler yapı üzerinde gösterilecektir.

**Birimleri göster:** İşaretlenirse iç kuvvetlere ait birimler yapı üzerinde gösterilecektir.

**Ölçek çarpanı:** Seçenek işaretli değilse iç kuvvet diyagramları için programın uygun gördüğü ölçek çarpanı uygulanır. İşaretlenirse solunda yer alan kutucuğa istenilen ölçek çarpanı değeri elle girilebilir.

**Bileşen:** Listede yer alan "Eksenel kuvvet, Kesme kuvveti 2-2, Kesme kuvveti 3-3, Burulma, Moment 2-2, Moment 3-3" seçeneklerinden incelemek istediğiniz iç kuvveti seçerek yapı üzerinde gösterilmesini sağlayabilirsiniz.

**Kombinasyon:** Listeden uygun yük kombinasyonu seçilerek bu kombinasyondan dolayı yapıda oluşan, bileşen sekmesinde seçilmiş, iç kuvvetler grafik olarak yapı üzerinde incelenebilir.

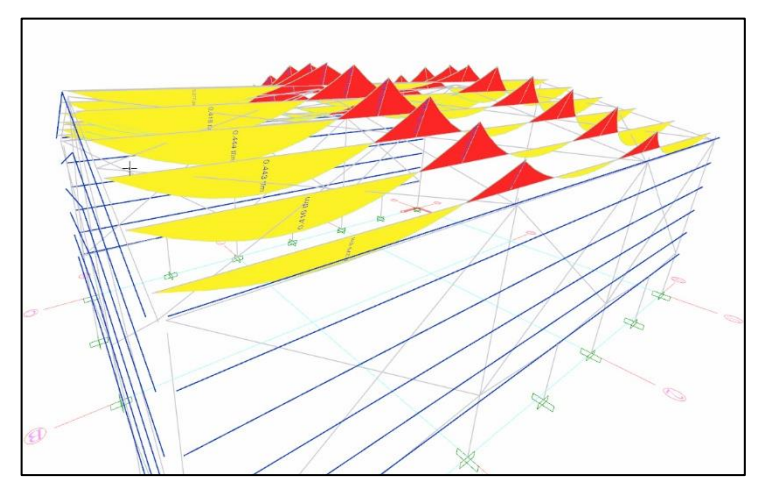

# **Temel Sonuçları**

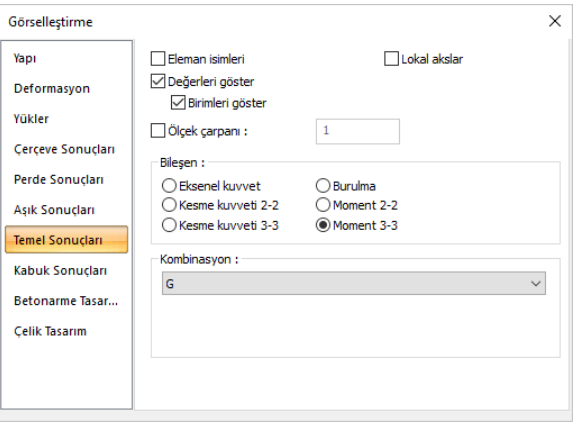

Sürekli temellerde oluşan normal kuvvet, kesme kuvveti ve moment değerlerini eleman lokal akslarına göre inceleyebilirsiniz.

**Eleman isimleri**: İşaretlenirse elemanların yapı ağacında elemanlar klasörüne karşılık gelen isimleri her bir elemanın üzerinde gösterilir.

**Lokal akslar**: İşaretlenirse elemanların lokal aksları elemanlar üzerinde gösterilir.

Analiz

**Değerleri göster**: İşaretlenirse diyagramlara ait değerler yapı üzerinde gösterilecektir.

**Birimleri göster**: İşaretlenirse iç kuvvetlere ait birimler yapı üzerinde gösterilecektir.

**Ölçek çarpanı**: Seçenek işaretli değilse iç kuvvet diyagramları için programın uygun gördüğü ölçek çarpanı uygulanır. İşaretlenirse solunda yer alan kutucuğa istenilen ölçek çarpanı değeri elle girilebilir.

**Bileşen**: Listede yer alan "Eksenel kuvvet, Kesme kuvveti 2-2, Kesme kuvveti 3-3, Burulma, Moment 2-2, Moment 3-3" seçeneklerinden incelemek istediğiniz iç kuvveti seçerek yapı üzerinde gösterilmesini sağlayabilirsiniz.

**Kombinasyon**: Listeden uygun yük kombinasyonu seçilerek bu kombinasyondan dolayı çubuk elemanlarda oluşan, bileşen sekmesinde seçilmiş, iç kuvvetler grafik olarak yapı üzerinde incelenebilir.

# **Kabuk Sonuçları**

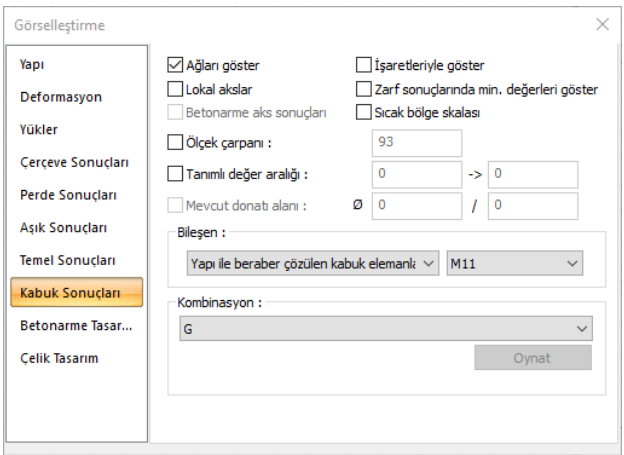

Kabuk olarak modellenen Perde objelerinde oluşan kesit tesirleri bu satır işaretlenerek incelenebilir.

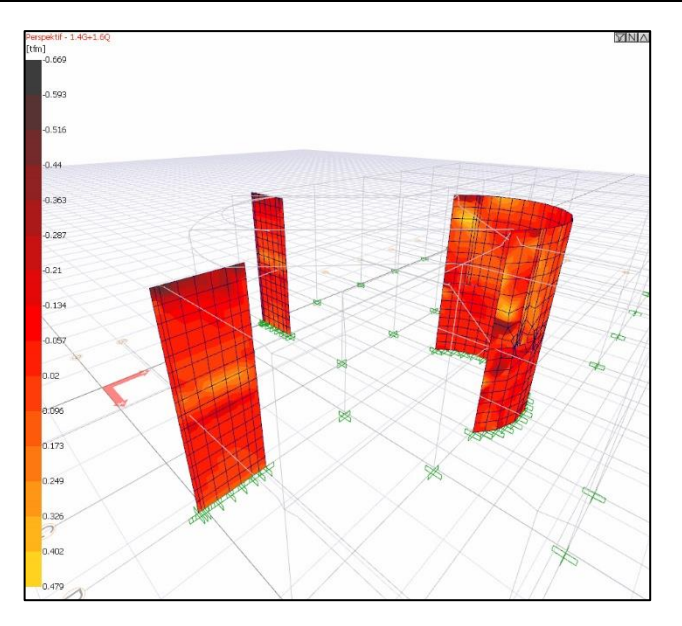

**Ağları göster:** Kabuk elemanlarda oluşturulan sonlu eleman ağlarını görüntülemek için işaretleyebilirsiniz.

**İşaretleriyle göster:** Kabuk elemanlarda oluşan iç kuvvetlerin işaretlerine göre renklendirilmesi için işaretleyebilirsiniz.

**Lokal akslar:** İşaretlenirse elemanların lokal aksları elemanlar üzerinde gösterilir.

**Zarf sonuçlarında min. değeri göster:** Tasarım zarflarında elde edilen minimum iç kuvvetleri gösterir.

**Sıcak bölge skalası:** Deformasyonları azdan çoğa doğru koyu kırmızı ve sarı arasında renk tonlaması yaparak, deformasyonların hızlıca incelenmesini sağlar.

**Betonarme aks sonuçları:** Döşemelere ait hesap akslarının moment diyagramlarını yapı üzerinde gösterir.

**Ölçek çarpanı:** Döşeme ve radye döşemelerde öteleme animasyonlarının ölçeğini belirler. Seçenek işaretlenip kutucuğa uygun ölçek değerini yazabilirsiniz.

**Tanımlı değer aralığı:** Seçenek işaretlenip sağdaki kutuculara kabuk elemanlarda incelenmek istenen iç kuvvet değerinin alt ve üst sınırları girilebilir. Kabuklar üzerinde iç kuvvet dağılımı gösteren renk skalası girilen sınır değerlere göre tekrar düzenlenir.

**Mevcut donatı alanı:** Kabuk elemanların donatı sonuçlarını incelerken manuel olarak yazılan donatının, ilgili yük kombinasyonunca gerekli olan donatı alanını karşılayıp karşılamadığı buradan kontrol edilir. Eğer girilen çap ve aralık ilgili yük kombinasyonunca gerekli alana eşit ya da fazla ise görsel mavi renge boyanır.

**Bileşen:** bu kısım iki bölümden oluşur. İlk kısım altında **"Yapı ile beraber çözülen kabuk elemanlar, Döşeme sonuçları, Radye sonuçları, Kubbe ve tonoz sonuçları, Merdiven sonuçları, Havuz**  **sonuçları"** yer alır. İncelemek istediğiniz elmanı listeden seçebilirsiniz. İkinci bölümde "**M11, M22, M12, V13, V23, F11, F22, F12, As 1-Alt taraf, As 1-Üst taraf, As 1-Görünen taraf, As 2-Alt taraf, As 2-Üst taraf, As 2-Görünen taraf"** seçenekleri yer alır. İncelemek istediğiniz iç kuvveti ya da donatı alanını listeden seçebilirsiniz.

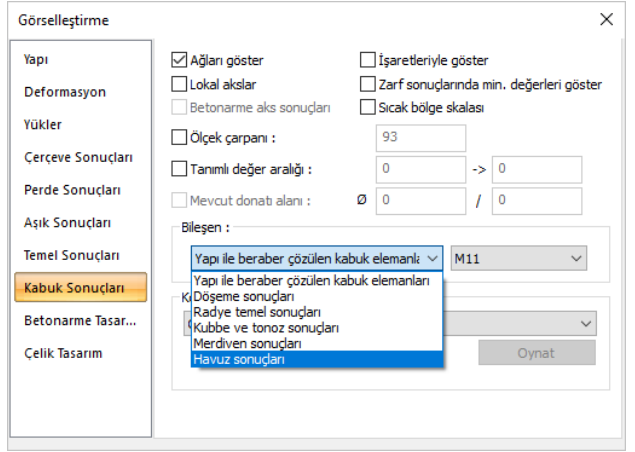

**Kombinasyon:** Listeden uygun yük kombinasyonu seçilerek bu kombinasyondan dolayı yapıda oluşan iç kuvvetler ve donatı alanları grafik olarak yapı üzerinde incelenebilir.

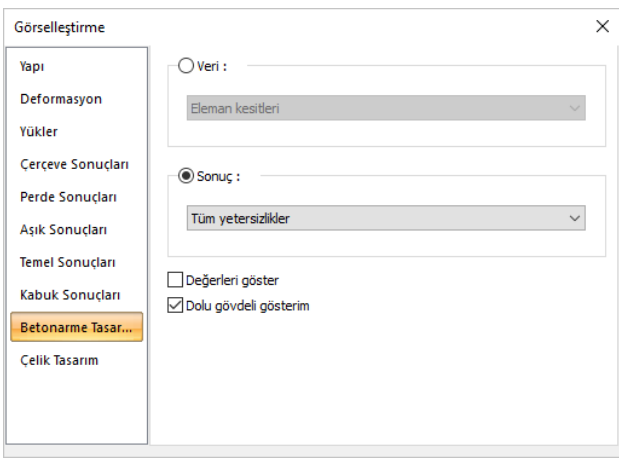

# **Betonarme Tasarım Sonuçları**

Betonarme tasarım sekmesi **Veri** ve **Sonuç** olarak iki ana başlıktan oluşur.

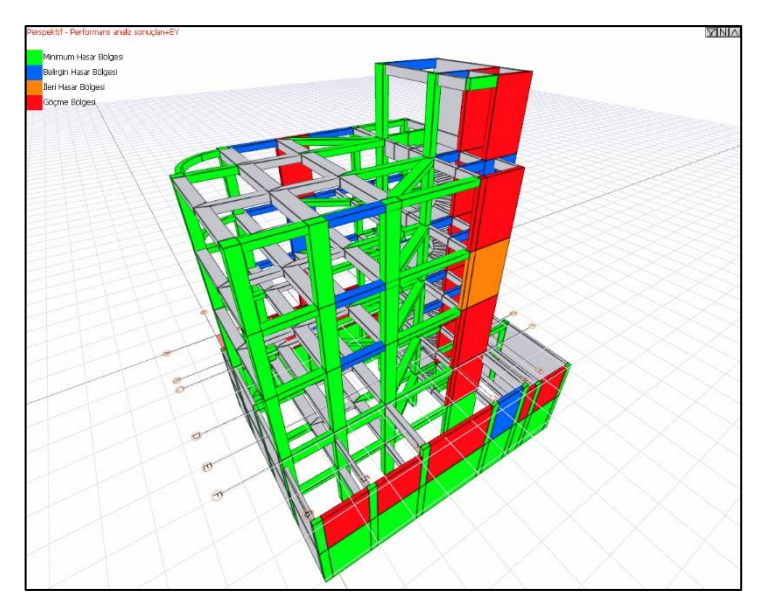

**Veri:** Listede yer alan seçeneklerinden herhangi biri seçilerek görünüş penceresine yer alan yapı modeli üzerinde kullanıcı tarafından belirlenen verilerin gösterilmesi sağlanabilir.

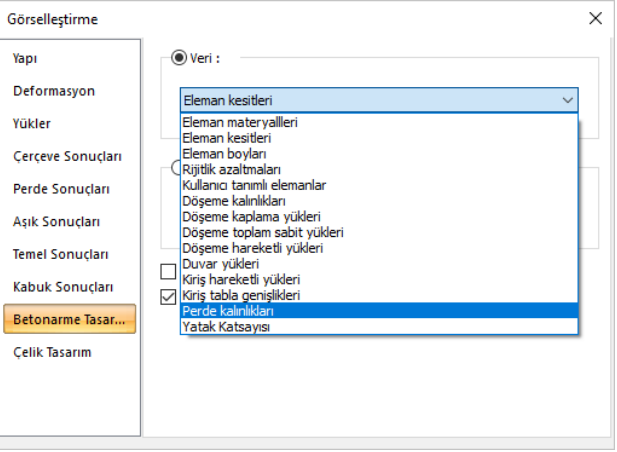

**Eleman materyalleri:** Kullanıcı tarafından elemanlara tanımlanmış materyaller görüntü penceresinde elemanlar üzerinde gösterilir. Farklı materyale sahip elemanlar farklı renklerde boyanırlar. Ekranın solunda yer alan renk skalasından hangi rengin hangi materyali temsil ettiği görülebilir.

**Eleman kesitleri:** Kullanıcı tarafından elemanlara tanımlanmış kesitler görüntü penceresinde elemanlar üzerinde gösterilir. Farklı kesite sahip elemanlar farklı renklerde boyanırlar. Ekranın solunda yer alan renk skalasından hangi rengin hangi kesiti temsil ettiği görülebilir.

**Eleman boyları:** Kullanıcı tarafından tanımlanmış çubuk elemanların boyları görüntü penceresinde gösterilir. Farklı boylara sahip elemanlar farklı renklerde boyanırlar. Ekranın solunda yer alan renk skalasından hangi rengin hangi uzunluk değerini temsil ettiği görülebilir.

**Rijitlik azaltmaları:** Kullanıcı tarafından müdahale edilerek rijitliği değiştirilmiş elemanlar görüntü penceresinde kırmızı renkle boyanır.

**Kullanıcı tanımlı elemanlar:** Kullanıcı tarafından rijitlik azaltması yapılmış, tanımlı kesit parametresi kullanılmış, tanımlı ısı parametresi, vb. eleman opsiyonlarına müdahale edilmiş elemanlar varsa bunlar görünüş penceresinde kırmızı renkte boyanır.

**Döşeme kalınlıkları:** Farklı kalınlıklardaki döşemeler görünüş penceresinde farklı renklerde boyanır. Ekranın solunda yer alan renk skalasından hangi rengin hangi kalınlığı temsil ettiği görülebilir.

**Döşeme** kaplama yükleri: Farklı kaplama yüküne sahip döşemeler görünüş penceresinde farklı renklerde boyanır. Ekranın solunda yer alan renk skalasından hangi rengin hangi yükü temsil ettiği görülebilir.

**Döşeme hareketli yükleri:** Farklı hareketli yüke sahip döşemeler görünüş penceresinde farklı renklerde boyanır. Ekranın solunda yer alan renk skalasından hangi rengin hangi yükü temsil ettiği görülebilir.

**Döşeme toplam sabit yükleri:** Döşemelerin kaplama yükleri ve öz ağırlıklarının toplamaları baz alınır. Farklı değerlere sahip elemanlar farklı renkte gösterilir. Ekranın solundaki skaladan hangi rengin hangi yük değerine karşılık geldiği görülebilir.

**Duvar yükleri:** Kirişlere tanımlanan duvar yükleri görünüş penceresinde kirişler üzerinde gösterilir. Farklı duvar yüklerine sahip kirişler farklı renkte boyanır. Ekranın solundaki skaladan hangi rengin hangi yük değerine karşılık geldiği görülebilir.

**Kiriş hareketli yükleri:** Kirişlere tanımlanan hareketli yükler görünüş penceresinde kirişler üzerinde gösterilir. Farklı hareketli yüke sahip kirişler farklı renkte boyanır. Ekranın solundaki skaladan hangi rengin hangi yük değerine karşılık geldiği görülebilir.

**Kiriş tabla genişlikleri:** Farklı tabla genişliğine sahip kirişler görünüş penceresinde farklı renkte görünürler. Ekranın solundaki skaladan hangi rengin hangi uzunluk değerine karşılık geldiği görülebilir.

**Perde kalınlıkları:** Farklı kalınlığa sahip perdeler görünüş penceresinde farklı renkte görünürler. Ekranın solundaki skaladan hangi rengin hangi kalınlık değerine karşılık geldiği görülebilir.

**Sonuç:** Listede yer alan seçeneklerinden herhangi biri seçilerek görünüş penceresine yer alan yapı modeli üzerinde kullanıcı tarafından belirlenen verilerin gösterilmesi sağlanabilir.

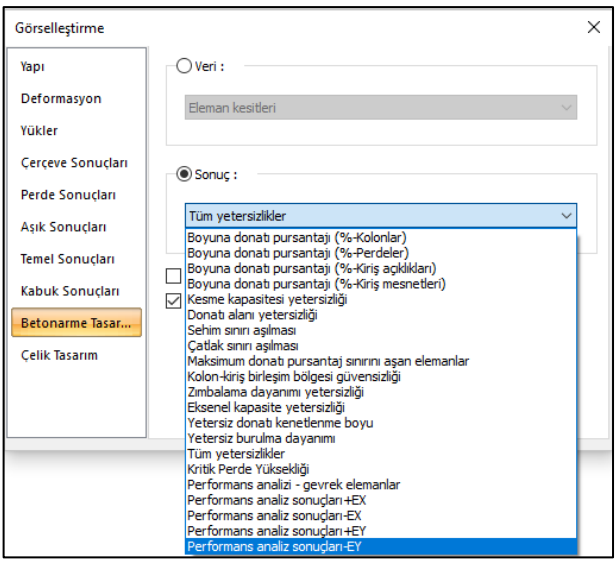

**Boyuna donatı pursantajı(%-Kolonlar):** Farklı pursantaja sahip kolonlar görünüş penceresinde farklı renklere boyanırlar. Ekranın solundaki skaladan hangi rengin yüzdesel olarak hangi pursantaj değerine karşılık geldiği görülebilir.

**Boyuna donatı pursantajı(%-Perdeler):** Farklı pursantaja sahip perdeler görünüş penceresinde farklı renklere boyanırlar. Ekranın solundaki skaladan hangi rengin yüzdesel olarak hangi pursantaj değerine karşılık geldiği görülebilir.

**Boyuna donatı pursantajı(%-Kiriş açıklıkları):** Farklı açıklık pursantajına sahip kirişler görünüş penceresinde farklı renklere boyanırlar. Ekranın solundaki skaladan hangi rengin yüzdesel olarak hangi pursantaj değerine karşılık geldiği görülebilir.

**Boyuna donatı pursantajı(%-Kiriş mesnetleri):** Farklı mesnet pursantajına sahip kirişler görünüş penceresinde farklı renklere boyanırlar. Ekranın solundaki skaladan hangi rengin yüzdesel olarak hangi pursantaj değerine karşılık geldiği görülebilir.

**Kesme kapasitesi yetersizliği:** Kesme kapasitesi yönünden yeterli olamayan elemanlar görünüş penceresinde kırmızı renge boyanır. Yeterli olanlar yeşil renkte görünür.

**Donatı alanı yetersizliği:** Kesitindeki mevcut donatısı gereken donatıdan küçük olan elemanlar görünüş penceresinde kırmızı renge boyanır. Yeterli olanlar yeşil renkte görünür.

**Sehim sınırı aşılması:** Sehim sınırını aşan kirişler görünüş penceresinde kırmızı renkte boyanır.

**Çatlak sınırı aşılması:** Çatlak sınırını aşan kirişler görünüş penceresinde kırmızı renkte boyanır.

**Maksimum donatı pursantaj sınırını aşan elemanlar:** Elemanın mevcut donatı oranı parametre ayarlarında belirtilen maksimum pursantaj değerini aşıyorsa, ilgili elemanlar görünüş penceresinde kırmızı renge boyanır.

**Kolon-kiriş birleşim bölgesi güvensizliği:** Yüksek sünek yapılarda T.D.Y. 3.5.2 maddesini sağlamayan kolon-kiriş birleşimleri varsa, bu birleşimi oluşturan elemanlar kırmızı renkte boyanır.

**Zımbalama dayanımı yetersizliği:** Zımbalama dayanımı yetersizliği olan kolonlar görünüş penceresinde kırmızı olarak boyanır.

**Eksenel kapasite yetersizliği:** Kolona gelen düşey yükler eksenel kapasitesini aşıyorsa ilgili kolon görüntü penceresinde kırmızı olarak boyanır.

**Yetersiz donatı kenetlenme boyu:** Kiriş parametrelerinde T.D.Y. 3.4.3.1 maddesi seçeneği aktifse, bu kritere uymayan elemanlar görünüş penceresinde kırmızı olarak boyanır.

**Yetersiz burulma dayanımı:** Burulma kapasitesini aşan elemanlar görünüş penceresinde kırmızı renkte boyanır.

**Tüm yetersizlikler:** Yukarıda açıklanan yetersizliklerden herhangi birini ya da bir kaçını içeren elemanlar varsa bunlar görünüş penceresinde kırmızı olarak boyanırlar.

**Performans analizi-gevrek elemanlar:** Performans analizi sonucunda gevrek elemanlar varsa bunlar görünüş penceresinde kırmızı renge boyanır.

**Performans analizi+EX:** +EX yüklemesi sonucu elemanlarda oluşan hasar durumları görünüş penceresinde yapı üzerinde gösterilir. Hangi rengin hangi hasar durumunu gösterdiği ekranın solunda yer alan renk skalasından görülebilir.

**Performans analizi-EX:** -EX yüklemesi sonucu elemanlarda oluşan hasar durumları görünüş penceresinde yapı üzerinde gösterilir. Hangi rengin hangi hasar durumunu gösterdiği ekranın solunda yer alan renk skalasından görülebilir.

**Performans analizi+EY:** +EY yüklemesi sonucu elemanlarda oluşan hasar durumları görünüş penceresinde yapı üzerinde gösterilir. Hangi rengin hangi hasar durumunu gösterdiği ekranın solunda yer alan renk skalasından görülebilir.

**Performans analizi-EY:** -EY yüklemesi sonucu elemanlarda oluşan hasar durumları görünüş penceresinde yapı üzerinde gösterilir. Hangi rengin hangi hasar durumunu gösterdiği ekranın solunda yer alan renk skalasından görülebilir.

**Değerleri göster:** Eleman boyları, pursantaj değerleri gibi sayısal ifadeleri görünüş penceresinde elemanlar üzerine yazılması için bu seçenek aktif hale getirilmelidir.

**Dolu gövdeli gösterim:** İşaretlenirse çerçeve sistem dolu gövdeli olarak gösterilir.

# **Çelik Tasarım Sonuçları**

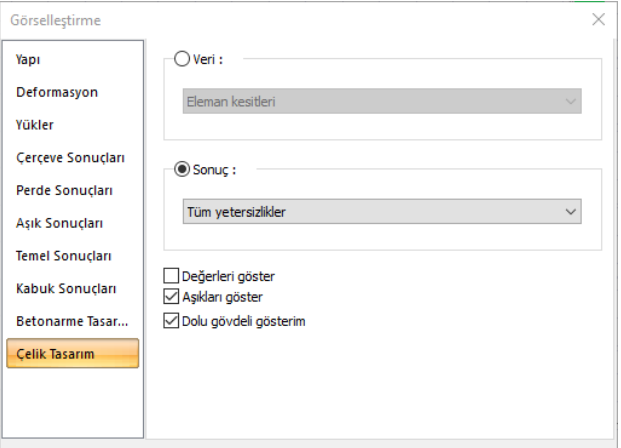

Çelik tasarım sekmesi **Veri** ve **Sonuç** olarak iki ana başlıktan oluşur.

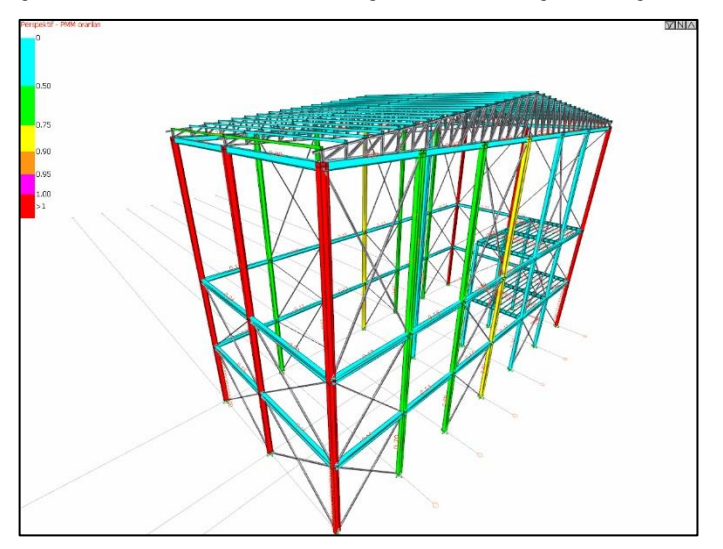

**Veri:** Listede yer alan seçeneklerinden herhangi biri seçilerek görünüş penceresine yer alan yapı modeli üzerinde kullanıcı tarafından belirlenen verilerin gösterilmesi sağlanabilir.

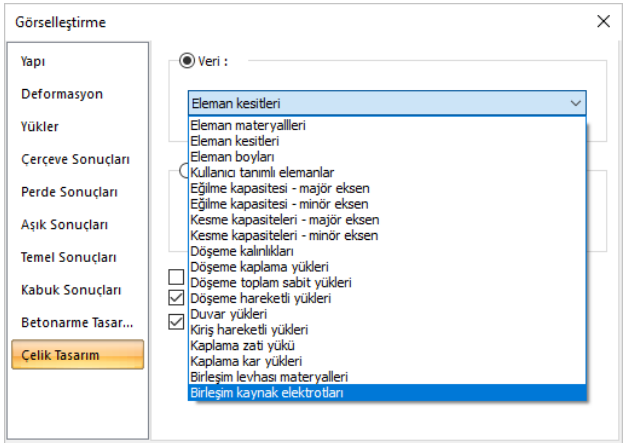

**Eleman materyalleri:** Kullanıcı tarafından elemanlara tanımlanmış materyaller görüntü penceresinde elemanlar üzerinde gösterilir. Farklı materyale sahip elemanlar farklı renklerde boyanırlar. Ekranın solunda yer alan renk skalasından hangi rengin hangi materyali temsil ettiği görülebilir.

**Eleman kesitleri:** Kullanıcı tarafından elemanlara tanımlanmış kesitler görüntü penceresinde elemanlar üzerinde gösterilir. Farklı kesite sahip elemanlar farklı renklerde boyanırlar. Ekranın solunda yer alan renk skalasından hangi rengin hangi kesiti temsil ettiği görülebilir.

**Eleman boyları:** Kullanıcı tarafından tanımlanmış çubuk elemanların boyları görüntü penceresinde gösterilir. Farklı boylara sahip elemanlar farklı renklerde boyanırlar. Ekranın solunda yer alan renk skalasından hangi rengin hangi uzunluk değerini temsil ettiği görülebilir.

**Kullanıcı tanımlı elemanlar:** Kullanıcı tarafından uç serbestliklerine ve tasarım değişkenlerine müdahale edilmiş elemanlar varsa bunlar görünüş penceresinde kırmızı renkte boyanır.

**Eğilme kapasitesi-majör eksen:** Elemanlar majör eksenlerindeki eğilme kapasitelerine göre görüntü penceresinde farklı renklere boyanır. Hangi rengin hangi kapasite değerini gösterdiği ekranın solunda yer alan renk skalasından görülebilir.

**Eğilme kapasitesi-minör eksen:** Elemanlar minör eksenlerindeki eğilme kapasitelerine göre görüntü penceresinde farklı renklere boyanır. Hangi rengin hangi kapasite değerini gösterdiği ekranın solunda yer alan renk skalasından görülebilir.

**Kesme kapasitesi-majör eksen:** Elemanlar majör eksenlerindeki kesme kapasitelerine göre görüntü penceresinde farklı renklere boyanır. Hangi rengin hangi kapasite değerini gösterdiği ekranın solunda yer alan renk skalasından görülebilir.

**Kesme kapasitesi-minör eksen:** Elemanlar minör eksenlerindeki kesme kapasitelerine göre görüntü penceresinde farklı renklere boyanır. Hangi rengin hangi kapasite değerini gösterdiği ekranın solunda yer alan renk skalasından görülebilir.

**Döşeme kalınlıkları:** Farklı kalınlıklardaki döşemeler görünüş penceresinde farklı renklerde boyanır. Ekranın solunda yer alan renk skalasından hangi rengin hangi kalınlığı temsil ettiği görülebilir.
**Döşeme kaplama yükleri:** Farklı kaplama yüküne sahip döşemeler görünüş penceresinde farklı renklerde boyanır. Ekranın solunda yer alan renk skalasından hangi rengin hangi yükü temsil ettiği görülebilir.

**Döşeme hareketli yükleri:** Farklı hareketli yüke sahip döşemeler görünüş penceresinde farklı renklerde boyanır. Ekranın solunda yer alan renk skalasından hangi rengin hangi yükü temsil ettiği görülebilir.

**Döşeme toplam sabit yükleri:** Döşemelerin kaplama yükleri ve öz ağırlıklarının toplamaları baz alınır. Farklı değerlere sahip elemanlar farklı renkte gösterilir. Ekranın solundaki skaladan hangi rengin hangi yük değerine karşılık geldiği görülebilir.

**Duvar yükleri:** Kirişlere tanımlanan duvar yükleri görünüş penceresinde kirişler üzerinde gösterilir. Farklı duvar yüklerine sahip kirişler farklı renkte boyanır. Ekranın solundaki skaladan hangi rengin hangi yük değerine karşılık geldiği görülebilir.

**Kiriş hareketli yükleri:** Kirişlere tanımlanan hareketli yükler görünüş penceresinde kirişler üzerinde gösterilir. Farklı hareketli yüke sahip kirişler farklı renkte boyanır. Ekranın solundaki skaladan hangi rengin hangi yük değerine karşılık geldiği görülebilir.

**Kaplama kendi yükleri:** Farklı öz ağırlıktaki kaplamalar görünüş penceresinde farklı renkte boyanırlar. Ekranın solundaki skaladan hangi rengin hangi yük değerine karşılık geldiği görülebilir.

**Kaplama kar yükleri:** Farklı kar yüklerine sahip kaplamalar görünüş penceresinde farklı renkte boyanırlar. Ekranın solundaki skaladan hangi rengin hangi yük değerine karşılık geldiği görülebilir.

**Birleşim levhası materyalleri:** Kullanıcı tarafından birleşimlere tanımlanmış materyaller görüntü penceresinde birleşimler üzerinde gösterilir. Farklı materyale sahip birleşimler farklı renklerde boyanırlar. Ekranın solunda yer alan renk skalasından hangi rengin hangi materyali temsil ettiği görülebilir.

**Birleşim kaynak elektrotları:** Kullanıcı tarafından birleşimlere tanımlanmış kaynak elektrotlarını tipi görüntü penceresinde birleşimler üzerinde gösterilir. Farklı elektrota sahip birleşimler farklı renklerde boyanırlar. Ekranın solunda yer alan renk skalasından hangi rengin hangi elektrotu temsil ettiği görülebilir.

**Sonuç:** Listede yer alan seçeneklerinden herhangi biri seçilerek görünüş penceresine yer alan yapı modeli üzerinde kullanıcı tarafından belirlenen verilerin gösterilmesi sağlanabilir.

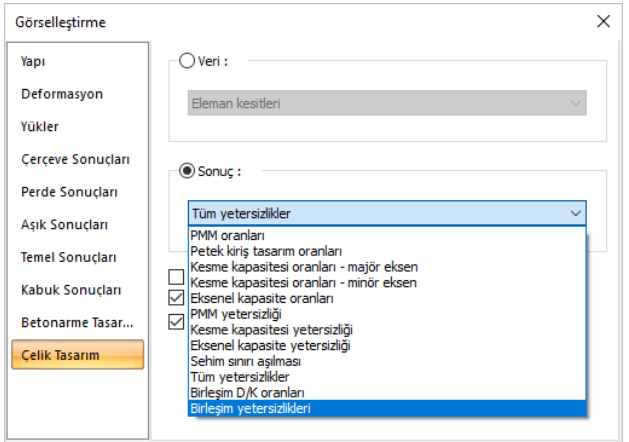

**PMM oranları:** Farklı PMM oranlarına sahip elemanlar görünüş penceresinde farklı renklerde boyanır. Ekranın solunda yer alan renk skalasından hangi rengin hangi oranı temsil ettiği görülebilir.

**Kesme kapasitesi oranları-majör eksen:** Majör eksende farklı kesme kapasitesi oranlarına sahip elemanlar görünüş penceresinde farklı renklerde boyanır. Ekranın solunda yer alan renk skalasından hangi rengin hangi oranı temsil ettiği görülebilir.

**Kesme kapasitesi oranları-minör eksen:** Minör eksende farklı kesme kapasitesi oranlarına sahip elemanlar görünüş penceresinde farklı renklerde boyanır. Ekranın solunda yer alan renk skalasından hangi rengin hangi oranı temsil ettiği görülebilir.

**Eksenel kapasite oranları:** Farklı eksenel kapasite oranlarına sahip elemanlar görünüş penceresinde farklı renklerde boyanır. Ekranın solunda yer alan renk skalasından hangi rengin hangi oranı temsil ettiği görülebilir.

**PMM yetersizliği:** PMM yetersizliği mevcut elemanlar görünüş penceresinde kırmızı olarak boyanır.

**Kesme kapasitesi yetersizliği:** Kesme kapasitesi aşılan elemanlar görünüş penceresinde kırmızı olarak boyanır.

**Eksenel kapasite yetersizliği:** Eksenel kapasitesi aşılan elemanlar görünüş penceresinde kırmızı olarak boyanır.

**Sehim sınırı aşılması:** Sehim sınırını aşan elemanlar görünüş penceresinde kırmızı renkte boyanır.

**Deprem yönetmeliği yetersizliği:** Deprem yönetmeliği kontrollerine göre olumsuzluk içeren elemanlar görünüş penceresinde kırmızı olarak boyanır.

**Tüm yetersizlikler:** Yukarıda açıklanan yetersizliklerden herhangi birini ya da bir kaçını içeren elemanlar varsa bunlar görünüş penceresinde kırmızı olarak boyanırlar.

**Birleşim D/K oranları:** Farklı D/K oranlarına sahip birleşimler görünüş penceresinde farklı renklerde boyanır. Ekranın solunda yer alan renk skalasından hangi rengin hangi oranı temsil ettiği görülebilir.

**Birleşim yetersizliği:** Tasarlanan birleşimde hesaplar sonucu bir olumsuzluk içerenler görüntü penceresinde kırmızı bir nokta olarak gösterilir.

**Değerleri göster:** Eleman boyları, pursantaj değerleri gibi sayısal ifadeleri görünüş penceresinde elemanlar üzerine yazılması için bu seçenek aktif hale getirilmelidir.

**Aşıkları göster:** 3 boyutlu çerçevede çelik aşıkların gösterilmesini sağlar.

**Dolu gövdeli gösterim:** İşaretlenirse çerçeve sistem dolu gövdeli olarak gösterilir.

### **3B Perspektifte Filtre**

3B perspektif ekranında çizilen modelin yapı elemanları Filtre menüsü ile gizlemek ve göstermek mümkündür. Filtre menüsü 3B perpektif penceresinin sağ üst köşesinde bulunan filtre ikonu () farenin sol tuşu ile tıklanarak açılır.

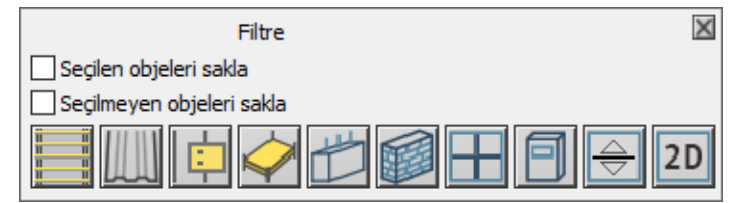

**Seçilen objeleri sakla:** Projede seçilen objeleri gizler.

**Seçilmeyen objeleri sakla:** Projede seçilmeyen objeleri gizler.

**Aşıkları sakla:** İkona tıklandığı zaman aşıkları gizler/gösterir.

**Kaplama/çatıları sakla:** İkona tıklandığı zaman kaplamaları ve çatıları gizler/gösterir.

**Birleşimleri sakla:** İkona tıklandığı zaman birleşimleri gizler/gösterir.

**Döşemeleri sakla:** İkona tıklandığı zaman döşemeleri gizler/gösterir.

**Perdeleri sakla:** İkona tıklandığı zaman perdeleri gizler/gösterir.

**Duvarları sakla:** İkona tıklandığı zaman duvarları gizler/gösterir.

**Giydirme cephe/dış kaplamaları sakla:** İkona tıklandığı zaman giydirme cepheleri ve dış kaplamaları gizler/gösterir.

**Kütüphaneleri sakla:** İkona tıklandığı zaman kütüphaneleri gizler/gösterir.

**Mimari/Statik modu objelerini gizle:** İkona tıklandığı zaman Mimari/Statik modu objelerini gizler.

**2B objeleri sakla:** İkona tıklandığı zaman 2B objeleri gizler/gösterir.

Analiz

# **Bölüm 8 Kopyalama**

# **Kopyalama İşlemleri**

## **Kat kopyala**

Kat kopyalama bir kattaki objeleri diğer kata kopyalar. Bu objeler sadece seçilen objeler olabileceği gibi, tüm objelerde olabilir.

- $\Rightarrow$  Kat kopyalama için birden çok kata ihtiyacınız vardır. Kat genel ayarlarında bu katları tanımlayın ve katları açın.
- **Düzen/Kat Kopyala** satırını tıklayın.
- Açılan diyalogda kopyalama yapılacak katları işaretleyin, yapılmayacak işaretleri kaldırın. Ayrıntılı bilgi için, klavyeden F1 tuşuna basın, yardım diyaloğu açılacktır.
- Tamam butonu üstünde sol tuş ile tıkladığınızda çalıştığınız kattaki objeler, diğer katlara kopyalanacaktır.

Kat kopyalama diyalogundaki parametreler şunlardır:

Diyalogda bulunan liste Kat ve Kopyala sütunlarından oluşur. Kat sütununda projede aktif kat dışındaki mevcut katlar, kopyalama sütununda ise bunların her biri için kutucuklar mevcuttur. Kopyalama yapılacak katların karşısındaki kutucuklar işaretlenir, kopyalama yapılmayacak katların karşısındaki kutucuklardaki işaretler farenin sol tuşu ile kutucuk üzerine tıklanarak kaldırılır.

Hepsini seç butonu tıklanırsa kopya sütunundaki tüm kutucuklar işaretlenir. Hiçbirini seçme butonu tıklandığında ise tüm kutucuklardaki işaretler kaldırılır.

**Eski objeleri sil:** Kopyala sütununda işaret konmuş katlardaki bütün objelerin silinip, yerine kopyalanacak kattaki objelerin yerleştirilmesine olanak tanır. İşaretli ise, kopyalama işlemine maruz kalan kattaki bütün veriler silinir.

**Yalnız aktif çalışma modu objelerini kopyala:** İşaretlenmiş ise mimari modda bulunuluyorsa, sadece mimari modda görüntülenen objeler, kalıp planı modunda bulunuluyorsa sadece kalıp planı modunda görüntülenen objeler kopyalanır. İşaretli değilse hem mimari hem de kalıp planı objeleri kopyalanır.

**Kontur çizgilerini kopyala:** İşaretlenmiş ise, çalışılan katın kontur çizgisini, seçilen katlara kopyalar.

**Sadece seçili objeleri kopyala:** İşaretlenmiş ise sadece seçili objeler kopyalanacaktır. Objeler aktif katta Kat Kopyala komutu çalıştırılmadan önce işaretlenir.

**Hepsini Seç**: Diyalogdaki tüm katları bir seferde seçer.

**Hiçbirini Seçme**: Diyalogdaki seçili tüm katların seçimini kaldırır.

### **Kopyala ve yapıştır**

Programda istenen objeleri bir kattan diğer bir kata ya da bir projeden diğer bir projeye kopyalamak mümkündür. Aynı proje içinde kopyalama yapılacaksa Kopyala ve Yapıştır komutları bu iş için yeterlidir. Bir projeden diğer bir projeye kopyalama yapılacaksa Dosyaya Kopyala ve Dosyadan Yapıştır komutları kullanılır.

Kopyalama yapılırken dikkat edilecek konu şudur. 3-boyutlu kat pencerelerinden kopyalanan objeler sadece 3-boyutlu kat pencerelerine yapıştırılabilirler. Kopyalanan objelerin 3-boyutlu ya da 2-boyutlu objeler olması bu kuralı değiştirmez. 2-boyutlu çizim pencerelerinden kopyalanan objeler hem 2 boyutlu, hem de 3-boyutlu pencerelere yapıştırılabilirler.

#### **Kopyala**, **Yapıştır**, **Dosyaya Kopyala** ve **Dosyadan Yapıştır** komutlarının kullanımı aşağıda anlatılmıştır.

Kopyalama yapmak için:

- **Düzen/Kopyala** satırını farenin sol tuşu ile tıklayın.
- $\Rightarrow$  Kopyalanacak objeleri seçin.
- $\Rightarrow$  Secilen objelerin kopyalanması için farenin sağ tuşuna basın.
- $\Rightarrow$  Baz noktayı farenin sol tuşu ile belirleyin
- $\Rightarrow$  Objeler belleğe alınacaktır.

Yapıştır ikiye ayrılır:

#### **Kattan Kata Yapıştır,**

- $\Rightarrow$  Kat Genel Ayarlarından bir kat açın. (1.kat olsun.)
- $\Rightarrow$  Kopyalanacak objelerin bulunduğu katı seçin. (Zemin kat).
- **Düzen/Kopyala** satırını farenin sol tuşu ile tıklayın.
- Kopyalanacak objeleri seçin. Objelerin seçildiğini üzerlerinde beliren renkli işaret kutucuklarından anlayabilirsiniz.
- $\Rightarrow$  Seçilen objelerin kopyalanması için farenin sağ tuşuna basın.
- $\Rightarrow$  Hedef katı tıklayarak o pencereyi aktif hale getirin.
- **Düzen/Yapıştır** satırını sol tuş ile tıklayın.
- Emin misiniz? sorusuna evet cevabını verdiğinizde kat kopyalama gerçekleşir.
- $\Rightarrow$  Genel ayarlardan obje yapıştırırken koordinat al modu açık ise, kopyalama sırasında yeni koordinatları, Koordinat Kutusunu kullanarak veya çizim alanını tıklayarak girebilirsiniz.

Kopyala komutunu klavyeden Ctrl+C tuşlarını birlikte kullanarak da çalıştırabilirsiniz.

Yapıştır komutunu klavyeden Ctrl+V tuşlarını birlikte kullanarak da çalıştırabilirsiniz.

#### **Kat İçinde Yapıştır,**

- $\Rightarrow$  Genel ayarlardan obje yapıştırırken koordinat al modunu açın.
- **Düzen/Kopyala** satırını sol tuşu ile tıklayın.
- $\Rightarrow$  Kopyalanacak objeleri seçin.
- $\Rightarrow$  Secilen objelerin kopyalanması için farenin sağ tuşuna basın.
- **Düzen/Yapıştır** satırını sol tuş ile tıklayın.
- $\Rightarrow$  Birinci noktayı belirlemek için çizim alanını sol tuş ile tıklayın.
- $\Rightarrow$  Fareyi sürükleyerek sol tusu tekrar tıklayın.
- Objeler çoğaltılacaktır.

Dosyaya Kopyala:

- $\Rightarrow$  Proje/Dosyaya Kopyala satırını tıklayın.
- $\Rightarrow$  Kopyalanacak objeleri seçin.
- $\Rightarrow$  Farenin sağ tuşunu tıklayın.
- $\Rightarrow$  Sol tuş ile baz noktayı verin.
- $\Rightarrow$  Karşınıza Blok Kaydet penceresi gelecektir.
- $\Rightarrow$  Dosya Adı satırına bir isim yazın(uzantısı BLK) ve Tamam butonunu tıklayın.
- $\Rightarrow$  Seçilen objeler verdiğiniz isimle BLK uzantılı dosya altında saklanacaktır.

Dosyadan Yapıştır:

- Proje/Dosyadan Yapıştır satırını tıklayın.
- $\Rightarrow$  Karşınıza Blok Yükle penceresi gelecektir.
- $\Rightarrow$  BLK uzantılı dosyalardan birini çift tıklayarak seçin.
- $\Rightarrow$  Emin misiniz? sorusuna evet cevabını verdiğinizde blok yerleştirme işlemi gerçekleşir.
- $\Rightarrow$  Genel ayarlardan obje yapıştırırken koordinat al modu açık ise, yapıştırma sırasında yeni koordinatları, Koordinat Kutusunu kullanarak veya çizim alanını tıklayarak girebilirsiniz.

### **Klonla**

Klonla komutu pencere içinde (kat ya da çizim penceresi) objeleri kopyalamak için geliştirilmiştir. Klonla komutu kullanarak kopyalama yapmak için:

- **Değiştir/Klonla** satırını tıklayın.
- $\Rightarrow$  Obje ya da objeleri seçin. (Örneğin duvar)
- $\Rightarrow$  Farenin sağ tuşuna basın.
- $\Rightarrow$  Baz noktayı belirlemek için, farenin sol tuşu ile istediğiniz noktayı tıklayın.
- $\Rightarrow$  Fareyi sürükleyin ve tekrar sol tuşu tıklayın.
- $\Rightarrow$  Obje klonlanacaktır.
- $\Rightarrow$  Seri klonlamak için farenin sol tuşuna tekrar basabilirsiniz.

## **Obje çoğalt**

Çalışılan çizimde objeleri belirli aralıkta ve sayıda türetmek için kullanılır.

Obje seçin.

- **Değiştir/Obje Çoğalt** satırını tıklayın.
- **Obje Çoğaltma** penceresi karşınıza gelecektir.
- $\Rightarrow$  Gerekli ayarları yapın.
- $\Rightarrow$  Tamam butonunu tıklayın.
- $\Rightarrow$  Obje çoğaltılacaktır.

Obje Çoğalt satırının aktif olması için daha önceden obje veya objelerin seçilmiş olması gereklidir.

Obje Çoğalt diyalogundaki parametreler şunlardır:

**Obje sayısı:** Seçilen obje ya da objelerden kaçar adet üretileceğini bu kutucuğa yazılır.

**X Aralık:** Üretilecek obje ya da objelerin yatay yöndeki öteleme mesafesi girilir (metre). (X yönünde çoğaltılmayacaksa sıfır girilir)

**Y Aralık:** Üretilecek obje ya da objelerin düşey yöndeki öteleme mesafesi girilir (metre). (Y yönünde çoğaltılmayacaksa sıfır girilir)

**Çoğaltma Tipi:** Soldaki seçenek seçilirse iki obje arasındaki mesafe girilen X ve Y aralığı kadar olur. Sağdaki seçenek seçilirse X ve Y aralıkları obje sayısına bölünür. İki obje arası mesafe bu değer kadar olur. Başka bir deyişle girilen obje sayısı kadar obje girilen aralığa sığdırılır.

## **Gelişmiş obje çoğalt**

Gelişmiş obje çoğalt komutu objeleri belirli bir hat üzerinde çoğaltmak için geliştirilmiştir. Bu çoğaltma hattı çizgi, çember, yay, ya da eğrilerden oluşabilir.

Gelişmiş obje çoğaltma yapmak için:

- Öncelikle çoğaltma hattını çizgi, çember, yay, eğri (açık ya da kapalı Bezier, Nurbs) objeleri çizerek belirleyin. Çoğaltma hattı sadece bir çember, çizgi, yay olabileceği gibi bunların kombinasyonundan da meydana gelebilir.
- Değiştir/Gelişmiş Obje Çoğalt satırını tıklayın.
- Çizim alanında çoğaltmak istediğiniz obje ya da objeleri farenin sol tuşu ile tıklayarak seçin.
- $\Rightarrow$  Farenin sağ tuşunu tıklayın.
- $\Rightarrow$  Farenin sol tuşu ile tıklayarak baz noktayı verin. (Baz nokta herhangi bir nokta olabileceği gibi, genellikle obje düğüm noktalarından biri olarak verilir. Objeler bu nokta baz alınarak çoğaltılır. Baz noktalar çoğaltma hattı üzerinde yer alır.)
- $\Rightarrow$  Çizim alanında ikinci bir noktayı sol tuş ile tıklayarak taban yönü belirleyin.
- $\Rightarrow$  Çoğaltma hattını oluşturan obje ya da objeleri (çizgi, çember, yay vs.) farenin sol tuşu ile tıklayarak seçin.
- $\Rightarrow$  Seçim bittikten sonra farenin sağ tuşunu tıklayın. Gelişmiş Obje Çoğaltma diyalogu ekrana gelecektir.
- $\Rightarrow$  Bu diyalogda gerekli ayarları yapın ve Tamam butonunu tıklayın. Objeler verilen parametrelere ve seçilen hatta göre çoğaltılacaktır.

**Gelişmiş Obje Çoğalt** diyalogundaki parametreler şunlardır:

**Uzaklık:** Seçilirse objeler buraya girilen aralık (metre) baz alınarak çoğaltılırlar. Çoğaltılan iki objenin baz noktaları arasındaki uzaklık, bu kutucuğa girilen mesafe kadar olur.

**Adet:** Seçilirse objeler buraya girilen adet baz alınarak çoğaltılırlar. Çoğaltma hattı üzerine bu sayıda obje eşit aralıklarla yerleştirilirler.

**Objeleri döndür:** İşaretlenirse, çoğaltılan objeler çoğaltma hattındaki eğim değişikliklerine bağlı olarak döndürülerek çoğaltılırlar.

**Yol objelerini sil:** İşaretlenirse objeler çoğaltıldıktan sonra referans çoğaltma hattı silinir. İşaretlenmezse çoğaltma hattı silinmez.

### **Kontur kopyala ve kontur yapıştır**

**Kontur Kopyala** ve **Kontur Yapıştır** komutları bir kattaki kontur çizgisini başka bir kata kopyalamak için geliştirilmiştir.

Kontur kopyalamak için:

- $\Rightarrow$  Kontur çizgisi tanımlayın.
- *Düzen***/Kontur Kopyala** satırını farenin sol tuşu ile tıklayın.
- $\Rightarrow$  Kontur çizgisi belleğe alınacaktır.

Kontur Yapıştırmak için:

- **Kat Genel Ayarlarından** bir kat açın. (Hedef kat)
- $\Rightarrow$  Hedef katı tıklayarak o pencereyi aktif hale getirin.
- **Düzen/Kontur Yapıştır** satırını sol tuş ile tıklayın. Kontur yapıştır gerçekleşecektir.
- $\Rightarrow$  Genel ayarlardan obje yapıştırırken koordinat al modu acık ise, kopyalama sırasında yeni koordinatları girebilirsiniz.

### **Dosyaya kopyala**

Oluşturulan makro çizimler, dosyada kaydedilerek istenildiği zaman yeni çalışmalarda kullanılabilir.

3-boyutlu kat pencerelerinden kopyalanan objeler sadece 3-boyutlu kat pencerelerine yapıştırılabilirler. Kopyalanan objelerin 3-boyutlu ya da 2-boyutlu objeler olması bu kuralı değiştirmez. 2-boyutlu çizim pencerelerinden kopyalanan objeler hem 2-boyutlu, hem de 3-boyutlu pencerelere yapıştırılabilirler.

Dosyaya kopyalama yapmak için:

- $\Rightarrow$  Proje/Dosyaya Kopyala satırını tıklayın.
- $\Rightarrow$  Kopyalanacak objeleri seçin.
- $\Rightarrow$  Farenin sağ tuşunu tıklayın.
- $\Rightarrow$  Sol tuş ile baz noktayı verin.
- Karşınıza **Blok Kaydet** penceresi gelecektir.
- $\Rightarrow$  Dosya Adı satırına bir isim yazın(uzantısı BLK) ve Tamam butonunu tıklayın.
- $\Rightarrow$  Secilen obieler verdiğiniz isimle BLK uzantılı dosya altında saklanacaktır.

Dosyaya kopyaladığınız bu objeleri **Dosyadan Yapıştır** komutuyla tekrar kullanabilirsiniz.

### **Dosyadan yapıştır**

Dosyaya Kopyala komutuyla diske kaydedilen çizim grupları Dosyadan Yapıştır komutuyla başka bir çizimde kullanılabilir.

- $\Rightarrow$  Proje/Dosyadan Yapıştır satırını tıklayın.
- $\Rightarrow$  Karşınıza Blok Yükle penceresi gelecektir.
- $\Rightarrow$  BLK uzantılı dosyalardan birini çift tıklayarak seçin.
- Emin misiniz? sorusuna evet cevabını verdiğinizde blok yerleştirme işlemi gerçekleşir.
- $\Rightarrow$  Genel ayarlardan obje yapıştırırken koordinat al modu açık ise, yapıştırma sırasında yeni koordinatları, Koordinat Kutusunu kullanarak veya çizim alanını tıklayarak girebilirsiniz.

### **Arşivleme**

Projelerde sık, rutin olarak kullanılan objeler, dosyaya kopyalamak sureti ile arşivlenebilir. Bu şekilde oluşturulacak obje blokları projelerde dosyadan yapıştırılarak kullanılabilir.

Projeler arşivlenmek isteniyorsa, projenin bir kopyasını yedeklemek yeterli olacaktır. Projeyi ister .ide formatında ister .cde formatında kaydedilerek arşivlenebilirler. .cde formatı, sıkıştırılmış bir format olduğundan kayıt edilen projeler .ide formatına göre diskte daha az yer tutarlar.

Herhangi bir projeyi .cde (Sıkıştırılmış dosya) formatında kaydetmek için, **Sıkıştırarak Kaydet** komutu, .ide formatında kayıt etmek için **Kaydet** komutu kullanılır.

## **Kopyalama Teknikleri**

#### **Katlar arası kopyalama**

Katlar arası kopyalama işlemleri için Kat Kopyala ya da Kopyala-Yapıştır komutları kullanılabilir. Bu komutların kullanılması ile ilgili detaylar ilgili konu başlıkları altında anlatılmıştır.

Kat kopyalama yapılırken herhangi bir kata yanlışlıkla istenmeyen kopyalama yapılırsa paniğe gerek yoktur. İlgili kat penceresi aktif hale getirilip **Düzen/Geri Al** satırını tıklayın. Kopyalanan objeler geri alınacak, varsa eski objeler geri gelecektir. Ancak yanlış kopyalama yapıldıktan sonra proje kaydedilip programdan çıkılırsa, eski objeler geri alınamaz.

### **Bir projeden başka bir projeye kopyalama**

Bir projeden başka bir projeye kopyalama yapmak için Dosyaya Kopyala ve Dosyadan Yapıştır komutları kullanılır. Bu komutların kullanımı ilgili konu başlıkları altında detaylı olarak anlatılmıştır.

## **2B-3B pencereler arası kopyalama işlemleri**

3-boyutlu kat pencerelerinden kopyalanan objeler sadece 3-boyutlu kat pencerelerine yapıştırılabilirler. Kopyalanan objelerin 3-boyutlu ya da 2-boyutlu objeler olması bu kuralı değiştirmez. 2-boyutlu çizim pencerelerinden kopyalanan objeler hem 2-boyutlu, hem de 3-boyutlu pencerelere yapıştırılabilirler. 3 boyutlu çizim pencerelerinde bulunan objeleri 2 boyut çizim penceresine kopyalayabilmek için objeler önce, 2 boyuta aktarılmalıdır, daha sonra 2 boyut -2 boyut arasında kopyalama yapılmalıdır.

## **2B-2B pencereler arası kopyalama işlemleri**

2 boyut penceresinde bulunan çizimleri başka 2 boyut penceresine aktarmak için, Kopyala ve Yapıştır komutları kullanılır. Bir penceredeki objeler seçilir ve Kopyala komutu ile belleğe alınır. Daha sonra objelerin yerleştirileceği pencereye geçilir. Yapıştır komutu ile bellekteki objeler buraya yapıştırılır. Kopyalama ve yapıştırma işlemleri "Kopyala ve yapıştır" başlığı altında adım adım anlatılmıştır.

Kopyalama

# **Bölüm 9 Proje**

# **Kaydetme İşlemleri**

## **Projeyi kaydet**

ideYAPI programlarında oluşturulan projeler 7 versiyonundan sonra IDE/ uzantılı dosyalarda saklanırlar. Program yeni proje açarken kullanıcıdan proje ismi sormaz. Proje açıldıktan sonra ilk defa kaydedilirken bir proje ismi ister. Proje, girilen bu isimle kaydedilir.

Proje kaydetmek için:

- **Proje/ Kaydet** satırını tıklayın.
- $\Rightarrow$  Proje ilk defa kaydediliyorsa "Proje Kaydet" diyalogu ekrana gelecektir.
- $\Rightarrow$  Buradan istediğiniz klasörün altına geçin.
- $\Rightarrow$  Dosya adı satırına proje dosyası için bir isim yazın.
- $\Rightarrow$  Tamam butonunu tıklayın. Proje verdiğiniz isimle kaydedilecektir.
- Bundan sonraki aşamalarda data girdikçe **Proje/Kaydet** satırını ya da toolbardaki **Kaydet** butonunu tıklayarak projeyi kaydedin. Proje dosyası her seferinde yeni girilen bilgilerle güncellenecektir.

Projeyi diskete kaydetmek istiyorsanız bunu program içinden yapmanız önerilmez. Önce Hard disk'e kaydedin. Daha sonra Windows altından diskete kopyalayın. Disket üzerinde çalışmak hem daha fazla zaman alır, hem de projenin diskete sığmadığı durumlarda program sizi uyarmaz.

## **Projeyi farklı kaydet**

Projeyi farklı kaydet komutu genelde projenin bir kopyasını almak için kullanılır. Üzerinde çalışılan bir proje farklı bir isimle, farklı bir yere kaydedilebilir. Mevcut proje dosyası mevcut ismi ile bırakılır ve proje yeni bir kopya olarak farklı bir isimle ya da farklı bir klasör/dizin altına kaydedilebilir. Bu işlemden sonra eski proje dosyası kapanır, yeni dosya üzerinde çalışılmaya devam edilir.

Projeyi farklı kaydetmek için:

- **Proje/Farklı Kaydet** satırını tıklayın. **Proje Kaydet** penceresi ekrana gelecektir.
- $\Rightarrow$  Projeyi mevcut proje dosyasının bulunduğu klasör altına kaydetmek istiyorsanız Proje adı satırına farklı bir isim girin. Aynı isimle kaydetmek istiyorsanız başka bir klasöre geçin.
- $\Rightarrow$  Tamam butonunu tıklayın.
- $\Rightarrow$  Projenin bir kopyası yaratılacaktır. Üzerinde çalışılan bu proje olacaktır. Önceki proje dosyası kapatılacaktır.

### **Sıkıştırarak kaydet**

Projeyi arşivlemek ve büyüklüğünü azaltmak için kullanılır. "Sıkıştırarak Kaydet" komuyla kayıt edilen projeler sıkıştırıldığı için "Kaydet" komutuyla kayıt edilen (.ide6) projelere göre büyüklüğü daha az olur. Projeyi sıkıştırarak kayıt etmek için:

- **Proje/Sıkıştırarak Kaydet** satırını tıklayın. **Proje Kaydet** penceresi ekrana gelecektir.
- $\Rightarrow$  Projeyi mevcut proje dosyasının bulunduğu klasör altına kaydetmek istiyorsanız Proje adı satırına farklı bir isim girin. Aynı isimle kaydetmek istiyorsanız başka bir klasöre geçin.
- $\Rightarrow$  Tamam butonunu tıklayın.
- $\Rightarrow$  Sıkıştırılmış proje .cde uzantılı olarak kayıt edilecektir.

### **SAP2000 programına data aktarmak**

Projenizin herhangi bir aşamasında çalıştığınız modeli SAP2000 programına mdb formatında veri aktarımı yapabilirsiniz.

- Proje/Export/Sap2000 Veri Tabanı Olarak Kaydet komutunu tıklayın.
- $\Rightarrow$  Dosya adı verin ve Tamam butonunu tıklayın.

## **DWG/DXF export**

ideCAD Statik programında oluşturulan projeler DWG/DXF formatında kaydedilebilir. Bunun için **DWG/DXF/DWF expor**t komutu kullanılır. Bu komut projede bulunan tüm pencereleri tek seferde aktarılmasını sağlar. İstenirse sadece seçilen pencereler de aktarılır.

**Proje/Export/DWG/DWF** satırını tıklayın.

Açılan proje kayıt listesinden DWG/DXF formatından birini seçin. (\*.dwg veya \*.dxf)

**Dosya Adı** satırına bir isim yazın.

**DWG/DXF Export Seçenekleri** diyalogu açılacaktır. Bu diyalogta gerekli prarametreleri ayarlayın.

**Tamam** butonunu tıklayın.

#### **DWG/DXF export seçenekleri**

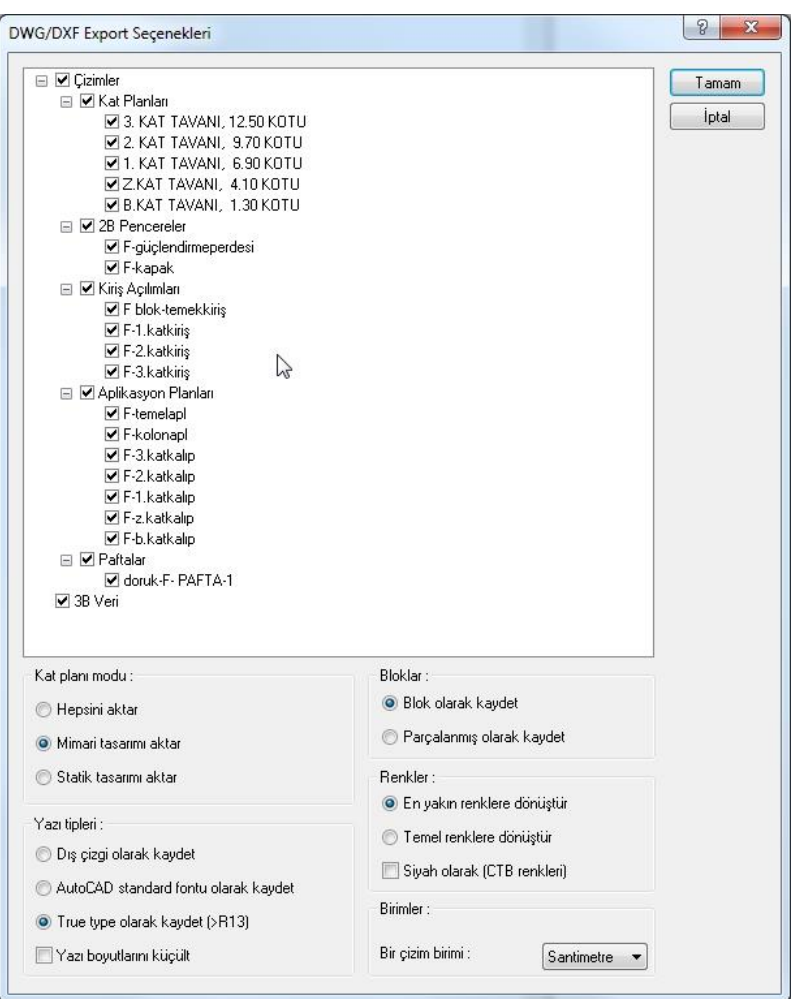

Aktarmak istediğiniz çizimleri işaretleyin. Her bir çizim ayrı dosyalar olarak diskinize kayıt edilecektir.

**Blok olarak kaydet:** Objelerin blok(bütün) olarak aktarılması sağlanır. Cad ortamında objeler blok olarak karşınıza gelecektir.

**Parçalanmış olarak kaydet**: Objeleri oluşturulan her bir çizginin, ayrı ayrı çizgi objesi olarak aktarılması sağlanır.

**Kat planı modu:** Seçilen katlarda aktarmak istediğiniz moda göre seçim yapın.

**Dış çizgi olarak aktar:** Çizimde kullanılan true type fontların, vektörel fontlara dönüştürülürken, dış çizgilere aktarılacağını belirler. Tüm fontlar çizgi olarak hazırlanırlar.

**AutoCAD standart fontu olarak aktar:** Çizimde kullanılan true type fontların, vektörel fontlara dönüştürülürken, AutoCAD standart fontu olarak aktarılacağını belirler. (AutoCAD, AutoDesk firmasının tescilli markasıdır.)

**Yazı boyları küçült** : İşaretlendiğinde yazıların büyüklükleri AutoCAD programının yazı büyüklerine uyacak şekilde küçültülür.

**True type olarak aktar:** AutoCAD R13 ve üstü versiyonlarına fontları True Type olarak aktarılacağı belirlenir.

**En yakın renklere dönüştür:** Mevcut renkleri en yakın renklere dönüştürür.

**Temel renklere dönüştür:** Mevcut renkleri temel renklere dönüştürür.

**Siyah olarak** : Tüm çizgileri siyaha dönüştürür.

**Birimler** : Export edilen çizimde 1 birimin ölçü değerini seçin.

### **DWG /DXF export tek**

Aktif çalışma penceresini **DWG/DXF** olarak aktarır. Tüm pencereleri veya seçilen bazı pencereleri tek seferde aktarmak için **[DWG/DXF/DWF export](mk:@MSITStore:C:/Users/Emrah/Desktop/kitap/8.5%20kitap/ideCAD_Statik_8.chm::/DWG_dxf_export.htm)** komutunu kullanın.

- $\Rightarrow$  DWG olarak kaydetmek istediğiniz kat ya da çizim penceresine geçin.
- **Proje/Export/DWG/DWF** satırını tıklayın.
- $\Rightarrow$  Açılan proje kayıt listesinden DWG/DXF formatından birini seçin. (\*.dwg veya \*.dxf)
- **Dosya Adı** satırına bir isim yazın.
- **DWG/DXF Export Seçenekleri** diyalogu açılacaktır. Bu diyalogta gerekli prarametreleri ayarlayın.
- **Tamam** butonunu tıklayın.

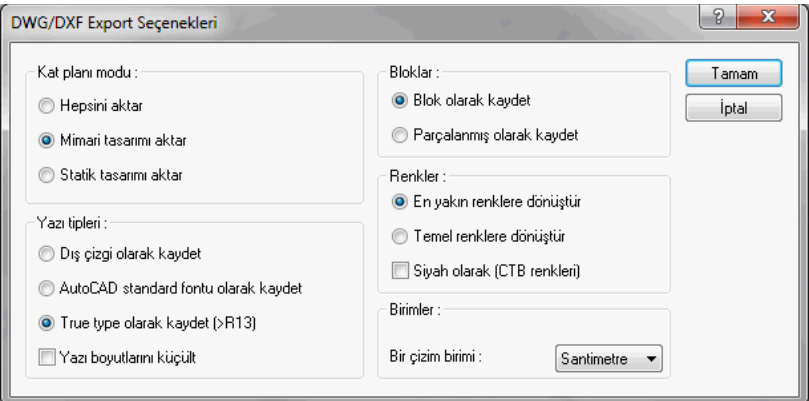

**Blok olarak kaydet:** Objelerin blok(bütün) olarak aktarılması sağlanır. Cad ortamında objeler blok olarak karşınıza gelecektir.

**Parçalanmış olarak kaydet**: Objeleri oluşturulan her bir çizginin, ayrı ayrı çizgi objesi olarak aktarılması sağlanır.

**Kat planı modu:** Seçilen katlarda aktarmak istediğiniz moda göre seçim yapın.

**Dış çizgi olarak aktar:** Çizimde kullanılan true type fontların, vektörel fontlara dönüştürülürken, dış çizgilere aktarılacağını belirler. Tüm fontlar çizgi olarak hazırlanırlar.

**AutoCAD standart fontu olarak aktar:** Çizimde kullanılan true type fontların, vektörel fontlara dönüştürülürken, AutoCAD standart fontu olarak aktarılacağını belirler. (AutoCAD, AutoDesk firmasının tescilli markasıdır.)

**Yazı boyları küçült** : İşaretlendiğinde yazıların büyüklükleri AutoCAD programının yazı büyüklerine uyacak şekilde küçültülür.

**True type olarak aktar:** AutoCAD R13 ve üstü versiyonlarına fontları True Type olarak aktarılacağı belirlenir.

**En yakın renklere dönüştür:** Mevcut renkleri en yakın renklere dönüştürür.

**Temel renklere dönüştür:** Mevcut renkleri temel renklere dönüştürür.

**Siyah olarak** : Tüm çizgileri siyaha dönüştürür.

**Birimler** : Export edilen çizimde 1 birimin ölçü değerini seçin.

#### **DWF export**

ideCAD Statik programında oluşturulan projeler DWF formatında kaydedilebilir.

- DWG olarak kaydetmek istediğiniz kat ya da çizim penceresine geçin.
- **Proje/Export/DWG/DWF** satırını tıklayın.
- $\Rightarrow$  Acılan proje kayıt listesinden \*.dwf secin.
- $\Rightarrow$  DWF Export diyalogu açılacaktır.
- **Dosya** adı satırına bir isim yazın.
- **Tamam** butonunu tıklayın.

#### **DWG/DXF export seçenekleri**

Proje

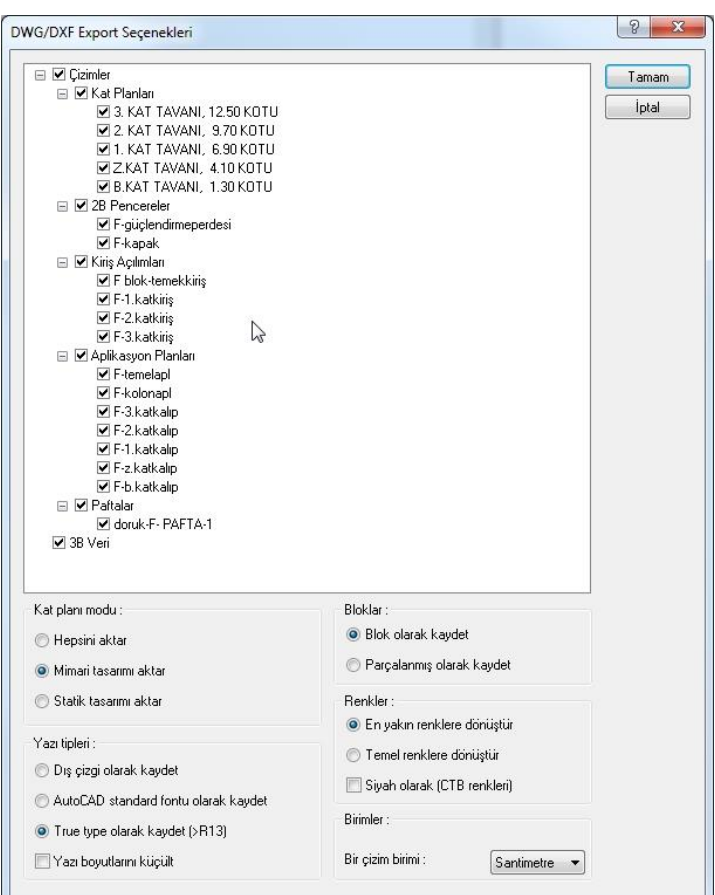

Aktarmak istediğiniz çizimleri işaretleyin. Her bir çizim ayrı dosyalar olarak diskinize kayıt edilecektir.

**Blok olarak kaydet:** Objelerin blok(bütün) olarak aktarılması sağlanır. Cad ortamında objeler blok olarak karşınıza gelecektir.

**Parçalanmış olarak kaydet**: Objeleri oluşturulan her bir çizginin, ayrı ayrı çizgi objesi olarak aktarılması sağlanır.

**Kat planı modu:** Seçilen katlarda aktarmak istediğiniz moda göre seçim yapın.

**Dış çizgi olarak aktar:** Çizimde kullanılan true type fontların, vektörel fontlara dönüştürülürken, dış çizgilere aktarılacağını belirler. Tüm fontlar çizgi olarak hazırlanırlar.

**AutoCAD standart fontu olarak aktar:** Çizimde kullanılan true type fontların, vektörel fontlara dönüştürülürken, AutoCAD standart fontu olarak aktarılacağını belirler. (AutoCAD, AutoDesk firmasının tescilli markasıdır.)

**Yazı boyları küçült** : İşaretlendiğinde yazıların büyüklükleri AutoCAD programının yazı büyüklerine uyacak şekilde küçültülür.

**True type olarak aktar:** AutoCAD R13 ve üstü versiyonlarına fontları True Type olarak aktarılacağı belirlenir.

**En yakın renklere dönüştür:** Mevcut renkleri en yakın renklere dönüştürür.

**Temel renklere dönüştür:** Mevcut renkleri temel renklere dönüştürür.

**Siyah olarak** : Tüm çizgileri siyaha dönüştürür.

**Birimler** : Export edilen çizimde 1 birimin ölçü değerini seçin.

#### **PDF Olarak Export**

Proje, çizim, detay, açılım ve 3 boyutlu proje datasının pdf dosyası olarak aktarılmasını sağlayan **PDF Aktar** komutu, Proje menüsü altında bulunmaktadır.

PDF aktar komutu sayesinde;

- $\Rightarrow$  ideCAD'e gerek duymadan projenin başkaları tarafından incelenebilir.
- $\Rightarrow$  3 boyutlu modelin aktarılması sonucunda pdf dosyasında 3 boyutlu olarak incelenebilir.
- $\Rightarrow$  Tüm proje pdf olarak yazabilir
- Mimari veya kalıp planı modu seçimi ile çizimler ayrıca mimari ve statik katman olarak ayrılabilir.

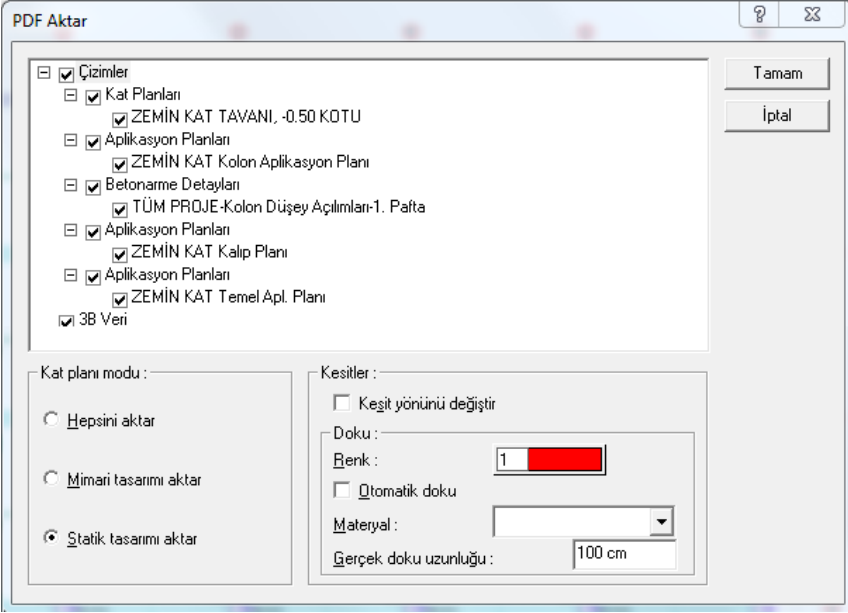

- Proje menüsünden **PDF Olarak Kaydet** satırını tıklayın.
- **PDF aktar** diyalogu açılacaktır.
- $\Rightarrow$  Diyalogda bir dosya adı verin.
- $\Rightarrow$  PDF aktarma ile ilgili secenekler belirecektir.
- Seçenekleri düzenledikten sonra **Tamam** butonunu tıklayın.

**Çizimler** : PDF olarak aktarmak istediğiniz çizimleri seçin.

#### **Kat planı modu:**

Hepsini aktar -> Statik ve mimari modunda bulunan elemanlara bakmaksızın tüm projeyi PDF olarak aktarır.

Mimari tasarımı aktar -> Sadece mimari modunda bulunan elemanları aktarır.

Statik tasarımı aktar -> Sadece statik modunda bulunan elemanları aktarır.

**Kesitler** : Projede kesit hattı tanımlanmışsa, kesitin geçtiği konumdan elemanlar kesilerek kalan kısım 3 boyutlu veri şeklinde pdf olarak ayrıca aktarılır.

**Kesit yönünü değiştir** seçeneği ile kesilen kısım bakış yönü ters yöne çevrilerekdeğiştirilir. Örneğin aşağıdan yukarıya bakılarak hazırlanan görüntü, yukarıdan aşağıya bakılacak şekilde değiştirilir.

**Renk** : Altta bulunan Materyal kutucuğunda herhangi bir doku seçilmediyse, kesitte kesilen kısımlar renk kutucuğunda seçilen renk ile boyanır.

**Materyal** : Kesitte kesilen kısımlar matertal kutucuğunda seçilen doku ile kaplanır.

**Gerçek doku uzunluğu** : Doku uzunluğu girilir. Örneğin; 1 metre girilirse seçilen materyal dokusu genişliği 1 metre olarak alınır ve seçilen obje üzerine kaplanır. Dokunun kare şeklinde olduğu düşünülürse obje yüzeyleri 1x1 ebadında dokular yanyana dizilerek kaplanır.

### **Eski versiyon olarak export**

6.0012 versiyonundan sonra program, projeleri eski versiyon formatında kayıt edebilmektedir. Çalıştığınız bir projeyi eski bir versiyon formatında kayıt etmek için;

- $\Rightarrow$  Proje menüsünden Eski Versiyon Olarak Kaydet satırını tıklayın.
- $\Rightarrow$  Listede yer alan versiyon numaralarından birini seçin.
- $\Rightarrow$  Tamam butonunu tıklayın.
- $\Rightarrow$  Bir dosya ismi verin.

### **Ayarları kaydet**

Çizim ekranınızın ve çiziminizde kullanacağınız objelerin ayarlarını istediğiniz gibi düzenleyebilir ve bu ayarları daha sonraki bir projede kullanmak üzere saklayabilirsiniz.

- $\Rightarrow$  Ayarlar/Ayarları Kaydet satırını tıklayın.
- Karşınıza **Ayarları Kaydet** penceresi gelecektir.
- $\Rightarrow$  Dosya Adı satırına bir isim yazın (uzantısı SET).
- $\Rightarrow$  Tamam butonunu tıklayın.
- $\Rightarrow$  Yaptığınız bütün ayarlar verdiğiniz isim ile diskinize kayıt edilecektir.

### **Şablon projesi oluşturmak**

Programda ayarı yapılmış boş bir proje şablon olarak kayıt edilebilir. Şablonlar tipik projelerdir. Yeni proje açılırken, daha önce kayıt edilmiş herhangi bir şablon seçilebilir. Proje açılırken seçilen şablonun ayarları yeni projede de aktif hale getirilir.

Şablonlar, program klasöründe template klasörü altında saklanırlar. Template klasörü altında default proje dosyası ve program kurulumu sırasında programın oluşturduğu klasörler vardır. Bu klasörlerden birisi User klasörüdür. Yeni bir şablon User klasörüne kayıt edilebilir. Bununla birlikte Windows Gezgininizi kullanarak Template klasörü içerinde şablonları sınıflandıracak başka klasörler de açabilirsiniz.

Bir şablon projesi oluşturmak için:

- $\Rightarrow$  Sablon olarak kayıt etmek istediğiniz, ayarları yapılmış bir projedesiniz. Bu proje ayarını yaptığınız bir proje olabilir. Böyle bir proje varsa, projeyi yükleyebilir kullanmayacaksanız datalarını silebilirsiniz. Datayı kullanmak isterseniz, şablonu bu şekilde de oluşturabilirsiniz. Bu şekilde kayıt edilmiş bir şablonu kullanarak açtığınız projede datalar da yüklenecektir.
- **Proje/Farklı Kaydet** satırını tıklayın.
- $\Rightarrow$  Proje kaydet diyalogu açılacaktır. Bu diyalogda program klasörü altında bulunan template klasörüne gidin.
- $\Rightarrow$  User klasörünü ya da daha önce oluşturduysanız, oluşturduğunuz klasörü çift tıklayın.
- $\Rightarrow$  Dosya adı kısmına bir isim verin. Tamam butonunu tıklayın. Şablon proje oluşacaktır.

Şablon projesinin bir açıklama yazısı ve ikonu da oluşturulabilir. Şablon dosyasıyla aynı isimde bir .txt dosyası ile bir ikon(.ico) dosyası oluşturulur ve şablon dosyasının bulunduğu klasöre kopyalanır. Örneğin şablon dosyasının adı **şablon.ide** olsun, açıklama yazısı text formatında, **şablon.txt**, ikon dosyası ile resim formatında **şablon.ico** olacaktır.

### **Ekran Görüntüsü Kaydet**

Program çizim alanında belirlediğiniz herhangi bir görüntüyü resim(bmp, jpeg, tiff, png vs) olarak kayıt edebilirisiniz.

Ekran görüntüsü kayıt etmek için:

- $\Rightarrow$  Proje/Ekran Görüntüsü Kaydet satırını tıklayın.
- $\Rightarrow$  Resim Kaydet diyalogu açılacaktır.

**Ekran** : İşaretlenirse, çalışılan çizim penceresinde mevcut zoom faktörünün belirlediği alanın kayıt edilmesini sağlar.

**Çizim Sınırları**: İşaretlenirse, çalışılan çizim penceresinde bulunan tüm çizimleri kapsayan alanın kayıt edilmesini sağlar.

**Limitler** : İşaretlenirse, **Ayarlar//Genel Ayarlar/Izgara ve Sınırlar/Çizim Sınırları** bölümünde belirtilen koordinat değerlerin oluşturduğu alanın kayıt edilmesini sağlar.

**Pafta**: İşaretlenirse, pafta penceresinde bulunan bütün çizimlerin oluşturduğu alanın kayıt edilmesini sağlar. Bu seçenek pafta penceresi aktif haldeyken seçilebilir.

**Pencere** : İşaretlenirse, **Pencere Seç** butonu ile belirlenebilen alanın kayıt edilmesini sağlar. Önce **Pencere Seç** butonu tıklanır: **Pencere Seçimi** diyalogunda **Seç** butonu tıklanır. Fare ile çizim alanında iki nokta belirlenir. **Tamam** butonu tıklanarak **Pencere Seçimi** diyaloguna geri dönülür. **Pencere Seçimi** diyalogunda **Tamam** butonu tıklanır. Bu aşamadan sonra **Pencere** seçeneği seçilebilir.

- Yukarıda açıklanan bilgilerin ışığında hangi görüntünün kayıt edileceği belirlendikten sonra **Resim Kaydet** diyalogunda **Tamam** butonu tıklayın.
- **Dosya Kaydet** diyalogu açılır. Altta **Dosya Tipleri** bölümünde hangi formatta kayıt edeceğinizi belirleyin.
- **Dosya Adı** satırına bir isim yazın ve Tamam butonunu tıklayın.

### **Otomatik kayıt**

Programda isterseniz otomatik kayıtı aktif hale getirebilirsiniz. Otomatik kayıt, çiziminizin diske otomatik olarak kayıt edilmesini sağlar.

- Ayarlar/Genel Ayarlar satırını tıklayın.
- $\Rightarrow$  Otomatik Kayıt bölümünde, Aktif satırını işaretleyin, Aralık satırına istediğiniz değeri girin.
- $\Rightarrow$  Tamam butonunu tıklayın.

Yapılan kayıt Autosave dizini altına eğer çiziminize bir isim vermemişseniz isimsiz.ide6 olarak bir isim vermişseniz, verdiğiniz proje ismi.ide6 olarak kayıt edilir. Kayıt verilen zaman aralıklarında periyodik olarak tekrarlanır.

### **Proje yedeği**

Projenin otomatik olarak bir yedeği oluşturulabilir. Yedek proje dosyaları proje dosyası ile aynı ismi taşırlar ve proje dosyasının bulunduğu klasör altına kaydedilirler. Yalnız yedek proje dosyalarının uzantıları \*.bak şeklindedir.

Programın proje yedeği oluşturması kullanıcının seçimine bağlıdır. Yedek proje dosyası oluşturulmasını istiyorsanız:

- **Ayarlar/Genel Ayarlar** satırını tıklayın. Genel Ayarlar diyalogu ekrana gelecektir.
- $\Rightarrow$  "Kaydederken yedekle" kutucuğunu işaretleyin.
- $\Rightarrow$  Tamam butonunu tıklayarak diyalogdan çıkın.

Kaydederken yedek al, programın, kayıt işlemi sırasında, kayıt edilen projenin **bir önceki** halinin yedeğini otomatik oluşturması için kullanılır. Seçeneği aktif hale getirerek, projeyi kayıt işlemi sırasında projenin bir önceki halinin bak uzantılı bir kopyasını oluşturursunuz. Eğer projeyi kayıt ettiğiniz andaki çalışmanızın hatalı olduğunu düşünüyorsanız, projenin kayıt edilmemiş önceki haline ".bak" dosyasını açarak ulaşabilirsiniz.

Bak dosyasını açmak için,

- **Proje/Aç** tıklayın.
- Dosya tipleri satırından "Yedeklenmiş projeler (\*.bak)" seçeneğini seçin.
- $\Rightarrow$  Tamam butonunu tıklayın.

 $\Rightarrow$  Yedek dosyası açılacaktır.

Açılan yedek dosyasını farklı isimde kayıt etmeniz ve yeni bu oluşan proje ile çalışmayı sürdürmeniz daha doğru olacaktır.

- Proje/Farklı Kaydet tıklayın.
- $\Rightarrow$  Dosya ismi verin.
- $\Rightarrow$  Tamam butonunu tıklayın.

### **Rapor kaydet**

ideCAD Rapor programı ideCAD Çelik programı ile birlikte çalışan bir programdır. **Araçlar/Metraj** satırı tıklandığında ideCAD Rapor programı çalışır. Duvar, iç sıva ve tavan sıvası metrajları otomatik olarak oluşturulup bu programda görüntülenir.

Raporu kaydetmek için:

- **Dosya/Kaydet** ya da **Farklı Kaydet** satırını tıklayın.
- $\Rightarrow$  Açılan diyalogda dosya adı satırına rapor dosyası için bir isim verin.
- $\Rightarrow$  Tamam butonunu tıklayın. Rapor dosya adı.rpt olarak kaydedilecektir.

Kaydedilen rapor, istenildiği zaman ideCAD Rapor programı çalıştırılıp tekrar açılabilir.

### **Wavefront .OBJ**

- **Proje/Export/Wavefront .OBJ** satırını tıklayın.
- **Wavefront .OBJ** diyalogu açılacaktır.
- $\Rightarrow$  Dosya adı satırına bir isim yazın.
- **Tamam** butonunu tıklayın.
- Aktarma seçenekleri diyogu açılacaktır. Ölçeği ayarlayın, gerekirse Y ve Z aksları değiştirilebilir.
- **Tamam** butonunu tıklayın.

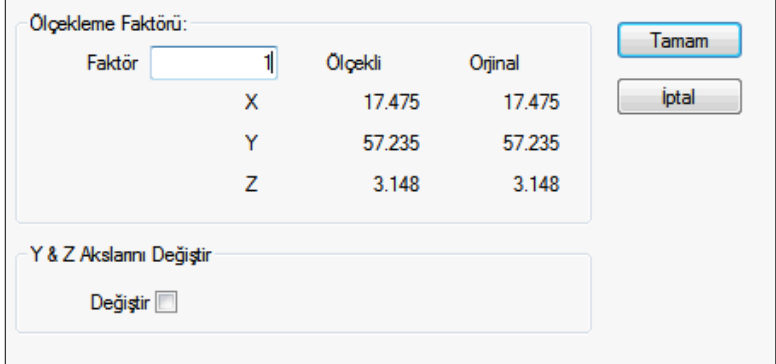

## **CSIKOL**

Seçilen kolonları ve/ve Perdeleri **CSIKOL** programına aktarır. L tipi

- Aktarmak istediğiniz kolonu veya kolonları/Perdeleri seçin.
- **Proje/CSIKOL** komutunu tıklayın.
- Bir klasör seçin ve **Tamam** butonunu tıklayın.

### **Teklaya aktar**

Projenizin herhangi bir aşamasında çalıştığınız modeli Tekla programına aktarmak için;

- **Proje/Export/Tekla .dmp** satırını tıklayın
- $\Rightarrow$  Dosya adı verin ve Tamam butonunu tıklayın.

Bu işlemden **Windows/Başlat** menüsü altında bulunan **Programlar\ideCAD\Araçlar\ideCAD Teklaya Aktar** çalıştırın. **ideCAD Aktarım Uygulaması** programı açılacaktır

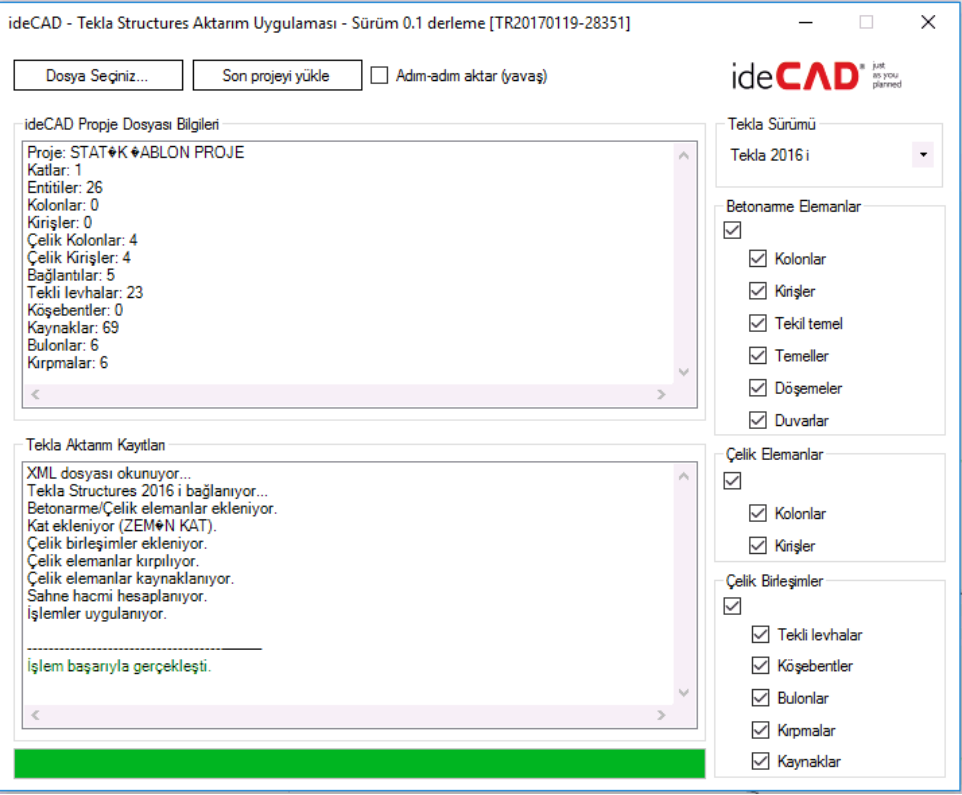

Sağ üste bulunan listeden aktarma işleminin hangi tekla sürümünü için yapılacağını belirleyin.

Betonarme ve çelik Elemanlar ile çelik birleşimlerden hangilerinin aktarılıp aktarılmayacağını listeden belirleyin.

Bu uygulamada **Dosya Seçiniz** tıklayarak bir önceki aşamada kayıt ettiniz dosyayı seçin.

Aktarma dosyası seçildikten sonra eğer Tekla için eksik profil bulunursa program sizden ideCAD'de kullanılan profillerin karşılığında Tekla'da hangi profillerin kullanılacağını seçmenizi ister.

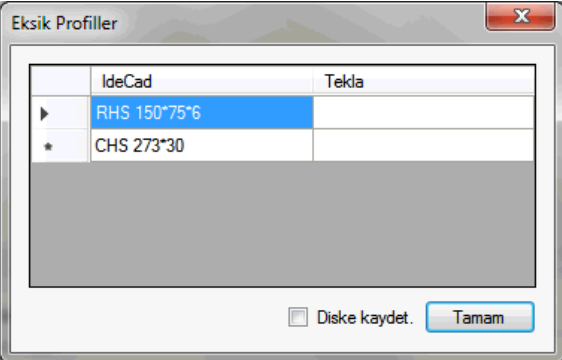

İşlemi tamamladıktan sonra **Tamam** butonunu tıklayınız.

# **Yükleme İşlemleri**

### **Yeni proje**

Program çalıştırıldığı anda Proje Aç ve Yeni Proje komutları aktif, diğerleri aktif değildir. Program ilk kez çalıştırıldığında kullanıcı ya yeni bir projeye başlar ya da mevcut bir projeyi açar. Yeni proje açmak için Yeni Proje ikonu tıklanır. Yeni proje diyalogu açılır.

Yeni Proje diyalogunda, proje ayarlarını belirleyen üç seçenek bulunmaktadır.

**Son ayarları kullanarak başlat**: Bu seçenek işaretlenirse, program bir önceki aşamada açılan projenin ayarlarını yeni projede aktif hale getirir. Bu seçenek altında ayrıca "En son kullanılan materyaller" ve "En son kullanılan bileşik materyaller" şeklinde iki seçenek daha mevcuttur. Bu seçenekler işaretlenirse, bir önceki aşamada açılan projenin materyalleri ve bileşik materyalleri yeni projede aktif hale gelir.

**Varsayılanı kullanarak başlat(Ayarları ilk hale getir)**: İşaretlenirse, program varsayılan(default) ayarlarla yeni bir proje açar.

**Şablon kullanarak başlat**: İşaretlenirse, hazırda bulunan proje şablonlarından birini seçerek yeni bir proje açılır. Dört adet klasörde dört tane şablon bulunmaktadır. Yeni projenin ayarı olarak kullanılmak istenen şablon, sol tuş ile tıklanır.

Uygun bir seçenek seçilerek Aç butonu tıklanır. Böylece programda yeni bir proje açılmış olur.

## **Proje aç**

Programı ilk defa çalıştırıyorsanız veya projeyi kapatmışsanız;

- **Proje/Aç** satırını tıklayın.
- Ekrana **Proje Yükle** penceresi gelecektir.
- $\Rightarrow$  Bu pencerede daha önce kayıt edilmiş projelerden birini çift tıklayın.
- İlgili proje açılacaktır. Kat genel ayarlarından varsa diğer katları da açabilirsiniz. Herhangi bir projede çalışıyorsanız ve bu projeyi kayıt etmemişseniz program, projeyi kayıt edip etmeyeceğinizi soracaktır. Soru iptal edilmezse, çalışılan proje kapatılacak, yüklenen proje açılacaktır.

### **3DS import**

3ds dosyaları açmak için:

- **Proje/İmport/3DS** satırını tıklayın.
- **İmport Ayarları** diyalogu açılacaktır.
- $\Rightarrow$  Bu diyalogda gerekli parametreleri ayarlayın.
- $\Rightarrow$  Tamam butonunu tıklayın. Dosya açılacaktır.

#### **İmport Ayarları**

**Orijinal Boyutlar** : İmport edilen dosyanın x, y, z düzlemindeki boyutları izlenebilir.

**Yeni Boyutlar** : İmport edilen dosyanın x, y, z düzlemindeki boyutları değiştirilebilir.

**Yüzde**: İmport edilen dosyanın x, y, x düzlemindeki boyutlarının girilen yüzde kadar bir oranla değiştirilmesi sağlar.

**Aynı oran**: İşaretlendiğinde, import edilen dosyasının "Yeni Boyutlar" bölümündeki x, y, z değerlerinden herhangi biri değiştirildiğinde, diğer boyutlarının da aynı oranda değişmesi sağlanır.

**Orijin** : İmport edilen dosyasının orijinin çizim alanında hangi koordinatlara import edileceği belirlenir.

**Kameraları import et**: İmport edilen 3ds dosyasının içeriğinde kamera tanımlıysa, bu kameraların da import edilip edilmeyeceği belirlenir. İşaretliyse kameralar import edilir, işaretli değilse import edilmez.

**Işık kaynaklarını import et**: İmport edilen 3ds dosyasının içeriğinde ışık kaynağı tanımlıysa, bu ışık kaynaklarının da import edilip edilmeyeceği belirlenir. İşaretliyse kameralar import edilir, işaretli değilse import edilmez.

### **Dxf import**

DXF formatındaki dosyaları programa yüklemek için:

- **Proje/İmport/DXF** satırını tıklayın.
- **Dxf Yükle** diyalogu açılacaktır.
- $\Rightarrow$  DXF uzantılı dosyalardan birini farenin sol tuşu ile tıklayın.
- Aç butonunu tıklayın. DWG/DXF İmport Seçenekleri diyalogu açılacaktır.
- $\Rightarrow$  Gerekli parametreleri ayarlayın. Tamam butonunu tıklayın. Dosya açılacaktır.

#### **DXF/DWG İmport Seçenekleri**

**Renkler** : İmport edilen dosyadaki renklerin programda hangi renklerle kullanılacağı seçeneği belirlenir.

**3 boyutlu objeleri import et**: İşaretlenirse import edilen dosyadaki 3 boyutlu objeler de import edilir. İşaretlenmezse, sadece 2 boyutlu objeler import edilir.

**İmport edilmiş objeleri se**ç: İşaretlenirse, import işlemi sonucunda, import edilen tüm objeler otomatik seçilir.

**İmport edilmiş objeleri blokla**: İşaretlenirse, import edilen objeler tek bir blok objesi haline getirilir.

#### **Dwg import**

DWG formatındaki dosyaları programa yüklemek için:

- **Proje/İmport/DWG** satırını tıklayın.
- **Dwg Yükle** diyalogu açılacaktır.
- $\Rightarrow$  DWG uzantılı dosyalardan birini farenin sol tuşu ile tıklayın.
- Aç butonunu tıklayın. DWG/DXF İmport Seçenekleri diyalogu açılacaktır.
- $\Rightarrow$  Gerekli parametreleri ayarlayın. Tamam butonunu tıklayın. Dosya açılacaktır.

#### **DXF/DWG İmport Seçenekleri**

**Renkler** : İmport edilen dosyadaki renklerin programda hangi renklerle kullanılacağı seçeneği belirlenir.

**3 boyutlu objeleri import et**: İşaretlenirse import edilen dosyadaki 3 boyutlu objeler de import edilir. İşaretlenmezse, sadece 2 boyutlu objeler import edilir.

**İmport edilmiş objeleri se**ç: İşaretlenirse, import işlemi sonucunda, import edilen tüm objeler otomatik seçilir.

**İmport edilmiş objeleri blokla**: İşaretlenirse, import edilen objeler tek bir blok objesi haline getirilir.

#### **2B mimari proje oku**

2 boyutlu mimari proje oku modülü ile ideCAD Çelik, dxf/dwg olarak kayıt edilmiş bir çizimde, kendi katmanlarında çizilmiş aks, kolon, kiriş, Perde ve döşeme çizgilerini 3 boyutlu statik objelere dönüştürür.

- Araçlar menüsünen **2B Mimari Proje Oku** satırını tıklayın.
- **2B Mimari Oku** diyaloğu açılacaktır.

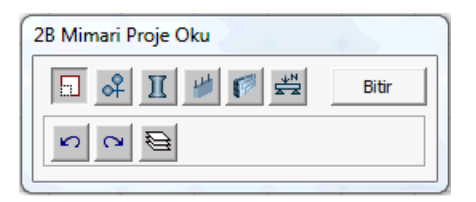

Diyalogda bulunan butonların soldan sağa açıklamaları sırasıyla şu şekildedir:

## Ð

Çizimi verilen ölçekleme kriterine göre ölçekler. Önce ölçeklenecek elemanlar seçilir. Sonra farenin sağ tuşuna basılır. Ölçeklemeye baz alınacak nokta seçilir. Sonraki aşamada "mevcut çizimden uzaklık değerini bildiğiniz iki nokta" seçilir. Bu noktalar göre yeni uzaklık değeri verilerek ölçekleme işlemi tamamlanır.

## ॳ

Aks objesinin katmanını belirler. Buton tıklandığında bir diyalog açılır. Bu diyalogda, okunan proje için hangi katmanın (katmanların) aks olacağı bilgisi listeden seçilerek belirlenir. Bu işlemden sonra okunan çizimde sadece aks katmanı olacak çizgiler açık kalır, diğer çizgiler kapatılır. Bu aşamada aks olacak çizgiler çizim alanında seçilir ve "Bitir" butonu aks okuma işlemi tamamlanır.

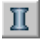

Kolon objesinin katmanını belirler. Buton tıklandığında bir diyalog açılır. Bu diyalogda, okunan proje için hangi katmanın (katmanların) kolon olacağı bilgisi listeden seçilerek belirlenir. Bu işlemden sonra okunan çizimde sadece kolon katmanı olacak çizgiler açık kalır, diğer çizgiler kapatılır. Bu aşamada kolon olacak çizgiler çizim alanında seçilir ve "Bitir" butonu kolon okuma işlemi tamamlanır.

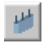

Perde objesinin katmanını belirler. Buton tıklandığında bir diyalog açılır. Bu diyalogda, okunan proje için hangi katmanın (katmanların) perde olacağı bilgisi listeden seçilerek belirlenir. Bu işlemden sonra okunan çizimde sadece perde katmanı olacak çizgiler açık kalır, diğer çizgiler kapatılır. Bu aşamada perde olacak çizgiler çizim alanında seçilir ve "Bitir" butonu perde okuma işlemi tamamlanır.

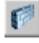

Duvar objesinin katmanını belirler. Buton tıklandığında bir diyalog açılır. Bu diyalogda, okunan proje için hangi katmanın (katmanların) duvar olacağı bilgisi listeden seçilerekbelirlenir. Bu işlemden sonra okunan çizimde sadece duvar katmanı olacak çizgiler açık kalır, diğer çizgiler kapatılır. Bu aşamada duvar olacak çizgiler çizim alanında seçilir ve "Bitir" butonu duvar okuma işlemi tamamlanır.

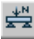

Kiriş objesinin katmanını belirler. Buton tıklandığında bir diyalog açılır. Bu diyalogda, okunan proje için hangi katmanın (katmanların) kiriş olacağı bilgisi listeden seçilerek belirlenir. Bu işlemden sonra okunan çizimde sadece kiriş katmanı olacak çizgiler açık kalır, diğer çizgiler kapatılır. Bu aşamada kiriş olacak çizgiler çizim alanında seçilir ve "Bitir" butonu kiriş okuma işlemi tamamlanır.

 $\mathbf{r}$ 

Yapılan son işlemi geri alır.

 $\infty$ 

Geri alınan son işlemi tekrar aktif hale getirir.

€

Katmanların listesini açar.

### **Ayarları yükle**

Daha önce kaydettiğiniz ayarları tekrar kullanabilirsiniz.

- $\Rightarrow$  Proje/Ayarları Yükle satırını tıklayın.
- Karşınıza **Ayarları Yükle** diyalogu gelecektir.
- $\Rightarrow$  Ayar dosyalarından birini çift tıklayın. (Ayar dosyalarının uzantısı SET 'tir)
- Yeni proje açtığınızda, bu dosyada bulunan ayarlar aktif hale gelecektir.

### **Proje yedeklerinin yüklenmesi**

Program tarafından otomatik oluşturulan proje yedekleri .BAK uzantılı dosyalardır. BAK uzantılı bir proje dosyasını açmak için:

- **Proje/Yükle** satırını tıklayın. Proje Yükle diyalogu ekrana gelecektir.
- Dosya tipi kutucuğunun sağ tarafındaki aşağı ok butonunu farenin sol tuşu ile tıklayın.
- Açılan listeden Yedek Dosyalar (\*.bak) satırını tıklayın.
- $\Rightarrow$  \*.bak uzantılı dosyalar görüntülenecektir. Farenin sol tuşu ile açmak istediğiniz BAK dosyasını seçin.
- $\Rightarrow$  Aç butonunu tıklayın. Yedek proje açılacaktır.

### **Kaydedilmiş raporun yüklenmesi**

- Daha önce kaydettiğiniz bir metraj raporunu tekrar açmak için önce ideCAD Rapor programını çalıştırın. ideCAD Rapor programı, ideYAPI program klasörü altındaki iderpt.exe dosyasıdır. Çift tıklayarak çalıştırın.
- Buradan **Dosya/Aç** satırını tıklayın.
- Açılan **Rapor Dosyası Aç** diyalogundan açmak istediğiniz rapor dosyasını seçin ve Aç butonunu tıklayın.
- $\Rightarrow$  Seçilen rapor açılacaktır.

## **Temel tesirlerini al**

Farklı projelerin temellerini başka bir projeyle birleştirmek için "Temel tesirlerini al" komutu kullanılabilir. Bu komutla örneğin ayrı çözülmüş dilatasyonlu projelerin temelleri birlikte çözülebilir.

- Temel tesirleri birleştirilecek proje açıkken, proje menüsünden **Temel Tesirleri Al** satırını tıklayın.
- $\Rightarrow$  Açılan diyalogda işlem yapılacak projeyi ilgili klasörden seçin.
- **Aç** butonunu tıklayın.
- Ekranda seçilen projenin kolon sistemi bir blok olarak görünecektir. Bloğu projede olması gerektiği koordinata sürükleyip farenin sol tuşuna basın.
- $\Rightarrow$  Blok yerleşecektir.
- $\Rightarrow$  Mevcut ve birleştirilmiş yapı için temel sistemi tanımlayın ve analiz yapın.

## **Temel bloğu ayarları**

Mevcut proje içerisine import edilen temel bloğunun özelliklerinin ayarlanır.

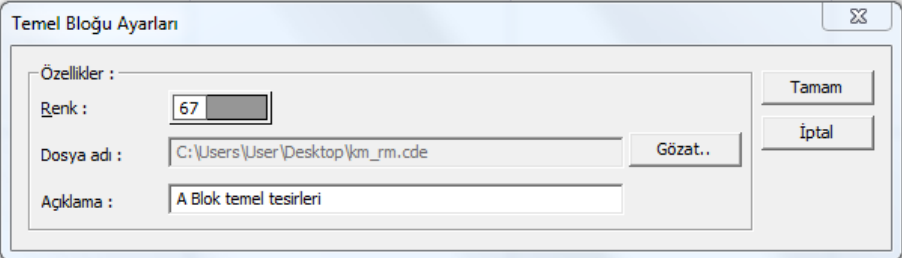

**Renk** : Bloğun rengini tıklayınca açılan renk paletinden belirleyin.

**Dosya adı** : İmport edilen proje dosyasının görünür. Gözat butonunu tıklayarak yeni bir proje import edilebilir.

**Açıklama** : İşlem yapılan blokla ilgili açıklama yazısı girilebilir.

# **Yazdırma/Çizdirme İşlemleri**

### **Kalem kalınlıkları ve renk ayarları**

Programda kalem kalınlıkları ve renk ayarları projenin herhangi bir aşamasında yapılabilir. Çizimlerde 10x12 büyüklüğündeki renk paleti üzerinde bulunan 120 renk kullanılabilir. Bu renklerin her biri kullanıcı tarafından özelleştirilebilir renklerdir. Ayrıca yine kullanıcı tarafından belirlenebilen 20 farklı kalem kalınlığı kullanılabilir.

Kalem kalınlıkları ve renkleri ayarlamak için;

 $\Rightarrow$  Ayarlar/Kalem & Renk Ayarları satırını tıklayın.

- **Kalem ve Renk Ayarları** diyalogu ekrana gelecektir.
- Diyalogun sol tarafında kalem numaralarını ve bu kalemlere karşılık gelen kalem kalınlıklarını gösteren liste yer alır. Kalınlık sütunundaki değerler milimetre cinsindendir ve değiştirilebilir. Değerleri değiştirmek için ilgili hücre üzerine farenin sol tuşu ile tıklayın ve yeni değeri girin.

Kalem kalınlık listesinin sağında yer alan renk paleti 10x12 büyüklüğündedir. Her renk kutucuğunun altında (1-P5), (12-P12) şeklinde numaralar bulunur. Sol taraftaki numara (1, 12, 113 vs.) ilgili rengin renk paleti üzerindeki konumunu, sağ taraftaki numara ise (P1, P11 vs.) ilgili renge atanmış olan kalem numarasını belirtir.

Kutucukların renkleri ve kalem numaraları kullanıcı tarafından değiştirilebilir. Renk değiştirmek için;

- Rengini değiştirmek istediğiniz renk kutucuğu üzerinde farenin sol tuşunu tıklayın.
- Açılan renk diyalogunda istediğiniz rengi belirleyin ve Tamam butonunu tıklayarak diyalogu kapatın.
- $\Rightarrow$  İlgili kutucuk seçilen renge bürünecektir. Aynı zamanda mevcut projede bu rengin kullanıldığı bütün objelerin rengi de değişecektir. Renkli çıktı alınması durumunda ilgili objeler yeni seçilen renkte basılacaktır.

Kalem numarası değiştirmek için;

- $\Rightarrow$  Kalem numarasını değiştirmek istediğiniz renk kutucuğu üzerinde farenin sağ tuşunu tıklayın.
- Açılan kalem numaraları diyalogunda yeni kalem numarası girin ve Tamam butonunu tıklayarak diyalogdan çıkın. İlgili renge girilen kalem numarası atanacak, kutucuğun altındaki kalem numarası değişecektir.

Kalem kalınlıkları diyalogunda girilecek kalem numarası 1-20 arasında bir değer olmak zorundadır. Bu aralığın dışında bir değer girilirse dikkate alınmaz ve mevcut kalem numarası korunur.

Kalem numaraları ve renkler obje ayar diyaloglarından da seçilebilir ancak kalem kalınlığı ve renk değişikliği yapılamaz.

Obje ayar diyaloglarında renk seçmek için;

- Renk seçimini değiştirmek istediğiniz renk kutucuğu üzerinde farenin sol tuşunu tıklayın.
- Tuşu basılı tutarak fare imlecini açılan renk paleti üzerinde sürükleyin ve istediğiniz rengin üzerine gelindiğinde tuşu serbest bırakın.
- $\Rightarrow$  Renk kutusu seçilen renge bürünecektir.

Seçilen rengin kalem numarasını değiştirmek için;

- $\Rightarrow$  Renk kutucuğunun üzerinde farenin sağ tuşunu tıklayın.
- Açılan **Kalem Numaraları** diyalogunda 1-20 aralığında bir kalem numarası girin ve Tamam butonunu tıklayarak diyalogdan çıkın.
- İlgili rengin kalem numarası, dolayısıyla kalem kalınlığı (seçilen kalem farklı kalınlıktaysa) değişecektir.

## **Projeyi yazıcıya/çiziciye gönderme**

Programda çıktı alabilmeniz için Printer veya plotter'ınızı destekleyen yazılımı(driver) Windows programına yüklemelisiniz.

- **Proje/Çizdir** satırını tıklayın.
- Karşınıza **Çizici Ayarları** diyalogu gelecektir.
- $\Rightarrow$  Bu pencerede gerekli ayarları yapın.
- **Ön görüntüle ve Bas** butonuna tıklayın.
- Karşınıza çizimin ön görüntüsü gelecektir. (Eğer bir yazıcı tanımlı değilse "Sistemde Kurulu Yazıcı bulunamadı" mesajı ekrana gelecektir.)
- $\Rightarrow$  Cizdir butonunu tıklayın.
- $\Rightarrow$  Ciziminiz printer'a veya plotter'a gönderilecektir.

Püskürtmeli printer veya plotter kullanıyorsanız, Kalem Kalınlıkları butonunu tıklayarak çizgi kalınlıklarını ayarlayabilirsiniz. Kalemli plotter kullanıyorsanız, kalem ayarlarını printer/plotter ayarlarında yapmalısınız.

Çizici Ayarları diyalogunda bulunan parametreler şunlardır:

**Çizim Alanı:** Bu bölümde çizdirilecek alanı belirlemek için dört seçenek vardır. Bunlar Ekran, Çizim sınırları, Limitler ve Pencere seçenekleridir. Ekran seçeneği seçilirse çizim alanının ekranda görünen kısmı, Çizim sınırları seçilirse tanımlı çizim sınırları içinde kalan kısım, limitler seçilirse çizimlerin tamamı çizdirilir. Pencere seçeneği seçilirse çizdirilmek istenen alan çerçeve içine alınmak suretiyle çizdirilir (Bu seçeneğin yanındaki Pencere Seç butonu tıklanır. Açılan Pencere Seç diyalogundan Seç butonu tıklanır ve çizdirilecek kısım çerçeve içine alınır. Tekrar pencere seç diyalogu ekrana gelir. Tamam butonu tıklandıktan sonra tekrar çizici ayarları diyalogu ekrana gelir.)

**True Type Fontlar:** İçi Dolu seçeneği seçilirse yazılar içi dolu basılır. İçi Boş seçeneği seçilirde yazıların sadece dış hatları basılır. İçleri doldurulmaz. Mürekkep tasarrufu sağlar.

**Yerleştirme ve Ölçek:** "Kağıda göre ölçekle" kutucuğu işaretlenirse seçilen çizim alanı seçilen kağıda sığdırılır. Bu durumda Ölçek satırına değer girilemez. "Kağıda göre Ölçekle" kutucuğu işaretlenmezse Ölçek satırına çizim ölçeği girilir. Çizim girilen ölçekte yapılır. Orijin X ve Orijin Y kutucukları seçilen çizimi çizim alanında kaydırmak içindir. Bu değerler seçilen çizim alanının sol alt köşesinin, kağıdın sol alt köşesine göre koordinatlarıdır. Buralara pozitif/negatif değerler (metre) girilerek çizimin kağıt üzerindeki yerleşimi ayarlanır.

**Ayarlar butonu:** Tıklandığında baskı ayarları diyalogu açılır. Bu diyalogdan yazıcı/çizici, kağıt boyutu, kağıt yönü gibi parametreler ayarlanır.

**Kalem Kalınlıkları butonu:** Tıklandığında Kalem Kalınlıkları diyalogu açılır. Burada renk kutucuklarının üzerine tıklanarak her renk için kalem kalınlığı verilir. Kalem kalınlıkları kalemli çiziciler dışındaki yazıcı ve çizicilerde geçerlidir. Kalemli çiziciler için kalem kalınlık ayarları çizicinin kendi sürücüsünden yapılmalıdır.

**Ön görüntüle ve Bas butonu:** Tıklandığında çizimin ön görüntüsü ekrana gelir. Çizdirmeden önce son kontroller burada yapılır. Düzeltmeler gerekiyorsa Kapat butonu tıklanarak tekrar çizici ayarlarına geri dönülür ve gerekli değişiklikler yapılır. Ön görüntü istenilen şekle geldiğinde Çizdir butonu tıklanarak çizim çiziciye gönderilir.

**Tüm Renkleri Siyah Yazdır**: Paftadaki tüm renklerin printer/plotter'dan siyah olarak basılması için kullanılır. Bu seçenek sayesinde renkli ploterlarda, çizgileri gri tonlama yapmadan tam siyah çizdirmek mümkündür.

### **ideCAD Wrep**

ideCAD Wrep, ideCAD Çelik programının olanakları sınırlandırılmış ücretsiz versiyonudur. ideCAD Çelik programında yapılmış projeler ideCAD Wrep programında açılıp çizdirilebilir. Projeler üzerinde düzeltmeler de yapılabilir. Ancak ideCAD Wrep programında bilgi girişleri sınırlandırılmıştır. Aks, kolon, duvar vb. objeler tanımlanamaz. Burada sadece çizgi, çember, yay vb. , programda ilkel obje olarak adlandırılan objelerin çizilmesine müsaade edilir.

ideCAD Wrep programını çalıştırmak için donanım kilidi gerekmez. ideCAD Wrep herhangi bir bilgisayara kurulup proje çıktıları bu programla alınabilir.

### **Başka CAD programları ile veri alışverişi**

ideCAD Çelik programında oluşturulan çizimler DXF ve DWG formatlarında kaydedilerek AutoCAD ve diğer çizim ve mimari programlara aktarılabilir. Diğer programlarda oluşturulup DXF ya da DWG formatında kaydedilmiş çizimler de ideCAD Çelik'te açılabilir. DXF ve DWG kaydetmek ya da yüklemek için proje menüsü altındaki İmport ve Export menüleri altındaki komutlar kullanılır. Bu komutların kullanımı DXF İmport, DWG İmport, DXF Export ve DWG Export başlıkları altında anlatılmıştır.

### **Prn/Plt dosyası olarak yazdırma**

Projeyi çizdirmek için bir çizici yoksa, çizim prn/plt formatında diske yazdırılabilir. Bu formattaki dosyalar daha sonra ilgili çiziciye direkt olarak gönderilebilir.

Çıktı almak istediğiniz çizicinin sürücüsünü (driver) kendi bilgisayarınıza yükleyin. "Projeyi Yazıcıya/Çiziciye Gönderme" başlığı altında anlatıldığı biçimde ayarları yapın. Çizdir komutu ile çiziciye gönderdiğinizde karşınıza yazıcı ayarları gelecektir. Burada dosyaya yazdır seçeneğini seçerek çizimi dosyaya yazdırın. Bu dosyayı diskete kopyalayın ve çizicinin bağlı olduğu bilgisayara götürün. Dos komut sistemine geçin ve komut satırına "copy dosyaadi lpt1" yazıp enter tuşuna basın. Paftanız çizilecektir.

### **Raporların yazdırılması**

Raporlar, rapor programında rapor açıldıktan sonra Yazdır/Yazdır satırı tıklanarak yazıcıya gönderilir. Yazıcı yoksa "Dosyaya yazdır" seçeneği seçilir. Tamam butonu tıklandığında program bir dosya ismi girmenizi ister. Dosya adı girilip Tamam butonu tıklandığında rapor girilen isimle \*.prn uzantılı olarak diske kaydedilir. Bu dosya disket ya da network kanalı ile yazıcının bağlı olduğu bilgisayara kopyalanır. Dos komut sistemine geçilir ve komut satırına "copy dosyaadi lpt1" yazıp enter tuşuna basılır. Rapor yazdırılacaktır.

Proje

## **Bölüm 10 Betonarme**

## **Döşeme Donatıları**

Döşeme analiz, hesap ve betonarme sonuçları ile döşemeye ilişkin olumsuzluk durumları Döşeme Betonarme diyalogunda gösterilir. Analizinden sonra Betonarme menüsündeki Döşeme satırını tıkladığınızda Döşeme Betonarme diyaloğu ekrana gelecektir.

Döşemede bazı olumsuzluklar oluştuğunda döşeme adının yanında olumsuzlukla ilgili terimler verilir. (Örneğin D101(Min) vb).

**Min**: Döşeme, "TS500'e göre minimum kalınlık kontrolünü sağlamıyor" demektir. Döşeme kalınlığını arttırabilirsiniz.

**Çd**: Döşeme çift donatılı kesite çalışmaktadır. Döşemelerde çift donatıya izin verilmediğinden bu uyarı verilmektedir. Döşeme kalınlığını arttırabilirsiniz.

**S** : Döşeme, "TS500'e göre sehim koşullarını sağlamıyor" demektir. Döşeme kalınlığını arttırabilirsiniz.

**As(-)** : Döşemede yetersiz donatı bulunmaktadır. Donatı seçiminde yeter büyüklükte donatı çapı işaretlenmemiş olabilir.

**Ç** : TBDY 2018 madde 7.11.3'e göre döşemede çekme gerilmesi sınır değeri aşılıyor. Raporlarda yetersizliğin konumu belirlenip, donatıyı ya da döşeme kalınlığı arttırabilir.

**K** : TBDY 2018 madde 7.11.3'e göre döşemede kayma gerilmesi sınır değeri aşılıyor. Raporlarda yetersizliğin konumu belirlenip, donatıyı ya da döşeme kalınlığı arttırabilir.

#### **Döşemeler sekmesi**

Döşemeler betonarme hesap aksına göre listelenir. Bir döşemede birden fazla betonarme hesap aksı olabileceğinden, döşemede mevcut olan hesap aksı sayısı kadar satırlabetonarme sonuçları listelenecektir.

#### **DS**

Donatı sabitleme sütunudur. İşaretli ise donatılar sabitlenir. Döşeme donatılarında değişiklik yapıldığında DS otomatik olarak işaretlenir ve döşeme betonarme yapılsa bile donatılar sabit kalır. DS işaretli değilse analiz sonrasında donatılar, donatı seçim koşullarına göre tekrar belirlenir.

#### **İsim**

Döşemenin planda görünen ismidir. (D1, D2, D10 vb) Olumsuzluk durumunda plağın ismi yanında olumsuzlukla ilgili terim eklenir. D101(Min) vb yazısı görünür.

#### **Kat**

Döşemenin bulunduğu katın adıdır.

#### **N**

Betonarme hesap aksının numarasıdır. (1,2,3,4 vb) Aynı plakta birden fazla betonarme hesap aksı olabileceğinden hesap akslarının numaraları N sütunundan takip edilir.

#### **Sol üst ilave**

#### Betonarme

İlgili betonarme hesap aksında, sol mesnet kesitinin üstünde hesaplanan ilave donatısının çapı ve cm cinsinden aralığıdır. Üzerinde çift tıklama yapılırsa donatının çapı ve aralığı değiştirilebilir.

#### **Üstte düz**

İlgili betonarme hesap aksında, döşeme kesitinin üstünde bulunan donatının çapı ve cm cinsinden aralığıdır. Üzerinde çift tıklama yapılırsa donatının çapı ve aralığı değiştirilebilir.

#### **Pilye**

İlgili betonarme hesap aksında, döşeme bulunan pilye donatısının çapı ve cm cinsinden aralığıdır. Üzerinde çift tıklama yapılırsa donatının çapı ve aralığı değiştirilebilir.

#### **Altta düz**

İlgili betonarme hesap aksında, döşeme kesitinin altında bulunan donatının çapı ve cm cinsinden aralığıdır. Üzerinde çift tıklama yapılırsa donatının çapı ve aralığı değiştirilebilir.

#### **Sağ üst ilave**

İlgili betonarme hesap aksında, sağ mesnet kesitinin üstünde hesaplanan ilave donatısının çapı ve cm cinsinden aralığıdır. Üzerinde çift tıklama yapılırsa donatının çapı ve aralığı değiştirilebilir.

---

Bu sekmede Shift tuşu ile birden fazla satır seçebilir, herhangi bir hücreye çift tıklayarak değer girebilir ve o değerin seçili tüm satırlar için uygulanmasını olmasını sağlayabilirsiniz. Ctrl tuşu ise arada kalan satırları tek tek seçer.

#### **Momentler Donatı Alanları sekmesi**

Momentler Donatı Alanları sekmesinde, döşemelerin donatı alan değerleri, malzeme bilgileri ve moment diyagramları verilmektedir. İlgili betonarme hesap aksının ne olduğu bilgisi diyalogun başlık yazısında belirtilmektedir.

Bu sekmede bulunan notasyonların açıklamaları aşağıdadır:

#### **Moment ve donatılar bölümü :**

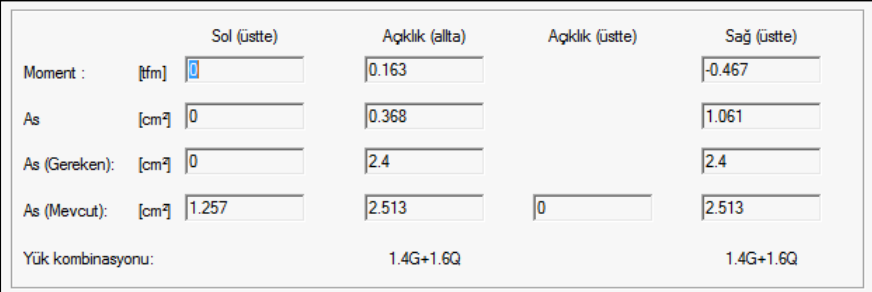

#### **Sol (üstte)**

İlgili betonarme hesap aksında döşemenin sol mesnetine ait kesitin üst kısmını tanımlar.

#### **Açıklık (altta)**
İlgili betonarme hesap aksında döşeme açıklığındaki kesitin alt kısmını tanımlar.

## **Sağ (üstte)**

İlgili betonarme hesap aksında döşemenin sağ mesnetine ait kesitin üst kısmını tanımlar.

### **Moment**

Kesitin ilgili kısmında, betonarme hesapta esas alınan dizayn moment değeridir.

# **As**

Dizayn momentinden 1 metre genişlik için bulunan donatı değeridir.

## **As (Gereken)**

Betonarme hesap aksının solunda, momentten hesaplanan donatı alanı ile yönetmelik gereği konması gereken donatı alanından büyük olanıdır.

Minimum donatı değeri, Asmin= b \* (d-d') \* MinÇekmePursantajı

### **As (Mevcut)**

Donatı seçimi sonrası kesitte mevcut olan toplam donatı miktarıdır. Momentler Donatı Alanları sekmesinde, döşemelerin donatı alan değerleri, malzeme bilgileri ve moment diyagramları verilmektedir. İlgili betonarme hesap aksının ne olduğu bilgisi diyalogun başlık yazısında belirtilmektedir.

## **Malzeme karakteristikleri bölümü :**

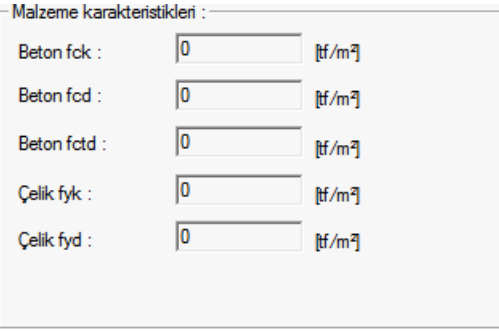

Beton ve çelik malzemenin dayanım değerleri listelenir.

### **Beton fck**

Plağa ait betonun karakteristik basınç dayanımıdır.

## **Beton fcd**

Beton için kullanılan karakteristik hesap basınç dayanımıdır.

## **Beton fctd**

Beton karakteristik hesap çekme dayanımıdır.

## **Çelik fyk**

Çelik akma dayanımıdır.

## **Çelik fyd**

Çelik hesap dayanımıdır.

## **Moment diyagramı bölümü :**

İlgili hesap aksında, seçilen yükleme durumuna göre moment diyagramı gösterilir.

Kombinasyon listesinden istediğiniz kombinasyonu seçerek moment diyagramını inceleyebilirsiniz.

## **İlave Donatılar sekmesi**

Kirişli ve kirişsiz döşemeler için alt ve üste düz donatı dizaynı yapıldığında, tüm döşeme sistemini kapsayacak şekilde, ilave çap ve adedin belirlenmesi durumu ortaya çıkmaktadır. Donatı hesap aksının alt ve üst düz olarak seçilmesi durumunda, plak analizi sonucunda gerekli görülen mesnetlerde program otomatik ilave bölgeleri oluşturur.

Donatı hesabı ile ilave donatıların çap ve adedini belirler. Sonuçlar tabloda listelenir.

Sekmede tabloda, ilave donatıya ait detay bilgiler, grafikte ise ilave donatının hangi bölgeye ait olduğu bilgisi verilir. Mavi alanlar üst ilave donatı bölgelerini, kırmızı alanlar ise, alt ilave donatı bölgelerini temsil ederler.

İlgili betonarme aksı için;

N

İlavenin numaradır. Program tarafından otomatik atanır.

Tip

İlave donatının alt donatı mı, üst donatı mı olduğu bilgisidir. Alt yazarsa ilave donatı altta, üst yazarsa, ilave donatı üsttedir.

Konum x

İlave donatısının bulunduğu bölgenin global y eksenine olan mesafesidir.

Konum y

İlave donatısının bulunduğu bölgenin global x eksenine olan mesafesidir.

En

İlave donatısının bulunduğu bölgenin genişliğidir.

## Boy

İlave donatısının bulunduğu bölgenin yüksekliğidir.

Donatı

İlave donatısının bulunduğu bölgeye konulacak olan ilave donatının çap ve aralığıdır.

Adet

İlave donatısının bulunduğu bölgeye konulacak olan ilave donatının adedir.

## Ger.As

İlave donatının bulunduğu bölgede hesap veya yönetmelik gereği konulması gereken donatı miktarıdır.

Mevcut As

İlave donatının bulunduğu bölgeye konulmuş donatının miktardır.

Dizayn momenti

İlave donatının bulunduğu bölgede en büyük donatıyı veren momenttir. (t/m)

Yükleme

Dizayn momentin hesaplandığı en olumsuz yükleme şekli yazılır.

---

Yatayları Göster

Döşemelerde yatay yöndeki donatıları süzerek ekrana getirir, dikey yöndeki donatılar gizlenir.

Dikeyleri Göster

Döşemelerde dikey yöndeki donatıları süzerek ekrana getirir, yatay yöndeki donatılar gizlenir.

Tüm katlar

Döşemeleri tüm kat boyunca ekranda listeler.

Seç

Elemanı data ekranında seçer.

 $<<$ 

Bir önceki eleman bilgilerini ekrana getirir.

 $>$ 

Bir sonraki eleman bilgilerini ekrana getirir.

**Filtre** 

Belirli koşullar tanımlayarak sadece o koşulu sağlayan elemanları süzmek için kullanılır.

# **Hasır Donatılı Döşeme**

Hasır donatı olarak dizayn edilmiş döşemelerin ayrıntı sonuçları bu diyalogda verilir.

Döşemede bazı olumsuzluklar oluştuğunda döşeme adının yanında olumsuzlukla ilgili terimler verilir. (Örneğin D101(Min) vb).

Min: Döşeme, "TS500'e göre minimum kalınlık kontrolünü sağlamıyor" demektir. Döşeme kalınlığını arttırın.

Çd: Döşeme çift donatılı kesite çalışmaktadır. Döşemelerde çift donatıya izin verilmediğinden bu uyarı verilmektedir. Döşeme kalınlığını arttırın.

S : Döşeme, "TS500'e göre sehim koşullarını sağlamıyor" demektir. Döşeme kalınlığını arttırın.

As(-) : Döşemede yetersiz donatı bulunmaktadır. Donatı seçiminde yeter büyüklükte donatı çapı işaretlenmemiş olabilir.

### **Alt hasır donatıları:**

Döşeme kesitinin alt bölgesine yerleştirilen donatıların ayrıntılı bilgileri verilir.

DS

Donatı sabitleme sütunudur. İşaretli ise donatılar sabitlenir. Döşeme donatılarında değişiklik yapıldığında DS otomatik olarak işaretlenir ve döşeme betonarme yapılsa bile donatılar sabit kalır. DS işaretli değilse analiz sonrasında donatılar, donatı seçim koşullarına göre tekrar belirlenir.

İsim

Döşemenin planda görünen ismidir. (D1, D2, D10 vb) Olumsuzluk durumunda plağın ismi yanında olumsuzlukla ilgili terim eklenir. D101(Min) vb yazısı görünür.

Kat

Döşemenin bulunduğu katın adıdır.

Hasır

Döşeme kesitinin altına yerleştirilen hasır tipidir.

M1

Döşemenin 1 yönünde, döşeme alt bölgesinde bulunan, hasır donatı seçiminde esas alınan en büyük moment değeridir.

M<sub>2</sub>

Döşemenin diğer yönünde, döşeme alt bölgesinde bulunan, hasır donatı seçiminde esas alınan en büyük moment değeridir.

Hesap As1

1 yönünde M1 momenti kullanılarak hesaplanan donatının alan cinsinden miktarıdır.

Ger. As1

1 yönünde yönetmelik gereği kesite konulması gereken donatının alan cinsinden miktarıdır.

Fazla As1

1 yönünde kesit için seçilen mevcut donatı miktarının, hesap As1 veya hesap As1 değerlerinden büyük olanının farkıdır.

Hesap As2

M2 momenti kullanılarak hesaplanan donatının alan cinsinden miktarıdır.

Ger. As2

2 yönünde yönetmelik gereği kesite konulması gereken donatının cinsinden miktarıdır.

Fazla As2

2 yönünde kesitte donatı seçimi sonrasında kesitte bulunan fazla donatı miktarıdır.

Tüm katlar : İşaretlendiğinde döşemeleri tüm kat boyunca listeler. İşaretlenmediğinde sadece çalışan aktif katın döşemeleri listelenir.

Seçili döşemelerin üst hasır donatılarını göster :İşaretlenen herhangi bir döşeme veya döşemeler grubu için, döşemelerin üstünde bulunan donatıları listeler. Aksi durumda tüm döşemelerin listesi verilir.

#### **Üst hasır donatıları:**

Döşeme kesitinin üst bölgesine yerleştirilen donatıların ayrıntılı bilgileri verilir.

Mesnet Adı

Döşemenin bağlı mesnet bölgesinin adı yazılır.

Kat

Döşemenin bulunduğu katın adıdır.

Döşemeler

İlgili mesnete bağlı döşemelerin adları verilir.

Hasır

Mesnet bölgesine yerleşitirilen hasır donatının adıdır.

Moment

İlgili mesnette hasır donatı hesabına baz alınan dizayn momentidir.

HesAs

Momentten bulunan donatının alan cinsinden değeridir.

GerAs

Yönetmelik gereği mesnet bölgesine konulması gereken donatının alan cinsinden değeridir.

FazlaAs

Donatı seçimi sonrasında kesitte bulunan fazla donatı miktarıdır.

---

Bu sekmede Shift tuşu ile birden fazla satır seçebilir, herhangi bir hücreye çift tıklayarak değer girebilir ve o değerin seçili tüm satırlar için uygulanmasını olmasını sağlayabilirsiniz. Ctrl tuşu ise arada kalan satırları tek tek seçer.

# **Kiriş Betonarme**

Kirişlerde analiz, hesap ve betonarme sonuçları ile kirişlere ilişkin olumsuzluk durumlar Kiriş Betonarme diyalogunda gösterilir. Analizinden sonra Betonarme menüsündeki Kiriş satırını tıkladığınızda Kiriş Betonarme diyaloğu ekrana gelecektir. Analiz sonrasında kiriş betonarme diyalogunda kiriş isminin olduğu sütunda bazı uyarılar kısaltılmış simge halinde verilir. Bu uyarılar, yönetmelik açısından bir olumsuzluğu bildirir.

K: Kirişin kesme güvenliğisağlamıyor. Kiriş boyutlarını arttırabilirsiniz.

M: Maksimum pursantaj değeri aşılıyor. ro= As / [b.(h-pp)] > romax .

S: TS500 ani ve zamana bağlı sehim koşulları sağlamıyor. Kiriş boyutlarını arttırın.

N: Nd < = 0, I.Ac. fck koşulu sağlanmıyor. Kiriş boyutlarını arttırabilirsiniz.

Ç: TS500 çatlak sınırları koşulları aşılıyor.

ab: TBDY Madde 7.4.3.1'i sağlamıyor demektir. Kirişin kendi ekseni doğrultusunda saplandığı kolonun kısa boyutunu arttırmak çözüm olabilir.

Br: TS500 burulma koşulu aşılıyor.

As(-) : Yetersiz donatı durumu. Donatı seçiminde yeter büyüklükte donatı çapı işaretlenmemiş olabilir.

### **Kirişler sekmesi**

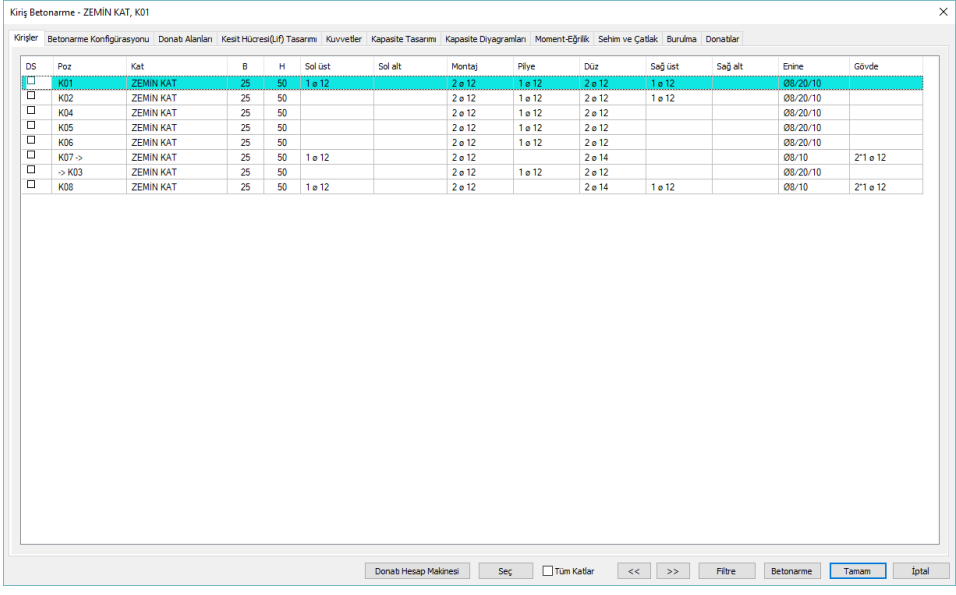

Bu sekmede kiriş boyut ve donatıların listesi tablo olarak verilir.

DS:İşaretli ise donatı sabitlenir. Kiriş donatılarında değişiklik yapıldığında DS otomatik olarak işaretlenir ve betonarme yapıldığında kiriş donatısı da sabit kalır. DS işaretli değilse, betonarme yapıldığında, kiriş donatıları, donatı seçim koşullarına göre tekrar belirlenir.

İsim: Kirişin plandaki adıdır. (K1, K101, K10 vb) Olumsuzluk durumunda ismin yanında olumsuzlukla ilgili terim eklenir. K101(M) gibi..

Kat: Kirişin bulunduğu katın adıdır.

B, H: Kirişin sırasıyla genişliği ve yüksekliğidir. B ve H hücrelerinde çift tıklayarak boyutları değiştirme imkanınız vardır. Boyut değiştirildiğinde değiştirilen boyutlara göre kiriş donatı hesabı o kiriş için yapılır.

Sol Üst: Kirişin sol mesnet kesitinin üstünde bulunan donatının adet ve çap cinsinden değeridir. Hücreyi çift tıklayarak değişiklik yapabilirsiniz.

Sol Alt: Kirişin sol mesnet kesitinin altında bulunan donatının adet ve çap cinsinden değeridir. Hücreyi çift tıklayarak değişiklik yapabilirsiniz.

Montaj: Kiriş montaj donatısının adet ve çap cinsinden değeridir. Hücreyi çift tıklayarak değişiklik yapabilirsiniz.

Pilye: Kiriş pilye donatısının adet ve çap cinsinden değeridir. Hücreyi çift tıklayarak değişiklik yapabilirsiniz.

Düz:Kiriş düz donatısının adet ve çap cinsinden değeridir .Hücreyi çift tıklayarak değişiklik yapabilirsiniz.

Sağ Üst:Kirişin sağ mesnet kesitinin üstünde bulunan donatının adet ve çap cinsinden değeridir. Hücreyi çift tıklayarak değişiklik yapabilirsiniz.

Sağ Alt: Kirişin sağ mesnet kesitinin altında bulunan donatının adet ve çap cinsinden değeridir. Hücreyi çift tıklayarak değişiklik yapabilirsiniz.

Enine: Kiriş etriyesinin sırasıyla orta bölge ve sıklaştırma bölgesindeki çapı ve aralığıdır. Hücreyi çift tıklayarak değişiklik yapabilirsiniz.

Gövde: Kiriş gövde donatısının adet ve çap cinsinden değeridir. Hücreyi çift tıklayarak değişiklik yapabilirsiniz.

Bu sekmede Shift tuşu ile birden fazla satır seçebilir, herhangi bir hücreye çift tıklayarak değer girebilir ve o değerin seçili tüm satırlar için uygulanmasını olmasını sağlayabilirsiniz. Ctrl tuşu ise arada kalan satırları tek tek seçer.

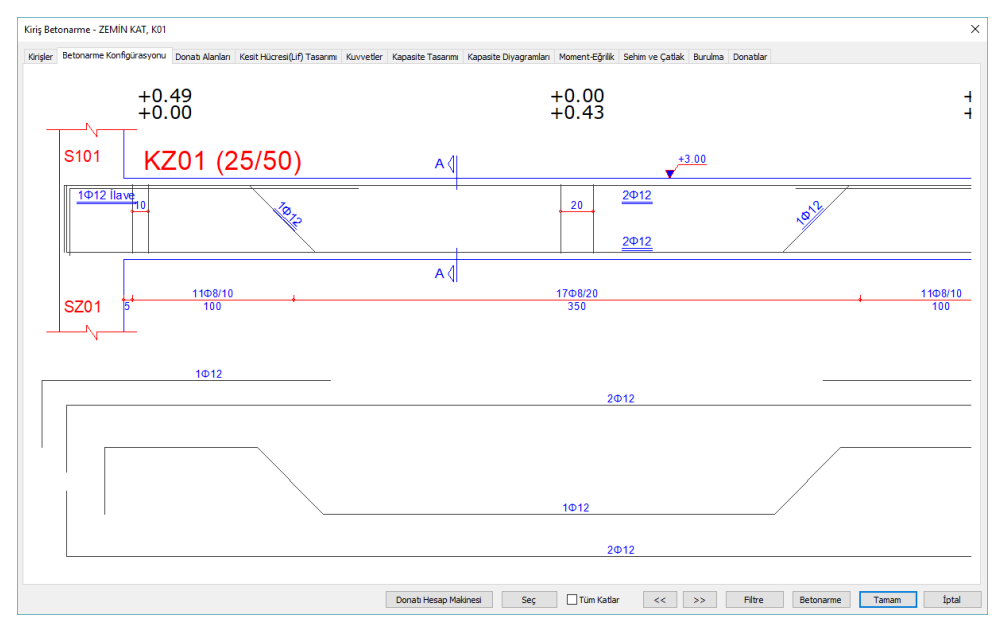

**Betonarme Konfigürasyonu sekmesi**

Betonarme konfigürasyonu sekmesinde, kiriş çizimi görünür. Farenin sol tuşunu basılı tutarak çizimi sağa-sola kaydırabilirsiniz.

Kiriş adını belirten (K1 25/50 vs) kiriş yazısını üstünde sol tuş tıkladığınızda, kiriş donatıları gösteren bir diyalog açılır. Bu diyalogda kirişin donatı çap ve/veya adetleri değiştirilebilir.

Aynı işlem çizim üstünde bulunan herhangi bir donatı yazısı değeri üstünde tıklanarak da yapılabilir. Bu durumda sadece tıklanan donatının değiştirileceği diyalog açılır.

Komşu mesnetleri güncelle : Değiştirilen donatı komşu kirişle ortak kullanılan bir donatı ise bu seçenek önemlidir. Seçenek işaretlenirse komşu mesnette bulunan donatı da otomatik olarak değiştirilir.

Betonarme konfigürasyonunda, özellikle sürekli kirişlerin mesnetlerinde görünen yeşil ve/veya kırmızı daireler, kiriş donatılarının nerede kesileceğini belirler. Eğer daire yeşil ise, donatı bir sonraki açıklığa devam ettirilir. Daire kırmızı ise, donatı mesnette kesilir. Daireler fare ile tıklanarak, kırmızı ve/veya yeşil (donatı geçer/geçmez) duruma getirilir. Donatı kesim durumuna göre, donatı düzenlemesi otomatik yapılır, fazla ya da eksik donatılar, ekranda izlenebilir. Eksik donatılar kırmızı renkle kullanıcıya iletilir.

Gönye : Yeşil ise donatı gönye ile kesilecek demektir. Kırmızı ise donatı düz olarak bırakılacak veya komşu kirişe devam edecek demektir.

Kısmı geçiş : Yeşilde kısmi geçiş aktif, kırmızıda inaktifdir. Sürekli ama genişlikleri farklı kirişler için konulmuş bu seçenek, donatıların belirli bir oranının diğer kirişe geçip geçmeyeceğini düzenler. Genişlikleri farklı sürekli iki kirişte, bu seçenek işaretlenirse, komşu iki kirişin genişlik değerlerinin bölümünden bulunan oran kadar bir oran dikkate alınarak donatı geçişi düzenlenir. Örneğin 1.kiriş 50,

2.kiriş 25 cm genişliklerinde olsun. 25/50=0.5 oranı bulunur. Donatı adetleri, örneğin düz donatı adedi 4 olsun. 2 adet donatı kısmi geçiş yapacak 2 adet donatı ise gönye ile kesilecek demektir.

Birleştir : Kiriş sürekli ise, sürekli kirişler otomatik olarak aynı süreklilikte olurlar ve donatı maksimum donatı uzunluk değeri(12 metre) kadar sürekli çizilir. Dolayısıyla bu seçenek otomatik olarak yeşildir. Eğer seçenek iptal edilirse (kırmızıyapılırsa), iptal edilen kiriş sürekli çizilmez, ortak mesnette komşu kirişten kopartılır.

## **Donatı Alanları sekmesi**

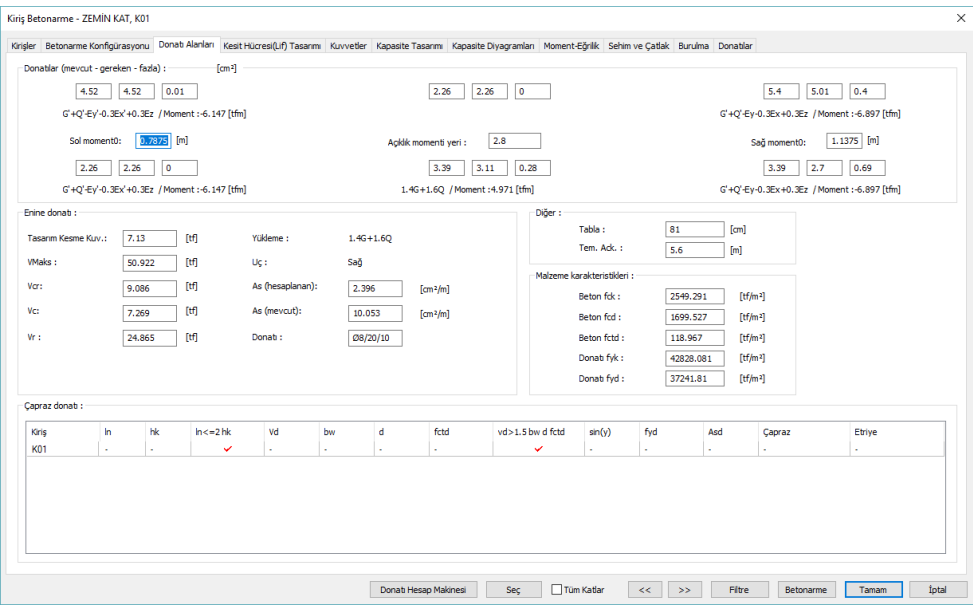

Donatılar bölümü (mevcut-gereken-fazla)

Kirişin sol mesnetinde, üst ve alt; ortada; açıklık ve montaj; sağ mesnette; üst ve alt olmak üzere mevcut/gereken ve fazla şeklinde donatı alanlarının toplamı verilir. Hemen altında ayrıca, donatı hesabının hangi yükleme kombinasyonundan yapıldığı ve o kombinasyona ait moment değerleri de yazılır.

Sol moment0= Kiriş sol mesnetinde, moment sıfır noktasının, kiriş sol ucuna olan mesafesidir. Değer istenirse değiştirilebilir. Kiriş detaylarında pilyenin kırım mesafesi, buraya yazan değer kadar alınır.

Sağ moment0= Kiriş sağ mesnetinde, moment sıfır noktasının, kiriş sağ ucuna olan mesafesidir. Değer istenirse değiştirilebilir. Kiriş detaylarında pilyenin kırım mesafesi, buraya yazan değer kadar alınır.

Enine Donatı Bölümü

Kiriş enine donatı hesabında dikkate alınan değerler verilir.

Tasarım kesme kuv.

Etriye hesabında kullanılan dizayn kesme kuvvetidir.

Süneklik düzeyi yüksek kirişlerde;

 $Ve = Vdy \pm (Mpi + Mpi) / ln$ 

Vd= Yük katsayıları ile çarpılmış düşey yükler ve depremin ortak etkisi altında hesaplanan kesme kuvvetidir.

Mpi, Mpj = Sol ve sağ ucu taşıma gücü momentleridir. Süneklik düzeyi normal kirişlerde;

Vd değeri direk Ve olarak alınır.

Vmaks

Kesitin taşıyabileceği maksimum kesme kuvvetidir.

Vmaks= 0.22 fcd bw d

Ve <= Vmaks veya Ve<=Vr olmalıdır, aksi durumda kesit yetersizdir. Program bu durumda söz konusu kiriş için kesit yetersiz uyarısı verecektir.

Vcr

Eğik çatlamayı oluşturan kesme kuvvetidir.

 $Vcr=0.65$  fctd bw d

Vc

Beton tarafından taşınan kesme kuvvetidir.

Ve - Vdy  $> = 0.5$  Vd ise Vc=0 alınır.

Aksi durumda, Vc= 0.8 Vcr hesaplanır.

Vd=Yük katsayılarıyla çarpılmış düşey yükler ve deprem yüklerinin ortak etkisi altında hesaplanan kesme kuvvetidir.

Vr

Kesitin taşıyabileceği maksimum kesme kuvveti değeridir. Etriye hesabında kullanılan dizayn kesme kuvveti Ve'nin Vr'yi aşmasına izin verilmez.

Vr'nin hesabında izlenen yol:

Vw= Kesme donatısının kesme dayanımına katkısıdır.

```
Vw = (Asw/s) * f ywd * d
```
 $Vr = Vc + Vw$ .

Pilyenin kesme kuvvetine katkısı hiç zaman kesme hesabına katılmaz.

Yükleme

Ve değerini veren yükleme kombinasyonun adıdır.

Uç

Kesme hesabının yapıldığı mesnet... (sol ve ya sağ)

### asw/s

Kesme kuvveti hesabı sonucunda sıklaştırma bölgesi için bulunan tek kollu etriyenin 1 metresindeki alanıdır.

Ve hesaplanır.

 $Ve = Vdy \pm (Mpi + Mpj) / ln$ 

Ve>Vmaks veya Ve>Vr ise kesit yetersizdir.

Ve= (Asw/s)\*fywd\*d + 0.8 Vc formülünden Asw/s hesaplanır. S, 1 metre kabul edilir.

Ve - Vdy  $>$  = 0.5 Vd ise Vc=0 alınır.

Asw/s değerinin hiç bir durumda 0.3(fctd/fywd)\*bw değerinden küçük olmasına izin verilmez.

Donatı

Asw/s değerinden seçilen etriye donatısıdır. Sırasıyla etriyenin adedi, donatı çapı, orta ve sıklaştırma bölgesindeki aralığı şeklinde gösterilir.

Diğer Bölümü

Kirişte, tabla ve temiz açıklık değeri verilir.

Tabla

Kiriş tabla değeridir. Dikdörtgen kesitlerde kiriş genişliği değeridir. (b)

Simetrik kesitlerde;

 $b = bw + 1/5$  lp

Simetrik olmayan kesitlerde,

 $b = b1 + 1/10$  lp

 $lp = a ln$ 

a için şu değerler kullanılabilir:

Tek açıklıklı basit mesnetli kirişler  $a=1$ 

Sürekli kirişler(kenar açıklık) a=0.8

Sürekli kirişler(orta açıklık) a=0.6

Konsol kirişlerde a=1.5

Üst sınırlar

 $b \leq b$  w+12 hf (simetrik kesit)

 $b \le f b1 + 6$  hf (asimetrik kesit)

veya

 $b \leq b$  w+ $\frac{1}{2}$  an (simetrik kesit)

 $b \le b$  +  $\frac{1}{2}$  an (asimetrik kesit)

Tem. Ack.

Kirişin kolon içinden kolon içine, kiriş başka bir kirişe mesnetli ise kiriş kenarından kiriş kenarına net açıklık değeridir.

Malzeme Karakteristikleri Bölümü :

Beton ve çelik malzemenin dayanım değerleri listelenir.

Beton fck

Plağa ait betonun karakteristik basınç dayanımıdır.

Beton fcd

Beton için kullanılan karakteristik hesap basınç dayanımıdır.

Beton fctd

Beton karakteristik hesap çekme dayanımıdır.

Çelik fyk

Çelik akma dayanımıdır.

Çelik fyd

Çelik hesap dayanımıdır.

Çapraz Donatı Bölümü

Bağ kirişlerinde, çapraz donatı dizaynı ilgili bilgileri kontrol bilgilerini tablo olarak listeler. (TBDY Madde 7.6.8)

 $Ln > 2$ hk ve V <= 1.5 bw d fcd kontrolleri yapılır.

 $\text{Asd} = \text{Vd} / (2\text{fydsin}(y))$ 

ln = Kiriş temiz açıklığı, hk = Kiriş yüksekliği

Vd=Yük katsayılarıyla çarpılmış düşey yükler ve deprem yüklerinin ortak etkisi altında hesaplanan kesme kuvveti

 $d=$  hk-paspayı

fctd =Beton karakteristik hesap çekme dayanımı

 $Sin(y) = Capraz$  donatı demetinin yatayla yaptığı açı

Asd = Her bir çapraz donatı demetindeki toplam donatı alanı

Çapraz = Çapraz donatı demetinin adedi ve çapı

Etriye = Çapraz donatı demetinin çap ve aralık cinsinden etriye değeri

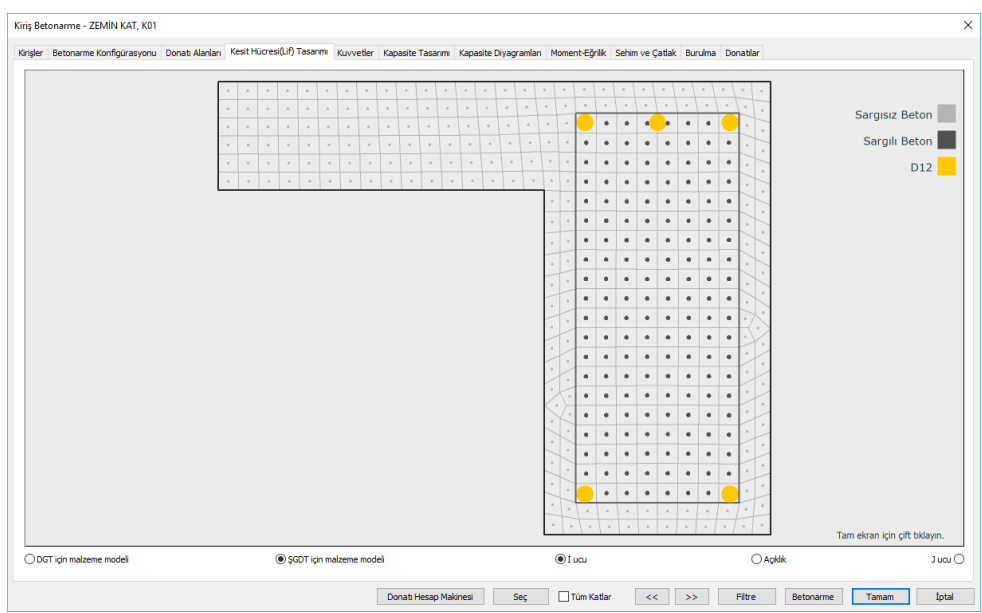

## **Kesit Hücresi (Lif) Tasarımı sekmesi**

**DGT için malzeme modeli:** Kesit hücreleri ve donatıları TS500 de tanımlanan beton ve donatı malzeme modeli kriterlerine göre gösterimini sağlamaktadır.

**ŞGDT için malzeme modeli:** Kesit hücreleri ve donatıları TBDY de tanımlanan beton ve donatı malzeme modeli için ŞGDT kriterlerine göre gösterimini sağlamaktadır.

**İ ucu:** Kirişin i ucunda lif ve donatı düzenini gösterir.

**Açıklık:** Kiriş açıklığında lif ve donatı düzenini gösterir.,

**J ucu:** Kirişin j ucunda lif ve donatı düzenini gösterir.

## **Kuvvetler sekmesi**

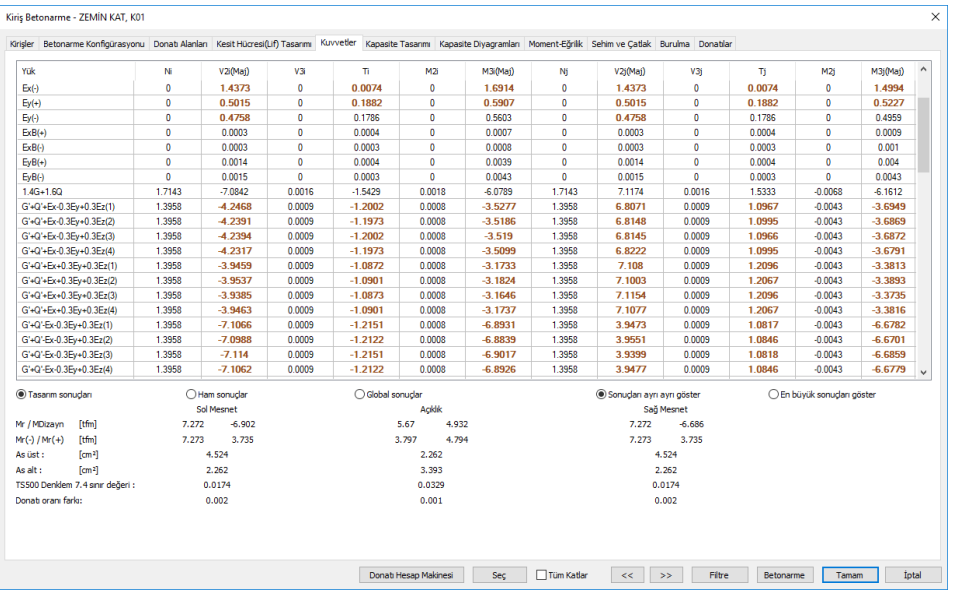

Kirişin ilgili yük kombinasyonlarında hesaplanan uç kuvvetleri değerleridir.

Yük: İlgili yükleme veya yük kombinasyonlarının adıdır.

i : Yatay elemanda elemanın sol ucu, düşey elemanda elemanın alt ucudur.

j : Yatay elemanda elemanın sağ ucu, düşey elemanda elemanın üst ucudur.

N : Elemanın eksenel kuvvetidir

V2, V3: Elemanın 2 ve 3 yönündeki kesme kuvvetleridir.

T: Elemanın burulma momentidir.

M2: Elemanın 2 (minör) yönündeki eğilme momentidir.

M3: Elemanın 3 (majör) yönündeki eğilme momentidir.

Tasarım sonuçları : Analiz sonrasında yönetmelik koşulları uygulanmış, bu nedenle değişime uğramış ve dizayna giden uç kuvvetlerini gösterir. Ayrıca kullanılan değerler kalınlaştırılarak gösterilir. Uç kuvvetleri eleman lokal eksenlerinde hesaplanan değerlerdir.

Ham sonuçlar : Analiz sonrasında yönetmelik koşulları uygulanmamış ham uç kuvvetlerini gösterir. Uç kuvvetleri eleman lokal eksenlerindeki etkilerdir.

Global sonuçlar : Analiz sonrasında yönetmelik koşulları uygulanmamış uç kuvvetlerin global koordinatlardaki değerlerdir.

Global sonuçları izlerken: M değerleri, global koordinat eksen takımına göre ilgili eksen etrafındaki momentleri, F değerleri ilgili eksen istikametindeki kuvvetleri belirtir.

Mr/Mdizayn : Kiriş taşıma gücü ve dizayn momenti değerleridir.

Mr  $(-)/Mr(+)$ : Kesitin çekme ve basınç bölgelerinde hesaplanan taşıma gücü momentleridir.

As üst : Kesitin üst bölümlerinde bulunan toplam donatı alanlarıdır.

As alt : Kesitin alt bölümlerinde bulunan toplam donatı alanlarıdır.

Kayma güvenliği : Bu mesajı gördüyseniz, kirişte kesme kuvveti kontrolleri aşılıyor demektir.

Sehim aşıyor : Bu mesajı gördüyseniz, kirişte sehim kontrolü sağlamıyor demektir.

Maksimum pursantaj aşıldı : Bu mesajı gördüyseniz, kirişte maksimum pursantaj kontrolü sağlamıyor demektir.

TS500 Dengeli donatı oranı limiti: TS500'de tanımlanan dengeli donatı oranının 0,85 katıdır.

Donatı oranı farkı: Bakılan eleman ucunda çekme ve basınç donatı oranları farkıdır.

Sonuçları ayrı ayrı göster: 4 modal analiz durumu için her deprem yüklemeli kombinsyondan 4 farklı sonuç elde edilir. Programın Her modal durum için elde ettiği değerleri tek tek göstermesini isterseniz bu seçeneği işaretlemelisiniz.

En büyük sonuçları göster: 4 ayrı modal durum için her yük kombinasyonundan elde edilen 4 farklı sonucun en büyük değerleri tabloda gösteririlir.

#### **Kapasite Tasarımı sekmesi**

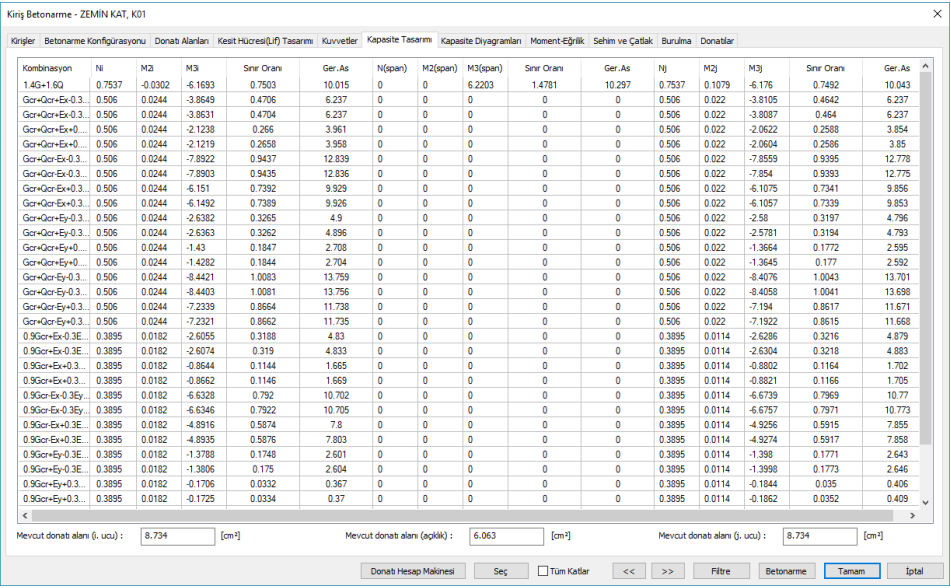

Kombinasyon: İlgili kombinasyon gösterilir.

i : Yatay elemanda elemanın sol ucu, düşey elemanda elemanın alt ucudur.

j : Yatay elemanda elemanın sağ ucu, düşey elemanda elemanın üst ucudur.

- N : Elemanın eksenel kuvvetidir
- V2, V3: Elemanın 2 ve 3 yönündeki kesme kuvvetleridir.
- T: Elemanın burulma momentidir.
- M2: Elemanın 2 (minör) yönündeki eğilme momentidir.
- M3: Elemanın 3 (majör) yönündeki eğilme momentidir.

Sınır oranı: İlgili yükleme/kombinasyonda elemanın i ve j ucunda aldığı etkinin, o yüklemedeki kapasitesine oranını gösterir. Değer 1'den büyükse elaman maksimum kapasiteyi aşıyor demektir.

Ger.As.: İlgili yükleme kombinasyonundaki elemanın ihtiyaç duyduğu donatı alanıdır.

### **Kapasite Diyagramları sekmesi**

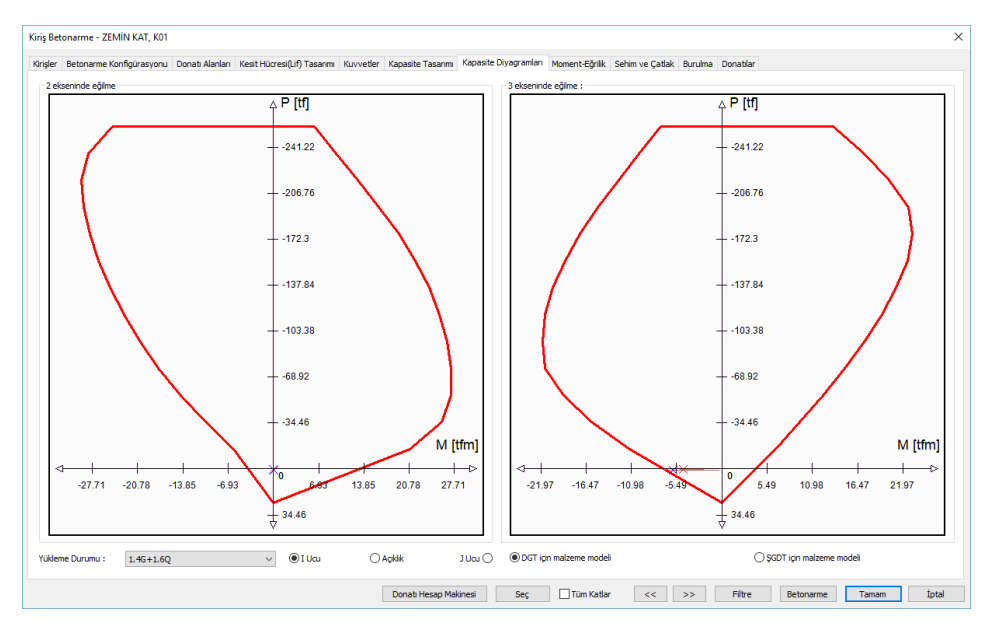

Yükleme Durumu: İncelenmek istenen kapasite diyagramlarına ilişkin kombinasyon listeden seçilebilir.

i : Yatay elemanda elemanın sol ucu, düşey elemanda elemanın alt ucudur.

j : Yatay elemanda elemanın sağ ucu, düşey elemanda elemanın üst ucudur.

DGT için malzeme modeli: Kapasite eğrisinin TS500 de tanımlanan beton ve donatı malzeme modeli kriterlerine uyularak elde edilmesini sağlamaktadır.

ŞGDT için malzeme modeli: Kapasite eğrisinin TBDY de tanımlanan beton ve donatı malzeme modeli için ŞGDT kriterlerine uyularak elde edilmesini sağlamaktadır.

### **Moment Eğrilik sekmesi**

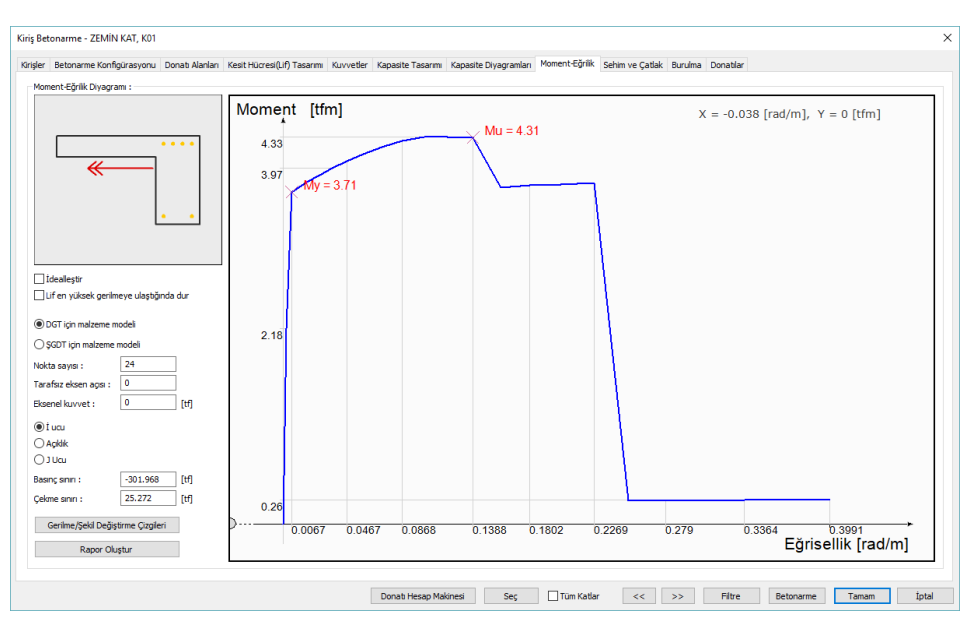

İdealleştir: İşaretlenmesi halinde Moment-Eğrilik grafiği idealleştirilir. Akma momentinin üzerinden geçen eğimli bir doğru ile kesişen ve moment eğrilik grafiğinin arasındaki alanları eşitleyecek yatay bir doğrunun çizilmesi ile elde edilen bir moment eğrilik ilişkisidir.

Lif en yüksek gerilmeye ulaştığında dur: İşaretlenmesi halinde grafik lif en yüksek gerilmeye ulaştığında grafik biter.

DGT için malzeme modeli: Moment eğriliğin TS500 de tanımlanan beton ve donatı malzeme modeli kriterlerine uyularak elde edilmesini sağlamaktadır.

ŞGDT için malzeme modeli: Moment eğriliğin TBDY de tanımlanan beton ve donatı malzeme modeli için ŞGDT kriterlerine uyularak elde edilmesini sağlamaktadır.

Nokta sayısı: Momet eğrilik grafiğinin kaç noktadan oluştuğunu belirlemek için kullanılmaktadır.

Tarafsız eksen açısı: Moment eğrilik ilişkisinin elde edildiği tarafsız eksen açısını göstermektedir. Yukarıdaki görselde kırmızı ok ile belirtilmiştir.

Eksenel kuvvet: Moment eğrilik ilişkisinin hangi eksenel kuvvet etkisi altında çizildiğini göstermektedir.

i : Yatay elemanda elemanın sol ucu, düşey elemanda elemanın alt ucudur.

j : Yatay elemanda elemanın sağ ucu, düşey elemanda elemanın üst ucudur.

Basınç sınırı: Belirlenen malzeme modeli moment-normal kuvvet etkileşiminde kesitin alabileceği en büyük eksenel basınç kuvvetidir.

Çekme sınırı: Belirlenen malzeme modeli moment-normal kuvvet etkileşiminde kesitin alabileceği en büyük eksenel çekme kuvvetidir.

Gerilme/şekil değiştirme çizgileri: Moment eğrilik ilişkisinin her bir adımında kesitteli gerilme ve şekil değiştirme durumunun renklendirilmiş bir şekilde gösterir.

Rapor Oluştur: Moment Eğrilik detaylı raporunu oluşturur.

### **Sehim ve Çatlak sekmesi**

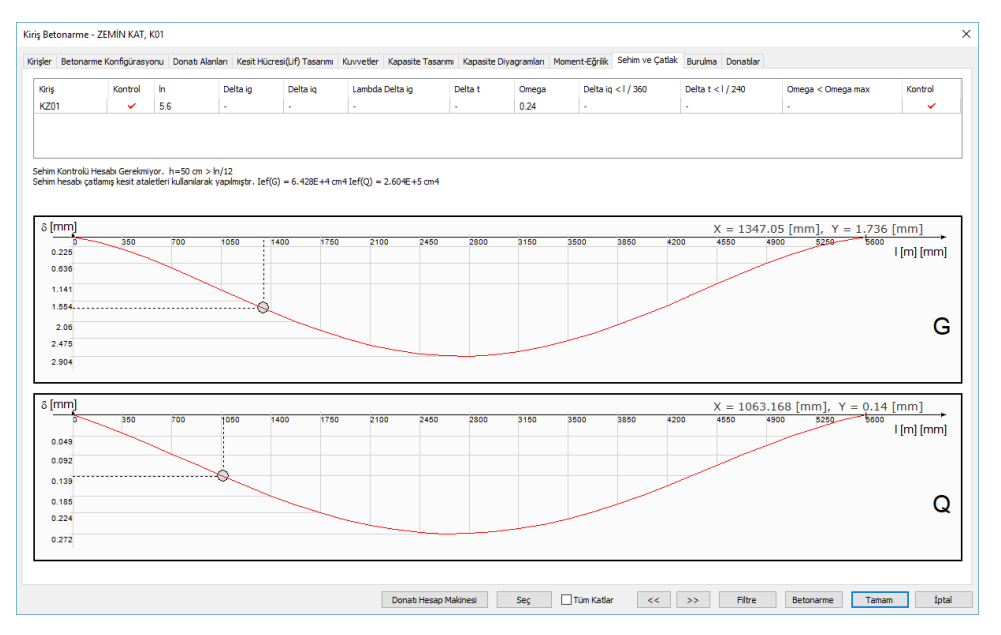

Kirişlerde sehim ve çatlak kontrolleri TS500'de önerilen yönteme göre yapılmaktadır. Bu sekmede sehim ve çatlak kontrollerinde kullanılan değerleri, sehim ve çatlak sonuçlarını ve sabit ve hareketli yüke bağlı sehim eğrisi gösterilmektedir.

Kiriş = Sehim ve çatlak kontrolü sonuçlarının gösterildiği kirişin adıdır.

Kontrol = Sehim ve çatlak kontrolünün yapılıp yapılmadığı bilgisidir.

Ln = Kiriş temiz açıklığıdır.

Deltai g = Sabit yüklere göre hesaplanan ani sehim değeridir.

Deltai q = Hareketli yüklere göre hesaplanan ani sehim değeridir.

Lamda delta ig = Sabit yüklere göre hesaplanan zamana bağlı sehim değeridir.

Delta t = Ani ve sehim değerleri kullanılarak hesaplanan toplam sehim değeridir.

(Delta t= Deltai g + Deltai q + Lamda delta ig)

delta iq  $\lt$  1/360 = Hareketli yüklere göre hesaplanan ani sehim değerinin açıklığa göre kontrolüdür. Sağlamazsa sehim koşulu aşılıyor demektir. Program uyarı verir.

Delta t < l/240 = Toplam sehim değerinin açıklığa göre kontrolüdür. Sağlamazsa sehim koşulu aşılıyor demektir. Program uyarı verir.

Omega = Kirişte oluşan çatlak değeri (TS500 formül 13.5)

Omega  $\leq$  omega max  $=$  İzin verilen çatlak sınırına göre çatlak değerinin kontrolüdür. Kosul sağlanmazsa program uyarı verir.

# **Nervür Betonarme**

Nervürlerde analiz, hesap ve betonarme sonuçları ile nervürlere ilişkin olumsuzluk durumları Nervür Betonarme diyalogunda gösterilir. Analizinden sonra Betonarme menüsündeki Nervür satırını tıkladığınızda Nervür Betonarme diyaloğu ekrana gelecektir.

Analiz sonrasında nervür betonarme diyalogunda nervür isminin olduğu sütunda bazı uyarılar kısaltılmış simge halinde verilir. Bu uyarılar, yönetmelik açısından bir olumsuzluğu bildirir.

M: Maksimum pursantaj değeri aşılıyor. Diş boyutlarını arttırabilirsiniz.

S: TS500 ani ve zamana bağlı sehim koşulları sağlanmıyor. Diş boyutlarını arttırabilirsiniz.

Min: TS500 minimum boyut koşullarını sağlamıyor.

As(-) : Yetersiz donatı. Donatı seçiminde yeter büyüklükte donatı çapı işaretlenmemiş olabilir.

### **Dişler sekmesi**

Bu sekmede nervür boyut ve donatıların listesi tablo olarak verilir.

DS

İşaretli ise donatı sabitlenir. Diş donatılarında değişiklik yapıldığında DS otomatik olarak işaretlenir ve tekrar hesap yapıldığında diş donatısı sabit kalır.

İsim

Dişin plandaki adıdır. (D1, D101, D10 vb) Olumsuzluk durumunda ismin yanında olumsuzlukla ilgili terim eklenir. D101(M) gibi... Her döşeme, tipik diş sayısı itibariyle listelenir.

Kat

Nervür dişinin bulunduğu katın adıdır.

## B, H

Nervür dişinin sırasıyla genişliği ve yüksekliğidir. B ve H hücrelerinde çift tıklayarak boyutları değiştirme imkanınız vardır. Boyut değiştirildiğinde değiştirilen boyutlara göre diş donatı hesabı o diş için yapılır.

## Sol Üst

Dişin sol mesnet kesitinin üstünde bulunan donatının adet ve çap cinsinden değeridir. Hücreyi çift tıklayarak değişiklik yapabilirsiniz.

Sol Alt

Dişin sol mesnet kesitinin altında bulunan donatının adet ve çap cinsinden değeridir. Hücreyi çift tıklayarak değişiklik yapabilirsiniz.

Montaj

Dişin montaj donatısının adet ve çap cinsinden değeridir. Hücreyi çift tıklayarak değişiklik yapabilirsiniz.

Pilye

Dişin pilye donatısının adet ve çap cinsinden değeridir. Hücreyi çift tıklayarak değişiklik yapabilirsiniz.

Düz

Dişin düz donatısının adet ve çap cinsinden değeridir. Hücreyi çift tıklayarak değişiklik yapabilirsiniz.

Sağ Üst

Dişin sağ mesnet kesitinin üstünde bulunan donatının adet ve çap cinsinden değeridir. Hücreyi çift tıklayarak değişiklik yapabilirsiniz.

Sağ Alt

Dişin sağ mesnet kesitinin altında bulunan donatının adet ve çap cinsinden değeridir. Hücreyi çift tıklayarak değişiklik yapabilirsiniz.

Enine

Diş etriyesinin sırasıyla orta bölge ve sıklaştırma bölgesindeki çapı ve aralığıdır. Hücreyi çift tıklayarak değişiklik yapabilirsiniz.

Bu sekmede Shift tuşu ile birden fazla satır seçebilir, herhangi bir hücreye çift tıklayarak değer girebilir ve o değerin seçili tüm satırlar için uygulanmasını olmasını sağlayabilirsiniz. Ctrl tuşu ise arada kalan satırları tek tek seçer.

## **Kuvvetler Donatı Alanları sekmesi**

Yük: İlgili yükleme veya yük kombinasyonlarının adıdır.

- i : Yatay elemanda elemanın sol ucu, düşey elemanda elemanın alt ucudur.
- j : Yatay elemanda elemanın sağ ucu, düşey elemanda elemanın üst ucudur.
- V2 : Elemanın kuvvetidir.

M3: Elemanın 3 (majör) yönündeki eğilme momentidir.

Donatılar bölümü (mevcut-gereken-fazla)

Dişin sol mesnetinde, üst ve alt; ortada; açıklık ve montaj; sağ mesnette; üst ve alt olmak üzere mevcut/gereken ve fazla şeklinde donatı alanları toplamı verilir. Hemen altında ayrıca, donatı hesabının hangi yükleme kombinasyonundan yapıldığı ve o kombinasyona ait moment değerleri de yazılır.

Malzeme Karakteristikleri Bölümü :

Beton ve çelik malzemenin dayanım değerleri listelenir.

Beton fck: Plağa ait betonun karakteristik basınç dayanımıdır.

Beton fcd:Beton için kullanılan karakteristik hesap basınç dayanımıdır.

Beton fctd: Beton karakteristik hesap çekme dayanımıdır.

Betonarme

Çelik fyk: Çelik akma dayanımıdır.

Çelik fyd: Çelik hesap dayanımıdır.

Donatı Hesap Makinesi: Seçilen çap ve aralık için donatı miktarını alan cinsinden hesaplar.

Tüm katlar :Döşemeleri tüm kat boyunca ekranda listeler.

<< :Bir önceki eleman bilgilerini ekrana getirir.

>>: Bir sonraki eleman bilgilerini ekrana getirir.

# **Kaset Betonarme**

Kasetlerde analiz, hesap ve betonarme sonuçları ile nervürlere ilişkin olumsuzluk durumları Nervür Betonarme diyalogunda gösterilir. Analizinden sonra Betonarme menüsündeki Nervür satırını tıkladığınızda Nervür Betonarme diyaloğu ekrana gelecektir.

Analiz sonrasında kaset betonarme diyalogunda kaset isminin olduğu sütunda bazı uyarılar kısaltılmış simge halinde verilir. Bu uyarılar, yönetmelik açısından bir olumsuzluğu bildirir.

M: Maksimum pursantaj değeri aşılıyor. Diş boyutlarını arttırabilirsiniz.

S: TS500 ani ve zamana bağlı sehim koşulları sağlanmıyor. Diş boyutlarını arttırabilirsiniz.

Min: TS500 minimum boyut koşullarını sağlamıyor.

As(-) : Yetersiz donatı. Donatı seçiminde yeter büyüklükte donatı çapı işaretlenmemiş olabilir.

## **Dişler sekmesi**

Bu sekmede kaset boyut ve donatıların listesi tablo olarak verilir.

## DS

İşaretli ise donatı sabitlenir. Diş donatılarında değişiklik yapıldığında DS otomatik olarak işaretlenir ve tekrar hesap yapıldığında diş donatısı sabit kalır.

İsim

Dişin plandaki adıdır. (D1, D101, D10 vb) Olumsuzluk durumunda ismin yanında olumsuzlukla ilgili terim eklenir. D101(M) gibi... Her döşeme, tipik diş sayısı itibariyle listelenir.

Kat

Kaset dişinin bulunduğu katın adıdır.

## B, H

Kaset dişinin sırasıyla genişliği ve yüksekliğidir. B ve H hücrelerinde çift tıklayarak boyutları değiştirme imkanınız vardır. Boyut değiştirildiğinde değiştirilen boyutlara göre diş donatı hesabı o diş için yapılır.

Sol Üst

Dişin sol mesnet kesitinin üstünde bulunan donatının adet ve çap cinsinden değeridir. Hücreyi çift tıklayarak değişiklik yapabilirsiniz.

Sol Alt

Dişin sol mesnet kesitinin altında bulunan donatının adet ve çap cinsinden değeridir. Hücreyi çift tıklayarak değişiklik yapabilirsiniz.

Montaj

Dişin montaj donatısının adet ve çap cinsinden değeridir. Hücreyi çift tıklayarak değişiklik yapabilirsiniz.

Pilye

Dişin pilye donatısının adet ve çap cinsinden değeridir. Hücreyi çift tıklayarak değişiklik yapabilirsiniz.

Düz

Dişin düz donatısının adet ve çap cinsinden değeridir. Hücreyi çift tıklayarak değişiklik yapabilirsiniz.

Sağ Üst

Dişin sağ mesnet kesitinin üstünde bulunan donatının adet ve çap cinsinden değeridir. Hücreyi çift tıklayarak değişiklik yapabilirsiniz.

Sağ Alt

Dişin sağ mesnet kesitinin altında bulunan donatının adet ve çap cinsinden değeridir. Hücreyi çift tıklayarak değişiklik yapabilirsiniz.

# **Kolon Betonarme**

Kolonlarda analiz, hesap ve betonarme sonuçları ile kolonlara ilişkin olumsuzlukdurumları Kolon Betonarme diyalogunda gösterilir. Analizinden sonra Betonarme menüsündeki Kolon satırını tıkladığınızda Kolon Betonarme diyaloğu ekrana gelecektir.

Analiz sonrasında kolon betonarme diyalogunda kolon isminin olduğu sütunda bazı uyarılar kısaltılmış simge halinde verilir. Bu uyarılar, yönetmelik açısından bir olumsuzluğu bildirir.

B: Kolon-Kiriş Birleşim Kesme Güvenliği sağlamıyor. Kiriş genişliği veya kolonun ilgili yöndeki boyutunu artırmak çözüm olabilir.

K: Kolon Orta Bölgesi Kesme Güvenliği sağlamıyor. Kolon boyutları yetersiz gelmektedir.

E: Kolon Maksimum normal kuvvet kontrolü sağlamıyor. A $_c$  ≥ N<sub>dm</sub>/(0.40 f<sub>ck</sub>) Kolon boyutları yetersiz gelmektedir.

M: Maksimum pursantaj değeri aşılmıştır. Kolon boyutları yetersiz gelmektedir.

ab: Kolon TBDY Madde 7.4.3.1'i sağlamıyor demektir. Kolon küçük boyutunu arttırmak çözüm olabilir.

As(-) : Yetersiz donatı durumu. Donatı seçiminde yeter büyüklükte donatı çapı işaretlenmemiş olabilir.

Z: Kirişsiz döşeme veya kiriş radyede, zımbalama dayanımını aşılıyor demektir. Plak kalınlığını arttırmak veya başlık plağı teşkil etmek çözüm olabilir.

## **Kolonlar sekmesi**

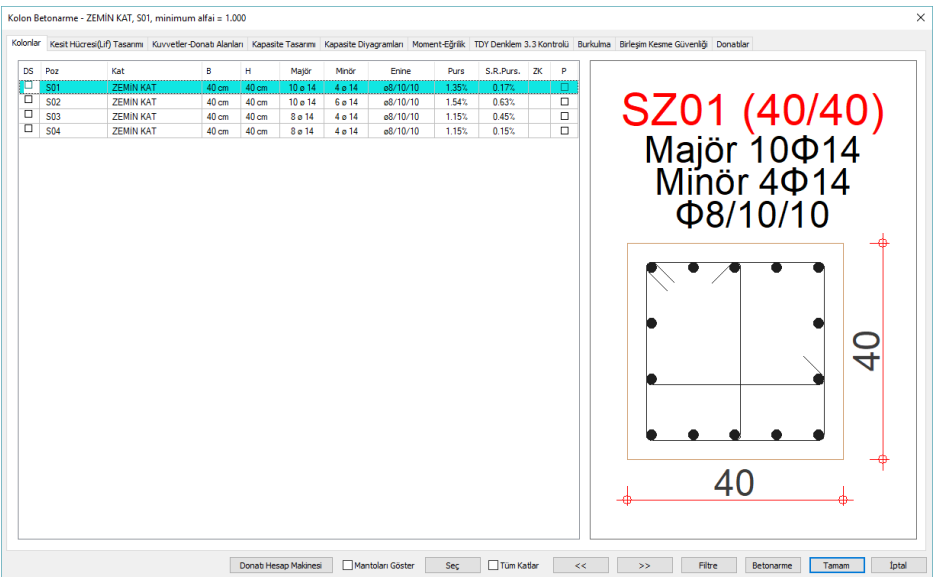

Bu sekmede kolon boyut ve donatıların listesi tablo olarak verilir.

DS: İşaretli ise donatı sabitlenir. Kolon donatılarında değişiklik yapıldığında DS otomatik olarak işaretlenir ve betonarme yapıldığında kolon donatısı da sabit kalır. DS işaretli değilse, betonarme yapıldığında, kolon donatıları, donatı seçim koşullarına göre tekrar belirlenir.

İsim: Kolonun plandaki adıdır. (S1, S101, S10 vb) Olumsuzluk durumunda ismin yanında olumsuzlukla ilgili terim eklenir. S101(M) gibi..

Kat: Kolonun bulunduğu katın adıdır.

B, H: Kolonun boyutlarıdır.

Majör: Kolonun majör yönünde (y ekseni doğrultusunda) yerleştirilen donatının çap ve adet olarak değeridir.

Minör: Kolonun minör yönünde (x ekseni doğrultusunda) yerleştirilen donatının çap ve adet olarak değeridir.

Enine : Kolon etriyesinin sırasıyla etriye çapı, orta, sıklaştırma ve birleşim bölgesi aralığıdır.

Purs: Toplam boyuna donatı miktarının kolon alanına yüzde orandır. (Purs = 100\* ToplamAs/KolonAlanı )

S.G.Pursantaj: Dizayn tesirlerden hesaplanan donatı miktarının kolon alanına yüzde oranıdır. (S.G.Pursantaj= 100\* HesapAs/KolonAlanı)

Zk: İşaretli ise kolon, deprem yönetmeliğinde belirtilen madde 7.3.5, kolonların kirişlerden güçlü olma koşulunu sağlanmıyor demektir.

P: Bu seçeneği ile alfas oranını bulurken herhangi bir kolonu perdeymiş gibi kabul ederek, kolon kesme kuvvetini perde kesme kuvveti olarak kullanılmasını sağlayabilirsiniz. Özellikle kolları perde gibi olan büyük poligon kolonlarda bu seçeneği kullanmak isteyebilirsiniz.

Bu sekmede Shift tuşu ile birden fazla satır seçebilir, herhangi bir hücreye çift tıklayarak değer girebilir ve o değerin seçili tüm satırlar için uygulanmasını olmasını sağlayabilirsiniz. Ctrl tuşu ise arada kalan satırları tek tek seçer.

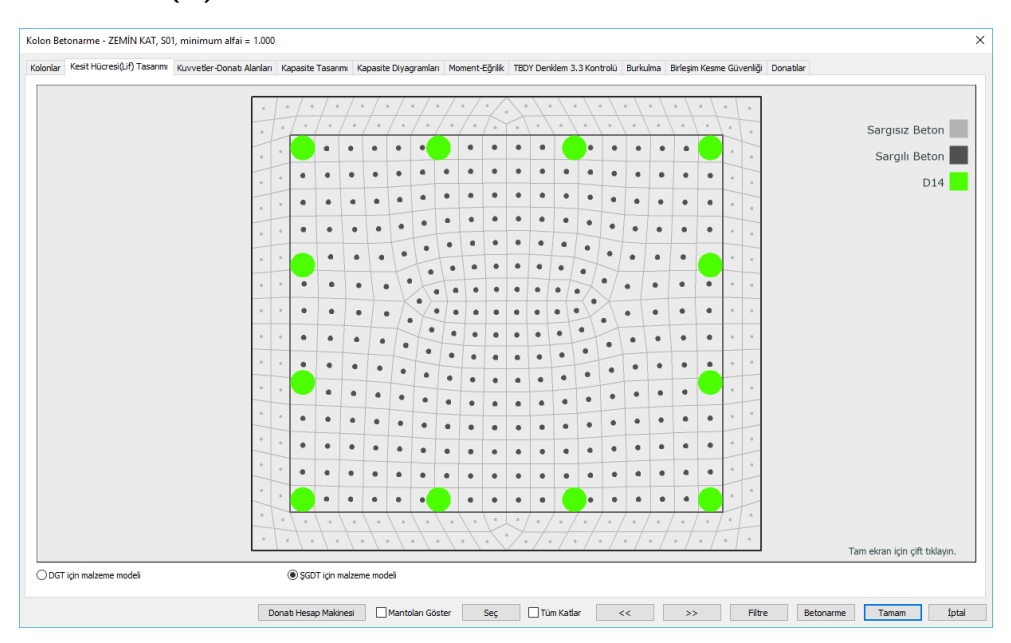

# **Kesit Hücresi (Lif) Tasarımı sekmesi**

DGT için malzeme modeli: Kesit hücreleri ve donatıları TS500 de tanımlanan beton ve donatı malzeme modeli kriterlerine göre gösterimini sağlamaktadır.

ŞGDT için malzeme modeli: Kesit hücreleri ve donatıları TBDY de tanımlanan beton ve donatı malzeme modeli için ŞGDT kriterlerine göre gösterimini sağlamaktadır.

İ ucu: Kirişin i ucunda lif ve donatı düzenini gösterir.

Açıklık: Kiriş açıklığında lif ve donatı düzenini gösterir.,

J ucu: Kirişin j ucunda lif ve donatı düzenini gösterir.

## **Kuvvetler Donatı Alanları sekmesi**

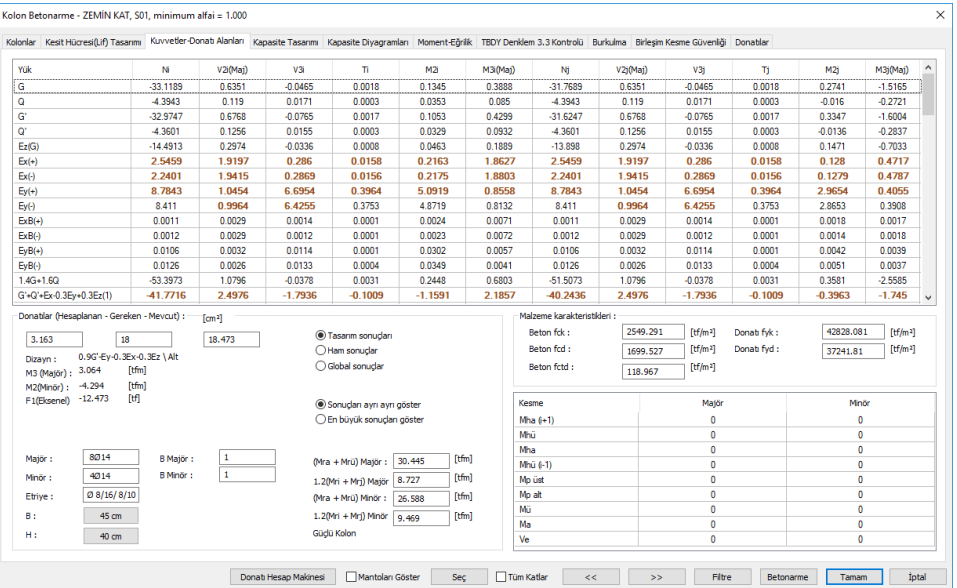

Bu sekmede incelenen kolonun donatı ve malzeme bilgileri, uç kuvvetleri ile güçlü kolon ve kesme kuvveti kontrolünde kullanılan değerler verilir.

Yük: İlgili yükleme veya yük kombinasyonlarının adıdır.

- i : Yatay elemanda elemanın sol ucu, düşey elemanda elemanın alt ucudur.
- j : Yatay elemanda elemanın sağ ucu, düşey elemanda elemanın üst ucudur.
- N : Elemanın eksenel kuvvetidir.
- V2, V3: Elemanın 2 ve 3 yönündeki kesme kuvvetleridir.

T: Elemanın burulma momentidir.

M2: Elemanın 2 (minör) yönündeki eğilme momentidir.

M3: Elemanın 3 (majör) yönündeki eğilme momentidir.

Donatılar Bölümü

Tasarım sonuçları : Analiz sonrasında yönetmelik koşulları uygulanmış, bu nedenle değişime uğramış ve dizayna giden uç kuvvetlerini gösterir. Ayrıca kullanılan değerler kalınlaştırılarak gösterilir. Uç kuvvetleri eleman lokal eksenlerinde hesaplanan değerlerdir.

Ham sonuçlar : Analiz sonrasında yönetmelik koşulları uygulanmamış ham uç kuvvetlerini gösterir. Uç kuvvetleri eleman lokal eksenlerindeki etkilerdir.

Global sonuçlar : Analiz sonrasında yönetmelik koşulları uygulanmamış uç kuvvetlerin global koordinatlardaki değerlerdir.

Global sonuçları izlerken: M değerleri, global koordinat eksen takımına göre ilgili eksen etrafındaki momentleri, F değerleri ilgili eksen istikametindeki kuvvetleri belirtir.

Donatılar (hesaplanan - gereken -mevcut) : Sırasıyla; en olumsuz yükleme kombinasyondan bulunan donatı alanı, yönetmelik ve minimum donatı koşullarına göre konması gereken donatı miktarı ve kolon için nihai seçilen donatının toplam değeri verilir.

Dizayn : Kolon boyuna donatı hesabında kullanılan kombinasyonun adıdır.

M3 (majör) : Kolon boyuna donatı hesabında kullanılan kombinasyonunun 3 eksenindeki moment değeridir.

M2 (minör) : Kolon boyuna donatı hesabında kullanılan kombinasyonunun 2 eksenindeki moment değeridir.

F1 (eksenel): Kolon boyuna donatı hesabında kullanılan kombinasyonunun normal kuvvet değeridir.

Majör : Kolon majör yönünde yerleştirilen donatının adet ve çap cinsinden değeridir.

Minör : Kolon minör yönünde yerleştirilen donatının adet ve çap cinsinden değeridir.

Etriye : Kolon etriyesinin sırasıyla etriye çapı, orta, sıklaştırma ve birleşim bölgesi aralığıdır.

B, H : Kolonun boyutlarıdır.

B majör ve B minör : Kolon burkulma hesabından bulunan kat bazında arttırma değerleridir.

(Mra + Mrü) Majör : Güçlü kolon kontrolü için kolon majör yönünde (3 ekseninde), kolon üstünde ve altında bulunan taşıma gücü momentleri toplamıdır.

1.2(Mri+Mrj) Majör : Güçlü kolon kontrolü için kolon majör yönünde (3 ekseninde) bağlanan kirişlerin, solda ve sağda taşıma gücü momentleri toplamıdır.

(Mra + Mrü) Minör : Güçlü kolon kontrolü için kolon minör yönünde (3 ekseninde), kolon üstünde ve altında bulunan taşıma gücü momentleri toplamıdır. 1.2(Mri+Mrj) Minör : Güçlü kolon kontrolü için kolon minör yönünde (3 ekseninde) bağlanan kirişlerin, solda ve sağda taşıma gücü momentleri toplamıdır.

Güçlü kolon : Güç kolon kontrolünün sağlanıp sağlanmadığı bilgisidir.

Sonuçları ayrı ayrı göster: 4 modal analiz durumu için her deprem yüklemeli kombinsyondan 4 farklı sonuç elde edilir. Programın Her modal durum için elde ettiği değerleri tek tek göstermesini isterseniz bu seçeneği işaretlemelisiniz.

En büyük sonuçları göster: 4 ayrı modal durum için her yük kombinasyonundan elde edilen 4 farklı sonucun en büyük değerleri tabloda gösteririlir.

Malzeme Karakteristikleri Bölümü :

Beton ve çelik malzemenin dayanım değerleri listelenir.

Beton fck :Plağa ait betonun karakteristik basınç dayanımıdır.

Beton fcd : Beton için kullanılan karakteristik hesap basınç dayanımıdır.

Beton fctd : Beton karakteristik hesap çekme dayanımıdır.

Çelik fyk : Çelik akma dayanımıdır.

Çelik fyd : Çelik hesap dayanımıdır.

Kolon Kesme Dayanımı İle İlgili Bölüm

Major : Majör aks doğrultusu

Minör : Minör aks doğrultusu

Mha(i+1): Bir üst kolonun alt ucunda TBDY Bölüm 3 ve 4'e göre bulunan moment

Mhü : Kolonun üst ucunda TBDY Bölüm 3 ve 4'e göre bulunan moment

Mha : Kolonun alt ucunda TBDY Bölüm 3 ve 4'e göre bulunan moment

Mhü(i-1): Bir alt kolonun üst ucunda TBDY Bölüm 3 ve 4'e göre bulunan moment

Mp üst : Kolonun serbest yüksekliğinin üst ucunda hesaplanan pekleşmeli taşıma gücü momenti

Mp alt : Kolonun serbest yüksekliğinin alt ucunda hesaplanan pekleşmeli taşıma gücü momenti

Mü : Kolonun serbest yüksekliğinin üst ucunda, kolon kesme kuvvetinin hesabında esas alınan moment

Ma : Kolonun serbest yüksekliğinin alt ucunda, kolon kesme kuvvetinin hesabında esas alınan moment.

Ve : Kolon enine donatı hesabına esas alınan kesme kuvveti.

Ve ≤ Vr veya

Ve ≤ 0.85 Aw fcd ise kolon kesme güvenliği sağlamıyor demektir. Program uyarı verir.

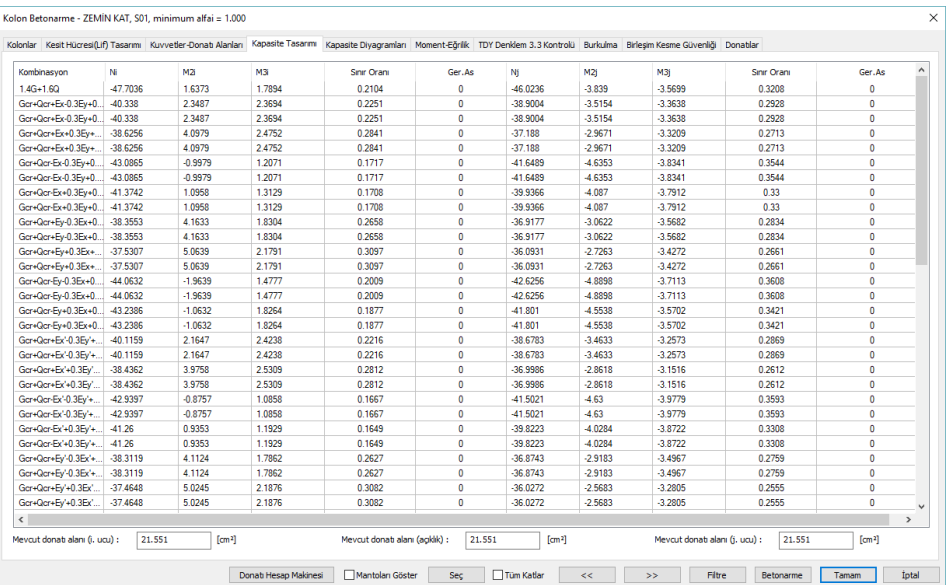

#### **Kapasite Tasarımı sekmesi**

Kombinasyon: İlgili kombinasyon gösterilir.

- i : Yatay elemanda elemanın sol ucu, düşey elemanda elemanın alt ucudur.
- j : Yatay elemanda elemanın sağ ucu, düşey elemanda elemanın üst ucudur.
- N : Elemanın eksenel kuvvetidir
- V2, V3: Elemanın 2 ve 3 yönündeki kesme kuvvetleridir.
- T: Elemanın burulma momentidir.
- M2: Elemanın 2 (minör) yönündeki eğilme momentidir.
- M3: Elemanın 3 (majör) yönündeki eğilme momentidir.

Sınır oranı: İlgili yükleme/kombinasyonda elemanın i ve j ucunda aldığı etkinin, o yüklemedeki kapasitesine oranını gösterir. Değer 1'den büyükse elaman maksimum kapasiteyi aşıyor demektir.

Ger.As.: İlgili yükleme kombinasyonundaki elemanın ihtiyaç duyduğu donatı alanıdır.

#### **Kapasite Diyagramları sekmesi**

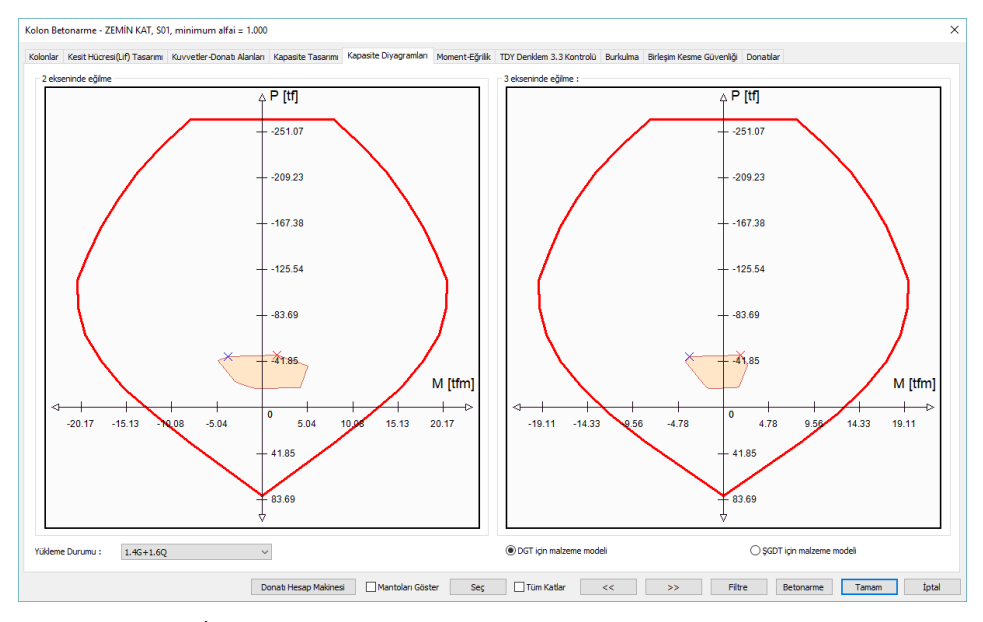

Yükleme Durumu: İncelenmek istenen kapasite diyagramlarına ilişkin kombinasyon listeden seçilebilir.

i : Yatay elemanda elemanın sol ucu, düşey elemanda elemanın alt ucudur.

j : Yatay elemanda elemanın sağ ucu, düşey elemanda elemanın üst ucudur.

DGT için malzeme modeli: Kapasite eğrisinin TS500 de tanımlanan beton ve donatı malzeme modeli kriterlerine uyularak elde edilmesini sağlamaktadır.

ŞGDT için malzeme modeli: Kapasite eğrisinin TBDY de tanımlanan beton ve donatı malzeme modeli için ŞGDT kriterlerine uyularak elde edilmesini sağlamaktadır.

### **Moment Eğrilik sekmesi**

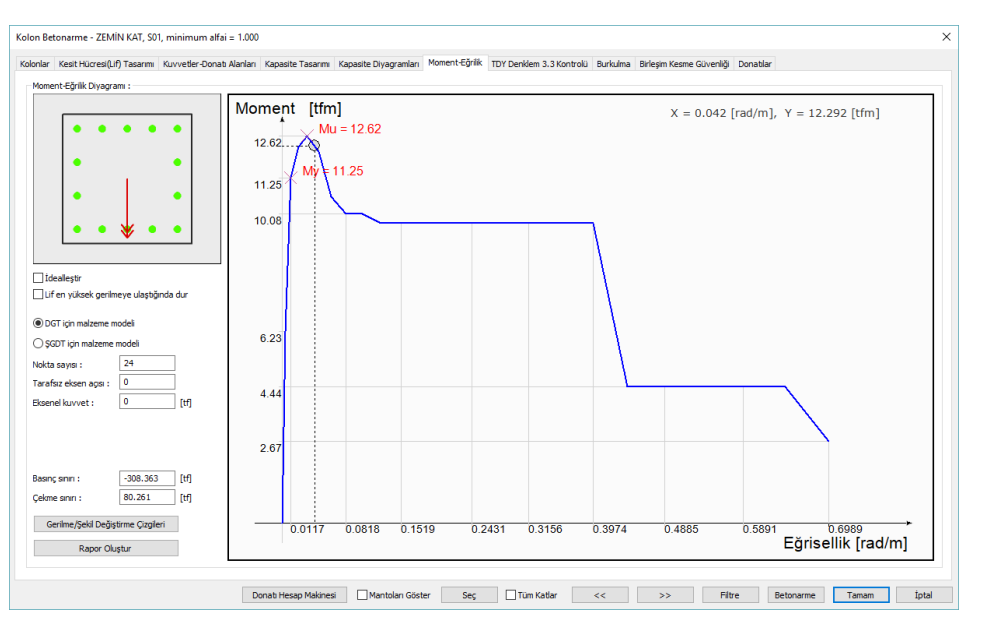

İdealleştir: İşaretlenmesi halinde Moment-Eğrilik grafiği idealleştirilir. Akma momentinin üzerinden geçen eğimli bir doğru ile kesişen ve moment eğrilik grafiğinin arasındaki alanları eşitleyecek yatay bir doğrunun çizilmesi ile elde edilen bir moment eğrilik ilişkisidir.

Lif en yüksek gerilmeye ulaştığında dur: İşaretlenmesi halinde grafik lif en yüksek gerilmeye ulaştığında grafik biter.

DGT için malzeme modeli: Moment eğriliğin TS500 de tanımlanan beton ve donatı malzeme modeli kriterlerine uyularak elde edilmesini sağlamaktadır.

ŞGDT için malzeme modeli: Moment eğriliğin TBDY de tanımlanan beton ve donatı malzeme modeli için ŞGDT kriterlerine uyularak elde edilmesini sağlamaktadır.

Nokta sayısı: Momet eğrilik grafiğinin kaç noktadan oluştuğunu belirlemek için kullanılmaktadır.

Tarafsız eksen açısı: Moment eğrilik ilişkisinin elde edildiği tarafsız eksen açısını göstermektedir. Yukarıdaki görselde kırmızı ok ile belirtilmiştir.

Eksenel kuvvet: Moment eğrilik ilişkisinin hangi eksenel kuvvet etkisi altında çizildiğini göstermektedir.

i : Yatay elemanda elemanın sol ucu, düşey elemanda elemanın alt ucudur.

j : Yatay elemanda elemanın sağ ucu, düşey elemanda elemanın üst ucudur.

Basınç sınırı: Belirlenen malzeme modeli moment-normal kuvvet etkileşiminde kesitin alabileceği en büyük eksenel basınç kuvvetidir.

Çekme sınırı: Belirlenen malzeme modeli moment-normal kuvvet etkileşiminde kesitin alabileceği en büyük eksenel çekme kuvvetidir.

Gerilme/şekil değiştirme çizgileri: Moment eğrilik ilişkisinin her bir adımında kesitteli gerilme ve şekil değiştirme durumunun renklendirilmiş bir şekilde gösterir.

Rapor Oluştur: Moment Eğrilik detaylı raporunu oluşturur.

#### **TDY Denklem 3.3 Kontrolü sekmesi**

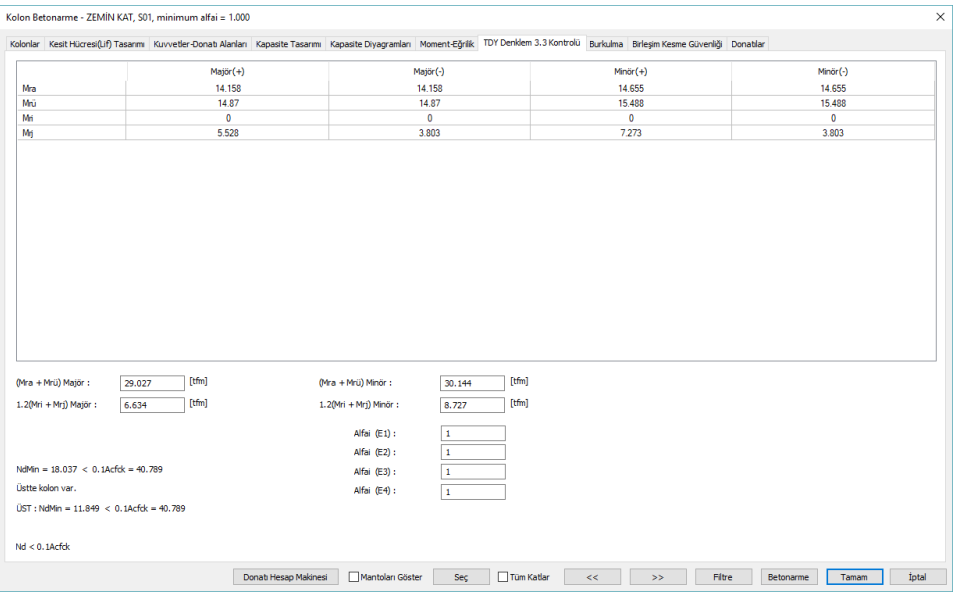

Bu sekmede TBDY'ye göre güçlü kolon kontrolü ile ilgili ayrıntılı bilgiler verilir.

Major(+) : Major yönde kolon ve kirişlerin, deprem + yönüne göre hesaplanan taşıma gücü momentleridir.

Major(-) : Major yönde kolon ve kirişlerin, deprem - yönüne göre hesaplanan taşıma gücü momentleridir.

Minör(+) : Minör yönde kolon ve kirişlerin, deprem + yönüne göre hesaplanan taşıma gücü momentleridir.

Minör(-) : Minör yönde kolon ve kirişlerin, deprem - yönüne göre hesaplanan taşıma gücü momentleridir.

Mra, Mrü : Kolonun sırasıyla alt ve üst taşıma gücü momentleridir.

Mri, Mrj : Kirişlerin sırasıyla sol ve sağ taşıma gücü momentleridir.

(Mra + Mrü) Majör : Güçlü kolon kontrolü için kolon majör yönünde (3 ekseninde), kolon üstünde ve altında bulunan taşıma gücü momentleri toplamıdır.

1.2(Mri+Mrj) Majör : Güçlü kolon kontrolü için kolon majör yönünde (3 ekseninde) bağlanan kirişlerin, solda ve sağda taşıma gücü momentleri toplamıdır.

(Mra + Mrü) Majör > 1.2(Mri+Mrj) Majör kontrolüne bakılır.

(Mra + Mrü) Minör : Güçlü kolon kontrolü için kolon minör yönünde (3 ekseninde), kolon üstünde ve altında bulunan taşıma gücü momentleri toplamıdır.

1.2(Mri+Mrj) Minör : Güçlü kolon kontrolü için kolon minör yönünde (3 ekseninde) bağlanan kirişlerin, solda ve sağda taşıma gücü momentleri toplamıdır.

(Mra + Mrü) Minör > 1.2(Mri+Mrj) Minör kontrolüne bakılır.

Düğüm noktasına birleşen kolonların her ikisinde de Nd≤ 0.10 Ac fck olması durumunda veya Tek katlı binalarda ve çok katlı binaların en üst katındaki düğüm noktalarında veya Kirişlerin saplandığı perdenin zayıf doğrultuda kolon gibi çalışması durumunda, yukarıdaki koşulun sağlanması zorunlu değildir.

Bir alt satırda; Nd'in 0.1AcFck dan büyük olup olmadığı görüntülenir.

Nd = Kolon taşıma gücü momentleri hesabında, depremin yönü ile uyumlu olarak bu momentleri en küçük yapan eksenel kuvveti

Ac = Kolonun brüt enkesit alanı

fck = Betonun karakteristik basınç dayanımı

Düğüm noktasına birleşen kolonların birinde Nd ≥ 0.10 Ac fck olması ve sistemde (Mra+Mrü) ≥ 1.2( Mri + Mrj) koşulunu sağlamayan kolonların olması durumunda, göz önüne alınan deprem doğrultusunda binanın herhangi i' inci bir katında,

Alfai = Vis / Vik >= 0.70 koşulu sağlanıyorsa, ilgili katın alt ve/veya üstündeki bazı kolonlarda  $(Mra+Mrü) \geq 1.2(Mri+Mri)$  'ün sağlanmamasına izin verilir.

Nd ≤ 0.10 Ac fck koşulunu sağlayan kolonlar (Mra+Mrü) ≥ 1.2( Mri + Mrj) koşulunu sağlamasa bile Vis' nin hesabında kullanılabilir.

Vik = Binanın i'inci katındaki tüm kolonlarda göz önüne alınan deprem doğrultusunda hesaplanan kesme kuvvetlerinin toplamıdır

Vis = Binanın i'inci katında, (Mra+Mrü) ≥ 1.2( Mri + Mrj)' ün hem alttaki hem de üstteki düğüm noktalarında sağlandığı kolonlarda, göz önüne alınan deprem doğrultusunda hesaplanan kesme kuvvetlerinin toplamıdır

alfai = Vis / Vik >= 0.70 sağlanması durumunda 0.70< alfai< 1 aralığında (Mra+Mrü) ≥ 1.2( Mri + Mrj)' ün hem alttaki, hem de üstteki düğüm noktalarında sağladığı kolonlara etki eden eğilme momentleri ve kesme kuvvetleri 1/alfai oranı ile çarpılarak arttırılır.

Herhangi bir katta Alfai = Vis / Vik  $>$  = 0.70 koşulu sağlamıyorsa, program uyarı verir.

(Mra+Mrü) ≥ 1.2( Mri + Mrj) koşulunu sağlamayan kolonlar, Kolonlar sekmesinde ZK sütununda işaretlenir.

Alfai (E1), Alfai (E2), Alfai (E2), Alfai (E2) = Sırasıyla 4 deprem yüklemesi için alfai değerleridir.

## **Burkulma sekmesi**

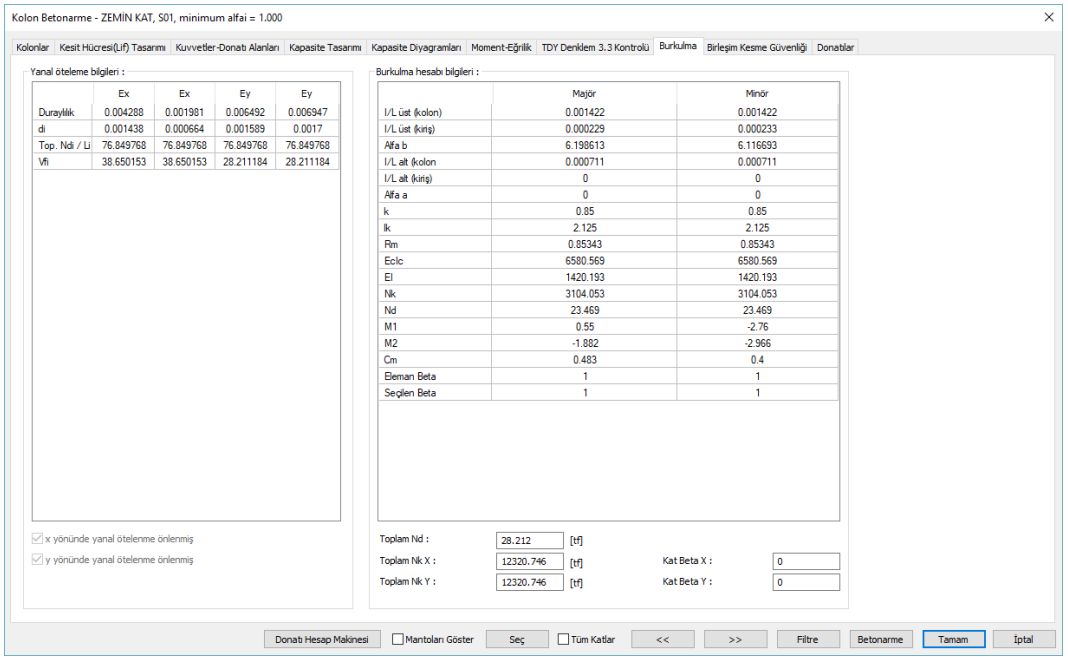

Kolon burkulma hesapları Şubat 2000 TS500 de açıklanan Moment Büyütme Yöntemine göre yapılmaktadır. Bu sekmede hesap ile ayrıntı bilgiler verilmektedir.

Yanal Öteleme Bilgileri Bölümü :

Duraylılık =  $1.5$  di [toplam(Ndi/li)/vfi]  $\leq$  = 0.05

di =i'inci katın göreli kat ötelemesi

toplam(Ndi/li) = Her bir kolonun tasarım eksenel kuvvetinin eksenden eksene ölçülen kolon boyuna bölünmesinden elde edilen değerlerin toplamı

vfi = i katındaki toplam kesme kuvveti

Yukarıdaki koşul sağlanıyorsa, o katta yeterli rijitlik bulunduğu ve yanal ötelenmenin önlenmiş olduğu varsayılır. Aksi durumda yanal ötelenmenin önlenmemiş olduğu varsayılır.

Burkulma hesabı bölümü:

Hesapla ilgili ara değerler tablo şeklinde listelenir.

Toplam Nd : Kattaki tüm kolonlara etkiyen toplam eksenel yüktür. İncelenen kolonu en elverişsiz yapan yük kombinasyonu dikkatte alınır.

Toplam Nkx : X yönü için kattaki tüm kolonların burkulma yüklerinin toplamıdır.

Toplam Nky : Y yönü için kattaki tüm kolonların burkulma yüklerinin toplamıdır.

Kat Beta X : X yönünde kat için arttırma katsayısı

Kat Beta Y : Y yönünde kat için arttırma katsayısı

## **Birleşim Kesme Güvenliği sekmesi**

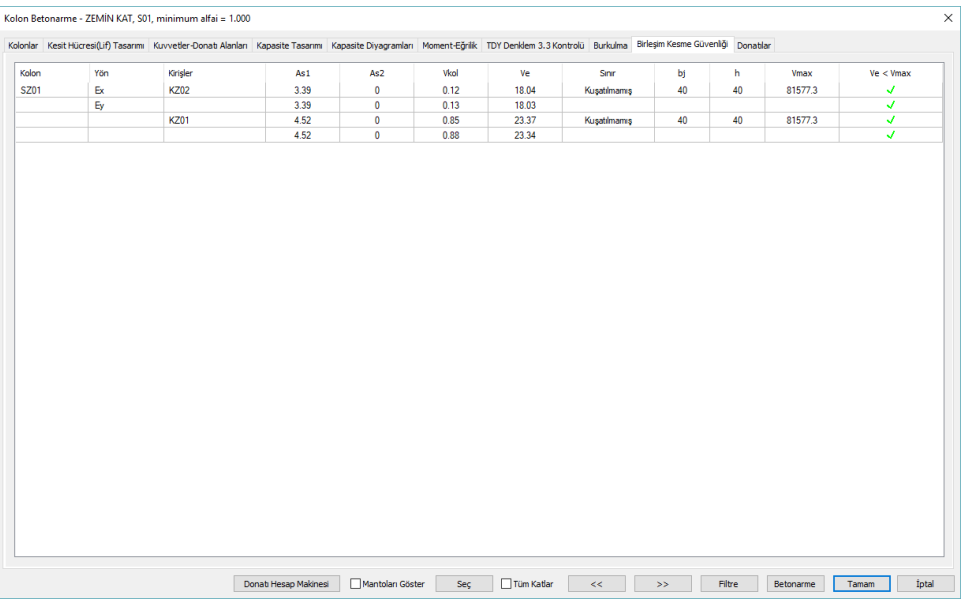

Süneklik düzeyi yüksek tasarım yapılan kolonlarda, TBDY 2018 Madde 7.5.2'ye göre kontrol edilen kolon-kiriş birleşim kesme güvenliğine ilişkin detaylar her bir kolon için, tablo olarak bu ekranda listelenir. Diyalogun altında yer alan Bir Önceki (<<) veya Bir Sonraki (>>) butonlarını tıklayarak projede bulunan kolonların birleşim kesme güvenliği hesaplarına bakabilirsiniz.

Tabloda listelenen sütunların anlamları şöyledir:

Kolon : İncelenen kolonun planda görünen adıdır.

Yön : Yatay x ve dikey y olarak iki farklı yönü belirtmek üzere, her bir yönde %5 eksantriste ile uygulanan deprem yüklemeleri birer satır olarak görünür. EX1, EX2; x ekseni yönünde + ve - %5 eksantristeli deprem yüklemelerini, EY1, EY2 ise; Y ekseni yönünde + ve - %5 eksantristeli deprem yüklemelerini belirtir. Kolon-kiriş kesme güvenliği hesapları 2 yönde, 4 deprem yüklemesi için yapılır ve detaylar listelenir.

Kirişler : İlgili yönde kolona bağlı olan kirişlerin listesi verilir. Örneğin EX1, EX2 satırlarında görünen kirişler, x yönünde kolona bağlı olan kirişlerdir. Sırasıyla 1. kiriş kolonun solunda, 2. kiriş ise kolonun sağında bulunmaktadır. Benzer şekilde EY1 veya EY2 satırlarında görünen kirişler, y yönünde kolona bağlı olan kirişlerdir ve sırasıyla 1. satırda bulunan kiriş, kolonun altından bağlanan, 2. satırda bulunan

kiriş ise kolonun üstünden bağlanan kirişlerdir.

As1, As2 : Kirişin sol veya uçlarında, bakılan yöne göre, kesitin altında veya üsttünde bulunan donatıların cm2 cinsinden değerleridir.

Vkol : Her bir yön ve yükleme için ayrı ayrı olmak üzere, kontrolü yapılan birleşimin üstünde ve altında hesaplanan kolon kesme kuvvetlerinden küçük olanıdır.

Ve : fyk çelik akma dayanımı olmak üzere;  $V_e$  = 1.25f<sub>yk</sub>(As<sub>1</sub> + As<sub>2</sub>) - V<sub>kol</sub> formülünden hesaplanır.

Birleşim : Kirişlerin kolona dört taraftan birleşmesi, her bir kirişin genişliğinin kolon genişliğinin 3/4'ünden daha az olmaması durumunda birleşim, kuşatılmış birleşim, diğer durumlarda ise birleşim, kuşatılmamış birleşim olarak tanımlanır. Birleşimin kuşatılmış veya kuşatılmamış olması, birleşimin güvensizliğini belirtmez, maksimum kesme kuvveti değeri Vmax'ın hangi formülle bulunacağını belirler.

bj : Kontrolün yapıldığı yönde, birleşim bölgesine saplanan kirişin, düşey orta ekseninden itibaren kolon kenarlarına olan uzaklıklardan küçük olanının iki katıdır. (Bakınız : TBDY Şekil 7.10)

h: Kontrolün yapıldığı yöne paralel kolonun boyutudur.

Vmax: fcd, beton karakteristik hesap dayanımı olmak üzere;

Kuşatılmış birleşimlerde -> V<sub>max</sub>=1.7 b<sub>i</sub> h  $\sqrt{f_{ck}}$ 

Kuşatılmamış birleşimlerde ->  $V_{\text{max}}$ = 1.0 b<sub>i</sub> h  $\sqrt{f_{\text{ck}}}$ 

 $Ve< V_{\text{max}}$ : Ve  $\lt$  =  $V_{\text{max}}$  ise kolon kiriş birleşim kesme güvenliği sağlanıyordur. Değilse sağlanmıyordur. Birleşim güvensizse "çarpı (x)", güvenli ise "onay işareti" ilgili satırda görünecektir.

### **Donatılar sekmesi**

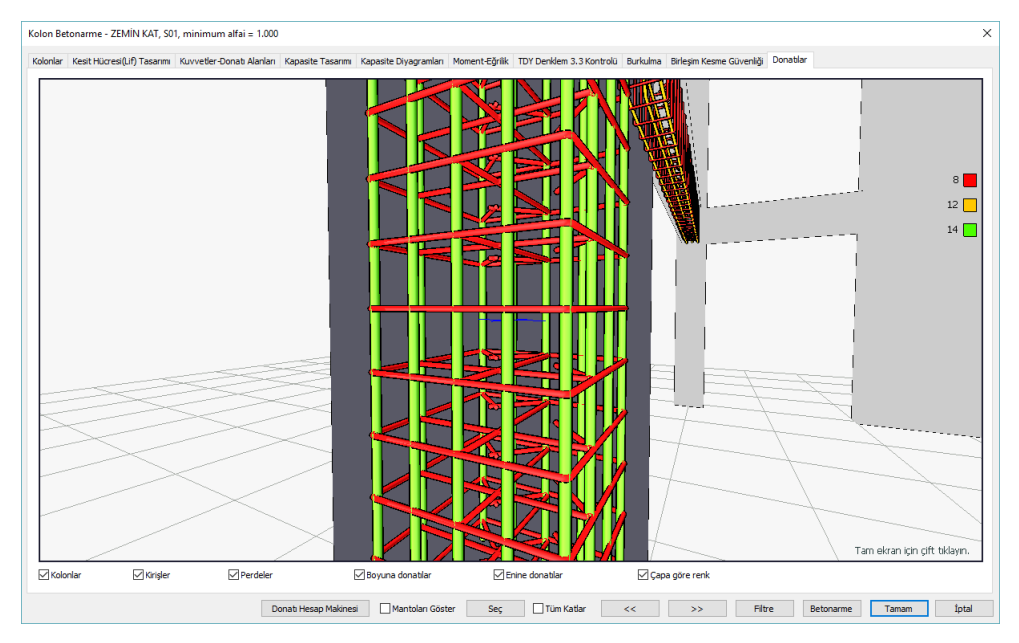

Kolon ve kolona bağlı elemanlar için 3 boyutlu donatı çiziminin gösterildiği sekmedir. Farenin sol tuşuna basılı tutup hareket ettirerek görüntüyü kendi etrafında döndürebilirsiniz. Fareyi sağ tuşuna basılı tutup hareket ettirerek görüntüyü yakınlaştırıp uzaklaştırabilirsiniz. Ctrl tuşu ve aynı anda farenin sol tuşuna basılı tutup fareyi kaydırırsanız, görüntüyü de kaydırırsınız.

Donatı Hesap Makinesi : Seçilen çap ve aralık için donatı miktarını alan cinsinden hesaplar.

Mantoları göster : Güçlendirme projeleri için manto uygulaması yapılmış elemanları listeler.

Seç : Elemanı data ekranında seçer.

Tüm katlar : Kolonları tüm kat boyunca ekranda listeler.

<< : Bir önceki eleman bilgilerini ekrana getirir.

>> : Bir sonraki eleman bilgilerini ekrana getirir.

Filtre : Belirli koşullar tanımlayarak sadece o koşulu sağlayan elemanları süzmek için kullanılır.

Betonarme : Eleman betonarmesini tekrar yapar. Betonarme ile donatıya bağlı yönetmelik hesapları da tekrar yapılır. Önemli değişikliklerde betonarme yerine yapı analizini tekrarlamanız daha uygun olabilir.

# **Kolon Başlığı ve Zımbalama**

Plağa uygulanan kesme kuvveti, zımbalama alanına bölünerek zımbalama gerilmesi, beton çekme dayanımı zımbalama alanı ile çarpılarak zımbalama dayanımı bulunur. Zımbalama alanı, kolon yüzünden d/2 uzaklığında oluşan zımbalama çevresinin faydalı yükseklik (d) ile çarpılması ile hesaplanır. Faydalı yükseklik, zımbalama tablası kullanılacaksa, döşeme ve zımbalama tablasının yüksekliği, kullanılmayacaksa, sadece döşeme yüksekliğinden döşeme pas payının çıkartılmasıyla elde edilir.

### **Kolon Başlıkları sekmesi**

İsim : Kolon başlığının plandaki adıdır.

XL : Kolon başlığı X boyutudur. Başlık tanımlanmadıysa kolon genişliğidir.

YL : Kolon başlığı Y boyutudur. Başlık tanımlanmadıysa kolon genişliğidir.

H : Başlık tanımlandıyda değer görününür. Kolon başlığı yüksekliğidir. Başlık tanımlı zımbalama kontrolünde değilse döşeme/radye kalınlığı dikkate alınır.

Tabla H : Başlık tanımlandıyda kolon başlığı üzerindeki yatay levhanın kalınlığıdır.

#### **Zımbalama sekmesi**

Vpr: Zımbalama dayanımıdır.

Vpr= gama  $*$  fctd  $*$  Up  $*$  d  $*$ gama (gama=1 alınır)

Vpd: Zımbalama yüküdür.

 $Vpd = N - p * (b+d)(h+d)$ 

Alan: Zımbalama alanıdır.

 $Alan = (b+d)(h+d)$ 

Up : Zımbalama çevresidir.

 $Up = 2(b+h+2d)$ 

N1: Kolon başlığının üstünde bulunan (bir üst kattaki) kolonun yük katsayılarıyla çarpılmış düşey kuvvetidir. Üst katta kolon yoksa sıfır görünür.

N2: Kolon başlığına ait kolonun yük katsayılarıyla çarpılmış düşey kuvvetidir

p(qsp): Yük katsayılarıyla çarpılmış toplam döşeme yüküdür. (Radye döşemelerde zemin gerilmesi değeridir)

h,b, zımbalama kontrolünün yapıldığı kolon boyutlarını , kolon yüzünden d/2 uzaklığında oluşan çevre Up ile gösterilirse,

 $Up = (h + d) + (b + d) + (h + d) + (b + d)$ 

Zımbalama alanı,

Alan= Up. d

Zımbalama dayanımı Vpr, zımbalama alanı ile beton çekme dayanımının çarpımından bulunabilir.

Vpr=fctd . Up . d

Zımbalama yükü Vpd,

 $Vpd = (N2 - N1) - Alan * p$ 

Vpd > Vpr ise kolon zımbalama kontrolünü aşıyor demektir. Program raporlarda hata uyarısı verecektir.

Herhangi bir isim kutusu üzerinde çift tıklandığında, program ilgili kolon başlığını ekrana getirir. Tekrar kolon başlıkları diyaloğuna dönmek için diyalog başlığının üzerinde çift tıklayın.

Buradaki boyutları da değiştirebilirsiniz. Değiştirmek istediğiniz boyut kutucuğu üzerinde çift tıklayın. Açılan diyalogda yeni boyut değeri girin ve Tamam butonunu tıklayın.

Temelde kontrol

İşaretli ise temele bağlı zımbalama kontrolünü ekrana getirir. İşaretli değilse, döşemeler için yapılan zımbalama kontrollerini ekrana getirir.

Tüm katlar: Elemanları tüm kat boyunca ekranda listeler.

<<: Bir önceki eleman bilgilerini ekrana getirir.

>> Bir sonraki eleman bilgilerini ekrana getirir.

# **Perde Betonarme**

Perdelerde analiz, hesap ve betonarme sonuçları ile kolonlara ilişkin olumsuzluk durumları Perde Betonarme diyalogunda gösterilir. Analizinden sonra Betonarme menüsündeki Perde satırını tıkladığınızda Perde Betonarme diyaloğu ekrana gelecektir. Analiz sonrasında perde betonarme diyalogunda kolon isminin olduğu sütunda bazı uyarılar kısaltılmış simge halinde verilir. Bu uyarılar, yönetmelik açısından bir olumsuzluğu bildirir.

K: Perdede kayma güvenliği sağlamıyor. Perde kalınlığını arttırmak çözüm olabilir.

E: Maksimum normal kuvvet kontrolü sağlamıyor. Perde boyutları yetersiz gelmektedir.
M: Maksimum pursantaj değeri aşılmıştır. Perde boyutları yetersiz gelmektedir.

ab: TBDY Madde 7.4.3.1'i sağlamıyor demektir. Perde kısa boyutunu arttırmak çözüm olabilir.

As(-) : Yetersiz donatı. Donatı seçiminde yeter büyüklükte donatı çapı işaretlenmemiş olabilir.

Z: Kirişsiz döşeme veya kiriş radyede zımbalama dayanımını aşılıyor. Plak kalınlığını arttırmak veya başlık plağı teşkil etmek çözüm olabilir.

### **Perdeler sekmesi**

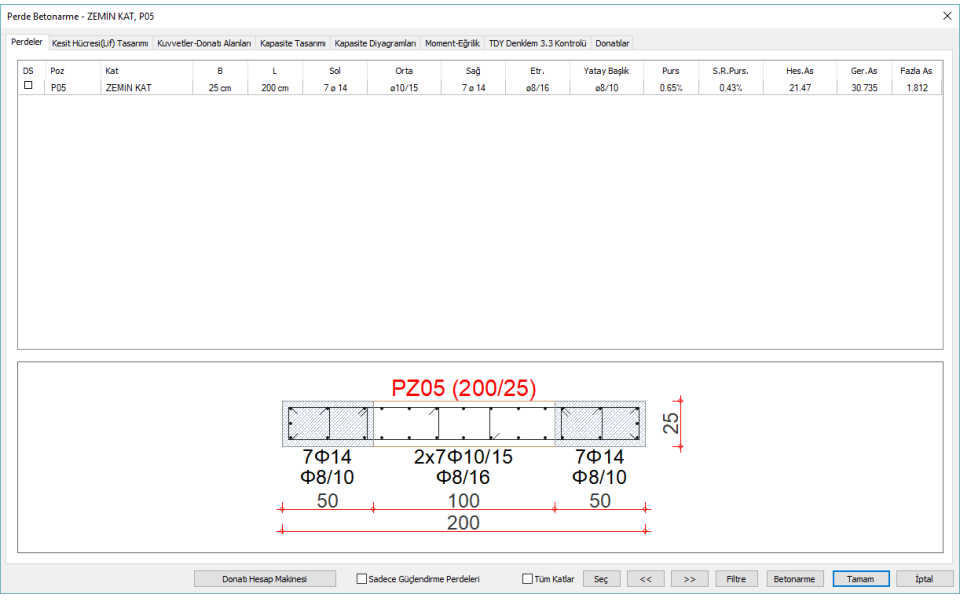

Bu sekmede perde boyut ve donatıların listesi tablo olarak verilir.

DS: İşaretli ise donatı sabitlenir. Perde donatılarında değişiklik yapıldığında DS otomatik olarak işaretlenir ve betonarme yapıldığında perde donatısı da sabit kalır. DS işaretli değilse, betonarme yapıldığında, perde donatıları, donatı seçim koşullarına göre tekrar belirlenir. .

Poz : Perdenin plandaki adıdır. (P1, P101, P10 vb) Olumsuzluk durumunda ismin yanında olumsuzlukla ilgili terim eklenir. P101(E) gibi..

Kat: Perdenin bulunduğu katı belirtir.

B: Perdenin genişliğidir.

L: Perdenin uzunluğudur.

Sol: Sol bölgeye ait donatının adet ve çap olarak değeridir.

Orta: Orta bölgeye ait donatının adet ve çap olarak değeridir. Perde hasır donatılı perde ise hücrede hasır donatı tipi yazar.

Sağ: Sağ bölgeye ait donatının adet ve çap olarak değeridir.

Etr. : Perde gövde bölgesinin etriyesinin çapı ve aralığıdır.

Yatay Başlık: Perde başlık bölgesinin etriyesinin çapı ve aralığıdır.

Purs: Perdenin toplam pursantajıdır.

S.g.Purs: Dizayn tesirlerden hesaplanan donatı miktarının perde alanına yüzde oranıdır.

S.G.Pursantaj = 100\* HesapAs/PerdeAlanı

Hes.As : Perde kesitine konması gereken toplam donatı alanıdır.

Ger.As : Perde betonarme hesabında bulunan donatı alanı ile şartname gereği hesaplanan donatı lanından büyük olanıdır.

Fazla As: Perde bulunan fazla donatı alanıdır.

### **Kesit Hücresi (Lif) Tasarımı sekmesi**

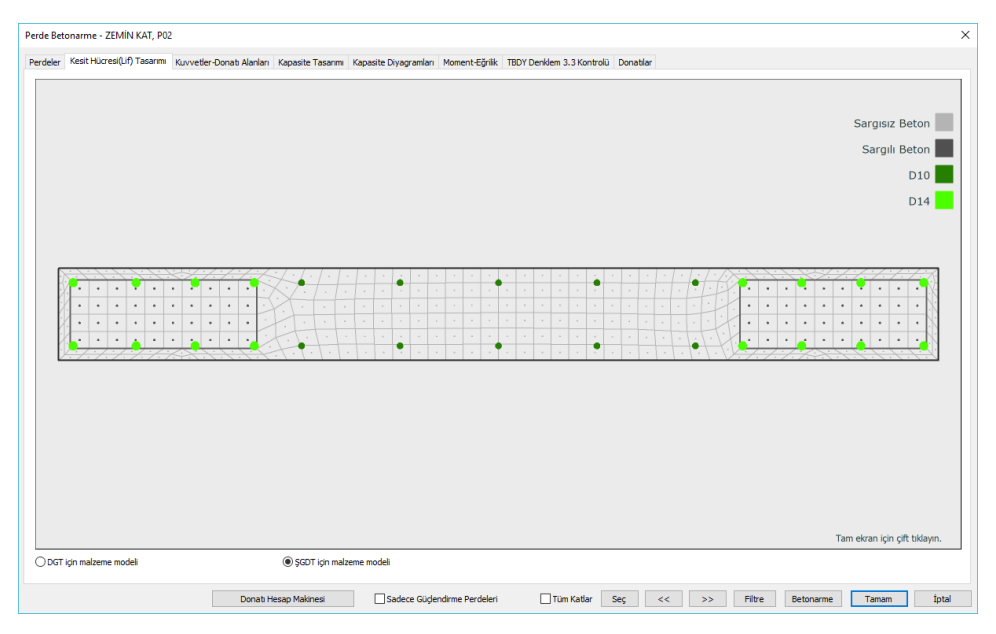

DGT için malzeme modeli: Kesit hücreleri ve donatıları TS500 de tanımlanan beton ve donatı malzeme modeli kriterlerine göre gösterimini sağlamaktadır.

ŞGDT için malzeme modeli: Kesit hücreleri ve donatıları TBDY de tanımlanan beton ve donatı malzeme modeli için ŞGDT kriterlerine göre gösterimini sağlamaktadır.

### **Kuvvetler Donatı Alanları sekmesi**

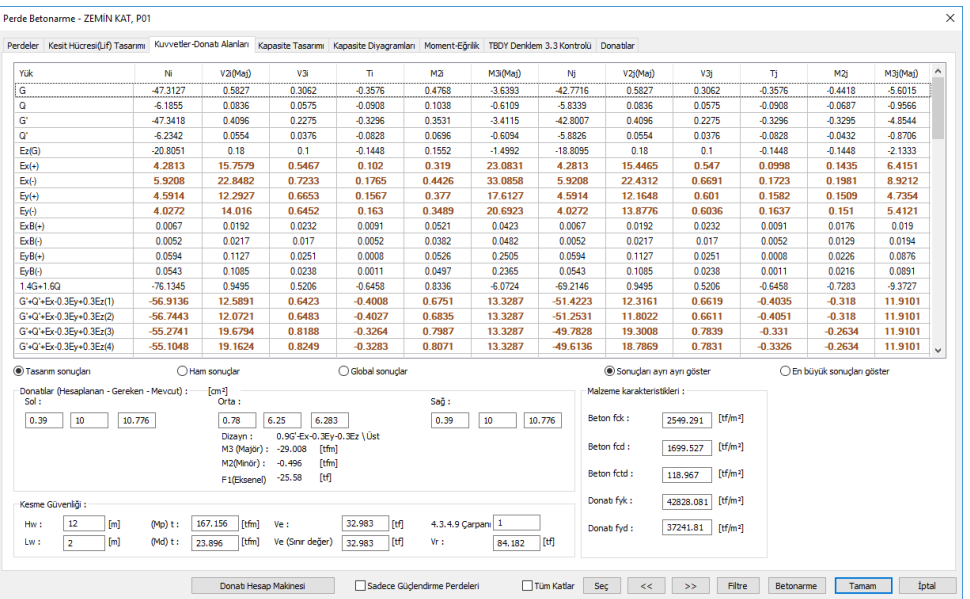

Bu sekmede incelenen perdenin donatı ve malzeme bilgileri, kesme kuvveti kontrolünde kullanılan değerler verilir.

Yük: İlgili yükleme veya yük kombinasyonlarının adıdır.

- i : Yatay elemanda elemanın sol ucu, düşey elemanda elemanın alt ucudur.
- j : Yatay elemanda elemanın sağ ucu, düşey elemanda elemanın üst ucudur.
- N : Elemanın eksenel kuvvetidir

V2, V3: Elemanın 2 ve 3 yönündeki kesme kuvvetleridir.

T: Elemanın burulma momentidir.

M2: Elemanın 2 (minör) yönündeki eğilme momentidir.

M3: Elemanın 3 (majör) yönündeki eğilme momentidir.

Donatılar Bölümü

Tasarım sonuçları : Analiz sonrasında yönetmelik koşulları uygulanmış, bu nedenle değişime uğramış ve dizayna giden uç kuvvetlerini gösterir. Ayrıca kullanılan değerler kalınlaştırılarak gösterilir. Uç kuvvetleri eleman lokal eksenlerinde hesaplanan değerlerdir.

Ham sonuçlar : Analiz sonrasında yönetmelik koşulları uygulanmamış ham uç kuvvetlerini gösterir. Uç kuvvetleri eleman lokal eksenlerindeki etkilerdir.

Global sonuçlar : Analiz sonrasında yönetmelik koşulları uygulanmamış uç kuvvetlerin global koordinatlardaki değerlerdir.

Global sonuçları izlerken: M değerleri, global koordinat eksen takımına göre ilgili eksen etrafındaki momentleri, F değerleri ilgili eksen istikametindeki kuvvetleri belirtir.

Sonuçları ayrı ayrı göster: 4 modal analiz durumu için her deprem yüklemeli kombinsyondan 4 farklı sonuç elde edilir. Programın Her modal durum için elde ettiği değerleri tek tek göstermesini isterseniz bu seçeneği işaretlemelisiniz.

En büyük sonuçları göster: 4 ayrı modal durum için her yük kombinasyonundan elde edilen 4 farklı sonucun en büyük değerleri tabloda gösteririlir.

Donatılar (hesaplanan - gereken -mevcut) : Sırasıyla; en olumsuz yükleme kombinasyondan bulunan donatı alanı, yönetmelik ve minimum donatı koşullarına göre konması gereken donatı miktarı ve perde için sol, orta ve sağ bölgelerinde nihai seçilen donatının toplam değerleri verilir.

Dizayn : Perde donatı hesabında kullanılan kombinasyonun adıdır.

M3 (majör) : Perde donatı hesabında kullanılan kombinasyonunun 3 eksenindeki moment değeridir.

M2 (minör) : Perde donatı hesabında kullanılan kombinasyonunun 2 eksenindeki moment değeridir.

F1 (eksenel): Perde donatı hesabında kullanılan kombinasyonunun normal kuvvet değeridir.

Malzeme Karakteristikleri Bölümü :

Beton ve çelik malzemenin dayanım değerleri listelenir.

Beton fck: Plağa ait betonun karakteristik basınç dayanımıdır.

Beton fcd : Beton için kullanılan karakteristik hesap basınç dayanımıdır.

Beton fctd : Beton karakteristik hesap çekme dayanımıdır.

Çelik fyk : Çelik akma dayanımıdır.

Çelik fyd : Çelik hesap dayanımıdır.

Kesme Güvenliği İle İlgili Bölüm

TDY'e göre kesme kuvveti kontrolüne ilişkin detay bilgiler basılır

Hw/Lw >2 olan süneklik düzeyi yüksek perdelerde;

Ve =betav . Vd. [(Mp)t / (Md)t] olmak üzere, betav=1.5 ancak deprem yüklerinin tamamının perdelerle taşındığı binalarda betav=1.0 alınır.

Hw :Perdenin yapı boyunca toplam yüksekliği

Lw : Perdenin plandaki uzunluğu

(Mp)t : Perdenin taban kesitinde hesaplanan pekleşmeli moment kapasitesi

(Md)t: Perdenin taban kesitinde hesaplanan yük katsayıları ile çarpılmış düşey yükler ve deprem yüklerinin ortak etkisi altında hesaplanan moment

Ve(R=2) : R=2'ye göre hesaplan bulunan kesme kuvveti değeri.

Ve ile Ve(R=2) hangisi küçükse kesme kuvveti kontrolünde o Ve değeri kullanılır.

Vr: Perde kesitinin kesme dayanımı

Ve>Vr ise perdede kesme güvenliği sağlamıyor demektir.

Hw/Lw <= 2 olan süneklik düzeyi yüksek perdelerde;

Ve değeri en olumsuz yük kombinasyondan hesaplanan değerdir.

4.3.4.9 çarpanı : Hw/Lw <= 2 olan perdelerde R katsayısına göre uç kuvvetleri [3/(1+Hw/Lw)] katsayısı kadar arttırılır. Ancak bu değer 2'den büyük alınmaz.

#### **Kapasite Tasarımı sekmesi**

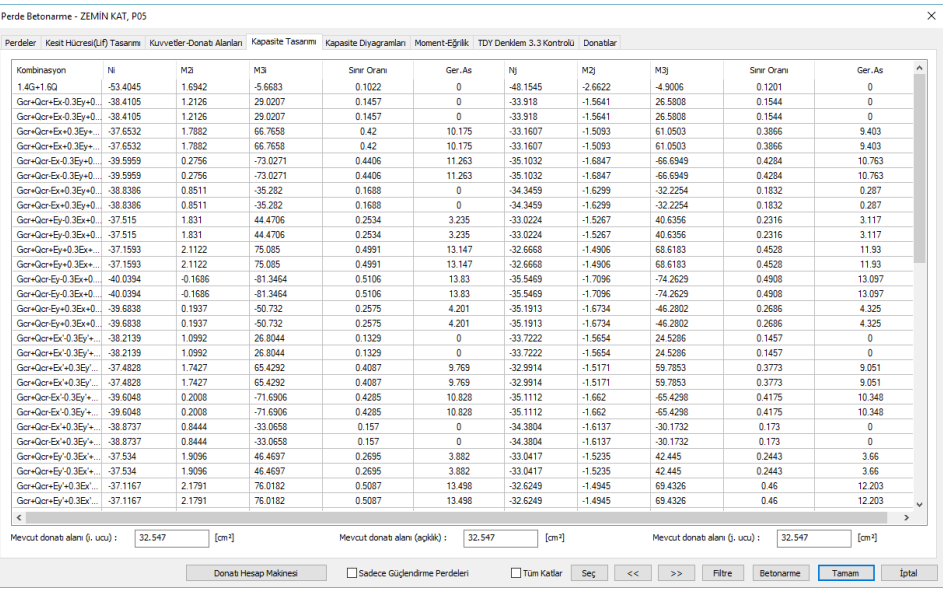

Kombinasyon: İlgili kombinasyon gösterilir.

i : Yatay elemanda elemanın sol ucu, düşey elemanda elemanın alt ucudur.

j : Yatay elemanda elemanın sağ ucu, düşey elemanda elemanın üst ucudur.

N : Elemanın eksenel kuvvetidir

V2, V3: Elemanın 2 ve 3 yönündeki kesme kuvvetleridir.

T: Elemanın burulma momentidir.

M2: Elemanın 2 (minör) yönündeki eğilme momentidir.

M3: Elemanın 3 (majör) yönündeki eğilme momentidir.

Sınır oranı: İlgili yükleme/kombinasyonda elemanın i ve j ucunda aldığı etkinin, o yüklemedeki kapasitesine oranını gösterir. Değer 1'den büyükse elaman maksimum kapasiteyi aşıyor demektir.

Ger.As.: İlgili yükleme kombinasyonundaki elemanın ihtiyaç duyduğu donatı alanıdır.

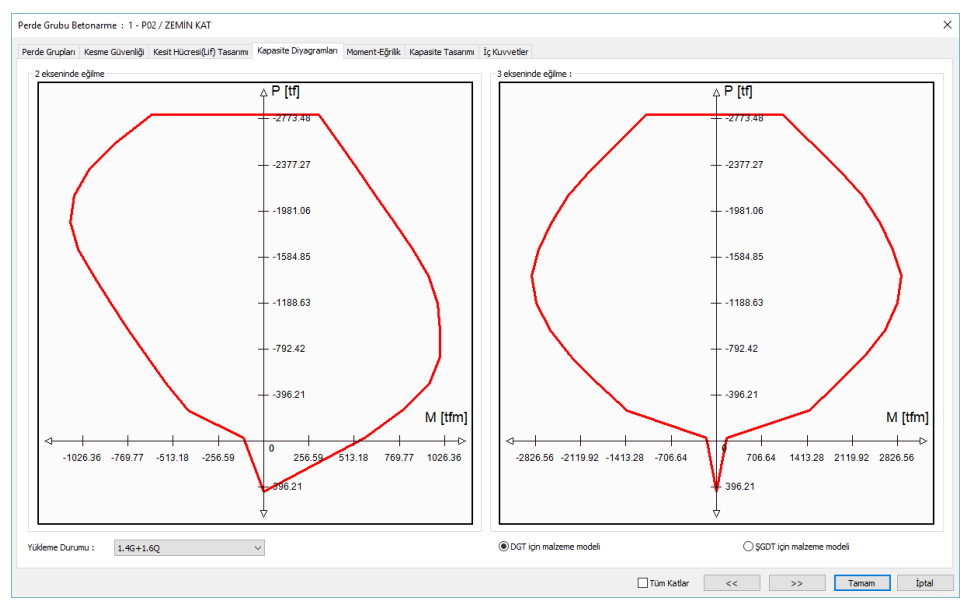

### **Kapasite Diyagramları sekmesi**

Yükleme Durumu: İncelenmek istenen kapasite diyagramlarına ilişkin kombinasyon listeden seçilebilir.

i : Yatay elemanda elemanın sol ucu, düşey elemanda elemanın alt ucudur.

j : Yatay elemanda elemanın sağ ucu, düşey elemanda elemanın üst ucudur.

DGT için malzeme modeli: Kapasite eğrisinin TS500 de tanımlanan beton ve donatı malzeme modeli kriterlerine uyularak elde edilmesini sağlamaktadır.

ŞGDT için malzeme modeli: Kapasite eğrisinin TBDY de tanımlanan beton ve donatı malzeme modeli için ŞGDT kriterlerine uyularak elde edilmesini sağlamaktadır.

### **Moment Eğrilik sekmesi**

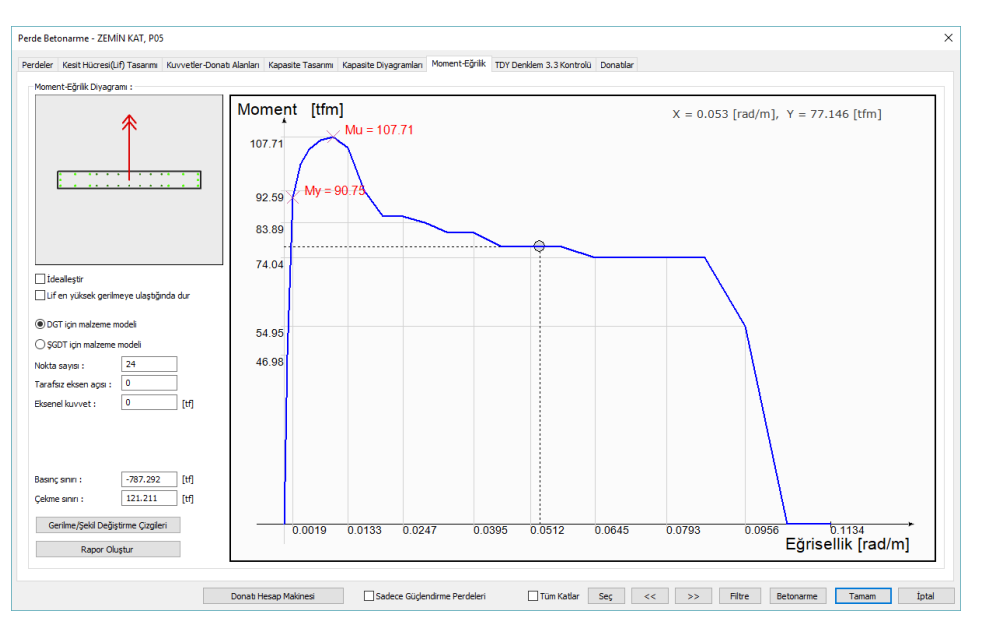

İdealleştir: İşaretlenmesi halinde Moment-Eğrilik grafiği idealleştirilir. Akma momentinin üzerinden geçen eğimli bir doğru ile kesişen ve moment eğrilik grafiğinin arasındaki alanları eşitleyecek yatay bir doğrunun çizilmesi ile elde edilen bir moment eğrilik ilişkisidir.

Lif en yüksek gerilmeye ulaştığında dur: İşaretlenmesi halinde grafik lif en yüksek gerilmeye ulaştığında grafik biter.

DGT için malzeme modeli: Moment eğriliğin TS500 de tanımlanan beton ve donatı malzeme modeli kriterlerine uyularak elde edilmesini sağlamaktadır.

ŞGDT için malzeme modeli: Moment eğriliğin TBDY de tanımlanan beton ve donatı malzeme modeli için ŞGDT kriterlerine uyularak elde edilmesini sağlamaktadır.

Nokta sayısı: Momet eğrilik grafiğinin kaç noktadan oluştuğunu belirlemek için kullanılmaktadır.

Tarafsız eksen açısı: Moment eğrilik ilişkisinin elde edildiği tarafsız eksen açısını göstermektedir. Yukarıdaki görselde kırmızı ok ile belirtilmiştir.

Eksenel kuvvet: Moment eğrilik ilişkisinin hangi eksenel kuvvet etkisi altında çizildiğini göstermektedir.

i : Yatay elemanda elemanın sol ucu, düşey elemanda elemanın alt ucudur.

j : Yatay elemanda elemanın sağ ucu, düşey elemanda elemanın üst ucudur.

Basınç sınırı: Belirlenen malzeme modeli moment-normal kuvvet etkileşiminde kesitin alabileceği en büyük eksenel basınç kuvvetidir.

Çekme sınırı: Belirlenen malzeme modeli moment-normal kuvvet etkileşiminde kesitin alabileceği en büyük eksenel çekme kuvvetidir.

Gerilme/şekil değiştirme çizgileri: Moment eğrilik ilişkisinin her bir adımında kesitteli gerilme ve şekil değiştirme durumunun renklendirilmiş bir şekilde gösterir.

Rapor Oluştur: Moment Eğrilik detaylı raporunu oluşturur.

### **TDY Denklem 3.3 Kontrolü sekmesi**

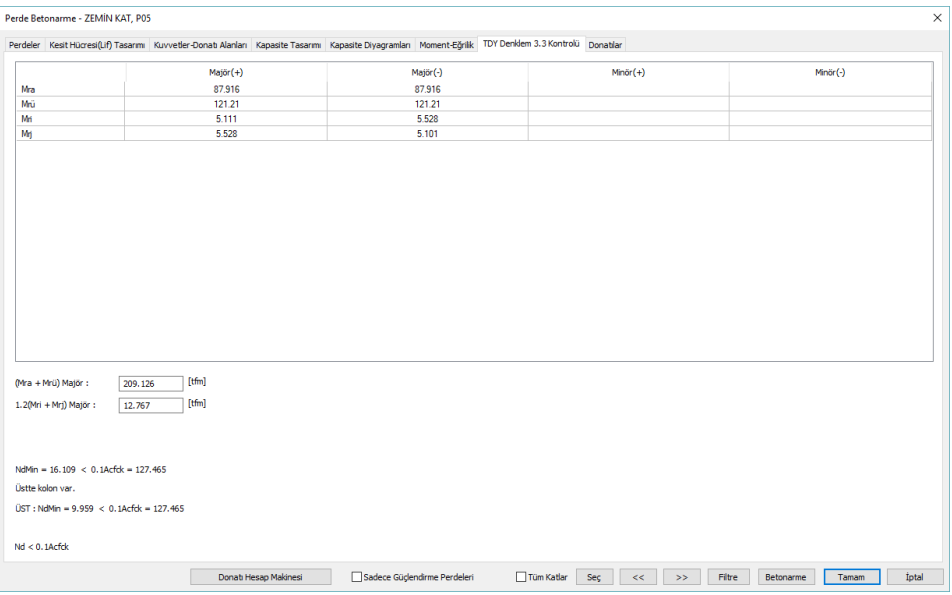

Bu sekmede TDY'ye göre perde uzun doğrultusunda güçlü kolon kontrolü ile ilgili ayrıntılı bilgiler verilir.

Hw/Lw >2 olan süneklik düzeyi yüksek perdelerde;

(Mra + Mrü) Majör : Güçlü kolon kontrolü için perde uzun yönünde (3 ekseninde), perde üstünde ve altında bulunan taşıma gücü momentleri toplamıdır.

1.2(Mri+Mrj) Majör : Güçlü kolon kontrolü için perde majör yönünde (3 ekseninde) bağlanan kirişlerin, solda ve sağda taşıma gücü momentleri toplamıdır.

(Mra + Mrü) Majör > 1.2(Mri+Mrj) Majör kontrolüne bakılır. Sağlamazsa perde boyutları arttırılır.

Düğüm noktasına birleşen kolonların her ikisinde de Nd≤ 0.10 Ac fck olması durumunda veya tek katlı binalarda ve çok katlı binaların en üst katındaki düğüm noktalarında veya kirişlerin saplandığı perdenin zayıf doğrultuda kolon gibi çalışması durumunda, yukarıdaki koşulun sağlanması zorunlu değildir.

Bir alt satırda; Nd'in 0.1AcFck dan büyük olup olmadığı görüntülenir.

Nd = Kolon taşıma gücü momentleri hesabında, depremin yönü ile uyumlu olarak bu momentleri en küçük yapan eksenel kuvveti

Ac = Kolonun brüt enkesit alanı

### fck = Betonun karakteristik basınç dayanımı

### **Donatılar sekmesi**

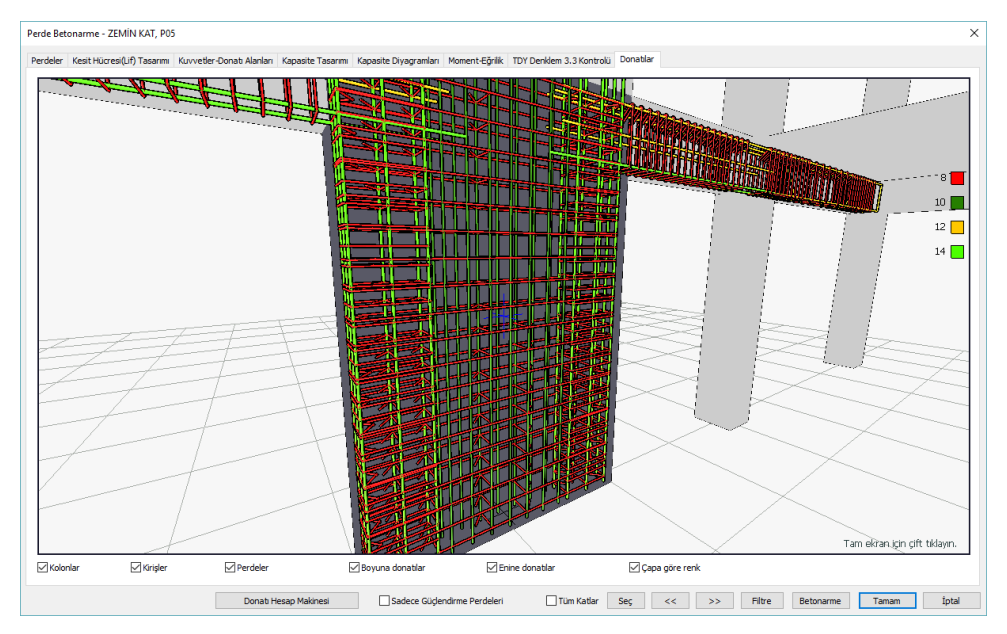

Pere ve perdeye bağlı elemanlar için 3 boyutlu donatı çiziminin gösterildiği sekmedir.

Farenin sol tuşuna basılı tutup hareket ettirerek görüntüyü kendi etrafında döndürebilirsiniz.

Fareyi sağ tuşuna basılı tutup hareket ettirerek görüntüyü yakınlaştırıp uzaklaştırabilirsiniz.

Ctrl tuşu ve aynı anda farenin sol tuşuna basılı tutup fareyi kaydırırsanız, görüntüyü de kaydırırsınız.

## **Perde Grubu Betonarme**

Perde Gruplarında analiz, hesap ve betonarme sonuçları ile kolonlara ilişkin olumsuzluk durumları Perde Betonarme diyalogunda gösterilir. Analizinden sonra Betonarme menüsündeki Perde Grubu satırını tıkladığınızda Perde Grubu Betonarme diyaloğu ekrana gelecektir. Analiz sonrasında Perde Grubu betonarme diyalogunda Perde Grubu isminin olduğu sütunda bazı uyarılar kısaltılmış simge halinde verilir. Bu uyarılar, yönetmelik açısından bir olumsuzluğu bildirir.

- K: Perdede kayma güvenliği sağlamıyor. Perde kalınlığını arttırmak çözüm olabilir.
- E: Maksimum normal kuvvet kontrolü sağlamıyor. Perde boyutları yetersiz gelmektedir.
- M: Maksimum pursantaj değeri aşılmıştır. Perde boyutları yetersiz gelmektedir.
- ab: TDY Madde 3.4.3.1'i sağlamıyor demektir. Perde kısa boyutunu arttırmak çözüm olabilir.
- As(-) : Yetersiz donatı. Donatı seçiminde yeter büyüklükte donatı çapı işaretlenmemiş olabilir.

Z: Kirişsiz döşeme veya kiriş radyede zımbalama dayanımını aşılıyor. Plak kalınlığını arttırmak veya başlık plağı teşkil etmek çözüm olabilir.

### **Perde Grupları sekmesi**

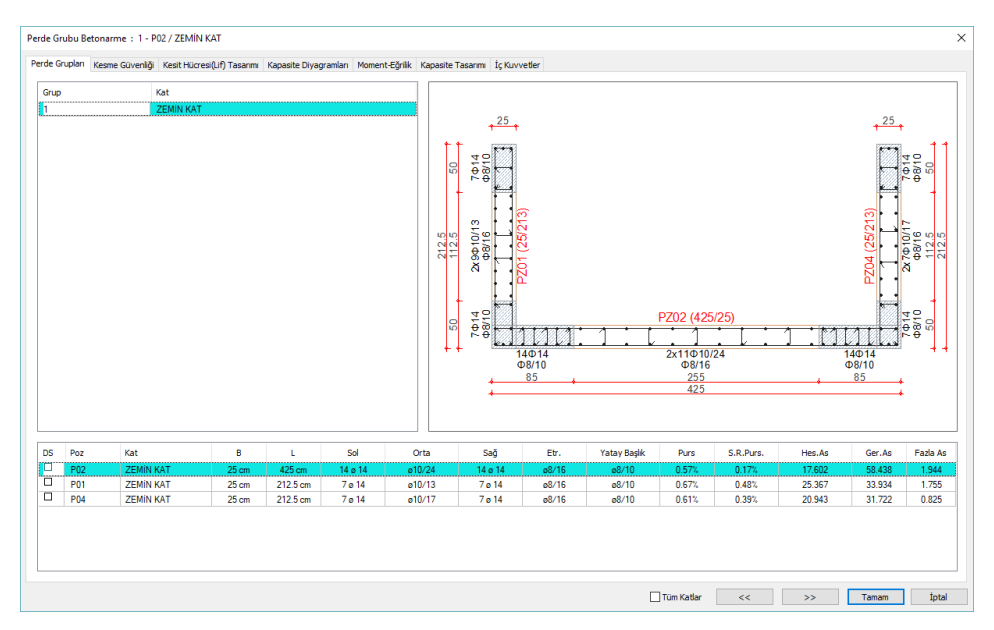

Bu sekmede perde grubu boyut ve donatıların listesi tablo olarak ve donatı kesit görünüşü verilir.

Grup: Perde grubunun adını gösterir.

Kat: Perde grubunun bulunduğu katı gösterir.

DS: İşaretli ise donatı sabitlenir. Perde donatılarında değişiklik yapıldığında DS otomatik olarak işaretlenir ve betonarme yapıldığında perde donatısı da sabit kalır. DS işaretli değilse, betonarme yapıldığında, perde donatıları, donatı seçim koşullarına göre tekrar belirlenir. .

İsim : Perdenin plandaki adıdır. (P1, P101, P10 vb) Olumsuzluk durumunda ismin yanında olumsuzlukla ilgili terim eklenir. P101(E) gibi..

B: Perdenin genişliğidir.

L: Perdenin uzunluğudur.

Sol: Sol bölgeye ait donatının adet ve çap olarak değeridir.

Orta: Orta bölgeye ait donatının adet ve çap olarak değeridir. Perde hasır donatılı perde ise hücrede hasır donatı tipi yazar.

Sağ: Sağ bölgeye ait donatının adet ve çap olarak değeridir.

Yatay Gövde : Perde gövde bölgesinin etriyesinin çapı ve aralığıdır.

Yatay Başlık: Perde başlık bölgesinin etriyesinin çapı ve aralığıdır.

Purs: Perdenin toplam pursantajıdır.

S.g.Purs: Dizayn tesirlerden hesaplanan donatı miktarının perde alanına yüzde oranıdır.

S.G.Pursantaj = 100\* HesapAs/PerdeAlanı

As : Perde kesitine konması gereken toplam donatı alanıdır.

Ger.As : Perde betonarme hesabında bulunan donatı alanı ile şartname gereği hesaplanan donatı lanından büyük olanıdır.

Fazla As: Perde bulunan fazla donatı alanıdır.

### **Kesme Güvenliği Sekmesi**

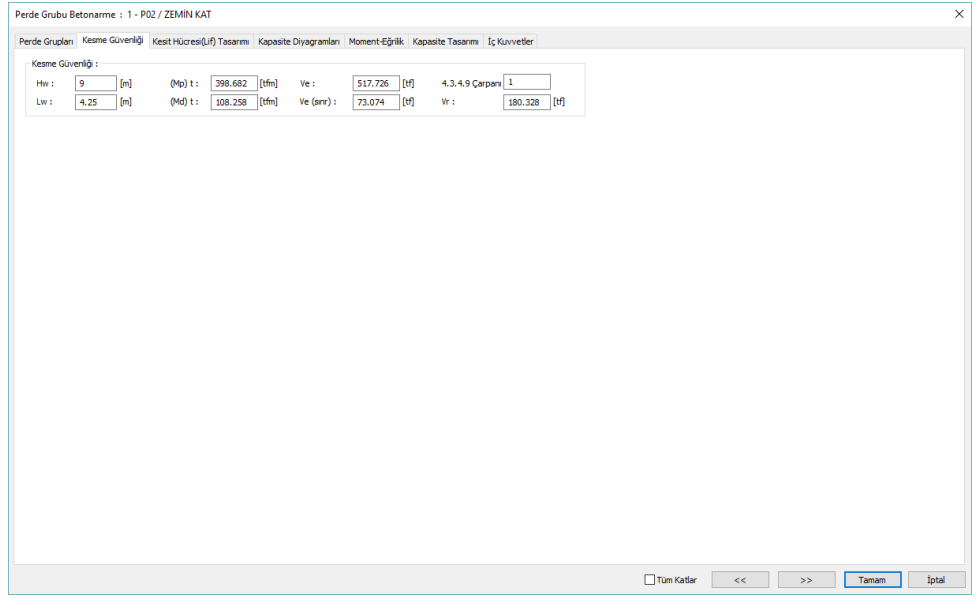

Hw :Perdenin yapı boyunca toplam yüksekliği

Lw : Perdenin plandaki uzunluğu

(Mp)t : Perdenin taban kesitinde hesaplanan pekleşmeli moment kapasitesi

(Md)t: Perdenin taban kesitinde hesaplanan yük katsayıları ile çarpılmış düşey yükler ve deprem yüklerinin ortak etkisi altında hesaplanan moment

Ve(R=2) : R=2'ye göre hesaplan bulunan kesme kuvveti değeri.

Ve ile Ve(R=2) hangisi küçükse kesme kuvveti kontrolünde o Ve değeri kullanılır.

Vr: Perde kesitinin kesme dayanımı

Ve>Vr ise perdede kesme güvenliği sağlamıyor demektir.

Hw/Lw <= 2 olan süneklik düzeyi yüksek perdelerde;

Ve değeri en olumsuz yük kombinasyondan hesaplanan değerdir.

4.3.4.9 çarpanı : Hw/Lw <= 2 olan perdelerde R katsayısına göre uç kuvvetleri [3/(1+Hw/Lw)] katsayısı kadar arttırılır. Ancak bu değer 2'den büyük alınmaz.

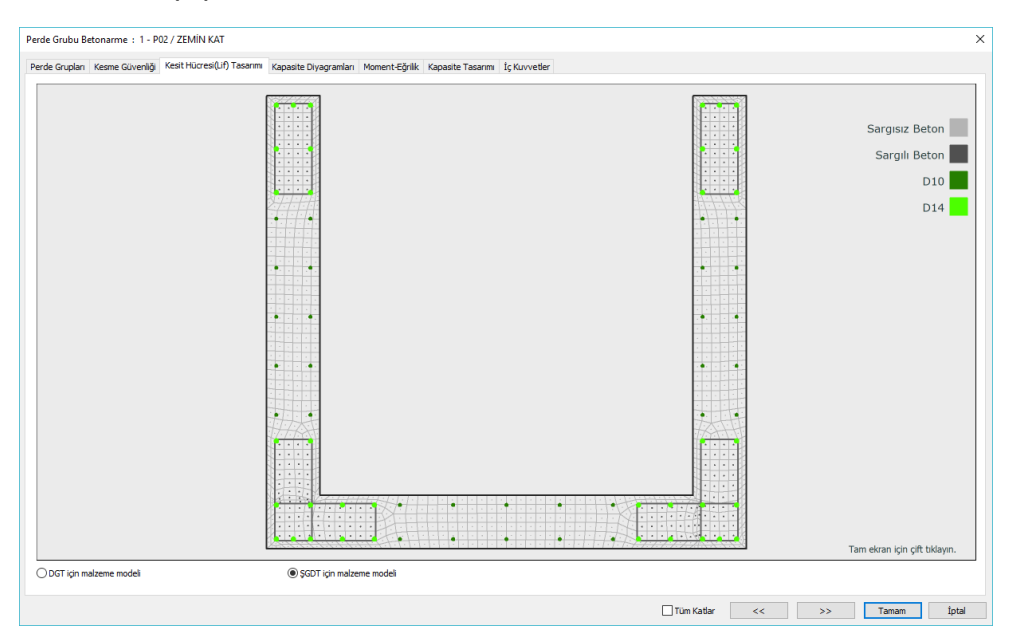

### **Kesit Hücresi (Lif) Tasarımı sekmesi**

DGT için malzeme modeli: Kesit hücreleri ve donatıları TS500 de tanımlanan beton ve donatı malzeme modeli kriterlerine göre gösterimini sağlamaktadır.

ŞGDT için malzeme modeli: Kesit hücreleri ve donatıları TBDY de tanımlanan beton ve donatı malzeme modeli için ŞGDT kriterlerine göre gösterimini sağlamaktadır.

### **Kapasite Diyagramları sekmesi**

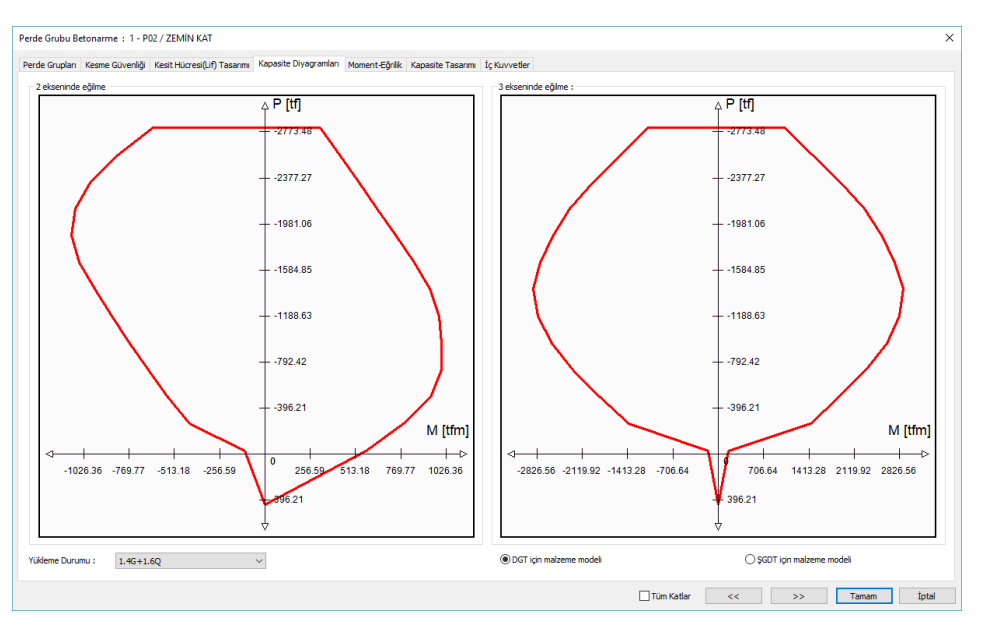

Yükleme Durumu: İncelenmek istenen kapasite diyagramlarına ilişkin kombinasyon listeden seçilebilir.

i : Yatay elemanda elemanın sol ucu, düşey elemanda elemanın alt ucudur.

j : Yatay elemanda elemanın sağ ucu, düşey elemanda elemanın üst ucudur.

DGT için malzeme modeli: Kapasite eğrisinin TS500 de tanımlanan beton ve donatı malzeme modeli kriterlerine uyularak elde edilmesini sağlamaktadır.

ŞGDT için malzeme modeli: Kapasite eğrisinin TBDY de tanımlanan beton ve donatı malzeme modeli için ŞGDT kriterlerine uyularak elde edilmesini sağlamaktadır.

### **Moment Eğrilik sekmesi**

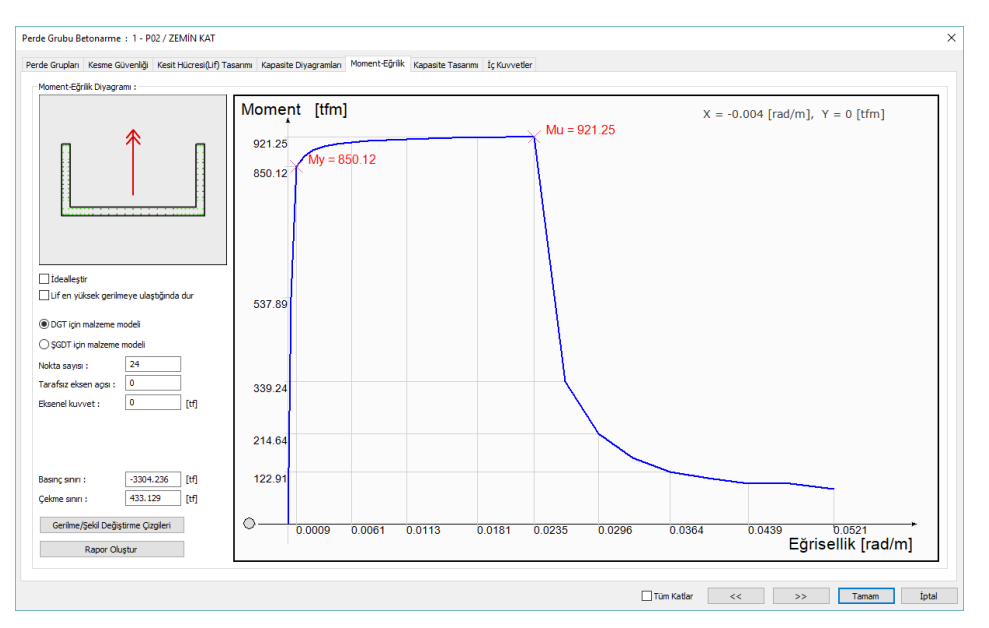

İdealleştir: İşaretlenmesi halinde Moment-Eğrilik grafiği idealleştirilir. Akma momentinin üzerinden geçen eğimli bir doğru ile kesişen ve moment eğrilik grafiğinin arasındaki alanları eşitleyecek yatay bir doğrunun çizilmesi ile elde edilen bir moment eğrilik ilişkisidir.

Lif en yüksek gerilmeye ulaştığında dur: İşaretlenmesi halinde grafik lif en yüksek gerilmeye ulaştığında grafik biter.

DGT için malzeme modeli: Moment eğriliğin TS500 de tanımlanan beton ve donatı malzeme modeli kriterlerine uyularak elde edilmesini sağlamaktadır.

ŞGDT için malzeme modeli: Moment eğriliğin TBDY de tanımlanan beton ve donatı malzeme modeli için ŞGDT kriterlerine uyularak elde edilmesini sağlamaktadır.

Nokta sayısı: Momet eğrilik grafiğinin kaç noktadan oluştuğunu belirlemek için kullanılmaktadır.

Tarafsız eksen açısı: Moment eğrilik ilişkisinin elde edildiği tarafsız eksen açısını göstermektedir. Yukarıdaki görselde kırmızı ok ile belirtilmiştir.

Eksenel kuvvet: Moment eğrilik ilişkisinin hangi eksenel kuvvet etkisi altında çizildiğini göstermektedir.

i : Yatay elemanda elemanın sol ucu, düşey elemanda elemanın alt ucudur.

j : Yatay elemanda elemanın sağ ucu, düşey elemanda elemanın üst ucudur.

Basınç sınırı: Belirlenen malzeme modeli moment-normal kuvvet etkileşiminde kesitin alabileceği en büyük eksenel basınç kuvvetidir.

Çekme sınırı: Belirlenen malzeme modeli moment-normal kuvvet etkileşiminde kesitin alabileceği en büyük eksenel çekme kuvvetidir.

Gerilme/şekil değiştirme çizgileri: Moment eğrilik ilişkisinin her bir adımında kesitteli gerilme ve şekil değiştirme durumunun renklendirilmiş bir şekilde gösterir.

Rapor Oluştur: Moment Eğrilik detaylı raporunu oluşturur.

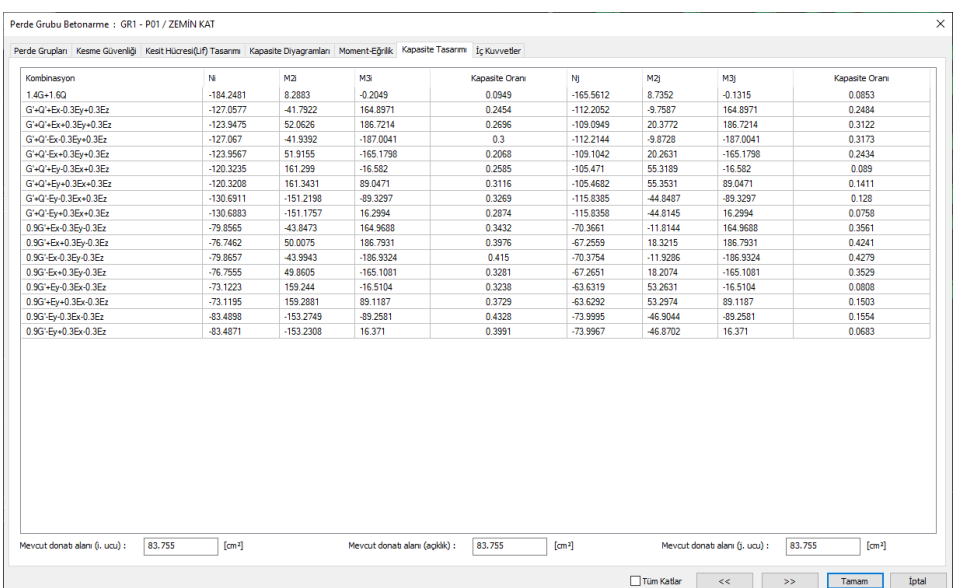

### **Kapasite Tasarımı sekmesi**

Kombinasyon: İlgili kombinasyon gösterilir.

i : Yatay elemanda elemanın sol ucu, düşey elemanda elemanın alt ucudur.

- j : Yatay elemanda elemanın sağ ucu, düşey elemanda elemanın üst ucudur.
- N : Elemanın eksenel kuvvetidir
- M2: Elemanın 2 (minör) yönündeki eğilme momentidir.
- M3: Elemanın 3 (majör) yönündeki eğilme momentidir.

Kapasite Oranı: İlgili yükleme/kombinasyonda elemanın i ve j ucunda aldığı etkinin, o yüklemedeki kapasitesine oranını gösterir. Değer 1'den büyükse elaman maksimum kapasiteyi aşıyor demektir.

### **İç Kuvvetler sekmesi**

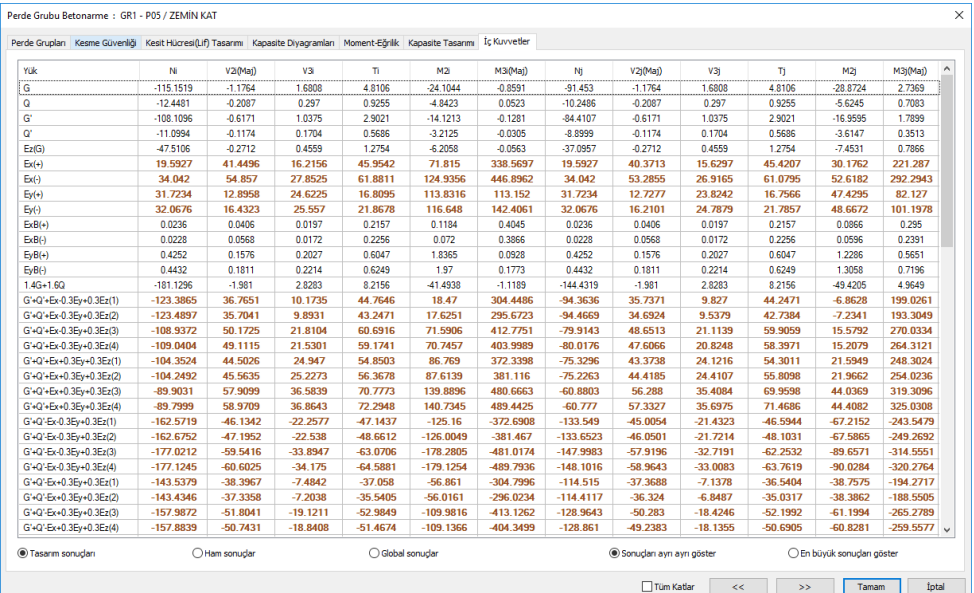

Bu sekmede incelenen perdenin iç kuvvet bilgileri yer almaktadır.

Yük: İlgili yükleme veya yük kombinasyonlarının adıdır.

- i : Yatay elemanda elemanın sol ucu, düşey elemanda elemanın alt ucudur.
- j : Yatay elemanda elemanın sağ ucu, düşey elemanda elemanın üst ucudur.
- N : Elemanın eksenel kuvvetidir
- V2, V3: Elemanın 2 ve 3 yönündeki kesme kuvvetleridir.
- T: Elemanın burulma momentidir.
- M2: Elemanın 2 (minör) yönündeki eğilme momentidir.
- M3: Elemanın 3 (majör) yönündeki eğilme momentidir.

Tasarım sonuçları : Analiz sonrasında yönetmelik koşulları uygulanmış, bu nedenle değişime uğramış ve dizayna giden uç kuvvetlerini gösterir. Ayrıca kullanılan değerler kalınlaştırılarak gösterilir. Uç kuvvetleri eleman lokal eksenlerinde hesaplanan değerlerdir.

Ham sonuçlar : Analiz sonrasında yönetmelik koşulları uygulanmamış ham uç kuvvetlerini gösterir. Uç kuvvetleri eleman lokal eksenlerindeki etkilerdir.

Global sonuçlar : Analiz sonrasında yönetmelik koşulları uygulanmamış uç kuvvetlerin global koordinatlardaki değerlerdir.

Global sonuçları izlerken: M değerleri, global koordinat eksen takımına göre ilgili eksen etrafındaki momentleri, F değerleri ilgili eksen istikametindeki kuvvetleri belirtir.

Sonuçları ayrı ayrı göster: 4 modal analiz durumu için her deprem yüklemeli kombinsyondan 4 farklı sonuç elde edilir. Programın Her modal durum için elde ettiği değerleri tek tek göstermesini isterseniz bu seçeneği işaretlemelisiniz.

En büyük sonuçları göster: 4 ayrı modal durum için her yük kombinasyonundan elde edilen 4 farklı sonucun en büyük değerleri tabloda gösteririlir.

### **Sürekli Temel Betonarme**

Sürekli temellerin analiz, hesap ve betonarme sonuçları ile temel kirişlerine ilişkin olumsuzluk durumlar Sürekli Temel Betonarme diyalogunda gösterilir. Analizinden sonra Betonarme menüsündeki Sürekli Temel satırını tıkladığınızda Sürekli Temel Betonarme diyaloğu ekrana gelecektir.

Analiz sonrasında sürekli temel betonarme diyalogunda temel isminin olduğu sütunda bazı uyarılar kısaltılmış simge halinde verilir. Bu uyarılar, yönetmelik açısından bir olumsuzluğu bildirir.

M: Maksimum pursantaj değeri aşılıyor. Temel boyutlarını arttırabilirsiniz.

K: Kayma güvenliği sağlamıyor. Temel boyutlarını arttırabilirsiniz.

Zg : Zemin eminiyet değeri aşılıyor. Zg>Zgem.

As(-) : Yetersiz donatı. Donatı seçiminde yeter büyüklükte donatı çapı işaretlenmemiş olabilir.

### **Temeller sekmesi**

Bu sekmede sürekli temel boyut ve donatıların listesi tablo olarak verilir.

DS : Donatı sabitleme sütunudur. İşaretli ise donatılar sabitlenir. Temel donatılarında değişiklik yapıldığında DS otomatik olarak işaretlenir ve analiz yapılsa bile donatılar sabit kalır. DS işaretli değilse analiz sonrasında donatılar, donatı seçim koşullarına göre tekrar belirlenir.

İsim: Temelin plandaki adıdır. (TK1, TK101, TK10 vb) Olumsuzluk durumunda ismin yanında olumsuzlukla ilgili terim eklenir. TK101(Zg) gibi..

Balt : Sürekli temelde bakış yönüne göre altta kalan ampatmanın genişliğidir.

B : Sürekli temel kirişinin genişliğidir.

Büst : Sürekli temelde bakış yönüne göre üstte kalan ampatmanın genişliğidir.

Sol Üst : Temel kirişinin sol mesnet kesitinin üstünde bulunan donatının adet ve çap cinsinden değeridir. Hücreyi çift tıklayarak değişiklik yapabilirsiniz.

Sol Alt : Temel kirişinin sol mesnet kesitinin altında bulunan donatının adet ve çap cinsinden değeridir. Hücreyi çift tıklayarak değişiklik yapabilirsiniz.

Montaj : Temel kirişinin montaj donatısının adet ve çap cinsinden değeridir. Hücreyi çift tıklayarak değişiklik yapabilirsiniz.

Pilye : Temel kirişinin pilye donatısının adet ve çap cinsinden değeridir. Hücreyi çift tıklayarak değişiklik yapabilirsiniz.

Düz : Temel kirişinin düz donatısının adet ve çap cinsinden değeridir .Hücreyi çift tıklayarak değişiklik yapabilirsiniz.

Sağ Üst : Temel kirişinin sağ mesnet kesitinin üstünde bulunan donatının adet ve çap cinsinden değeridir. Hücreyi çift tıklayarak değişiklik yapabilirsiniz.

Sağ Alt : Temel kirişinin sağ mesnet kesitinin altında bulunan donatının adet ve çap cinsinden değeridir. Hücreyi çift tıklayarak değişiklik yapabilirsiniz.

Enine : Temel kiriş etriyesinin sırasıyla orta bölge ve sıklaştırma bölgesindeki çapı ve aralığıdır. Hücreyi çift tıklayarak değişiklik yapabilirsiniz.

Gövde :Temel kiriş gövde donatısının adet ve çap cinsinden değeridir. Hücreyi çift tıklayarak değişiklik yapabilirsiniz.

Ampatman : Ampatmanda donatısının çap ve aralık cinsinden değeridir.

MaxZGer. :Sabit, hareketli ve yatay yükleme kombinasyonlarından bulunan maksimum zemin gerilmesidir.

Bu sekmede Shift tuşu ile birden fazla satır seçebilir, herhangi bir hücreye çift tıklayarak değer girebilir ve o değerin seçili tüm satırlar için uygulanmasını olmasını sağlayabilirsiniz. Ctrl tuşu ise arada kalan satırları tek tek seçer.

#### **Betonarme Konfigürasyonu sekmesi**

Farenin sol tuşunu basılı tutarak çizimi sağa-sola kaydırabilirsiniz. Kiriş adını belirten (K1 25/50 vs) kiriş yazısını tıkladığınızda, kiriş betonarmesi sonucunda seçilmiş donatıları gösteren bir diyalog açılır. Bu diyalogda donatı çap ve/veya adetleri değiştirilebilir. İstenirse, herhangi bir donatı yazısı değeri de tıklanabilir. Bu durumda tıklanan donatı yazı değerinin değiştirilebileceği bir diyalog açılır.

Betonarme konfigürasyonunda, özellikle sürekli kirişlerin mesnetlerinde görünen yeşil ve/veya kırmızı daireler, kiriş donatılarının nerede kesileceğini belirler. Eğer daire yeşil ise, donatı bir sonraki açıklığa devam ettirilir (Donatı maksimum uzunluk değeri yeterliyse. Bu değer default 12 metredir. Proje Genel Ayarlar diyalogunda değiştirilebilir). Daire kırmızı ise, donatı mesnette kesilir. Daireler Fare ile tıklanarak, kırmızı ve/veya yeşil(donatı geçer/geçmez) duruma getirilir. Donatı kesim durumuna göre, donatı düzenlemesi otomatik yapılır, fazla ya da eksik donatılar, ekranda izlenebilir. Eksik donatılar kırmızı renkle kullanıcıya iletilir.

### **Donatı Alanları sekmesi**

Temel uç kuvvetleri bölümü:

- tz1: Temel kirişinin sol ucunda hesaplanan kesme kuvvetidir.
- my1 : Temel kirişinin sol ucunda hesaplanan eğilme momentidir.
- mb1 : Temel kirişinin sol ucunda hesaplanan burulma momentidir.
- tz2 : Temel kirişinin sağ ucunda hesaplanan kesme kuvvetidir.
- my2 : Temel kirişinin sağ ucunda hesaplanan eğilme momentidir.
- mb2 : Temel kirişinin sağ ucunda hesaplanan burulma momentidir.

Donatılar bölümü (mevcut-gereken-fazla) :

Temel kirişinin sol mesnetinde, üst ve alt; ortada; açıklık ve montaj; sağ mesnette; üst ve alt olmak üzere mevcut/gereken ve fazla şeklinde donatı alanlarının toplamı verilir. Hemen altında ayrıca, donatı hesabının hangi yükleme kombinasyonundan yapıldığı ve o kombinasyona ait moment değerleri de yazılır.

Sonuçları ayrı ayrı göster: 4 modal analiz durumu için her deprem yüklemeli kombinsyondan 4 farklı sonuç elde edilir. Programın Her modal durum için elde ettiği değerleri tek tek göstermesini isterseniz bu seçeneği işaretlemelisiniz.

En büyük sonuçları göster: 4 ayrı modal durum için her yük kombinasyonundan elde edilen 4 farklı sonucun en büyük değerleri tabloda gösteririlir.

Enine donatı bölümü :

Vd : Etriye hesabında kullanılan dizayn kesme kuvvetidir. Kirişin sol ucu ve sağ ucu için iki tane Vd hesaplanır. Büyük olan değer kullanılır. Kiriş ucundaki, sabit, hareketli ve yatay yüklemelerden bulunan kesme kuvvetleri süperpoze edilerek işaretleri de göz önüne alınarak, en büyük enine donatıyı veren kesme kuvveti hesaplanır.

Vmax : Kesitin taşıyabileceği maksimum kesme kuvvetidir.

Vmaks= 0.22 fcd bw d ü

Vcr : Eğik çatlamayı oluşturan kesme kuvvetidir.

Vcr=0.65 fctd bw d

Vc : Beton tarafından taşınan kesme kuvvetidir.

Vr : Kesitin taşıyabileceği maksimum kesme kuvveti değeridir. Etriye hesabında kullanılan dizayn kesme kuvveti Ve'nin Vr'yi aşmasına izin verilmez.

Vr'nin hesabında izlenen yol:

Vw= Kesme donatısının kesme dayanımına katkısıdır.

 $Vw = (Asw/s) * f ywd * d$ 

 $Vr = Vc + Vw$ 

Pilyenin kesme kuvvetine katkısı hiç zaman kesme hesabına katılmaz.

Yükleme : Vd değerini veren yükleme kombinasyonun adıdır.

Uç : Kesme hesabının yapıldığı mesnet... (sol ve ya sağ)

asw/s : Kesme kuvveti hesabı sonucunda sıklaştırma bölgesi için bulunan tek kollu etriyenin 1 metresindeki alanıdır.

Vd= (Asw/s)\*fywd\*d + 0.8 Vc formülünden Asw/s hesaplanır. S, 1 metre kabul edilir. Asw/s değerinin hiç bir durumda 0.3(fctd/fywd)\*bw değerinden küçük olmasına izin verilmez.

Donatı : Asw/s değerinden seçilen etriye donatısıdır. Sırasıyla etriyenin adedi, donatı çapı, orta ve sıklaştırma bölgesindeki aralığı şeklinde gösterilir.

Malzeme Karakteristikleri Bölümü :

Beton ve çelik malzemenin dayanım değerleri listelenir.

#### Betonarme

Beton fck : Plağa ait betonun karakteristik basınç dayanımıdır.

Beton fcd : Beton için kullanılan karakteristik hesap basınç dayanımıdır.

Beton fctd : Beton karakteristik hesap çekme dayanımıdır.

Çelik fyk : Çelik akma dayanımıdır.

Çelik fyd : Çelik hesap dayanımıdır.

Ampatman ve Zemin Gerilmesi sekmesi

Yükleme kombinasyonunun seçimine göre maksimum gerilmeden minimum gerilmeye kadar, bütün gerilme değerleri listelenir bu sekmede listelenir.

Listeden herhangi bir yükleme kombinasyonu seçin.

Minimum zemin : Bütün yüklemelerden oluşan minimum zemin gerilmesi değeridir.

Ortalama zemin : Bütün yüklemelerden oluşan zemin gerilmelerin ortalaması değeridir.

Proje genel ayarlarında yük-güvenlik sekmesinde ortalama gerilmeyi kullan seçeneği işaretli ise zemin gerilmesi tahkiki bu değere göre yapılır.

Maksimum zemin : Bütün yüklemelerden oluşan maksimum zemin gerilmesi değeridir.

Ampatman Bölümü

Moment : Ampatman betonarme hesabında kullanılan moment değeridir.

As (hesap): Moment değerinden hesaplanan donatı alanı değeridir.

As (gereken) :Şartname gereği konması gereken donatı alanıdır.

As (mevcut) : Donatı seçimi sonrasında ampatman kesitine konulan donatı miktarıdır.

Donatı Hesap Makinesi : Seçilen çap ve aralık için donatı miktarını alan cinsinden hesaplar.

Seç : Elemanı data ekranında seçer.

Tüm katlar : Döşemeleri tüm kat boyunca ekranda listeler.

<< : Bir önceki eleman bilgilerini ekrana getirir.

>> : Bir sonraki eleman bilgilerini ekrana getirir.

Filtre : Belirli koşullar tanımlayarak sadece o koşulu sağlayan elemanları süzmek için kullanılır.

Betonarme : Eleman betonarmesini tekrar yapar. Betonarme ile donatıya bağlı yönetmelik hesapları da tekrar yapılır. Önemli değişikliklerde betonarme yerine yapı analizini tekrarlamanız daha uygun olabilir.

## **Tekil Temel Betonarme**

Tekil temellerin analiz, hesap ve betonarme sonuçları ile temellere ilişkin olumsuzluk durumlar Tekil Temel Betonarme diyalogunda gösterilir. Analizinden sonra Betonarme menüsündeki Tekil Temel satırını tıkladığınızda Tekil Temel Betonarme diyaloğu ekrana gelecektir.

Analiz sonrasında tekil temel betonarme diyalogunda temel isminin olduğu sütunda bazı uyarılar kısaltılmış simge halinde verilir. Bu uyarılar, yönetmelik açısından bir olumsuzluğu bildirir.

M: Maksimum pursantaj değeri aşılıyor. Temel boyutlarını arttırabilirsiniz.

K: Kayma güvenliği sağlamıyor. Temel boyutlarını arttırabilirsiniz.

Zg : Zemin eminiyet değeri aşılıyor. Zg>Zgem.

As(-) : Yetersiz donatı. Donatı seçiminde yeter büyüklükte donatı çapı işaretlenmemiş olabilir.

DS : Donatı sabitleme sütunudur. İşaretli ise donatılar sabitlenir. Temel donatılarında değişiklik yapıldığında DS otomatik olarak işaretlenir ve analiz yapılsa bile donatılar sabit kalır. DS işaretli değilse analiz sonrasında donatılar, donatı seçim koşullarına göre tekrar belirlenir.

Adı : Tekil temelin plandaki adıdır.

XL, YL : Temelin boyutlarıdır.

Maj. Aks : Asal eksen doğrultusunda donatı adedi ve çapıdır.

Min. Aks : Tali eksen doğrultusundaki donatı adedi ve çapıdır.

Hkol : Kolon kenarındaki kesitin yüksekliğidir.

Hken : Temel kenardaki kesitin yüksekliğidir.

MaxZGer : Maksimum zemin gerilmesidir.

Bu sekmede Shift tuşu ile birden fazla satır seçebilir, herhangi bir hücreye çift tıklayarak değer girebilir ve o değerin seçili tüm satırlar için uygulanmasını olmasını sağlayabilirsiniz. Ctrl tuşu ise arada kalan satırları tek tek seçer.

#### **Momentler Donatı alanları sekmesi**

Moment Donatı Alanları Bölümü :

Moment :Tekil temelin yatay ve dikey doğrultusundaki dizayn momentleri gösterilir.

As (Hesaplanan) : 1 m genişlik için tekil temelin yatay ve dikey doğrultusunda dizayn momentten hesaplanan donatı alanlarıdır.

As (Gereken) : 1 m genişlik için tekil temelin yatay ve dikey doğrultusunda şartname gereği konulması gereken donatı alanlarıdır.

As (Mevcut) : 1 m genişlik için tekil temelin yatay ve dikey doğrultusunda mevcut donatı alanlarıdır.

Malzeme Karakteristikleri Bölümü :

Beton ve çelik malzemenin dayanım değerleri listelenir.

Beton fck : Plağa ait betonun karakteristik basınç dayanımıdır.

Beton fcd : Beton için kullanılan karakteristik hesap basınç dayanımıdır.

Beton fctd : Beton karakteristik hesap çekme dayanımıdır.

Çelik fyk : Çelik akma dayanımıdır.

Çelik fyd : Çelik hesap dayanımıdır.

### **Zemin Gerilmeleri sekmesi**

Yükleme kombinasyonunun seçimine göre maksimum gerilmeden minimum gerilmeye kadar, bütün gerilme değerleri listelenir. Bazı durumlarda tekil temelde kolon ortasında zemin gerilmesi daha büyük çıkabilir. Bu durumda alt kısımda verilen maksimum zemin gerilmesi değerin burada göremeyebilirsiniz.

Minimum zemin gerilmesi : Bütün yüklemelerden oluşan minimum zemin gerilmesidir.

Maksimum zemin gerilmesi : Bütün yüklemelerden oluşan maksimum zemin gerilmesidir.

### **Kayma Zımbalama sekmesi**

Zımbalama Bölümü :

Vpr : Zımbalama dayanımıdır. Vpr= gama \* fctd \* Up \* d \*gama (gama=1 alınır)

Vpd : Zımbalama yüküdür. Vpd = N - gerilme  $*(b+d)(h+d)$ 

Alan : Zımbalama alanıdır. Alan =  $(b+d)(h+d)$ 

Up : Zımbalama çevresidir. Up=2(b+h+2d)

N : Kolonun yük katsayılarıyla çarpılmış düşey kuvvetidir. Üst katta kolon yoksa sıfır görünür.

Gerilme : Zemin gerilmesi değeridir.

h,b, zımbalama kontrolünün yapıldığı kolon boyutlarını , kolon yüzünden d/2 uzaklığında oluşan çevre Up ile gösterilirse,

 $Up = (h + d) + (b + d) + (h + d) + (b + d)$ 

Zımbalama alanı,

Alan= Up. d

Zımbalama dayanımı Vpr, zımbalama alanı ile beton çekme dayanımının çarpımından bulunabilir.

Vpr=fctd . Up . d

Zımbalama yükü Vpd,

 $Vpd = (N2 - N1) - Alan * gerilme$ 

Vpd > Vpr ise kolon zımbalama kontrolünü aşıyor demektir. Program raporlarda hata uyarısı verecektir.

Kayma Bölümü

Vdx, Vdy : Sırasıyla yatay ve dikey doğrultudaki dizayn kesme kuvvetidir.

Vcrx, Vcry : Sırasıyla yatay ve dikey doğrultudaki eğik çatlamayı oluşturan kesme kuvvetidir.

Donatı Hesap Makinesi : Seçilen çap ve aralık için donatı miktarını alan cinsinden hesaplar.

Seç : Elemanı data ekranında seçer.

Tüm katlar : Döşemeleri tüm kat boyunca ekranda listeler.

<< : Bir önceki eleman bilgilerini ekrana getirir.

>> : Bir sonraki eleman bilgilerini ekrana getirir.

Filtre : Belirli koşullar tanımlayarak sadece o koşulu sağlayan elemanları süzmek için kullanılır.

Betonarme : Eleman betonarmesini tekrar yapar. Betonarme ile donatıya bağlı yönetmelik hesapları da tekrar yapılır. Önemli değişikliklerde betonarme yerine yapı analizini tekrarlamanız daha uygun olabilir.

## **Bağ Kirişi Betonarme**

Bağ kirişlerde analiz, hesap ve betonarme sonuçları ile kirişlere ilişkin olumsuzluk durumlar Bağ Kirişi Betonarme diyalogunda gösterilir. Analizinden sonra Betonarme menüsündeki Bağ Kirişi satırını tıkladığınızda Kiriş Betonarme diyaloğu ekrana gelecektir.

İsim **:** Bağ kirişinin plandaki adıdır.

B, H **:** Bağ kirişin sırasıyla genişliği ve yüksekliğidir.

Montaj **:**Montaj donatı adedi ve çapıdır.

Düz **:** Düz donatı adedi ve çapıdır.

Etriye **:** Etriyesinin çapı, orta bölge ve sıklaştırma bölgesi aralığıdır.

Gövde **:** Gövde donatısı adedi ve çapıdır.

Nd **:** Bağ kirişin eksenel kuvvetidir.

AsMev **:** Kesitte bulunan toplam donatı miktarıdır.

AsGer **:** Hesap sonucunda kesite konulması gereken donatı miktarıdır.

AsFaz **:** Kesitte bulunan fazla donatı miktarıdır.

Bu sekmede Shift tuşu ile birden fazla satır seçebilir, herhangi bir hücreye çift tıklayarak değer girebilir ve o değerin seçili tüm satırlar için uygulanmasını olmasını sağlayabilirsiniz. Ctrl tuşu ise arada kalan satırları tek tek seçer.

## **Radye Döşemesi Betonarme**

Radye döşeme analiz, hesap ve betonarme sonuçları ile radye döşemeye ilişkin olumsuzluk durumları Radye Döşeme Betonarme diyalogunda gösterilir. Analizinden sonra Betonarme menüsündeki Radye Döşeme satırını tıkladığınızda Döşeme Betonarme diyaloğu ekrana gelecektir.

Döşemede bazı olumsuzluklar oluştuğunda döşeme adının yanında olumsuzlukla ilgili terimler verilir. (Örneğin RD101(Min) vb).

Çd: Radye çift donatılı kesite çalışmaktadır. Radye plaklarda çift donatıya izin vermiyoruz. Radye kalınlığını arttırın.

Min: Radye TS500 minimum kalınlık kontrolünü sağlamıyor. Döşeme kalınlığını arttırabilirsiniz.

S : Radye TS500 sehim koşullarını sağlamıyor. Döşeme kalınlığını arttırabilirsiniz.

As(-) : Yetersiz donatı. Donatı seçiminde yeter büyüklükte donatı çapı işaretlenmemiş olabilir.

Zg : Radye döşemede zemin emniyet değeri aşılıyor. Zg > Zemn.

### **Döşemeler sekmesi**

Döşemeler betonarme hesap aksına göre listelenir. Bir döşemede birden fazla betonarme hesap aksı olabileceğinden, döşemede mevcut olan hesap aksı sayısı kadar satırla betonarme sonuçları listelenecektir.

DS: Donatı sabitleme sütunudur. İşaretli ise donatılar sabitlenir. Döşeme donatılarında değişiklik yapıldığında DS otomatik olarak işaretlenir ve döşeme betonarme yapılsa bile donatılar sabit kalır. DS işaretli değilse analiz sonrasında donatılar, donatı seçim koşullarına göre tekrar belirlenir.

İsim: Döşemenin planda görünen ismidir. (RD1, RD2, RD10 vb) Olumsuzluk durumunda plağın ismi yanında olumsuzlukla ilgili terim eklenir. R101(Min) vb yazısı görünür.

Kat : Döşemenin bulunduğu katın adıdır.

N : Betonarme hesap aksının numarasıdır. (1,2,3,4 vb) Aynı plakta birden fazla betonarme hesap aksı olabileceğinden hesap akslarının numaraları N sütunundan takip edilir.

Sol üst ilave : İlgili betonarme hesap aksında, sol mesnet kesitinin üstünde hesaplanan ilave donatısının çapı ve cm cinsinden aralığıdır. Üzerinde çift tıklama yapılırsa donatının çapı ve aralığı değiştirilebilir.

Üstte düz : İlgili betonarme hesap aksında, döşeme kesitinin üstünde bulunan donatının çapı ve cm cinsinden aralığıdır. Üzerinde çift tıklama yapılırsa donatının çapı ve aralığı değiştirilebilir.

Pilye : İlgili betonarme hesap aksında, döşeme bulunan pilye donatısının çapı ve cm cinsinden aralığıdır. Üzerinde çift tıklama yapılırsa donatının çapı ve aralığı değiştirilebilir.

Altta düz : İlgili betonarme hesap aksında, döşeme kesitinin altında bulunan donatının çapı ve cm cinsinden aralığıdır. Üzerinde çift tıklama yapılırsa donatının çapı ve aralığı değiştirilebilir.

Sağ üst ilave : İlgili betonarme hesap aksında, sağ mesnet kesitinin üstünde hesaplanan ilave donatısının

çapı ve cm cinsinden aralığıdır. Üzerinde çift tıklama yapılırsa donatının çapı ve aralığı değiştirilebilir.

Bu sekmede Shift tuşu ile birden fazla satır seçebilir, herhangi bir hücreye çift tıklayarak değer girebilir ve o değerin seçili tüm satırlar için uygulanmasını olmasını sağlayabilirsiniz. Ctrl tuşu ise arada kalan satırları tek tek seçer.

### **Momentler Donatı Alanları sekmesi**

Momentler Donatı Alanları sekmesinde, döşemelerin donatı alan değerleri, malzeme bilgileri ve moment diyagramları verilmektedir. İlgili betonarme hesap aksının ne olduğu bilgisi diyalogun başlık yazısında belirtilmektedir.

Bu sekmede bulunan notasyonların açıklamaları aşağıdadır:

Moment ve donatılar bölümü :

Sol (üstte) :İlgili betonarme hesap aksında döşemenin sol mesnetine ait kesitin üst kısmını tanımlar.

Açıklık (altta) : İlgili betonarme hesap aksında döşeme açıklığındaki kesitin alt kısmını tanımlar.

Sağ (üstte) : İlgili betonarme hesap aksında döşemenin sağ mesnetine ait kesitin üst kısmını tanımlar.

Moment : Kesitin ilgili kısmında, betonarme hesapta esas alınan dizayn moment değeridir.

As : Dizayn momentinden 1 metre genişlik için bulunan donatı değeridir.

As (Gereken) : Betonarme hesap aksının solunda, momentten hesaplanan donatı alanı ile yönetmelik gereği konması gereken donatı alanından büyük olanıdır.

Minimum donatı değeri, Asmin= b \* (d-d') \* MinÇekmePursantajı

As (Mevcut) : Donatı seçimi sonrası kesitte mevcut olan toplam donatı miktarıdır.

Malzeme karakteristikleri bölümü :

Beton ve çelik malzemenin dayanım değerleri listelenir.

Beton fck : Plağa ait betonun karakteristik basınç dayanımıdır.

Beton fcd : Beton için kullanılan karakteristik hesap basınç dayanımıdır.

Beton fctd : Beton karakteristik hesap çekme dayanımıdır.

Çelik fyk :Çelik akma dayanımıdır.

Çelik fyd : Çelik hesap dayanımıdır.

Moment diyagramı bölümü :

İlgili hesap aksında, seçilen yükleme durumuna göre moment diyagramı gösterilir. Kombinasyon listesinden istediğiniz kombinasyonu seçerek moment diyagramını inceleyebilirsiniz.

### **İlave Donatılar sekmesi**

Kirişli ve kirişsiz döşemeler için alt ve üste düz donatı dizaynı yapıldığında, tüm döşeme sistemini kapsayacak şekilde, ilave çap ve adedin belirlenmesi durumu ortaya çıkmaktadır. Donatı hesap aksının alt ve üst düz olarak seçilmesi durumunda, plak analizi sonucunda gerekli görülen mesnetlerde program otomatik ilave bölgeleri oluşturur. Donatı hesabı ile ilave donatıların çap ve adedini belirler. Sonuçlar tabloda listelenir.

Sekmede tabloda, ilave donatıya ait detay bilgiler, grafikte ise ilave donatının hangi bölgeye ait olduğu bilgisi verilir. Mavi alanlar üst ilave donatı bölgelerini, kırmızı alanlar ise, alt ilave donatı bölgelerini temsil ederler.

İlgili betonarme aksı için;

N : İlavenin numaradır. Program tarafından otomatik atanır.

Tip : İlave donatının alt donatı mı, üst donatı mı olduğu bilgisidir. Alt yazarsa ilave donatı altta, üst yazarsa, ilave donatı üsttedir.

Konum x :İlave donatısının bulunduğu bölgenin global y eksenine olan mesafesidir.

Konum y : İlave donatısının bulunduğu bölgenin global x eksenine olan mesafesidir.

En : İlave donatısının bulunduğu bölgenin genişliğidir.

Boy : İlave donatısının bulunduğu bölgenin yüksekliğidir.

Donatı : İlave donatısının bulunduğu bölgeye konulacak olan ilave donatının çap ve aralığıdır.

Adet : İlave donatısının bulunduğu bölgeye konulacak olan ilave donatının adedir.

#### Betonarme

Ger.As : İlave donatının bulunduğu bölgede hesap veya yönetmelik gereği konulması gereken

donatı miktarıdır.

Mevcut As: İlave donatının bulunduğu bölgeye konulmuş donatının miktardır.

Dizayn momenti : İlave donatının bulunduğu bölgede en büyük donatıyı veren momenttir. (t/m)

Yükleme : Dizayn momentin hesaplandığı en olumsuz yükleme şekli yazılır.

---

Yatayları Göster : Döşemelerde yatay yöndeki donatıları süzerek ekrana getirir, dikey yöndeki donatılar gizlenir.

Dikeyleri Göster : Döşemelerde dikey yöndeki donatıları süzerek ekrana getirir, yatay yöndeki donatılar gizlenir.

Tüm katlar : Döşemeleri tüm kat boyunca ekranda listeler.

Seç : Elemanı data ekranında seçer.

<< : Bir önceki eleman bilgilerini ekrana getirir.

>> : Bir sonraki eleman bilgilerini ekrana getirir.

Filtre :Belirli koşullar tanımlayarak sadece o koşulu sağlayan elemanları süzmek için kullanılır.

# **İstinat Duvarı Betonarme**

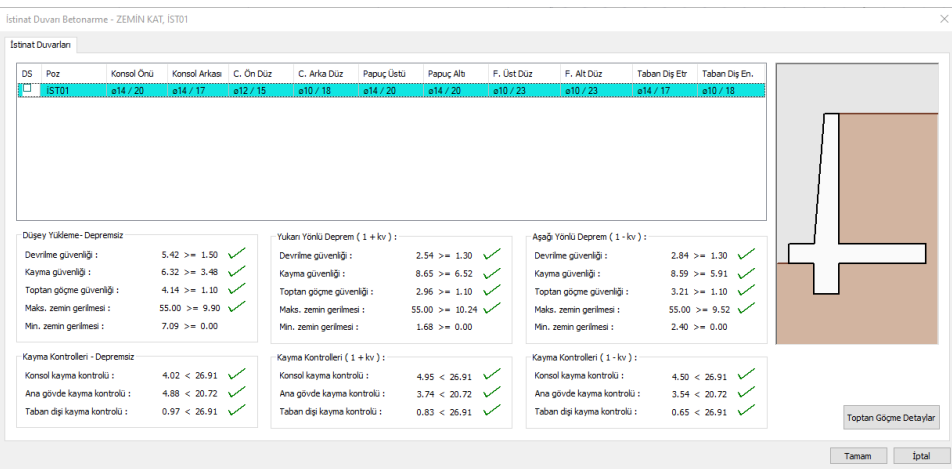

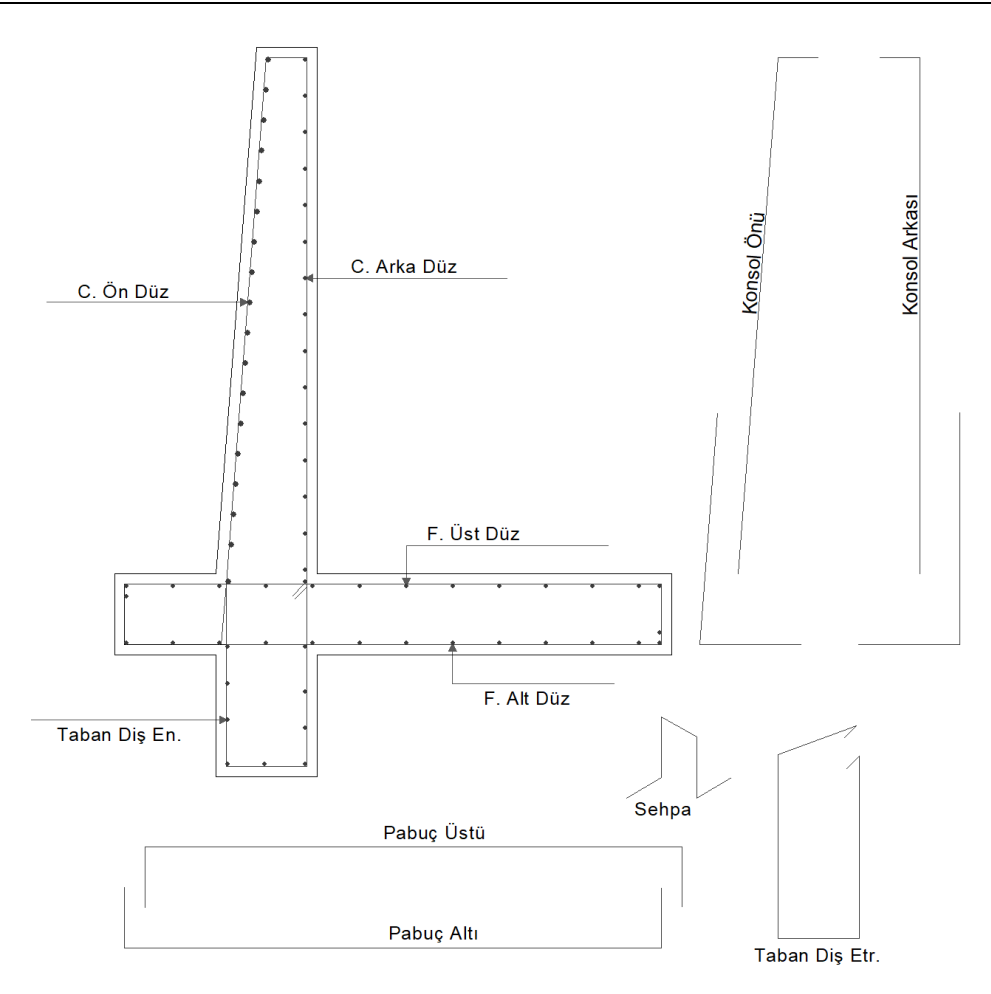

Hesap sonucunda istinat duvarında seçilen tüm donatıların listesi tablo olarak gösterilir. Donatılar program tarafından otomatik seçilmiştir. İlgili donatıyı değiştirmek için hücre üstünde çift tıklayın.

**Düşey Yükleme – Depremsiz:** Depremsiz durumda yapılan yüklemeler sonucunda elde edilen dış stabilite kontrollerine ilişkin bilgiler bu bölüm altında basılır.

**Kayma Kontrolleri – Depremsiz:** Depremsiz durumda yapılan yüklemeler sonucunda elde edilen iç stabilite kontrollerine ilişkin bilgiler bu bölüm altında basılır.

**Yukarı Yönlü Deprem(1+kv):** Yukarı yönlü deprem durumda yapılan yüklemeler sonucunda elde edilen dış stabilite kontrollerine ilişkin bilgiler bu bölüm altında basılır.

**Kayma Kontrolleri (1+kv):** Yukarı yönlü deprem durumda yapılan yüklemeler sonucunda elde edilen iç stabilite kontrollerine ilişkin bilgiler bu bölüm altında basılır.

**Aşağı Yönlü Deprem(1-kv):** Aşağı yönlü deprem durumda yapılan yüklemeler sonucunda elde edilen dış stabilite kontrollerine ilişkin bilgiler bu bölüm altında basılır.

**Kayma Kontrolleri (1-kv):** Aşağı yönlü deprem durumda yapılan yüklemeler sonucunda elde edilen iç stabilite kontrollerine ilişkin bilgiler bu bölüm altında basılır.

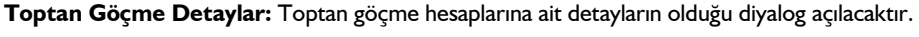

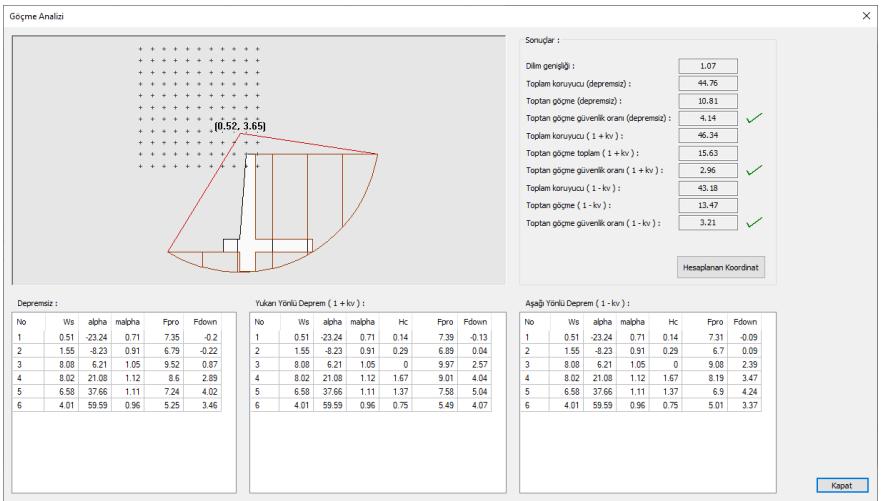

Program dilim yöntemini kullanarak iterasyonlar yapar ve en olumsuz sonucu veren toptan göçme dairesine ilişkin bilgileri depremli ve depremsiz durumlar için ekranda gösterir. Ekrandaki şekil üzerinde tıklamalar yapılarak daha farklı toptan göçme dairelerine ilişkin hesap değerleri de görüntülenebilir. **Hesaplanan Koordinat** butonuna basılarak tekrar hesap yapılan daireye ait verilerin görüntülenmesi sağlanır.

## **Kuyu Temel Betonarme**

Hesap sonucunda kuyu temlede seçilen tüm donatıların listesi tablo olarak gösterilir. Donatılar program tarafından otomatik seçilmiştir. İlgili donatıyı değiştirmek için hücre üstünde çift tıklayın.

## **Merdiven Betonarme**

Merdiven analiz, hesap ve betonarme sonuçları ile merdivene ilişkin olumsuzluk durumları Merdiven Betonarme diyalogunda gösterilir. Analizinden sonra Betonarme menüsündeki Merdiven satırını tıkladığınızda Merdiven Betonarme diyaloğu ekrana gelecektir.

İsim : Merdivenin olan görünen adıdır.

Kat: Mervidenin bulunduğu katın adıdır.

N :Merdivende kıvrımlı kol ve sahanlık bölgeleri olmak üzere ilgili bölgelerde tanımlanan hesap akslarının numarasıdır.

Sol ilv.: İlgili hesap aksında, sol mesnet kesitinin üstünde hesaplanan ilave donatısının çapı ve cm cinsinden aralığıdır. Üzerinde çift tıklama yapılırsa donatının çapı ve aralığı değiştirilebilir.

Altta düz : İlgili hesap aksında, kesitin altında bulunan donatının çapı ve cm cinsinden aralığıdır. Üzerinde çift tıklama yapılırsa donatının çapı ve aralığı değiştirilebilir.

Üstte düz : İlgili hesap aksında, kesitin üstünde bulunan donatının çapı ve cm cinsinden aralığıdır. Üzerinde çift tıklama yapılırsa donatının çapı ve aralığı değiştirilebilir.

Sağ ilv. : İlgili hesap aksında, sağl mesnet kesitinin üstünde hesaplanan ilave donatısının çapı ve cm cinsinden aralığıdır. Üzerinde çift tıklama yapılırsa donatının çapı ve aralığı değiştirilebilir.

Sol (üstte) : İlgili betonarme hesap aksında döşemenin sol mesnetine ait kesitin üst kısmını tanımlar.

Açıklık (altta) : İlgili betonarme hesap aksında döşeme açıklığındaki kesitin alt kısmını tanımlar.

Sağ (üstte) : İlgili betonarme hesap aksında döşemenin sağ mesnetine ait kesitin üst kısmını tanımlar.

Moment : Kesitin ilgili kısmında, betonarme hesapta esas alınan dizayn moment değeridir.

As (Hesaplanan) : Dizayn momentinden 1 metre genişlik için bulunan donatı değeridir.

As (Gereken) : Betonarme hesap aksının solunda, momentten hesaplanan donatı alanı ile yönetmelik gereği konması gereken donatı alanından büyük olanıdır.

Minimum donatı değeri, Asmin= b \* (d-d') \* MinÇekmePursantajı

As (Mevcut) : Donatı seçimi sonrası kesitte mevcut olan toplam donatı miktarıdır.

Yük kombinasyonu : Dizayn momentin bulunduğu kombinasyonun adıdır.

Bu sekmede Shift tuşu ile birden fazla satır seçebilir, herhangi bir hücreye çift tıklayarak değer girebilir ve o değerin seçili tüm satırlar için uygulanmasını olmasını sağlayabilirsiniz. Ctrl tuşu ise arada kalan satırları tek tek seçer.

Tüm katlar : Merdivenleri tüm kat boyunca ekranda listeler.

## **Filtre Olanakları**

### **Kiriş Donatılarında Filtre**

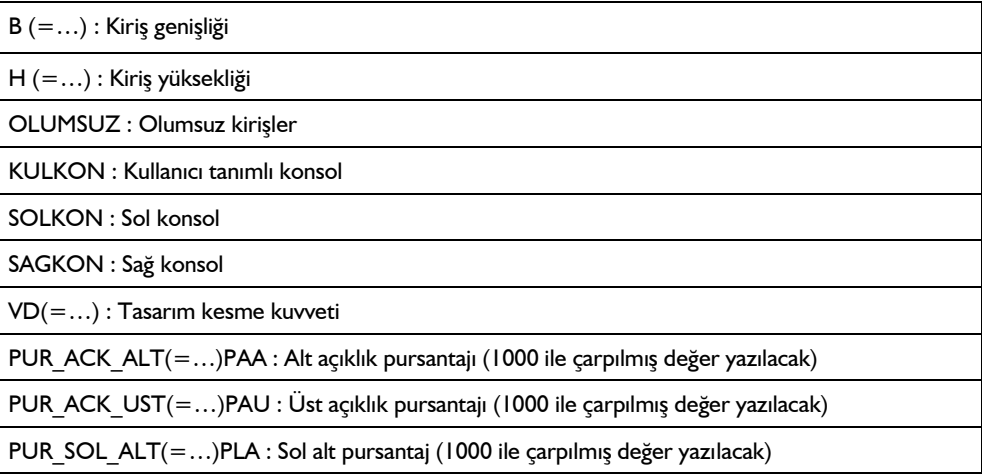

Betonarme

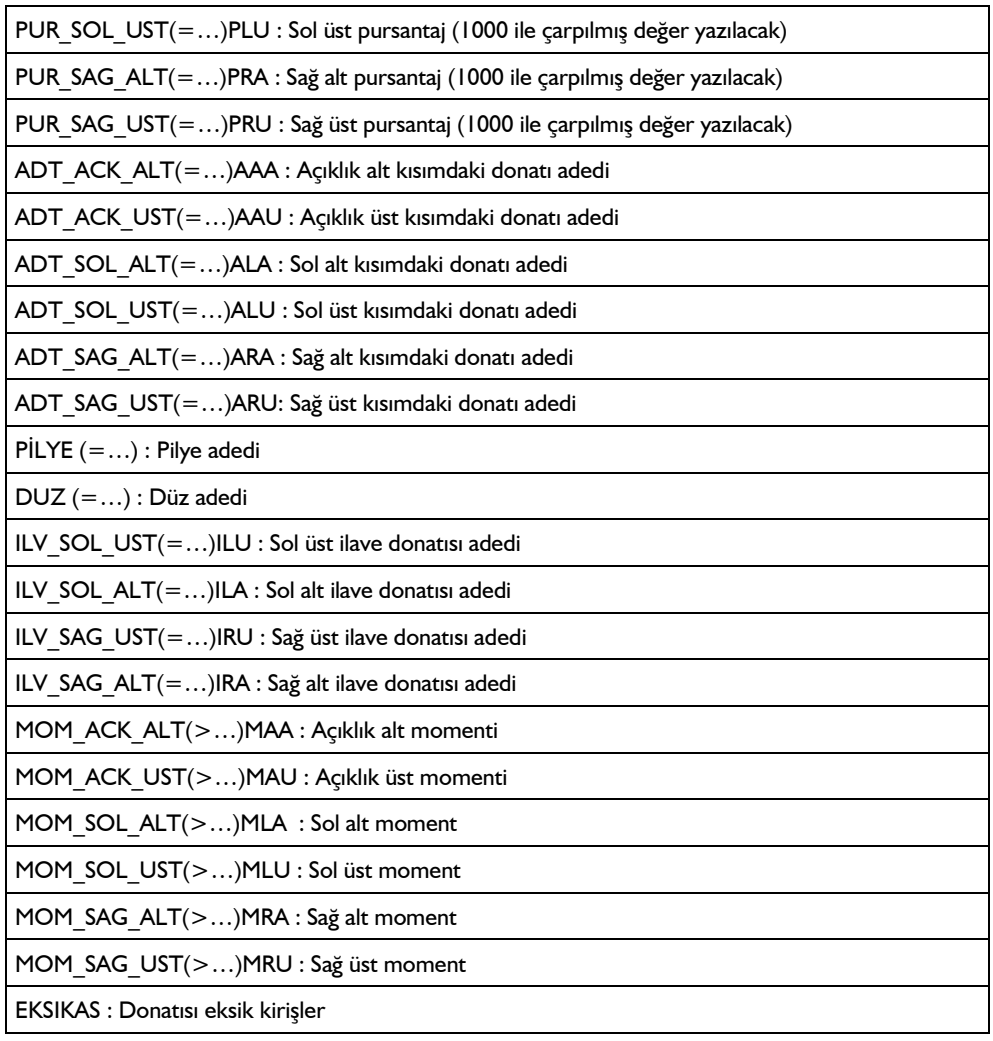

### **Sürekli Temel Donatılarında Filtre**

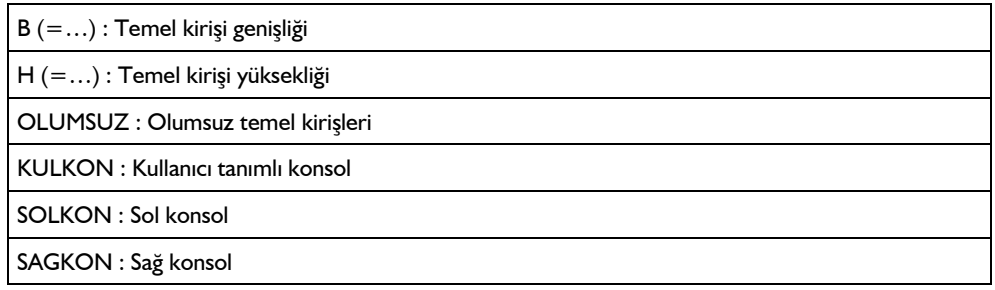

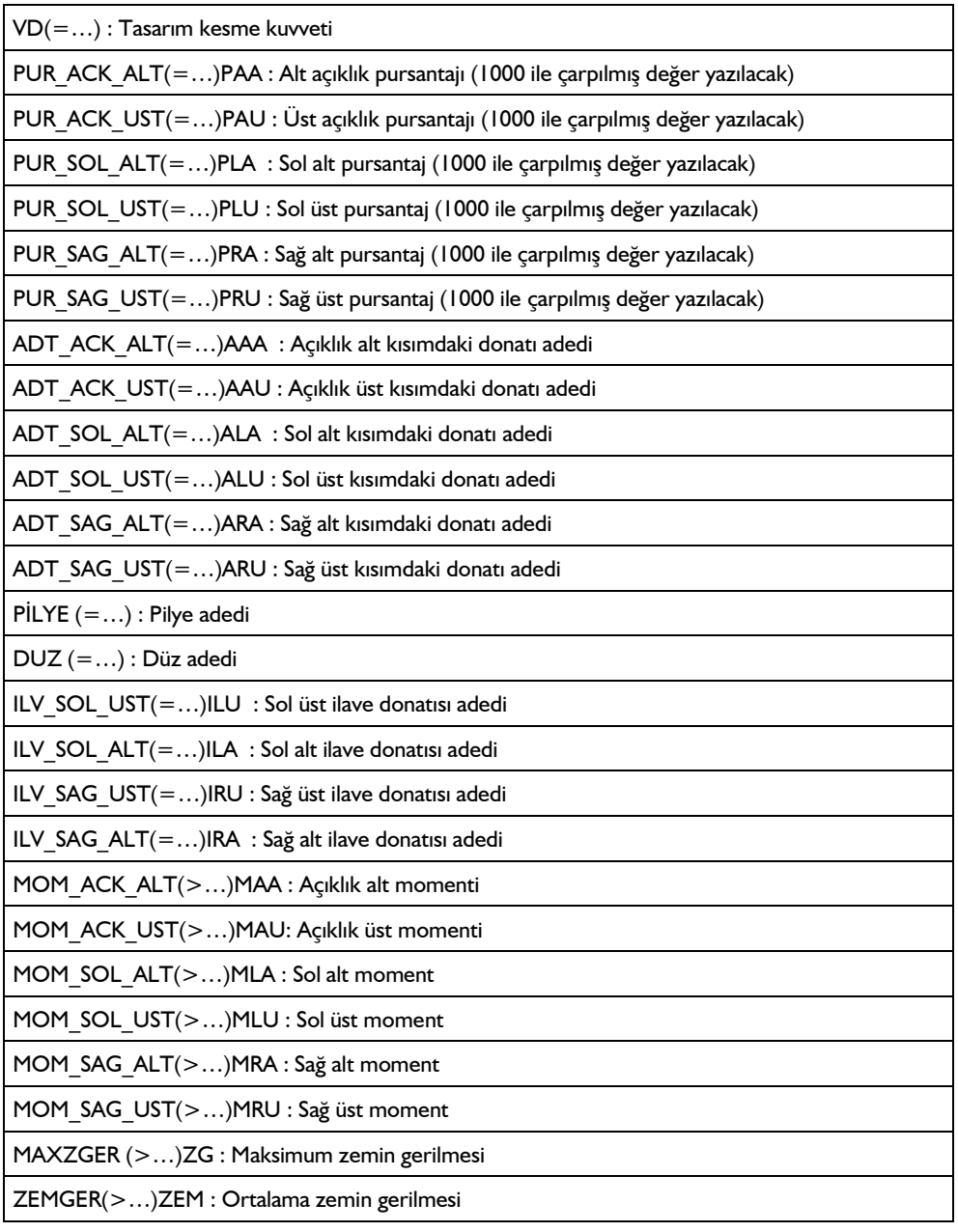

### **Kolon Donatılarında Filtre**

OLUMSUZ : Olumsuz kolonlar

### Betonarme

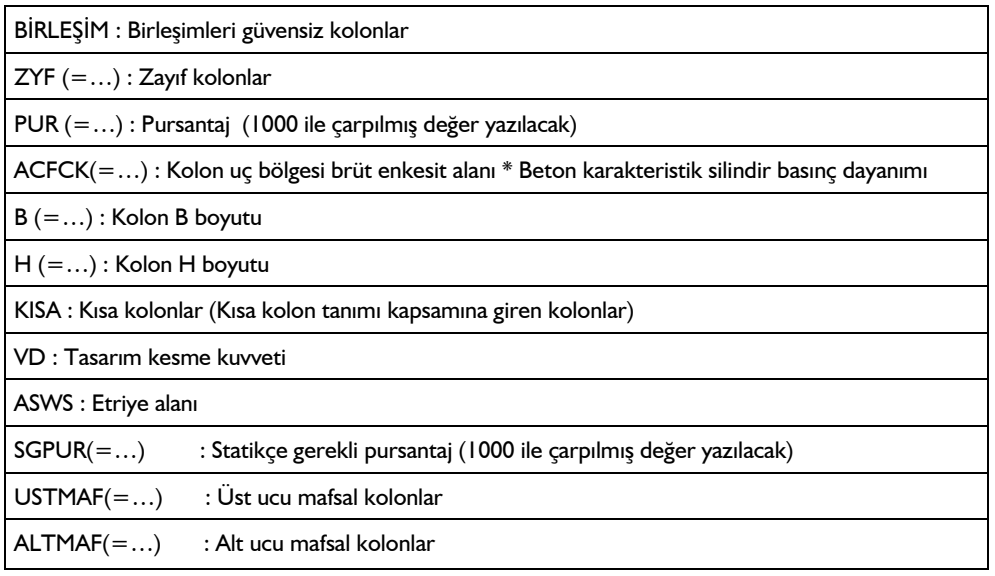

# **Bölüm 11 Çizim**

# **Betonarme Elemanların Çizimleri**

# **Çizim Özellikleri**

**Çizim** menüsü altında herhangi bir komutu tıkladığınızda ilgili elemanın çizimini hazırlarsınız. Çizim hazırlanmadan önceki adıma, ekrana **Çizim Özellikleri** diyalogu açılır. Bu diyalogda kalıp, aplikasyon ve açılımlara yönelik seçenekler bulunmaktadır. Çizim özellikleri diyalogu her çizimde aynı düzende açılır ancak ker çizim kendisine özgü seçenekleri dikkate alacaktır.

- **Çizim** menüsünü tıklayın.
- $\Rightarrow$  Herhangi bir çizim tıklayın.
- **Çizim özellikleri** diyalogu ekrana gelecektir.

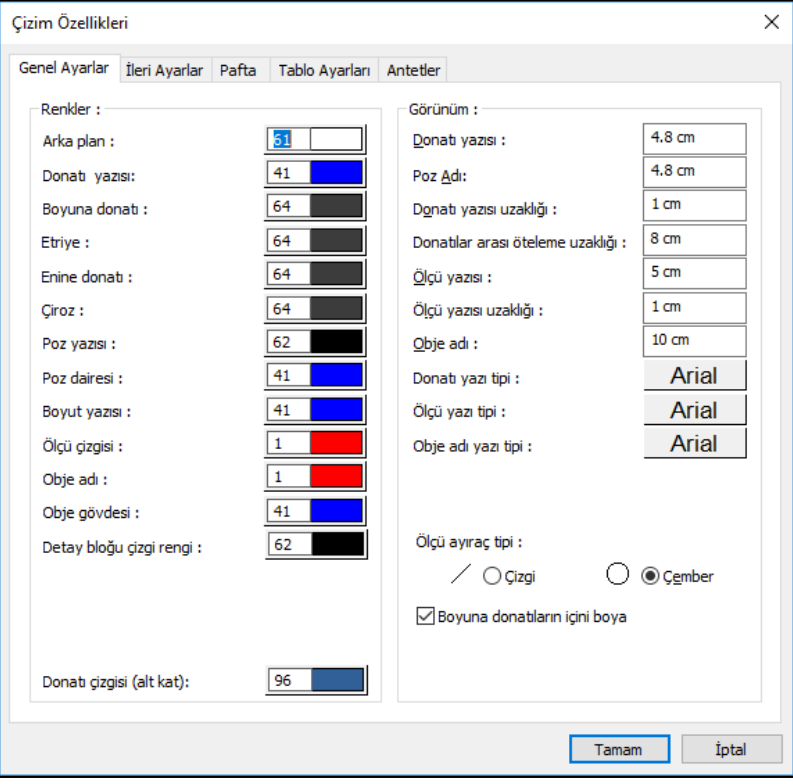

### **Genel Ayarlar Sekmesi**

### **Renkler:**

Bu bölümde arka plan donatı yazısı, boyuna donatı, etriye, enine donatı, çiroz, poz yazısı, poz dairesi, boyut yazısı, ölçü çizgisi, obje adı, obje gövdesi, detay bloğu çizgi rengive donatı çizgisi (alt kat) çizim renkleri ayarlanabilir Renk paletindeki renk butonları, shift tuşu ile birlikte tıklanırsa, ilgili rengin kalem kalınlığı ayarlanabilir. Burada girilen kalem kalınlık değeri sadece püskürtmeli ploterlarda kullanılır.

### **Görünüm:**

Bu bölümde sırayla donatı yazısı, poz adı, donatı yazısı uzaklığı, donatılar arası öteleme uzaklığı, ölçü yazısı, ölçü yazısı uzaklığı, obje adına ait yazıların yüksekliği ile donatı yazı tipi, ölçü yazı tipi ve obje adı yazı tipi seçimi yapılabilir. Kalıp planlarında donatıların uygulama mesafelerin çizilmesi opsiyonu ayarlanabilir. Ayrıca ölçü ayaracının şekli ve düşey donatıların içlerinin boş yada dolu çizilmesi seçeneği düzenleneblir.

### **Pafta**

**Pafta genişliği**: Alt kısımda tariflenen standart pafta boyutları da seçilebildiği gibi, herhangi bir pafta eni değeri de girilebilir.

**Pafta yüksekliği**: Alt kısımda tariflenen standart pafta boyutları da seçilebildiği gibi, herhangi bir pafta boyu değeri de girilebilir.

**Ölçek**: Açılımlar hangi ölçekte çizilecekse o değer girilir.

**Sol**: Pafta sınırının aks sınırından sol tarafa olan uzaklığı girilir.

**Sağ**: Pafta sınırının aks sınırından sağ tarafa olan uzaklığı girilir.

**Üst**: Pafta sınırının aks sınırından üst tarafa olan uzaklığı girilir.

**Alt**: Pafta sınırının aks sınırından alt tarafa olan uzaklığı girilir.

**Sınır çizgisi rengi**: Çerçeve rengini, tıkladığınızda ekrana çıkan renk paletinden seçebilirsiniz. Shift tuşu ile birlikte tıklanırsa, ilgili rengin kalem kalınlığı ayarlanabilir. Burada girilen kalem kalınlık değeri sadece püskürtmeli yazıcılarda kullanılır.

**Yazı rengi** Paftanın altına yazılan yazının rengini, tıkladığınızda ekrana çıkan renk paletinden seçebilirsiniz. Shift tuşu ile birlikte tıklanırsa, ilgili rengin kalem kalınlığı ayarlanabilir. Burada girilen kalem kalınlık değeri sadece püskürtmeli yazıcılarda kullanılır.

### **İleri Ayarlar Sekmesi**

**Sadece seçili objeleri al**: Sadece seçilen objelerin açılımı alınmak isteniyorsa işaretlenir. Bu seçenek ile sadece seçilen elemanları çizdirebilirsiniz.

**Donatı poz numaralarını çiz**. İşaretlenirse, çizimlerde donatıların poz numaraları gösterilir. İşaretlenmezse gösterilmez.

**Çirozları dahil et**: İşaretlenirse çirozlara da poz numarası verilir.

**Donatı donatı uzunluklarını yaz:** İşaretlenirse, kalıp planında döşeme donatılarının her bir kıvrımın uzunluğu ile birlikte donatı toplam uzunluğu donatının üstüne yazılır. İşaretlenmezse, sadece donatının toplam uzunluğu donatı üzerine yazılır.

**Donatıyı global numaralandır**: Poz numaraların tüm proje için yapılması isteniyorsa işaretlenir. Aksi durumda poz numaraları her bir pafta için kendi içinde verilirler.

**Blokları isme göre düzenle**:Açılımlarda, objeler paftaya yerleştirme yapılırken eleman isimlerine göre yerleştirilmek isteniyorsa işaretlenir. işaretlenmezse, açılımlar paftanın en ekonomik kullanılması ilkesine göre yerleştirilir. İsim dikkate alınmaz. İsimler karışık olabilir. Obje isimleri; örneğin kirişten bahsediliyorsa, K101, K104 v.b. gibi isimleridir. Açılım ise, kiriş açılımı, temel açılımı, nervür açılımı v.b'dir.

**Kolon düşey açılımda kot ver:** İşaretlenirse kolon düşey açılımı çizimlerinde kiriş üzerlerine ayrıca kot ölçülendirmesi yapılır.

**Temellerde üst düz donatıyı kıvır**: İşaretlenirse, temel açılımında düz donatı, sürekli olmayan mesnette kiriş içine kıvrılarak çizilir. İşaretlenmezse, düz donatı sürekli olmayan mesnette kıvrılmadan bırakılır.

**Moment0 noktasına göre oluştur**: Kirişlerde, pilyelerin düşey hesap moment sıfır noktasına göre kırılarak çizilmesi isteniyorsa işaretlenir. İşaretli değilse, pilyelerin kırım yeri, mesnetten 30 cm veya kiriş yüksekliğinin yarısı kadardır.

**Perde detayında düşey kesit göster**: İşaretlendiğinde, perde açılımlarında, deprem yönetmeliğinde madde 7.13.2.4 belirtildiği gibi perdenin düşey kesiti de çizilir. Aksi durumda çizilmez.

**Kolon alt sarılma bölgesi 1.5lb**: İşaretlenmezse, deprem yönetmeliğinde şekil 7.3'de şematik olarak gösterilen kolon sarılma bölgesindeki şartlar dikkate alınır. a kolon sarılma bölgesi uzunluğu, bmax kolon boyutlarından büyük olanı, ln kolon temiz yüksekliği ise, a>= bmax ; a>=ln/6 ve a>=50 cm olarak kontrol edilir ve sarılma bölgesi etriyeleri "a" kadar çizilir. İşaretlenirse, kolon sarılma bölgesi 1.5lb kadar hesaplanır ve sarılma bölgesi etriyeleri bu değer kadar çizilir.

**Kolon düşey açılımlarında sadece majör aks**: İşaretlenirse, kolon düşey açılımı her bir kolon için sadece majör aksı doğrultusunda alınır. İşaretlenmezse, kolona saplanan her kiriş doğrultusunda alınır.

**Açılımlarda ankraj boyu** L/4: İşaretlenirse, komşu açıklığın 1/4'ü ve lb hesaplanır, açılımlarda montaj ve pilyeler hangisi büyükse komşu açıklığa o kadar uzatılır. İşaretlenmezse sadece lb kadar uzatılır. (lb donatı kilitlenme boyu. Lb hesabı için TS500'e bakınız.)

**Çizim optimizasyonunu çalıştır:** İşaretlenirse program çizimlerdeki karışıkları gidermek için bazı yazıların yerlerini otomatik kaydırır.

**Tüm katlar**: Tüm katların çizimlerini tek seferde hazırlar.

**Bloklar arası mesafe**: Bloklar arası minimum yatay mesafe girilir. Blok, donatılarıyla, kesitleriyle ve ölçülendirmesiyle her bir açılımın kendisidir.

**Satır arası yüksekliği**: Bloklar arası minimum dikey mesafe girilir. Blok, donatılarıyla, kesitleriyle ve ölçülendirmesiyle her bir açılımın kendisidir.

**Sıradaki bloklar arasındaki yükseklik farkı**:Sıradaki(dikey doğrultuda) bulunan her bir bloğun maksimum yükseklik farkı girilir. Yerleştirilecek bloğun yüksekliği ile daha önce yerleştirilmiş bloğun yüksekliği arasındaki fark, bu satıra yazılan değerden küçük ise yerleşim yapılır. Büyük ise yerleşim yapılmaz. Bir sonraki sıraya bırakılır. Blok, donatılarıyla, kesitleriyle ve ölçülendirmesiyle her bir açılımın kendisidir.

### **Tablo Ayarları Sekmesi**

**Donatı tablosu oluştur**: İşaretlenirse, donatılar tiplere ayrılır ve adedi, çapı, boyu, tipi ve ağırlıklarını belirten bir tablo oluşturularak donatı metrajı çizimde gösterilir.

**Döşemeler için donatı uzunlukları tablosu oluştur**: İşaretlenirse kalıp ve temel aplikasyonlarda plak donatılarının her bir kıvrımına ait parçasının uzunluklarını tiplere ayırarak gösteren tabloyu çizimin kenarında oluşturur.

**Diğer objeler için donatı tablosu uzunlukları oluştur**: İşaretlenirse her bir kıvrımına ait parçasının uzunluklarını tiplere ayırarak gösteren tabloyu çizimin kenarında oluşturur.

**Pafta bazında donatı tablosu oluştur** : İşaretlenirse çizimlerde birden fazla paftalarda, metraj her bir paftadaki çizim için ayrı ayrı hazırlanıp, son paftada toplamı verilir. İşaretlenmezse, toplam metraj her bir paftada gösterilir. Örneğin 3 paftalık bir kiriş açılımı olsun. Seçenek işaretli ise, 1. paftada sadece o paftadaki kirişlerin metrajı, 2. paftada sadece 2.paftada bulunan kirişlerin metrajı, 3. paftada ise, 1. , 2. ve 3. paftadaki bulunan tüm kirişlerin toplamı metraj olarak verilir. Seçenek işaretli değilse, 1., 2. ve 3. paftalarda 1. ,2. ,3. paftadaki tüm kirişler gösterilir.

**Ters sehim tablosu**: Kalıp planı hazırlarken kiriş ve döşemelerin toplam sehim değerlerini ekrana getirir ve projecinin seçimine göre tablo olarak çizime yerleştirir.

**Tablo, tablo yazısı ve donatı çizimi renkleri:** Renk paletinden istenilen renk ayarı yapılabilir.

# **Kalıp Planı**

- **Çizim/Kalıp Planı** satırını tıklayın.
- $\Rightarrow$  Kalıp planı yeni bir pencerede oluşturulacaktır.

Kalıp planında, donatılar ve ölçülendirme çizgileri blok olarak düzenlenmiştir. Özellikle donatı kalıp planında donatı taşıma işi fazlaca yapılabileceğinden, bloklar taşıma işlemini oldukça kolaylaştırmaktadır. Obje parçala ile blokları alt bloklarına ayırabilirsiniz. Alt bloklarda yine obje parçala ile çizgi ve yazılara ayrılabilir.

# **Kolon Aplikasyon Planı**

- $\Rightarrow$  Cizim/Kolon Aplikasyon Planı satırını tıklayın.
- $\Rightarrow$  Kolon aplikasyon diyalogu açılacaktır.
- $\Rightarrow$  Diyalogdaki seçeneklere göre düzenle yapın ve tamam butonunu tıklayın. Kolon apliskasyon planı hazırlanacaktır.
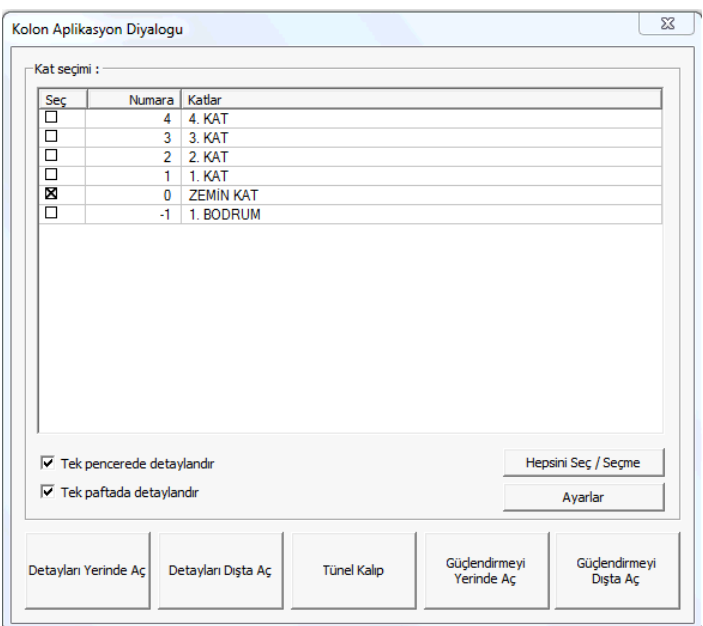

### **Kat seçimi**

Kolon aplikasyon planı almak istediğiniz katları işaretleyin.

### **Tek pencerede detaylandır**

İşaretlenen tüm katların kolon aplikasyon planları tek bir çalışma penceresinde hazırlanır. Seçenek işaretlenmezse her bir kat ayrı çalışma pencerelerinde aplike edilir.

### **Tek paftada detaylandır**

İşaretlenen tüm katların kolon aplikasyon planları tek bir pafta içerisine yerleştirilir. Seçenek işaretlenmezse her kat ayrı paftalar olarak aplike edilir.

### **Hepsini Seç/Hiçbirini Seçme**

Katların tamanını işaretler veya işareti olanları iptal eder.

### **Ayarlar**

Çizim özelliklerinin ayarlanabildiği diyalogu açar.

### **Detayları Yerinde Aç**

Kolonları aplike ederken onları ayrıca büyütüp yerinde detaylandırır.

### **Detayları Dışta Aç**

Kolonları aplike ederken onları 1/50 plan görüntüsünde bırakır ve detaylarını pafta kenarında ayrıca hazırlar.

### **Tünel Kalıp**

Tünel kalıp projelerinin aplikasyonlarını hazırlar.

### **Güçlendirmeyi Yerinde Aç**

Güçlendirme projelerin aplikasyonlarını hazırlar. Bu seçenek kolonları aplike ederken onları ayrıca büyütüp yerinde detaylandırır.

### **Güçlendirmeyi Dışta Aç**

Güçlendirme projelerin aplikasyonlarını hazırlar. Bu seçenek kolonları aplike ederken onları 1/50 plan görüntüsünde bırakır ve detaylarını pafta kenarında ayrıca hazırlar.

### **Perde Detayları**

- $\Rightarrow$  Çizim/Perde Detayları satırını tıklayın.
- $\Rightarrow$  Perde Düşey Açılım Ayarları diyalogu açılacaktır.
- $\Rightarrow$  Diyalogdaki seceneklere göre düzenle yapın ve tamam butonunu tıklayın.

Çalışılan katın perdeleri, açılım ayarlarında belirtilen ölçek ve pafta boyutuna göre, otomatik olarak dizayn edilecektir. Paftaya sığma durumuna göre, bir ve birden çok perde detayı penceresi oluşturabilir. İlgili pencere, Pencere menüsü altında bulunan listeden seçilebilir.

Perde detaylarında, perdeler, donatıları ve ölçülendirme çizgileri ile blok olarak düzenlenmiştir. Obje parçala ile blokları alt bloklarına ayırabilirsiniz. Alt bloklarda yine obje parçala ile çizgi ve yazılara ayrılabilir.

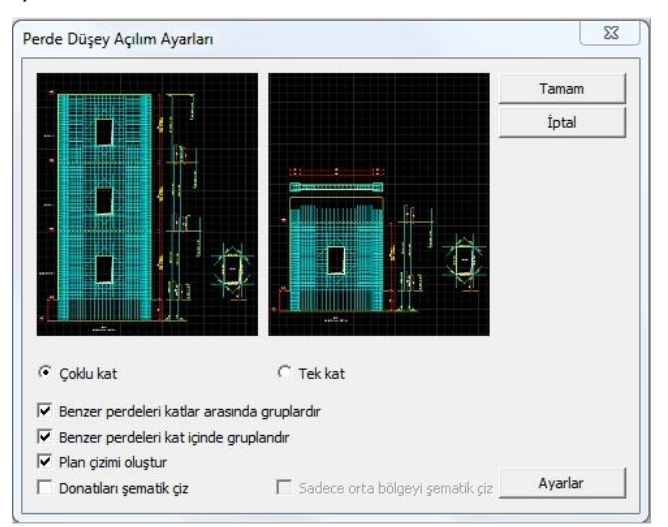

### **Çoklu kat**

Perdelerin düşey açılımı tüm kat boyunca komple hazırlanır.

### **Tek kat**

Perdelerin düşey açılımı çizimin hazırlandığı kat bazında hazırlanır.

### **Benzer perdeleri katlar arasında gruplandır**

Katlar boyunca devam eden perdelerin donatı ve boyutları karşılaştırılır ve benzer olanlar kendi içerisinde gruplanır ve tek bir detayda verilir.

### **Benzer perdeleri kat içinde gruplandır**

Perdelerin donatı ve boyutları kat bazında karşılaştırılır ve benzer olanlar kendi içerisinde gruplanır ve tek bir detayda verilir.

### **Plan çizimi oluştur**

Perdenin plan bazındaki detay görüntüsü düşey açılımın yanında ayrıca verilir.

### **Donatıları şematik çiz**

Perdelerin yatay ve düşey donatılarının tek tek çizilmesi yerine, sadece donatı çap ve aralık verilerek çizim oluşturulur.

### **Sadece orta bölgeyi şematik çiz**

Donatıları şematik çiz seçeneği işaretliyken aktif olur. Perdelerde başlık bölgesi hariç, perde orta bölgesinde bulunan yatay ve düşey donatılar şematik çizimle gösterilir.

### **Ayarlar**

Çizim özelliklerinin ayarlanabildiği diyalogu açar.

## **Kolon Düşey Açılımları**

- **Çizim/Kolon Düşey Açılımı** satırını tıklayın. Çalışılan katın kolonları, açılım ayarlarında belirtilen ölçek ve pafta boyutuna göre, otomatik olarak dizayn edilecektir. Paftaya sığma durumuna göre, bir ve birden çok kolon düşey açılımı penceresi oluşturabilir. İlgili pencere, Pencere menüsü altında bulunan listeden seçilebilir.
- $\Rightarrow$  Kolon düşey açılımında, tüm kolon-kiriş birleşimleri, donatıları ve ölçülendirme çizgileri ile blok olarak düzenlenmiştir. Obje parçala ile blokları alt bloklarına ayırabilirsiniz. Alt bloklarda yine obje parçala ile çizgi ve yazılara ayrılabilir.

### Çizim

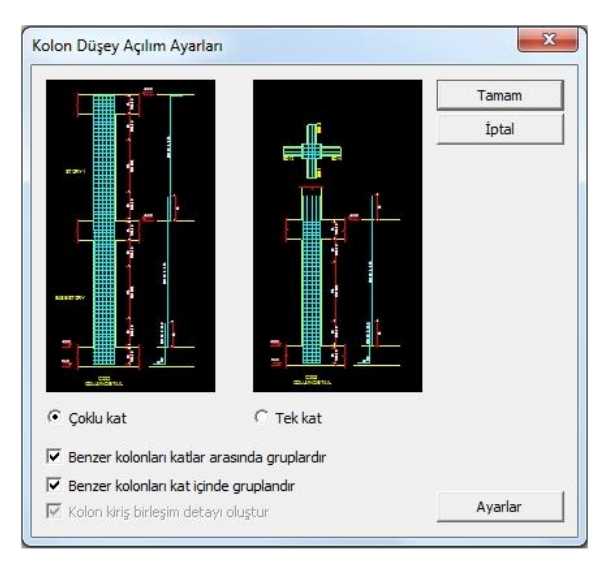

### **Çoklu kat**

Kolonların kolon düşey açılımını tüm kat boyunca hazırlar.

### **Tek kat**

Kolonların kolon düşey açılımını her bir kat için ayrı ayrı düzenler.

### **Benzer kolonları katlar arasında gruplandır**

Kolonların donatı ve boyutlarıni kat bazında karşılaştırılır ve benzer olanlar kendiiçerisinde gruplanır ve tek bir detayda verilir.

### **Kolon kiriş birleşim detayı oluştur**

Tek kat seçeneği işaretliyken aktif olur. Kolon açılımlarında her bir detayın üstünde ayrıca kolon-kiriş birleşim bölgesi detayını da oluşturur.

### **Ayarlar**

Çizim özelliklerinin ayarlanabildiği diyalogu açar.

# **Kiriş Açılımları**

- Çizim/Kiriş Açılımları satırını tıklayın.
- $\Rightarrow$  Çizim özellikleri diyalogu açılacaktır.
- $\Rightarrow$  Tamam butonunu tıklayın.
- $\Rightarrow$  Çalışılan katın kirişleri, açılım ayarlarında belirtilen ölçek ve pafta boyutuna göre, otomatik olarak dizayn edilecektir. Paftaya sığma durumuna göre, bir ve birden çok kiriş açılımı penceresi oluşturabilir. İlgili pencere, Pencere menüsü altında bulunan listeden seçilebilir.

Kiriş açılımlarında, kirişler, donatıları ve ölçülendirme çizgileriyle blok olarak düzenlenmiştir. Özellikle taşıma işi fazlaca yapılabileceğinden, bloklar taşıma işlemini oldukça kolaylaştırmaktadır. Obje parçala ile blokları alt bloklarına ayırabilirsiniz. Alt bloklarda yine obje parçala ile çizgi ve yazılara ayrılabilir.

## **Nervür Açılımları**

- **Çizim/Nervür Açılımları** satırını tıklayın.
- **Çizim Özellikleri** diyalogu açılacaktır.
- **Tamam** butonunu tıklayın.
- $\Rightarrow$  Calısılan katın tip(nervür tanımlarken döseme ayarlarında oluşturulan) nervürleri, açılım ayarlarında belirtilen ölçek ve pafta boyutuna göre, otomatik olarak dizayn edilecektir. Paftaya sığma durumuna göre, bir ve birden çok nervür açılım penceresi oluşturabilir. İlgili pencere, Pencere menüsü altında bulunan listeden seçilebilir.
- Nervür açılımlarında, nervürler, donatıları ve ölçülendirme çizgileri ile blok olarak düzenlenmiştir. Obje parçala ile blokları alt bloklarına ayırabilirsiniz. Alt bloklarda yine obje parçala ile çizgi ve yazılara ayrılabilir.

## **Kaset Açılımları**

- **Çizim/Kaset Açılımları** satırını tıklayın.
- **Çizim Özellikleri** diyalogu açılacaktır.
- **Tamam** butonunu tıklayın.
- Çalışılan katın tip(nervür tanımlarken döşeme ayarlarında oluşturulan) kasetleri, açılım ayarlarında belirtilen ölçek ve pafta boyutuna göre, otomatik olarak dizayn edilecektir. Paftaya sığma durumuna göre, bir ve birden çok kaset açılım penceresi oluşturabilir. İlgili pencere, Pencere menüsü altında bulunan listeden seçilebilir.
- $\Rightarrow$  Kaset açılımlarında, kasetler, donatıları ve ölçülendirme çizgileri ile blok olarak düzenlenmiştir. Obje parçala ile blokları alt bloklarına ayırabilirsiniz. Alt bloklarda yine obje parçala ile çizgi ve yazılara ayrılabilir.

# **Temel Aplikasyon Planı**

- **Çizim/Temel Aplikasyon Planı** satırını tıklayın.
- **Çizim Özellikleri** diyalogu açılacaktır.
- $\Rightarrow$  Temel aplikasyon planında, ölçülendirme çizgileri blok olarak düzenlenmiştir. Obje parçala ile blokları alt bloklarına ayırabilirsiniz. Alt bloklarda yine obje parçala ile çizgi ve yazılara ayrılabilir.
- Çizimlerde 2 boyut editleme olanaklarını kullanarak değişiklik ve ilaveler yapabilirsiniz. (Taşı, klonla, simetri, döndür, ofset, Trim vb.)

## **Sürekli Temel Açılımları**

- **Çizim/Temel Kiriş Açılımları** satırını tıklayın.
- **Çizim Özellikleri** diyalogu açılacaktır.
- **Tamam** butonunu tıklayın.
- $\Rightarrow$  Temel kirişleri, açılım ayarlarında belirtilen ölçek ve pafta boyutuna göre, otomatik olarak dizayn edilecektir. Paftaya sığma durumuna göre, bir ve birden çok temel kiriş açılımı penceresi oluşturabilir. İlgili pencere, Pencere menüsü altında bulunan listeden seçilebilir.
- Temel kiriş açılımlarında, kirişler, donatıları ve ölçülendirme çizgileri blok olarak düzenlenmiştir. Özellikle taşıma işi fazlaca yapılabileceğinden, bloklar taşıma işlemini oldukça kolaylaştırmaktadır. Obje parçala ile blokları alt bloklarına ayırabilirsiniz. Alt bloklarda yine obje parçala ile çizgi ve yazılara ayrılabilir.

# **Tekil Temel Detayları**

- **Çizim/Tekil Temel Detayı** satırını tıklayın.
- **Çizim Özellikleri** diyalogu açılacaktır.
- **Tamam** butonunu tıklayın.
- $\Rightarrow$  Tekil temeller, açılım ayarlarında belirtilen ölçek ve pafta boyutuna göre, otomatik olarak dizayn edilecektir. Paftaya sığma durumuna göre, bir ve birden çok tekil temel detayı penceresi oluşturabilir. İlgili pencere, Pencere menüsü altında bulunan listeden seçilebilir.
- Tekil temel detaylarında, temeller, donatıları ve ölçülendirme çizgileriyle blok olarak düzenlenmiştir. Özellikle taşıma işi fazlaca yapılabileceğinden, bloklar taşıma işlemini oldukça kolaylaştırmaktadır. Obje parçala ile blokları alt bloklarına ayırabilirsiniz. Alt bloklarda yine obje parçala ile çizgi ve yazılara ayrılabilir.

# **Bağ Kirişi Açılımları**

- **Çizim/Bağ Kirişi Açılımları** satırını tıklayın.
- **Çizim Özellikleri** diyalogu açılacaktır.
- **Tamam** butonunu tıklayın.
- Bağ kirişleri, açılım ayarlarında belirtilen ölçek ve pafta boyutuna göre, otomatik olarak dizayn edilecektir. Paftaya sığma durumuna göre, bir ve birden çok temel kiriş açılımı penceresi oluşturabilir. İlgili pencere, Pencere menüsü altında bulunan listeden seçilebilir.
- Bağ kirişi açılımlarında, kirişler, donatıları ve ölçülendirme çizgileriyle blok olarak düzenlenmiştir. Özellikle taşıma işi fazlaca yapılabileceğinden, bloklar taşıma işlemini oldukça kolaylaştırmaktadır. Obje parçala ile blokları alt bloklarına ayırabilirsiniz. Alt bloklarda yine obje parçala ile çizgi ve yazılara ayrılabilir.

# **Kolon-Kiriş Birleşim Yatay Kesiti**

- $\Rightarrow$  Cizim/Kolon-Kiriş Birleşim Yatay kesici satırını tıklayın.
- **Çizim Özellikleri** diyalogu açılacaktır.
- **Tamam** butonunu tıklayın.
- $\Rightarrow$  Calısılan katın kolon-kiris birlesimleri, açılım ayarlarında belirtilen ölcek ve pafta boyutuna göre, otomatik olarak dizayn edilecektir. Paftaya sığma durumuna göre, bir ve birden açılım penceresi oluşturabilir. İlgili pencere, Pencere menüsü altında bulunan listeden seçilebilir.
- $\Rightarrow$  Cizimlerde, tüm kolon-kiris birlesimleri, blok olarak düzenlenmiştir. Obje parçala ile blokları alt bloklarına ayırabilirsiniz. Alt bloklarda yine obje parçala ile çizgi ve yazılara ayrılabilir.

# **İstinat Duvarı Çizimleri**

- **Çizim** menüsü altından **İstinat Duvarı Açılımları** satırını tıklayın.
- Çizim özelikleri diyalogu açılacaktır. Bu diyalogta farklı bir durum varsa çizimle ilgili ilgili parametreleri değişirin.
- **Tamam** butonunu tıkladığınızda istinat duvarı çizimi oluşturulacaktır.

# **Kuyu Temel Çizimleri**

- Kuyu temele ait çizimler, **Çizim** menüsü altından hazırlanabilir.
- **Çizim** menüsü altından **Kuyu Temel Çizimleri** satırını tıklayın.
- Çizim özelikleri diyalogu açılacaktır. Bu diyalogta farklı bir durum varsa çizimle ilgili ilgili parametreleri değişirin.
- **Tamam** butonunu tıkladığınızda kuyu temel çizimi oluşturulacaktır.

## **Merdiven Çizimleri**

Hesap aksları tanımlanmış ve analizi yapılmış merdivene ait çizimler, **Çizim** menüsü altından hazırlanabilir.

- **Çizim** menüsü altından **Merdiven Çizimleri** satırını tıklayın.
- Çizim özelikleri diyalogu açılacaktır. Bu diyalogta farklı bir durum varsa çizimle ilgili ilgili parametreleri değişirin.
- **Tamam** butonunu tıkladığınızda merdiven çizimi oluşturulacaktır.

## **Kazık Temel Çizimleri**

Hesap aksları tanımlanmış ve analizi yapılmış **Kazık temellere** ait çizimler, **Çizim** menüsü altından hazırlanabilir.

**Çizim** menüsü altından **Kazık Temel Çizimleri** satırını tıklayın.

- $\Rightarrow$  Cizim özelikleri diyalogu açılacaktır. Bu diyalogta farklı bir durum varsa çizimle ilgili ilgili parametreleri değişirin.
- **Tamam** butonunu tıkladığınızda Kazık Temel çizimi oluşturulacaktır.

### **Kubbe Çizimleri**

Hesap aksları tanımlanmış ve analizi yapılmış **Kubbelere** ait çizimler, **Çizim** menüsü altından hazırlanabilir.

- **Çizim** menüsü altından **Kubbe Çizimleri** satırını tıklayın.
- $\Rightarrow$  Cizim özelikleri diyalogu açılacaktır. Bu diyalogta farklı bir durum varsa çizimle ilgili ilgili parametreleri değişirin.
- **Tamam** butonunu tıkladığınızda Kubbe çizimi oluşturulacaktır.

### **Kalıp/Temel Planı Kesiti**

Kalıp planı kesiti kalıp planı oluşturulurken otomatik hazırlanacağı gibi, kalıp planı oluşturduktan sonra da kesit hattı geçirilerek istenilen sayıda oluşturulabilir.

Kalıp planı kesitinin kalıp planı alırken otomatik oluşturulması, Çizim Özellikleri diyalogunda Kalıp/temel planı kesiti seçeneğine bağlıdır.

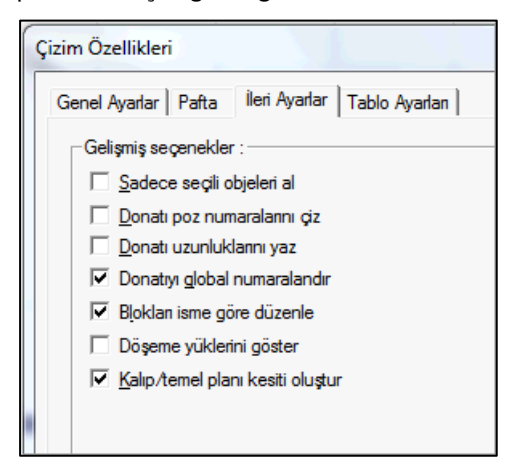

- **Çizim/Kalıp Planı** satırını tıklayın.
- **Çizim Özellikleri** diyalogu açılacaktır.
- **İleri Ayarlar** sekmesini tıklayın.
- **Kalıp/temel planı kesiti oluştur** seçeneğini işaretleyin veya işaretini kaldırın.
- **Tamam** butonu tıkladığınızda seçiminize göre işlem yapılacaktır.

Kalıp planı çizimiyle, kalıp planı kesitleri otomatik hazırlansa bile istenilen sayıda ve doğrultuda yeni kesit hatları tanımlanabilir. Kesit hatlarını kullanmak suretiyle kesitler, çizimde istenilen bir konuma yerleştirilebilir. Kalıp planı kesit hatları kalıp planı penceresinde kullanılır.

- $\Rightarrow$  Bir Kalıp planı alın.
- Çizim menüsünden **Kalıp/Temel planı kesiti** satırını tıklayın.
- $\Rightarrow$  Kesit almak istediğiniz konuma imleci götürerek herhangi bir noktayı farenin sol tusu ile tıklayın.Kesit hattının ilk noktası belirecektir.
- $\Rightarrow$  Imleci belirli bir açıda kaydırın. Yeterli mesafede sol tuşu tekrar tıklayın.
- $\Rightarrow$  Bu aşamada tekrar sol tuşu tıklayarak kademeli kesit hattı oluşturabilirsiniz.
- Kesit hattı çizildikten sonra klavyeden **Enter** tuşuna basın. (Farenin imleci göz halini alacaktır)
- $\Rightarrow$  Kesit hattının bakış yönünü belirlemek için, kesit hattının altına veya üstüne doğru imleci kaydırın ve sol tuşu tıklayın.
- $\Rightarrow$  Kesitin sanal görüntüsü belirecektir. Sanal görüntü, çizilen kesit hattına dik doğrultuda hareket eder.
- $\Rightarrow$  Sanal görüntüyü uygun konuma getirin ve farenin sol tuşunu tıklayın.
- $\Rightarrow$  Kesit oluşacaktır.

Hazırlanan kesitlerin özellikleri kesit hattı özelliklerinde verilen bilgilerle belirlenir. Kesit özelliklerini değiştirmek için;

- $\Rightarrow$  Kalıp planında görünen kesit hattı çizgisini isaretleyin.
- Toolbardan **Özellikler** ikonunu tıklayın.
- $\Rightarrow$  Statik Kesit Özellikleri diyalogu açılacaktır.
- Diyalogda istediğiniz ayarları yapın ve **Tamam** butonunu tıklayın.

Yapılan değişikliğin mevcut kesite aktarılması için kesitin yeniden yerleştirilmesi gerekir. Bunun için;

- $\Rightarrow$  Kalıp planında görünen kesit hattı çizgisini isaretleyin.
- $\Rightarrow$  Hattin üstünde farenin sağ tuşuna basın.
- Açılan menüden **Kesit Oluştur** satırını tıklayın.
- $\Rightarrow$  Kesitin sanal görüntüsü belirecektir. Sanal görüntü, çizilen kesit hattına dik doğrultuda hareket eder.
- $\Rightarrow$  Sanal görüntüyü uygun konuma getirin ve farenin sol tuşunu tıklayın.
- $\Rightarrow$  Kesit oluşacaktır.
- $\Rightarrow$  Bu aşamalardan önce veya sonra eski kesiti silebilirsiniz.

Statik Kesit Özelikleri diyalogunda bulunan seçenekler şunlardır:

#### **Genel Ayarlar Sekmesi**

Çizim

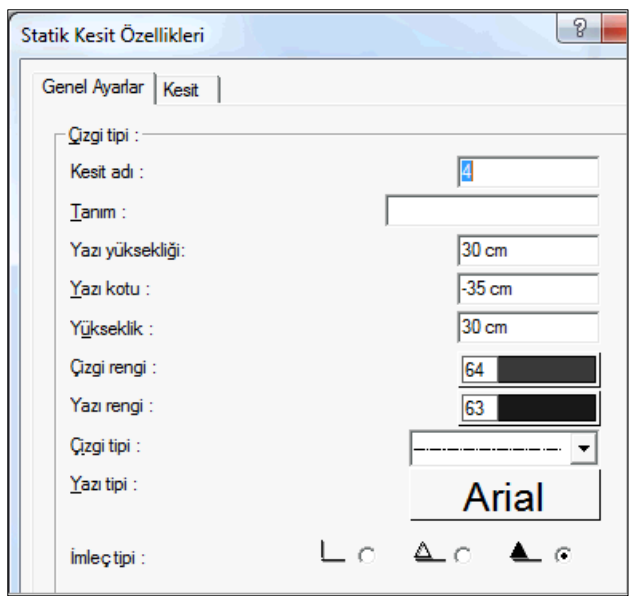

**Kesit adı** : Kesitin planda görünen adıdır. Örneğin 1 yazılırsa kesit hattının başlangıcına ve bitişine 1 yazılır.

**Tanım** : Kesit çiziminin altında yazılan olan tanımdır. (A - A KESİTİ vb) Tanım satırı boş bırakılırsa, Kesit adı satırında yazan ad ile otomatik bir tanım oluşturulur. Örneğin kesit adı satırında 1 yazılırsa o kesitin tanımı otomatik olarak 1-1 KESİTİ şeklinde görülür. Tanım satırına herhangi bir tanım yazılırsa, kesit çizimi altında yazılan o tanım gösterilir.

**Yazı yüksekliği** : Kesit hattının başlangıç ve bitişinde yazılan kesit adı yazısının yazı yüksekliğidir.

**Yazı kotu** : Kesit hattının başlangıç ve bitişinde yazılan kesit adı yazısının kesit hattından itibaren uzaklığıdır.

**Yükseklik** : Kesit hattının başlangıç ve bitişine konan yön işaretinin boyutudur. Yön işaretinin ne olacağı diyalogun altında seçenek olarak bulunmaktadır. Bu satıra yazılan değer büyüdükçe işaretin yüksekliği de büyür ve böylelikle işaret daha da büyük çizilir.

**Çizgi rengi** : Kesit hattı ve kesit çizgisinin planda görünen rengidir. Kutucuk tıklanarak renk paleti açılır ve listeden bir renk seçilir.

**Yazı rengi** : Kesit hattının başlangıç ve bitişinde yazılan kesit adı yazısının rengidir.Kutucuk tıklanarak renk paleti açılır ve listeden bir renk seçilir.

**Çizgi tipi** : Kesit hattının çizgi tipidir. Seçilen tipe göre kesit hattı çizilir.

**Yazı tipi** : Kesit hattının başlangıç ve bitişinde yazılan kesit adı yazısının yazı tipidir. Yazı tipi kutucu tıklanarak yazı tipi diyalog açılır. Diyalogda uygun yazı tipi seçilir.

**İmleç tipi** : Kesit hattının başlangıç ve bitişine konan yön işaretinin tipidir. Kullanılmak istenen işaret, fare imleci onun üstündeyken farenin sol tuşunu tıklamak suretiyle seçilir.

#### **Kesit Sekmesi**

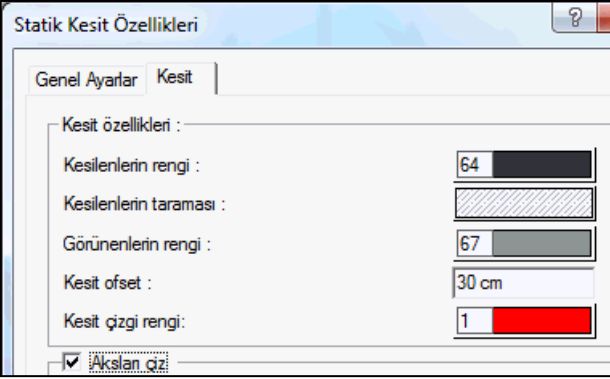

**Kesilenlerin rengi** : Kesilen objelerin rengini, tıklandığında ekrana gelen renk paletinden seçin.

**Kesilenlerin taraması** : Kesilen objelerin taramasını tıklandığında açılan tarama seçeneklerinden birini seçerek belirleyin.

**Görünenlerin rengi** : Görünen objelerin rengini tıklandığında açılan renk paletinden seçin.

**Kesit ofset** : Hazırlanan kesitin toplam yüksekliğini belirleyen değerdir. Değer büyüdükçe kesit düzleminin yüksekliği de artar.

**Kesit çizgi rengi** : Kesit düzleminin bittiği hizada, görünen objelerin kesimini gösteren çizginin rengidir. Tıklandığında açılan renk paletinden uygun rengi seçin.

**Aksları çiz** : Kesit düzlemini kesen aksların kesitte gösterilip gösterilmeyeceğini belirleyen seçenektir. Seçenek işaretlendiğinde akslar kesitte gösterilir.

**Ofset** : Kesitte gösterilen aksların, aks daireleriyle, kesit düzlemi arasındaki kalan mesafeyi belirtir. Değer büyüdükçe aks daireleri kesite daha uzak kalır.

**Daire yarıçapı** : Kesitte gösterilen aks dairelerinin yarıçapıdır. Aks daireleri aks isimlerini çevreler. Değer büyüdükçe aks daireleri de büyür.

**Yazı yüksekliği** : Kesitte gösterilen aks isimlerinin yazı yüksekliğidir. Değer büyüdükçe isimler daha büyük harfle yazılır. Hemen altta bulunan "otomatik yazı yüksekliği" seçeneği işaretli ise, "Yazı yüksekliği" pasif olur ve aks yazıları aks dairelerinin içine otomatik sığdırılır.

**Otomatik yazı yüksekliği** : "Otomatik yazı yüksekliği" seçeneği işaretli ise, hemen üstte bulunan "Yazı yüksekliği" değeri inaktif olur ve aks yazıları aks dairelerinin içine otomatik sığdırılır.

**Çizgi rengi** : Kesitte gösterilen aks dairelerinin çizgi rengidir. Renk kutucuğu tıklandığında açılan renk paletinden uygun rengi seçin.

**Yazı rengi** : Kesitte gösterilen aks yazılarının yazı rengidir. Renk kutucuğu tıklandığında açılan renk paletinden uygun rengi seçin.

**Çizgi tipi** : Aks daireleri ile kesit düzlemi arasında çizilen çizginin çizgi tipidir. Listeden uygun çizgi tipini seçin.

**Yazı tipi** : Kesitte gösterilen aks yazılarının yazı tipidir. Yazı tipi kutucuğu tıklandığında açılan yazı tipi listesinden uygun yazı tipini seçin.

**Tüm aksları çiz** : Seçenek işaretlendiğinde, veri girişi sırasında tanımlanan tüm aksları, kesitte kendi konumlarında gösterir.

**Betonarme kesit akslarını çiz** : Seçenek işaretlendiğinde, veri girişi sırasında tanımlanan ancak sadece kolonları kesen aksları, kesitte kendi konumlarında gösterir.

**Aks boyutlarını ilave et** : Seçenek işaretlenirse, kesitte gösterilen aksların araları ölçülendirilir. İşaretlenmezse ölçülendirilmez.

### **Ters Sehim Tablosu**

Kalıp planında kirişlerin ve döşemelerin sehim değerlerini ters sehim tablosu yerleştirmek mümkündür. Program kalıp planı hazırlarken kiriş ve döşemelerin toplam sehim değerlerini ekrana getirir ve projecinin seçimine göre tablo olarak çizime yerleştirir.

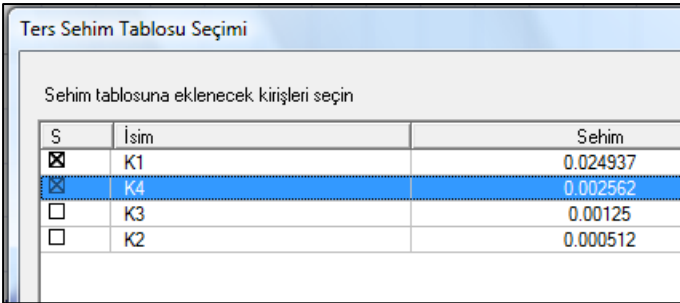

- $\Rightarrow$  Çizim menüsünden herhangi bir çizimi tıklayın.
- **Çizim Özellikleri** diyalogu açılacaktır.
- **Tablo Ayarları** sekmesinde yer alan **Ters Sehim Tablosu** seçeneğini işaretleyin.
- **Tamam** butonunu tıklayın.
- $\Rightarrow$  Ters Sehim Tablosu seçimi diyalogu açılacaktır.
- Tablodan ters sehim değeri olarak kabul edilecek kiriş ve döşemeleri seçin.
- $\Rightarrow$  Tamam butonunu tıklayarak diyalogu kapatın.

Program kalıp planı paftasında ayrıca ters sehim tablosunu da hazırlayacaktır.

## **Benzer Katların Kiriş Açılımı**

Aynı yüke ve geometriye sahip katların kiriş açılımlarınının farklı katlarda tekrar tekrar çizdirilmesine gerek yoktur. Bu özelliklere sahip katlardan birini asıl kat kabul edip o katta açılımları hazırlatmak benzer katların donatılarını ise asıl kat çizimleri üzerine yazdırmak projeciye pafta tasarrufu sağlayabilecektir.

Benzer katların kiriş açılımları, montaj, ilave ve düz donatılar için düzenlenir ve her bir donatının donatı miktarı kat adıyla birlikte asıl kat donatısının yanına yazılır.

Benzer kat kiriş açılımları düzenlenirken seçilen ana katın en gayri müsait olanı seçilmelidir. Aksi takdirde ana katta olmayıp üst katlarda mevcut olan donatılar çizimlerde görünmeyecektir. Betonarme diyalogları veya raporlardan kiriş donatıları kontrol edilerek ana kat belirlenmelidir.

Benzer katta açılım düzenlemek için;

- $\Rightarrow$  Projenizde benzer katları belirleyin.
- **Çizim** menüsünden **Kiriş Açılımı** satırını tıklayın.
- **Çizim Özellikleri** diyalogu açılacaktır.
- Bu diyalogda, **Benzer Katlar** sekmesini tıklayın.
- $\Rightarrow$  Asıl katın üst satırında benzer kat olarak asıl kat adını seçin.
- $\Rightarrow$  Her bir kat için bu işlemi yapın.

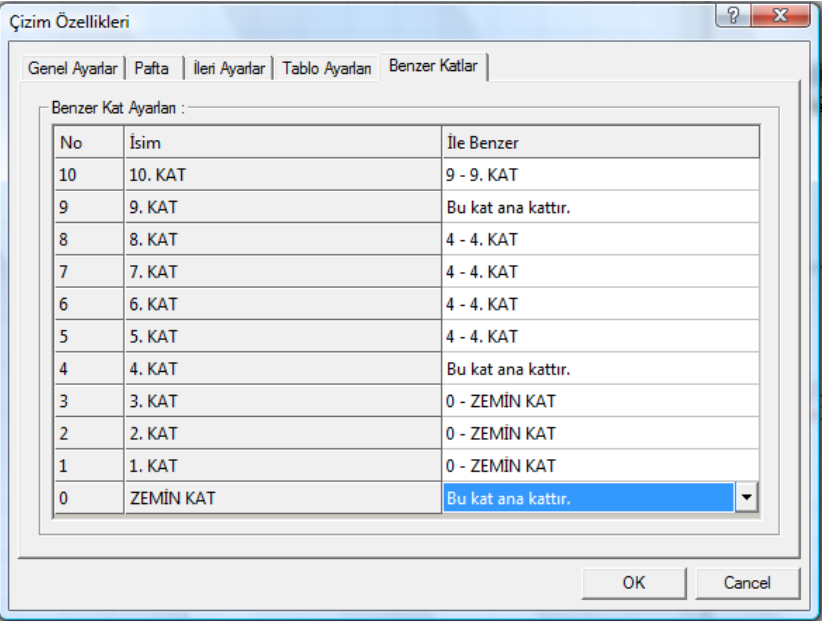

**Tamam** butonunu tıklayarak kiriş açılımını alın.

# **Etriye Çiz**

Program kolonlarda boyuna donatılarda deprem yönetmeliğinde belirtilen standartlara göre otomatik etriye ve çiroz çizer. Bununla beraber kullanıcı kendi inisiyatifini kullanarak etriye çizimi yapabilir.

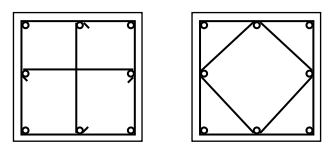

Örneğin yukarıdaki soldaki kolonda çirozları iptal edip, sağdaki kolonda görüldüğü gibi etriye çizelim,

- $\Rightarrow$  Kolon aplikasyonda, kolonu obje parçala ile parçalayın.
- $\Rightarrow$  Cirozları silin.
- $\Rightarrow$  Çiz menüsünde donatı alt menüsü altındaki etriye çiz satırını tıklayın.
- $\Rightarrow$  Etriyenin bağlanmasını istediğiniz(yukarıdaki cizimde ortadaki donatılar) boyuna donatı dairelerini sırayla tıklayın. İlk donatıyı tıkladığınızda etriye çizilecektir.

# **Çiroz Çiz**

Program kolonlarda boyuna donatılarda deprem yönetmeliğinde belirtilen standartlara göre otomatik çiroz çizer. Bununla beraber kullanıcı çiroz çiz ile ihtiyaca göre -poligon kolonlarda bu ihtiyaç açığa çıkabilecektir- çiroz ilavesi yapabilir.

- $\Rightarrow$  Kolon aplikasyonda, kolonu obje parçala ile parçalayın
- $\Rightarrow$  Ciz /Donatı/Ciroz Ciz satırını tıklayın.
- Poligon kolon içerisinde çiroz çizmek istediğiniz iki boyuna donatısını sol tuş ile sırayla tıklayın.
- $\Rightarrow$  Çiroz'un pozisyonunu değiştirmek için boşluk tuşuna basın.
- $\Rightarrow$  Cizimi tamamlamak için, farenin sol tuşunu tıklayın.

### **Donatı Poz Ayarları**

Donatıların pozlandırma işlemini gerçekleştirmek için **Çizim** menüsünden **Donatı Poz Ayarları** satırı tıklanır. Ardından **Donatı Poz Ayarları** diyalogu ekrana gelir.

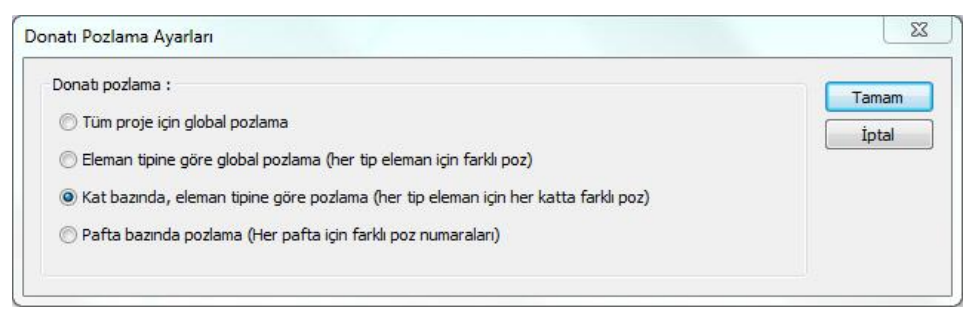

#### **Donatı pozlama:**

**Tüm proje için global pozlama:** Bütün projenin tek seferde eleman, kat, ve pafta gibi özellikler ayırt etmeksizin pozlandırma yapar.

**Eleman tipine göre global pozlama (her tip eleman için farklı poz):** Projede bulunan eleman tiplerine (kolon,kiriş, döşeme vs.) göre farklı pozlandırma yapar.

**Kat bazında, eleman tipine göre pozlama (her tip eleman için her katta farklı poz):** Katların kendi içinde pozlandırma yapar.

**Pafta bazında pozlama (Her pafta için farklı poz numaraları):** oluşturulan her paftanın kendi içinde pozlandırmasını yapar.

# **Çizim Optimizasyonu**

Çizimlerde üst üste denk gelen yazıları otomatik olarak başka bir konuma kaydıran çizim optimizasyonu, Çizim Özellikleri diyalogunda işaretlenerek aktif hale getirilebilir.

Çizim optimizasyonu ile program, tüm çizimi otomatik olarak gözden geçirir ve algoritmasına uygun olarak bazı yazıların yerlerini kaydırır. Çizimde karışıklıkları mümkün olduğunca en aza indirir.

Çizim optimizasyonu için:

- $\Rightarrow$  Cizim menüsünden herhangi bir çizimi tıklayın.
- **Çizim Özellikleri** diyalogu açılacaktır.
- **İleri Ayarlar** sekmesinde yer alan **Çizim Optimizasyonu** seçeneğini işaretleyin.
- **Tamam** butonunu tıklayarak çizimi oluşturun.

Program optimizasyonu çalıştırarak çizimi düzeltecektir.

# **Çelik Elemanların Çizimleri**

Çelik elemanların çizimlerini hazırlanması için **Çizim** menüsünden **Çelik Çizimleri** satırı tıklanır. Ardından **Çelik Çizimleri** diyalogu ekrana gelir.

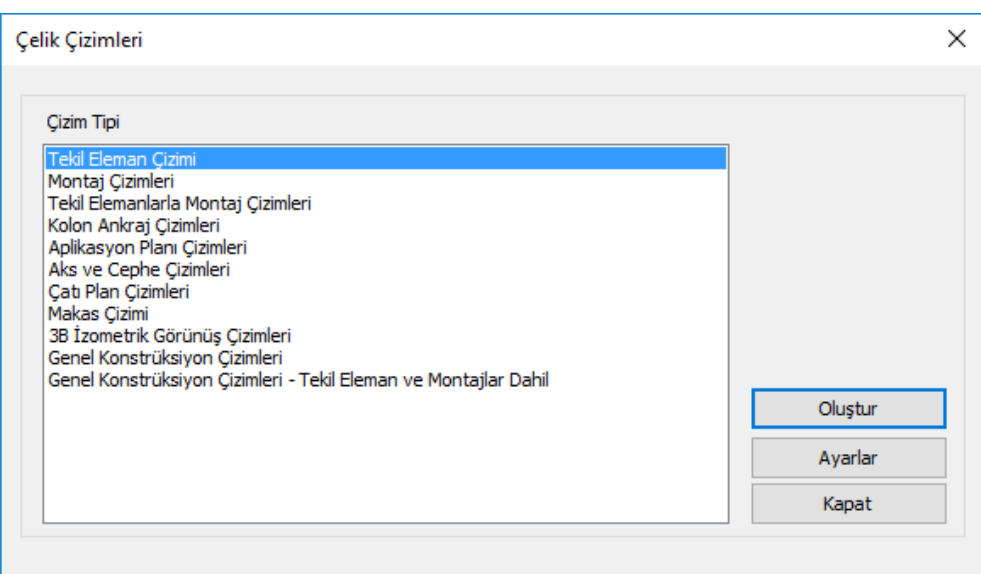

Diyalogta bulunan listeden oluşturmak istediğiniz çizimi tıkayın ve **Oluştur** butonuna basın. Diyalog kapanacak ve çizim ekrana gelecektir.

Çizimleri oluşturmadan önce **Çizim Ayarları** butonuna basarak, pafta ayarları, ölçekler, yazı tipleri vb. çelik çizimlerle ilgili parametrelere ulaşabilirsiniz.

**Seçenekler** butonu, plan ve aks gibi düzlem çizimleri seçildiğinde aktif hale gelir. Seçenekler butonu ile aks çizimleri için hangi aksların çizimlere dahil edileceği, plan çizimleri için ise hangi kotların çizimlerde bulunacağı bilgileri düzenlenir.

# **Çelik çizim ayarları**

Çelik elemanların çizimlerini hazırlanması için Çizim menüsünden Çelik Çizimleri satırı tıklanır. Ardından Çelik Çizimleri diyalogu ekrana gelir. Çizimleri oluşturmadan önce Çizim Ayarları butonuna basarak, pafta ayarları, ölçekler, yazı tipleri vb. çelik çizimlerle ilgili parametrelere ulaşabilirsiniz.

### Çizim

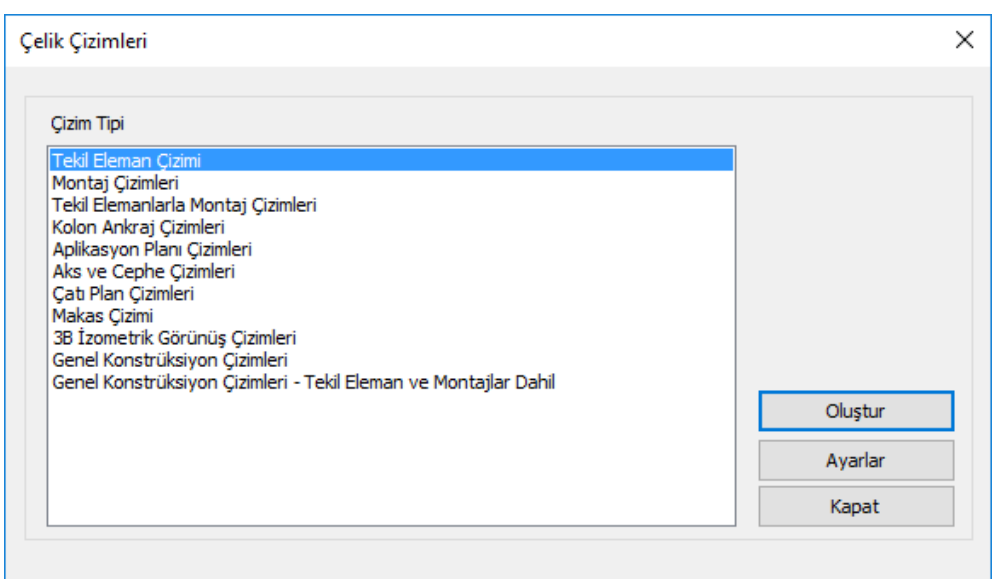

### **Genel Ayarlar Sekmesi**

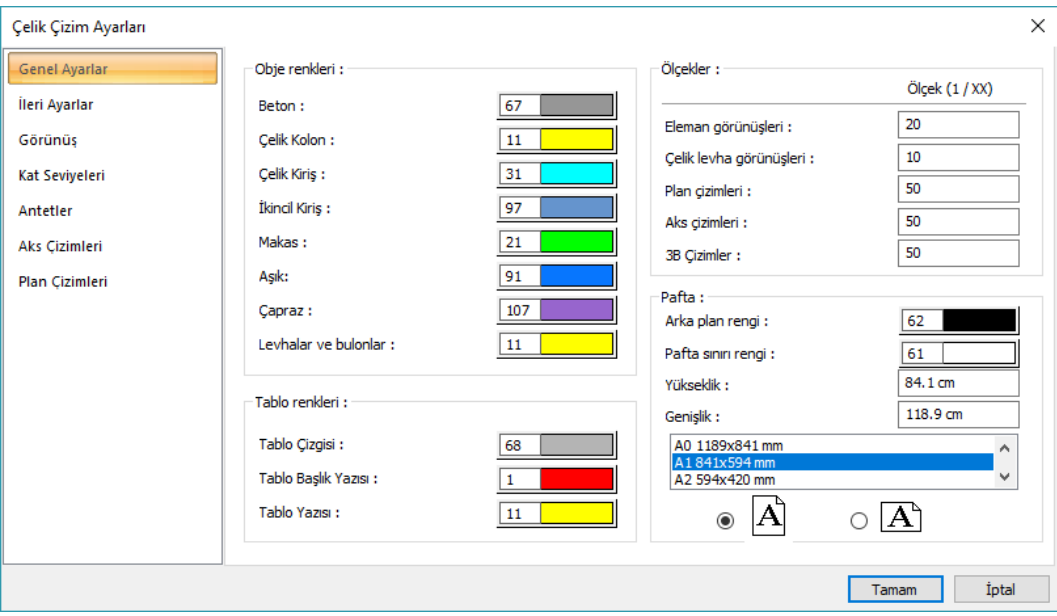

### **Obje Renkleri:**

**Beton:** Beton objelerin çizimlerdeki regi seçilir.

**Çelik Kolon:** Çelik kolon objelerinin çizimlerdeki rengi seçilir.

**Çelik Kiriş:** Çelik Kiriş objelerinin çizimlerdeki rengi seçilir.

**İkincil Kiriş:** İkincil kirişlerin çizimlerdeki rengi seçilir.

**Tablo Renkleri:**

**Tablo Çizgisi:** Tablo çizgisinin çizimlerdeki rengi seçilir.

**Tablo Başlık Yazısı:** Tablo başlık yazısının çizimlerdeki rengi seçilir.

**Tablo Yazısı:** Tablo yazısının çizimlerdeki rengi seçilir

**Ölçekler:**

**Eleman görünüşleri:** Eleman görünüşlerinin ölçek değeri kutucuğa girilir.

**Çelik levha görünüşleri:** Çelik levha görünüşlerinin ölçek değeri kutucuğa girilir.

**Plan çizimleri:** Plan çizimlerinin ölçek değeri kutucuğa girilir.

**Aks çizimleri:** Aks çizimlerinin ölçek değeri kutucuğa girilir.

**3B çizimler:** 3B çizimlerinin ölçek değeri kutucuğa girilir.

**Pafta:**

**Arka plan rengi:** Çizim ekranın arka plan rengi belirlenir.

**Pafta sınırı rengi:** Pafta sınır çizgilerinin rengi belirlenir.

**Yükseklik:** Paftanın yüksekliği bu kutucuğa girilir.

**Genişlik:** Paftanın genişliği bu kutucuğa girilir.

### **İleri Ayarlar Sekmesi:**

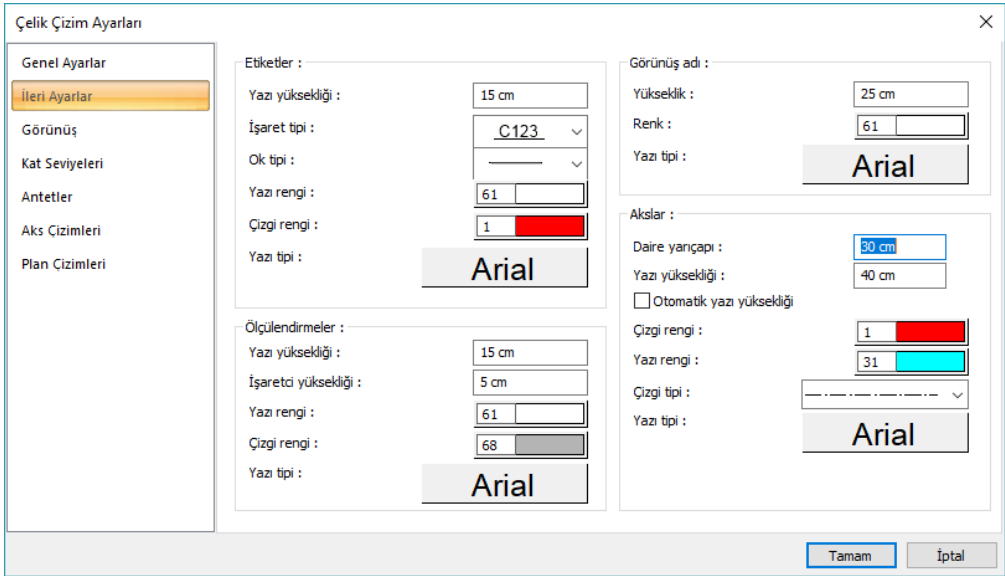

**Etiketler:** Etiketlerin yazı yüksekliği, işaret tipi, ok tipi, yazı rengi, çizgi rengi ve yazı tipi ile ilgili ayarları bu kısımdan ayarlayabilirsiniz.

**Boyutlar:** Boyutların yazı yüksekliği, işaretçi yüksekliği, yazı rengi, çizgi rengi ve yazı tipi ile ilgili ayarları bu kısımdan ayarlayabilirsiniz.

**Görünüş adı:** Görünüş adlarının yükseklik, renk ve yazı tipi ayarlarını bu kısımdan ayarlayabilirsiniz.

**Akslar:** Aksların daire yarıçapı, yazı yüksekliği, çizgi rengi, yazı rengi, çizgi tipi, yazı tipi ile ilgili ayarlarını bu kısımdan ayarlayabilirsiniz.

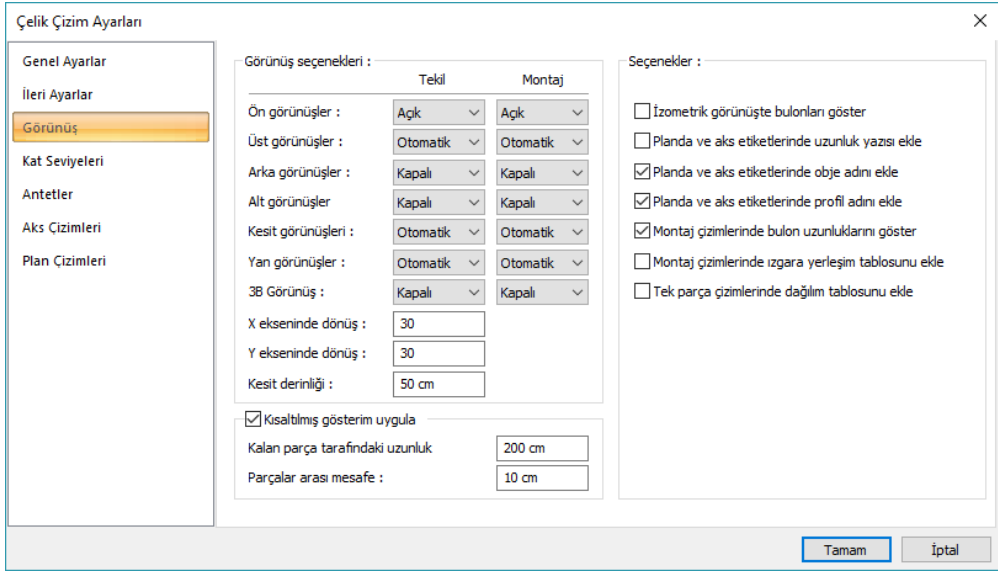

#### **Görünüş Sekmesi**

#### **Görünüş Seçenekleri:**

**Ön görünüşler:** Tekil ve montaj çizimlerinde ön görünüşlerin ayarı bu satırdan yapılır. Tekil ve montaj sütunu altında yer alan Açık, Kapalı ve Otomatik seçeneklerinden uygun olanı seçilir. Açık seçeneği seçilmişse ön görünüşler çizimlerde çizdirilir. Kapalı seçeneği seçilmişse ön görünüşler çizimlerde çizdirilmez. Otomatik seçeneği işaretlenirse program elemanların ve paftanın geometrisinden yola çıkarak ön görünüşlerin çizilip çizilmemesi durumuna kendi karar verir. Görünüş adı sütunundaki kutucuğa da ön görünüşlerin çizimlerde görünmesi istenen ismi yazılır.

**Üst görünüşler:** Tekil ve montaj çizimlerinde üst görünüşlerin ayarı bu satırdan yapılır. Tekil ve montaj sütunu altında yer alan Açık, Kapalı ve Otomatik seçeneklerinden uygun olanı seçilir. Açık seçeneği seçilmişse üst görünüşler çizimlerde çizdirilir. Kapalı seçeneği seçilmişse üst görünüşler çizimlerde çizdirilmez. Otomatik seçeneği işaretlenirse program elemanların ve paftanın geometrisinden yola çıkarak üst görünüşlerin çizilip çizilmemesi durumuna kendi karar verir. Görünüş adı sütunundaki kutucuğa da üst görünüşlerin çizimlerde görünmesi istenen ismi yazılır.

**Arka görünüşler:** Tekil ve montaj çizimlerinde arka görünüşlerin ayarı bu satırdan yapılır. Tekil ve montaj sütunu altında yer alan Açık, Kapalı ve Otomatik seçeneklerinden uygun olanı seçilir. Açık seçeneği seçilmişse arka görünüşler çizimlerde çizdirilir. Kapalı seçeneği seçilmişse arka görünüşler çizimlerde çizdirilmez. Otomatik seçeneği işaretlenirse program elemanların ve paftanın geometrisinden yola çıkarak arka görünüşlerin çizilip çizilmemesi durumuna kendi karar verir. Görünüş adı sütunundaki kutucuğa da arka görünüşlerin çizimlerde görünmesi istenen ismi yazılır.

**Alt görünüşler:** Tekil ve montaj çizimlerinde alt görünüşlerin ayarı bu satırdan yapılır. Tekil ve montaj sütunu altında yer alan Açık, Kapalı ve Otomatik seçeneklerinden uygun olanı seçilir. Açık seçeneği seçilmişse alt görünüşler çizimlerde çizdirilir. Kapalı seçeneği seçilmişse alt görünüşler çizimlerde çizdirilmez. Otomatik seçeneği işaretlenirse program elemanların ve paftanın geometrisinden yola çıkarak alt görünüşlerin çizilip çizilmemesi durumuna kendi karar verir. Görünüş adı sütunundaki kutucuğa da alt görünüşlerin çizimlerde görünmesi istenen ismi yazılır.

**Kesit görünüşleri:** Tekil ve montaj çizimlerinde kesit görünüşlerinin ayarı bu satırdan yapılır. Tekil ve montaj sütunu altında yer alan Açık, Kapalı ve Otomatik seçeneklerinden uygun olanı seçilir. Açık seçeneği seçilmişse kesit görünüşleri çizimlerde çizdirilir. Kapalı seçeneği seçilmişse kesit görünüşleri çizimlerde çizdirilmez. Otomatik seçeneği işaretlenirse program elemanların ve paftanın geometrisinden yola çıkarak kesit görünüşlerinin çizilip çizilmemesi durumuna kendi karar verir.

**Yan görünüşler:** Tekil ve montaj çizimlerinde yan görünüşlerin ayarı bu satırdan yapılır. Tekil ve montaj sütunu altında yer alan Açık, Kapalı ve Otomatik seçeneklerinden uygun olanı seçilir. Açık seçeneği seçilmişse yan görünüşler çizimlerde çizdirilir. Kapalı seçeneği seçilmişse alt görünüşler çizimlerde çizdirilmez. Otomatik seçeneği işaretlenirse program elemanların ve paftanın geometrisinden yola çıkarak yan görünüşlerin çizilip çizilmemesi durumuna kendi karar verir.

**3B görünüş:** Tekil ve montaj çizimlerinde 3B görünüşlerin ayarı bu satırdan yapılır. Tekil ve montaj sütunu altında yer alan Açık, Kapalı ve Otomatik seçeneklerinden uygun olanı seçilir. Açık seçeneği seçilmişse 3B görünüşler çizimlerde çizdirilir. Kapalı seçeneği seçilmişse 3B görünüşler çizimlerde çizdirilmez. Otomatik seçeneği işaretlenirse program elemanların ve paftanın geometrisinden yola çıkarak 3B görünüşlerin çizilip çizilmemesi durumuna kendi karar verir.

**X ekseni etrafında dönüş**: 3 boyutlu eleman görüntüsünün X ekseni etrafındaki dönüş açısı değeri bu satıra girilir.

**Y ekseni etrafında dönüş:** 3 boyutlu eleman görüntüsünün Y ekseni etrafındaki dönüş açısı değeri bu satıra girilir.

**İsim ve ölçü yazı tipii:** İsim ve ölçek yazılarının özellikleri bu kısımdan ayarlanır.

**Yükseklik:** İsim ve ölçek yazısının yüksekliği kutucuğa yazılır.

**Renk:** İsim ve ölçek yazısının rengidir. Renk kutucuğu tıklanarak açılan renk paletinden bir renk seçilir.

**Yazı tipi:** İsim ve ölçek yazısının fontu kutucuğa tıklanarak açılan listeden seçilir.

**Ölçek ekle:** Ölçek ekle satırı işaretlenirse çizimlere ölçek bilgisi eklenir.

**Kısaltılmış gösterim uygula:** Uzun eleman çizimlerinde, detay olmayan bölümleri kısaltılmış gösterim uygulayarak daha kısa olarak gösterilmesi sağlanır. Bu şekilde çizimler daha az yer kaplayabilir.

**Kalan parça tarafındaki uzunluk:** Detay olarak gösterilen kısmın uzunluğunu belirler.

**Parçalar arası mesafe:** Kısaltılmış gösterim uygulanan bölümde parçalar arasındaki mesafeyi belirler.

**İzometrik görünüşte bulonları göster:** İzometrik görünüşte bulon delikleri de gösterilir.

**Plan ve Aks etiketlerinde uzunluk yazısı ekle:** Planda ve aksta elemanların uzunlukları da yazılır.

**Planda ve aks etiketlerinde obje adını ekle:** Plan ve aks çizimlerinde obje adını ekler.

**Planda ve aks etiketlerinde profil adını ekle:** Plan ve aks çizimlerinde profil adını ekler.

**Montaj çizimlerinde bulon uzunluklarını göster:** Montaj çizimlerinde bulon uzunluklarını belirtir.

**Montaj çizimlerinde ızgara yerleşim tablosunu ekle:** Montaj çizimlerinde bulunan tobloya montaj elemanının planda yerleşeceği aks ve konum bilgisini ekler.

**Tek parça çizimlerinde dağılım tablosunu ekle:** Tek parça çizimlerinde o her parçanın ilgili olduğu montaj parça bilgisini ve adedini tablolara ekler.

#### **Kat seviyeleri Sekmesi**

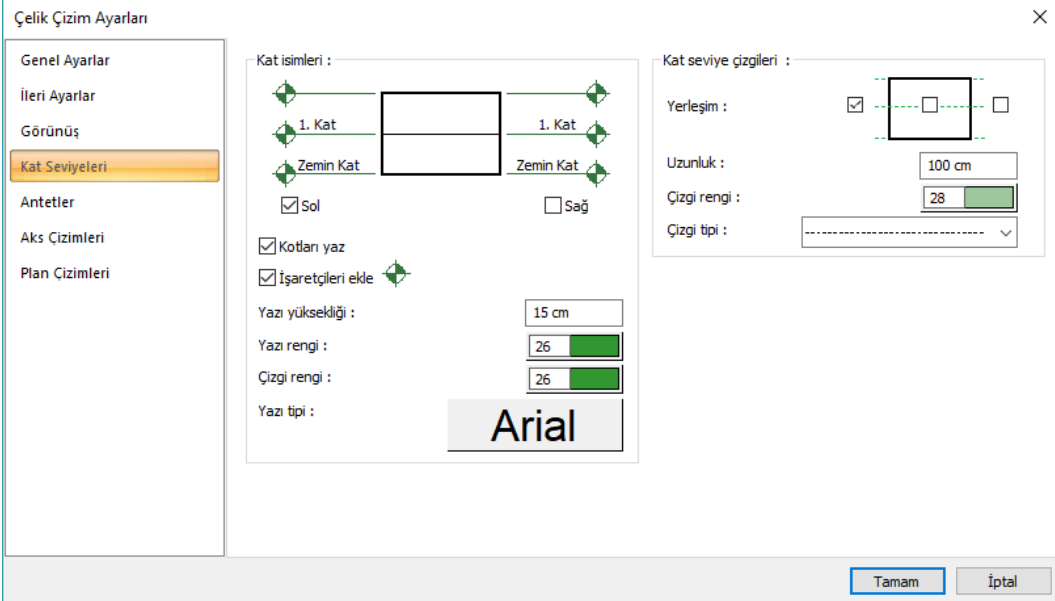

**Kat isimleri:** Kesit veya görünüşte kat isimlerinin nasıl gösterileceğini gösteren seçenekleridir.

**Sol:** Kesit veya görünüş düzleminin solunda kat isimlerini yazar.

**Sağ:** Kesit veya görünüş düzleminin sağında kat isimlerini yazar.

**Kotları yaz:** Kat çizgileri üstünde kat yüksekliklerini kat sayısına paralel olarak toplam değeriyle gösterir.

**İşaretçileri ekle:** Kat çizgileri üstünde kot işareti ekler.

**Yazı yüksekliği:** Kat isimleri yazılarının yazı yüksekliğidir. Değer büyüdükçe yazının boyutu da büyür.

**Yazı rengi**: Kat isimleri yazılarının yazı rengidir. Renk kutucuğu tıklanarak açılan renk paletinden bir renk seçilir.

**Yazı tipi:** Kat isimleri yazılarını yazı tipidir.

**Kat seviye çizgileri:** Kat seviye çizgilerini düzenleyen seçeneklerdir. Şekle göre verilen bölgeleri işaretlemek suretiyle kat çizgilerinin görünüşte nasıl gösterileceğini belirleyin.

**Yerleşim:** Seçime göre kat seviye çizgileri görünüşte gösterilir. Farenin sol tuşunu tıklayarak seçiminizi yapın.

**Uzunluk:** Kat seviye çizgilerinin kesit veya görünüş düzleminden dışarıya ne kadar uzunlukta çizileceğini belirler.

**Çizgi rengi:** Kat seviye çizgilerinin rengidir. Renk kutucuğu tıklanarak açılan renk paletinden bir renk seçilir.

**Çizgi tipi:** Kat seviye çizgilerinin çizgi tipidir. Çizgi tipi listesinden uygun bir tip seçilir.

### **Antetler Sekmesi**

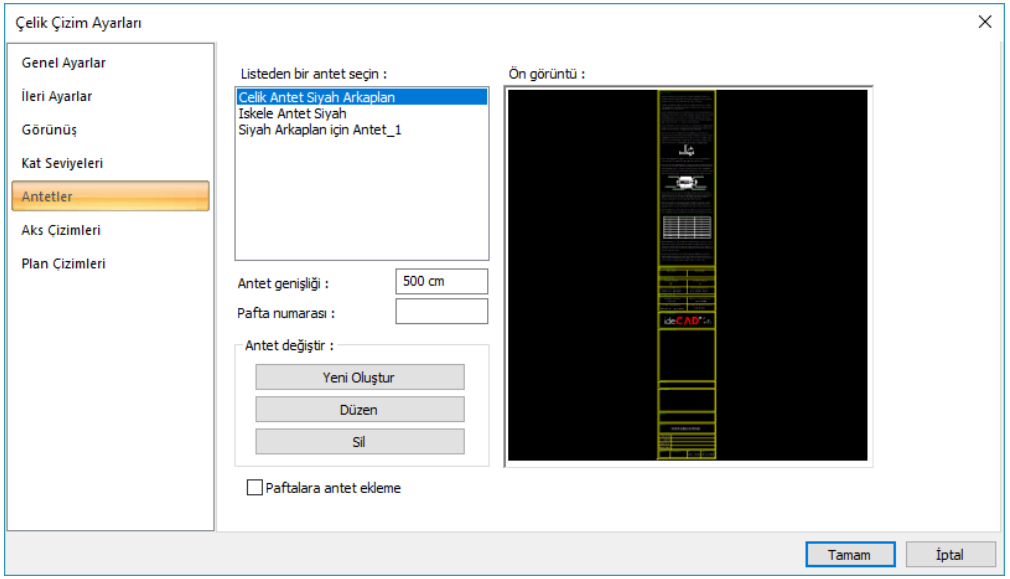

**Listeden Bir Antet seçin:** Listede bulunan hazır antetleri çelik çizim paftanız için seçebilirsiniz.

**Antet genişliği:** Antet genişliği belirlenir.

**Pafta Numarası:** Pafta numarası belirlenir.

**Antet değiştir:**

**Yeni Oluştur**: Yeni antet oluşturulur.

**Düzen:**Antet Düzeni seçilir.

**Sil:** Antet silinir.

**Paftalara antet ekleme:** İşaretlenirse paftalara antet eklenmez.

#### **Aks Çizimleri Sekmesi**

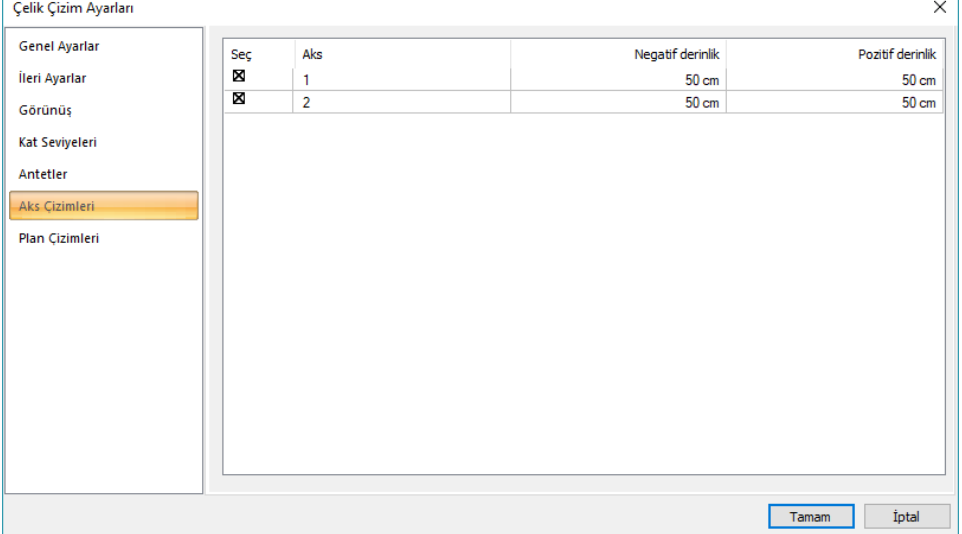

**Seç:** Çizime dahil edilecek aks seçilir.

**Aks:** Aks adını belirtir.

**Negatif Derinlik:** Aks çiziminde negetif derinlik mesafesi belirtilir.

**Pozitif Derinlik:** Aks çiziminde pozitif derinlik mesafesi belirtilir.

**Plan Çizimleri Sekmesi:**

### Çizim

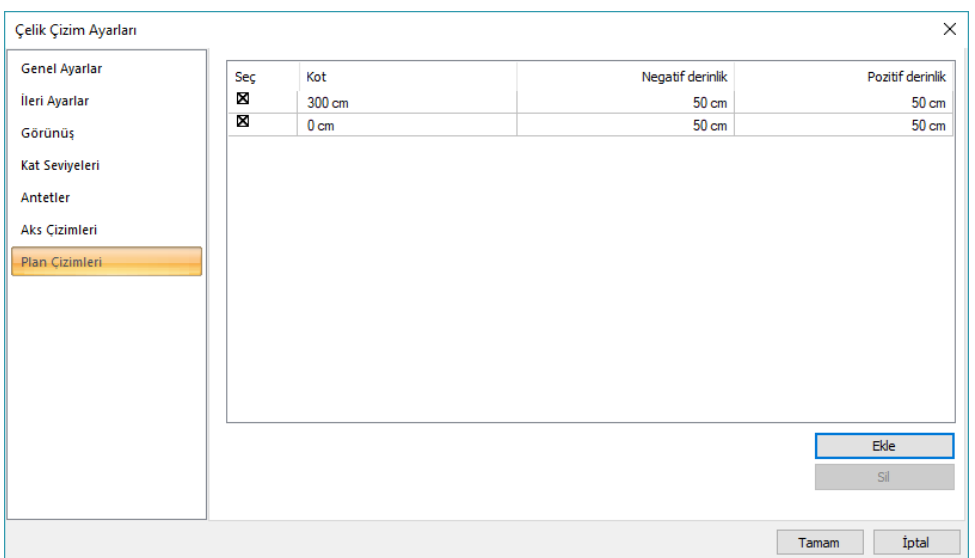

**Seç:** Çizime dahil edilecek plan kotunu belirtir.

**Kot:** Plan çiziminin kotu belirlenir.

**Negatif Derinlik:** Plan çizimindeki negatif derinlik belirlenir.

**Pozitif Derinlik:** Plan çizimindeki pozitif derinlik belirlenir.

**Ekle:** Yeni bir plan çizimi eklenir.

**Sil:** Plan çizimi silinir.

## **Kolon Ankraj Çizimleri**

Çelik elemanların çizimlerini hazırlanması için **Çizim** menüsünden **Çelik Çizimleri** satırı tıklanır. Ardından Çelik Çizimleri diyalogu ekrana gelir.

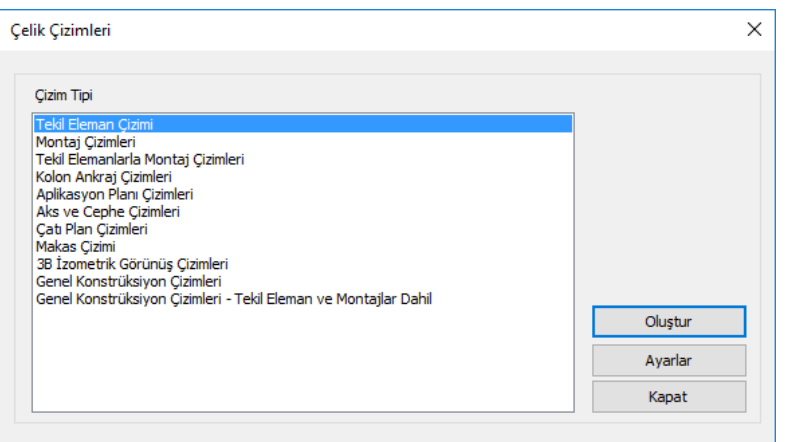

Diyalogta bulunan listeden **Kolon Ankraj Çizimleri** satırını tıkayın ve **Oluştur** butonuna basın. Diyalog kapanacak ve çizim ekrana gelecektir.

Çizimleri oluşturmadan önce **Ayarlar** butonuna basarak, pafta ayarları, ölçekler, yazı tipleri vb. çelik çizimlerle ilgili parametrelere ulaşabilirsiniz.

### **Aplikasyon Planı Çizimleri**

Çelik elemanların çizimlerini hazırlanması için **Çizim** menüsünden **Çelik Çizimleri** satırı tıklanır. Ardından Çelik Çizimleri diyalogu ekrana gelir.

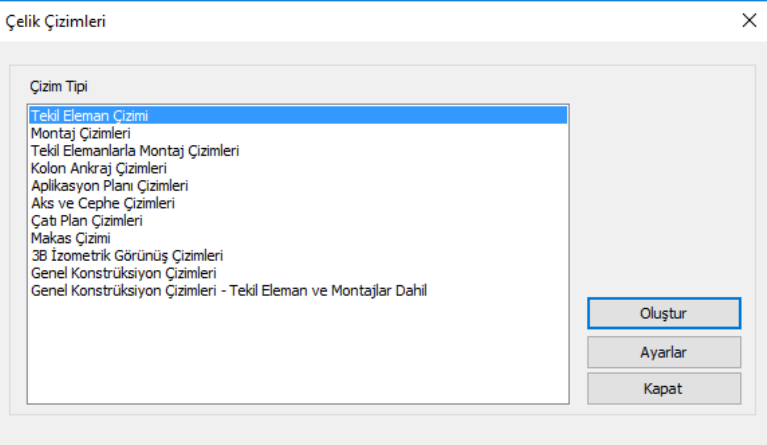

Diyalogta bulunan listeden **Aplikasyon Planı Çizimleri** satırını tıkayın ve **Oluştur** butonuna basın. Diyalog kapanacak ve çizim ekrana gelecektir.

Çizimleri oluşturmadan önce **Ayarlar** butonuna basarak, pafta ayarları, ölçekler, yazı tipleri vb. çelik çizimlerle ilgili parametrelere ulaşabilirsiniz.

# **Aks ve Cephe Çizimleri**

Çelik elemanların çizimlerini hazırlanması için **Çizim** menüsünden **Çelik Çizimleri** satırı tıklanır. Ardından Çelik Çizimleri diyalogu ekrana gelir.

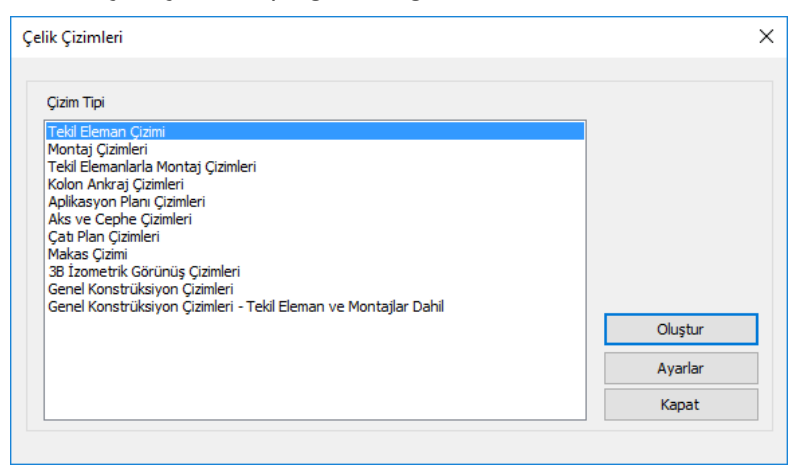

Diyalogta bulunan listeden **Aks ve Cephe Çizimleri** satırını tıkayın ve **Oluştur** butonuna basın. Diyalog kapanacak ve çizim ekrana gelecektir.

Çizimleri oluşturmadan önce **Ayarlar** butonuna basarak, pafta ayarları, ölçekler, yazı tipleri vb. çelik çizimlerle ilgili parametrelere ulaşabilirsiniz.

# **Çatı Planı Çizimleri**

Çelik elemanların çizimlerini hazırlanması için **Çizim** menüsünden **Çelik Çizimleri** satırı tıklanır. Ardından Çelik Çizimleri diyalogu ekrana gelir.

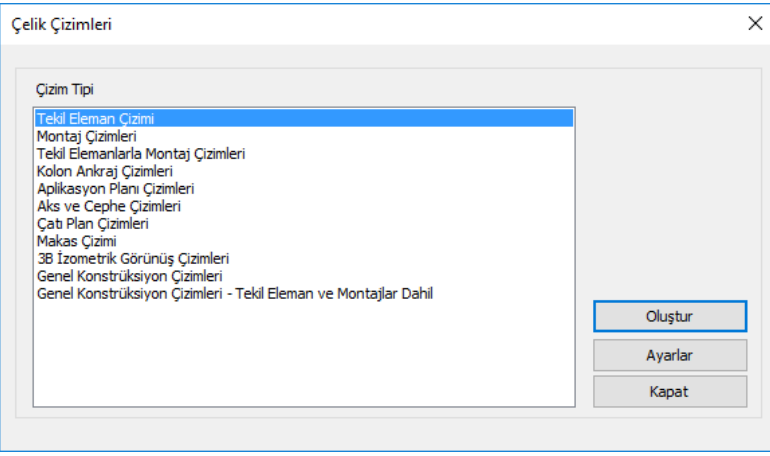

Diyalogta bulunan listeden **Çatı Planı Çizimleri** satırını tıkayın ve **Oluştur** butonuna basın. Diyalog kapanacak ve çizim ekrana gelecektir.

Çizimleri oluşturmadan önce **Ayarlar** butonuna basarak, pafta ayarları, ölçekler, yazı tipleri vb. çelik çizimlerle ilgili parametrelere ulaşabilirsiniz.

# **3B İzometrik Görünüş Çizimleri**

Çelik elemanların çizimlerini hazırlanması için **Çizim** menüsünden **Çelik Çizimleri** satırı tıklanır. Ardından Çelik Çizimleri diyalogu ekrana gelir.

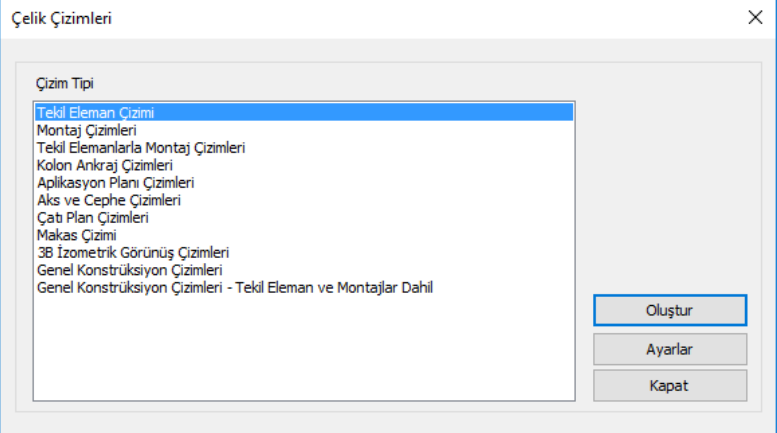

Diyalogta bulunan listeden **3B İzometrik Görünüş Çizimleri** satırını tıkayın ve **Oluştur** butonuna basın. Diyalog kapanacak ve çizim ekrana gelecektir.

Çizimleri oluşturmadan önce **Ayarlar** butonuna basarak, pafta ayarları, ölçekler, yazı tipleri vb. çelik çizimlerle ilgili parametrelere ulaşabilirsiniz.

## **Genel Konstrüksiyon Çizimleri**

Çelik elemanların çizimlerini hazırlanması için **Çizim** menüsünden **Çelik Çizimleri** satırı tıklanır. Ardından Çelik Çizimleri diyalogu ekrana gelir.

Çizim

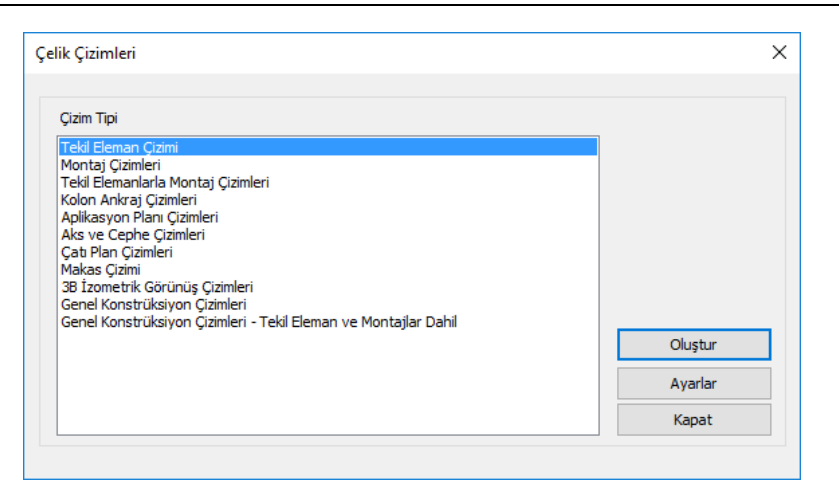

Diyalogta bulunan listeden **Genel Konstrüksiyon Çizimleri** satırını tıkayın ve **Oluştur** butonuna basın. Diyalog kapanacak ve çizim ekrana gelecektir.

Çizimleri oluşturmadan önce **Ayarlar** butonuna basarak, pafta ayarları, ölçekler, yazı tipleri vb. çelik çizimlerle ilgili parametrelere ulaşabilirsiniz.

## **Genel Konstrüksiyon Çizimleri – Tekil Eleman ve Montaj Dahil**

Çelik elemanların çizimlerini hazırlanması için **Çizim** menüsünden **Çelik Çizimleri** satırı tıklanır. Ardından Çelik Çizimleri diyalogu ekrana gelir.

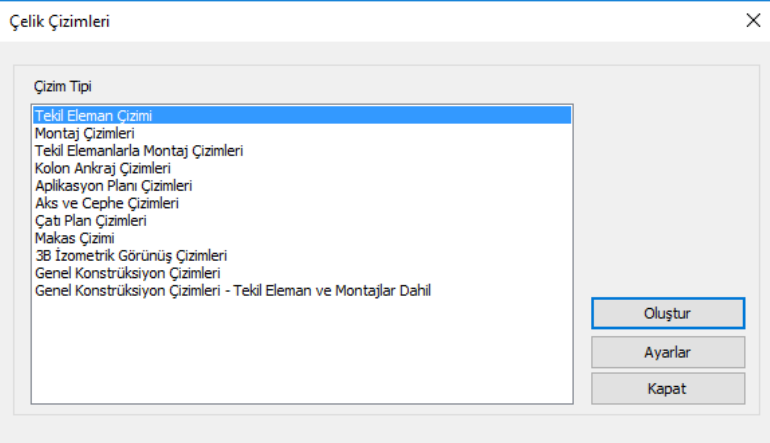

Diyalogta bulunan listeden **Genel Konstrüksiyon Çizimleri – Tekil Eleman ve Montaj Dahil** satırını tıkayın ve **Oluştur** butonuna basın. Diyalog kapanacak ve çizim ekrana gelecektir.

Çizimleri oluşturmadan önce **Ayarlar** butonuna basarak, pafta ayarları, ölçekler, yazı tipleri vb. çelik çizimlerle ilgili parametrelere ulaşabilirsiniz.

# **Çelik Pozlandırması Ayarları**

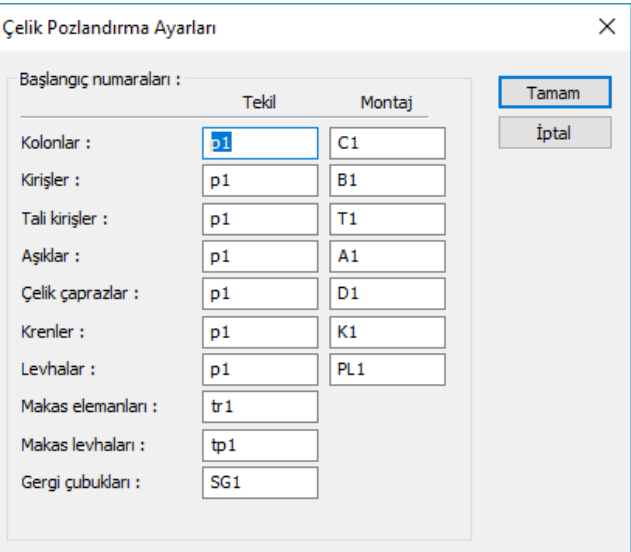

### **Başlangıç Numaraları:**

**Kolonlar:** Tekil ve montaj çizimlerinde kolon elemanlarına verilecek poz isimleri kutucuklara yazılır. **Kirişler:** Tekil ve montaj çizimlerinde kiriş elemanlarına verilecek poz isimleri kutucuklara yazılır. **Tali kirişler:** Tekil ve montaj çizimlerinde tali kirşlere verilecek poz isimleri kutucuklara yazılır. **Aşıklar:** Tekil ve montaj çizimlerinde aşık elemanlarına verilecek poz isimleri kutucuklara yazılır. **Çelik çaprazlar:** Tekil ve montaj çizimlerinde çelik çaprazlara verilecek poz isimleri kutucuklara yazılır. **Levhalar:** Tekil ve montaj çizimlerinde levhalara verilecek poz isimleri kutucuklara yazılır. **Makas elemanları:** Tekil çizimlerinde makas elemanlarına verilecek poz isimleri kutucuklara yazılır. **Makas levhaları:** Tekil çizimlerinde makas levhalarına verilecek poz isimleri kutucuklara yazılır.

# **Çelik Pozlandırması Yap**

Çelik elemanların ve detayların benzer parçalarını gruplayarak pozlandırılması, **Çizim** menüsünden **Çelik Pozlandırması Yap** komutu kullanılarak gerçekleştirilebilir.

Çizim

# **Bölüm 12 Çalışma Düzlemleri**

# **Yatay çalışma düzlemi**

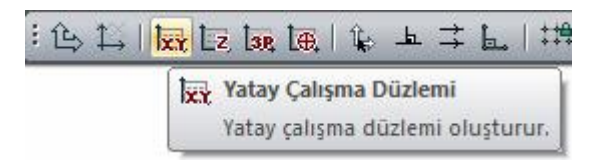

- Yakalama toolbarında yer alan **Yatay Çalışma Düzlemi** ikonunu tıklayın.
- Açılan diyalogda çalışma düzleminizin kotunu belirleyin ve **Tamam** butonunu tıklayın.
- $\Rightarrow$  Calışma Düzlemi diyaloğu karşınıza gelecek.
- **Özellikler** kısmından düzlemin ismini değiştirebilirsiniz.
- İzdüşüm cinsi kısmından da 2 boyutlu ya da perspektif seçeneklerinden uygun olanını tercih edebilirsiniz.
- **Tamam** butonuna bastığınızda yatay çalışma düzlemi oluşturulacaktır.

Mevcut çalışma düzlemlerinin ayarlarını değiştirmek için;

- $\Rightarrow$  Calışma ekranında boş bir alanda farenin sağ tuşuna basın.
- Açılan menüden **Çalışma Düzlemini Düzenle** satırını tıklayın.
- Açılan diyalogda ayarlarınızı değiştirebilir ya da yeni düzlem tanımlama işlemleri yapabilirsiniz.

### Çalışma Düzlemleri

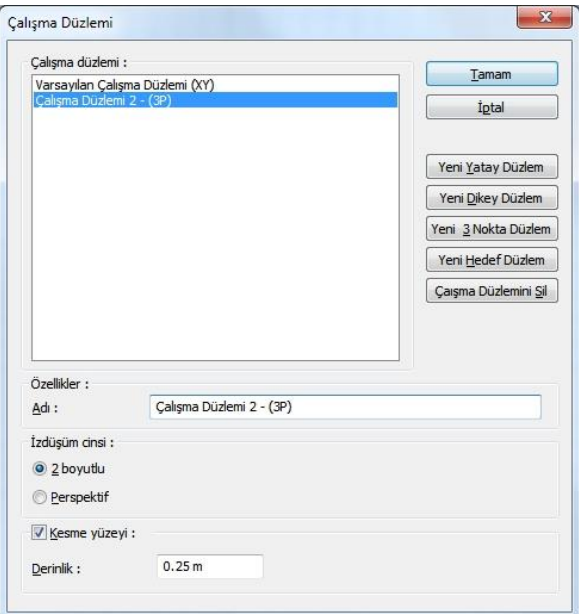

**Adı** : Çalışma düzleminin adını değiştirebilirsiniz.

**İzdüşüm cinsi 2 boyutlu** : Çalışma düzlemi üstten görünecek şekilde 2 boyutlu olarak gösterilir.

**İzdüşüm Perspektif** : Çalışma düzlemine perspektif görüntü olarak bakılır.

**Kesme yüzeyi** : İşaretlenirse, düzlemin ardında kalan objeler, verilen derinlik değerinden ötesinde kalırsa gösterilmez.

**Derinlik değeri** : Kesme yüzeyinin bulunan objeler için hangi uzaklıkla görünmeyeceği değeridir.

### **Dikey çalışma düzlemi**

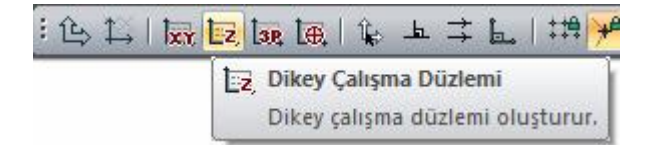

- Yakalama toolbarında yer alan **Dikey Çalışma Düzlemi** ikonunu tıklayın.
- $\Rightarrow$  Calışma düzleminin yerini ve yönünü plan penceresinde çizin.
- $\Rightarrow$  Çalışma Düzlemi diyaloğu karşınıza gelecek.
- $\Rightarrow$  Özellikler kısmından düzlemin ismini değiştirebilirsiniz.
- İzdüşüm cinsi kısmından da 2 boyutlu ya da perspektif seçeneklerinden uygun olanını tercih edebilirsiniz.

**Tamam** butonuna bastığınızda yatay çalışma düzlemi oluşturulacaktır.

Mevcut çalışma düzlemlerinin ayarlarını değiştirmek için;

- $\Rightarrow$  Çalışma ekranında boş bir alanda farenin sağ tuşuna basın.
- Açılan menüden **Çalışma Düzlemini Düzenle** satırını tıklayın.
- Açılan diyalogda ayarlarınızı değiştirebilir ya da yeni düzlem tanımlama işlemleri yapabilirsiniz.

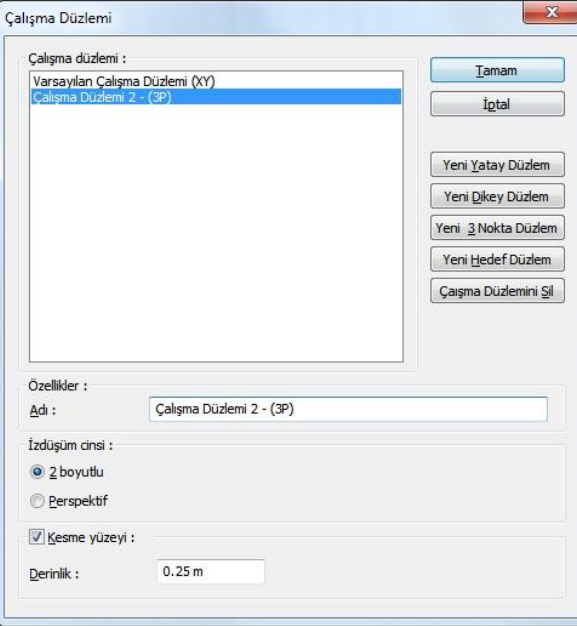

**Adı** : Çalışma düzleminin adını değiştirebilirsiniz.

**İzdüşüm cinsi 2 boyutlu** : Çalışma düzlemi üstten görünecek şekilde 2 boyutlu olarak gösterilir.

**İzdüşüm Perspektif** : Çalışma düzlemine perspektif görüntü olarak bakılır.

**Kesme yüzeyi** : İşaretlenirse, düzlemin ardında kalan objeler, verilen derinlik değerinden ötesinde kalırsa gösterilmez.

**Derinlik değeri** : Kesme yüzeyinin bulunan objeler için hangi uzaklıkla görünmeyeceği değeridir.

### **3 noktadan çalışma düzlemi**

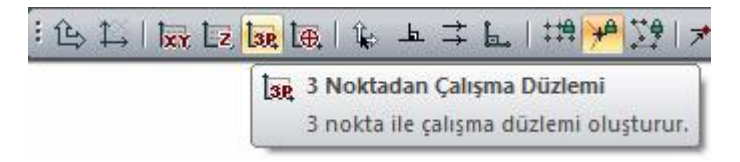

Yakalama toolbarında yer alan **3 Noktadan Çalışma Düzlemi** ikonunu tıklayın.

- $\Rightarrow$  Perspektif penceresinde iki noktayı tıklayarak çalışma düzleminin yönünü belirtin.
- Yönü belirttikten sonra düzlemi oluşturacak üçüncü noktayı düzlem doğrultusunu belirtmek için tıklayın.
- **Çalışma Düzlemi** diyaloğu karşınıza gelecek.
- **Özellikler** kısmından düzlemin ismini değiştirebilirsiniz.
- $\Rightarrow$  İzdüşüm cinsi kısmından da 2 boyutlu ya da perspektif seceneklerinden uygun olanını tercih edebilirsiniz.
- **Tamam** butonuna bastığınızda yatay çalışma düzlemi oluşturulacaktır.

Mevcut çalışma düzlemlerinin ayarlarını değiştirmek için;

- Çalışma ekranında boş bir alanda farenin sağ tuşuna basın.
- Açılan menüden **Çalışma Düzlemini Düzenle** satırını tıklayın.
- $\Rightarrow$  Acılan diyalogda ayarlarınızı değiştirebilir ya da yeni düzlem tanımlama islemleri yapabilirsiniz.

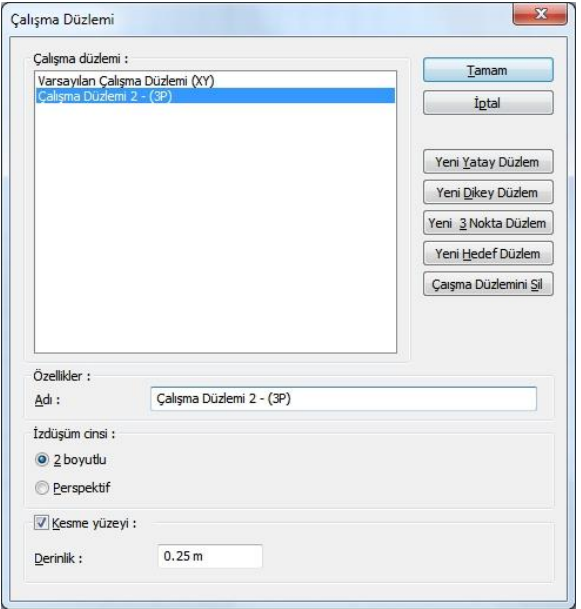

**Adı** : Çalışma düzleminin adını değiştirebilirsiniz.

**İzdüşüm cinsi 2 boyutlu** : Çalışma düzlemi üstten görünecek şekilde 2 boyutlu olarak gösterilir.

**İzdüşüm Perspektif** : Çalışma düzlemine perspektif görüntü olarak bakılır.

**Kesme yüzeyi** : İşaretlenirse, düzlemin ardında kalan objeler, verilen derinlik değerinden ötesinde kalırsa gösterilmez.

**Derinlik değeri** : Kesme yüzeyinin bulunan objeler için hangi uzaklıkla görünmeyeceği değeridir.

# **Hedef çalışma düzlemi**

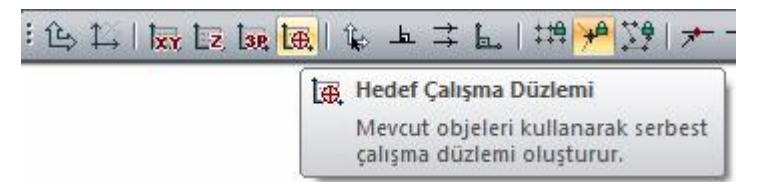

- Yakalama toolbarında yer alan **Hedef Çalışma Düzlemi** ikonunu tıklayın.
- Perspektif penceresinde çalışma düzleminin oluşmasını istediğiniz elemanın yüzeyine farenizin imlecinizi yaklaştırın.
- $\Rightarrow$  Ekranda eksen farenizin hareketiyle değişin eksen takımı belirecektir.
- Uygun eksen takımı görüntüsünü elde ettiğinizde farenin sol tuşunu tıklayın
- $\Rightarrow$  Çalışma düzlemi oluşturulacaktır.

Mevcut çalışma düzlemlerinin ayarlarını değiştirmek için;

- $\Rightarrow$  Calışma ekranında boş bir alanda farenin sağ tuşuna basın.
- Açılan menüden **Çalışma Düzlemini Düzenle** satırını tıklayın.
- Açılan diyalogda ayarlarınızı değiştirebilir ya da yeni düzlem tanımlama işlemleri yapabilirsiniz.

### Çalışma Düzlemleri

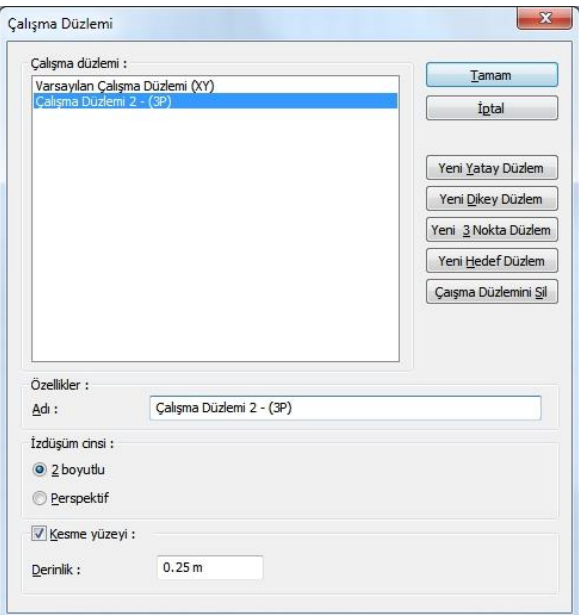

**Adı** : Çalışma düzleminin adını değiştirebilirsiniz.

**İzdüşüm cinsi 2 boyutlu** : Çalışma düzlemi üstten görünecek şekilde 2 boyutlu olarak gösterilir.

**İzdüşüm Perspektif** : Çalışma düzlemine perspektif görüntü olarak bakılır.

**Kesme yüzeyi** : İşaretlenirse, düzlemin ardında kalan objeler, verilen derinlik değerinden ötesinde kalırsa gösterilmez.

**Derinlik değeri** : Kesme yüzeyinin bulunan objeler için hangi uzaklıkla görünmeyeceği değeridir.

### **Kesme düzlemi oluştur**

Kesme düzlemi, seçilen bir yüzey boyunca yapının belirli bir kısmı kesilir, kesimden sonra yapının kalan kısmı kullanıcıya gösterilir. İşlem perspeftif ekranın uygulanır. İşlem katı modelde uygulanabileceği gibi 3B analiz modelinde de uygulanabilir.

Kesme düzelemi oluşturmak için:

Perspektif ekranında sağ tuşa basın. Açılan sağ tuş menüden kesme düzlemi oluştur tıklayın.
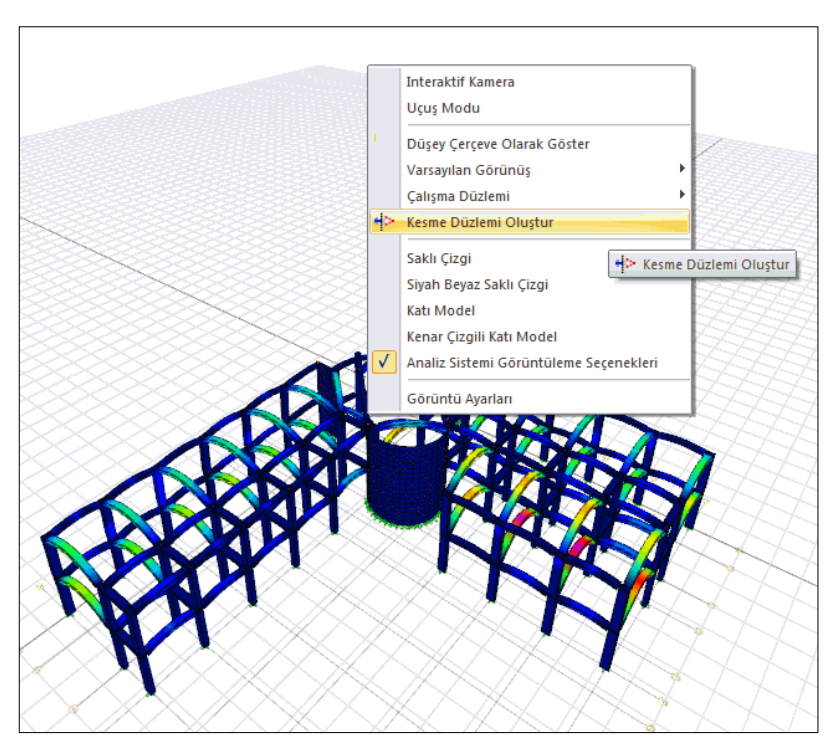

 $\Rightarrow$  İmleci perspektf ekranında baz alacağınız yüzeyi yakacak şekilde yaklaştırın. İmleç yüzey üzerinde kırmızı kutu şeklinde görünecektir.

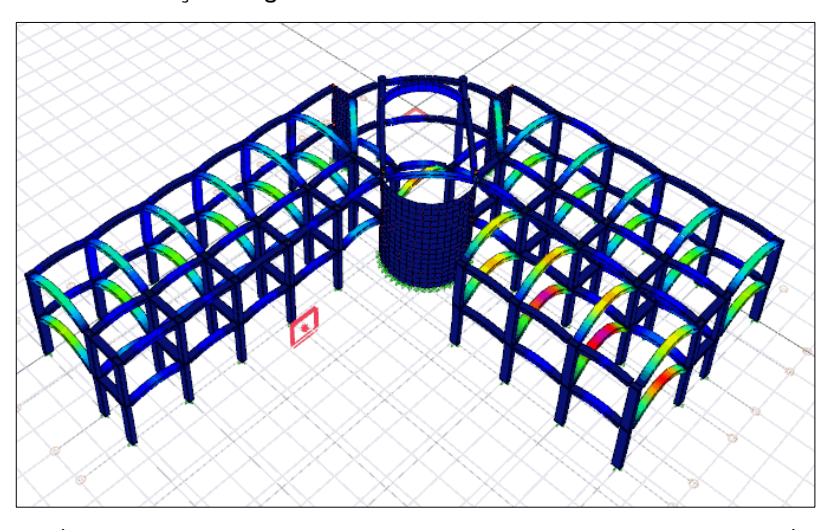

 $\Rightarrow$  İmleci perspektif ekranında baz alacağınız yüzeyi yakacak şekilde yaklaştırın. İmleç yüzey üzerinde kırmızı kutu şeklinde görünecektir.

 $\Rightarrow$  Sol tuşa basın. Kesme düzlemini gösteren bir yüzey görünecektir. Yüzeyi hareket ettirerek uygun konuma getirin ve tekrar sol tuşa basın.

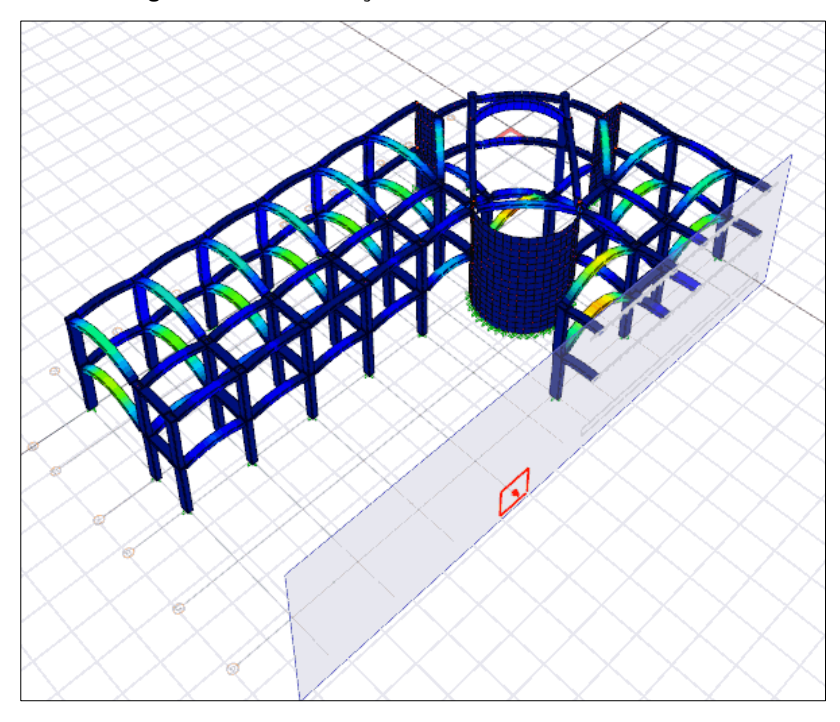

Kesme düzlemi, kesme düzlemi sil komutu ile silinir.

Silme işlemi için, perspektif görüntü üzerinde farenin sağ tuşuna basın ve açılan menüden **Kesme Düzlemi Sil** satırını tıklayın.

## **Bölüm 13 3-B Görünüş ve Perspektif**

## **Kesit ve Görünüş**

## **Kesit ve görünüş çizim yardımcıları**

## **Kesit ve görünüş toolbarı**

Kesit ve görünüş toolbarı, toolbardan **Kesit Hattı** ikonunu **veya Çiz/Kesit** komutu tıklanınca açılır.

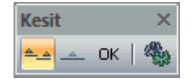

Kesit ve görünüş toolbarında bulunan komutlar sırasıyla şunlardır:

Kesit Hattı **ikonu:** Bir hat çizer ve hattın geçtiği konuma göre kesit hazırlar.

Görünüş Hattı **ikonu:** Bir hat çizer ve hattın geçtiği konuma göre görünüş hazırlar.

OK **ikonu:** Görünüş ve kesit hattı çizme işlemini bitirir ve komutu bir sonraki aşamaya getirir.

Ayarlar **ikonu:** Kesit ve görünüş hazırlanırken hangi parametre ve seçeneklerin dikkate alınacağı ayarlanır.

### **Kesit ve görünüş ayaları**

Kesit ve görünüş ayarları diyalogunda kesit ve görünüş ile ilgili parametreler ve seçenekleri ayarlanır.

- $\Rightarrow$  Kesit ve görünüş ayarlarını ekrana getirmek için;
- Toolbardan **Kesit Hattı** ikonunu tıklayın.
- Açılan toolbardan **Ayarlar** ikonunu tıklayın.
- $\Rightarrow$  Kesit ve görünüş ile ilgili ayarlar diyalogu ekrana gelecektir.

Çizilmiş bir hattın ayarlarını çağırmak için;

- Çizilmiş kesit hattını çift tıklayın veya hattı işaretleyip farenin sağ tuşuna bastıktan sonra aşılan menüde **Özellikler** satırını tıklayın.
- **Ayarlar** ekrana gelecektir.

Çizilmiş kesit ve görünüş hatlarının ayarları, **Kesit/Görünüş Listesi** komutu kullanılarak da açılabilir.

- Toolbardan **Kesit/Görünüş Listesi** ikonunu tıklayın.
- $\Rightarrow$  Planda var olan tüm kesit ve görünüş hatlarının listesi görünecektir.
- $\Rightarrow$  İlgili hattı isaretleyin ve diyalogda bulunan Özellikler butonunu tıklayın.

#### **Ayarlar** ekrana gelecektir.

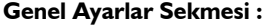

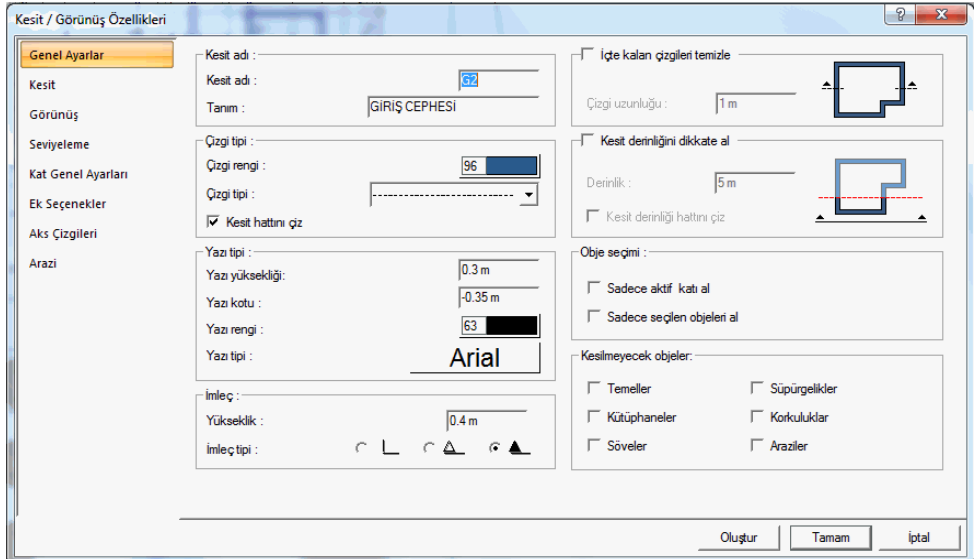

**Kesit adı** : Kesitin veya görünüş hattının planda görünen adıdır. Örneğin 1 yazılırsa hattın başlangıcına ve bitişine 1 yazılır

**Tanım** : Kesit veya görünüş çiziminin altında yazılan olan tanımdır. (A - A KESİTİvb) Tanım satırı boş bırakılırsa, Kesit adı satırında yazan ad ile otomatik bir tanım oluşturulur. Örneğin kesit adı satırında 1 yazılırsa o kesitin tanımı otomatik olarak 1-1 KESİTİ şeklinde görülür. Tanım satırına herhangi bir tanım yazılırsa, kesit veya görünüş çizimi altında yazılan o tanım gösterilir.

**Çizgi rengi** :Kesit veya görünüş hattının planda görünen çizgisinin rengidir. Renk kutusu tıklandığında açılan renk paletinden uygun olan rengi seçebilirsiniz.

**Çizgi tipi** :Kesit veya görünüş hattının planda görünen çizgisinin çizgi tipidir. Çizgi tipi listesini tıklayarak uygun bir tip seçebilirsiniz.

**Kesit hattını çiz** : Seçenek işaretli ise kesit veya görünüş hattı planda gösterilir. Seçeneğin işareti kaldırılırsa hattın kendisi çizim planında gösterilmez. Eğer kesit hattı planda görünmez yapılırsa, artık seçilemez hale gelir. Hattı tekrar görülebilir ve seçilebilir haline getirmek için toolbardan Kesit/Görünüş Listesi komutunu kullanmanız ve hattın özelliklerini o diyalogdan değiştirmeniz gerekir.

**Yazı yüksekliği** : Kesit veya görünüş hattının başlangıç ve bitişinde yazılan kesit adı yazısının yazı yüksekliğidir.

**Yazı kotu** : Kesit veya görünüş hattının başlangıç ve bitişinde yazılan kesit adı yazısının kesit veya görünüş hattından itibaren uzaklığıdır.

**Yazı rengi** : Kesit hattının başlangıç ve bitişinde yazılan kesit adı yazısının rengidir. Kutucuk tıklanarak renk paleti açılır ve listeden bir renk seçilir.

**Yazı tipi** : Kesit veya görünüş hattının başlangıç ve bitişinde yazılan kesit veya görünüş adı yazısının yazı tipidir. Yazı tipi kutucu tıklanarak yazı tipi diyalog açılır. Diyalogda uygun yazı tipi seçilir.

**İmleç -> Yükseklik** : Kesit veya görünüş hattının başlangıç ve bitişine konan yön işaretinin boyutudur. Yön işaretinin ne olacağı diyalogun altında seçenek olarak bulunmaktadır. Bu satıra yazılan değer büyüdükçe işaretin yüksekliği de büyür ve böylelikle işaret daha da büyük çizilir.

**İmleç tipi** :Kesit veya görünüş hattının başlangıç ve bitişine konan yön işaretinin tipidir. Kullanılmak istenen işaret, fare imleci onun üstündeyken farenin sol tuşunu tıklamak suretiyle seçilir.

**İçte kalan çizgileri temizle ve çizgi uzunluğu**: Bu seçenek, kesit veya görünüş hattının yapı konturu içerinde kalan kısmının çizilip çizilmeyeceğini düzenler. Seçenek işaretli değilse, kesit ve görünüş hattı yapı konturu içinde de gösterilir. Seçenek işaretli ise kesit hattı ancak çizgi uzunluk değeri kadar yapı konturu içinde gösterilir.

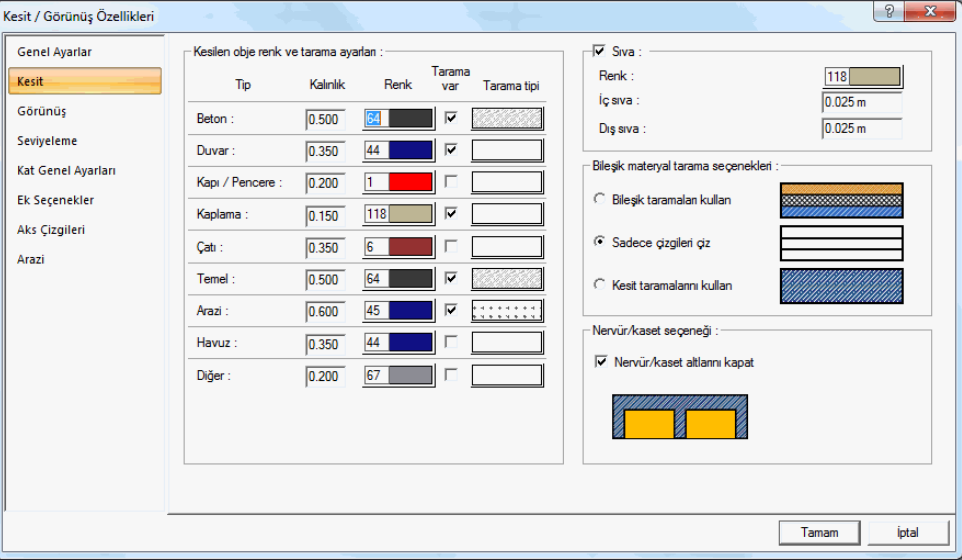

### **Kesit Sekmesi**

Bu diyalogda kesilen objelerin renkleri, tarama şekilleri ve kalem kalınlığı değerleri ayarlanır. Kesilen objeler, Beton, duvar, kapı/pencere, Kaplama, Çatı, Temel, Arazi, Havuz ve Diğer olmak üzere farklı obje tiplerine ayrılmış olup, her tip için kalınlık, renk ve tarama tipi düzenlemesi yapılabilir.

**Tip**: Kesite giren objelerin tiplere ayrılmış listesidir.

**Kalınlık** : Kesilen objelerin kesit çizgisi renk kutucuğunda seçilen renge göre belirlenir. Aynı zamanda her rengin bir kalem kalınlığı bulunmaktadır. Kalınlık satırında atanan rengin kalınlık değeri görülmektedir.

**Renk**: Kesilen objenin obje tipine göre renkleri ayarlanabilir. Renk kutucuğuna tıklayarak bir renk seçilir. Rengin kalem kalınlığı ise, renk kutusu üzerinde farenin sağ tuşuna basılarak belirlenir.

**Tarama var** : Seçenek işaretlenirse kesilen objenin içi taranacak demektir. Seçenek işaretli değilse objenin içi taranmadan boş bırakılacak demektir.

**Bileşik materyal tarama seçenekleri** : Bu seçeneğin etkin olabilmesi için diyalogda yanda bulunan Tarama Var seçeneğinin işaretli gereklidir.

**Bileşik taramaları kullan** seçeneği işaretli ise, kesitte, duvar ve mahallere kendi ayarlarında atanan bileşik materyaller etkin olur ve objeler kendi bileşik materyali ile taranırlar.

**Sadece çizgileri çiz** seçeneği işaretli ise, duvar ve mahallere kendi ayarlarında atanan bileşik materyallerin taramaları çizilmez, sadece katman çizgileri çizilir.

**Kesit taramalarını kullan** seçeneği işaretli ise, diyalogda yanda bulunan tarama tipi etkin olur ve kesitte objeler seçilen tarama tipiyle taranırlar.

Sıva : :Kesitte, objelerde sıva olup olmayacağını belirleyen seçenektir.

Sıva - > Renk : Kesitte gösterilecek sıvanın rengidir. Renk kutucuğu tıklanarak renk paletinden bir renk seçilebilir.

Sıva -> İç sıva : Yapının iç tarafında kalan sıvanın kalınlığıdır.

Sıva -> Dış sıva : Yapının dış cephesi tarafında kalan sıvanın kalınlığıdır.

**Nervür/kaset altlarını kapat** : Dişli döşemelerde, dişler arasında kalan boşluğun kesitte kapatılıp kapatılmayacağını düzenler. Seçenek işaretli ise, dişlerin arası çizgi ile kapatılır.

#### **Görünüş Sekmesi**

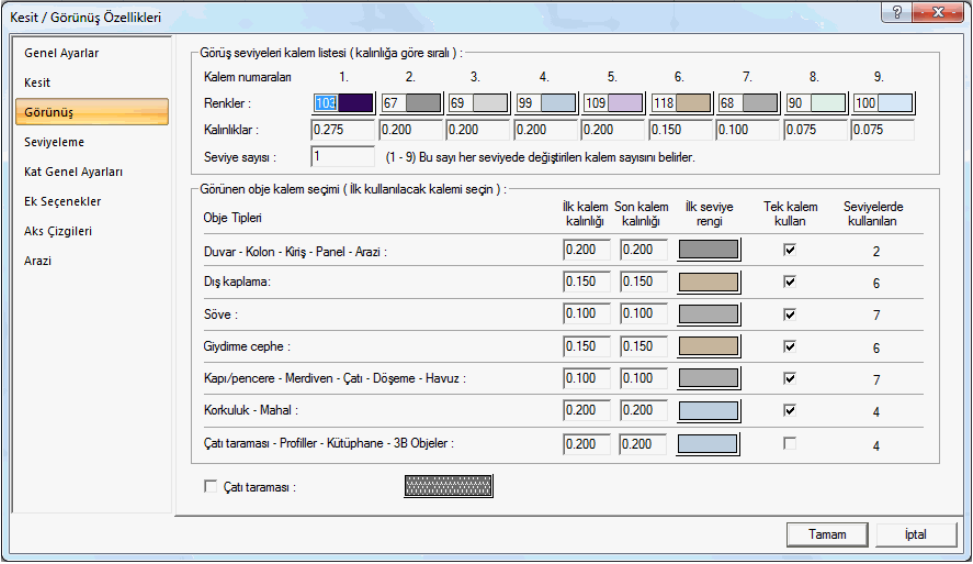

Kesit ve görünüşlerde görünüşte bulunan objeler, kesit ve görünüş düzleminden uzaklaştıkça, farklı seviye gruplarına ayrılarak, her farklı seviyede, obje ve obje grupları olarak farklı renk ve kalem numarası tanımlanmak suretiyle, farklı renklerde ve farklı kalem kalınlıklarıyla çizilebilirler. Projede seviye sayısı, kalem kalınlıkları ve renkler kullanıcı tarafından düzenlenebilir.

**Görünüş seviyeleri kalem listesi** :1'den 9 kadar oluşturulan kalem listesinde, kalem numaralarına göre renk ve kalem kalınlığı ayarlanır. Renkler ve kalınlar: Görünüşte seviyelemeye giren objelerin renkleri ve renk indekslerine bağlı kalem kalınlıkları belirlenir. Renkler farenin sol tuşuna basılır tutularak açılan renk paketinden seçilir. Seçilen renge bağlı olarak kalem kalınlıkları ise renk kutusu üzerinde farenin sağ tuşuna basılarak veya Ayarlar/Kalem Kalınlıkları diyalogunda düzenlerek ayarlanır. Seviyelemeye giren objeler seçilen renklere göre çizilirler. Çizdirme aşamasında ise kalem kalınlıkları dikkate alınır.

**Seviye sayısı** : Kesit ve görünüşte dikkate alınan seviyelere atanacak kalem sayısıdır. Bu satırda girilen değere göre seviyelerde uygulanacak renkler belirlenir. Örneğin 3 farklı seviyelemesi olan bir görünüşte, seviye sayısı 5 girilirse, 1. seviye 1.renkle; 2. seviye 2. renkle; 3.seviye 3. renkle; 4.seviye 4. renkle; 5.seviye 5. renkle çizilir... Seviye sayısı 3 girilirse, 1.seviye 1.renkle; 2. seviye 2.renkle; 3., 4. ve 5. seviyeler 3.renkle çizilirler... Seviye sayısı 1 girilse, tüm seviyeler 1.renkle çizilir.

**Obje tipleri**: Görünüşe girecek elemanlar, belirli seviyeye göre farklı renk ve kalemlerde çizilebileceği gibi, buna ilave olarak, aynı seviyede bulunan objeler de, tiplere ayrılmış olup, onlar için farklı renk ve kalem kalınlığı düzenlenebilir. .Obje tipleri, listede görüldüğü üzere belirtilmiş olup, onlara ilk ve son kalem kalınlığı verilerek farklı kalem kalınlıkları uygulanabilir.

**Tek kalem kullan ve İlk seviye rengi:** Bu seçenek işaretli ise ilgili obje tipi için kullanılacak kalem kalınlığı, ilk seviye renginde verilen rengin kalem kalınlığı ile aynı olur. Seçenek işaretli değilse, ilk seviye rengi kutucuğunda seçilen rengin kalınlığı baz alınarak, seviye sayısı satırında verilen kalem sayısı kadar kalem kalınlık aralığı dikkate alınır. Örneğin Söve için, ilk seviye rengi 1.kalem numarasında seçilen renk ile aynı verilmiş olunsun. Seviye sayısı da örneğin 3 olsun. Tek kalem kullan seçeneği işaretli ise söve kalem kalınlığı, 1.kalem için verilen kalınlık değeri kadar alınacaktır. Tek kalem işaretli değilse, sırayla 1., 2. ve 3, kalem numaraları için verilen kalem kalınlık değerleri kullanılacaktır. Seviyelerde kullanılacak kalem kalınlıkları Seviyelerde kullanılan sütununda ayrıca gösterilmektedir.

**Çatı taraması** : Çatıların görünüşte taranıp taranmayacağını belirleyen seçenektir. Seçenek işaretli ise çatı, tarama kutucuğunda seçilen tarama tipine göre taranır.

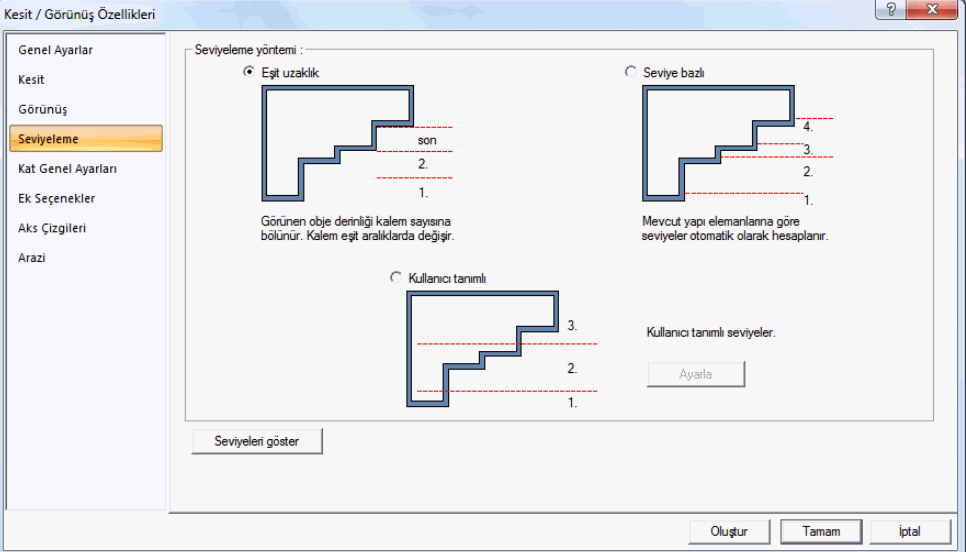

#### **Seviyeleme Sekmesi**

Kesit ve görünüşlerde görünüşte bulunan objeler, kesit ve görünüş düzleminden uzaklaştıkça, farklı seviye gruplarına ayrılarak, her farklı seviyede, obje ve obje grupları olarak farklı renk ve kalem numarası tanımlanmak suretiyle, farklı renklerde ve farklı kalem kalınlıklarıyla çizilebilirler. Bu diyalogda seviyeleme işleminin hangi yönteme göre yapılacağı belirlenir.

**Seviyeleme yöntemi:** Projenize uygun olan seviyeleme tipini farenin sol tuşu ile tıklamak süretiyle belirleyin.

**Eşit uzaklık**: Görünen objenin derinliği, Görünüş sekmesinde verilen kalem sayına bölünür ve renk ve kalem kalınlıkları görünüşte eşit aralıklarda değişir. Seviye bazlı: Mevcut yapı elemanlarının kesit veya görünüş hattına yakın ya da uzak olma konumlarına bakılarak seviyeler otomatik hesaplanır.

**Kullanıcı tanımlı** : Ayarla butonu tıklanmak süretiyle seviyeler, kullanıcı tarafından proje üstünde işaretlenerek belirlenir.

**Seviyeleri göster** : Seviyelerin nereden geçtiği ön izleme ile kullanıcıya gösterilir.

#### $\begin{array}{|c|c|c|}\hline 2 & \mathbf{x} \\\hline \end{array}$ Kesit / Görünüş Özellikleri √ Kiriş seviyeleri **Genel Avarlar** Kat isimleri Kesif  $\triangle$  1. Kat 1. Kat $\triangle$ Görünüs Sevivelem Zemin Kat Zemin Kat Cizai renai B Kat Genel Avarları Çizgi tipi  $\nabla$  So **I** Sağ Ek Secenekler  $\overline{\phantom{a}}$  Kotlan yaz Kat seviye çizgileri **Aks Cizgiler**  $\overline{\mathbf{v}}$  isaret cileri ekle Arazi Yerlesim Yazı vüksekliği  $\sqrt{0.2m}$ Yazı rengi  $25$ Uzunluk  $3<sub>m</sub>$ Çizgi rengi  $25$ Cizai rena 25 Yazı tipi Arial Çizgi tipi Tamam İptal

#### **Kat Genel Ayaları Sekmesi**

**Kiriş seviyeleri** : Kesit ve görünüşte kiriş izlerinin gösterilip gösterilmeyeceğini belirleyen seçenektir. Seçenek işaretlenirse kirişler, seçilen çizgi tipine ve rengine göre ve verilen uzunluk değeri göre görünüşte gösterilir.

**Çizgi rengi**: Kiriş izinin görünüşte çizilecek rengidir. Renk kutucuğu tıklanarak açılan renk paletinden bir renk seçilir.

**Çizgi tipi** : Kiriş izinin görünüşte çizilecek çizgisinin tipidir. Çizgi tipi listesinden uygun bir tip seçilir.

**Kat seviye çizgileri** : Kat seviye çizgilerini düzenleyen seçeneklerdir. Şekle göre verilen bölgeleri işaretlemek suretiyle kat çizgilerinin görünüşte nasıl gösterileceğini belirleyin.

**Yerleşim**: Seçime göre kat seviye çizgileri görünüşte gösterilir. Farenin sol tuşunu tıklayarak seçiminizi yapın.

**Uzunluk** : Kat seviye çizgilerinin kesit veya görünüş düzleminden dışarıya ne kadar uzunlukta çizileceğini belirler.

**Çizgi rengi** : Kat seviye çizgilerinin rengidir. Renk kutucuğu tıklanarak açılan renkpaletinden bir renk seçilir.

**Çizgi tipi** : Kat seviye çizgilerinin çizgi tipidir. Çizgi tipi listesinden uygun bir tip seçilir.

**Kat seviye çizgileri**: Kesit veya görünüşte kat isimlerinin nasıl gösterileceğini gösteren seçenekleridir.

**Sol** : Kesit veya görünüş düzleminin solunda kat isimlerini yazar.

**Sağ** : Kesit veya görünüş düzleminin sağında kat isimlerini yazar.

**Kotları yaz** : Kat çizgileri üstünde kat yüksekliklerini kat sayısına paralel olarak toplam değeriyle gösterir.

**İşaretçileri ekle** : Kat çizgileri üstünde kot işareti ekler.

**Yazı yükseliği** : Kat isimleri yazılarının yazı yüksekliğidir. Değer büyüdükçe yazının boyutu da büyür.

**Yazı rengi** : Kat isimleri yazılarının yazı rengidir. Renk kutucuğu tıklanarak açılan renk paletinden bir renk seçilir.

**Çizgi rengi** : Kat hizalarını gösteren çizginin çizgi tipidir. Çizgi tipi listesinden uygun bir tip seçilir.

**Yazı tipi** : Kat isimleri yazılarını yazı tipidir.

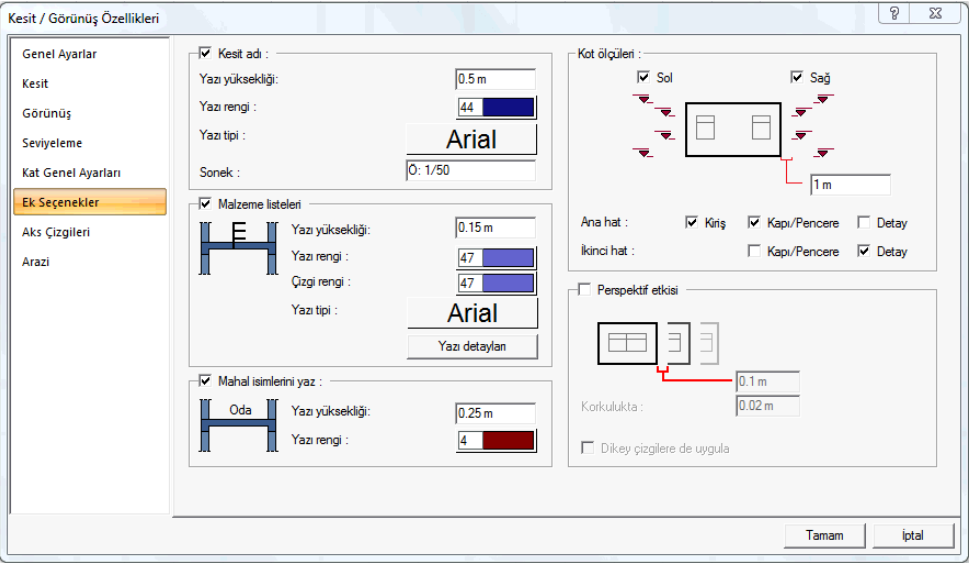

#### **Ek Seçenekler Sekmesi**

**Kesit adı**: Seçenek işaretlenirse, kesit veya görünüş çizimini altına kesitin veya görünüşün adı yazılır.

**Yazı yüksekliği** : Kesit veya görünüşte yazılan kesit adı yazısının yazı yüksekliğidir.

**Yazı rengi** : Kesit veya görünüşte yazılan kesit adı yazısının rengidir.

**Yazı tipi**: Kesit veya görünüşte yazılan kesit adı yazısını yazı tipidir.

**Sonek** : Kesit adı yazısından sonra yazılmasını istenen metindir.

**Malzeme listeleri** : Seçenek işaretlenirse, kesite çizilen elemanlara ait malzeme listesini kesitte gösterir. Malzeme listesi allta yazı detayları diyalogu tıklanarak hazırlanabilir.

**Yazı yüksekliği** : Malzeme yazılarının yazı yüksekliğidir.

**Yazı rengi** : Malzeme yazılarının yazı rengidir.

**Çizgi rengi** : Malzeme listesini işaret eden çizgilerin çizgi tipidir.

**Yazı tipi** : Malzeme yazılarının yazı tipidir.

**Yazı detayları:** Malzeme listesinin düzenlendiği bölümdür. Buton tıklandığında Yazı Detayları adıyla bir diyalog açılır. Diyalogda, Beton, mahal dolgusu, nervürler, kasetler, sıva, boşluklar için yazı girilebilir. Girilen yazılar kesitte ilgili eleman için oklar çıkılarak gösterilir.

**Mahal isimlerini yaz** : Mahallerin isimlerini kesitte kendi konumlarında gösterir. Mahal isimleri mahal ayarlarında tanımlanan mahaller için düzenlenebilmektedir.

**Yazı yüksekliği** : Mahal isim yazısının yazı yüksekliğidir.

**Yazı rengi** : Mahal isim yazısının yazı rengidir.

**Kot ölçüleri** : Kesit ve görünüşte gösterilecek eleman kotlarını düzenler. Şekle göre parametreleri verin.

**Sol** : Kotları, kesit veya görünüş çiziminin solunda gösterir.

**Sağ** : Kotları, kesit veya görünüş çiziminin sağında gösterir.

**Uzaklık**: Kot ölçüsünün objeden uzaklığı verilir.

**Ana hat** : Kiriş, kapı/pencere ve detaylar için 1. hatta kot ölçüsü düzenler.

**İkinci hat**: Kapı/pencere ve detaylar için 1. hattın yazına 2. hatta kot ölçüsü düzenler.

**Perspektif etkisi** : Kesit ve görünüşte, arka arkaya kalan obje çizgilerinin birbirine değip değmeyeceğini girilen uzunluk değeri kadar düzenler.

**Korkulukta**: Seçenek korkuluklar için ayrılmıştır. Uzaklık değerini verin.

**Dikey çizgilere uygula** : Seçenek işaretli ise perspektif etkisi ayrıca dikey istikamette çizilen kesit ve görünüş çizgileri için de uygulanır.

**Aks Çizgileri Sekmesi**

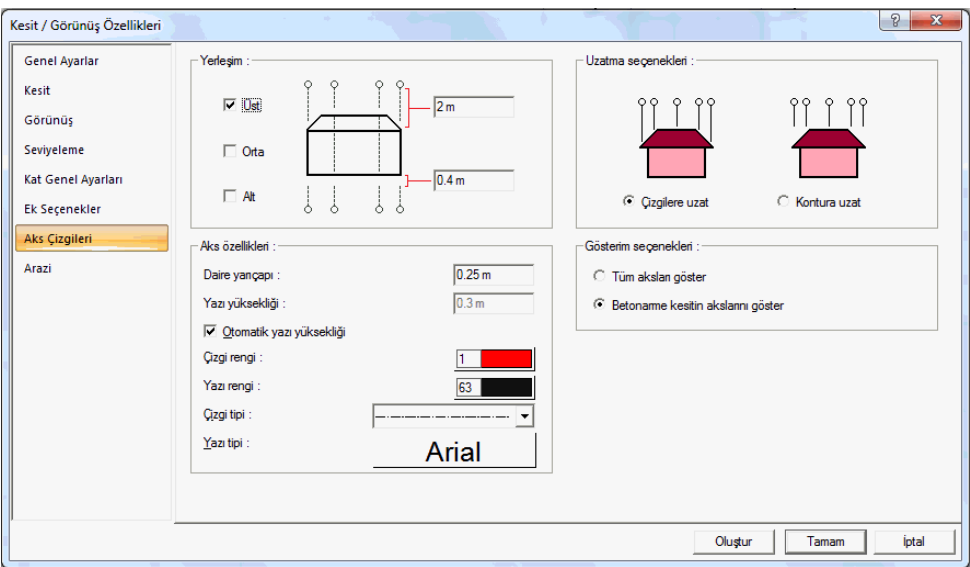

**Aks özellikleri** : Aks sisteminin kesit/görünüş çiziminde yerleşimini belirler.

**Üst** seçeneği işaretli ise, kesit/görünüş düzleminde bulunan akslar, kesit/görünüş çiziminin üst bölgesinde gösterilir. (Çizimin üstüne alta verilen değer kadar uzatılır.)

**Alt** seçeneği işaretli ise, kesit/görünüş düzleminde bulunan akslar, kesit/görünüş çiziminin alt bölgesinde gösterilir. (Çizimin altına alta verilen değer kadar uzatılır.)

**Orta** seçeneği işaretli ise, kesit/görünüş düzleminde bulunan akslar, kesit/görünüş çizimi boyunca devam ettirilir.

**Yerleşim** : Kesit ve görünüşte çizilen aksların özellikleri ayarlanır.

**Daire yarıçapı** : Kesit/görünüş çiziminde gösterilen aks sisteminde, aks dairelerin büyüklüğünü belirleyen yarıçap değeridir.

**Yazı yüksekliği** :Kesit/görünüş çiziminde gösterilen aks sisteminde, aks daireleri içerisinde yazılan aks isimlerinin yazı büyüklüğünü belirleyen değerdir.

**Otomatik yazı yüksekliği** : Otomatik yazı yüksekliği işaretli ise, kesit/görünüş çiziminde gösterilen aks sisteminde, aks daireleri içerisinde kalan aks isimlerinin büyüklüğü, aks dairesi büyüklüğüne göre otomatik belirlenir, verilen yazı yüksekliği dikkate alınmaz.

**Çizgi rengi** : Kesit/görünüş çiziminde gösterilen aks sisteminde, aks çizgilerinin rengini belirler. Tıklanınca açılan renk diyalogundan başka bir renk seçebilirsiniz.

**Yazı rengi** : Kesit/görünüş çiziminde gösterilen aks sisteminde, aks yazılarının rengini belirler. Tıklanınca açılan renk diyalogundan başka bir renk seçebilirsiniz.

**Çizgi tipi** : Kesit/görünüş çiziminde gösterilen aks sisteminde, aks çizgilerinin çizgi tipini belirler. Tıklanınca açılan listeden başka bir tip seçebilirsiniz.

**Yazı tipi** : Kesit/görünüş çiziminde gösterilen aks sisteminde, aks yazılarınının yazı tipini belirler. Tıklanınca açılan listeden başka bir tip seçebilirsiniz.

**Uzatma seçenekleri**: Son katta tanımlanmış bir çatı varsa akslar, çatı sınır kabul ederek çatı kenarlarına kadar uzatılır. Çatı yoksa duvar, kolon gibi objeler sınır kabul edilir. Çizgilere uzat seçeneği işaretli ise tüm akslar, çatı veya duvar vb objelerin formuna göre uzatılır. Kontura uzat seçeneği işaretli ise tüm akslar, çatı veya duvar vb objelerin üst noktasına göre bir hizaya kadar uzatılır. Bu seçeneklerin uygulanabilmesi için "yerleşim" seçeneklerinden "orta" seçeneğinin işaretsiz olması gerekir.

Gösterim seçenekleri, aks sistemi içerisinden hangi aksların kesit/görünüş çiziminde gösterileceğini belirler.

**Tüm aksları göster** : Kesit/görünüş düzlemi içerisinde bulunan tüm aksları gösterir.

**Betonarme kesitinin akslarını göster** : Kesit/görünüş düzlemi içerisinde bulunan ve kolon, kiriş ve perdelerin vb elemanların üstünden geçen ve betonarme konstrüksüyonunu belirleyen aksları gösteririr.

#### $|? - x$ Kesit / Görünüs Özellikleri **Genel Ayarlar** Arazi kesitleri Kecit Sakluobje cizolerini ciz Görünüş  $\nabla$  Saklı arazi cizgilerini ciz Seviveleme Cizni tini :  $-1$ Kat Genel Avarian  $\overline{\vee}$  Bu rengi kullan 68 Ek Seçenekler Aks Cizgileri Arazi Oluştur Tamam İptal

**Arazi Sekmesi** 

Kesit ve görünüşte, arazi objesinin kesit çizgilerine ilişkin, arazi arkasında kalan çizgilerin görünür veya saklanır olma özellerini ve çizgi tiplerini belirleyen sekmedir. Şekle bakarak seçenekleri belirleyin.

**Saklı obje çizgilerini çiz**: Arazi arkasında kalan objelerin çizgilerini seçilen çizgi tipiyle kesit veya görünüşte çizer.

**Saklı arazi çizgilerini çiz** : Arazi objesi arkasında kalan arazi çizgilerini seçilen çizgi tipiyle kesit ve görünüşte çizer.

**Çizgi tipi** : Saklı çizgilerin çizgi tipi listeden seçilir.

**Bu rengi kullan** : Eğer seçenek işaretlenirse, saklı çizgiler seçilen renkte çizilirler.

# **Kesit ve Görünüş Çizimi**

### **Kesit**

Kesit, işlem olarak görünüşle aynı algoritmayı ifade etse de, işlem sonunda farklı bir görüntüyü açığa çıkarmaktadır. Kesit olarak ifade ettiğimiz hat, bina içinden geçirilen bir düzlemi belirler. Düzlem içinde kalan tüm kesilen, düzlemin önünde bulunan diğer objeler ise görünün objeler olarak değerlendirilir.

Program kesit ve görünüşü aslında otomatik olarak ayırmakla beraber, kesit alınmak isteniyorsa kesit, görünüş alınıyorsa görünüş hattı çizmek gereklidir.

Kesit almak için önce kesit kattı çizilir:

- **Çiz/Kesit** satırını veya toolbardan **Kesit Hattı** ikonunu tıklayın.
- $\Rightarrow$  Cizim alanında iki nokta tıklayarak kesit hattını belirleyin.
- Klavyeden **Enter** tuşuna basın.
- $\Rightarrow$  Kesit yönünü belirlemek için tekrar çizim alanını tıklayın. Kesit hattının görüntülenmesini istediğiniz tarafını tıklayın.
- $\Rightarrow$  Kesit hattı olusacaktır.

Kesit hattı bir obje olduğundan seçilip ayarlarına girilebilir. Kesit ayarlarında, alınacak kesit için parametreler bulunmaktadır.

Kesiti görüntülemek için **Kesit Listesi** komutu kullanılabileceği gibi, kesit ayarlarında bulunan **Oluştur** butonu da kullanılabilir.

- $\Rightarrow$  Cizilen kesit hattını çift tıklayın.
- $\Rightarrow$  Kesit özellikleri açılacaktır.
- $\Rightarrow$  Oluştur butonunu tıklayın.
- $\Rightarrow$  Kesit oluşacaktır.

#### **Görünüş**

Görünüş, işlem olarak kesitle aynı algoritmayı ifade etse de, işlem sonunda farklı bir görüntü elde edilecektir. Görünüş olarak ifade ettiğimiz hat, bina dışından geçirilen bir düzlemi belirler. Düzlem önünde kalan tüm objeler görünüş penceresinde bulunacak objelerdir

Program kesit ve görünüşü aslında otomatik olarak ayırmakla beraber, kesit alınmak isteniyorsa kesit, görünüş alınıyorsa görünüş hattı çizmek gereklidir.

- $\Rightarrow$  Görünüş almak için önce görünüş hattı çizilir:
- Çiz/Kesit satırını veya toolbardan **Kesit Hattı** ikonunu tıklayın.
- Açılan toolbardan **Görünüş Hattı** ikonunu tıklayın.
- Çizim alanında iki nokta tıklayarak görünüş hattını belirleyin. Ön görünüş için binanın önünden, arka görünüş için binanın arkasından geçirebilirsiniz.

Klavyeden **Enter** tuşuna basın.

Çizim alanı üzerinde kesit hattını tanımlayarak, binanın bulunduğu tarafı tıklayın. Görünüş hattı bir obje olduğundan seçilip ayarlarına girilebilir. Görünüş ayarlarında, alınacak görünüş için parametreler bulunmaktadır.

Görünüşü görüntülemek için Kesit Listesi komutu kullanılabileceği gibi, görünüş ayarlarında bulunan Oluştur butonu da kullanılabilir.

- $\Rightarrow$  Çizilen görünüş hattını çift tıklayın.
- $\Rightarrow$  Görünüş özellikleri açılacaktır.
- **Oluştur** butonunu tıklayın.
- $\Rightarrow$  Görünüş oluşacaktır.

### **Kesit/Görünüş Listesi**

Kesit/görünüş listesi, projede bulunan kesit ve görünüş hatlarını liste olarak ekrana getirir. Diyalogda listelenen hatların özellikleri ayarlanabilir, silinebilir veya kesit/görünüş oluşturma işlemi ile kesit/görünüş çizimi yapılabilir.

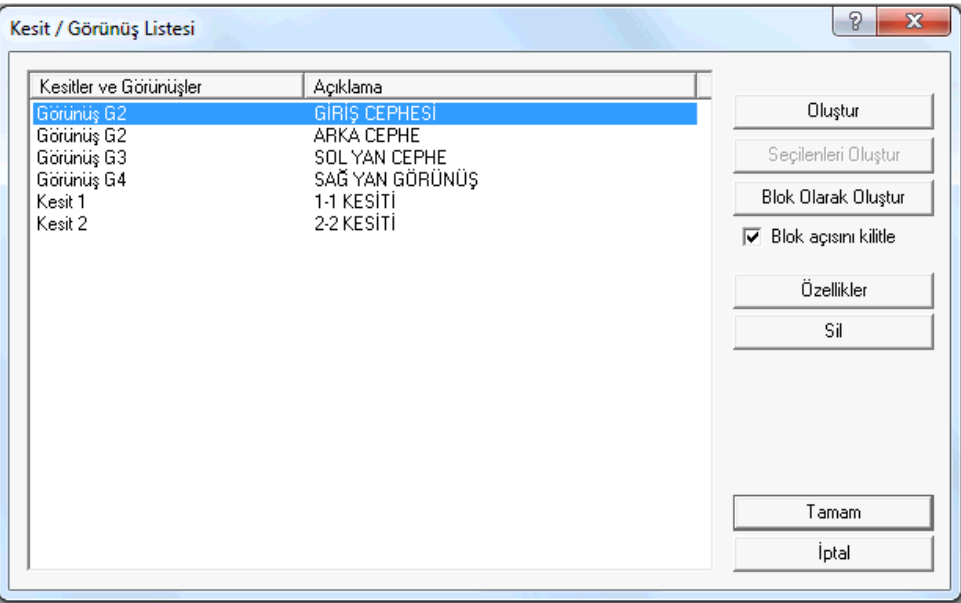

**Oluştur** : İmlecin üstünde bulunduğu kesit veya görünüşü hazırlar ve 2 boyutlu pencere olarak projeye ekler. Hazırlanan kesit/görünüş ekrana getirilir.

**Seçilenleri oluştur** : Seçilen satırlara ait kesit ve görünüşleri sırasıyla hazırlar ve 2 boyutlu pencereler olarak projeye ekler. Son hazırlanan kesit/görünüş ekrana getirilir.

**Blok Olarak Oluştur** : İmlecin üstünde bulunduğu kesit veya görünüşü blok olarak çalışan katın içine alır. Bu sayede veri ile kesit/görünüş birlikte görüntülenebilir.

**Blok açısını kilitle** : Seçenek işaretli ise, blok oluşturma işlemi sırasında, kesit veya görünüşün yerleşimi, kesit ve görünüş hattına paralel bir açı ile yapılır. Seçenek işaretlenmezse açı serbesttir.

**Özellikler**: İmlecin üstünde bulunduğu kesit ve görünüşün özelliklerini açar. Açılan diyalogda kesit ve görünüşün parametre ve özellikleri ayarlanır.

**Sil**: İmlecin üstünde bulunduğu kesit ve görünüşü siler.

## **Kesit ve Görünüş Çizim Yardımcıları**

#### **Malzeme Listeleri**

Kesilen elemanların yapım malzemelerini bir liste olarak kesitte göstermek mümkündür. Bunun kesit özelliklerinde düzenleme yapılır.

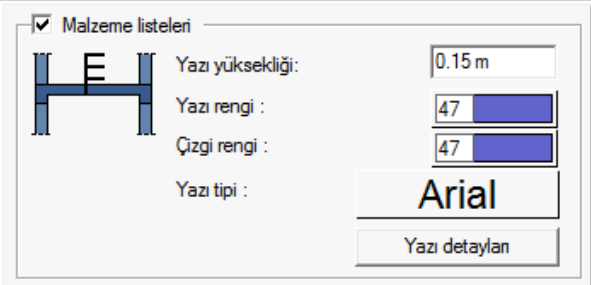

- $\Rightarrow$  Malzeme listesi hazırlanacak kesit hattını çift tıklayın.
- $\Rightarrow$  Kesit/Görünüş Özellikleri diyalogu açılacaktır.
- $\Rightarrow$  Ek Seçenekler sekmesini tıklayın.
- $\Rightarrow$  Malzeme Listeleri bölümünde Yazı Detayları butonunu tıklayın.

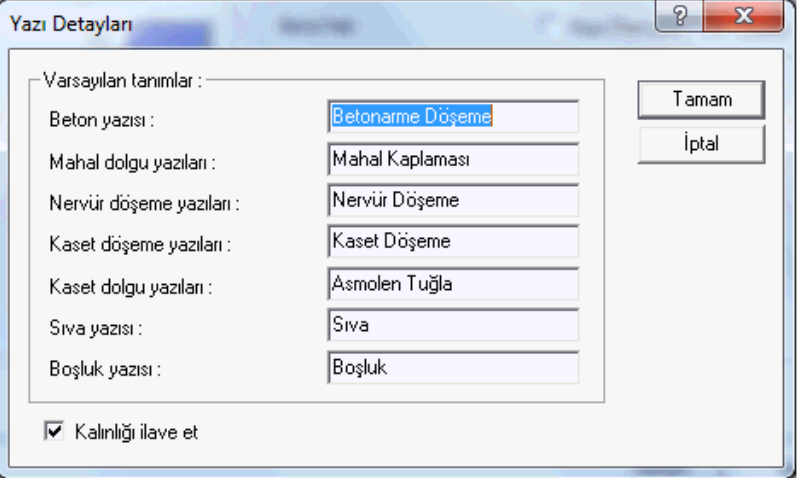

- **Yazı detayları** diyalogu açılacaktır.
- $\Rightarrow$  Diyalogda, beton, mahal dolgusu, nervürler, kasetler, sıva, boşluklar için malzeme yazılarını düzenleyin.
- Diyalogda Kalınlığı ilave et seçeneği işaretlenirse, kesit yazısını yanında eleman kalınlıkları da otomatik ilave edilir. (Sıva 2.5 cm gibi)
- **Tamam** butonunu tıklayarak **Yazı Detayları** diyaloğunu kapatın.
- $\Rightarrow$  İlgili kesit oluşturulduğunda malzemeler, liste olarak gösterilecektir.

#### **Kesit/Görünüşte Perspektif etkisi**

Kesit veya görünüşte, arka arkaya gelen obje çizgilerinin birbirine değip değmeyeceğini belirleyen perspektif etkisi seçeneği kesit/görünüş özelliklerinde **Ek Seçenekler** sekmesinde bulunmaktadır. Verilen uzunluk değerine bağlı olarak birleşin objeler arasında bir miktar boşluk bırakılır.

- $\Rightarrow$  Kesit/görünüş hattını çift tıklayın.
- $\Rightarrow$  Kesit/Görünüş Özellikleri diyalogu açılacaktır.
- **Ek Seçenekler** sekmesini tıklayın.
- $\Rightarrow$  Perspektif etkisi seçeneğini işaretleyin.

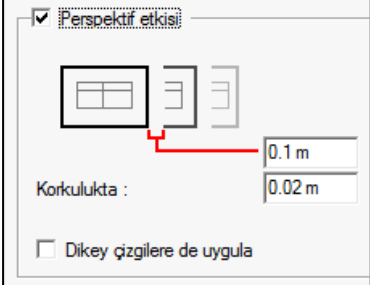

**Korkulukta**: Seçenek korkuluklar için ayrılmıştır. Uzaklık değerini verin.

**Dikey çizgilere uygula** : Seçenek işaretli ise perspektif etkisi ayrıca dikey istikamette çizilen kesit ve görünüş çizgileri için de uygulanır.

#### **Kesit ve görünüşte mahal isimlerinin yazılması**

Mahal isimleri mahal ayarlarında tanımlanan mahaller için düzenlenebilmektedir ve kesitte gösterilmesi için kesit özelliklerinde seçenek olarak konulmuştur. Seçenek aktif hale getirilirse, mahallerin isimleri kesitte kendi konumlarında gösterilir.

- **Kesit/görünüş** hattını çift tıklayın.
- $\Rightarrow$  Kesit/Görünüş Özellikleri diyalogu açılacaktır.
- **Ek Seçenekler** sekmesini tıklayın.
- **Mahal isimlerini yaz** seçeneğini işaretleyin.

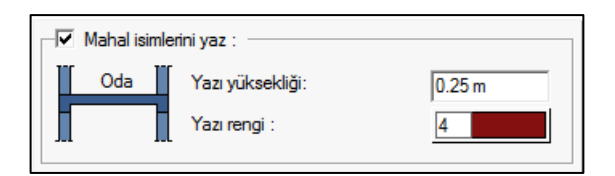

**Mahal isimlerini yaz** : Mahallerin isimlerini kesitte kendi konumlarında gösterir. Mahal isimleri mahal ayarlarında tanımlanan mahaller için düzenlenebilmektedir.

**Yazı yüksekliği** : Mahal isim yazısının yazı yüksekliğidir.

**Yazı rengi** : Mahal isim yazısının yazı rengidir.

#### **Kesit/görünüşte seviyeleme ve renk ve kalem kalınlıkları**

Kesit ve görünüşlerde görünüşte bulunan objeler, kesit ve görünüş düzleminden uzaklaştıkça, farklı seviye gruplarına ayrılarak, her farklı seviyede, obje ve obje grupları olarak farklı renk ve kalem numarası tanımlanmak suretiyle, farklı renklerde ve farklı kalem kalınlıklarıyla çizilebilirler. Projede seviye sayısı, kalem kalınlıkları ve renkler kullanıcı tarafından düzenlenebilir.

- **Kesit/görünüş** hattını çift tıklayın.
- Kesit/Görünüş Özellikleri diyalogu açılacaktır.
- **Görünüş** sekmesini tıklayın.

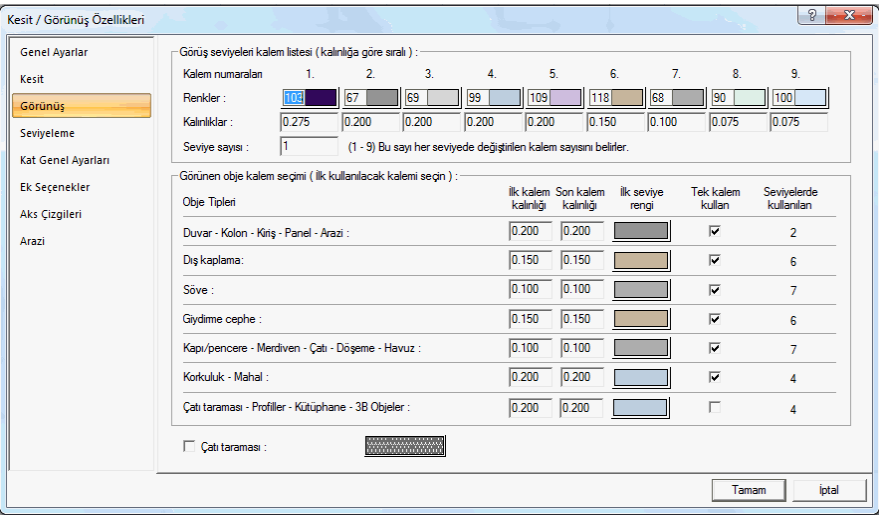

**Görünüş seviyeleri kalem listesi** :1'den 9 kadar oluşturulan kalem listesinde, kalem numaralarına göre renk ve kalem kalınlığı ayarlanır.

**Renkler ve kalınlar**: Görünüşte seviyelemeye giren objelerin renkleri ve renk indekslerine bağlı kalem kalınlıkları belirlenir. Renkler farenin sol tuşuna basılır tutularak açılan renk paketinden seçilir. Seçilen renge bağlı olarak kalem kalınlıkları ise renk kutusu üzerinde farenin sağ tuşuna basılarak veya Ayarlar/Kalem Kalınlıkları diyalogunda düzenlerek ayarlanır. Seviyelemeye giren objeler seçilen renklere göre çizilirler. Çizdirme aşamasında ise kalem kalınlıkları dikkate alınır.

**Seviye sayısı** : Kesit ve görünüşte dikkate alınan seviyelere atanacak kalem sayısıdır. Bu satırda girilen değere göre seviyelerde uygulanacak renkler belirlenir. Örneğin 3 farklı seviyelemesi olan bir görünüşte, seviye sayısı 5 girilirse, 1. seviye 1.renkle; 2. seviye 2. renkle; 3.seviye 3. renkle; 4.seviye 4. renkle; 5.seviye 5. renkle çizilir... Seviye sayısı 3 girilirse, 1.seviye 1.renkle; 2. seviye 2.renkle; 3., 4. ve 5. seviyeler 3.renkle çizilirler... Seviye sayısı 1 girilse, tüm seviyeler 1.renkle çizilir.

**Obje tipleri**: Görünüşe girecek elemanlar, belirli seviyeye göre farklı renk ve kalemlerde çizilebileceği gibi, buna ilave olarak, aynı seviyede bulunan objeler de, tiplere ayrılmış olup, onlar için farklı renk ve kalem kalınlığı düzenlenebilir. .Obje tipleri, listede görüldüğü üzere belirtilmiş olup, onlara ilk ve son kalem kalınlığı verilerek farklı kalem kalınlıkları uygulanabilir.

**Tek kalem kullan ve ilk seviye rengi**: Bu seçenek işaretli ise ilgili obje tipi için kullanılacak kalem kalınlığı, ilk seviye renginde verilen rengin kalem kalınlığı ile aynı olur. Seçenek işaretli değilse, ilk seviye rengi kutucuğunda seçilen rengin kalınlığı baz alınarak, seviye sayısı satırında verilen kalem sayısı kadar kalem kalınlık aralığı dikkate alınır. Örneğin Söve için, ilk seviye rengi 1.kalem numarasında seçilen renk ile aynı verilmiş olunsun. Seviye sayısı da örneğin 3 olsun. Tek kalem kullan seçeneği işaretli ise söve kalem kalınlığı, 1.kalem için verilen kalınlık değeri kadar alınacaktır. Tek kalem işaretli değilse, sırayla 1., 2. ve 3, kalem numaraları için verilen kalem kalınlık değerleri kullanılacaktır.

**Seviyelerde kullanılacak kalem kalınlıkları** : Seviyelerde kullanılan sütununda ayrıca gösterilmektedir.

**Çatı taraması** : Çatıların görünüşte taranıp taranmayacağını belirleyen seçenektir. Seçenek işaretli ise çatı, tarama kutucuğunda seçilen tarama tipine göre taranır.

Görünüşte dikkate alınacak seviyeleme düzeni: seviyeleme sekmesinde seçilen yönteme göre belirlenir.

- **Kesit/görünüş** hattını çift tıklayın.
- $\Rightarrow$  Kesit/Görünüş Özellikleri diyalogu açılacaktır.
- **Seviyeleme** sekmesini tıklayın.

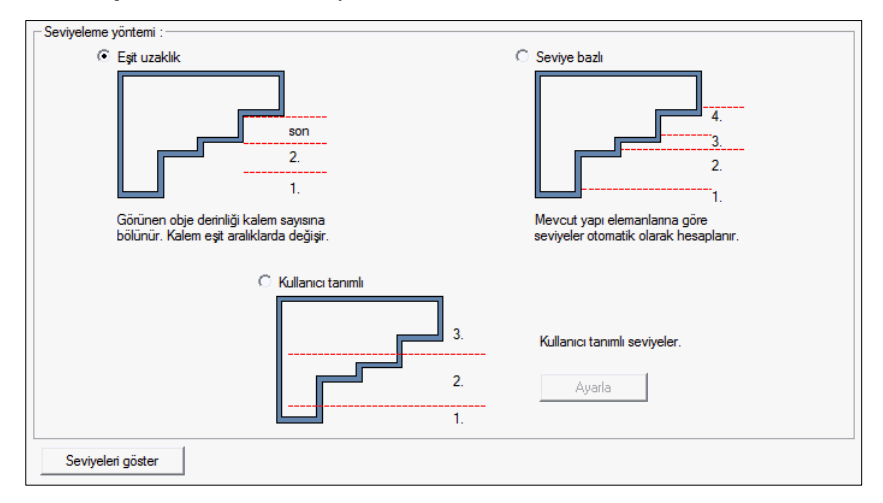

**Seviyeleme yöntemi:** Projenize uygun olan seviyeleme tipini farenin sol tuşu ile tıklamak süretiyle belirleyin.

**Eşit uzaklık**: Görünen objenin derinliği, Görünüş sekmesinde verilen kalem sayına bölünür ve renk ve kalem kalınlıkları görünüşte eşit aralıklarda değişir.

**Seviye bazlı**: Mevcut yapı elemanlarının kesit veya görünüş hattına yakın ya da uzak olma konumlarına bakılarak seviyeler otomatik hesaplanır.

**Kullanıcı tanımlı** : Ayarla butonu tıklanmak süretiyle seviyeler, kullanıcı tarafından proje üstünde isaretlenerek belirlenir.

**Seviyeleri göster** : Seviyelerin nereden geçtiği ön izleme ile kullanıcıya gösterilir.

## **Materyaller**

#### **Bileşik materyaller**

Bileşik materyaller, sıva, duvar, şap, izolasyon tabakaları gibi farklı materyallerin bir grupta toplanmasıdır. Bileşik materyal ile tanımlanmış objeler, plan ve kesit düzleminde tanımlanmış materyal özellikleriyle çizilirler. Bir obje üzerinde pratikte olabilecek bütün tabakaların programda hangi çizim tekniği ile çizileceği kullanıcı tarafından bileşik materyal olarak tanımlanır ve bu bileşik materyal istenilen objeye obje ayarları diyalogunda atanır.

- $\Rightarrow$  Ayarlar/Bileşik Materyaller satırını tıklayın.
- **Bileşik Materyaller** diyalogu açılacaktır. Bu diyalogda en solda materyalin görünümü,ortada bileşik materyal listesi, sağ da ise bileşik materyal parametreleri bulunmaktadır.
- Yeni bir bileşik materyal tanımlamak için "Yeni Materyal" butonunu tıklayın.
- Bileşik materyaller listesinde "Yeni Materyal" isimli bir satır oluşacaktır. Yeni Materyal ismi bu aşamada değiştirebilir. Ayrıca aynı anda Yeni Materyal satırı altında Boş Katman isimli bir katman da oluşturulmuştur. Yeniden Adlandır butonunu tıklayarak Boş Katman ismini değiştirebilirsiniz.
- Yeni Katman butonu ile başka katmanlar da oluşturabilirsiniz. Katman oluşturdukça sağ tarata materyallerin görünümü değişecektir. Her katman, bileşik materyalin tabakasını temsil etmektedir. Sağ taraftaki parametreleri kullanarak katmanın kalınlığını, rengini, tarama tipini değiştirebilirsiniz.
- Katman tanımlama işlemi bitince Tamam butonunu tıkayın ve diyalogdan çıkın. Tanımladığınız katmanı istediğiniz objeye atayın.

#### **Bileşik materyalin herhangi bir objeye atanması**

- Bileşik materyal atamak istediğiniz objenin ayarlar diyalogunu tıklayın. (Örneğin **Ayarlar/Duvar Ayarları**)
- Obje ayarları diyalogunda "Bileşik Materyal Kullan" satırını işaretleyin. Listeden kullanmak istediğiniz bileşik materyali seçin. Bileşik materyal tanımlı değilse, "Ayarlar/Bileşik Materyaller " satırını tıklayarak tanımlama yapabilirsiniz.
- $\Rightarrow$  Tamam butonunu tıklayarak diyalogdan çıkın.

## **Bileşik materyal editörü diyalogu**

**Materyal kalınlığı**: Tanımlanan bileşik materyalin hangi kalınlıkta oluşturulduğu bilgisi yazar.

**Kalınlık** : Oluşturulan katmanın kalınlığı bu satırda tanımlanır.

**Kalınlığı sabitle** : Herhangi bir işlevi yoktur.

**Ana katman** : Katmanın durumunu belirler. Bileşik materyal birden fazla katman tanımından oluşabildiği için, bir katman ana katman olarak tanımlanır. Bileşik materyal atanmış objeler kesiştirildiğinde kesişimler ana katmanlar baz alınarak yapılır. Normalde, aynı özellikte katmanlarla birleştirilmiş objelerin kesişimleri ana katmana bağlı değildir. Başka bir deyişle, her katman aynı yönde denk geldiği için kesişim kendiliğinden oluşacaktır. Farklı özellikte katmanlar birleştirildiğinde ise, kesişimin hangi katmanı baz alınarak yapılacağı ana katmanla belirlenir. Kesişimlerde ana katmanlar birbirlerine uzatılarak birleştirilecektir. Diğer katmanlar ise, objenin birleştiği noktada bitirilecektir.

**Aktif tarama** : Seçilen katmanın hangi taramada çizileceği belirlenir. Tıklanarak açılan tarama seçenekleri diyalogunda istenilen tarama tipi seçilir.

**Tarama rengi** : Seçilen taramanın hangi renkte çizileceği belirlenir. Renk kutucuğu üzerine tıklanıp açılan renk paleti üzerinde fare imleci sürüklenerek değiştirilebilir.

**Arka plan rengi** : Taramanın altında kalan zeminin rengidir. Renk kutucuğu üzerine tıklanıp açılan renk paleti üzerinde fare imleci sürüklenerek değiştirilebilir.

**Sınır çizgisi rengi**: Taramanın sınırını belirleyen rengin çizgisi ayarlanır. Renk kutucuğu üzerine tıklanıp açılan renk paleti üzerinde fare imleci sürüklenerek değiştirilebilir.

**Yeni Materyal** : Yeni bir materyal oluşturmak istendiğinde bu buton tıklanır. Tıklandığında sol tarafta Bileşik Materyal listesinde "Yeni Materyal" ve altında "Boş Katman" satırı açılır.

**Yeni Katman :** Yeni bir katman açılmak istendiğinde bu buton tıklanır. Tıklandığında sol tarafta, işaretli materyalin altında yeni bir"Boş Katman" satırı açılır.

**Kopyala :** Tıklandığında işaretli olan satırın kopyasını oluşturur.

**Materyal Yükle:** Tıklandığında "Bileşik Materyal Listesi" diyalogu açılır. Bu diyalogda daha önceden saklanmış bileşik materyallerin listesi bulunmaktadır. İstenilen materyal seçilip ve Tamam butonuna tıklandığında, materyal çalışılan projeye yüklenmiş olur.

**Materyal Kaydet:** Tanımlanmış bir materyali sonradan kullanılmak üzere kayıt etmeye yarar. Saklanmış bir materyal "Materyal Yükle "butonu ile yüklenir.

**Katman Kaydet :** Çalışılan bir katmanı sonradan kullanılmak üzere kayıt etmek için kullanılır.

**Katman Yükle:** Daha önce kayıt edilmiş bir katmanı yüklemek için kullanılır.

**Yeniden Adlandır:** Çalışılan bileşik materyalin ya da katmanın isminin değiştirilmesi için kullanılır.

**Kaldır :** Tanımlanmış bir materyalin ya da katmanın silinmesi için kullanılır.

## **Materyal (yüzey dokusu) tanımı**

Materyaller duvar, kolon döşeme vb. 3-boyutlu objelere atanarak, bu objelerin render ve katı model görüntülerindeki doku, transparanlık gibi özelliklerini belirlerler. Materyaller kullanıcı tarafından tanımlanır ve çeşitli objelere atanabilirler. Materyal tanımlamak için:

- **Ayarlar/Materyaller** satırını tıklayın.
- Açılan **Materyaller** diyalogundan **Oluştur** butonunu tıklayın.
- **Materyal Editörü** diyalogu ekrana gelecektir.
- $\Rightarrow$  Buradan parametreleri ayarlayın.
- Seç butonları üzerine tıklandığında **Yüzey Dokuları** diyalogu ekrana gelir. Yüzey dokusu seçip tamam butonuna tıklayarak doku seçimlerini yapın.
- **Materyal Adı** satırına oluşturulacak materyal için uygun bir isim yazın.
- Tamam butonunu tıklayın. **Materyal Editörü** diyalogu kapanacaktır.
- $\Rightarrow$  Materyaller diyalogundaki materyal listesi ekranına tanımlanan materyalin ismi eklenecektir.
- Tekrar Yarat butonunu tıklayıp **Materyal Editörü** diyaloguna girerek yeni materyaller tanımlayabilirsiniz.
- Materyal listesinden mevcut bir materyali farenin sol tuşu ile tıklayarak seçip, Değiştir butonunu tıklayarak materyal editörüne girebilir, buradan seçtiğiniz materyalin özelliklerini değiştirebilirsiniz.
- Tamam butonunu tıklayın. **Materyal** diyalogu kapanacaktır.

## **Materyal diyalogu:**

**Oluştur:** Tıklandığında Materyal Editörü diyalogu açılır. Buradan yeni materyal tanımlanır.

**Değiştir:** Önce materyal listesinden bir materyal seçilir. Değiştir butonu tıklandığında materyal editörü açılır. Buradan, seçilen materyalin ayarlarında değişiklikler yapılabilir.

**Sil:** Materyal listesinden materyal seçilip tıklandığında, seçilen materyal silinir.

**Kullanılmayan Materyalleri Sil:** Tıklandığında projede herhangi bir objede kullanılmamış tüm materyalleri kaldırır.

**Arşivden Yükle:** Daha önceden kayıt edilmiş materyalleri projeye ekler. Tıklandığında açılan diyalogda shift ve/veya ctrl tuşuna basarak birden fazla materyal tek seferde projeye alabilirsiniz.

#### **Materyal Editörü diyalogu:**

**Çevre rengi**: Malzemenin kendi rengidir.

**Yayılma rengi**: Malzemenin ışık aldığı zamanki rengidir.

**Speküler renk**: Parlaklık rengidir.

Opasite ve yansıtma

**Parlaklık ve parlaklık şiddeti**yle, materyal tanımlanmış objenin ışık aldığındaki parlaklık değerleri girilebilir**. Şeffaflık** objelere geçirgenlik yani arkasını gösterme özelliği kazandırır. Değer 100 girilirse materyal tamamen şeffaf görünecek ve altında, arkasında veya üstündeki diğer objeleri gösterecek, kendi dokusu görünmeyecektir. 50 olduğunda yarı yarıya çalışır. Yani arkasını gösterme özelliği yarıya düşerken kendi dokusunu da gösterir. **Yansıma** materyale etrafındaki objeleri yansıtma özelliği kazandırır. Değer 100 olduğunda materyal kaplanan obje tamamen ayna özelliğinde olur. **Aydınlanma**  bu materyalin tanımlandığı nesnelere ışık kaynağı özelliği kazandırır. Örneğin bir küreye aydınlanma değeri verilmiş materyal kaplanır ve radiosity hesabı yapılırsa ışık kaynağı özelliği gösterir.

**Doku1:** Önündeki kutucuk işaretli ise burada seçili doku kullanılacaktır. İşaretli değilse renkler kısmında tanımlı renkler materyal olarak alınır.

**Doku2**: Önündeki kutucuk işaretli iken seç butonuna basılıp bir doku seçildiğinde belirtilen oranlarda doku 1'le karışarak materyali oluşturacaktır.

**Opaklık**: Yüzey dokusunun siyah ve beyaz olma durumuna göre opaklık özelliği ayarlanır. Bu özelliği anlamak için üzeri yazılı olan dokulardan birini seçin. Opaklık değeri arttırıldıkça siyah kısımlar doku1'de tanımlanan dokuyla kaplanırken beyaz kısımların şeffaflığı artacaktır. Dokuların hangi kısımlarının opak (siyah), hangi kısımların şeffaf (beyaz) olduğunu anlamak için herhangi bir boyama programında dokuları açıp grey scale olarak bakılabilir.

**Kabartma**: Bu özellik dokuların derz, girinti çıkıntılar gibi özelliklerini en iyi hale getirmek için kullanılır. Doku 1'e düz bir doku tanımlayın. Kabartmaya derzli bir doku tanımlayın. Değeri 100 yapın ve render alın. Düz doku üzerinde, kabartmada seçilen doku derzleri oluşacaktır. Kabartma özelliğini, doku1 ve kabartmada aynı dokuyu seçip doku kabartmalarını daha iyi vurgulayarak da kullanmak mümkündür.

**Parlaklık**: Objenin ışık alma durumuna göre aydınlanan bölgesinde seçilen doku görülür.

**Yansıma**: Materyal kaplanan obje yada yüzey, yansımada tanımlanan materyali de gösterir. Aynı zamanda yansıma değeri olarak girilen değer kadar yansıma yapar. Değer 100 olduğunda materyalini de koruyarak ayna özelliği gösterir. Değer 50 olduğunda yansıtma özelliği yarıya düşer. Not: Bu yansımanın opasite ve yansıtma bölümündeki yansımadan farkı ayna özelliğini alırken kendi materyalini de korumasıdır.

**Kaydet:** Oluşturulan materyali materyal listesine ekler. Hem ideCAD Çelik'te hem ideCAD Render'da istenilen projenin içinde materyal editöründen tekrar yüklenmek suretiyle kullanılabilir.

**Yükle:** Kaydedilen materyaller, yükle butonun basarak materyal listesinden seçilip kullanılabilir.

**Ortam ve yaygın renk aynı olsun:** İşaretli ise yaygın renge müdahale edilemez, ortam rengiyle aynı renk alınır.

**Seçili objelere uygula:** Seçili objeler varken, bu seçenek aktif hale getirilip tamam butonuna tıklanırsa, seçili tüm objelere materyal kaplanır.

#### **Materyalin herhangi bir objeye atanması**

- Materyal atamak istediğiniz objenin ayarlar diyalogunu tıklayın. (Örneğin **Ayarlar/Duvar Ayarları**)
- Obje ayarları diyalogunda "Materyal görünüşü" bölümünde, duvarın her bir yüzüne ait listeden kullanmak istediğiniz materyali seçin. Materyal tanımlı değilse, "Ayarlar/Materyaller " satırını tıklayarak tanımlama yapabilirsiniz.

 $\Rightarrow$  Tamam butonunu tıklayarak diyalogdan çıkın

## **3B Perspektif ve Katı Modelleme**

### **Perspektif - Görünüş Pencereleri ve Görüntü Konfigürasyonu**

Perspektif - Görünüş Pencereleri ve Görüntü Konfigürasyonu

Perspektif ve görünüş pencereleri, planda çizilen 3-boyutlu objelerin yapılan seçime göre ön, arka, sol, sağ, alt, üst ve çeşitli yönlerden perspektif görüntülerinin görüntülendiği pencerelerdir. Yapılan görüntü konfigürasyonuna göre bu pencereler plan penceresinin çevresinde yer alırlar. Bu pencerelerin sağ üst köşesinde üç buton bulunur. Bu butonlardan;

- En sağdaki (ok işaretli) farenin sol tuşu ile tıklanırsa, ilgili görünüş penceresi ekranın tamamını kaplar. Aynı buton tekrar tıklandığında görünüş penceresi eski büyüklük ve pozisyonuna geri döner.
- Ortadaki buton tıklanırsa, buton üzerindeki N harfi 1'e dönüşür. Bir daha tıklanınca 1 rakamı tekrar N harfine dönüşür. Buton üzerinde N harfi varsa, ilgili görünüş penceresinde projedeki tüm katlar görüntülenir. Eğer buton üzerinde 1 rakamı varsa, ilgili görünüş penceresi sadece ilgili katı gösterir.
- $\Rightarrow$  Soldaki buton farenin sol tuşu ile tıklandığında ekranın sağ köşesinde filtre menüsü açılacaktır. Bu menü seçili objeleri veya seçili olmayan objeleri gizlemek için kullanılabilir. Ayrıca menüde kaplamaları, birleşimleri, döşemeleri, perdeleri, duvarları, perde duvarları/dış kaplamaları, kütüphane elemanlarını, 2D objeleri gizlemek için ilgili butona farenin sol tuşuyla tıklanır. Tekli veya çoklu seçim yaparak filtreleme yapmak mümkündür.

Ekrandaki görüntü konfigürasyonunu seçmek için:

- Görüntü/Görüntü Konfigürasyonu satırını tıklayın.
- $\Rightarrow$  Görüntü Konfigürasyonu diyaloğu ekrana gelecektir.
- $\Rightarrow$  Buradaki mevcut konfigürasyonlardan birini secin ve Tamam butonunu tıklayın.
- Diyalog kapanacak, ekran seçilen konfigürasyona göre düzenlenecektir.

Görüntü ve perspektif pencereleri üzerinde farenin sağ tuşu tıklandığında açılan menüde Varsayılan Görünüş satırı yer alır. Fare bu satırın üzerine getirildiğinde bir alt menü açılır. Bu menü üzerinde çeşitli görünüş ve perspektif görüntülere geçişi sağlayan komut satırları vardır. Bunlar Üst, Alt, Ön, Arka, Sağ, Sol ve Perspektif görünüşlerdir.

Perspektif penceresinden görüntünün Render'ı da alınabilir. Bunun için:

- $\Rightarrow$  Görüntü penceresi üzerinde farenin sağ tuşunu tıklayın.
- $\Rightarrow$  Render satırını tıklayın.
- $\Rightarrow$  Render Ayarları diyaloğu karşınıza gelecektir.
- $\Rightarrow$  Burada gerekli değişiklikleri yapın ve Tamam butonunu tıklayın. Yaptığınız ayarlar ilgili görüntü penceresine uygulanacaktır.

Render Ayarları diyaloğundaki parametreler:

Sis var: İşaretlenirse sis etkisi dikkate alınır. Sis rengi, minimum sis uzaklığı ve maksimum sis uzaklığı sisi etkileyen parametrelerdir.

Sis Rengi: Sis rengini seçmek için, renk butonu farenin sol tuşu ile tıklanır ve sol tuş basılıyken, açılan renk paletinde fare sürüklenir. Uygun renk üzerinde farenin sol tuşu bırakılır.

Minimum Başlangıç Uzaklığı ve Sis Bitiş Uzaklığı: Minimum sis uzaklığı değeri kameradan itibaren sisin başladığı uzaklığı belirler. Minimum sis uzaklığından itibaren sis başlar ve maksimum sis uzaklığına kadar devam eder. Maksimum sis uzaklığı değerinden daha uzakta bulunan objeler sisten dolayı görünmezler. Birimi metredir.

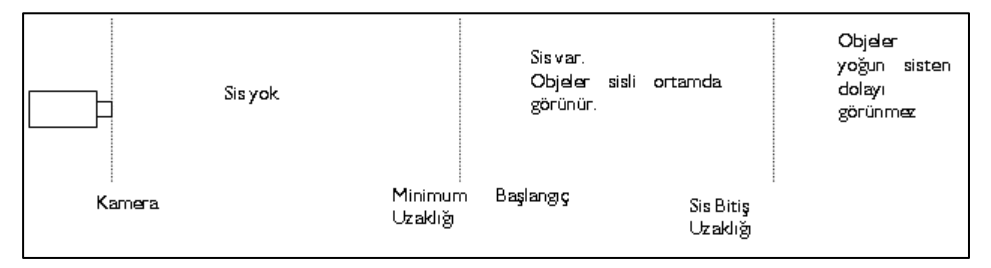

**Gölgelendirme:** Düz ya da yumuşak seçeneklerinden biri seçilir. Düz seçilirse gölge hatları keskin olur. Gölgeler keskin çizgilerle gösterilir. Yumuşak seçilirse, gölge hatları keskin (belirgin) değildir. Gölgelerin oluşması için ışık kaynağı tanımlamak gerekir.

**Z Buffer Seçenekleri:** Düşük bitli ekran kartları kullanılıyorsa, obje yüzeylerinde boşluklar oluşabilir. Normal standartlardaki ekran katları için Min. uzaklık ve max. uzaklık satırlarında yazan varsayılan değerler OpenGl render için uygundur. Görüntüde problem varsa min uzaklık satırına görüntüyü bozmayan en büyük değer, max. uzaklık satırına görüntüyü bozmayan en küçük değer girilir. Max uzaklık, min uzaklıktan küçük olamaz.

**Doku kaplama:** Buradaki seçeneklerden biri seçilir. Yukarıdan aşağıya doğru inildikçe görüntü kalitesi artar. Diğer taraftan görüntü kalitesinin ekran kartı ile de ilgisi vardır.

**Görüntüleme:** Buradaki üç seçenekten biri seçilir. Perspektif seçeneği tel çerçeve görüntüsüdür. Saklı (hidden) bakış yönüne göre görünmeyen hatların saklandığı görüntüdür. Katı seçeneği seçilirse dokularla kaplı katı modelleme yapılır.

Diğer bölümündeki parametrelerden "Tüm katları göster" seçeneği işaretlenirse, ilgili pencerede tüm katlar (yapının tamamı) görüntülenir.

## **Görünüş Pencereleri**

Kat pencereleri içinde yer alan görünüş pencereleri, çizilen projeyi ön, arka, sol, sağ cephelerden ve üst ve alttan kuşbakışı görüntülemek için kullanılır.

Çizim alanına girilen her türlü 3-boyutlu obje aynı anda görünüş pencerelerinde de (ilgili bakış açısından görünüyorsa) görüntülenir. Bu pencerelerdeki objeleri Tel Çerçeve, Saklı Çizgi ve Katı Model görüntü teknikleri ile görmek mümkündür.

Tel çerçeve görüntü tekniğinde görüntüler sadece çizgiler şeklinde görüntülenir. Saklı çizgi seçilirse, görüntüye giren obje yüzeyleri, ilgili obje ayarlarında seçilen obje çizim renkleri ile doldurulur. Katı model seçilmesi halinde, görüntüye giren objeler, ilgili objelere atanmış materyal dokuları ile doldurulurlar.

Görüntüleme tekniğini değiştirmek için;

- $\Rightarrow$  İlgili görünüş penceresi üzerinde farenin sağ tuşunu tıklayın.
- Açılan menüde fare imlecini **Detay Düzeyi** satırı üzerine getirin.
- Burada açılan alt menüden **Tel Çerçeve**, **Saklı Çizgi** ya da **Katı** satırlarından istediğinizi farenin sol tuşu ile tıklayın. İlgili görüntü penceresi seçilen detay düzeyine gelecektir.

Bu üç teknik dışında, katı model görüntüleme ayarları istenirse kullanıcı tarafından belirli parametrelere müdahale edilmek sureti ile ayarlanabilir. Böyle bir ayarlama yapmak istiyorsanız;

- $\Rightarrow$  İlgili görünüş penceresi üzerinde farenin sağ tuşunu tıklayın.
- Açılan menüde fare imlecini **Detay Düzeyi** satırı üzerine getirin.
- $\Rightarrow$  Burada açılan alt menüden İleri Ayarlar satırını farenin sol tuşu ile tıklayın.
- Karşınıza gelen **Render Ayarları** diyalogunda gerekli değişiklikleri yapın ve Tamam butonunu tıklayarak diyalogdan çıkın.

**Render Ayarları** diyalogundaki parametrelerle ilgili açıklamaları bu kitapta **3B Perspektif ve Katı Modelleme / Perspektif - Görünüş Pencereleri ve Görüntü Konfigürasyonu** başlığı altında bulabilirsiniz.

Görünüş pencerelerinin sağ üst köşesinde üç buton bulunur. Bu butonlardan;

- En sağdaki (ok işaretli) farenin sol tuşu ile tıklanırsa, ilgili görünüş penceresi ekranın tamamını kaplar. Aynı buton tekrar tıklandığında görünüş penceresi eski büyüklük ve pozisyonuna geri döner.
- Ortadaki buton tıklanırsa, buton üzerindeki N harfi 1'e dönüşür. Bir daha tıklanınca 1 rakamı tekrar N harfine dönüşür. Buton üzerinde N harfi varsa, ilgili görünüş penceresinde projedeki tüm katlar görüntülenir. Eğer buton üzerinde 1 rakamı varsa, ilgili görünüş penceresi sadece ilgili katı gösterir.
- $\Rightarrow$  Soldaki buton ilgili pencerede sadece seçilen objeleri ya da tüm objeleri görüntülemek için kullanılır. Default olarak bu butonun üzerinde A harfi görülür. Buton farenin sol tuşu ile tıklandığında üzerindeki harf S'ye dönüşür. Butonun üzerinde A harfi varken, planda girilmiş tüm 3-boyutlu objeler ilgili pencerede görülür. Sadece belirli objeler seçilip, sadece bu objelerin görüntülenmesi isteniyorsa ilgili objeler plan ya da diğer pencerelerden seçilir ve buton tıklanır. İlgili görünüş penceresinde seçili olmayan objeler gizlenir ve sadece seçili objeler görüntülenir. Seçili obje yoksa hiçbir obje görüntülenmez.

Görünüş pencerelerindeki görüntüleri direkt olarak yazıcıya/çiziciye göndermek mümkün değildir. Ancak buradaki görünüşlerin vektörel çizimleri oluşturularak, bunların çizim çıktısını almak mümkündür. Görünüşleri vektör çizime dönüştürmek için;

- $\Rightarrow$  İlgili görünüş penceresi üzerinde farenin sağ tuşunu tıklayın.
- Açılan menüde **Vektör Çizimi Oluştur** satırını tıklayın. **Vektör Çizimi Oluştur** diyalogu karşınıza gelecektir.
- $\Rightarrow$  Buradan Tamam butonunu tıklayın.

 Yeni bir 2-boyutlu pencere açılacak ve ilgili görünüş penceresindeki görünüş burada vektörel olarak oluşturulacaktır. Bu çizime iki boyutlu olarak müdahale edebilir, çizim çıktısını alabilirsiniz.

Görünüş pencereleri herhangi bir anda başka bir görünüş, plan, perspektif ya da aksonometrik perspektif penceresine dönüştürülebilir. Bunun için;

- $\Rightarrow$  İlgili görünüş penceresi üzerinde farenin sağ tuşunu tıklayın.
- Açılan menüde fare imlecini **Görüntü Değiştir** satırı üzerine getirin.
- Burada açılan alt menüden istediğiniz görüntü tipi üzerine farenin sol tuşu ile tıklayın. İlgili görünüş penceresi değişecektir.

#### **Perspektif Pencereleri**

#### Perspektif Pencereleri

Kat pencereleri içinde yer alan perspektif pencereleri, çizilen projeyi herhangi bir bakış açısından 3 boyutlu olarak görüntülemek için kullanılır.

Çizim alanına girilen her türlü 3-boyutlu obje aynı anda görünüş pencerelerinde de (ilgili bakış açısından görünüyorsa) görüntülenir. Bu pencerelerde bulunan objeleri Tel Çerçeve, Saklı Çizgi, Siyah Beyaz Saklı Çizgi, Katı Model, Kenar Çizgili Katı Model ve 3B Çerçeve görüntü teknikleri ile görmek mümkündür.

Tel çerçeve görüntü tekniğinde görüntüler sadece çizgiler şeklinde görüntülenirler. Saklı çizgi seçilirse, görüntüye giren obje yüzeyleri, ilgili obje ayarlarında seçilen obje çizim renkleri ile doldurulurlar. Siyah beyaz saklı çizgi seçilirse, dış konturlar siyah çizgilerle çizilip içleri beyaza boyanır. Katı model seçilmesi halinde, görüntüye giren objeler, ilgili objelere atanmış materyal dokuları ile doldurulurlar. Objelere materyal atanmamışsa, objeler kendi çizgi renkleri ile katı görüntü haline getirilirler. Kenar çizgili katı model seçilmesi halinde, görüntüye giren objelerin, dış çizgileri siyahla çizilir ve ilgili objelere atanmış materyal dokuları ile doldurulurlar. Objelere materyal atanmamışsa, objeler kendi çizgi renkleri ile katı görüntü haline getirilirler. 3B çerçeve seçeneğinde ise oluşturmuş olduğunuz sistemin statik modeli ekranda görülür.

Görüntüleme tekniğini değiştirmek için;

- $\Rightarrow$  İlgili görünüş penceresi üzerinde farenin sağ tuşunu tıklayın.
- Burada açılan menüden **Tel Çerçeve, Saklı Çizgi, Siyah Beyaz Saklı Çizgi, Katı Model, Kenar Çizgili Katı Model ya da 3B Çerçeve** satırlarından istediğinizi farenin sol tuşu ile tıklayın. İlgili görüntü penceresi seçilen detay düzeyine gelecektir.
- $\Rightarrow$  Görünüş pencerelerinin sağ üst köşesinde üç buton bulunur. Bu butonlardan;
- $\Rightarrow$  En sağdaki (ok işaretli) farenin sol tuşu ile tıklanırsa, ilgili görünüş penceresi ekranın tamamını kaplar. Aynı buton tekrar tıklandığında görünüş penceresi eski büyüklük ve pozisyonuna geri döner.
- Ortadaki buton tıklanırsa, buton üzerindeki N harfi 1'e dönüşür. Bir daha tıklanınca 1 rakamı tekrar N harfine dönüşür. Buton üzerinde N harfi varsa, ilgili görünüş penceresinde projedeki tüm katlar görüntülenir. Eğer buton üzerinde 1 rakamı varsa, ilgili görünüş penceresi sadece ilgili katı gösterir.
- $\Rightarrow$  Soldaki buton ilgili pencerede sadece seçilen objeleri ya da tüm objeleri görüntülemek için kullanılır. Default olarak bu butonun üzerinde A harfi görülür. Buton farenin sol tuşu ile

tıklandığında üzerindeki harf S'ye dönüşür. Butonun üzerinde A harfi varken, planda girilmiş tüm 3-boyutlu objeler ilgili pencerede görülür. Sadece belirli objeler seçilip, sadece bu objelerin görüntelenmesi isteniyorsa ilgili objeler plan ya da diğer pencerelerden seçilir ve buton tıklanır. İlgili görünüş penceresinde seçili olmayan objeler gizlenir ve sadece seçili objeler görüntülenir. Seçili obje yoksa hiçbir obje görüntülenmez.

Render Ayarları diyaloğundaki parametrelerle ilgili açıklamaları bu kitapta **3B Perspektif ve Katı Modelleme / Perspektif - Görünüş Pencereleri ve Görüntü Konfigürasyonu** başlığı altında bulabilirsiniz.

Perspektif pencerelerinin sağ üst köşesinde dört buton bulunur. Bu butonlardan;

- En sağdaki (ok işaretli) farenin sol tuşu ile tıklanırsa, ilgili görünüş penceresi ekranın tamamını kaplar. Aynı buton tekrar tıklandığında görünüş penceresi eski büyüklük ve pozisyonuna geri döner.
- Sağdan ikinci buton tıklanırsa, buton üzerindeki N harfi 1'e dönüşür. Bir daha tıklanınca 1 rakamı tekrar N harfine dönüşür. Buton üzerinde N harfi varsa, ilgili görünüş penceresinde projedeki tüm katlar görüntülenir. Eğer buton üzerinde 1 rakamı varsa, ilgili görünüş penceresi sadece ilgili katı gösterir.
- $\Rightarrow$  Sağdan üçüncü buton ilgili pencerede sadece seçilen objeleri ya da tüm objeleri görüntülemek için kullanılır. Default olarak bu butonun üzerinde A harfi görülür. Buton farenin sol tuşu ile tıklandığında üzerindeki harf S'ye dönüşür. Butonun üzerinde A harfi varken, planda girilmiş tüm 3-boyutlu objeler ilgili pencerede görülür. Sadece belirli objeler seçilip, sadece bu objelerin görüntülenmesi isteniyorsa ilgili objeler plan ya da diğer pencerelerden seçilir ve buton tıklanır. İlgili görünüş penceresinde seçili olmayan objeler gizlenir ve sadece seçili objeler görüntülenir. Seçili obje yoksa hiçbir obje görüntülenmez.
- $\Rightarrow$  En soldaki buton, mimari/kalıp planı moduna göre objeleri kapatır ya da açar. Mimari moddayken sadece mimari moda ait objeleri, statik moddayken sadece statik moda ait objeleri gösterir.
- En sağdaki (ok işaretli) farenin sol tuşu ile tıklanırsa, ilgili görünüş penceresi ekranın tamamını kaplar. Aynı buton tekrar tıklandığında görünüş penceresi eski büyüklük ve pozisyonuna geri döner.
- Ortadaki buton tıklanırsa, buton üzerindeki N harfi 1'e dönüşür. Bir daha tıklanınca 1 rakamı tekrar N harfine dönüşür. Buton üzerinde N harfi varsa, ilgili görünüş penceresinde projedeki tüm katlar görüntülenir. Eğer buton üzerinde 1 rakamı varsa, ilgili görünüş penceresi sadece ilgili katı gösterir.
- $\Rightarrow$  Soldaki buton ilgili pencerede sadece seçilen objeleri ya da tüm objeleri görüntülemek için kullanılır. Default olarak bu butonun üzerinde A harfi görülür. Buton farenin sol tuşu ile tıklandığında üzerindeki harf S'ye dönüşür. Butonun üzerinde A harfi varken, planda girilmiş tüm 3-boyutlu objeler ilgili pencerede görülür. Sadece belirli objeler seçilip, sadece bu objelerin görüntelenmesi isteniyorsa ilgili objeler plan ya da diğer pencerelerden seçilir ve buton tıklanır. İlgili görünüş penceresinde seçili olmayan objeler gizlenir ve sadece seçili objeler görüntülenir. Seçili obje yoksa hiçbir obje görüntülenmez.

Perspektif pencerelerinde yapı modelini, farklı bakış açılarından bakarak incelemek mümkündür. **İnteraktif Kamera** ve **Uçuş Modu** komutları bu amaçla geliştirilmiştir.

İnteraktif Kamera komutu ile perspektif görüntüyü incelemek için;

- $\Rightarrow$  İlgili perspektif penceresi üzerinde farenin sağ tuşunu tıklayın.
- $\Rightarrow$  Acılan menüden İnteraktif Kamera satırını tıklayın. Fare imleci el haline dönüsecektir.
- $\Rightarrow$  Perspektif penceresi üzerinde farenin sol tuşunu tıklayıp basılı tutarak imleci hareket ettirin. Perspektif dönecek, bakış açısı değişecektir.
- Farenin sağ tuşunu tıklayıp basılı tutarak imleci yukarı aşağı hareket ettirin. İmlecin yukarı doğru hareketinde görüntü yakınlaşacak, aşağı doğru hareketinde uzaklaşacaktır.
- Farenin sol tuşunu basılı tutup, aynı zamanda klavyeden Ctrl tuşunu da basılı tutar ve fare imlecini sağa-sola hareket ettirirseniz, görüntü sağa–sola kayacaktır. Bu durumda imleci yukarı-aşağı hareket ettirirseniz görüntü ileri-geri kayacaktır.
- Farenin sağ tuşunu basılı tutup, aynı zamanda klavyeden Ctrl tuşunu da basılı tutar ve fare imlecini yukarı-aşağı hareket ettirirseniz, görüntü yukarı-aşağı kayacaktır.
- İnteraktif Kamera modundan çıkmak için ilgili perspektif penceresi üzerinde fareyi çift tıklayın ya da klavyeden Esc tuşuna basın.

**Uçuş Modu** komutu ile perspektif görüntüyü incelemek için;

- $\Rightarrow$  **İlgili perspektif penceresi izerinde farenin sağ tuşunu tıklayın.**
- $\Rightarrow$  Acılan menüden Uçuş Modu satırını tıklayın. Fare imleci kaybolacaktır.
- $\Rightarrow$  Fareyi hareket ettirin. Perspektif görüntü fare hareketine bağlı olarak değişecektir.
- Bu sırada klavyeden sağ ve sol ok tuşlarını kullanarak görüntüyü sağa-sola, Page Up ve Page Down tuşlarını kullanarak da yukarı-aşağı kaydırabilirsiniz. Yukarı ve aşağı ok tuşları ile de görüntüyü yaklaştırıp uzaklaştırabilirsiniz. Hareket hızını klavyeden – ve + tuşlarına basarak ayarlayabilirsiniz. – tuşuna bastığınızda hareket yavaşlayacak, + tuşuna bastığınızda hareket hızlanacaktır. Bilgi satırında da hareket hızının ne olduğu yazılacaktır.
- Uçuş modundan çıkmak için fareyi çift tıklayın ya da klavyeden Esc tuşuna basın.

Perspektif pencerelerindeki görüntüleri direk olarak yazıcıya/çiziciye göndermek mümkün değildir. Ancak buradaki perspektiflerin vektörel çizimleri oluşturularak, bunların çizim çıktısını almak mümkündür. Perspektifleri vektör çizime dönüştürmek için;

- $\Rightarrow$  İlgili görünüş penceresi üzerinde farenin sağ tuşunu tıklayın.
- $\Rightarrow$  Acılan menüde Vektör Çizimi Oluştur satırını tıklayın. Vektör Çizim Oluştur diyaloğu karşınıza gelecektir.
- $\Rightarrow$  Buradan Tamam butonunu tıklayın.
- Yeni bir 2-boyutlu pencere açılacak ve ilgili görünüş penceresindeki görünüş burada vektörel olarak oluşturulacaktır. Bu çizime iki boyutlu olarak müdahale edebilir, çizim çıktısını alabilirsiniz.

Perspektif pencereleri herhangi bir anda görünüş, plan ya da aksonometrik perspektif penceresine dönüştürülebilir. Bunun için;

- $\Rightarrow$  Ilgili görünüş penceresi üzerinde farenin sağ tuşunu tıklayın.
- Açılan menüde fare imlecini **Görüntü Değiştir** satırı üzerine getirin.

 $\Rightarrow$  Burada açılan alt menüden istediğiniz görüntü tipi üzerine farenin sol tuşu ile tıklayın. İlgili görünüş penceresi değişecektir.

Projede çeşitli noktalara kameralar yerleştirilip, bu kameralardan da perspektif görüntüleri incelemek mümkündür.

- Perspektif penceresi üzerinde boş bir alanda farenin sağ tuşuna basın. Açılan menüden Kamera oluştur satırını tıklayın, kamera oluşturulacaktır.
- $\Rightarrow$  Perspektif penceresinde bos bir alanda farenin sağ tuşuna basın. Acılan menüde fare imlecini Varsayılan Görünüş satırı üzerine sürükleyin.
- Burada açılan alt menüde tanımlı kameraların da isimleri görülecektir. İstediğiniz kamera satırını tıklayın. İlgili pencereye seçilen kamera bakış açısından perspektif görüntü gelecektir.

Kamera perspektiflerinde de yukarıda anlatıldığı gibi **İnteraktif Kamera** ya da **Uçuş Modu** komutları ile kamera bakış açısını değiştirerek perspektifi inceleyebilir, aynı şekilde vektör çizim de oluşturabilirsiniz.

### **Aksonometrik Perspektif Pencereleri**

Perspektif pencereleri yapıyı üç boyutlu olarak incelemek için geliştirilmiş pencerelerdir. Bu pencerelerdeki görüntülerin vektörel çizimini oluşturup çıktısını almak da mümkündür. Ancak perspektif pencerelerinden oluşturulacak vektör çıktılarında bakış yönünü ve ölçeği belirlemek zordur. Bu amaçla programda **Aksonometrik Perspektif Pencereleri** geliştirilmiştir.

Aksonometrik Perspektif Penceresi'ne geçmek için;

- $\Rightarrow$  Herhangi bir pencere üzerinde farenin sağ tuşunu tıklayın.
- Açılan menüde fare imlecini **Görüntü Değiştir** satırı üzerine sürükleyin.
- Burada açılan alt menüde imleci **Aksonometrik Görüntüler** satırı üzerine sürükleyin.
- Açılan alt menüden istediğiniz aksonometrik perspektif satırını tıklayın. İlgili pencere seçilen aksonometrik görüntüye geçecektir.

Programda Güneydoğu, Kuzeybatı, Monometrik Taban vs. gibi standart aksonometrik görüntüler mevcuttur. Ancak kullanıcı isterse yeni aksonometrik görüntüler de tanımlayabilir ya da mevcut aksonometrik görüntülere müdahale edip istediği değişiklikleri yapabilir. Bu işlemler için;

- $\Rightarrow$  Herhangi bir aksonometrik perspektif penceresi üzerinde farenin sağ tuşunu tıklayın.
- Açılan menüden **Aksonometrik Görüntü Ayarla** satırını tıklayın.
- Açılan diyalogda gerekli değişiklikleri yapın ve tamam butonunu tıklayarak diyalogdan çıkın.

Diyalogda yer alan parametreler şunlardır:

**Ön Ayarlar:** Tanımlı aksonometrik görüntüler bu tabloda listelenir. Listeye yeni aksonometrik görüntüler ekleyebilir ya da mevcut görüntü tiplerini listeden çıkartabilirsiniz.

Yeni görüntü eklemek için bu pencere üzerinde farenin sağ tuşunu tıklayın ve açılan menüden Ekle satırını tıklayın. Yeni bir satır açılacaktır. Uygun bir isim girin ve parametreleri ayarlayın. İlgili görüntünün sağ tuş menüsünde yer almasını istiyorsanız, popup sütunundaki kutucuğu işaretleyin.

Herhangi bir görüntüyü listeden silmek için ilgili görüntü adı üzerinde farenin sağ tuşunu tıklayın ve açılan menüden sil satırını tıklayın.

**Orijinallere Geri Dön:** Varsayılan aksonometrik görüntü tiplerini ön görüntü listesine ekler.

**Normal:** Bu buton basılı iken görüntünün bakış açısına müdahale edebilirsiniz. Farenin sol tuşunu basılı tutarak imleci sağdaki koordinat ön görüntü penceresi üzerinde kaydırın. Buradaki koordinat sistemi ve ilgili görüntü penceresindeki aksonometrik görüntü dönecektir. Bakış açısını aşağıdaki X, Y ve Z kutucuklarına derece cinsinden açı değeri girerek de ayarlayabilirsiniz.

**Serbest Çizgi:** Bu buton basılı iken görüntünün ölçeğine müdahale edebilirsiniz. İmleci sağdaki koordinat ön görüntü penceresi üzerine getirin. X/Y/Z koordinat eksenlerinden birinin üzerine farenin sol tuşunu tıklayın ve tuşu basılı tutarak imleci sürükleyin. İlgili koordinat ekseninin ve ilgili penceredeki objelerin ölçeği değişecektir. Ölçek ve bakış açısını aşağıdaki X, Y, Z açı (derece) ve ölçek kutucuklarına değer girerek de ayarlayabilirsiniz.

**Ölçek:** İlgili aksonometrik görüntü penceresindeki objelerin X, Y ve Z yönündeki ölçek değerlerini girin. Örneğin; görüntü penceresinde 4x4x4 boyutlarında küp şeklinde bir obje olsun. X için 1, Y için 0.5, Z için 2 girelim. Bu ayarlamadan sonra ilgili aksonometrik görüntü penceresinden vektör çizim alalım ve boyutları ölçelim. X boyutu 4 metre, Y boyutu 2 metre, Z boyutu da 8 metre olacaktır.

**Açı:** Görüntünün X, Y ve Z açıları (derece).

**Sıfırla:** Varsayılan açı ve ölçek değerlerini geri yüklemek için tıklayın.

**Sağ el sistemi:** Sağ el sistemi açıları ile çalışmak için işaretleyin.

Aksonometrik Perspektif pencerelerindeki görüntüleri direkt olarak yazıcıya/çiziciye göndermek mümkün değildir. Ancak buradaki perspektiflerin vektörel çizimleri oluşturularak, bunların ölçekli olarak çizim çıktısını almak mümkündür. Vektör çizime dönüştürmek için;

- $\Rightarrow$  İlgili görünüş penceresi üzerinde farenin sağ tuşunu tıklayın.
- Açılan menüde **Vektör Çizimi Oluştur** satırını tıklayın. **Vektör Çizimi Oluştur** diyalogu karşınıza gelecektir.
- $\Rightarrow$  Buradan Tamam butonunu tıklayın.
- Yeni bir 2-boyutlu pencere açılacak ve ilgili görünüş penceresindeki görünüş burada vektörel olarak oluşturulacaktır. Bu çizime iki boyutlu olarak müdahale edebilir, çizim çıktısını alabilirsiniz.

Aksonometrik Perspektif pencereleri herhangi bir anda görünüş, plan ya da perspektif penceresine dönüştürülebilir. Bunun için;

- $\Rightarrow$  Ilgili görünüş penceresi üzerinde farenin sağ tuşunu tıklayın.
- Açılan menüde fare imlecini **Görüntü Değiştir** satırı üzerine getirin.

Burada açılan alt menüden istediğiniz görüntü tipi üzerine farenin sol tuşu ile tıklayın. İlgili görünüş penceresi değişecektir.

## **Bölüm 14 2-Boyut**

# **2B Obje (İlkel Obje) İşlemleri**

## **İlkel objeler**

Çizgi, çember, yay, eğri (nurbs, kapalı nurbs, bezier, kapalı bezier, serbest çizgi), yazı objeleri programda ilkel obje olarak adlandırılır. İlkel objeler 2-boyutlu objelerdir. Hem 3-boyutlu kat pencerelerinde, hem de 2-boyutlu çizim pencerelerinde kullanılabilirler.

İlkel objeler ayarlarını **İlkel Obje Ayarları** diyalogundan alırlar. Sadece yazı objesi **Yazı Ayarları** diyalogundan ayarlanır.

#### **Blok yap**

Seçilen iki boyutlu objeleri bir obje haline getirir. Blok haline getirilen obje, tek tıklama seçilir, taşınır. 2 boyutlu objeleri bloklamak için;

- **Değiştir/Blok Yap** satırını tıklayın.
- $\Rightarrow$  Bloklanacak 2 boyutlu objeleri seçin.
- $\Rightarrow$  Farenin sol tuşuna basın.

Bloklanan objeleri parçalamak için **Obje Parçala** komutu kullanılır.

## **Obje parçala**

Bloklanmış objeleri, ilkel objelere ayırır. Bunun yanında, bazı 3 boyutlu objeler(kütüphane, merdiven), ölçülendirme hatları, kotlar, etiketler, statik çizimler **Obje Parçala** komutuyla çizgi, yay, çember vs objelerine ayrılabilir.

- Değiştir/Obje Parçala komutunu tıklayın.
- $\Rightarrow$  Parçalanabilen bir obje seçin. (Merdiven, ölçülendirme hattı vs)
- $\Rightarrow$  Farenin sol tuşuna basın.

#### **Sil**

Objeyi siler. Obje silme işlemi obje seçiliyken klavyeden "del" tuşuna basılarak da yapılabilir.

#### **Uzat**

Uzat komutu, seçilen bir çizginin, belirlenen 2 boyutlu bir objenin (çizgi, çember vb.) sınırına doğrultusu da olabilir- kadar uzatılması için kullanılır.

- $\Rightarrow$  Kesit alın, 2 Boyuta aktarın veya birbirini kesmeyen ancak kesebilecek iki çizgi çizin.
- **Uzat** ikonunu tıklayın.
- $\Rightarrow$  1. Çizgiyi tıklayın.
- $\Rightarrow$  Sağ tuşu tıklayın.
- $\Rightarrow$  2. Çizgi tıklayın.
- $\Rightarrow$  2. çizgi 1. çizgiye kadar uzatılacaktır.

### **Trim**

Trim komutu, çizim alanında seçtiğiniz 2 Boyutlu herhangi bir objenin (bu bir çember, kesişen çizgiler, yay olabilir), bir kesme kenarından itibaren kalan parçalarını silmek için kullanılır. Silinecek nesne, seçilen objenin içinde ya da dışında olabilir, ama aynı zamanda onunla kesişmelidir. Trim işlemi, silinecek nesnenin tamamını silmez; kesişen çizgilerin taşmış kısımlarını, kesişme yerinden siler.

- $\Rightarrow$  Kesit alın, 2 Boyuta aktarın veya birbirini kesen iki Çizgi çizin.
- **Trim** ikonunu tıklayın.
- $\Rightarrow$  1. çizgiyi tıklayın. Bu çizgiden sonrası kesilecek.
- $\Rightarrow$  Sağ tuşu tıklayın.
- $\Rightarrow$  2. çizgiyi tıklayın. Tıkladığınız taraf silinecektir.

#### **Aynı anda birden fazla çizgiyi trimlemek:**

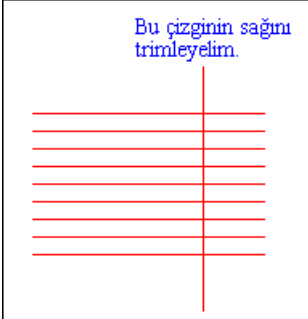

- **Trim** ikonunu tıklayın.
- Dik çizgiyi seçin. Farenin sağ tuşuna basın.
- Sağdaki paralel çizgileri kesecek şekilde iki nokta vererek çoklu trimi gerçekleştirin. Moddan çıkmak için Esc tuşuna basın.

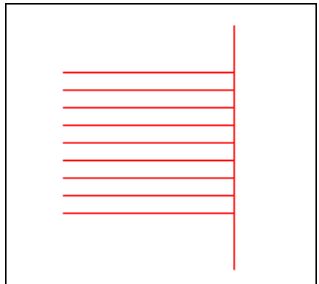

#### **Break**

Break komutu, çizim alanında seçtiğiniz 2 Boyutlu herhangi bir objenin (çizgi, çember, yay) belli bir kısmını silmek için kullanılır.

- $\Rightarrow$  Kesit alın, 2 Boyuta aktarın veya bir çizgi çizin.
- **Break** ikonu tıklayın.
- $\Rightarrow$  Cizgiye tıklayın. İmlecin şekli değişecektir.
- $\Rightarrow$  Cizgi üzerinde iki nokta işaretleyin. İşaretlenen iki nokta arası silinecektir.

Not: Çemberde seçme işlemi saat akrebinin yönünde yapılırsa seçilen iki nokta arasının dışındaki çizgi silinir.

## **Ölçekle (Scale)**

Ölçekle komutu, 2 boyutlu objelerin (çizgi, çember, yay) şekillerinin büyüklüğünü değiştirme olanağı sağlar.

- $\Rightarrow$  Kesit alın veya 2 boyuta aktarın.
- Değiştir/İlkel Objeler/Ölçekle/Ölçekle satırını tıklayın.
- $\Rightarrow$  Değiştirmek istediğiniz objeleri seçin.
- Farenin sağ tuşuna basın. İmlecin şekli değişecektir. Baz noktayı verdikten sonra objeleri büyültüp küçültebilirsiniz.

Ölçekle (referans), ölçekle komutuyla aynı işlevi yerine getirir. Farklı yanı ise objelerin büyültülüp küçültme oranına nümerik olarak müdahale edebilmemizdir.

- $\Rightarrow$  Kesit alın veya 2 boyuta aktarıp çizgi çizin.
- Değiştir/Ölçekle/Ölçekle (Referans) satırını tıklayın.
- Değiştirmek istediğiniz objeleri seçin.
- $\Rightarrow$  Farenin sağ tuşuna basın. İmlecin şekli değişecektir.
- $\Rightarrow$  Farenin sol tuşu ile tıklayarak baz noktayı verin.
- Karşınıza gelen diyalogda mevcut ölçeği girin (örneğin 1) ve Tamam butonunu tıklayın.
- Aynı diyalog tekrar karşınıza gelecektir. İstediğiniz ölçeği girin (örneğin 2). Seçilen objeler ölçeklenecektir. Verdiğimiz örneğe göre çizim alanında uzunluğu 1 metre olan bir çizginin uzunluğu 2 metreye çıkacaktır. Eğer ilk değer 2 ikinci değer 1 girilseydi, 1 metre olan bir çizginin uzunluğu 0.5 metreye düşürülecekti.

#### **Fillet**

Fillet komutu, çizim alanında seçtiğiniz 2 Boyutlu iki doğruyu, yayları veya çemberleri belirli bir yarıçapta uygun bir yay kullanarak birleştirir.

- $\Rightarrow$  Kesit alın, 2 Boyuta aktarın veya birbirini kesen iki çizgi çizin. (Birbirini kesmeyen fakat yayla birleştirilebilecek durumda olan iki çizgide olabilir.)
- **Fillet** ikonunu tıklayın. Çıkan toolbarda **Ayarlar** ikonunu tıklayın.
- Fillet ve Chamfer Ayarları diyalogu açılacaktır. Yarıçap satırına metre cinsinden Fillet işlemi sırasında, birleştirmede kullanılacak yayın yarıçapını girin ve Tamam butonunu tıklayın.
- $\Rightarrow$  1. çizgiyi tıklayın.
- $\Rightarrow$  2. çizgiyi tıklayın.
- $\Rightarrow$  Cizgiler girilen yarıçapta birleşecektir.

### **Chamfer**

Chamfer komutu, çizim alanında seçtiğiniz 2 Boyutlu iki doğruyu kesişme noktalarından itibaren belli bir miktar kısaltır ve kısalan uçlar yeni bir doğru parçasıyla birleştirilir.

- $\Rightarrow$  Kesit alın, 2 Boyuta aktarın veya birbirini kesen iki çizgi çizin. (Birbirini kesmeyen fakat birleştirilebilecek durumda olan iki çizgide olabilir.)
- **Chamfer** ikonunu tıklayın. Çıkan toolbarda **Ayarlar** ikonunu tıklayın.
- $\Rightarrow$  Fillet ve Chamfer Ayarları diyalogu açılacaktır. 1. ve 2. uzaklık satırlarına metre cinsinden tanımlanır. 1.uzaklık, chamfer işlemi sırasında, seçilen ilk doğrunun, kesişme noktasından itibaren ne kadar kısalacağını belirler. Kesişme noktası, chamfer işlemi sonucunda, seçilen iki doğrunun birleştiği noktadır. 2.uzaklık ise seçilen ikinci doğrunun, kesişme noktasından itibaren ne kadar kısalacağını belirler. Kesişme noktası, chamfer işlemi sonucunda, seçilen ikinci doğrunun birleştiği noktadır
- $\Rightarrow$  1. çizgiyi tıklayın.
- $\Rightarrow$  2. çizgiyi tıklayın.
- $\Rightarrow$  Çizgiler başka bir çizgi aracılığı ile birleşecektir.

## **Simetri (mirror)**

Programda hem 2-boyut hem de 3-boyutta simetri alınabilir. Simetrik projelerde projenin bir tarafı çizildikten sonra diğer taraf Simetri komutu kullanılarak kolayca çoğaltılabilir.

Simetri almak için:

- **Simetri** ikonunu tıklayın.
- $\Rightarrow$  Simetrisini alacağınız objelerin silinmesini istiyorsanız ekrana gelen simetri toolbarındaki ikonun basılı olmasına dikkat edin. Basılı değilse farenin sol tuşu ile tıklayarak basılı hale getirin. Simetrisi alınan objelerin silinmemesini istiyorsanız ikonun basılı olmamasına dikkat edin.
- Objeleri seçin.
- $\Rightarrow$  Farenin sağ tuşuna basın.
- $\Rightarrow$  Cizim alanını tıklayarak, simetri ekseninin 1.noktasını verin.

 $\Rightarrow$  Tekrar tıklayarak simetriyi sonlandırın. Esc tuşu ile modu bitirin.

#### **Ofset**

Ofset ile, 2 boyutlu bir çizim öğesinin (çizgi, çember, yay) içe ya da dışa doğru belli bir mesafede paralelini alabilirsiniz.

- $\Rightarrow$  Kesit alın veya 2 Boyuta aktarın veya Çizgi çizin.
- **Ofset** ikonunu tıklayın.
- $\Rightarrow$  Açılan ofset toolbarındaki ofset mesafesi kutusuna ofset mesafesini (metre) girin.
- Objeyi seçin.
- $\Rightarrow$  Ofset yönünü belirlemek için çizim alanını tıklayın.
- $\Rightarrow$  Bitirmek için farenin sağ tuşuna basın.

#### **Taşı**

Programda iki ve üç boyutlu tüm objeler taşınabilir.

- Komuta menüden **Değiştir/Taşı** komutuyla ulaşılabilir. Yada;
- Taşınacak obje yada objeler seçilir. Herhangi bir obje üzerindeyken sağ tuşa basılır. Açılan sağ tuş menüden taşı komutu seçilir.
- $\Rightarrow$  Taşıma için baz nokta sol tuşla seçilerek verilir.
- Objenin taşınacağı nokta sol tuşla tıklanır.

#### **Hızlı Taşıma**

Hızlı taşıma, çizim paftalarısın çalışan, taşıma işlemini kolaylaştıran bir komuttur. Hızlı taşıma ile blokların içinde kalan objeleri, blokları parçalamadan taşınmasına olanak verir. Ayrıca taşı komutundaki gibi bir refereans noktası vermeden objeyi taşımasını sağlar.

- $\Rightarrow$  Cizim menüsünden bir örneğin kiriş açılımı alın.
- Klavyeden **M** tuşuna basın. Kiriş açılımda yazılar ve donatı çizgileri aynı blok içerisindedir.
- $\Rightarrow$  Bir yazının üstüne gelin son tuşu tıklayın.
- Yazıyı yeni konuma getirin tekrar sol tuşu tıkayın.
- $\Rightarrow$  Blok hareket etmeden sadece yazı taşınacaktır.

#### **Teğet**

Tıklanan bir noktadan, seçilen yay veya çembere teğet çizer.

- Araçlar/Yakalama/Teğet satırını tıklayın.
- $\Rightarrow$  Yay veya çemberi seçin.
- $\Rightarrow$  Teğet çizilecek noktayı belirleyin.

 $\Rightarrow$  Tiklanan noktadan seçilen yay ya da çembere teğet çizilecektir.

## **Alan ve Çevre**

Noktalarla belirlenen kapalı bir poligonun alanını ve çevresini m2 ve metre cinsinden hesaplar.

- **Araçlar/Alan** satırını tıklayın.
- Alanı ve çevresini ölçmek istediğiniz alanın köşe noktalarını sırayla tıklayın.
- $\Rightarrow$  Program tıklanan noktaların belirlediği poligonun çevresini ve alanını hesaplayacaktır.

#### **Uzaklık**

Tıklanan iki noktanın birbirine olan yatay, dikey ve tıklama doğrultusundaki uzaklıkları ile iki noktadan geçen doğrunun açısını hesaplar. Uzaklıklar metre, açı derece cinsindendir.

- **Araçlar/Uzaklık** satırını tıklayın.
- $\Rightarrow$  Sırasıyla 1 ve 2. noktaları tıklayın.
- $\Rightarrow$  Tiklanan noktaların uzaklık ve açı bilgileri hesaplanacaktır.

## **Açı**

Seçilen iki obje arasındaki açıyı hesaplar. Açı birimi derecedir.

- **Araçlar/Açı** satırını tıklayın.
- $\Rightarrow$  Sırasıyla iki obje seçin
- $\Rightarrow$  Seçilen iki obje arasındaki açı değeri ve onu 180 dereceye bağlayan geniş açı değeri hesaplanacaktır.

#### **Hizala**

Hizala komutu, bir elemanı belirli bir objeyi referans alarak, o elemanın doğrultusuna göre dizer. Hizala komutu tıklandığında **Hizala** toolbarı açılır.

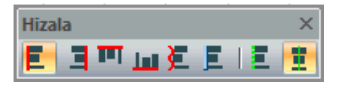

Hizala toolbarında, hizalama işleminin hangi tarafta ve doğrultuda olacağını belirleyen ikonlar bulunur.

Sola hizala

Sağa hizala

Üste hizala

Alta hizala

Çizilen bir yola göre hizala

Seçilen obje kenarına göre hizala

En yakın noktaya hizala
Objenin merkezine hizala

- $\Rightarrow$  Toolbardan Objeleri Hizala ikonunu tıklayın.
- $\Rightarrow$  Hizala toolbarı açılacaktır.
- $\Rightarrow$  Toolbardan işleminize uygun gelen hizalama yöntemini seçin.
- $\Rightarrow$  Hizalanacak objeyi veya objeleri seçin.
- $\Rightarrow$  Referans objeyi seçin.
- $\Rightarrow$  İslem tamamlanacaktır.

## **Dağıt**

Objeleri seçilen dağıtma yöntemine göre eşit olarak dağıtır.

Dağıtma yöntemleri;

Dikey Dağıt

Yatay Dağıt

Çizilen Bir Yola Göre Dağıt

Seçilen Objenin Kenarına Göre Dağıt

Hepsi birden komut olarak Dağıt toolbarında bulunmaktadır.

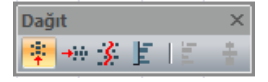

- Toolbardan **Objeleri Dağıt** ikonunu tıklayın.
- $\Rightarrow$  Hizala toolbarı açılacaktır.
- $\Rightarrow$  Toolbardan işleminize uygun gelen dağıtma yöntemini seçin.
- Dağıtılacak objeyi veya objeleri seçin.
- $\Rightarrow$  Referans objeyi seçin.

### **Döndür**

Objeleri belirli bir açıyla döndürmek için Döndür komutu kullanılır.

- **Değiştir/Döndür** ya da toolbardan **Döndür** ikonunu tıklayın.
- Fare imlecini döndürülecek eleman üzerine getirin ve sol tuşu tıklayarak döndürülecek elemanı seçin.
- $\Rightarrow$  Farenin sol tuşu ile döndürme merkez noktasını belirleyin.
- $\Rightarrow$  Fareyi sürükleyenerek döndürme kolunu belirlemek için ikinci bir nokta belirleyin. En son tıklanan bu iki nokta döndürme ekseni belirler. Fare sürüklendiğinde, seçilen eleman belirlenen merkeze göre döner. Bu aşamada istenilen ölçüde için açı koordinat kutusundan girilebilir. Açı girmek için klavyeden **A** tuşuna basın.
- İmleç koordinat kutusundaki **A** kutucuğuna girecektir. Buraya istediğiniz açı değerini (derece) yazın ve enter tuşuna basın.
- Çizim alanı üzerinde fareyi hareket ettirdiğinizde eleman girdiğiniz açı kadar dönecektir. Bu dönme **global koordinat** sistemine göre olacaktır. Örneğin; Açı koordinat kutusuna girdiğimiz açı 45 derece olsun. Bu durumda elemanın eski açısı iptal olacak ve aks planda 45 derece açıya gelecektir.
- $\Rightarrow$  Bu asamada klavyeden space-bar tusuna basılarak fare hareket ettirilirse, elemanın acısı değişecektir. Space-bar tuşuna basıldıktan sonra açı **lokal olarak** algılanır. Başka bir deyişle girilen açı değeri elemanın mevcut açısına eklenir ve bu açı elemaın yeni açısı olur. Örneğin; elemanın mevcut açısı 20 derece ise ve koordinat kutusuna girilen değer 45 derece ise, elemanın yeni açısı  $20+45=65$  derece olacaktır.
- $\Rightarrow$  Eleman istenilen pozisyona geldiğinde farenin sol tuşunu tıklayarak döndürme işlemini tamamlayın.

# **Kopyala**

Kopyalama yapmak için:

- **Düzen/Kopyala** satırını farenin sol tuşu ile tıklayın.
- $\Rightarrow$  Kopyalanacak objeleri seçin.
- $\Rightarrow$  Secilen objelerin kopyalanması için farenin sağ tuşuna basın.
- $\Rightarrow$  Baz noktayı farenin sol tuşu ile belirleyin
- $\Rightarrow$  Objeler belleğe alınacaktır.

Kopyala komutunu klavyeden Ctrl+C tuşlarını birlikte kullanarak da çalıştırabilirsiniz.

Kopyalanan objeler **Yapıştır** komutuyla çizim içerisine yapıştırılır.

# **Yapıştır**

Kopyala komutuyla kopyalanan objeleri yapıştırır. Yapıştır komutunu kullanmak için önce, Kopyala komutuyla objeler belleğe alınmalıdır.

**Yapıştır** komutunun çalışması **Genel Ayarlar** diyalogunda **Çizim** sekmesinde var olan **Obje Yapıştırırken Koordinat Al** seçeneğine bağlıdır. Seçenek işaretliyken, yapıştırma işlemi sırasında program sizden baz nokta ister. Seçenek işaretli değilse objelerin kopyalama sırasındaki koordinat bilgileri esas alınır ve aynı koordinat noktalarına yapıştırma yapılır.

Seçenek işaretliyken :

- **Düzen/Yapıştır** satırını sol tuş ile tıklayın.
- $\Rightarrow$  Birinci noktayı belirlemek için çizim alanını sol tuş ile tıklayın.
- $\Rightarrow$  Fareyi sürükleyerek sol tuşu tekrar tıklayın.
- Objeler yapışacaktır (çoğaltılacaktır).

Seçenek işaretli değilken;

**Düzen/Yapıştır** satırını sol tuş ile tıklayın.

- $\Rightarrow$  Birinci noktayı belirlemek için çizim alanını sol tuş ile tıklayın.
- Objeler yapışacaktır (çoğaltılacaktır).

Yapıştır komutunu klavyeden **Ctrl+V** tuşlarını birlikte kullanarak da çalıştırabilirsiniz.

### **Böl**

Programda iki boyutu çizimlerin ve çelik elemanların parçalara ayrılmasında Böl komutu kullanılabilir. Bölme işlemini gerçekleştirebilmek için;

- **Değiştir/İlkel objeler/Böl** komutunu veya toolbardan **Böl** ikonunu tıklayın.
- $\Rightarrow$  Bölünecek elemanları görünüş ya da plan penceresinden seçin.
- $\Rightarrow$  Seçim işlemini bitirmek için farenin sağ tuşuna basın.
- Karşınıza **Bölme Seçenekleri** diyaloğu açılacaktır.
- Diyalogda ilgili ayarlamaları yapıp **Tamam** butonuna basın.
- $\Rightarrow$  Seçtiğiniz objeler bölünecektir.

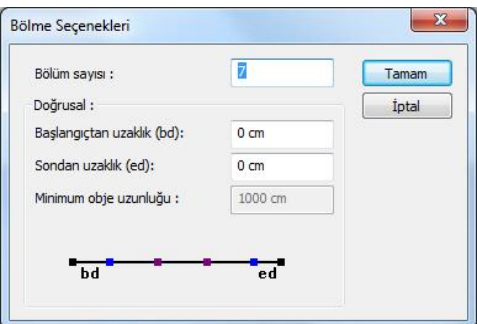

**Bölüm sayısı:** Objenin bölünmesini istediğiniz parça sayısı.

**Doğrusal:** Doğrusal elemanlar bölünürken bu kısım aktif halde olur.

**Başlangıçtan uzaklık (bd):** İlk parçanın uzunluğu girilir.

**Sondan uzaklık (ed):** Son parçanın uzunluğu girilir.

**Minimum obje uzunluğu:** Seçilen objelerin içindeki en küçük obje boyu.

### **Birleştir**

Programda aynı doğrultuda bulunan iki boyutu çizimlerin ve çelik elemanların tek bir obje haline getirmek için **Birleştir** komutu kullanılabilir. **[Break](mk:@MSITStore:C:/Users/Emrah/Desktop/kitap/8.5%20kitap/ideCAD_Statik_8.chm::/Break.htm)** komutu uygulanarak parçanan elemanlar **Birleştir** komutuyla tekrar tek parça haline getirilebilir.

Birleştirme işlemini gerçekleştirebilmek için;

Değiştir/Birleştir komutunu veya toolbardan Birleştir ikonunu tıklayın.

- $\Rightarrow$  Birlestirilecek elemanları görünüş ya da plan penceresinden seçin.
- $\Rightarrow$  Secim islemini bitirmek için farenin sağ tuşuna basın.
- $\Rightarrow$  Sectiğiniz objeler birleştirilecektir.

# **2B Çizimleri**

# **2B Çizim pencereleri**

3B objelerin parçalanıp 2B objelere dönüştürüldüğü pencerelerdir. Çatılar, kütüphaneler, duvarlar gibi bütün 3B objeler, iç dış ölçülendirme gibi akıllı objeler, çizgilere, taramalara ve basit yazılara dönüştürülürler.

**2 Boyut Çizim Oluştur** komutuyla 2B pencerelerini oluşturabilirsiniz. Proje çizdirilmeden önce gerekebilecek son düzeltmeler bu pencerelerde yapılabilir. 2B pencereleri proje modellerinin oluşturulduğu ortamdan tamamen bağımsız pencerelerdir. Bunun yanında 2B pencerelerle kat pencereleri ve kesit pencereleri arasında **Kopyala** komutu*, Y***apıştır** komutu ile bilgi aktarımı yapılabilir.

2B pencereleri istediğiniz anda ve istediğiniz sayıda kullanabilirsiniz.

**Yeni 2B Çizim Penceresi** komutuyla boş 2B penceresi oluşturabilir ve bu pencerede 2 boyutlu çizimler yapabilirsiniz.

## **Kesit**

Program kesit ve görünüşü otomatik olarak ayırmaktadır. Çizilen hattın üzerinden geçen objeler kesite, uzakta bulunan objeler görünüşe girmektedir.

Kesit almak için:

- **Çiz/Kesit** satırını tıklayın.
- $\Rightarrow$  Cizim alanında iki nokta tıklayarak kesit hattını belirleyin.
- $\Rightarrow$  Klavyeden Enter tuşuna basın.
- $\Rightarrow$  Kesit yönünü belirlemek için tekrar çizim alanını tıklayın. Kesit hattının görüntülenmesini istediğiniz tarafını tıklamalısınız.
- Ekrana açılan **Kesit** diyalogunda gerekli ayarları yapın ve tamam butonunu tıklayın.
- **Araçlar/Kesit Görüntüle** satırını tıklayın ve ekrana gelen kesit diyalogundan Görüntüle butonunu tıklayın. Kesit çizilecektir.
- **Pencere/Proje Çizimleri** satını tıklayarak Kesit penceresinden başka pencerelere geçiş yapabilirsiniz.

Kesit penceresinde, kesit kot ölçülendirme ile kotları tanımlayabilirsiniz. Yine iki boyut komut olanakları (çizgi, yazı, ofset, simetri, uzat vb.) ile kesit üzerinde değişiklikler yapabilirsiniz. Kesiti saklamak için "genel çizim dosyası" kaydet komutunu kullanın.

# **Görünüş**

Görünüş, kesit ile aynı şeydir. Tek fark, görünüş isteniyorsa kesit hattı binanın dışından geçirilir. Bina kesilmez.

Görünüş almak için:

- **Çiz/Kesit** satırını veya toolbardan **Kesit** ikonunu tıklayın.
- $\Rightarrow$  Cizim alanında iki nokta tıklayarak kesit hattını belirleyin. Kesit hattı binayı kesmemelidir. Örneğin: Ön görünüş için binanın önünden, arka görünüş için binanın arkasından geçirilmelidir.
- $\Rightarrow$  Klavyeden Enter tuşuna basın.
- $\Rightarrow$  Çizim alanı üzerinde kesit hattını tanımlayarak, binanın bulunduğu tarafı tıklayın.
- $\Rightarrow$  Ekrana açılan Kesit diyalogunda gerekli ayarları yapın ve tamam butonunu tıklayın.
- **Araçlar/Kesit Görüntüle** satırını tıklayın ve ekrana gelen kesit al diyalogundan **Görüntüle** butonunu tıklayın. Görünüş çizilecektir.
- **Pencere/Proje Çizimleri** satını tıklayarak Kesit penceresinden başka pencerelere geçiş yapabilirsiniz.

Görünüş üzerinde tüm iki boyutlu çizim olanaklarından yararlanabilirsiniz. Kesit kot, serbest ve kesişim ölçülendirme kullanarak ölçülendirmeleri yapabilirsiniz.

# **2B çizim oluştur**

Kat planlarını çizime göndermeden önce, çizim üzerinde bazı son rötuşları yapmak gerekebilir. Bu düzeltmeler 3-boyutlu kat penceresinde yapılamıyorsa ilgili pencere iki boyuta aktarılabilir. İki boyuta aktarmak, ilgili kat planının iki boyutlu bir kopyasını çıkarmaktır.

İki boyuta aktarmak için:

- $\Rightarrow$  İki boyuta aktarmak istediğiniz çizimin bulunduğu kat penceresine geçin.
- **Araçlar/2B Çizim Oluştur** satırını tıklayın. 2B Çizim Oluşturma diyalogu açılır. Bu diyalogda **Oluşturma Seçenekleri** bulunmaktadır.
- $\Rightarrow$  Yeni bir 2-boyutlu çizim penceresi açılacak, aktif kat planındaki çizimler burada iki boyutlu olarak oluşturulacaktır.

**Seçilmiş Objeler**: Sadece seçilen objelerin 2 boyuta aktarılmasını sağlar.

**Kesit Çizgileri**: Kat penceresinde **Kesit** komutu ile tanımlanmış kesit çizgilerinin de 2 boyuta aktarılmasını sağlar. İşaretlenmezse kesit çizgileri aktarılmaz. Aktarılma sonucunda, kesit çizgileri, çizgi objesine dönüştürülür.

**Katlar arası görünen obje çizimleri**: **Ayarlar/Objelerin Katlardaki Görünürlüğü** diyalogunda ayarlanabilen çizgilerin 2 boyuta aktarılıp aktarılmayacağını belirleyen parametredir. İşaretlenirse, bu çizgiler 2 boyuta aktarılır. İşaretlenmezse aktarılmaz.

**Taramaları Parçala:** İşaretlenirse, kullanıcı tanımlı ve parametrik tarama objelerinin çizgi objelerine dönüştürülerek 2 boyuta aktarılır. İşaretlenmezse tarama objeleri tarama objesi olarak 2 boyuta aktarılır. Bitmap tarama objeleri her koşulda bitmap tarama objesi olarak 2 boyuta aktarılır.

**Kütüphaneleri Parçala**: İşaretlenirse, kütüphane objeleri çizgi objelerine dönüştürülerek 2 boyuta aktarılır. İşaretlenmezse kütüphane objeleri kütüphane objeleri olarak 2 boyuta aktarılır.

**Merdivenleri Parçala**: İşaretlenirse, merdiven objeleri çizgi objelerine dönüştürülerek 2 boyuta aktarılır. İşaretlenmezse merdiven objeleri merdiven objeleri olarak 2 boyuta aktarılır.

**Proje/Yeni 2B Penceres***i* komutuyla boş 2B penceresi oluşturabilir ve bu pencerede 2 boyutlu çizimler yapabilirsiniz.

İki boyuta aktarılan üç boyutlu objeler artık üç boyutlu obje olma özelliğini yitirirler. Örneğin; kat planında tek başına bir obje olan bir duvar objesi iki boyuta aktarıldığında iki duvar çizgisi, iki duvar sıvası çizgisi ve duvar taramasından oluşur. Çizgiler ve tarama ayrı iki boyutlu objelerdir. Bu çizgilerin ve taramanın özelliklerine müdahale edilebilir.

İki boyutlu kesit ve görünüş pencereleri de tekrar iki boyuta aktarılabilir. Bu pencerelerde bulunan kesişim ölçülendirme, kesit kot ölçülendirme gibi ölçü blokları yazı, çizgi vb. bileşenlerine ayrılırlar. Kesit kot ölçüleri akıllı ölçü özelliğini yitirirler.

# **Vektör çizim oluştur**

Görünüş, perspektif ve aksonometrik perspektif pencerelerindeki görüntüleri direkt olarak yazıcıya/çiziciye göndermek mümkün değildir. Ancak buradaki görünüşlerin vektörel çizimleri oluşturularak, bunların çizim çıktısını almak mümkündür. Görünüş ve perspektifleri vektör çizime dönüştürmek için;

- $\Rightarrow$  İlgili görünüş/perspektif penceresi üzerinde farenin sağ tuşunu tıklayın.
- Açılan menüde **Vektör Çizimi Oluştur** satırını tıklayın. **Vektör Çizimi Oluştur** diyalogu karşınıza gelecektir.
- $\Rightarrow$  Buradan Tamam butonunu tıklayın.

Yeni bir 2-boyutlu pencere açılacak ve ilgili görünüş/perspektif penceresindeki görünüş burada vektörel olarak oluşturulacaktır. Bu çizime iki boyutlu olarak müdahale edebilir, çizim çıktısını alabilirsiniz.

## **Vaziyet planı**

Vaziyet planı oluşturmak için önce uygun kat planını iki boyuta aktarın. Daha sonra istediğiniz kesit pencerelerinden kesitleri kopyalayın ve bu planın uygun yerlerine yapıştırın. **Kopyala/Yapıştır** işlemleri "Kopyala ve yapıştır" başlığı altında adım adım anlatılmıştır.

Yapıştıracağınız kesit pencerelerindeki kot ölçülerini, kopyalama yapmadan önce **Obje Parçala** komutunu kullanarak ya da iki boyuta aktarmak sureti ile parçalayın. Bu işlemi yapmazsanız akıllı kot ölçüleri vaziyet planı üzerinde yapıştırıldıkları yere göre kendilerini güncellerler. Kot ölçüleri hatalı olur.

# **Pafta Dizaynı**

Çeşitli çizim pencerelerindeki 2b veya 3boyut çizimleri bloklayıp, tek bir paftada toplayabilmek için, programda pafta dizaynı komutları geliştirilmiştir. Pafta dizaynı için, önce bir pafta oluşturulur. Herhangi bir çizim penceresinden bloklanan obje ya da obje grupları bu paftaya yerleştirilir. Paftaya yerleştirilmiş bu çizimlerin kaynağı projenin herhangi bir aşamasında değişmiş olsalar dahi, blok güncelleme komutuyla paftadaki bloklarda otomatik güncellenir.

Pafta dizaynı ile her türlü 2 boyut, 3 boyut çizimler birleştirilebilir, resim (bmp, jpg vs) eklenebilir. Vaziyet planları, kesitler, görünüşler, detaylar pafta dizaynı ile bir paftada birleştirilebilir.

Pafta dizaynı işleminde kullanılabilecek komutlar aşağıda anlatılmıştır.

# **Yeni pafta oluştur**

Pafta dizaynı için, boş yeni bir pafta oluşturur. Pafta oluşturulurken pafta boyutları, kenar çizgileri, kenar boşlukları vs pafta ile ilgili ayarlar yapılır.

Pafta oluşturmak için;

- Araçlar menüsünden **Pafta Dizaynı/Yeni Pafta Oluştur** satırını tıklayın.
- $\Rightarrow$  Pafta Ayarları diyalogu açılacaktır.
- $\Rightarrow$  Bu diyalogda gerekli ayarları yapın.
- $\Rightarrow$  Tamam butonunu tıklayın.
- $\Rightarrow$  Yeni bir pafta oluşacaktır.

## **Pafta ayarları**

### **Kağıt boyutu**

**Kağıt seçim**i listesinden A, B, C, US formatı ve tip listesinden formatlara ait kağıt tipi seçilir. Kağıt tipi seçildiğinde **Genişlik** ve **Yükseklik** satırlarında seçilen kağıdın boyutları görünür. Herhangi bir boyutta kağıt tanımlamak için, **Kağıt Seçimi** listesinden **Serbest** seçilir ve **Genişlik**, **Yükseklik** satırlarına kağıdın genişlik ve yükseklik değerleri girilir. **Dikey** ve **Yatay** seçenekleriyle kağıdın pozisyonu belirlenebilir.

## **Kağıt Konturu**

**Kağıdı göster:** İşaretlenirse, kağıt çizim alanı üzerinde beyaz zemin şeklinde gösterilir. İşaretlenmezse gösterilmez.

**Kağıt kontur çizgisi rengi**: Kağıdın çevresine çizilen kağıt konturunun (kağıdı sınırlayan çizginin) rengi ayarlanır.

**Kağıt kontur çizgisi çizgi tipi**: Kağıdın çevresine çizilen kağıt konturunun (kağıdı sınırlayan çizginin) çizgi tipi listeden seçilir.

## **Sınır Çizgisi**:

**Üst, Alt, Sol, Sağ marj:** Paftanın içine çizilecek dörtgen çizginin paftanın kenarından ne kadar boşluk bırakılacağı bu satırlara girilen değerlerle belirlenir.

**Göster**: İşaretlenirse, pafta içinde çizilen sınır çizgisi gösterilir. İşaretlenmezse gösterilmez.

**Yazdır**: İşaretlenirse, pafta içinde çizilen sınır çizgisi yazıcıya/çiziciye gönderilir. . İşaretlenmezse çıktıda çizilmez.

**Sınır çizgisi rengi**: Pafta içinde çizilen sınır çizgisinin rengi ayarlanır.

**Sınır çizgisi çizgi tipi** : Pafta içinde çizilen sınır çizgisinin çizgi tipi ayarlanır.

**Pafta adı** : Paftanın adı girilir.

# **Pafta bloğu oluşturma**

Paftaya yerleştirmek amacıyla, herhangi bir çizim penceresindeki çizimi hafızaya ya da diske kayıt edilmesini sağlar. Pafta bloğu oluşturulduktan sonra, bloğun yerleştirileceği paftada **Pafta Bloğu Ekle** komutuyla blok yerleştirilir. Pafta bloğu dört ayrı komutla oluşturulur.

## **Yeni Pafta Bloğu – Tüm Çizimler**

Çalışılan çizim penceresindeki çizimlerin tamamını tek tıklamayla blok haline getirir ve hafızaya ya da diske kayıt eder.

- Araçlar/Pafta Bloğu/Yeni Pafta Bloğu Tüm Çizimler satırını tıklayın.
- $\Rightarrow$  Cizim alanında herhangi bir nokta tıklayın. Tıkladığınız nokta bloğun yerleştirme noktası olacaktır.
- **Pafta Blok Ayarları** diyalogu açılacaktır. Bu diyalogda, bir blok adı verin. Ölçek belirleyin.
- **Arşive kaydet** satırını işaretli bırakırsanız, blok diske kayıt edilecektir.
- **Tamam** butonunu tıklayın.

### **Yeni Pafta Bloğu– Dörtgen**

Çalışılan çizim penceresinde, çizilen bir dörtgen çerçevenin içinde kalan objeleri keserek hafızaya ya da diske kayıt eder.

- Araçlar/Pafta Bloğu/Yeni Pafta Bloğu Dörtgen satırını tıklayın.
- $\Rightarrow$  Çizim alanında bloklamak istediğiniz alanın köşesini tıklayın.
- $\Rightarrow$  Fareyi hareket ettirin. Dörtgen çizginin ikinci noktasını tıklayın.
- Çizim alanında herhangi bir noktayı tıklayın. Tıkladığınız nokta bloğun yerleştirme noktası olacaktır.
- **Pafta Blok Ayarları** diyalogu açılacaktır. Bu diyalogda, bir blok adı verin. Ölçek belirleyin.
- Bloğun çevresini bir çizgi ile belirtmek istiyorsanız, **Kontur çiz** satırını işaretleyin. **Kontur rengi** ve **Kontur çizgi tipi** satırlarında, bu çizginin rengi ve çizgi tipi ayarlanabilir.
- **Arşive kaydet** satırını işaretli bırakırsanız, blok diske kayıt edilecektir.
- **Tamam** butonunu tıklayın.

## **Yeni Pafta Bloğu– Poligon**

Çalışılan çizim penceresinde, çizilen bir poligonun(4 den fazla köşenin belirlediği alanın) içinde kalan objeleri keserek hafızaya ya da diske kayıt eder.

- Araçlar/Pafta Bloğu/Yeni Pafta Bloğu Poligon satırını tıklayın.
- $\Rightarrow$  Cizim alanında bloklamak istediğiniz alanın köşesinden birini tıklayın.
- Fareyi hareket ettirin. Sırasıyla diğer noktaları tıklayın. İlk noktayı tıkladığınızda, poligon tamamlanmış olacaktır.
- $\Rightarrow$  Cizim alanında herhangi bir noktayı tıklayın. Tıkladığınız nokta bloğun yerleştirme noktası olacaktır.
- **Pafta Blok Ayarları** diyalogu açılacaktır. Bu diyalogda, bir blok adı verin. Ölçek belirleyin.
- Bloğun çevresini bir çizgi ile belirtmek istiyorsanız, **Kontur çiz** satırını işaretleyin. **Kontur rengi** ve **Kontur çizgi tipi** satırlarında, bu çizginin rengi ve çizgi tipi ayarlanabilir.
- **Arşive kaydet** satırını işaretli bırakırsanız, blok diske kayıt edilecektir.
- **Tamam** butonunu tıklayın.

#### **Yeni Pafta Bloğu– Çember**

Çalışılan çizim penceresinde, çizilen bir çemberin içinde kalan objeleri keserek hafızaya ya da diske kayıt eder.

- Araçlar/Pafta Bloğu/Yeni Pafta Bloğu Çember satırını tıklayın.
- $\Rightarrow$  Cizim alanını tıklayın. Tıkladığınız nokta çemberin merkezidir.
- $\Rightarrow$  Fareyi hareket ettirin. Çemberin çapını belirleyin ve tekrar tıklayın.
- Çizim alanında herhangi bir noktayı tıklayın. Tıkladığınız nokta bloğun yerleştirme noktası olacaktır.
- **Pafta Blok Ayarları** diyalogu açılacaktır. Bu diyalogda, bir blok adı verin. Ölçek belirleyin.
- Bloğun çevresini bir çizgi ile belirtmek istiyorsanız, **Kontur çiz** satırını işaretleyin. **Kontur rengi** ve **Kontur çizgi tipi** satırlarında, bu çizginin rengi ve çizgi tipi ayarlanabilir.
- **Arşive kaydet** satırını işaretli bırakırsanız, blok diske kayıt edilecektir.
- **Tamam** butonunu tıklayın.

## **Pafta bloğu ayarları**

Pafta bloğu ayarları diyalogunda, bloğun ölçeği, adı, arşivlenip arşivlenmeyeceği gibi özellikleri ayarlanır. **Araçlar/Pafta Bloğu/Yeni Pafta Bloğu –Tüm Çizimler, Çember, Dörtgen, Poligon** komutlarından biri kullanılarak blok oluşturulur. Blok oluşturma işlemi aşamasının sonucunda **Pafta Bloğu Ayarları** açılır.

- Araçlar/Pafta Bloğu/Yeni Pafta Bloğu –Tüm Çizimler, Çember, Dörtgen, Poligon satırlarından birini tıklayın.
- $\Rightarrow$  İslemi bitirin.
- $\Rightarrow$  Pafta Bloğu Ayarları diyalogu açılacaktır.

Pafta bloğu oluşturma ve yerleştirme işleminden sonra da pafta bloğu ayarları değiştirilebilir.

- $\Rightarrow$  Yerlestirilmiş pafta bloğundan birini seçin.
- $\Rightarrow$  Farenin sağ tuşuna basın.
- Özellikler satırını tıklayın.

**Blok Adı:** Bloklanan pafta bloğunun adıdır.

**Ölçek** : Bloklanan pafta bloğunun ölçeğidir.

**Kontur çiz:** İşaretlenirse, bloklanan pafta bloğunun çevresinde bir çizgi çizilmesini sağlar.

**Kontur rengi:** Pafta bloğunun çevresine çizilen çizginin rengi ayarlanır.

**Kontur çizgi tipi:** Pafta bloğunun çevresine çizilen çizginin çizgi tipi ayarlanır.

## **Pafta bloğu ekle**

**Yeni Pafta Bloğu Oluştur** komutlarıyla oluşturulmuş pafta bloklarını, çizim alanına yerleştirir.

- Araçlar/Pafta Dizaynı/Pafta Bloğu Ekle satırını tıklayın.
- **Pafta Blokları** diyalogu açılacaktır.
- $\Rightarrow$  Bu divalogda secmek istediğiniz bloğu çift tıklayın.
- $\Rightarrow$  Diyalog kapanacak, pafta bloğunun görüntüsü imleçte görünecektir.
- $\Rightarrow$  Cizim alanında herhangi bir nokta tıklayın ve bloğu yerleştirin.

# **Pafta bloğu güncelle**

Paftaya yerleştirilmiş pafta bloklarının kaynak çizimi projenin herhangi bir aşamasında değiştiğinde, **Pafta Bloğu Güncelle** komutuyla yerleştirilmiş pafta blokları otomatik güncellenir. Bir çizimi pafta bloğu olarak blokladığınız ve çizim alanına yerleştirdiniz. Çizimi değiştirdiniz. Değişikliklerin yerleştirdiğiniz bu blokta etkili olması için Pafta Bloğu Güncelle komutunu kullanınız.

- $\Rightarrow$  2 boyutlu veya 3 boyutlu bir çizim oluşturunuz. (Örneğin duvar çizebilirsiniz).
- $\Rightarrow$  Araclar/Pafta Dizaynı/Yeni Pafta Oluştur komutuyla pafta tanımlayın.
- Örnek çizimin olduğu penceredeyken, **Araçlar/Pafta Dizaynı/Yeni Pafta Bloğu – Tüm Çizimler** satırını tıklayın ve çizimi yukarıda anlatıldığı şekilde bloklayın.
- Bir önceki aşamada oluşturduğunuz paftadayken, **Araçlar/Pafta Dizaynı/Pafta Bloğu Ekle** satırını tıklayın ve blokladığınız bu bloğu seçin, çizim alanına yerleştirin.
- Örnek çizimin olduğu pencereye geçin ve çizdiğiniz duvarlarda değişiklikler yapın. Örneğin duvar genişliğini değiştirin, taşıyın vb.
- $\Rightarrow$  Pafta penceresine geçin.
- Araçlar/Pafta Dizaynı/Pafta Bloğu Güncelle satırını tıklayın.
- Yerleştirdiğiniz bloğu tıklayın ve farenin sağ tuşuna basın.
- $\Rightarrow$  Pafta bloğu yaptığınız değişikliklere göre otomatik yenilenecektir.

# **Bölüm 15 Detaylı Betonarme ile Çelik Metrajları ve Hesap Çıktıları**

# **Raporlar**

# **Yönetmelik Ve Geometrik Uygunluk Kontrolü**

Proje genel ayarlarında, rapor almadan önce projede yönetmelik ve geometrik uygunluk kontrolü yap seçeneğini aktif hale getirin. Rapor alınırken, varsa, program problemli durumları listeleyecektir. Proje geneldeki seçenek işaretli değilse, liste görünmeyecek. Bununla beraber, seçenek işaretli olsun olmasın, projede problem olduğunda bu problemler raporun ilk sayfasında basılacak ve raporun her sayfa başlığında projede hataların tespit edildiği basılacaktır.

Listedeki problemlerin çözülmesi gereklidir. Liste aşağıda açıklanmıştır.

### **Katların herhangi birinde 0.70'ten küçük alfai var, sistem rijitliğini arttırın:**

Herhangi katta güçlü kolonlara gelen kesme kuvvetinin tüm kolonlara gelen kesme kuvvetine oranı %70'den küçük olması durumu. Kolonların boyutları büyütülecek. Deprem yönetmeliğinde ilgili madde 7.3.6

#### **Projede kesiti yetersiz veya kurallara uymayan objeler var:**

Betonarme menüsünden kolon, kiriş donatılarında olumsuz elemanlar incelenecek, olumsuz koşullar kesit büyütülerek ortadan kaldırılacak. (Kolon ve kirişlerde filtreden sadece olumsuzlar listelenebilir). Perde donatılarında eksik As olup olmadığı kontrol edilecek. Temellerde zemin emniyeti olumsuz çıkan tekil veya sürekli temellerin varlığı kontrol edilecek.

#### **Projede ni<0.60 olan zayıf kat var, sistem rijitliğini arttırın:**

Herhangi bir kattaki etkili kesme alanının bir üst kattaki etkili kesme alanının %60'ından küçük olma durumudur. Kat parametrelerindeki düzensizlik başlığında listelenen düzensizliklerden hangi katta B1 türü düzensizlik olduğu tespit edilerek, sistemin rijitliği attırılacak. Deprem yönetmeliğinde ilgili madde 6.3.2.4

#### **Perde ihtiva etmeyen katlar var ve beton kalitesi olarak C16 kullanılmış:**

Süneklik düzeyi yüksek seçilmiş sistemlerde perde ihtiva etmeyen katlar varsa kullanılması zorunlu en düşük beton sınıfı C20'dir. Proje genel ayarlarında Beton Sınıfı başlığından değiştirilebilir. Deprem yönetmeliğindeki ilgili madde 7.2.5.1

#### **Dinamik hesaba katılan mod sayısı yetersiz:**

Proje Genel Ayarlarında Dinamik başlığında tanımlanabilen mod sayısı, deprem yönetmeliğinde madde 6.8.3.1'de belirtilen titreşim modu sayısından az olamaz. Mod sayısının arttırın.

### **Göreli ötelemesi çok yüksek kat veya katlar var, sistem rijitliğini arttırın:**

Göreli kat ötelemesi deprem yönetmeliğinde, madde 6.10.1'de belirtilen değerlerin altında kalmak zorundadır. Bu sebeple sistem rijitliği attırılmalıdır.

#### **İkinci mertebe gösterge değeri çok büyük, sistem rijitliğini arttırın:**

Deprem yönetmeliğinde madde 6.10.2.1'de ikinci mertebe etkileri sınırlandırılmıştır.

Projede "Eşdeğer Deprem Yükü Yöntemi" uygulanamaz. Lütfen dinamik analiz yapın:

Sistemde deprem yönetmeliği tablo 6.6'da belirtilen koşullar var. Proje genel ayarlarından deprem analizi yöntemi olarak mod birleştirme yöntemi seçilerek analiz tekrarlanacak.

#### **Sistemde Perdeler var ve R katsayısı 7'den büyük:**

Sistemde bodrum çevre perdesi (deprem yönetmeliği madde 6.7.2.4'de tanımlanan) dışında Perdeler varsa, proje genel ayarlarındaki Süneklik düzeyi katsayısı 7 olacak.

### **R katsayısı 7, ve perde eğilme momentlerinin toplam devrilme momentine oranı 0.75'ten büyük:**

R katsayısı madde 6.5.2.2 ye göre tekrar hesaplanacak. alfam katsayısı "Deprem Yönetmeliği Genel Raporu" , R katsayısının seçim nedeni başlığı altında basılmaktadır. Hesaplanan Süneklik katsayısı proje genel ayarlarında girilecek ve tekrar analiz yapılacak.

#### **Projede mevcut donatısı gerekenden az olan döşemeler var:**

Projede eksik As'li döşemeler var. Betonarme menüsünden döşeme donatıları satırını tıklayın. Eksik As'li döşemeleri gözden geçirin. Donatı ilave edin.

Projede mevcut donatısı gerekenden az olan kirişler var:

Projede eksik As'li kirişler var. Betonarme menüsünden kiriş donatıları satırını tıklayın. Tüm katları listeleyin ve filtreden eksik As'leri listeleyin. Donatı ilave edin.

#### **Projede mevcut donatısı gerekenden az olan kolonlar var:**

Projede eksik As'li kolonlar var. Betonarme menüsünden kolon donatıları satırını tıklayın. Tüm katları listeleyin ve fazlaAs sütununda negatif değer olup olmadığını kontrol edin. Donatı ilave edin.

#### **Projede mevcut donatısı gerekenden az olan sürekli temeller var:**

Projede eksik As'li sürekli temeller var. Betonarme menüsünden sürekli temel donatıları satırını tıklayın. Donatı alanları bölümde her bir temel için fazlaAs bölümünde negatif değer olup olmadığını kontrol edin. Donatı ilave edin.

#### **Projede mevcut donatısı gerekenden az olan tekil temeller var:**

Projede eksik As'li tekil temeller var. Betonarme menüsünden tekil temel donatıları satırını tıklayın. Donatı alanları bölümde her bir temel için fazlaAs bölümünde negatif değer olup olmadığını kontrol edin. Donatı ilave edin

#### **Proje parametreleri değişti ve yük analizi yapılmadı:**

Yük analizi yaptırın.

### **Proje parametreleri değişti ve deprem kuvvetleri analizi yapılmadı:**

Deprem kuvvetleri analizi yaptırın.

### **Proje parametreleri değişti ve 3 boyutlu çerçeve analizi yapılmadı:**

3 boyutlu çerçeve analizi yaptırın.

## **Karma sistem seçilmiş ve perde eğilme momentlerinin toplamı devrilme momenti oranı, 0.40'tan küçük**

Deprem yönetmeliği 6.5.3.2 -a maddesinde söz edilen koşul yerine getirilmiyor. (alfam<=0.40 olmalı) Sistemdeki perde sayısını veya perde uzunluklarını arttırın. (Deprem yönetmeliği genel raporu bastırarak, alfam değerinin hangi yönde küçük kaldığını görebilirsiniz. Küçük kalan yönde perde ile ilgili değişiklikleri yapabilirsiniz).

## **Karma sistem seçilmiş ve perde eğilme momentlerinin toplamı devrilme momenti oranı, 2/3'ten küçük**

Deprem yönetmeliği Madde 6.5.4.2 c koşulu sağlanmıyor.

# **Hesap Çıktıları**

# **Rapor hazırlamak**

Raporlar, bir projenin hesap çıktılarının belirli bir düzende A4 kağıdına formatında hazırlanması işlemidir. Proje süresince, analizi yapılmış bir yapının herhangi bir raporu **Rapor** menüsü altından alınır. Rapor menüsü altında, programda dokümü yapılabilecek tüm başlıklar bulunmaktadır. Bu raporlar tek tek alınabileceği gibi **Seçmeli Rapor** komutuyla tek seferde de hazırlanabilir.

Ayrıca raporlar yapı ağacı altında bulunan **Sonuç** klasöründende alınabilir. Sonuç klasörü açıldıktan sonra rapor başlıkları görüntülenecektir. Almak istediğiniz rapor başlığının üzerine tıkladığınızda rapor programı açılarak raporlar oluşturulacaktır.

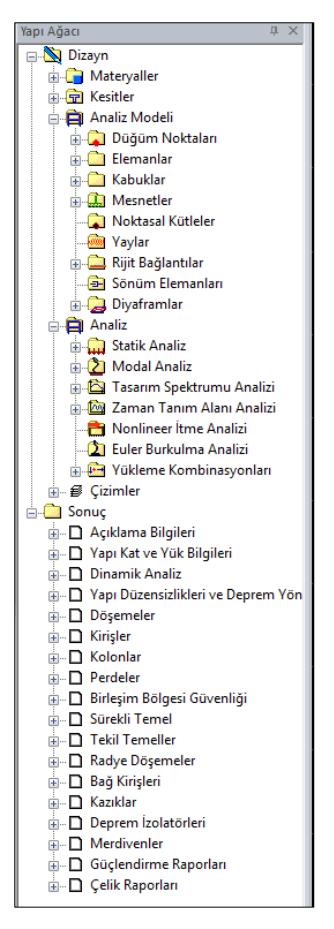

Rapor menüsü altından ilgili başlığı tıklayarak bir rapor alabilirisiniz. Rapor aldığınızda program, ideCAD rapor programını otomatik çalıştıracak ve bu program sayesinde raporları belirli sayfa düzeniyle görüntüleyecektir.

# **Seçmeli raporlar**

Seçmeli raporlar, hesap çıktıları tek seferde alınmasını sağlar ve bununla birlikte hangi rapor başlıklarının hesap çıktısı olarak düzenleneceğini ayarlar.

Seçmeli raporlar diyalogunda programda alınabilecek tüm raporların listesi görünür. Listede hesap çıktısı alınmak istenen başlıklara işaret konur, alınmak istemeyen başlıklar işaretlenmez. Ayrıca Seçmeli Raporlar diyalogunda projeye ve zemine ait bilgiler de düzenlenebilir ve firma logosunun da rapora dahil edilmesi sağlanabilir.

Seçmeli rapora almak için;

 **Rapor/Seçmeli Raporlar** satırını tıklayın. Açılan diyalogda, rapor ile ilgili değişik seçenekler görülecektir.

 Gerekli düzenlemeler açıldıktan sonra, Görüntüle butonu tıkladığınızda ideCAD Rapor programı çalışacaktır. Rapor, ideCAD Rapor programı altında sayfa sayfa görüntülenecektir

# **Eleman bazında rapor almak**

Rapor menüsü altında listelenen **Seçmeli Rapor** ve **Metraj** satırı dışındaki bütün satırlar, sadece ilgili başlıklara göre rapor verir. Örneğin sadece kiriş hesapları alınacaksa, Rapor menüsündeki **Kiriş** hesapları satırı tıklanmalıdır.

Seçmeli raporlar diyalogunda aktif kat, tüm proje veya sadece seçili elemanları hazırlatacak seçenekler bulunmaktadır.

Herhangi bir elemanı seçip **Rapor** menüsünden ilgili elemanın raporu alındığında sadece seçilen elemanın hesap çıktıları rapor olarak düzenlenecektir.

# **Raporu yazdırmak**

Rapor, ideCAD Rapor programı altında sayfa sayfa görüntülenecektir. Printer hazır ise, Yazdırma menüsünden Yazdır satırını tıklayın. Tek, çift veya tüm sayfalar seçeneğinden birini işaretleyin ve Tamam butonunu tıklayın. Printer Ayarları diyalogunda Tamam butonunu tıklayın. Proje çıktıları yazdırılacaktır.

# **ideCAD Rapor Programını Kullanmak**

ideCAD Rapor programı ideYAPI tarafından geliştirilmiş bir rapor oluşturma ve yazdırma programıdır. ideCAD Rapor dosyaları \*.rpt uzantılıdır. Oluşturulan raporlar RPT uzantısı ile kaydedilir ve daha sonra yine ideCAD Rapor programında açılabilir.

Program içerisinde herhangi bir rapor veya metraj alınması ile otomatik açılan ideCAD Rapor programı, ayrıca program klasörü altından da direk açılabilir. Ancak rapor hazırlama işlemi ancak program içerisinden çalıştırıldığında yapılmaktadır.

ideCAD rapor programının temel işlevi raporları ekranda görüntülemek ve onları yazıcıya göndermektir. Bununla birlikte kullanıma yönelik bazı kolaylıklar da ideCAD Rapor programına eklenmiştir.

## **Raporlarda birim ayarları**

Hesap çıktılarının birimleri rapor programı içerisnde ayarlanır.

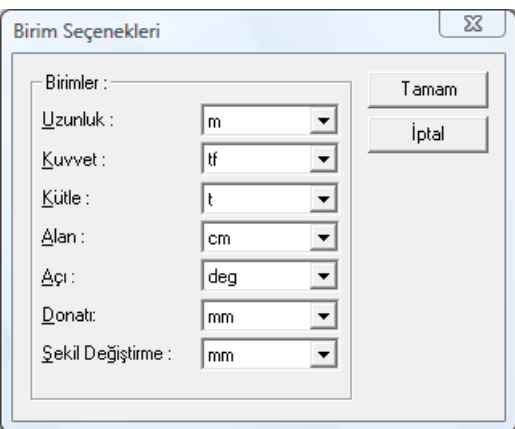

- $\Rightarrow$  Bir rapor alın.
- Program **ideCAD Rapor** programını açacaktır.
- Rapor programı içerisinde toolbardan **Birim Ayarları** ikonunu tıklayın.
- $\Rightarrow$  Birim secenekleri diyalogu ekrana gelecektir.
- $\Rightarrow$  Listedeki büyüklüklere göre birimleri ayarlayın.
- **Tamam** butonunu tıklayarak diyalogu kapatın.

## **Raporlara firma logosu eklemek**

Program çıktılarında, firma logosunu da bastırabilme olanağı vardır. Firma logosu, rapor sayfalarının sağ üst köşesinde gösterilecektir.

Firma logosu, rapor hazırlanmadan önce seçmeli raporlar diyalogunda rapor seçilebileceği gibi, rapor aldıktan sonra rapor programı içinde de seçilebilir.

Seçmeli Raporlar diyalogunda:

- Rapor/Seçmeli Raporlar satırını tıklayın.
- **Statik Rapor Ayarları** diyalogu görülecektir.
- Diyalogda **Firma Logosu Seçiniz** yazını tıklayın.
- $\Rightarrow$  Resim Yükle diyalogu açılacaktır. Bu diyalogda daha önce firma logosunu kayıt ettiğiniz klasöre geçiş yapın ve herhangi bir resim formatında kayıt ettiğiniz firma logosunu seçin.
- **Aç** butonunu tıklayın. **Statik Rapor Ayarları** diyaloguna geri döneceksiniz.
- $\Rightarrow$  Seçmeli raporlar diyalogunda seçtiğiniz logonun ön görüntü gösterilecektir.
- **Tamam** butonunu tıklayarak diyalogu kapatın.

Rapor programı içerisinde:

 $\Rightarrow$  Bir rapor alın.

- Rapor programında **Değiştir** menüsü altında bulunan **Firma Logosu Ekle** satırını tıklayın.
- Resim Yükle diyalogu açılacaktır. Bu diyalogda daha önce firma logosunu kayıt ettiğiniz klasöre geçiş yapın ve herhangi bir resim formatında kayıt ettiğiniz firma logosunu seçin.
- **Aç** butonunu tıklayın. **Statik Rapor Ayarları** diyaloguna geri döneceksiniz.
- $\Rightarrow$  Statik Rapor Ayarları diyalogunda seçtiğiniz logonun ön görüntü gösterilecektir.
- **Tamam** butonunu tıklayarak diyalogu kapatın.

Bu aşamadan sonra her raporda firma logonuz da görülecektir.

## **Raporlarda firma logosu silmek**

Rapor sayfaların başına eklenen firma logosunu silmek için:

Rapor programı içerisinde:

- $\Rightarrow$  Bir rapor alın.
- Rapor programında **Değiştir** menüsü altında bulunan **Firma Logosu Sil** satırını tıklayın.

## **Raporlara resim eklemek**

Rapor programı içerisinde rapor sayfasının herhangi bir satırına resim eklemek mümkündür.

- $\Rightarrow$  Bir rapor alın.
- Rapor programında **Ekle** menüsü altında bulunan **Resim** satırını tıklayın.
- **Resim Ekle** diyalogu açılacaktır. Eklemek istediğiniz resmi resmin bulunduğu klasörden seçin.
- **Aç** butonunu tıklayın.
- $\Rightarrow$  Fare imlecini uygun satıra götürün sol tuşa basın.
- $\Rightarrow$  Resim cercevesi ekranda görüntülenecektir. Çerceve tamamlandıktan sonra tekrar sol tuşu tıklayın.
- $\Rightarrow$  Resim rapor alanına yapıştırılacaktır.

## **Rapor sayfalarının görünümü**

ideCAD Rapor programı içerisinde sayfaları incelemek için bazı olanaklar geliştirilmiştir:

### **Sayfa görünümü:**

Sayfaları bir ekran tek tek ya da bir ekranda çift çift görüntüleme seçeneğidir. Rapor programı içerisinde toolbardan Tek sayfa veye çift sayfa ikonlarını tıklayarak işlemi gerçekleştirebilirsiniz.

### **Zoom İşlemleri:**

Zoom işlemleri sayfayı yakınlaştırır veya uzaklaştırır. Toolbardan Zoom In, Zoom Out veya Zoom Asıl Ebat ikonlarını tıklayarak komutları çalıştırabilirsiniz. Ayrıca klavyeden + ve - tuşları zoom işlemini gerçekleştirir.

### **Genişliğe uydur:**

Sayfanın görüntüsünü ekranın genişliğine uyacak şekilde yakınlaştırır veya uzaklaştırır. Rapor programı içerisinde, toolbardan ikonu tıklayarak komutu çalıştırabilirsiniz.

#### **Yüksekliğe uydur:**

Sayfanın görüntüsünü ekranın yüksekliğine uyacak şekilde yakınlaştırır veya uzaklaştırır. Rapor programı içerisinde, toolbardan ikonu tıklayarak komutu çalıştırabilirsiniz.

#### **Yazı tipleri ve yazı büyüklükleri:**

Raporların yazı tipleri ve şekilleri her başlık ve bilgi için ayrıca ayarlanabilir. Rapor programı içerisinde, toolbardan Yazı Tipi ikonlarını tıklayarak komutları çalıştırabilirsiniz.

#### **Sayfa marjları :**

Raporda sayfa kenar boşluklarının büyüklüklerini ayarlanabilir. Bunun **Sayfa Kenarları** komutu kullanılır. Rapor programı içerisinde, toolbardan **Sayfa Kenarları** ikonunu tıklayarak komutları çalıştırabilirsiniz.

#### **Sayfa numarası ayarları:**

Bir rapor hazırlandığında program, raporun sayfa numaralarını otomatik düzenler. Bununla birlikte projeci, paporların sayfa numaralarını herhangi bir anda düzenleyebilir. Toolbardan Sayfa Numaraları ikonunu tıklayarak komutu çalıştırabilirsiniz.

#### **Sekmeler**

Rapor programı içerisinde **Sekmeler** ikonu tıklandığında her sayfada sayfayı bölen çizgiler görüntülenir. Bu çizgiler tabloların sütun genişliklerini düzenler. Herhangi bir sekmeyi farenin sol tuşu ile çekiştirdiğinizde, sekme çizgisinin denk geldiği sütunun da genişliği değişir.

## **Raporda proje hata uyarılarını takip etmek**

Rapor alındığında program, eğer varsa, yönetmeliklere uygun olmayan durumları listeler ve ayrıca rapor içerisinde ilgili elemanların yanına kırmızı renkte **Çarpı** işaretleri yerleştirir. Uygun olan elemanların yanına ise yeşil renkli **Tamam** işareti yerleştirir.

Proje hataları işlemi rapor içerisinde yönetmelik açısından uygunsuz elemanlara ulaşmak için geliştirilmiştir. Bir rapor alındığında zaman rapor yüzlerce sayfa tutabilir. Uygun olmayan elemanları kolayca görebilmek için bu olanak kullanılabilir.

Rapor alındıktan sonra hataları sırasıyla ekrana getiren bu olanaklara, **Proje Hataları** menüsünden ulaşıldığı gibi, ayrıca toolbardan da ulaşılabilir. Klavyeden de kısa yol tuşları ile kullanılabilir

*Bir sonraki : İmleci bir sonraki hataya götürür. Ayrıca F6 tuşu.*

*Bir önceki : İmleci bir önceki hataya götürür. Ayrıca F5 tuşu*

*İlk hata : İmleci ilk hatanın bulunduğu konuma götürür. Ayrıca F7 tuşu.*

*Son hata: İmleci son hatanın bulunduğu konuma götürür. Ayrıca F8 tuşu.*

# **Raporlarda indeks sayfaları**

Rapor alındığında sayfa düzeni içerisinde çıktılar görünür. Rapor sayfaları kendi başlığı içerisinde gruplandırılmıştır. Her başlığın sayfası bellidir. Raporda indeks özelliği başlıkları sayfa numaraları şeklinde görebilmeyi sağlar. İndeks sayfasında her başlık liste olarak gösterilir ve karşısında sayfa numarası yazılır.

İndeks sayfasında başlığın karşısındaki sayfa numarasına tıklanabilir. Tıklama işlemi sonrasında imleç, ilgili sayfaya otomatik gider.

Raporda indeks sayfasına ulaşmak için

- $\Rightarrow$  Rapor alın.
- $\Rightarrow$  Rapor programında toolbardan İndeks göster ikonunu tıklayın.
- Tekrar rapor için toolbardan Rapor göster ikonunu tıklayın.

## **Raporları Pdf olarak kayıt etmek**

Raporları Pdf uzantılı dosya olara kayıt etmek için rapor programı içerisinde farklı kaydet komutu kullanılır.

- $\Rightarrow$  Rapor alın.
- Rapor programı içerisinde **Dosya/Farklı Kaydet** satırını tıklayın.
- Açılan diyalogdaki dosya tipi satırı üzerine farenin sol tuşu ile tıklayın ve açılan listeden **Pdf Doküman (\*.pdf)** satırını seçin.
- $\Rightarrow$  Bir isim verin.

## **Raporları Txt olarak kayıt etmek**

Oluşturulan metraj raporları, \*.rpt formatının yanı sıra \*,txt formatında da kaydedilebilirler. TXT formatında kaydedilen metraj rapor dosyaları TXT formatı okuyan programlar tarafından açılabilirler. TXT formatında kayıt yapılırken her rapor sayfasını ayrı kaydetmek gerekir. Çünkü TXT kaydet sadece aktif sayfayı kaydeder.

TXT kaydetmek için;

- **Dosya/Farklı Kaydet** satırını tıklayın.
- Açılan diyalogdaki dosya tipi satırı üzerine farenin sol tuşu ile tıklayın ve açılan listeden **Text Dosyaları (\*.txt)** satırını seçin.
- $\Rightarrow$  Dosya adı satırına bir isim girin ve Kaydet butonunu tıklayın. Diyalog kapanacak, aktif metraj raporu sayfası \*.txt uzantılı olarak kaydedilecektir. Bu dosyayı daha sonra TXT okuyabilen herhangi bir programda açabilirsiniz (MS Excel, MS Word vb.).

# **A2-A3 Türü Düzensizliklerin Kontrolü**

A2-A3 Düzensizliği kontrolü yapabilmek için bir aks, bir de çizgiye ihtiyaç vardır.

 $\Rightarrow$  Once analiz yapın.

- Projede A2-A3 düzensizliği kontrolü yapacağınız kısmın kesit özelliklerini belirlemek için projenin o bölgesindeki kiriş ve döşemeleri kesen bir çizgi çizin. Çizginin en zayıf kesit özelliklerinin bulunduğu hattan geçmesine dikkat edin.
- $\Rightarrow$  Çizdiğiniz çizgiyi mouse' un sol tuşu ile üzerine tıklayıp seçin.
- $\Rightarrow$  Aynı şekilde bir aks seçin. Seçilen aks moment kolunun yerini belirler.
- Çizgi ve aksı seçtikten sonra Rapor/Deprem Yönetmeliği/ A2-A3 Düzensizliği Kontrolü satırını tıklayın.
- A2-A3 Düzensizliği Kontrolü diyaloğu karşınıza gelecektir.
- Delta değeri sıfır girilirse, moment seçilen aksın oluşturduğu hatta göre bulunur. Eğer moment kolu akstan belli bir mesafedeyse delta değeri olarak bu mesafeyi girin.
- A2-A3 düzensizliği yapılacak kolonlar bakış yönüne göre aksın üst kısmında kalıyorsa üst, alt kısmında kalıyorsa alt seçeneğini işaretleyin. Tamam butonunu tıkladığınızda program A2-A3 Düzensizliği Raporunu oluşturacaktır.
- $\Rightarrow$  Daha sonra raporu yazdırın.

Bir örnek yapalım:

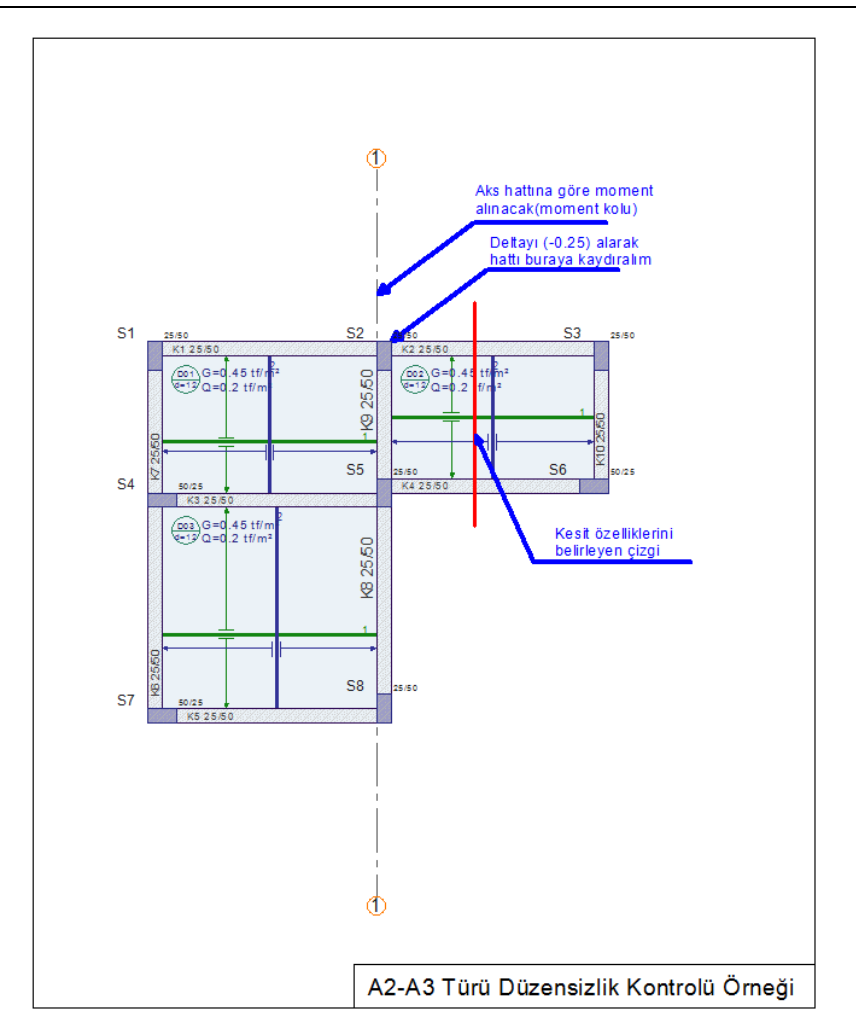

- $\Rightarrow$  Sistemi girip, analiz yapalım.
- $\Rightarrow$  1 aksını ve çizgiyi seçelim.
- Çizgi ve aksı seçtikten sonra Rapor/Deprem Yönetmeliği/A2-A3 Düzensizliği Kontrolü satırını tıklayın.
- A2-A3 Düzensizliği Kontrolü diyaloğu karşınıza gelecektir.
- Deltaya; örneğin (-25 yazalım. Bu değer moment kolunu K8 ve K9 kirişlerinin sağ yüzüne kaydıracaktır.
- Aks yönünü Alt verelim. Bu işlem, A2-A3 düzensizlik kontrolünde S3 ve S6 kolonlarını dikkate alacağımızı belirler.
- $\Rightarrow$  Tamam butonuna basın.

## $\Rightarrow$  Rapor oluşacaktır.

# **Raporlarda basılan indisler ve anlamları:**

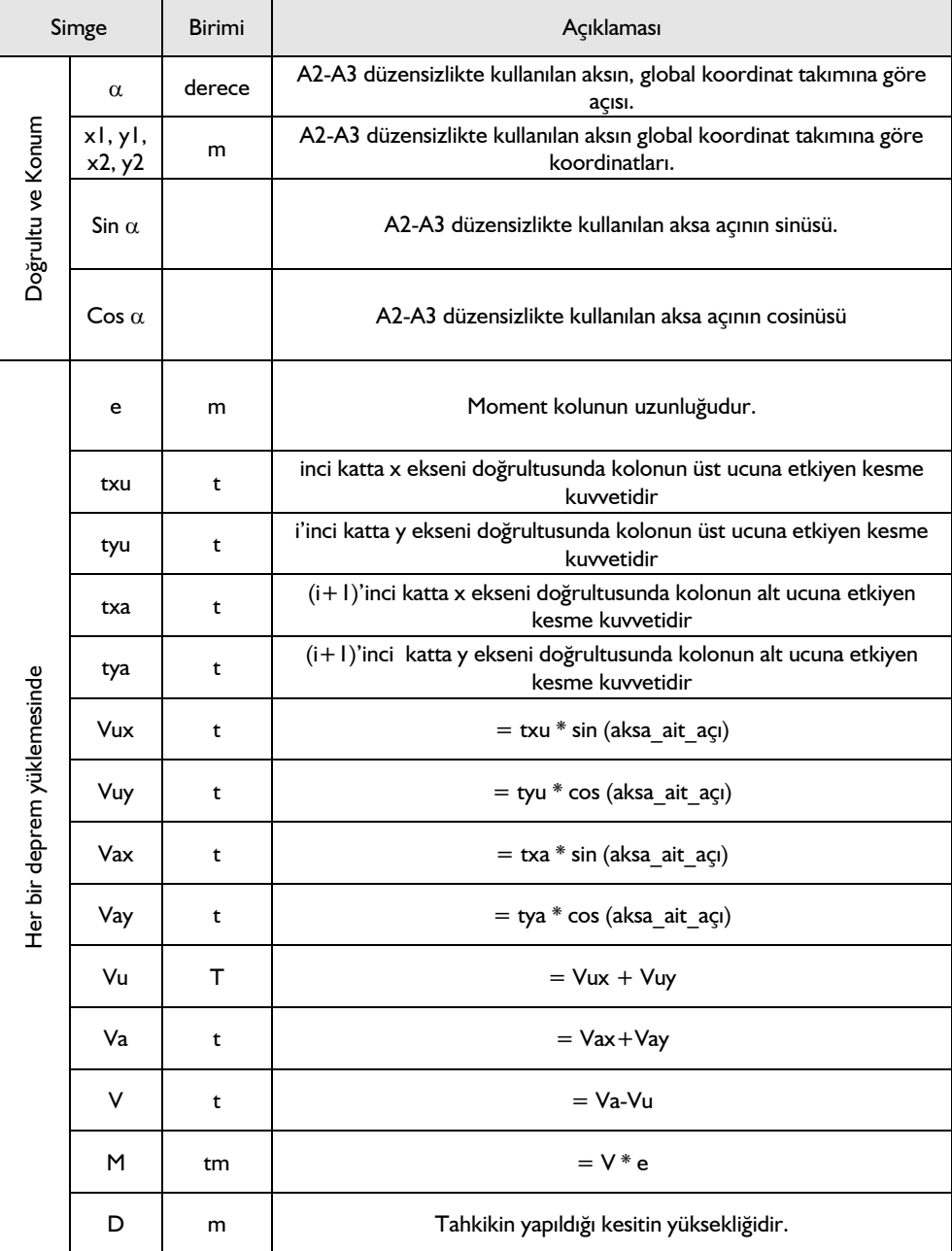

804

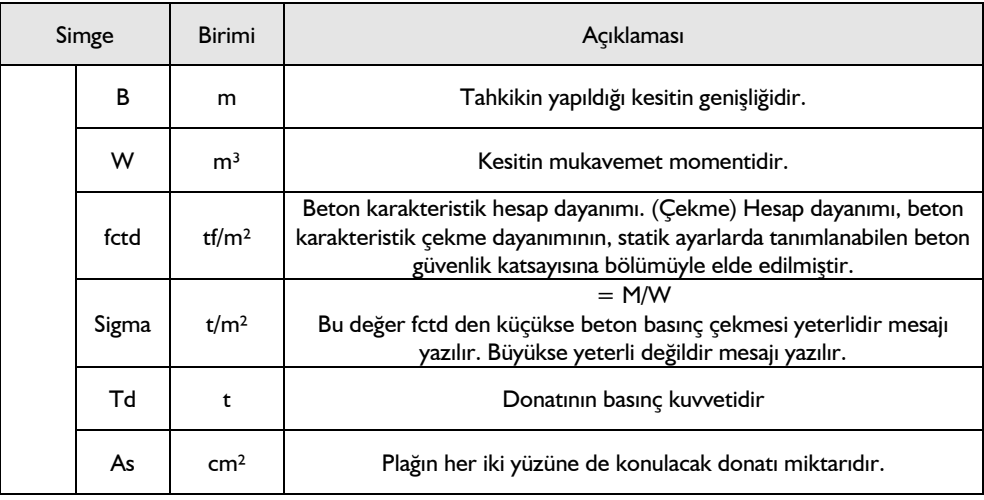

 $\Rightarrow$ 

# **Metrajlar**

# **Donatı, kalıp ve beton metrajı**

- Metraj almak için, **Rapor/Metraj** satırını tıklayın.
- Metraj, ideCAD Rapor programı altında sayfa sayfa görüntülenecektir. Printer hazır ise, Yazdırma menüsünden Yazdır satırını tıklayın. Tek, çift veya tüm sayfalar seçeneğinden birini işaretleyin ve Tamam butonunu tıklayın. Printer Ayarları diyalogunda Tamam butonunu tıklayın. Proje çıktıları yazdırılacaktır.
- Printer hazır ise, Yazdırma menüsünden Yazdır satırını tıklayın. Açılan Yazdır diyalogunda, Tamam butonunun üstünde sol tuş ile tıklayın. Metraj yazdırılacaktır.
- Dosya menüsünden kaydet satırını tıklayın. Dosya adı satırına bir dosya adı yazın ve Tamam butonunun üstünde sol tuş ile tıklayın. Metraj kayıt edilecektir.
- $\Rightarrow$  Rapor menüsünden Çıkış satırını tıklatın. Metraj kapanacaktır.

Printer'ın deskjet veya laser olması tercih edilmelidir. Çıktılar grafik basıldığı için, iğneli printerlarda verim alınamamaktadır. Ayrıca printerın Windows programına tanıtılması gereklidir.

Oluşturulan metraj raporları, \*.rpt formatının yanı sıra \*,txt formatında da kaydedilebilirler. TXT formatında kaydedilen metraj rapor dosyaları TXT formatı okuyan programlar tarafından açılabilirler. TXT formatında kayıt yapılırken her rapor sayfasını ayrı kaydetmek gerekir. Çünkü TXT kaydet sadece aktif sayfayı kaydeder.

TXT kaydetmek için;

- Dosya/Farklı Kaydet satırını tıklayın.
- Açılan diyalogdaki dosya tipi satırı üzerine farenin sol tuşu ile tıklayın ve açılan listeden Text

Dosyaları (\*.txt) satırını seçin.

 $\Rightarrow$  Dosya adı satırına bir isim girin ve Kaydet butonunu tıklayın. Diyalog kapanacak, aktif metrai raporu sayfası \*.txt uzantılı olarak kaydedilecektir. Bu dosyayı daha sonra TXT okuyabilen herhangi bir programda açabilirsiniz (MS Excel, MS Word vb.).

# **Çelik metrajı**

- Metraj almak için**, Rapor/Detaylı Çelik Metrajı** satırını tıklayın.
- Metraj, ideCAD Rapor programı altında sayfa sayfa görüntülenecektir. Printer hazır ise, Yazdırma menüsünden Yazdır satırını tıklayın.
- Tek, çift veya tüm sayfalar seçeneğinden birini işaretleyin ve **Tamam** butonunu tıklayın.
- Printer Ayarları diyalogunda Tamam butonunu tıklayın. Proje çıktıları yazdırılacaktır.
- Printer hazır ise, Yazdırma menüsünden Yazdır satırını tıklayın. Açılan **Yazdır** diyaloğunda, **Tamam** butonunun üstünde sol tuş ile tıklayın. Metraj yazdırılacaktır.
- $\Rightarrow$  Dosya menüsünden kaydet satırını tıklayın. Dosya adı satırına bir dosya adı yazın ve Tamam butonunun üstünde sol tuş ile tıklayın. Metraj kayıt edilecektir.
- $\Rightarrow$  Rapor menüsünden Çıkış satırını tıklatın. Metraj kapanacaktır.

Printer'ın deskjet veya laser olması tercih edilmelidir. Çıktılar grafik basıldığı için, iğneli printerlarda verim alınamamaktadır. Ayrıca printerın Windows programına tanıtılması gereklidir.

Oluşturulan metraj raporları, \*.rpt formatının yanısıra \*.txt ve \*.pdf formatında da kaydedilebilirler.

Farklı format kaydetmek için;

- **Dosya/Farklı Kaydet** satırını tıklayın.
- $\Rightarrow$  Açılan diyalogdaki dosya tipi satırı üzerine farenin sol tuşu ile tıklayın ve açılan listeden kaydetmek istediğiniz format satırını seçin.
- Dosya adı satırına bir isim girin ve Kaydet butonunu tıklayın. Diyalog kapanacak, aktif metraj raporu sayfası istediğniz uzantılı olarak kaydedilecektir.

# **Detaylandırılmış Yapı Metrajı**

## **Birimler**

Önce metrajı oluşturan malzemelerin büyüklüklerini belirleyen birimler tanımlanır. Bunun için;

- Araçlar/Yapı Bileşenleri Tasarla satırını tıklayın.
- Açılan Kategori Ayarları diyalogunda, sağ tarafta bulunan "Birim Oluştur" butonunu tıklayın.
- Sol tarafta "Yeni Birim" adıyla bir satır oluşacaktır. Sağ tarafta ise yeni birime ait değiştirilebilir başka satırlar da oluşacaktır. Bu birimin özellikleri bu satırlarda belirlenecektir.

Birim tanımında ait satırlar;

**Adı :** Birimin adı yazılır. Örneğin birim metre ise, metre, metrekare ise m2 vb adlar verebilirsiniz.

**Tip:** Birim olarak tanımladığımız bileşenin hangi birimi temsil ettiğini belirler. Listeden, boy, alan, hacim, kütle, zaman, enerji, sayı seçeneklerinden biri seçilir. Örneğin alan seçilirse, tanımladığımız birim, alan birimi olacaktır.

**Dönüştürme oranı:** Tanımladığımız birimin, satırın yanında yazan birimi baz alınarak hangi birime dönüştürüleceği bilgisi girilir. Tip satırında listelenen her büyüklüğün default değerleri vardır. Örneğin, tip satırında boy büyüklüğü seçildiğinde, boy değeri default 1 metredir. Birim örneğin santimetre olarak kullanılacaksa, dönüştürme oranına 100 yazılarak birim santimetre haline getirilmiş olunur. Benzer şekilde, örneğin tip satırında alan büyüklüğü seçildiğinde, alan büyüklüğünün değeri default metrekaredir. Birim, örneğin kilometrekare olarak kullanılacaksa, dönüştürme satırına 0.0001 yazılır.

Tip listesinde bulunan büyüklüklerin default birimleri şunlardır:

Boy -> Metre Alan -> Metrekare Hacim -> Metreküp Kütle -> Kilogram Zaman -> Dakika Enerji -> Jul Para birimi -> Tanımlanan birim para birimi ise para birimi seçilir. Sayı

Genel

## **Malzemelerin tanımı**

Detaylandırılmış metraj için metrajda kullanılacak malzemelerin tanımı yapılır. Malzemelerin adı, birimi ve hangi büyüklüğü(hacim, uzunluk, alan vs) temsil ettiği belirlenir.

- **Araçlar/Yapı Bileşenleri** Tasarla satırını tıklayın.
- Açılan Kategori Ayarları diyalogda, sağ tarafta bulunan "Malzeme Oluştur" butonunu tıklayın.
- Sol tarafta "Yeni Malzeme" adıyla bir satır oluşacaktır. Sağ tarafta ise yeni malzemeye ait değiştirilebilir başka satırlar da oluşacaktır.

**Adı:** Malzemenin adı girilir. (Boya, sıva, beton vb)

**Kısa tanımı:** Malzemenin tanımı girilebilir.

**Açıklaması:** Malzeme ile ilgili detaylı bilgiler bu satıra girilebilir.

**Oranla:** Malzemenin hangi ölçüye oranlanacağı seçilir.

Oranla listesinde bulunan terimlerin açıklamaları şunlardır:

Sabit -> Malzeme birimsiz bir ölçüde kullanılacak.

Uzunluğa orantılı -> Malzeme, uzunluk ölçüsüne orantılanarak kullanılacak (örneğin tel, donatı, küpeşte vs).

Alana orantılı -> Malzeme, alan ölçüsüne orantılanarak kullanılacak (örneğin fayans, parke, iç sıva vs).

Hacme orantılı -> Malzeme, hacim ölçüsüne orantılanarak kullanılacak (örneğin beton, su vs).

Sayıya orantılı -> Malzeme adet olarak kullanılacak.

**Miktar oranı 1:** Malzemenin diyalogda bir alt satırda tanımlanan **birim 1** birimi itibariyle ne kadar miktarda olduğu bilgisi girilir.

**Birim 1:** Malzemenin diyalogda bir üst satırda tanımlanan **miktar oranı 1** miktarın birimini belirler. Listeden daha önce "Birimler" butonu ile tanımlanan birimlerden biri seçilir.

**Miktar oranı 2:** Malzemenin diyalogda bir altta tanımlanan **birim 2** birimi itibariyle ne kadar miktarda, "Miktar oranı 1" içerisinde bulunduğu bilgisi girilir.

**Birim 2:** Malzemenin diyalogda bir üst satırda tanımlanan **miktar oranı 2** miktarın birimini belirler. Listeden daha önce "Birimler" butonu ile tanımlanan birimlerden biri seçilir.

**Birim maliyeti:** Malzemenin birim maliyetinin değeri girilir.

**Para birimi :** Malzeme maliyet hesabının hangi para birimiyle yapılacağı belirlenir. Listeden daha önce "Birimler" butonu ile tanımlanan para birimlerinden biri seçilir.

## **Tanımlanan yapı bileşenlerin kayıt edilmesi**

Yapı Bileşenleri Tasarla ile tanımlanan bileşenler yine aynı diyalogda, farklı zamanlarda kullanılmak üzere diske kayıt edilir.

- $\Rightarrow$  Araçlar/Yapı Bileşenleri Tasarla satırını tıklayın.
- Açılan Kategori Ayarları diyalogda, sağ tarafta bulunan "Kaydet" butonunu tıklayın.
- $\Rightarrow$  Bu diyalogda tanımlanan tüm bileşenler kayıt edilecektir.

## **Kayıt edilmiş yapı bileşenlerin yüklenmesi**

Daha önceden kayıt edilmiş yapı bileşenlerini yüklemek için,

- Araçlar/Yapı Bileşenleri Tasarla satırını tıklayın.
- Açılan Kategori Ayarları diyalogda, sağ tarafta bulunan "Yükle" butonunu tıklayın.
- "Yapı Bileşenleri Yükle" diyalogu açılacaktır. Bu diyalogda, yüklemek istediğiniz klasörü tıklayın.
- $\Rightarrow$  Tamam butonunu tıkladığınızda bileşenler yüklenecektir.
- Kayıt edilmiş yapı bileşeni silmek istediğinizde "Yapı Bileşenleri Yükle" diyalogunda Sil butonunu tıklayın.

## **Yapı malzemelerin objelere atanması**

"Yapı Bileşenleri Tasarla" komutuyla tanımlanmış malzemeleri objelere atama işlemi her objelerin kendisine ait ayar diyalogunda , "Yapı Bileşenleri" sekmesinde, "Yapı Bileşenleri Ekle" butonu ile yapılır.

 $\Rightarrow$  Ayarlar menüsünden malzeme ataması yapmak istediğiniz objenin ayarına ilişkin satırı tıklayın.

- $\Rightarrow$  Obje ayarları diyalogu açılacaktır.
- <sup>⇒</sup> "Yapı Bilesenleri" sekmesini tıklayın.
- "Yapı Bileşenleri Ekle" butonunu tıklayın. **Bileşen Seçimi** diyalogu açılacaktır.
- Bu diyalogda, sol tarafta bulunan listeden malzeme ile ilgili klasörü tıklayın. Kullanmak istediğiniz malzemeyi tıklayın.
- $\Rightarrow$  Sağ tarafta bulunan parametreleri ayarlayın.
- Tamam butonu tıklayın. "Bileşen Seçimi" diyalogu kapanacaktır. Yapı Bileşenleri sekmesinde malzeme ait özet bir satır görünecektir. Bir objeye birden fazla malzeme ataması yapılabilir.

Programda malzeme ataması yapılabilen objeler şunlardır:

Duvar, mahal, kapı/pencere, kolon, kiriş, Perde, döşeme, duvar üstü döşeme, radye döşeme, sürekli temel, tekil temel, bağ kirişi, çatı, çatı yüzeyi, merdiven, kütüphane.

**Bileşen seçimi** diyalogunda bulunan parametreler şunlardır:

Kullanım bölümünde ;

**Değişiklik yok:** Söz konusu obje için atanacak malzemenin miktarı, daha önce malzeme tanımında belirlendiği büyüklükte kullanılması istendiği zaman işaretlenir.

**Yüzde oranı:** Bu satır, daha önce malzeme tanımında belirlenen miktarın, aynı diyalogda bulunan "Değer 1" satırında girilen değer kadar yüzdesi ile kullanılmak istendiği zaman işaretlenir. Örneğin, malzeme miktarı 70 ise, "Değer 1" satırında 40 yazıyorsa, malzeme miktarı %40\*70 kadar kullanılacak demektir.

**Yeni tanımlı:** Bu satır, daha önce malzeme tanımında belirlenen miktarın yerine aynı diyalogda bulunan "Değer 1" satırında girilen miktarın kullanılması için işaretlenir.

**Çarpan:** Bu satır, daha önce malzeme tanımında belirlenen miktar ile aynı diyalogda bulunan "Değer 1" satırında girilen değerin çarpımın sonucunda bulunan değerin miktar olarak kullanılması için işaretlenir.

**Kesirli :** Bu satır, daha önce malzeme tanımında belirlenen miktarın aynı diyalogda bulunan "Değer 1" ve "Değer 2" satırlarında girilen değerlerin oluşturduğu kesir değeri kadar kullanılması için işaretlenir. "Değer 1" pay "Değer 2" paydadır.

**Oranla:** Malzemenin hangi ölçeğe –alana, çevreye, uzunluğa vs- , bölgeye -yan alan, üst, kenar vsoranlanacağı belirlenir. Oranla liste kutusunun içeriği işlem yapılan objeye ve malzemenin ölçüsüne göre otomatik belirlenir. Örneğin kolon için işlem yapılıyorsa farklı bir liste, kütüphane için işlem yapılıyorsa farklı bir liste, hacim ise farklı bir liste, alan ise farklı bir liste oluşacaktır.

Oranla listesinde obje ve malzeme ölçüsüne göre beliren satırlar şunlardır.

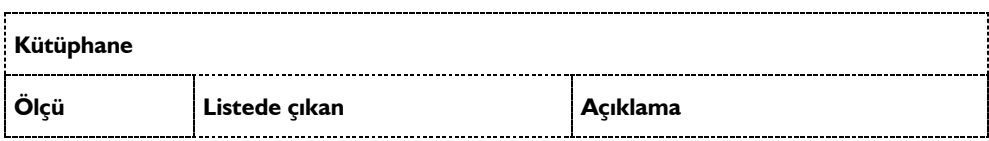

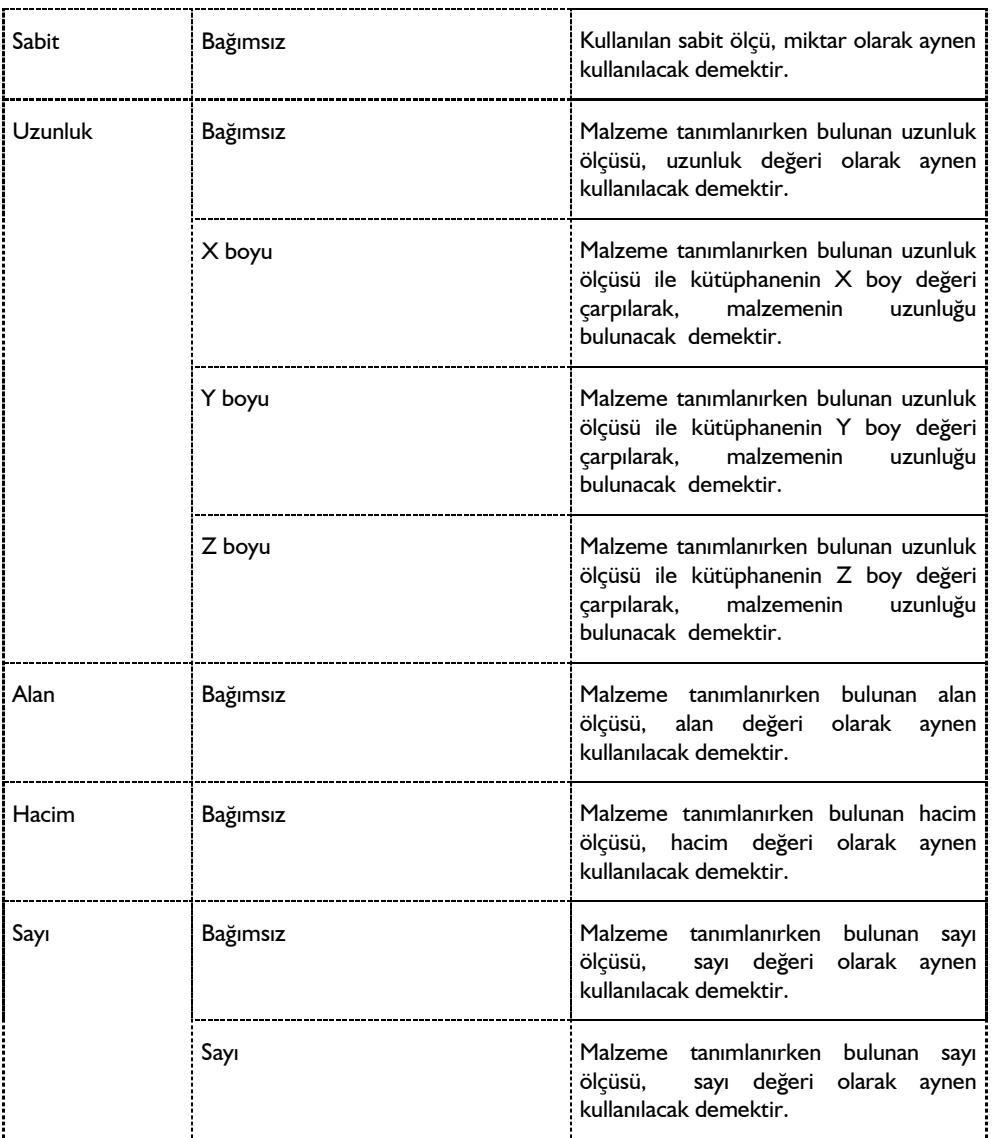

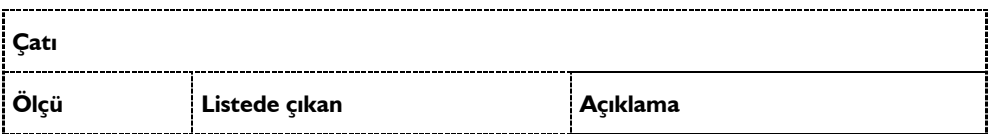

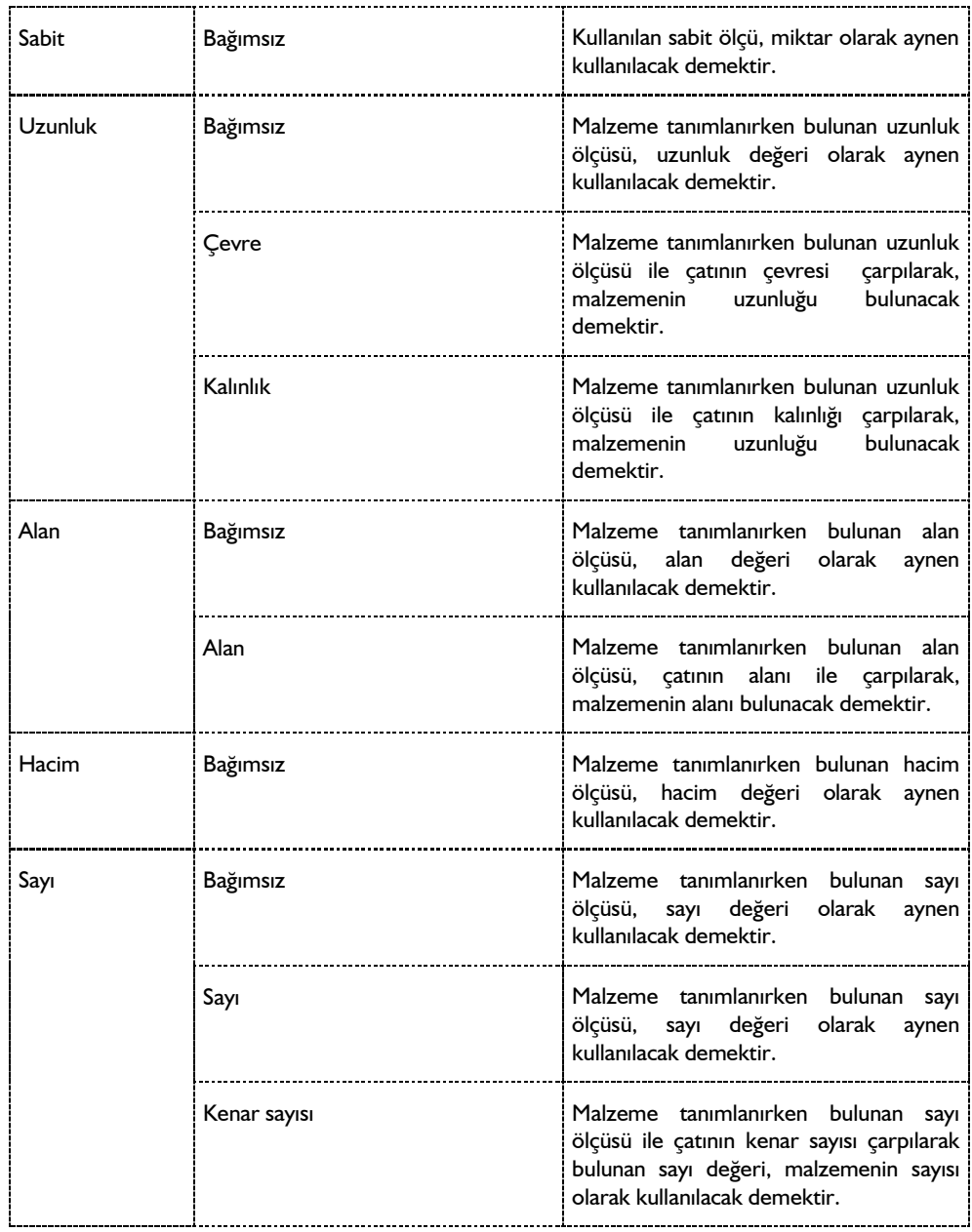

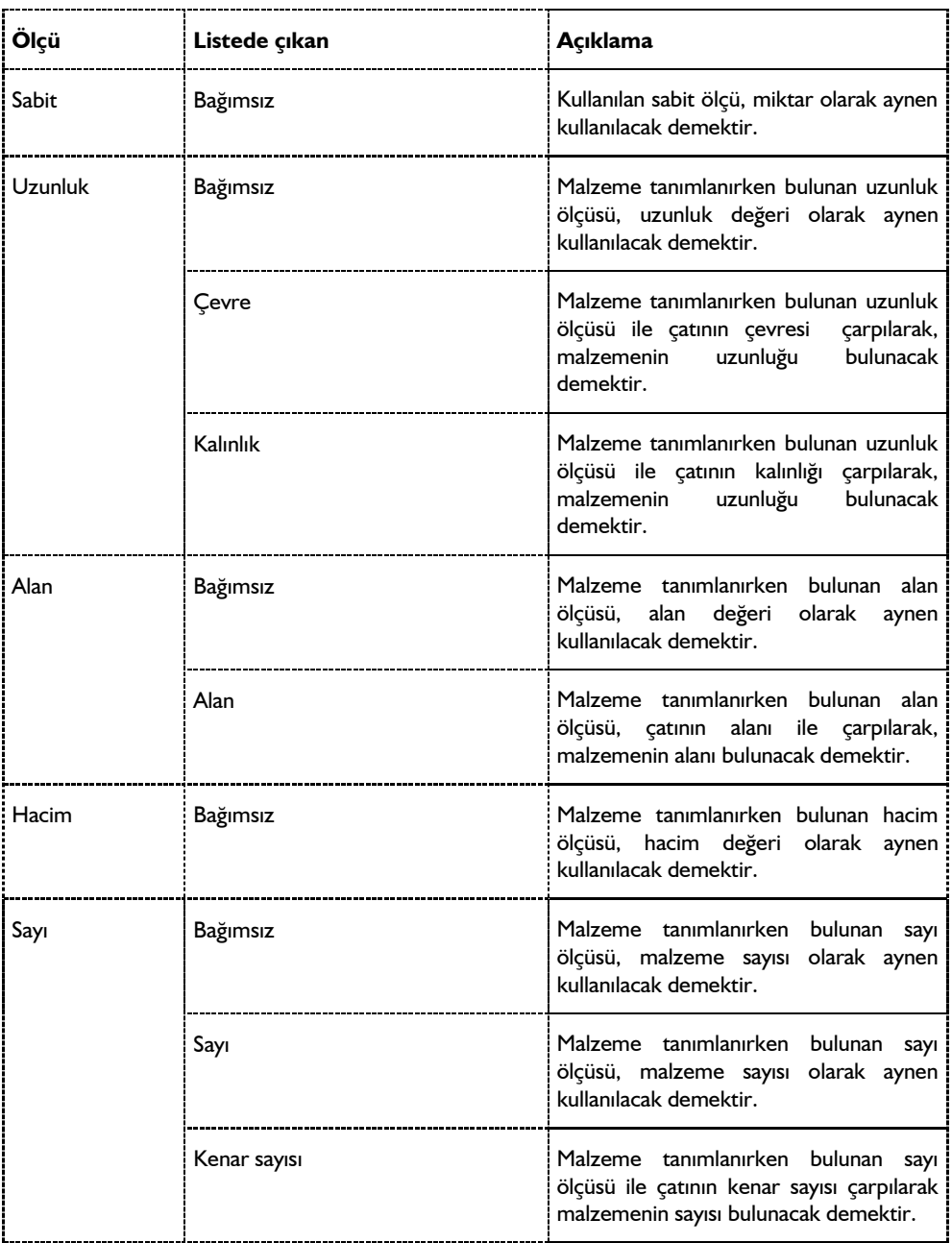

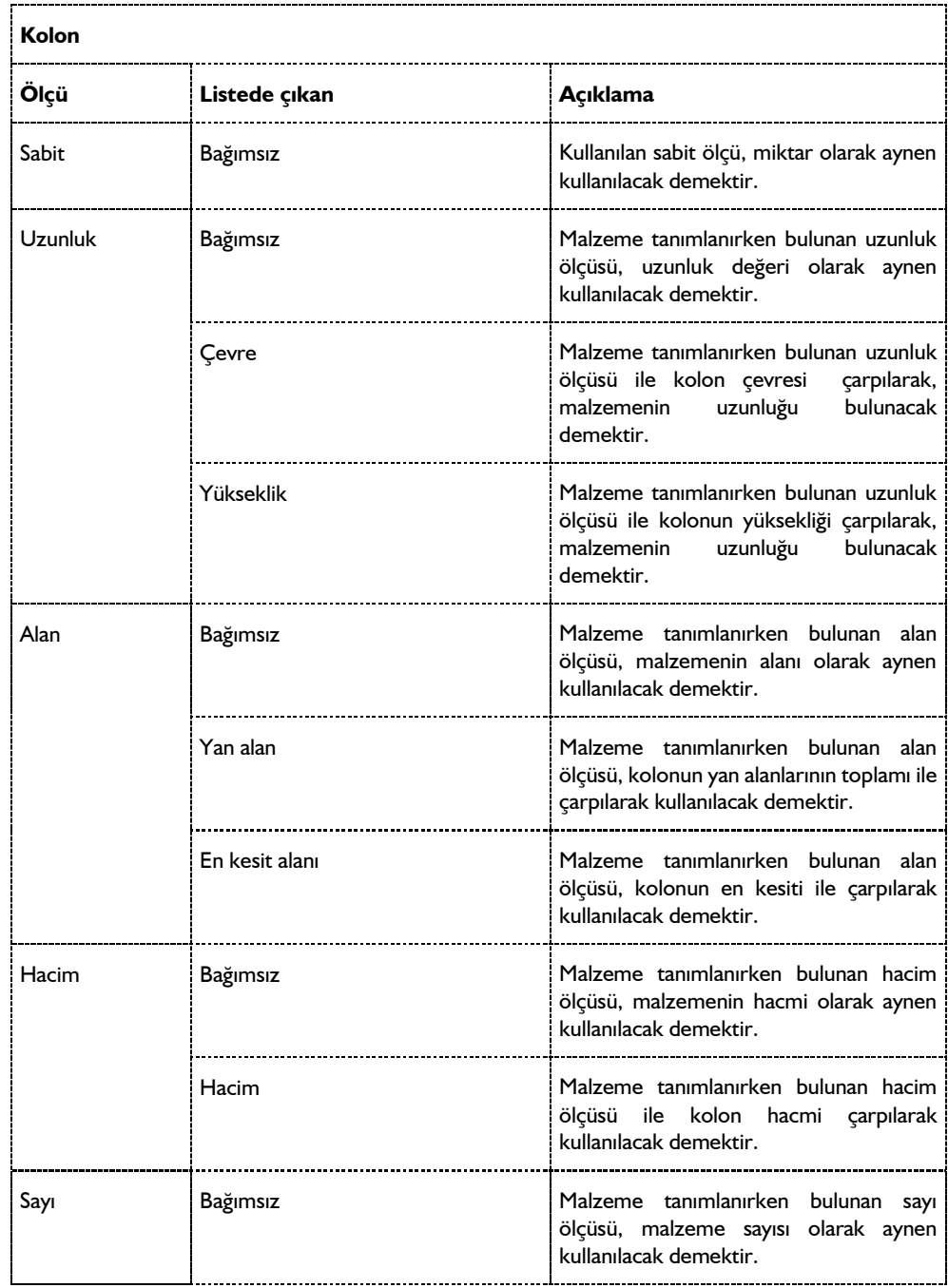

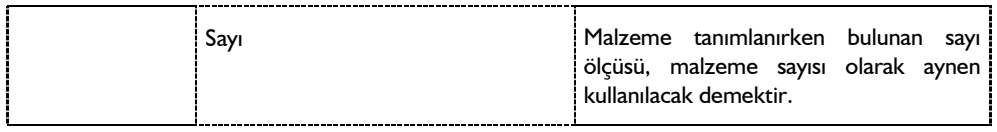

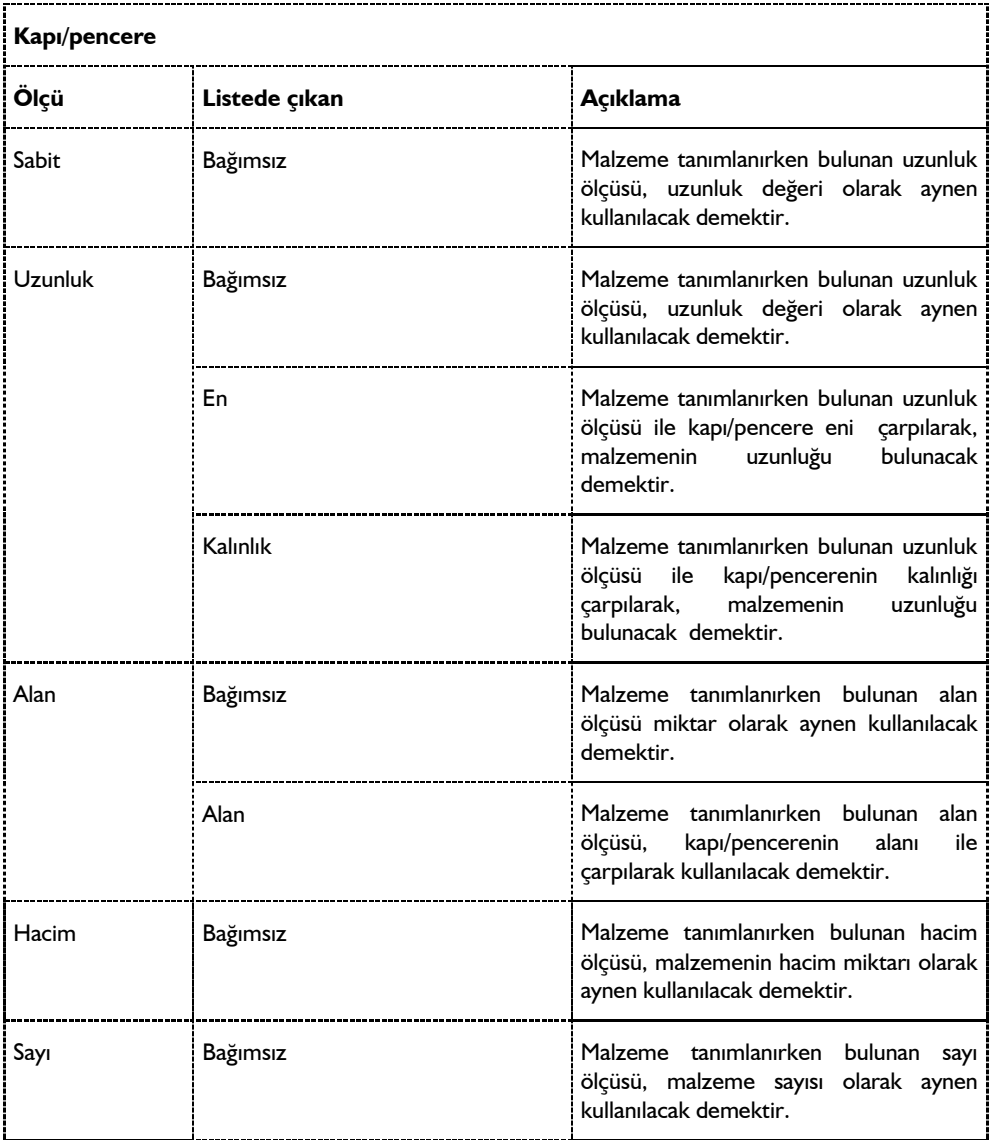

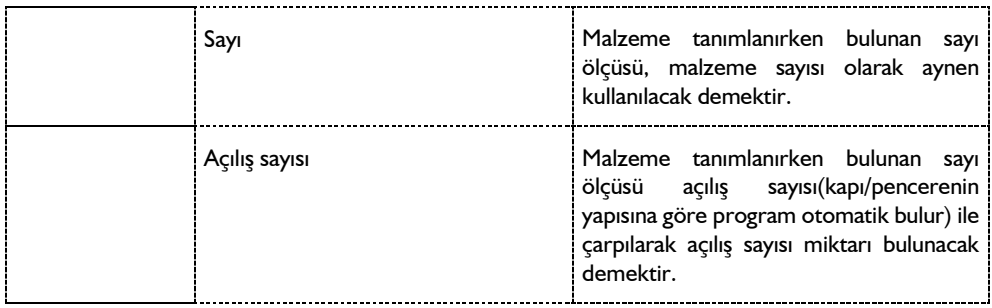

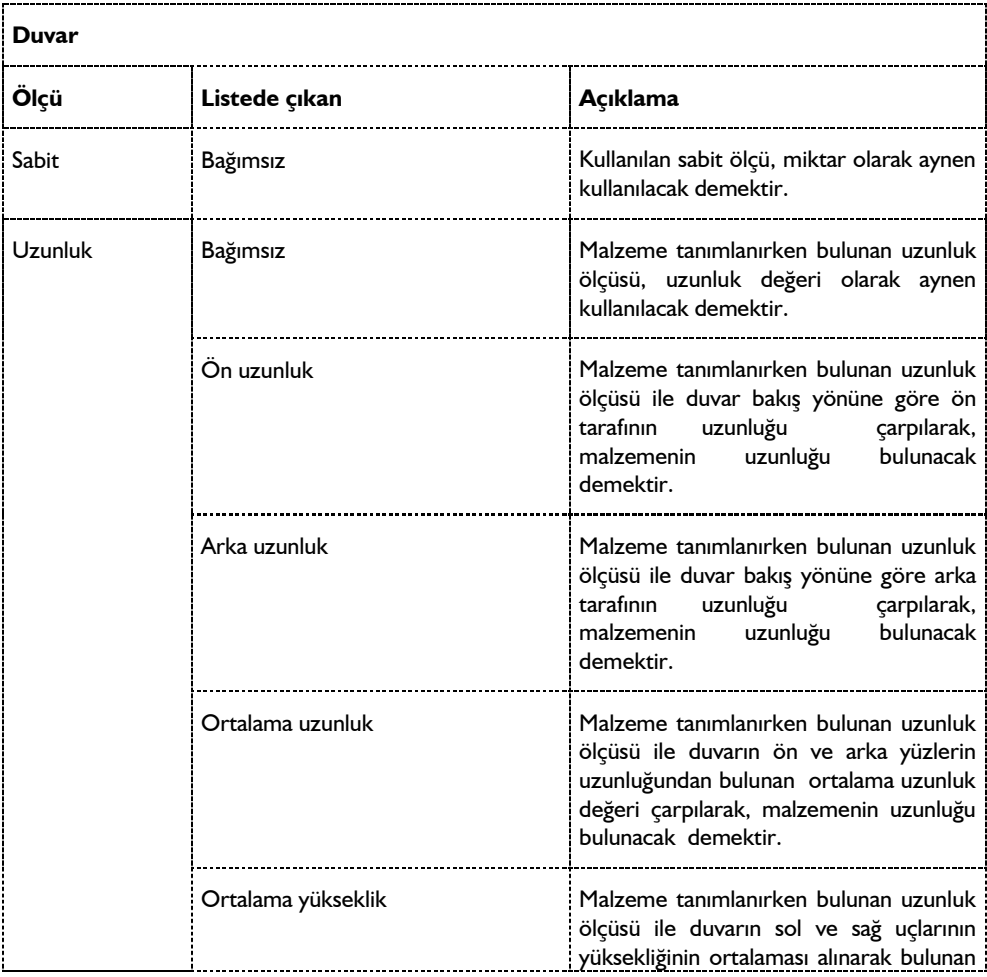

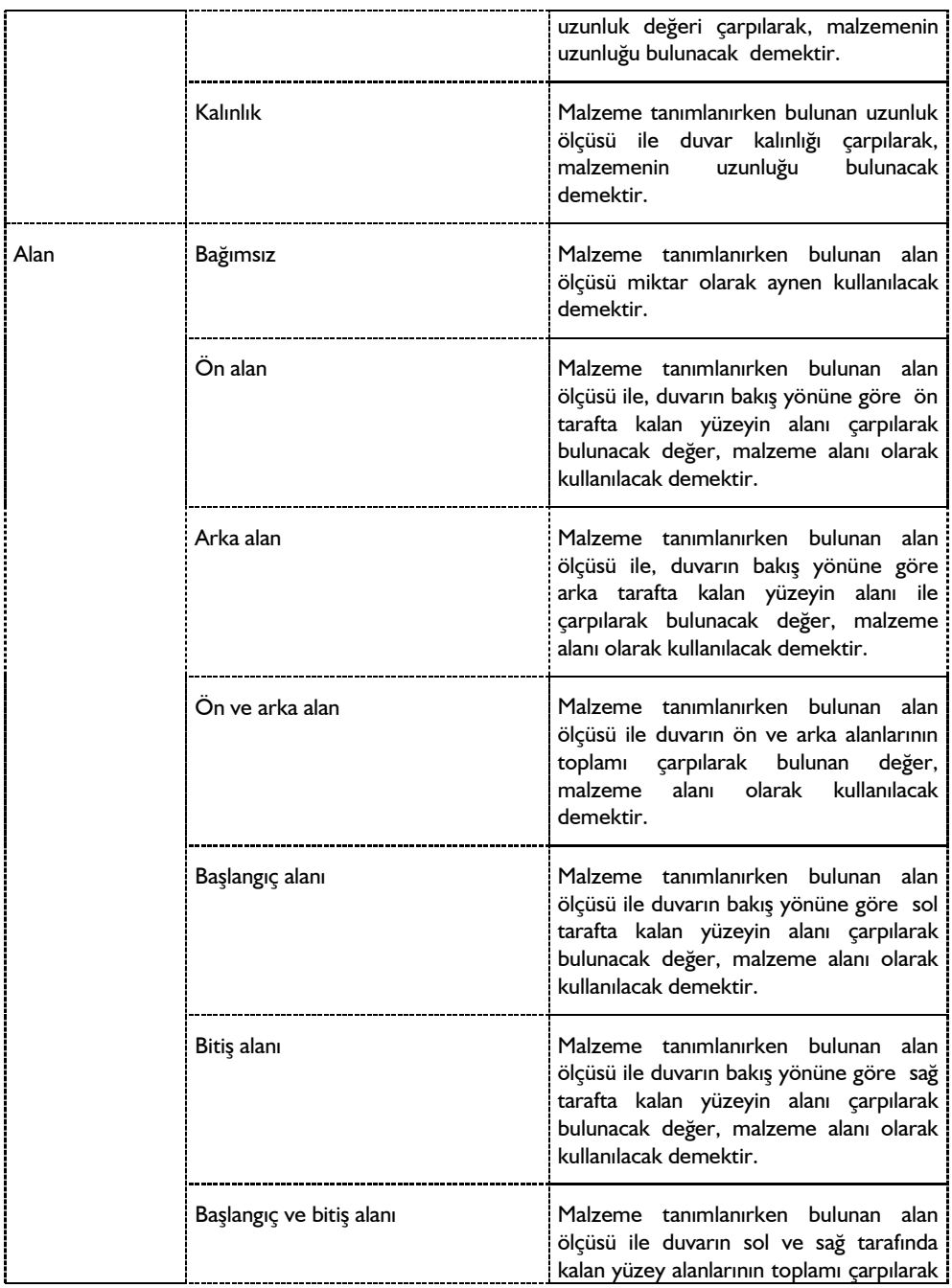

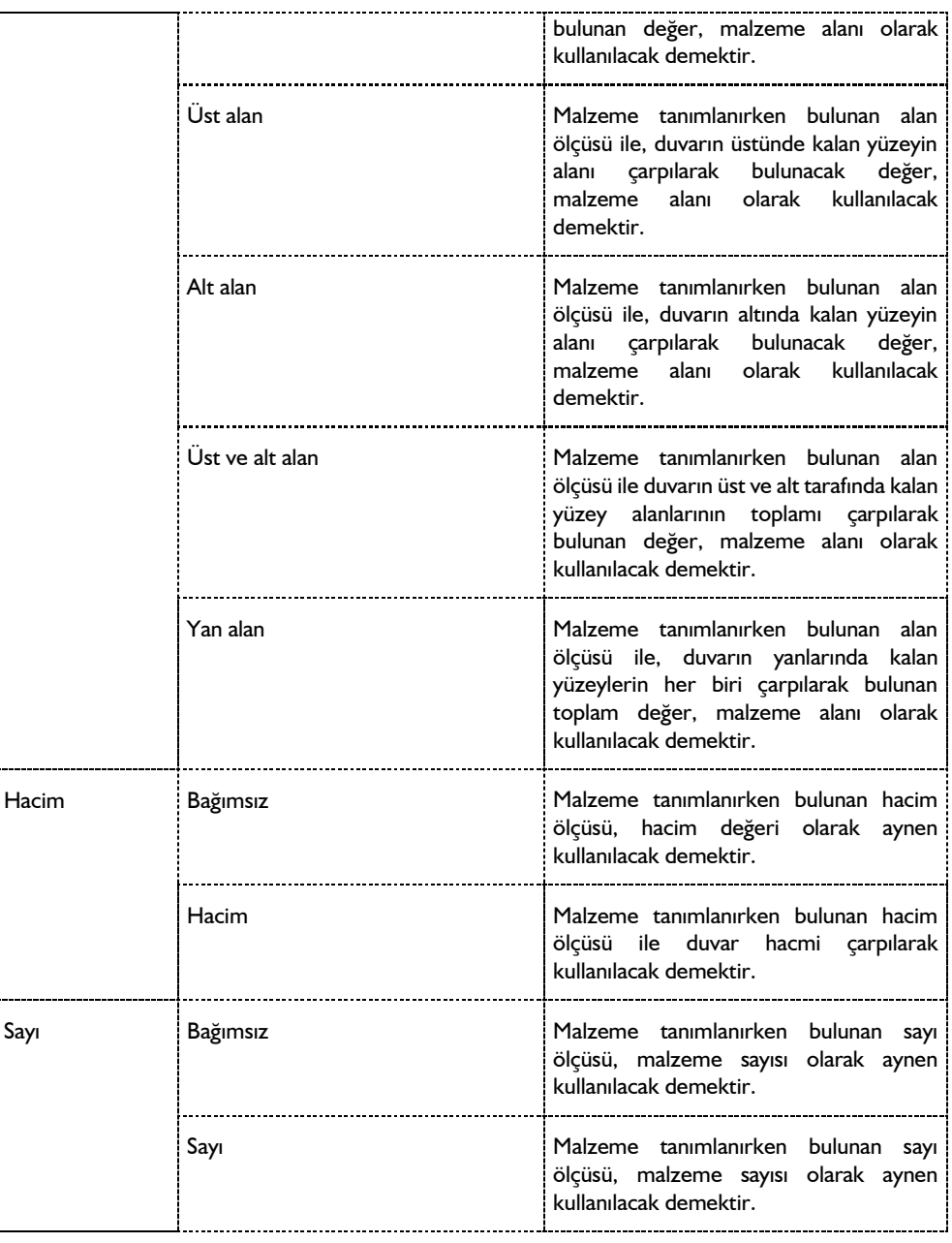

**Merdiven**

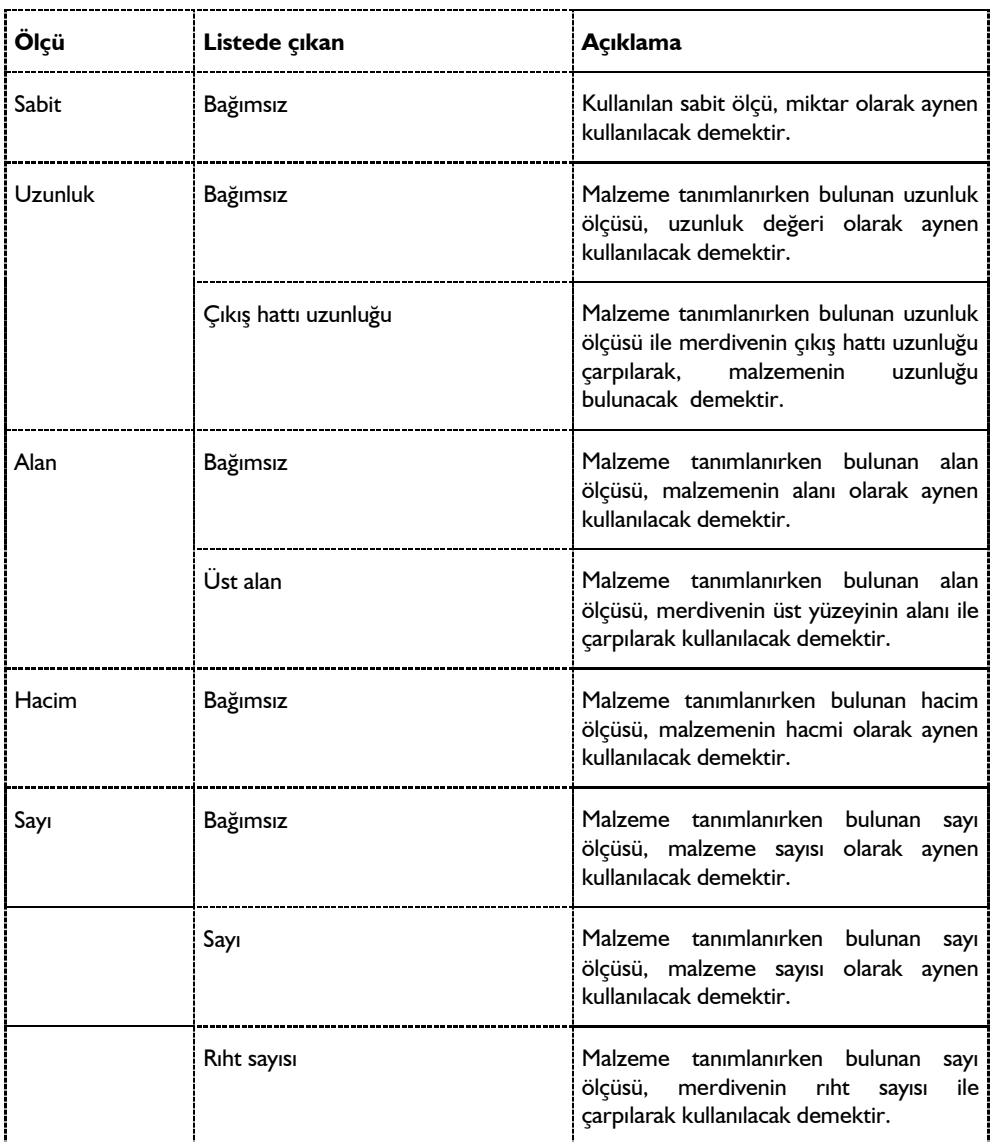

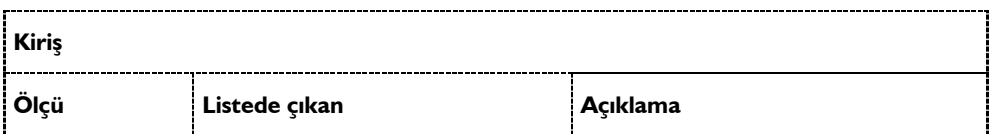
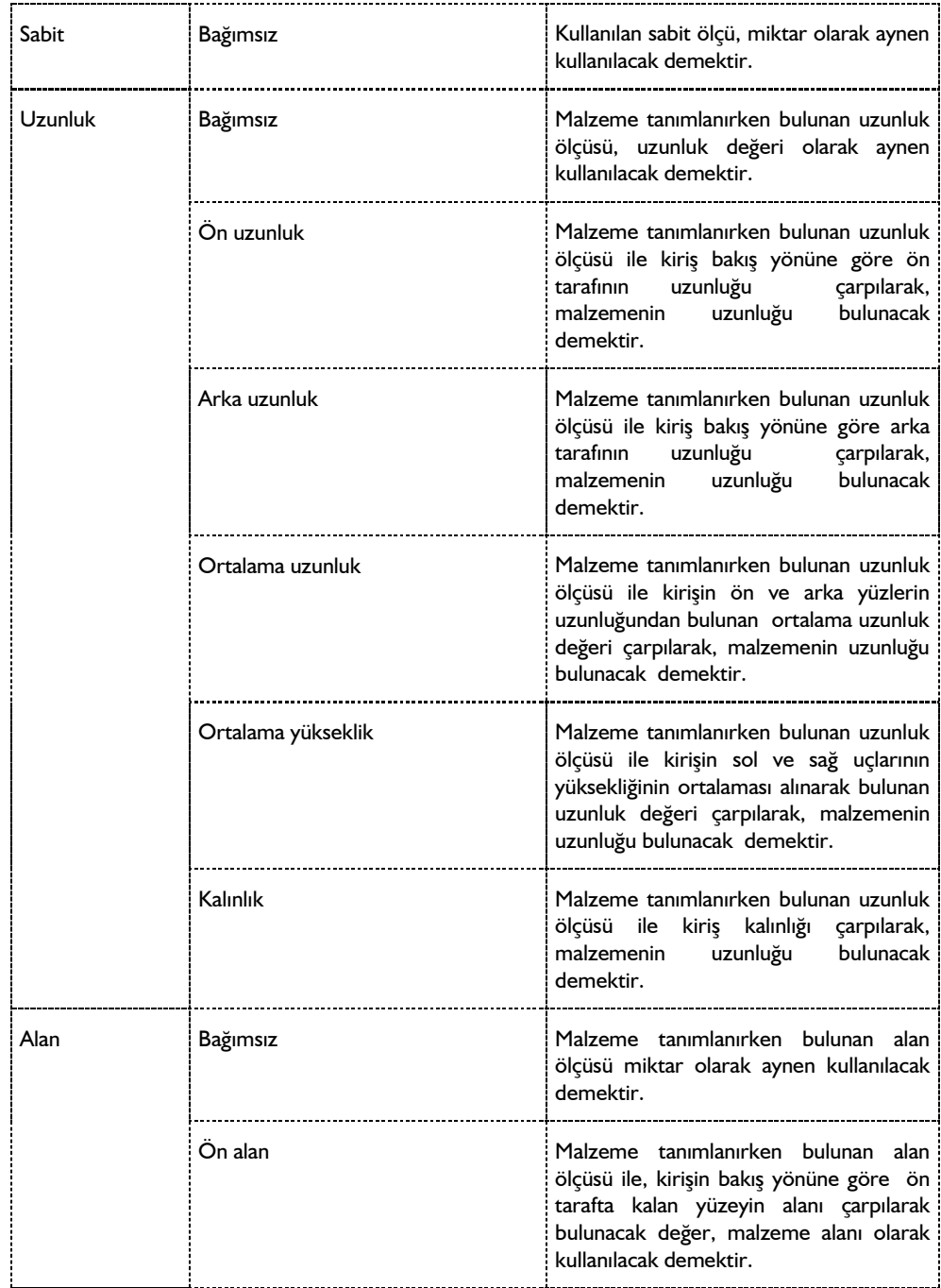

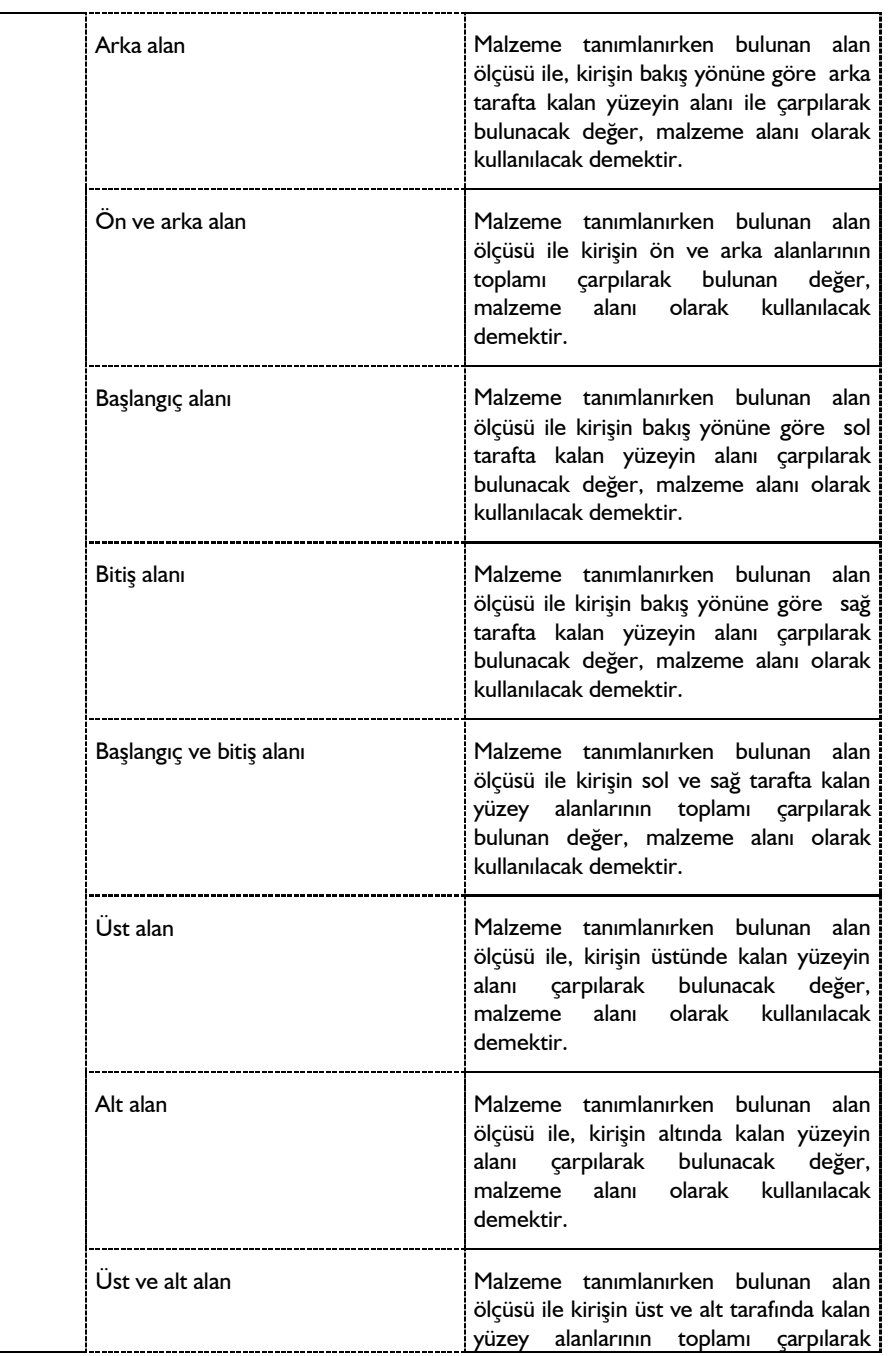

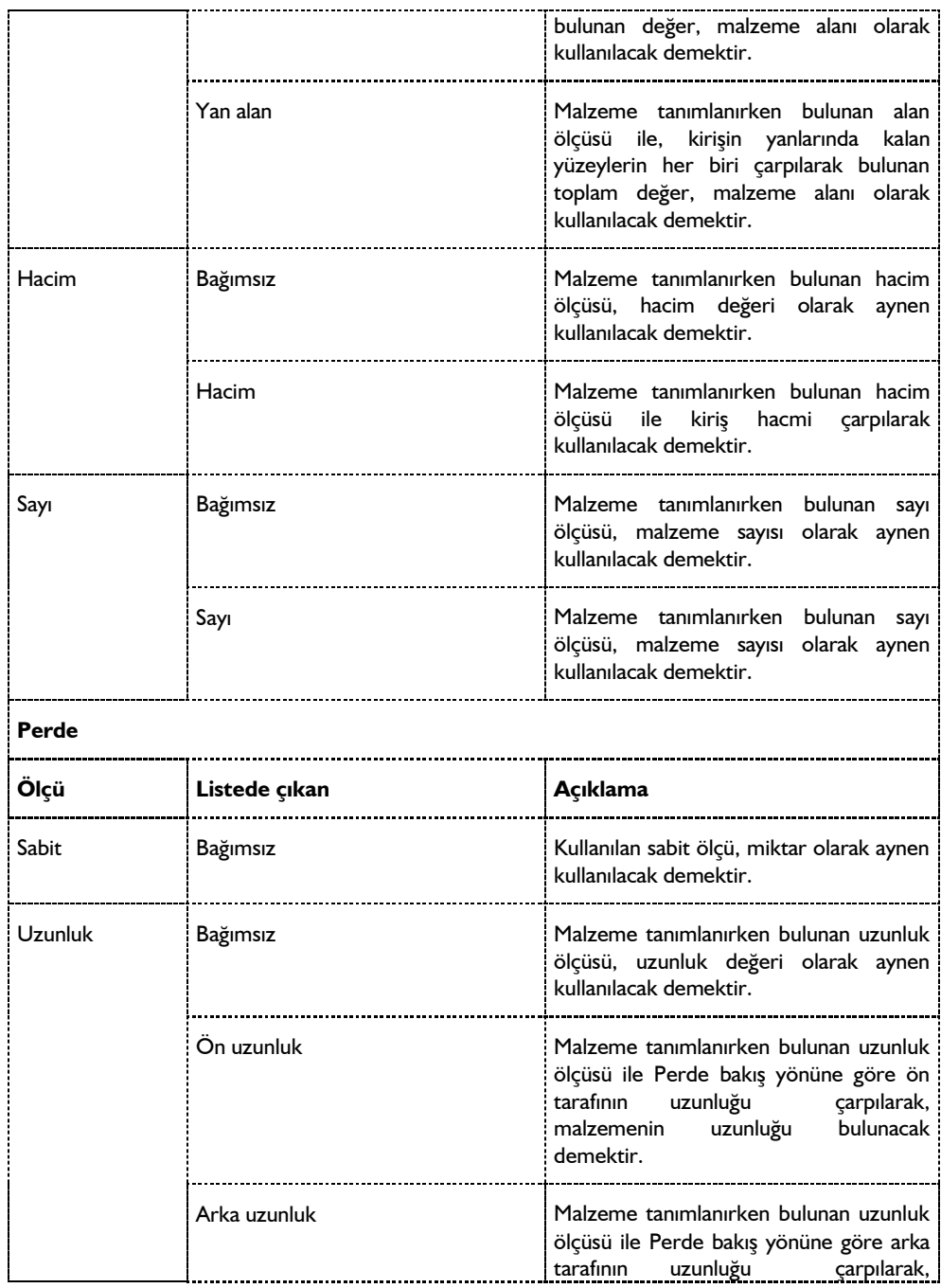

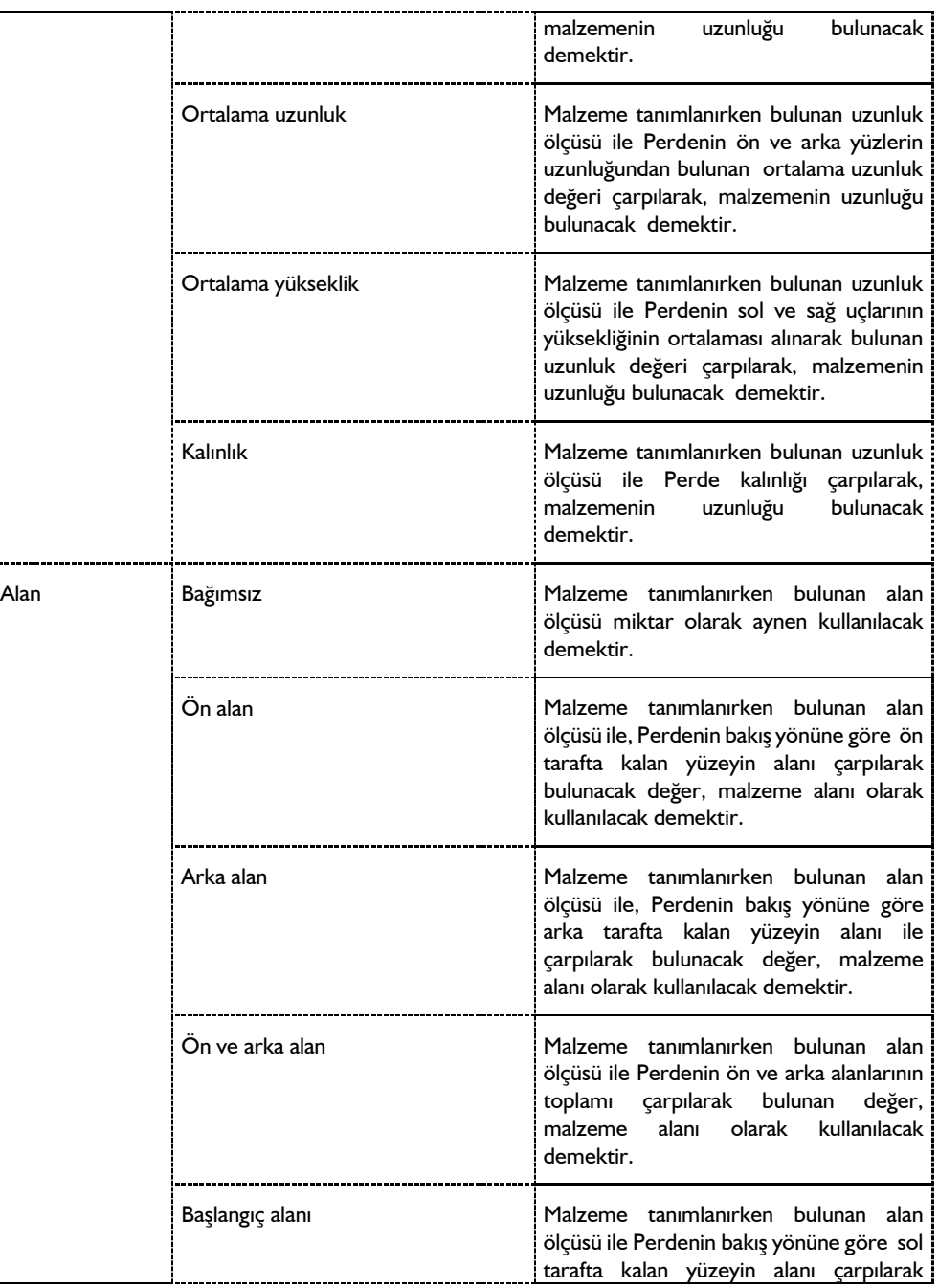

ŧ.

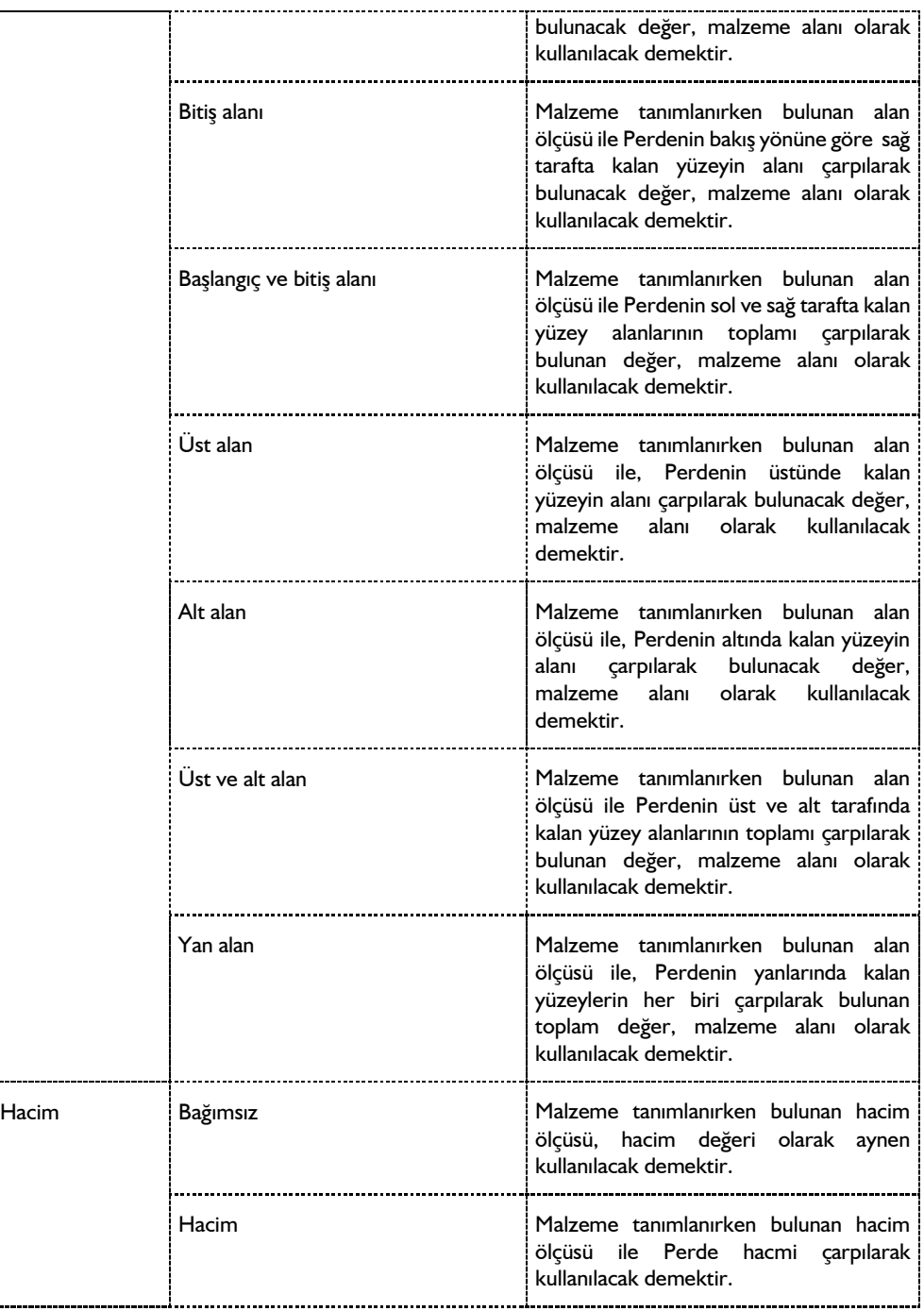

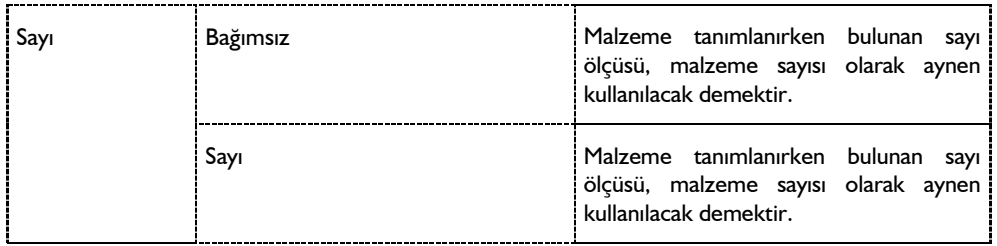

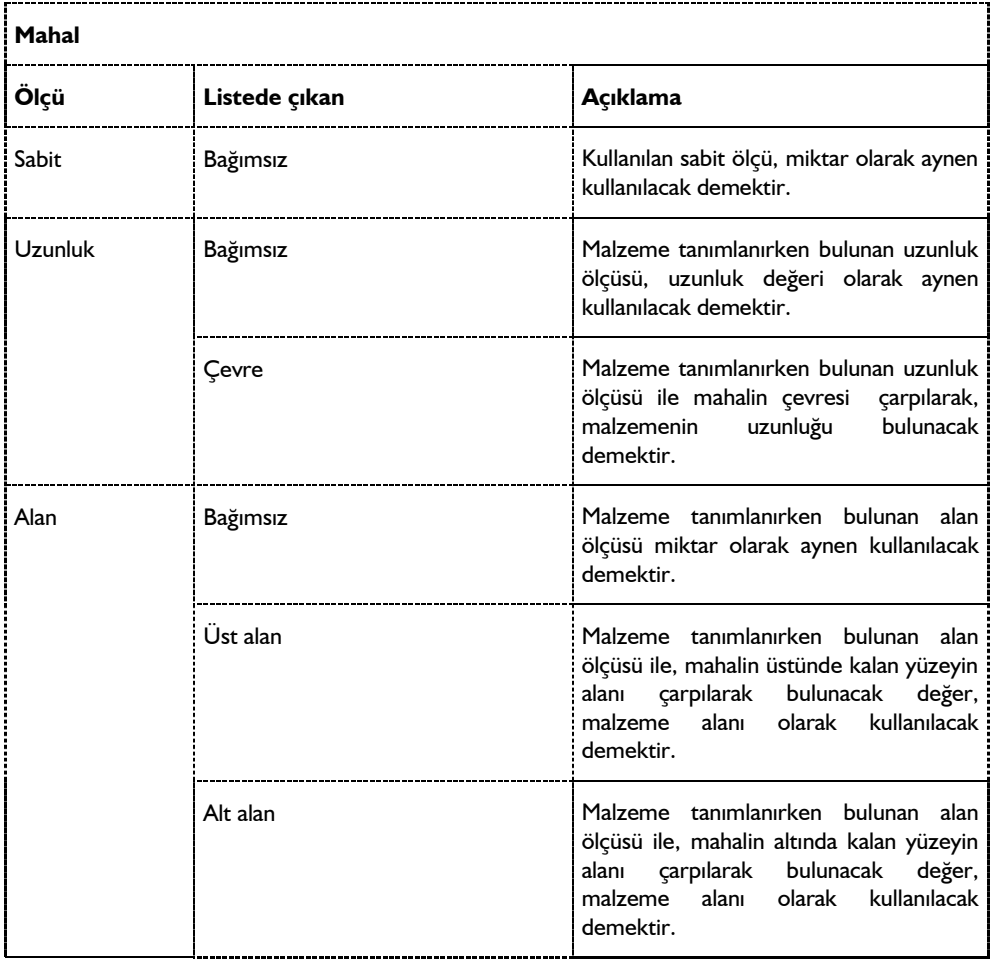

Detaylı Betonarme ile Çelik Metrajları ve Hesap Çıktıları

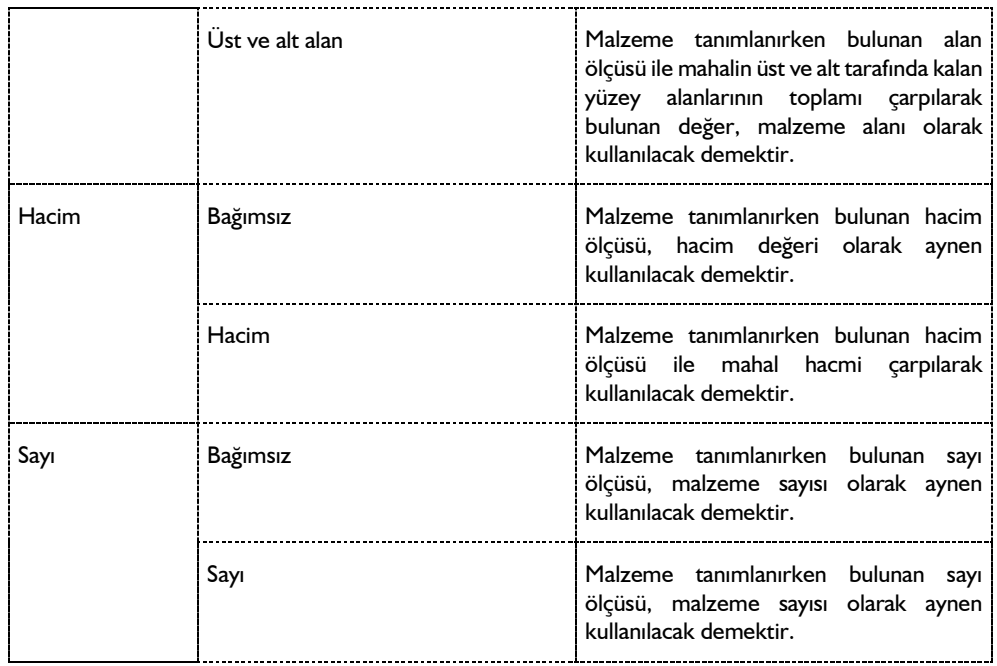

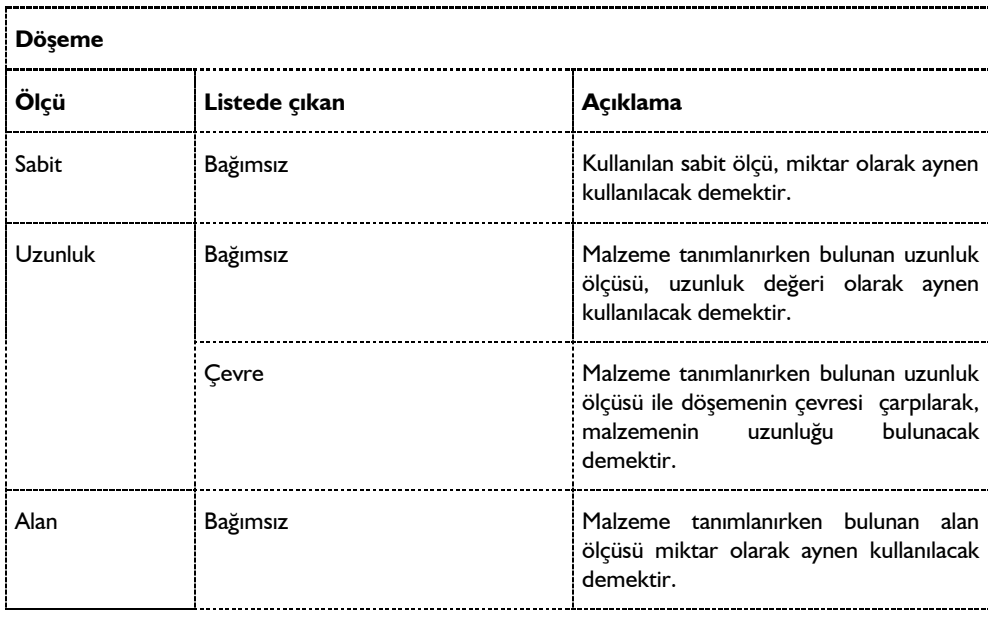

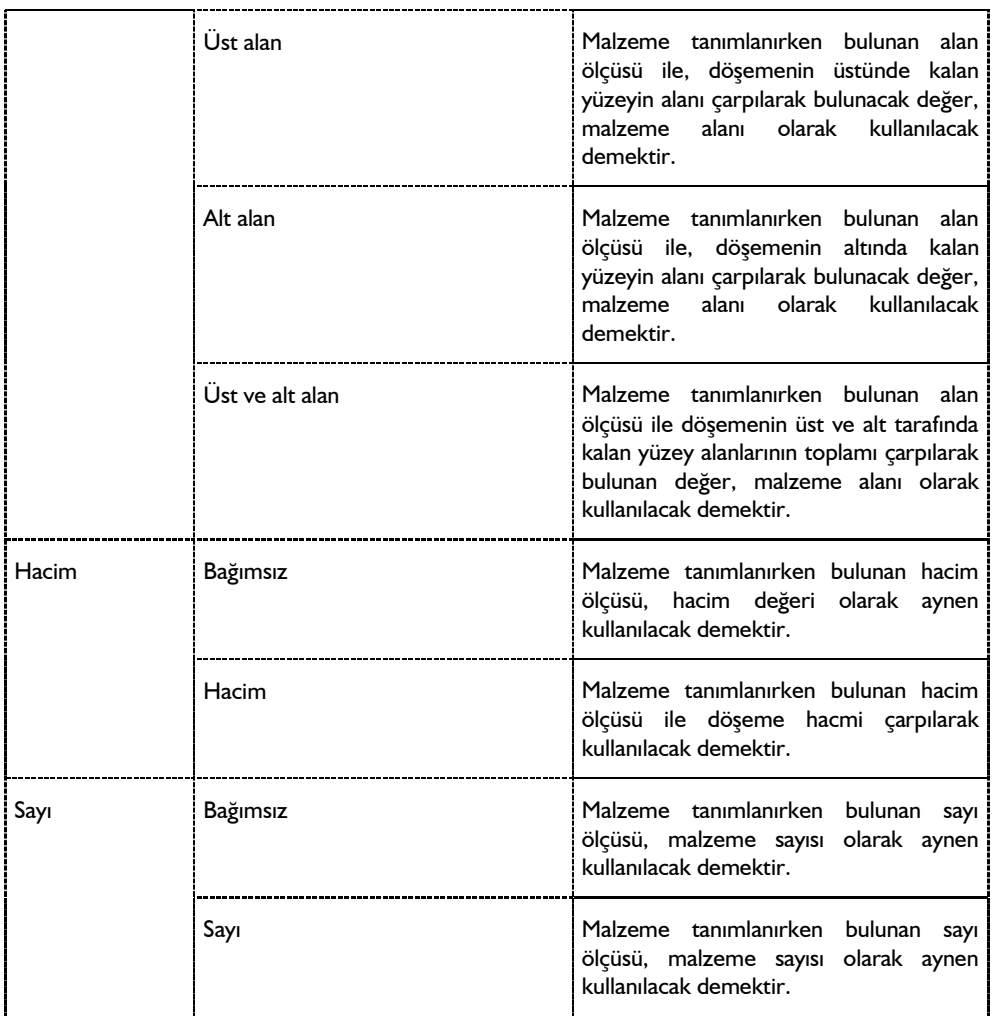

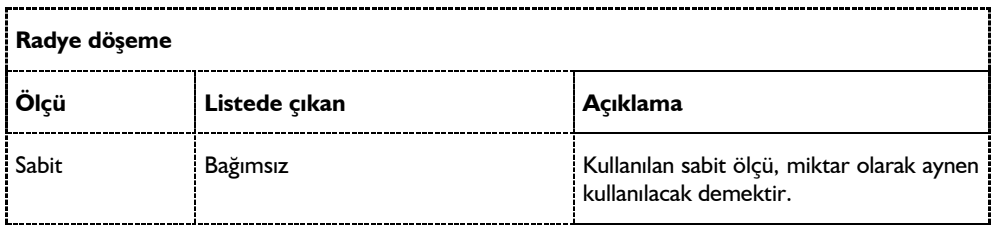

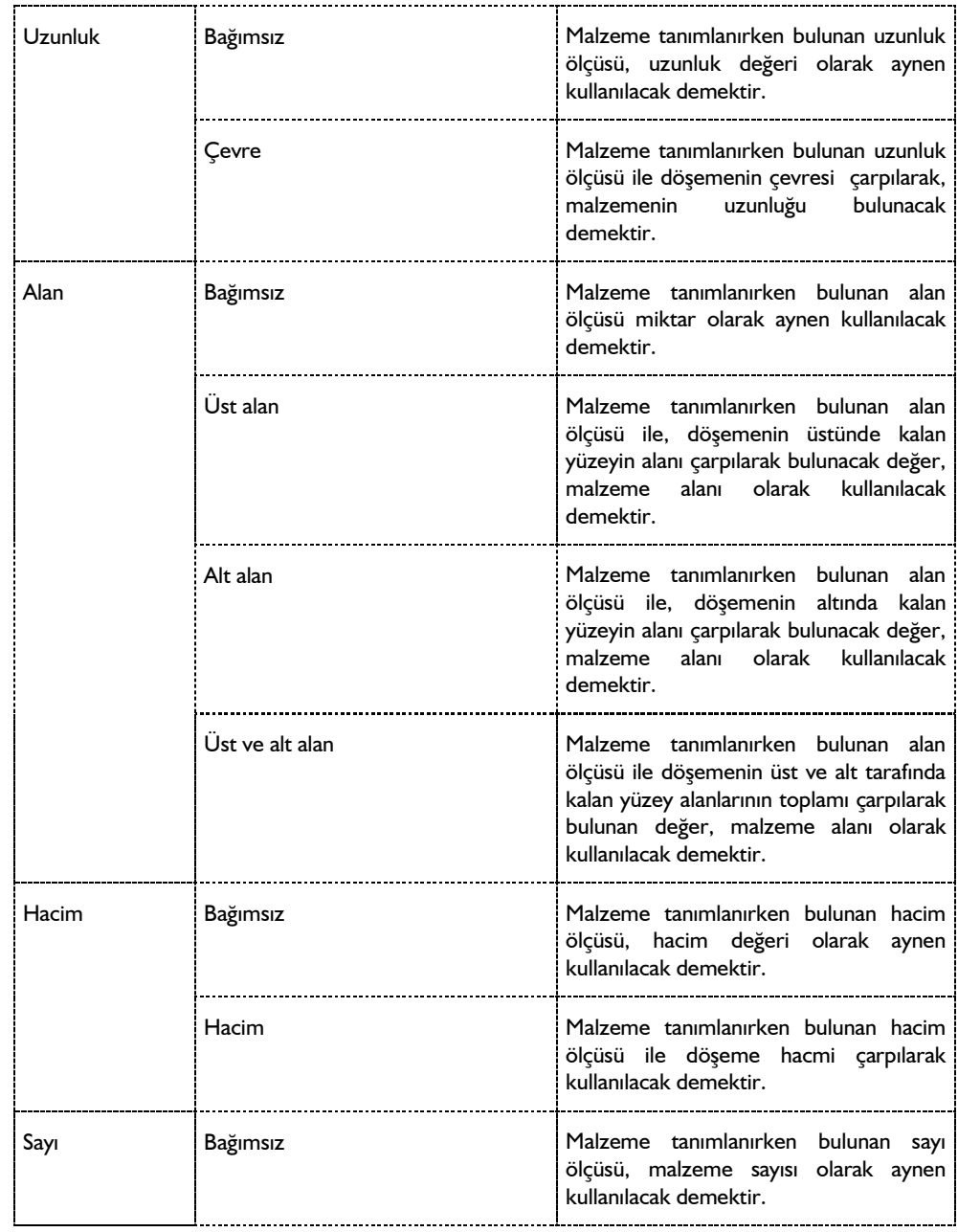

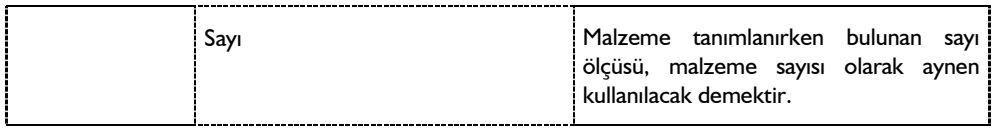

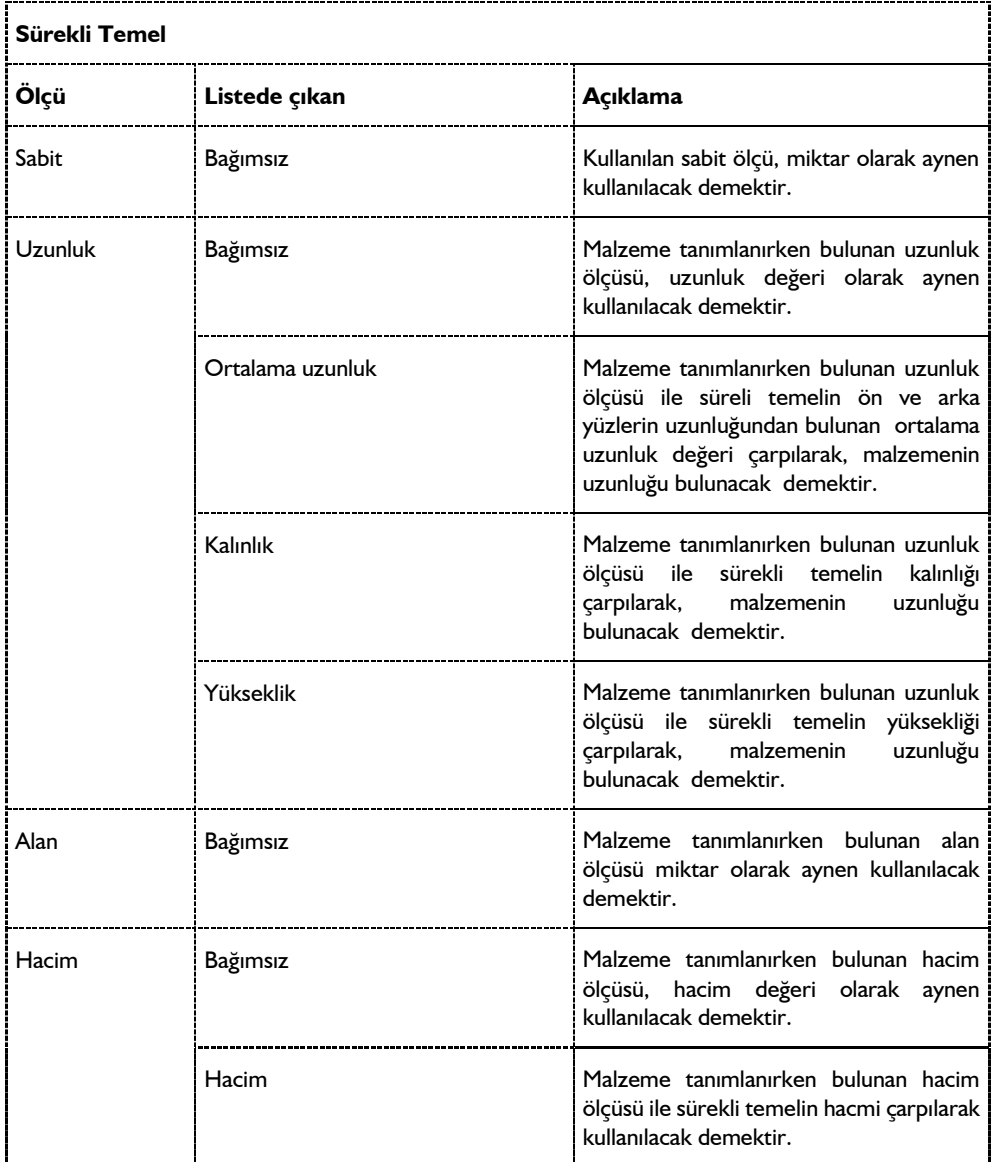

Detaylı Betonarme ile Çelik Metrajları ve Hesap Çıktıları

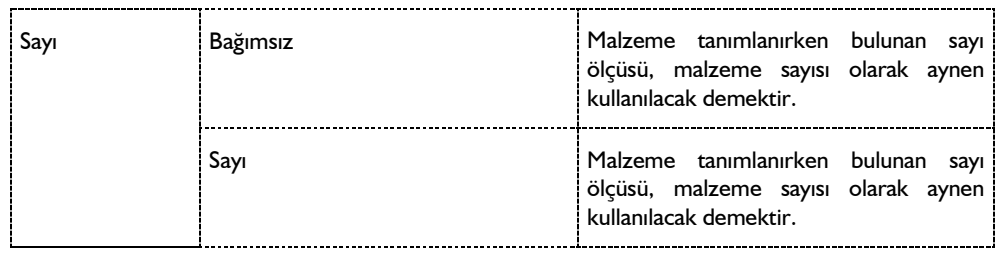

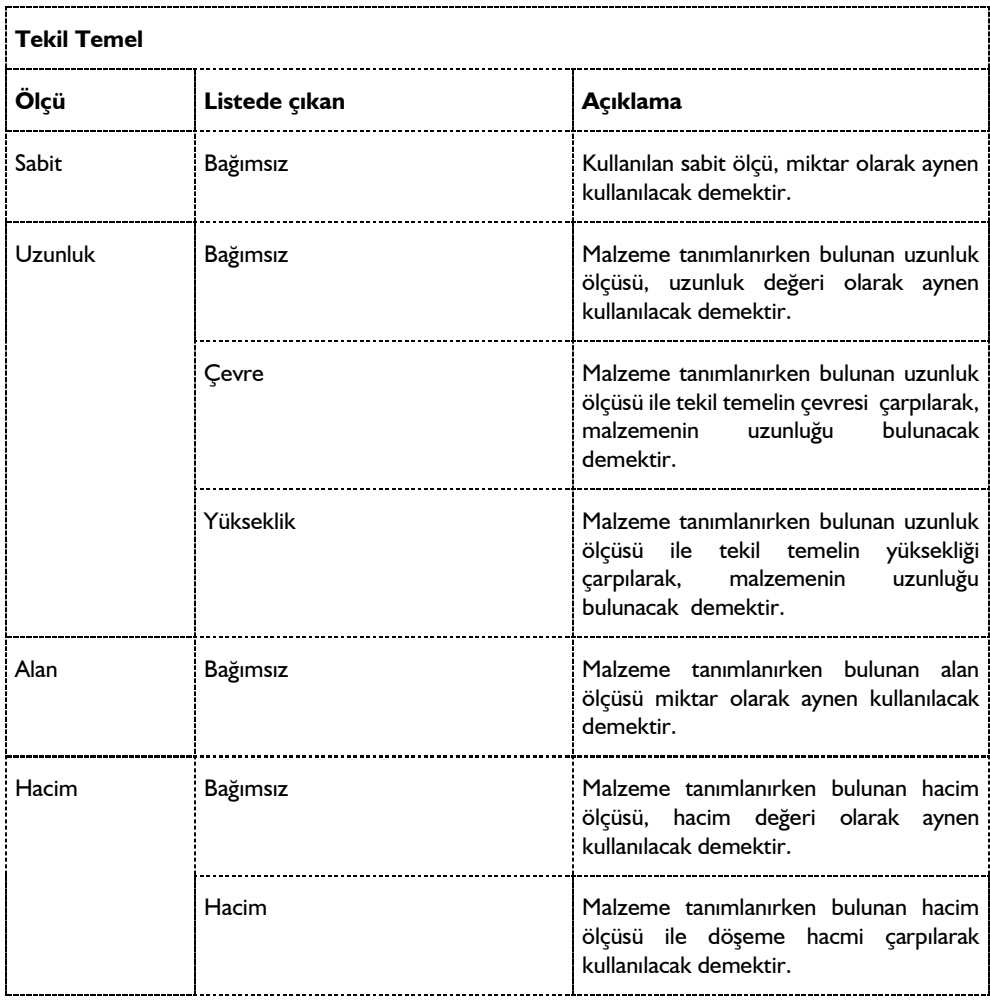

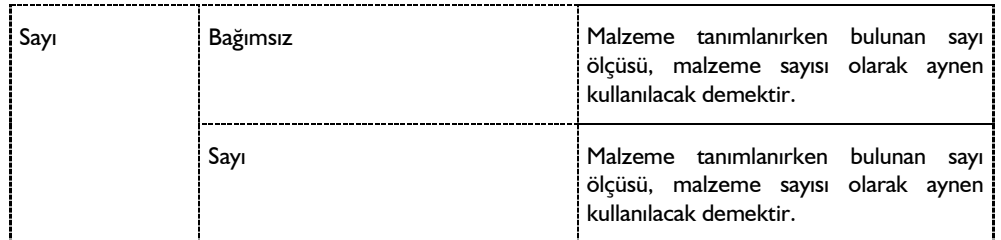

#### **Yapı bileşenleri metraj raporları**

- Araçlar/Hesaplar/Yapı Bileşenleri metrajını tıklayın.
- diyalogda , "katlara göre grupla", "yapı bileşenlere göre grupla" satırlarından birini seçin.
- $\Rightarrow$  Tamam butonunu tıklayın. Rapor oluşacaktır.

#### **Maliyet raporlarının hazırlanması**

Maliyet hesabı için para birimi, malzemenin birim maliyeti ve malzemede kullanılan materyalin miktarı tanımlanır. Bu aşamadan sonra söz konusu malzeme objeye atanır ve yapı bileşenleri metrajında maliyet hesabı seçilerek rapor hazırlanır.

Önce para birimi tanımlayalım;

- **Araçlar/Yapı Bileşenleri** Tasarla satırını tıklayın.
- Açılan Kategori Ayarları diyalogda, birimler klasörünü tıklayın.
- $\Rightarrow$  Sağ tarafta bulunan "Birim Oluştur" butonunu tıklayın.
- $\Rightarrow$  Sol tarafta "Yeni Birim" adıyla bir satır olusacaktır. Sağ tarafta ise yeni birime ait değistirilebilir başka satırlar da oluşacaktır.
- <sup>⇒</sup> "Adı" satırına örneğin Lira yazın.
- "Tip" liste kutusundan "Para birimi" satırını işaretleyin. "Dönüştürme oranı"ise 1 kalsın.

Metrekare ve kg birimlerini tanımayalım:

- $\Rightarrow$  Sağ tarafta bulunan "Birim Oluştur" butonunu tıklayın.
- $\Rightarrow$  Sol tarafta "Yeni Birim" adıyla bir satır olusacaktır. Sağ tarafta ise yeni birime ait değistirilebilir başka satırlar da oluşacaktır.
- $\Rightarrow$  "Adı" satırına m2 yazın.
- "Tip" liste kutusundan "Alan" satırını işaretleyin. "Dönüştürme oranı"ise 1 kalsın.
- $\Rightarrow$  Sağ tarafta bulunan "Birim Oluştur" butonunu tıklayın.
- $\Rightarrow$  Sol tarafta "Yeni Birim" adıyla bir satır oluşacaktır.
- $\Rightarrow$  "Adı" satırına kg yazın.
- "Tip" liste kutusundan "Kütle" satırını işaretleyin. "Dönüştürme oranı"ise 1 kalsın.

Malzeme tanımayalım.

- $\Rightarrow$  Materyaller klasörünü tıklayın.
- $\Rightarrow$  Sağ tarafta bulunan "Malzeme Oluştur" butonunu tıklayın.
- <sup>⇒</sup> "Adı" satırına örneğin Boya yazın.
- $\Rightarrow$  "Oranla" liste kutusundan "Alana orantılı" seçin.
- $\Rightarrow$  "Miktar oranı I", I kalsın.
- $\Rightarrow$  "Birim I" liste kutusundan m2 seçin.
- "Miktar oranı 2", satırına 1 m2 alanda kaç kg. boya gideceğini yazın. (Örnek 100 olsun)
- $\Rightarrow$  "Birim I" liste kutusundan kg seçin.
- $\Rightarrow$  "Para birimi" liste kutusundan lira seçin.
- $\Rightarrow$  Bu bilgiler girildikten sonra altta 1 m2 içinde 0.25 m3 boya malzemesi ifadesi görülecektir. "Birim maliyeti" satırına, bu miktarın maliyetini yazın. Örneğin 680 000 olsun.
- $\Rightarrow$  Tamam butonunu tıklayıp, diyalogu kapatın.
- $\Rightarrow$  Araçlar/Hesaplar/Yapı Bileşenleri metrajını tıklayın.
- diyalogda , listeden "Maliyet hesabı" satırını işaretleyin. Altta kullanılacak param birimini işaretleyip liseden lirayı seçin.
- Tamam butonunu tıklayın. Metraj raporu programı çalışacak ekrana maliyet raporu açılacaktır.

#### **DIN227 standardına göre metraj oluşturulması**

- Araçlar/Hesaplar/DIN227 standardına Göre Metraj satırını tıklayın.
- $\Rightarrow$  Metraj oluşacaktır.

#### **II BV standardına göre metraj oluşturulması**

- Araçlar/Hesaplar/II BV standardına Göre Metraj satırını tıklayın.
- $\Rightarrow$  Açılan diyalogda gerekli seçenekleri işaretleyin.
- $\Rightarrow$  Metraj oluşacaktır.

#### **Statik metrajları AMP'ye aktar**

Projenin kalıp, donatı ve beton metrajlarını **AMP** programına aktarmak için;

- Araçlar menüsü altında bulunan **Hesaplar** satırını tıklayın.
- Açılan menüden **Statik Metrajları AMP'ye Aktar** satırını tıklayın.
- Bir dosya adı verin ve **Tamam** butonunu tıklayın.

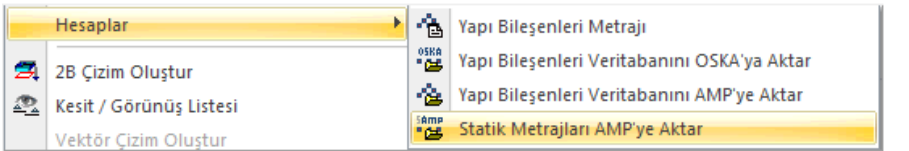

### **OSKA'dan yükle**

Oska ile veri paylaşımı için **Oska** programının **ideCAD** ile entegrasyon sağlayan sürümünün bilgisayarınızda kurulu olması gereklidir. Oska programı, **C** sürücünde, **E-oska** klasörü altında bulunmakta, ideCAD'de ise varsayılan olarak bu klasör olarak kabul edilmektedir.

Program başka bir klasöre kuruluysa, ideCAD kurulum klasörü altında bulunan **oska.ini** dosyasında değişiklik yapılmalıdır.

Oska.ini dosyasını örneğin **Notepad** programı ile açtığınızda dosyanın içeriği aşağıdaki şekilde görünecektir.

*[OSKA\_DB\_IMPORT] Value=C:\e-Oska\Oska\_IdeCAD\oskaide.osx [OSKA\_EXPORT\_FOLDER] Value=C:\e-Oska\Oska\_IdeCAD\ [OSKA\_CONVERTER] Value=OskaCAD.exe*

Dosya içeriğinde yazılı olan "C:\e-Oska" hedef dizini Oska programının kurulduğu dizin adı olarak değiştirilmeli ve dosya da değiştirilmiş şekilde kayıt edilmelidir.

Oska'dan ideCAD'e poz yükleme iki farklı durum için yapılabilir. Kullanıcının tanımladığı Özel Pozlar ve Kurum Pozları..

Oska'dan poz yüklemek için;

- $\Rightarrow$  Araçlar menüsünden Yapı Bileşenleri Tasarla satırını tıklayın.
- $\Rightarrow$  Kategori Ayarları diyalogu açılacaktır.
- Diyalogta bulunan OSKA'dan Yükle (Özel Pozlar) veya OSKA'dan Yükle (Kurum Pozları) butonlarından birini tıklayın.
- $\Rightarrow$  Oska veritabanı (\*.osx) seçin.
- $\Rightarrow$  Pozlar projede kullanılmak üzere yüklenecektir.

#### **AMP'den yükle**

AMP'den ideCAD'e yapı bileşeni yüklemek için;

- **Araçlar** menüsünden **Yapı Bileşenleri Tasarla** satırını tıklayın.
- **Kategori Ayarları** diyalogu açılacaktır.
- Diyalogta bulunan **AMP'den Yükle** butonunu tıklayın.
- **AMP** veritabanının bulunduğu klasöre geçin ve mdb dosyasını çift tıklayın.

 $\Rightarrow$  Pozlar projede kullanılmak üzere yüklenecektir.

#### **Yapı bileşenleri veritabanını Oska'ya aktar**

Oska ile veri paylaşımı için **Oska** programının **ideCAD** ile entegrasyon sağlayan sürümünün bilgisayarınızda kurulu olması gereklidir. Oska programı, **C** sürücünde, **E-oska** klasörü altında bulunmakta, ideCAD'de ise varsayılan olarak bu klasör olarak kabul edilmektedir.

Program başka bir klasöre kuruluysa, ideCAD kurulum klasörü altında bulunan **oska.ini** dosyasında değişiklik yapılmalıdır.

Oska.ini dosyasını örneğin **Notepad** programı ile açtığınızda dosyanın içeriği aşağıdaki şekilde görünecektir.

*[OSKA\_DB\_IMPORT] Value=C:\e-Oska\Oska\_IdeCAD\oskaide.osx [OSKA\_EXPORT\_FOLDER] Value=C:\e-Oska\Oska\_IdeCAD\ [OSKA\_CONVERTER] Value=OskaCAD.exe*

Dosya içeriğinde yazılı olan "C:\e-Oska" hedef dizini Oska programının kurulduğu dizin adı olarak değiştirilmeli ve dosya da değiştirilmiş şekilde kayıt edilmelidir.

- Projede bulunan yapı bileşenlerini **Oska** programına aktarmak için;
- **Araçlar** menüsü altında bulunan **Hesaplar** satırını tıklayın.
- Açılan menüden Yapı Bileşenleri Veritabanını Oska'ya Aktar satırını tıklayın.

#### **Yapı bileşenleri veritabanını AMP'ye aktar**

Projede bulunan yapı bileşenlerini AMP programına aktarmak için;

- **Araçlar** menüsü altında bulunan **Hesaplar** satırını tıklayın.
- Açılan menüden Yapı Bileşenleri Veritabanını AMP'ye Aktar satırını tıklayın.

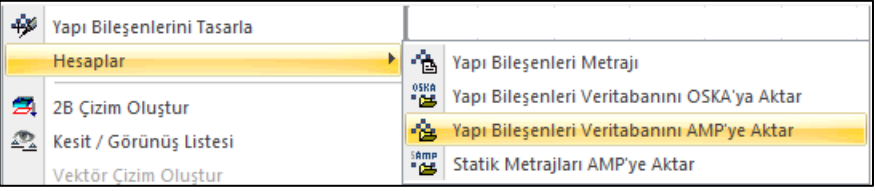

# *indeks*

 $\ddot{\phantom{a}}$ 

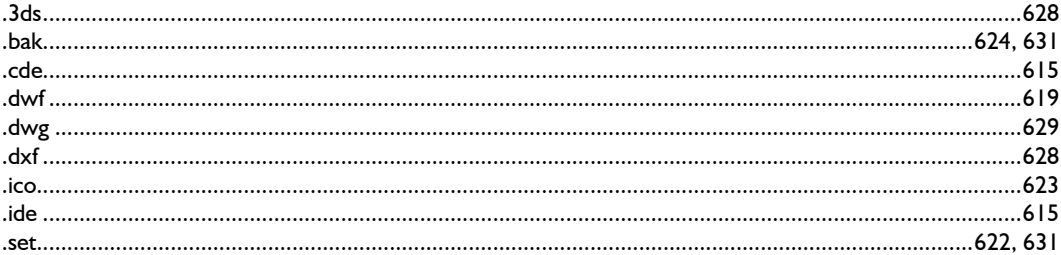

#### $\overline{\mathbf{2}}$

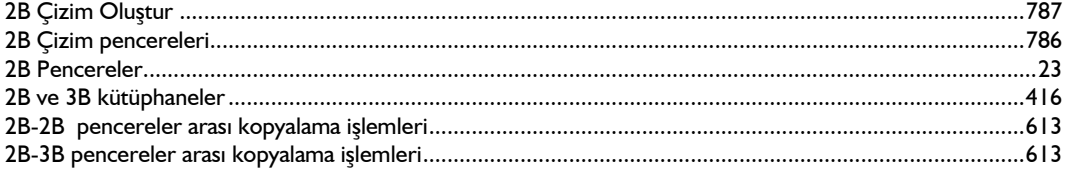

### $\overline{\mathbf{3}}$

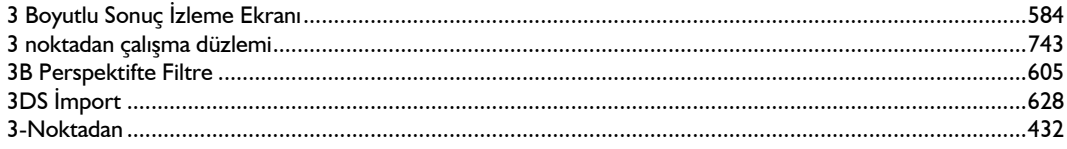

#### $\boldsymbol{A}$

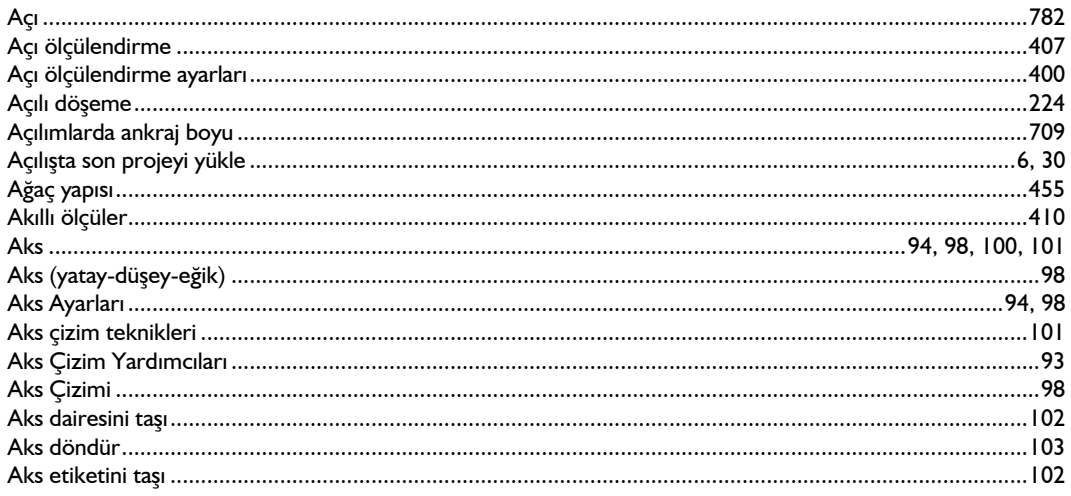

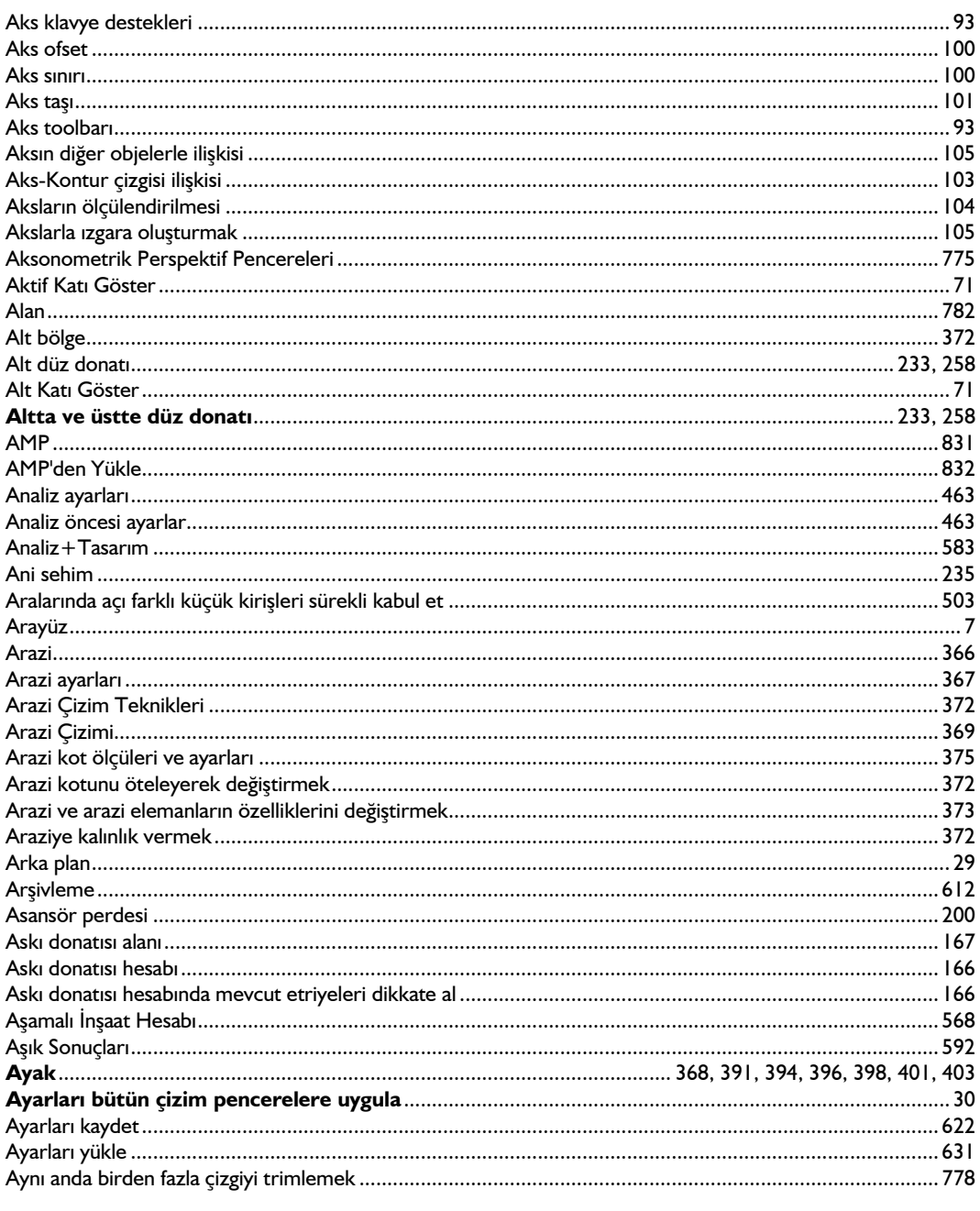

#### $\pmb B$

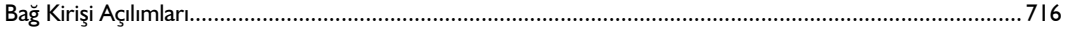

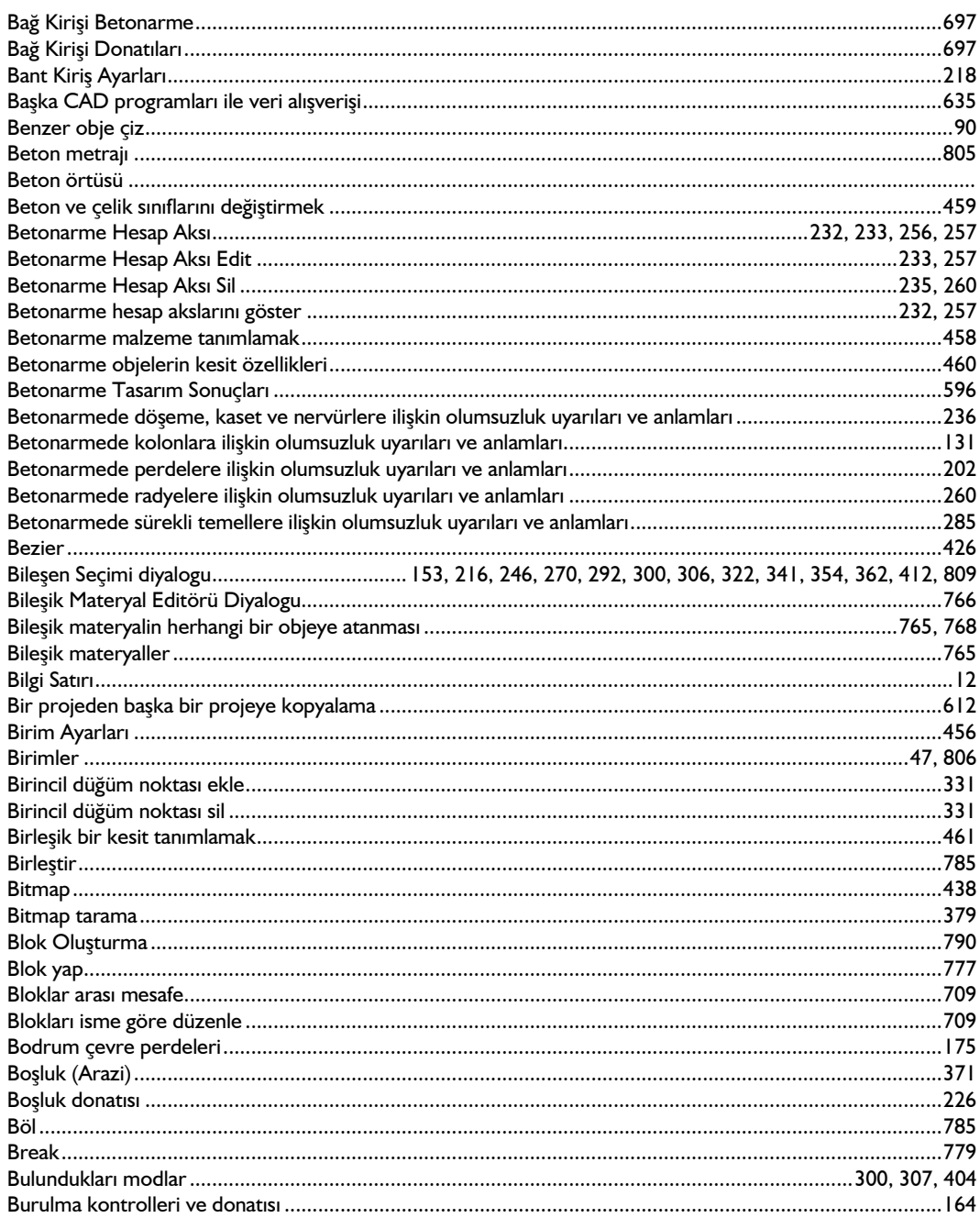

### $\mathsf{C}$

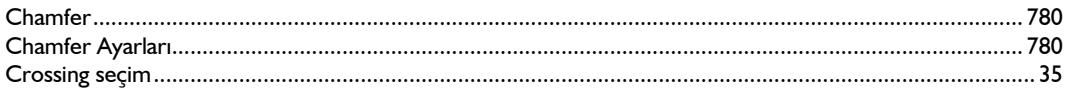

# Ç

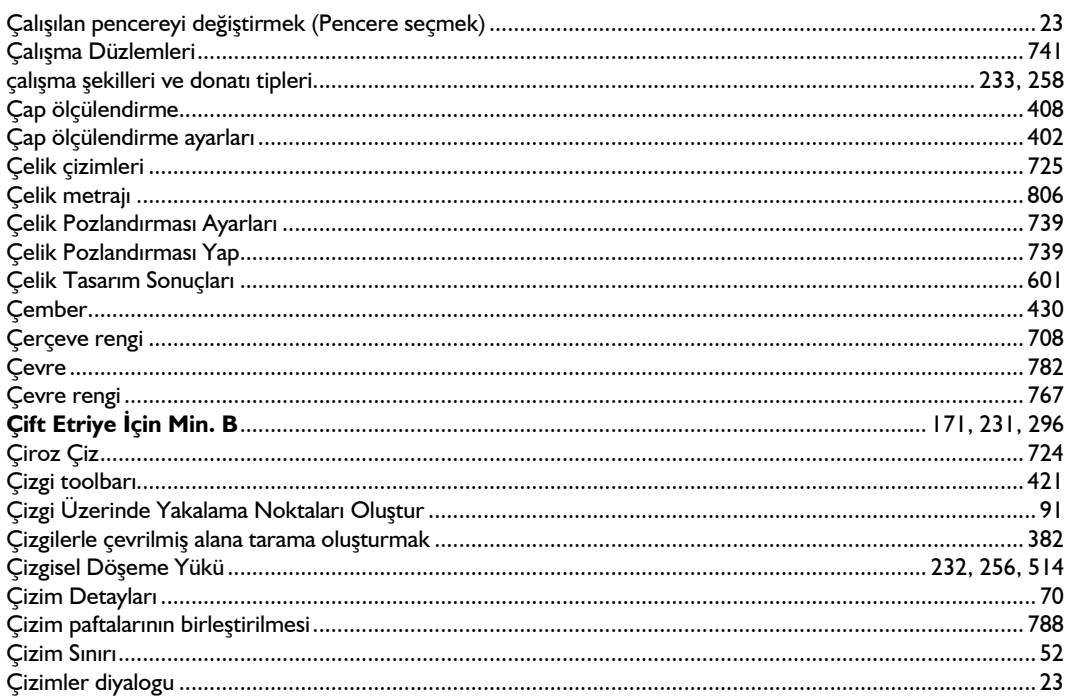

#### D

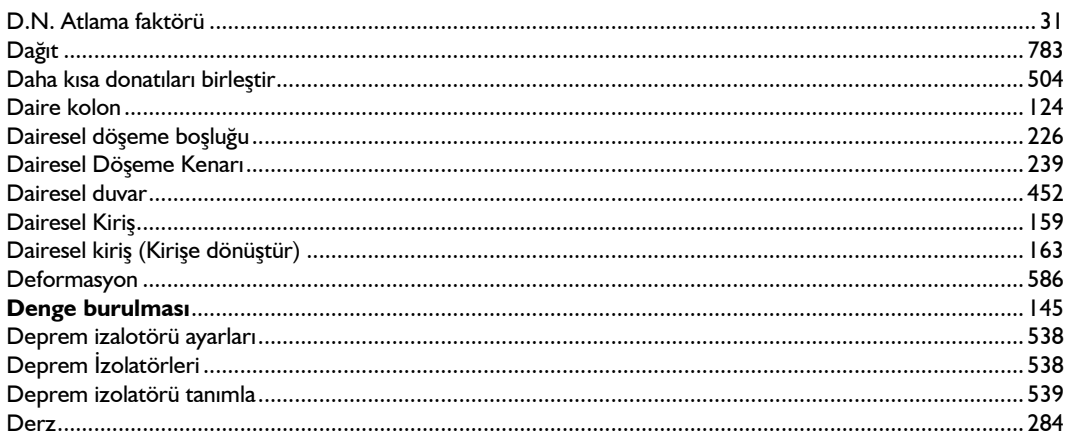

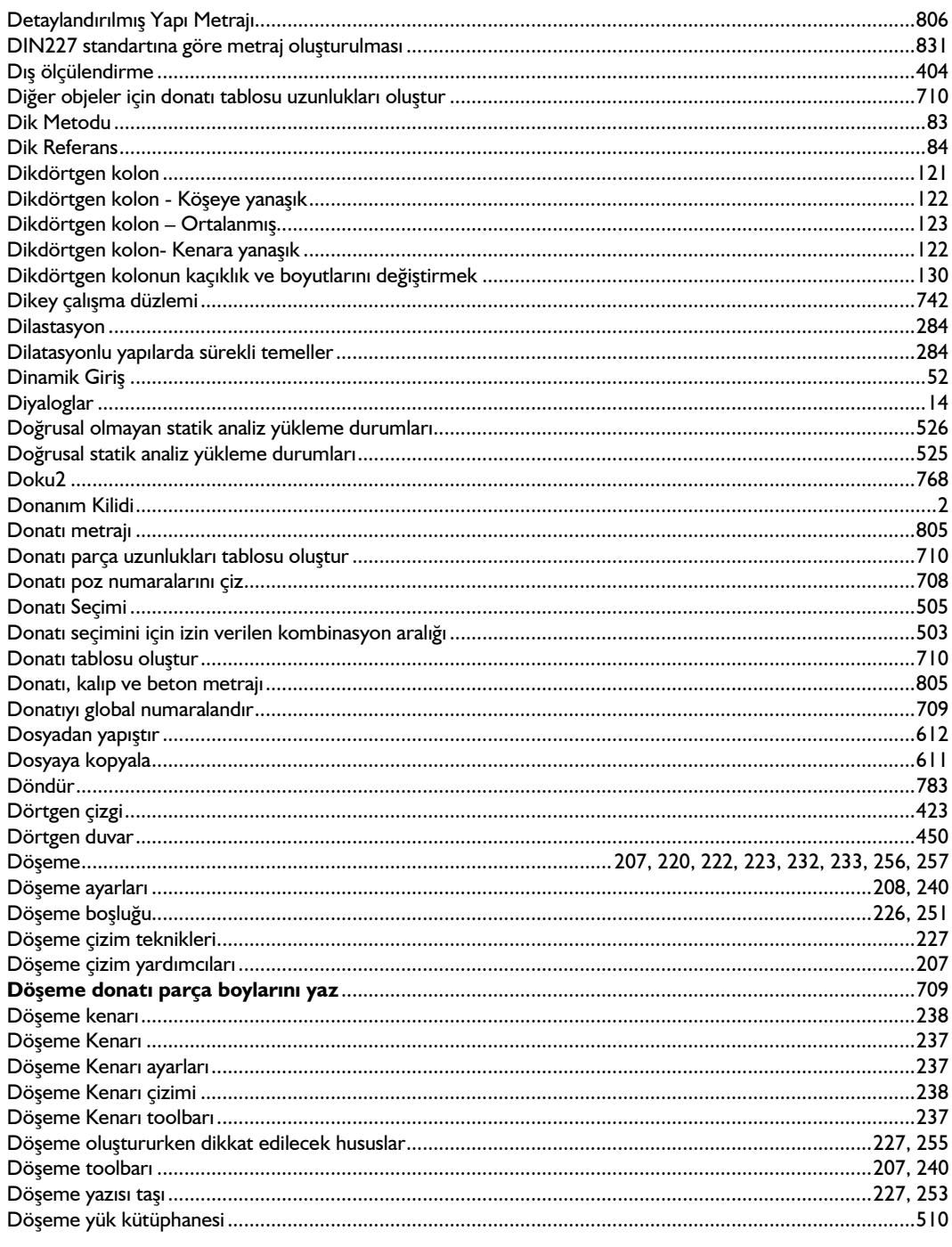

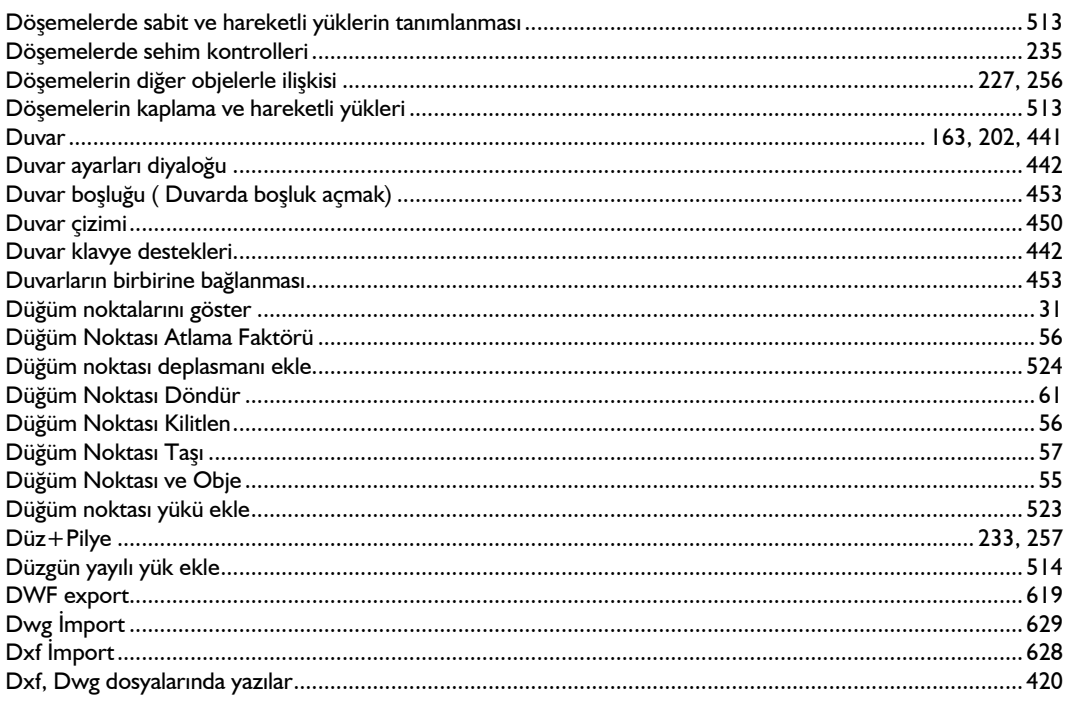

### $\overline{E}$

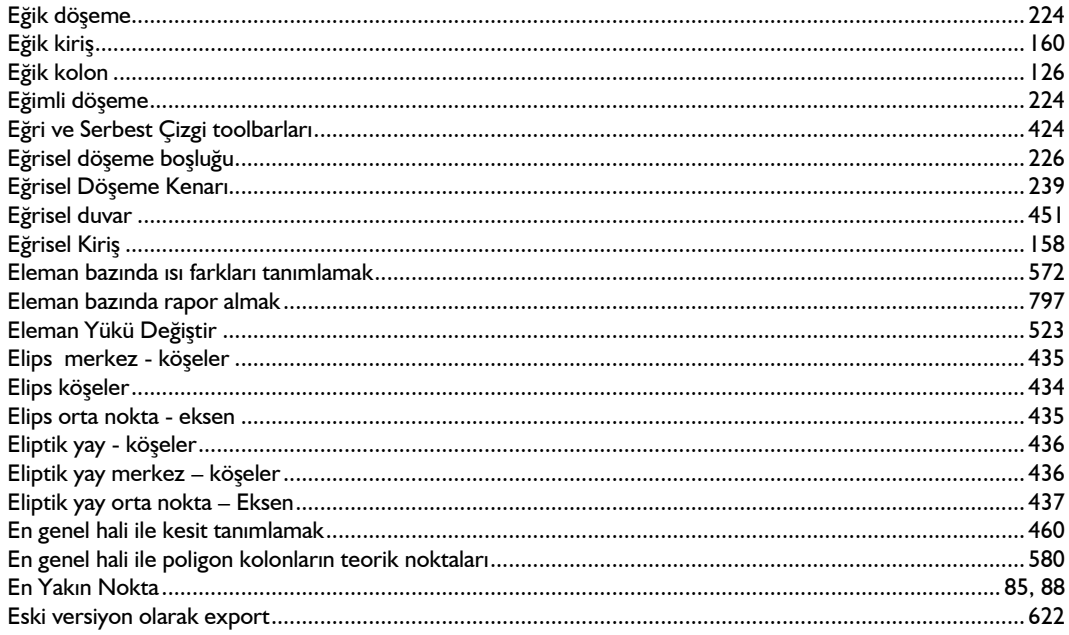

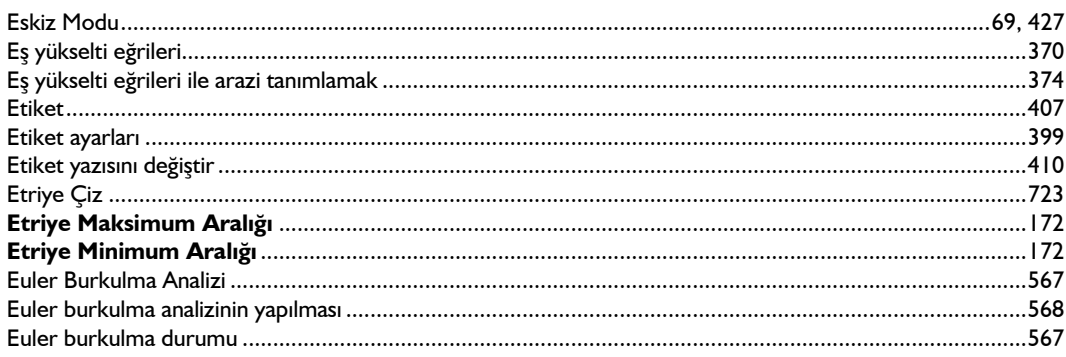

### $\overline{F}$

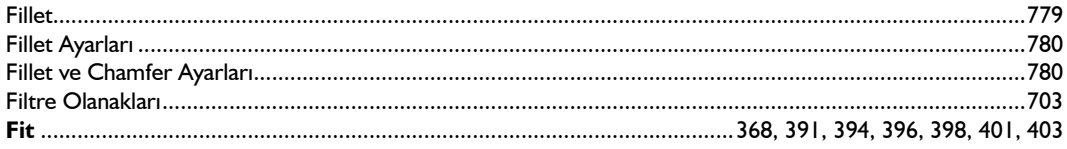

### G

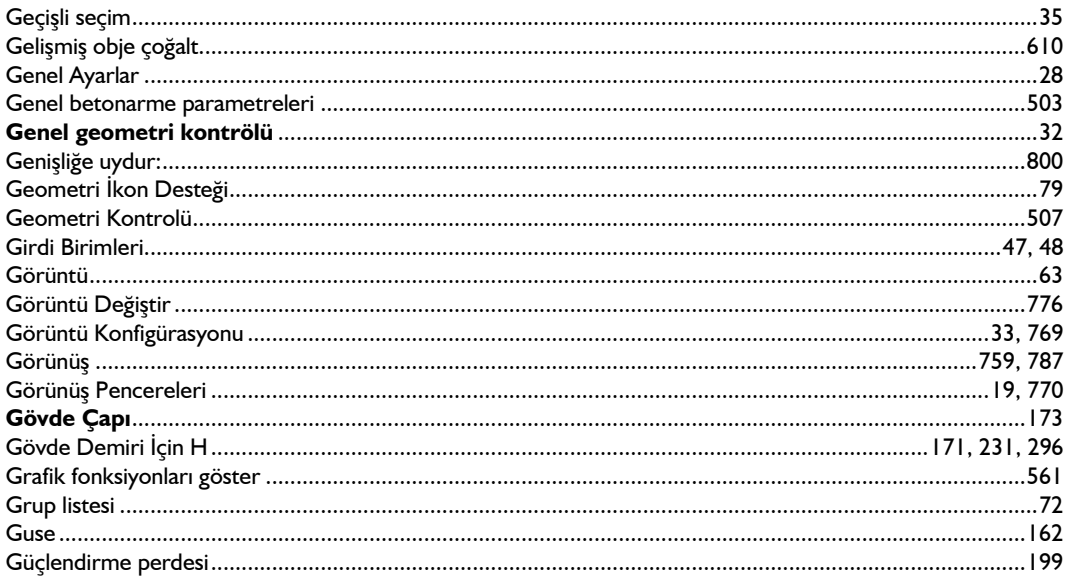

### $\overline{H}$

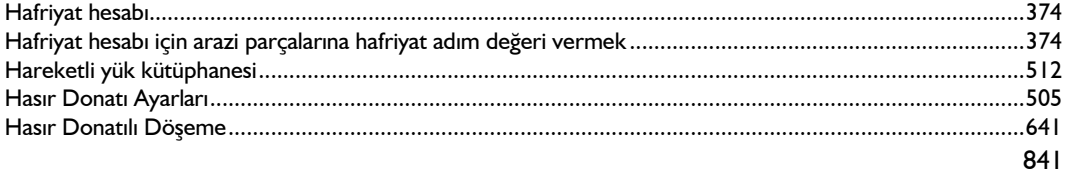

#### İndeks

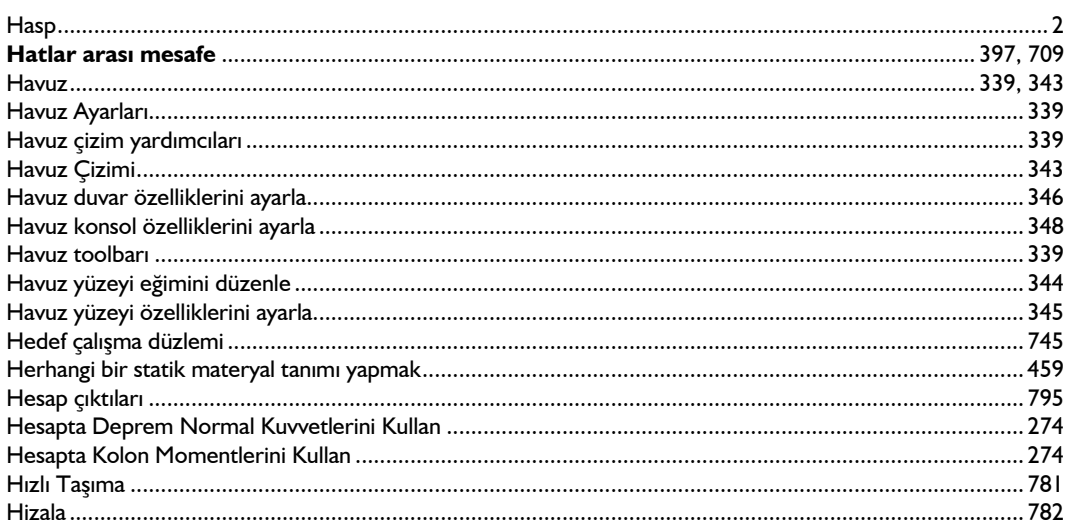

#### $\mathbf{I}$

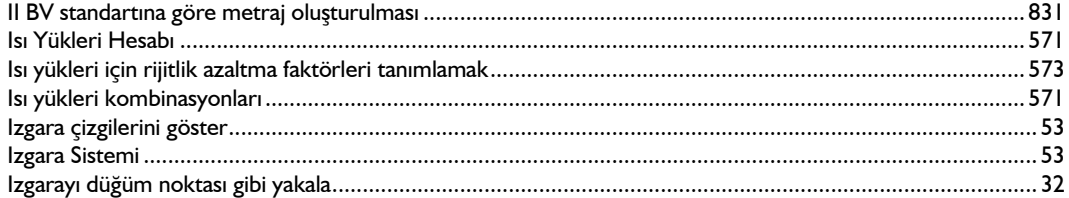

### $\boldsymbol{i}$

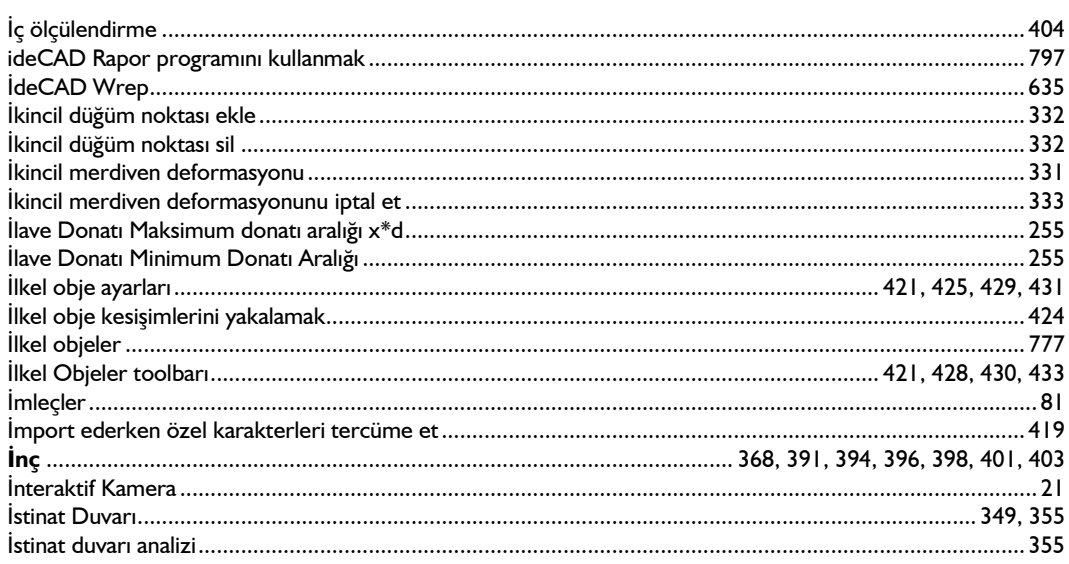

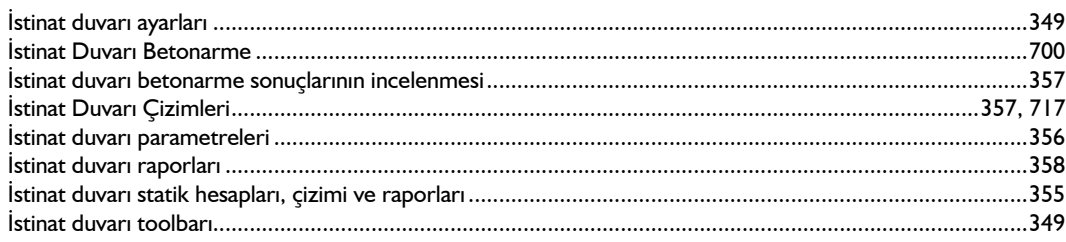

# $\int$

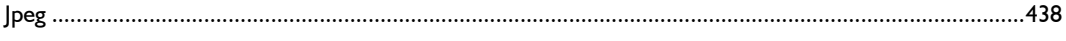

### $\boldsymbol{\mathsf{K}}$

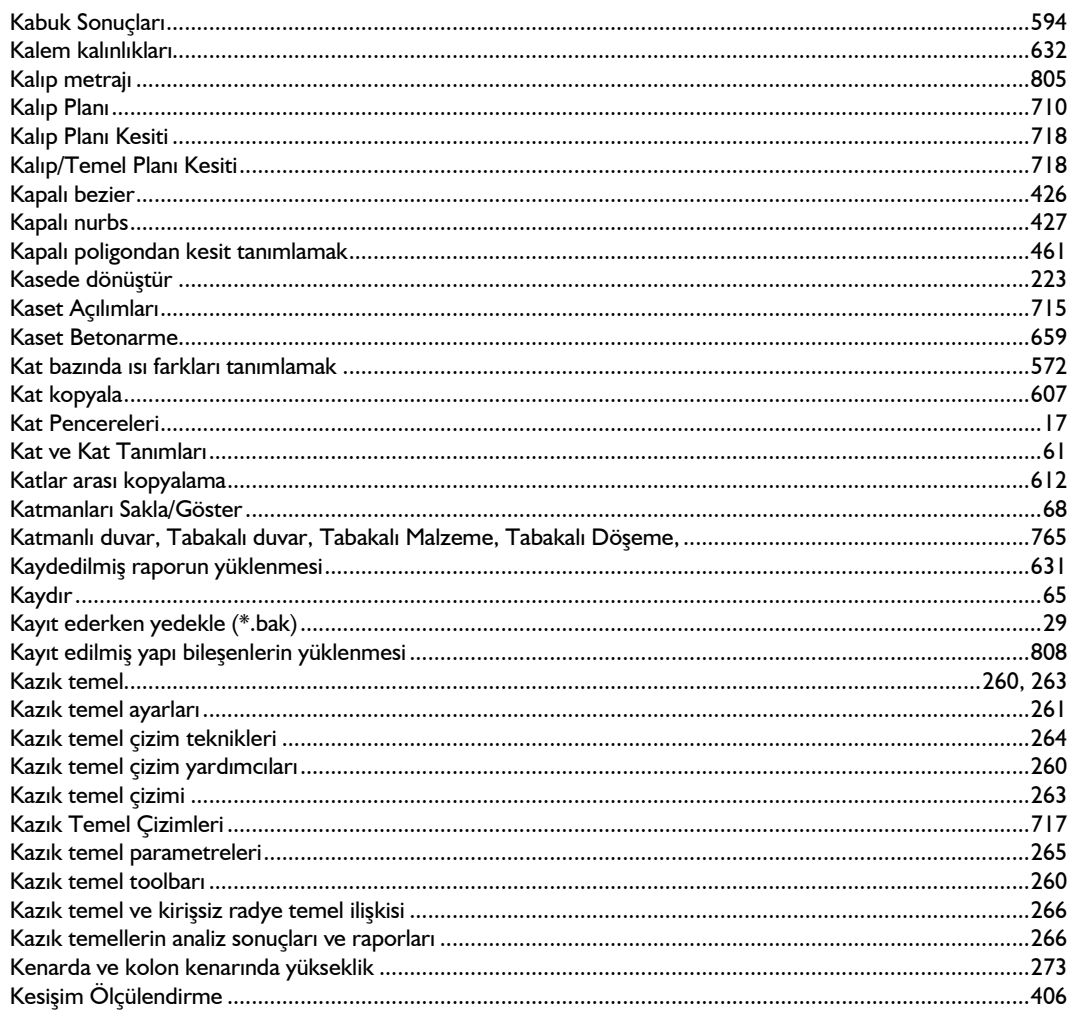

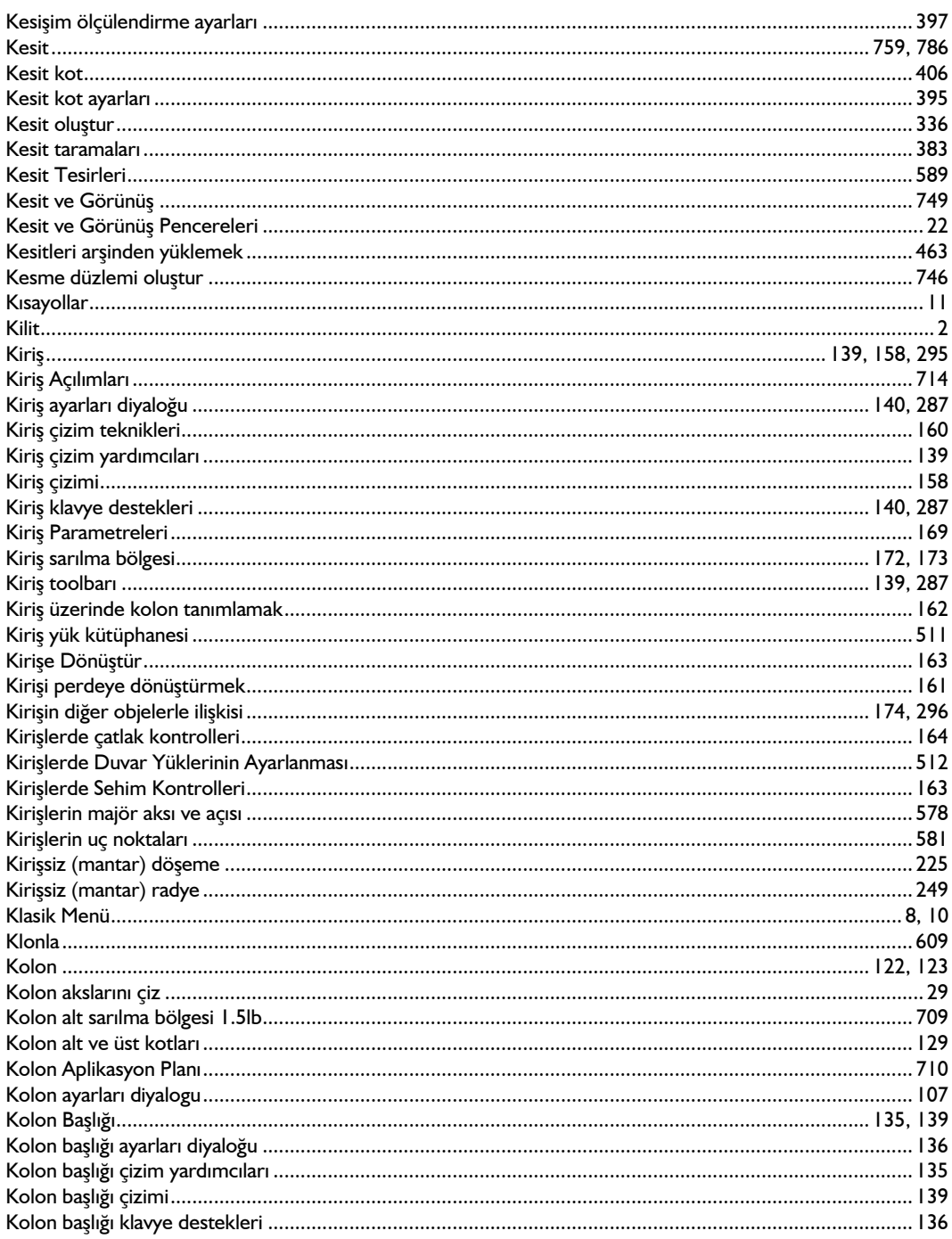

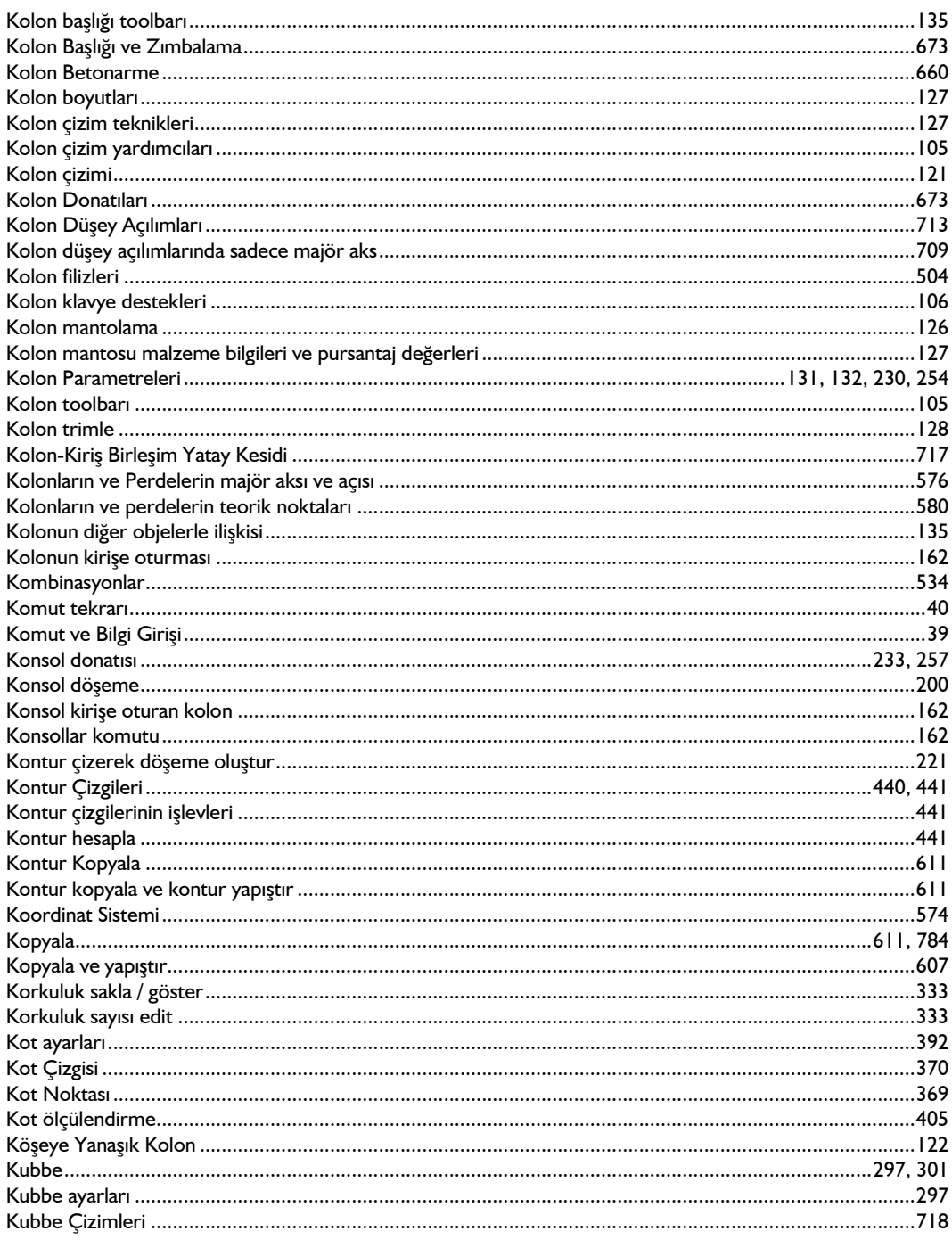

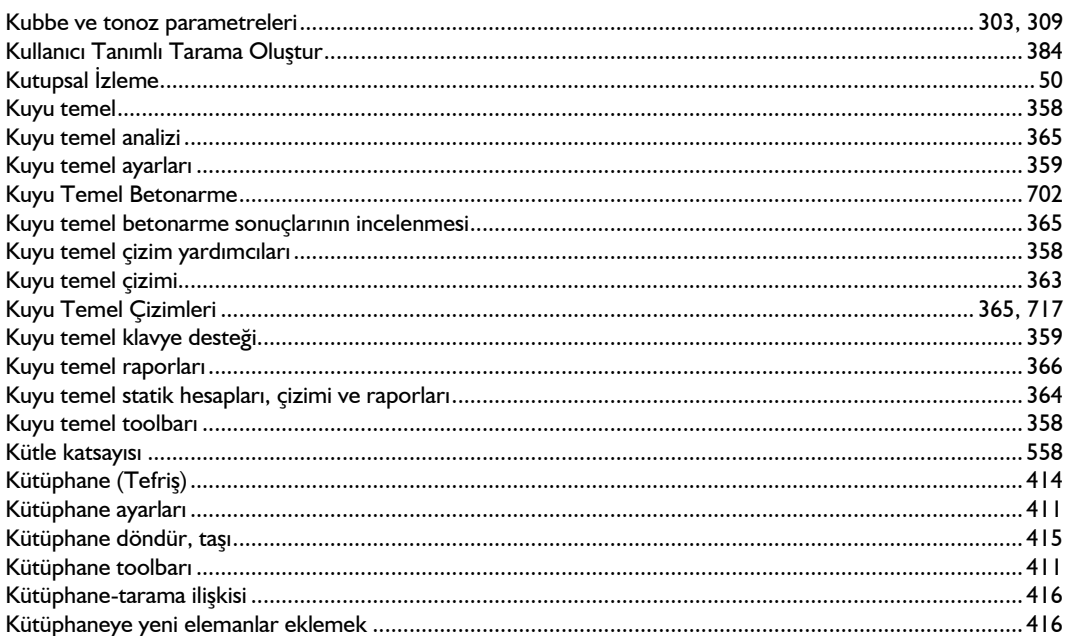

#### $\mathbf{L}$

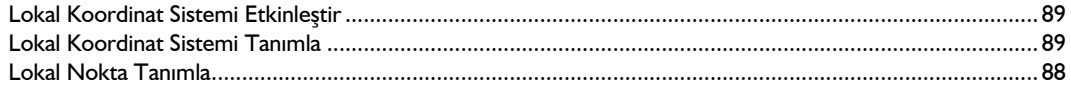

#### $\overline{M}$

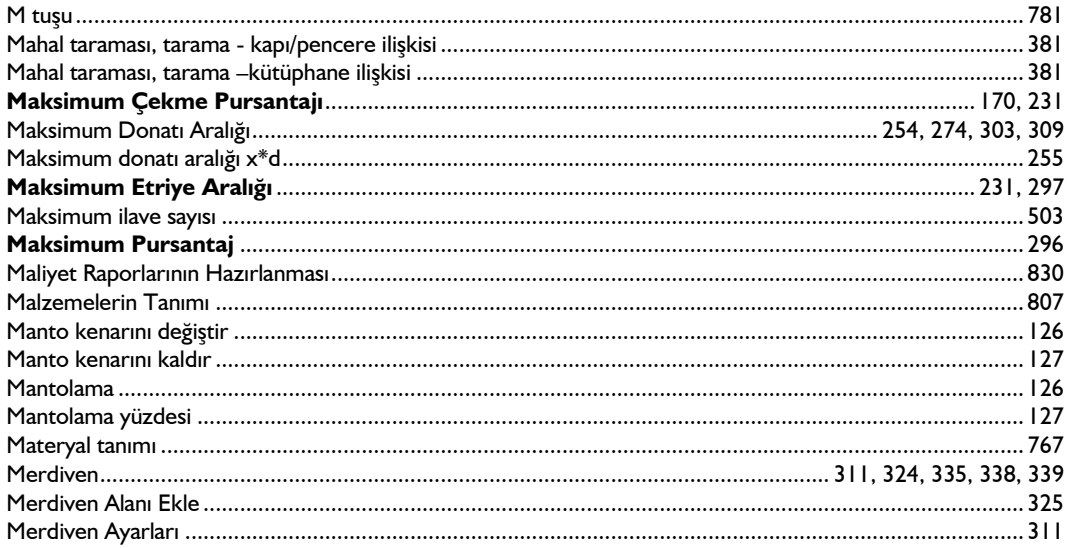

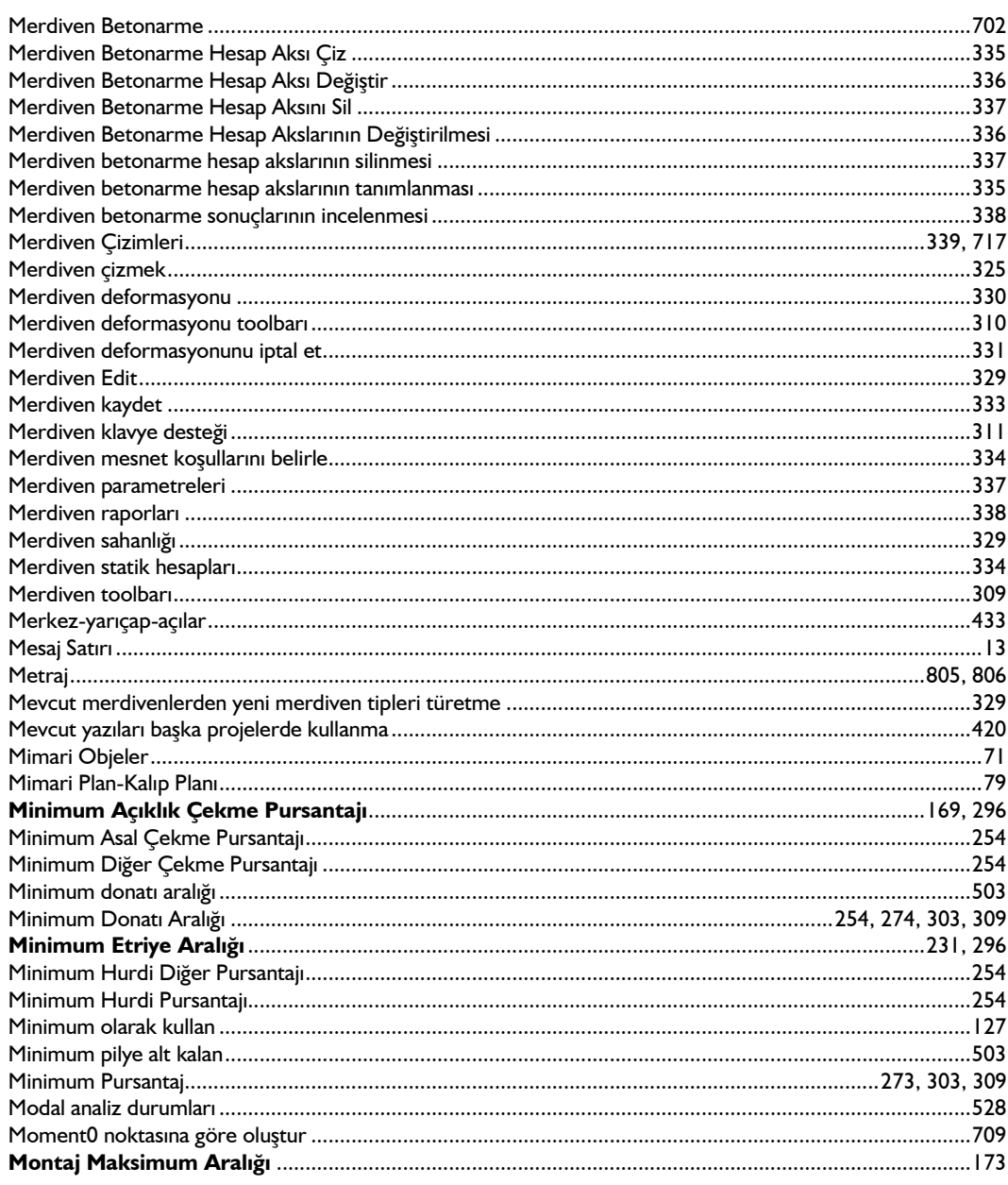

### $\overline{N}$

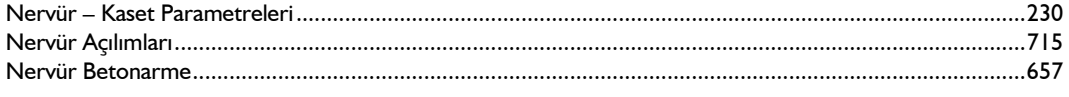

#### İndeks

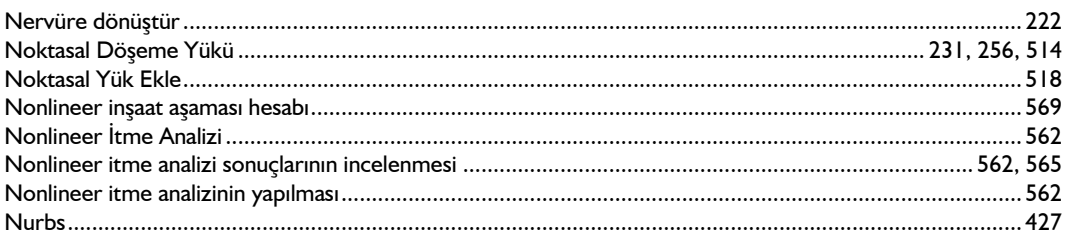

### $\mathbf{o}$

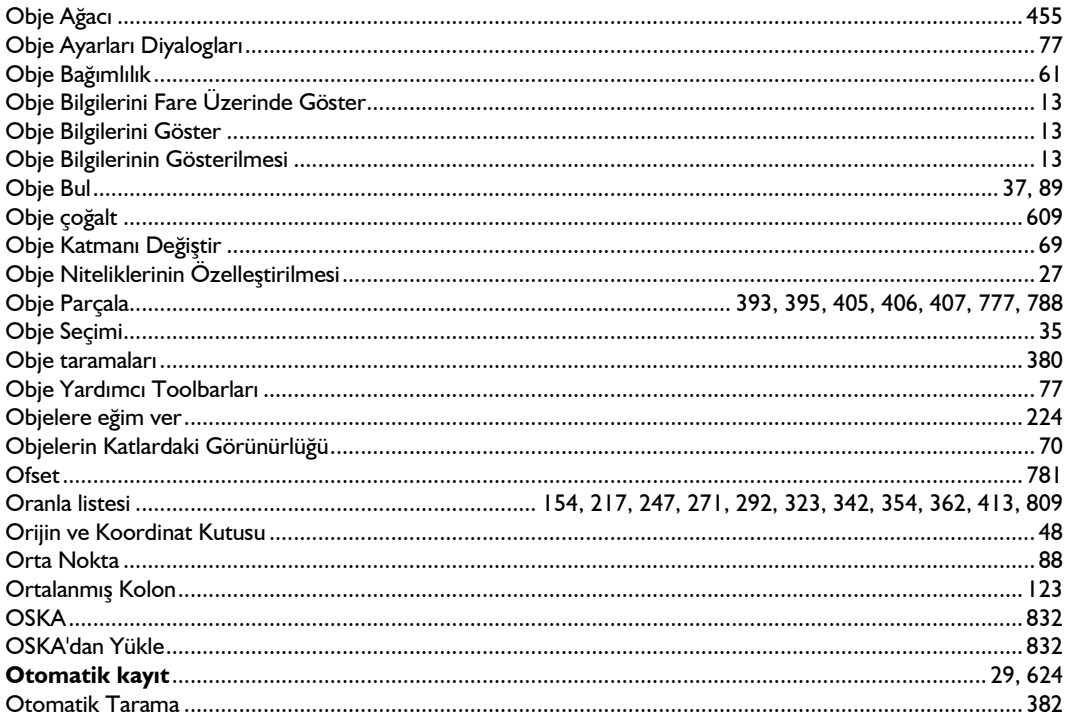

# Ö

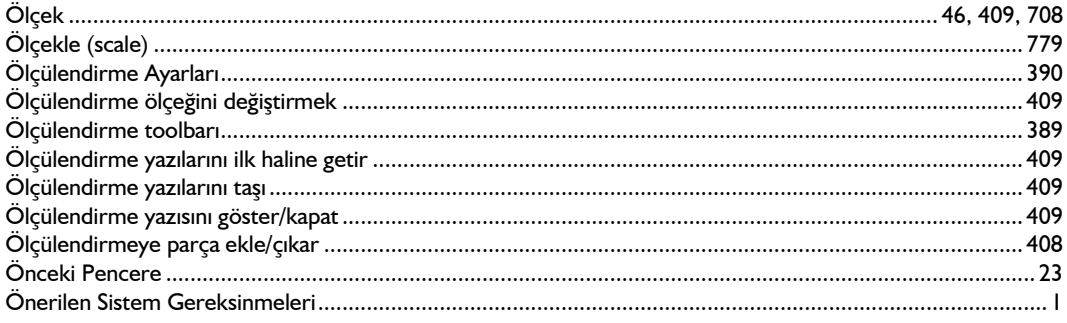

### $\overline{P}$

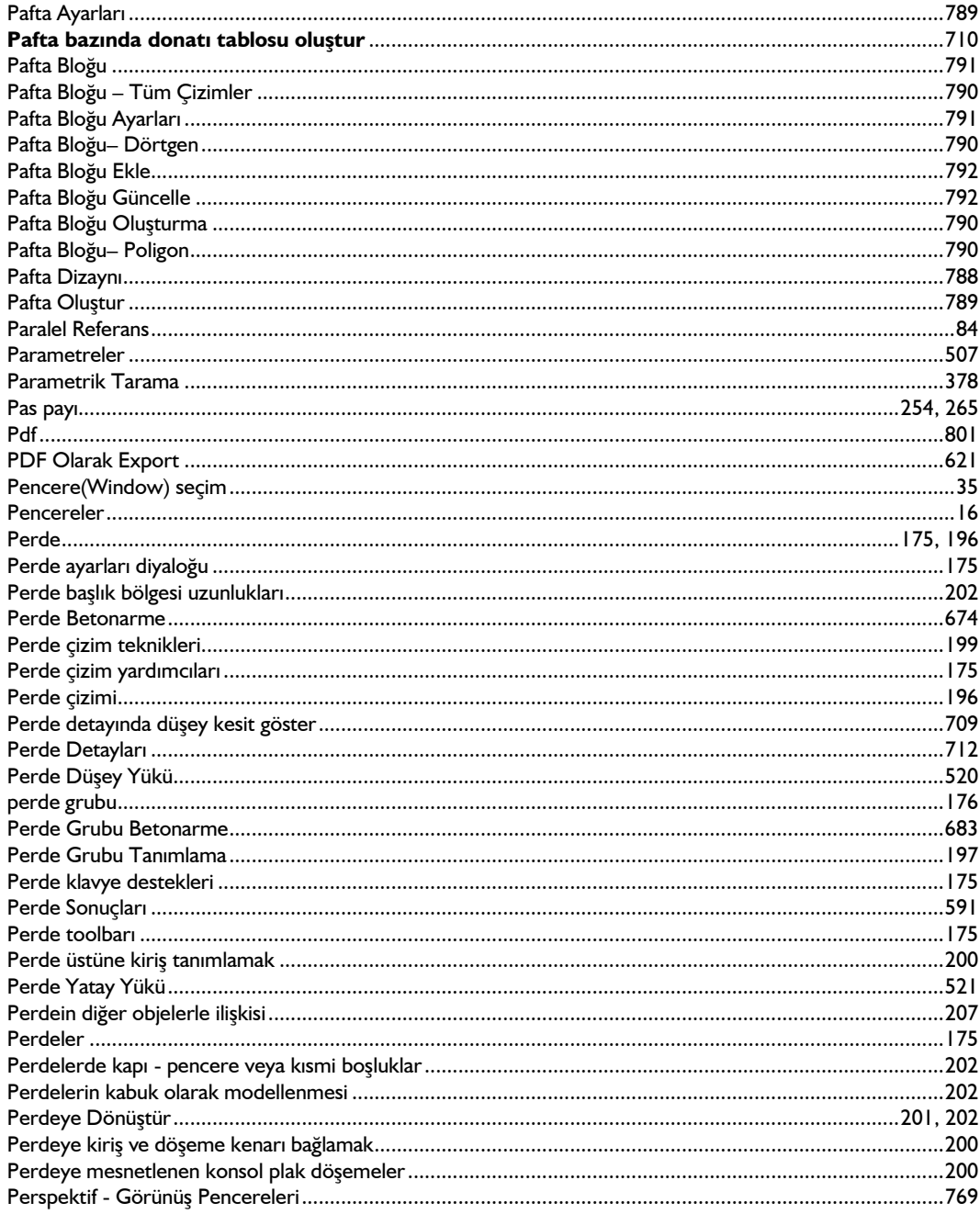

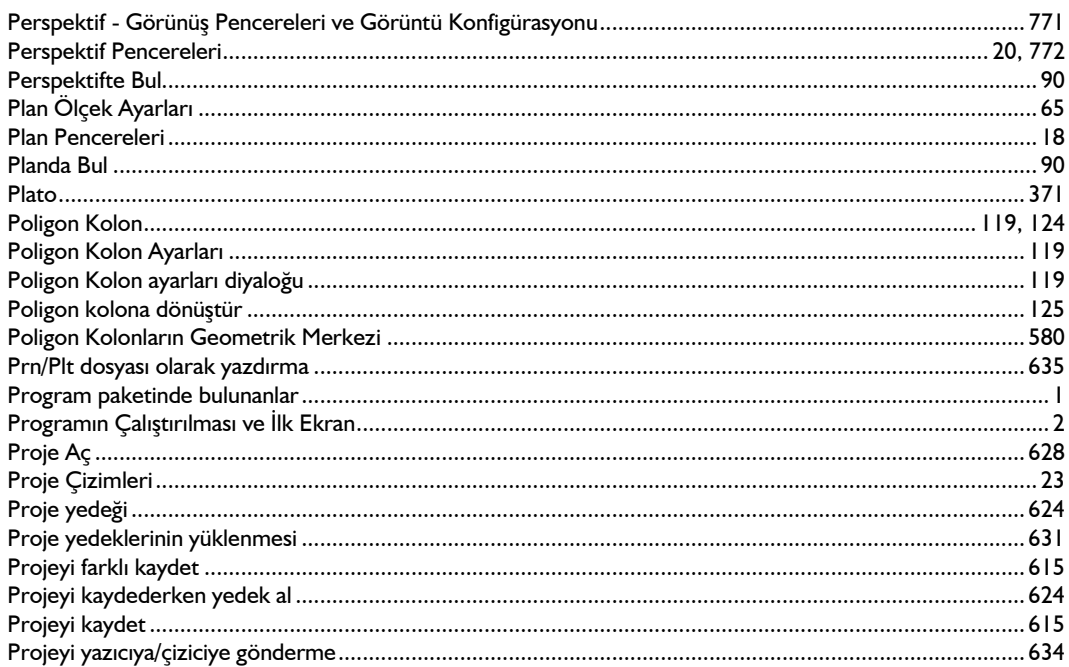

### $\overline{\mathsf{R}}$

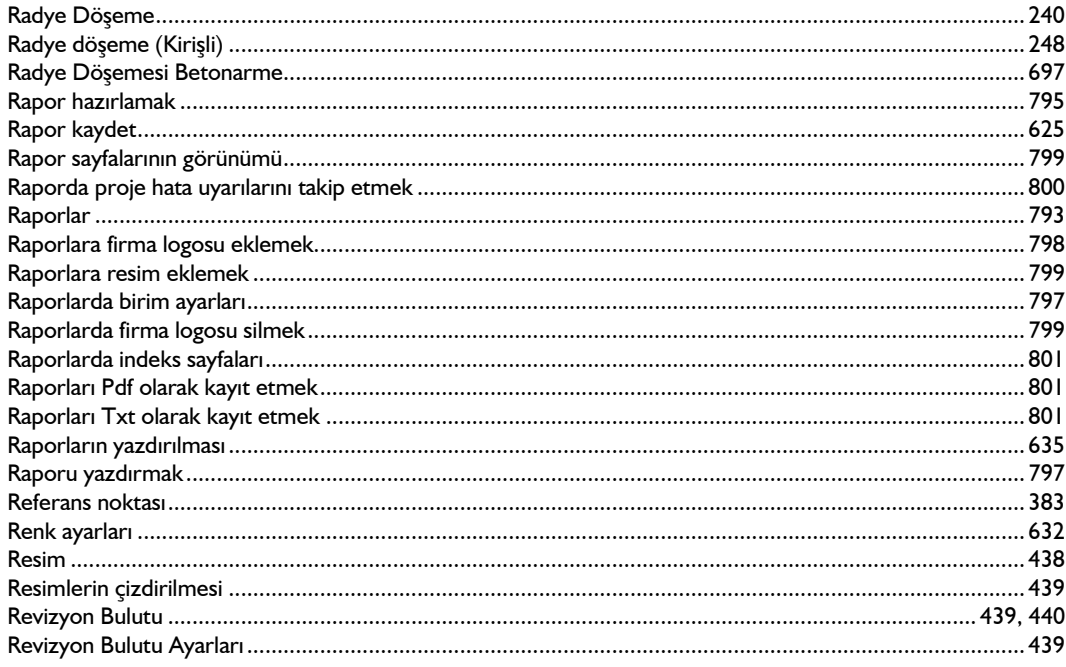

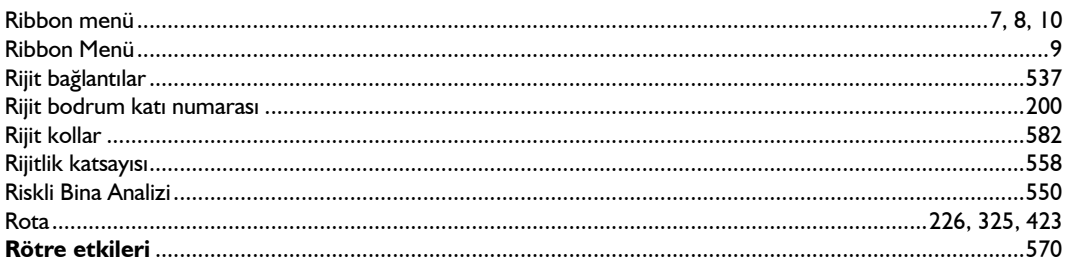

### $\boldsymbol{\mathsf{s}}$

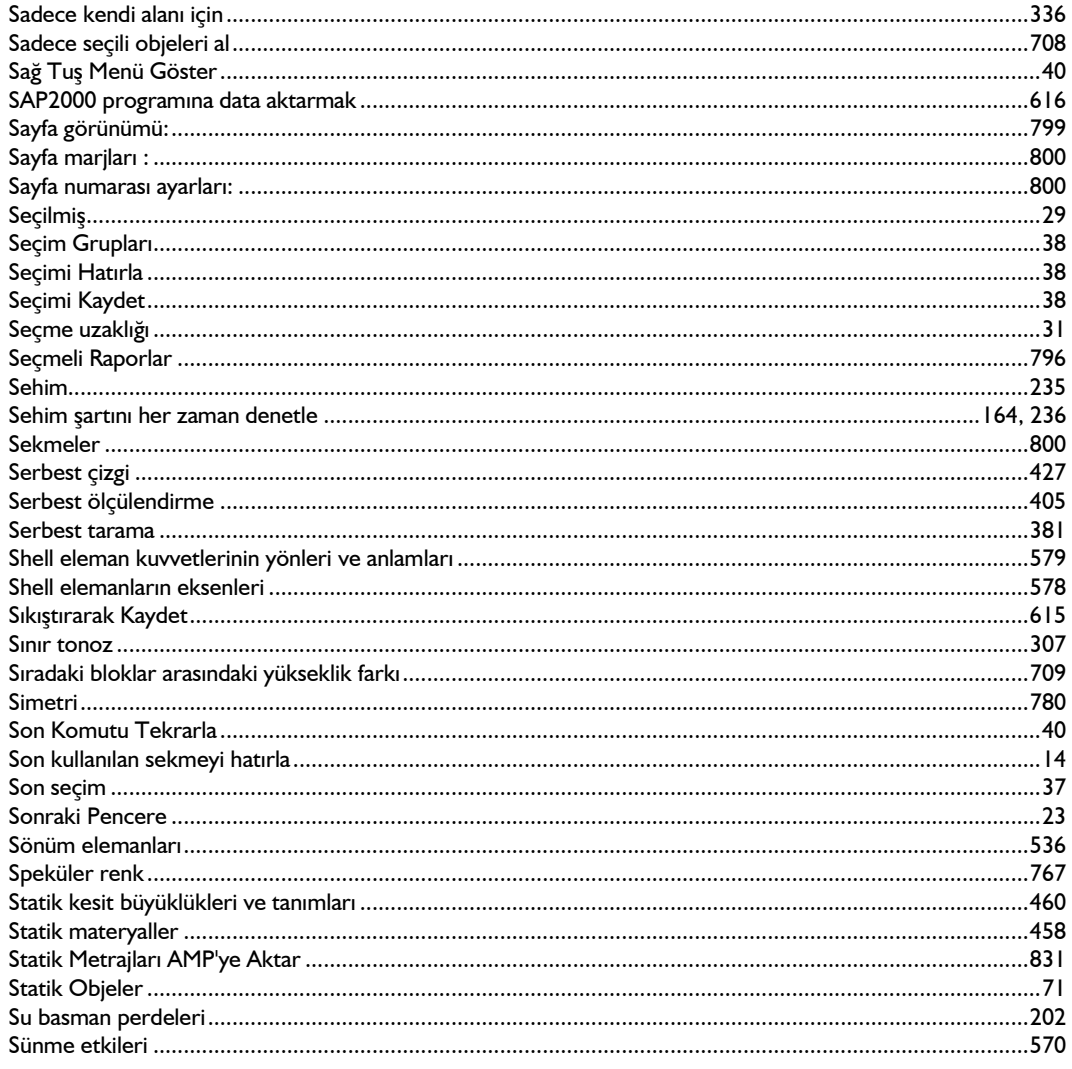

#### İndeks

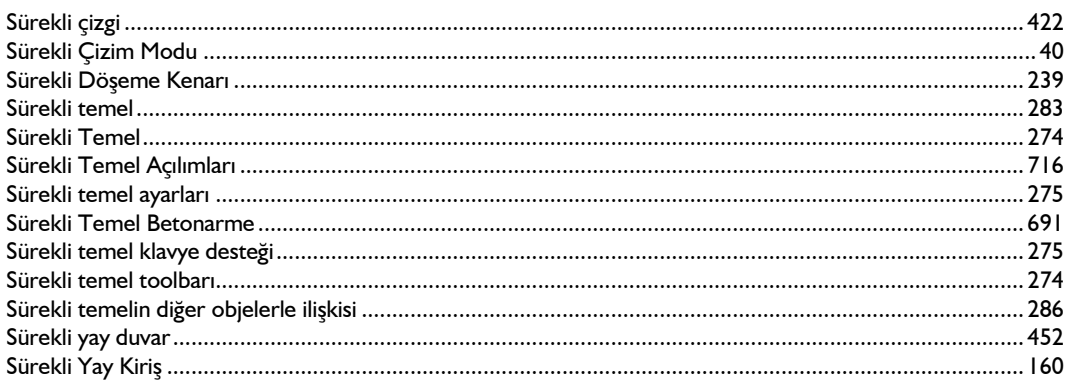

## Ş

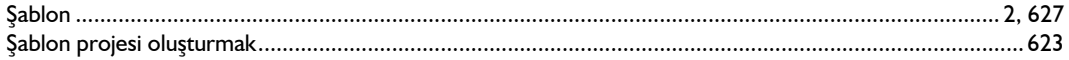

### $\overline{I}$

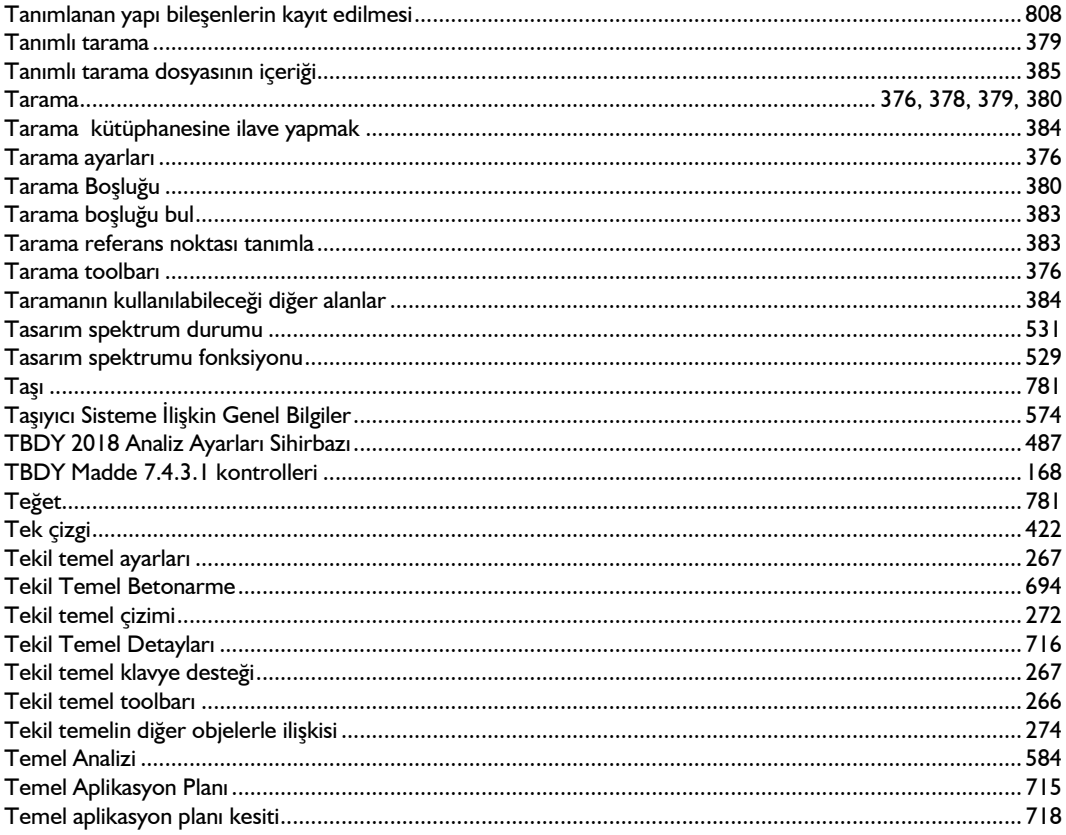

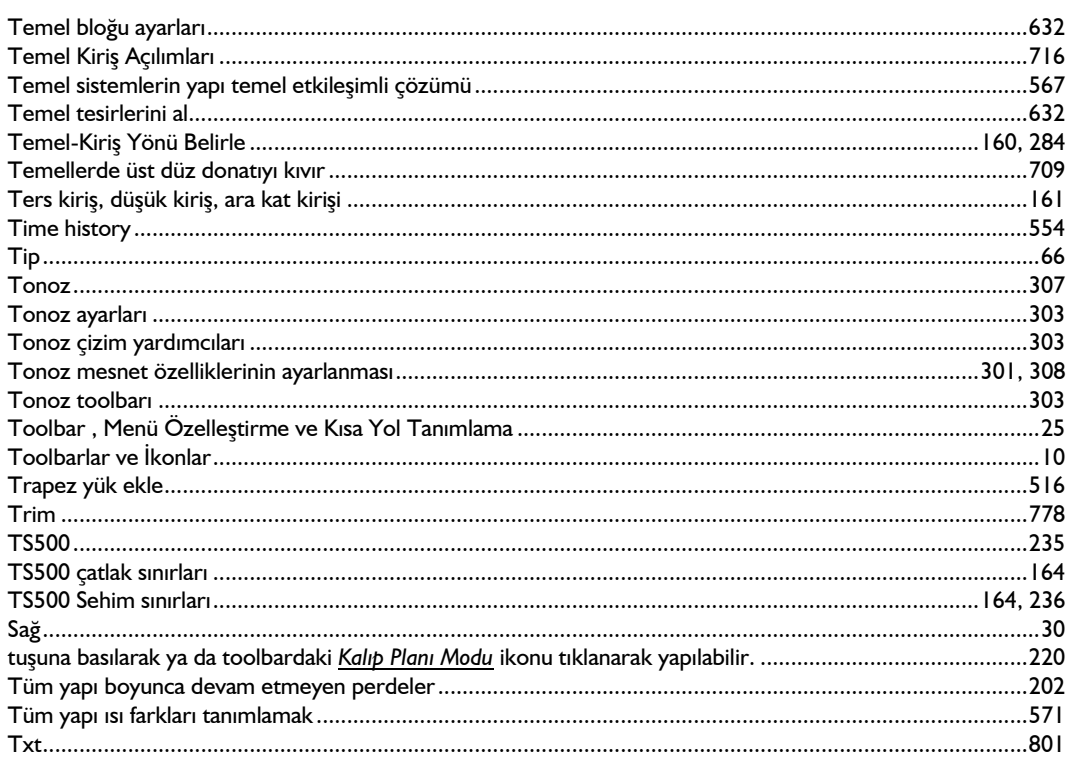

### $\boldsymbol{\mathsf{U}}$

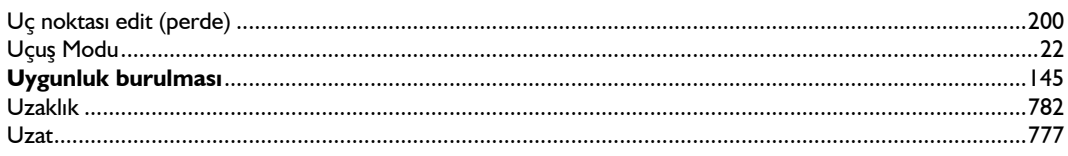

# Ü

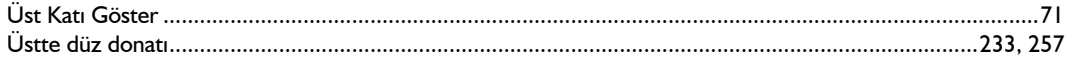

### $\mathbf{v}$

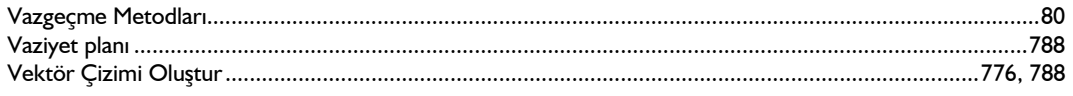

### $\mathbf{Y}$

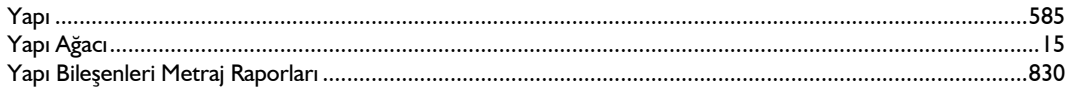

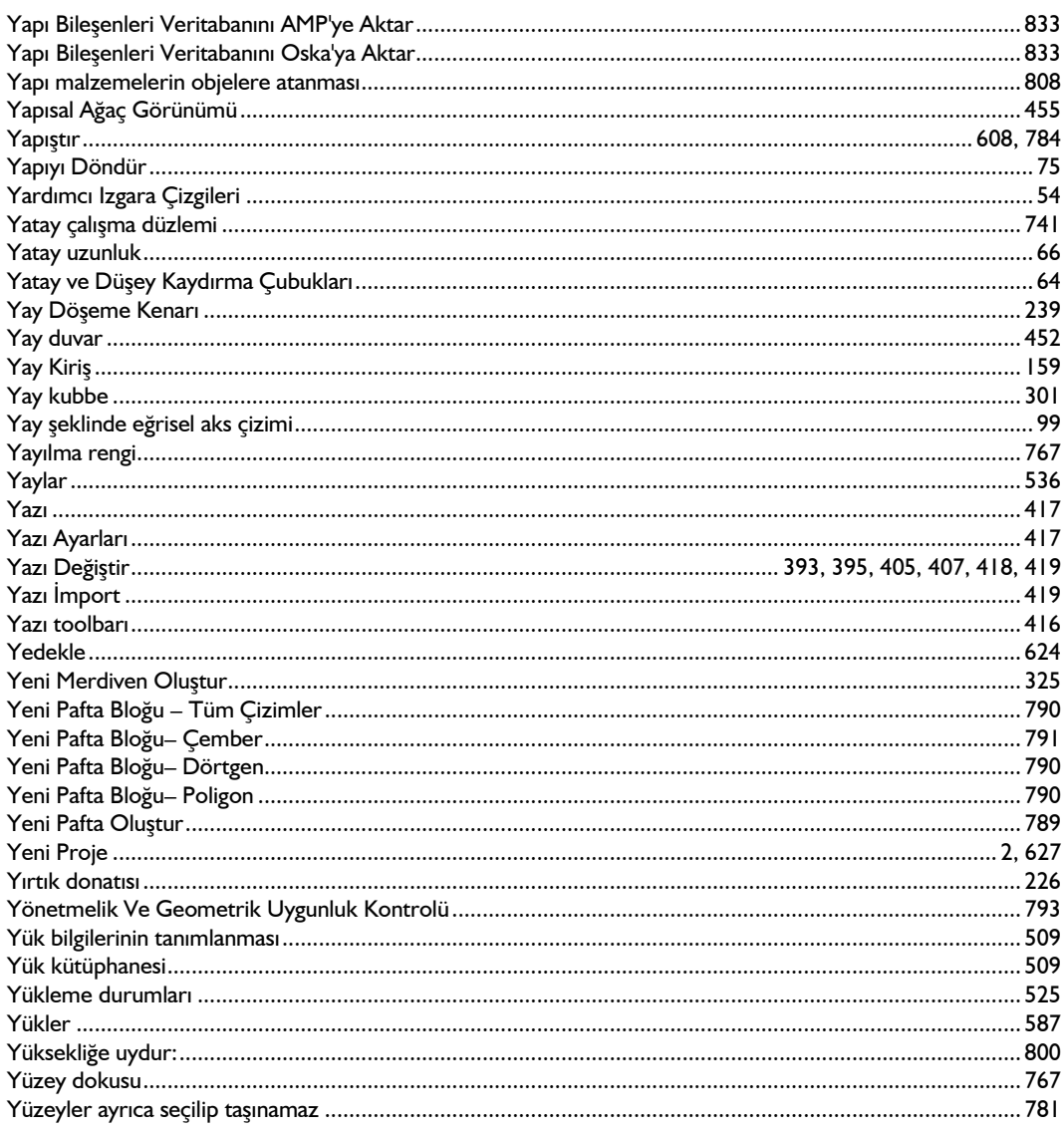

### $\mathbf{z}$

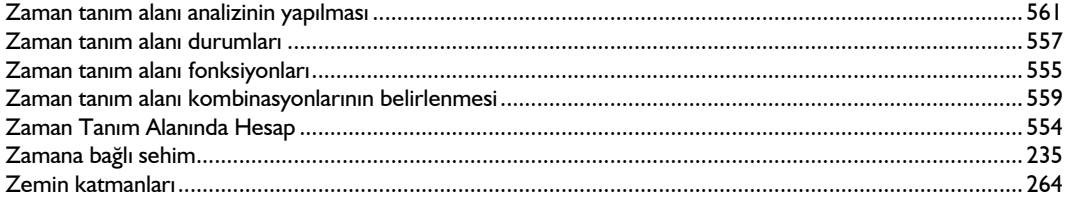
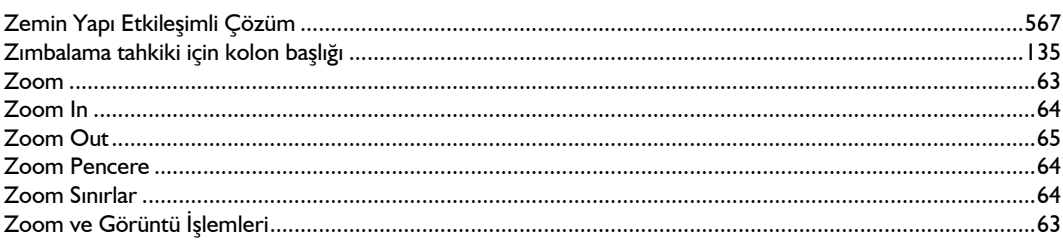